*fx-CG50 (Version 3.60) fx-CG50 AU (Version 3.60) fx-CG20 (Version 3.12) fx-CG20 AU (Version 3.12) fx-CG10 (Version 3.12)*

*Logiciel Mode d'emploi*

Site Internet pédagogique international de CASIO

# <https://edu.casio.com>

Des manuels sont disponibles en plusieurs langues à

<https://world.casio.com/manual/calc/>

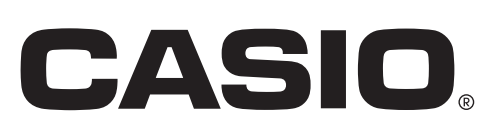

 <sup>•</sup> Le contenu de ce mode d'emploi est susceptible d'être modifié sans préavis.

 <sup>•</sup> Aucune partie de ce mode d'emploi ne peut être reproduite sous quelque forme que ce soit sans la permission écrite du fabricant.

 <sup>•</sup> Conservez la documentation à portée de main pour toute référence future.

i

## Familiarisation - À lire en premier !

## Chapitre 1 Opérations de base

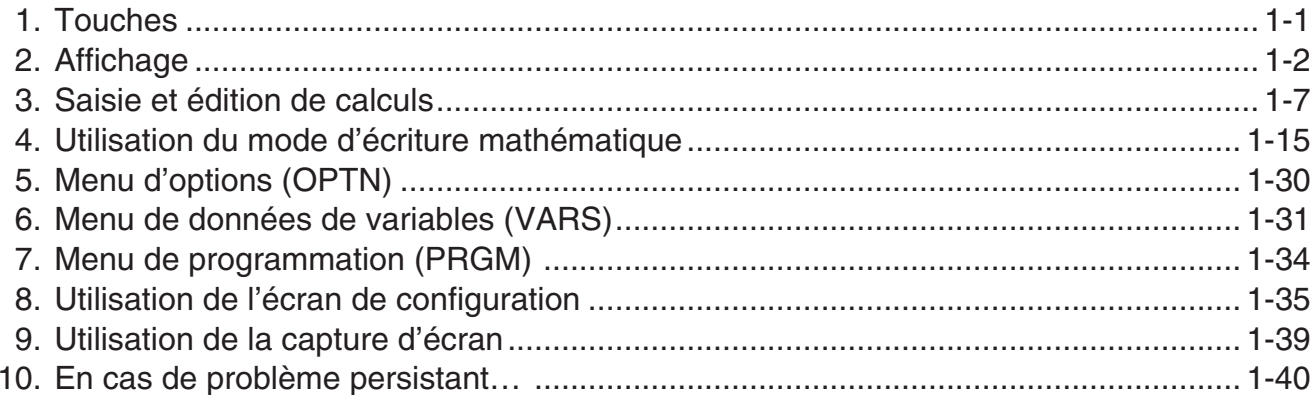

## **Chapitre 2 Calculs manuels**

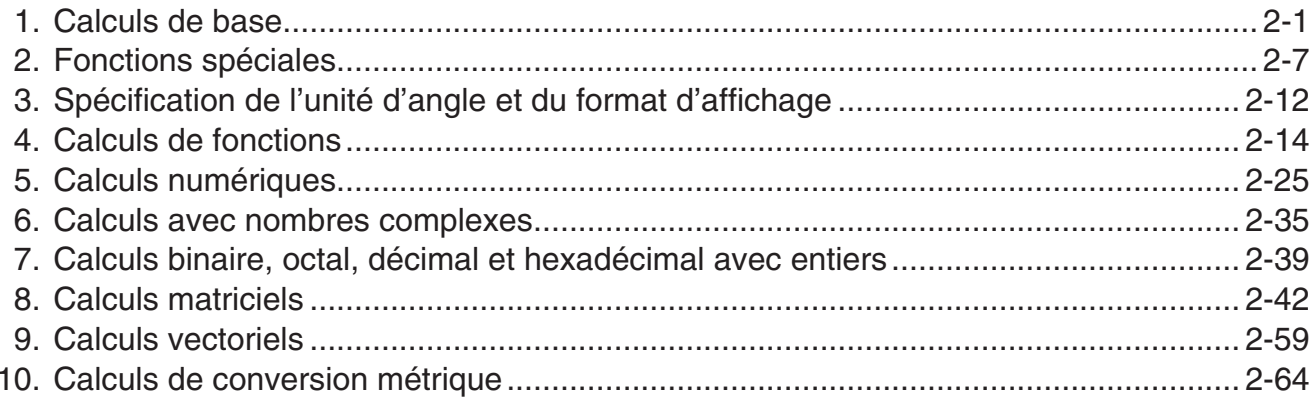

## **Chapitre 3 Listes**

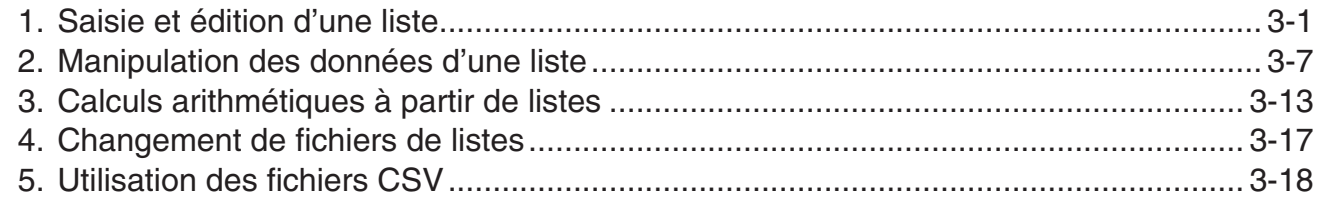

## **Chapitre 4 Calcul d'équations**

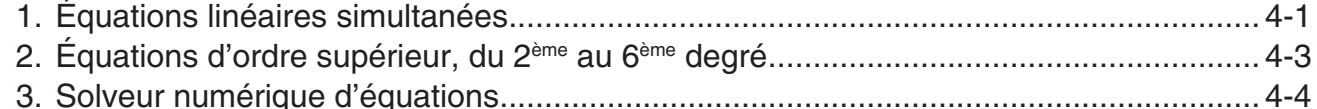

## Chapitre 5 Représentation graphique de fonctions

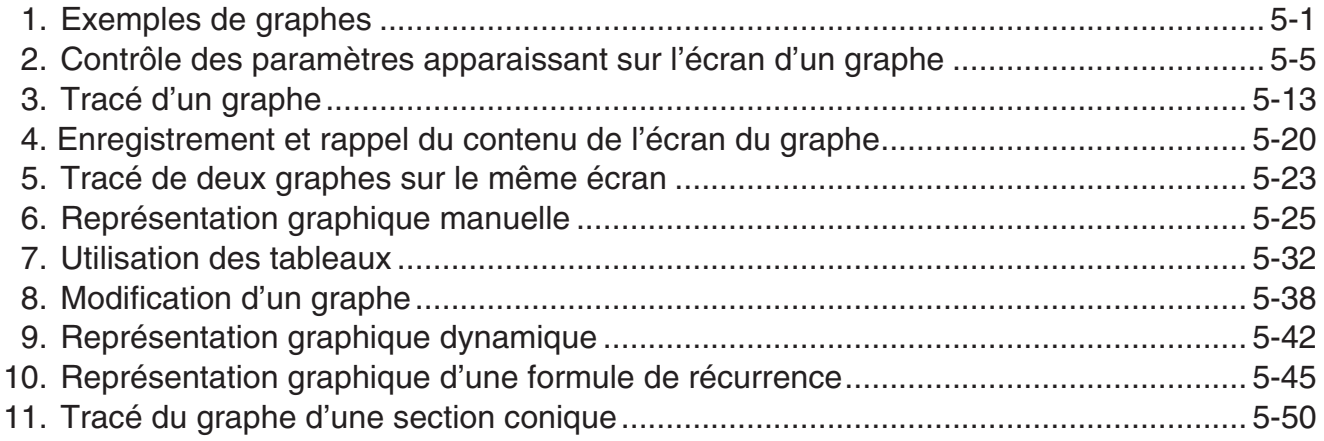

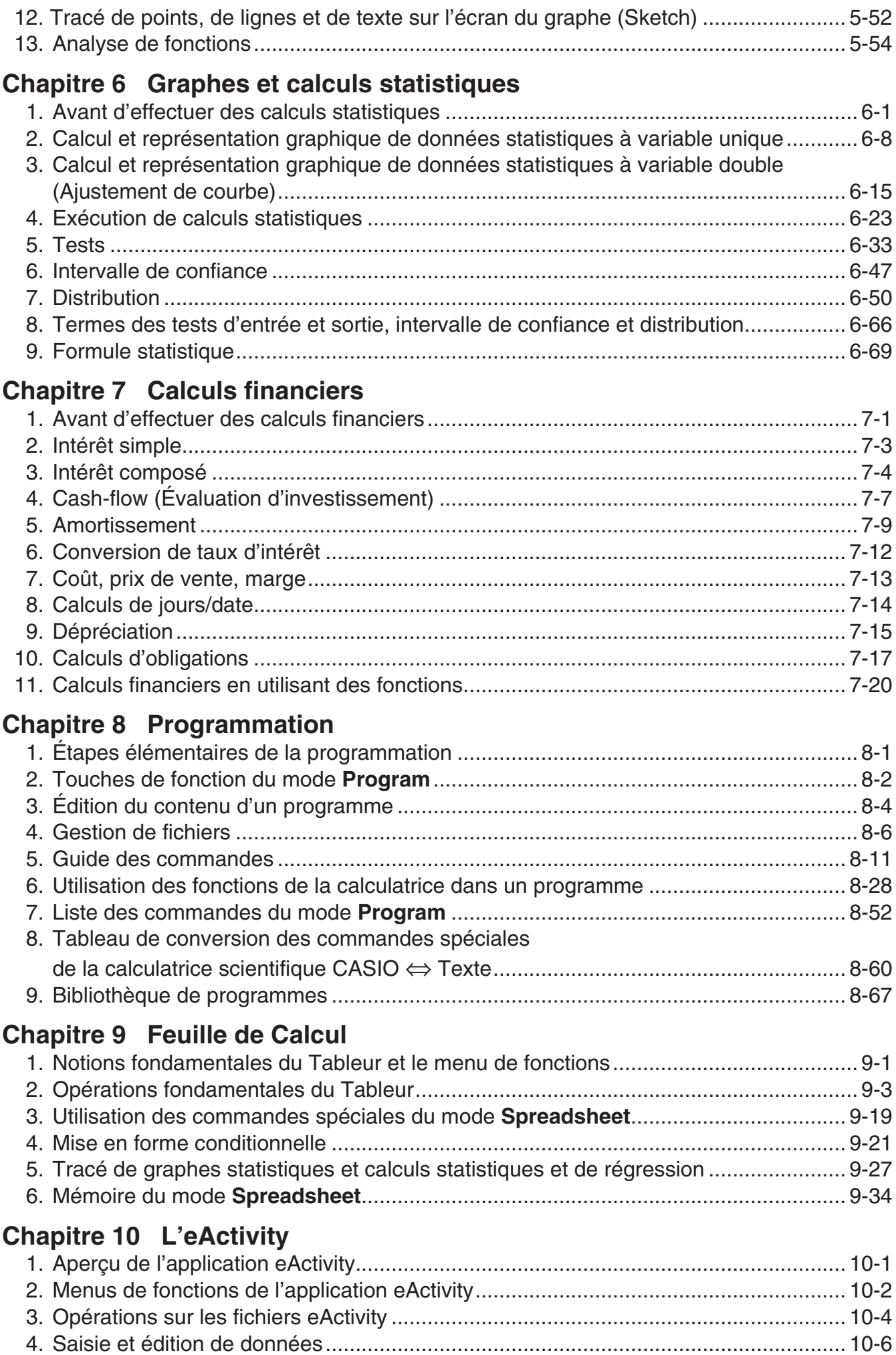

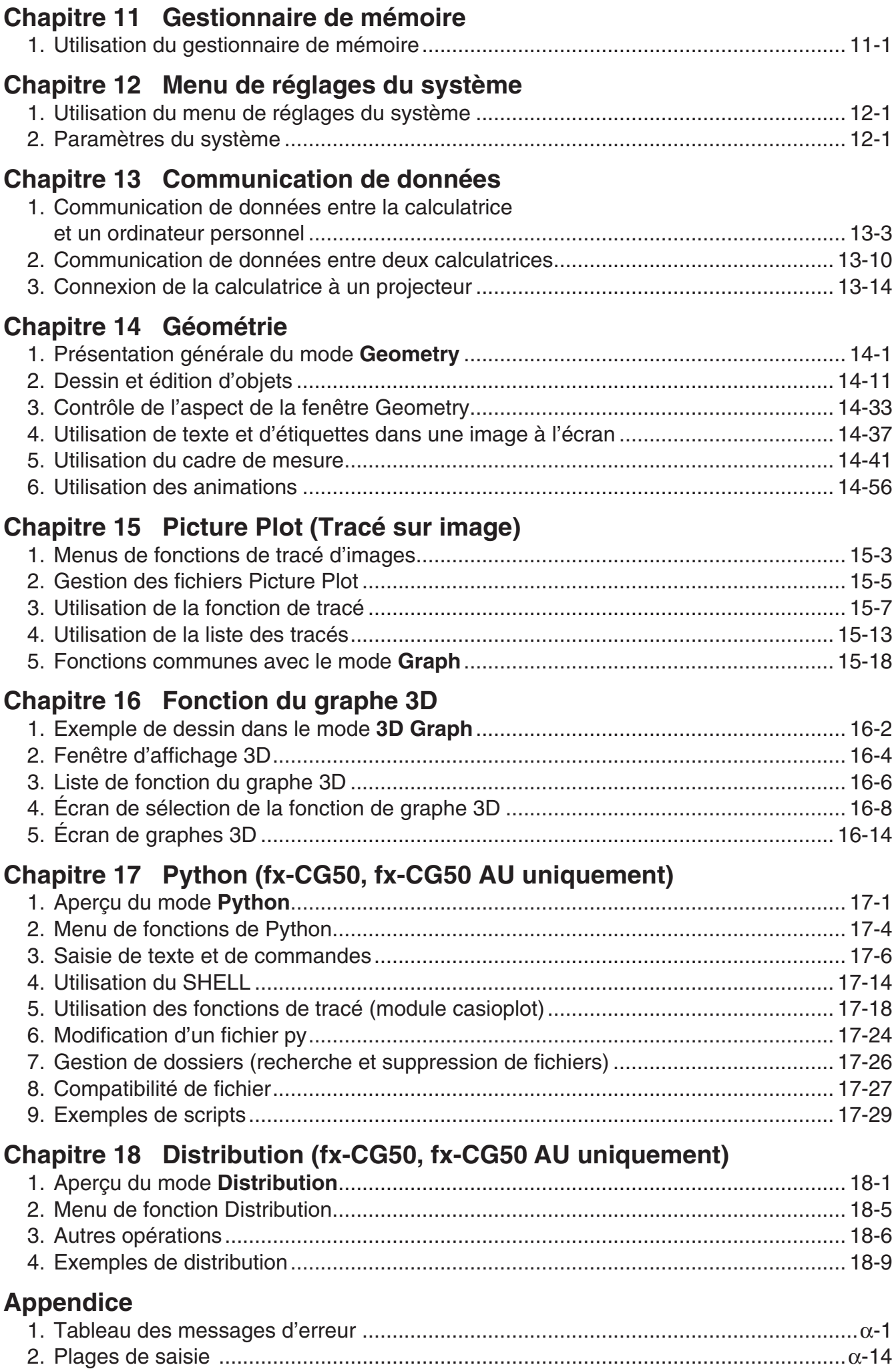

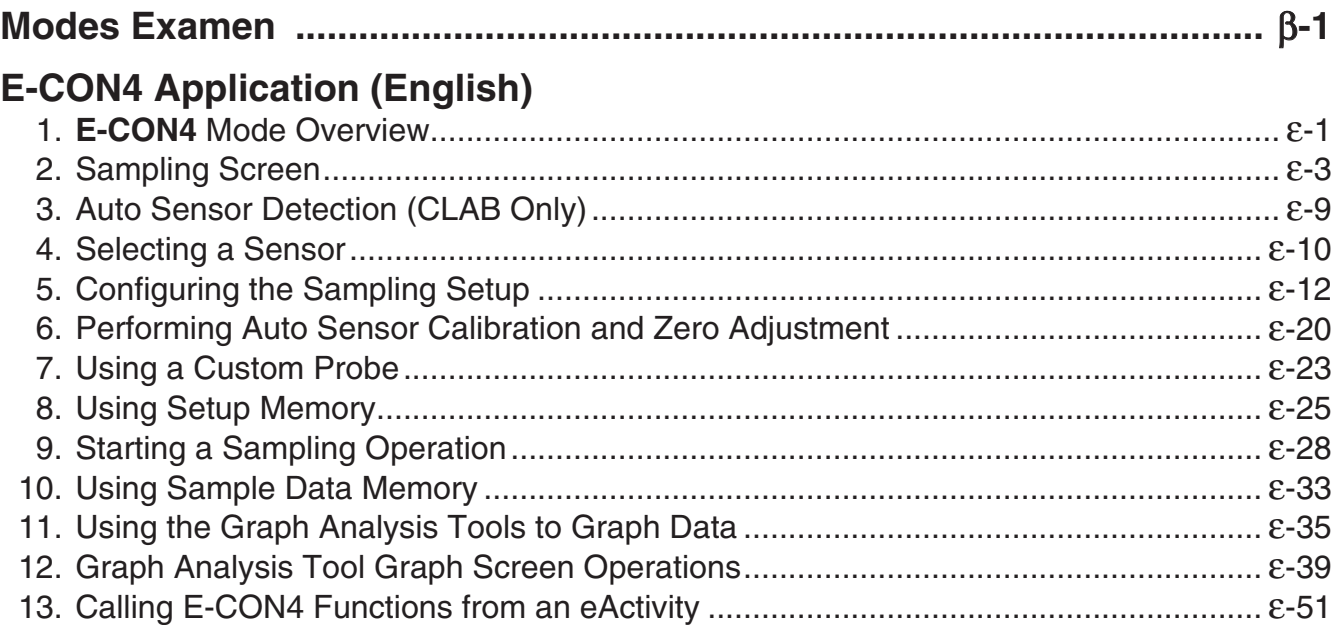

## <span id="page-6-0"></span> $\blacksquare$  À propos du mode d'emploi

## u **Note aux utilisateurs des modèles fx-CG10, fx-CG20, fx-CG20 AU**

Ce manuel explique comment utiliser le modèle fx-CG50. Il existe quelques différences dans le marquage des touches du modèle fx-CG50 et les touches des modèles fx-CG10, fx-CG20, et fx-CG20 AU. Le tableau ci-dessous présente les différences de marquages des touches.

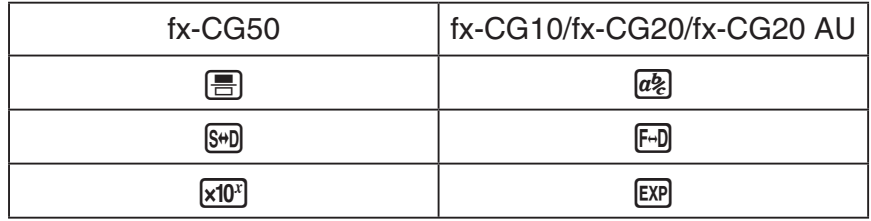

## **• Saisie et affichage naturel des données mathématiques**

Sous le paramétrage initial par défaut, la calculatrice est configurée pour utiliser le « mode d'écriture mathématique » ce qui active la saisie et l'affichage naturel des expressions mathématiques. Cela signifie que vous pouvez définir des fractions, des racines carrées, des dérivées et autres expressions comme si on les écrivait à la main. Dans le « mode d'écriture mathématique », la plupart des résultats des calculs sont visualisés avec cet affichage naturel.

 Pour saisir et afficher des expressions de calcul sur une seule ligne vous pouvez sélectionner aussi le « mode d'écriture linéaire ».

 Les exemples montrés dans ce mode d'emploi sont présentés principalement en utilisant le mode d'écriture mathématique. « <mode d'écriture linéaire> » sera indiqué pour les exemples qui emploient le mode du même nom.

- Pour obtenir de l'information concernant le basculement entre le mode d'écriture mathématique et le mode d'écriture linéaire, voir l'explication sur le paramètre « Input/ Output » (mode d'entrée/sortie) dans « Utilisation de l'écran de configuration » (page 1-35).
- Pour obtenir de l'information concernant l'entrée et l'affichage de données avec le mode d'écriture mathématique, voir « Utilisation du mode d'écriture mathématique » (page 1-15).

## $\bullet$  **SHIFT**  $\left[\mathbf{x}^2\right]$  ( $\sqrt{\phantom{0}}$ )

Cette suite de touches indique que vous devez appuyer sur  $\boxed{\text{SHE}}$  puis sur  $\boxed{\mathcal{X}^2}$  pour écrire le symbole  $\sqrt{\ }$ . Toutes les opérations qui nécessitent l'utilisation de plusieurs touches sont indiquées de cette façon. Les indications sur les touches proprement dites sont suivies du caractère ou de la commande à saisir entre parenthèses.

## **• MENU** Equation

Cette suite de touches indique que vous devez appuyer d'abord sur *MENU*, utiliser les touches du curseur ( $\odot$ ,  $\odot$ ,  $\odot$ ,  $\odot$ ) pour sélectionner le mode **Equation** et appuyer ensuite sur EXE . Les opérations qu'il faut effectuer pour accéder à un mode depuis le menu principal sont toutes indiquées de cette façon.

## **• Touches de fonction et menus**

 • Un certain nombre d'opérations effectuées par la calculatrice peuvent être exécutées en utilisant les touches de fonction  $[F1]$  à  $[F6]$ . L'opération affectée à chaque touche de fonction dépend du mode dans lequel se trouve la calculatrice, et les opérations disponibles sont indiquées sur les menus de fonctions qui apparaissent au bas de l'écran.

- Dans ce mode d'emploi, l'opération en cours affectée à une touche de fonction est indiquée entre parenthèses après le nom de la touche. Fil (Comp), par exemple, indique que par une pression sur  $F1$  vous sélectionnez {Comp}, qui apparaît aussi sur le menu de fonctions.
- Quand  $(\triangleright)$  est indiqué sur le menu de fonctions pour la touche  $\overline{F6}$ , ce symbole signifie qu'en appuyant sur F6 vous afficherez la page suivante ou précédente des options de ce menu.

#### **• Titres des menus**

- Les titres des menus dans le mode d'emploi indiquent l'opération de touches nécessaire pour afficher le menu expliqué. L'opération d'un menu affiché en appuyant sur <sup>[OPTN]</sup> puis {LIST} apparaîtra comme suit : **[OPTN]** - **[LIST]** .
- L'utilisation de la touche  $F6(\triangleright)$  pour le changement de page d'un menu n'est pas indiquée dans les titres des menus.

#### u **Liste de commandes**

 La liste des commandes du mode **Program** (page 8-52) fournit un organigramme des différents menus correspondant aux touches de fonction. Elle vous indique comment accéder au menu de commandes souhaité.

Exemple : L'opération suivante affiche Xfct : **[VARS]** - **[FACTOR]** - **[Xfct]** 

## k **Réglage de la luminosité de l'afficheur**

 Réglez la luminosité chaque fois que les objets affichés paraissent sombres ou sont difficiles à distinguer.

1. Utilisez les touches du curseur ( $\textcircled{A}, \textcircled{A}, \textcircled{A}$ ) pour sélectionner l'icône **System** et appuyez sur [EXE], puis sur [F1] (DISPLAY) pour afficher l'écran de réglage de la luminosité.

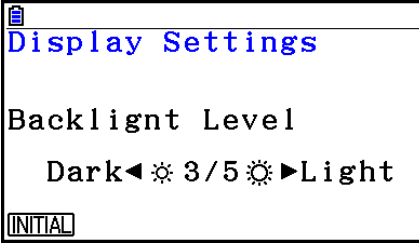

- 2. Ajustez la luminosité.
	- La touche du curseur  $\odot$  augmente la luminosité de l'affichage.
	- La touche du curseur  $\bigcirc$  diminue la luminosité de l'affichage.
	- F1 (INITIAL) rétablit la luminosité initiale de l'affichage.
- 3. Pour quitter l'écran de réglage de la luminosité, appuyez sur **MENU**.

## <span id="page-8-0"></span>**Chapitre 1 Opérations de base**

## **1. Touches**

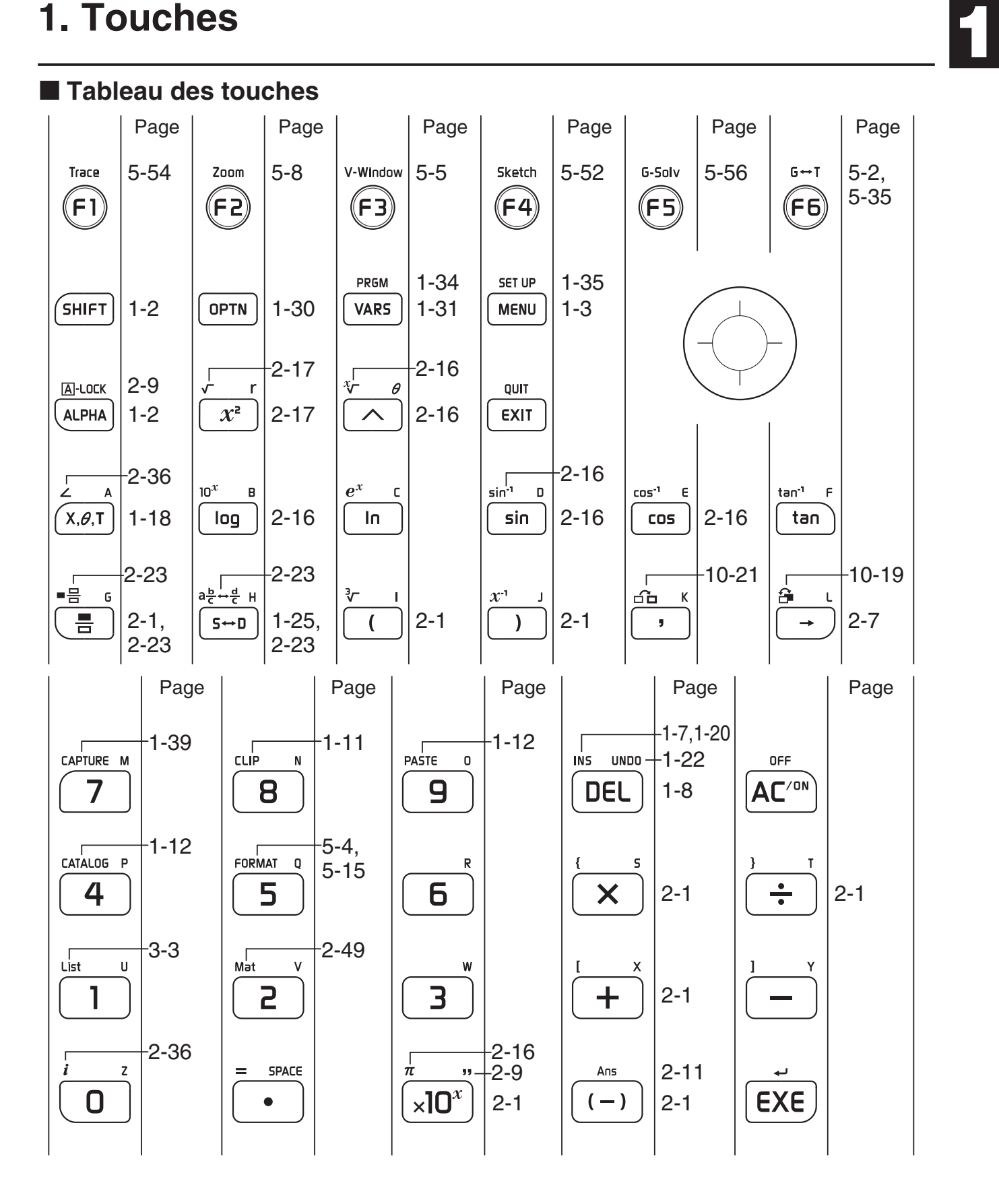

### <span id="page-9-0"></span> $\blacksquare$  **Marquage des touches**

 De nombreuses touches de la calculatrice servent à exécuter plus d'une fonction. Les fonctions marquées sur le clavier sont codées par couleur pour vous aider à trouver rapidement et aisément celle dont vous avez besoin.

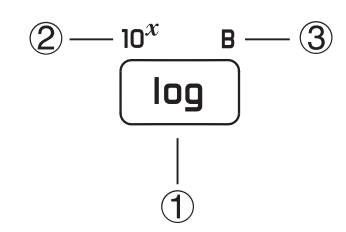

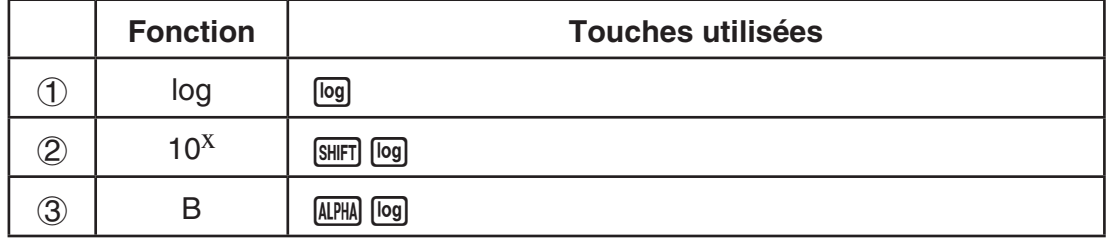

Le codage couleur utilisé pour le marquage des touches est le suivant.

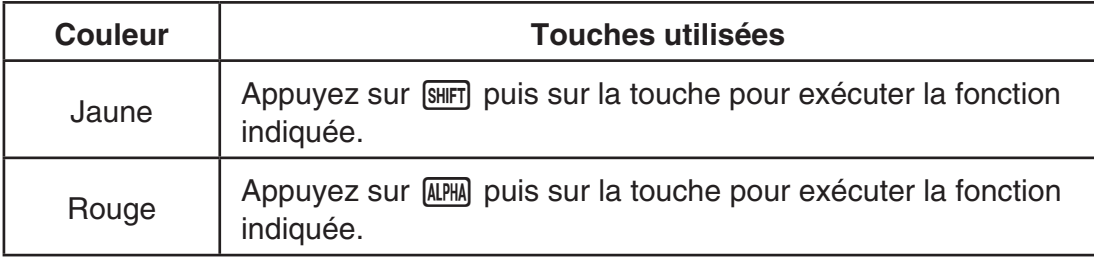

## • **Verrouillage alpha**

Normalement, après avoir appuyé sur **APHA** puis sur une touche pour saisir un caractère alphabétique, le clavier revient immédiatement à ses fonctions primaires. Si vous appuyez sur [SHIFT] puis sur [ALPHA], le clavier se verrouillera sur l'entrée alphabétique jusqu'à ce que vous appuyiez de nouveau sur **ALPHA**.

## **2. Affichage**

#### **K** Sélection d'une icône

 Ce paragraphe décrit comment sélectionner une icône sur le menu principal pour entrer dans le mode souhaité.

#### u **Pour sélectionner une icône**

- 1. Appuyez sur **MENU** pour afficher le menu principal.
- 2. Utilisez les touches du curseur  $(\textcircled{3}, \textcircled{4}, \textcircled{4})$  pour mettre l'icône souhaitée en surbrillance.

Icône actuellement sélectionnée

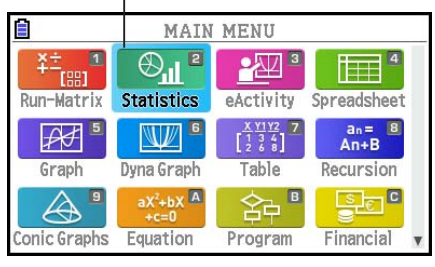

- 3. Appuyez sur [EXE] pour afficher l'écran initial du mode sont vous avez sélectionné l'icône.
- Vous pouvez aussi accéder à un mode sans mettre l'icône en surbrillance dans le menu principal en saisissant le nombre ou la lettre indiqué dans le coin supérieur droit de l'icône.

La signification de chaque icône est la suivante.

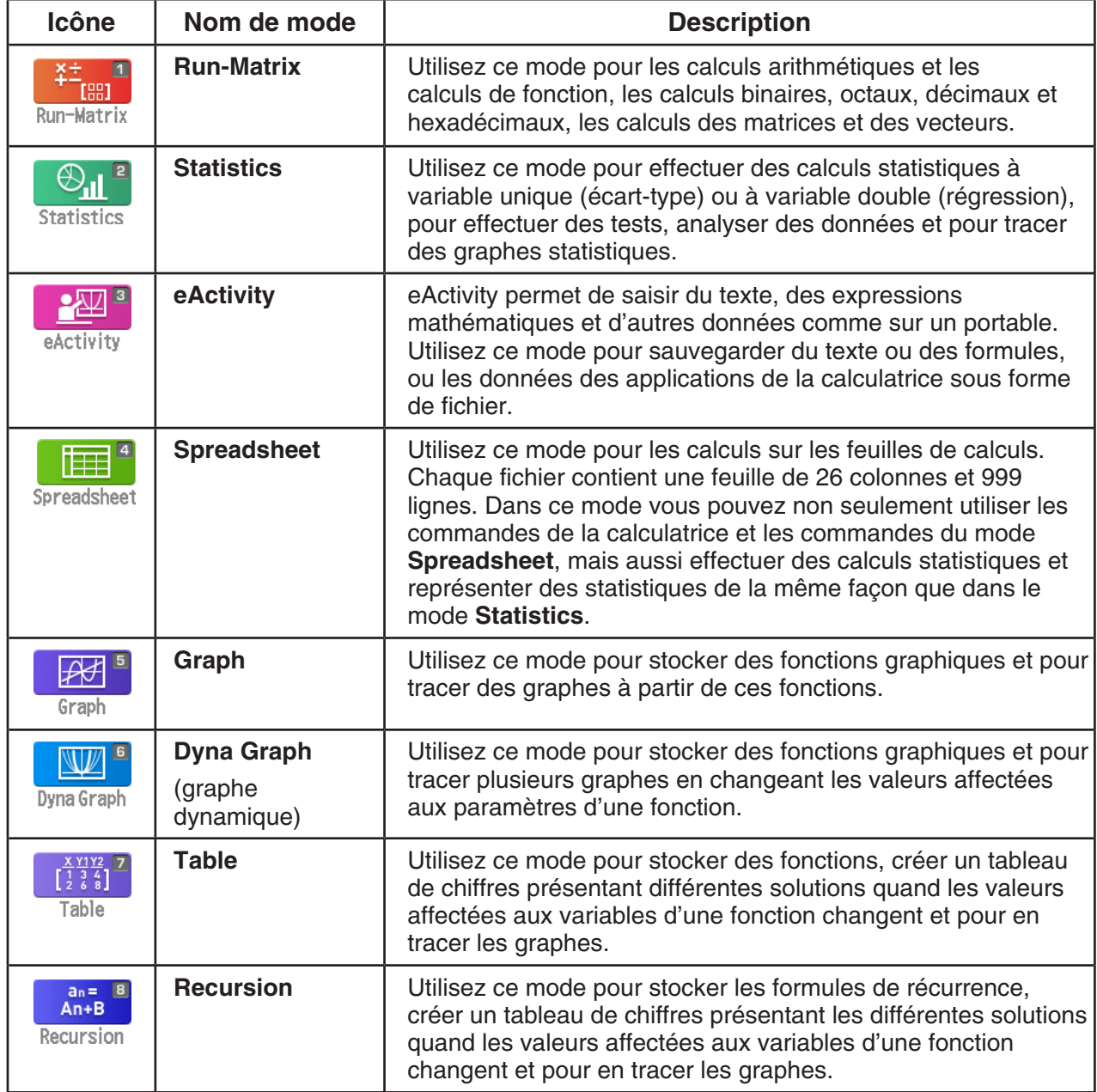

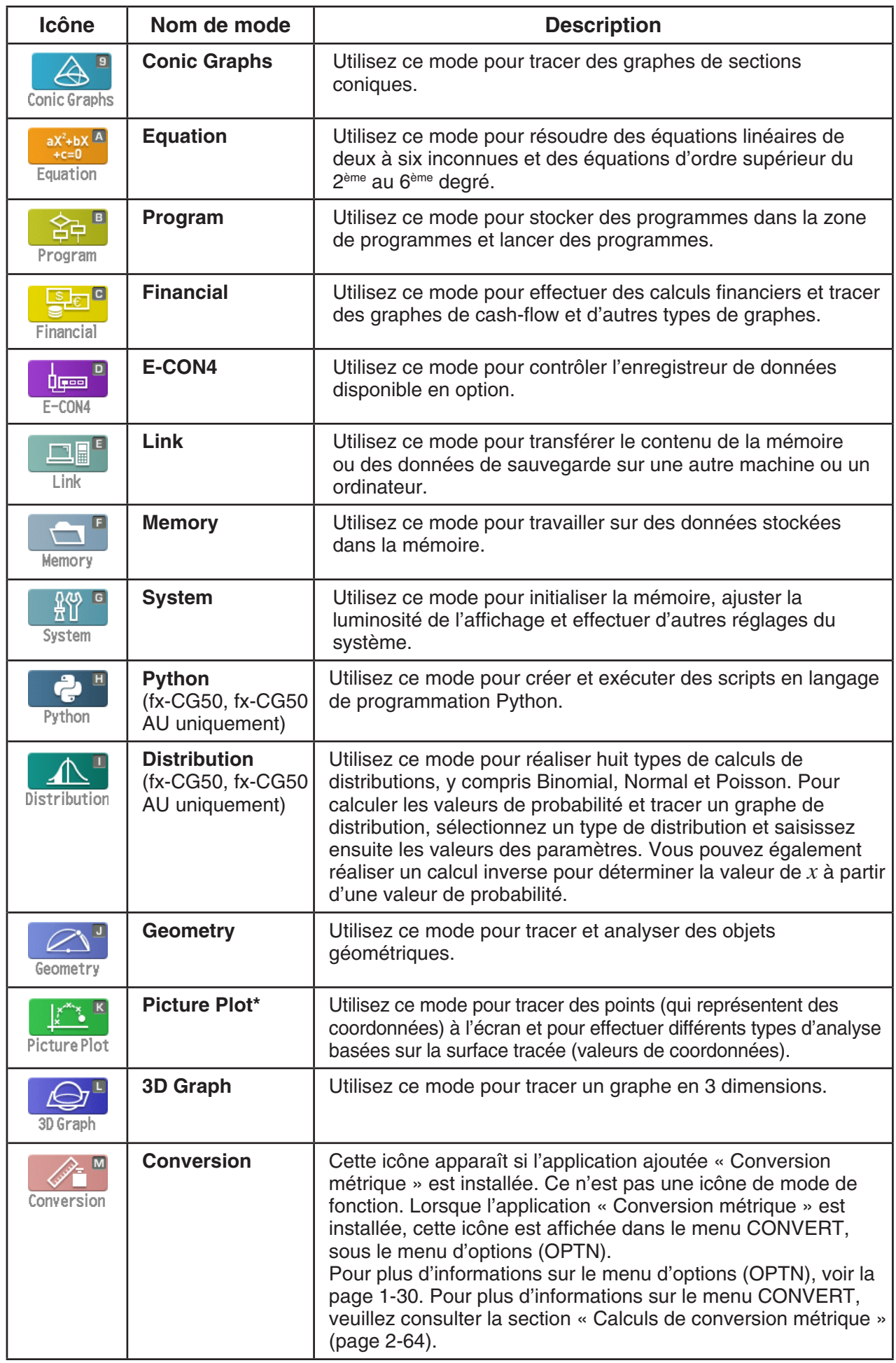

\* Pour les utilisateurs fx-CG50 AU/fx-CG20 AU : installez l'application ajoutée Picture Plot.

## $\blacksquare$  À propos du menu de fonction

Utilisez les touches de fonction (F1) à F6) pour accéder aux menus et commandes dans la barre de menu au bas de l'écran. Les menus et les commandes se différencient par leur aspect.

#### **■ Barre d'état**

 La barre d'état est une zone qui affiche des messages ainsi que l'état actuel de la calculatrice. Elle est affichée en permanence en haut de l'écran.

**B** Math Rad Norm1 d/c Real

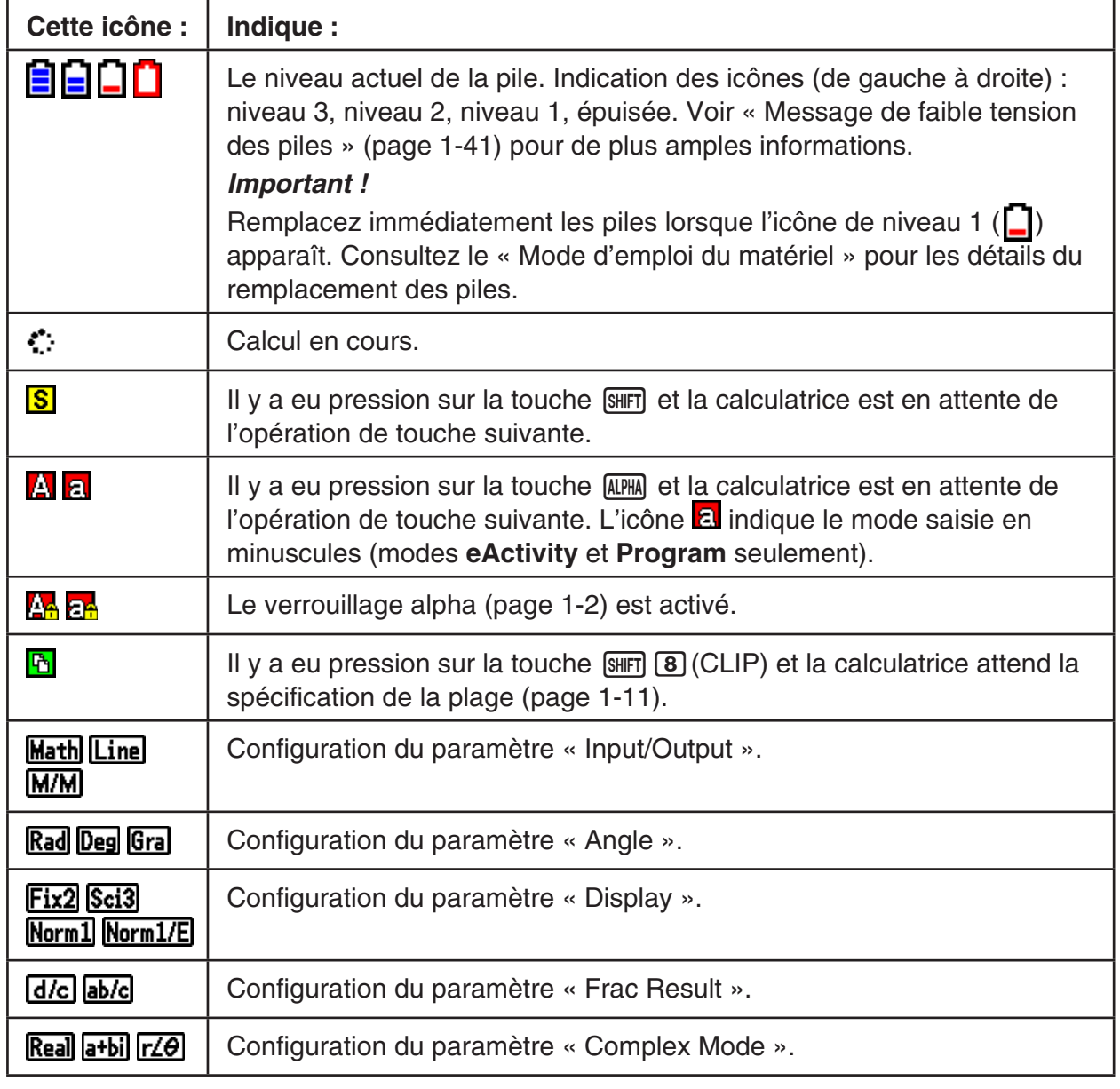

• Des icônes sont utilisées pour indiquer les informations décrites ci-dessous.

- Pour le détail, reportez-vous à « Utilisation de l'écran de configuration » (page 1-35) pour les détails à ce sujet.
- Consultez les chapitres traitant de chaque application pour plus d'informations sur les autres icônes et messages spécifiques à chaque application.

## k **À propos des écrans**

 La calculatrice emploie deux types d'écrans : un écran de texte et un écran graphique. L'écran de texte peut contenir 21 caractères sur une ligne et 8 lignes, y compris la ligne inférieure utilisée pour le menu de touches de fonction. L'écran graphique utilise une zone de 384 points (I)  $\times$  216 points (h).

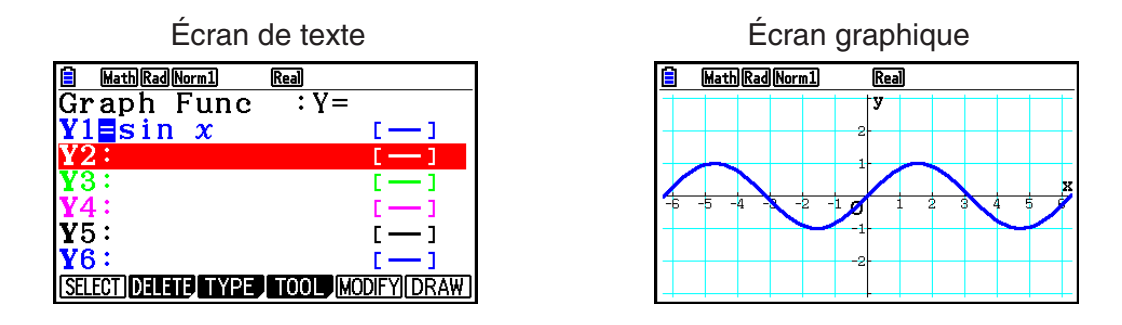

#### $\blacksquare$  **Affichage normal**

 La calculatrice affiche normalement des valeurs jusqu'à 10 chiffres de long. Les valeurs qui dépassent cette limite sont converties automatiquement et affichées en format exponentiel.

#### u **Comment interpréter le format exponentiel**

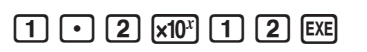

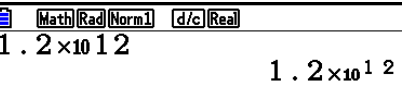

Cela signifie que vous devez déplacer la virgule des décimales dans 1,2 de douze rangs vers la droite, puisque l'exposant est positif. Le résultat est 1.200.000.000.000.

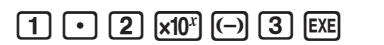

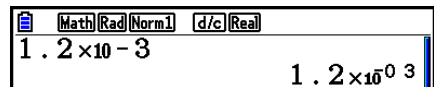

Cela signifie que vous devez déplacer la virgule des décimales dans 1,2 de trois rangs vers la gauche, puisque l'exposant est négatif. Le résultat est 0,0012.

Vous pouvez choisir une des deux plages pour l'affichage automatique normal.

 Norm 1 ................... 10 –2 (0,01) > | *x* |, | *x* | > 10 10 Norm 2 ................... 10 –9 (0,000000001) > | *x* |, | *x* | > 10 10

Tous les exemples de calculs dans ce manuel affichent des résultats avec Norm 1.

Voir page 2-13 pour les détails sur la commutation entre Norm 1 et Norm 2.

#### *Remarque*

La notation de fonction exponentielle s'exprime sous la forme «  $\times 10^{12}$  ». Cependant, la notation de fonction exponentielle s'exprime sous la forme « E12 » en cas de limitation d'espace, comme dans une feuille de calcul.

#### <span id="page-14-0"></span>**E** Formats d'affichage spéciaux

 Cette calculatrice emploie des formats d'affichage spéciaux pour indiquer les fractions, les valeurs hexadécimales et les valeurs exprimées en degrés/minutes/secondes.

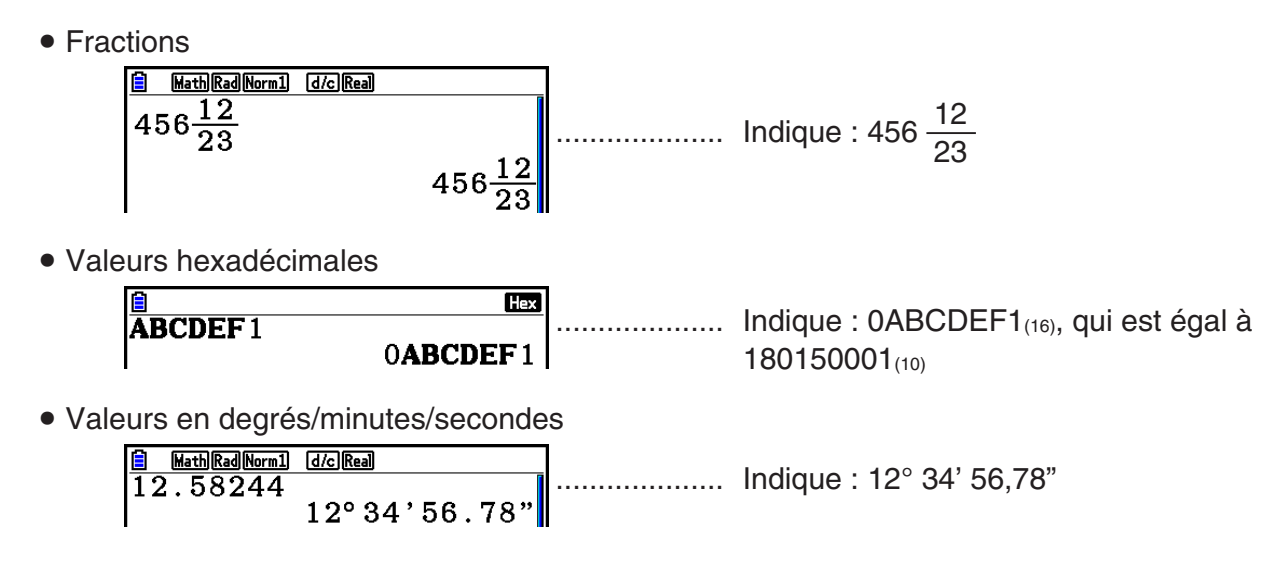

 • Outre ces formats spéciaux, la calculatrice utilise aussi d'autres indicateurs et symboles qui sont décrits dans chaque paragraphe concerné de ce manuel.

## **3. Saisie et édition de calculs**

#### k **Saisie de calculs**

Lorsque vous êtes prêt à saisir un calcul, appuyez d'abord sur la touche [AC] pour effacer l'affichage. Saisissez ensuite vos formules de calcul, exactement comme elles sont écrites, de gauche à droite et appuyez sur [EXE] pour obtenir le résultat.

 **Exemple 2 + 3 – 4 + 10 =**

 $AC$  (2)  $H$  (3)  $H$  (4)  $H$  (1)  $D$   $E$ 

Math Rad Norm1 [d/c] Real  $\sqrt{2+3-4+10}$  $11$ 

## $\blacksquare$  Édition de calculs

Utilisez les touches  $\bigcirc$  et  $\bigcirc$  pour amener le curseur sur la position à changer, puis effectuez une des opérations décrites ci-dessous. Après avoir édité le calcul, vous pouvez l'exécuter en appuyant sur  $Ex$ . Vous pouvez aussi utiliser  $\odot$  pour aller à la fin du calcul et continuer à saisir des données.

- Vous pouvez choisir la saisie par insertion ou par écrasement<sup>\*1</sup>. Lors de la saisie par écrasement, le texte saisi remplace celui à l'emplacement actuel du curseur. Vous pouvez basculer entre les modes insertion et écrasement en effectuant l'opération suivante : **SHIFT** DEL (INS). Le curseur a l'aspect «  $\cdot$  » pour l'insertion et l'aspect «  $\cdot$  » pour l'écrasement.
- \* 1 Le basculement entre les modes insertion et écrasement opération n'est possible qu'avec le mode d'écriture linéaire (page 1-35).

#### **• Pour changer un pas**

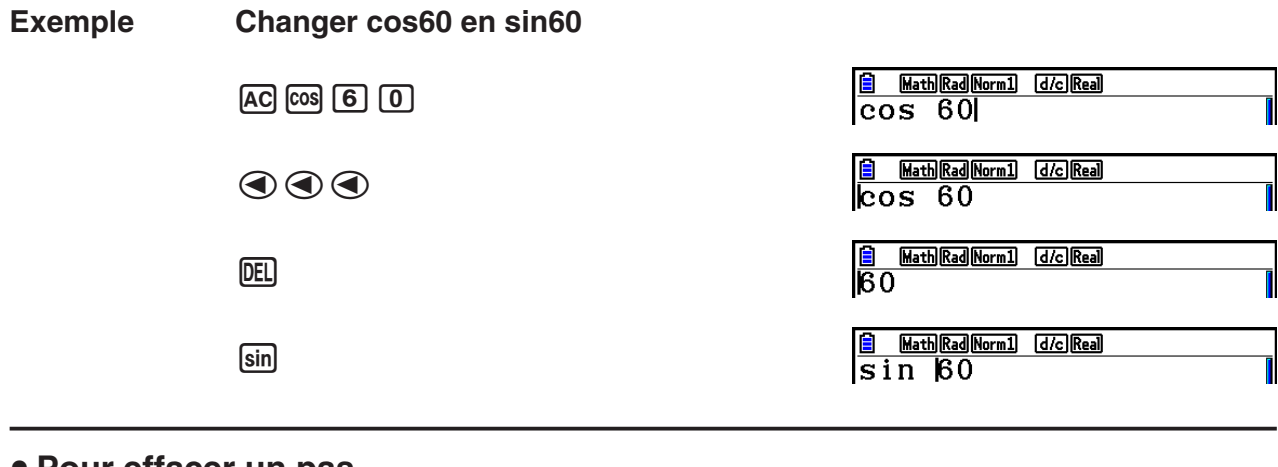

#### • Pour effacer un pas

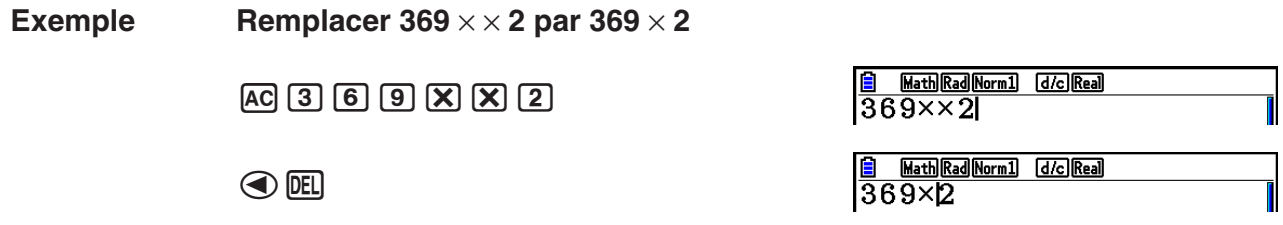

Dans le mode d'insertion, la touche DEL sert de touche de retour en arrière.

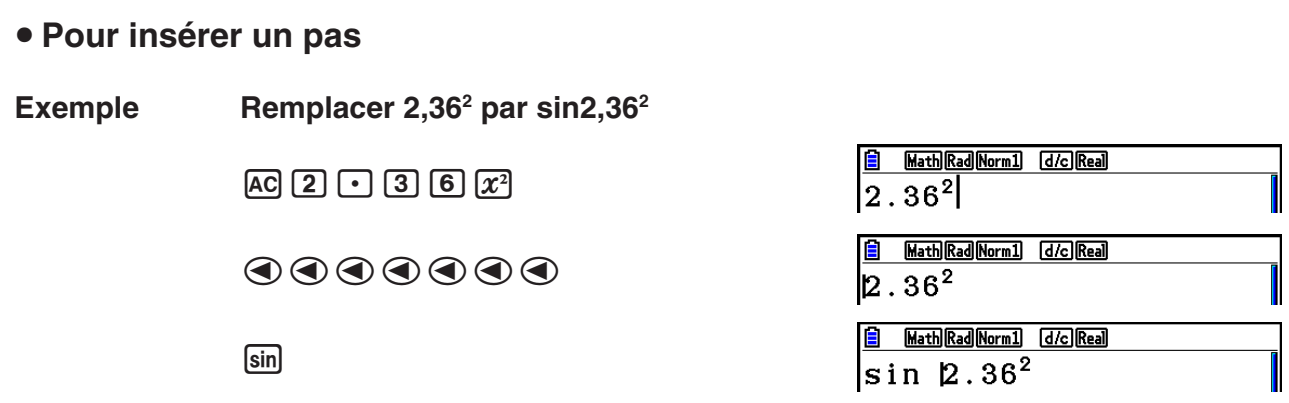

#### k **Couleurs des parenthèses pendant la saisie d'une formule de calcul**

 Un codage en couleur est appliqué aux parenthèses pendant la saisie et l'édition des formules de calcul afin pouvoir vérifier plus facilement si la relation entre les parenthèses gauche et droite est correcte.

Les règles suivantes sont appliquées lors de l'attribution de couleurs aux parenthèses.

 • Dans le cas des parenthèses imbriquées, les couleurs sont attribuées de l'extérieur vers l'intérieur. Les couleurs sont attribuées dans l'ordre suivant : bleu, rouge, vert, rose, noir. S'il existe plus de cinq niveaux d'imbrication, la séquence de couleurs est répétée en recommençant par le bleu.

 • La parenthèse fermante saisie se voit attribuer la même couleur que la parenthèse d'ouverture correspondante.

> Math Rad Norm1 [d/c] Real  $\left| \frac{1}{(1+(2+3(4+5)\times2))} \right|$

 • Les parenthèses des expressions entre parenthèses qui sont au même niveau sont de la même couleur.

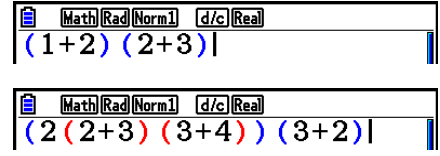

L'exécution d'un calcul a pour effet que toutes les parenthèses deviennent noires.

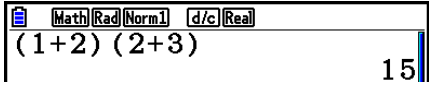

## k **Utilisation de la mémoire de répétition**

 Le dernier calcul est toujours stocké dans la mémoire de répétition. Le contenu de la mémoire de répétition peut être rappelé par une pression sur  $\bigcirc$  ou  $\bigcirc$ .

Si vous appuyez sur  $\odot$ , le calcul apparaît avec le curseur au début. Une pression sur d permet de faire apparaître le curseur à la fin du calcul. Vous pouvez effectuer des changements dans le calcul, puis le réexécuter.

 • La mémoire de répétition est activée seulement dans le mode d'écriture linéaire. Dans le mode d'écriture mathématique, la fonction historique est utilisée à la place de la mémoire de répétition. Pour plus de détails, voir « Fonction historique » (page 1-24).

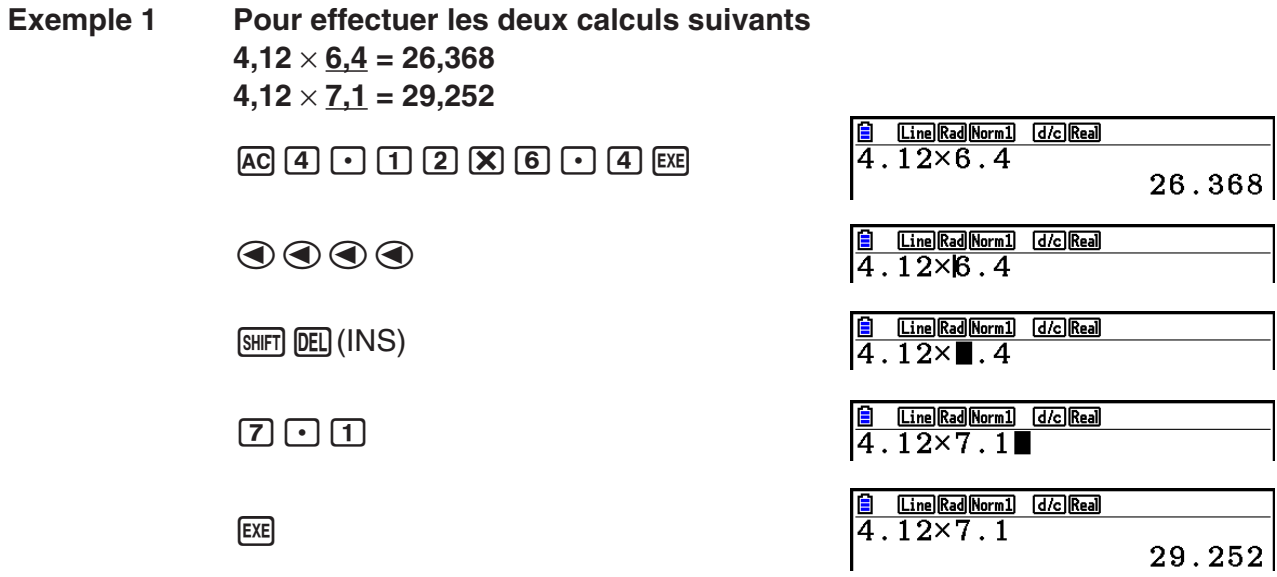

Une fois que vous avez appuyé sur  $AG$ , vous pouvez appuyer sur  $\odot$  ou  $\odot$  pour rappeler des calculs précédents, dans l'ordre, en commençant par le plus récent pour finir par le plus ancien (Fonction de multi-répétitions). Une fois que vous avez rappelé un calcul, vous pouvez utiliser  $\odot$  et  $\odot$  pour déplacer le curseur dans un calcul et faire des changements pour créer un nouveau calcul.

#### **Exemple 2**

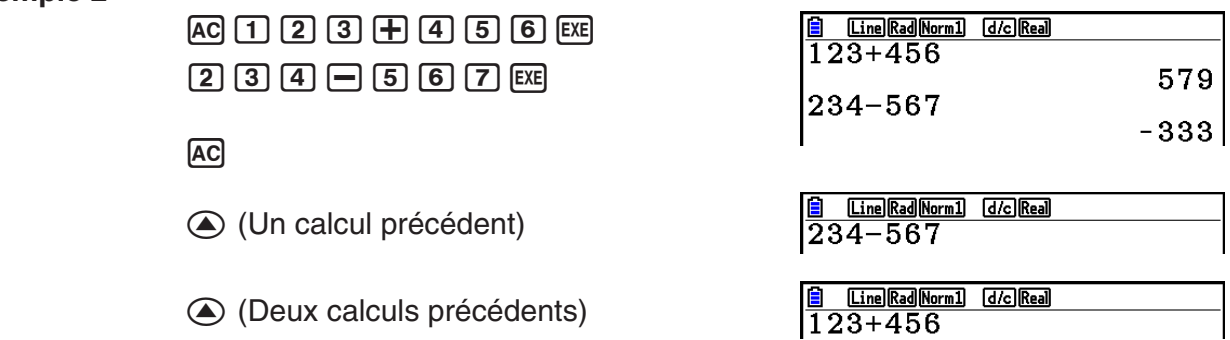

- Un calcul reste sauvegardé dans la mémoire de répétition jusqu'à ce que vous en réalisiez un nouveau.
- Le contenu de la mémoire de répétition n'est pas effacé lorsque vous appuyez sur la touche AC, vous pouvez donc rappeler et exécuter un calcul même après avoir appuyé sur la touche [AC].

## $\blacksquare$  Pour faire des corrections dans le calcul d'origine

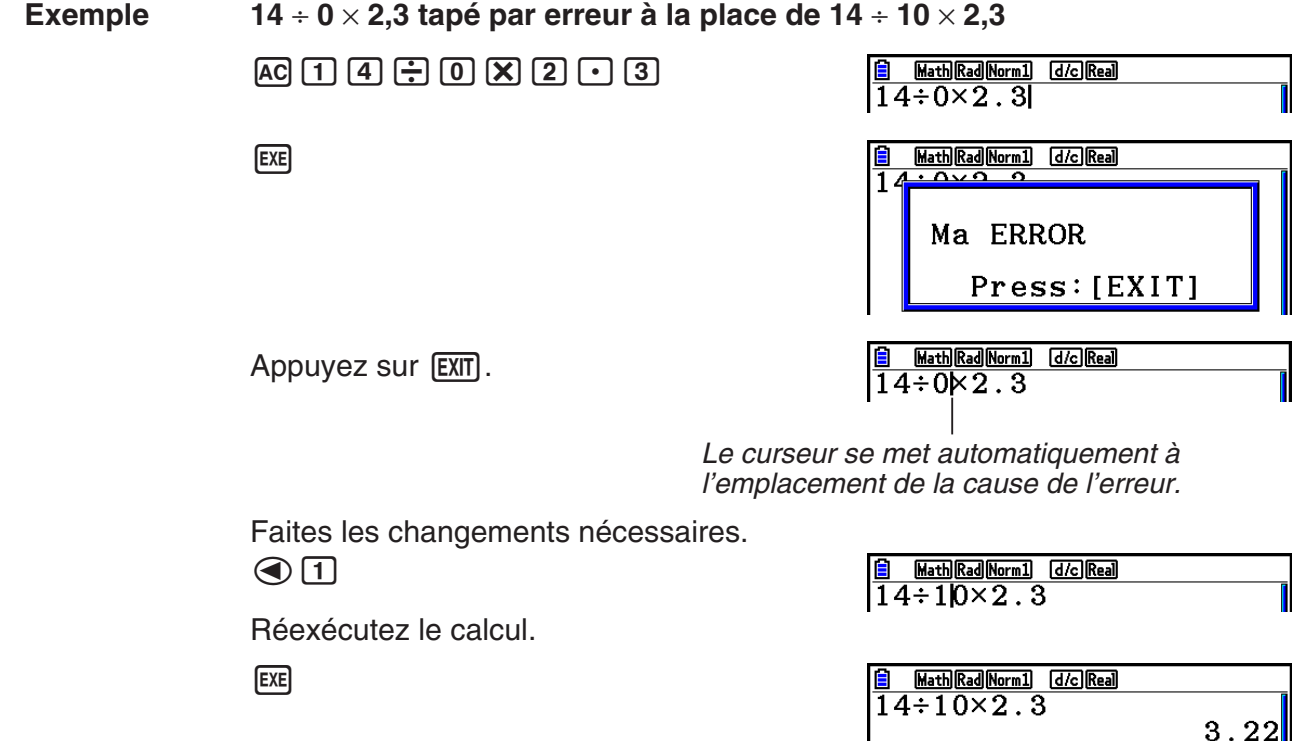

## **Emploi du presse-papier pour le copier et le coller**

 Vous pouvez copier (ou couper) une fonction, une commande ou tout autre terme saisi dans le presse-papier puis collez le contenu du presse-papier à un autre endroit.

#### *Remarque*

 Dans le mode d'écriture mathématique, la zone à copier (ou à couper) que vous pouvez spécifier est limitée par la plage de mouvement du curseur. Dans le cas des parenthèses, vous pouvez sélectionner n'importe quelle plage à l'intérieur d'une expression entre parenthèses ou alors sélectionner l'expression entre parenthèses toute entière.

#### u **Pour définir la plage à copier**

- 1. Amenez le curseur ( $\overline{ }$ ) au début ou à la fin du texte que vous voulez copier, puis appuyez sur la touche  $\boxed{\text{Suff}}$   $\boxed{\text{8}}$  (CLIP).
	- **h**apparaît alors dans la barre d'état.

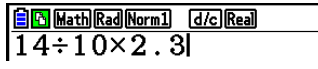

**BIG** Math Rad Norm1 d/c Real  $14 \div 10 \times 2.3$ 

- 2. Utilisez les touches du curseur pour amener le curseur sur le texte et mettre en surbrillance le texte que vous voulez copier.
- 3. Appuyez sur  $\overline{F1}$ (COPY) pour copier le texte en surbrillance dans le presse-papiers, puis sortez du mode de sélection de la plage à copier.

Math Rad Norm1 [d/c] Real  $14 \div 10 \times 2.3$ 

 Les caractères sélectionnés ne sont pas modifiés lorsque vous les copiez.

Pour annuler la surbrillance sans effectuer de copie, appuyez sur [EXIT].

#### **• Pour couper le texte**

- 1. Amenez le curseur  $(\cdot)$  au début ou à la fin du texte que vous voulez couper, puis appuyez sur la touche  $[SHFT]$   $[8]$  (CLIP).
	- **h**apparaît alors dans la barre d'état.

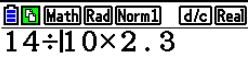

 2. Utilisez les touches du curseur pour amener le curseur sur le texte et mettre en surbrillance le texte que vous voulez couper.

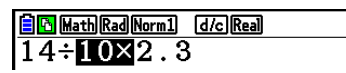

3. Appuyez sur  $E2$ (CUT) pour couper le texte en surbrillance dans le presse-papiers.

Math Rad Norm1 [d/c] Real  $\sqrt{14-2.3}$ 

 Les caractères coupés disparaissent de l'écran.

#### **• Collage du texte**

 Déplacez le curseur à la position où vous voulez coller le texte et appuyez ensuite sur **SHET 9 (PASTE). Le contenu du presse-papier est collé à la position du curseur.** 

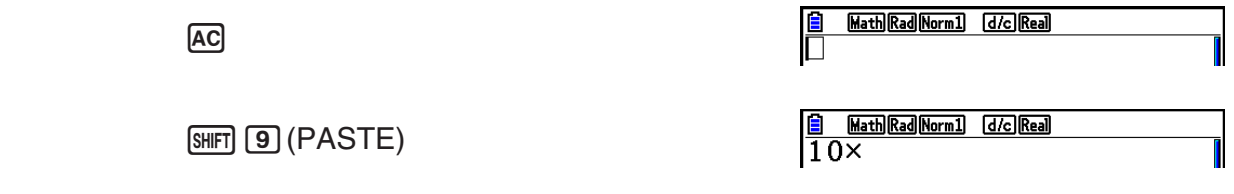

#### **k** Fonction de catalogue

Le catalogue est une liste de toutes les commandes présentes dans cette calculatrice (à l'exception du mode **Python**). Vous pouvez saisir une commande en affichant le catalogue et en sélectionnant la commande souhaitée.

- Les commandes sont divisées en plusieurs catégories.
- Sélectionnez la catégorie « 1:ALL » pour afficher toutes les commandes dans l'ordre alphabétique.

#### **• Sélectionner une commande dans une catégorie**

Les commandes sont divisées en plusieurs catégories. Excepté dans la catégorie « 1:ALL » et pour certaines commandes, la plupart des commandes s'affichent en tant que texte pour indiquer leurs fonctions. Cette méthode est pratique si vous ne connaissez pas le nom de la commande que vous souhaitez saisir.

- 1. Appuyez sur  $\boxed{4}$  (CATALOG) pour afficher l'écran du catalogue.
	- La liste de commandes qui s'est affichée la dernière fois que vous avez utilisé le catalogue s'affiche en premier.
- 2. Appuyez sur [F6] (CAT) pour afficher la liste des catégories.

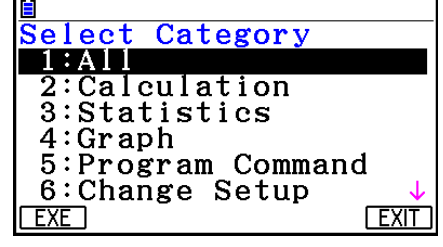

- 3. Utilisez  $\textcircled{2}$  et  $\textcircled{3}$  pour sélectionner une catégorie. (Ne sélectionnez pas « 1:ALL » ici.)
	- Ceci permet d'afficher une liste des commandes contenues dans la catégorie sélectionnée.
	- Si vous sélectionnez « 2:Calculation » ou « 3:Statistics », un écran de sélection de souscatégorie apparaît. Utilisez  $\textcircled{\textbf{F}}$  et  $\textcircled{\textbf{F}}$  pour sélectionner une sous-catégorie.
- 4. Utilisez  $\bigcirc$  et  $\bigcirc$  pour mettre en surbrillance la commande que vous souhaitez saisir, puis appuyez sur  $[F1]$  (INPUT) ou  $[EE]$ .

#### *Remarque*

• Vous pouvez basculer entre les écrans en appuyant sur  $\boxed{\text{SHT}}$  (A) ou  $\boxed{\text{SHT}}$   $\boxed{\text{S}}$ .

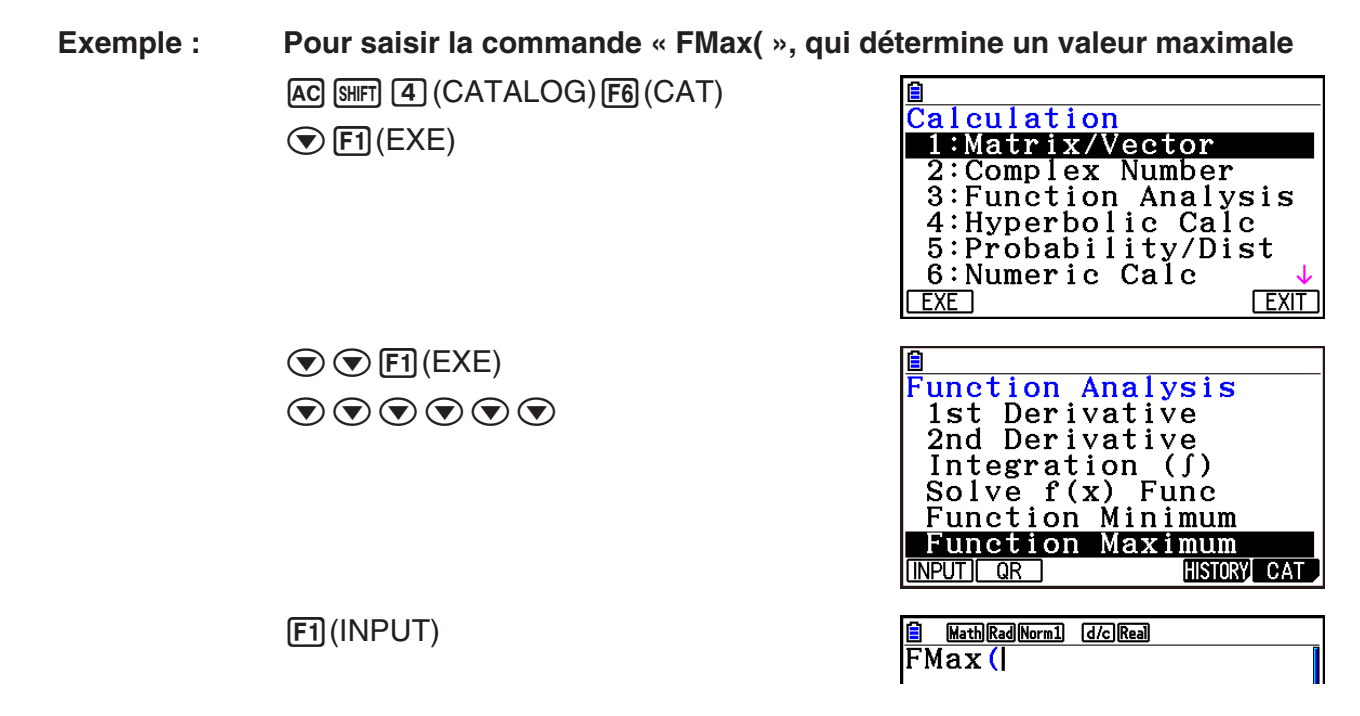

Pour fermer le catalogue, appuyez sur [EXIT] ou [SHFT] [EXIT] (QUIT).

#### **• Rechercher une commande**

Cette méthode est pratique lorsque vous connaissez le nom de la commande que vous souhaitez saisir.

- 1. Appuyez sur  $\boxed{4}$  (CATALOG) pour afficher l'écran du catalogue.
- 2. Appuyez sur [F6] (CAT) pour afficher la liste des catégories.
- 3. Mettez « 1:ALL » en surbrillance puis appuyez sur  $F1$  (EXE) ou  $F1$ .
	- Ceci permet d'affiche une liste de toutes les commandes.

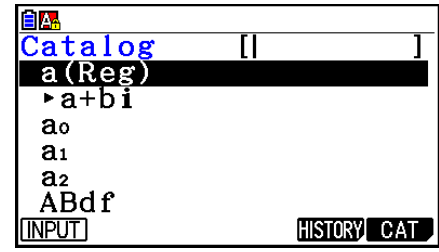

- 4. Saisissez les premières lettres de la commande.
	- Vous pouvez saisir jusqu'à huit lettres.
	- À chaque nouvelle lettre saisie, le curseur bouge vers la première commande qui correspond.
- 5. Une fois que la commande souhaitée est en surbrillance, appuyez sur  $[FI]$  (INPUT) ou  $[KF]$ .

**Exemple : Pour saisir la commande « FMax( »**  $AC$  $[SHFT]$  $(4)$  $(CATALOG)$  $[FG]$  $(CAT)$  $[FI]$ (EXE) $tan$  $(F)$  $[7]$  $(M)$ 

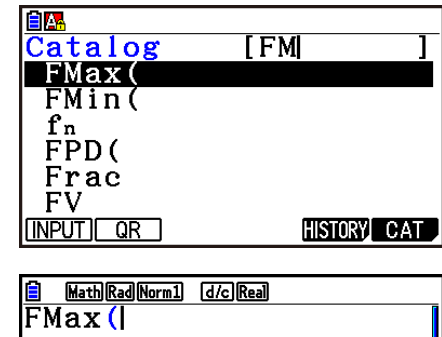

1(INPUT)

## u **Utiliser l'historique des commandes**

La calculatrice garde en mémoire l'historique des six dernières commandes saisies.

- 1. Affichez une des listes de commandes.
- 2. Appuyez sur F5 (HISTORY).
	- Ceci permet d'afficher l'historique des commandes.

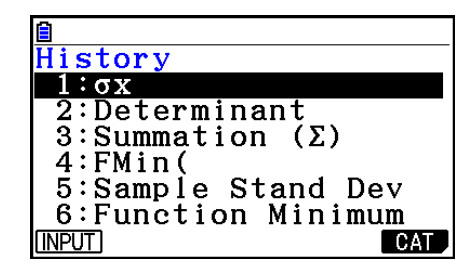

3. Utilisez  $\textcircled{a}$  et  $\textcircled{v}$  pour mettre en surbrillance la commande que vous souhaitez saisir, puis appuyez sur  $[F1]$  (INPUT) ou  $ExE$ .

## **• Fonction QR Code**

- Vous pouvez utiliser la fonction QR Code pour accéder au manuel en ligne qui présente les commandes. Veuillez noter que le manuel en ligne n'inclut pas toutes les commandes. Veuillez noter que la fonction QR Code ne peut pas être utilisée sur l'écran d'historique.
- Un QR Code\* est affiché sur l'écran de la calculatrice. Utilisez un smartphone ou une tablette pour lire le QR Code et afficher le manuel en ligne.
	- \* QR Code est une marque déposée de DENSO WAVE INCORPORATED au Japon et dans d'autres pays.

#### *Important !*

• Les opérations de cette section supposent que le smartphone ou la tablette utilisé(e) possède un lecteur QR Code installé, et qu'il / elle peut se connecter à Internet.

- <span id="page-22-0"></span>1. Sélectionnez une commande qui est incluse dans le manuel en ligne.
	- $F2$  (QR) apparaît alors dans le menu de fonctions.

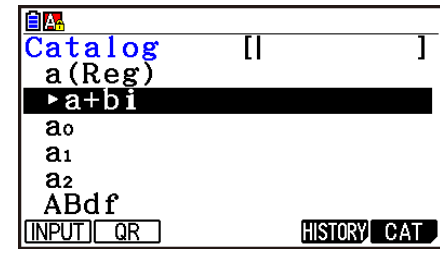

- 2. Appuyez sur  $F2$  (QR).
	- Un QR Code s'affiche alors.

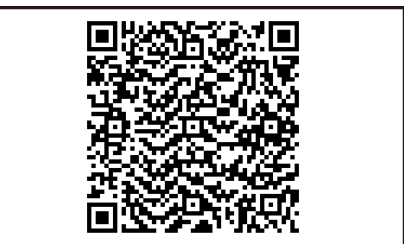

- 3. Utilisez votre smartphone ou tablette pour lire le QR Code affiché.
	- Cela permet d'afficher le manuel en ligne sur votre smartphone ou tablette.
	- Pour plus d'informations sur la lecture d'un QR Code, reportez-vous au manuel d'utilisation de votre smartphone ou tablette et du lecteur QR Code que vous utilisez.
	- Si vous avez des problèmes pour lire le QR Code, utilisez  $\bigcirc$  et  $\bigcirc$  pour régler la luminosité de l'écran.
- 4. Appuyez sur **EXIT** pour fermer l'écran QR Code.
	- Pour sortir de la fonction de catalogue, appuyez sur  $AC$  ou  $S\rightarrow EXT$ .

## **4. Utilisation du mode d'écriture mathématique**

 La sélection de « Math » pour le paramètre du mode d'écriture « Input/Output » dans l'écran de configuration (page 1-35) active le mode d'écriture mathématique. Ce mode d'entrée/sortie permet la saisie et l'affichage naturel de certaines fonctions, telles qu'elles sont écrites dans votre manuel scolaire.

- Les opérations de cette section s'effectuent toutes dans le mode d'écriture mathématique. Le paramétrage initial par défaut de cette calculatrice est le mode d'écriture mathématique. Si vous avez basculé vers le mode d'écriture linéaire, revenez sur le mode d'écriture mathématique avant d'effectuer les opérations de cette section. Pour plus d'information sur le basculement entre les modes d'écriture, consultez « Utilisation de l'écran de configuration » (page 1-35).
- Dans le mode d'écriture mathématique, toute saisie se fait en mode d'insertion (et pas en mode d'écrasement). Notez que l'opération de touches  $\boxed{\text{SHT}}$  (DEL) (INS) (page 1-7) que vous utilisez en mode d'écriture linéaire afin de basculer vers le mode d'insertion, en mode d'écriture mathématique elle réalise une fonction complètement différente. Pour obtenir plus d'information, voir « Utilisation de valeurs et d'expressions comme arguments » (page 1-20).
- Sauf indication explicite différente, toutes les opérations de cette section s'effectuent dans le mode **Run-Matrix**.

## k **Saisie d'opérations dans le mode d'écriture mathématique**

#### u **Fonctions et symboles utilisés dans le mode d'écriture mathématique**

Les fonctions et symboles figurant dans la liste suivante peuvent être utilisés pour l'écriture naturelle dans le mode d'écriture mathématique. La colonne « Octets » indique le nombre d'octets utilisés dans la mémoire pour la saisie dans le mode d'écriture mathématique.

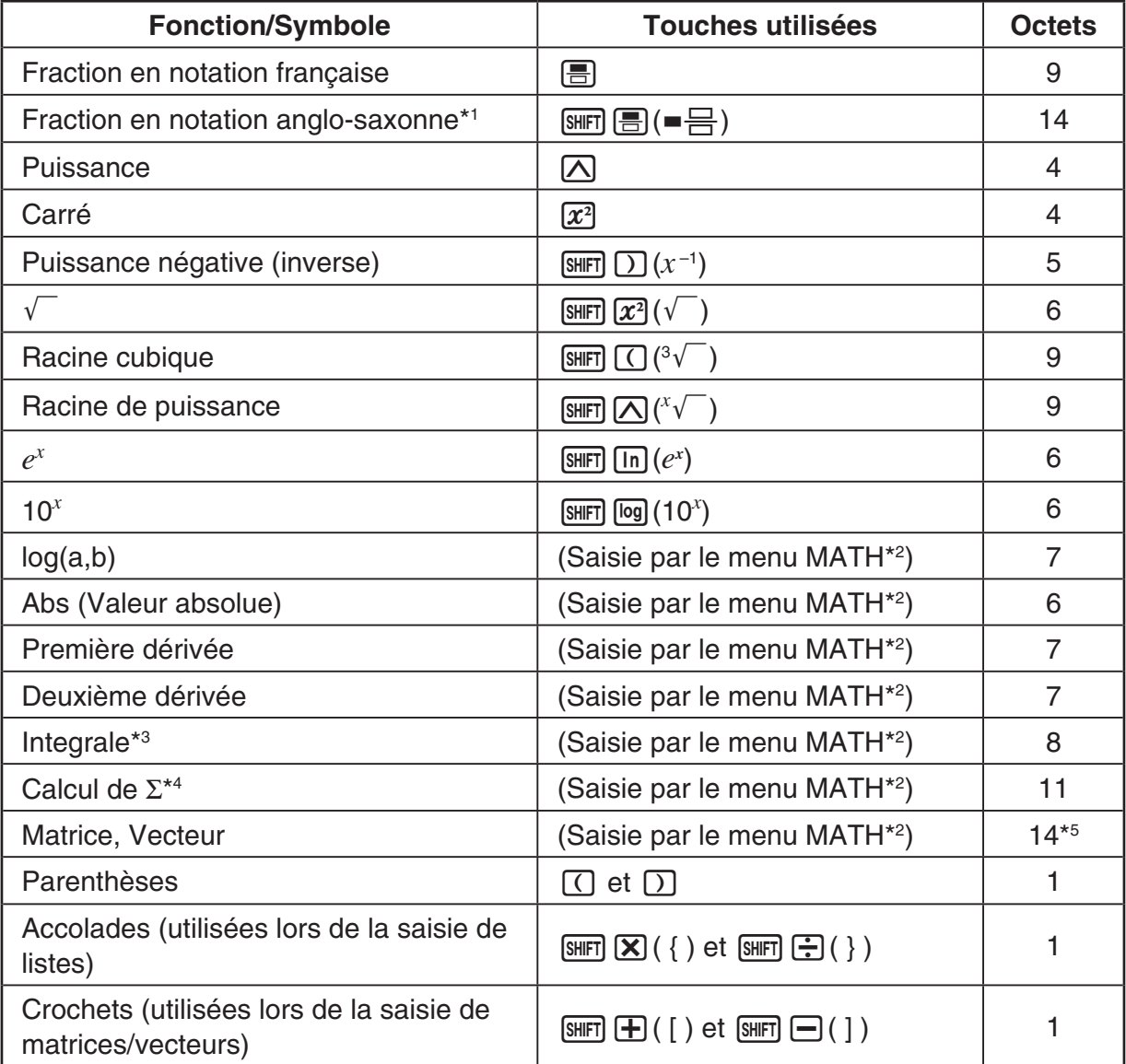

\*<sup>1</sup> Les fractions en notations anglo-saxonne ne sont possibles que dans le mode d'écriture mathématique.

- \*<sup>2</sup> Pour le détail sur la saisie de fonctions par le menu de fonctions MATH, reportez-vous à « Utilisation du menu MATH » indiqué ci-dessous.
- \*<sup>3</sup> La tolérance ne peut pas être spécifiée dans le mode d'écriture mathématique. Si vous voulez la spécifier, utilisez le mode d'écriture linéaire.
- \* 4 Pour le calcul de Σ dans le mode d'écriture mathématique, l'incrément est toujours 1. Si vous voulez utiliser un autre incrément, utilisez le mode d'écriture linéaire.

\*<sup>5</sup> C'est le nombre d'octets pour une matrice de  $2 \times 2$ .

#### u **Utilisation du menu MATH**

Dans le mode **Run-Matrix**, le menu MATH suivant s'affiche par une pression sur **F4** (MATH). Vous pouvez utiliser ce menu pour l'écriture naturelle de matrices, des dérivées, d'intégrales, etc.

- {MAT/VCT} ... affiche le sous-menu MAT/VCT, pour l'écriture naturelle des matrices/vecteurs suivants
	- $\{2\times2\}$  ... saisit une matrice  $2 \times 2$
	- $\cdot$  {3×3} ... saisit une matrice  $3 \times 3$
	- $\{m \times n\}$  ... saisit une matrice/un vecteur de *m* lignes et *n* colonnes (6  $\times$  6 au maximum)
	- $\cdot$  {2×1} ... saisit un vecteur  $2 \times 1$
	- $\cdot$  {3×1} ... saisit un vecteur 3  $\times$  1
	- $\bullet$  {1×2} ... saisit un vecteur 1  $\times$  2
	- $\cdot$  {1×3} ... saisit un vecteur 1  $\times$  3
- { **log a b** } ... permet l'écriture naturelle d'un logarithme en base *a*
- { **Abs** } ... permet l'écriture naturelle d'une valeur absolue |X|
- $\bullet$  {**d/d***x*} ... permet l'écriture naturelle de la première dérivée  $\overline{dx}$  $\frac{d}{dx} f(x)_{x=a}$
- $\bullet$  {**d<sup>2</sup>/d** $x$ <sup>2</sup>} ... permet l'écriture naturelle de la deuxième dérivée  $\overline{dx^2}$  $\frac{d^2}{dx^2} f(x)_{x=a}$
- { $\int_a^b f(x) dx$ } … permet l'écriture naturelle d'une intégrale  $\int_a^b f(x) dx$
- $\bullet$  {∑(} ... permet l'écriture naturelle du calcul de ∑  $\sum\limits_{x=\alpha}f(x)$  $\sum_{x=0}^{\beta}$

## u **Exemples de saisie dans le mode d'écriture mathématique**

 Les exemples suivants montrent comment utiliser le menu de fonctions MATH et les autres touches lors de l'écriture naturelle dans le mode d'écriture mathématique. Faites bien attention à la position du curseur lorsque vous saisissez des valeurs et des données.

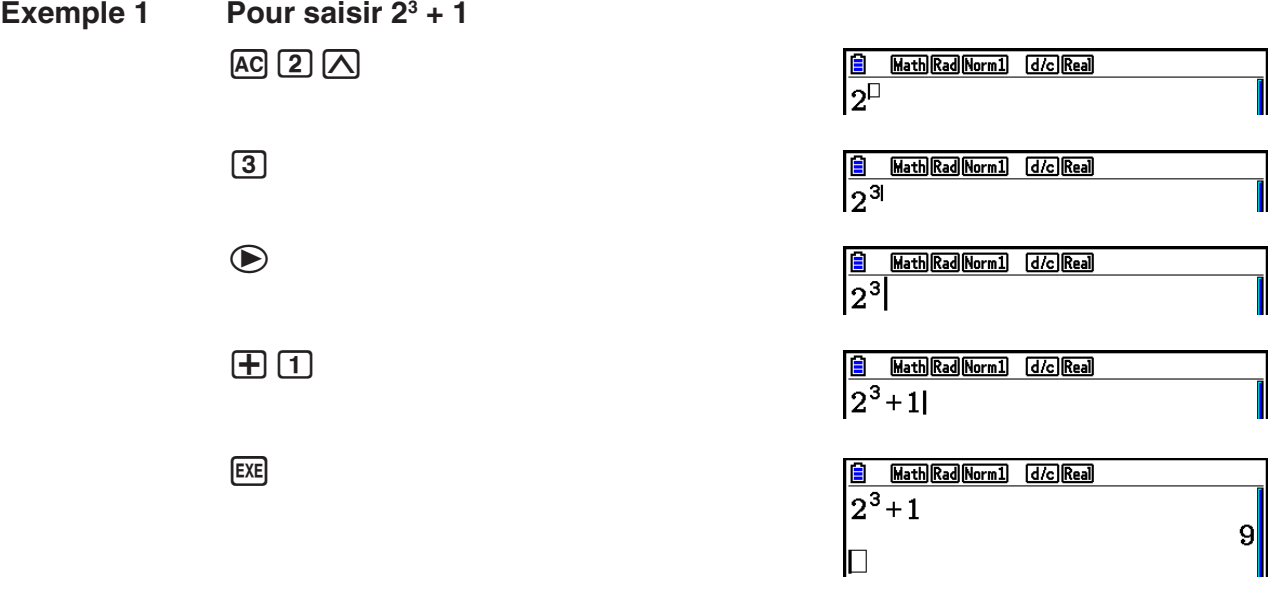

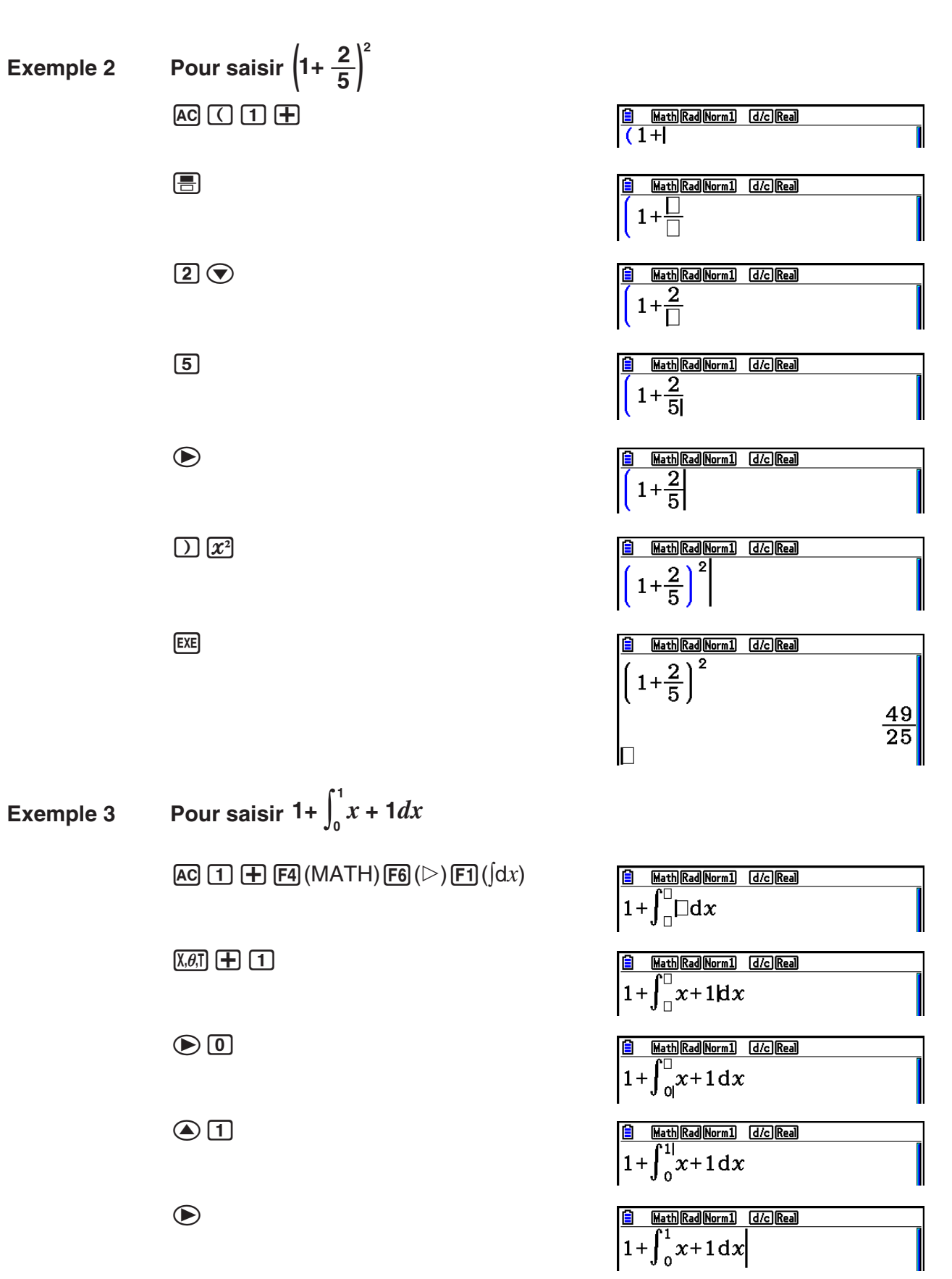

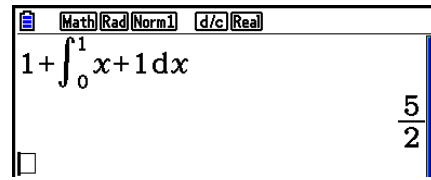

EXE)

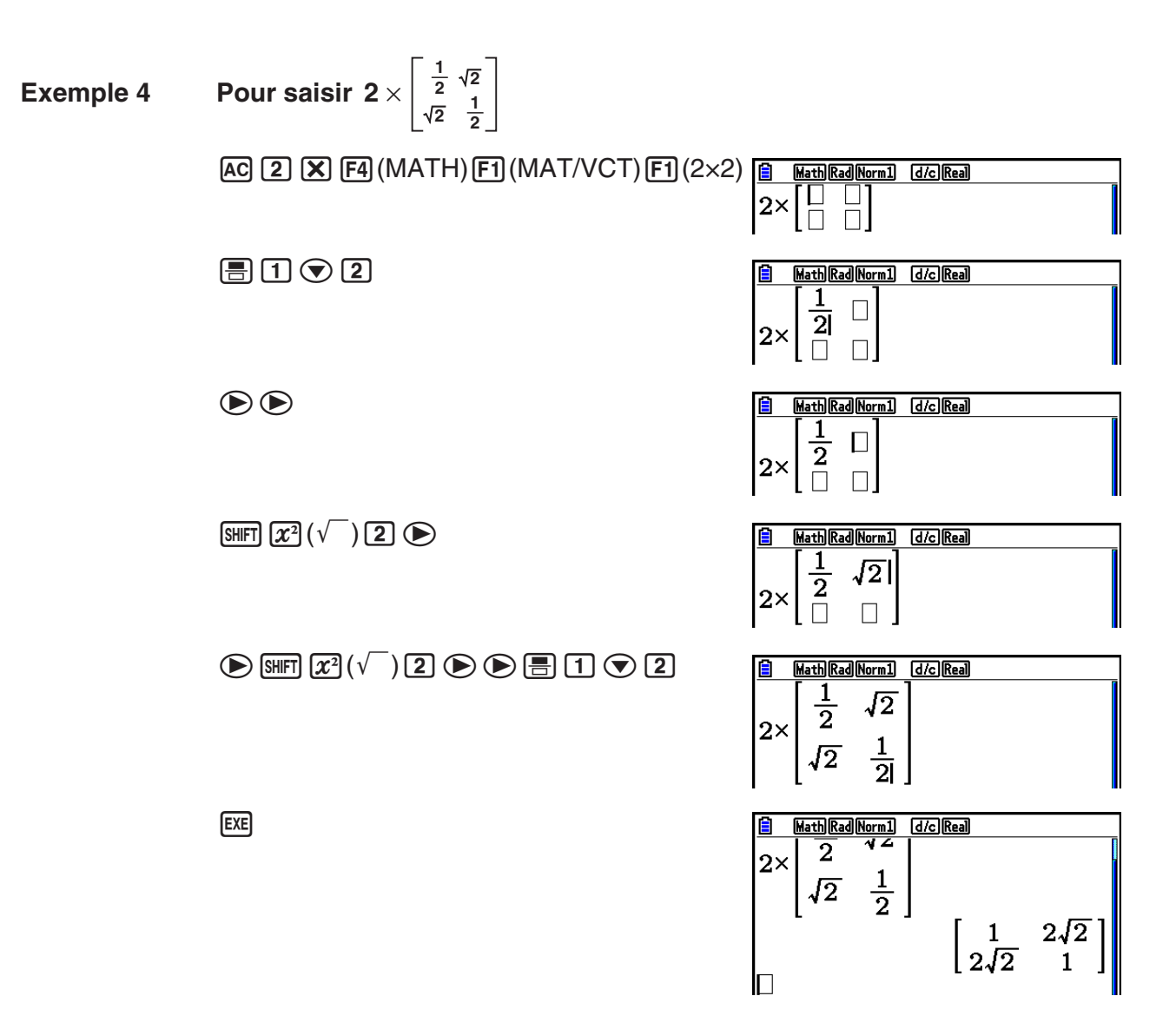

#### **• Si le calcul est trop long pour s'afficher complètement dans la fenêtre d'affichage**

 Des flèches apparaissent à gauche, à droite, en haut et en bas de l'affichage pour vous indiquer qu'il existe d'autres données sur l'écran dans le sens indiqué.

 Lorsqu'une flèche apparaît, vous pouvez utiliser les touches du curseur pour faire défile le contenu de l'écran et voir les autres termes du calcul.

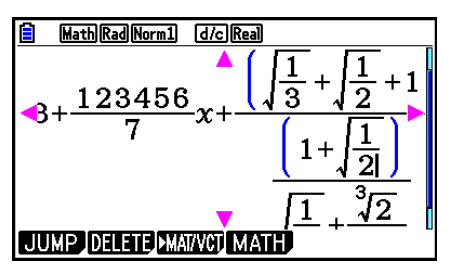

## u **Restrictions de saisie dans le mode d'écriture mathématique**

 Avec certains types d'expressions la hauteur d'une formule peut être supérieure à la ligne d'affichage. La hauteur d'une formule ne doit pas être supérieure à deux écrans d'affichage. Il n'est pas possible de saisir une expression qui dépasse cette limite.

#### u **Utilisation de valeurs et d'expressions comme arguments**

 Une valeur ou une expression déjà saisie peut être utilisée comme argument d'une fonction. Après avoir saisi «  $(2+3)$  », par exemple, vous pouvez le faire devenir l'argument de  $\sqrt{\ }$ , avec le résultat  $\sqrt{(2+3)}$ .

#### **Exemple**

- 1. Déplacez le curseur pour le placer juste à la gauche de la partie de l'expression qui doit devenir l'argument de la fonction que vous voulez insérer.
- 2. Appuyez sur SHIFT DEL (INS).
	- Le curseur prend la forme du curseur d'insertion  $(\biguparrow \biguplus)$ .
- 3. Appuyez sur  $\boxed{\text{SHFT}}$   $\boxed{x^2}$  ( $\sqrt{\ }$ ) pour insérer la fonction  $\sqrt{\ }$ .
	- La fonction  $\sqrt{\ }$  est insérée et l'expression entre parenthèses devient l'argument.

Tel que montré ci-dessus, après l'appui sur  $\boxed{\text{DFL}}$ (INS), la valeur ou expression à droite du curseur devient l'argument de la fonction spécifiée immédiatement après. La plage comprise comme argument correspond à tout ce qui se trouve à la droite du curseur jusqu'à la première parenthèse ouvrante, s'il y en a une, ou jusqu'à la première fonction (sin(30), log2(4), etc.).

Math Rad Norm1 [d/c] Real  $\left| \frac{1 + (2 + 3) + 4}{2} \right|$ 

Math Rad Norm1 (d/c) Real  $1+\sqrt{(2+3)}+4$ 

Math Rad Norm1 (d/c) Real

 $1+1+2+3+4$ 

Cette possibilité peut s'utiliser avec les fonctions suivantes :

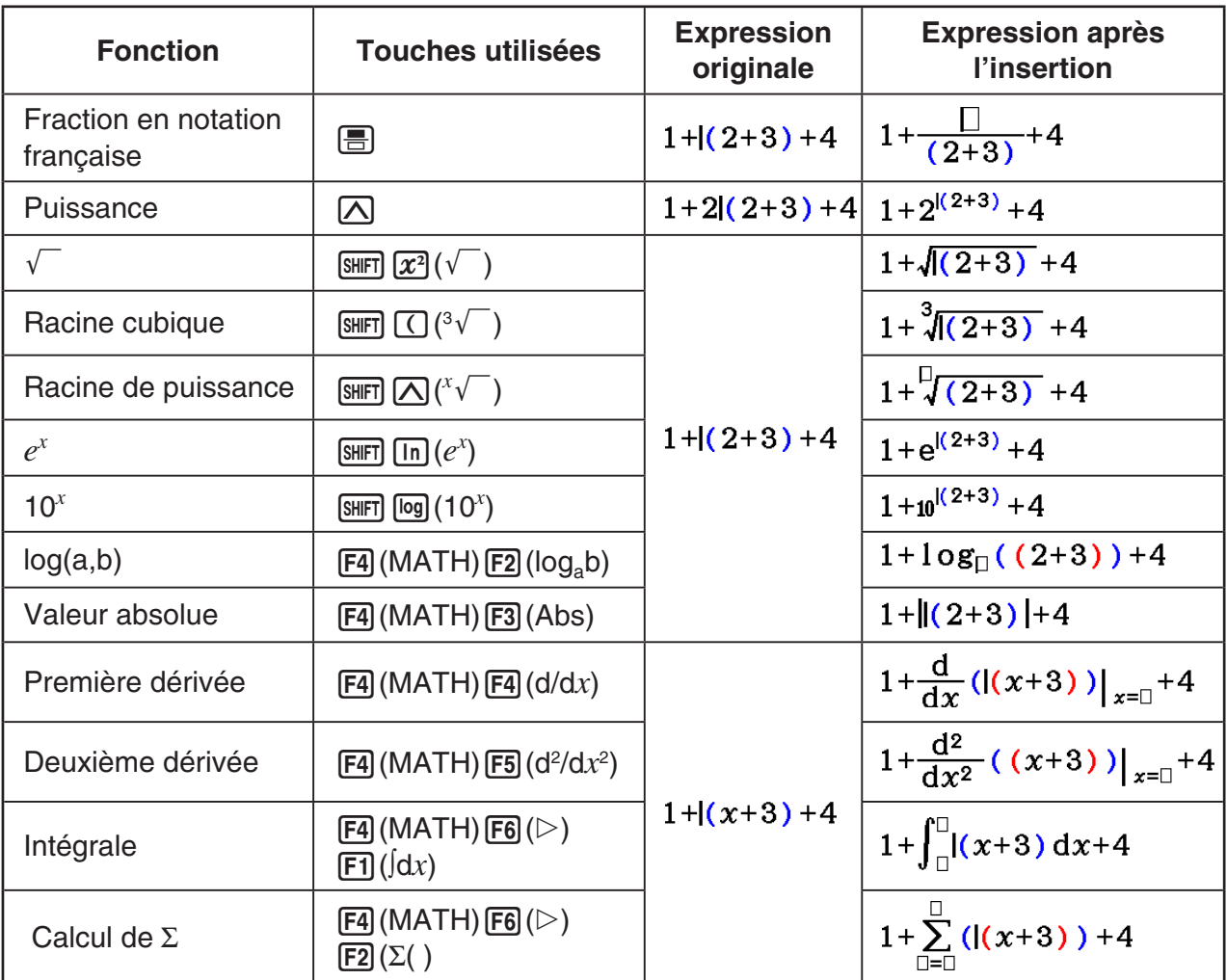

• Dans le mode d'écriture linéaire, il faut appuyer sur [SHFT] DEL] (INS) pour passer au mode d'insertion. Voir page 1-7 pour plus d'informations.

#### u **Édition de calculs dans le mode d'écriture mathématique**

 L'édition de calculs dans le mode d'écriture mathématique s'effectue en principe de la même façon que dans le mode d'écriture linéaire. Reportez-vous à « Édition de calculs » (page 1-7).

 Notez toutefois les différences suivantes entre le mode d'écriture mathématique et le mode d'écriture linéaire.

- La saisie en mode d'écrasement, disponible dans le mode d'écriture linéaire n'est pas prise en charge en mode d'écriture mathématique. Dans le mode d'écriture mathématique, toute saisie est insérée à l'emplacement actuel du curseur.
- Dans le mode d'écriture mathématique, la touche DEL sert toujours à faire un retour en arrière.

• Vous pouvez déplacer le curseur de la façon suivante lors de la saisie de calculs en mode d'écriture mathématique.

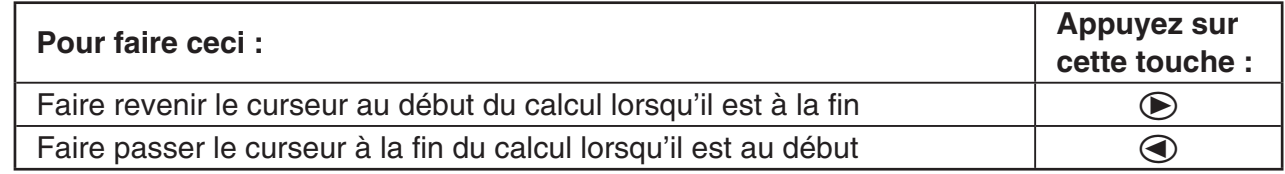

## ■ Opérations d'annulation et de restauration

 Lors de la saisie d'expressions de calcul en mode d'écriture mathématique, vous pouvez utiliser les procédures suivantes (jusqu'à ce que vous appuyez sur la touche [EXE]) pour annuler la dernière opération de touche et pour répéter l'opération de touche que vous venez de réaliser.

- Pour annuler la dernière opération de touche, appuyez sur : [ADHA] DEL] (UNDO).
- Pour répéter une opération de touche que vous venez d'annuler, appuyez de nouveau sur : ALPHA DEL (UNDO).
- Vous pouvez utiliser UNDO pour annuler une opération de touche [AC]. Après avoir appuyé sur [AC] pour effacer une expression que vous venez d'entrer, une pression sur ALPHA) DEL) (UNDO) restaure ce qui se trouvait sur l'écran avant d'appuyer sur AC.
- Vous pouvez utiliser aussi UNDO pour annuler une opération de touche du curseur. Si vous appuyez sur  $\odot$  pendant la saisie et puis vous appuyez sur  $\Box$  (UNDO), le curseur retourne à la position où il se trouvait avant d'appuyer sur  $\odot$ .
- L'opération UNDO est désactivée lorsque le mode alpha du clavier est verrouillé. Une pression sur  $\overline{MPM}$   $\overline{DEL}$  (UNDO) lorsque le clavier est verrouillé en mode alpha effectue la même opération d'effacement que la touche DEL seule.

#### **Exemple**

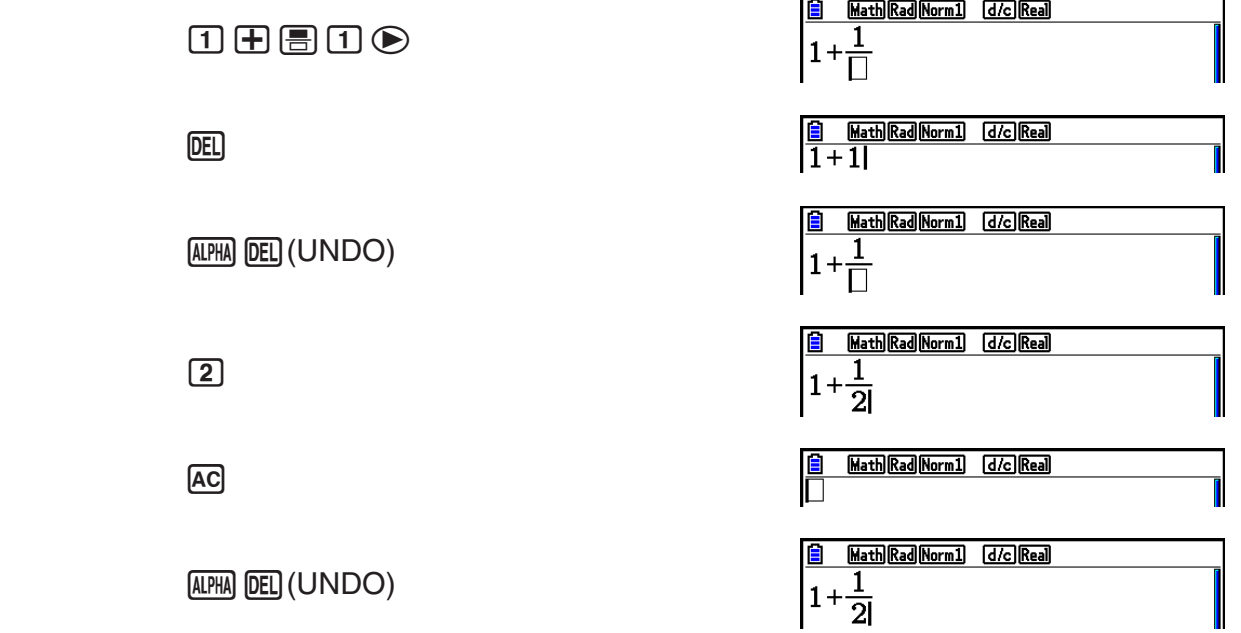

## k **Affichage des résultats de calculs en mode d'écriture mathématique**

 Les fractions, les matrices, les vecteurs et les listes produites lors de calculs en mode d'écriture mathématique s'affichent sous forme naturelle, telles qu'elles apparaissent dans les livres.

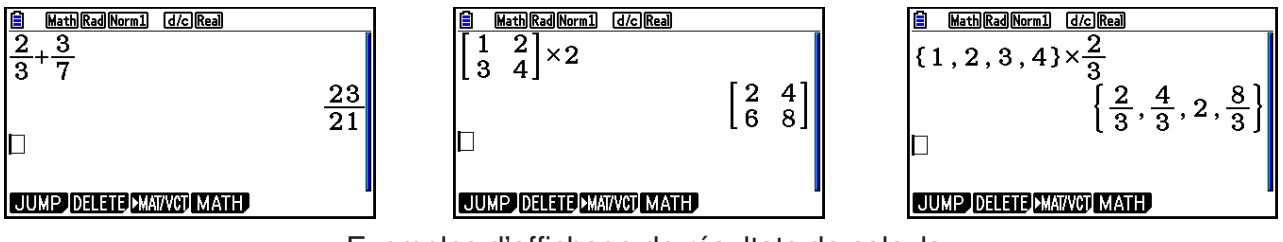

Exemples d'affichage de résultats de calculs

- Les fractions s'affichent soit en notation française soit en notation anglo-saxonne, selon le réglage effectué pour « Frac Result » sur l'écran de configuration. Pour le détail, reportezvous à « Utilisation de l'écran de configuration » (page 1-35).
- Les matrices apparaissent sous forme naturelle, jusqu'à  $6 \times 6$ . Une matrice de plus de six lignes fois six colonnes s'affichera sur l'écran MatAns, c'est-à-dire sur le même écran que celui qui est utilisé dans le mode d'écriture linéaire.
- Les vecteurs apparaissent sous forme naturelle, jusqu'à  $1 \times 6$  ou  $6 \times 1$ . Un vecteur de plus de six lignes ou six colonnes s'affichera sur l'écran VctAns, c'est-à-dire sur le même écran que celui qui est utilisé dans le mode d'écriture linéaire.
- Les listes s'affichent sous forme naturelle jusqu'à 20 éléments. Une liste de plus de 20 éléments s'affichera sur l'écran ListAns, c'est-à-dire sur le même écran que celui qui est utilisé dans le mode d'écriture linéaire.
- Des flèches apparaissent à gauche, à droite, en haut et en bas de l'affichage pour vous indiquer qu'il existe d'autres données sur l'écran dans le sens indiqué.

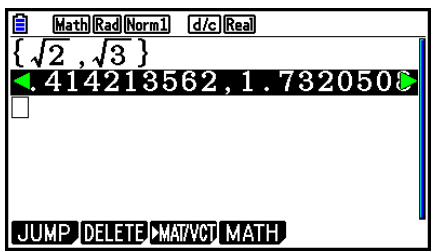

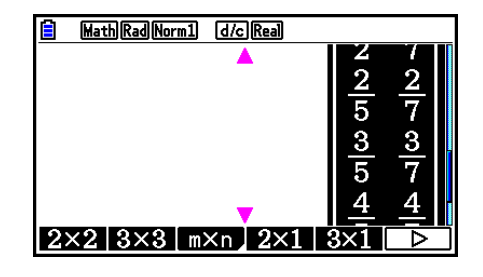

 Vous pouvez utiliser les touches du curseur pour faire défiler l'écran et voir les données souhaitées.

- Le résultat d'un calcul et le calcul s'effacent si vous appuyer sur  $\overline{F2}$  (DELETE)  $\overline{F1}$ (DEL-LINE) lorsqu'un résultat est sélectionné.
- Le signe de multiplication ne peut pas être omis tout de suite devant une fraction en notation anglo-saxonne ou française. Dans ce cas, mettez toujours un signe de multiplication.

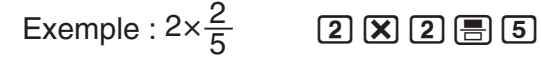

• La séquence de touches  $\Box$ ,  $\mathbb{Z}^2$  ou  $\Box$   $(x^{-1})$  ne peut pas être suivie directement par une autre séquence de touches  $[\triangle]$ ,  $[\mathbf{x}^2]$  ou  $[\mathbf{S}\mathbf{H}\mathbf{F}]\square(\mathbf{x}^{-1})$ . Dans ce cas, utilisez des parenthèses pour séparer ces deux opérations.

Exemple :  $(3^2)^{-1}$  (c)  $(3)$   $(x^2)$  )  $(\pi^1)$ 

#### **K** Fonction historique

 La fonction historique permet de conserver les expressions de calculs et leurs résultats en mode d'écriture mathématique. Plus de 30 expressions peuvent être mémorisées avec leurs résultats.

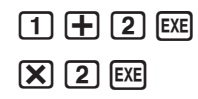

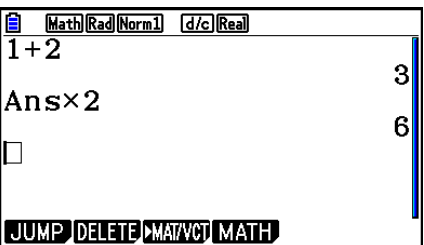

 Les expressions de calculs enregistrées dans l'historique peuvent être modifiées et recalculées. Toutes les expressions suivant l'expression qui a été modifiée seront alors recalculées.

#### **Exemple Remplacer « 1+2 » par « 1+3 » et recalculer l'expression**

Effectuez les opérations suivantes pour l'exemple précédent.

 $\bigcirc$   $\bigcirc$   $\bigcirc$   $\bigcirc$   $\bigcirc$   $\mathbb{F}$   $\mathbb{F}$   $\mathbb{F}$   $\mathbb{F}$ 

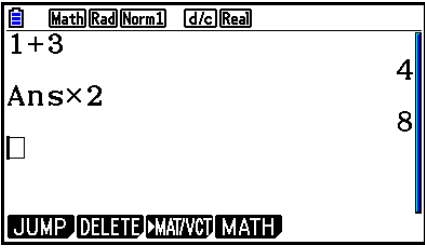

 $\sqrt{3}$ 

 • Vous pouvez obtenir une estimation approximative du nombre d'entrées (expressions mathématiques et résultats) présentes dans l'historique en vérifiant la longueur de la barre de défilement. Plus la barre est courte, plus le nombre d'entrées est élevé.

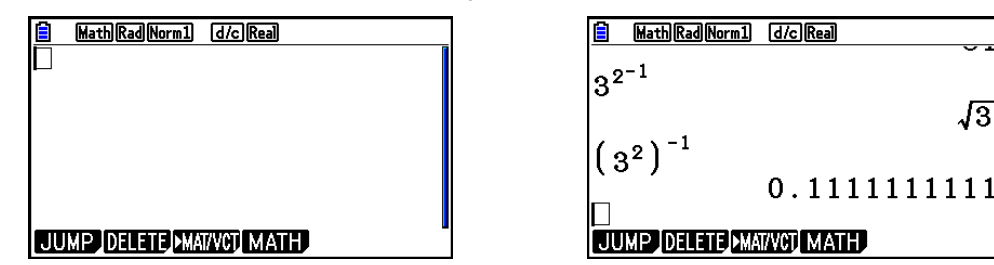

- La valeur enregistrée dans la mémoire de dernier résultat dépend toujours du résultat obtenu lors du dernier calcul. Si le contenu de l'historique comprend des opérations utilisant la mémoire de dernier résultat, la modification d'un calcul peut se répercuter sur la valeur enregistrée dans la mémoire de dernier résultat et sur les calculs suivants.
	- Si une série de calculs utilise la mémoire de dernier résultat pour inclure le résultat du dernier calcul dans le calcul suivant, le changement d'un calcul aura une influence sur les résultats de tous les calculs suivants.
	- Lorsque le premier calcul de l'historique comprend des éléments de la mémoire de dernier résultat, la valeur de la mémoire de dernier résultat est « 0 » parce qu'il n'y a pas de calcul avant le premier de l'historique.

## k **Opérations de calcul dans le mode d'écriture mathématique**

Cette section présente des exemples de calcul en mode d'écriture mathématique.

• Pour plus de détails sur les opérations de calcul, voir « Chapitre 2 Calculs manuels ».

## u **Réalisation de calculs de fonctions avec le mode d'écriture mathématique**

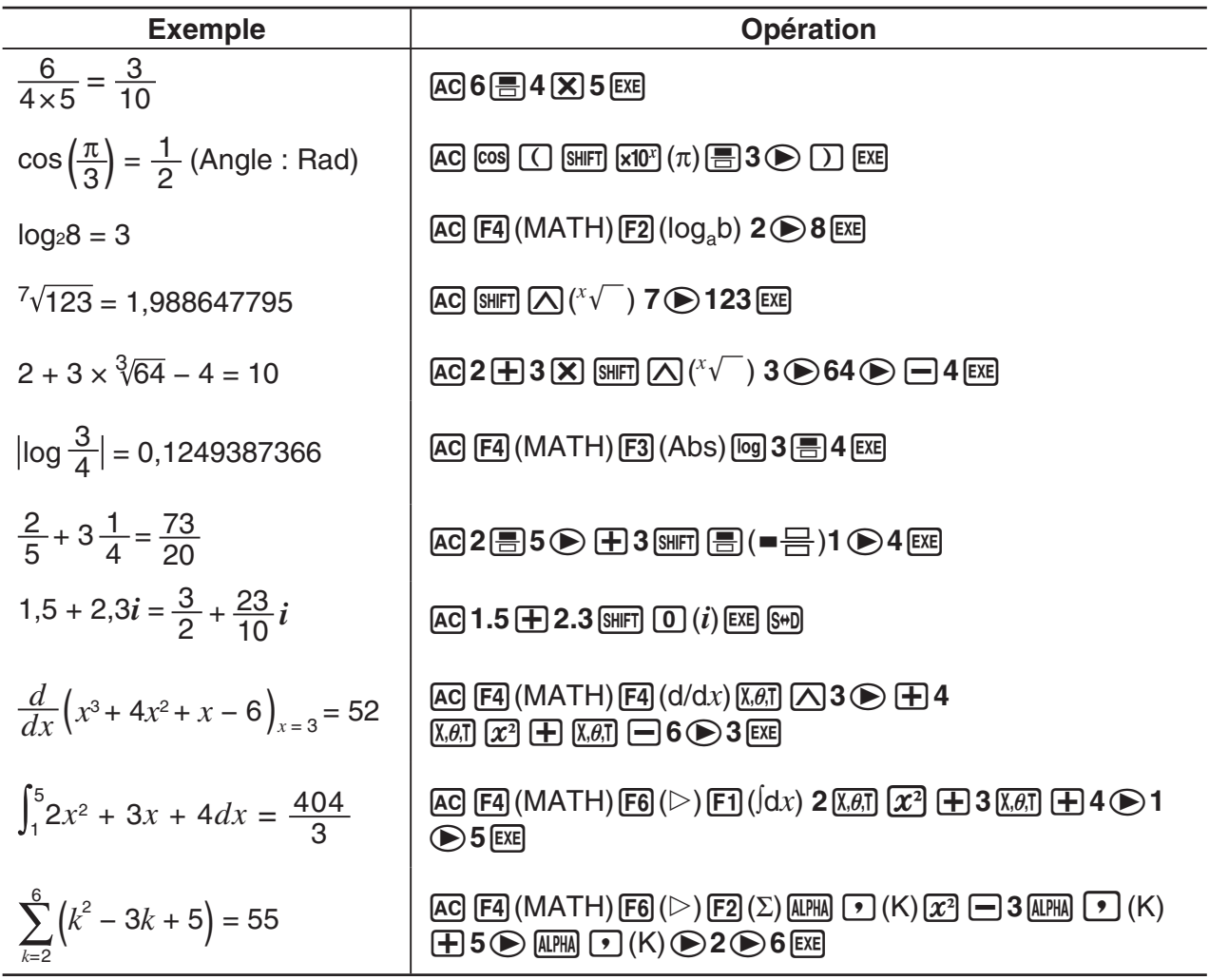

#### **Exécution de calculs de matrices/vecteurs en utilisant le mode d'écriture mathématique**

#### u **Pour spécifier les dimensions (la taille) d'une matrice/d'un vecteur**

1. Dans le mode **Run-Matrix**, appuyez sur [SHFT] (MENU) (SET UP) [F1] (Math) [EXIT].

- 2. Appuyez sur [F4] (MATH) pour afficher le menu MATH.
- 3. Appuyez sur [F1] (MAT/VCT) pour afficher le menu suivant.
	- $\cdot$  {2×2} ... saisit une matrice  $2 \times 2$
	- $\{3\times3\}$  ... saisit une matrice  $3\times3$
	- ${m\times n}$  ... saisit une matrice ou un vecteur de *m* lignes  $\times n$  colonnes (jusqu'à 6  $\times$  6)
	- $\{2\times1\}$  ... saisit un vecteur  $2 \times 1$
	- $\{3\times1\}$  ... saisit un vecteur  $3 \times 1$
	- $\{1 \times 2\}$  ... saisit un vecteur  $1 \times 2$
	- $\{1\times3\}$  ... saisit un vecteur  $1\times3$

#### **Exemple Créer une matrice de 2 lignes** × **3 colonnes**

 $\boxed{F3}(m \times n)$ 

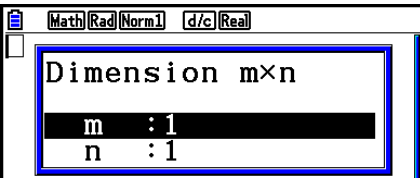

Spécifiez le nombre de lignes.

 $2$   $EXE$ 

Indiquez le nombre de colonnes.

 $3$   $EXE$ 

**EXE** 

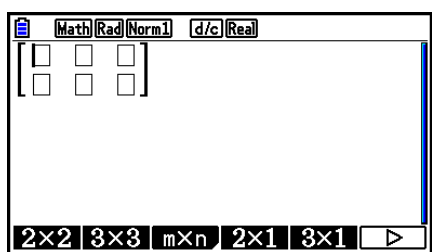

#### u **Pour saisir les valeurs des cellules**

Exemple Pour effectuer le calcul suivant

$$
\left[\begin{array}{ccc}1&\frac{1}{2}&33\\13&5&6\end{array}\right]\times 8
$$

L'opération suivante est la suite du calcul cité en exemple à la page précédente.

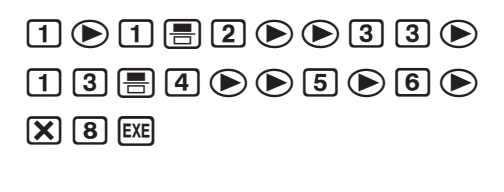

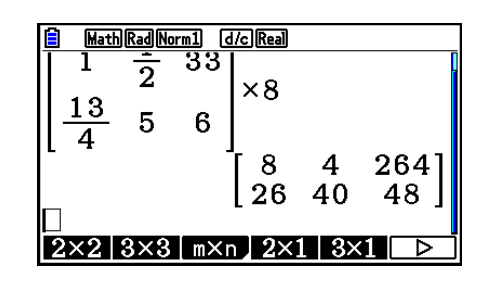

u **Pour affecter une matrice créée à l'aide de l'écriture naturelle à une mémoire matricielle spécifiée**

 **Exemple Affecter le résultat du calcul à la Mat J**

 $\boxed{\mathsf{SHIFT}}$   $\boxed{2}$  (Mat)  $\boxed{\mathsf{SHFT}}$   $\boxed{\left(\text{-}\right)}$  (Ans)  $\boxed{\rightarrow}$ 

 $[SHIFT]$   $[2]$   $(Mat)$   $(MPHA)$   $[$   $])$   $(J)$   $EXE$ 

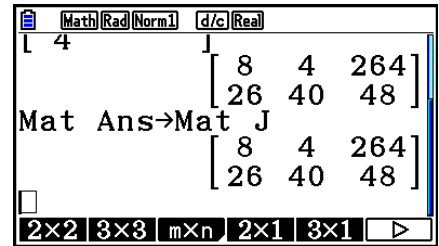

• La matrice complète se supprime par une pression sur la touche DEL lorsque le curseur est dans la partie supérieure (en haut à gauche) de la matrice.

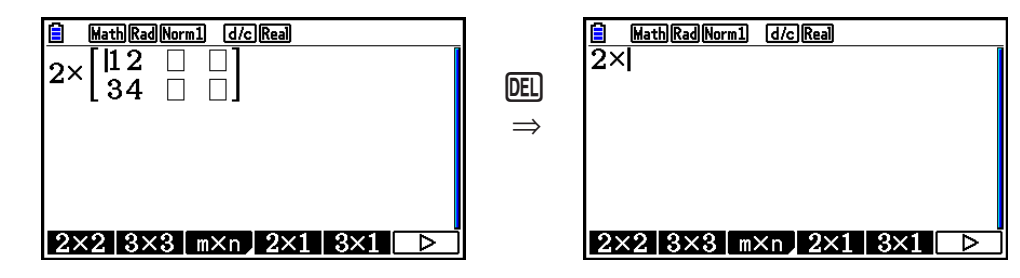

#### **E Utilisation du mode Graph et du mode Equation en mode d'écriture mathématique**

 L'utilisation du mode d'écriture mathématique avec tous les modes indiqués ci-dessous vous permet la saisie d'expressions telles qu'elles sont écrites dans votre manuel scolaire, ainsi que la visualisation des résultats des calculs dans format d'affichage naturel.

 Modes qui prennent en charge la saisie d'expressions telle qu'elles sont écrites dans les manuels scolaires :

#### **Run-Matrix, eActivity, Graph, Dyna Graph, Table, Recursion, Equation** (SOLVER)

Modes qui prennent en charge le format d'affichage naturel :

#### **Run-Matrix, eActivity, Equation**

 Les expressions suivantes montrent des opérations en mode d'écriture mathématique dans les modes **Graph** , **Dyna Graph** , **Table** , **Recursion** et **Equation** , ainsi que l'affichage naturel de résultats de calculs dans le mode **Equation** .

- Pour plus de détails sur cette opération, voir la section dédiée à chaque calcul.
- Pour plus de détails sur les opérations de saisie et sur les affichages de résultats de calculs dans le mode **Run-Matrix** en mode d'écriture mathématique, voir « Saisie d'opérations dans le mode d'écriture mathématique » (page 1-16) et « Opérations de calcul dans le mode d'écriture mathématique » (page 1-25).
- Les opérations de saisie et d'affichage des résultats du mode **eActivity** sont les mêmes que celles du mode **Run-Matrix** . Pour plus d'informations sur les opérations du mode **eActivity** , consultez le « Chapitre 10 L'eActivity ».

#### **• Mode d'écriture mathématique dans le mode Graph**

 Vous pouvez utiliser le mode d'écriture mathématique pour saisir des expressions de graphe dans les modes **Graph** , **Dyna Graph** , **Table** et **Recursion** .

#### **Exemple 1** En mode Graph, saisissez la fonction  $y = \frac{x^2}{\sqrt{2}} - \frac{x}{\sqrt{2}} - 1$  $\sqrt{2}$   $\sqrt{2}$  $\frac{x}{\sqrt{2}}$  –1 et dessinez son **graphe.**

Assurez-vous que les paramètres initiaux par défaut sont configurés sur la fenêtre d'affichage.

 $\boxed{\text{MENU}}$  Graph  $\boxed{\chi,\theta,\Gamma}$   $\boxed{\mathcal{X}^2}$   $\boxed{\equiv}$   $\boxed{\text{SHFT}}$   $\boxed{\mathcal{X}^2}$   $(\sqrt{\phantom{x}})$   $\boxed{2}$ ee-v'!x(')cee  $\Box$   $\Box$   $E$ 

6(DRAW)

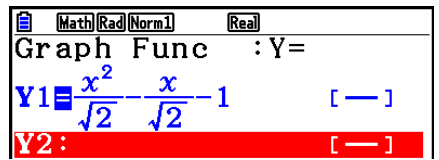

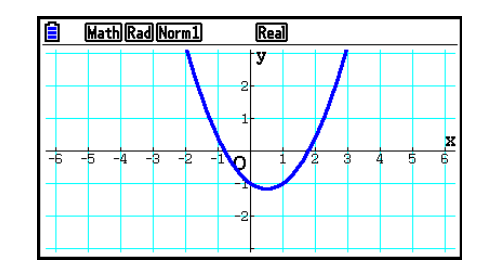
#### **Exemple 2** En mode Graph, saisissez la fonction  $y = \int_0^x \frac{1}{4} x^2 - \frac{1}{2} x - 1 dx$ **4 1 2 1**  $\int_{0}^{x} \frac{1}{4} x^2 - \frac{1}{2} x - 1 dx$  et dessinez **son graphe.** Assurez-vous que les paramètres initiaux par défaut sont configurés sur la fenêtre d'affichage.

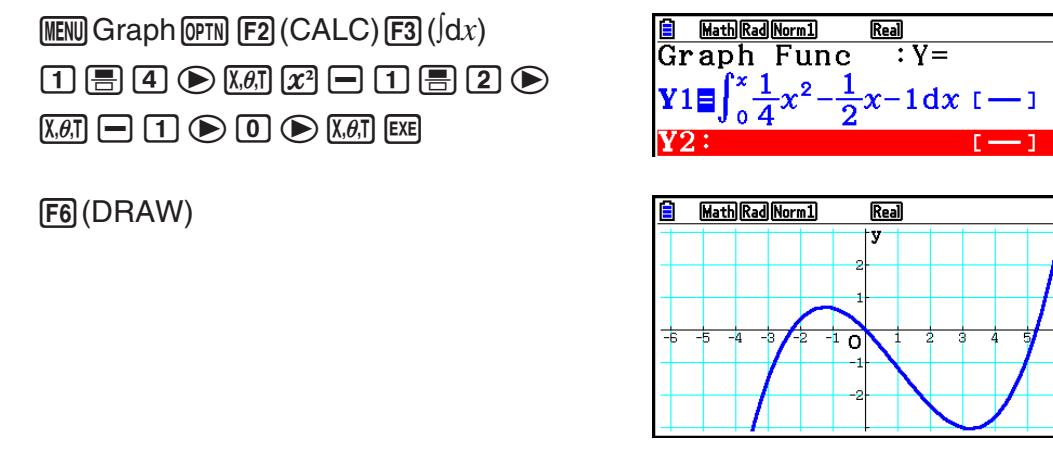

 **• Saisie et affichage de résultats du mode d'écriture mathématique dans le mode Equation**

 Vous pouvez utiliser le mode d'écriture mathématique dans le mode **Equation** pour saisir et afficher, comme indiqué ci-dessous.

- Dans le cas des équations simultanées (F1)(SIMUL)) et des équations d'ordre supérieur ( $F2$ (POLY)), dans tous les cas où cela est possible la sortie des solutions se fait en format d'affichage naturel (fractions,  $\sqrt{\ }$ ,  $\pi$  sont affichés en format naturel).
- Dans le cas de la résolution d'équations avec le solveur (F3) (SOLVER)), vous pouvez utiliser l'écriture naturelle du mode d'écriture mathématique.

#### Exemple Pour résoudre l'équation quadratique  $x^2 + 3x + 5 = 0$  dans le mode **Equation**

**MENU Equation (SHIFT) MENU (SET UP)**  $\odot$   $\odot$   $\odot$   $\odot$  (Complex Mode)  $F2(a+bi)$   $EXT$  $[F2] (POLY) [F1] (2) [1] [EE] [3] [EE] [5] [EE] [EE]$ 

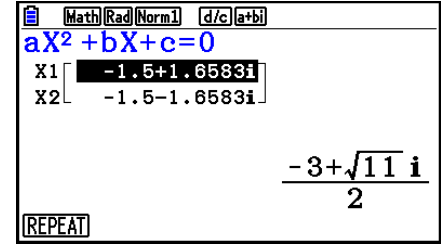

# **5. Menu d'options (OPTN)**

 Le menu d'options vous permet d'accéder aux fonctions scientifiques et autres fonctionnalités qui ne sont pas indiquées sur le clavier de la calculatrice. Le contenu du menu d'options varie en fonction du mode dans lequel est la calculatrice quand vous appuyez sur la touche (OPTN).

- Lorsque le système numérique par défaut est configuré pour les modes binaire, octal, décimal ou hexadécimal, quand vous appuyez sur <sup>[OPTN]</sup> le menu des options ne s'affiche pas.
- Pour plus de détails concernant les commandes comprises dans le menu des options (OPTN), voir le paragraphe « touche <sup>[OPTN]</sup> » dans « Liste des commandes du mode Program» (page 8-52).
- Les significations des éléments du menu des options sont décrites dans les sections qui traitent de chaque mode.

 La liste suivante montre le menu qui s'affiche quand on sélectionne le mode **Run-Matrix** ou **Program** .

- {LIST} ... {menu de fonctions de liste}
- {MAT/VCT} ... {menu d'opérations matricielles/vectorielles}
- {COMPLEX} ... {menu de calculs avec nombres complexes}
- {CALC} ... {menu d'analyse de fonctions}
- { **STAT** } ... {menu pour la valeur statistiquement estimée de variables appariées, la distribution, l'écart-type, la variance et les fonctions de test}
- {CONVERT} ... {menu de conversion métrique}\*
- {HYPERBL} ... {menu de calculs hyperboliques}
- { **PROB** } ... {menu des calculs de probabilité/distribution}
- {**NUMERIC**} ... {menu de calculs numériques}
- { **ANGLE** } ... {menu pour la conversion d'angles/coordonnées, entrée/conversion sexagésimale}
- { **ENG-SYM** } ... {menu de symboles d'ingénierie}
- { **PICTURE** } ... {menu sauvegarde/rappel du graphe}
- {**FUNCMEM**} ... {menu de mémoires de fonctions}
- { **LOGIC** } ... {menu d'opérateurs logiques}
- { **CAPTURE** } ... {menu de capture d'écran}
- {**FINANCE**} ... {menu de calculs financiers}
- Lorsque « Math » est sélectionné comme « Input/Output » dans l'écran de configuration, les éléments PICTURE, FUNCMEM et CAPTURE ne sont pas affichés.
- \* Les commandes de conversion métriques ne sont prises en charge que si l'application ajoutée Conversion métrique est installée.

# **6. Menu de données de variables (VARS)**

Pour rappeler des données de variables, appuyez sur [WARS] pour afficher le menu de données de variables.

#### { **V-WIN** } **/** { **FACTOR** } **/** { **STAT** } **/** { **GRAPH** } **/** { **DYNA** } **/** { **TABLE** } **/** { **RECURSION** } **/** { **EQUATION** } **/** { **FINANCE** } **/** { **Str** }

- Notez que les éléments EQUATION et FINANCE apparaissent pour les touches de fonction ( $F3$ ) et  $F4$ ) uniquement lorsque vous accédez au menu de données de variables du mode **Run-Matrix** ou **Program** .
- Le menu de données de variables n'apparaît pas si vous appuyez sur [MRS] lorsque le système binaire, octal, décimal ou hexadécimal est défini par défaut.
- Pour plus de détails concernant les commandes comprises dans le menu des données de variable (VARS), voir le paragraphe « touche  $\sqrt{MRS}$  » dans « Liste des commandes du mode **Program** » (page 8-52).
- u **V-WIN Rappel des valeurs de la fenêtre d'affichage**
	- $\bullet$  {X}/{Y}/{T, $\theta$ } ... {menu de l'axe  $x$ }/{menu de l'axe  $y$ }/{menu de T, $\theta$ }
	- $\{R-X\}/\{R-Y\}/\{R-T,\theta\}$  ... {menu de l'axe x}/{menu de l'axe y}/{menu de T,  $\theta$ } pour le côté droit de l'écran double
		- { **min** } **/** { **max** } **/** { **scale** } **/** { **dot** } **/** { **pitch** } ... {valeur minimale}/{valeur maximale}/{graduation}/ {valeur de points\* 1 }/{incrément}
- \* 1 La valeur de points indique la plage d'affichage (valeur Xmax valeur Xmin) divisée par le pas des points. Cette valeur est normalement calculée automatiquement à partir des valeurs maximales et minimales. Le changement de la valeur des points se répercute automatiquement sur le maximum.

# u **FACTOR — Rappel des facteurs de zoom**

• { **Xfct** }/{ **Yfct** }... {facteur de l'axe *x* }/{facteur de l'axe *y* }

### u **STAT — Rappel de données statistiques**

- { **X** }…{données *x* à variable unique, variable double}
	- $\{n\}$ / $\{\bar{x}\}$ / $\{\bar{\Sigma}x\}$ / $\{\bar{\Sigma}x^2\}$ / $\{\sigma x\}$ / $\{\min X\}$ / $\{\max X\}$  ... {nombre de données}/{moyenne}/{somme}/ {somme des carrés}/{écart-type sur une population}/{écart-type sur un échantillon}/ {valeur minimale}/{valeur maximale}
- { **Y** }... {données *y* à variable double}
	- $\{\bar{v}\}/\{\Sigma v\}/\{\Sigma v^2\}/\{\Sigma x v\}/\{\sigma v\}/\{\text{minY}\}/\{\text{maxY}\}\dots\{\text{move}\}/\{\text{some}\}/\{\text{some}}$  des carrés}/{somme des produits des données *x* et des données *y* }/{écart-type sur une population}/{écart-type sur un échantillon}/{valeur minimale}/{valeur maximale}
- {GRAPH} ... {menu de données de graphes}
	- { *a* } **/** { *b* } **/** { *c* } **/** { *d* } **/** { *e* } ... coefficient de régression et coefficients polynomiaux
	- $\{r\}/\{r^2\}$  ... {coefficient de corrélation}/{coefficient de détermination}
	- {MSe} ... {carrés des moyennes des erreurs}
	- { **Q 1** } **/** { **Q 3** } ... {premier quartile}/{troisième quartile}
	- { **Med** } **/** { **Mod** } ... {médiane}/{mode} des données saisies
	- { **Start** } **/** { **Pitch** } ... {division initiale}/{pas} de l'histogramme
- {**PTS**} ... {menu de données de points récapitulatifs}
	- $\cdot$   $\{x_1\}\{y_1\}\{x_2\}\{y_2\}\{x_3\}\{y_3\}$ ... coordonnées de points récapitulatifs
- {INPUT} ... {valeurs d'entrée pour les calculs statistiques}
	- $\{n\}$ / $\{\bar{x}\}$ / $\{sx\}$ / $\{n_1\}$ / $\{n_2\}$ / $\{\bar{x}_1\}$ / $\{\bar{x}_2\}$ / $\{sx_1\}$ / $\{sx_2\}$ / $\{sp\}$  ... {taille de l'échantillon}/{movenne de l'échantillon}/{écart-type de l'échantillon}/{taille de l'échantillon 1}/{taille de l'échantillon 2}/{moyenne de l'échantillon 1}/{moyenne de l'échantillon 2}/{écart-type de l'échantillon 1}/{écart-type de l'échantillon 2}/{écart-type de l'échantillon *p* }
- {RESULT} ... {valeurs de sortie des calculs statistiques}
	- {TEST} ... {résultats des calculs des tests}
	- $\{p\}/\{z\}/\{t\}/\{\text{Chi}\}/\{F\}/\{\hat{p}\}/\{\hat{p}_1\}/\{\hat{p}_2\}/\{df\}/\{\text{se}\}/\{r^2\}/\{\text{pa}\}/\{\text{Fd}\}/\{\text{SSa}\}/\{\text{MSa}\}/\{\text{pb}\}/\{\text{Fb}\}/\{\text{S}\}/\{\text{S}\}/\{\text{S}\}/\{\text{S}\}/\{\text{S}\}/\{\text{S}\}/\{\text{S}\}/\{\text{S}\}/\{\text{S}\}/\{\text{S}\}/\{\text{S}\}/\{\text{S}\}/\{\text{S}\}/\{\text{S}\}/\{\text{$ {Bdf}/{SSb}/{MSb}/{pab}/{Fab}/{ABdf}/{SSab}/{MSab}/{Edf}/{SSe}/{MSe} ... {valeur *p*}/{score *z*}/{score *t*}/{valeur  $\chi^2$ }/{valeur *F*}/{proportion estimée de l'échantillon}/{proportion estimée de l'échantillon 1}/{proportion estimée de l'échantillon 2}/{degrés de liberté}/{erreur standard}/{coefficient de corrélation}/ {coefficient de détermination}/{facteur A valeur *p* }/{facteur A valeur *F* }/{facteur A degrés de liberté}/{facteur A somme des carrés}/{facteur A moyenne des carrés}/ {facteur B valeur *p* }/{facteur B valeur *F* }/{facteur B degrés de liberté}/{facteur B somme des carrés}/{facteur B moyenne des carrés}/{facteur AB valeur *p* }/{facteur AB valeur *F*}/{facteur AB degrés de liberté}/{facteur AB somme des carrés}/{facteur AB moyenne des carrés}/{erreur degrés de liberté}/{erreur somme des carrés}/{erreur moyenne des carrés}
	- { **INTR** } ... {résultats des calculs de l'intervalle de confiance}
		- $\{Lower\}\{\{Upper\}\{\hat{p}\}\{\hat{p}_1\}\{\hat{p}_2\}\{df\} \dots \{\text{limite}\ \text{inference}\ de\ \text{induced}\}$ {limite supérieure de l'intervalle de confiance}/{proportion estimée de l'échantillon}/ {proportion estimée de l'échantillon 1}/{proportion estimée de l'échantillon 2}/{degrés de liberté}
	- {DIST} ... {résultats des calculs de distribution}
		- { *p* } **/** { **xInv** } **/** {**x1InvN**}**/**{**x2InvN**} **/** { **zLow** } **/** { **zUp** } **/** { **tLow** } **/** { **tUp** } ... {résultat du calcul de distribution de probabilité ou de distribution cumulative (valeur *p* )}/{résultat de la distribution cumulative inverse de Student  $t$ ,  $\chi^2$ ,  $F$ , binomial, de Poisson, géométrique ou hypergéométrique}/{limite supérieure (bord droit) ou limite inférieure (bord gauche) de la distribution normale cumulative inverse}/{limite supérieure (bord droit) de la distribution normale cumulative inverse}/{limite inférieure (bord gauche) de la distribution normale cumulative inverse}/{limite supérieure (bord droit) de la distribution normale cumulative}/{limite inférieure (bord gauche) de la distribution normale cumulative de Student-t)/{limite supérieure (bord droit) de la distribution normale cumulative de Student-t}

# u **GRAPH — Rappel des fonctions graphiques**

- ${Y}{Kr}$ ... {fonction à coordonnées rectangulaires (type  $Y=f(x)$ )}/{fonction à coordonnées polaires}
- {Xt}/{Yt} ... fonction de graphe paramétrique {Xt}/{Yt}
- $\{X\}$  ... {fonction à coordonnées rectangulaires (type  $X=f(y)\}$ }
- Appuyez sur ces touches avant de saisir une valeur pour désigner la zone de mémoire.
- u **DYNA Rappel des données de configuration de graphes dynamiques**
	- { **Start** } **/** { **End** } **/** { **Pitch** } ... {valeur initiale de la plage de coefficient}/{valeur finale de la plage de coefficient}/{incrément du coefficient}
- u **TABLE Rappel des données de configuration et du contenu de tableau**
	- { **Start** } **/** { **End** } **/** { **Pitch** } ... {valeur initiale de la plage du tableau}/{valeur finale de la plage du tableau}/{incrément des valeurs du tableau}
	- {Result<sup>\*1}</sup> ... {matrice du contenu du tableau}
	- \*<sup>1</sup> L'élément Result n'apparaît que si le menu TABLE est affiché dans les modes **Run-Matrix** et **Program** .
- **RECURSION Rappel des données de formules de récurrence\*1, de plages de tableau et du contenu de tableau**
	- { **FORMULA** } ... {menu de données de formules de récurrence}
		- $\{a_n\}$ { $a_{n+1}$ }{ $a_{n+2}$ }{ $b_n$ }{ $b_{n+1}$ }{ $b_{n+2}$ }{ $c_n$ }{ $c_{n+1}$ }{ $c_{n+2}$ } ... expressions  $\{a_n\}$ { $a_{n+1}$ }{ $a_{n+2}$ }{ $b_n$ }{ $b_{n+1}$ }  ${b_{n+2}}/{c_n}/{c_{n+1}}/{c_{n+2}}$
	- { **RANGE** } ... {menu de données de plages de tableau}
		- { **Start** } **/** { **End** } ... {valeur initiale}/{valeur finale} de la plage d'un tableau
		- $\{a_0\}\{a_1\}\{a_2\}\{b_0\}\{b_1\}\{b_2\}\{c_0\}\{c_1\}\{c_2\}$ ... valeur  $\{a_0\}\{a_1\}\{a_2\}\{b_0\}\{b_1\}\{b_2\}\{c_0\}\{c_1\}\{c_2\}$
		- {*a<sub>n</sub>*Start}/{*b<sub>n</sub>*Start}/{*c<sub>n</sub>*Start} ... origine du graphe de convergence/divergence d'une formule de récurrence {*an*}/{*bn*}/{*cn*} (graphe WEB)
	- {Result<sup>\*2}</sup> ... {matrice du contenu d'un tableau<sup>\*3}</sup>
	- \*<sup>1</sup> Une erreur se produit s'il n'y a pas de fonction ni de tableau de chiffres de formules de récurrence dans la mémoire.
	- \* 2 « Result » n'est disponible que dans les modes **Run-Matrix** et **Program** .
	- \* 3 Le contenu d'une table est automatiquement stocké dans la mémoire matricielle de dernier résultat (MatAns).

### • EQUATION — Rappel des coefficients et des solutions d'équations<sup>\*1 \*2</sup>

- {SimRes}/{SimCoef} ... matrice de {solutions<sup>\*3</sup>}/{coefficients} pour les équations linéaires de deux à six inconnues\*4
	- { **PlyRes** } **/** { **PlyCoef** } ... matrice de {solutions}/{coefficients} pour les équations d'ordre supérieur du 2<sup>ème</sup> au 6<sup>ème</sup> degré
	- \*<sup>1</sup> Les coefficients et les solutions sont automatiquement stockés dans la mémoire matricielle de dernier résultat (MatAns).
	- \*<sup>2</sup> Dans les cas suivants, une erreur se produit.
		- Aucun coefficient n'a été saisi pour l'équation.
		- Aucune solution n'a été obtenue pour l'équation.
	- \*3 Lorsque le message « Infinitely Many Solutions » ou « No Solution » s'affiche, le résultat du calcul est Rref (forme échelonnée réduite par rapport aux lignes).
	- \*4 Le coefficient et la solution mémorisés d'une équation linéaire ne peuvent pas être rappelés en même temps.

### u **FINANCE — Rappel des données de calculs financiers**

- { *n* } **/** { *I* %} **/** { *PV* } **/** { *PMT* } **/** { *FV* } ... {périodes de paiement (versements)}/{taux d'intérêt annuel}/ {valeur présente}/{paiement}/{valeur future}
- ${P/Y}{G/Y}$ ... {périodes de versement par année}/{périodes de composition par année}

### ● Str — commande Str

• { **Str** } ... {mémoire de chaînes}

# **7. Menu de programmation (PRGM)**

 Pour afficher le menu de programmation (PRGM), accédez d'abord au mode **Run-Matrix**  ou **Program** à partir du menu principal, puis appuyez sur **SHIFT** WARS (PRGM). Les sélections disponibles dans le menu de programmation (PRGM) sont les suivantes.

- Lorsque « Math » est sélectionné comme « Input/Output » dans l'écran de configuration, les éléments du menu de programmation (PRGM) ne sont pas affichés.
- {COMMAND} .....{menu de commandes de programmation}
- {**CONTROL**} ......{menu de commandes de contrôle de programmation}
- { **JUMP** } ...............{menu de commande de saut}
- { **?** } ......................{commande de saisie}
- { ^} ....................{commande d'affichage}
- { **CLEAR** } ............{menu de commande de suppression}
- { **DISPLAY** } ........{menu de commande d'affichage}
- { **RELATNL** } .......{menu d'opérateurs relationnels avec saut conditionnel}
- { **I/O** } ...................{menu de commande de contrôle/transfert d'entrée/sortie}
- { **:** } .......................{commande d'instructions multiples}
- { **STR** } .................{commande de chaîne}

Le menu de touches de fonction suivant apparaît si vous appuyez sur [SHIFT] (WARS) (PRGM) en mode **Run-Matrix** ou en mode **Program** quand le système numérique par défaut est binaire, octal, décimal ou hexadécimal.

- { **Prog** } .................{rappel de programme}
- { **JUMP** } **/** { **?** } **/** { ^} **/** { **RELATNL** } **/** {:}

Les fonctions attribuées aux touches de fonction sont identiques à celles du mode Comp.

 Pour les détails sur les commandes disponibles dans les différents menus auxquels vous avez accès à partir du menu de programmation, voir « Chapitre 8 Programmation ».

# **8. Utilisation de l'écran de configuration**

 L'écran de configuration de mode indique l'état en cours des réglages de mode et permet d'effectuer les changements souhaités. Vous pouvez changer les réglages d'un mode de la façon suivante.

#### u **Pour changer la configuration d'un mode**

- 1. Sélectionnez l'icône souhaitée et appuyez sur [EXE] pour accéder au mode et en afficher l'écran initial. Ici nous accédons au mode **Run-Matrix** .
- 2. Appuyez sur SHIFT MENU (SET UP) pour afficher l'écran de configuration de ce mode.
	- Cet écran de configuration est utilisé à titre d'exemple. Le contenu réel de l'écran de configuration variera en fonction du mode dans lequel vous vous trouvez et des paramètres actuels de ce mode.

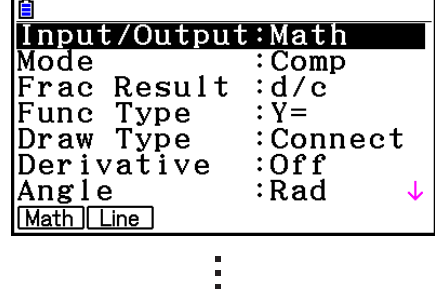

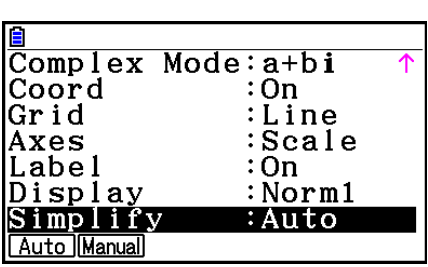

- 3. Utilisez les touches du curseur  $\bigcirc$  et  $\bigcirc$  pour mettre le paramètre dont vous voulez changer le réglage en surbrillance.
- 4. Appuyez sur la touche de fonction  $(\overline{F1}]$  à  $\overline{F6}]$ ) qui indique le réglage que vous voulez effectuer.
- 5. Quand vous avez fait les changements nécessaires, appuyez sur [EXIT] pour sortir de l'écran de configuration.

# ■ Menus de touches de fonction sur l'écran de configuration

 Cette partie détaille les réglages que vous pouvez effectuer à l'aide des touches de fonction de l'écran de configuration.

www.indique le réglage par défaut.

- Le réglage de chaque élément entouré d'un cadre est indiqué par une icône dans la barre d'état.
- **Input/Output (mode d'écriture)** Math Line M/M
	- { **Math** } **/** { **Line** }**/**{**M/M**}\* ... Mode d'écriture {mathématique}/{linéaire}/{Mth/Mix}\*
	- \* Le paramètre « M/M » (Mth/Mix) est disponible uniquement lorsque la calculatrice est en Mode Examen pour NL (page  $\beta$ -1).
- u **Mode (calcul/mode binaire, octal, décimal, hexadécimal)**
	- { **Comp** } ... {mode de calcul arithmétique}
	- { **Dec** } **/** { **Hex** } **/** { **Bin** } **/** { **Oct** } ... {décimal}/{hexadécimal}/{binaire}/{octal}
- **Frac Result (format d'affichage du résultat d'une fraction)** *dic* **abid** 
	- { **d/c** } **/** { **ab/c** } ... fraction {en notation française}/{en notation anglo-saxonne}

# **• Func Type (type de fonction graphique)**

 Une pression sur une des touches de fonction suivantes commute aussi la fonction de la touche  $\overline{X,\theta,\overline{T}}$ .

• { **Y=** } **/** { **r=** } **/** { **Parm** } **/** { **X=** } ... graphe à {coordonnées rectangulaires (type Y= *f* ( *x* ))}/

{coordonnées polaires}/{paramétriques}/{coordonnées rectangulaires (type (X= *f* ( *y* ))}

- {Y>}/{Y<}/{Y≥}/{Y≤} ... graphe d'inéquation {y>f(x)}/{y<f(x)}/{y≥f(x)}/{y≤f(x)}
- $\{X>\}/\{X\leq\}/\{X\leq\}$ ... graphe d'inéquation  $\{x>f(y)\}/\{x\leq f(y)\}/\{x\geq f(y)\}/\{x\leq f(y)\}$
- u **Draw Type (méthode de tracé du graphe)**
	- {Connect}/{Plot} ... {par points connectés}/{par points séparés}<br> **200000**
- u **Derivative (affichage de la valeur de la dérivée)**
	- { **On** } **/** { **Off** } ... {affichage activé}/{affichage désactivé} pendant l'utilisation de graphe à tableau, de graphe et tableau et de Trace
- **Angle (unité par défaut de l'unité d'angle) Rad Deg Gra** 
	- { **Deg** } **/** { **Rad** } **/** { **Gra** } ... {degrés}/{radians}/{grades}
- **Complex Mode** Real atbi r20
	- { **Real** } ... {calcul dans la plage des nombres réels seulement}
- { *a* + *bi* } **/** { *r* ∠ *-* } ... affichage d'un calcul complexe à {format rectangulaire}/{format polaire}
- u **Coord (affichage des coordonnées du pointeur graphique)**
	- { **On** } **/** { **Off** } ... {affichage activé}/{affichage désactivé}
- u **Grid (affichage du quadrillage du graphe)**
	- { **On** } **/** { **Off** } **/** { **Line** } ... {afficher le quadrillage en points}/{masquer le quadrillage}/{afficher le quadrillage en lignes}
- u **Axes (affichage de l'axe du graphe)**
	- { **On** } **/** { **Off** } **/** { **Scale** } ... {afficher les axes}/{masquer les axes}/{afficher les axes et l'échelle}
- u **Label (affichage du nom de l'axe graphique)**
	- { **On** } **/** { **Off** } ... {affichage activé}/{affichage désactivé}
- **Display (format d'affichage) Fix2 Sci3 Norm1** 
	- { **Fix** } **/** { **Sci** } **/** { **Norm** } **/** { **Eng** } ... {spécification du nombre de décimales}/{spécification du nombre de chiffres significatifs}/{affichage normal}/{mode ingénierie}
	- En mode Engineering, « /E » apparaît après l'icône de la barre d'état, par exemple Norm1/E.
- u **Stat Wind (méthode de réglage de la fenêtre d'affichage de graphes statistiques)**
	- { **Auto** } **/** { **Manual** } ... {automatique}/{manuel}
- u **Resid List (calcul résiduel)**
	- {None}/{LIST} ... {pas de calcul}/{spécification de la liste pour les données résiduelles calculées}
- u **List File (réglage d'affichage de fichier de listes)**
	- { **FILE** } ... {réglage du fichier de liste affiché}
- u **Sub Name (nom liste)**
	- { **On** } **/** { **Off** } ... {affichage activé}/{affichage désactivé}
- u **Graph Func (affichage de la fonction pendant le tracé et le dessin d'un graphe)**
	- { **On** } **/** { **Off** } ... {affichage activé}/{affichage désactivé}
- u **Dual Screen (état du mode écran double)**
	- { **G+G** } **/** { **GtoT** } **/** { **Off** } ... {tracé graphique sur les deux côtés de l'écran double}/{graphe sur un côté et tableau de chiffres de l'autre côté de l'écran double}/{écran double désactivé}
- u **Simul Graph (mode de graphe simultané)**
	- { **On** } **/** { **Off** } ... {tracé de graphes simultanés activé (tous les graphes sont tracés simultanément)}/{tracé de graphes simultanés désactivé (les graphes sont tracés dans l'ordre alphanumérique)}
- **Background (arrière-plan d'affichage de graphe)** 
	- { **None** } **/** { **PICT n** } **/** { **OPEN** }... {pas d'arrière-plan}/{spécification d'une image de la mémoire d'image comme arrière-plan}/{spécification d'une image comme arrière-plan}
- **Plot/LineCol (couleur du tracé et de la ligne)** 
	- { **Black** } **/** { **Blue** } **/** { **Red** } **/** { **Magenta** } **/** { **Green** } **/** { **Cyan** } **/** { **Yellow** } ... Spécifie une couleur pour les tracés et les lignes du graphe.

# u **Sketch Line (type de ligne superposée)**

- ${\frac{1}{2} \sum_{i=1}^{n} i$ <br>
  ${\frac{1}{2} \sum_{i=1}^{n} i}$ <br> *AAA*<sup>{</sup>
- u **Dynamic Type (type de graphe dynamique)**
	- {Cont}/{Stop} ... {sans arrêt (continu)}/{arrêt automatique après 10 tracés}
- u **Locus (mode de lieu de graphe dynamique)**
	- { **On** } **/** { **Off** } ... {lieu identifié}/{lieu non identifié}
- u **Y=Draw Speed (vitesse de tracé de graphe dynamique)**
	- { **Norm** } **/** { **High** } ... {normale}/{rapide}
- u **Variable (réglages pour la génération de tableaux et le tracé de graphes)**
	- {RANG}/{LIST} ... {utilisation de la plage d'un tableau}/{utilisation des données d'une liste}<br>
	MAC
- uΣ **Display (affichage de la valeur** Σ **dans un tableau de récurrence)**
	- {On}/{Off} ... {affichage activé}/{affichage désactivé}
- **Slope (affichage de la dérivée à la position actuelle du pointeur dans un graphe de section conique)**
	- { **On** } **/** { **Off** } ... {affichage activé}/{affichage désactivé}
- **Payment (désignation d'une période de paiement) Ban-le-Land** • {BEGIN}/{END} ... désignation {du début}/{de la fin} de la période de paiement
- **Date Mode (désignation du nombre de jours par année) 335 330** • { **365** } **/** { **360** } ... calcul des intérêts pour {365}/{360} jours par année
- **Periods/YR. (désignation d'un intervalle de paiement)** *l'iniu* Semi • {**Annual}/{Semi}** ... {annuel}/{semestriel}<br>
WWW
- **Graph Color (Couleur de graphe)** 
	- { **Black** } **/** { **Blue** } **/** { **Red** } **/** { **Magenta** } **/** { **Green** } **/** { **Cyan** } **/** { **Yellow** } ... Spécifie une couleur unique pour la ligne du graphe en mode **Financial** .
- $\bullet$  Ineg Type (spécification de remplissage de l'inéquation)
	- { **Intsect** } **/** { **Union** } ... Lors du tracé d'inéquations multiples, {remplissage des aires où toutes les conditions de l'inéquation sont satisfaites}/{remplissage des aires où chaque condition de l'inéquation est satisfaite}
- u **Simplify (spécification de la réduction automatique/manuelle du calcul)**
	- {Auto}/{Manual} ... {réduction et affichage automatiques}/{affichage sans réduction}
- Q1Q3 Type (formules de calcul de Q<sub>1</sub>/Q<sub>3</sub>)
	- { **Std** } **/** { **OnData** } ... {Division de la population totale au point central, entre les groupes supérieurs et inférieurs, avec la médiane du groupe inférieur Q1 et la médiane du groupe supérieur Q3}/{Calcule la valeur de l'élément dont le rapport de fréquence cumulé est supérieur à 1/4 et le plus proche de 1/4 Q1, et la valeur de l'élément dont le rapport de fréquence cumulé est supérieur à 3/4 et le plus proche de 3/4 Q3}
- u **Auto Calc (calcul auto sur les feuilles de calculs)**
	- { **On** } **/** { **Off** } ... {exécute}/{n'exécute pas} les formules automatiquement
- u **Show Cell (mode d'affichage des cellules sur les feuilles de calculs)**
	- ${Form}$  {**Form**}/{**Val**} ... {formule}\*<sup>1</sup>/{valeur}
- $\bullet$  Move (sens du curseur de cellule sur les feuilles de calculs)<sup>\*2</sup>
	- {Low}/{Right} ... {déplacement vers le bas}/{déplacement vers la droite}
- \*<sup>1</sup> Lorsque « Form » (formule) est sélectionné, une formule apparaît dans la cellule. « Form » n'affecte pas les données de la cellule qui ne sont pas une formule.
- \*<sup>2</sup> Spécifie le sens dans lequel le curseur de cellule se déplace lorsque vous appuyez sur la touche [EXE] pour enregistrer les données introduites dans les cellules, lorsque la commande Suite crée un tableau de chiffres et lorsque vous rappelez des données de la mémoire de listes.

# **9. Utilisation de la capture d'écran**

 Vous pouvez capturer une image de l'écran affiché et l'enregistrer dans la mémoire d'écrans à n'importe quel moment lorsque vous utilisez la calculatrice.

#### u **Pour capturer l'image d'un écran**

- 1. Mettez la calculatrice en marche et affichez l'écran que vous voulez capturer.
- 2. Appuyez sur SHFT [7] (CAPTURE).
	- Une boîte de dialogue de sélection de zone mémoire s'affiche.

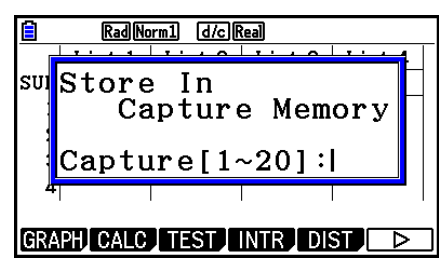

- 3. Saisissez une valeur de 1 à 20 et appuyez sur  $Ex$ .
	- L'image de l'écran est capturée et sauvegardée dans une zone de la mémoire d'écrans nommée « Capt  $n$  » ( $n =$  la valeur spécifiée).
- Vous ne pouvez pas capturer l'image d'écran d'un message indiquant qu'une opération ou la transmission de données est en cours.
- Une erreur « Memory ERROR » se produit si la capacité de la mémoire principale n'est pas suffisante pour enregistrer l'écran capturé.

#### u **Pour rappeler une image d'écran de la mémoire d'écrans**

Cette opération n'est possible qu'avec le mode d'écriture linéaire sélectionné au préalable.

1. Dans le mode **Run-Matrix**, appuyez sur  $[OPTN]$   $[F6]$   $(\triangleright)$  $F6(\triangleright)$   $F5$  (CAPTURE)  $F1$  (Recall).

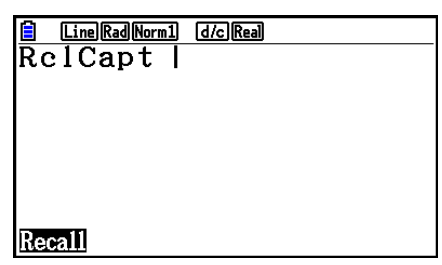

- 2. Spécifiez un numéro de 1 à 20 de la mémoire d'écrans et appuyez sur [EXE].
	- Ceci affiche l'image stockée dans la mémoire de capture d'écran que vous avez spécifiée.
- 3. Appuyez sur [EXIT] pour sortir de l'affichage de l'image et revenir à l'écran de départ de l'étape 1.
- Vous pouvez aussi utiliser la commande RclCapt dans un programme pour rappeler une image d'écran de la mémoire d'écrans.

# **10. En cas de problème persistant…**

 Si vous rencontrez un problème pendant que vous effectuez une opération, effectuez les opérations suivantes avant de supposer que la calculatrice ne fonctionne pas.

# ■ Rétablissement des réglages de modes initiaux de la calculatrice

- 1. Depuis le menu principal, accédez au mode **System** .
- 2. Appuyez sur [F5] (RESET).
- 3. Appuyez sur [F1] (SETUP), puis appuyez sur [F1] (Yes).
- 4. Appuyez sur [EXIT] MENU pour revenir au menu principal.

 Accédez maintenant au mode correct et effectuez à nouveau votre calcul en vérifiant les résultats sur l'écran.

# **E** Redémarrage et réinitialisation

## **• Redémarrage (RESTART)**

Si la calculatrice commence à se comporter de manière anormale vous pouvez la redémarrer en appuyant sur le bouton RESTART. Notez néanmoins, que vous devez utiliser le bouton RESTART seulement comme dernier recours. Normalement, l'appui sur le bouton RESTART réinitialise le système d'exploitation de la calculatrice mais préserve les programmes, les fonctions graphiques et d'autres données stockées dans la mémoire.

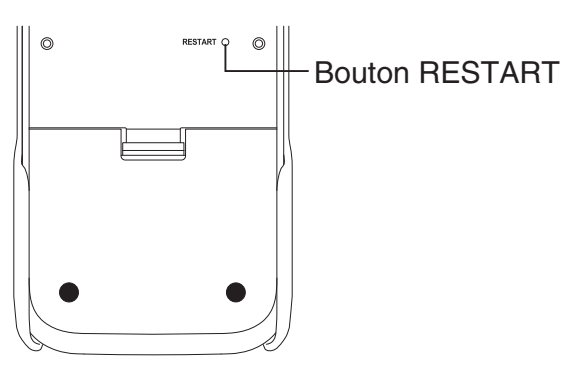

### *Important !*

 Quand vous éteignez l'alimentation, la calculatrice sauvegarde les données de l'utilisateur (mémoire principale). Au rallumage de l'alimentation, la calculatrice récupère les données sauvegardées.

 Chaque fois que vous appuyez sur le bouton RESTART, la calculatrice redémarre et charge les données sauvegardées précédemment.

Cela signifie que si vous appuyez sur le bouton RESTART après avoir édité un programme, tracé le graphe d'une fonction ou traité d'autres données, toute donnée non encore sauvegardée sera perdue.

### *Remarque*

Lorsque vous appuyez sur le bouton RESTART pour redémarrer la calculatrice, l'écran des paramètres de pile s'affiche. Pour plus de détails sur les paramètres de cet écran, voir « Paramètres de pile » (page 12-6).

#### u **Réinitialisation**

 Utilisez la réinitialisation quand vous voulez effacer toutes les données courantes stockées dans la mémoire de la calculatrice et reconfigurer tous les paramètres des modes à leurs valeurs par défaut.

 Avant d'effectuer l'opération de réinitialisation, faites d'abord une copie par écrit de toutes les données importantes.

Pour plus de détails, voir « Réinitialisation » (page 12-4).

### $\blacksquare$  Message de faible tension des piles

 Si le message suivant apparaît à l'écran, éteignez immédiatement la calculatrice et remplacez les piles de la façon indiquée.

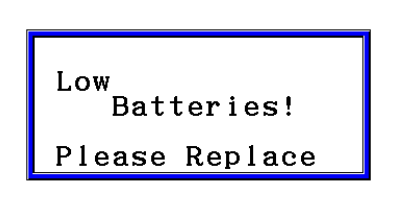

 Si vous continuez d'utiliser la calculatrice sans remplacer les piles, l'alimentation sera automatiquement coupée afin de protéger le contenu de la mémoire. Le cas échéant, il sera impossible de remettre la calculatrice sous tension et le contenu de la mémoire risque d'être vérolé ou entièrement perdu.

 • Vous ne pouvez effectuer aucun transfert de données après l'apparition du message de faible tension des piles.

# **Chapitre 2 Calculs manuels**

# **1. Calculs de base**

# $\blacksquare$  Calculs arithmétiques

- Saisissez les calculs arithmétiques comme ils sont écrits, de gauche à droite.
- Utilisez la touche  $\left(\overline{\cdot}\right)$  pour saisir le signe moins devant une valeur négative.
- Les calculs sont effectués en interne avec une mantisse de 15 chiffres. Le résultat est arrondi à une mantisse de 10 chiffres avant d'être affiché.
- Pour les calculs arithmétiques combinés, la multiplication et la division ont priorité sur l'addition et la soustraction.

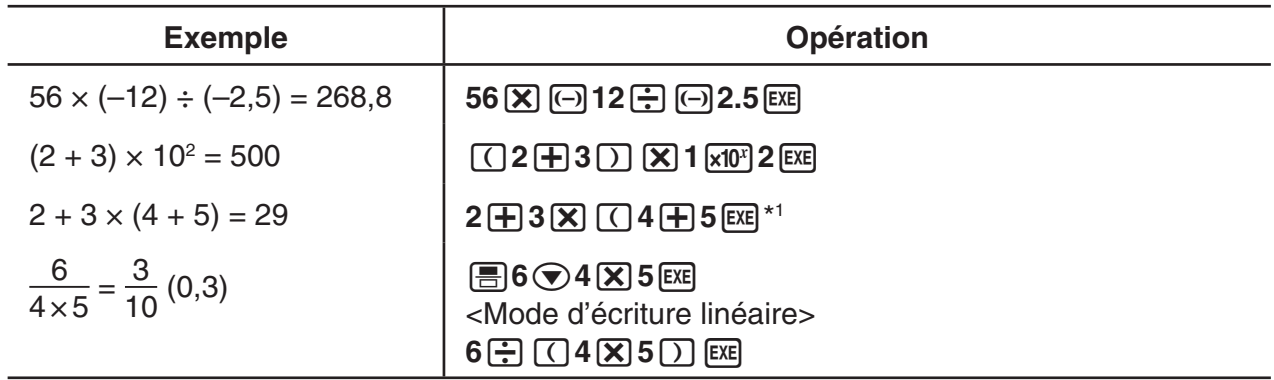

\*<sup>1</sup> Les fermetures de parenthèses (immédiatement avant une opération de la touche [EEE]) peuvent être omises, quel qu'en soit le nombre.

# k **Nombre de décimales, nombre de chiffres significatifs, plage d'affichage normal [SET UP]** - **[Display]** - **[Fix] / [Sci] / [Norm]**

- Même après avoir défini le nombre de décimales ou le nombre de chiffres significatifs, les calculs internes sont effectués avec une mantisse de 15 chiffres et les valeurs affichées sont enregistrées avec une mantisse de 10 chiffres. Utilisez Rnd du menu de calculs numériques (NUMERIC) (page 2-14) pour arrondir la valeur affichée au nombre de décimales et de chiffres significatifs spécifié.
- Le réglage du nombre de décimales (Fix) et de chiffres significatifs (Sci) reste valide tant que vous ne les changez pas ou tant que vous ne changez pas le réglage de la plage d'affichage normale (Norm).

#### **Exemple 1** 100 ÷ 6 = 16,666666666...

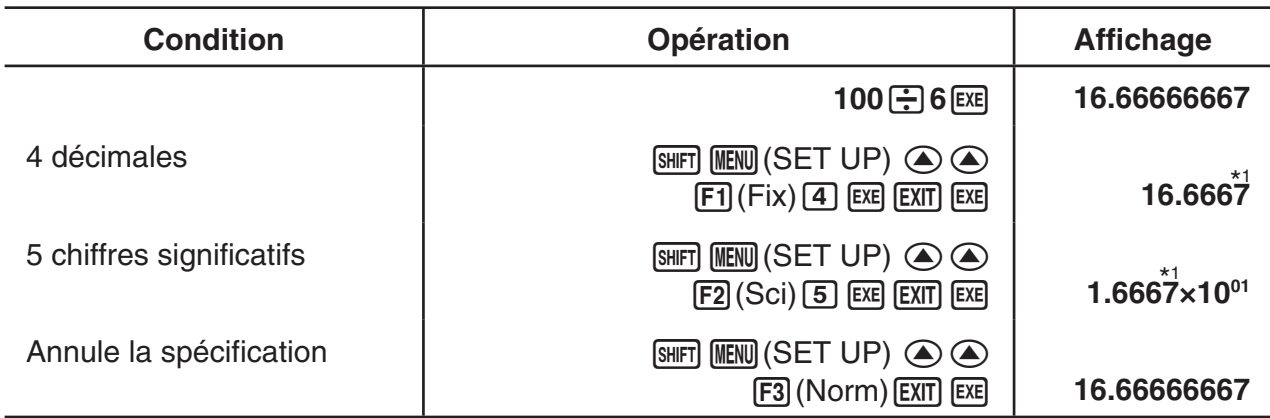

\*<sup>1</sup> Les valeurs affichées sont arrondies à la décimale spécifiée.

#### **Exemple 2**  $200 \div 7 \times 14 = 400$

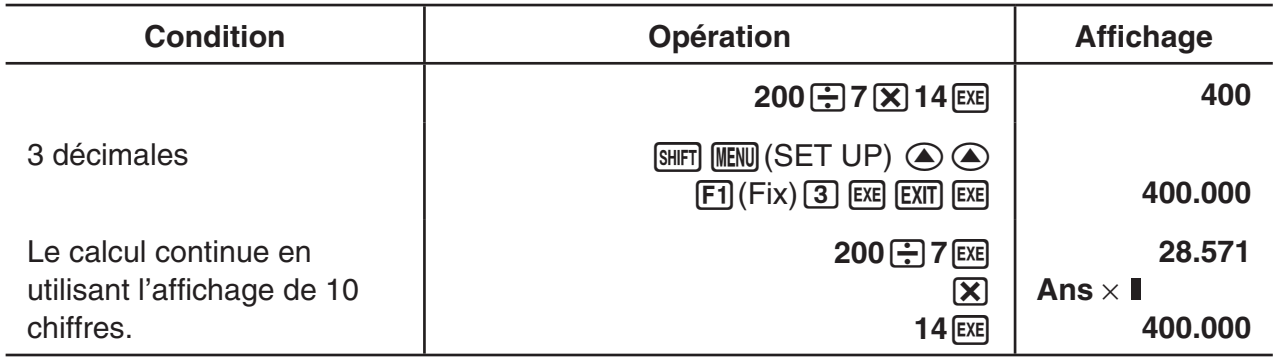

• Si le même calcul est effectué avec le nombre de chiffres spécifié :

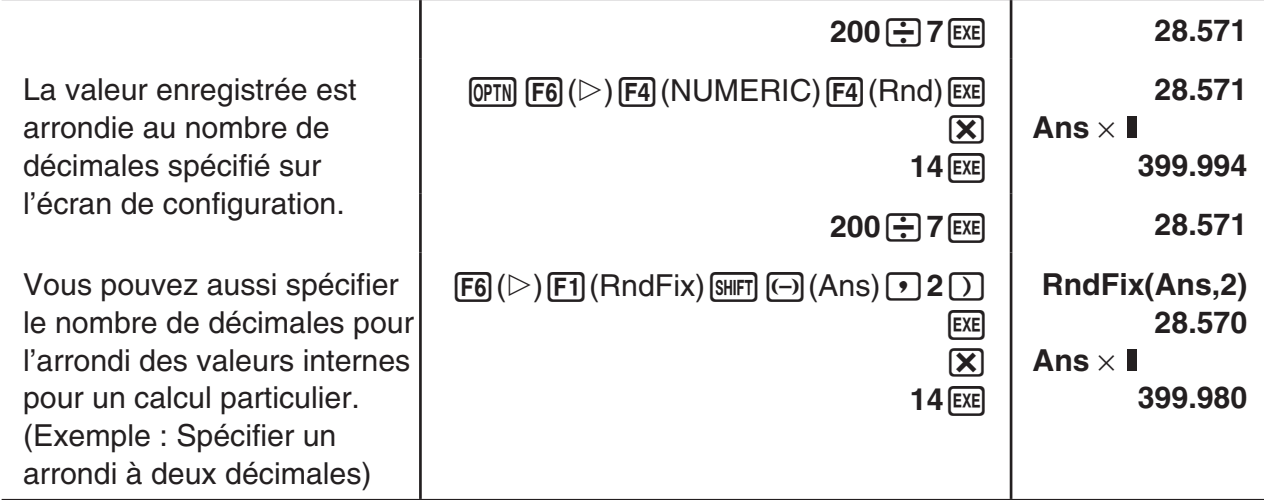

• Vous ne pouvez pas utiliser d'expression avec calcul de première dérivée, deuxième dérivée, intégrale, Σ, valeur maximale/minimale, résolution, RndFix ou log<sub>a</sub>b à l'intérieur d'un terme du calcul de RndFix.

# **E** Séquence de priorité de calcul

 Cette calculatrice emploie la vraie logique algébrique pour calculer les parties d'une formule dans l'ordre suivant :

- 1 Fonctions de type A
	- Transformation de coordonnées Pol  $(x, y)$ , Rec  $(r, \theta)$
- Fonctions comportant des parenthèses (telles que des dérivées, intégrales, Σ, etc.) d/dx, d<sup>2</sup>/dx<sup>2</sup>, Jdx, Σ, Solve, SolveN, FMin, FMax, List→Mat, Fill, Seq, SortA, SortD, Min, Max, Median, Mean, Augment, Mat→List, DotP, CrossP, Angle, UnitV, Norm, P(, Q(, R(,  $t($ , RndFix,  $log_a b$ 
	- Fonctions composées\* 1 , List, Mat, Vct, fn, **Y** n, **r** n, **X** tn, **Y** tn, **X** n
- 2 Fonctions de type B

Avec ces fonctions, la valeur est saisie et ensuite la touche de fonction enfoncée.

- $x^2$ ,  $x^{-1}$ ,  $x'$ ,  $\circ$  ' ", symboles ENG, unité d'angle  $\circ$ , r, <sup>g</sup>
- 3 Puissance/Racine  $\wedge (x^y)$ ,  $\sqrt[x]{\ }$
- $(4)$  Fractions  $a^b$ /<sub>c</sub>
- $5$  Format de multiplication implicite devant π, nom de mémoire ou nom de variable.  $2\pi$ , 5A, Xmin, F Start, etc.
- 6 Fonctions de type C

 Avec ces fonctions, la touche de fonction est enfoncée et ensuite la valeur saisie.  $\sqrt{\phantom{a}}$ ,  $\sqrt[3]{\phantom{a}}$ , log, ln,  $e^x$ , 10<sup>x</sup>, sin, cos, tan, sin<sup>-1</sup>, cos<sup>-1</sup>, tan<sup>-1</sup>, sinh, cosh, tanh, sinh<sup>-1</sup>, cosh<sup>-1</sup>, tanh<sup>-1</sup>, (-), d, h, b, o, Neg, Not, Det, Trn, Dim, Identity, Ref, Rref, Sum, Prod, Cuml, Percent, ΔList, Abs, Int, Frac, Intg, Arg, Conjg, ReP, ImP

7 Format de multiplication implicite devant les fonctions de type A, les fonctions de type C et les parenthèses.

 $2\sqrt{3}$ , A log2, etc.

- 8 Permutation, combinaison, opérateur à nombre complexe en forme polaire  $n Pr$ ,  $n Cr$ ,  $\angle$
- 9 Commandes de conversion métrique\* 2
- $(10 \times, \div, \text{Int} \div, \text{R}$ mdr
- $(1) +$ , –
- (12) Opérateurs relationnels =,  $\neq$ ,  $>$ ,  $\lt$ ,  $\geq$ ,  $\leq$
- (3) And (opérateur logique), and (opérateur des bits)
- (4) Or, Xor (opérateur logique), or, xor, xnor (opérateur des bits)
- \*<sup>1</sup> Vous pouvez combiner le contenu de plusieurs endroits de la mémoire de fonctions (fn) ou de la mémoire de graphes ( **Y** n, **r** n, **X** tn, **Y** tn, **X** n) en fonctions composées. Par exemple, lorsque vous spécifiez fn1 (fn2), vous obtiendrez la fonction composée fn1 ofn2 (voir page 5-14). Une fonction composée peut comprendre jusqu'à cinq fonctions.
- \*<sup>2</sup> Les commandes de conversion métriques ne sont prises en charge que si l'application ajoutée Conversion métrique est installée.

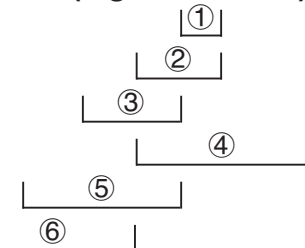

• Lorsque des fonctions ayant la même priorité sont utilisées en série, l'exécution est effectuée de droite à gauche.

 $e^{x}$ ln $\sqrt{120} \rightarrow e^{x}$ {ln( $\sqrt{120}$ )}

Sinon, l'exécution se fait de gauche à droite.

- Les fonctions composées sont exécutées de droite à gauche.
- Tout ce qui se trouve entre parenthèses a la plus grande priorité.

# $\blacksquare$  Affichage des résultats des calculs comme nombres irrationnels

 Vous pouvez configurer la calculatrice pour afficher les résultats des calculs dans le format des nombres irrationnels (y compris  $\sqrt{\ }$  ou  $\pi$ ) en sélectionnant « Math » (mathématique) comme « Input/Output » (écriture).

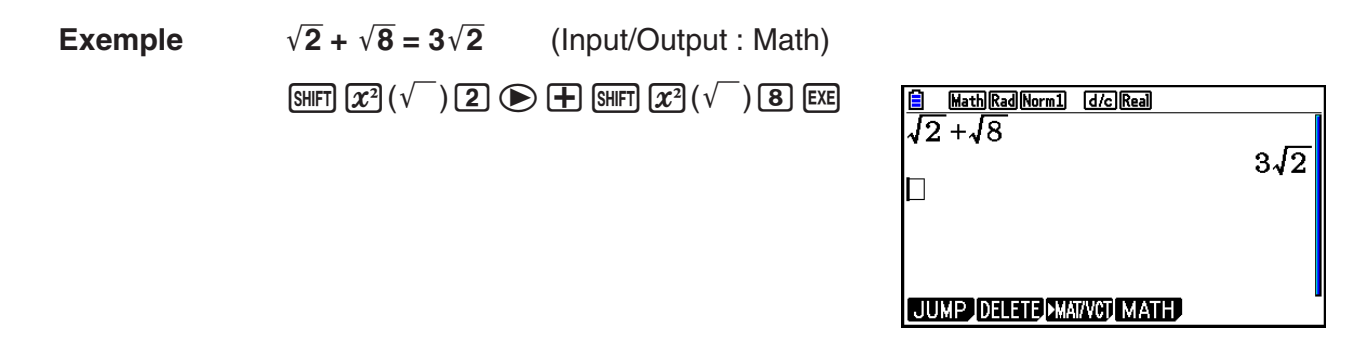

### ● Plage d'affichage des résultats de calculs avec  $\sqrt{ }$

L'affichage du résultat d'un calcul au format  $\sqrt{\phantom{a}}$  est pris en charge pour un résultat avec  $\sqrt{\phantom{a}}$ qui comporte jusqu'à deux termes. Les résultats des calculs en format  $\sqrt{\phantom{a}}$  adoptent une des formes suivantes :

$$
\pm a\sqrt{b}, \pm d \pm a\sqrt{b}, \pm \frac{a\sqrt{b}}{c} \pm \frac{d\sqrt{e}}{f}
$$

• Ci-après les plages pour chacun des coefficients  $(a, b, c, d, e, f)$  qui peuvent être affichés dans le format de résultat de calcul  $\sqrt{\ }$ .

$$
1 \le a < 100, \ 1 < b < 1000, \ 1 \le c < 100
$$
\n
$$
0 \le d < 100, \ 0 \le e < 1000, \ 1 \le f < 100
$$

• Dans les cas montrés ci-dessous, le résultat d'un calcul peut être affiché en format  $\sqrt{\phantom{a}}$ même si ses coefficients (*a*, *c*, *d*) sont en dehors des plages ci-dessus.

Un résultat de calcul au format  $\sqrt{\ }$  utilise un dénominateur commun.

$$
\frac{a\sqrt{b}}{c} + \frac{d\sqrt{e}}{f} \to \frac{a'\sqrt{b} + d'\sqrt{e}}{c'}
$$
 \* c' est le plus petit commun multiple de c et f.

 Puisque le résultat du calcul utilise un dénominateur commun, il peut encore être affiché en utilisant le format  $\sqrt{\ }$ , même si les coefficients  $(a', c', d')$  sont en-dehors de la plage de coefficients correspondante (*a, c, d*).

Example : 
$$
\frac{\sqrt{3}}{11} + \frac{\sqrt{2}}{10} = \frac{10\sqrt{3} + 11\sqrt{2}}{110}
$$

#### **Exemples de calculs**

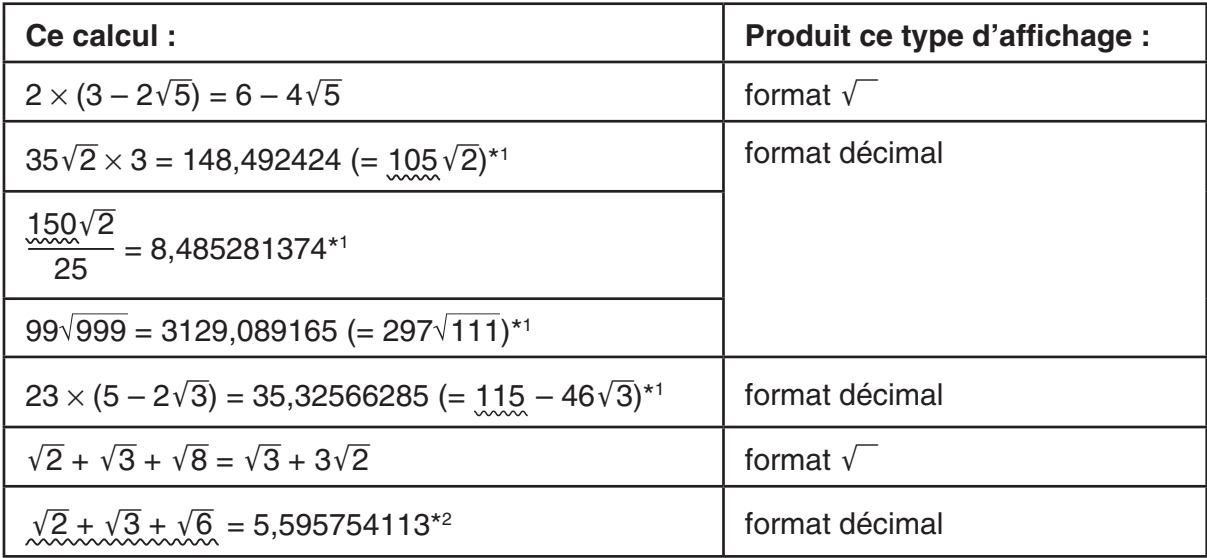

\*<sup>1</sup> Format décimal parce que les valeurs sont en dehors de la plage.

\*<sup>2</sup> Format décimal parce que le résultat du calcul a trois termes.

 • Le résultat du calcul est affiché en format décimal même si un résultat intermédiaire atteint plus de deux termes.

Exemple :  $(1 + \sqrt{2} + \sqrt{3}) (1 - \sqrt{2} - \sqrt{3}) (1 - 4 - 2\sqrt{6})$  $=-8.898979486$ 

• Si la formule du calcul contient un terme  $\sqrt{\ }$  et un terme qui ne peut être affiché comme une fraction, le résultat du calcul sera affiché au format décimal.

Exemple :  $log3 + \sqrt{2} = 1,891334817$ 

#### u **Plage d'affichage des résultats de calculs avec** π

Le résultat d'un calcul est affiché au format  $\pi$  dans les cas suivants.

- Lorsque le résultat du calcul peut être affiché sous la forme  $nπ$ *n* est un nombre entier jusqu'à l10<sup>6</sup>.
- Lorsque le résultat du calcul peut être affiché sous la forme  $a-\frac{b}{a}$  $\frac{\sigma}{c}$ π ou *b*  $\frac{c}{c}$   $\pi$ Cependant, {nombre de chiffres de  $a$  + nombre de chiffres de  $\overrightarrow{b}$  + nombre de chiffres de  $c$ } doit être inférieur ou égal à 8 lorsque l'expression *a b*  $\frac{b}{c}$  ou  $\frac{b}{c}$  $\frac{b}{c}$  ci-dessus est réduite.\*<sup>1\*2</sup> De même, le nombre maximum autorisé de chiffres de *c* est trois.<sup>\*2</sup>
	- \*<sup>1</sup> Lorsque  $c < b$ , le nombre de chiffres de  $a, b$  et  $c$  sont comptés quand la fraction est convertie d'une fraction impropre ( *b c* ) en une fraction mixte ( $a\frac{b}{a}$  $\frac{c}{c}$ ).
	- \*<sup>2</sup> Lorsque « Manual » est sélectionné pour le paramètre « Simplify » dans l'écran de configuration, le résultat du calcul peut être affiché au format décimal même si ces conditions sont remplies.

#### **Exemples de calculs**

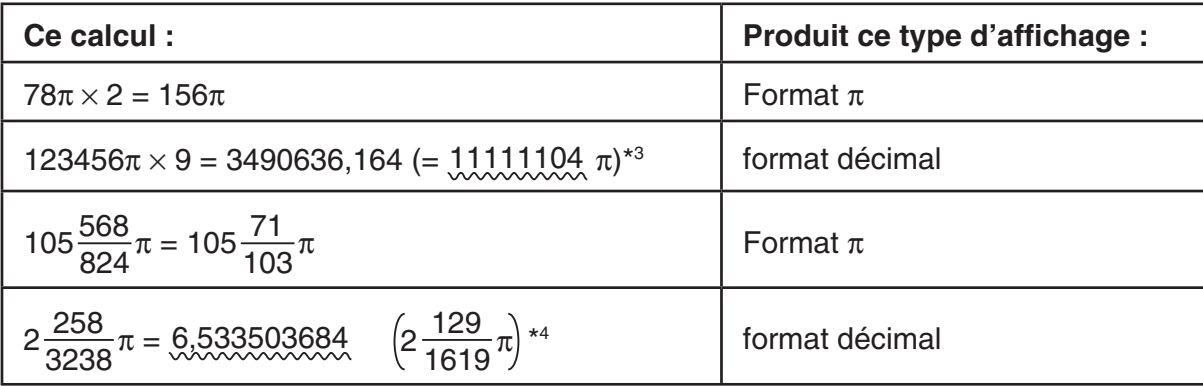

- \* 3 Format décimal parce que la partie entière du résultat du calcul est supérieure ou égale à  $|10^6|$ .
- \*<sup>4</sup> Format décimal parce que pour la forme  $a\frac{b}{a}$  $\frac{\sigma}{c}$  π, le nombre de chiffres du dénominateur est supérieur ou égal à quatre.

# $\blacksquare$  Opérations de multiplication sans signe de multiplication

Vous pouvez omettre le signe de multiplication  $(x)$  dans toutes les opérations suivantes.

• Devant les fonctions de type A  $(1)$  à la page 2-3) et les fonctions de type C  $(6)$  à la page 2-3), sauf pour les signes négatifs

 **Exemple 1 2sin30, 10log1,2, 2**'**3, 2Pol(5, 12), etc.**

• Devant les constantes et les noms de variables et de mémoires

**Exemple 2 2π. 2AB, 3Ans, 3Y<sub>1</sub>, etc.** 

• Devant une ouverture de parenthèses

**Exemple 3 3(5 + 6), (A + 1)(B – 1), etc.**

Si vous exécutez un calcul comprenant des opérations de division et de multiplication où un signe de multiplication a été omis, des parenthèses seront automatiquement insérées comme dans les exemples suivants.

• Lorsqu'un signe de multiplication a été omis immédiatement avant une ouverture de parenthèse ou après une fermeture de parenthèse.

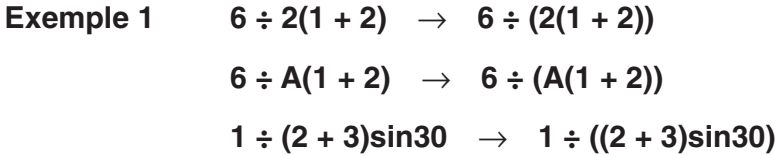

- Lorsqu'un signe de multiplication a été omis immédiatement avant une variable, une constante, etc.
- **Exemple 2** 6 ÷  $2\pi$   $\rightarrow$  6 ÷  $(2\pi)$  $2 \div 2\sqrt{2} \rightarrow 2 \div (2\sqrt{2})$  $4\pi \div 2\pi \rightarrow 4\pi \div (2\pi)$

Si vous exécutez un calcul comprenant une division et une multiplication où le signe de multiplication a été omis immédiatement avant une fraction (y compris des fractions mixtes), des parenthèses seront automatiquement insérées comme dans les exemples suivants.

**Exemple** 

Example

\n
$$
(2 \times \frac{1}{3}) : 2\frac{1}{3} \rightarrow 2\left(\frac{1}{3}\right)
$$
\nExample

\n
$$
(\sin 2 \times \frac{4}{5}) : \sin 2\frac{4}{5} \rightarrow \sin 2\left(\frac{4}{5}\right)
$$

#### k **Dépassement de capacité et erreurs**

 Le dépassement d'une plage de calcul ou de saisie spécifiée ou une tentative de saisie invalide provoque l'affichage d'un message d'erreur. Toute autre opération est impossible quand un message d'erreur est affiché. Pour plus de détails, voir « Tableau des messages d'erreur » à la page  $α-1$ .

 • Lorsqu'un message d'erreur est affiché, la plupart des touches de la calculatrice sont inopérantes. Appuyez sur [EXIT] pour effacer l'erreur et revenir au fonctionnement normal.

#### k **Capacité de la mémoire**

 Chaque fois que vous appuyez sur une touche, un octet ou deux octets de mémoire sont utilisés. Les fonctions qui n'utilisent qu'un octet sont les suivantes :  $\Box$ ,  $\Box$ ,  $\Box$ , sin, cos, tan, log, ln,  $\sqrt{\phantom{a}}$ , et  $\pi$ .

Les fonctions nécessitant deux octets sont d/dx(, Mat, Vct, Xmin, If, For, Return, DrawGraph, SortA(, PxIOn, Sum, et  $a_{n+1}$ .

 • Le nombre d'octets requis pour saisir des fonctions et des commandes est différent dans les modes d'écriture linéaire et dans le mode d'écriture mathématique. Pour plus de détails sur le nombre d'octets requis pour chaque fonction dans le mode d'écriture mathématique, voir page 1-16.

# **2. Fonctions spéciales**

#### $\blacksquare$  Calculs avec variables

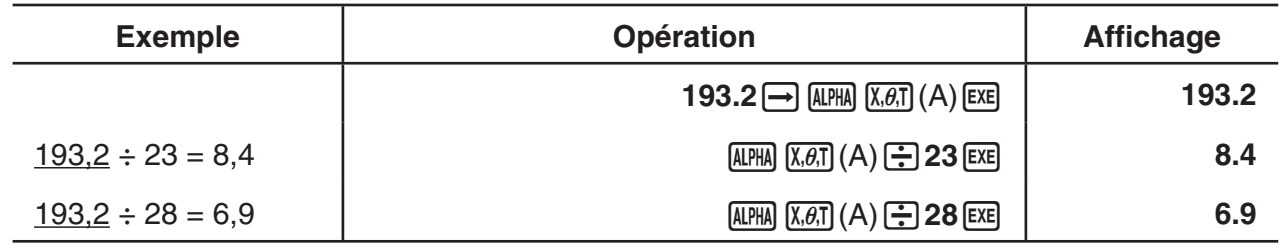

#### **K** Mémoire

#### u **Variables (mémoire alphabétique)**

 Cette calculatrice est dotée de 28 variables en standard. Vous pouvez utiliser les variables pour sauvegarder les valeurs à utiliser à l'intérieur des calculs. Les variables sont identifiées par des noms d'une lettre, correspondant aux 26 lettres de l'alphabet plus *r* et θ . La taille maximale des valeurs que vous pouvez affecter aux variables est de 15 chiffres pour la mantisse et 2 chiffres pour l'exposant.

• Le contenu des variables est conservé même lorsque la calculatrice est mise hors tension.

#### u **Pour affecter une valeur à une variable**

[valeur]  $\rightarrow$  [nom de la variable] [EXE]

 **Exemple 1 Affecter 123 à la variable A**

 $AC$   $1$   $2$   $3$   $\rightarrow$   $APHA$   $(X,\theta,T)$   $(A)$   $EXE$ 

Math Rad Norm1 [d/c] Real  $\overline{123 \rightarrow A}$  $123$ 

 **Exemple 2 Ajouter 456 à la variable A et sauvegarder le résultat dans la variable B**

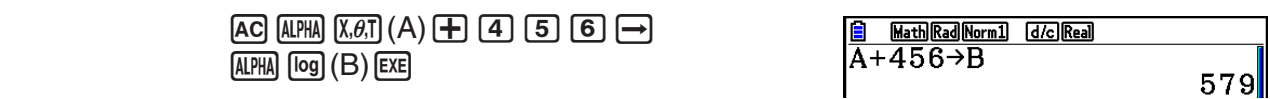

• Vous pouvez saisir une variable X en appuyant sur  $[AB]$   $[+](X)$  ou  $[X,\theta]$ . Appuyez sur (ALPHA)  $\bigoplus$  (X) pour saisir X, appuyez sur  $\overline{X \cdot \theta \cdot \theta}$  pour saisir *x*. Les valeurs affectées à X et *x* sont sauvegardées dans la même zone de mémoire.

 **Exemple 3 Affectez 10 à** *x* **, puis affectez 5 à X. Vérifiez ensuite la valeur affectée à**  *x* **.**

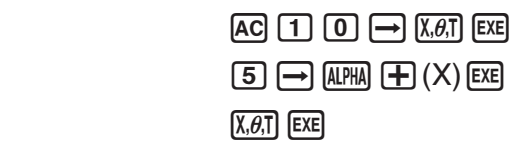

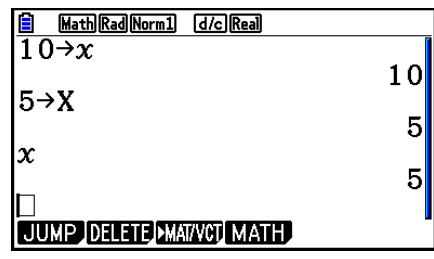

#### u **Pour affecter la même valeur à plus d'une variable**

 $\lceil$ valeur] $\rightarrow$  [nom de la première variable]  $\sim$  [nom de la dernière variable] [EE]

• Vous ne pouvez pas utiliser «  $r \times r \times 0$ u «  $\theta \times r$  comme nom de variable.

 **Exemple Pour affecter la valeur 10 aux variables A à F**

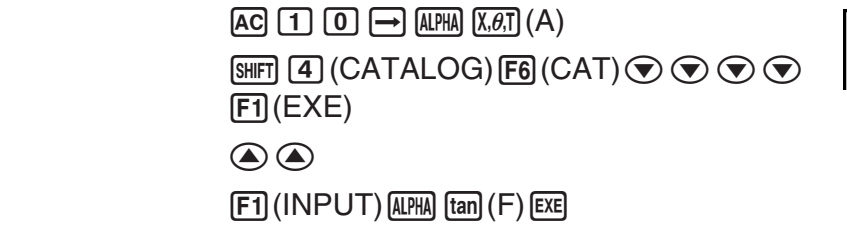

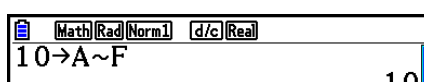

### u **Mémoire de stockage des chaînes**

 Vous pouvez stocker jusqu'à 20 chaînes (nommées Str 1 à Str 20) dans la mémoire de stockage des chaînes. Les chaînes stockées peuvent être affichées ou utilisées dans les fonctions et les commandes qui acceptent des arguments de type chaîne.

Pour plus de détails sur les opérations avec des chaînes, voir « Chaînes » (page 8-25).

#### **Exemple Pour affecter la chaîne « ABC » à Str 1 et ensuite afficher la variable Str 1**

[SHIFT] **MENU** (SET UP) **F2** (Line) **EXIT** 

 $[AC]$  [SHIFT]  $[ALPHA]$   $([A]-L OCK)$   $[x10^x]$  (")  $[X.\theta,T]$   $(A)$ 

 $\lceil \log \rceil$ (B) $\lceil \ln \rceil$ (C) $\sqrt{x10^x}$ (") $\sqrt{\lceil \ln \ln A \rceil}$ (Libère Alpha-Lock.)

 $\rightarrow$  (WARS)  $\overline{[F6]}(\triangleright)$   $\overline{[F5]}$  (Str)  $\overline{[1]}$   $\overline{[EXE]}$ 

 $F5$  $(Str)$  $T$  $F$  $F$ 

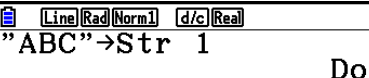

ne

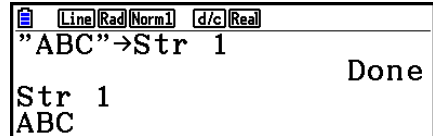

La chaîne s'affiche justifiée à gauche.

 • Effectuez l'opération ci-dessus dans le mode d'écriture linéaire. Elle ne peut pas être effectuée en mode d'écriture mathématique.

#### $\bullet$  Mémoire de fonctions **by a set of the set of the Memoire of the Memoire of the Memoire of the Memoire of the Memoire of Memoire of Memoire of Memoire of Memoire of Memoire of Memoire of Memoire of Memoire of Memoire o**

 La mémoire de fonctions est pratique pour le stockage provisoire d'expressions souvent utilisées. Pour le stockage d'expressions à long terme, il est conseillé d'utiliser le mode **Graph**  pour les expressions et le mode **Program** pour les programmes.

• { **STORE** } **/** { **RECALL** } **/** { **fn** } **/** { **SEE** } ... {sauvegarde de la fonction}/{rappel de la fonction}/ {spécification de la zone de la fonction comme nom de variable dans une expression}/ {liste des fonctions}

### **• Pour sauvegarder une fonction**

 **Exemple Pour sauvegarder la fonction (A+B) (A–B) dans la mémoire de fonctions 1**

> [SHIFT] **MENU** (SET UP) **F2** (Line) **EXIT**  $AC$   $\overline{(\cdot)}$   $AIPHA$   $\overline{X,\theta,T}$   $(A)$   $\overline{(+)}$   $AIPHA$   $\overline{[log]}$   $(B)$   $\overline{(\cdot)}$  $\Box$  (ALPHA)  $\chi$ , $\theta$ ,  $\Box$  (A)  $\Box$  (ALPHA)  $\Box$  (B)  $\Box$

 $[OPTN]$   $[F6]$   $(\triangleright)$   $[F6]$   $(\triangleright)$   $[F3]$  (FUNCMEM)  $[FI]$ (STORE)  $[1]$   $[1]$ 

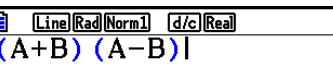

ľ

**Function Memory**  $f_1$  :  $(A+B)$   $(A-B)$ 

 $\sqrt{EXT}$  $\sqrt{EXT}$  $\sqrt{EXIT}$ 

- Si le numéro de mémoire de fonctions où vous sauvegardez une fonction contient déjà une fonction, celle-ci sera remplacée par la nouvelle.
- Vous pouvez aussi utiliser  $\rightarrow$  pour enregistrer une fonction dans la mémoire de fonctions dans un programme. Dans ce cas, vous devrez mettre la fonction entre guillemets.

[Line] Rad Norm1] [d/c] Real] 

#### **• Pour rappeler une fonction**

Exemple Rappeler le contenu de la mémoire de fonctions 1

 $AG$  (OPTN)  $FG$  ( $\triangleright$ )  $FG$  ( $\triangleright$ )  $F3$  (FUNCMEM)  $F2$  (RECALL)  $\Box$   $F2$ 

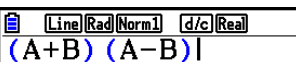

• La fonction rappelée apparaît à l'emplacement actuel du curseur sur l'écran.

#### **• Pour rappeler une fonction en tant que variable**

**Exemple Rappeler le contenu de la mémoire de fonctions 1 en tant que variable**

 $AC$  3  $\rightarrow$   $APM$   $X, \theta, T$   $(A)$   $EXE$  baal(B) w  $\boxed{\text{OPTN}}$   $\boxed{\text{F6}}$   $\left(\triangleright\right)$   $\boxed{\text{F6}}$   $\left(\triangleright\right)$   $\boxed{\text{F3}}$   $\left(\text{FUNCMEM}\right)$   $\boxed{\text{F3}}$   $\left(\text{fn}\right)$  $0 & \text{E}$ 

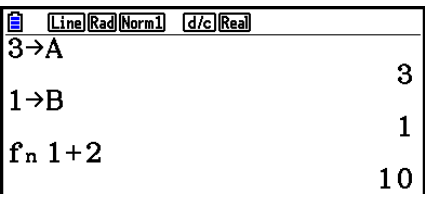

#### u **Pour afficher une liste des fonctions disponibles**

```
\overline{OPTN} \overline{FB} (\triangleright) \overline{FB} (\triangleright) \overline{F3} (FUNCMEM)
E4(SEE)
```
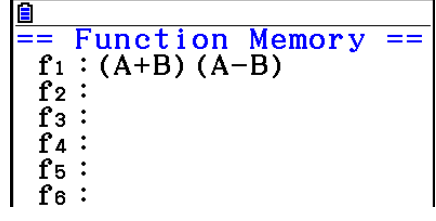

#### **• Pour supprimer une fonction**

 **Exemple Pour effacer le contenu de la mémoire de fonctions 1**

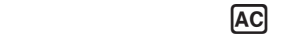

 $\overline{OPTN}$   $\overline{FB}$  ( $\triangleright$ )  $\overline{FB}$  ( $\triangleright$ )  $\overline{F3}$  (FUNCMEM)  $F1$ (STORE)  $1$   $F2$ 

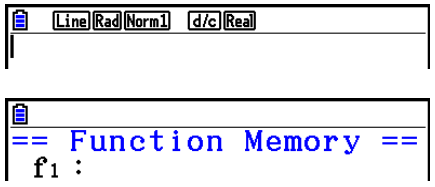

 • L'exécution d'une sauvegarde pendant que l'afficheur est vide supprime la fonction de la mémoire de fonctions spécifiée.

### **E** Fonction de réponse

 La fonction de réponse stocke automatiquement le dernier résultat calculé en appuyant sur [EXE] (à moins que l'opération de la touche [EXE] produise une erreur). Le résultat est sauvegardé dans la mémoire du dernier résultat.

- La valeur la plus élevée que peut contenir la mémoire de dernier résultat est de 15 chiffres pour la mantisse et 2 chiffres pour l'exposant.
- Le contenu de la mémoire de dernier résultat n'est pas effacé en appuyant sur la touche AC ou en mettant l'appareil hors tension.
- u **Pour utiliser le contenu de la mémoire de dernier résultat dans un calcul**

 **Exemple 123 + 456 = 579** 

- **789 579= 210**
- $AC$   $1$   $2$   $3$   $H$   $4$   $5$   $6$   $FA$  $[7]$   $[8]$   $[9]$   $[-]$   $[$$ HFT $]$   $[-]$   $(Ans)$   $[EXE]$

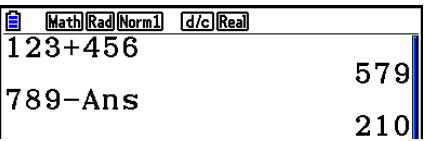

 • Lors de la réalisation d'une opération qui affecte une valeur à une mémoire Alpha (tel que  $\boxed{5}$   $\rightarrow$   $\boxed{4}$   $\boxed{pq}$   $\boxed{B}$   $\boxed{EB}$ ), le contenu de la mémoire de dernier résultat est mis à jour dans le mode d'écriture mathématique mais pas dans le mode d'écriture linéaire.

### **K** Exécution de calculs continus

 La mémoire de dernier résultat permet d'utiliser le résultat d'un calcul comme argument dans le calcul suivant.

**Exemple 1** ÷ **3 =**

 $1 \div 3 \times 3 =$ 

 $AC$  $1$  $C$  $3$  $E$ (En continuant)  $\boxed{\mathbf{X}}$   $\boxed{3}$   $\boxed{\text{exp}}$ 

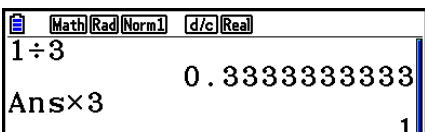

Les calculs continus peuvent également être utilisés avec les fonctions de type B ( $x^2$ ,  $x^{-1}$ ,  $x'$ , à la page 2-3),  $+$ ,  $-$ ,  $\wedge (x^y)$ ,  $\sqrt{x}$ ,  $\circ$  '", etc.

# **3. Spécification de l'unité d'angle et du format d'affichage**

Avant d'effectuer un calcul, vous devez définir l'unité d'angle et le format d'affichage sur l'écran de configuration.

# **k** Pour définir l'unité d'angle **angle angle angle intervention de la communité d'angle**

- 
- 1. Sur l'écran de configuration, mettez « Angle » en surbrillance.
- 2. Appuyez sur la touche de fonction correspondant à l'unité d'angle que vous voulez spécifier, puis appuyez sur **EXIT**.
	- { **Deg** } **/** { **Rad** } **/** { **Gra** } ... {degrés}/{radians}/{grades}
	- La relation entre les degrés, les grades et les radians est la suivante.

 $360^\circ = 2\pi$  radians = 400 grades

 $90^\circ = \pi/2$  radians = 100 grades

# **k** Pour définir le format d'affichage **and in the set of the set of the set of the Pour définir le format d'affichage**

- 1. Sur l'écran de configuration, mettez « Display » en surbrillance.
- 2. Appuyez sur la touche de fonction correspondant au paramètre que vous voulez spécifier, puis appuyez sur [EXIT].
	- { **Fix** } **/** { **Sci** } **/** { **Norm** } **/** { **Eng** } ... {spécification du nombre de décimales}/ {spécification du nombre de chiffres significatifs}/{affichage normal}/{mode ingénierie}

# u **Pour spécifier le nombre de chiffres après la virgule (Fix)**

 **Exemple Pour fixer deux chiffres après la virgule**

 $[F1]$  $(Fix)$  $[2]$  $[EXE]$ 

Display  $:Fix2$ 

 Appuyez sur la touche numérique qui correspond au nombre de chiffres après la virgule que vous souhaitez  $(n = 0 \land 9)$ .

• Les valeurs affichées sont arrondies au nombre de chiffres après la virgule que vous avez spécifié.

#### u **Pour spécifier le nombre de chiffres significatifs (Sci)**

 **Exemple Pour spécifier trois chiffres significatifs**

$$
\begin{array}{c}\n \boxed{\text{F2}}\text{ (Sci)} \boxed{3} \boxed{\text{Ex}} \\
 \hline\n \end{array}
$$

Display  $\cdot$ Sci $3$ 

 Appuyez sur la touche numérique qui correspond au nombre de chiffres significatifs que vous souhaitez  $(n = 0 \text{ à } 9)$ . Si vous indiquez 0, le nombre de chiffres significatifs sera 10.

 • Les valeurs affichées sont arrondies au nombre de chiffres significatifs que vous avez spécifié.

#### u **Pour spécifier l'affichage normal (Norm 1/Norm 2)**

Appuyez sur [F3] (Norm) pour basculer entre Norm 1 et Norm 2.

**Norm 1 :**  $10^{-2}$  (0,01) > |x|, |x|  $\ge 10^{10}$ 

**Norm 2 :**  $10^{-9}$  (0,000000001) > |x|, |x|  $\ge 10^{10}$ 

#### u **Pour définir l'affichage en notation d'ingénierie (mode Eng)**

Appuyez sur  $F4$ (Eng) pour alterner entre la notation d'ingénierie et la notation standard. L'indicateur « /E » apparaît sur l'écran quand la notation d'ingénierie est appliquée.

 Vous pouvez utiliser les symboles suivants pour convertir les valeurs en notation d'ingénierie, par exemple 2 000 (=  $2 \times 10^3$ )  $\rightarrow$  2k.

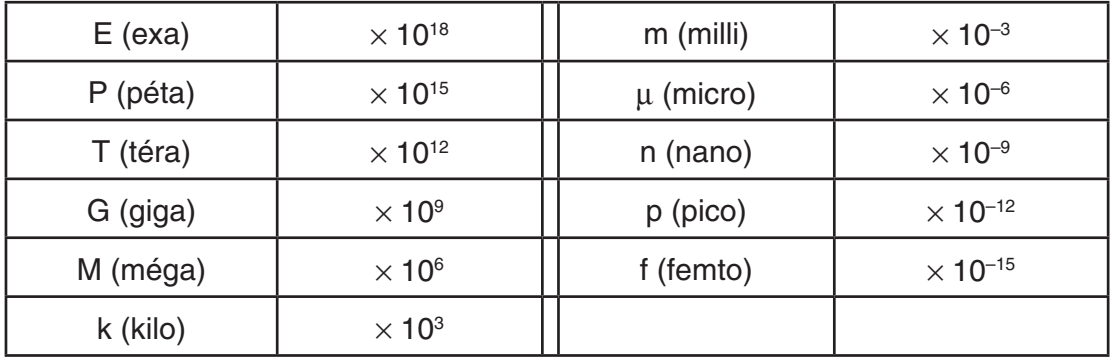

 • La calculatrice sélectionne automatiquement le symbole d'ingénierie qui fait rentrer la valeur de la mantisse dans la plage de 1 à 1000 quand la notation d'ingénierie est validée.

# k **Menus de fonctions**

 La calculatrice comprend cinq menus de fonctions pour l'accès aux fonctions scientifiques qui ne sont pas indiquées sur le clavier.

 • Le contenu de chaque menu de fonctions varie selon le mode que vous avez choisi sur le menu principal avant d'avoir appuyé sur la touche **CPTN**. Les exemples suivants indiquent les menus de fonctions qui apparaissent dans le mode **Run-Matrix** ou le mode **Program** .

# • Calculs hyperboliques (HYPERBL) **• Calculs hyperboliques (HYPERBL)**

- { **sinh** } **/** { **cosh** } **/** { **tanh** } ... {sinus}/{cosinus}/{tangente} hyperbolique
- {sinh<sup>-1</sup>}/{cosh<sup>-1</sup>}/{tanh<sup>-1</sup>} ... {sinus}/{cosinus}/{tangente} hyperbolique inverse

# u **Calculs de probabilité/répartition (PROB) [OPTN]** - **[PROB]**

- {x'} ... appuyez après avoir saisi une valeur pour obtenir la factorielle de cette valeur
- $\{n \cdot P r\}$   $\{n \cdot P r\}$  ... {permutation}  $\{c$  combinaison}
- {RAND} ... {génération de nombre aléatoire}
	- {**Ran#**}**/**{**Int**}**/**{**Norm**}**/**{**Bin**}**/**{**List**}**/**{**Samp**} ... {génération de nombre réel aléatoire (0 à 1)}/ {génération de nombre entier aléatoire}/{génération de nombre aléatoire conforme à une distribution normale basée sur la moyenne  $\mu$  et l'écart-type  $\sigma$ }/{génération de nombre aléatoire conforme à une distribution binomiale basée sur le nombre d'essais *n* et la probabilité *p*}/{génération de nombre aléatoire (0 à 1) et stockage des résultats dans ListAns}/{extraction aléatoire des éléments des données de la liste et stockage du résultat dans ListAns}
- ${P(\mathcal{V}(\mathbf{Q}))}/{R}$  ... probabilité normale  ${P(t)}/{Q(t)}/R(t)}$
- $\{t\}$  ... {valeur de la variante réduite  $t(x)$ }

# u **Calculs numériques (NUMERIC) [OPTN]** - **[NUMERIC]**

- { **Abs** } ... sélectionnez cet élément et saisissez une valeur pour obtenir sa valeur absolue
- { **Int** } **/** { **Frac** } ... sélectionnez l'élément et saisissez une valeur pour extraire la partie {entière}/ {fractionnaire}.
- { **Rnd** } ... arrondit la valeur utilisée pour les calculs internes à 10 chiffres significatifs (pour correspondre à la valeur enregistrée dans la mémoire de dernier résultat) ou au nombre de décimales (Fix) et au nombre de chiffres significatifs (Sci) que vous avez spécifié
- { **Intg** } ... sélectionnez cet élément et saisissez une valeur pour obtenir le plus grand entier qui n'est pas supérieur à la valeur
- { **RndFix** } ... arrondit la valeur utilisée pour les calculs internes aux chiffres spécifiés (0 à 9) (voir page 2-2)
- {GCD} ... {le plus grand commun diviseur de deux valeurs}
- {LCM} ... {le plus petit commun multiple de deux valeurs}
- ${MOD}$  ... {reste d'une division (le reste obtenu en divisant *n* par *m*)}
- {MOD\_Exp} ... {reste d'une division sur une valeur de puissance (le reste obtenu en élevant  $n$  à la puissance  $p$  et en divisant le résultat par  $m$ }

## u **Unités d'angle, conversion de coordonnées, opérations en notation sexagésimale (ANGLE)** [OPTN]-[ANGLE]

- { **°** } **/** { **r** } **/** { **g** } ... {degrés}/{radians}/{grades} pour une valeur saisie particulière
- { **° ' "** } ... définit les degrés (heures), minutes, secondes lors de la saisie de valeurs exprimées en degrés, minutes ou secondes
- { **° ' "** } ... convertit la valeur décimale en degrés/minutes/secondes
- L'opération { **° ' "** } du menu n'est disponible que si un résultat de calcul est affiché.
- {Pol(}/{Rec(} ... conversion de coordonnées {rectangulaires en polaires}/{polaires en rectangulaires}
- {  $\triangleright$  **DMS**} ... convertit une valeur décimale en valeur sexagésimale

### u **Symbole d'ingénierie (ENG-SYM) [OPTN]** - **[ENG-SYM]**

- $\{m\}/\{\mu\}/\{n\}/\{p\}/\{f\}$  ...  $\{m\}$  (10<sup>-3</sup>) $\}/\{m$ icro (10<sup>-6</sup>) $\}/\{n$ ano (10<sup>-9</sup>) $\}/\{p}$ ico (10<sup>-12</sup>) $\}/\{f$ emto (10<sup>-15</sup>) $\}$
- { **k** } **/** { **M** } **/** { **G** } **/** { **T** } **/** { **P** } **/** { **E** } ... {kilo (10 3 )}/{méga (10 6 )}/{giga (10 9 )}/{téra (10 12 )}/{péta (10 15 )}/  $\{$ exa (10^{18})\}
- {**ENG**} *[*[ENG] ... déplace la virgule de la valeur affichée de trois chiffres vers la {gauche}} {droite} et {réduit}/{augmente} l'exposant de trois.

 Quand vous utilisez la notation d'ingénierie, le symbole d'ingénierie change en conséquence.

• Les opérations de menus {ENG} et {ENG} ne sont disponibles que si un résultat de calcul est affiché.

# $\blacksquare$  **Unités d'angle**

• Veillez à spécifier Comp pour Mode sur l'écran de configuration.

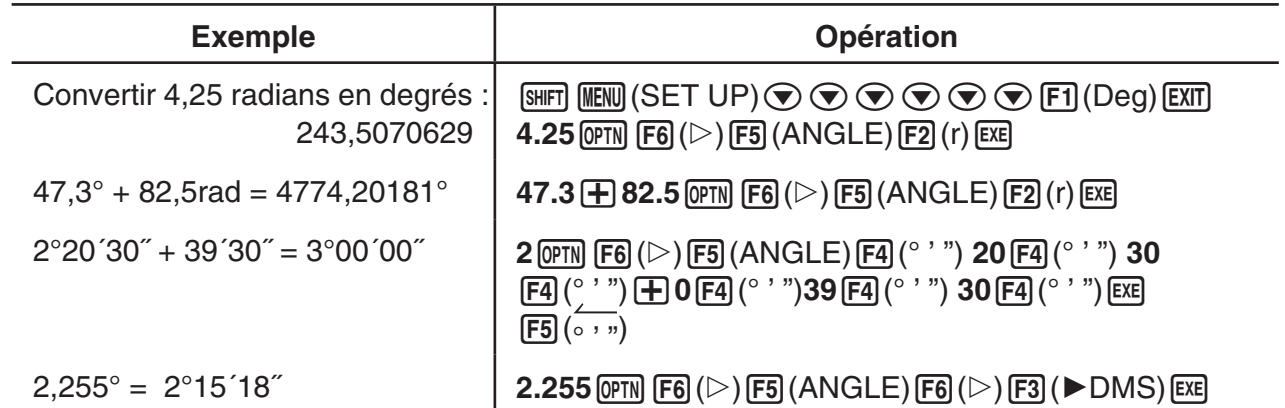

# **E** Fonctions trigonométriques et trigonométriques inverses

 • Toujours définir l'unité d'angle avant d'effectuer des calculs de fonction trigonométrique et de fonction trigonométrique inverse.

$$
(90^\circ = \frac{\pi}{2} \text{ radians} = 100 \text{ grades})
$$

• Veillez à spécifier Comp pour Mode sur l'écran de configuration.

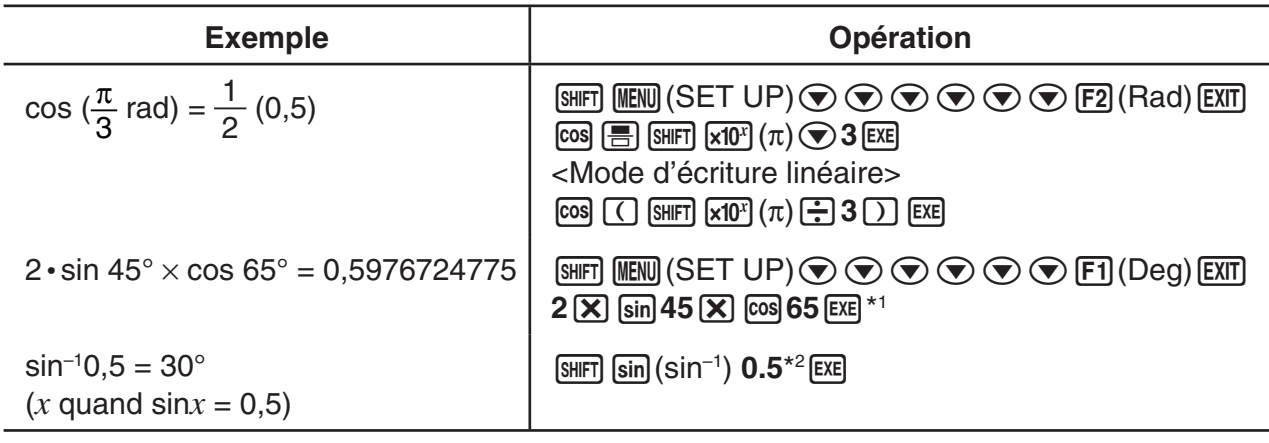

 $*$ <sup>1</sup>  $\boxed{\mathbf{X}}$  peut être omis.

\*<sup>2</sup> La saisie du zéro initial n'est pas nécessaire.

# **E** Fonctions logarithmiques et exponentielles

• Veillez à spécifier Comp pour Mode sur l'écran de configuration.

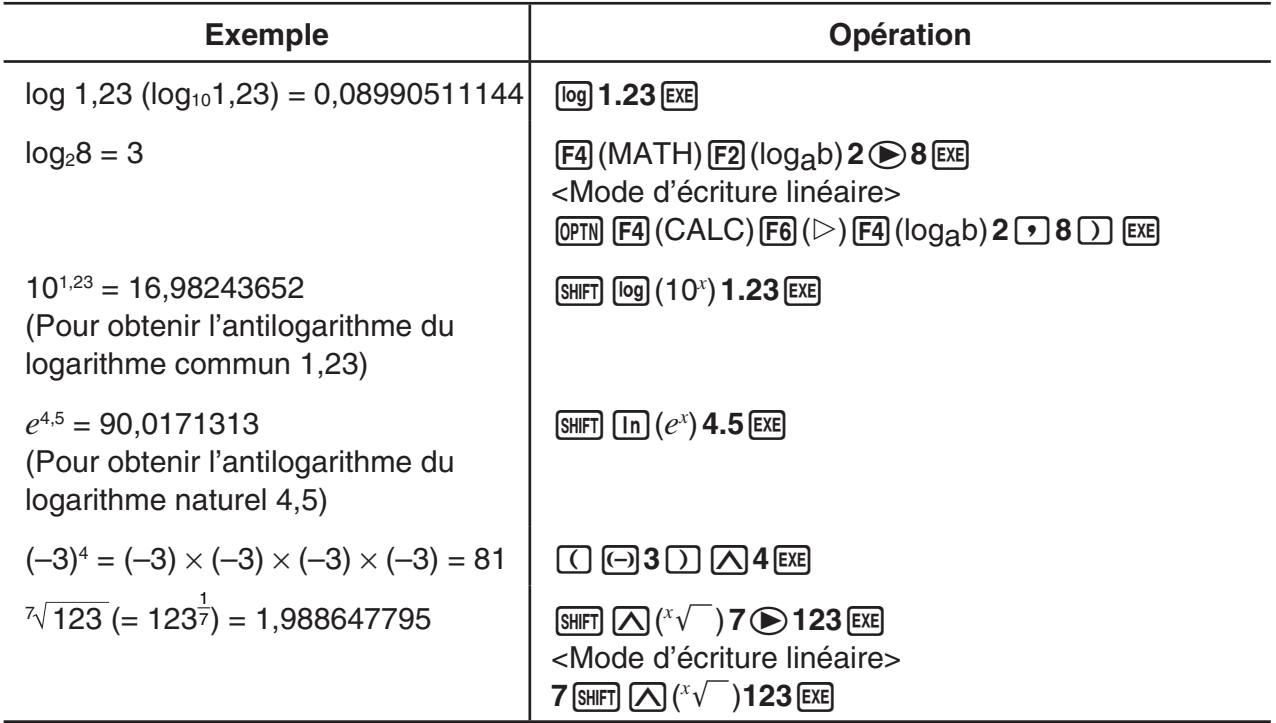

 • Les modes d'écriture linéaire et mathématique produisent des résultats différents lorsque deux puissances ou plus sont saisies séquentiellement, par exemple : 2  $\boxed{\triangle}$  3  $\boxed{\triangle}$  2.

**Mode d'écriture linéaire :**  $2^3$ 2 = 64 **Mode d'écriture mathématique :**  $2^{3^2}$  = 512

 Ceci est dû au fait qu'en interne, le mode d'écriture mathématique traite la saisie ci-dessus dans l'ordre : 2^(3^(2)).

# $\blacksquare$  Fonctions hyperboliques et hyperboliques inverses

• Veillez à spécifier Comp pour Mode sur l'écran de configuration.

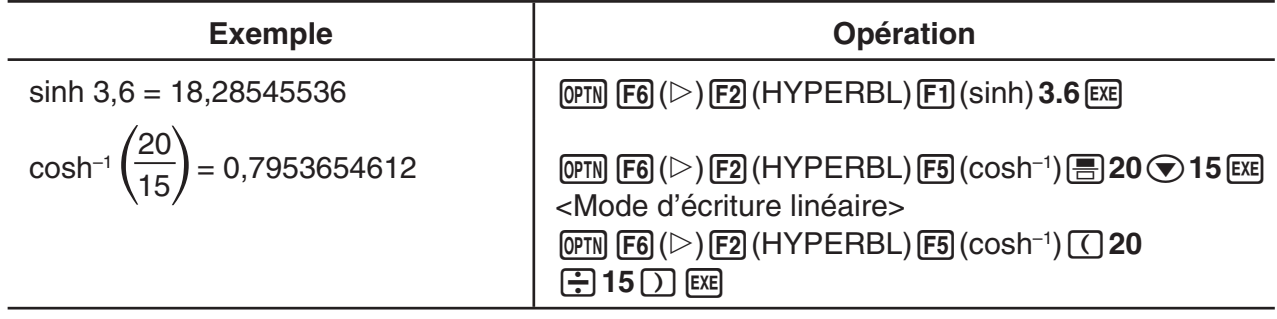

# $\blacksquare$  Autres fonctions

• Veillez à spécifier Comp pour Mode sur l'écran de configuration.

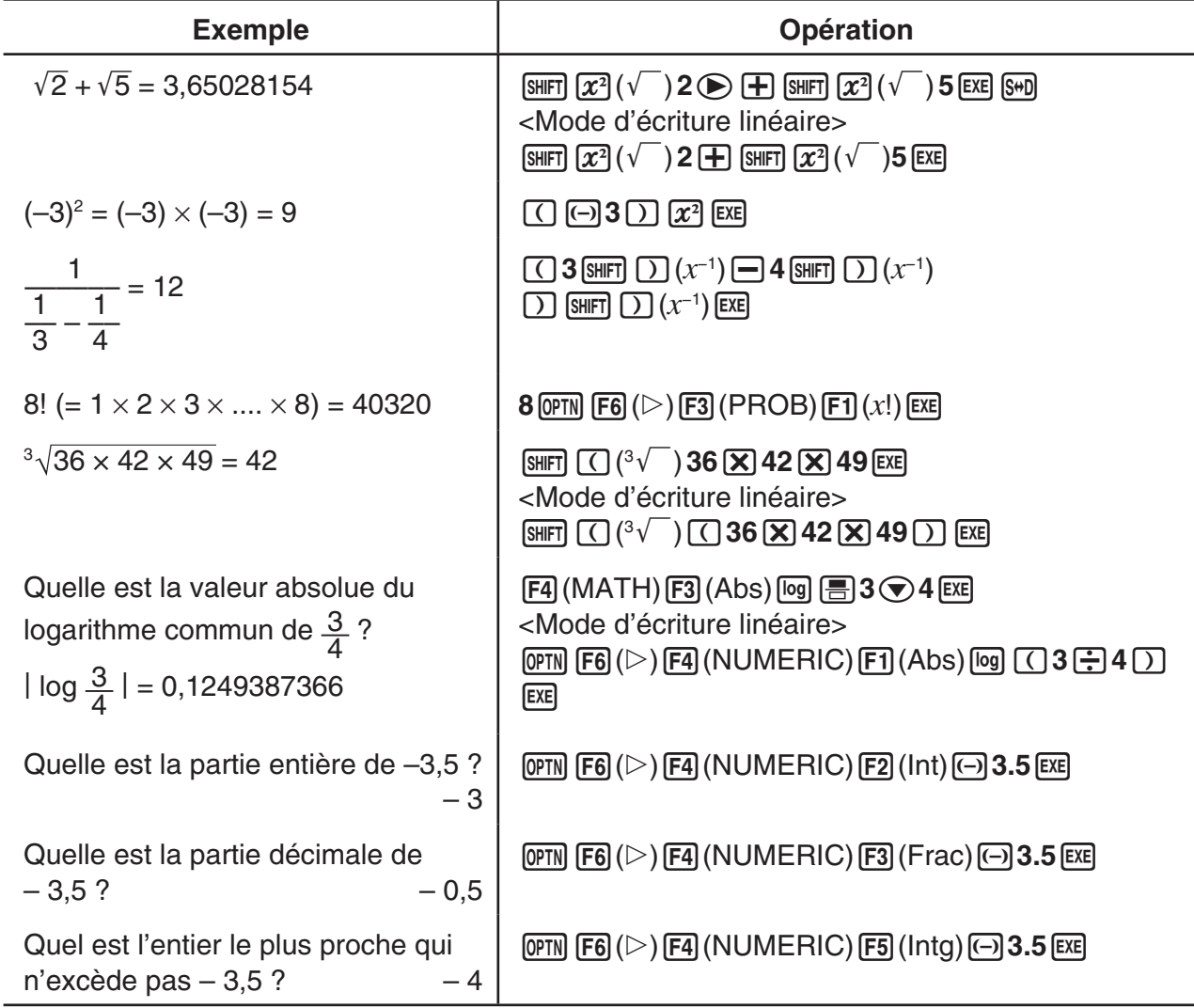

# k **Génération de nombres aléatoires (RAND)**

### u **Génération de nombre aléatoire (entre 0 et 1) (Ran#, RanList#)**

 Ran# et RanList# génèrent des nombres aléatoires de 10 chiffres de façon aléatoire ou séquentiellement entre 0 et 1. Ran# retourne un nombre aléatoire unique, tandis que RanList# retourne plusieurs nombres aléatoires sous forme de liste. Ci-après les syntaxes de Ran# et de RanList# :

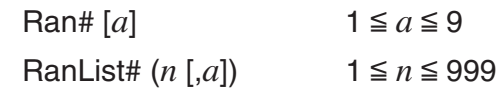

- *n* correspond au nombre d'essais. RanList# génère la quantité de nombres aléatoires correspondant à *n* et affiche l'ensemble dans l'écran ListAns. Il est obligatoire de saisir une valeur pour *n*.
- « *a* » correspond à la séquence de répartition aléatoire. Si « *a* » n'est pas spécifiée, la fonction retourne des nombres aléatoires. En saisissant un nombre entier de 1 à 9 pour a, la fonction retourne le nombre aléatoire séquentiel correspondant.
- L'exécution de la fonction Ran# 0 initialise les séquences des deux fonctions Ran# et RanList#. La séquence est également initialisée lors de la génération d'un nombre aléatoire séquentiel avec une séquence différente de celle de l'exécution précédente en utilisant Ran# ou RanList# ou lors de la génération d'un nombre aléatoire.

#### **Exemples de Ran#**

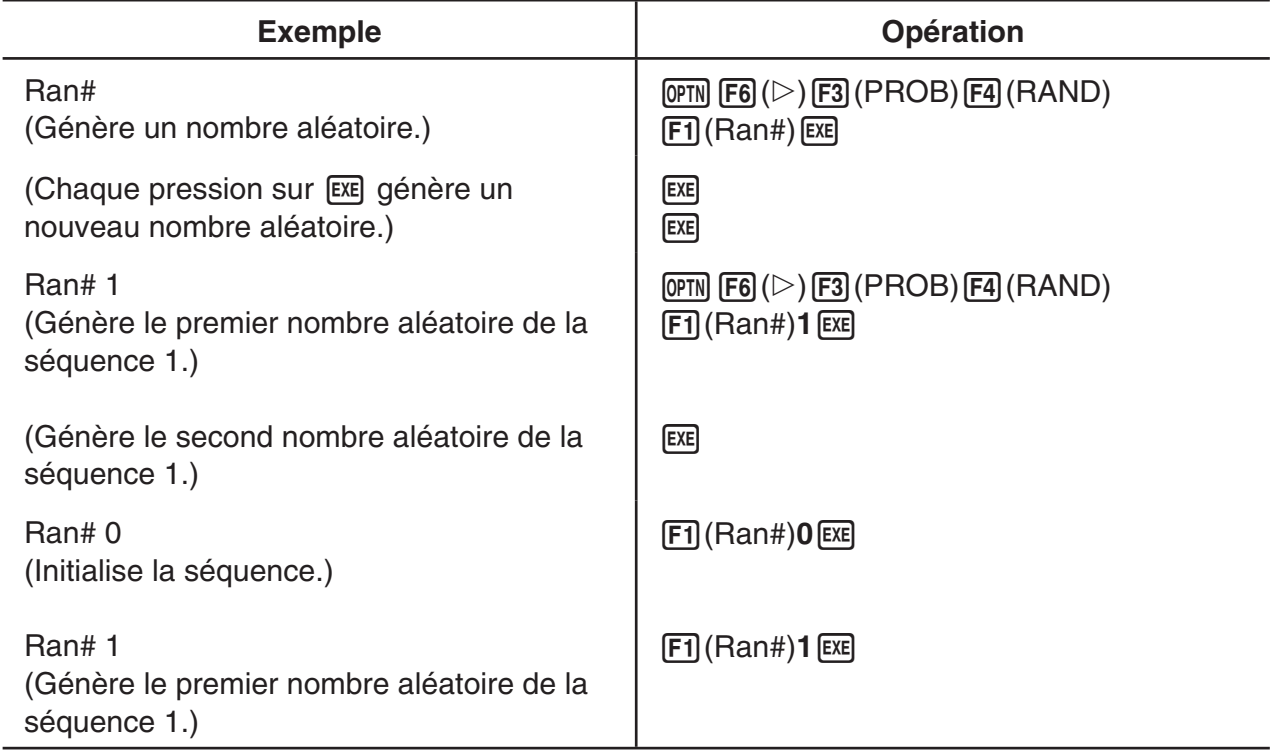

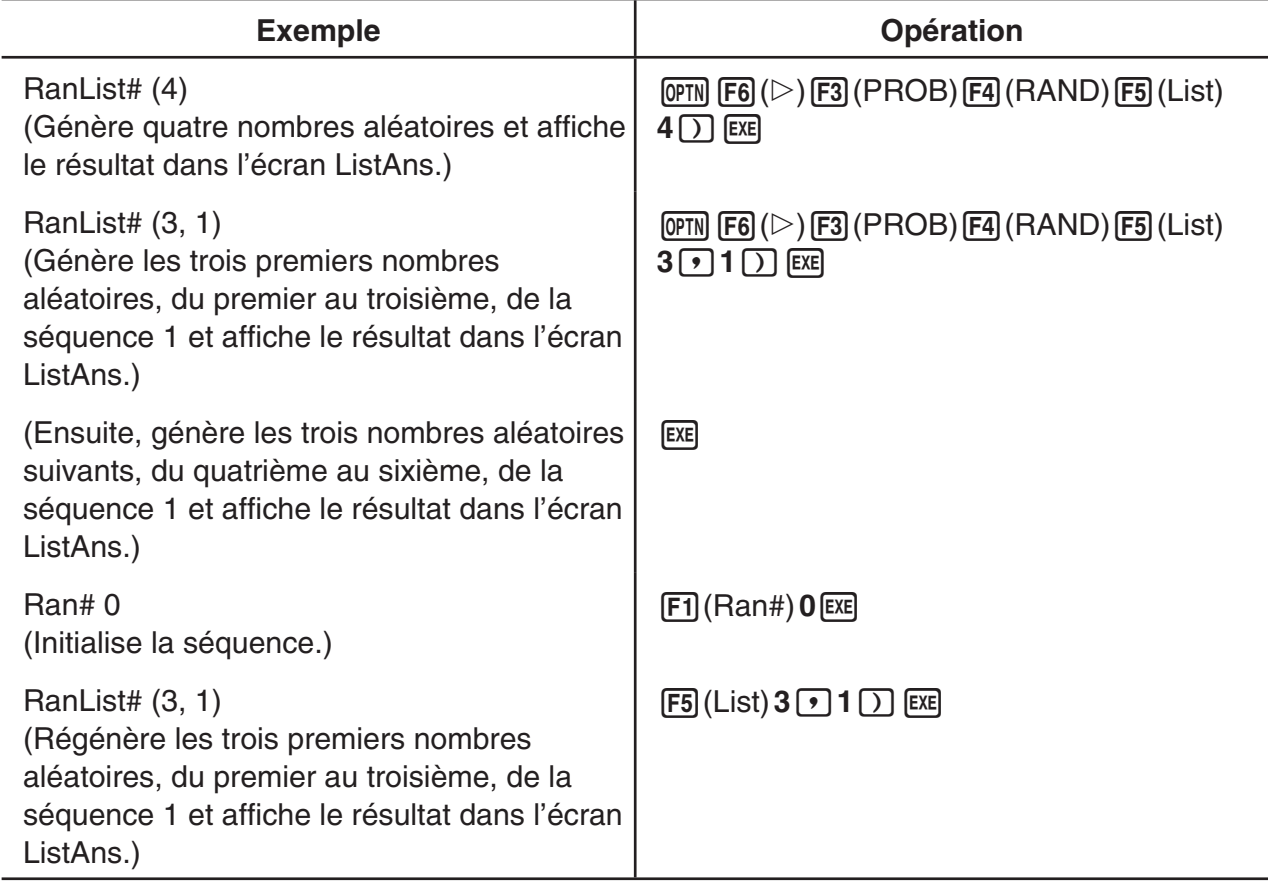

### u **Génération de nombres entiers aléatoires (RanInt#)**

RanInt# génère des nombres entiers aléatoires entre deux nombres entiers spécifiés.

RanInt#  $(A, B[, n])$   $A < B$   $|A|, |B| < 1 \times 10^{10}$   $B - A < 1 \times 10^{10}$   $1 \le n \le 999$ 

 • A correspond à la valeur initiale et B à la valeur finale de l'intervalle. L'omission de la valeur de *n* produit un nombre aléatoire généré en l'état. La spécification d'une valeur pour *n*  produit le nombre spécifié de valeurs aléatoires sous forme de liste.

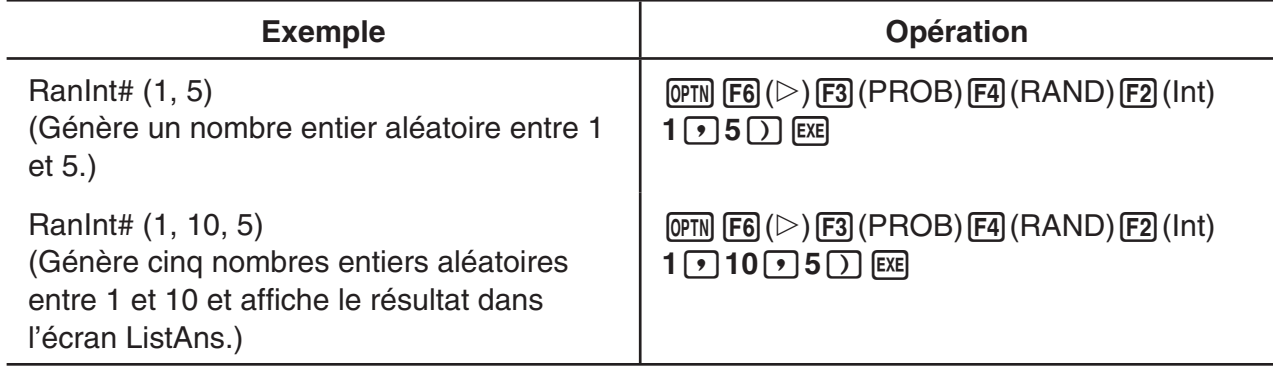

#### u **Génération de nombres aléatoires suivant une distribution normale (RanNorm#)**

 Cette fonction génère un nombre aléatoire de 10 chiffres conformément à une distribution normale basée sur les valeurs spécifiées d'une moyenne  $\mu$  et d'un écart-type  $\sigma$ .

RanNorm#  $(\sigma, \mu[, n])$   $\sigma > 0$  1  $\le n \le 999$ 

 • L'omission de la valeur de *n* produit un nombre aléatoire en l'état. La spécification d'une valeur pour *n* produit le nombre spécifié de valeurs aléatoires sous forme de liste.

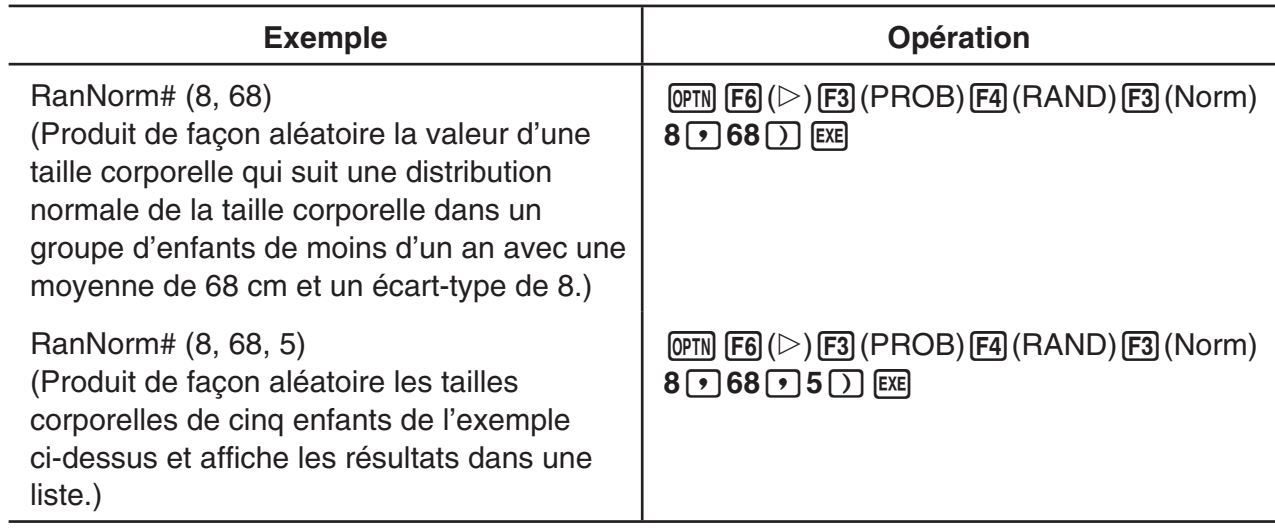

### u **Génération de nombres aléatoires suivant une distribution binomiale (RanBin#)**

 Cette fonction génère des nombres entiers aléatoires conformément à une distribution binomiale basée sur les valeurs spécifiés du nombre d'essais *n* et de la probabilité *p* .

RanBin#  $(n, p[, m])$   $1 \le n \le 100000$   $1 \le m \le 999$   $0 \le p \le 1$ 

 • L'omission de la valeur de *m* produit un nombre aléatoire généré en l'état. La spécification de la valeur de *m* produit le nombre spécifié de valeurs aléatoires sous forme de liste.

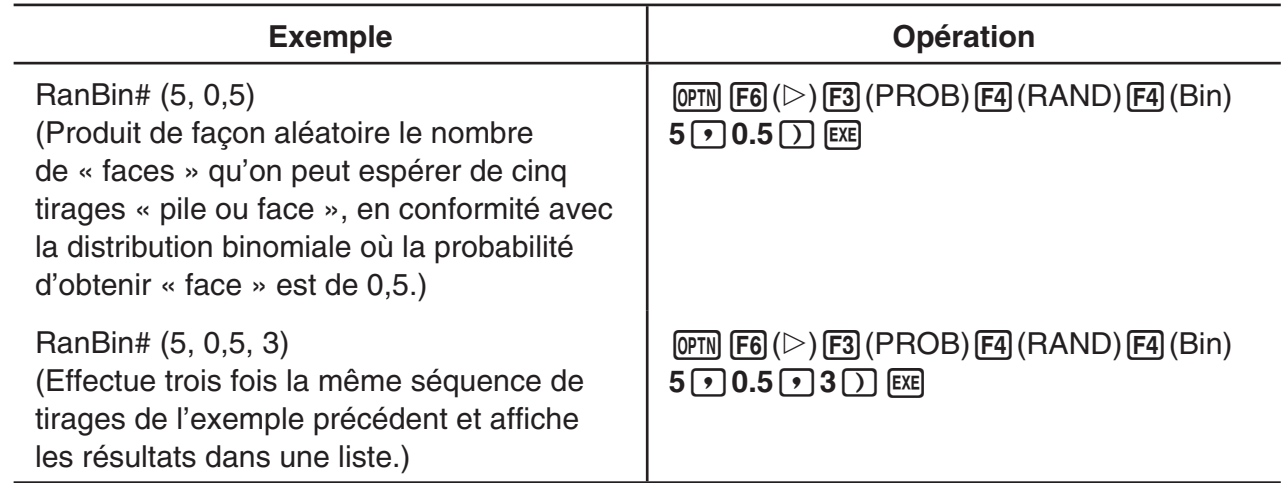

#### u **Extraction aléatoire des éléments des données d'une liste (RanSamp#)**

Cette fonction extraie aléatoirement des éléments des données d'une liste et renvoie les résultats sous la forme d'une liste.

RanSamp# (List X, *n* [,*m*])

- List X ... Toutes les données de la liste (List 1 à List 26, Ans, {données sous forme de liste}, nom secondaire)
- *n* ... Nombre d'essais (Si *m* = 1, le nombre d'éléments vaut 1 ≤ *n* ≤ List X. Si *m* = 0, 1 ≤ *n* ≤ 999.)
- *m* ... *m* = 1 ou 0 (Si *m* = 1, chaque élément n'est extrait qu'une seule fois. Si *m* = 0, chaque élément peut être extrait à plusieurs reprises.)
- *m* = 0 est utilisé lorsque le paramètre *m* est omis.

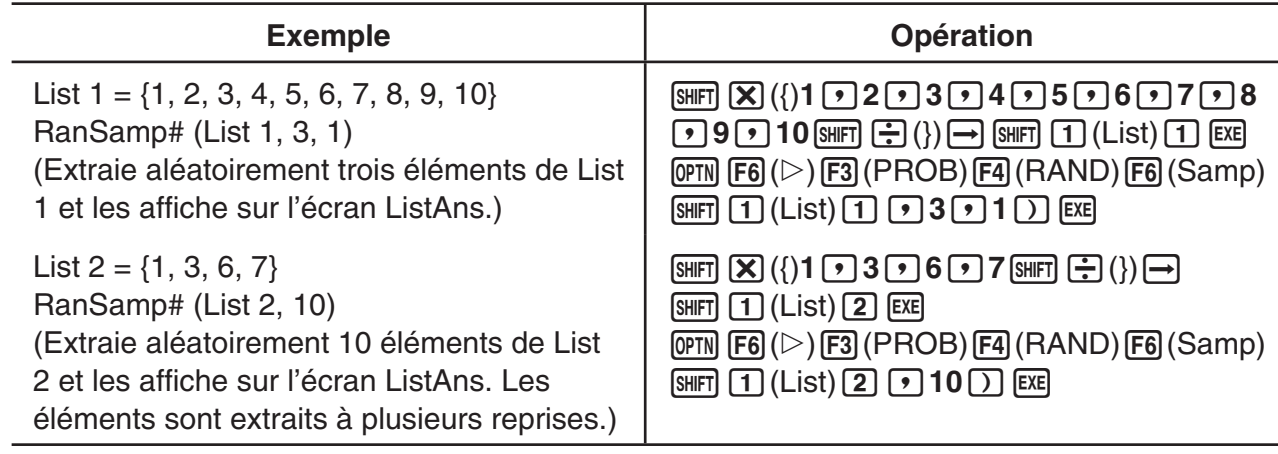

### k **Conversion de coordonnées**

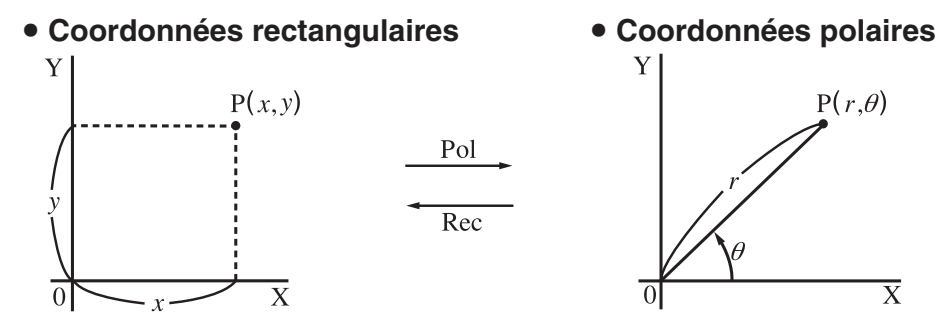

- $\bullet$  Avec les coordonnées polaires,  $\theta$  peut être calculé et affiché dans une plage de  $-180^\circ\!\!<\theta\!\leq\!180^\circ$  (la plage est la même pour les radians et les grades).
- Veillez à spécifier Comp pour Mode sur l'écran de configuration.

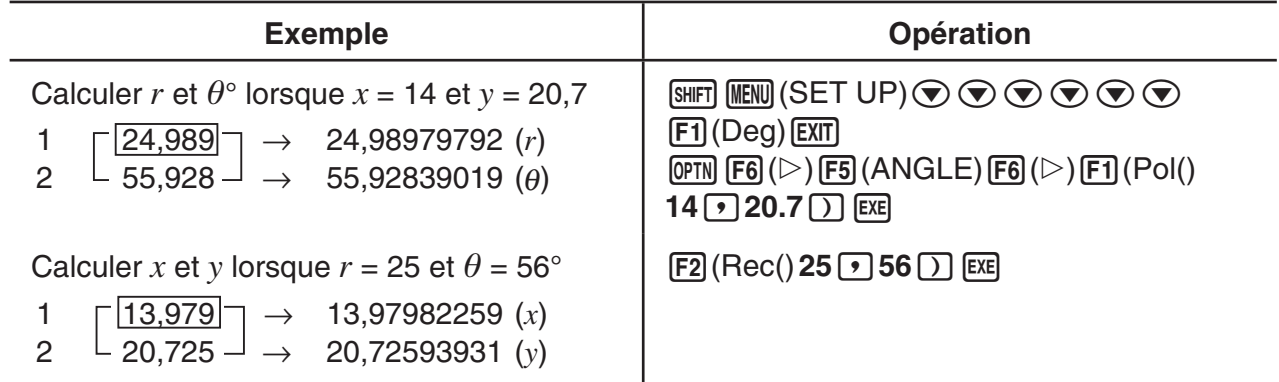

# **E** Permutation et combinaison

\n- Permutation
\n- Combinations
\n- $$
n \Pr = \frac{n!}{(n-r)!}
$$
\n- $n \Pr = \frac{n!}{r! (n-r)!}$
\n

• Veillez à spécifier Comp pour Mode sur l'écran de configuration.

#### **Exemple 1 Calculer le nombre possible d'arrangements différents en utilisant 4 éléments sélectionnés parmi 10 éléments**

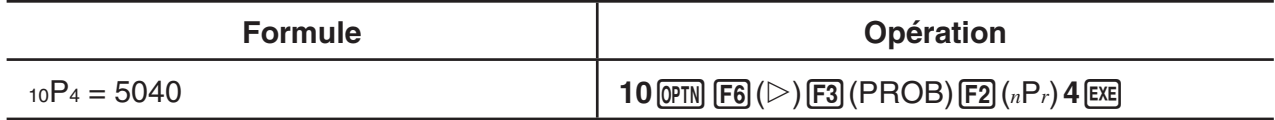

#### **Exemple 2 Calculer le nombre possible de combinaisons différentes de 4 éléments pouvant être sélectionnés parmi 10 éléments**

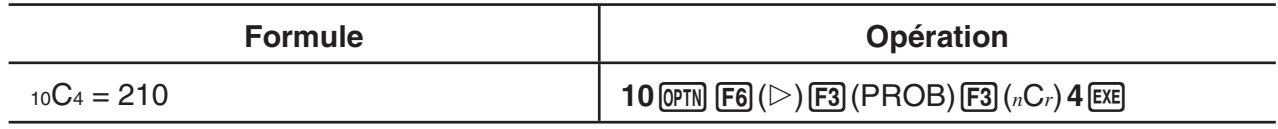

# $\blacksquare$  **Plus grand commun diviseur (GCD), plus petit commun multiple (LCM)**

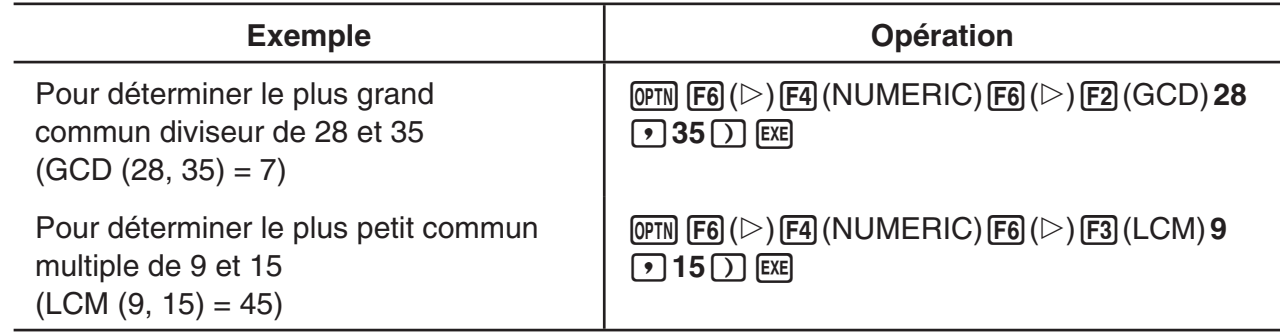

## ■ Reste d'une division (MOD), reste d'une division exponentielle **(MOD\_Exp)**

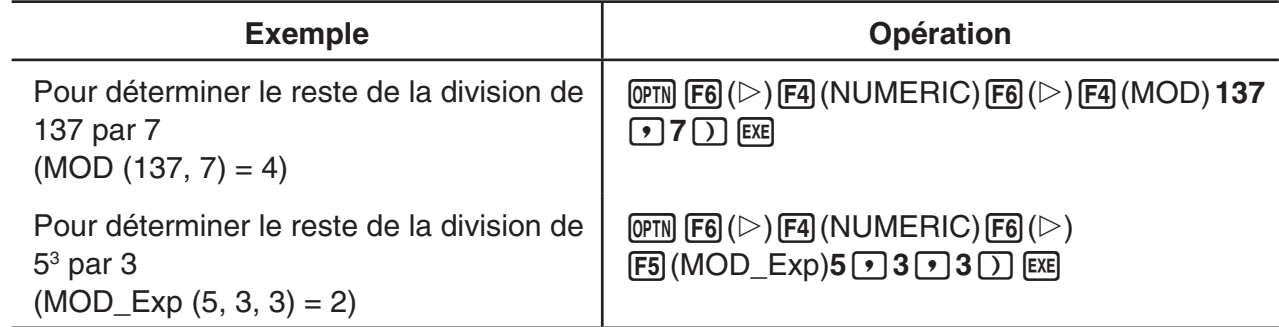

# **K** Fractions

- Dans le mode d'écriture mathématique, la méthode de saisie des fractions est différente de celle décrite ci-dessous. Pour consulter les opérations de saisie de fractions dans le mode d'écriture mathématique, voir page 1-16.
- Veillez à spécifier Comp pour Mode sur l'écran de configuration.

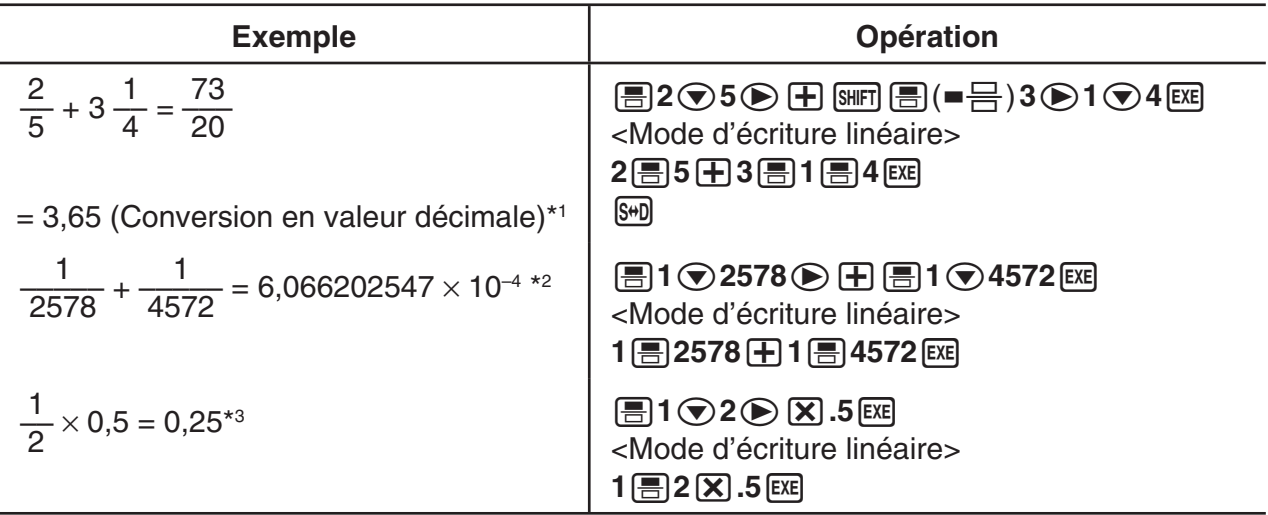

- \*<sup>1</sup> Les fractions peuvent être converties en valeurs décimales et vice versa.
- \*2 Lorsque le nombre total de caractères, y compris le nombre entier, le numérateur, le dénominateur et le séparateur, dans un calcul intermédiaire ou final dépasse 10, la fraction est automatiquement convertie en décimale. (Exemple à 10 chiffres : 111123456)
- \*3 Les calculs contenant à la fois des fractions et des décimales sont effectués sous forme décimale.
- Appuyer sur la touche  $\frac{\text{SHP}}{\text{SHP}}$  (a  $\frac{b}{c}$  +  $\frac{d}{c}$ ) pour permuter entre l'affichage au format fraction mixte et fraction impropre.

# k **Calculs en notation d'ingénierie**

Saisissez les symboles d'ingénierie en utilisant le menu de notation d'ingénierie.

• Veillez à spécifier Comp pour Mode sur l'écran de configuration.

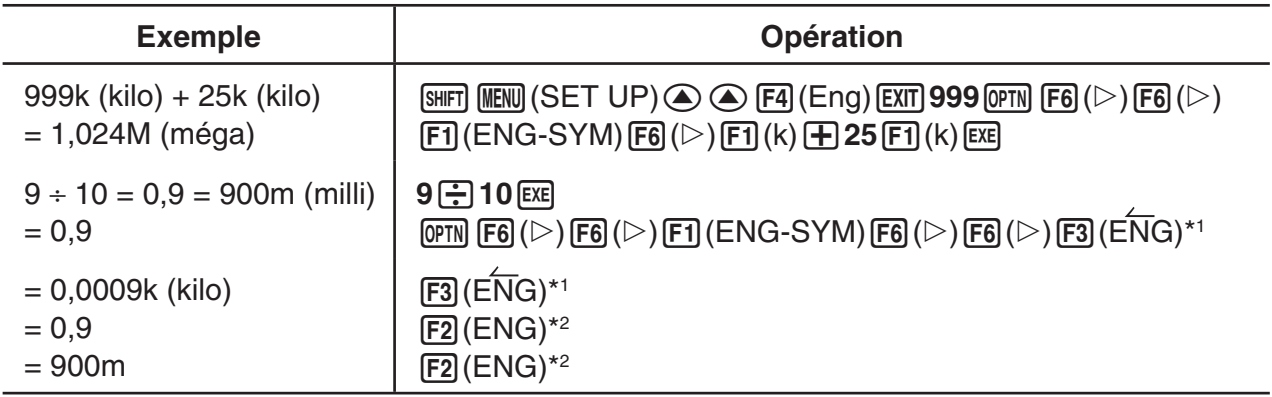

\*<sup>1</sup> Convertit la valeur affichée à l'unité d'ingénierie immédiatement supérieure en déplaçant la virgule de trois unités vers la droite.

\*<sup>2</sup> Convertit la valeur affichée à l'unité d'ingénierie immédiatement inférieure en déplaçant la virgule de trois unités vers la gauche.
# ■ Opérateurs logiques (AND, OR, NOT, XOR) **[OPTN]**-[LOGIC]

Le menu Opérateur logique offre une sélection d'opérateurs logiques.

- { **And** } **/** { **Or** } **/** { **Not** } **/** { **Xor** } ... {AND logique}/{OR logique}/{NOT logique}/{XOR logique}
- Veillez à spécifier Comp pour Mode sur l'écran de configuration.

#### Exemple Quel est l'opérateur logique AND de A et B lorsque A = 3 et B = 2 ? **A AND B = 1**

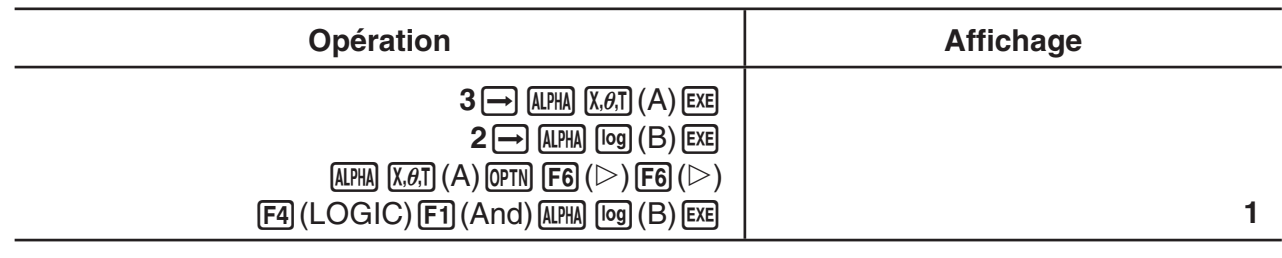

# u **À propos des opérations logiques**

- Une opération logique produit toujours un résultat de 0 ou 1.
- La table suivante montre tous les résultats possibles produits par les opérateurs AND, OR et XOR.

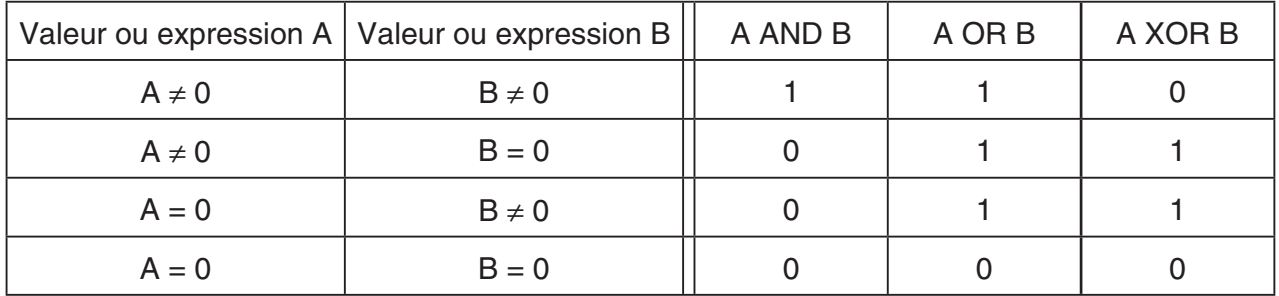

• Le tableau suivant indique les résultats produits par l'opérateur NOT.

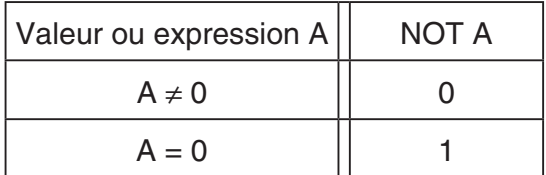

# **5. Calculs numériques**

 Cette section explique les opérations de calcul numérique incluses dans le menu de fonctions qui s'affiche en appuyant sur [OPTN] [F4] (CALC). Les calculs suivants peuvent être effectués :

- { **Int÷** } **/** { **Rmdr** } **/** { **Simp** } ... {quotient}/{reste}/{simplification}
- {Solve}/{d/dx}/{d<sup>2</sup>/dx<sup>2</sup>}/{ $\int dx$ }/{SolveN} ... {solution d'équation}/{première dérivée}/{deuxième dérivée}/{intégration}/{ $f(x)$  solution de fonction}
- **{FMin}/{FMax}/{Σ(}/{log<sub>a</sub>b}** ... {valeur minimale}/{valeur maximale}/{sommation}/{logarithme  $log_a b$ }

# ■ Quotient d'un entier divisé par un entier **[OPTN]** [CALC] <sup>-</sup> [Int÷]

La fonction « Int÷ » peut être utilisée pour déterminer le quotient lors de la division d'un nombre entier par un autre nombre entier.

# **Exemple Calculer le quotient de 107 ÷ 7**

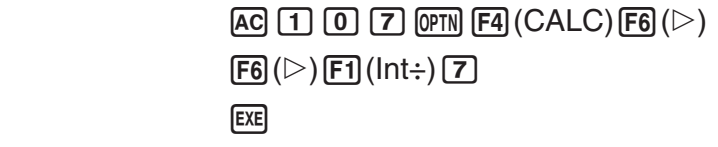

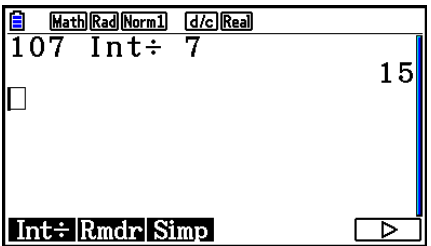

# **k** Reste de la division d'un entier par un entier [OPTN]-[CALC]-[Rmdr]

 La fonction « Rmdr » peut être utilisée pour déterminer le reste lors de la division d'un nombre entier par un autre nombre entier.

 **Exemple Calculer le reste de 107 ÷ 7**

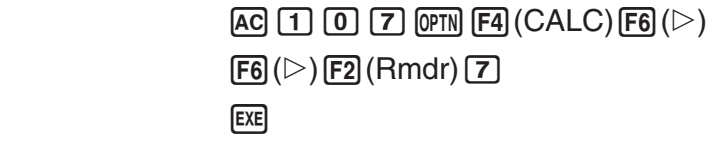

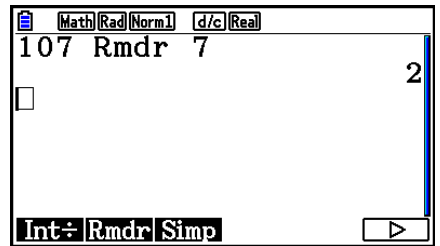

# **k** Simplification **in Simplification in Simplification in Simplification in Simplification in Simplification in Simplification in Simplification in Simplification in Simplification in Simplification in**

La fonction « ▶ Simp » peut être utilisée pour simplifier manuellement des fractions. Les opérations suivantes peuvent être utilisées pour effectuer des simplifications quand des résultats non simplifiés sont affichés à l'écran.

- {Simp} [EXE] ... Cette fonction simplifie automatiquement le calcul affiché en utilisant le plus petit nombre premier disponible. Le nombre premier utilisé et le résultat simplifié sont affichés à l'écran.
- {Simp}  $n \in \mathbb{R}$  ... Cette fonction effectue la simplification en utilisant le diviseur  $n$  spécifié.

 Dans sa configuration initiale de paramètres par défaut, cette calculatrice simplifie automatiquement les résultats des calculs de fractions avant de les afficher. Avant d'essayer les exemples suivants, utilisez l'écran de configuration pour changer le paramètre « Simplify » de « Auto » vers « Manual » (page 1-38).

- Lorsque « a+b*i* » ou «  $r∠θ$  » est spécifié dans l'écran de configuration pour le paramètre « Complex Mode », les résultats des calculs de fractions sont toujours simplifiés avant l'affichage, même si « Manual » a été sélectionné pour le paramètre « Simplify ».
- Si vous voulez simplifier les fractions manuellement (Simplify : Manual), assurez vous que « Real » soit sélectionné pour le paramètre « Complex Mode ».

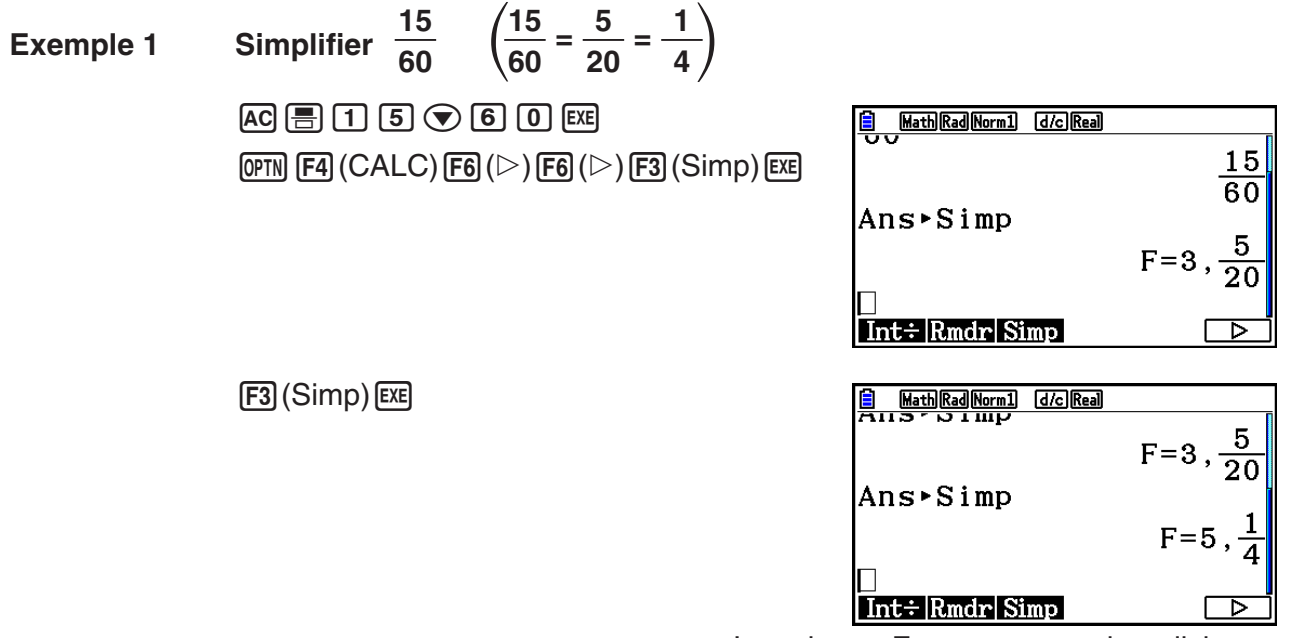

La valeur « F= » correspond au diviseur.

- $\frac{27}{63}$  en spécifiant le diviseur 9  $\left(\frac{27}{63}\right)$  = **3 Exemple 2 Simplifier 63 7**  $AG \n\mathrel{\fbox{2}}$   $\mathrel{\fbox{2}}$   $\mathrel{\fbox{2}}$   $\mathrel{\fbox{2}}$   $\mathrel{\fbox{2}}$   $\mathrel{\fbox{2}}$   $\mathrel{\fbox{6}}$   $\mathrel{\fbox{3}}$   $\mathrel{\fbox{ex}}$ **E** Math Rad Norm1 d/c Real  $\boxed{\text{OPTN}}$  [F4] (CALC) [F6] ( $\triangleright$ ) [F6] ( $\triangleright$ ) [F3] (Simp) [9]  $ExE$ Ans**>Simp** 9 nt÷|Rmdr|Simp
- Une erreur se produit si la simplification ne peut s'effectuer avec le diviseur spécifié.
- L'exécution de 'Simp lorsque la valeur affichée ne peut pas être simplifiée retourne la valeur originale sans afficher « F= ».

# **k** Calcul de résolution **intervalse de résolution**  $[OPTN]$ -[CALC]-[Solve]

Ci-après la syntaxe requise pour l'utilisation de la fonction de résolution dans un programme.

Solve(  $f(x)$ ,  $n, a, b$ ) (*a* : limite inférieure, *b* : limite supérieure, *n* : valeur initiale estimée)

 Deux méthodes différentes peuvent être utilisées pour le calcul de résolution : l'affectation directe et la saisie d'un tableau de variables.

 Avec l'affectation directe, vous attribuez directement des valeurs aux variables. Ce type de saisie est identique à celui utilisé avec la commande Solve dans le mode **Program** .

 La saisie d'un tableau de variables est utilisée avec la fonction Solve dans le mode **Equation** . Cette méthode de saisie est recommandée pour la saisie de la plupart des fonctions Solve normales.

Une erreur (Time Out) se produit lorsqu'il n'y a pas de convergence dans la solution.

Pour le détail sur les calculs de résolution, voir page 4-4.

- Vous ne pouvez pas utiliser une deuxième dérivée,  $\Sigma$ , une valeur maximale/minimale ou une expression de calcul de résolution dans les fonctions ci-dessus.
- Une pression sur  $\overline{AC}$  pendant le calcul de Solve (pendant que le curseur n'est pas affiché à l'écran) interrompt le calcul.

# **k** Résolution d'une fonction  $f(x)$  [OPTN]-[CALC]-[SolveN]

Vous pouvez utiliser SolveN pour résoudre une fonction  $f(x)$  en utilisant l'analyse numérique. La syntaxe de saisie est la suivante.

 SolveN (terme partie gauche [= terme partie droite] [, variable] [, limite inférieure, limite supérieure])

- Le terme de la partie droite, la variable, ainsi que les limites inférieures et supérieures peuvent être omis.
- L'expression « terme partie gauche[=terme partie droite] » correspond à l'expression à résoudre. Les variables prises en charge sont de A à Z, r et θ. Quand le terme de la partie droite est omis, la résolution est effectuée avec terme partie droite = 0.
- La variable spécifie la variable dans l'expression sur laquelle doit se porter la résolution (A  $\alpha$  Z,  $r$ ,  $\theta$ ). L'omission de la spécification de la variable a pour effet l'utilisation d'office de la variable X.

27  $\overline{63}$ 

- Les limites inférieure et supérieure spécifient la plage de la solution. Vous pouvez saisir une valeur ou une expression comme plage.
- Les fonctions suivantes ne peuvent être utilisées dans aucun des arguments. Solve(, d<sup>2</sup>/dx<sup>2</sup>(, FMin(, FMax(, Σ(

Jusqu'à 10 résultats de calculs peuvent être affichés simultanément dans le format ListAns.

- Le message « No Solution » s'affiche quand il n'y a pas de solution.
- Le message « More solutions may exist. » (plus de solutions sont possibles.) s'affiche quand il existe d'autres solutions que celles affichées par SolveN.

 **Exemple** Pour résoudre  $x^2 - 5x - 6 = 0$ 

 $[OPTN]$   $[FA]$   $(CALC)$   $[FB]$   $(SolveN)$  $\overline{[X,\theta,\overline{I}]}$   $\overline{[X^2]}$   $\overline{[}$   $\overline{[}$   $\$ 

**EXIT** 

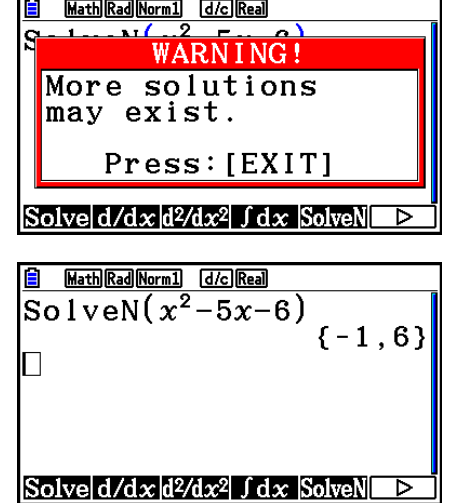

# **k** Calculs de première dérivée  $\begin{bmatrix} \frac{1}{2} & \frac{1}{2} \\ \frac{1}{2} & \frac{1}{2} \end{bmatrix}$   $\begin{bmatrix} \frac{1}{2} & \frac{1}{2} \\ \frac{1}{2} & \frac{1}{2} \end{bmatrix}$

 Pour effectuer des calculs de la première dérivée, affichez d'abord le menu d'analyse de fonctions, puis saisissez les valeurs en utilisant la syntaxe suivante.

<Mode d'écriture mathématique>

 $\phi$  (CALC)  $\mathbf{F2}$  (d/dx)  $f(x) \mathbf{\odot} a$ 

ou

 $\mathbf{F4}$ (MATH)  $\mathbf{F4}$ (d/dx)  $f(x) \bigoplus a$ 

<Mode d'écriture linéaire>

 $\boxed{\text{OPTN}}$   $\boxed{\text{F4}}$   $\boxed{\text{CALC}}$   $\boxed{\text{F2}}$   $\boxed{\text{d}/\text{d}x}$   $\boxed{f(x) \boxed{\text{P}}$   $a \boxed{\text{P}}$ 

*a* est le point pour lequel vous voulez déterminer la première dérivée.

$$
d/dx \ (f(x), a) \Rightarrow \frac{d}{dx} f(a)
$$

La dérivée est définie par :

$$
f'(a) = \lim_{\Delta x \to 0} \frac{f(a + \Delta x) - f(a)}{\Delta x}
$$

Dans cette définition, *infinitésimal* est remplacé par *suffisamment petit ∆x*, la valeur aux environs de  $f'(a)$  étant calculée sous la forme :

$$
f'(a) = \frac{f(a + \Delta x) - f(a)}{\Delta x}
$$

Exemple Pour déterminer la dérivée à  $x = 3$  pour la fonction  $y = x^3 + 4x^2 + x - 6$ 

Saisissez la fonction  $f(x)$ .

 $AC$  (OPTN)  $FA$  (CALC)  $FA$  (d/dx)  $X \notin \mathbb{R}$   $(A \cup B)$   $B \in \mathbb{R}$   $(A \cup B)$   $B \in \mathbb{R}$   $B \in \mathbb{R}$  ( $B \in \mathbb{R}$ )  $B \in \mathbb{R}$ 

Saisissez le point *x* = *a* pour lequel vous voulez déterminer la dérivée.

 $3$   $Ex$ 

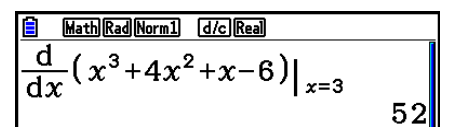

#### **Utilisation d'un calcul de première dérivée dans une fonction graphique**

 • Vous pouvez omettre la saisie de la valeur *a* dans la syntaxe de la page 2-28 en utilisant le format suivant pour le graphe de la première dérivée : Y2 = d/d*x* (Y1). Dans ce cas, la valeur de la variable X est utilisée à la place de la valeur *a*.

#### **Précautions lors du calcul de la première dérivée**

- Dans la fonction  $f(x)$ , seule X peut être utilisée comme variable dans les expressions. Les autres variables (A à Z sans X,  $r$ ,  $\theta$ ) sont traitées comme constantes et la valeur actuellement affectée à cette variable est appliquée au cours du calcul.
- Une pression sur [AC] pendant le calcul d'une première dérivée (lorsque le curseur n'est pas affiché à l'écran) interrompt le calcul.
- Les résultats imprécis et les erreurs peuvent être causés par les problèmes suivants :
	- -Points discontinus dans les valeurs *x*
	- -Changements extrêmes des valeurs de *x*
	- -Inclusion d'un point maximal local et d'un point minimal local dans les valeurs *x*
	- -Inclusion d'un point d'inflexion dans les valeurs *x*
	- -Inclusion de points non différentiables dans les valeurs *x*
	- Résultats du calcul de la première dérivée proches de zéro
- Utilisez toujours le radian (mode Rad) comme unité d'angle pour effectuer des premières dérivées trigonométriques.
- Vous ne pouvez pas utiliser d'expression avec calcul de première dérivée, deuxième dérivée, intégrale, Σ, valeur maximale/minimale, résolution ou RndFix à l'intérieur d'un terme du calcul de première dérivée.

# ■ Calculs de deuxième dérivée **[OPTN]**  $\frac{[OPTN] - [CALC] - [d^2/dx^2]}{[OPTN] - [CALC] - [d^2/dx^2]}$

 Après avoir affiché le menu d'analyse de fonctions, vous pouvez saisir des deuxièmes dérivées en utilisant la syntaxe suivante.

<Mode d'écriture mathématique>

 $\sqrt{(\text{OPTN})}$   $\boxed{\text{F4}}$  (CALC)  $\boxed{\text{F3}}$  (d<sup>2</sup>/dx<sup>2</sup>)  $f(x)$   $\bigotimes a$ 

ou

 $\mathbf{F4}$ (MATH)  $\mathbf{F5}$ (d<sup>2</sup>/dx<sup>2</sup>)  $f(x)$   $\bigodot a$ 

<Mode d'écriture linéaire>

 $\sqrt{(\text{OPTN})}$   $\boxed{F4}$   $(\text{CALC})$   $\boxed{F3}$   $\boxed{d^2/dx^2}$   $f(x)$   $\boxed{f}$   $a \boxed{f}$ 

*a* est le point pour lequel vous voulez déterminer la deuxième dérivée.

 $\frac{d^2}{dx^2}(f(x), a) \Rightarrow \frac{d^2}{dx^2}f(a)$ 

 Les calculs de la deuxième dérivée produisent une valeur dérivée approximative en utilisant la formule de deuxième dérivée suivante qui se base sur l'interprétation polynomiale de Newton.

 $f''(a) =$  $180h^2$  $2 f(a + 3h) - 27 f(a + 2h) + 270 f(a + h) - 490 f(a) + 270 f(a - h) - 27 f(a - 2h) + 2 f(a - 3h)$ 

 Dans cette expression, les valeurs pour les « incréments suffisamment petits de *h* » sont utilisées pour obtenir une valeur proche de  $f''(a)$ .

Exemple Pour déterminer la deuxième dérivée à  $x = 3$  pour la fonction  $y = x^3 + 4x^2 + x - 6$ 

Saisissez la fonction  $f(x)$ .

 $AC$  ( $OPH$ )  $FA$  (CALC)  $FA$  ( $d^2/dx^2$ )  $X$  $AT$   $\triangle$   $B$   $B$   $C$   $H$   $A$   $X$  $T$   $T$   $T$   $T$   $X$  $T$   $T$   $D$   $B$   $D$ 

Saisissez 3 comme point *a*, qui est le point de dérivée.

 $\boxed{3}$   $EXE$ 

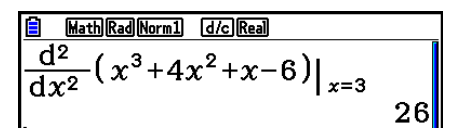

#### **Utilisation d'un calcul de deuxième dérivée dans une fonction graphique**

 Vous pouvez omettre la saisie de la valeur *a* dans la syntaxe ci-dessus en utilisant le format suivant pour le graphe de la deuxième dérivée : Y2 = d<sup>2</sup>/dx<sup>2</sup> (Y1). Dans ce cas, la valeur de la variable X est utilisée à la place de la valeur *a*.

#### **Précautions lors du calcul de la deuxième dérivée**

 Les précautions qui s'appliquent au calcul de la première dérivée s'applique aussi au calcul de la deuxième dérivée (voir page 2-29).

# **k** Calculs d'intégrales **intégrales intégrales intégrales intégrales intégrales intégrales intégrales intégrales intégrales intégrales intégrales intégrales intégrales intégrales intégrales**

 Pour effectuer des calculs d'intégrale, affichez d'abord le menu d'analyse de fonctions, puis saisissez les valeurs en utilisant la syntaxe suivante.

<Mode d'écriture mathématique>

 $\phi$  (CALC)  $\mathbf{F4}$  ( $\mathbf{GALC}$ )  $\mathbf{F4}$  ( $\mathbf{G}$  *d*)  $\phi$  *a*  $\mathbf{\odot}$  *b* 

ou

 $\mathsf{F4}\left(\mathsf{MATH}\right)\left(\mathsf{F6}\right)\left(\mathsf{D}\right)\left(\mathsf{F1}\right)\left(\mathsf{d} x\right)\mathsf{f}(x)\bigcirc a\bigcirc b$ 

<Mode d'écriture linéaire>

 $\phi$  (OPTN)  $\mathsf{F4}$  (CALC)  $\mathsf{F4}$  ( $\mathsf{Id}x$ )  $f(x)$   $\mathsf{F}$   $a \mathsf{F}$   $b \mathsf{F}$   $t \mathsf{d} \mathsf{D}$ 

( *a* : limite inférieure, *b* : limite supérieure, *tol* : tolérance)

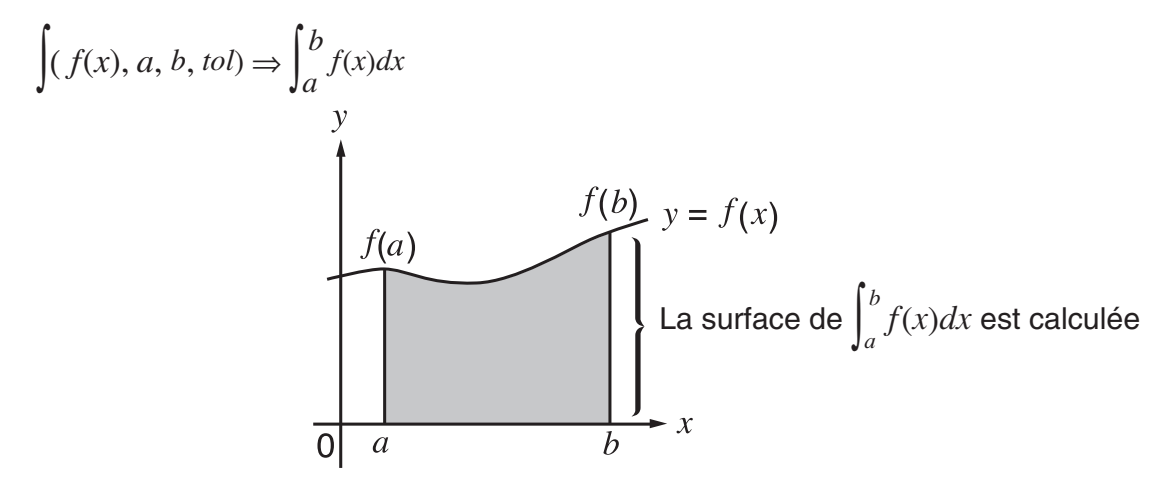

 Comme indiqué dans l'illustration ci-dessus, les calculs d'intégrale sont exécutés en calculant les valeurs intégrales de *a* à *b* pour la fonction  $y = f(x)$  où  $a \le x \le b$  et  $f(x) \ge 0$ . L'aire de la zone ombrée sur l'illustration est ainsi calculée.

Exemple 1 Pour effectuer le calcul de l'intégrale pour la fonction indiquée ci**dessous avec une tolérance de «** *tol* **» = 1 × 10–4**  $\int_{1}^{5} (2x^2 + 3x + 4) dx$ 

• Mode d'écriture mathématique

 $\overline{(\overline{OPTN})}$  [F4] (CALC) [F4] ( $\overline{J}$  dx) [2]  $\overline{X}$ , $\overline{J}$ ,  $\overline{X}$ <sup>2</sup>] [ $\overline{+}$ ]  $\boxed{3}$  and  $\boxed{4}$   $\boxed{0}$   $\boxed{1}$   $\boxed{0}$   $\boxed{5}$  examples

 $\frac{2}{\int_{1}^{5} 2x^2+3x+4dx}$ 404

• Mode d'écriture linéaire

Saisissez la fonction  $f(x)$ .

 $[AC]$  (OPTN)  $[FA]$  (CALC)  $[FA]$  ( $\int dx$ )  $[2]$   $[X \theta]$   $[X^2]$   $[H]$   $[3]$   $[X \theta]$   $[H]$   $[H]$   $[T]$ 

Saisissez la limite inférieure, la limite supérieure et la valeur de tolérance.

 $\boxed{1}$   $\boxed{9}$   $\boxed{5}$   $\boxed{9}$   $\boxed{1}$   $\boxed{20}$   $\boxed{4}$   $\boxed{1}$   $\boxed{20}$   $\boxed{24}$ 

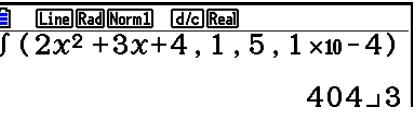

**Exemple 2 Si le réglage de l'unité d'angle est en degrés, le calcul d'intégration des fonctions trigonométriques se fait en utilisant les radians (unité d'angle = Deg)**

 $\int_{\pi+2}^{\frac{\pi}{2}} \cos \, x^r \, dx$ 

Affichage d'exemples de résultats de calculs

Notez les points suivants pour obtenir des valeurs d'intégrale correctes.

(1) Lorsque les fonctions cycliques pour les valeurs d'intégrale deviennent positives ou négatives pour différentes divisions, effectuez le calcul pour des cycles uniques ou divisez entre négatif et positif, puis ajoutez les résultats.

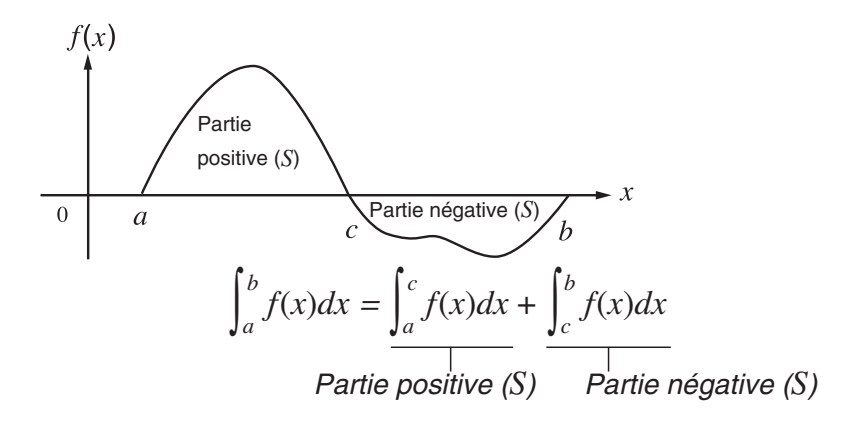

(2) Lorsque des changements minimes dans les divisions d'intégrale donnent lieu à des fluctuations importantes dans les valeurs d'intégrale, calculez séparément les divisions d'intégrale (divisez les grandes zones de fluctuation en zones plus petites), puis ajoutez les résultats.

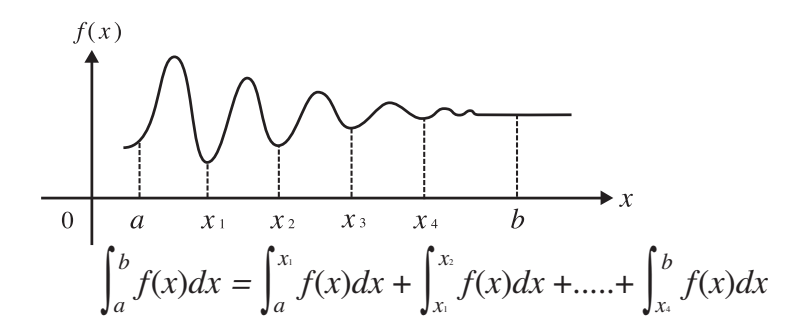

- Une pression sur  $\overline{AC}$  pendant le calcul d'une intégrale (lorsque le curseur n'est pas affiché à l'écran) interrompt le calcul.
- Utilisez toujours le radian (mode Rad) comme unité d'angle pour effectuer des intégrations trigonométriques.
- Une erreur (Time Out) se produit si aucune solution satisfaisant la valeur de tolérance ne peut être obtenue.

## **Précautions lors des calculs d'intégrale**

- En raison de l'utilisation du calcul d'intégrale numérique, une erreur importante peut apparaître dans le résultat des valeurs d'intégration calculées, due au contenu de *f*(*x*), des valeurs positives et négatives dans l'intervalle d'intégration, ou de l'intervalle intégré. (Exemples : en cas de des parties contenant des points discontinus ou un changement brusque ; en cas d'intervalle d'intégration trop large.) Dans ce type de cas, vous pouvez éventuellement améliorer la précision des calculs en divisant l'intervalle d'intégration en plusieurs parties, puis en effectuant les calculs.
- Dans la fonction  $f(x)$ , seule X peut être utilisée comme variable dans les expressions. Les autres variables (A à Z sans X,  $r$ ,  $\theta$ ) sont traitées comme constantes et la valeur actuellement affectée à cette variable est appliquée au cours du calcul.
- Il est inutile d'indiquer la valeur « *tol* » et de fermer la parenthèse. Si vous n'indiquez pas la valeur « *tol* », la calculatrice utilisera automatiquement 1 × 10<sup>-5</sup> comme valeur par défaut.
- Les calculs d'intégrale peuvent prendre un certain temps.
- Vous ne pouvez pas utiliser d'expression avec calcul de première dérivée, deuxième dérivée, intégrale, Σ, valeur maximale/minimale, résolution ou RndFix à l'intérieur d'un terme du calcul d'intégrale.
- Dans le mode d'écriture mathématique, la tolérance est fixée à  $1 \times 10^{-5}$  et ne peut pas être modifiée.

# **k** Calculs de Σ **i** *Calculs de Σ* **<b>i** *fOPTN]*-[CALC]-[Σ(]

Pour effectuer des calculs de Σ, affichez d'abord le menu d'analyse de fonctions, puis saisissez les valeurs en utilisant la syntaxe suivante.

<Mode d'écriture mathématique>

**(OPTN)**  $FA$  (CALC)  $FB$  ( $\triangleright$ )  $F3$  ( $\Sigma$ ()  $ak \bigoplus k \bigoplus \alpha \bigoplus \beta$ 

ou

 $[F4]$ (MATH)  $[F6]$ ( $\triangleright$ )  $[F2]$ ( $\Sigma$ ()  $ak \bigoplus k \bigoplus \alpha \bigoplus \beta$ 

<Mode d'écriture linéaire>

**(OPTN)** [F4]  $(CALC)$  [F6]  $(\triangleright)$  [F3]  $(\Sigma \cup a_k \rightarrow k \rightarrow \alpha \rightarrow \beta \rightarrow n \rightarrow n$ 

$$
\sum (a_k, k, \alpha, \beta, n) = \sum_{k = \alpha}^{\beta} a_k = a_{\alpha} + a_{\alpha+1} + \dots + a_{\beta}
$$

( *n* : distance entre les partitions)

#### **Exemple Effectuer le calcul suivant :**

$$
\sum_{k=2}^{6} (k^2 - 3k + 5)
$$

Utilisez  $n = 1$  comme distance entre les partitions.

| AC      | OPTN  | FA                   | (CALC) | FE    | ( $\triangleright$ ) | FA    | ( $\triangleright$ ) | FA | Theta | Theta | Theta |
|---------|-------|----------------------|--------|-------|----------------------|-------|----------------------|----|-------|-------|-------|
| $(X^2)$ | CB    | EMN                  | Theta  | Theta | Theta                | Theta |                      |    |       |       |       |
| EMM     | Theta | ( $\triangleright$ ) | Theta  | Theta | Theta                | Theta | Theta                |    |       |       |       |
| EMM     | Theta | Theta                | Theta  | Theta | Theta                | Theta | Theta                |    |       |       |       |

#### **Précautions des calculs de** Σ

- La valeur de la variable spécifiée change pendant un calcul de Σ. Pensez à noter les valeurs des variables spécifiées dont vous pouvez avoir besoin plus tard avant d'effectuer un calcul.
- Vous pouvez utiliser seulement une variable dans cette fonction pour la séquence d'entrée *a*k.
- Saisissez des nombres entiers seulement pour le terme initial  $(\alpha)$  de la séquence  $a_k$  et le dernier terme (β) de la séquence  $a_k$ .
- La saisie de *n* et la fermeture de parenthèses peuvent être omises. Si vous omettez *n* , la calculatrice utilisera automatiquement  $n = 1$ .
- La valeur utilisée comme terme final  $β$  doit être supérieure à la valeur utilisée comme terme initial  $α$ . Sinon, une erreur se produit.
- Pour interrompre un calcul de  $\Sigma$  en cours (indiqué par l'absence de curseur sur l'écran), appuyez sur la touche AC.
- Vous ne pouvez pas utiliser d'expression avec calcul de première dérivée, deuxième dérivée, intégrale, Σ , valeur maximale/minimale, résolution ou RndFix à l'intérieur d'un terme du calcul de Σ .
- Dans le mode d'écriture mathématique, la distance entre les partitions ( *n* ) est fixée à 1 et ne peut pas être changée.

# ■ Calculs de valeurs maximale/minimale [OPTN]-[CALC]-[FMin]/[FMax]

 Après avoir affiché le menu d'analyse de fonctions, vous pouvez effectuer des calculs de valeurs maximale/minimale en utilisant les formats suivants et résoudre le maximum et le minimum d'une fonction dans un intervalle  $a \le x \le b$ .

#### u **Valeur minimale**

 $F_A(GALC)$   $F_B(E)$  ( $\triangleright$ )  $F_A(FMin)$   $f(x)$   $\triangleright$   $a \triangleright f$   $b \triangleright f$   $n \triangleright f$ 

(a : point initial de l'intervalle,  $b$  : point final de l'intervalle,  $n$  : précision ( $n = 1$  à 9))

#### u **Valeur maximale**

K4(CALC) 6( g) 2(FMax) *f* ( *x* ) , *a* , *b* , *n* )

( $a$ : point initial de l'intervalle,  $b$ : point final de l'intervalle,  $n$ : précision ( $n = 1$  à 9))

 **Exemple Pour déterminer la valeur minimale de l'intervalle défini par le point initial**  $a = 0$  **et le point final**  $b = 3$ **, avec une précision de**  $n = 6$  **pour la fonction**  $y = x^2 - 4x + 9$ 

Saisissez  $f(x)$ .

```
AC (OPTN) FA (CALC) FG (\triangleright) FA (FA ) (FMin) X \notin \Box X^2 A \Box A X \notin \Box A \Box B \Box
```
Saisissez l'intervalle *a* = 0, *b* = 3.

 $\boxed{0}$   $\boxed{1}$   $\boxed{3}$   $\boxed{1}$ 

Saisissez la précision *n* = 6.

 $\boxed{6}$   $\boxed{)}$   $\boxed{ex}$ 

- **E** Math Rad Norm1 (d/c) Real  $\left[\frac{1}{\text{FMin}(x^2-4x+9,0,3,6)}\right]$
- Dans la fonction  $f(x)$ , seule X peut être utilisée comme variable dans les expressions. Les autres variables (A à Z sans X,  $r$ ,  $\theta$ ) sont traitées comme constantes et la valeur actuellement affectée à cette variable est appliquée au cours du calcul.
- La saisie de *n* et la fermeture de parenthèses peuvent être omises.
- Les points ou sections discontinus soumis à des grandes fluctuations peuvent affecter la précision du calcul ou même provoquer une erreur.
- La saisie d'une valeur plus grande pour *n* augmente la précision du calcul, mais aussi le temps de calcul requis.
- Le point final de l'intervalle (*b*) doit avoir une valeur supérieure à celle du point initial (*a*). Sinon, une erreur se produit.
- Vous pouvez interrompre un calcul de valeurs maximale/minimale en cours en appuyant sur la touche [AC].
- Vous pouvez utiliser un entier de 1 à 9 comme valeur de *n* . L'utilisation d'une valeur hors de cette plage provoque une erreur.
- Vous ne pouvez pas utiliser d'expression avec calcul de première dérivée, deuxième dérivée, intégrale, Σ , valeur maximale/minimale, résolution ou RndFix à l'intérieur d'un terme du calcul de valeur maximale/minimale.

# **6. Calculs avec nombres complexes**

 Vous pouvez effectuer des calculs avec addition, soustraction, multiplication, division, des calculs de fonctions, parenthèses et des calculs à partir de la mémoire avec les nombres complexes comme vous le faites avec les calculs manuels décrits aux pages 2-1 à 2-17.

- La plage d'écriture des nombres complexes est normalement de 10 chiffres pour la mantisse et de deux chiffres pour l'exposant.
- Les fonctions suivantes peuvent être utilisées avec les nombres complexes.

√, *x*<sup>2</sup>, *x*<sup>-1</sup>, ^(*x*<sup>y</sup>), <sup>3</sup>√, <sup>*x*</sup>√, ln, log, log<sub>a</sub>b, 10<sup>x</sup>, *e*<sup>x</sup>, lnt, Frac, Rnd, Intg, RndFix(, Fix, Sci, ENG,  $E\overline{NG}$ ,  $\circ$ ,  $\cdot$   $\circ$ ,  $\circ$ ,  $\cdot$   $\cdot$   $\circ$ ,  $a$ <sup>*b*</sup>/ $c$ , *d*/ $c$ 

 Vous pouvez sélectionner le mode de calcul de nombre complexe en sélectionnant un des réglages suivants comme paramètre « Complex Mode » sur l'écran de configuration.

- {Real} ... Calcul dans la plage des nombres réels seulement<sup>\*1</sup>
- {a+bi} ... Exécution d'un calcul de nombre complexe et affichage des résultats par des coordonnées rectangulaires
- { $r∠θ$ } ... Exécution d'un calcul de nombre complexe et affichage des résultats par des coordonnées polaires\*<sup>2</sup>
- \*<sup>1</sup> Lorsque l'argument contient un nombre imaginaire, cependant, le calcul du nombre complexe est effectué et le résultat est affiché avec des coordonnées rectangulaires. Exemples :

 $\ln 2i$  = 0,6931471806 + 1,570796327*i* 

 $\ln 2i + \ln (-2) = (Non-Real ERROR)$ 

- <sup>\*2</sup> La plage d'affichage de θ dépend de l'unité d'angle définie pour le paramètre « Angle » sur l'écran de configuration.
	- Deg ...  $-180 < \theta \le 180$
	- Rad  $\ldots \pi < \theta \leq \pi$
	- Gra ...  $-200 < \theta \le 200$

Appuyez sur  $[OPTN]$  [F3] (COMPLEX) pour afficher le menu de calcul de nombre complexe qui contient les paramètres suivants.

- $\bullet$   $\{i\}$  ... {saisie de l'unité imaginaire  $i$ }
- { **Abs** } **/** { **Arg** } ... obtention de {la valeur absolue}/{l'argument}
- { **Conjg** } ... {obtention du conjugué}
- {ReP}/{ImP} ... extraction de la partie {réelle}/{imaginaire}
- {▶r∠ $\theta$ }/{▶a+bi} ... convertit le résultat sous forme {polaire}/{rectangulaire}
- Vous pouvez aussi utiliser  $\boxed{\text{Suff}}$   $\boxed{0}$  *(i)* au lieu de  $\boxed{\text{OPTN}}$   $\boxed{\text{F3}}$  (COMPLEX)  $\boxed{\text{F1}}$  *(i)*.
- Les solutions obtenues par les modes Real, *a* + *b i* et *r* ∠ *-* sont différentes pour les calculs de racine  $({}^{x}\sqrt{\phantom{a}})$  lorsque  $x < 0$  et  $y = m/n$  lorsque *n* est un nombre impair.

Exemple :  $3^{x}\sqrt{ }$  (- 8) = - 2 (Real)  $= 1 + 1,732050808i (a+bi)$ = 2 ∠ 60 ( *r* ∠ *-* , mode Deg)

• Pour saisir l'opérateur « ∠ » dans l'expression à coordonnées polaires ( $r\angle\theta$ ), appuyez sur SHIFT  $(X,\theta,T]$   $(\angle)$ .

# k **Opérations arithmétiques [OPTN]** - **[COMPLEX]** - **[** *i* **]**

 Les opérations arithmétiques sont les mêmes que celles que vous utilisez dans les calculs manuels. Vous pouvez même utiliser les parenthèses et la mémoire.

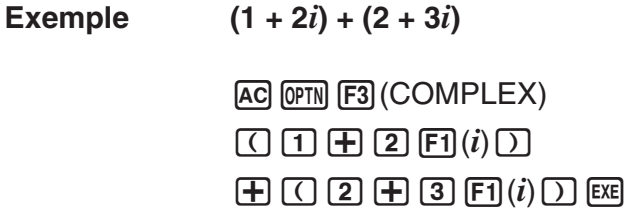

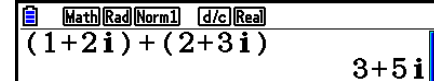

# $\blacksquare$  Inverses, racines carrées et carrés

**Exemple**  $\sqrt{(3 + i)}$ 

AC OPTN F3 (COMPLEX)  $\mathbb{R}$   $\mathbb{R}$   $\mathbb{R}^2$  ( $\sqrt{\phantom{a}}$  )  $\boxed{0}$   $\boxed{3}$   $\boxed{+}$   $\boxed{F1}(i)$   $\boxed{)}$   $\boxed{ }$ 

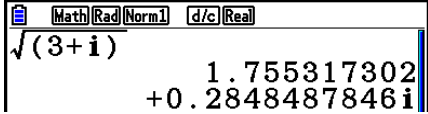

# **E** Format de nombres complexes sous forme polaire

#### **Exemple**  $2∠30 × 3∠45 = 6∠75$

 $\mathbb{R}$   $\mathbb{R}$   $\mathbb{R}$   $\mathbb{R}$  (SET UP)  $\mathcal{O}$   $\mathcal{O}$   $\mathcal{O}$   $\mathcal{O}$   $\mathcal{O}$  $\boxed{F1}$ (Deg)  $\bigodot$   $\boxed{F3}$ ( $r\angle\theta$ )  $\boxed{\text{EXT}}$  $AC$   $2$   $CHFI$   $(X, \theta, T)$   $(Z)$   $3$   $0$   $(X)$   $3$  $\boxed{\text{SHIFT}}$   $\boxed{\text{X,0,T}}$   $(\angle)$   $\boxed{4}$   $\boxed{5}$   $\boxed{\text{EXE}}$ 

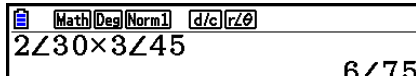

# ■ Valeur absolue (module) et argument [OPTN]-[COMPLEX]-[Abs]/[Arg]

La machine considère un nombre complexe sous la forme  $a + bi$  comme des coordonnées sur un plan de Gauss et calcule la valeur absolue  $|z|$  et l'argument (arg).

Exemple Calculer la valeur absolue  $(r)$  et l'argument  $(\theta)$  pour le nombre complexe **3 + 4** *i* **, avec le degré comme unité d'angle**

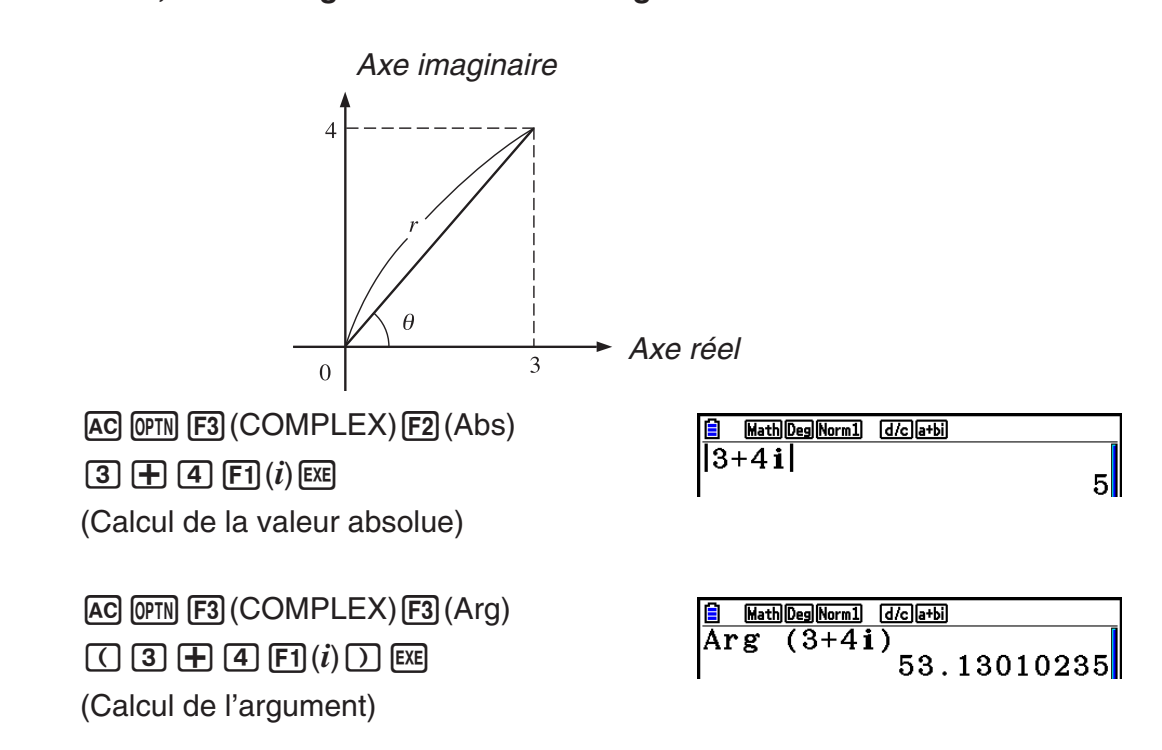

 • Le résultat du calcul de l'argument change selon l'unité d'angle (degré, radian, grade) sélectionnée.

### **k** Nombres complexes conjugués **and the contract of the Nombres complexes conjugués <b>in the contract of the Conjugue**

Un nombre complexe sous la forme  $a + bi$  devient un nombre complexe conjugué sous la forme  $a - bi$ .

#### **Exemple Calculer le nombre complexe conjugué pour le nombre complexe**   $2 + 4i$

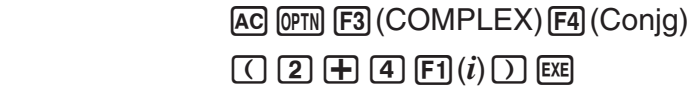

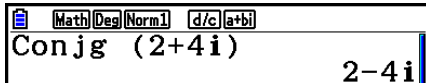

# **Extraction des parties réelle et imaginaire [OPTN]**  $\lceil \text{COMPLEX} \rceil$  **[ReP]/[ImP]**

 Utilisez la méthode suivante pour extraire la partie réelle *a* et la partie imaginaire *b* d'un nombre complexe sous la forme  $a + bi$ .

#### **Exemple** Extraire les parties réelle et imaginaire du nombre complexe 2 + 5*i*

 $AC$  (OPTN) [F3] (COMPLEX) [F6] ( $\triangleright$ ) [F1] (ReP)  $\Box$  2  $\boxplus$  5 F6 $(\triangleright)$  F1 $(i)$   $\Box$  EXE (Extraction de la partie réelle)

 $AC$  (OPTN) [F3] (COMPLEX) [F6] ( $\triangleright$ ) [F2] (ImP) (c+f6( g) 1( *i* ) )w

(Extraction de la partie imaginaire)

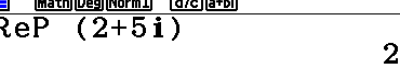

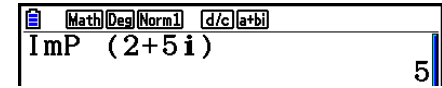

 $60$ 

# **E** Forme polaire et transformation sous forme rectangulaire (algébrique)  $[OPTN]$  $[COMPLEX]$  $[$  $\blacktriangleright$  $r \angle \theta$ ] $[$  $\blacktriangleright$  $a+b$ *i*]

 Procédez de la façon suivante pour transformer un nombre complexe affiché sous forme rectangulaire en forme polaire et inversement.

#### **Exemple** Transformer la forme rectangulaire du nombre complexe  $1 + \sqrt{3} i$  en sa **forme polaire**

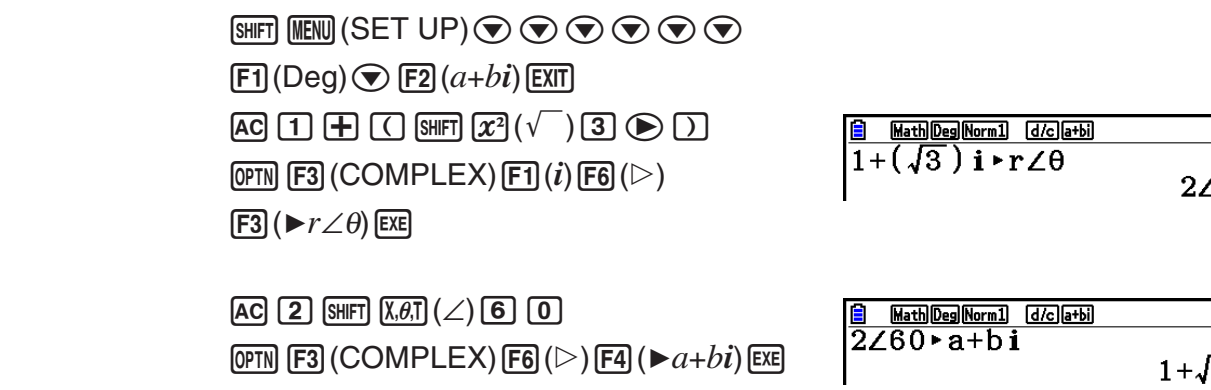

# **7. Calculs binaire, octal, décimal et hexadécimal avec entiers**

 Vous pouvez utilisez le mode **Run-Matrix** et les réglages de système binaire, octal, décimal et hexadécimal pour effectuer des calculs qui contiennent des valeurs binaires, octales, décimales et hexadécimales. Vous pouvez aussi convertir les systèmes numériques entre eux et effectuer des opérations sur les bits.

- Vous ne pouvez pas utiliser de fonctions scientifiques dans les calculs binaires, octaux, décimaux et hexadécimaux.
- Vous ne pouvez utiliser que des entiers dans les calculs binaires, octaux, décimaux et hexadécimaux, ce qui signifie que les valeurs fractionnaires ne sont pas admises. Si vous introduisez une valeur qui comprend une partie décimale, la calculatrice éliminera automatiquement la partie décimale.
- Si vous essayez d'introduire une valeur invalide pour le système de notation (binaire, octale, décimale, hexadécimale) utilisé, la calculatrice affichera un message d'erreur. Voici les chiffres qui peuvent être utilisés dans chaque système de notation.

 Binaire : 0, 1 Octale : 0, 1, 2, 3, 4, 5, 6, 7 Décimale : 0, 1, 2, 3, 4, 5, 6, 7, 8, 9 Hexadécimale : 0, 1, 2, 3, 4, 5, 6, 7, 8, 9, A, B, C, D, E, F

- Les valeurs binaires, octales et hexadécimales négatives sont produites en utilisant le complément de deux de la valeur d'origine.
- La capacité d'affichage de chacun des systèmes de notation est la suivante.

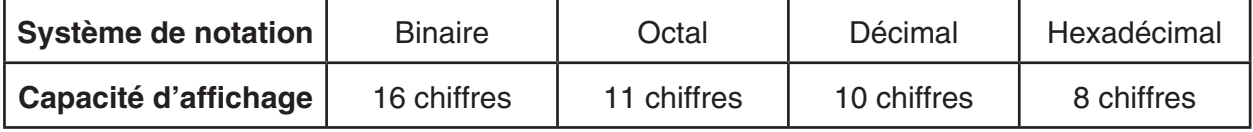

 • Les caractères alphabétiques utilisés dans la notation hexadécimale apparaissent différemment sur l'écran pour les distinguer des caractères de texte.

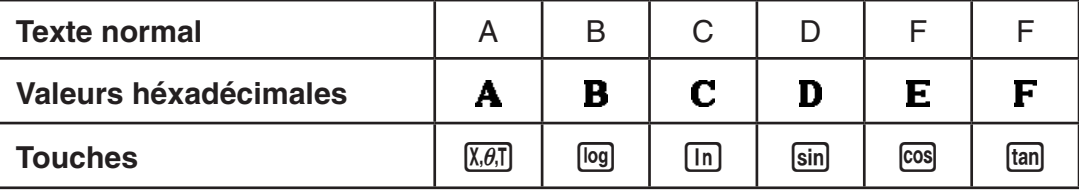

 • Les plages de calcul pour chacun des systèmes de notation sont les suivantes. Valeurs binaires

```
 Positive : 0 < x < 111111111111111
     Négative : 1000000000000000 < x < 1111111111111111
 Valeurs octales
     Positive : 0 < x < 17777777777
     Négative : 20000000000 < x < 37777777777
```
Valeurs décimales

Positive : 0 < *x* < 2147483647

Négative : –2147483648 < *x* < –1

 Valeurs hexadécimales Positive :  $0 \le x \le 7$ FFFFFFF Négative :  $80000000 \le x \le$  FFFFFFFF

# **K** Sélection d'un système de notation

 Vous pouvez spécifier le système décimal, hexadécimal, binaire ou octal sur l'écran de configuration.

### u **Pour effectuer des calculs binaires, octaux, décimaux, ou hexadécimaux [SET UP]** - **[Mode]** - **[Dec]/[Hex]/[Bin]/[Oct]**

- 1. Dans le menu principal, sélectionnez **Run-Matrix** .
- 2. Appuyez sur [SHIFT] MENU (SET UP). Mettez « Mode » en surbrillance, puis indiquez le système de notation par défaut en appuyant sur  $[2]$ (Dec),  $[3]$ (Hex),  $[4]$ (Bin), ou  $[5]$ (Oct) pour définir le Mode.
- 3. Appuyez sur [EXIT] pour changer d'écran pour la saisie du calcul. Un menu de fonctions contenant les éléments suivants s'affiche alors.
	- { **d~o** } **/** { **LOGIC** } **/** { **DISPLAY** } ... menu de {désignation du système de notation}/ {opérations à un bit}/{conversion décimale/hexadécimale/binaire/octale}

### u **Pour définir un système de notation pour la saisie d'une valeur**

 Vous pouvez définir un système de notation pour chaque valeur que vous saisissez. Appuyez sur  $[F1]$ (d~o) pour afficher un menu des symboles des systèmes de notation. Appuyez sur la touche de fonction correspondant au symbole que vous voulez sélectionner et saisissez la valeur.

• { **d** } **/** { **h** } **/** { **b** } **/** { **o** } ... {décimal}/{hexadécimal}/{binaire}/{octal}

#### u **Pour saisir des valeurs dans des systèmes de notation différents**

#### **Exemple Saisir 123 10 , quand le système de notation par défaut est l'hexadécimal**

SHIFT MENU (SET UP) Mettre « Mode » en surbrillance et appuyer  $sur$   $F3$  (Hex)  $F3$ .  $[AC]$   $[F1]$  $(d~o)$  $[F1]$  $(d)$  $[1]$  $[2]$  $[3]$  $[ER]$ 

H.  $\bar{\mathrm{d}}$ 123 0000007B

# k **Valeurs négatives et opérations sur les bits**

Appuyez sur  $E2$  (LOGIC) pour afficher un menu de négations et d'opérateurs sur les bits.

- $\bullet$  {**Neg**} ... { $n$ égation}\*<sup>1</sup>
- { **Not** } **/** { **and** } **/** { **or** } **/** { **xor** } **/** { **xnor** } ... {NOT}\* 2 /{AND}/{OR}/{XOR}/{XNOR}\* 3
- \*<sup>1</sup> complément de deux
- \*<sup>2</sup> complément de un (complément des bits)
- \* 3 AND des bits, OR des bits, XOR des bits, XNOR des bits

### u **Valeurs négatives**

#### Exemple Déterminer la valeur négative de 110010<sup>2</sup>

SHIFT MENU (SET UP)

 Mettre « Mode » en surbrillance et appuyer  $sur$   $F4$  (Bin)  $EXT$ .  $AC$   $F2$  (LOGIC)  $F1$  (Neg)

 $1 0 0 0 1 0 0 0$ 

 $B<sub>II</sub>$  $\frac{1}{\text{Neg}}$  $\begin{array}{c} 110010 \\ 1111111111001110 \end{array}$ 

 • Les valeurs binaires, octales et hexadécimales négatives sont obtenues en prenant le complément binaire de deux et en renvoyant le résultat à la base de numération originale. Dans le cas de la base décimale, les valeurs négatives sont pourvues du signe moins.

#### u **Opérations sur les bits**

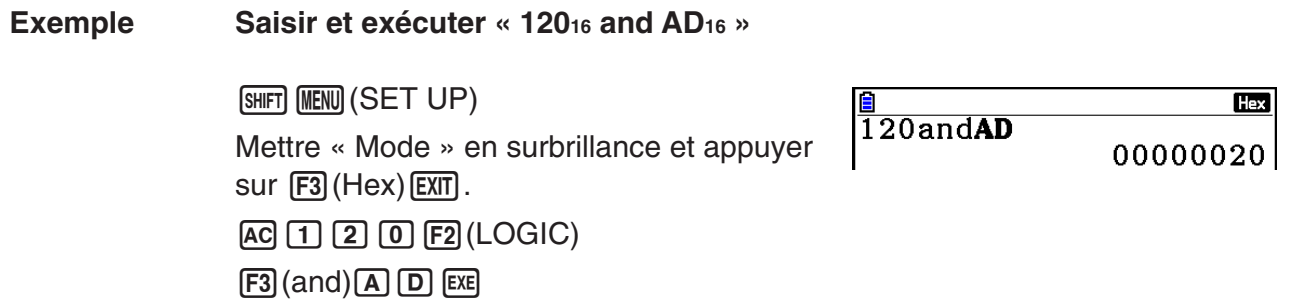

# $\blacksquare$  **Transformation du système de notation**

Appuyez sur [F3] (DISPLAY) pour afficher un menu des fonctions de transformation du système de notation.

- { '**Dec** } **/** { '**Hex** } **/** { '**Bin** } **/** { '**Oct** } ... transformation de la valeur affichée en son équivalent {décimal}/{hexadécimal}/{binaire}/{octal}
- u **Pour convertir une valeur affichée d'un système de notation en un autre**

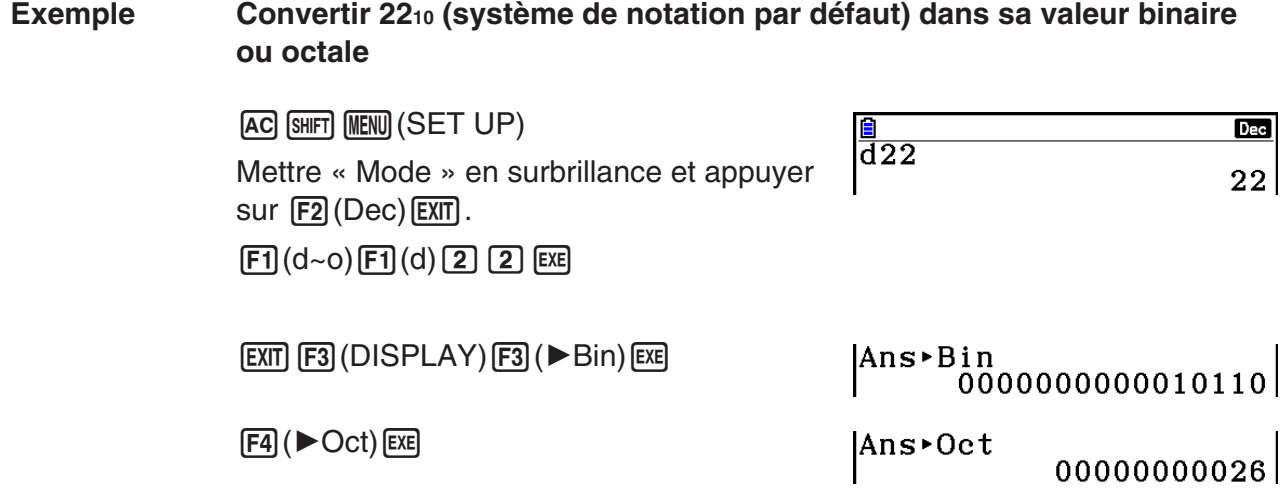

# **8. Calculs matriciels**

Depuis le menu principal, accédez au mode **Run-Matrix** et appuyez sur **F3** (▶MAT/VCT) pour effectuer des calculs matriciels.

 Vous pouvez effectuer les opérations suivantes grâce aux 26 mémoires matricielles (Mat A à Mat Z) et à la mémoire matricielle de dernier résultat (MatAns).

- Addition, soustraction, multiplication
- Calculs par multiplication scalaire
- Calculs de déterminant
- Transposition d'une matrice
- Inversion d'une matrice
- Élévation d'une matrice au carré
- Élévation d'une matrice à une puissance
- Calculs de valeur absolue, extraction de la partie entière, extraction de la partie fractionnaire, nombre entier maximal
- Saisie de nombres complexes dans les éléments d'une matrice et utilisation de fonctions en rapport avec les nombres complexes
- Modification de matrices à l'aide des commandes de matrice

 Le nombre maximum de lignes pouvant être spécifiées pour une matrice est 999 et le nombre maximum de colonnes est également 999.

#### *Important !*

• Vous pouvez saisir un X majuscule ( $\overline{AEM}(\mathbf{H})(X)$ ) ou un x minuscule ( $\overline{X,\theta,T}$ ) pour la mémoire matricielle « Mat X ». « Mat X » et « Mat *x* » se réfèrent tous deux à la même zone de mémoire.

#### **Au sujet de la mémoire matricielle de dernier résultat (MatAns)**

 La calculatrice stocke automatiquement les résultats de calculs matriciels dans la mémoire matricielle de dernier résultat. Il convient de noter les points suivants concernant la mémoire matricielle de dernier résultat.

- Quand vous effectuez un calcul avec matrice, le contenu actuel de la mémoire matricielle de dernier résultat est remplacé par le nouveau résultat. Le contenu précédent est effacé et ne peut pas être récupéré.
- La saisie de valeurs dans une matrice n'affecte pas le contenu de la mémoire matricielle de dernier résultat.
- Lorsque le résultat d'un calcul matriciel est  $m$  (lignes)  $\times$  1 (colonne) ou 1 (ligne)  $\times n$  (colonnes), le résultat du calcul est également stocké dans la mémoire vectorielle de dernier résultat (VctAns).

# k **Saisie et édition de matrices**

Appuyez sur **F3(▶MAT/VCT)** pour afficher l'écran de l'éditeur de matrices. Utilisez l'éditeur de matrices pour saisir et éditer des matrices.

> $m \times n$  ... matrice de *m* (lignes)  $\times n$  (colonnes) None… aucune matrice prédéfinie

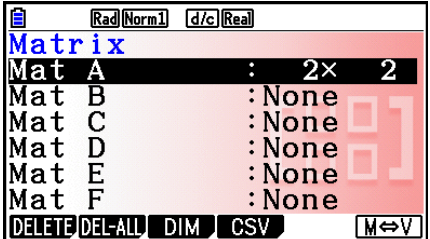

- {DELETE}/{DEL-ALL} ... supprime {une matrice spécifique}/{toutes les matrices}
- { **DIM** } ... spécifie les dimensions de la matrice (nombre de cellules)
- { **CSV** } ... enregistre une matrice sous la forme d'un fichier CSV et importe le contenu du fichier CSV dans l'une des mémoires matricielles (Mat A à Mat Z et MatAns) (page 2-48)
- {**M**⇔**V**} ... affiche l'écran de l'éditeur de vecteurs (page 2-60)

## **• Création d'une matrice**

 Pour créer une matrice, vous devez définir ses dimensions (sa taille) dans l'éditeur de matrices. Vous pouvez ensuite saisir des valeurs dans la matrice.

#### u **Pour spécifier les dimensions (la taille) d'une matrice**

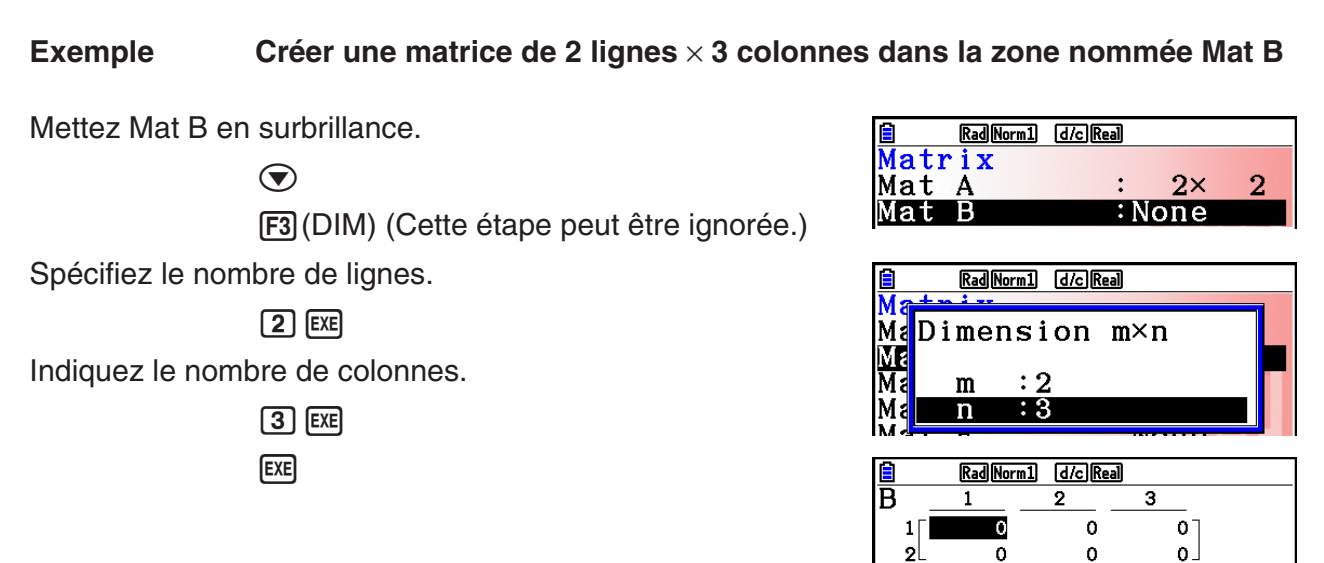

- Toutes les cellules de la nouvelle matrice contiennent la valeur 0.
- Le changement de dimensions d'une matrice aura pour effet d'en supprimer le contenu.
- Si « Memory ERROR » reste à côté du nom de la zone de matrice après la saisie des dimensions, c'est que la mémoire n'est pas suffisante pour créer la matrice souhaitée.

#### u **Pour saisir les valeurs d'éléments**

Exemple Saisir les données suivantes dans la matrice B : **1 2 3 4 5 6**

L'opération suivante est la suite du calcul cité en exemple à la page précédente.

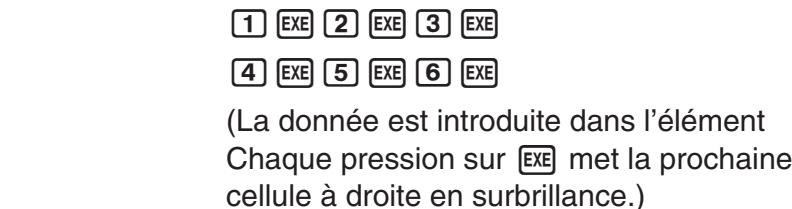

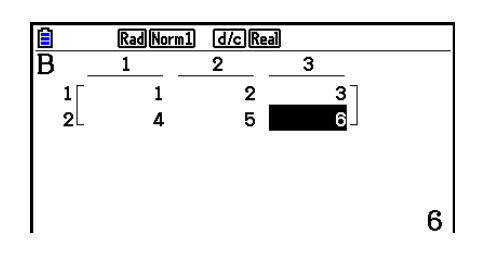

 • Les valeurs affichées dans les cellules sont des nombres entiers positifs jusqu'à six chiffres et négatifs jusqu'à cinq chiffres (un caractère est utilisé pour le signe moins). Les valeurs exponentielles sont indiquées avec au plus deux chiffres pour l'exposant. Les valeurs fractionnaires ne sont pas affichées.

#### u **Suppression d'une matrice**

Vous pouvez supprimer une matrice particulière ou toutes les matrices en mémoire.

#### u **Pour supprimer une matrice particulière**

- 1. Quand l'éditeur de matrices est à l'écran, mettez la matrice que vous voulez supprimer en surbrillance avec  $\textcircled{a}$  et  $\textcircled{b}$ .
- 2. Appuyez sur F1 (DELETE).
- 3. Appuyez sur [F1] (Yes) pour supprimer la matrice ou sur [F6] (No) pour abandonner l'opération sans rien supprimer.

#### u **Pour supprimer toutes les matrices**

- 1. Quand l'éditeur de matrices est à l'écran, appuyez sur  $F2$ (DEL-ALL).
- 2. Appuyez sur  $\boxed{F1}$ (Yes) pour supprimer toutes les matrices de la mémoire ou sur  $\boxed{F6}$ (No) pour abandonner l'opération sans rien supprimer.

# ■ Opérations sur les cellules d'une matrice

Procédez de la manière suivante pour préparer une matrice avant d'effectuer une opération.

- 1. Quand l'éditeur de matrices est à l'écran, utilisez  $\bigcirc$  et  $\bigcirc$  tpour mettre le nom de la matrice que vous voulez utiliser en surbrillance. Vous pouvez sauter à une matrice particulière en indiquant la lettre du nom de la matrice. Si vous indiquez  $[APH]$   $[8]$  (N), par exemple, vous sauterez à Mat N. Pour accéder la mémoire de matrice, appuyez sur  $\boxed{\left( \text{m}} \right)$  (Ans).
- 2. Appuyez sur <sup>[EXE]</sup> pour faire apparaître le menu de fonctions contenant les éléments suivants.
	- {ROW-OP} ... {menu d'opérations sur les lignes}
	- { **ROW** }
		- { **DELETE** } **/** { **INSERT** } **/** { **ADD** } ... {suppression}/{insertion}/{ajout} de lignes
	- { **COLUMN** }
		- { **DELETE** } **/** { **INSERT** } **/** { **ADD** } ... {suppression}/{insertion}/{ajout} de colonnes
	- { **EDIT** } ... {écran d'édition de cellule}

Tous les exemples suivants utilisent la matrice A.

# u **Calculs sur les lignes**

Le menu suivant apparaît lorsque vous appuyez sur  $F1$ (ROW-OP) quand une matrice que vous avez rappelée est à l'écran.

- {SWAP} ... {permutation de lignes}
- {\***Row**} ... {produit des valeurs d'une ligne donnée par un nombre}
- {\*Row+} ... {addition d'une ligne et du produit d'une ligne donnée par un nombre}
- { **Row+** } ... {addition de la ligne spécifiée et d'une autre ligne}

#### **• Permutation de deux lignes**

#### **Exemple Permuter les lignes deux et trois de la matrice suivante :**

Tous les exemples d'opération sont réalisés avec la matrice suivante.

$$
\text{Matrice A} = \left[\begin{array}{rrr} 1 & 2 \\ 3 & 4 \\ 5 & 6 \end{array}\right]
$$

 $[FT]$ (ROW-OP) $[FT]$ (SWAP)

Saisissez le numéro des lignes que vous voulez permuter.

 $2$   $Ex$  $3$   $Ex$  $Ex$  $Ex$ 

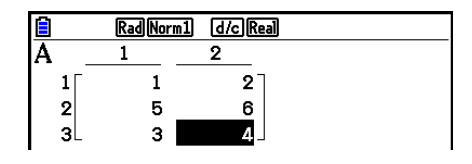

#### u **Pour calculer la multiplication scalaire d'une ligne**

 **Exemple Calculer le produit de la ligne 2 par le scalaire 4**

 $[FT]$ (ROW-OP) $[F2]$ ( $*$ Row)

Saisir la valeur du multiplicateur.\*

 $\boxed{4}$   $EXE$ 

Spécifier le numéro de la ligne.

 $[2]$   $EXE$   $EXE$ 

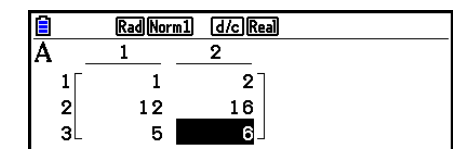

\* Un nombre complexe peut également être saisi comme valeur de multiplicateur (k).

#### u **Pour calculer la multiplication scalaire d'une ligne et ajouter le résultat à une autre ligne**

 **Exemple Calculer le produit de la ligne 2 par le scalaire 4 et ajouter le résultat à ligne 3**

 $[F1]$ (ROW-OP) $[F3]$ ( $*$ Row+)

Saisir la valeur du multiplicateur.\*

 $\boxed{4}$   $EXE$ 

Spécifier le numéro de la ligne dont il faut calculer le produit des valeurs.

 $\boxed{2}$  EXE

 Spécifier le numéro de la ligne à laquelle il faut ajouter le résultat.

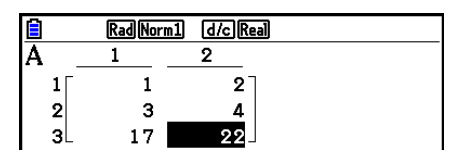

 $3$   $ExE$   $ExE$ 

\* Un nombre complexe peut également être saisi comme valeur de multiplicateur (k).

### **• Pour additionner deux lignes**

 **Exemple Additionner la ligne 2 et la ligne 3**

 $[F1]$ (ROW-OP)  $[F4]$ (Row+)

Spécifiez le numéro de la ligne que vous ajoutez.

 $[2]$   $EXE$ 

 Spécifiez le numéro de la ligne à laquelle vous ajoutez la première ligne.

 $3$   $EXE$   $EXE$ 

#### u **Opérations sur les lignes**

- { **DELETE** } ... {suppression d'une ligne}
- {**INSERT**} ... {insertion d'une ligne}
- { **ADD** } ... {addition d'une ligne}

# **• Pour supprimer une ligne**

 **Exemple Supprimer la ligne 2**

 $E2$ (ROW)  $\odot$ 

1(DELETE)

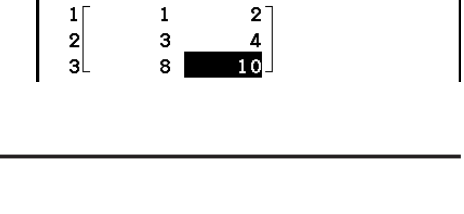

Rad Norm1 [d/c] Real

2

 $\overline{2}$ 

 $\mathbf{1}$ 

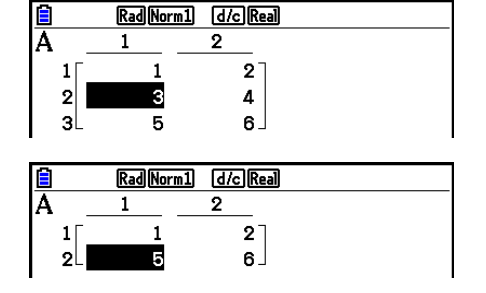

# **• Pour insérer une ligne**

**Exemple** Insérer une nouvelle ligne entre les lignes une et deux

 $F2$ (ROW)  $\odot$ **F2** (INSERT)

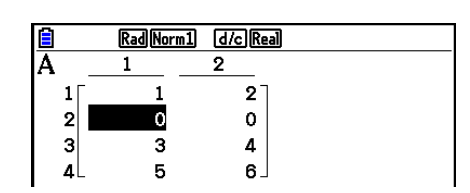

#### **• Pour ajouter une ligne**

 **Exemple Ajouter une nouvelle ligne sous la ligne 3**

 $E2$ (ROW)  $\odot$  $F3$  $(ADD)$ 

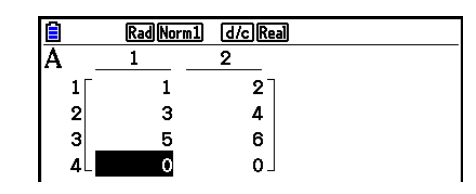

# u **Opérations sur les colonnes**

- { **DELETE** } ... {suppression d'une colonne}
- {INSERT} ... {insertion d'une colonne}
- { **ADD** } ... {addition d'une colonne}

#### **• Pour supprimer une colonne**

 **Exemple Supprimer la colonne 2** 

 $F3$ (COLUMN) $\odot$ 1(DELETE)

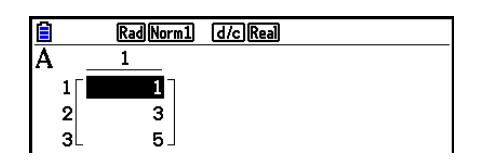

# **E** Transfert de données entre les matrices et les fichiers CSV

 Vous pouvez importer le contenu d'un fichier CSV mémorisé avec cette calculatrice ou transféré depuis un ordinateur dans l'une des mémoires matricielles (Mat A à Mat Z et Mat Ans). Vous pouvez également enregistrer le contenu de l'une des mémoires matricielles (Mat A à Mat Z et MatAns) sous la forme d'un fichier CSV.

#### u **Pour importer le contenu d'un fichier CSV dans une mémoire matricielle**

- 1. Préparez le fichier CSV que vous voulez importer.
	- Voir « Exigences pour l'importation d'un fichier CSV » (page 3-18).
- 2. Quand l'éditeur de matrices est à l'écran, mettez en surbrillance le nom de la matrice dans laquelle vous voulez importer le fichier CSV avec  $\textcircled{a}$  et  $\textcircled{r}$ .
	- Si la matrice sélectionnée contient déjà des données, les étapes suivantes provoqueront le replacement du contenu actuel par le données du fichier CSV nouvellement importé.
- 3. Appuyez sur  $F4$  (CSV)  $F1$  (LOAD).
- 4. Dans la boîte de dialogue de sélection de fichier qui s'affiche, mettez en surbrillance le fichier que vous voulez importer avec  $\bigcirc$  et  $\bigcirc$  et appuyez sur [EXE].
	- Le contenu du fichier CSV sélectionné est alors importé dans la mémoire matricielle.

### *Important !*

Une tentative d'importation des types de fichiers CSV suivants provoquera une erreur.

- Un fichier CSV qui contient des données ne pouvant être converties. Un message d'erreur s'affiche alors, indiquant l'emplacement dans le fichier CSV (exemple : ligne 2, colonne 3) où se trouvent les données qui ne peuvent pas être converties.
- Un fichier CSV contenant plus de 999 colonnes ou 999 lignes. L'erreur indiquée dans ce cas est « Invalid Data Size » (Format des données invalide).

#### u **Enregistrement du contenu d'une matrice dans un fichier CSV**

- 1. Quand l'éditeur de matrices est à l'écran, mettez en surbrillance le nom de la matrice que vous voulez enregistrer en tant que fichier CSV avec  $\textcircled{a}$  et  $\textcircled{r}$ .
- 2. Appuyez sur **F4** (CSV) **F2** (SAVE **•** AS).
	- Un écran de sélection de dossier s'affiche alors.
- 3. Sélectionnez le dossier dans lequel vous voulez enregistrer le fichier CSV.
	- Pour enregistrer le fichier CSV dans le répertoire racine, mettez « ROOT » en surbrillance.
	- Pour enregistrer le fichier CSV dans un dossier, mettez le dossier souhaité en surbrillance avec  $\textcircled{4}$  et  $\textcircled{7}$  et appuyez sur  $\text{F1}$ (OPEN).
- 4. Appuyez sur [F1] (SAVE · AS).
- 5. Saisissez jusqu'à huit caractères pour le nom du fichier et appuyez ensuite sur [EXE].

### *Important !*

- Lors de l'enregistrement des données d'une matrice dans un fichier CSV, certaines données sont converties comme indiqué ci-dessous.
	- Données à nombre complexe : seule la partie réelle est extraite.
	- Données en fraction : converties au format ligne de calcul (exemple :  $2 \cdot 3 \cdot 4 \rightarrow = 2+3/4$ )
	- Données  $\sqrt{\ }$  et  $\pi$  : converties en une valeur décimale (exemple :  $\sqrt{3} \rightarrow 1.732050808$ )

#### u **Pour spécifier le délimiteur et le symbole décimal du fichier CSV**

Quand l'éditeur de matrice est affiché, appuyez sur  $F4$  (CSV)  $F3$  (SET) pour afficher l'écran de paramétrage du format CSV. Exécutez ensuite à partir de l'étape 3 de la procédure indiquée sous « Spécification du délimiteur et du symbole décimal du fichier CSV » (page 3-20).

#### $\blacksquare$  **Modification de matrices à l'aide des commandes de matrice [OPTN]** - **[MAT/VCT]**

#### u **Pour afficher les commandes de matrice**

- 1. À partir du menu principal, passez au mode **Run-Matrix** .
- 2. Appuyez sur <sup>[OPTN]</sup> pour afficher le menu d'options.
- 3. Appuyez sur  $F2(MAT/VCT)$  pour afficher le menu de commandes de matrice.

 Vous trouverez ici seulement les paramètres du menu de commandes qui sont utilisés pour la création d'une matrice et pour la saisie de données dans cette matrice.

- {Mat} ... {commande Mat (spécification de la matrice)}
- {Mat→Lst} ... {commande Mat→List (affectation du contenu de la colonne sélectionnée à une liste)}
- {**Augment**} ... {commande Augment (liaison de deux matrices)}
- {**Identity**} ... {commande Identity (saisie de matrice unité)}
- { **Dim** } ... {commande Dim (contrôle de dimensions)}
- {Fill( } ... {commande Fill (valeurs de cellules identiques) }
- Vous pouvez aussi utiliser  $\boxed{\text{SHT}}$  (2) (Mat) au lieu de  $\boxed{\text{OPTN}}$  (F2) (MAT/VCT) [F1] (Mat).

#### u **Format de saisie des données dans une matrice [OPTN]** - **[MAT/VCT]** - **[Mat]**

 Ci-après le format que vous devez utiliser quand vous saisissez des données pour créer une matrice à l'aide de la commande Mat.

 $= [ [a_{11}, a_{12}, ..., a_{1n}] [a_{21}, a_{22}, ..., a_{2n}] ... [a_{m1}, a_{m2}, ..., a_{mn}] ]$ a11 a12 ... a1*<sup>n</sup>* a21 a22 ... a2*<sup>n</sup>*  $\vdots$  : : :<br> $a_{m1}$   $a_{m2}$  ...  $a_{mn}$ 

 $\rightarrow$  Mat [lettre A à Z]

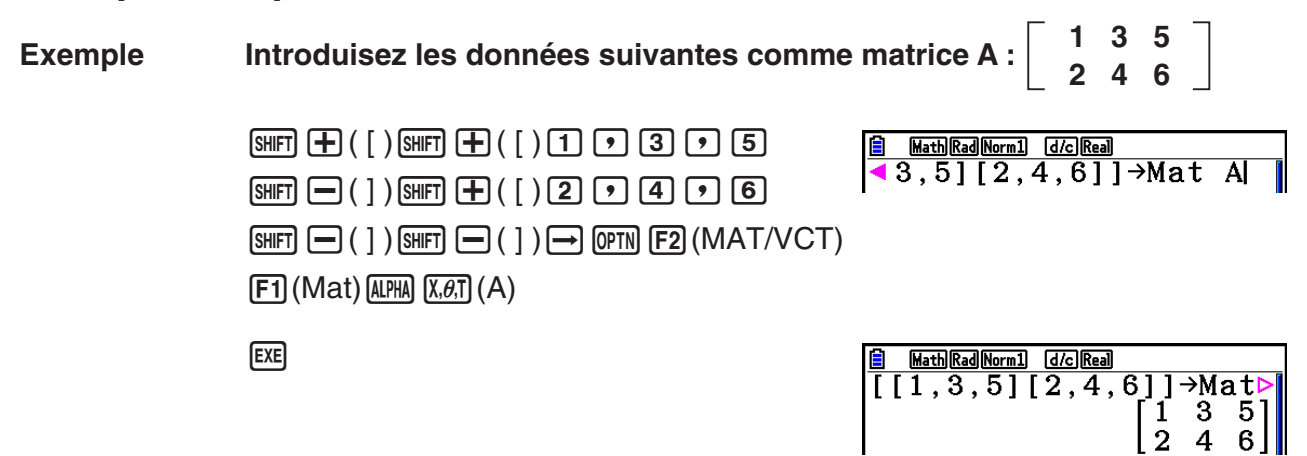

- La valeur maximale de *m* et *n* est 999.
- Une erreur se produit si la mémoire arrive à saturation pendant la saisie des données.
- Vous pouvez aussi utiliser le format précédent à l'intérieur d'un programme qui introduit des données de matrice.

#### • Pour saisir une matrice unité **[OPTN]** [MAT/VCT] **[Identity]**

Utilisez la commande Identity pour créer une matrice unité.

#### **Exemple Créer une matrice unité 3** × **3 en tant que matrice A**

 $[OPTN]$   $[ F2]$  (MAT/VCT)  $[ F6]$  ( $\triangleright$ )  $[ F1]$  (Identity)  $\boxed{3}$   $\rightarrow$   $\boxed{FB}$  ( $\triangleright$ )  $\boxed{F1}$  (Mat)  $\boxed{A}$   $\boxed{R}$  (A)  $\boxed{EXE}$ 

Nombre de lignes et colonnes

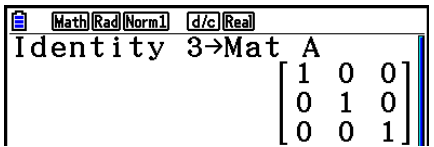

#### u **Pour contrôler les dimensions d'une matrice [OPTN]** - **[MAT/VCT]** - **[Dim]**

Utilisez la commande Dim pour contrôler les dimensions d'une matrice existante.

#### **Exemple 1 Contrôler les dimensions de la matrice A**

 $[OPTN]$   $[ F2]$  (MAT/VCT)  $[ F6]$  ( $\triangleright$ )  $[ F2]$  (Dim)  $[F6]$  ( $\triangleright$ )  $[F1]$  (Mat)  $[AIPHA]$   $[X,\theta,T]$  (A)  $[EXE]$ 

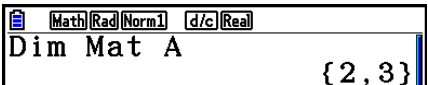

 L'écran montre que la matrice A se compose de deux lignes et trois colonnes. Puisque le résultat de la commande Dim apparaît sous forme de liste, il est sauvegardé dans

la mémoire ListAns.

Vous pouvez aussi utiliser {Dim} pour définir les dimensions d'une matrice.

#### **Exemple 2 Définir une matrice de 2 lignes et de 3 colonnes pour la matrice B**

 $\boxed{\text{SHT}}\left(\textbf{X}\right)$  ( { )  $\boxed{2}$   $\boxed{3}$   $\boxed{\text{SHT}}$   $\boxed{\div}$  ( } )  $\boxed{\rightarrow}$  $[OPTN]$   $[F2]$  (MAT/VCT)  $[F6]$  ( $\triangleright$ )  $[F2]$  (Dim)  $[FG]$  ( $\triangleright$ )  $[F1]$  (Mat)  $[APHA]$   $[og]$  (B)  $[EE]$ 

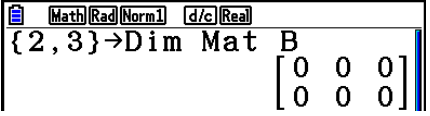

• La commande « Dim » peut être utilisée pour vérifier et configurer les paramètres de dimension des vecteurs.

# u **Modification des matrices à l'aide des commandes de matrice**

 Vous pouvez aussi utiliser les commandes de matrice pour affecter des valeurs à une matrice et rappeler des valeurs d'une matrice existante, remplir tous les éléments d'une matrice existante par la même valeur, combiner deux matrices en une seule matrice et affecter le contenu d'une matrice à une liste.

#### u **Pour affecter ou rappeler des valeurs d'une matrice existante**

#### **[OPTN]** - **[MAT/VCT]** - **[Mat]**

 Utilisez le format suivant avec la commande Mat pour spécifier une cellule à laquelle affecter une valeur et de laquelle la rappeler.

Mat  $X$   $[m, n]$ 

 $X =$  nom de la matrice (A à Z ou Ans)

*m* = numéro de la ligne

 *n* = numéro de la colonne

 **Exemple 1 Affecter 10 à la cellule correspondant à la ligne 1 et à la colonne 2 de la matrice suivante :**

> **Matrice A = 1 2 3 4 5 6**  $\boxed{1}$   $\boxed{0}$   $\rightarrow$   $\boxed{OPTN}$   $\boxed{F2}$  (MAT/VCT)  $\boxed{F1}$  (Mat)

> $[AIPHA]$   $[X,\theta,T]$   $(A)$   $[SHFT]$   $[H]$   $([ )$   $[1]$   $[9]$   $[2]$

 $\boxed{\mathsf{SHIFT}}$   $\boxed{-}$  (  $\boxed{)}$  ) exel

Math Rad Norm1 [d/c] Real  $10 \rightarrow Mat$  A[1,2]  $10<sup>1</sup>$ 

• La commande « Vct » peut être utilisée pour affecter des valeurs à des vecteurs existants.

 **Exemple 2 Multiplier par 5 la valeur dans la cellule à l'intersection de la ligne 2 et de la colonne 2 de la matrice ci-dessus**

> $[OPTN]$   $[F2]$  (MAT/VCT)  $[F1]$  (Mat)  $[AIPHA]$   $[X,\theta,T]$   $(A)$   $[SHFT]$   $[H]$   $([ )$   $[ 2 ]$   $[ 2 ]$   $[ 2 ]$  $\boxed{\text{SHFT}}$   $\boxed{-}$  (  $\boxed{)}$   $\boxed{\mathbf{X}}$   $\boxed{5}$   $\boxed{\text{EXE}}$

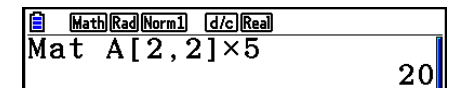

• La commande « Vct » peut être utilisée pour rappeler des valeurs de vecteurs existants.

### u **Pour remplir une matrice avec des valeurs identiques et combiner deux matrices en une seule**  [OPTN] **MAT/VCT**] [Fill(]/[Augment]

Utilisez la commande Fill( pour remplir toutes les cellules d'une matrice existante par une valeur identique ou la commande Augment pour combiner deux matrices existantes en une seule.

#### **Exemple 1 Remplir toutes les cellules de la matrice A avec la valeur 3**

 $[OPTN]$   $[F2]$  (MAT/VCT)  $[F6]$  ( $\triangleright$ )  $[F3]$  (Fill() **3**  $\boxed{9}$  $\boxed{FB}$  $\left(\triangleright\right)$  $\boxed{F1}$  $\left(\text{Mat}\right)$  $\boxed{\text{APHA}}$  $\boxed{X,\theta,T}$  $\left(\text{A}\right)$  $\boxed{)}$  $\boxed{\text{Exe}}$ 

Math Rad Norm1 [d/c] Real <u>|≣ Math|Rad|Norm] (d/c||Real)</u><br>|Fill(3,Mat A) 3  $3<sup>1</sup>$  $\overline{\mathbf{3}}$  $\overline{3}$ 

• La commande « Fill » peut être utilisée pour écrire la même valeur dans tous les éléments vectoriels.

> **3 4**

#### **Exemple 2 Combiner les deux matrices suivantes :**

$$
Matrice A = \begin{bmatrix} 1 \\ 2 \end{bmatrix} \quad Matrice B =
$$

[OPTN] [F2] (MAT/VCT) [F5] (Augment)  $[FT]$  (Mat)  $[ALPHA]$   $[X,\theta,T]$   $(A)$   $\rightarrow$  $[F1]$  (Mat)  $[AIPHA]$   $[log]$   $(B)$   $[$   $]$   $[EXE]$ 

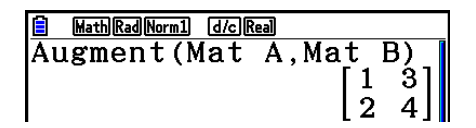

- Les deux matrices que vous combinez doivent avoir le même nombre de lignes. Une erreur se produit si vous essayez de combiner deux matrices qui ont un nombre de lignes différent.
- Vous pouvez utiliser la mémoire matricielle de dernier résultat pour affecter les résultats de l'entrée précédente et effectuer des changements sur une variable de matrice. Pour ce faire, utilisez la syntaxe suivante.

Augment (Mat  $\alpha$ , Mat  $\beta$ )  $\rightarrow$  Mat γ

Ici,  $\alpha$ ,  $\beta$  et γ sont des noms de variable quelconque de A à Z.

L'opération précédente n'affecte pas le contenu de la mémoire matricielle de dernier résultat.

• La commande « Augment » peut être utilisée pour fusionner deux vecteurs en une seule matrice.

### u **Pour affecter le contenu d'une colonne de matrice à une liste [OPTN]** - **[MAT/VCT]** - **[Mat** → **Lst]**

Utilisez le format suivant avec la commande Mat→List pour spécifier une colonne et une liste.

Mat $\rightarrow$ List (Mat X, *m*)  $\rightarrow$  List *n* 

 $X =$  nom de la matrice  $(A \land Z)$ 

*m* = numéro de la colonne

*n* = numéro de la liste

 **Exemple Affecter le contenu de la colonne 2 de la matrice suivante à la liste 1 :**

 **Matrice A = 1 2 3 4 5 6**

> $[OPTN]$   $[F2]$  (MAT/VCT)  $[F2]$  (Mat $\rightarrow$ Lst)  $[F1]$  (Mat)  $[APHA]$   $[X,\theta,T]$   $(A)$   $[9]$   $[2]$   $[7]$  $\rightarrow$  (OPTN)  $\mathsf{[F1]}$  (LIST)  $\mathsf{[F1]}$  (List)  $\mathsf{[1]}$   $\mathsf{[EX]}$  $[F1]$ (List) $[1]$   $[E1]$

### **k** Calculs matriciels **and Calculs matriciels CALCULS COPTN** *CALCULS* **<b>COPTN** *COPTN COPTN COPTN*

<u>⊜ ‱thRadNorm1 G/c|Real</u><br>|Mat→List(Mat A,2)→Lib<br>|2,4,6}

Utilisez le menu de commandes de matrice pour effectuer des calculs matriciels.

#### u **Pour afficher les commandes de matrice**

- 1. À partir du menu principal, passez au mode **Run-Matrix** .
- 2. Appuyez sur **OPTN** pour afficher le menu d'options.
- 3. Appuyez sur  $F2$ (MAT/VCT) pour afficher le menu de commandes de matrice.

 Seules les commandes de matrice qui sont utilisées pour les opérations arithmétiques sont décrites ici.

- {Mat} ... {commande Mat (spécification de la matrice)}
- { **Det** } ... {commande Det (commande de déterminant)}
- { **Trn** } ... {commande Trn (commande de transposition de matrice)}
- { **Identity** } ... {commande Identity (saisie de matrice unité)}
- { **Ref** } ... {commande Ref (commande de forme échelonnée par rapport aux lignes)}
- { **Rref** } ... {commande Rref (commande de forme échelonnée réduite par rapport aux lignes)}

 Tous les exemples suivants présupposent que les données matricielles sont déjà enregistrées dans la mémoire.

## • Opérations arithmétiques avec matrices **[OPTN]** [MAT/VCT] [Mat]/[Identity]

 **Exemple 1 Additionner les deux matrices suivantes (matrice A + matrice B) :**

 $[OPTN]$   $[ F2]$   $(MAT/VCT)$   $[ F1]$   $(Mat)$   $(MPHA)$   $(X, \theta, T]$   $(A)$   $[ \frac{1}{2}]$ **B MathRadNorm1 GZOREal**<br>Mat A+Mat B  $[F1]$  (Mat)  $[AIPHA]$   $[Iog]$   $(B)$   $[EXE]$  **Exemple 2** Multiplier les deux matrices de l'exemple 1 (matrice A  $\times$  matrice B)

> $[OPTN]$   $[ F2]$  (MAT/VCT)  $[ F1]$  (Mat)  $[ALPHA]$   $[X,\theta,T]$   $(A)$   $[X]$  $[F1]$  (Mat)  $[AIPHA]$   $[log]$   $(B)$   $[EXE]$

Matrice A =  $\vert$   $\vert$  = Matrice B =

- Les deux matrices doivent avoir les mêmes dimensions pour que vous puissiez les additionner ou les soustraire. Une erreur se produit si vous essayez d'additionner ou de soustraire des matrices de dimensions différentes.
- Pour la multiplication (matrice  $1 \times$  matrice 2) le nombre de colonnes de la matrice 1 doit être égal au nombre de lignes de la matrice 2, sinon une erreur se produit.

# u **Déterminant [OPTN]** - **[MAT/VCT]** - **[Det]**

 **Exemple Obtenir le déterminant de la matrice suivante :**

 **Matrice A = 1 2 3 4 5 6 −1 −2 0**  $[OPTN]$   $[ F2]$  (MAT/VCT)  $[ F3]$  (Det)  $[ F1]$  (Mat)

 $[ALPHA]$   $[X,\theta,T]$   $(A)$   $EXE$ 

 • Les déterminants ne peuvent être obtenus que pour les matrices carrées (même nombre de lignes et de colonnes). Si vous essayez d'obtenir un déterminant pour une matrice qui n'est pas carrée, une erreur se produira.

• Le déterminant d'une matrice 2 × 2 est calculé comme indiqué ci-dessous.

$$
|A| = \begin{bmatrix} a_{11} & a_{12} \\ a_{21} & a_{22} \end{bmatrix} = a_{11}a_{22} - a_{12}a_{21}
$$

• Le déterminant d'une matrice  $3 \times 3$  est calculé comme indiqué ci-dessous.

 $=$  a<sub>11</sub>a<sub>22</sub>a<sub>33</sub> + a<sub>12</sub>a<sub>23</sub>a<sub>31</sub> + a<sub>13</sub>a<sub>21</sub>a<sub>32</sub> - a<sub>11</sub>a<sub>23</sub>a<sub>32</sub> - a<sub>12</sub>a<sub>21</sub>a<sub>33</sub> - a<sub>13</sub>a<sub>22</sub>a<sub>31</sub> a<sub>11</sub> a<sub>12</sub> a<sub>13</sub>  $|A| = |$  a<sub>21</sub> a<sub>22</sub> a<sub>23</sub> a<sub>31</sub> a<sub>32</sub> a<sub>33</sub>

Math Rad Norm1 (d/c) Real

 $\begin{bmatrix} 4 \\ 6 \end{bmatrix}$ 

 $\begin{bmatrix} 3 & 4 \\ 4 & 2 \end{bmatrix}$ 

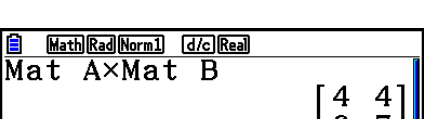

Math Rad Norm1 (d/c) Real Det Mat A - 9

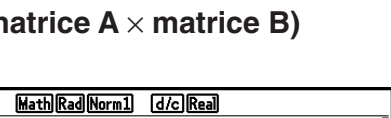

## • **Transposition de matrice**  $[OPTN]$  $[MAT/CT]$  $[TR]$

 Une matrice est transposée quand ses lignes deviennent les colonnes et ses colonnes deviennent les lignes.

 **Exemple Transposer la matrice suivante :**

$$
\text{Matrice A} = \left[\begin{array}{rrr} 1 & 2 \\ 3 & 4 \\ 5 & 6 \end{array}\right]
$$

 K2(MAT/VCT) 4(Trn) 1(Mat) av(A) w

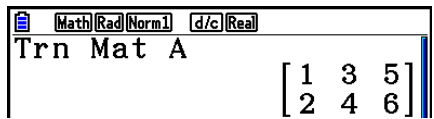

• La commande « Trn » peut être également utilisée avec un vecteur. Elle convertit un vecteur 1 ligne × *n* colonnes en un vecteur *n* lignes × 1 colonne, ou un vecteur *m* lignes × 1 colonne en un vecteur 1 ligne × *m* colonnes.

# u **Forme échelonnée par rapport aux lignes [OPTN]**-**[MAT/VCT]**-**[Ref]**

 Cette commande utilise l'algorithme d'élimination gaussien pour trouver la forme échelonnée d'une matrice.

#### **Exemple Trouver la forme échelonnée par rapport aux lignes de la matrice suivante :**

$$
Matrice A = \left[ \begin{array}{rrr} 1 & 2 & 3 \\ 4 & 5 & 6 \end{array} \right]
$$

 $[OPTN]$   $[F2]$  (MAT/VCT)  $[F6]$  ( $\triangleright$ )  $[F4]$  (Ref)  $[FG] (D) [F1] (Mat) [AIPHA] [X, \theta, T] (A) [EXE]$ 

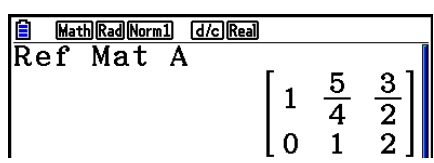

# **• Forme échelonnée réduite par rapport aux lignes [OPTN] MAT/VCT] [Rref]**

Cette commande permet de trouver la forme échelonnée réduite d'une matrice.

**Exemple Trouver la forme échelonnée réduite par rapport aux lignes de la matrice suivante :**

Matrice A =

\n
$$
\begin{bmatrix}\n2 & -1 & 3 & 19 \\
1 & 1 & -5 & -21 \\
0 & 4 & 3 & 0\n\end{bmatrix}
$$

 $\overline{OPTN}$  [F2] (MAT/VCT) [F6] ( $\triangleright$ ) [F5] (Rref)  $[FG] (D) [F1] (Mat) [A1] (K, \theta, T] (A) [EXE]$ 

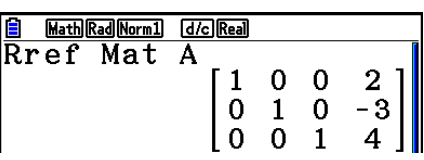

 • Les calculs de forme échelonnée et de forme échelonnée réduite peuvent ne pas produire de résultats précis en raison des chiffres tronqués.

### • Inversion d'une matrice  $[x^{-1}]$

**Exemple** Inverser la matrice suivante :

**Matrice A =**  $\overline{[OPTN]}$  $\overline{[F2]}$  **(MAT/VCT)**  $\overline{[F1]}$  **(Mat)**  $\overline{A}$  **APHA**  $\overline{X}$   $\overline{A}$   $\overline{A}$   $\overline{A}$   $\overline{A}$   $\overline{A}$   $\overline{B}$   $\overline{C}$   $\overline{A}$   $\overline{C}$   $\overline{A}$   $\overline{C}$   $\overline{A}$   $\overline{C}$   $\overline{A}$   $\overline{C}$   $\overline{A}$   $\overline{C}$   $\overline{A}$   $\overline{C}$   $\overline{A}$   $\overline{C}$   $\overline{A}$ **1 2 3 4**

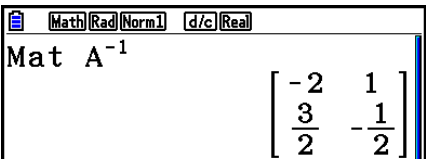

- Seules les matrices carrées (même nombre de lignes et de colonnes) peuvent être inversées. Si vous essayez d'inverser une matrice qui n'est pas carrée, une erreur se produira.
- Une matrice dont le déterminant est égal à zéro ne peut pas être inversée. Si vous essayez d'inverser une matrice dont le déterminant est égal à zéro, une erreur se produira.
- La précision du calcul est affectée pour les matrices dont le déterminant est proche de zéro.
- Une matrice inversée doit remplir les conditions suivantes.

$$
A A^{-1} = A^{-1} A = E = \begin{bmatrix} 1 & 0 \\ 0 & 1 \end{bmatrix}
$$

Voici la formule utilisée pour inverser la matrice A en matrice inverse A<sup>-1</sup>.

$$
A = \begin{bmatrix} a & b \\ c & d \end{bmatrix}
$$
  

$$
A^{-1} = \frac{1}{ad - bc} \begin{bmatrix} d - b \\ -c & a \end{bmatrix}
$$
  
Notez que ad - bc  $\neq 0$ .

# $\bullet$  Élévation d'une matrice au carré  $[x^2]$

 **Exemple Élever la matrice suivante au carré :**

**Matrice A = [OPTN] [F2] (MAT/VCT) [F1] (Mat) [ALPHA]**  $(X, \theta, T)$  **(A)**  $\boxed{x^2}$  **EXE 1 2 3 4**

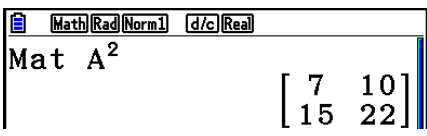

## u **Élévation d'une matrice à une puissance [^]**

 **Exemple Élever la matrice suivante à la puissance 3 : 1 2 Matrice A = 3 4 
<b>PEP** (MAT/VCT) **F1** (Mat) APHA (X, B,T) (A) **B** Math Rad Norm1 d/c Real  $Mat A<sup>3</sup>$  $\sqrt{3}$   $\sqrt{3}$   $\sqrt{2}$  $\left[\begin{smallmatrix} 37 \ 81 \end{smallmatrix}\right]$ 54  $118$ 

• Pour les calculs matriciels avec puissance, le calcul est possible jusqu'à la puissance 32766.

u **Détermination de la valeur absolue, de la partie entière, de la partie fractionnaire et de l'entier maximal d'une matrice**

 **[OPTN]** - **[NUMERIC]** - **[Abs]/[Frac]/[Int]/[Intg]** 

 **Exemple Déterminer la valeur absolue de la matrice suivante :**

**Matrice A = 1 –2 –3 4**

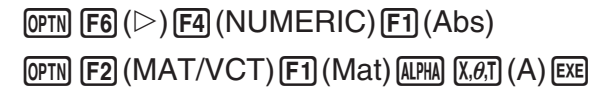

**B** Math Rad Norm1 [d/c] Real Mat A  $\frac{2}{4}$  $\begin{bmatrix} 1 \\ 3 \end{bmatrix}$ 

• La commande « Abs » peut être utilisée pour obtenir la valeur absolue d'un élément de vecteur.

## **• Calcul de nombres complexes avec une matrice**

 **Exemple Déterminer la valeur absolue d'une matrice avec les éléments de nombres complexes suivants :**

> **Matrice D =**   $-1 + i$  1 + *i*  $1 + i -2 + 2i$

```
[OPTN] [F6] (\triangleright) [F4] (NUMERIC) [F1] (Abs)
[OPTN] [F2] (MAT/VCT) [FT] (Mat) [AlPHA] [sin] (D) [EXE]
```
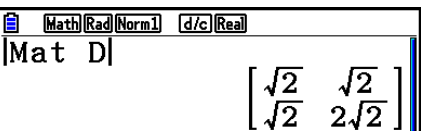

• Les fonctions de nombres complexes suivantes sont prises en charge dans les matrices et les vecteurs.

*i*, Abs, Arg, Conjg, ReP, ImP

### **Précautions des calculs matriciels**

- Les déterminants et les matrices inverses sont sujets à erreur à cause des chiffres tronqués.
- Les opérations sur une matrice sont effectuées séparément pour chaque cellule, si bien que les calculs peuvent prendre un temps considérable pour aboutir au résultat.
- $\bullet$  La précision de calcul des résultats affichés pour les calculs matriciels est de  $\pm 1$  du chiffre de poids faible.
- Si le résultat d'un calcul matriciel est trop long pour entrer dans la mémoire matricielle de dernier résultat, une erreur se produira.
- Vous pouvez utiliser l'opération suivante pour transférer le contenu de la mémoire matricielle de dernier résultat dans une autre matrice.

MatAns  $\rightarrow$  Mat  $\alpha$ 

 Ici, α est un quelconque nom de variable de A à Z. L'opération ci-dessus n'affecte pas le contenu de la mémoire matricielle de dernier résultat.

# **9. Calculs vectoriels**

Pour procéder à des calculs vectoriels, utilisez le menu principal pour accéder au mode **Run-Matrix** et appuyez sur  $F3$ ( $\blacktriangleright$ MAT/VCT) $F6$ ( $M \Leftrightarrow$ V).

Un vecteur est défini comme une matrice se présentant sous l'une des deux formes suivantes : *m* (lignes)  $\times$  1 (colonne) ou 1 (ligne)  $\times$  *n* (colonnes).

La valeur maximale autorisée qui peut être spécifiée pour *m* et *n* est de 999.

Vous pouvez utiliser les 26 mémoires vectorielles (Vct A à Vct Z) plus une mémoire vectorielle de dernier résultat (VctAns) pour procéder aux calculs vectoriels indiqués ci-dessous.

- Addition, soustraction, multiplication
- Calculs scalaires multiples
- Calculs de produits scalaires
- Calculs de produits vectoriels
- Détermination de la norme (taille) d'un vecteur
- Détermination de l'angle formé par deux vecteurs
- Détermination du vecteur unité

#### *Important !*

• Vous pouvez saisir un X majuscule ( $\mu_{\mathbb{R}}(\mathbf{H})$  (X)) ou un x minuscule ( $\mu_{\mathbb{R}}(\mathbf{H})$ ) pour la mémoire vectorielle « Vct X ». « Vct X » et « Vct *x* » se rapportent à la même zone de mémoire.

#### **À propos de la mémoire vectorielle de dernier résultat (VctAns)**

La calculatrice mémorise automatiquement le résultat des calculs vectoriels dans la mémoire vectorielle de dernier résultat. Veuillez noter les précautions suivantes relatives à la mémoire vectorielle de dernier résultat.

- Chaque fois que vous effectuez un calcul vectoriel, le contenu de la mémoire vectorielle de dernier résultat est remplacé par le nouveau résultat. Le contenu précédent est supprimé et ne peut pas être récupéré.
- La saisie de valeurs dans un vecteur n'affecte pas le contenu de la mémoire vectorielle de dernier résultat.
- Le résultat des calculs vectoriels est également stocké dans la mémoire vectorielle de dernier résultat (MatAns).
# k **Saisie et modification d'un vecteur**

Appuyer sur  $F3($  MAT/VCT) $F6(M\Leftrightarrow V)$  permet d'afficher l'écran de l'éditeur de vecteurs. Utilisez l'éditeur de vecteurs pour saisir et modifier des vecteurs.

> $m \times n$  ... vecteur de *m* (ligne)  $\times n$  (colonne) None ... pas de préréglage de vecteur

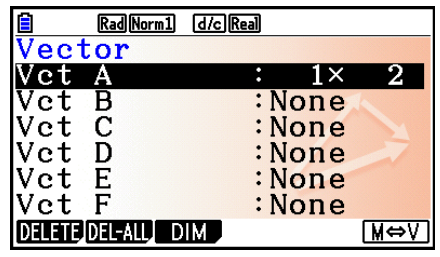

- {**DELETE**}/{**DEL-ALL**} ... supprime {un vecteur spécifique}/{tous les vecteurs}
- {**DIM**} ... spécifie les dimensions du vecteur (*m* lignes × 1 colonne ou 1 ligne × *n* colonnes)
- {**M**⇔**V**} ... affiche l'écran de l'éditeur de matrices (page 2-42)

La saisie et l'édition de vecteurs et les opérations sur les cellules (éléments) sont identiques aux opérations des calculs matriciels. Pour de plus amples informations, reportez-vous à « Saisie et édition de matrices » (page 2-42) et « Opérations sur les cellules d'une matrice » (page 2-44). Veuillez cependant noter que les calculs vectoriels diffèrent des calculs matriciels, comme expliqué ci-dessous.

- Sur l'écran de saisie des éléments de la mémoire vectorielle, le menu de fonctions ne comporte pas  $[FT]$ (ROW-OP).
- Pour l'édition vectorielle, la dimension est toujours limitée à  $m$  lignes  $\times$  1 colonne ou 1 ligne  $\times$ *n* colonnes.

# **k** Calculs vectoriels **and Calculs vectoriels Calculated Executes COPTNI-[MAT/VCT]**

Utilisez le menu de commande des vecteurs pour procéder au calcul vectoriel.

## u **Pour afficher les commandes vectorielles**

- 1. Dans le menu principal, accédez au mode **Run-Matrix**.
- 2. Appuyez sur **OPTN** pour afficher le menu des options.
- 3. Appuyez sur  $F2(MAT/VCT)$  $F6(\triangleright)$  $F6(\triangleright)$  pour afficher le menu de commande des vecteurs.
	- {**Vct**} ... {commande Vct (spécification du vecteur)}
	- {**DotP(**} ... {commande DotP (commande du produit scalaire)}
	- {**CrossP(**} ... {commande CrossP (commande du produit vectoriel)}
	- {**Angle(**} ... {commande Angle (calcule l'angle formé par deux vecteurs)}
	- {**UnitV(**} ... {commande UnitV (calcule le vecteur unité)}
	- {**Norm(**} ... {commande Norm (calcule la norme du vecteur (taille))}

# **Précautions relatives au calcul vectoriel**

- Lors du calcul d'un produit scalaire, d'un produit vectoriel et de l'angle formé par deux vecteurs, les dimensions des deux vecteurs doivent être identiques. En outre, les dimensions d'un produit vectoriel doivent être  $1 \times 2$ ,  $1 \times 3$ ,  $2 \times 1$  ou  $3 \times 1$ .
- Les calculs vectoriels sont effectués indépendamment pour chaque élément, de sorte qu'un certain temps peut être nécessaire avant que les résultats des calculs ne s'affichent.
- La précision des calculs des résultats affichés pour les calculs vectoriels est de ±1 sur le chiffre le moins significatif.
- Une erreur survient si le résultat d'un calcul vectoriel est trop grand pour tenir dans la mémoire vectorielle de dernier résultat.
- Vous pouvez utiliser l'opération suivante pour transférer le contenu de la mémoire vectorielle de dernier résultat dans un autre lecteur.

 $VctAns \rightarrow Vct \alpha$ 

Ci-dessus,  $\alpha$  représente le nom de n'importe quelle variable de A à Z. L'opération ci-dessus n'affecte pas le contenu de la mémoire vectorielle de dernier résultat.

• La mémoire vectorielle et la mémoire matricielle sont compatibles l'une avec l'autre, de sorte que le contenu de la mémoire vectorielle peut être affecté à la mémoire matricielle si vous le souhaitez.

 $\operatorname{\sf Vect}\nolimits\alpha\to\operatorname{\sf Mat}\nolimits\beta$ 

Ci-dessus,  $\alpha$  et  $\beta$  représente n'importe quel nom de variable de A à Z.

# u **Format d'entrée des données vectorielles [OPTN]-[MAT/VCT]-[Vct]**

Le point suivant illustre le format que vous devez utiliser lorsque vous saisissez des données afin de créer un vecteur en utilisant la commande Vct.

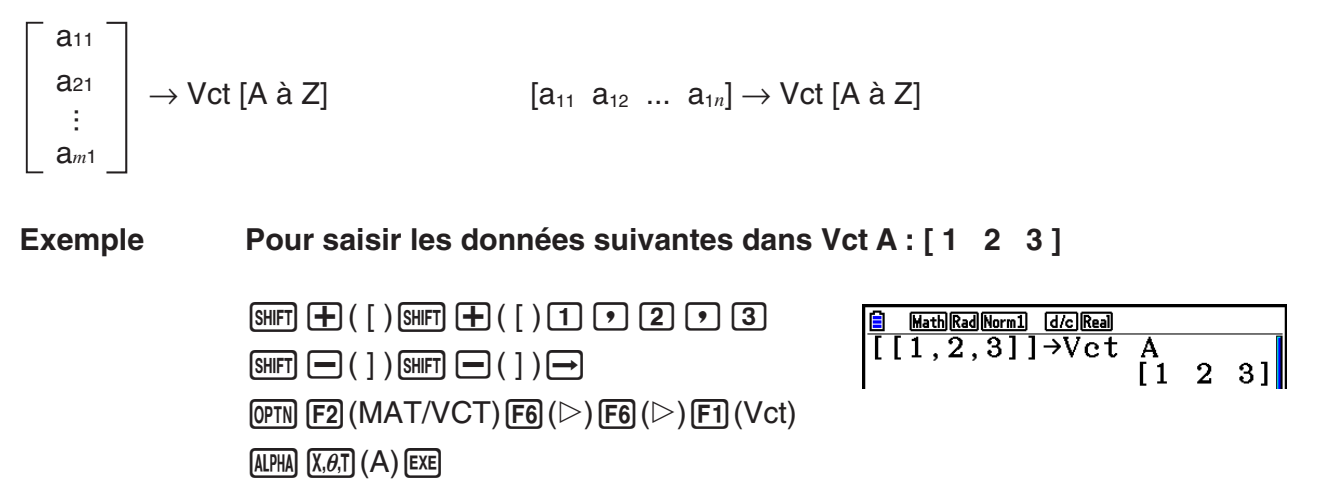

- La valeur maximale de *m* et de *n* est de 999.
- Une erreur se produit si la mémoire est pleine lorsque vous saisissez des données.
- Vous pouvez également utiliser le format ci-dessus dans un programme qui saisit des données vectorielles.

Tous les exemples suivants supposent que les données vectorielles sont déjà stockées en mémoire.

• Addition, soustraction et multiplication de vecteurs [OPTN]-[MAT/VCT]-[Vct]

**Exemple 1 Pour déterminer la somme des deux vecteurs indiqués ci-dessous (Vct A + Vct B)**

 $Vct A = \begin{bmatrix} 1 & 2 \end{bmatrix}$   $Vct B = \begin{bmatrix} 3 & 4 \end{bmatrix}$ 

 $[OPTN]$   $[ F2]$  (MAT/VCT) $[FG]$   $(\triangleright)$   $[FG]$   $(\triangleright)$   $[FT]$  (Vct)  $\overline{AIPHA}$   $\overline{X,\theta,T}$   $(A)$   $\overline{+}$   $\overline{F1}$   $(Vct)$   $\overline{AIPHA}$   $\overline{log}$   $(B)$   $\overline{EXE}$ 

Math Rad Norm1 [d/c] Real Vet A+Vet B  $\begin{bmatrix} 4 & 6 \end{bmatrix}$ 

**Exemple 2 Pour déterminer le produit des deux vecteurs indiqués ci-dessous (Vct A**   $\times$  **Vct B)** 

 **Vct A =** [ **1 2** ] **Vct B = 3 4**

> $[OPTN]$  $[F2]$  $(MAT/VCT)$  $[F6]$  $($   $\triangleright)$  $[F6]$  $($   $\triangleright)$  $[F1]$  $(Vct)$  $[ALPHA]$   $[X,\theta,T]$   $(A)$   $[X]$   $[FT]$   $(Vct)$   $[ALPHA]$   $[log]$   $(B)$   $[EXE]$

Math Rad Norm1 [d/c] Real  $\overline{\text{Vert}$   $\overline{\text{A}} \times \text{Vert}}$   $\overline{\text{B}}$  $[11]$ 

**Exemple 3 Pour déterminer le produit de la matrice et du vecteur indiqués cidessous (Mat A** × **Vct B)**  $\mathsf{Mat}\,\mathsf{A} = |$   $\mathsf{A} \cup \mathsf{B} =$ **1 2 2 1 1 2**

> $[OPTN]$  $[F2]$  $(MAT/VCT)$  $[F1]$  $(Mat)$  $\overline{\text{ALPHA}}$   $\overline{\text{X}, \theta, T}$   $(A)$   $\overline{\text{X}}$   $\overline{\text{F6}}$   $(\triangleright)$   $\overline{\text{F6}}$   $(\triangleright)$  $[FT]$  (Vct)  $[AIPHA]$   $[log]$   $(B)$   $[EXE]$

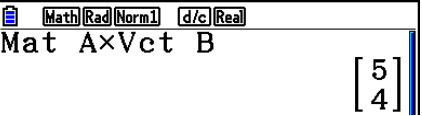

- Lorsque vous procédez à l'édition ou à la soustraction de deux vecteurs, ils doivent tous deux avoir les mêmes dimensions.
- Lorsque vous multipliez Vct A (1 × *n*) et Vct B (*m* × 1), *n* et *m* doivent être identiques.

u **Produit scalaire [OPTN]-[MAT/VCT]-[DotP]**

**Exemple Pour déterminer le produit scalaire des deux vecteurs ci-dessous**

 $Vct A = \begin{bmatrix} 1 & 2 \end{bmatrix}$   $Vct B = \begin{bmatrix} 3 & 4 \end{bmatrix}$ 

 $[OPTN]$  $[F2]$  $(MAT/VCT)$  $[F6]$  $(\triangleright)$  $[F6]$  $(\triangleright)$  $[F2]$ (DotP() $[F1]$ (Vct) $[AIPHA]$  $[X,\theta,T]$  $(A)$  $[9]$  $[FI]$  (Vct)  $[AIPHA]$   $[log]$   $(B)$   $[$   $]$   $[EXE]$ 

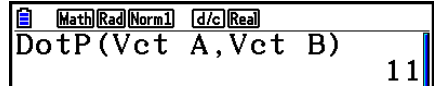

u **Produit vectoriel [OPTN]-[MAT/VCT]-[CrossP]**

**Exemple Pour déterminer le produit vectoriel des deux vecteurs ci-dessous**

 $Vct A = \begin{bmatrix} 1 & 2 \end{bmatrix}$   $Vct B = \begin{bmatrix} 3 & 4 \end{bmatrix}$ 

 $[OPTN]$  $[F2]$  $(MAT/VCT)$  $[F6]$  $(\triangleright)$  $[F6]$  $(\triangleright)$  $[F3]$ (CrossP() $[F1]$ (Vct) $[AIPHA]$  $[X,\theta,T]$  $(A)$  $[9]$  $[FT]$  (Vct)  $[AIPHA]$   $[log]$   $(B)$   $[$   $])$   $[EXE]$ 

u **Angle formé par deux vecteurs [OPTN]-[MAT/VCT]-[Angle]**

**Exemple Pour déterminer l'angle formé par deux vecteurs**  $Vct A = [1 \ 2] \ Vct B = [3 \ 4]$  $[OPTN]$  $[F2]$  $(MAT/VCT)$  $[F6]$  $(\triangleright)$  $[F6]$  $(\triangleright)$ Math Rad Norm1 [d/c] Real Angle(Vct A, Vct B)<br>0.1798534998  $[FA]$ (Angle() $[FA]$ (Vct) $[AIPHA]$  $[X,\theta,T]$  $(A)$  $[9]$ 

 $[FI]$  (Vct)  $[AIPHA]$   $[log]$   $(B)$   $[$   $]$   $[EXE]$ 

**• Vecteur unité Communité de la communité de la communité de la communité de la communité de la communité de la communité de la communité de la communité de la communité de la communité de la communité de la communité de** 

**Exemple Déterminer le vecteur unité du vecteur ci-dessous**

 $Vct A = [5 5]$ 

 $[OPTN]$  [F2] (MAT/VCT) [F6] ( $\triangleright$ ) [F6] ( $\triangleright$ )  $[F5]$ (UnitV() $[F1]$ (Vct) ALPHA  $[X,\theta,T]$ (A) $[$ ) EXE

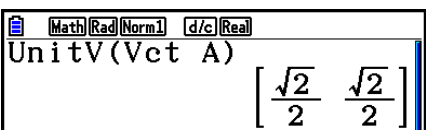

# • Norme du vecteur (taille)  $[OPTN]$ -[MAT/VCT]-[Norm]

```
Exemple Pour déterminer la norme du vecteur (taille)
```
 $Vct A = [1 3]$ 

 $\overline{OPTN}$  [F2] (MAT/VCT) [F6] ( $\triangleright$ ) [F6] ( $\triangleright$ ) [F6] ( $\triangleright$ )  $[F1]$ (Norm() $[F6]$ ( $\triangleright$ ) $[F6]$ ( $\triangleright$ ) $[F6]$ ( $\triangleright$ )

 $[FT]$  (Vct)  $[ALPHA]$   $[X,\theta,T]$   $(A)$   $[$   $]$   $[$   $[$   $]$   $[$   $[$  $]$   $[$  $]$   $[$  $E$  $E]$ 

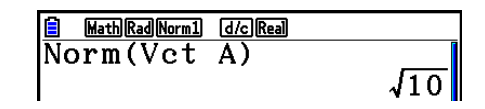

• Vous pouvez également utiliser la commande « Norm » calculer la norme d'une matrice.

# **10. Calculs de conversion métrique**

 Vous pouvez convertir des valeurs exprimées dans une unité de mesure vers d'autres unités. Les unités de mesure sont classées selon les 11 catégories suivantes : Les indicateurs dans la colonne d'affichage « Nom à l'écran » montrent le texte qui s'affiche dans le menu de fonction de la calculatrice.

## *Important !*

 Les commandes de conversion métriques ne sont prises en charge que si l'application ajoutée Conversion métrique est installée.

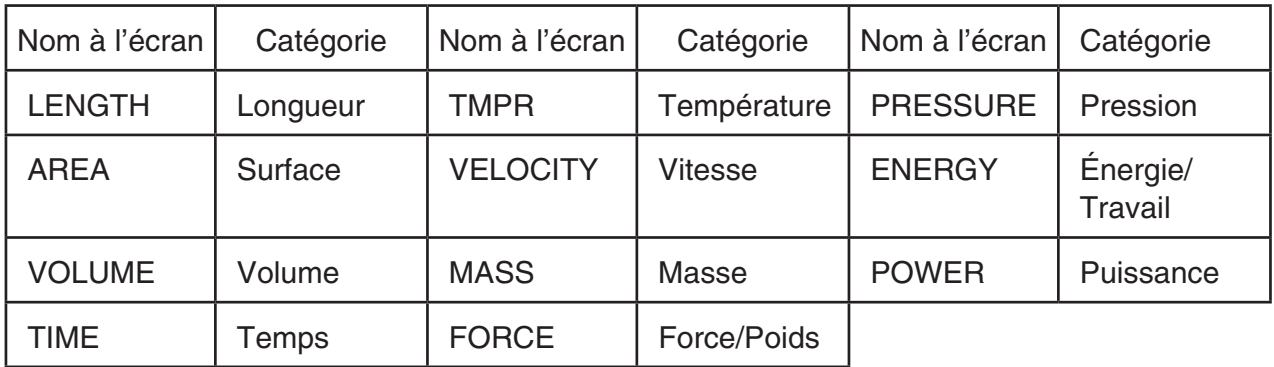

Vous pouvez convertir toute unité d'une catégorie vers une autre unité de la même catégorie.

- Une tentative de conversion d'une unité d'une catégorie (telle que « AREA ») vers une unité d'une autre catégorie (telle que « TIME ») se traduit par l'erreur « Conversion ERROR ».
- Pour obtenir de l'information sur les unités comprises dans chaque catégorie, voir la « Liste de commande conversion d'unité » (page 2-66).

# **k** Réalisation d'un calcul de conversion d'unité [OPTN]-[CONVERT]

 Pour effectuer un calcul de conversion d'unité, entrez la valeur que vous allez convertir et les commandes montrées ci-dessous :

{valeur à convertir}{commande de conversion  $1$ }  $\triangleright$  {commande de conversion 2}

- Utilisez {commande de conversion 1} pour spécifier l'unité à partir de laquelle se fera la conversion et {commande de conversion 2} pour spécifier l'unité vers laquelle la valeur sera convertie.
- $\triangleright$  correspond à une commande qui lie les deux commandes de conversion. Cette commande est toujours disponible sous  $[F]$   $(\blacktriangleright)$  dans le menu de conversion.
- Des nombres réels ou une liste qui contient seulement des nombres réels comme éléments peuvent être utilisés comme valeurs à convertir. Quand les valeurs à convertir sont saisies dans une liste (ou quand une mémoire de liste est spécifiée), le calcul de conversion est effectué sur chaque élément de la liste et les résultats du calcul sont retournés en format de liste (écran ListAns).
- Un nombre complexe ne peut être utilisé comme valeur à convertir. Une erreur se produit, même si un seul élément d'une liste utilisée comme valeur à convertir contient un nombre complexe.

### **Exemple 1 Convertir 50 cm en pouces (inches)**

 $AC$   $5$   $0$   $0$   $0$   $FN$   $F6$   $(D)$   $F1$   $(CONVERT)$  $[F2]$ (LENGTH)  $[5]$  (cm)  $[F1]$  ( $\blacktriangleright$ )  $E2$  (LENGTH)  $\odot$  2 (in)  $E4$ 

Math Rad Norm1 [d/c] Real  $50$ [cm]  $\cdot$  [in] 19.68503937

## **Exemple 2 Convertir {175, 162} mètres carrés en hectares**

 $[AC]$   $[SHF]$   $[X]$   $($ }  $[1]$   $[7]$   $[5]$   $[9]$   $[1]$   $[6]$   $[2]$  $\boxed{\mathsf{SHIFT}}$  $\boxed{\div}$  $(\})$  $[OPTN]$   $[FG]$   $($   $\triangleright$   $[FT]$   $(CONVERT)$   $[FG]$   $(AREA)$  $[2]$  (m<sup>2</sup>)  $[1]$  ( $\triangleright$ )  $[3]$  (AREA)  $[3]$  (ha)  $[3]$ 

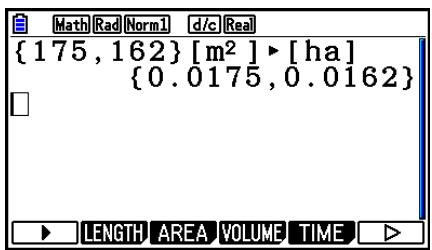

# k **Liste de commande conversion d'unité**

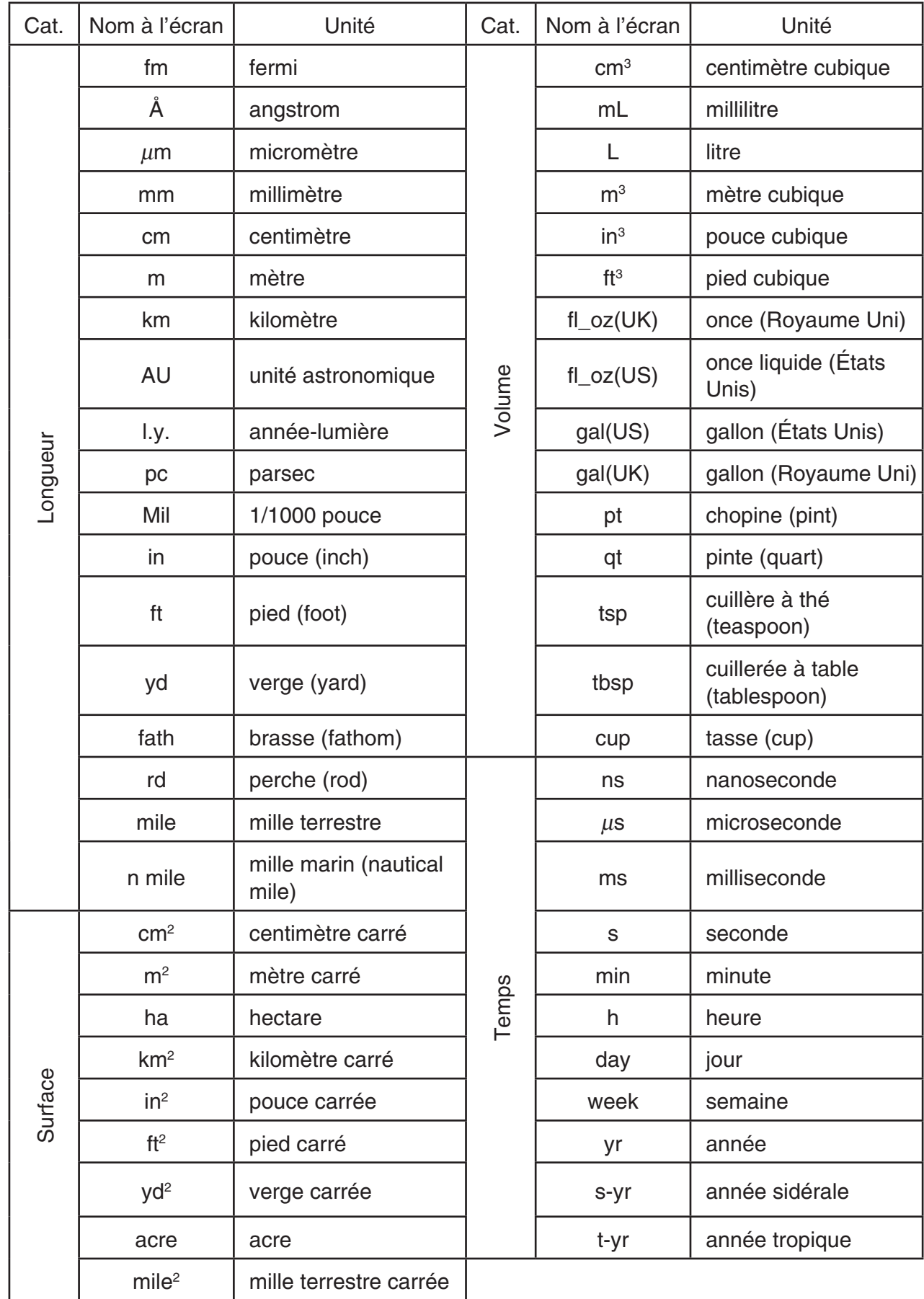

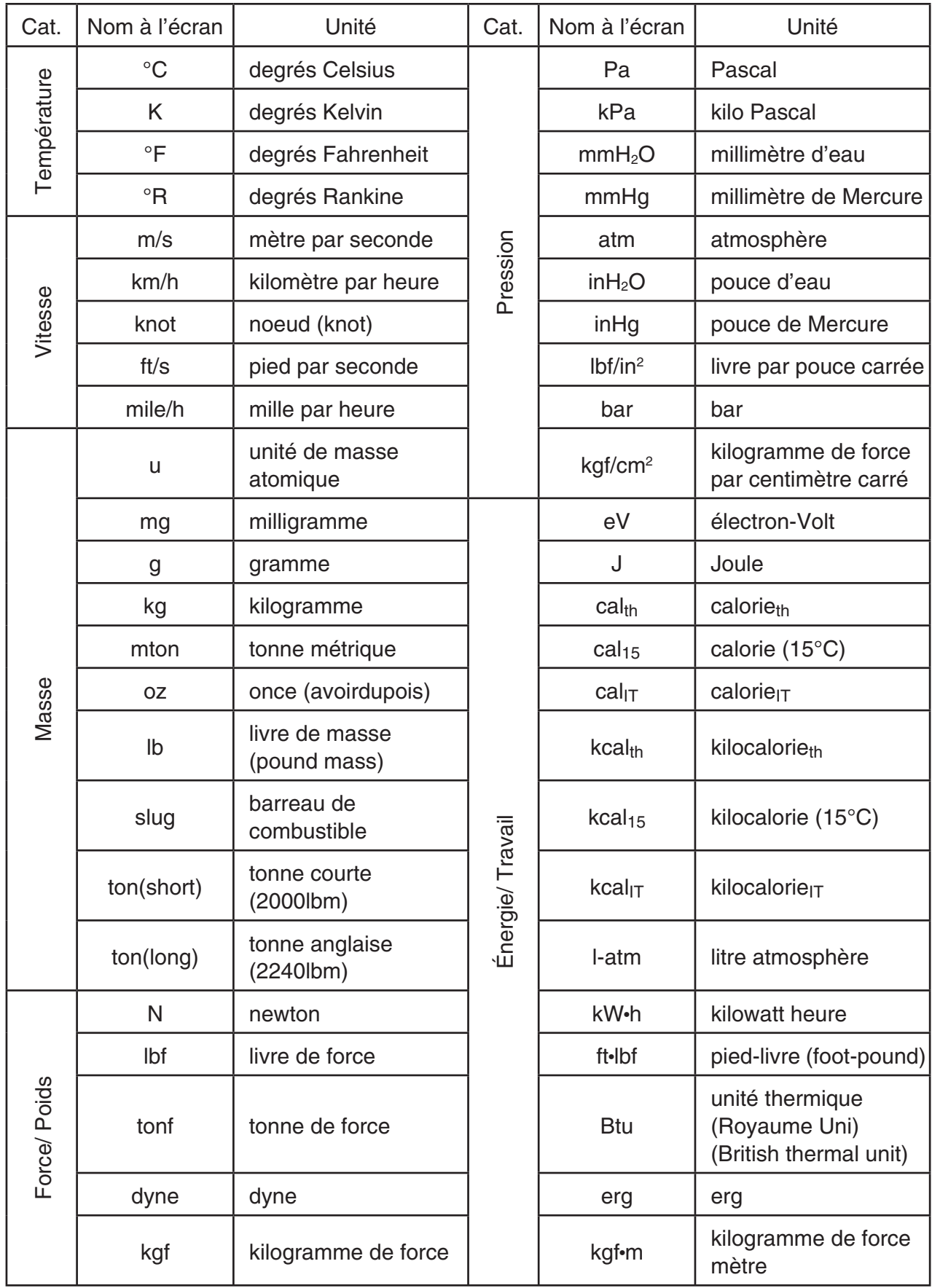

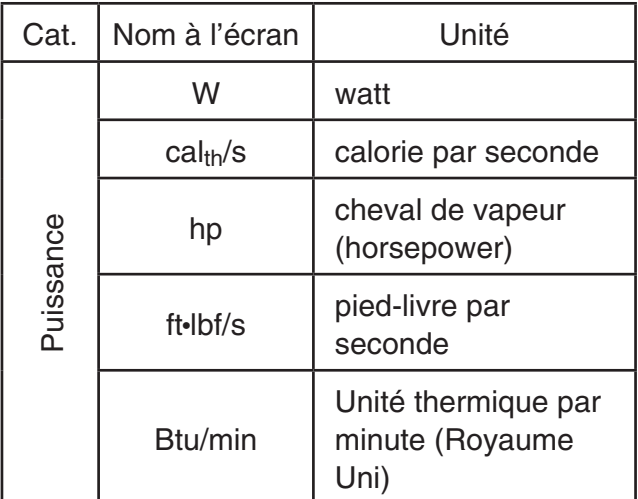

 Source : NIST Special Publication 811 (2008) (N. d. T. : Office de la langue française)

# **Chapitre 3 Listes**

Une liste est un lieu de stockage de données multiples.

 Cette calculatrice peut contenir au maximum 6 fichiers de 26 listes chacun. Les listes pourront être utilisées dans des calculs arithmétiques et statistiques ou pour le graphisme.

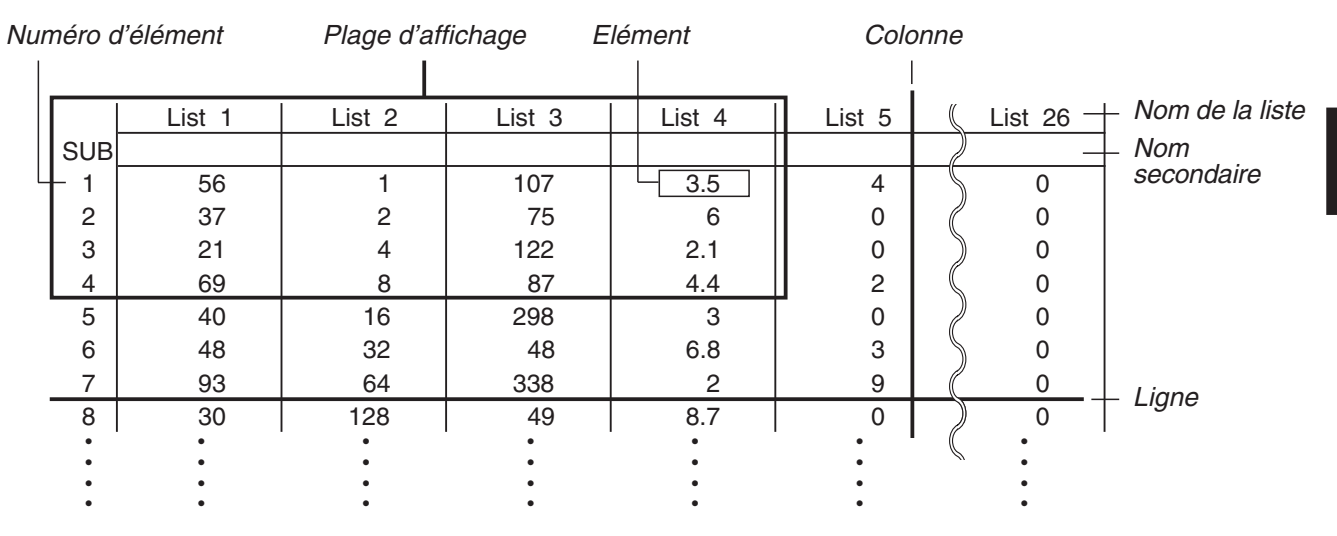

# **1. Saisie et édition d'une liste**

 Lorsque vous accédez au mode **Statistics** , l'éditeur de liste apparaît en premier. Vous pouvez l'utiliser pour saisir des données dans une liste et utiliser les données de la liste dans diverses opérations.

# u **Pour saisir des valeurs une à une**

 Utilisez les touches du curseur pour mettre en surbrillance le nom, le nom secondaire ou la cellule que vous voulez sélectionner. Notez que  $\odot$  ne met pas en surbrillance une cellule ne contenant aucune valeur.

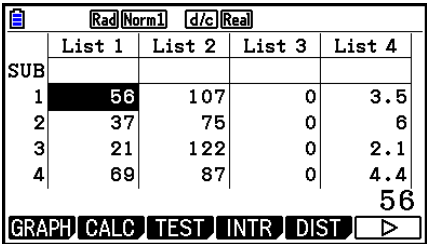

 L'écran défile automatiquement quand la surbrillance atteint l'une ou l'autre extrémité de l'écran.

 L'opération suivante est réalisée en commençant par la surbrillance sur la cellule 1 de la liste 1.

1. Saisissez une valeur et appuyez sur [EXE] pour la stocker dans la liste.

 $3$   $Ex$ 

 • La cellule suivante passe automatiquement en surbrillance en vue de la saisie.

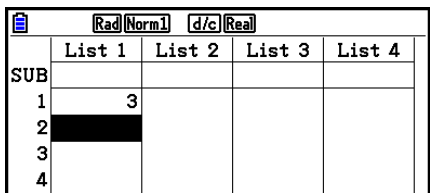

 2. Saisissez la valeur 4 dans la deuxième cellule, puis le résultat de 2 + 3 dans la cellule suivante.

 $\boxed{4}$   $\boxed{EXE}$   $\boxed{2}$   $\boxed{+}$   $\boxed{3}$   $\boxed{EXE}$ 

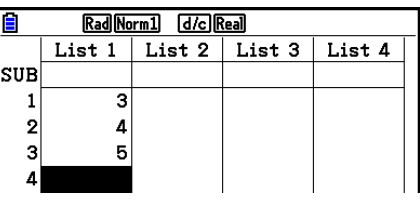

- Vous pouvez aussi saisir le résultat d'une expression ou un nombre complexe dans une cellule.
- Vous pouvez saisir des valeurs dans 999 cellules d'une même liste au maximum.

# u **Pour saisir une série de valeurs simultanément**

- 1. Utilisez les touches du curseur pour amener la surbrillance sur une autre liste.
- 2. Appuyez sur  $\boxed{\text{Suff}}$   $\boxed{\text{X}}$  ( { ), puis saisissez vos valeurs, en appuyant sur  $\lceil \cdot \rceil$  entre chacune d'elles. Appuyez sur  $[$mm]$  $[~]$  $( )$  ) après avoir saisi la dernière valeur.

 $\boxed{\text{SHFT}} [\mathbf{X}] (\{ \} \boxed{6} \boxed{7} \boxed{7} \boxed{9} \boxed{8} \boxed{\text{SHFT}} [\div] (\{ \} )$ 

- 3. Appuyez sur [xe] pour stocker toutes les valeurs dans votre liste.
	- $ExE$

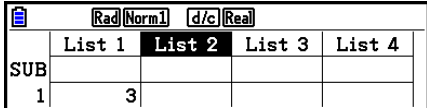

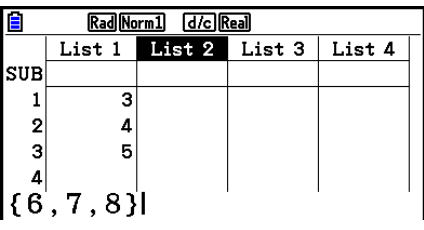

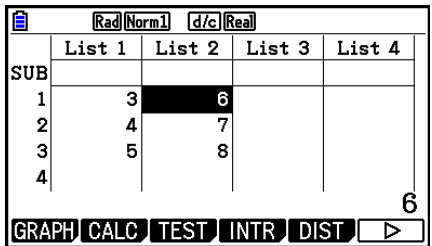

 • Souvenez-vous qu'une virgule sépare des valeurs. Il ne faut donc pas saisir de virgule après la dernière valeur.

 Correct : {34, 53, 78} Incorrect : {34, 53, 78,}

 Vous pouvez aussi utiliser des noms de listes dans une expression mathématique pour saisir des valeurs dans une autre cellule. L'exemple suivant indique comment ajouter les valeurs de chaque ligne des listes 1 et 2 et comment transférer le résultat dans la liste 3.

 1. Utilisez les touches du curseur pour mettre en surbrillance le nom de la liste dans laquelle vous voulez saisir les résultats du calcul.

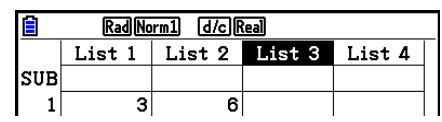

2. Appuyez sur la touche (OPTN) et saisissez l'expression.

 $[OPTN]$   $[FT]$  (LIST)  $[FT]$  (List)  $[1]$   $[+]$  $[OPTN]$  $[FT]$  $(LIST)$  $[FT]$  $(List)$  $[2]$  $[EXE]$ 

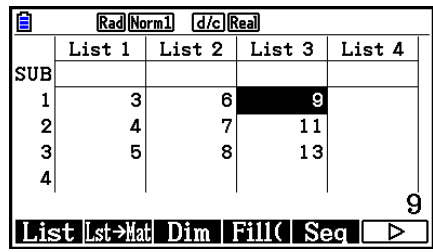

• Vous pouvez aussi utiliser  $\boxed{3}$ (List) au lieu de  $\boxed{OPT}$ (LIST)  $\boxed{FI}$ (List).

# k **Édition des valeurs d'une liste**

# u **Pour changer la valeur d'une cellule**

 Utilisez les touches du curseur pour mettre en surbrillance la cellule dont vous voulez changer la valeur. Saisissez la nouvelle valeur et appuyez sur [EXE] pour remplacer l'ancienne valeur par la nouvelle.

# u **Pour éditer la valeur d'une cellule**

- 1. Utilisez les touches du curseur pour mettre en surbrillance la cellule dont vous voulez éditer le contenu.
- 2. Appuyez sur  $\overline{[F6]}(\triangleright)\overline{[F2]}(EDIT)$ .
- 3. Modifiez les données souhaitées.

## **• Pour supprimer une cellule**

- 1. Utilisez les touches du curseur pour mettre en surbrillance la cellule que vous voulez supprimer.
- 2. Appuyez sur  $[F6]$  ( $\triangleright$ )  $[F3]$  (DELETE) pour supprimer la cellule sélectionnée et faire remonter toutes celles qui se trouvent sous celle-ci.
- La suppression d'une cellule n'affecte pas les cellules des autres listes. Si les données de la liste dont vous avez supprimé une cellule sont en relation avec des données de listes voisines, la suppression d'une cellule peut causer un mauvais alignement des valeurs correspondantes.

# u **Pour supprimer toutes les cellules d'une liste**

Procédez comme suit pour supprimer toutes les données d'une liste.

- 1. Utilisez les touches du curseur pour mettre en surbrillance une cellule quelconque de la liste dont vous voulez supprimer les données.
- 2. Une pression sur  $\overline{F6}$  ( $\triangleright$ )  $\overline{F4}$  (DEL-ALL) provoque l'affichage d'un message de confirmation.
- 3. Appuyez sur  $[F1]$  (Yes) pour supprimer toutes les cellules de la liste sélectionnée ou sur 6(No) pour abandonner l'opération sans rien supprimer.

## u **Pour insérer une nouvelle cellule**

- 1. Utilisez les touches du curseur pour mettre en surbrillance l'endroit où vous voulez insérer une nouvelle cellule.
- 2. Appuyez sur  $F6(\triangleright)$   $F5$  (INSERT) pour insérer une nouvelle cellule contenant la valeur 0. Tout ce qui se trouve en dessous est décalé vers le bas.
- L'insertion d'une cellule n'affecte pas les cellules des autres listes. Si les données de la liste dans laquelle vous avez inséré une cellule sont en relation avec des données de listes voisines, l'insertion d'une cellule peut causer un mauvais alignement des valeurs correspondantes.

## **K** Nommer une liste

Vous pouvez désigner les listes 1 à 26 par des « noms secondaires » de huit octets chacun.

### **• Pour nommer une liste**

- 1. Sélectionnez « Sub Name » sur l'écran de configuration et appuyez sur  $[FI]$  (On)  $[ET]$ .
- 2. Utilisez les touches du curseur pour mettre en surbrillance la cellule SUB de la liste que vous voulez nommer.

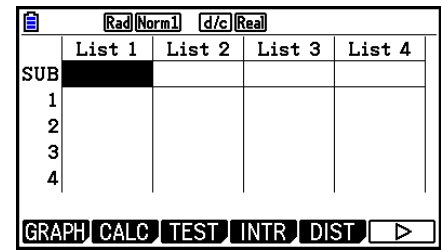

- 3. Tapez le nom et appuyez sur [EXE].
	- Pour taper un nom avec les caractères alphabétiques, appuyez sur [SHFT] (ALPHA) pour accéder au mode ALPHA-LOCK.

Exemple : YEAR

 $\Box$  (Y)  $\Box$  (E)  $\Box$   $\Box$   $\Box$  (A)  $\Box$  (R) EXE

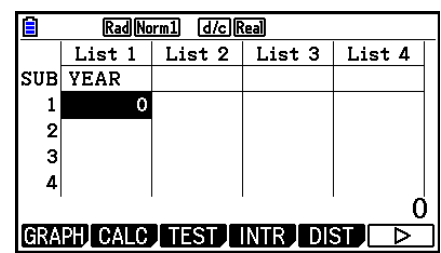

• L'opération suivante affiche un nom secondaire dans le mode **Run-Matrix** .

(SHIFT) MENU (SET UP) F2 (Line) EXIT)  $\boxed{\text{SHFT}}$   $\boxed{1}$  (List)  $n$   $\boxed{\text{SHFT}}$   $\boxed{+}$  (  $\boxed{)}$   $\boxed{0}$   $\boxed{\text{SHFT}}$   $\boxed{-}$  (  $\boxed{)}$   $\boxed{\text{ESE}}$  $(n =$  numéro de liste de 1 à 26)

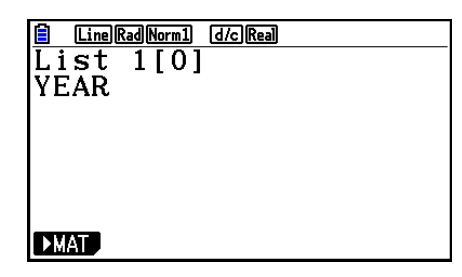

- Bien que vous puissiez saisir un nom secondaire de 8 octets, seuls les caractères rentrant dans la cellule de l'éditeur de liste apparaîtront.
- La cellule SUB de l'éditeur de liste n'apparaît pas lorsque l'option « Off » est sélectionnée pour « Sub Name » sur l'écran de configuration.

# k **Modification des couleurs des données**

 Vous pouvez modifier la couleur des données saisies dans une cellule individuelle pour toutes les données saisies dans une liste particulière.

# u **Pour modifier la couleur des données dans une cellule spécifique**

- 1. Utilisez les touches du curseur pour mettre en surbrillance la cellule dont vous voulez modifier la couleur des caractères.
	- Veillez à sélectionner une cellule qui contient déjà des données saisies. Vous ne pourrez pas exécuter l'étape suivante si vous sélectionner une cellule qui ne contient aucune donnée.
- 2. Appuyez sur [SHFT] [5] (FORMAT) pour afficher la boîte de dialogue de sélection de couleur.

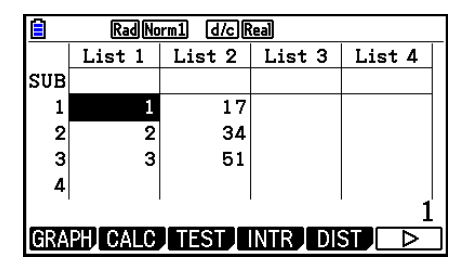

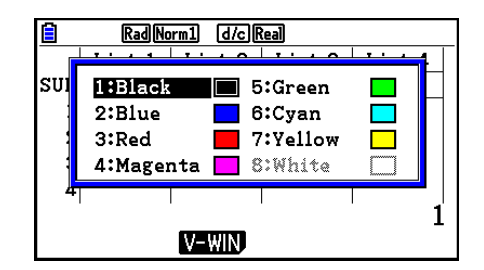

- 3. Utilisez les touches du curseur pour mettre en surbrillance la couleur souhaitée et appuyez sur <sup>[EXE]</sup>.
	- Vous pouvez également sélectionner une option en appuyant sur la touche correspondant au chiffre à gauche de l'option souhaitée.

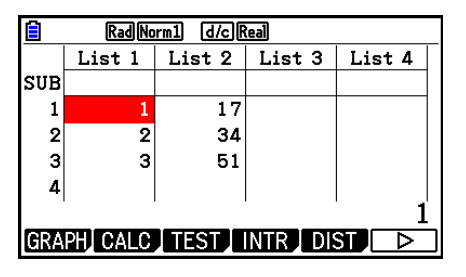

# u **Pour modifier la couleur de toutes les données dans une liste particulière**

- 1. Utilisez les touches du curseur pour mettre en surbrillance le nom de la liste dont vous voulez modifier la couleur des caractères.
	- Veillez à sélectionner une liste qui contient déjà des données saisies. Vous ne pourrez pas exécuter l'étape suivante si vous sélectionner une liste qui ne contient aucune donnée.
- 2. Appuyez sur  $\boxed{\text{S}}$ (FORMAT) pour afficher la boîte de dia
- 3. Utilisez les touches du curseur pour mettre en surbrillance la couleur souhaitée et appuyez sur [EXE].
	- La modification de la couleur des caractères affecte uniquement les cellules qui contiennent des données. Après avoir effectué cette opération, les données saisies dans une cellule quelconque qui était précédemment vide prendront la couleur par défaut (noir). Notez que cette opération ne modifie par la couleur du nom secondaire.

# **K** Tri des valeurs d'une liste

 Les valeurs d'une liste peuvent être triées par ordre ascendant ou descendant. La surbrillance peut se trouver sur n'importe quelle cellule de la liste.

### u **Pour trier une seule liste**

### **Ordre ascendant**

- 1. Lorsque les listes sont affichées, appuyez sur  $[Fe]$  ( $\triangleright$ )  $[Fe]$  (TOOL)  $[Fe]$  (SORTASC).
- 2. Le message « How Many Lists?: » apparaît pour vous demander combien de listes vous voulez trier. Nous saisissons ici 1 car une seule liste doit être triée.

 $\Box$ 

 3. Répondez au message « Select List List No: » en indiquant le numéro de la liste qui doit être triée.

 $\boxed{1}$   $EXE$ 

### **Ordre descendant**

 Procédez de la même façon que pour le tri dans l'ordre ascendant. La seule différence est que vous devez appuyer sur  $F2$ (SORTDES) au lieu de  $F1$ (SORTASC).

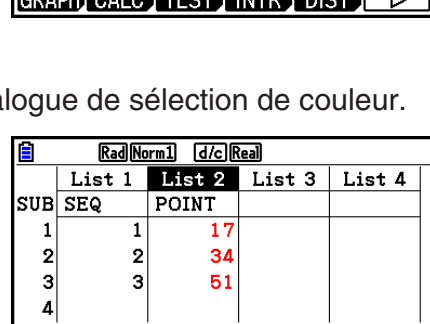

GRAPH CALC TEST INTR DIST D

Rad Norm1 d/c Real

POINT  $\overline{17}$ 

 $\mathbf{1}$ 

 $\overline{2}$ 

Э

**I GOVERN CALCULATION INTO** 

**SUB** SEQ

 $\mathbf{1}$ 

 $\overline{2}$ 

3

 $\overline{A}$ 

List 1 List 2 List 3 List 4

34

51

## **• Pour trier plusieurs listes**

 Vous pouvez mettre en relation plusieurs listes pour les trier de sorte que tous leurs cellules soient arrangées en fonction d'une liste servant de référence. La liste de référence est triée dans l'ordre ascendant ou descendant et les cellules des listes qui sont en relation sont organisées de manière à maintenir le lien qui existe entre toutes les lignes.

### **Ordre ascendant**

- 1. Lorsque les listes sont affichées, appuyez sur  $F6(E)$   $F1(TOOL)$   $F1(SORTASC)$ .
- 2. Le message « How Many Lists?: » apparaît pour vous demander combien de listes vous voulez trier. Nous allons trier une liste de référence en relation avec une autre liste, donc nous indiquons 2.

 $[2]$   $EXE$ 

 3. Répondez au message « Select Base List List No: » en indiquant le numéro de la liste qui doit être triée dans l'ordre ascendant. Nous indiquons ici la liste 1.

 $\boxed{1}$   $Exe$ 

 4. Répondez au message « Select Second List List No: » en indiquant le numéro de la liste que vous voulez mettre en relation. Nous indiquons ici la liste 2.

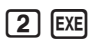

## **Ordre descendant**

 Procédez de la même façon que pour le tri dans l'ordre ascendant. La seule différence est que vous devez appuyer sur [F2] (SORTDES) au lieu de [F1] (SORTASC).

- Vous pouvez spécifier une valeur de 1 à 6 pour le nombre de listes à trier.
- Si vous spécifiez plus d'une fois une liste pour un seul tri, une erreur se produira.

 Une erreur se produira également si les listes devant être triées n'ont pas le même nombre de valeurs (lignes).

# **2. Manipulation des données d'une liste**

 Les données des listes peuvent être utilisées dans les calculs arithmétiques et de fonctions. Différentes fonctions permettent de traiter facilement et rapidement les données des listes.

Vous pouvez utiliser les fonctions de manipulation des données de listes dans les modes **Run-Matrix** , **Statistics** , **Table** , **Equation** et **Program** .

# $\blacksquare$  Accès au menu de fonctions de manipulation des données de liste

Tous les exemples suivants sont exécutés à partir du mode **Run-Matrix** .

Appuyez sur  $\overline{[p_m]}$  puis sur  $\overline{[F_1]}$  (LIST) pour afficher le menu de manipulation des données de listes qui contient les éléments suivants.

• {List}/{Lst->Mat}/{Dim}/{Fill(}/{Seq}/{Min}/{Max}/{Mean}/{Med}/{Augment}/{Sum}/{Prod}/ { **Cuml** } **/** { **%** } **/** { Δ**List**}

 Notez que toutes les fermetures de parenthèses à la fin des opérations suivantes peuvent être omises.

### u **Pour transférer le contenu de la liste dans la mémoire matricielle de dernier résultat [OPTN]** - **[LIST]** - **[Lst** → **Mat]**

 $[OPTN]$   $[FT]$  (LIST)  $[FT]$  (Lst  $\rightarrow$  Mat)  $[FT]$  (List) <numéro de liste 1 - 26>  $[7]$   $[FT]$  (List) <numéro de liste 1 - 26 > ...  $\boxed{1}$   $\boxed{FI}$  (List) <numéro de liste 1 - 26 >  $\boxed{)}$  [EXE]

- Vous pouvez ignorer la saisie de  $\text{F1}$ (List) dans la partie de l'opération précédente.
- Toutes les listes doivent contenir le même nombre d'éléments de données. Si ce n'est pas le cas, une erreur se produira.

Exemple : List  $\rightarrow$  Mat (1, 2) [EXE]

 **Exemple Transférer le contenu de la liste 1 (2, 3, 6, 5, 4) dans la colonne 1 et le contenu de la liste 2 (11, 12, 13, 14, 15) dans la colonne 2 de la mémoire matricielle de dernier résultat**

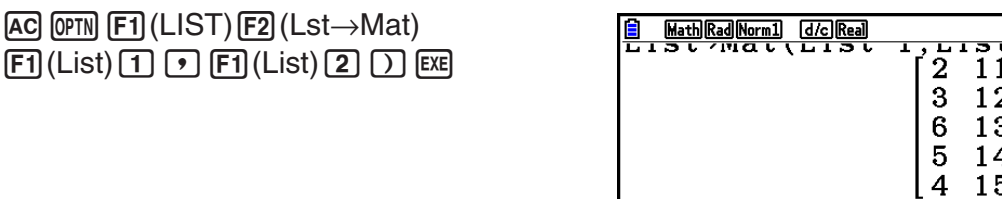

## u **Pour compter le nombre d'éléments de données dans une liste**

 **[OPTN]** - **[LIST]** - **[Dim]** 

**@TN F1 (LIST) F3 (Dim) F1 (List)** <numéro de liste 1 - 26> EXE

• Le nombre de cellules d'une liste désigne sa « dimension ».

 **Exemple Compter le nombre de valeurs dans la liste 1 (36, 16, 58, 46, 56)**

 $AC$   $OPTN$   $F1$   $(LIST)$   $F3$   $(Dim)$  $F1$ (List)  $1$   $ExE$ 

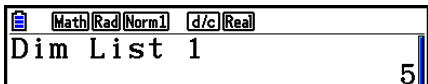

# u **Pour créer une liste en spécifiant le nombre d'éléments de données [OPTN]** - **[LIST]** - **[Dim]**

 Procédez de la façon suivante pour spécifier le nombre de données dans l'instruction d'affectation et créer une liste.

 $\leq$ nombre de données  $n$ >  $\rightarrow$  [ $\circ$ FI]  $\circ$ FI] (LIST)  $\circ$ F3] (Dim)  $\circ$ FI] (List)  $\leq$ numéro de liste 1 - 26> [EXE]  $(n = 1 - 999)$ 

### **Exemple Créer cinq éléments de données (contenant chacun 0) dans la liste 1**

 $AC$  5  $\rightarrow$  OPTN  $F1$  (LIST)  $F3$  (Dim)  $[F1]$ (List)  $[1]$   $[EE]$ 

 Vous pouvez voir la liste créée en accédant au mode **Statistics** .

u **Pour remplacer tous les éléments de données par la même valeur**

 **[OPTN]** - **[LIST]** - **[Fill(]** 

 $[OPTN]$   $[FT]$  (LIST)  $[FA]$  (Fill( ) <valeur>  $[9]$   $[FT]$  (List) <numéro de liste 1 - 26>  $[7]$   $[EE]$ 

 **Exemple Remplacer tous les éléments de données de la liste 1 par le nombre 3**

 $[AC]$   $[OPTN]$   $[FT]$   $(LIST)$   $[FA]$   $(Fill()$  $\boxed{3}$   $\boxed{9}$   $\boxed{FI}$  (List)  $\boxed{1}$   $\boxed{)}$   $\boxed{EXE}$ 

Ci-après le nouveau contenu de la liste 1.

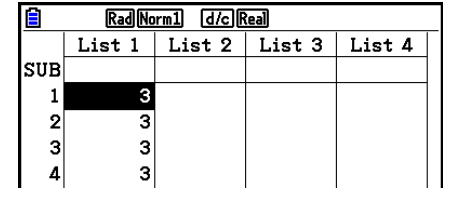

## u **Pour créer une suite de nombres [OPTN]** - **[LIST]** - **[Seq]**

 $[PPTN]$   $[FI]$  (LIST)  $[FB]$  (Seq) <expression>  $[9]$  <nom de la variable>  $[9]$  <valeur initiale>  $[9]$  $\le$ valeur finale>  $\lceil \cdot \rceil$  <incrément>  $\lceil \cdot \rceil$  [EXE]

• Le résultat de cette opération est sauvegardé dans la mémoire ListAns.

**Exemple** Pour saisir la séquence numérique 1<sup>2</sup>, 6<sup>2</sup>, 11<sup>2</sup> dans une liste en utilisant la fonction  $f(x) = X^2$ . Utiliser 1 comme valeur initiale, 11 comme valeur **finale et 5 comme incrément.**

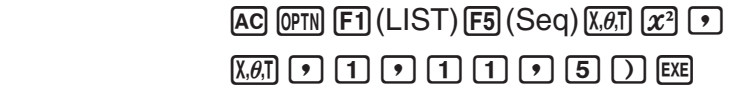

 Si vous définissez 12, 13, 14 ou 15 comme valeur finale, le résultat sera le même que celui indiqué ci-dessus, car toutes les valeurs sont inférieures à la valeur produite par l'incrément suivant (16).

**E** Math|Rad|Norm1| [d/c]|Real|  $\frac{\text{[s]} \text{ [Matm]} \text{ [Matm]} \text{ [Matm]} }{\text{Seq}(x^2, x, 1, 11, 5)}\\ \{1, 36, 121\}$ 

Math Rad Norm1 [d/c] Real |Fill(3,List 1)  $\{3, 3, 3, 3, 3\}$ 

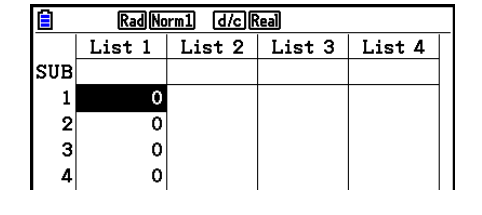

# • Pour trouver la valeur minimale d'une liste **[OPTN]** [LIST] [Min]

 $\overline{(\overline{p}m)}$   $\overline{F1}$  (LIST)  $\overline{FB}$  ( $\triangleright$ )  $\overline{F1}$  (Min)  $\overline{FB}$  ( $\triangleright$ )  $\overline{FB}$  ( $\triangleright$ )  $\overline{F1}$  (List) <numéro de liste 1 - 26>  $\overline{)}$   $\overline{Ex}$ 

 **Exemple Trouver la valeur minimale dans la liste 1 (36, 16, 58, 46, 56)**

 $AC$  (OPTN)  $F1$  (LIST)  $F6$  ( $\triangleright$ )  $F1$  (Min)  $[F6](\triangleright)$   $[F6](\triangleright)$   $[F1](List)$   $[1]$   $[$ 

u **Pour trouver parmi deux listes celle qui contient la plus grande valeur [OPTN]** - **[LIST]** - **[Max]** 

 $F1$ (LIST)  $F6$ ( $\triangleright$ )  $F2$ (Max)  $F6$ ( $\triangleright$ )  $F6$ ( $\triangleright$ )  $F1$ (List) <numéro de liste 1 - 26>  $F1$   $F1$ (List)  $\le$ numéro de liste 1 - 26 >  $\Box$  [EXE]

- Les deux listes doivent contenir le même nombre d'éléments de données. Si ce n'est pas le cas, une erreur se produira.
- Le résultat de cette opération est sauvegardé dans la mémoire ListAns.

 **Exemple Trouver si la liste 1 (75, 16, 98, 46, 56) ou la liste 2 (35, 59, 58, 72, 67) contient la plus grande valeur**

> $[OPTN]$   $[FT]$  (LIST)  $[FG]$  ( $\triangleright$ )  $[F2]$  (Max)  $\boxed{FB}$  ( $\triangleright$ )  $\boxed{FB}$  ( $\triangleright$ )  $\boxed{FB}$  (List)  $\boxed{1}$   $\boxed{9}$  $F1$ (List) 2  $D$   $EE$

u **Pour calculer la moyenne des données d'une liste [OPTN]** - **[LIST]** - **[Mean]** 

 $\overline{[OPIN]}$  [F1] (LIST) [F6] ( $\triangleright$ ) [F3] (Mean) [F6] ( $\triangleright$ ) [F6] ( $\triangleright$ ) [F1] (List) <numéro de liste 1 - 26>  $\overline{[)}$  [Exe]

 **Exemple Calculer la moyenne des données de la liste 1 (36, 16, 58, 46, 56)**

 $AC$  (OPTN)  $F1$  (LIST)  $F6$  ( $D$ )  $F3$  (Mean) 6( g) 6( g) 1(List) b)w

Math Rad Norm1 [d/c] Real  $Mean(List 1)$  $42.4$ 

# u **Pour calculer la médiane des données d'un effectif particulier**

### **[OPTN]** - **[LIST]** - **[Med]**

 Cette opération utilise deux listes : une qui contient des valeurs et l'autre qui indique l'effectif de chaque valeur. La fréquence des données dans la cellule 1 de la première liste est indiquée par la valeur de la cellule 1 de la seconde liste, etc.

• Les deux listes doivent contenir le même nombre d'éléments de données. Si ce n'est pas le cas, une erreur se produira.

 $\overline{C}$ [F1] (LIST)  $\overline{F6}$  ( $\triangleright$ )  $\overline{F4}$  (Med)  $\overline{F6}$  ( $\triangleright$ )  $\overline{F6}$  ( $\triangleright$ )  $\overline{F1}$  (List) <numéro de liste 1 - 26 (données)>  $\boxed{1}$  (Exp) <numéro de liste 1 - 26 (fréquence)>  $\boxed{)}$  [EXE]

Math Rad Norm1 [d/c] Real

 $Max(List 1, List 2)$  ${75, 59, 98, 72, 67}$ 

Math Rad Norm1 [d/c] Real Min(List 1)  $16$ 

### **Exemple Calculer la médiane des valeurs de la liste 1 (36, 16, 58, 46, 56), dont la fréquence est indiquée dans la liste 2 (75, 89, 98, 72, 67)**

 $[AC]$   $[OPTN]$   $[FT]$   $(LIST)$   $[FG]$   $($   $\triangleright)$   $[FA]$   $(Med)$  $\boxed{FB}$  ( $\triangleright$ )  $\boxed{FB}$  ( $\triangleright$ )  $\boxed{FB}$  (List)  $\boxed{1}$   $\boxed{9}$  $\boxdot$  (List)  $\boxed{2}$   $\boxed{)}$   $\boxed{}}$ 

# • Pour combiner des listes **by COPTN COPTN [OPTN]** [LIST] **[Augment]**

ΔR

Math Rad Norm1 (d/c) Real Median (List 1, List

• Vous pouvez combiner deux listes différentes en une seule liste. La liste obtenue sera stockée dans la mémoire ListAns.

 $\overline{[QPTN]}$   $\overline{[FI]}$  (LIST)  $\overline{[FB]}$  ( $\triangleright$ )  $\overline{[FB]}$  (Augment)  $\overline{[FB]}$  ( $\triangleright$ )  $\overline{[FB]}$  (List)  $\lt$ numéro de liste 1 - 26>  $\overline{[F]}$  (List)  $\le$ numéro de liste 1 - 26 >  $\Box$  [EXE]

 **Exemple Combiner la liste 1 (–3, –2) et la liste 2 (1, 9, 10)**

 $AC$  (OPTN)  $F1$ (LIST)  $F6$ ( $\triangleright$ )  $F5$ (Augment)  $\boxed{FB}$  ( $\triangleright$ )  $\boxed{FB}$  ( $\triangleright$ )  $\boxed{FB}$  (List)  $\boxed{1}$   $\boxed{9}$  $F1$ (List) 2  $D$   $EE$ 

**B** Math Rad Norm1 [d/c] Real Augment (List 1, List  $\rho$ <br>{-3, -2, 1, 9, 10}

u **Pour calculer la somme des éléments de données d'une liste**

 **[OPTN]** - **[LIST]** - **[Sum]** 

 $F1$ (LIST)  $F6$ ( $\triangleright$ )  $F6$ ( $\triangleright$ )  $F1$ (Sum)  $F6$ ( $\triangleright$ )  $F1$ (List) <numéro de liste 1 - 26>  $F4$ 

 **Exemple Calculer la somme des éléments de données de la liste 1 (36, 16, 58, 46, 56)**

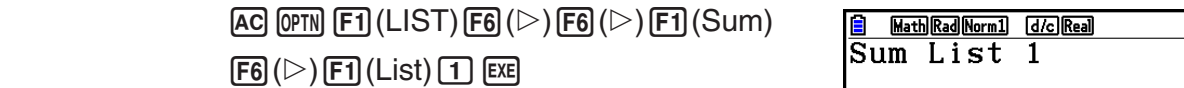

u **Pour calculer le produit des valeurs d'une liste [OPTN]** - **[LIST]** - **[Prod]** 

212

 $F1$ (LIST)  $F6$  ( $\triangleright$ )  $F6$  ( $\triangleright$ )  $F2$  (Prod)  $F6$  ( $\triangleright$ )  $F1$  (List) <numéro de liste 1 - 26>  $F4$ 

 **Exemple Calculer le produit des valeurs de la liste 1 (2, 3, 6, 5, 4)**

 $AC$  (OPTN)  $F1$  (LIST)  $F6$  ( $D$ )  $F6$  ( $D$ )  $F2$  (Prod)  $\boxed{FB}$  ( $\triangleright$ )  $\boxed{F1}$  (List)  $\boxed{1}$  [EXE]

Math Rad Norm1 [d/c] Real Prod List 1  $720$ 

## u **Pour calculer la fréquence cumulée de chaque élément de données [OPTN]** - **[LIST]** - **[Cuml]**

 $\overline{OPTN}$   $\overline{[F1]}$  (LIST)  $\overline{[F6]}$  ( $\triangleright$ )  $\overline{[F3]}$  (Cuml)  $\overline{[F6]}$  ( $\triangleright$ )  $\overline{[F1]}$  (List) <numéro de liste 1 - 26>  $\overline{[F4]}$ 

• Le résultat de cette opération est sauvegardé dans la mémoire ListAns.

 **Exemple Calculer la fréquence cumulée de chaque élément de données de la liste 1 (2, 3, 6, 5, 4)**

 $(1)$  2+3=

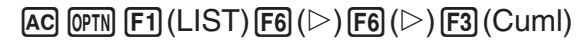

 $\boxed{FB}$  ( $\triangleright$ )  $\boxed{F1}$  (List)  $\boxed{1}$  [EXE]

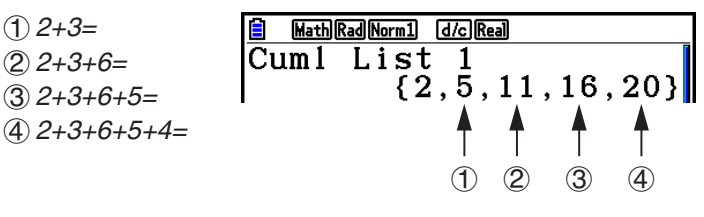

u **Pour calculer le pourcentage représenté par chaque élément de données [OPTN]** - **[LIST]** - **[%]** 

 $\overline{[0.1]}$  (E1) (LIST)  $\overline{[F6]}$  ( $\triangleright$ )  $\overline{[F6]}$  ( $\triangleright$ )  $\overline{[F6]}$  ( $\triangleright$ )  $\overline{[F1]}$  (List) <numéro de liste 1 - 26> [EE]

- L'opération précédente calcule le pourcentage du total de la liste que représente chaque élément de données.
- Le résultat de cette opération est sauvegardé dans la mémoire ListAns.

 **Exemple Calculer le pourcentage représenté par chaque élément de données de la liste 1 (2, 3, 6, 5, 4)**

> $[AC]$  (OPTN]  $[F1]$  (LIST)  $[FG]$  ( $\triangleright$ )  $[FG]$  ( $\triangleright$ )  $[FG]$  (%)  $F6(\triangleright)$   $F1$  (List)  $1$   $F2$

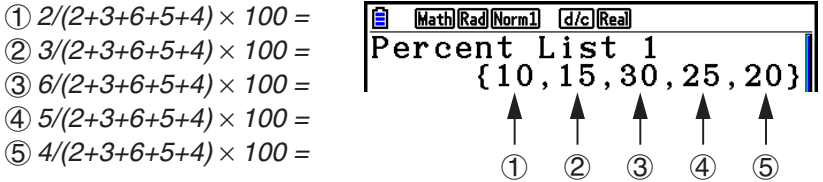

## u **Pour calculer les différences entre des données voisines à l'intérieur d'une liste [OPTN]** - **[LIST]** - **[** Δ**List]**

K1(LIST) 6( g) 6( g) 5( ΔList) <numéro de liste 1 - 26> w

• Le résultat de cette opération est sauvegardé dans la mémoire ListAns.

Exemple Calculer la différence entre les éléments de données de la liste 1 (1, 3, 8, **5, 4)**

 $AC$  (opti)  $F1$  (LIST)  $F6$  ( $\triangleright$ )  $F6$  ( $\triangleright$ )  $F5$  ( $\triangle$ List)

 $\Box$  EXE

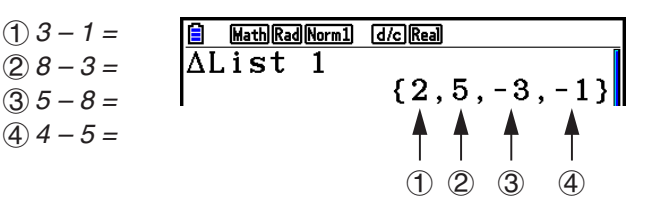

- Vous pouvez spécifier l'endroit dans la mémoire de listes où le résultat d'un calcul obtenu à partir d'un autre calcul de liste dont le résultat est sauvegardé dans la mémoire ListAns. Par exemple, vous pouvez spécifier « ΔList 1 → List 2 » pour sauvegarder le résultat de ΔList 1 dans List 2.
- La nouvelle ΔList contient une cellule de moins que la liste originale.
- Une erreur se produit si vous exécutez ΔList pour une liste qui ne contient aucune donnée ou un seul élément de données.

# **3. Calculs arithmétiques à partir de listes**

 Vous pouvez effectuer des calculs arithmétiques à partir d'une ou deux listes et d'une valeur numérique.

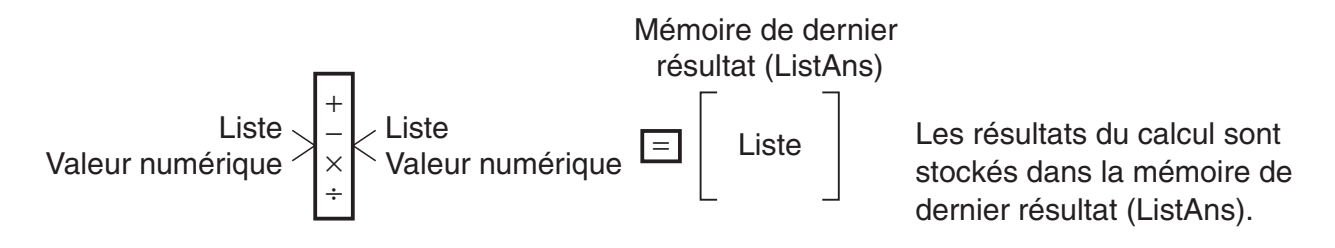

# **■ Messages d'erreur**

- Un calcul impliquant deux listes exécute l'opération entre les cellules correspondantes. Par conséquent, si les deux listes ne contiennent pas le même nombre de valeurs (donc si leurs dimensions sont différentes), une erreur se produira.
- Une erreur se produit quand une opération impliquant deux cellules quelconques aboutit à une erreur mathématique.

# **Introduction d'une liste dans un calcul**

Il existe trois méthodes pour introduire une liste dans un calcul.

- Spécification du numéro d'une liste créée avec l'éditeur de liste.
- Spécification du nom secondaire d'une liste créée avec l'éditeur de liste.
- Saisie directe d'une liste de valeurs.

### u **Spécification du numéro d'une liste créée avec l'éditeur de liste**

1. Dans le mode **Run-Matrix** , effectuez l'opération de touches suivante.

 $AC$   $OPTN$  $F1$  $(LIST)$  $F1$  $(List)$ 

- •Saisissez la commande « List ».
- 2. Saisissez le numéro de la liste (un entier entre 1 et 26) que vous désirez spécifier.

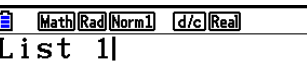

### u **Spécification du nom secondaire d'une liste créée avec l'éditeur de liste**

1. Dans le mode **Run-Matrix** , effectuez l'opération de touches suivante.

 $AC$   $OPTN$   $F1$   $(LIST)$   $F1$   $(List)$ 

- •Saisissez la commande « List ».
- 2. Saisissez le nom secondaire de la liste que vous désirez spécifier, en le délimitant par des guillemets (" ").

Exemple : " QTY "

**BAME Math Rad Norm1** [d/c] Real List "QTY"

### u **Pour saisir directement une liste de valeurs**

Vous pouvez aussi saisir directement une liste de valeurs avec  $\{,\}$  et  $\bullet$ .

**Exemple** Introduire la liste : 56, 82, 64

 $\boxed{\text{SHT}} [\textbf{X}] (\{ \} [\textbf{5}] [\textbf{6}] [\textbf{7}] [\textbf{8}] [2] [\textbf{7}]$ 

 $64$   $\text{SHP}$  $\div$  ( })

 $\frac{[3]}{[3]}$  MathRadNorm1] (d7c)Real

## u **Pour affecter le contenu d'une liste à une autre liste**

Utilisez  $\implies$  pour affecter le contenu d'une liste à une autre liste.

 **Exemple Affecter le contenu de la liste 3 (41, 65, 22) à la liste 1**

 $[OPTN]$   $[FT]$  (LIST)  $[FT]$  (List)  $[3]$   $[...]$   $[FT]$  (List)  $[1]$   $[ER]$ 

 $\hat{A}$  la place de l'opération  $\begin{bmatrix} \overline{F1} \end{bmatrix}$ (List)  $\begin{bmatrix} 3 \end{bmatrix}$  précédente, vous pouvez saisir  $\boxed{\text{SHF}}\left(\frac{\text{X}}{2}\right)\left(\frac{1}{2}\right)\left(\frac{\text{A}}{4}\right)\left(\frac{\text{A}}{2}\right)\left(\frac{\text{B}}{2}\right)\left(\frac{\text{B}}{2}\right)\left(\frac{\text{B}}{2}\right)\left(\frac{\text{B}}{2}\right)\left(\frac{\text{B}}{2}\right)\left(\frac{\text{B}}{2}\right)\left(\frac{\text{B}}{2}\right)\left(\frac{\text{B}}{2}\right)\left(\frac{\text{B}}{2}\right)\left(\frac{\text{B}}{2}\right)\left(\frac{\text{B}}{2}\right)\left(\frac{\text{B}}{2}\right)\left(\frac{\text{$ 

## u **Rappeler la valeur dans une cellule spécifique de la liste**

 Vous pouvez rappeler la valeur dans une cellule spécifique d'une liste et l'utiliser dans un calcul. Spécifiez le numéro d'élément en le mettant entre crochets.

 **Exemple Calculer le sinus de la valeur stockée dans la cellule 3 de la liste 2**

 $\boxed{\sin}$  ( $\boxed{PPT}$ )  $\boxed{F1}$  ( $\boxed{\text{LIST}}$ )  $\boxed{F1}$  ( $\boxed{\text{List}}$ )  $\boxed{2}$  ( $\boxed{\text{SHT}}$   $\boxed{\text{H}}$  ( $\boxed{\text{I}}$ )  $\boxed{\text{SHT}}$   $\boxed{\text{H}}$  ( $\boxed{\text{I}}$ )  $\boxed{\text{ESE}}$ 

### u **Pour saisir une valeur dans une cellule spécifique de la liste**

 Vous pouvez saisir une valeur dans une cellule spécifique d'une liste. La valeur qui figurait dans cette cellule est alors remplacée par la nouvelle valeur.

 **Exemple Saisir la valeur 25 dans la cellule 2 de la liste 3**

 $[2]$   $[5]$   $\Box$   $[$   $[$   $[$  $]$  $[$  $[$  $]$  $[$  $[$  $]$  $[$  $[$  $]$  $[$  $[$  $]$  $[$  $]$  $[$  $[$  $]$  $[$  $]$  $[$  $]$  $[$  $[$  $]$  $[$  $]$  $[$  $]$  $[$  $]$  $[$  $[$  $]$  $[$  $]$  $[$  $]$  $[$  $]$  $[$  $]$  $[$  $]$  $[$  $]$  $[$  $]$  $[$  $]$  $[$  $]$  $[$  $]$  $[$  $]$  $[$  $]$  $[$  $]$  $[$  $]$  $[$  $]$ 

# k **Rappel du contenu d'une liste**

Exemple Rappeler le contenu de la liste 1

 $[OPTN]$  $[FT]$  $(LIST)$  $[FT]$  $(List)$  $[T]$  $[EXE]$ 

- L'opération précédente affiche le contenu de la liste spécifiée et le stocke dans la mémoire de dernier résultat (ListAns). Vous pouvez utiliser le contenu de la mémoire ListAns dans un calcul.
- u **Pour utiliser le contenu de la mémoire ListAns dans un calcul**

 **Exemple Multiplier le contenu de la liste stockée dans la mémoire ListAns par 36**

 $[OPTN]$   $[FT]$  (LIST)  $[FT]$  (List)  $[SHFT]$   $[(-)]$   $(Ans)$   $[X]$   $[3]$   $[6]$   $[EX]$ 

- L'opération  $[OPIN]$   $[FI]$  (LIST)  $[FI]$  (List)  $[SPIT]$   $[G]$  (Ans) rappelle le contenu de la mémoire ListAns.
- Cette opération remplace le contenu ListAns actuel ListAns par le résultat du calcul cidessus.

# k **Représentation graphique d'une fonction à partir d'une liste**

 Quand vous utilisez les fonctions graphiques de la calculatrice, vous pouvez saisir une fonction du type Y1 = List 1X. Si la liste 1 contient les valeurs 1, 2, 3, cette fonction produira trois graphes :  $Y = X$ ,  $Y = 2X$ ,  $Y = 3X$ .

Il existe certaines restrictions quand les listes sont utilisées avec les fonctions graphiques.

## $\blacksquare$  Introduction de calculs scientifiques dans une liste

 Vous pouvez utiliser les fonctions de génération de tableau de chiffres dans le mode **Table**  pour introduire des valeurs résultant de certains calculs scientifiques dans une liste. Créez auparavant un tableau, puis utilisez la fonction de copie de liste pour copier les valeurs du tableau dans la liste.

### **Exemple Utiliser le mode Table pour créer un tableau de chiffres pour la formule (Y1 =** *x* **2 –1), puis copiez le tableau dans la liste 1 du mode Statistics**

- 1. Dans le mode **Table**, saisissez la formule  $Y1 = x^2 1$ .
- 2. Créez le tableau de chiffres.

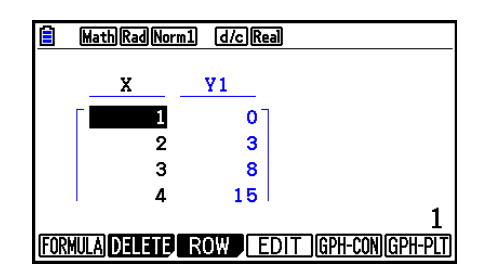

- 3. Utilisez  $\odot$  pour mettre la colonne Y1 en surbrillance.
- 4. Appuyez sur **OPTN F1** (LISTMEM).

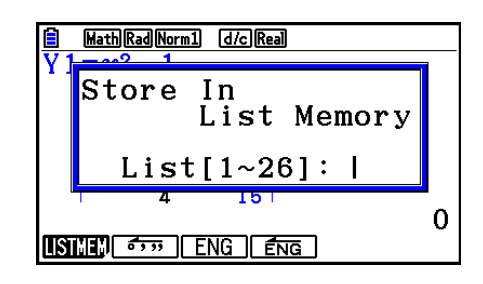

- $5.$  Appuyez sur  $\Box$  EXE.
- 6. Accédez au mode **Statistics** pour vous assurer que la colonne Y1 du mode **Table** a été copiée dans la liste 1.

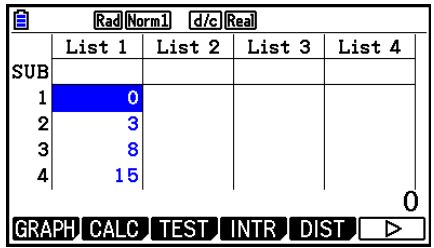

# k **Calculs de fonctions scientifiques à partir d'une liste**

 Les listes peuvent être utilisées au même titre que les valeurs numériques pour le calcul de fonctions scientifiques. Quand le résultat d'un calcul est une liste, la liste est stockée dans la mémoire de dernier résultat (ListAns).

### **Exemple Utiliser la liste 3 (41, 65, 22) pour calculer le sinus (liste 3)**

Utilisez les radians comme unité d'angle.

 $\boxed{\text{sin}}$   $\boxed{\text{OPTN}}$   $\boxed{\text{F1}}$   $\boxed{\text{LIST}}$   $\boxed{\text{F1}}$   $\boxed{\text{List}}$   $\boxed{3}$   $\boxed{\text{EX}}$ 

# **4. Changement de fichiers de listes**

 Vous pouvez stocker jusqu'à 26 listes (liste 1 à 26) dans chaque fichier (fichier 1 à 6). Une simple opération vous permet de permuter entre les fichiers de liste.

### u **Pour passer d'un fichier de listes à un autre**

- 1. Depuis le menu principal, accédez au mode **Statistics** . Appuyez sur !m(SET UP) pour afficher l'écran de configuration du mode **Statistics** .
- 2. Utilisez  $\odot$  pour mettre « List File » en surbrillance.

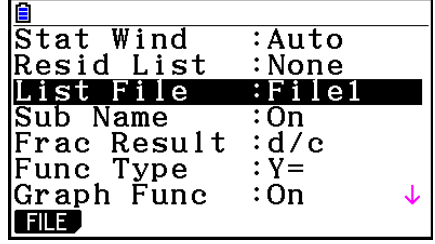

3. Appuyez sur  $[FI]$ (FILE) et saisissez le numéro du fichier de listes que vous voulez utiliser.

 **Exemple Sélectionner le fichier 3**

 $F1$ (FILE)  $\boxed{3}$ 

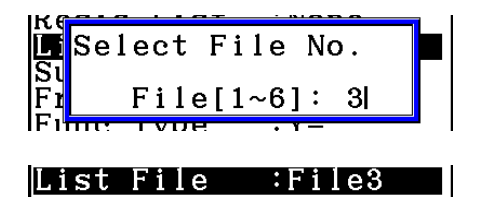

 $ExE$ 

 Toutes les opérations suivantes sur les listes s'appliqueront aux listes contenues dans le fichier que vous avez sélectionné (Fichier 3 dans l'exemple ci-dessus).

# **5. Utilisation des fichiers CSV**

 Vous pouvez importer le contenu d'un fichier CSV mémorisé avec cette calculatrice ou transféré depuis un ordinateur dans l'éditeur de liste. Vous pouvez également enregistrer le contenu de toutes les données de liste dans l'éditeur de liste sous forme de fichier CSV. Ces opérations sont réalisées en utilisant le menu de fonctions CSV qui s'affiche en appuyant sur  $[F6]$  ( $\triangleright$ )  $[F6]$  ( $\triangleright$ )  $[F1]$  (CSV) pendant que l'éditeur de liste est à l'écran.

LOAD SAVE-AS SET

# **Exigences pour l'importation d'un fichier CSV**

 Vous pouvez utiliser pour l'importation un fichier CSV qui a été produit par l'éditeur de liste, l'éditeur de matrice (page 2-42) ou un tableur (page 9-4), ou encore un fichier CSV qui a été transféré d'un ordinateur vers la mémoire de stockage. L'importation des fichiers CSV suivants est prise en charge.

- Un fichier CSV qui utilise la virgule ( , ) ou un point virgule ( ; ) comme séparateur et le point ( . ) ou une virgule ( , ) comme point décimal. Un fichier CSV qui utilise la tabulation comme séparateur n'est pas pris en charge.
- Les codes de saut de ligne reconnus sont CR, LF et CRLF.
- Lors de l'importation d'un fichier CSV dans la calculatrice, si les données de la ligne 1 de chaque colonne du fichier (ou de la ligne 1 de la colonne 1 du fichier) contiennent des guillemets ( " ) ou une apostrophe ( ' ), la ligne 1 de toutes les colonnes du fichier CSV sera ignorée, et les données seront saisies en commençant par la ligne 2.

 Voir le « Chapitre 13 Communication de données » pour plus d'informations sur le transfert de fichiers d'un ordinateur vers la calculatrice.

# ■ Transfert de données entre les listes et les fichiers CSV

## u **Pour importer le contenu d'un fichier CSV dans l'éditeur de liste**

- 1. Préparez le fichier CSV que vous voulez importer.
	- Voir « Exigences pour l'importation d'un fichier CSV » ci-dessus.
- 2. Lorsque l'éditeur de liste est à l'écran, appuyez sur  $F6(\triangleright)$   $F6(\triangleright)$   $F1$  (CSV) pour afficher le menu des fonctions CSV.
- 3. L'opération suivante dépend du type d'importation de fichier CSV que vous voulez effectuer.

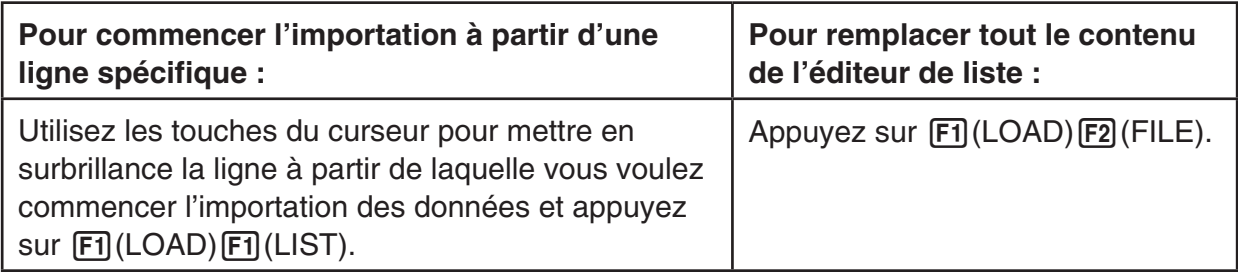

- 4. Dans la boîte de dialogue de sélection de fichier qui s'affiche, mettez en surbrillance le fichier que vous voulez importer avec  $\textcircled{e}$  et  $\textcircled{e}$  et appuyez sur  $\text{ex}$ .
	- Le contenu du fichier CSV sélectionné est alors importé dans l'éditeur de liste.
	- Si vous avez appuyé sur  $[F1] (LOAD) [F1] (LIST)$  à l'étape 3, l'importation commence à la ligne dans laquelle se trouve la cellule en surbrillance et le nombre de lignes de l'éditeur de liste qui sont réécrites correspond au nombre de lignes dans le fichier CSV.

## **Exemples**

Contenu original de l'éditeur de liste

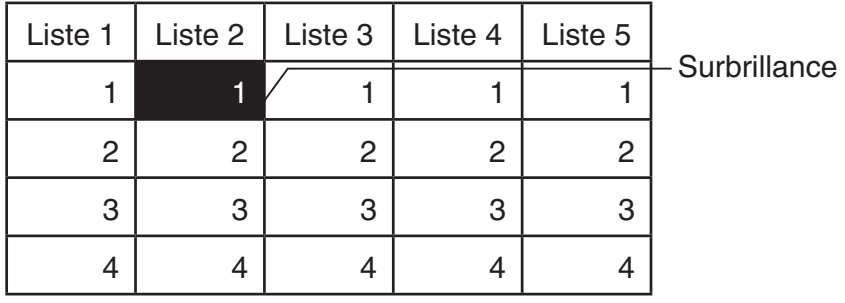

Importation des données d'un fichier CSV

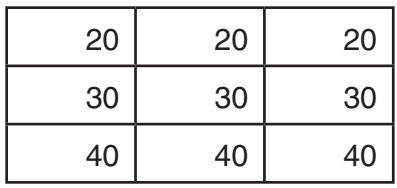

Contenu de l'éditeur de liste après l'importation

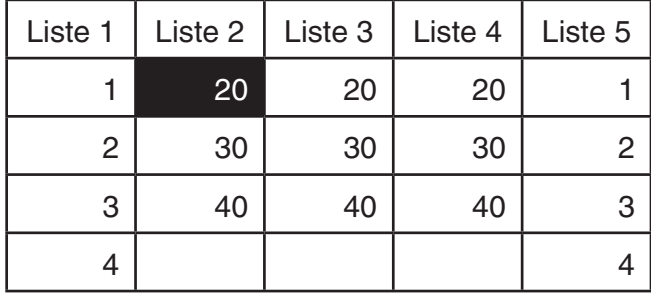

# *Important !*

Une tentative d'importation des types de fichiers CSV suivants provoquera une erreur.

- Un fichier CSV qui contient des données ne pouvant être converties. Un message d'erreur s'affiche alors, indiquant l'emplacement dans le fichier CSV (exemple : ligne 2, colonne 3) où se trouvent les données qui ne peuvent pas être converties.
- Un fichier CSV contenant plus de 26 colonnes ou 999 lignes. L'erreur indiquée dans ce cas est « Invalid Data Size » (Format des données invalide).
- u **Pour enregistrer le contenu de toutes les données de liste dans l'éditeur de liste dans un seul fichier CSV**
- 1. Lorsque l'éditeur de liste est à l'écran, appuyez sur  $F6(\triangleright)$   $F6(\triangleright)$   $F1$  (CSV) pour afficher le menu des fonctions CSV.
- 2. Appuyez sur **F2** (SAVE · AS).
	- Un écran de sélection de dossier s'affiche alors.
- 3. Sélectionnez le dossier dans lequel vous voulez enregistrer le fichier CSV.
	- Pour enregistrer le fichier CSV dans le répertoire racine, mettez « ROOT » en surbrillance.
	- Pour enregistrer le fichier CSV dans un dossier, mettez le dossier souhaité en surbrillance avec  $\textcircled{a}$  et  $\textcircled{b}$  et appuyez sur  $\text{F1}$ (OPEN).
- 4. Appuyez sur **F1** (SAVE · AS).
- 5. Saisissez jusqu'à huit caractères pour le nom du fichier et appuyez ensuite sur [EXE].

# *Important !*

- La ligne du nom secondaire de l'éditeur de liste n'est pas enregistrée dans le fichier CSV.
- Lors de l'enregistrement des données d'une liste dans un fichier CSV, certaines données sont converties comme indiqué ci-dessous.
	- Données à nombre complexe : seule la partie réelle est extraite.
	- Données en fraction : converties au format ligne de calcul (exemple :  $2 \cdot 3 \cdot 4 \rightarrow = 2+3/4$ )
	- Données  $\sqrt{\phantom{a}}$  et  $\pi$  : converties en une valeur décimale (exemple :  $\sqrt{3} \rightarrow 1.732050808$ )

# ■ Spécification du délimiteur et du symbole décimal du fichier CSV

 Lors de l'importation d'un fichier CSV qui a été transféré d'un ordinateur à la calculatrice, spécifiez le symbole du séparateur ainsi que du symbole décimal en fonction des paramètres de l'application lors de l'exportation du fichier CSV. Vous pouvez utiliser la virgule ( , ) ou le point virgule ( ; ) comme séparateur et le point ( . ) ou une virgule ( , ) comme symbole décimal.

## u **Pour spécifier le délimiteur et le symbole décimal du fichier CSV**

- 1. Lorsque l'éditeur de liste est à l'écran, appuyez sur  $F6(\triangleright)$   $F6(\triangleright)$   $F1$  (CSV) pour afficher le menu des fonctions CSV.
- 2. Appuyez sur  $F3$  (SET).
	- L'écran de paramétrage du format CSV s'affiche.
- 3. Mettez « CSV Separator » en surbrillance à l'aide des touches  $\bigcirc$  et  $\bigcirc$ , puis appuyez sur  $[FT]$ (, ) ou sur  $[F2]$ (; ).
- 4. Mettez « CSV Decimal Symbol » en surbrillance à l'aide des touches  $\textcircled{a}$  et  $\textcircled{e}$ , puis appuyez sur  $\boxed{F1}$ (.) ou sur  $\boxed{F2}$ (,).

• Si vous avez spécifié  $\overline{[F1]}( \ , )$  à l'étape 3, vous ne pourrez pas spécifier  $\overline{[F2]}( \ , )$  ici.

5. Appuyez sur [EXIT] une fois le paramétrage terminé.

# **Chapitre 4 Calcul d'équations**

Depuis le menu principal, accédez au mode **Equation**.

- {SIMUL} ... {équation linéaire de 2 à 6 inconnues}
- {**POLY**} ... {équation du 2<sup>ème</sup> au 6<sup>ème</sup> degré}
- { **SOLVER** } ... {solveur numérique d'équations}

# **1. Équations linéaires simultanées**

Vous pouvez résoudre des équations linéaires simultanées de 2 à 6 inconnues.

- Équations linéaires simultanées à deux inconnues :
	- $a_1 x + b_1 y = c_1$
	- $a_2 x + b_2 y = c_2$
- Équations linéaires simultanées à trois inconnues :

```
a_1x + b_1y + c_1z = d_1a_2 x + b_2 y + c_2 z = d_2a_3x + b_3y + c_3z = d_3 …
```
- 1. Depuis le menu principal, accédez au mode **Equation** .
- 2. Sélectionnez le mode SIMUL (simultanée) et spécifiez le nombre d'inconnues (variables). Il est possible de spécifier de 2 à 6 inconnues.
- 3. Saisissez les coefficients l'un après l'autre.
	- La cellule actuellement sélectionnée pour la saisie est en surbrillance. Chaque fois que vous introduisez un coefficient, l'élément suivant est sélectionné dans l'ordre de :

 $a_1 \rightarrow b_1 \rightarrow c_1 \rightarrow \dots a_n \rightarrow b_n \rightarrow c_n (n = 2 \land 6)$ 

- Vous pouvez aussi saisir des fractions et des valeurs affectées aux variables comme coefficients.
- Vous pouvez annuler à tout moment la valeur qui vient d'être saisie comme coefficient en appuyant sur [EXIT] avant d'appuyer sur [EXE] pour enregistrer la valeur du coefficient. Le coefficient antérieur à la saisie réapparaît. Vous pouvez alors saisir le coefficient souhaité.
- Pour modifier la valeur d'un coefficient déjà validé par la touche <sup>[EXE]</sup>, amenez le curseur sur le coefficient que vous voulez modifier. Saisissez ensuite la valeur que vous voulez changer.
- Appuyez sur [F3] (CLEAR) pour mettre tous les coefficients à zéro.
- 4. Résolvez les équations.

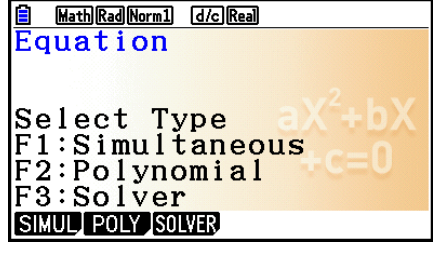

Exemple Résoudre les équations linéaires simultanées suivantes pour *x*, *y* et *z* 

- $4x + y 2z = -1$  $x + 6y + 3z = 1$  $-5x + 4y + z = -7$
- 1 MEN Equation
- $(2)$   $\boxed{F1}$  (SIMUL)  $\boxed{F2}(3)$
- $(3)$  (4) [EXE] (1) [EXE] (--)  $(2)$  [EXE] (--)  $(1)$  [EXE]  $\boxed{1}$  (EXE)  $\boxed{6}$  (EXE)  $\boxed{3}$  (EXE)  $\boxed{1}$  (EXE)  $\odot$  5 EXE 4 EXE 1 EXE  $\odot$  7 EXE
- $(4)$   $[FT]$ (SOLVE)

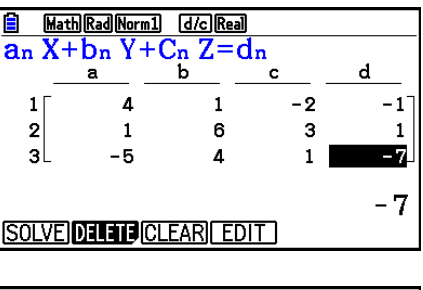

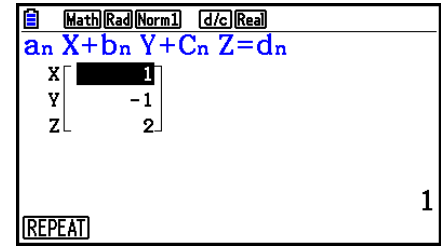

- Les calculs internes utilisent une mantisse de 15 chiffres mais le résultat est affiché sous forme d'une mantisse de 10 chiffres et d'un exposant de 2 chiffres.
- Les équations linéaires simultanées sont résolues par inversion de la matrice qui contient les coefficients des équations. L'exemple suivant montre la solution  $(x, y, z)$  d'une équation linéaire simultanée à trois inconnues.

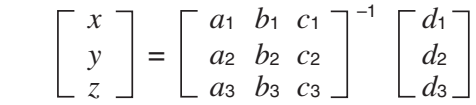

 C'est la raison pour laquelle la précision diminue lorsque la valeur du déterminant se rapproche de zéro. Par ailleurs, à partir de trois inconnues, il faut parfois un certain temps pour résoudre les équations.

- Le message « No Solution » s'affiche quand il n'y a pas de solution. Le message « Ma ERROR » s'affiche si aucune solution n'a été trouvée.
- Le message « Infinitely Many Solutions » s'affiche avec la formule s'il existe un nombre infini de solutions.

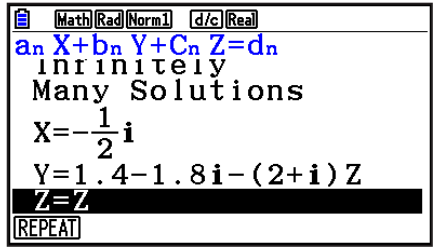

• Lorsqu'un calcul est terminé, vous pouvez appuyer sur [F1] (REPEAT), modifier les valeurs des coefficients, puis recalculer.

# **2. Équations d'ordre supérieur, du 2ème au 6ème degré**

 Votre calculatrice peut être utilisée pour résoudre des équations d'ordre supérieur, allant du 2ème au 6ème degré.

- Équation quadratique :  $ax^2 + bx + c = 0$  ( $a \ne 0$ )
- Équation cubique :  $ax^3 + bx^2 + cx + d = 0 \ (a \neq 0)$
- Équation quartique :  $ax^4 + bx^3 + cx^2 + dx + e = 0$  ( $a \ne 0$ ) **…**
	- 1. Depuis le menu principal, accédez au mode **Equation** .
	- 2. Sélectionnez le mode POLY (polynomiale) et spécifiez le degré de l'équation.

Vous pouvez spécifier un degré de 2 a 6.

- 3. Saisissez les coefficients l'un après l'autre.
	- La cellule actuellement sélectionnée pour la saisie est en surbrillance. Chaque fois que vous introduisez un coefficient, l'élément suivant est sélectionné dans l'ordre de :

 $a \rightarrow b \rightarrow c \rightarrow ...$ 

- Vous pouvez aussi saisir des fractions et des valeurs affectées aux variables comme coefficients.
- Vous pouvez annuler à tout moment la valeur qui vient d'être saisie comme coefficient en appuyant sur [EXII] avant d'appuyer sur [EXE] pour enregistrer la valeur du coefficient. Le coefficient antérieur à la saisie réapparaît. Vous pouvez alors saisir le coefficient souhaité.
- Pour modifier la valeur d'un coefficient déjà validé par la touche [EXE], amenez le curseur sur le coefficient que vous voulez modifier. Saisissez ensuite la valeur que vous voulez changer.
- Appuyez sur [F3] (CLEAR) pour mettre tous les coefficients à zéro.
- 4. Résolvez les équations.

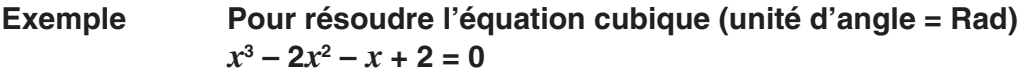

- 1 MENU Equation
- $(2)$   $F2$  (POLY)
- $[F2](3)$
- $3$  0  $1$  EXE  $\odot$  2 EXE  $\odot$  1 EXE 2 EXE
- 4 回(SOLVE)

Math Rad Norm1 [d/c] Real  $aX^3 + bX^2 + cX + d = 0$  $X1$ - 2  $X<sub>2</sub>$  $\mathbf 1$ <u>хэ</u>  $-1$  $\boldsymbol{2}$ **REPEAT** 

Solutions d'ordre multiple (Exemple :  $x^3 + 3x^2 + 3x + 1 = 0$ )

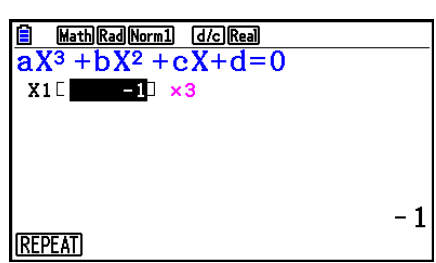

### Solution dans l'ensemble des nombres complexes (Exemple :  $x^3 + 2x^2 + 3x + 2 = 0$ )

 Complex Mode : Real (page 1-36) Math Rad Norm1 d/c Real  $aX^3 + bX^2 + cX + d = 0$  $X1$   $E$   $E$   $E$   $E$   $E$   $E$ - 1 Complex Mode :  $a + bi$ **B** Math Rad Norm1 [d/c] a+bi]  $aX^3 + bX^2 + cX + d = 0$  $X1$ - 1  $X<sub>2</sub>$  $-0.5 + 1.3228$ i xзl  $-0.5 - 1.3228i$  $-1$  Complex Mode : *r* ∠ <sup>θ</sup> Math Rad Norm1 d/c r20  $aX^3 + bX^2 + cX + d = 0$  $X1 \Box$  $1/3.1415$ **X2** 1.414241.9321 X3 1.41424-1.932  $1/\pi$ 

- Les calculs internes utilisent une mantisse de 15 chiffres mais le résultat est affiché sous forme d'une mantisse de 10 chiffres et d'un exposant de 2 chiffres.
- L'affichage du résultat du calcul d'une équation d'ordre égal ou supérieur a 3 peut demander un temps considérable.
- Une erreur se produit si la calculatrice est incapable de trouver une solution.
- Les calculs d'équations d'ordre supérieur peuvent produire des résultats peu précis lorsque l'équation a plusieurs solutions.
- Lorsqu'un calcul est terminé, vous pouvez appuyer sur  $[FI]$ (REPEAT), modifier les valeurs des coefficients, puis recalculer.

# **3. Solveur numérique d'équations**

 Le mode de calcul Solve permet de déterminer la valeur d'une variable dans une formule, sans avoir à effectuer tout le calcul de résolution d'équation.

## *Important !*

- Vous pouvez saisir un X majuscule ( $\overline{APM}$  $\overline{H}(X)$ ) ou un x minuscule ( $\overline{X}$  $\overline{A}$ ) pour la variable X, « X » et « *x* » se réfèrent tous deux à la même variable.
- 1. Depuis le menu principal, accédez au mode **Equation** .
- 2. Sélectionnez le mode SOLVER (solveur) et saisissez l'équation telle qu'elle est écrite.
	- Si vous en saisissez pas de signe égal, la calculatrice présume que l'expression est à gauche du signe égal et que la valeur à sa droite est zéro.
	- Une erreur se produit si vous saisissez plus d'un signe égal.
- 3. Dans la liste des variables qui apparaît sur l'écran, indiquez les valeurs de chaque variable.
	- Vous pouvez aussi désigner des valeurs dans Upper et Lower pour définir les limites supérieures et inférieures de la plage de solutions.
	- Une erreur se produit si la solution sort du domaine de définition.
- 4. Sélectionnez la variable de l'équation dont vous voulez obtenir une solution. « Lft » et « Rgt » indiquent les côtés gauche et droit qui sont calculés à partir de la solution.\*1
- \*<sup>1</sup> Les solutions sont calculées par approximation en employant la méthode de Newton. Les valeurs Lft et Rgt sont affichées pour être vérifiées car cette méthode peut produire des résultats qui correspondent à la solution réelle.

Le degré d'erreur sera d'autant plus faible que la différence entre les valeurs Lft et Rgt se rapproche de zéro.

- **Exemple Un objet lancé en l'air à une vitesse initiale V met le temps T à atteindre la hauteur H. Utiliser la formule suivante pour résoudre la vitesse initiale V lorsque H = 14 (mètres), T = 2 (secondes) et l'accélération terrestre est**   $G = 9.8$  (m/s<sup>2</sup>).  $H = VT - 1/2 GT<sup>2</sup>$
- 1 MENU Equation
- $(2)$   $\overline{F3}$  (SOLVER)  $[AIPHA]$   $[S+D]$   $(H)$   $[SHFT]$   $\bullet$   $(=)$   $[AIPHA]$   $[2]$   $(V)$   $[AIPHA]$   $\bullet$   $[$   $\bullet$   $]$   $(T)$   $\bullet$ (b/c)a'(G)a/(T)xw
- $(3)$  (1) (4) EXE (H = 14)  $\boxed{0}$   $\boxed{\text{EXE}}$   $(V = 0)$  $[2]$   $EXE$  $(T = 2)$ 
	- **9 8** EXE  $(G = 9, 8)$
- 4) Appuyez sur  $\bigcirc$   $\bigcirc$   $\bigcirc$   $\bigcirc$  pour mettre V = 0 en surbrillance, et appuyez sur F6(SOLVE).

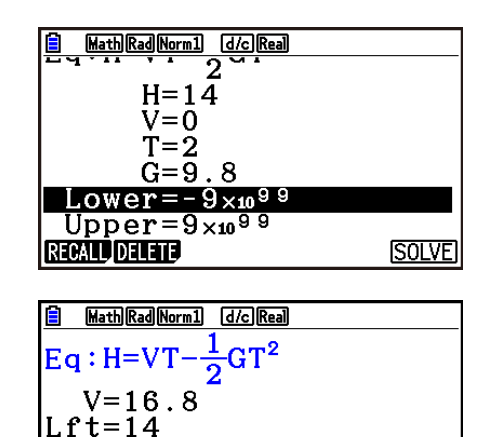

 $Rgt=14$ 

**REPEAT** 

- Le message « Retry » apparaît si la calculatrice estime que la convergence n'est pas suffisante pour les résultats affichés.
- Une résolution d'équations ne produit qu'une seule solution. Utilisez POLY si vous voulez obtenir plusieurs solutions pour une équation d'ordre supérieur (par exemple  $ax^2 + bx + c =$ 0).

# **Chapitre 5 Représentation graphique de fonctions**

 Dans le menu principal, sélectionnez l'icône qui correspond au type de graphe que vous voulez tracer ou au type de tableau que vous voulez générer.

- **Graph** … Représentation graphique de fonctions générales
- **Run-Matrix** … Graphe manuel (pages 5-25 à 5-31)
- **Table** … Génération de tableaux de chiffres (pages 5-32 à 5-37)
- **Dyna Graph** … Graphe dynamique (pages 5-42 à 5-45)
- **Recursion** … Représentation graphique de récursivité ou génération de tableaux de chiffres (pages 5-45 à 5-50)
- **Conic Graphs** … Représentation graphique de sections coniques (pages 5-50 et 5-51)

# **1. Exemples de graphes**

# k **Écran de la liste de relation du graphe et couleur du graphe**

 Un écran de liste de relation du graphe (écran de liste de relation du tableau) telle que celui illustré ci-dessous apparaît dès que vous accédez au mode Graph, Dyna Graph ou Table. Vous pouvez utiliser cet écran pour enregistrer les fonctions à utiliser pour dessiner des graphes et créer des tableaux de chiffres.

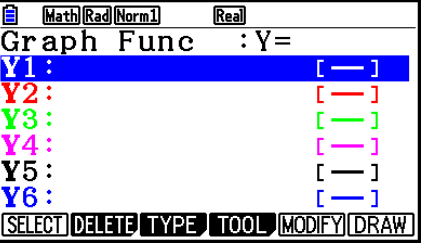

(Exemple : mode **Graph** )

 Chaque ligne de l'écran de liste de relation du graphe possède une couleur par défaut qui représente la couleur de la ligne utilisée pour tracer chaque fonction. Lorsque vous tracez un graphe, il est dessiné en utilisant la même couleur que la ligne où est enregistrée sa fonction.

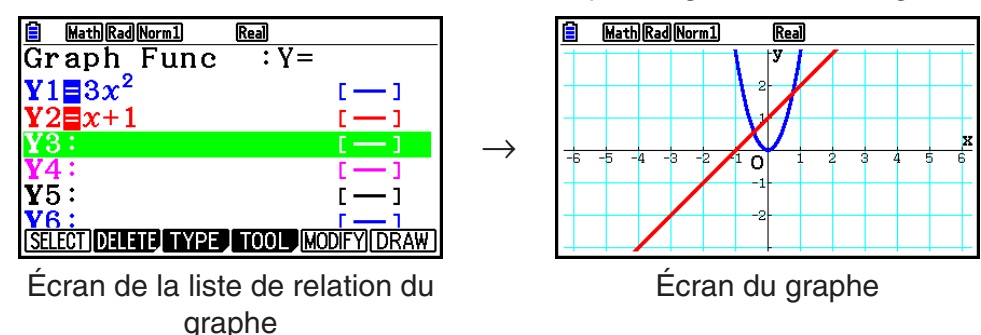

En mode Table, un tableau de chiffres est créé en utilisant la même couleur que la ligne où est enregistrée sa fonction.

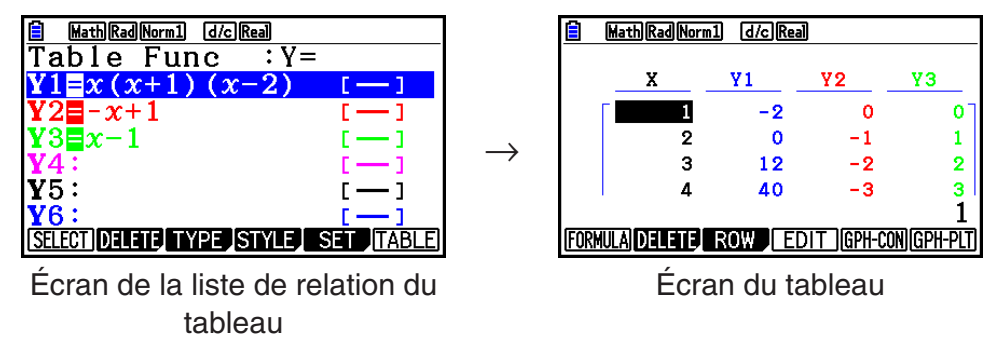

• Vous pouvez modifier la couleur utilisée pour tracer le graphe ainsi que la couleur des caractères du tableau de chiffres. Voir « Changement des propriétés d'un graphe » pour plus d'informations (page 5-15).

# ■ Comment tracer un graphe simple (1)

Pour tracer un graphe, saisissez simplement la fonction appropriée.

- 1. Depuis le menu principal, accédez au mode **Graph** .
- 2. Saisissez la fonction que vous voulez représenter. Vous pouvez ici utiliser la fenêtre d'affichage pour définir la plage et d'autres paramètres du graphe. Voir page 5-5.
- 3. Tracez le graphe.

### **Exemple** Pour tracer  $y = 3x^2$

- 1 MENU Graph
- $(2)$  3  $(x,\theta,T)$   $(x^2)$   $(x^2)$
- $(3)$  F6(DRAW) (ou  $ExE$ )

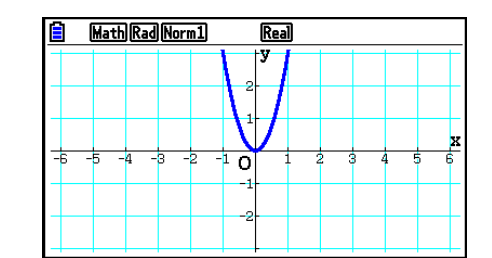

• Appuyez sur  $\overline{AC}$  pour revenir à l'écran de l'étape 2 (liste de relation de graphe). Après le tracé d'un graphe vous pouvez basculer entre la liste de relation de graphe et l'écran du graphe en appuyant sur  $\boxed{\text{SHFT}}$   $\boxed{\text{F6}}$  ( $G \Leftrightarrow T$ ).
## ■ Comment tracer un graphe simple (2)

 Vous pouvez sauvegarder jusqu'à 20 fonctions dans la mémoire et en sélectionner une pour la représenter sous forme graphique.

- 1. Depuis le menu principal, accédez au mode **Graph** .
- 2. Spécifiez le type de fonction et saisissez la fonction dont vous voulez tracer le graphe. Vous pouvez utiliser le mode **Graph** pour tracer un graphe pour les types d'expressions suivantes : expression en coordonnées rectangulaires  $(Y=f(x))$ , expression en coordonnées polaires, équations paramétriques, expression en coordonnées rectangulaires (X= *f* ( *y* )), inéquation.

 $\overline{F3}$ (TYPE)  $\overline{F1}$ (Y=) ... coordonnées rectangulaires (Y= $f(x)$  type)

2( *r* =) ... coordonnées polaires

3(Param) ... fonction paramétrique

4(X=) ... coordonnées rectangulaires (X= *f* ( *y* ) type)

 $FS(CONVERT)$   $FT( \triangleright Y = )$  à  $FFJ( \triangleright Y \le )$ 

 $[F6](\triangleright)$   $[F1](\triangleright X=\iota)$  à  $[F5](\triangleright X\leq)$  ... change le type de fonction  $F6(E)$   $F1(Y>$ ) à  $F4(Y \leq)$  .... inéquation Y dans le terme de la partie gauche  $[FG] (D) [FG] (D) [F1] (X>)$  à  $[FG] (X \leq)$  .... inéquation X dans le terme de la partie gauche

 Répétez cette étape le nombre de fois nécessaires pour enregistrer toutes les fonctions souhaitées.

 Vous devez ensuite indiquer la fonction que vous voulez représenter parmi celles qui ont été stockées dans la mémoire (voir page 5-13).

- 3. Tracez le graphe.
	- Pour sélectionner l'un des styles de ligne suivants pour chaque graphe, vous pouvez utiliser le menu de fonction qui s'affiche en appuyant sur  $F4$ (TOOL)  $F1$ (STYLE) dans l'étape 2 de la procédure ci-dessus.

 $[FT]$  (--) ... Normal (par défaut)

 $F2$  (-) ... Thick (deux fois plus épais que Normal)

3( ) … Broken (brisé épais)

4( ) … Dot (pointillés)

- $F5$ (  $\rightarrow$  ... Thin (un tiers de l'épaisseur de Normal)
- Pour spécifier soit une ou deux plages de remplissage lors du tracé simultané d'inéquations multiples, dans l'écran de configuration vous pouvez utiliser le paramètre « Ineq Type ».

1(Intsect) ... Remplit seulement les aires où les conditions de toutes les inéquations sont satisfaites.

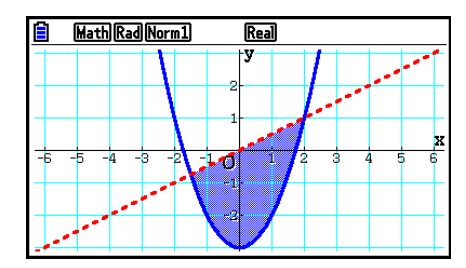

2(Union) .... Remplit les aires où les conditions des inéquations tracées sont satisfaites. Ceci correspond au paramétrage par défaut initial.

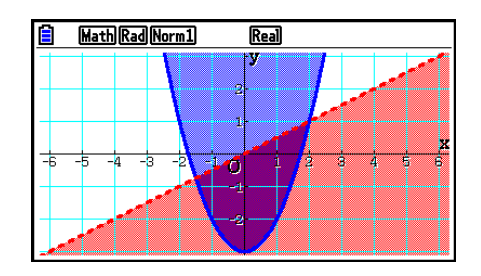

• Une pression sur  $\sqrt{5}$ (FORMAT) pendant l'affichage de l'écran de la liste de relation de graphe ou de l'écran du graphe fait apparaître une boîte de dialogue que vous pouvez utiliser pour modifier le style et la couleur des lignes du graphe. Voir « Changement des propriétés d'un graphe » pour plus d'informations (page 5-15).

### **Exemple 1 Saisissez les fonctions indiquées ci-dessous et tracez leurs graphes.**  $Y1 = 2x^2 - 3$ ,  $r2 = 3\sin 2\theta$

- 1 MENU Graph
- $(2)$   $\boxed{F3}$  (TYPE)  $\boxed{F1}$  (Y=)  $\boxed{2}$   $\boxed{\chi \partial \overline{\chi}}$   $\boxed{\chi^2}$   $\boxed{-}$   $\boxed{3}$   $\boxed{\text{Exel}}$  $F3(TYPE) F2(r=) 3 \sin 2 (k\theta)$  [EXE]
- $(3)$   $F6$  (DRAW)

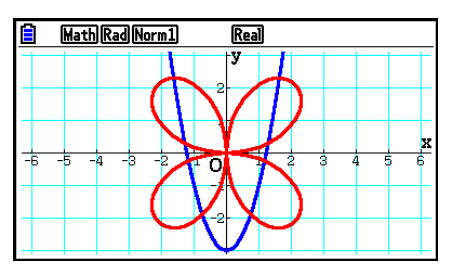

### **Exemple 2 Pour tracer une fonction trigonométrique en radians lorsque l'unité d'angle est réglée en degrés (unité d'angle = Deg) Y1=sin**  $x^r$

- 1 MENU Graph
- 2  $\sin$   $\overline{X.0.1}$  (OPTN)  $\overline{FB}$  ( $\triangleright$ )  $\overline{FB}$  (ANGLE)  $\overline{F2}$  (r)  $\overline{Ex}$
- $(3)$   $F6$  (DRAW)

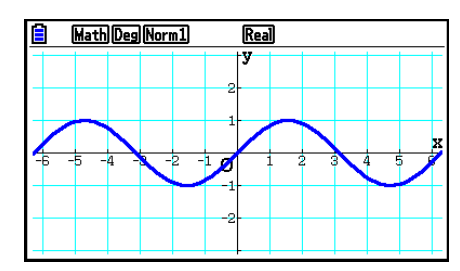

# **2. Contrôle des paramètres apparaissant sur l'écran d'un graphe**

## **E** Paramètres de la fenêtre d'affichage (V-Window)

 Utilisez la fenêtre d'affichage pour définir la plage des axes *x* et *y* ainsi que l'espacement de l'échelle des axes. Les paramètres de la fenêtre d'affichage que vous voulez utiliser doivent toujours être définis avant le tracé du graphe.

## u **Pour configurer les paramètres de la fenêtre d'affichage**

- 1. Depuis le menu principal, accédez au mode **Graph** .
- 2. Appuyez sur  $\left[\frac{3}{2}\right]$  (V-WIN) pour afficher l'écran de paramétrage de la fenêtre d'affichage.

### **Paramètre des coordonnées rectangulaires**

 Xmin/Xmax … Abscisse minimale/maximale (valeur de l'axe *x* )

Xscale … Échelle de l'axe *x* 

Xdot … Valeur correspondant à un point de l'axe *x* 

Ymin/Ymax … Ordonnée minimale/maximale (axe *y* )

Yscale … Échelle de l'axe *y* 

### **Paramètre des coordonnées polaires**

Tθ min/Tθ max ... Valeurs minimales/maximales de T, θ T $\theta$ ptch ... Pas de T,  $\theta$ 

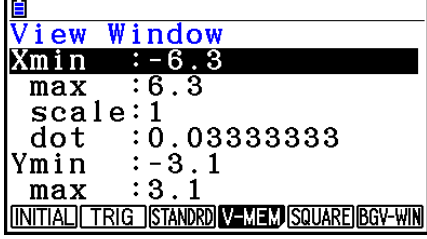

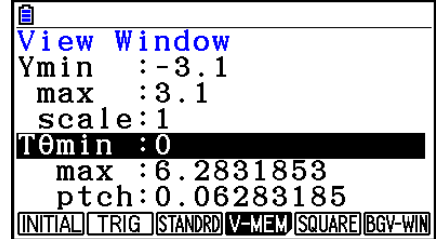

- 3. Appuyez sur  $\odot$  pour déplacer la surbrillance et saisissez la valeur appropriée pour chaque paramètre en appuyant sur <sup>[EXE]</sup> après chacun d'eux.
	- { **INITIAL** } **/** { **TRIG** } **/** { **STANDRD** } … {paramètres initiaux}/{paramètres initiaux avec l'unité d'angle désignée}/{paramètres standard} de la fenêtre d'affichage
	- { **V-MEM** }
	- { **STORE** } **/** { **RECALL** } … {sauvegarde}/{rappel} des paramètres de la fenêtre d'affichage
	- { **SQUARE** }
		- { **Y-BASE** } **/** { **X-BASE** } … {fixe les paramètres de l'axe *y* et modifie ceux de l'axe *x* }/{fixe les paramètres de l'axe *x* et modifie ceux de l'axe *y* } de sorte que les échelles des axes *y* et *x* soient directement en relation l'une avec l'autre
	- {BGV-WIN} ... Remplace les paramètres actuels de la fenêtre d'affichage par ceux enregistrés dans le fichier d'image d'arrière-plan. Cette commande du menu n'apparaît que pendant qu'une image d'arrière-plan est ouverte.
- 4. Après avoir défini les paramètres souhaités, appuyez sur **EXIT**) ou **SHIFT** EXIT<sup></sup> (QUIT) pour quitter l'écran de paramétrage de la fenêtre d'affichage.
- Une pression sur [EXE] sans aucune saisie pendant l'affichage de  $\cdot$ : referme l'écran de paramétrage de la fenêtre d'affichage.

### u **Précautions concernant le paramétrage de la fenêtre d'affichage**

- $\bullet$  La saisie de zéro pour T $\theta$ ptch entraîne une erreur.
- Toute saisie interdite (nombre hors du domaine de définition, signe négatif sans valeur, etc.) cause une erreur.
- Si T $\theta$  max est inférieur à T $\theta$ min, T $\theta$ ptch sera négatif.
- Vous pouvez saisir des expressions (telles que  $2\pi$ ) comme paramètres de fenêtre d'affichage.
- Si le paramétrage de la fenêtre d'affichage produit un axe qui ne rentre pas dans l'écran, l'échelle de l'axe sera indiquée au bord de l'écran le plus près possible de l'origine.
- La modification des paramètres de la fenêtre d'affichage supprime le graphe affiché et le remplace par les nouveaux axes seulement.
- Le changement de la valeur de Xmin ou Xmax entraîne automatiquement un ajustement de la valeur Xdot. Le changement de la valeur Xdot entraîne automatiquement un ajustement de la valeur Xmax.
- $\bullet$  Un graphe en coordonnées polaires ( $r =$ ) ou d'équations paramétriques apparaîtra grossier si les réglages effectués dans la fenêtre d'affichage produisent une valeur de pas T $\theta$ ptch trop grande par rapport à l'écart entre les paramètres T $\theta$ min et T $\theta$ max. Si les réglages effectués produisent une valeur de pas T $\theta$ ptch trop petite par rapport à l'écart entre les paramètres T $\theta$ min et T $\theta$ max, le tracé du graphe durera beaucoup trop longtemps.
- La plage de saisie des paramètres de la fenêtre d'affichage est la suivante.
- $-9,9999999999 \times 10^{97}$  à 9,999999999  $\times 10^{97}$

## $\blacksquare$  Mémoire de fenêtre d'affichage

 Vous pouvez mémoriser six ensembles de paramètres de la fenêtre d'affichage dans la mémoire de fenêtre d'affichage pour les rappeler lorsque vous en aurez besoin.

### u **Pour stocker les paramètres de fenêtre d'affichage**

- 1. Depuis le menu principal, accédez au mode **Graph** .
- 2. Appuyez sur  $\left[\frac{3}{2}\right]$  (V-WIN) pour afficher l'écran de paramétrage de la fenêtre d'affichage et saisissez les valeurs souhaitées.
- 3. Appuyez sur  $[F4]$  (V-MEM)  $[F1]$  (STORE) pour afficher le menu déroulant.
- 4. Appuyez sur une touche numérique pour désigner la mémoire de fenêtre d'affichage où vous voulez sauvegarder les paramètres, puis appuyez sur  $[EE]$ . Une pression sur  $[1]$   $[EE]$ stocke les paramètres dans la mémoire de fenêtre d'affichage 1 (V-Win1).

### u **Pour rappeler les paramètres de fenêtre d'affichage de la mémoire**

- 1. Depuis le menu principal, accédez au mode **Graph** .
- 2. Appuyez sur  $\left[\frac{3}{2}\right]$  (V-WIN) pour afficher l'écran de paramétrage de la fenêtre d'affichage.
- 3. Appuyez sur  $F4$  (V-MEM)  $F2$  (RECALL) pour afficher le menu déroulant.
- 4. Appuyez sur une touche numérique pour désigner le numéro de mémoire de fenêtre d'affichage où se trouvent les paramètres que vous voulez rappeler, puis appuyez sur [EXE]. Une pression sur 1 Exe rappelle les paramètres dans la mémoire de fenêtre d'affichage 1 (V-Win1).

## **E** Spécification de la plage du graphe

 Vous pouvez définir une plage (point initial, point final) d'une fonction avant d'en tracer le graphe.

- 1. Depuis le menu principal, accédez au mode **Graph** .
- 2. Configurez les paramètres de fenêtrage d'affichage.
- 3. Spécifiez le type de fonction et saisissez la fonction. La syntaxe pour la saisie de la fonction est la suivante.

Fonction  $\boxed{\cdot}$   $\boxed{\text{Suff}}$   $\boxed{+}$  (  $\boxed{\cdot}$  ) Point initial  $\boxed{\cdot}$  Point final  $\boxed{\text{Suff}}$   $\boxed{-}$  (  $\boxed{\cdot}$ )

4. Tracez le graphe.

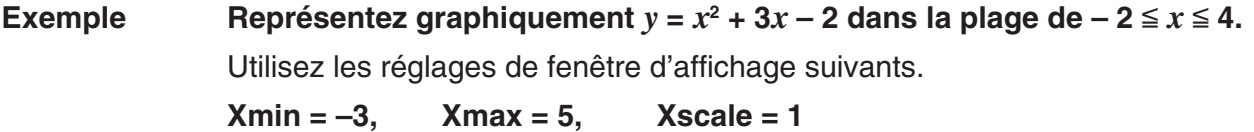

 **Ymin = –10, Ymax = 30, Yscale = 5**

1 MENU Graph

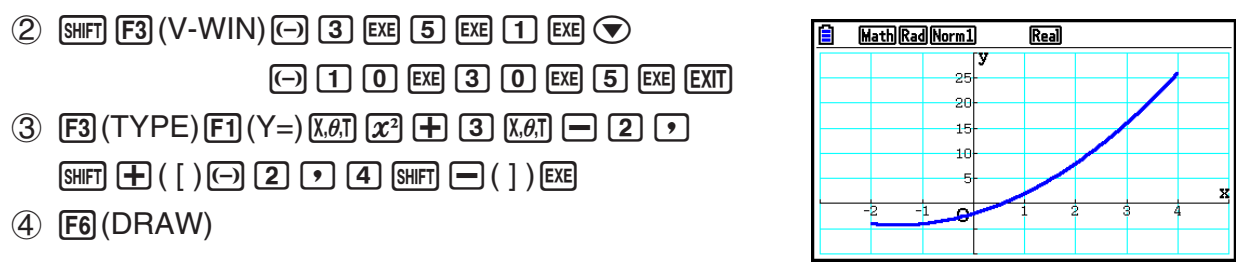

**•** Vous pouvez définir une plage pour la représentation graphique d'expressions en coordonnées rectangulaires, d'expressions en coordonnées polaires, d'équations paramétriques et d'inéquations.

## k **Zoom**

Cette fonction sert à agrandir ou réduire le graphe affiché à l'écran.

- 1. Tracez le graphe.
- 2. Spécifiez le type de zoom.
	- $[SHIF]$   $[ F2]$  (ZOOM)  $[ F1]$  (BOX)  $\ldots$  Zoom sur cadre

 Tracez un cadre autour d'une partie de l'affichage et agrandissez cette partie de manière à ce qu'elle remplisse tout l'écran.

2(FACTOR) ... Zoom avec facteur

 Spécifie le facteur de zoom de l'axe *x* et de l'axe *y* pour le zoom avec facteur.

[F3] (IN)/ [F4] (OUT) ... Zoom avec facteur

 Le graphe est agrandi ou réduit à la position actuelle du curseur, en fonction du facteur spécifié.

5(AUTO) ... Zoom automatique

 Les réglages de l'axe *y* de la fenêtre d'affichage sont automatiquement ajustés pour que le graphe remplisse tout l'écran sur l'axe y.

 $F6(\triangleright)$   $F1$  (ORIGINAL) ... Taille originale

Rétablit la taille originale du graphe après un zoom.

 $[F6]$  ( $\triangleright$ )  $[F2]$  (SQUARE) ... Correction de graphe

 Les valeurs de l'axe *x* de la fenêtre d'affichage sont corrigées de manière à être identiques aux valeurs de l'axe *y* .

 $[F6]$  ( $\triangleright$ )  $[F3]$  (ROUND) ... Arrondi de coordonnées

 Arrondit les valeurs des coordonnées à la position actuelle du curseur.

 $F6(E)$   $F4$  (INTEGER) ... Entier

 Chaque point reçoit une largeur de 1 pour que les valeurs des coordonnées soient des entiers.

F6( $\triangleright$ ) F5(PREVIOUS) ... Précédent

 Les paramètres de la fenêtre d'affichage précédant le dernier zoom sont rétablis.

Définition de la plage du zoom sur cadre

- 3. Utilisez les touches du curseur pour amener le pointeur  $(\frac{1}{2})$  au centre de l'écran à l'endroit où doit se trouver un angle du cadre, puis appuyez sur [EXE].
- 4. Utilisez les touches du curseur pour déplacer le pointeur. Un cadre apparaît sur l'écran. Déplacez le curseur jusqu'à ce que la zone que vous voulez agrandir se trouve dans le cadre, puis appuyez sur [EXE] pour l'agrandir.

 **Exemple** Représenter graphiquement  $y = (x + 5)(x + 4)(x + 3)$  et effectuer un zoom **sur cadre.**

Utilisez les réglages de fenêtre d'affichage suivants.

 $Xmin = -8$ ,  $Xmax = 8$ ,  $Xscale = 2$  $Ymin = -4$ ,  $Ymax = 2$ ,  $Yscale = 1$ 

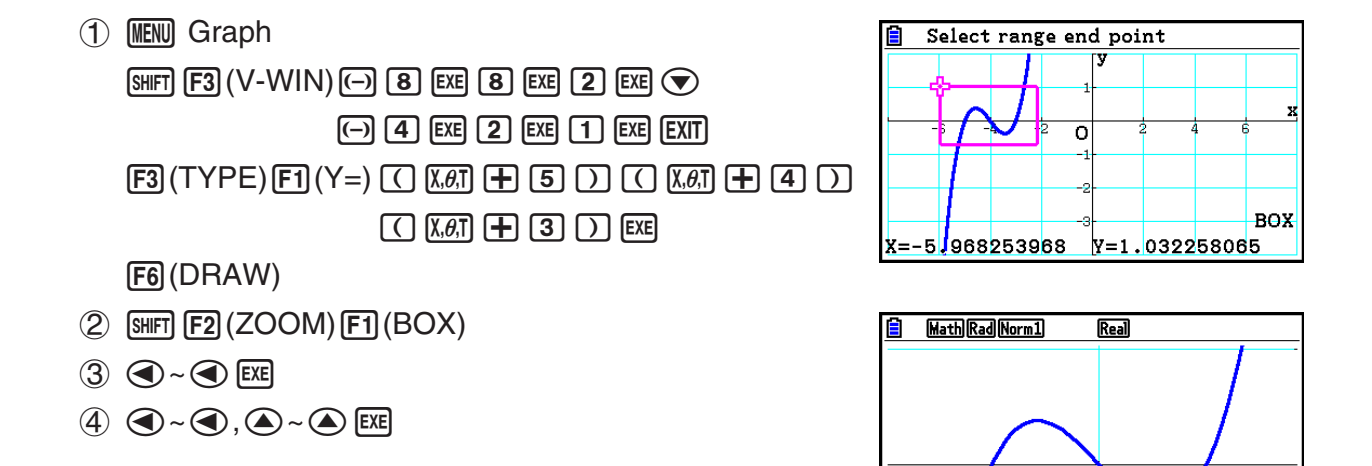

 • Vous devez spécifier deux points différents pour le zoom sur cadre, et ces deux points ne doivent pas former une droite verticale ou horizontale l'un par rapport à l'autre.

### ■ Zoom avant/Zoom arrière en utilisant les touches

Pendant que le graphe est affiché à l'écran, les touches  $\Box$  et  $\Box$  vous permettent d'agrandir ou de réduire la taille du graphe à partir de son centre. Les opérations de zoom sont effectuées en fonction de la valeur du facteur spécifiée avec [SHFT] [F2] (ZOOM) [F2] (FACTOR).

## ■ Utilisation de la fonction panoramique pour décaler l'écran du graphe

 La fonction panoramique (Pan) vous permet « d'agripper » un emplacement de l'écran du graphe et de faire glisser l'image vers le haut, le bas, la gauche et la droite. La fonction panoramique peut être utilisée dans les modes **Graph** , **Conic Graphs** , **Table** et **Recursion** . Notez cependant qu'elle ne peut pas être utilisée lorsque le paramètre « Dual Screen » sur l'écran de configuration est « G+G » ou « GtoT ».

### u **Pour effectuer un panoramique de l'écran**

- 1. Quand l'écran du graphe est affiché, appuyez sur <sup>[97]</sup> (PAN).
	- Vous accédez alors au mode Pan et un pointeur  $(\cdot)$  s'affiche au centre de l'écran.
- 2. Déplacez le pointeur jusqu'à l'endroit de l'écran que vous voulez agripper et appuyez sur EXE.
	- Le pointeur **c** prend alors la forme  $\binom{m}{k}$ .
- 3. Utilisez les touches du curseur pour déplacer l'écran dans la direction souhaitée. Une fois  $terminé$ , appuyez sur  $Ex$ .
	- Lorsque vous appuyez sur  $[EE]$ , le tracé du graphe est exécuté et le pointeur change de  $[III]$  $a \, \lambda$ .
	- En mode Pan, chaque pression sur  $[EE]$  permute la forme du pointeur entre  $\blacklozenge$  et  $\binom{m}{k}$ . Lorsque le pointeur  $\overline{\mathbf{R}}$  est affiché, vous pouvez utiliser les touches du curseur pour le déplacer jusqu'à un autre endroit à l'écran. Une pression sur les touches du curseur pendant l'affichage du pointeur *d*<sup>111</sup> décale (effet panoramique) le contenu de l'écran.
- 4. Pour quitter le mode Pan, appuyez sur [EXIT].

## **Affichage de l'image d'arrière-plan d'un graphe**

 Vous pouvez configurer la calculatrice pour afficher toujours une image donnée comme arrière-plan du graphe. Spécifiez l'image d'arrière-plan avec le paramètre « Background » sur l'écran de configuration. Ci-après une description des types de fichiers qui peuvent être utilisés comme image d'arrière-plan.

- Un fichier enregistré en utilisant la procédure décrite sous « Enregistrement du contenu de l'écran du graphe en tant qu'image (fichier g3p) » (page 5-21)
- Un fichier décrit sous « Gestion des fichiers Picture Plot » (page 15-5)

### u **Pour sélectionner l'image d'arrière-plan du graphe**

- 1. Depuis le menu principal, accédez au mode **Graph** .
- 2. Appuyez sur [SHIFT] MENU (SET UP) pour afficher l'écran de configuration.
- 3. Mettez « Background » en surbrillance avec les touches  $\textcircled{a}$  et  $\textcircled{e}$  et appuyez sur  $\text{F2}$ (PICT n),  $F3$  (OPEN) ou  $F1$  (None).
	- Si vous ne voulez afficher aucune image d'arrière-plan sur l'écran du graphe, appuyez sur 1(None) et passez à l'étape 6.
	- Pour afficher une liste des fichiers g3p stockés dans le dossier PICT de la mémoire, appuyez sur  $[**F2**]$  (PICT n).
	- Pour afficher une liste des fichiers g3p stockés dans le dossier PICT de la racine de la mémoire, appuyez sur  $F3$  (OPEN). Utilisez ici les touches  $\textcircled{a}$  et  $\textcircled{e}$  s'il est nécessaire de mettre en surbrillance le dossier qui contient l'image que vous voulez utiliser et appuyez sur Fil(OPEN).
- 4. Utilisez  $\bigcirc$  et  $\bigcirc$  pour mettre en surbrillance le fichier que vous voulez supprimer, puis appuyez sur F1 (OPEN).
- 5. Lorsque la demande de confirmation « V-Window values for specified background will be loaded. OK? (Les valeurs de la fenêtre d'affichage pour l'arrière-plan sélectionné seront chargées. Continuer ?) », appuyez sur  $F1(Yes)$  pour appliquer les paramètres de la fenêtre d'affichage enregistrés avec le fichier g3p ou sur  $FB(No)$  pour conserver les paramètres actuels de la fenêtre d'affichage.
	- Une pression sur  $F1(Yes)$  remplace tous les paramètres de la fenêtre d'affichage par les valeurs stockées avec le fichier g3p, à l'exception de T $\theta$ min, T $\theta$ max et T $\theta$ ptch.
- 6. Pour quitter l'écran de configuration, appuyez sur [EXIT].
- u **Pour remplacer les paramètres actuels de la fenêtre d'affichage par ceux enregistrés dans le fichier d'image d'arrière-plan**
- 1. En mode Graph, appuyez sur <sup>[SHIFT</sup>] [F3] (V-WIN) pour afficher l'écran de la fenêtre d'affichage.
- 2. Appuyez sur [F6] (BGV-WIN).
	- Tous les paramètres de la fenêtre d'affichage seront alors remplacés par les valeurs stockées avec le fichier d'image d'arrière-plan, à l'exception de T $\theta$ min, T $\theta$ max et T $\theta$ ptch.
- 3. Pour quitter de l'écran de la fenêtre d'affichage, appuyez sur [EXIT].
- u **Pour actualiser l'image de l'arrière-plan de la fenêtre d'affichage avec les paramètres actuels de la fenêtre d'affichage**
- 1. Quand l'écran du graphe est affiché, appuyez sur <sup>[OPTN]</sup> [F4] (BGV-WIN).
- 2. Appuyez sur [F1] (SAVE).
	- Le message de confirmation « OK to refresh background V-Window? » (Actualisation de l'arrière-plan de la fenêtre d'affichage ?) apparaît alors.
- 3. Appuyez sur  $\overline{F1}$ (Yes) pour mettre à jour les paramètres de fenêtre d'affichage du fichier d'arrière-plan ou sur  $[F6]$ (No) pour annuler la mise à jour.
- u **Pour enregistrer l'image d'arrière-plan dans un fichier avec les paramètres de fenêtre d'affichage actuels**
- 1. Quand l'écran du graphe est affiché, appuyez sur [OPTN] [F4] (BGV-WIN).
- 2. Appuyez sur F2 (SAVE · AS).
	- Le message de confirmation « OK to refresh background V-Window? » (Actualisation de l'arrière-plan de la fenêtre d'affichage ?) apparaît alors. Appuyez sur [F6] (No) pour faire disparaître ce message et annuler cette opération.
- 3. Appuyez sur [F1] (Yes).
- 4. Indiquez le dossier souhaité.
	- Mettez ROOT en surbrillance pour enregistrer le fichier dans le répertoire racine.
	- Pour enregistrer le fichier dans un dossier spécifique, mettez le dossier souhaité en surbrillance avec  $\textcircled{a}$  et  $\textcircled{r}$  et appuyez sur  $\text{F1}$ (OPEN).
- 5. Appuyez sur [F1] (SAVE · AS).
- 6. Dans la boîte de dialogue File Name qui s'affiche, saisissez un nom de fichier de huit caractères au maximum et appuyez sur [EXE].
	- L'image d'arrière-plan est ainsi enregistrée sous le nom indiqué. L'image spécifiée pour l'élément « Background » sur l'écran de configuration est elle aussi modifiée en l'image nouvellement enregistrée.

## k **Réglage de la luminosité (Fade I/O – fondu enchaîné) de l'image d'arrière-plan**

 Vous pouvez régler la luminosité de l'image d'arrière-plan de l'écran du graphe spécifiée par le paramètre « Background » de l'écran de configuration dans une plage de 0 % (en l'état) à 100 % (tout blanc). Plus la valeur est élevée, plus l'image est claire, un réglage à 100 % affichant un arrière-plan entièrement blanc.

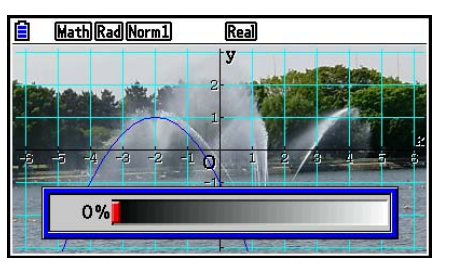

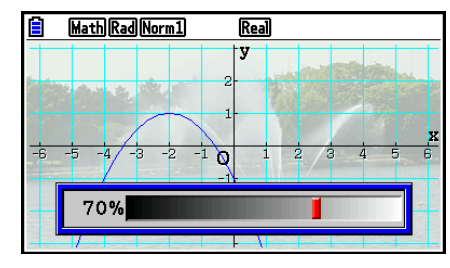

 Vous pouvez utiliser ce paramètre pour régler l'image d'arrière-plan de manière à ce que le graphe soit plus visible.

 $\rightarrow$ 

- Notez que le paramètre de luminosité ne peut être réglé que s'il s'agit d'une image d'arrièreplan de 16 bits.
- Une fois effectué, le réglage est stocké avec l'image d'arrière-plan.
- u **Pour régler la luminosité (Fade I/O fondu enchaîné) de l'image d'arrièreplan**
- 1. Quand l'écran du graphe est affiché, appuyez sur *[0PTN]* **[F3]** (Fadel/O). Si vous êtes en mode **Dyna Graph**, appuyez sur **OPTN F1** (FadeI/O).
	- Un curseur de réglage de la luminosité de l'image apparaît alors à l'écran.
- 2. Utilisez  $\bigcirc$  et  $\bigcirc$  pour régler la valeur de la luminosité.
	- Chaque pression sur  $\textcircled{a}$  ou  $\textcircled{b}$  modifie la valeur réglée de 5 %.
	- Vous pouvez aussi saisir des valeurs directement si vous le souhaitez. Pour spécifier une luminosité de 20 %, par exemple, appuyez sur  $\boxed{2}$   $\boxed{0}$   $\boxed{\text{exp}}$ .
- 3. Appuyez sur **EXIT** une fois le paramétrage terminé.

# **3. Tracé d'un graphe**

 Vous pouvez stocker 20 fonctions au maximum dans la mémoire. Ces fonctions pourront être éditées, rappelées et représentées graphiquement.

## **K** Spécification du type de graphe

Avant de stocker une fonction de graphe en mémoire, vous devez spécifier le type de graphe.

- 1. Lorsque la liste de relation du graphe est affichée, appuyez sur  $\overline{F3}$ (TYPE) pour afficher le menu de types de graphes, qui contient les éléments suivants.
	- ${Y=}/{r=}/{Param}/{X=}$  ... graphe {type coordonnées rectangulaires  ${Y=f(x)}/{type}$ coordonnées polaires}/{paramétrique}/{type coordonnées rectangulaires (X=f(y)}
	- $\{Y > \frac{1}{Y} \{Y \leq \frac{1}{Y} \{Y \leq \frac{1}{Y} \} \}$ ... graphe d'inéquation  $\{Y > f(x)\}/\{Y < f(x)\}/\{Y \geq f(x)\}/\{Y \leq f(x)\}$
	- $\{X>\frac{1}{2}\{X\}\{X\leq\frac{1}{2}\{X\leq\}}\ldots$  graphe d'inéquation  $\{X>\frac{f(y)}{X\leq f(y)}\{X\geq\frac{f(y)}{X\leq f(y)}\}$
	- { **CONVERT** }
		- {{'**Y=**}**/**{'**Y>**}**/**{'**Y<**}**/**{'**Y**≥}**/**{'**Y**≤}**/**{'**X=**}**/**{'**X>**}**/**{'**X<**}**/**{'**X**≥}**/**{'**X**≤} ... {change le type de fonction de l'expression sélectionnée}
- 2. Appuyez sur la touche de fonction correspondant au graphe que vous voulez spécifier.

## ■ Stockage de fonctions de graphes

u **Pour stocker une fonction en coordonnées rectangulaires (Y=)**

Exemple Stocker l'expression suivante dans la zone de mémoire Y1 :  $y = 2x^2 - 5$ 

 $[F3]$ (TYPE)  $[F1]$ (Y=) (Spécifie une expression en coordonnées rectangulaires.)

- $[2]$   $\overline{[x, \theta, \theta]}$   $\overline{x^2}$   $\overline{-}$   $\overline{5}$  (Saisit l'expression.)
- **EXE** (Stocke l'expression.)

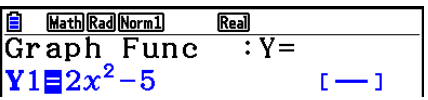

 • Il n'est pas possible de stocker une fonction dans une zone de la mémoire contenant déjà une fonction de type différent de celle que vous essayez de stocker. Sélectionnez une zone de mémoire contenant une fonction de même type que celle que vous voulez stocker, ou supprimez la fonction de la zone de mémoire avant de stocker la nouvelle fonction.

### u **Pour stocker une fonction paramétrique**

 **Exemple Stocker les expressions suivantes dans les zones de mémoire Xt3 et Yt3 :**

*x* **= 3 sinT**

 $v = 3 \cos T$ 

- $F3$ (TYPE)  $F3$  (Param) (Spécifie une expression paramétrique.)
- **3** [sin]  $[X,\theta,T]$  [EXE] (Saisit et stocke l'expression x.)
- **3**  $[\cos(X, \theta, \pi)]$  [EXE] (Saisit et stocke l'expression y.)

### **• Pour créer une fonction composée**

 **Exemple Utiliser les relations de Y1 et Y2 pour créer des fonctions composées pour Y3 et Y4 Y1** =  $\sqrt{(x + 1)}$ , **Y2** =  $x^2 + 3$  **Affecter Y1°Y2 à Y3 et Y2°Y1 à Y4.**  $(Y1 \circ Y2 = \sqrt{((x^2 + 3) + 1)} = \sqrt{(x^2 + 4)}$   $Y2 \circ Y1 = (\sqrt{(x + 1)})^2 + 3 = x + 4 \ (x \ge -1))$  Saisir les relations dans Y3 et Y4.  $F3$ (TYPE)  $F1$ (Y=)  $WRS$   $F4$  (GRAPH) Math Rad Norm1  $Real$ Graph Func  $\boxed{F1}$ (Y)  $\boxed{1}$   $\boxed{C}$   $\boxed{F1}$ (Y)  $\boxed{2}$   $\boxed{)}$   $\boxed{E4}$  $Y1 \equiv \sqrt{x+1}$  $1 - 1$  $\mathbf{Y}2\mathbf{\Xi}x^{2}+3$  $WARS$   $F4$   $(GRAPH)$   $F1$   $(Y)$   $(2)$  $^{\mathrm{-1}}$ r.  $Y3\overline{=}Y1(Y2)$ ٠1  $\Box$   $F1(Y)$   $\Box$   $\Box$   $F2E$  $\overline{\text{Y5}}$  :

SELECT DELETE TYPE TOOL MODIFY DRAW

• Une fonction composée peut comprendre jusqu'à cinq fonctions.

u **Pour affecter des valeurs aux coefficients et variables d'une fonction graphique**

Exemple Affecter les valeurs −1, 0 et 1 à la variable A dans Y = AX<sup>2</sup>–1 et tracer un **graphe pour chaque valeur**

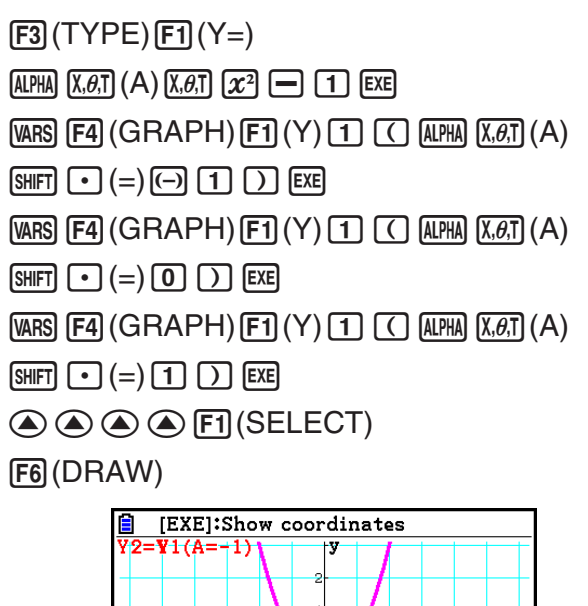

Ō.

 $\frac{1}{3}(1, 2)$ 

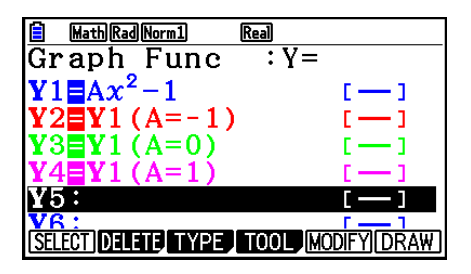

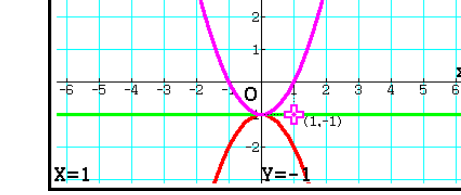

[EXE]:Show coordinates

 $1(A=0)$ 

Les écrans ci-dessus s'obtiennent avec la fonction Trace.

Voir « Analyse de fonctions » (page 5-54) pour plus d'informations.

## k **Changement des propriétés d'un graphe**

### u **Pour modifier les propriétés d'un graphe depuis l'écran de liste de relation du graphe**

- 1. Sur l'écran de liste de relation du graphe, utilisez  $\bigcirc$  et  $\bigcirc$  pour mettre en surbrillance la relation dont vous voulez modifier les propriétés de graphe.
- 2. Appuyez sur [SHFT] [5] (FORMAT) pour afficher la boîte de dialogue de format.

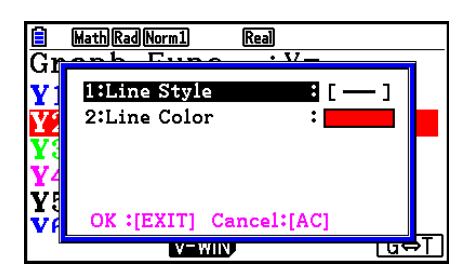

3. Utilisez  $\textcircled{4}$  et  $\textcircled{7}$  pour mettre « Line Style » en surbrillance et appuyez sur [EXE].

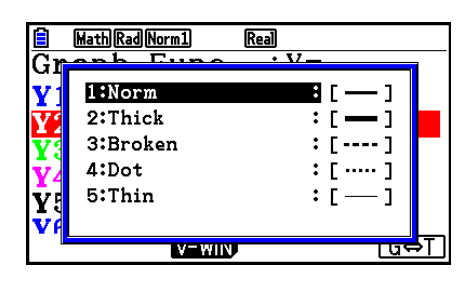

- 4. Dans la liste des styles de ligne qui s'affiche, mettez en surbrillance le style souhaité avec  $\circled{4}$  et  $\circled{6}$  et appuyez sur  $Ex$ .
	- Vous pouvez également sélectionner une option en appuyant sur la touche correspondant au chiffre à gauche de l'option souhaitée.
- 5. Utilisez  $\textcircled{2}$  et  $\textcircled{3}$  pour mettre « Line Color » en surbrillance et appuyez sur [EXE].

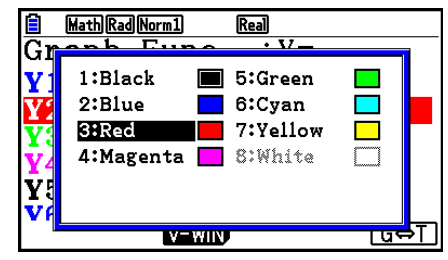

- 6. Dans la liste des couleurs qui s'affiche, mettez en surbrillance la couleur souhaitée avec  $\bigcirc$ et  $\odot$  et appuyez sur  $Ex$ .
	- Vous pouvez également sélectionner une option en appuyant sur la touche correspondant au chiffre à gauche de l'option souhaitée.
- 7. Appuyez sur **EXIT** une fois le paramétrage terminé.

### u **Pour modifier les propriétés d'un graphe depuis l'écran du graphe**

- 1. Quand l'écran du graphe est affiché, appuyez sur  $\boxed{\text{S}}$ (FORMAT).
	- Si plusieurs graphes sont présents à l'écran, l'un d'entre eux commence à clignoter. Le graphe clignotant est celui qui est actuellement sélectionné.
	- Si plusieurs graphes sont présents à l'écran, exécutez l'étape 2 ci-dessous. S'il n'y a qu'un seul graphe, ignorez l'étape 2 et passez directement à l'étape 3.
- 2. Utilisez  $\bigcirc$  et  $\bigcirc$  pour faire clignoter le graphe dont vous voulez modifier les propriétés et appuyez sur  $Ex$ .
- 3. Configurez le style de ligne et la couleur de ligne selon vos préférences dans la boîte de dialogue qui s'affiche.
	- Poursuivez cette procédure en exécutant les étapes à partir de l'étape 3 de « Pour modifier les propriétés d'un graphe depuis l'écran de liste de relation du graphe ».
	- Appuyez sur [EXIT] pour redessiner un graphe conformément à vos modifications.

### u **Pour changer le style de ligne d'une fonction graphique**

- 1. Sur l'écran de liste de relation du graphe, utilisez  $\textcircled{a}$  et  $\textcircled{r}$  pour mettre en surbrillance la relation dont vous voulez modifier le style de ligne.
- 2. Appuyez sur [F4] (TOOL) [F1] (STYLE).
- 3. Sélectionnez le style de ligne.

Exemple Changer le style de ligne de  $y = 2x^2 - 3$ , qui est enregistré dans la zone **Y1, en « Broken » (brisée)**  $F4$ (TOOL)  $F1$ (STYLE)  $F3$ (....) (sélectionne « Broken ».)

## $\blacksquare$  Édition et suppression de fonctions

### u **Pour éditer une fonction en mémoire**

- Exemple Remplacer l'expression  $y = 2x^2 5$  dans la zone de mémoire Y1 par  $y = 2x^2 - 3$ 
	- $\odot$  (Affiche le curseur.)

 $\odot$   $\odot$   $\odot$ 

**EXE** (Stocke la nouvelle fonction de graphe.)

### **• Pour changer le type d'une fonction \*1**

- 1. Lorsque la liste de relation du graphe est affichée, appuyez sur  $\bigcirc$  ou  $\bigcirc$  pour mettre en surbrillance la zone contenant la fonction dont vous voulez modifier le type.
- 2. Appuyez sur [F3] (TYPE) [F5] (CONVERT).
- 3. Sélectionnez le nouveau type de fonction.

### Exemple Remplacer la fonction  $y = 2x^2 - 3$  dans la zone de mémoire Y1 par  $y < 2x^2 - 3$

 $F3$ (TYPE)  $F5$ (CONVERT)  $F3$ ( $V$ <) (Change le type de fonction en «  $Y$ < ».)

\*<sup>1</sup> Le type de fonction ne peut être changé que pour les fonctions à coordonnées rectangulaires et les inéquations.

### **• Pour supprimer une fonction**

- 1. Lorsque la liste de relation du graphe est affichée, appuyez sur  $\bigcirc$  ou  $\bigcirc$  pour mettre en surbrillance la zone contenant la fonction que vous voulez supprimer.
- 2. Appuyez sur F2 (DELETE) ou DEL.
- 3. Appuyez sur  $[F1](Yes)$  pour supprimer la fonction ou sur  $[F6](No)$  pour abandonner la procédure sans rien supprimer.
	- L'emploi de la procédure ci-dessus pour supprimer une ligne d'une fonction paramétrique (telle que Xt2) entraîne aussi la suppression de la ligne appariée correspondante (Yt2 dans le cas de Xt2).

## **E** Sélection de fonctions pour la représentation graphique

### u **Pour spécifier l'état avec ou sans tracé de graphe**

- 1. Sur la liste de relation du graphe, utilisez  $\textcircled{e}$  et  $\textcircled{e}$  pour mettre en surbrillance la relation que vous voulez tracer.
- 2. Appuyez sur [F1] (SELECT).
	- Chaque pression sur **F1** (SELECT) active ou désactive la représentation graphique.
- 3. Appuyez sur [F6] (DRAW).

### **Exemple Sélectionner les fonctions suivantes pour le tracé :**  $Y1 = 2x^2 - 5$ ,  $r2 = 5 \sin 3\theta$

Utilisez les réglages de fenêtre d'affichage suivants.

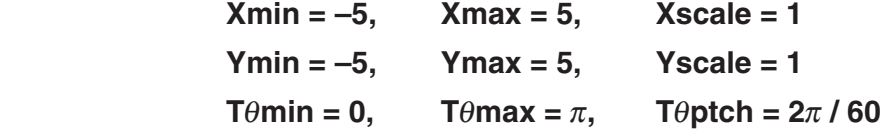

 $\textcircled{S}$  (Sélectionne une zone de mémoire qui contient une fonction dont vous ne voulez pas tracer le graphe.)

1(SELECT) (Spécifie sans tracé du graphe.)

[F6] (DRAW) ou [EXE] (Trace les graphes.)

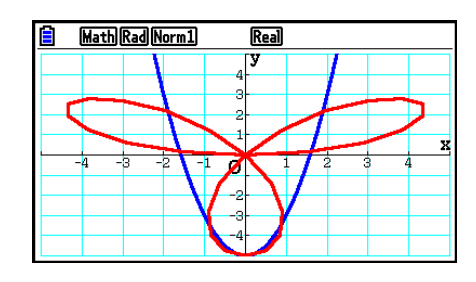

## k **Affichage des axes et des étiquettes sur l'écran du graphe**

Vous pouvez utiliser les paramètres de l'écran de configuration pour modifier l'aspect de l'écran du graphe comme indiqué ci-dessous.

• Grid : On (Axes : On, Label : Off)

 Ce réglage fait apparaître des points aux intersections de la trame.

 Si la valeur des paramètres Xscale ou Yscale de la fenêtre d'affichage est modifiée à 0 alors que le paramètre Grid est « On », les points disparaîtront de l'écran.

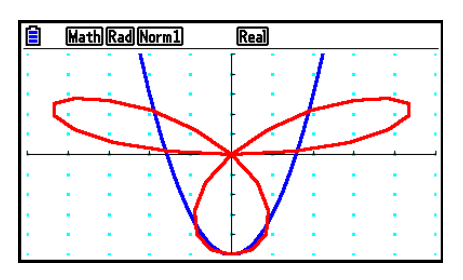

• Grid : Line (Axes : On, Label : Off)

 Ce paramétrage affiche les lignes correspondant à l'échelle des axes *x* et *y*.

 Si la valeur du paramètre Xscale de la fenêtre d'affichage est modifiée à 0 alors que le paramètre Grid est « Line », les lignes verticales disparaîtront de l'écran. La mise à 0 du paramètre Yscale de la fenêtre d'affichage fait disparaître les lignes horizontales.

- Axes : Off (Label : Off, Grid : Off) Ce réglage supprime les axes de l'écran.
- Axes : Scale (Label : Off, Grid : Off) Ce paramétrage affiche les lignes correspondant à l'échelle des axes *x* et *y*.
- Label: On (Axes: On, Grid: Off) Ce paramétrage affiche les noms des axes *x* et *y* et de
- Même si le paramètre Grid a la valeur « On » ou « Line », les lignes de la grille ne s'afficheront pas si les paramètres de la fenêtre d'affichage sont tels que les grilles sont trop proches les unes des autres.

## $\blacksquare$  **Mémoire de graphes**

l'origine (O).

 Vous pouvez stocker jusqu'à 20 ensembles de données de fonctions de graphes dans la mémoire de graphes pour les rappeler ultérieurement.

Les données suivantes sont sauvegardées dans la mémoire de graphes.

- Toutes les fonctions graphiques actuellement dans la liste de relation du graphe affichée (20 au maximum)
- Types de graphes
- Informations sur le style et la couleur des lignes des graphes de fonctions
- Statut avec tracé ou sans tracé de graphe
- Paramètres de fenêtre d'affichage (1 ensemble)

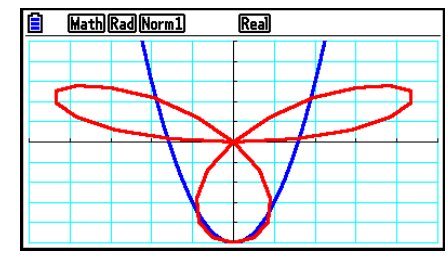

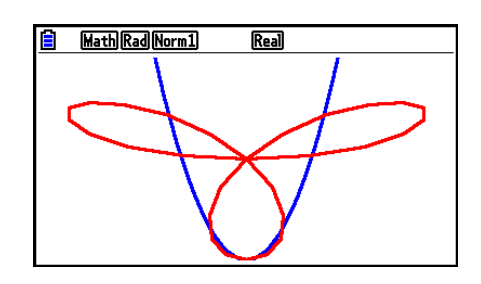

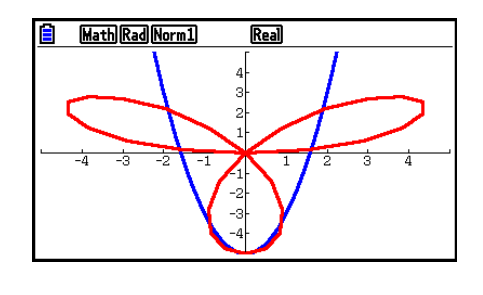

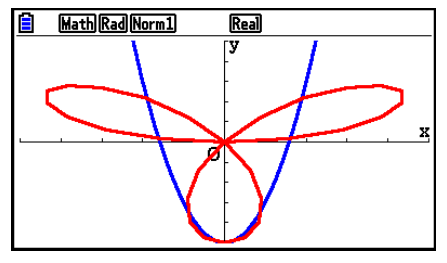

### **• Pour stocker une fonction de graphe dans la mémoire de graphes**

- 1. Appuyez sur  $FA$  (TOOL)  $F2$  (GPH-MEM)  $F1$  (STORE) pour afficher le menu déroulant.
- 2. Appuyez sur une touche numérique pour désigner la mémoire de graphes où vous voulez sauvegarder la fonction, puis appuyez sur  $[**xx**]$ . Une pression sur  $[**T**]$   $[**xx**]$  stocke la fonction dans la mémoire de graphes 1 (G-Mem1).
	- Il y a 20 mémoires de graphes, numérotées de G-Mem1 à G-Mem20.
	- Le stockage d'une fonction dans une zone de la mémoire contenant déjà une fonction remplace la fonction existante par la nouvelle.
	- Si les données dépassent la capacité restante de la mémoire, une erreur se produira.

### **• Pour rappeler une fonction de graphe**

- 1. Appuyez sur  $F4$ (TOOL)  $F2$ (GPH-MEM)  $F2$ (RECALL) pour afficher le menu déroulant.
- 2. Appuyez sur une touche numérique pour désigner la mémoire de graphes où se trouve la fonction que vous voulez rappeler, puis appuyez sur  $Ex$ . Une pression sur  $\Box$   $Ex$  rappelle la fonction qui se trouve dans la mémoire de graphes 1 (G-Mem1).
	- Le rappel de données de la mémoire de graphes supprime toutes les données actuellement dans la liste de relation du graphe.

# **4. Enregistrement et rappel du contenu de l'écran du graphe**

 Vous pouvez enregistrer le contenu de l'écran du graphe dans un fichier. Le format du fichier est g3p, un format propriétaire exclusif à cette calculatrice. L'opération d'enregistrement exécutée dans cette section enregistre les informations suivantes.

- Une image bitmap du graphe
- Une image bitmap de l'arrière-plan du graphe (avec les axes, la grille, les noms des axes, l'image d'arrière-plan)
	- L'image d'arrière-plan inclut le réglage de la luminosité, elle est donc enregistrée telle qu'elle apparaît à l'écran du graphe.
	- Le menu des fonctions et la barre d'état ne sont pas inclus dans l'image d'arrière-plan.
- Les paramètres de la fenêtre d'affichage (à l'exclusion des valeurs  $T\theta$ min,  $T\theta$ max,  $T\theta$ ptch)

 Les images enregistrées peuvent être rappelées sur un écran de graphe et superposées à un autre graphe ou encore rappelées et utilisées dans une autre application.

## **Enregistrement du contenu de l'écran du graphe en tant qu'image (fichier g3p)**

Il existe deux méthodes qui permettent d'enregistrer un fichier g3p.

• **Enregistrement dans la mémoire d'images** 

 Cette méthode vous permet d'affecter un numéro de 1 à 20 à une image lorsque vous l'enregistrez. L'image est stockée dans le dossier PICT de la mémoire de stockage sous la forme d'un fichier ayant pour nom Pict01.g3p à Pict20.g3p.

### • **Enregistrement sous un nom attribué**

 Cette méthode enregistre l'image dans le dossier de votre choix de la mémoire de stockage. Vous pouvez lui donner un nom de fichier jusqu'à huit caractères.

### *Important !*

 • Il n'est pas possible de stocker l'écran d'un double graphe ni aucun autre graphe utilisant un écran divisé dans la mémoire d'images.

### u **Pour rappeler une image de l'écran de graphe depuis la mémoire d'image**

- 1. Quand l'écran du graphe est affiché, appuyez sur <sup>(PFT</sup>III) (PICTURE) <sup>[FT</sup>II] (STORE) [FT] (1-20).
- 2. Sur l'écran Store In Picture Memory (Stocker dans la mémoire d'images) qui s'affiche, saisissez un numéro de 1 à 20 et appuyez sur  $Ex$ .
	- Il y a 20 mémoires d'images, numérotées Pict 1 à Pict 20.
	- Le stockage d'une image dans une zone de la mémoire contenant déjà une image remplace l'image existante par la nouvelle.

## u **Pour stocker une image de l'écran de graphe sous un nom de fichier**

- 1. Quand l'écran du graphe est affiché, appuyez sur <sup>[pri]</sup> (PICTURE) **[F1**(STORE)  $[F2]$ (SAVE • AS).
	- Un écran de sélection de dossier s'affiche alors.
- 2. Sélectionnez le dossier dans lequel vous voulez enregistrer l'image.
	- Pour enregistrer l'image dans le répertoire racine, mettez « ROOT » en surbrillance.

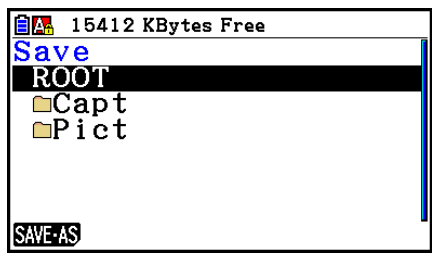

• Pour enregistrer l'image dans un dossier, mettez le dossier souhaité en surbrillance avec  $\circledast$  et  $\circledast$  et appuyez sur  $\overline{F1}$ (OPEN).

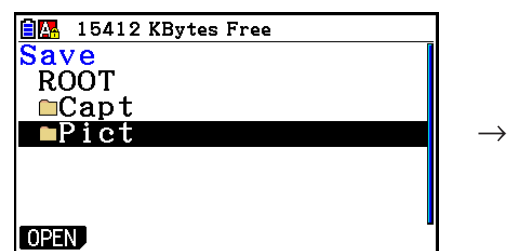

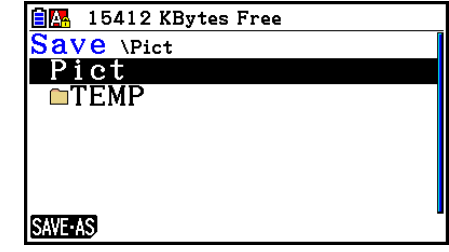

- 3. Appuyez sur Fil(SAVE AS).
- 4. Dans la boîte de dialogue File Name qui s'affiche, saisissez un nom de fichier de huit caractères au maximum et appuyez sur EXE.

## **E** Rappel d'une image (fichier g3p) sur un écran de graphe

 Il existe deux méthodes qui permettent de rappeler une image (fichier g3p) sur un écran de graphe.

- Rappel d'une image depuis la mémoire d'images (Pict01.g3p à Pict20.g3p)
- Rappel d'une image depuis un dossier dans la mémoire de stockage

### *Remarque*

- En rappelant une image, celle-ci sera placée directement derrière le graphe (au-dessus de l'image d'arrière-plan actuelle) sur l'écran du graphe.
- Pour effacer une image rappelée, affichez l'écran de graphe et appuyez sur  $\frac{1}{4}$ (SKETCH)  $[FT]$ (Cls).

### u **Pour rappeler une image stockée dans la mémoire d'images**

- 1. Quand l'écran du graphe est affiché, appuyez sur <sup>[071]</sup> [F1] (PICTURE) [F2] (RECALL)  $[FT]$ (1-20).
- 2. Sur l'écran Recall From Picture Memory (Rappeler depuis la mémoire d'images) qui s'affiche, saisissez un numéro de 1 à 20 et appuyez sur  $ExE$ .

### u **Pour rappeler un fichier g3p depuis la mémoire de stockage**

- 1. Quand l'écran du graphe est affiché, appuyez sur **@FN** (F1(PICTURE) **[F2**) (RECALL)  $F2$ (OPEN).
	- Au besoin, utilisez les touches  $\textcircled{e}$  et  $\textcircled{e}$  pour mettre en surbrillance le dossier qui contient l'image que vous voulez rappeler et appuyez sur F1 (OPEN).
- 2. Utilisez  $\odot$  et  $\odot$  pour mettre en surbrillance le fichier que vous voulez rappeler, puis appuyez sur [F1] (OPEN).

# **5. Tracé de deux graphes sur le même écran**

## k **Copie du graphe sur l'écran secondaire**

Le double graphe permet de diviser l'écran en deux parties. Vous pouvez alors représenter deux fonctions différentes de chaque côté pour les comparer, ou bien tracer un graphe de taille normale sur un côté et un agrandissement du graphe sur l'autre côté. Le double graphe est donc un instrument d'analyse précieux.

 Le côté gauche de l'écran d'un double graphe est appelé « écran principal », tandis que le côté droit est appelé « écran secondaire ».

#### **• Écran principal**

Le graphe sur l'écran principal est en réalité tracé à partir d'une fonction.

#### u **Écran secondaire**

 Le graphe sur l'écran secondaire est une copie ou un agrandissement du graphe tracé sur l'écran principal. Vous pouvez faire des réglages différents de fenêtre d'affichage pour l'écran principal et l'écran secondaire.

### u **Pour copier le graphe sur l'écran secondaire**

- 1. Depuis le menu principal, accédez au mode **Graph** .
- 2. Sur l'écran de configuration, sélectionnez « G + G » pour « Dual Screen ».
- 3. Configurez les paramètres de la fenêtre d'affichage pour l'écran principal.

Appuyez sur F6 (RIGHT) pour afficher l'écran de réglages de graphe secondaire. Pour revenir à l'écran de réglage de l'écran principal, appuyez sur F6 (LEFT).

- 4. Stockez la fonction et tracez le graphe sur l'écran principal.
- 5. Effectuez l'opération de double graphe souhaitée.

OPTN F1 (COPY) ... Copie le graphe de l'écran principal sur l'écran secondaire

OPTN F2 (SWAP) ... Échange le contenu de l'écran principal et celui de l'écran secondaire

 • Des indicateurs apparaissent sur le côté droit des formules de la liste de relation du graphe montrant où les graphes sont tracés avec le double graphe.

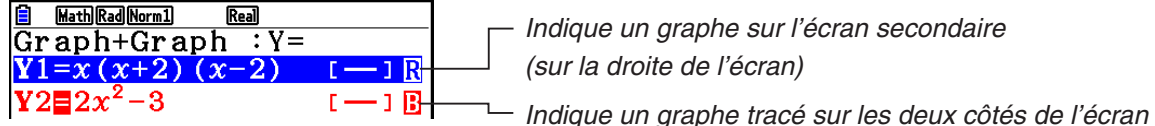

Un tracé effectué avec la fonction marquée «  $\blacksquare$  » dans l'écran de l'exemple ci-dessus affiche le graphe à tracer sur le côté droit de l'affichage. La fonction marquée «  $\mathbf{B}$  » est représentée des deux côtés du graphe.

Une pression sur [F] (SELECT) pendant que l'une des fonctions marquée « R » ou « B » est en surbrillance efface son indicateur «  $\blacksquare$  » ou «  $\blacksquare$  ». Une fonction sans indicateur est tracée comme graphe de l'écran principal (sur le côté gauche de l'affichage).

- L'opération propriétés du graphe peut seulement être effectuée pour le graphe qui se trouve sur le côté gauche de l'écran du double graphe.
- Si vous modifiez les propriétés de graphe d'une expression marquée «  $\blacksquare$  » sur l'écran de la liste de relation de graphe et tracez ensuite le graphe, les modifications seront appliquées aux deux graphes.
- Vous ne pouvez pas modifier les propriétés de graphe d'une expression marquée «  $\blacksquare$  » sur l'écran de la liste de relation de graphe.
- Voir « Changement des propriétés d'un graphe » (page 5-15) pour plus d'informations à ce sujet.

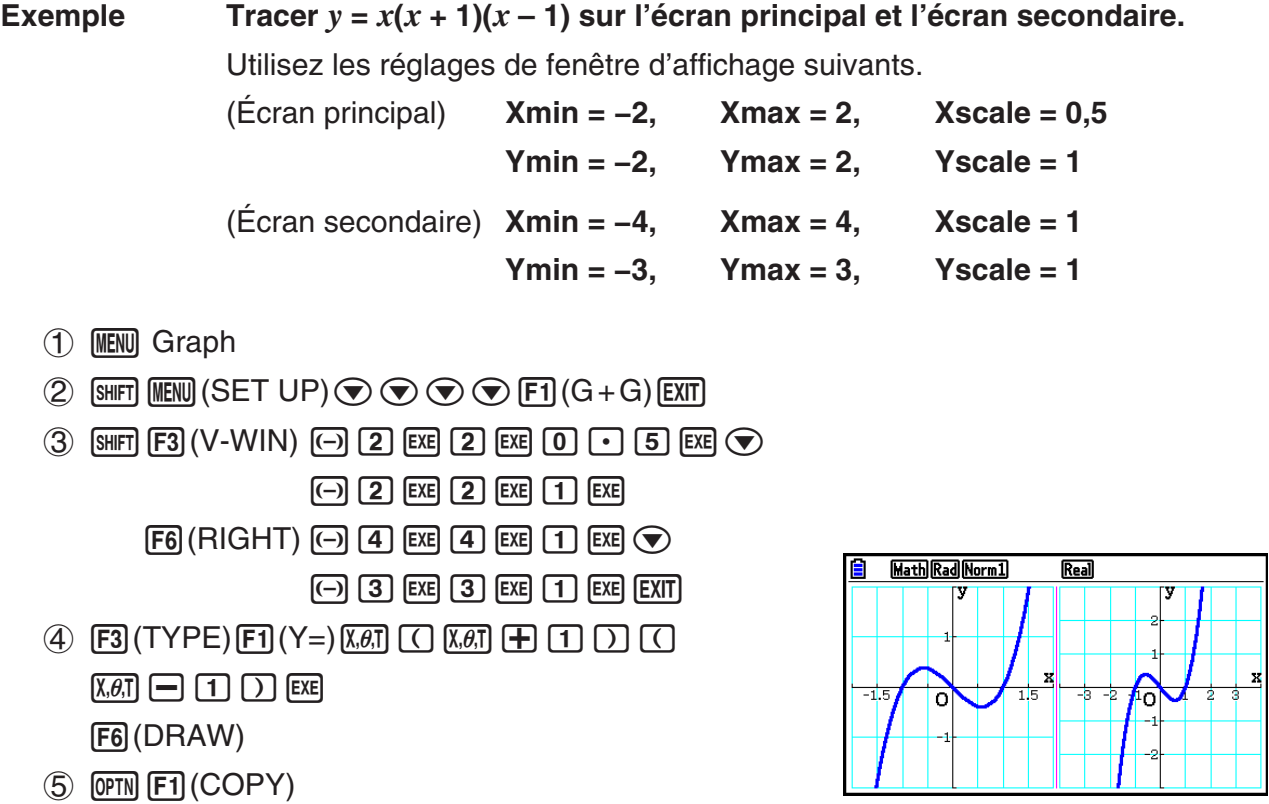

• Une pression sur  $AC$  alors qu'un graphe est affiché ramène à l'écran de l'étape 4.

# **6. Représentation graphique manuelle**

## $\blacksquare$  **Tracé d'un graphe en mode Run-Matrix**

Lorsque le mode d'écriture linéaire est sélectionné, les commandes peuvent être saisies directement dans le mode **Run-Matrix** pour tracer un graphe.

Vous pouvez sélectionner un type de fonction pour tracer un graphe en appuyant sur [SHIFT] [F4] (SKETCH) [F5] (GRAPH), puis en sélectionnant l'un des types de fonctions présentés ci-dessous.

- {Y=}/{r=}/{Param}/{X=}/{G·*fdx*} ... Représentation graphique {coordonnées rectangulaires}/{coordonnées polaires}/{fonction paramétrique}/{X=*f*(*y*) coordonnées rectangulaires}/{intégration}
- **{Y>}/{Y<}/{Y**≥**}/{Y**≤**}** ... Représentation graphique {Y>*f*(*x*)}/{Y<*f*(*x*)}/{Y≥*f*(*x*)}/{Y≤*f*(*x*)} d'inéquation
- **{X>}/{X<}/{X**≥**}/{X**≤**}** ... Représentation graphique {X>*f*(*y*)}/{X<*f*(*y*)}/{X≥*f*(*y*)}/{X≤*f*(*y*)} d'inéquation

### **• Représentation graphique avec des coordonnées rectangulaires**

- 1. À partir du menu principal, passez au mode **Run-Matrix**.
- 2. Sur l'écran de configuration, sélectionnez « Linear » pour « Input/Output ».
- 3. Configurez les paramètres de fenêtrage d'affichage.
- 4. Validez les commandes pour le tracé de graphe à coordonnées rectangulaires.
- 5. Saisissez la fonction.

**Exemple** Tracez  $y = 2x^2 + 3x - 4$ .

Utilisez les réglages de fenêtre d'affichage suivants.

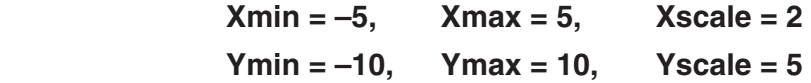

- 1 MENU Run-Matrix
- $(2)$   $[SHFT]$   $[MENT]$   $(SET UP)$   $[F2]$   $(Line)$   $[EXT]$
- $(3)$   $\overline{\text{Suff}}$   $\overline{\text{F3}}$   $(V-WIN)$   $\overline{\text{(-)}}$   $\overline{\text{S}}$   $\overline{\text{Exe}}$   $\overline{\text{S}}$   $\overline{\text{Exe}}$   $\overline{\text{2}}$   $\overline{\text{Exe}}$   $\overline{\text{C}}$

-bawbawfwJ

- $(4)$   $[SHET]$   $[FA]$   $(SKEYCH)$   $[FI]$   $(CIs)$   $[EE]$  $\overline{[F5]}$  (GRAPH)  $\overline{[F1]}$  (Y=)
- $(5)$  (2)  $(X, \theta, \overline{1}]$  (x<sup>2</sup>) (+) (3)  $(X, \theta, \overline{1}]$  (-1) (4) [XE]

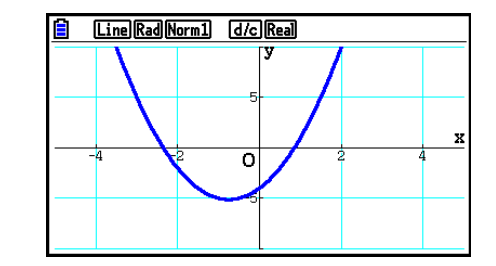

- Certaines fonctions peuvent être facilement représentées avec les graphes des fonctions intégrées.
- Vous pouvez tracer les graphes des fonctions scientifiques intégrées suivantes.

Graphe à coordonnées rectangulaires

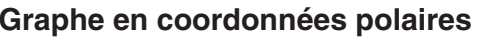

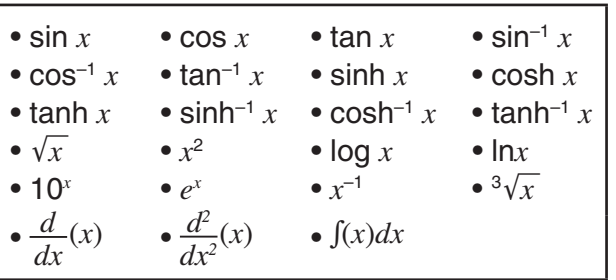

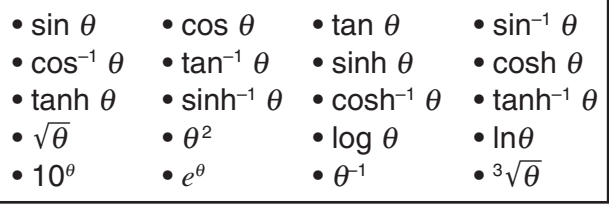

- La saisie des variables *x* et θ n'est pas nécessaire pour une fonction intégrée.
- Lorsque vous saisissez une fonction intégrée, il n'est pas possible de saisir d'autres opérateurs ou valeurs.

## **• Tracé d'une fonction paramétrique**

Votre calculatrice peut tracer une fonction paramétrique représentée par (X, Y) = (*f*(T), *g*(T)).

**Exemple Pour tracer un graphe à l'aide des paramètres de fonction ci-dessous** *x* **= 7cosT − 2cos3,5T** *y* **= 7sinT − 2sin3,5T** Utilisez les réglages de fenêtre d'affichage suivants.  **Xmin = −20, Xmax = 20, Xscale = 5 Ymin = −12, Ymax = 12, Yscale = 5**  $T\theta$ min = 0,  $T\theta$ max = 4 $\pi$ ,  $T\theta$ ptch =  $\pi \div 36$ Sur l'écran de configuration, sélectionnez « Param » pour « Func Type », et « Rad » pour

« Angle ».

- 1 MENU Run-Matrix
- 2  $\mathbb{R}$   $\mathbb{R}$   $\mathbb{R}$   $\mathbb{R}$  (SET UP)  $\mathbb{E}$ 2 (Line) $\odot$   $\odot$   $\odot$   $\mathbb{E}$ 3 (Param) $\odot$   $\odot$   $\odot$   $\mathbb{E}$ 2 (Rad)  $\mathbb{E}$ XII
- $(3)$  (SHIFT)  $[F3]$  (V-WIN)  $[G]$   $[2]$   $[0]$   $[ER]$   $[2]$   $[0]$   $[ER]$   $[5]$   $[ER]$   $\odot$
- $\left[\left(\begin{matrix} -1\\ 1 \end{matrix}\right)$   $\left[\begin{matrix} 2\\ 2 \end{matrix}\right]$   $\left[\begin{matrix} \text{EXE} \\ \text{EXE} \end{matrix}\right]$   $\left[\begin{matrix} 1\\ 2 \end{matrix}\right]$   $\left[\begin{matrix} \text{EXE} \\ \text{EXE} \end{matrix}\right]$   $\left[\begin{matrix} \text{EXE} \\ \text{EXE} \end{matrix}\right]$  $\boxed{0}$  [exe]  $\boxed{4}$  [shift]  $\boxed{\text{x10}^x}$  ( $\pi$ ) [exe] [shift]  $\boxed{\text{x10}^x}$  ( $\pi$ )  $\boxed{-}$  [3]  $\boxed{6}$  [exe] [ext]  $(4)$   $[SHFT]$   $[FA]$   $(SKEYCH)$   $[FT]$   $(CIs)$   $[EXE]$ E  $F5$ (GRAPH) $F3$ (Param)
- $(5)$   $(7)$   $[\cos(X, \theta, \pi)]$   $\Box$   $[2]$   $[\cos(X, \theta, \pi)]$   $\Box$   $[3]$   $\Box$   $[5]$   $[X, \theta, \pi]$   $[9]$  $\boxed{7}$  (sin  $\boxed{\text{X},\theta,T}$   $\boxed{-}$   $\boxed{2}$  (sin  $\boxed{3}$   $\boxed{-}$   $\boxed{5}$   $\boxed{\text{X},\theta,T}$  (EXE)

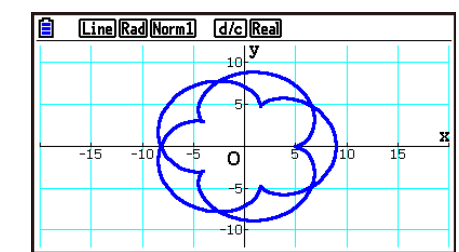

## **• Tracé d'une intégration**

Votre calculatrice peut tracer une fonction qui effectue un calcul d'intégration.

Les résultats de calculs s'affichent en bas à gauche de l'écran, avec la zone d'intégration remplie.

# Exemple Pour tracer la formule d'intégration  $\int_{-2}^{1} (x + 2)(x - 1)(x - 3) dx$

Utilisez les réglages de fenêtre d'affichage suivants.

 **Xmin = −4, Xmax = 4, Xscale = 1**

 **Ymin = −8, Ymax = 12, Yscale = 5**

Sur l'écran de configuration, sélectionnez « Y= » pour « Func Type ».

- 1 MENU Run-Matrix
- 2  $\mathbb{S}$   $\mathbb{H}$   $\mathbb{H}$   $\mathbb{H}$   $\mathbb{H}$   $(SET UP)$   $\odot$   $\odot$   $\odot$   $\mathbb{F}$   $\mathbb{H}$   $(Y=)$   $\mathbb{E}$   $\mathbb{H}$
- $(3)$  [SHIFT]  $[F3]$  (V-WIN)  $[(-)]$   $[4]$   $[Ex]$   $[4]$   $[Ex]$   $[1]$   $[Ex]$   $($  $\overline{( - )}$   $\overline{8}$   $\overline{EXE}$   $\overline{(1)}$   $\overline{2}$   $\overline{EXE}$   $\overline{5}$   $\overline{EXE}$   $\overline{EXT}$
- (4) [SHIFT] [F4] (SKETCH) [F1] (CIs) [EXE]  $\boxed{F5}$ (GRAPH) $\boxed{F5}$ (G· $\int dx$ )
- $(5)$   $(1)$   $\overline{(x,\theta,1)}$   $(+)$   $(2)$   $(1)$   $(1)$   $\overline{(x,\theta,1)}$   $(-)$   $(1)$   $(1)$  $[0,1]$

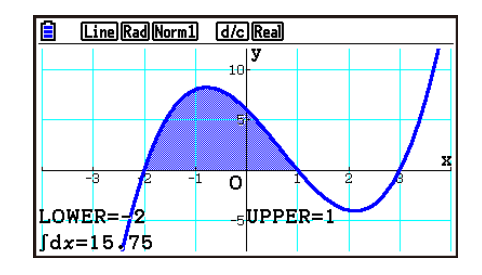

## **E** Tracé de graphes multiples sur le même écran (Superposition de **graphes)**

 Procédez de la façon suivante pour affecter différentes valeurs à un paramètre contenu dans une expression et superposer les graphes qui en résultent sur l'écran.

- 1. Depuis le menu principal, accédez au mode **Graph** .
- 2. Sur l'écran de configuration, réglez « Dual Screen » sur « Off ».
- 3. Configurez les paramètres de fenêtrage d'affichage.
- 4. Spécifiez le type de fonction et saisissez la fonction. La syntaxe pour la saisie de la fonction est la suivante.

Expression contenant une variable  $\boxed{P}$  ( $\boxed{H}$  ( $\boxed{I}$ ) variable  $\boxed{S}$  (=) valeur  $\boxed{P}$  valeur  $\boxed{P}$  $\ldots$   $\boxed{2}$  valeur  $\boxed{\text{SHFT}}$   $\boxed{-}$  ( ] )

5. Tracez le graphe.

**Exemple** Représenter graphiquement  $y = Ax^2 - 3$  lorsque la valeur de A change **dans l'ordre de 3, 1, –1**

Utilisez les réglages de fenêtre d'affichage suivants.

 $Xmin = -5$ ,  $Xmax = 5$ ,  $Xscale = 1$  **Ymin = –10, Ymax = 10, Yscale = 2**

- 1 MENU Graph
- $(2)$  (shift) (MENU) (SET UP)  $\odot$   $\odot$   $\odot$   $\odot$   $\odot$  [F3] (Off) [EXIT]
- $(3)$   $\overline{\text{S}}$   $\overline{\text{S}}$   $($ V-WIN $)$   $\overline{\text{O}}$   $\overline{\text{S}}$   $\overline{\text{S}}$   $\overline{\$

-bawbawcwJ  $(4)$   $[F3]$  (TYPE)  $[F1]$  (Y=)  $[ALPHA]$   $[X,\theta,T]$   $(A)$   $[X,\theta,T]$   $[X^2]$   $\Box$   $[3]$   $[9]$  $\mathbb{S}$ HFT  $\bigoplus$  (  $[$  )  $\bigoplus$   $\mathbb{H}$   $\bigoplus$   $\mathbb{K}$ . $\mathbb{H}$ T $\bigoplus$   $\bigoplus$   $\bigoplus$   $\bigoplus$   $\bigoplus$   $\bigoplus$   $\bigoplus$   $\bigoplus$   $\bigoplus$   $\bigoplus$   $\bigoplus$  $[SHIFT]$   $\Box$  (  $]$  )  $[EXE]$ 

 $(5)$  F6 $(DRAW)$ 

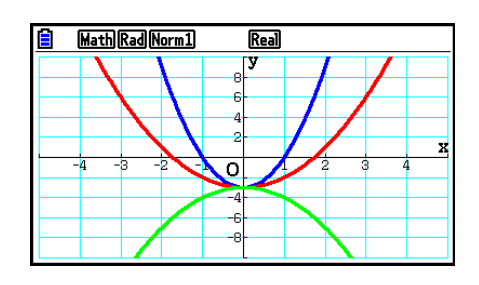

 • Lorsque plusieurs graphes sont tracés simultanément avec l'opération ci-dessus, leur tracé s'effectue en utilisant cinq couleurs différentes dans l'ordre suivant : bleu, rouge, vert, rose, noir. Le premier graphe est tracé en utilisant la couleur spécifiée pour une expression enregistrée sur l'écran de la liste de relation de graphe, suivie par la couleur suivante dans la séquence ci-dessus.

 Pour des raisons de lisibilité de l'affichage, si le turquoise ou le jaune est spécifié pour l'expression, ce sera la couleur par défaut de la ligne de l'écran de la liste de relation de graphe où est enregistrée expression qui sera utilisée à la place.

- Vous ne pouvez pas modifier la couleur ou le style de ligne pour les graphes tracés en utilisant l'opération ci-dessus.
- La valeur d'une seule des variables de l'expression peut changer.
- Les valeurs qui suivent ne peuvent pas être utilisées comme nom de variable : X, Y,  $r, \theta, T$ .
- Vous ne pouvez pas affecter de variable à la variable à l'intérieur de la fonction.
- Lorsque le graphe simultané est activé, les graphes sont tracés simultanément pour toutes les variables spécifiées.
- La superposition de graphes peut être utilisée pour la représentation graphique d'expressions rectangulaires, d'expressions polaires, de fonctions paramétriques et d'inéquations.

## ■ Utilisation d'une liste pour tracer simultanément plusieurs graphes **(graphe de liste)**

 Vous pouvez utiliser une liste pour tracer simultanément plusieurs graphes en remplaçant les données de la liste par un coefficient à l'intérieur d'une expression enregistrée sur l'écran de la liste de relation de graphe.

Exemple : List  $1 = \{1,2,3\}$ , List  $2 = \{4,5,6\}$ 

• L'enregistrement et le tracé de l'expression Y1 = (List 1) $X^2$  tracera simultanément les graphes correspondant aux trois expressions suivantes :

 $Y = X^2$ ,  $Y = 2X^2$ ,  $Y = 3X^2$ 

• L'enregistrement et le tracé de l'expression Y1 = (List 1)X<sup>2</sup> – (List 2) tracera simultanément les graphes correspondant aux trois expressions suivantes :

 $Y = X<sup>2</sup> - 4$ ,  $Y = 2X<sup>2</sup> - 5$ ,  $Y = 3X<sup>2</sup> - 6$ 

### *Important !*

 Si vous voulez utiliser plusieurs listes au sein d'une expression enregistrée, toutes les listes doivent comporter le même nombre d'éléments. Une erreur « Dimension ERROR » se produira si l'une des listes ne contient pas le même nombre d'éléments que les autres listes.

### u **Pour utiliser une liste afin de tracer simultanément plusieurs graphes**

- 1. Enregistrez la ou les listes que vous voulez utiliser à l'aide de l'éditeur de liste (Chapitre 3).
- 2. Depuis le menu principal, accédez au mode **Graph** .
- 3. Sur l'écran de configuration, réglez « Dual Screen » sur « Off ».
- 4. Configurez les paramètres de fenêtrage d'affichage.
- 5. Enregistrez une expression avec un coefficient qui utilise les données de la ou des listes.
- 6. Tracez le graphe.

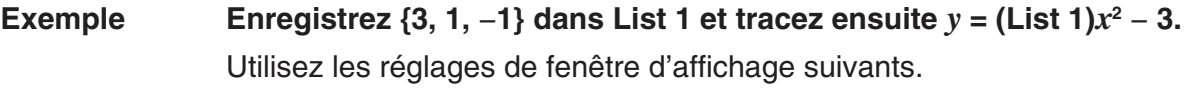

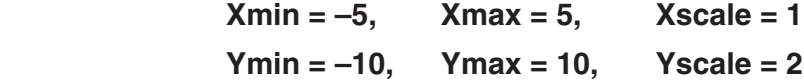

1 MENU Statistics

 $\boxed{3}$   $EXE$   $\boxed{1}$   $EXE$   $\boxed{(-)}$   $\boxed{1}$   $EXE$ 

- 2 MENU Graph
- 3  $\Box$  (SHFT) MENU (SET UP)  $\odot$   $\odot$   $\odot$   $\odot$   $\odot$  F3 (Off) EXIT)
- $4 \times 3$   $\overline{3}$  (V-WIN)  $\overline{3}$  5  $\overline{3}$   $\overline{3}$   $\overline{4}$   $\overline{4}$   $\overline{4}$   $\overline{4}$   $\overline{4}$   $\overline{5}$   $\overline{2}$   $\overline{4}$   $\overline{4}$   $\overline{4}$   $\overline{5}$   $\overline{4}$   $\overline{4}$   $\overline{5}$   $\overline{4}$   $\overline{4}$   $\overline{5}$   $\overline{4}$   $\overline{$  $EXE$   $(1)$   $(0)$   $EXE$   $(2)$   $EXE$   $EXT$
- $(5)$   $[F3]$  (TYPE)  $[F1]$  (Y = )  $[SH]$   $[1]$  (List)  $[1]$   $[X \theta]$   $[X^2]$   $[1]$   $[3]$   $[E \theta]$
- $6$   $F6$  (DRAW)

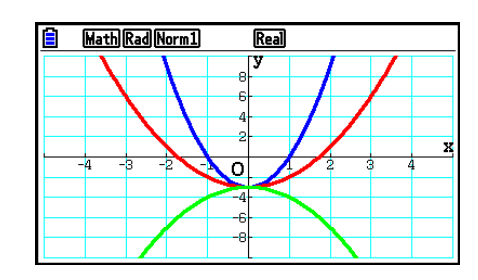

 • Lorsque plusieurs graphes sont tracés simultanément avec l'opération ci-dessus, leur tracé s'effectue en utilisant cinq couleurs différentes dans l'ordre suivant : bleu, rouge, vert, rose, noir. Le premier graphe est tracé en utilisant la couleur spécifiée pour une expression enregistrée sur l'écran de la liste de relation de graphe, suivie par la couleur suivante dans la séquence ci-dessus.

 Pour des raisons de lisibilité de l'affichage, si le turquoise ou le jaune est spécifié pour l'expression, ce sera la couleur par défaut de la ligne de l'écran de la liste de relation de graphe où est enregistrée expression qui sera utilisée à la place.

- Vous ne pouvez pas modifier la couleur ou le style de ligne pour les graphes tracés en utilisant l'opération ci-dessus.
- Lorsque le graphe simultané est activé, tous les graphes sont tracés simultanément.

### k **Utilisation du copier et du coller pour la représentation graphique d'une fonction**

 Vous pouvez représenter graphiquement une fonction en la copiant dans le presse-papiers puis en la collant sur l'écran graphique.

Deux types de fonctions peuvent être collées sur l'écran graphique.

#### **Type 1 (Y= expression)**

 Une fonction avec la variable Y à la gauche du signe égal est représentée par l'expression Y=.

Exemple : Coller Y=X et représenter graphiquement cette fonction

• Tout espace à la gauche de Y est ignoré.

#### **Type 2 (expression)**

Lorsque ce type d'expression est collé, l'expression Y= est représentée.

Exemple : Coller X et représenter Y=X

• Tout espace à la gauche d'expression est ignoré.

#### u **Pour représenter graphiquement une fonction à partir du copier et du coller**

- 1. Copiez dans le presse-papier la fonction qui doit être représentée.
- 2. Depuis le menu principal, accédez au mode **Graph** .
- 3. Sur l'écran de configuration, réglez « Dual Screen » sur « Off ».
- 4. Configurez les paramètres de fenêtrage d'affichage.
- 5. Tracez le graphe.
- 6. Collez l'expression.

## **Exemple** Lorsque le graphe  $y = 2x^2 + 3x - 4$  est affiché, coller la fonction Y=X **préalablement copiée dans le presse-papiers** Utilisez les réglages de fenêtre d'affichage suivants.  $Xmin = -5$ ,  $Xmax = 5$ ,  $Xscale = 2$

- **Ymin = –10, Ymax = 10, Yscale = 5**
- 1 MENU Run-Matrix
	- $AIPHA$   $\Box$  (Y)  $SHIFT$   $\Box$  (=)  $\chi$ , $\theta$ , T
	- $\boxed{\text{SHT}}$   $\boxed{\text{8}}$  (CLIP)  $\bigcirc$   $\bigcirc$   $\bigcirc$   $\boxed{\text{F1}}$  (COPY)
- 2 MENU Graph
- 3  $\overline{\text{Suff}}$   $\overline{\text{MEN}}$  (SET UP)  $\textcircled{S}$   $\textcircled{S}$   $\textcircled{S}$  [F3] (Off) [EXIT]
- $(4)$   $(3HFT)$   $F3$   $(V-WIN)$   $(-)$   $5$   $[EE]$   $5$   $[EE]$   $2$   $[EE]$   $\odot$ -bawbawfwJ
- $(5)$   $[F3]$  (TYPE)  $[F1]$  (Y=)  $[2]$   $[X \theta,\overline{t}]$   $[X^2]$   $[+]$   $[3]$   $[X \theta,\overline{t}]$   $[-]$   $[4]$   $[E \theta]$ 6(DRAW)
- $6$   $\sqrt{9}$   $(PASTE)$

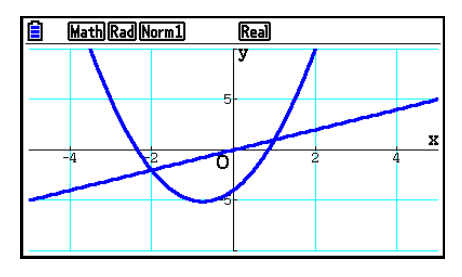

- Un graphe produit par une opération Coller est tracé avec une ligne bleue et un style de ligne normal. Vous pouvez seulement modifier la couleur et le style de ligne sur l'écran de graphe Voir « Changement des propriétés d'un graphe » pour plus d'informations (page 5-15).
- Le coller n'est possible que si « Off » est sélectionné pour « Dual Screen » sur l'écran de configuration.
- Bien que le nombre de graphes pouvant être tracés avec le coller soit pratiquement illimité, le nombre de graphes pris en charge pour la lecture des coordonnées et d'autres fonctions est limité à 30 (graphes tracés pour les expressions 1 à 20, plus graphes tracés avec les fonctions collées).
- Pour le graphe d'une fonction collée, l'expression qui s'affiche lorsque vous relevez les coordonnées ou utilisez d'autres fonctions apparaît sous la forme : Y= expression.
- Lorsque vous retracez une courbe sans vider la mémoire de graphes, toutes les courbes sont retracées y compris celles obtenues depuis les fonctions collées.

# **7. Utilisation des tableaux**

Depuis le menu principal, accédez au mode **Table** .

## k **Stockage d'une fonction et génération d'un tableau de chiffres**

### **• Pour sauvegarder une fonction**

#### **Exemple** Stocker la fonction  $y = 3x^2 - 2$  dans la zone de mémoire Y1

Utilisez  $\odot$  et  $\odot$  pour mettre en surbrillance dans la liste de relation de tableau la zone de mémoire où vous voulez stocker la fonction. Saisissez ensuite la fonction et appuyez sur [EXE] pour la stocker.

### $\bullet$  **Spécifications de la variable**

 Il existe deux méthodes pour spécifier la valeur de la variable *x* lors de la génération d'un tableau de chiffres.

#### **• Méthode de la plage du tableau**

 Avec cette méthode, vous spécifiez les conditions de changement de la valeur de la variable.

**• Liste**

 Avec cette méthode, les données de la liste spécifiée se substituent à la variable *x* pour générer un tableau de chiffres.

### u **Pour générer un tableau à partir d'une plage de tableau**

 **Exemple Générer un tableau lorsque la valeur de la variable** *x* **change de –3 à 3, par pas de 1**

> **MENU** Table  $F5$  $(SET)$  $\boxed{(-)}$   $\boxed{3}$   $\boxed{EXE}$   $\boxed{3}$   $\boxed{EXE}$   $\boxed{1}$   $\boxed{EXE}$

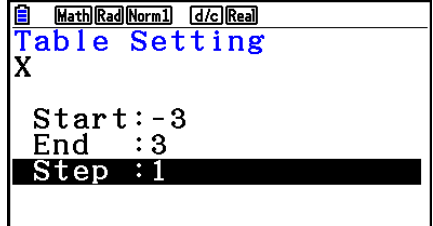

 La plage du tableau de chiffres définit les conditions sous lesquelles la valeur de la variable *x*  change pendant le calcul de la fonction.

Start ............ Valeur initiale de la variable *x* 

End ............. Valeur finale de la variable *x* 

Step ............ Changement (pas) de la valeur de la variable *x* 

Après avoir défini la plage du tableau, appuyez sur [EXIT] pour revenir à la liste de relation de tableau.

### u **Pour générer un tableau à partir d'une liste**

- 1. Lorsque la liste de relation de tableau est à l'écran, affichez l'écran de configuration.
- 2. Mettez Variable en surbrillance et appuyez sur [F2] (LIST) pour afficher le menu déroulant.
- 3. Sélectionnez la liste contenant les valeurs que vous voulez affecter à la variable *x* .
	- Pour sélectionner la liste 6, par exemple, appuyez sur  $\overline{6}$   $\overline{ex}$ . L'élément Variable sur l'écran de configuration prend alors la valeur List 6.
- 4. Après avoir spécifié la liste que vous voulez utiliser, appuyez sur **EXIT** pour revenir à l'écran précédent.

### u **Pour modifier la couleur des caractères d'un tableau de chiffres depuis l'écran de liste de relation du tableau**

 La procédure de modification de la couleur des caractères du tableau de chiffres depuis l'écran de liste de relation du tableau est identique à celle qui permet de modifier la couleurs des lignes d'un graphe depuis l'écran de la liste de relation de graphe.

 Voir « Pour modifier les propriétés d'un graphe depuis l'écran de liste de relation du graphe » (page 5-15) pour plus d'informations.

## u **Génération d'un tableau**

### **Exemple Générer un tableau de valeurs pour les fonctions stockées dans les zones de mémoire Y1 et Y3 de la liste de relation de tableau**

Utilisez  $\textcircled{A}$  et  $\textcircled{v}$  pour mettre en surbrillance la fonction que vous voulez sélectionner pour générer le tableau et appuyez sur F1(SELECT) pour la sélectionner.

 Le signe « = » des fonctions sélectionnées est en surbrillance à l'écran. Pour désélectionner une fonction. amenez le curseur sur celle-ci et appuyez une nouvelle fois sur Fil(SELECT).

Appuyez sur [F6] (TABLE) pour générer un tableau de chiffres à partir des fonctions sélectionnées. La valeur de la variable *x* change en fonction de la plage ou du contenu de la liste que vous avez spécifiée.

 L'exemple ci-contre montre les résultats obtenus pour la liste 6 (−3, −2, −1, 0, 1, 2, 3).

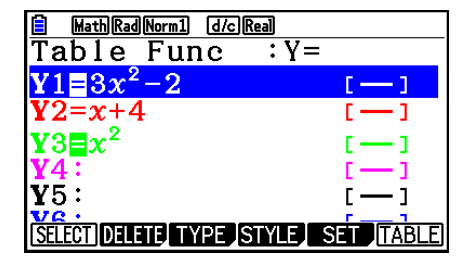

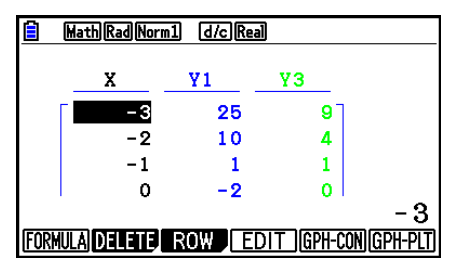

Chaque cellule peut contenir jusqu'à six chiffres, signe négatif compris.

## u **Pour générer un tableau de chiffres différentiels**

 Si vous activez « On » le paramètre « Derivative » sur l'écran de configuration, le tableau de chiffres qui sera généré inclura la valeur de la fonction dérivée associée.

> « dY/dX » apparaît en haut de l'écran pour indiquer une différentielle lorsque le curseur est positionné sur un coefficient différentiel.

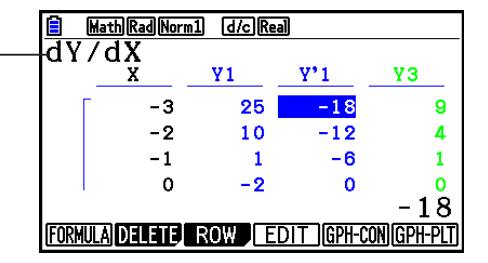

 • Une erreur se produira si les expressions du graphe contiennent un graphe pour lequel une plage est spécifiée ou une superposition de graphe.

## **• Spécification du type de fonction**

Vous pouvez spécifier un des trois types de fonctions suivants.

- Coordonnées rectangulaires (Y=)
- Coordonnées polaires (r=)
- Paramétriques (Param)
- 1. Appuyez sur <a>[F3]</a>(TYPE) lorsque la liste des relations est à l'écran.
- 2. Appuyez sur la touche numérique correspondant au type de fonction que vous voulez spécifier.
- Le tableau de chiffres n'est généré que pour le type de fonctions spécifié dans la liste de relations (Table Func). Vous ne pouvez pas générer un tableau de chiffres pour un groupe de fonctions de différents types.

## k **Édition de tableaux**

 Vous pouvez utiliser le menu de tableau pour effectuer les opérations suivantes après avoir généré un tableau.

- Changer les valeurs de la variable *x*
- Éditer (supprimer, insérer et ajouter) des lignes
- Supprimer un tableau
- Tracer un graphe à points connectés
- Tracer un graphe à points séparés
- {**FORMULA**} ... {renvoie à la liste des relations du tableau}
- {DELETE} ... {suppression d'un tableau}
- { **ROW** }
	- { **DELETE** } **/** { **INSERT** } **/** { **ADD** } ... {suppression}/{insertion}/{ajout} d'une ligne
- ${EDIT}$  ...  ${change}$  les valeurs de la variable  $x$ }
- {GPH-CON}/{GPH-PLT} ... tracé d'un graphe {à points connectés}/{à points séparée}
- Si vous essayez de remplacer une valeur par une opération interdite (par exemple une division par zéro), une erreur se produira et la valeur originale ne changera pas.
- Vous ne pouvez pas changer directement les valeurs dans les autres colonnes (autres que *x* ) du tableau.

## k **Copie d'une colonne d'un tableau dans une liste**

 En effectuant une opération simple, vous pourrez copier le contenu d'une colonne d'un tableau de chiffres dans une liste.

Utilisez  $\bigcirc$  et  $\bigcirc$  pour positionner le curseur sur la colonne que vous voulez copier. Le curseur peut être sur n'importe quelle ligne.

### u **Pour copier un tableau dans une liste**

### **Exemple Copier le contenu de la colonne** *x* **dans la liste 1 OPTN F1 (LISTMEM)**

Saisissez le numéro de la liste dans laquelle vous voulez copier et appuyez sur [EXE].

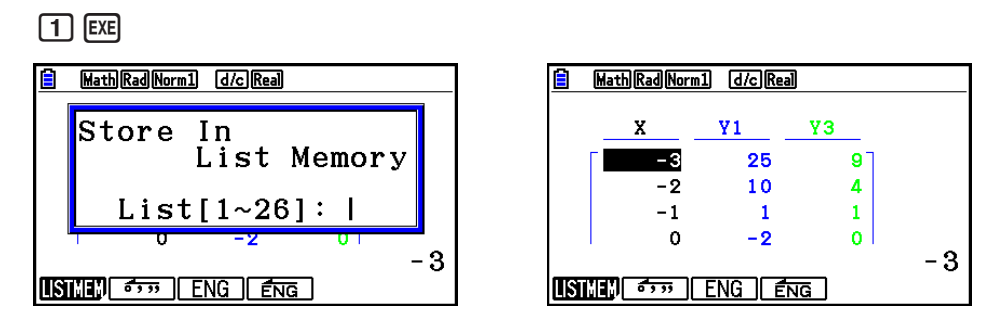

• La couleur du texte dans la liste vers laquelle vous effectuez l'opération coller sera noire.

## **K** Tracé d'un graphe à partir d'un tableau de chiffres

 Procédez de la façon suivante pour générer un tableau de chiffres et tracer un graphe à partir des valeurs du tableau.

- 1. Depuis le menu principal, accédez au mode **Table** .
- 2. Configurez les paramètres de fenêtrage d'affichage.
- 3. Stockez les fonctions.
- 4. Définissez la plage du tableau.
- 5. Générez le tableau.
- 6. Sélectionnez le type de graphe et tracez-le.

5(GPH-CON) ... graphe linéaire

6(GPH-PLT) ... graphe à points séparés

• Après avoir tracé le graphe, appuyez sur  $\boxed{\text{m}}$  (G⇔T) ou  $\boxed{\text{AC}}$  pour revenir à l'écran du tableau de chiffres.

 **Exemple Stocker les deux fonctions suivantes, générer un tableau de chiffres et tracer ensuite un graphe linéaire. Définir une plage de –3 à 3 et un incrément de 1.**

 **Y1** =  $3x^2 - 2$ , **Y2** =  $x^2$ 

Utilisez les réglages de fenêtre d'affichage suivants.

 $Xmin = 0$ .  $Xmax = 6$ .  $Xscale = 1$  **Ymin = –2, Ymax = 10, Yscale = 2**

- 1 MENU Table
- $(2)$   $\sqrt{3}$   $\sqrt{3}$   $\sqrt{10}$   $\sqrt{10}$   $\sqrt{2}$   $\sqrt{3}$   $\sqrt{3}$   $\sqrt{2}$   $\sqrt{3}$   $\sqrt{2}$   $\sqrt{3}$   $\sqrt{2}$   $\sqrt{3}$   $\sqrt{2}$   $\sqrt{3}$   $\sqrt{2}$   $\sqrt{3}$   $\sqrt{2}$   $\sqrt{3}$   $\sqrt{2}$   $\sqrt{3}$   $\sqrt{2}$   $\sqrt{3}$   $\sqrt{2}$   $\sqrt{3}$   $\sqrt{2}$   $\sqrt{3$

 $\overline{(-)}$   $\overline{2}$   $\overline{EXE}$   $\overline{1}$   $\overline{0}$   $\overline{EXE}$   $\overline{2}$   $\overline{EXE}$   $\overline{EXT}$ 

- $(3)$  [F3] (TYPE) [F1] (Y=)  $(3)$  [ $\overline{x}$ ]  $\overline{x}$ <sup>2</sup> [-1] [2] [ $\overline{x}$ ]  $[\overline{\chi},\theta,\overline{1}]$   $[\overline{\chi}^2]$  [EXE]
- $(4)$   $[FB]$  (SET)  $[G]$   $[3]$   $[EE]$   $[3]$   $[EE]$   $[1]$   $[EE]$   $[EXIT]$
- $(5)$   $F6$  (TABLE)
- $6$   $F5$  (GPH-CON)

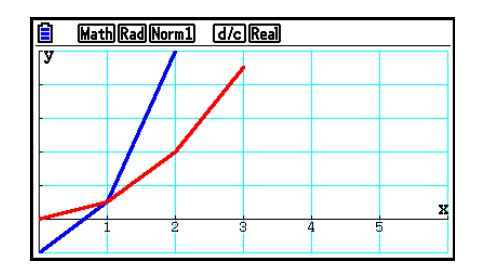

- Vous pouvez utiliser les fonctions Trace, Zoom et Sketch après le tracé du graphe.
- Vous pouvez utiliser l'écran de graphe pour modifier les propriétés d'un graphe après l'avoir tracé à partir d'un tableau de chiffres. Voir « Pour modifier les propriétés d'un graphe depuis l'écran du graphe » (page 5-16) pour plus d'informations.

## $\blacksquare$  Affichage simultané d'un tableau de chiffres et d'un graphe

 En spécifiant « T+G » pour « Dual Screen » sur l'écran de configuration, vous pourrez afficher en même temps un tableau de chiffres et un graphe.

- 1. Depuis le menu principal, accédez au mode **Table** .
- 2. Configurez les paramètres de fenêtrage d'affichage.
- 3. Sur l'écran de configuration, sélectionnez « T+G » pour « Dual Screen ».
- 4. Saisissez la fonction.
- 5. Définissez la plage du tableau.
- 6. Le tableau de chiffres est affiché sur l'écran secondaire à droite.
- 7. Définissez le type de graphe et tracez le graphe.

5(GPH-CON) ... graphe linéaire

6(GPH-PLT) ... graphe à points séparés

Exemple Stocker la fonction  $Y1 = 3x^2 - 2$  et afficher simultanément son tableau **de chiffres et son graphe. Utiliser une plage de –3 à 3 pour le tableau et un incrément de 1.**

Utilisez les réglages de fenêtre d'affichage suivants.

 $Xmin = 0$ ,  $Xmax = 6$ ,  $Xscale = 1$  **Ymin = –2, Ymax = 10, Yscale = 2**

- 1 MENU Table
- $(2)$   $\overline{\text{SHF1}}$   $\overline{\text{F3}}$   $(V-WIN)$   $\overline{\text{O}}$   $\overline{\text{Exe}}$   $\overline{\text{G}}$   $\overline{\text{Exe}}$   $\overline{\text{1}}$   $\overline{\text{Exe}}$   $\overline{\text{O}}$

 $\boxed{(-)}$  (2)  $\boxed{EXE}$  (1)  $\boxed{0}$   $\boxed{EXE}$  (2)  $\boxed{EXE}$   $\boxed{EXIT}$ 

- 3  $\overline{\text{SHT}}$   $\overline{\text{MEM}}$  (SET UP)  $\odot$   $\odot$   $\odot$   $\overline{\text{FI}}$  (T+G)  $\overline{\text{EXT}}$
- $\overline{4}$   $\overline{F3}$  (TYPE)  $\overline{F1}$  (Y=)  $\overline{3}$   $\overline{X}$   $\overline{a}$   $\overline{X}$   $\overline{c}$   $\overline{c}$   $\overline{c}$   $\overline{c}$   $\overline{c}$   $\overline{c}$
- $5$   $F5$  (SET)  $\odot$  3 EXE 3 EXE 1 EXE EXIT
- $6$   $F6$  (TABLE)
- $(7)$   $\overline{F5}$  (GPH-CON)

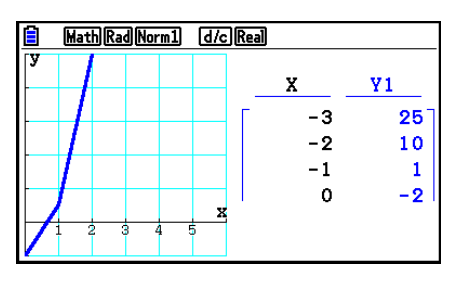

- Le paramètre « Dual Screen » sur l'écran de configuration s'applique au mode **Table** et au mode **Recursion** .
- Vous pouvez rendre le tableau de chiffres actif en appuyant sur **OPTN** [F1] (CHANGE) ou AC.

# **8. Modification d'un graphe**

 Une fonction de modification vous permet de modifier la valeur d'une variable dans l'expression d'un graphe (par exemple la valeur de A dans  $Y = AX^2$ ) depuis l'écran du graphe et d'observer l'effet des modifications sur le graphe.

## ■ Présentation générale de la fonction de modification (Modify)

 La fonction Modify peut être utilisée en mode **Graph** et en mode **Conic Graphs** . Pour exécuter la fonction Modify en mode **Graph** , affichez l'écran de la liste de relation de graphe et appuyez sur **[F5]** (MODIFY). En mode **Conic Graphs**, affichez l'écran de saisie des coefficients et appuyez sur F1 (MODIFY).

Ci-après un exemple de l'écran de graphe pendant l'exécution de la fonction Modify.

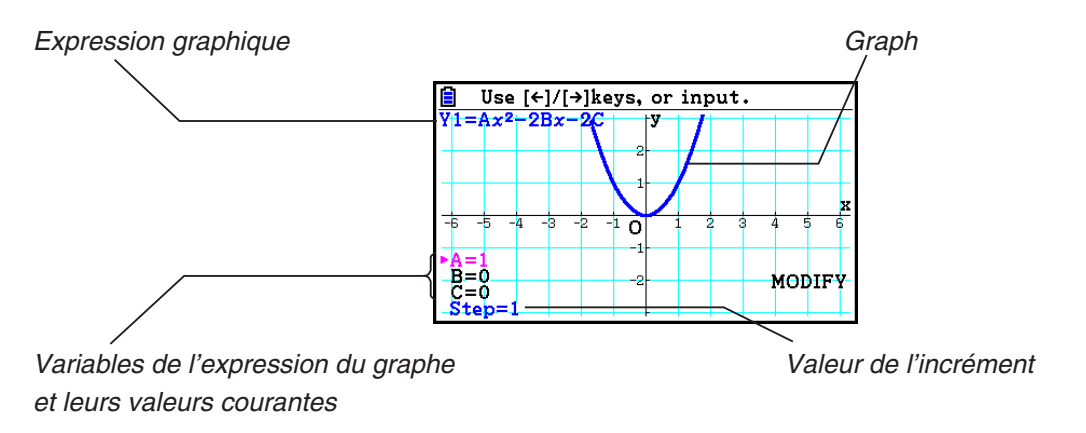

- Les variables de l'expression du graphe et leurs valeurs courantes ainsi que la valeur d'un incrément sont affichés dans le coin inférieur gauche de l'écran pendant l'exécution de la fonction Modify. La variable (ou valeur d'incrément) que vous pouvez modifier s'affiche en rose.
- Utilisez  $\bigcirc$  et  $\bigcirc$  pour modifier la valeur de la variable de couleur rose. Chaque pression sur  $\bigcirc$  ou  $\bigcirc$  applique à la valeur rose une modification correspondant à la valeur de l'incrément.

### *Important !*

- Vous ne pouvez utiliser la fonction Modify pour modifier qu'une seule expression de graphe et l'expression de graphe modifiée peut contenir au moins une et au maximum cinq variables. Si ces conditions ne sont pas satisfaites, toute tentative d'exécuter la fonction Modify provoquera une erreur. Lorsque plusieurs expressions sont tracées et qu'une seule d'entre elles contient des variables, vous pouvez exécuter la fonction Modify pour tracer simultanément l'expression qui contient les variables et les expressions qui ne contiennent aucune variable.
- Notez que la fonction Modify ne peut pas être exécutée lorsque plusieurs expressions contiennent des variables.
## ■ Opérations de la fonction de modification (Modify)

#### u **Pour modifier un graphe en mode Graph**

- 1. Depuis le menu principal, accédez au mode **Graph** .
- 2. Sur l'écran de configuration, réglez « Dual Screen » sur « Off ».
- 3. Configurez les paramètres de fenêtrage d'affichage.
- 4. Spécifiez le type de fonction et saisissez une fonction qui contient des variables.
	- En plus de la saisie manuelle, vous pouvez également saisir une expression qui contient des variables en utilisant la liste des types de fonction intégrée qui apparaît en appuyant sur  $FA$ (TOOL)  $FB$ ) (BUILT-IN). Le contenu de la liste des fonctions intégrées est le même que dans le mode **Dyna Graph** (page 5-42).
- 5. Appuyez sur [F5] (MODIFY) pour exécuter la fonction Modify.
	- Le graphe de la fonction saisie à l'étape 4 est tracé à l'écran.
- 6. Sélectionnez Step avec  $\bigcirc$  et  $\bigcirc$  (sa couleur changera en rose) et saisissez une valeur d'incrément avec les touches numériques.
- 7. Utilisez  $\textcircled{\texttt{}}$  et  $\textcircled{\texttt{}}$  pour sélectionner la variable que vous voulez modifier.
- 8. Utilisez  $\bigcirc$  et  $\bigcirc$  pour modifier la valeur de la variable sélectionnée en appliquant l'incrément défini.
	- Vous pouvez également saisir directement la valeur de la variable.
- 9. Pour mettre fin à l'opération Modify, appuyez sur [EXIT].
- **Exemple** Pour enregistrer l'expression de graphe  $y = x^2 Ax$  (valeur initiale de **A = 0) et spécifier un incrément de 0,5 puis observer les modifications dans le graphe à mesure que la valeur de A change de 0,5 à 2. Saisissez ensuite la valeur −2 pour A et observez les changements qui s'opèrent dans le graphe. Utilisez les paramètres initialisés (INITIAL) de la fenêtre d'affichage.** 
	- 1 MENU Graph
	- 2  $\cong$  [SHIFT]  $\cong$   $\cong$   $\otimes$   $\otimes$   $\otimes$   $\otimes$  [F3] (Off) [EXIT]
	- 3 !3(V-WIN) 1(INITIAL) J
	- $\overline{A}$   $\overline{F3}$  (TYPE)  $\overline{F1}$  (Y=)  $\overline{X \theta \Pi}$   $\overline{X^2}$   $\overline{=}$   $\overline{A}$   $\overline{P1}$   $\overline{X \theta \Pi}$   $\overline{X \theta \Pi}$   $\overline{X \theta \Pi}$   $\overline{E3}$
	- $(5)$   $(F5)$  (MODIFY)
	- $6$   $\odot$  0  $\odot$  5 EXE
	- $(7)$   $\circledcirc$

 $\circledcirc$   $\circledcirc$   $\circledcirc$ 

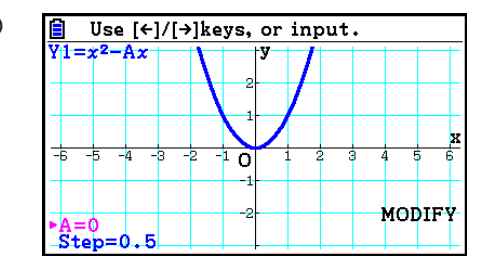

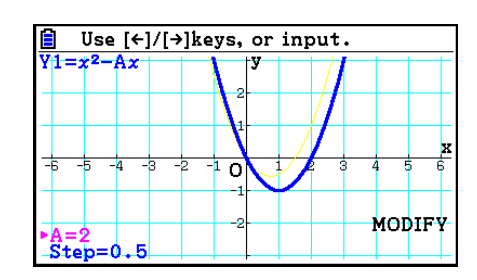

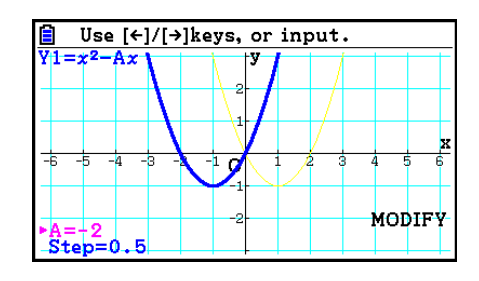

 $(10)$   $[EXIT]$ 

#### u **Pour modifier un graphe en mode Conic Graphs**

- **Exemple En mode Conic Graphs, enregistrez l'équation paramétrique X = H + T** :  $Y = K + AT^2$  et les valeurs initiales A=2, H=0, K=0, Utilisez ensuite **la fonction Modify pour changer H en −1 et K en −1, puis observez les changements dans le graphe.**
- 1. Depuis le menu principal, accédez au mode **Conic Graphs** .
- 2. Appuyez sur [F3] (PARAM) pour afficher la liste des équations paramétriques.
- 3. Utilisez  $\odot$  pour mettre X = H + T ; Y = K + AT<sup>2</sup> en surbrillance et appuyez sur [EXE].
	- Ceci provoque l'affichage d'un écran de saisie des coefficients.

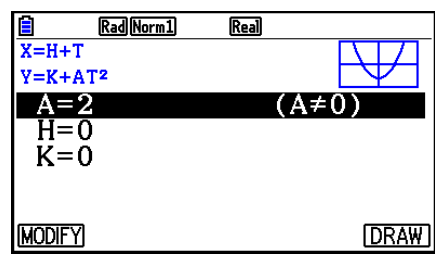

- 4. Effectuez l'opération de touches suivante pour saisir A=2, H=0, K=0.  $2$   $ExE$   $0$   $ExE$   $0$   $ExE$
- 5. Appuyez sur **F1** (MODIFY) pour exécuter la fonction Modify.

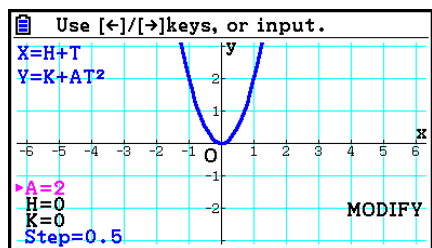

6. Appuyez sur  $\odot$ . Assurez-vous que la ligne H=0 est de couleur rose et appuyez sur  $\boxed{\left(\neg\right)$   $\boxed{1}$   $\boxed{\text{exe}}$ .

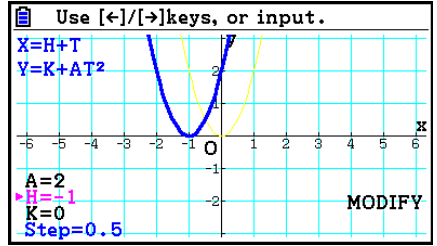

7. Appuyez sur  $\odot$ . Assurez-vous que la ligne K=0 est de couleur rose et appuyez sur  $\Box$   $\Box$   $\Box$ 

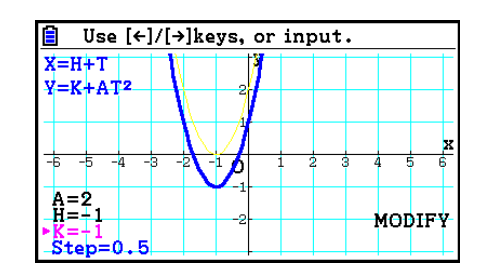

8. Pour mettre fin à l'opération Modify, appuyez sur [EXIT].

## ■ Copie d'une expression de graphe dans la liste de relation de graphe **pendant que la fonction Modify est en cours d'exécution**

 La procédure suivante vous permet de copier l'expression (y compris les valeurs actuellement attribuées à ses coefficient) utilisée pour tracer un graphe avec la fonction Modify.

- 1. Quand l'écran du graphe à copier est affiché et la fonction Modify en cours d'exécution, appuyez sur **OPTN F1** (COPY).
	- L'écran de la liste de relation du graphe s'affiche.
- 2. Utilisez  $\textcircled{2}$  et  $\textcircled{3}$  pour mettre en surbrillance la zone vers laquelle vous voulez copier l'expression de graphe.
- 3. Appuyez sur [EXE].
	- L'expression est alors copiée et vous revenez à l'écran du graphe.
	- Vous pouvez visualiser l'expression copier en appuyant deux fois sur [EXIT] et en affichant l'écran de la liste de relation de graphe.

#### *Important !*

- Si, à l'étape 2 ci-dessus, vous sélectionnez une zone qui contient déjà une expression, une pression sur [EXE] à l'étape 3 remplacera l'expression existante par la nouvelle.
- Si, à l'étape 2 ci-dessus, vous sélectionnez la zone dans laquelle se trouve une expression utilisée pour tracer le graphe (une dont le symbole « = » est en surbrillance) et appuyez ensuite sur  $Ex$ e à l'étape 3, le message « Expression in use » (Expression déjà utilisée) s'affiche alors. Aucune opération de copie n'est effectuée dans ce cas.

## **9. Représentation graphique dynamique**

## $\blacksquare$  **Utilisation de la mémoire de graphe dynamique**

 Le graphe dynamique permet de définir une plage de valeurs pour les coefficients d'une fonction et d'observer comment un graphe est affecté par les changements de la valeur du coefficient. Il permet ainsi de voir comment les coefficients et les termes d'une fonction influencent la forme et la position d'un graphe.

- 1. Depuis le menu principal, accédez au mode **Dyna Graph** .
- 2. Configurez les paramètres de fenêtrage d'affichage.
- 3. Sur l'écran de configuration, spécifiez Dynamic Type.

1(Cont) ... Continu

2(Stop) ... Arrêt automatique après 10 tracés

- 4. Utilisez les touches du curseur pour sélectionner le type de fonction sur la liste des types de fonctions programmés.\*1
- 5. Au besoin, appuyez sur  $\boxed{\text{S}}$ (FORMAT) et spécifiez la couleur du graphe dans la boîte de dialogue qui s'affiche.
- 6. Saisissez les valeurs des coefficients et spécifiez le coefficient qui sera la variable dynamique. $*$ <sup>2</sup>
- 7. Définissez la valeur initiale, la valeur finale et l'incrément.
- 8. Définissez la vitesse du tracé.

**F3** (SPEED) **F1** (III<sup>b</sup>) .... Pause après chaque tracé (Stop&Go)<sup>\*3</sup>

**F2( ) ...... Moitié de la vitesse normale (Slow)** 

**F3(F)** ...... Vitesse normale (Normal)

**F4( )** ..... Deux fois la vitesse normale (Fast)

9. Tracez le graphe dynamique.

\*<sup>1</sup> Ci-après les sept types de fonctions intégrées.

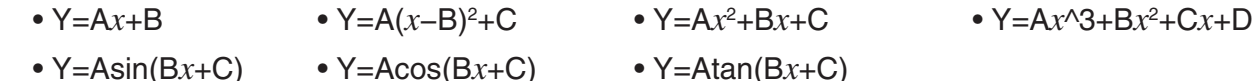

Après avoir appuyé sur  $F3$ (TYPE) et sélectionné le type de fonction, vous pouvez saisir la fonction proprement dite.

- \*<sup>2</sup> Vous pouvez aussi appuyer ici sur [EXE] et afficher le menu de réglage de paramètres.
- \*<sup>3</sup> Si vous avez sélectionné « Stop&Go » comme vitesse de tracé, le lancement d'une opération de tracé Dynamic Graph stoppera le tracé d'un graphe avec les valeurs initiales des variables. Chaque pression sur [EXE] affiche séquentiellement le graphe de la valeur suivante de la variable. De même, vous pouvez aller directement au graphe de la variable suivante en appuyant sur  $\odot$  (ou  $\boxplus$ ) ou au graphe de la variable précédente en appuyant sur  $\bigcirc$  (ou  $\bigcap$ ). Pour mettre fin à l'opération de tracé Dynamic Graph, appuyez sur  $\bigcirc$   $\bigcirc$
- Le message « Too Many Functions » apparaît si plus d'une fonction est sélectionnée pour le tracé dynamique de graphe.

#### **Exemple** Utilisez le graphe dynamique pour représenter graphiquement  $y = A(x - y)$ **1) 2 – 1, où la valeur du coefficient A passe de 2 à 5 en incréments de 1. Le graphe est dessiné 10 fois.**

- 1 MENU Dyna Graph
- $(2)$  [SHIFT]  $[F3]$  (V-WIN)  $[F1]$  (INITIAL)  $[EXT]$
- $(3)$   $[SHFT]$   $[MEM]$   $(SET UP)$   $\odot$   $[F2]$   $(Stop)$   $[EXT]$
- $(4)$  F5 $(BUILT-IN)$   $(9)$  F1 $(SELECT)$
- $(5)$   $[SHIF]$   $[5]$   $(FORMAT)$   $[1]$   $(Black)$
- $6$   $F4$  (VAR) 2  $F4$   $T$   $F4$   $F4$   $F5$
- $(7)$   $[F2] (SET) [2]$   $[EXE] [5]$   $[EXE] [1]$   $[EXE]$   $[EXT]$
- $(8)$   $\overline{F3}$  (SPEED)  $\overline{F3}$  ( $\overline{F}$ )  $\overline{EXIT}$
- $\circled{9}$   $\mathsf{F6}$  (DYNA)
	- Répétitions de  $(1)$  à  $(4)$ .

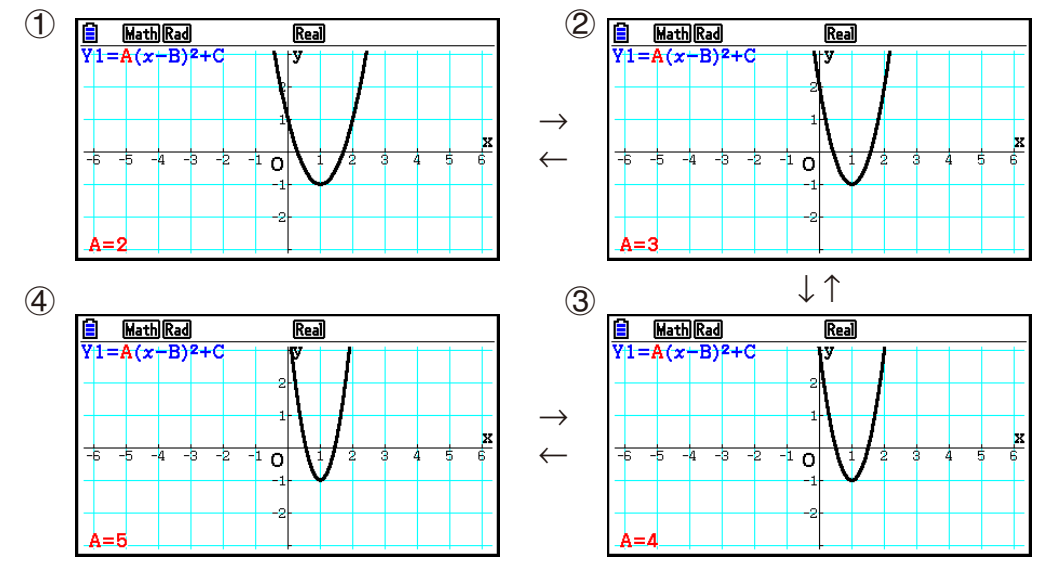

## **E** Tracé d'un lieu d'un graphe dynamique

 Si vous activez le réglage de lieu d'un graphe dynamique sur l'écran de configuration, vous pourrez superposer un graphe en changeant les valeurs du coefficient.

- 1. Depuis le menu principal, accédez au mode **Dyna Graph** .
- 2. Configurez les paramètres de fenêtrage d'affichage.
- 3. Sur l'écran de configuration, sélectionnez « On » pour « Locus ».
- 4. Utilisez les touches du curseur pour sélectionner le type de fonction sur la liste des types de fonctions programmés.
- 5. Saisissez les valeurs des coefficients et désignez le coefficient qui sera la variable dynamique.
- 6. Définissez la valeur initiale, la valeur finale et l'incrément.
- 7. Définissez Normal pour la vitesse de tracé.
- 8. Tracez le graphe dynamique.

#### **Exemple** Utilisez le graphe dynamique pour tracer  $y = Ax$ , où le coefficient A **change de 1 à 4 par incréments de 1. Le graphe est tracé 10 fois.**

- 1 MENU Dyna Graph
- $(2)$   $[SHFT]$   $[F3]$  (V-WIN)  $[F1]$  (INITIAL)  $[ETH]$
- $(3)$   $[SHFT]$   $[MEM]$   $(SET UP)$   $\odot$   $\odot$   $[FT]$   $(On)$   $[EXT]$
- $(4)$   $[FB]$  (BUILT-IN)  $[FT]$  (SELECT)
- $(5)$   $F4$  (VAR)  $1$   $F1$   $F1$   $(0)$   $F1$
- $6$   $F2$  (SET)  $1$   $F3$   $F4$   $F5$   $F6$   $F7$   $F8$   $F9$   $F8$   $F1$
- $(7)$   $[F3]$  (SPEED)  $[F3]$  ( $\triangleright$ )  $\overline{[EXIT]}$
- **8** F6(DYNA)

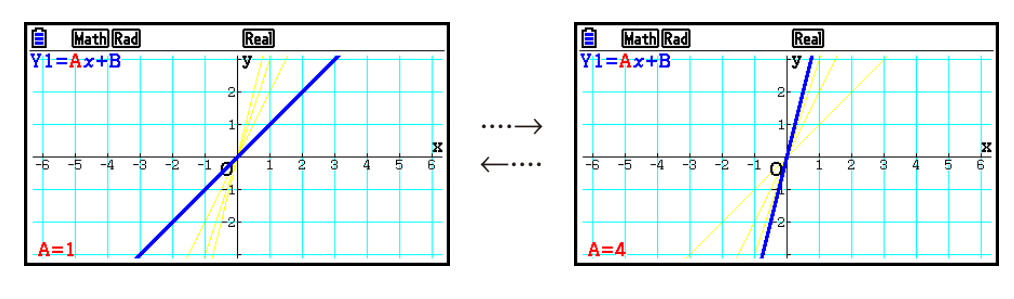

## **E** Fonction de commutation des points pour les calculs de graphes

 Utilisez cette fonction pour spécifier de représenter tous les points sur l'axe *x* du graphe dynamique, ou un point sur deux. Ce réglage s'applique uniquement à la représentation graphique « Dynamic Func Y= ».

- 1. Appuyez sur [SHIFT] [MENU] (SET UP) pour afficher l'écran de configuration.
- 2. Appuyez sur  $\odot$   $\odot$   $\odot$  pour sélectionner « Y=Draw Speed ».
- 3. Sélectionnez la méthode de représentation graphique.

1(Norm) … Trace tous les points de l'axe *x* . (réglage initial par défaut)

2(High) … Trace un point sur deux de l'axe *x* (tracé plus rapide que Normal).

4. Appuyez sur [EXIT].

## **E** Utilisation de la mémoire de graphe dynamique

 Vous pouvez stocker les conditions de tracé d'un graphe dynamique dans la mémoire de graphe dynamique pour les rappeler ultérieurement lorsque vous en aurez besoin. Vous gagnerez du temps en rappelant simplement les données pour tracer le graphe. Vous ne pouvez stocker qu'un seul ensemble de données à la fois.

- u **Pour sauvegarder des données dans la mémoire de graphe dynamique**
- 1. Pendant le tracé d'un graphe dynamique, appuyez sur  $\overline{AC}$  pour passer au menu de réglage de la vitesse.
- 2. Appuyez sur **F5**(STORE). En réponse à la boîte de dialogue de confirmation qui apparaît, appuyez sur [F1] (Yes) pour sauvegarder les données.

#### u **Pour rappeler les données de la mémoire de graphe dynamique**

- 1. Affichez la liste de relation du graphe dynamique.
- 2. Appuyez sur [F6] (RECALL) pour rappeler le contenu de la mémoire de graphe dynamique et tracer le graphe.

## **10. Représentation graphique d'une formule de récurrence**

## k **Génération d'un tableau de chiffres depuis une formule de récurrence**

 Vous pouvez saisir jusqu'à trois des formules de récurrence suivantes et générer un tableau de chiffres.

- Terme général de la suite  $\{a_n\}$ , composée de  $a_n$ , *n*
- Récurrence linéaire à deux termes, composée de  $a_{n+1}$ ,  $a_n$ , n
- Récurrence linéaire à trois termes, composée de  $a_{n+2}, a_{n+1}, a_n, n$

1. Depuis le menu principal, accédez au mode **Recursion** .

- 2. Définissez le type de récurrence.
	- $\mathsf{F3}(\mathsf{TYPE})\mathsf{F1}(a_n)$  ... {terme général de la séquence  $a_n$ } **F2**( $a_{n+1}$ ) ... {récurrence linéaire à deux termes}

**[F3]**  $(a_{n+2})$  ... {récurrence linéaire à trois termes}

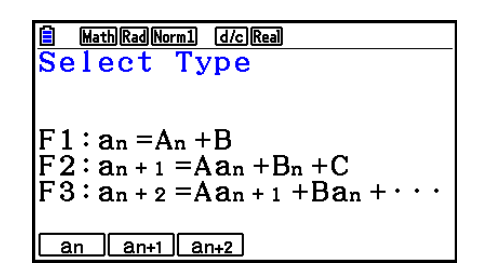

- 3. Saisissez la formule de récurrence.
- 4. Définissez la plage du tableau. Indiquez la valeur initiale et la valeur finale pour *n* . Au besoin, définissez une valeur pour le terme initial et la valeur initiale pour le point de départ du pointeur si vous avez l'intention de tracer le graphe de la formule.
- 5. Affichez le tableau de chiffres de la formule de récurrence.

#### **Exemple Générer un tableau de chiffres à partir de la récurrence entre trois termes, telle qu'exprimée par**  $a_{n+2} = a_{n+1} + a_n$ **, avec les termes initiaux**  $a_1 =$ **1,** *a* **2= 1 (suite de Fibonacci) lorsque la valeur de** *n* **change de 1 à 6.**

- 1 MENU Recursion
- $(2)$  **F3** (TYPE) **F3**  $(a_{n+2})$
- $\textcircled{3}$   $\textsf{F4}(n.a_n \cdot \text{F3}(a_{n+1}) \textsf{F1} \textsf{F2}(a_n) \textsf{F1}$
- $(4)$  **[F5]**  $(SET)$  **[F2]**  $(a_1)$  **[1] EXE] 6 [EXE] [1] EXE] [EXIT]**
- $(5)$   $\overline{F6}$  (TABLE)

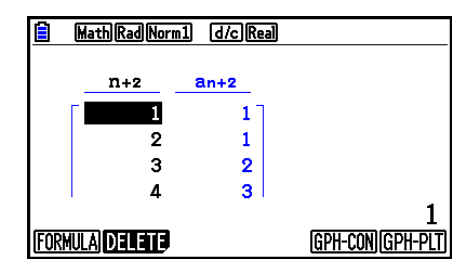

- \* Les deux premières valeurs correspondent à  $a_1 = 1$  et  $a_2 = 1$ .
- Une pression sur  $F1$  (FORMULA) ramène à l'écran d'enregistrement des formules de récurrence.
- En sélectionnant « On » pour « ΣDisplay » sur l'écran de configuration, la somme de chaque terme sera incluse dans le tableau.

## **E** Représentation graphique d'une formule de récurrence

 Après avoir généré un tableau de chiffres à partir d'une formule de récurrence, vous pouvez représenter les valeurs sur un graphe linéaire ou un graphe à points séparés.

- 1. Depuis le menu principal, accédez au mode **Recursion** .
- 2. Configurez les paramètres de fenêtrage d'affichage.
- 3. Spécifiez le type de formule de récurrence et saisissez la formule.
- 4. Définissez la plage du tableau et les valeurs initiale et finale pour *n* . Au besoin, définissez la valeur initiale du terme et le point de départ du pointeur.
- 5. Sélectionnez le style de ligne souhaité pour le graphe.
- 6. Affichez le tableau de chiffres de la formule de récurrence.
- 7. Définissez le type de graphe et tracez le graphe.

5(GPH-CON) ... graphe linéaire

6(GPH-PLT) ... graphe à points séparés

 **Exemple Générer un tableau de chiffres à partir d'une récurrence entre deux termes exprimée par**  $a_{n+1} = 2a_n + 1$ **, avec**  $a_1 = 1$  **comme terme initial, lorsque la valeur de** *n* **change de 1 à 6. Utiliser les valeurs du tableau pour tracer un graphe linéaire.**

Utilisez les réglages de fenêtre d'affichage suivants.

 $Xmin = 0$ ,  $Xmax = 6$ ,  $Xscale = 1$  **Ymin = –15, Ymax = 65, Yscale = 5**

- 1 MENU Recursion
- $(2)$   $\sqrt{3}$   $\sqrt{3}$   $\sqrt{10}$   $\sqrt{10}$   $\sqrt{2}$   $\sqrt{3}$   $\sqrt{3}$   $\sqrt{2}$   $\sqrt{3}$   $\sqrt{2}$   $\sqrt{3}$   $\sqrt{2}$   $\sqrt{3}$   $\sqrt{2}$   $\sqrt{3}$   $\sqrt{2}$   $\sqrt{3}$   $\sqrt{2}$   $\sqrt{3}$   $\sqrt{2}$   $\sqrt{3}$   $\sqrt{2}$   $\sqrt{3}$   $\sqrt{2}$   $\sqrt{3}$   $\sqrt{2}$   $\sqrt{3$

 $\boxed{(-)}$  $\boxed{1}$  $\boxed{5}$  $\boxed{EXE}$  $\boxed{6}$  $\boxed{5}$  $\boxed{EXE}$  $\boxed{5}$  $\boxed{EXE}$  $\boxed{EXIT}$ 

- $(3)$  **F3** (TYPE) **F2**  $(a_{n+1})$  **2 F2**  $(a_n)$  **+ 1 fxe**
- $(4)$   $[5]$  (SET)  $[2]$   $(a_1)$   $[1]$   $[3]$   $[6]$   $[3]$   $[1]$   $[3]$   $[3]$   $[3]$
- $5$   $F1(SEL+S)$   $F2$   $(-)$   $E1$
- $6$   $F6$  (TABLE)
- $(7)$  F5 $(GPH-CON)$

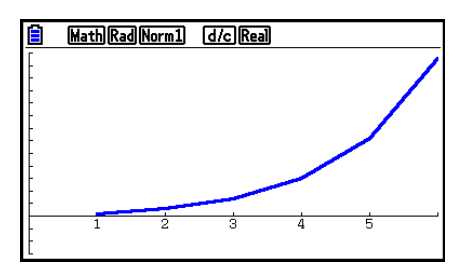

- Vous pouvez modifier la couleur et le style de ligne depuis l'écran de formule de récurrence et l'écran de graphe. Voir « Pour modifier les propriétés d'un graphe depuis l'écran de liste de relation du graphe » (page 5-15) pour effectuer la modification depuis l'écran de formule de récurrence. Voir « Pour modifier les propriétés d'un graphe depuis l'écran du graphe » (page 5-16) pour effectuer la modification depuis l'écran de graphe.
- Vous pouvez utiliser les fonctions Trace, Zoom et Sketch après le tracé du graphe.
- Appuyez sur **AC** pour revenir à l'écran du tableau des chiffres. Après le tracé d'un graphe vous pouvez basculer entre l'écran du tableau des chiffres et l'écran de graphe en appuyant  $sur$   $\sqrt{\text{F6}}$   $(G \Leftrightarrow T)$ .

### **E** Tracé d'un diagramme cartésien à partir de deux séquences **numériques**

 Vous pouvez tracer le diagramme cartésien (reporter en coordonnées cartésiennes) des séquences numériques générées par deux expressions saisies dans le mode **Recursion**  avec une valeur dans l'axe horizontal (abscisses) et l'autre valeur dans l'axe vertical (ordonnées). Pour  $a_n$   $(a_{n+1}, a_{n+2}), b_n$   $(b_{n+1}, b_{n+2}), c_n$   $(c_{n+1}, c_{n+2}),$  la séquence numérique de la première expression par ordre alphabétique est représentée dans l'axe horizontal tandis que la séquence numérique suivante est représentée dans l'axe vertical.

- 1. Depuis le menu principal, accédez au mode **Recursion** .
- 2. Configurez les paramètres de fenêtrage d'affichage.
- 3. Saisissez deux formules récursives et sélectionnez les deux pour la génération d'un tableau.
- 4. Configurez les paramètres de la génération de tableaux.

 Spécifiez les valeurs de début et de fin pour la variable *n* ainsi que le terme initial pour chaque formule récursive.

- 5. Affichez le tableau de chiffres de la formule de récurrence.
- 6. Tracez le diagramme cartésien.
- **Exemple Pour saisir les formules des deux séquences qui effectuent la**  *régression entre deux termes*  $a_{n+1} = 0.9a_n$  *et*  $b_{n+1} = b_n + 0.1n - 0.2$ *, et* spécifier les termes initiaux  $a_1 = 1$  et  $b_1 = 1$  pour chaque formule. **Générez un tableau des chiffres avec les valeurs obtenues en incrémentant la variable** *n* **de 1 à 10 et utilisez-le pour tracer un diagramme cartésien.**

Utilisez les réglages de fenêtre d'affichage suivants.

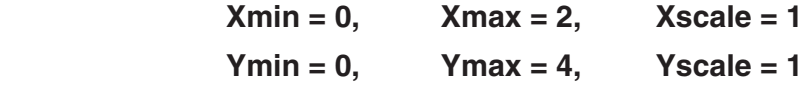

- 1 MENU Recursion
- $(2)$   $\boxed{\text{SHT}}$   $\boxed{\text{F3}}$   $(V-WIN)$   $\boxed{0}$   $\boxed{\text{EXE}}$   $\boxed{2}$   $\boxed{\text{EXE}}$   $\boxed{1}$   $\boxed{\text{EXE}}$   $\boxed{\bigodot}$ 
	- $\boxed{0}$  (EXE)  $\boxed{4}$  (EXE)  $\boxed{1}$  (EXE) (EXIT)
- $3$   $E3$  (TYPE)  $E2$   $(a_{n+1})$   $O \bigodot 9$   $E2$   $(a_n)$   $E2$  $\mathbf{F4}(n.a_n \cdot \mathbf{F3}(b_n) \oplus \mathbf{I3}(n) \oplus \mathbf{I1}(n) \oplus \mathbf{I3} \oplus \mathbf{I2}$
- $(4)$   $[$ F5 $($ SET $)$  $[$ F2 $($  $a_1)$  $[$  $]$  $[$  $[$  $[$  $]$  $[$  $[$  $]$  $[$  $]$  $[$  $[$  $]$  $[$  $]$  $[$  $[$  $]$  $[$  $]$  $[$  $[$  $]$  $[$  $]$  $[$  $]$  $[$  $]$  $[$  $]$  $[$  $]$  $[$  $]$  $[$  $]$  $[$  $]$  $[$  $]$  $[$  $]$  $[$  $]$  $[$  $]$  $[$  $]$  $[$  $]$  $[$  $]$  $[$  $]$  $[$  $]$  $[$  $]$  $[$  $]$
- $(5)$   $\overline{F6}$  (TABLE)

 $6$   $F3$  (PHASE)

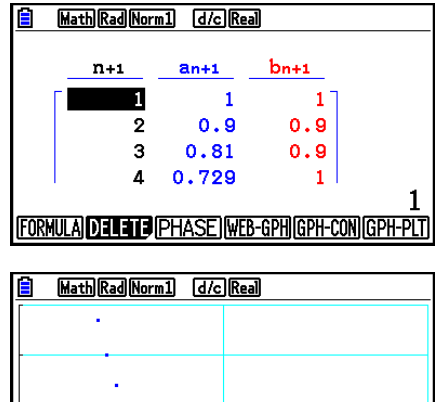

- La couleur utilisée pour le tracé cartésien est la couleur attribuée à l'expression initiale. Lors du tracé cartésien à partir de l'expression  $a_n$  et de l'expression  $b_n$ , par exemple, la couleur sera celle de l'expression  $a_n$ .
- Si dans l'écran du mode **Recursion** vous saisissez trois expressions et vous sélectionnez les trois pour créer des tableaux, vous devez spécifier, parmi ces trois expressions, les deux que vous voulez utiliser pour tracer le diagramme cartésien. Pour ce faire, utilisez le menu de fonction qui s'affiche en appuyant sur [F3] (PHASE) dans l'écran de tableau.
	- $[FT]$  $(a \cdot b)$ ...........Tracer le graphe en utilisant  $a_n$   $(a_{n+1}, a_{n+2})$  et  $b_n$  ( $b_{n+1}$ ,  $b_{n+2}$ ).
	- $\mathbf{F2}(b\cdot c)$  ........... Tracer le graphe en utilisant  $b_n$   $(b_{n+1}, b_{n+2})$  et  $c_n$  ( $c_{n+1}$ ,  $c_{n+2}$ ).
	- $\boxed{F3}(a \cdot c)$  ........... Tracer le graphe en utilisant  $a_n$   $(a_{n+1}, a_{n+2})$  et  $c_n$  ( $c_{n+1}$ ,  $c_{n+2}$ )

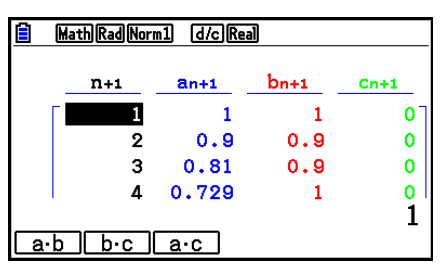

- En sélectionnant « On » pour « ΣDisplay » sur l'écran de configuration, la somme de chaque terme sera incluse dans le tableau. À cette occasion vous pouvez sélectionner l'utilisation des deux séquences numériques elles-mêmes pour tracer le graphe du diagramme ou bien utiliser les sommes de chacune des séquences numériques. Pour ce faire, utilisez le menu de fonction qui s'affiche en appuyant sur [F3] (PHASE) dans l'écran de tableau.
	- 1( *a n* ) ............Utilisez la séquence numérique pour tracer le graphe.
	- **[F6]** (Σa<sub>n</sub>) ........... Utilisez les sommes de la séquence numérique pour tracer le graphe.

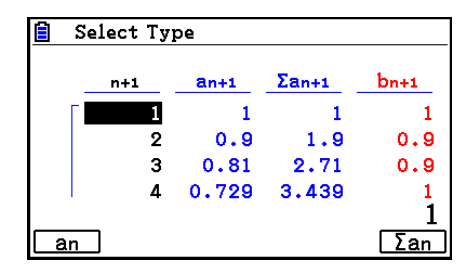

• Lorsque « On » est sélectionné pour « ΣDisplay » dans l'écran de configuration et que les trois expressions saisies en mode **Recursion** sont sélectionnées pour la création de tableau, utilisez le menu de fonction qui s'affiche en appuyant sur [F3] (PHASE) dans l'écran de tableau pour spécifier les deux expressions désirées et spécifier l'utilisation des données d'une séquence numérique ou des données d'une somme de séquence numérique.

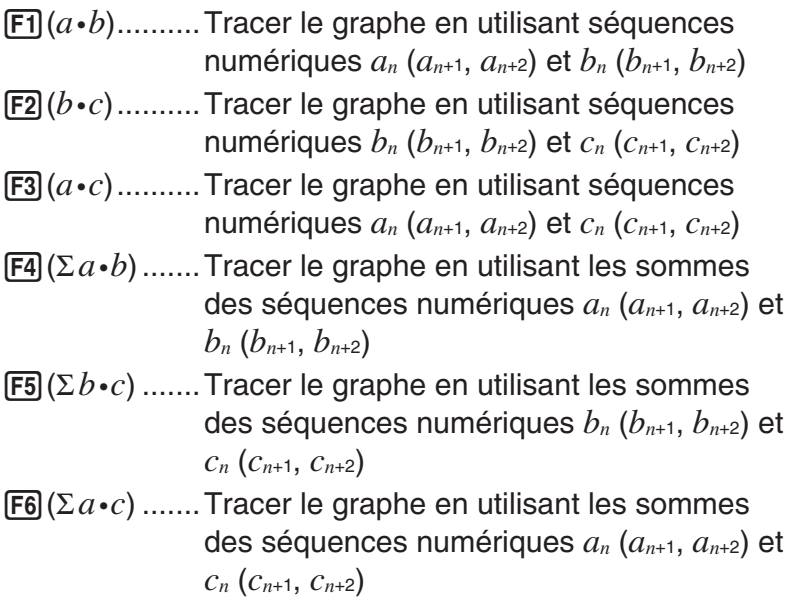

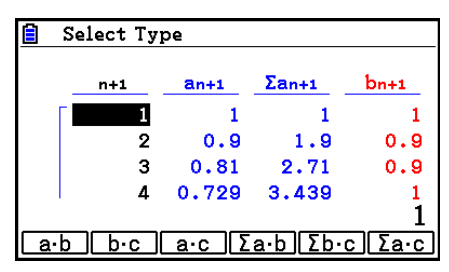

## **K** Graphe WEB (Convergence, Divergence)

 $y = f(x)$  est tracé en supposant que  $a_{n+1} = y$ ,  $a_n = x$  pour la récurrence linéaire à deux termes  $a_{n+1} = f(a_n)$  composée de  $a_{n+1}$ ,  $a_n$ . On peut ensuite déterminer si la suite est convergente ou divergente.

- 1. Depuis le menu principal, accédez au mode **Recursion** .
- 2. Configurez les paramètres de fenêtrage d'affichage.
- 3. Sélectionnez une récurrence à 2 termes comme type de formule de récurrence et saisissez la formule.
- 4. Définissez la plage du tableau, les valeurs initiale et finale de *n*, la valeur du terme initial et le point de départ du pointeur.
- 5. Affichez le tableau de chiffres de la formule de récurrence.
- 6. Tracez le graphe.
- 7. Appuyez sur [EXE] pour faire apparaître le pointeur au point initial défini. Appuyez plusieurs fois de suite sur [EXE].

 S'il existe une convergence, des lignes en toile d'araignée seront tracées. Si aucune toile d'araignée n'apparaît, c'est qu'il existe une divergence ou que le graphe est hors de l'écran. Le cas échéant, sélectionnez des valeurs de fenêtre d'affichage plus grandes et recommencez.

Vous pouvez utiliser  $\textcircled{e} \odot$  pour sélectionner le graphe.

- **Exemple** Pour tracer le graphe WEB pour la formule de récurrence  $a_{n+1} = -3(a_n)^2 + 1$ **3** *a n* **,** *b n* **+1= 3** *b n* **+ 0,2 et vérifier la divergence ou la convergence. Utilisez la plage suivante de la table : Start = 0, End = 6,**  $a_0 = 0.01$ **,**  $a_n$ **Str = 0,01,**  $b_0$  $= 0.11, b_n$ Str = 0,11
	- 1 MENU Recursion
	- $(2)$   $\boxed{\text{SHET}}$   $\boxed{\text{F3}}$   $(V-WIN)$   $\boxed{0}$   $\boxed{\text{EXE}}$   $\boxed{1}$   $\boxed{\text{EXE}}$   $\boxed{1}$   $\boxed{\text{EXE}}$   $\boxed{\bigodot}$  $\boxed{0}$   $\boxed{EXE}$   $\boxed{1}$   $\boxed{EXE}$   $\boxed{1}$   $\boxed{EXE}$   $\boxed{EXIT}$
	- $(3)$   $\boxed{F3}$  (TYPE)  $\boxed{F2}$   $(a_{n+1})$   $\boxed{ \bigodot}$   $\boxed{3}$   $\boxed{F2}$   $(a_n)$   $\boxed{X^2}$   $\boxed{ \bigoplus}$   $\boxed{3}$   $\boxed{F2}$   $(a_n)$   $\boxed{ex}$ 
		- $\boxed{3}$   $\boxed{F3}(b_n)$   $\boxed{H}$   $\boxed{0}$   $\boxed{O}$   $\boxed{2}$   $\boxed{E4}$
	- $(4)$  **F5** (SET) **F1**  $(a_0)$  $\boxed{0}$  [EXE]  $\boxed{6}$  [EXE]  $\boxed{0}$   $\boxed{1}$   $\boxed{1}$  [EXE]  $\boxed{0}$   $\boxed{1}$   $\boxed{1}$   $\boxed{1}$   $\boxed{1}$   $\boxed{1}$   $\boxed{1}$   $\boxed{2}$ a.abwa.bbwJ
	- $(5)$   $\overline{F6}$  (TABLE)
	- $6$   $F4$  (WEB-GPH)
	- $(7)$  **EXE** ~ **EXE**  $(a_n$  est convergent)  $\circledcirc$  [EXE] ~ [EXE]  $(b_n \text{ est divergent})$

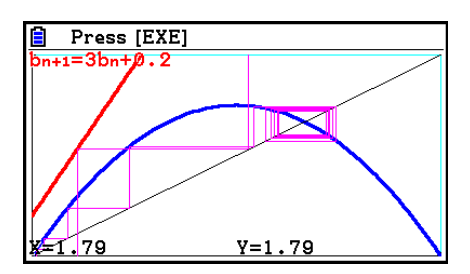

- Pour changer de style de ligne du graphe, appuyez sur F1 (SEL+S) après l'étape 4.
- Avec un graphe WEB, vous pouvez spécifier le type de ligne pour un graphe  $y = f(x)$ . Le réglage du type de ligne n'est valide que lorsque « Connect » est sélectionné pour « Draw Type » sur l'écran de configuration.

## **11. Tracé du graphe d'une section conique**

## **E** Tracé du graphe d'une section conique

 Vous pouvez utiliser le mode **Conic Graphs** pour tracer les graphes de paraboles, cercles, ellipses et hyperboles. Pour tracer le graphe, vous pouvez saisir une fonction en coordonnées rectangulaires, une fonction en coordonnées polaires ou une fonction paramétrique.

- 1. Depuis le menu principal, accédez au mode **Conic Graphs** .
- 2. Sélectionnez le type de fonction.

1(RECT).... {coordonnées rectangulaires}

2(POL).... {coordonnées polaires}

3(PARAM).... {paramétrique}

3. Sélectionnez le modèle de fonction selon le type de graphe que vous désirez tracer.

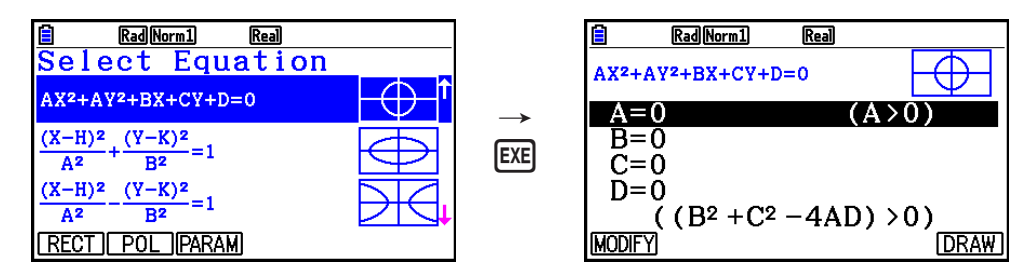

4. Saisissez les coefficients de la fonction et tracez le graphe.

 **Exemple** Saisissez la fonction en coordonnées rectangulaires  $x = 2y^2 + y - 1$  et **tracez une parabole ouverte sur la droite, saisissez ensuite la fonction en coordonnées polaires** *r* **= 4cos** θ **et tracez le graphe d'un cercle.**

- 1 MENU Conic Graphs
- $(2)$   $\boxed{F1}$  (RECT)  $\bigcirc$  (X=AY<sup>2</sup>+BY+C) [EXE]
- 3 cwbw-bw6(DRAW)
- $(4)$  **EXIT EXIT**
- $5$   $E2$ (POL)  $\odot$   $\odot$   $\odot$   $\odot$   $R=2Acos\theta$ )  $E3$
- $6$   $2$   $Ex$   $F_6$   $(DRAW)$

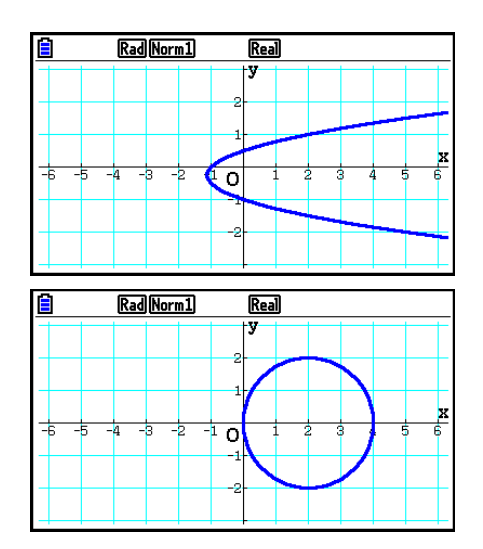

- En mode **Conic Graphs**, vous pouvez appuyer sur **[F1]** (MODIFY) au lieu de [F6] (DRAW) pendant l'affichage de l'écran de saisie des coefficients et modifier la valeur des coefficients sur l'écran du graphe, puis observer les changements dans le graphe qui résultent des modifications. Voir « Modification d'un graphe » pour plus d'informations (page 5-38).
- En mode **Conic Graphs**, vous pouvez appuyer sur  $\boxed{\text{S}}$ (FORMAT) pendant l'affichage de n'importe quel écran pour afficher une boîte de dialogue de modification de la couleur du graphe.

## **12. Tracé de points, de lignes et de texte sur l'écran du graphe (Sketch)**

 La fonction de dessin (Sketch) vous permet de tracer des points et des lignes à l'intérieur de graphes. Vous pouvez sélectionner l'un des cinq styles de ligne et l'une des sept couleurs pour la fonction de dessin.

#### u **Pour tracer des points, des lignes et du texte sur l'écran du graphe**

- 1. Depuis le menu principal, accédez au mode **Graph** .
- 2. Configurez les paramètres de fenêtrage d'affichage.
- 3. Sur l'écran de configuration, configurez les paramètres suivants en fonction du besoin.
	- Sketch Line ... Style de ligne initial par défaut lors du tracé d'une ligne
	- Plot/LineCol ... Couleur initiale par défaut lors du tracé d'un diagramme, d'une ligne ou de texte
- 4. Saisissez la fonction du graphe.
- 5. Tracez le graphe.
- 6. Sélectionnez la fonction de dessin que vous voulez utiliser.\* 1

[SHIFT] [F4] (SKETCH) [F1] (Cls) ... Annulation d'écran

- 2(Tangent) ... Tangente
- 3(Norm) ... Normale à une courbe
- [F4] (Inverse) ... Fonction inverse\*<sup>2</sup>
- $F6(\triangleright)$   $F1$  (PLOT)

{Plot}/{PlotOn}/{PlotOff}/{PlotChg} ... {tracé par point séparés}/

{validation}/{invalidation}/{changement} de points

 $F6(\triangleright)$   $F2$  (LINE)

 ${Line}/F$ -Line} ... {relie 2 points tracés avec  $F6(\triangleright)F1$ (PLOT) par une

ligne}/{pour tracer une ligne entre deux points}

- $F6(\triangleright)$   $F3$  (Circle) ... Cercle
- $\overline{F6}$  ( $\triangleright$ )  $\overline{F4}$  (Vertical) ... Verticale
- $\overline{F6}$  ( $\triangleright$ )  $\overline{F5}$  (Horz) ... Horizontale
- $F6(\triangleright)$   $F6(\triangleright)$   $F1$  (PEN) ... Main levée
- $F6(E)$   $F6(E)$   $F2$  (Text) ... Saisie de texte
- 7. Appuyez sur  $\boxed{\scriptstyle\text{SHT}}$  (5) (FORMAT) pour afficher la boîte de dialogue de format, puis configure la couleur et le style de ligne.
	- Vous pouvez spécifier la couleur et le style de ligne lorsque l'option Tangent, Norm, Line, F-Line, Circle, Vertical, Horz ou PEN est sélectionnée.
	- Vous pouvez spécifier la couleur de la ligne lorsque l'option Plot, PlotOn, PlotChg ou Text est sélectionnée.
	- Appuyez sur [EXIT] pour fermer la boîte de dialogue du format.
- 8. Utilisez les touches du curseur pour amener le pointeur  $(\frac{1}{2})$  à l'endroit où vous voulez dessiner et appuyez sur  $Ex$ , \* $3$
- \* 1 Le menu de fonctions qui apparaît dans le mode **Graph** est indiqué ci-dessus. Les éléments du menu peuvent être différents dans d'autres modes.
- \*<sup>2</sup> Dans le cas d'un graphe de fonction inverse, le tracé commence dès que vous sélectionnez cette option. Le style et la couleur de ligne que vous avez sélectionnées pour les paramètres « Sketch Line » et « Plot/LineCol » de l'écran de configuration sont toujours appliqués pour un graphe de fonction inverse.
- \*<sup>3</sup> Certaines fonctions de dessin exigent la définition de deux points. Après avoir appuyé sur [EXE] pour spécifier le premier point, utilisez les touches du curseur pour placer le pointeur à la position du second point et appuyez sur  $Ex$ .

#### **Exemple** Tracer une ligne qui est tangente au point (2, 0) sur le graphe de  $y = x$  (*x*  $+ 2(x - 2)$ .

- 1 MENU Graph
- $(2)$   $[SHFT]$   $[F3]$  (V-WIN)  $F1$  (INITIAL)  $[EXIT]$
- $3 \text{ H}$   $\text{H}$   $\text{H}$  (SET UP)  $\textcircled{2} \textcircled{3} \textcircled{3} \textcircled{4} \textcircled{5} \textcircled{5} \text{H}$  (COLOR)  $\text{H}$  (Black)  $\bigcirc$   $\bigcirc$   $\bigcirc$
- $(4)$   $[F3]$  (TYPE)  $[F1]$  (Y=)  $[X,\theta,T]$   $\Box$   $[X,\theta,T]$   $[H2]$   $\Box$   $\Box$   $[K,\theta,T]$  $-2$  $\textcircled{1}$   $\textcircled{1}$
- $(5)$  F<sub>6</sub> $(DRAW)$
- $(6)$   $[SHFT]$   $[FA]$   $(SKEYCH)$   $[F2]$   $(Tangent)$
- $\overline{7}$   $\overline{S}$   $\overline{S}$  (FORMAT)  $\overline{1}$  (Line Style)  $\overline{5}$  (Thin)  $[2]$  (Line Color)  $[3]$  (Red)  $[ET]$

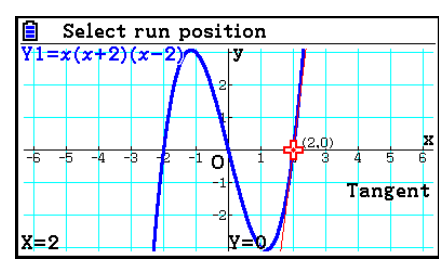

8 e~ ew\* 1

<sup>\*1</sup> Vous pouvez tracer une tangente en déplaçant le pointeur  $\frac{1}{\sqrt{2}}$  et en appuyant sur  $\sqrt{|\mathbf{r}|}$ .

## **E Lecture des coordonnées de points sur une ligne de graphe**

 La fonction Trace permet de déplacer un pointeur sur un graphe et de lire les coordonnées à la position du pointeur.

- 1. Depuis le menu principal, accédez au mode **Graph** .
- 2. Tracez le graphe.
- 3. Appuyez sur [SHIFT] [FT] (TRACE) pour faire apparaître un pointeur au centre du graphe.\*1
- 4. Utilisez  $\bigcirc$  et  $\bigcirc$  pour déplacer le pointeur le long du graphe jusqu'au point auquel vous voulez afficher les coordonnées.

Si plusieurs graphes sont affichés, appuyez sur  $\textcircled{\textsf{a}}$  et  $\odot$  pour passer de l'un à l'autre le long de l'axe  $x$  de l'emplacement actuel du curseur.

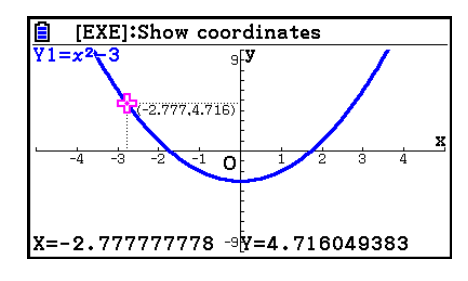

- La valeur des coordonnées du pointeur apparaissent alors en bas de l'écran et à la droite (ou à la gauche) du pointeur. Des lignes supplémentaires apparaissent également entre le pointeur et l'axe *x* ainsi que l'axe *y* .
- Vous pouvez masquer les lignes supplémentaires en appuyant sur  $\left( \mathbb{R}^n \right)$ . Pour faire réapparaître les lignes masquées, appuyez sur  $\boxed{\text{Suff}}$ .
- 5. Vous pouvez aussi déplacer le pointeur en appuyant sur  $\overline{X \cdot \theta}$ , pour afficher la fenêtre déroulante et saisir une valeur pour *x* .

La fenêtre contextuelle apparaît même si vous saisissez directement une valeur pour *x*.

Pour arrêter l'opération Trace, appuyez  $\left[\overline{\text{H}}\right]$ (TRACE).

- \*<sup>1</sup> Le pointeur n'est pas visible sur le graphe lorsqu'il se trouve à un point hors de la zone d'affichage du graphe ou lorsqu'une erreur se produit.
- Vous pouvez invalider l'affichage des coordonnées à la position du pointeur en spécifiant « Off » pour le paramètre « Coord » de l'écran de configuration.
- Les coordonnées sont affichées de la façon suivante pour chaque type de fonction.

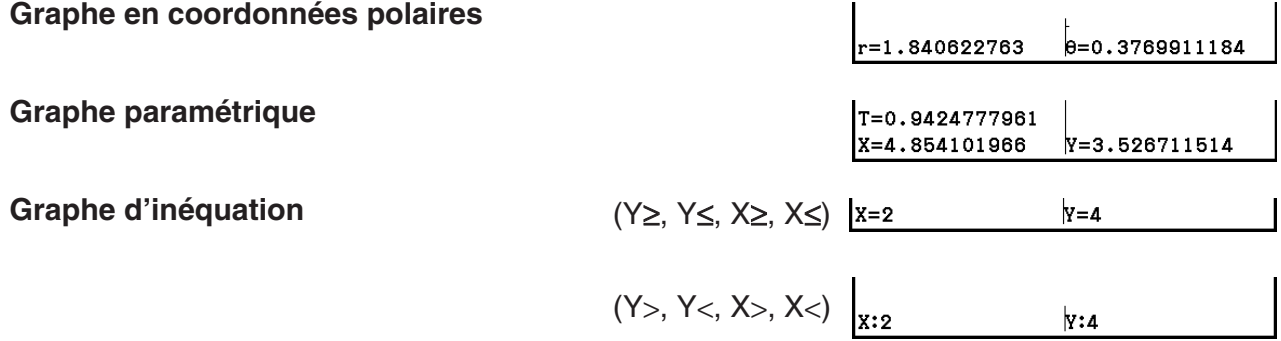

point à l'endroit du pointeur ainsi qu'une étiquette qui indique les coordonnées du point. Une pression sur ALPHA DEL supprime le dernier point et l'étiquette des coordonnées qui a été créée.

sur un graphe (pendant Trace, G-Solve, etc.) place un

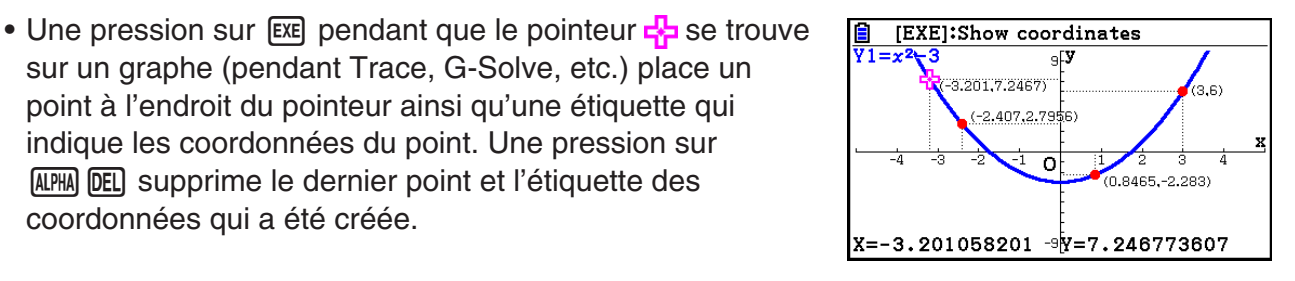

• Les points créés avec l'opération ci-dessus apparaîtront sous la forme  $\bullet$  pour les valeurs de coordonnées qui sont incluses dans l'expression du graphe et sous la forme  $\circ$  pour celles qui ne le sont pas. Un point aux coordonnées (2,1) sur le graphe Y=2X, par exemple, se présentera sous la forme  $\bullet$ , alors qu'un point aux coordonnées (2,1) sur le graphe Y>2X se présentera sous la forme  $\bigcirc$ .

## **E Affichage de la valeur de la fonction dérivée**

 Vous pouvez utiliser la fonction Trace non seulement pour afficher les coordonnées mais aussi pour afficher le nombre dérivé à la position actuelle du pointeur.

- 1. Depuis le menu principal, accédez au mode **Graph** .
- 2. Sur l'écran de configuration, spécifiez « On » pour « Derivative » (dérivée).
- 3. Tracez le graphe.
- 4. Appuyez sur [SHFT] [FT] (TRACE) pour faire apparaître le pointeur au centre du graphe. Les coordonnées actuelles et le nombre dérivé apparaissent à ce moment à l'écran.

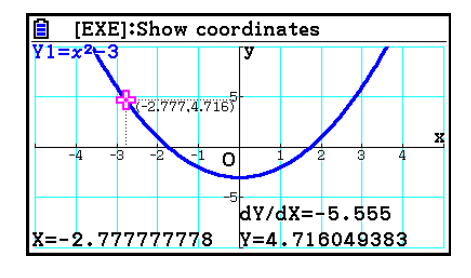

## $\blacksquare$  Graphe à tableau

 Vous pouvez utiliser la fonction Trace pour lire les coordonnées d'un graphe et les stocker dans un tableau de chiffres. Vous pouvez aussi utiliser le double graphe pour stocker simultanément le graphe et le tableau de chiffres. Vous aurez ainsi à votre disposition un outil d'analyse important.

- 1. Depuis le menu principal, accédez au mode **Graph** .
- 2. Sur l'écran de configuration, spécifiez « GtoT » pour « Dual Screen » (écran double).
- 3. Configurez les paramètres de fenêtrage d'affichage.
- 4. Sauvegardez la fonction et tracez le graphe sur l'écran principal (à gauche).
- 5. Validez la fonction Trace. Si plusieurs graphes sont affichés, sélectionnez le graphe souhaité avec  $\textcircled{e}$  et  $\textcircled{e}$ .

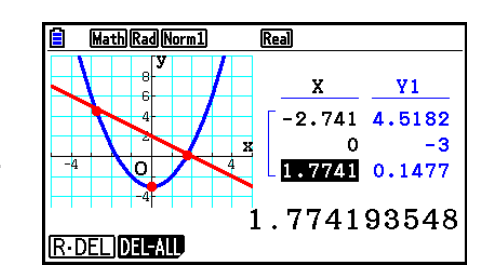

- 6. Utilisez  $\bigcirc$  et  $\bigcirc$  pour déplacer le pointeur et appuyez sur  $\bigcirc$  pour stocker les coordonnées dans le tableau de chiffres. Répétez cette étape pour stocker autant de valeurs nécessaires.
	- Chaque pression sur [EEE] place un point sur le graphe à l'emplacement actuel du pointeur.
- 7. Appuyez sur (OPTN) [F1] (CHANGE) pour activer le tableau de chiffres.

## k **Arrondi de coordonnées**

Cette fonction sert à arrondir les valeurs des coordonnées affichées par la fonction Trace.

- 1. Depuis le menu principal, accédez au mode **Graph** .
- 2. Tracez le graphe.
- 3. Appuyez sur  $\boxed{\text{SHFT}}$   $\boxed{F2}$  (ZOOM)  $\boxed{F6}$  ( $\triangleright$ )  $\boxed{F3}$  (ROUND). Les valeurs de la fenêtre d'affichage changent automatiquement en fonction de la valeur Rnd.
- 4. Appuyez sur [SHFT] [F1] (TRACE), puis utilisez les touches du curseur pour déplacer le pointeur sur le graphe. Les coordonnées qui apparaissent maintenant sont arrondies.

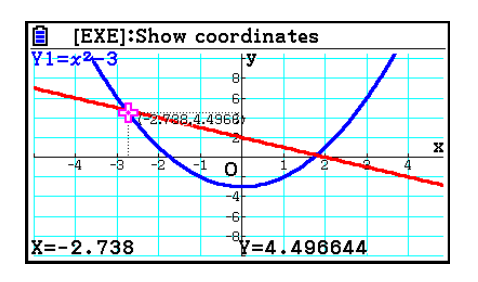

## $\blacksquare$  Analyse des graphes (menu G-SOLVE)

Appuyez sur  $\sqrt{\frac{5}{15}}$  (G-SOLVE) pour afficher un menu de fonction que vous pouvez utiliser pour analyser le graphe actuellement affiché et obtenir les informations suivantes.

[SHIFT] [F5] (G-SOLVE) [F1] (ROOT) ... Racine du graphe

2(MAX) ... Valeur maximale du graphe

3(MIN) ... Valeur minimale du graphe

4(Y-ICEPT) ... Interception en *y* du graphe

5(INTSECT) ... Intersection de deux graphes

6( g) 1(Y-CAL) ... Coordonnée *y* pour une coordonnée *x* donnée

6( g) 2(X-CAL) ... Coordonnée *x* pour une coordonnée *y* donnée

 $\overline{F6}$ ( $\triangleright$ )  $\overline{F3}$ ( $\overline{d}$  $\overline{x}$ )  $\overline{F1}$ ( $\overline{d}$  $\overline{x}$ ) ... Valeur d'intégration pour une plage spécifiée

 6( g) 3( ∫ d *x* ) 2(ROOT) ... Valeur d'intégration entre deux racines du graphe ou plus

**[F6] (▷) [F3] (Jdx) [F3] (INTSECT)... Valeur d'intégration entre deux** intersections ou plus de deux graphes

 6(g)3(∫d*x*)4(MIXED) ... Valeur d'intégration entre une racine graphique, un point d'intersection de deux

graphes ou n'importe quelle coordonnée *x*

- Dans chacun des cas suivants il peut être impossible d'obtenir des solutions exactes ou même d'obtenir une solution.
	- Lorsque le graphe de la solution obtenue est un point de tangence avec l'axe *x*
	- Lorsque la solution est un point d'inflexion

## u **Pour calculer la racine d'un graphe**

- 1. Tracez un graphe.
- 2. Appuyez sur [SHIFT] [F5] (G-SOLVE) [F1] (ROOT).
- 3. Si plusieurs graphes sont présents à l'écran, l'un d'entre eux commence à clignoter. Utilisez  $\circled{e}$  et  $\circled{e}$  pour amener le curseur sur le graphe que vous voulez analyser.
- 4. Appuyez sur [EXE] pour sélectionner le graphe qui clignote. La valeur produite par l'analyse s'affiche alors.

## **Exemple Tracer le graphe de la fonction indiquée ci-dessous et calculer les racines.**

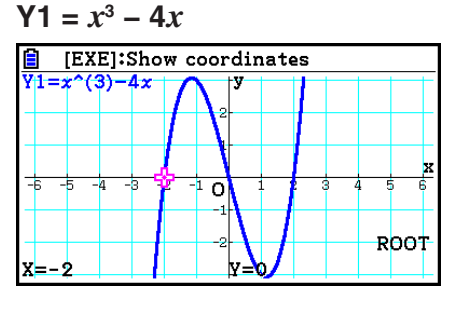

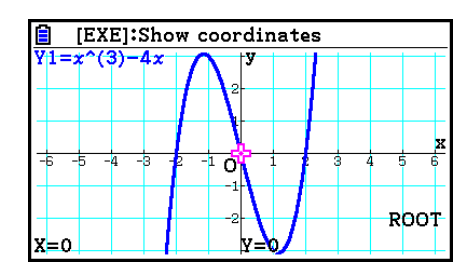

- Si une analyse produit plusieurs valeurs, appuyez sur  $\odot$  pour calculer la valeur suivante. Appuyez sur  $\bigcirc$  pour revenir à la valeur précédente.
- Si vous avez sélectionné « On » pour le paramètre Derivative dans l'écran de configuration, la dérivée s'affichera en même temps que la racine lorsque vous calculerez la racine d'un graphe à l'aide de la procédure ci-dessus.

#### u **Pour calculer le point d'intersection de deux graphes**

- 1. Tracez les graphes.
- 2. Appuyez sur  $\overline{5}$ [F5] (G-SOLVE) [F5] (INTSECT). Si trois graphes ou plus sont présents à l'écran, l'un d'entre eux commence à clignoter.
- 3. Utilisez  $\bigcirc$  et  $\bigcirc$  pour faire clignoter l'un des graphes dont vous voulez déterminer le point d'intersection et appuyez sur [EXE].
- 4. Utilisez  $\textcircled{1}$  et  $\textcircled{2}$  pour faire clignoter l'autre graphe dont vous voulez déterminer le point d'intersection et appuyez sur [EXE].
- 5. Appuyez sur [EXE] pour déterminer le point d'intersection des deux graphes.

Si une analyse produit plusieurs valeurs, appuyez sur  $\odot$  pour calculer la valeur suivante. Appuyez sur  $\bigcirc$  pour revenir à la valeur précédente.

#### **Exemple Tracer les deux fonctions indiquées ci-dessous et déterminer le point d'intersection entre Y1 et Y2.**

 **Y1** =  $x + 1$ , **Y2** =  $x^2$ 

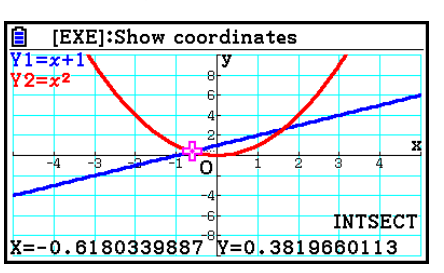

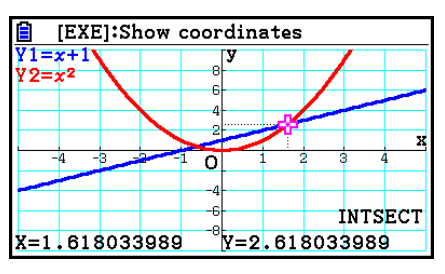

- Vous pouvez seulement calculer le point d'intersection de graphes de coordonnées rectangulaires (type Y= $f(x)$ ) et de graphes d'inéquations (Y> $f(x)$ , Y< $f(x)$ , Y≥ $f(x)$  ou Y≤ $f(x)$ ).
- Dans chacun des cas suivants il peut être impossible d'obtenir des solutions exactes ou même d'obtenir une solution.
	- Lorsque la solution est un point de tangence entre deux courbes
	- Lorsque la solution est un point d'inflexion

## u **Pour déterminer les coordonnées de points donnés**

- 1. Tracez le graphe.
- 2. Sélectionnez la fonction que vous voulez exécuter.

**SHIFT** [F5] (G-SOLVE) [F6] (D) [F1] (Y-CAL) ... Coordonnée y pour une valeur x donnée 6( g) 2(X-CAL) ... Coordonnée *x* pour une valeur *y* donnée

- 3. Si plusieurs graphes sont présents à l'écran, l'un d'entre eux commence à clignoter. Utilisez  $\circled{e}$  et  $\circled{e}$  pour amener le curseur sur le graphe que vous voulez sélectionner et appuyez  $sur$   $Ex$  $.$
- 4. Saisissez la valeur de la coordonnée *x* ou *y* donnée. Appuyez sur <sup>[xe]</sup> pour calculer la valeur de la coordonnée y ou x correspondante.
- **Exemple Tracer les deux fonctions indiquées ci-dessous puis déterminer la coordonnée** *y* **pour** *x* **= 0,5 et la coordonnée** *x* **pour** *y* **= 2,2 sur le graphe Y2.**

 $Y1 = x + 1$ ,  $Y2 = x(x + 2)(x - 2)$ 

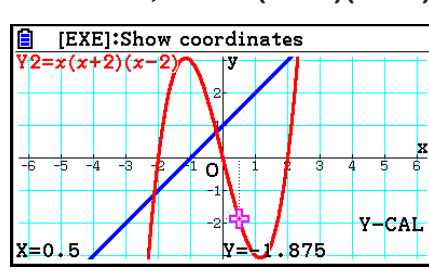

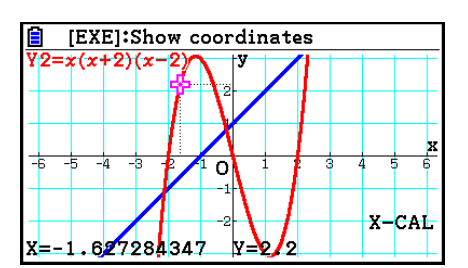

- S'il y a plusieurs résultats pour la procédure précédente, appuyez sur  $\odot$  pour calculer la valeur suivante. Appuyez sur  $\bigcirc$  pour revenir à la valeur précédente.
- La valeur X-CAL ne peut pas être obtenue pour un graphe de fonction paramétrique.

## u **Pour calculer la valeur de l'intégrale pour une plage donnée**

Procédez de la façon suivante pour obtenir les valeurs d'intégration pour une plage donnée.

- 1. Tracez le graphe.
- 2. Appuyez sur  $\sqrt{5}$  (G-SOLVE)  $\sqrt{5}$  ( $\triangleright$ )  $\sqrt{5}$  ( $\sqrt{dx}$ )  $\sqrt{5}$  ( $\sqrt{dx}$ ). Si plusieurs graphes sont présents à l'écran, l'un d'entre eux commence à clignoter.
- 3. Utilisez  $\textcircled{\textbf{}}$  et  $\textcircled{\textbf{}}$  pour faire clignoter le graphe que vous voulez sélectionner et appuyez  $sur$   $Ex$  $.$
- 4. Utilisez  $\bigcirc$  et  $\bigcirc$  pour amener le pointeur de la limite inférieure à l'endroit voulu et appuyez  $sur$   $Ex$  $.$
- 5. Utilisez  $\odot$  pour déplacer le pointeur de la limite supérieure à l'endroit voulu.
	- Ceci affiche la valeur de l'intégrale calculée à l'emplacement actuel du pointeur. La valeur d'intégration change en fonction du mouvement du pointeur.
- 6. Appuyez sur [EXE] pour renseigner la plage de l'intégrale.

 **Exemple Tracer le graphe de la fonction indiquée ci-dessous et déterminer la valeur de l'intégrale de (–2, 0).**

 $Y1 = x(x + 2)(x - 2)$ 

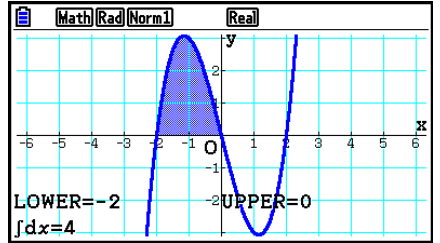

- Vous pouvez aussi spécifier la limite inférieure et la limite supérieure à l'aide du clavier numérique.
- Lorsque vous définissez la plage, assurez-vous que la limite inférieure est inférieure à la limite supérieure.
- Les valeurs de l'intégrale peuvent être calculées pour les graphes à coordonnées rectangulaires seulement.
- u **Pour obtenir la valeur de l'intégration et la valeur de la surface entre deux racines ou plus d'un graphe**
- 1. Tracez un graphe.
- 2. Appuyez sur  $\left[\overline{F5}\right]$  (G-SOLVE)  $\left[\overline{F6}\right]$  ( $\triangleright$ )  $\left[\overline{F3}\right]$  ( $\left[\overline{dx}\right]$   $\left[\overline{F2}\right]$  (ROOT).
	- Le pointeur apparaît sur la racine la plus à gauche actuellement sur l'écran du graphe.
	- Le message « Not Found » s'affiche si aucune racine ne se trouve à l'écran. Dans ce cas, appuyez sur **EXIT**.
- 3. Utilisez  $\bigcirc$  et  $\bigcirc$  pour amener le pointeur sur la racine que vous voulez utiliser comme côté le plus bas de la région de l'intégration, puis appuyez sur <sup>[EXE]</sup>.
- 4. Utilisez  $\odot$  pour amener le pointeur sur la racine que vous voulez utiliser comme côté le plus haut de la région de l'intégration, puis appuyez sur [EXE].
	- Le message « Not Found » s'affiche si une seule racine se trouve à l'écran. Dans ce cas, appuyez sur **EXIT**.
- 5. Appuyez sur [EXE] pour calculer la valeur de l'intégrale et la valeur de la surface.

Exemple Pour tracer le graphe de Y = sin X et déterminer ensuite la valeur **d'intégration du graphe et la valeur de la surface du graphe pour la région entre la racine de la valeur négative la plus proche de l'origine et la racine de la valeur positive la plus proche de l'origine**

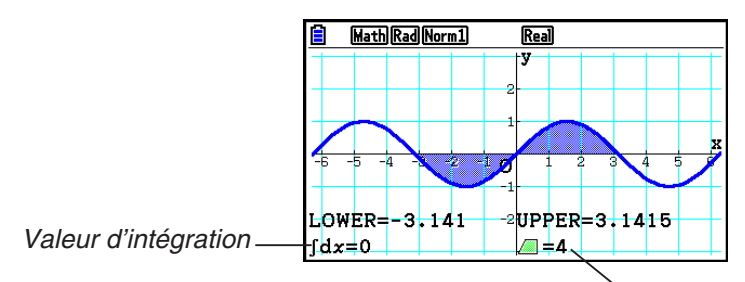

Valeur de la surface

- Une erreur se produit s'il existe 21 racines ou plus entre les deux racines que vous avez spécifiées.
- Les valeurs de l'intégrale et les valeurs de la surface peuvent être calculées pour les graphes à coordonnées rectangulaires seulement.
- u **Pour obtenir la valeur de l'intégration et la valeur de la surface entre deux points d'intersection ou plus de deux graphes**
- 1. Tracez les graphes.
- 2. Appuyez sur  $\sqrt{\frac{5}{15}}$  (G-SOLVE)  $\sqrt{F6}$  ( $\triangleright$ )  $\sqrt{F3}$  ( $\sqrt{dx}$ )  $\sqrt{F3}$  (INTSECT).
	- Le pointeur apparaît à l'intersection la plus à gauche actuellement sur l'écran du graphe.
	- Le message « Not Found » s'affiche si aucun point d'intersection ne se trouve à l'écran. Dans ce cas, appuyez sur EXIT.
- 3. Utilisez  $\bigcirc$  et  $\bigcirc$  pour amener le pointeur sur le point d'intersection que vous voulez utiliser comme côté le plus bas de la région de l'intégration, puis appuyez sur [EXE].
- 4. Utilisez  $\odot$  pour amener le pointeur sur le point d'intersection que vous voulez utiliser comme côté le plus haut de la région de l'intégration.
	- Le message « Not Found » s'affiche si un seul point d'intersection se trouve à l'écran. Dans ce cas, appuyez sur [EXIT].
- 5. Appuyez sur [EXE] pour calculer la valeur de l'intégrale et la valeur de la surface.

**Exemple** Pour tracer Y = sin X et Y = sin (X –  $\frac{\pi}{2}$ ), puis déterminer la valeur **d'intégration et la valeur de la surface entre les deux points d'intersection que vous spécifiez**

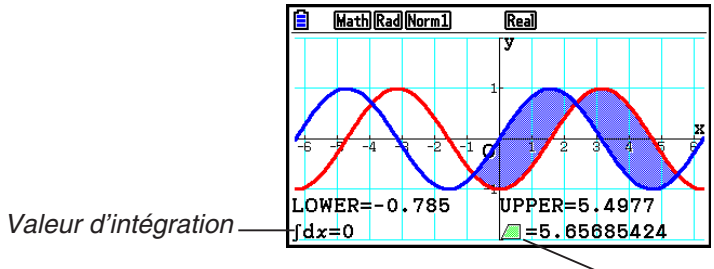

Valeur de la surface

- Une erreur se produit s'il existe 21 intersections ou plus entre les deux points d'intersection que vous avez spécifiés.
- Les valeurs de l'intégrale et les valeurs de la surface peuvent être calculées pour les graphes à coordonnées rectangulaires seulement.
- u **Pour déterminer la valeur d'intégration et la zone comprise entre les racines d'un graphe et le point d'intersection de deux graphes**
- 1. Dessinez les graphes.
- 2. Appuyez sur  $\sqrt{5}$ (G-SOLVE) $\sqrt{F6}$ ( $\triangleright$ ) $\sqrt{F3}$ ( $\sqrt{dx}$ ) $\sqrt{4}$ (MIXED).
	- S'il y a trios graphes ou plus sur l'écran des graphes, l'un d'eux clignote. Utilisez  $\textcircled{e}$  et  $\odot$  pour déplacer le graphe clignotant sur le graphe dont vous souhaitez déterminer la valeur intégrée, puis appuyez sur [EXE]. Déplacez à nouveau le graphe clignotant sur l'un des autres graphes, puis appuyez sur [EXE].
- 3. Utilisez  $\bigcirc$  et  $\bigcirc$  pour déplacer le pointeur du côté le plus bas de la région d'intégration, puis appuyez sur EXE.
- 4. Utilisez  $\odot$  et  $\odot$  pour déplacer le pointeur du côté le plus haut de la région d'intégration, puis appuyez sur  $Ex$ .
- 5. Appuyez sur <sup>[EXE]</sup> pour calculer la valeur intégrée et la valeur de la zone.

#### **Exemple** Pour tracer  $Y1 = X^3 + 7X^2 + 2X - 15$  et  $Y2 = 5X + 20$ , spécifiez **l'intersection du graphe et la racine du graphe Y2 et déterminez la valeur d'intégration et la valeur de la zone**

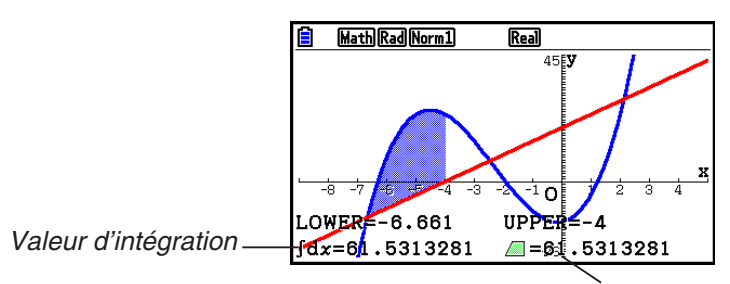

Valeur de la zone

• Il est également possible d'utiliser les touches numérotées pour spécifier les coordonnées *x* du côté le plus bas et du côté le plus haut de la région d'intégration.

## $\blacksquare$  Analyse des graphes de sections coniques

 Vous pouvez déterminer les approximations des résultats analytiques suivants à partir des graphes de sections coniques.

- 1. Depuis le menu principal, accédez au mode **Conic Graphs** .
- 2. Sélectionnez le type de fonction.

1(RECT).... {coordonnées rectangulaires}

2(POL).... {coordonnées polaires}

3(PARAM).... {paramétrique}

- 3. Utilisez  $\textcircled{a}$  et  $\textcircled{r}$  pour sélectionner la section conique que vous voulez analyser.
- 4. Saisissez les constantes de la section conique.
- 5. Tracez le graphe.

Après avoir tracé le graphe d'une section conique, appuyez sur  $\overline{\text{Suff}}$  (G-SOLVE) pour afficher les menus d'analyse de graphes suivants.

## u **Analyse de graphe parabolique**

- { **F OCUS** } **/** { **VERTEX** } **/** { **LENGTH** } **/** { **e** } ... {foyer}/{sommet}/{longueur du latus rectum}/ {excentricité}
- { **DIRECTX** } **/** { **SYMMETRY** } ... {directrice}/{axe de symétrie}
- {X-ICEPT}/{Y-ICEPT} ... {interception en *x*}/{interception en *y*}

## **• Analyse de graphe circulaire**

- { **CENTER** } **/** { **RADIUS** } ... {centre}/{rayon}
- {X-ICEPT}/{Y-ICEPT} ... {interception en *x*}/{interception en *y*}

## u **Analyse de graphe elliptique**

- { **FOCUS** } **/** { **VERTEX** } **/** { **CENTER** } **/** { **e** } ... {foyer}/{sommet}/{centre}/{excentricité}
- {X-ICEPT}/{Y-ICEPT} ... {interception en *x*}/{interception en *y*}
- **Analyse de graphe hyperbolique** 
	- { **FOCUS** } **/** { **VERTEX** } **/** { **CENTER** } **/** { **e** } ... {foyer}/{sommet}/{centre}/{excentricité}
	- {**ASYMPT**} ... {asymptote}
	- {X-ICEPT}/{Y-ICEPT} ... {interception en *x*}/{interception en *y*}

#### u **Pour calculer le foyer et la longueur du latus rectum**

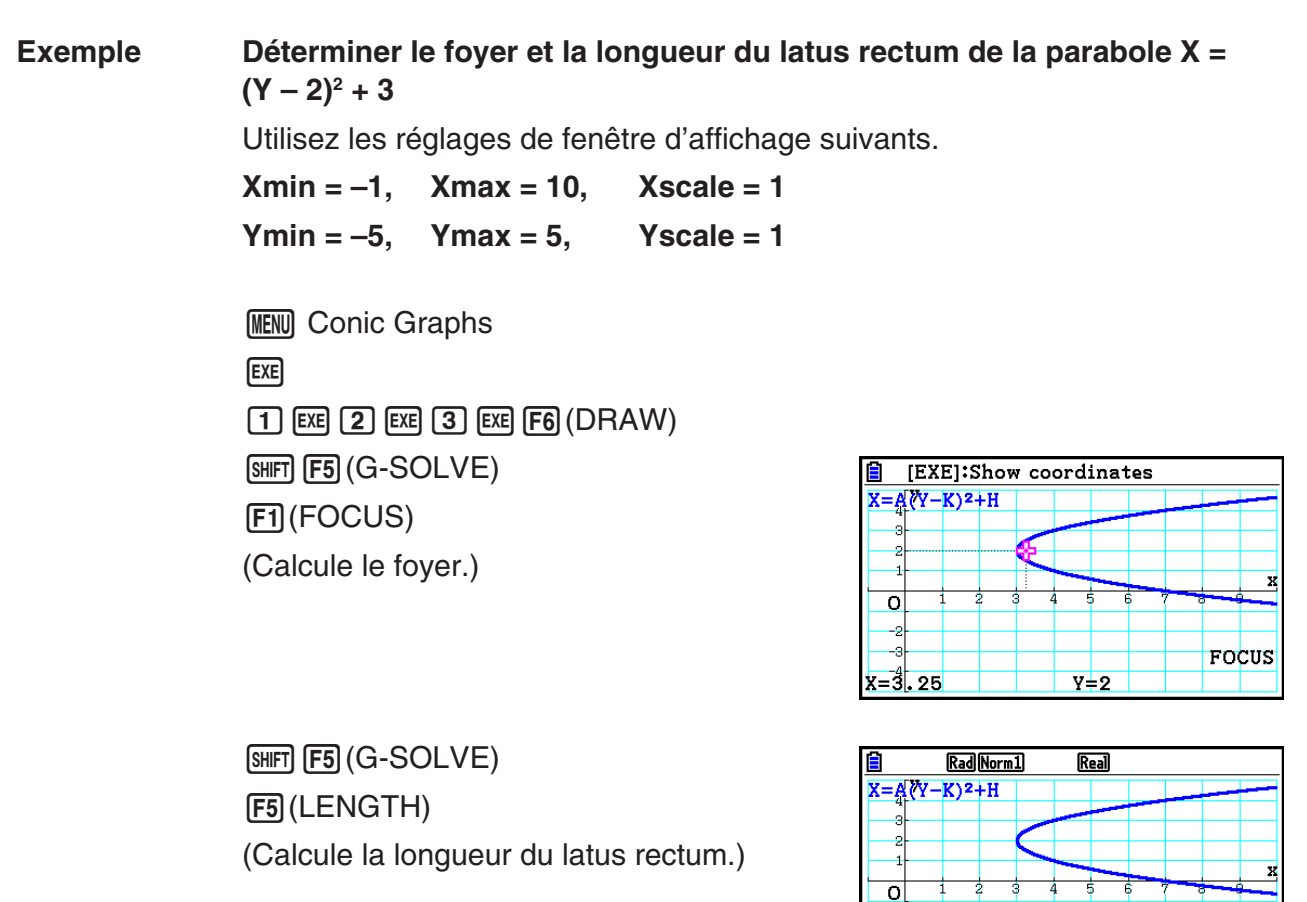

LENGTH

- Lors du calcul de deux foyers d'une ellipse ou d'un graphe hyperbolique, appuyez sur  $\odot$ pour calculer le second foyer. Appuyez sur  $\bigcirc$  pour revenir ensuite au premier foyer.
- Lors du calcul de deux sommets d'un graphe hyperbolique, appuyez sur  $\odot$  pour calculer le second sommet. Appuyez sur  $\bigcirc$  pour revenir ensuite au premier sommet.
- $\bullet$  Pendant le calcul des sommets d'une ellipse il faut appuyer sur  $\odot$  pour calculer la valeur suivante. Pour revenir aux valeurs antérieures, il faut appuyer sur  $\bigcirc$ . Une ellipse a quatre sommets.

#### u **Pour calculer le centre**

 **Exemple Déterminer le centre du cercle**   $(X + 2)^2 + (Y + 1)^2 = 2^2$ 

> **MENU** Conic Graphs  $\textcircled{\footnotesize{h}}\textcircled{\footnotesize{h}}\textcircled{\footnotesize{h}}\textcircled{\footnotesize{h}}$  $\odot$  (2) EXE  $\odot$  (1) EXE (2) EXE [F6] (DRAW)  $[SHIF]$   $[FS]$   $(G-SOLVE)$ **F1**(CENTER) (Calcule le centre.)

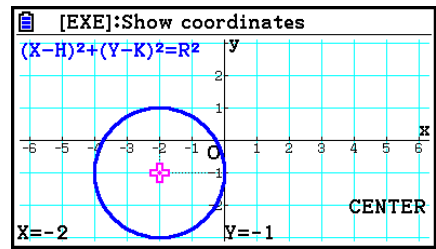

# **Chapitre 6 Graphes et calculs statistiques**

## *Important !*

 Ce chapitre contient un certain nombre d'illustrations d'écrans graphiques. Dans chaque cas, de nouvelles données ont été entrées afin de mieux faire ressortir les caractéristiques du graphe tracé. Notez que lorsque vous essayez de tracer un graphe similaire, la machine utilise les valeurs des données que vous avez entrées en utilisant les listes. Par conséquent, les graphes qui apparaîtront à l'écran quand vous effectuerez une opération graphique, seront probablement un peu différents de ceux indiqués dans ce manuel.

## **1. Avant d'effectuer des calculs statistiques**

 Lorsque vous accédez au mode **Statistics** depuis le menu principal, l'écran de l'éditeur de listes s'affiche.

 Vous pouvez utiliser cet écran pour saisir des données statistiques et effectuer des calculs statistiques.

 Une fois que vous avez saisi des données, vous pouvez les utiliser pour produire un graphe et en vérifier les tendances. Vous pouvez aussi utiliser tout un éventail de calculs de régression pour analyser les données.

 • Pour plus d'information sur l'utilisation de l'éditeur de liste, voir « Chapitre 3 Listes ».

## $\blacksquare$  Paramètres d'un graphe statistique

 Vous pouvez définir le statut avec ou sans tracé de graphe, le type de graphe ou d'autres réglages pour chaque graphe du menu de graphes (GRAPH1, GRAPH2, GRAPH3).

Pendant que l'éditeur de liste est à l'écran, appuyez sur  $F1$  (GRAPH) pour afficher le menu de graphes, qui contient les éléments suivants.

- { **GRAPH1** } **/** { **GRAPH2** } **/** { **GRAPH3** } ... tracé de graphe {1}/{2}/{3}\* 1
- { **SELECT** } ... {sélection simultanée de graphes (GRAPH1, GRAPH2, GRAPH3)} Vous pouvez spécifier plusieurs graphes.
- {**SET**} ... {paramètres de graphe (type de graphe, affectation aux listes)}
- \* 1 Le type de graphe défini par défaut pour tous les graphes (Graph 1 à Graph 3) est un diagramme de dispersion, mais vous pouvez choisir un autre type.

Rad Norm1 [d/c] Real  $List<sup>|1</sup>$ List  $2$  | List  $3$  | List  $4$ SUB  $\mathbf{1}$  $\overline{\mathbf{2}}$ 3 4 GRAPH CALC TEST INTR DIST ъ

Utilisez  $\textcircled{A}$ ,  $\textcircled{A}$ ,  $\textcircled{A}$  et  $\textcircled{B}$  pour déplacer la surbrillance sur les listes.

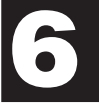

## **E** Paramètres généraux des graphes **ans interventuelle aux contracts** [GRAPH]-[SET]

Ce paragraphe explique comment utiliser l'écran des paramètres généraux pour effectuer les réglages suivants sur chaque graphe (GRAPH1, GRAPH2, GRAPH3).

#### **• Graph Type (Type de graphe)**

 Le type de graphe défini par défaut pour tous les graphes est un diagramme de dispersion. Vous pouvez sélectionner divers autres types de graphes statistiques pour chacun des graphes.

#### **• XList, YList**

 Les données statistiques par défaut sont initialement List 1 pour les données à variable unique et List 1 et List 2 pour les données à variable double. Vous pouvez définir la liste de données statistiques que vous souhaitez utiliser pour les données *x* et les données *y* .

#### **• Frequency (Fréquence)**

Ce paramètre spécifie une liste qui contient les données de fréquence.

 En statistique, le terme « fréquence » désigne le nombre d'occurrences d'un élément de données (ou un ensemble d'éléments de données). Les fréquences sont utilisées dans les « tableaux de distribution des fréquences », qui contiennent une liste de chaque élément de données unique dans une colonne avec la fréquence (nombre d'occurrences) dans la colonne à droite. Avec cette calculatrice, la colonne de données et la colonne des fréquences sont des listes distinctes. Ce paramètre spécifie la liste (List 1, List 2, etc.) à utiliser pour la colonne des fréquences lors du tracé d'un graphe statistique. Le réglage initial par défaut de ce paramètre est 1, ce qui indique que la fréquence de tous les éléments de données est 1 (une occurrence).

#### *Important !*

- Il convient que les valeurs d'une liste de fréquence soient égale ou supérieures à 0 (valeurs positives uniquement). Même une seule valeur négative provoquera une erreur (Out of Domain – Hors plage).
- Les données statistiques avec une fréquence de 0 ne sont pas utilisées pour le calcul des valeurs minimales et maximales.

#### **• Mark Type (Type de point)**

Ce paramètre permet de varier la forme des points tracés sur le graphe.

#### **• Color Link (Couleur liée)**

 Ce paramètre spécifie si la couleur indiquée dans l'éditeur de liste pour la ou les liste(s) de données statistiques à utiliser pour le tracé du graphe doit être appliquée comme couleur du graphe. Par défaut, cette option est désactivée (Off – le couleur indiquée avec l'éditeur de liste n'est pas appliquée au graphe).

#### **• Graph Color (Couleur de graphe)**

 Indique la couleur du graphe si le paramètre Color Link est « Off ». Suivant le type de graphe, des options de réglage permettant de spécifier la couleur de chaque partie du graphe peuvent apparaître à la place de ce paramètre. Dans le cas d'un diagramme circulaire, par exemple, les options de couleur Pie Area (surface du secteur) et Pie Border (bordure de secteur) s'afficheront.

## u **Pour afficher l'écran des paramètres généraux de graphe**

Appuyez sur  $\overline{F1}$ (GRAPH)  $\overline{F6}$ (SET) pour afficher l'écran des paramètres généraux de graphe.

- **StatGraph (spécification d'un graphe statistique)**
	- { **GRAPH1** } **/** { **GRAPH2** } **/** { **GRAPH3** } ... graphe {1}/{2}/{3}
- **Graph Type (spécification du type de graphe)**
	- { **Scatter** } **/** { *xy* **Line** } **/** { **NPPlot** } **/** { **Pie** } ... {diagramme de dispersion}/{graphe linéaire *xy* }/{tracé de probabilité normal}/{diagramme circulaire}
	- { **Hist** } **/** { **MedBox** } **/** { **Bar** } **/** { **N-Dist** } **/** { **Broken** } ... {histogramme}/{graphe en cadre médian}/ {graphe en barres}/{courbe de distribution normale}/{graphe à ligne brisée}
	- { **X** } **/** { **Med** } **/** { **X 2** } **/** { **X 3** } **/** { **X 4** } ... {graphe de régression linéaire}/{graphe Med-Med}/{graphe de régression quadratique}/{graphe de régression cubique}/{graphe de régression quartique}
	- { **Log** } **/** { **ae bx** } **/** { **ab x** } **/** { **Power** } **/** { **Sin** } **/** { **Logistic** } ... {graphe de régression logarithmique}/{graphe de régression exponentielle ( *ae bx* )}/{graphe de régression exponentielle ( *ab x* )}/{graphe de régression de puissance}/{graphe de régression sinusoïdale}/{graphe de régression logistique}
- **XList (liste de données pour l'axe** *x* **)/YList (liste de données pour l'axe** *y* **)**
	- { **LIST** } ... {List 1 à 26}
- **Frequency (nombre d'occurrences d'une valeur)**
	- { **1** } ... {tracé 1 à 1}
	- { **LIST** } ... {List 1 à 26}
- **Mark Type (type de point du tracé)**
	- {  $\Box$  **//**  $\mathcal{X}$  } ... points du tracé d'un diagramme de dispersion
- **Color Link (couleur liée)**

Les options qui s'affichent pour ce paramètre dépendent du type de graphe.

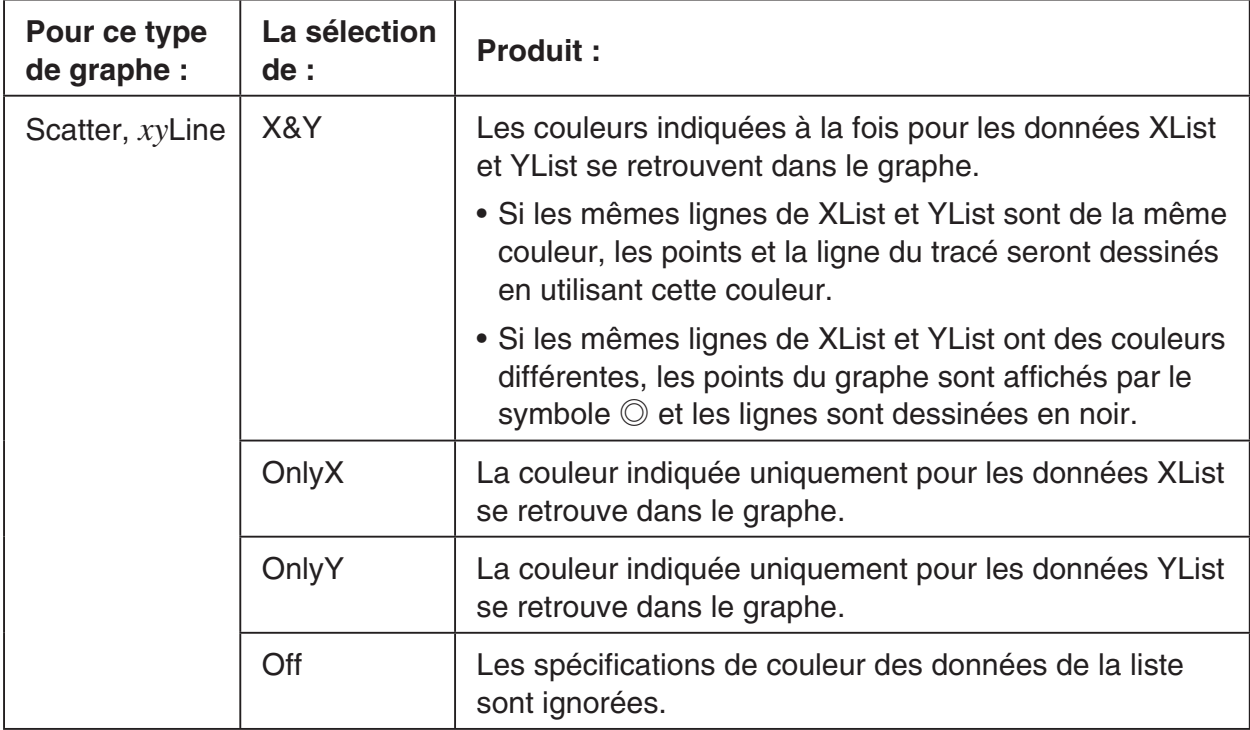

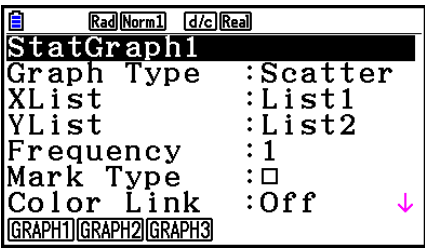

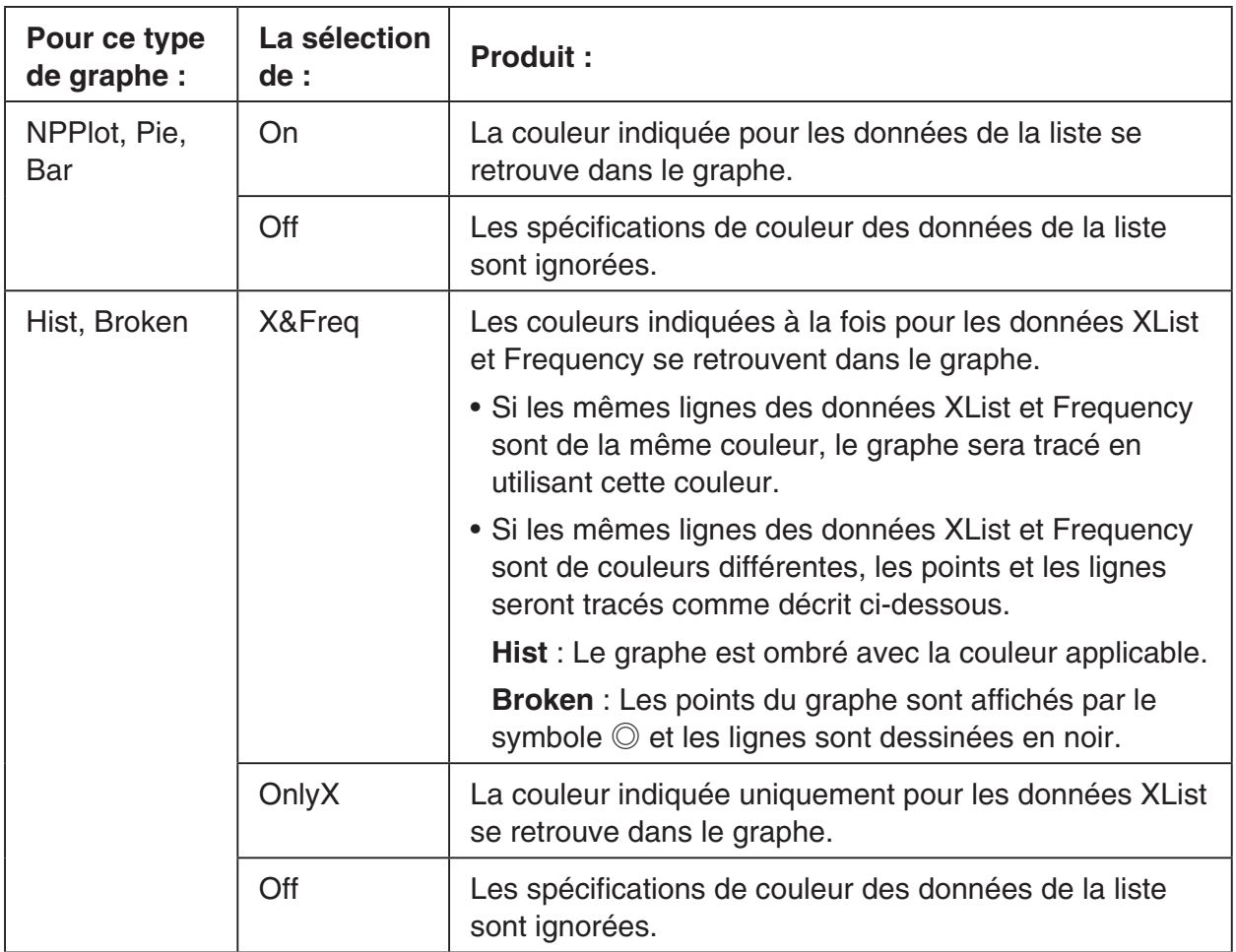

 Exemple : Diagramme de dispersion avec l'option « OnlyX » sélectionnée pour le paramètre Color Link.

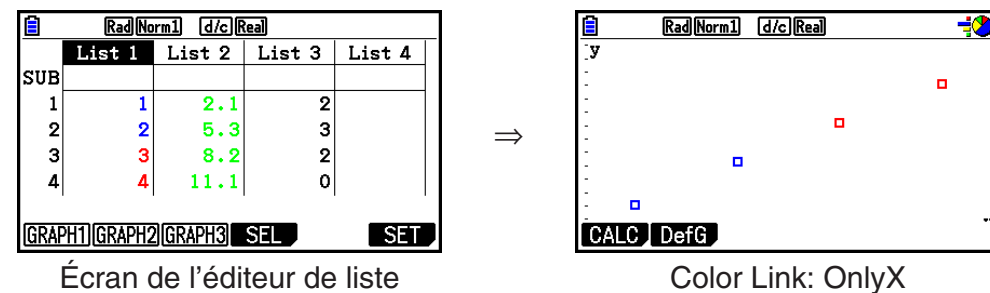

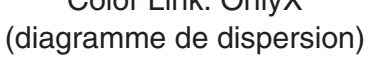

 **• Graph Color (couleur de graphe)**

(XList:List 1, YList:List 2)

- { **Black** } **/** { **Blue** } **/** { **Red** } **/** { **Magenta** } **/** { **Green** } **/** { **Cyan** } **/** { **Yellow** } ... Spécifie une couleur unique comme couleur du graphe
	- Exemple : Diagramme de dispersion lorsque la couleur spécifiée pour Graph Color est {Red} (rouge)

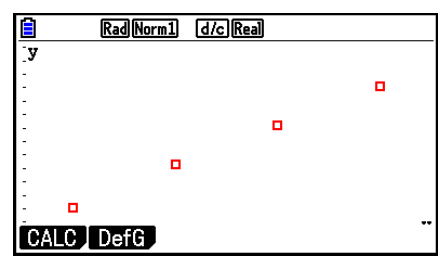

• { **Auto** } ... Modification cyclique de la couleur utilisée pour le tracé du graphe selon la séquence suivante pour chaque élément de données (ou paire de données) : bleu, rouge, vert, rose, noir. Le cycle se répète après avoir utilisé les cinq couleurs. Pour certains graphes, les différentes parties (points, lignes, etc.) sont dessinées automatiquement en utilisant des couleurs différentes. Vous ne pouvez sélectionner {Auto} que si le type de graphe est Scatter, *xy*Line, NPPlot ou Broken.

Exemple : Diagramme de dispersion en ayant choisi {Auto} pour le paramètre Graph Color

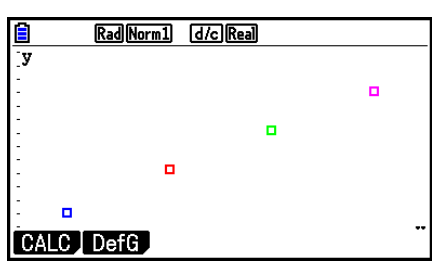

• Le paramètre Graph Color est toujours « Link » dès que vous avez choisi une option différente de « Off » pour le paramètre Color Link.

#### **Quand « Pie » (diagramme circulaire) est sélectionné comme Graph Type :**

- **Data (Spécifie la liste à utiliser comme données du graphe.)**
	- { **LIST** } ... {List 1 à List 26}
- **Display (paramètres d'affichage de la valeur du diagramme circulaire)**
	- { **%** } **/** { **Data** } ... Pour chaque élément de donnée {afficher comme pourcentage}/{afficher comme valeur}
- **% Sto Mem (Spécifie le stockage des valeurs de pourcentage dans une liste.)**
	- { **None** } **/** { **List** } ... Pour les valeurs de pourcentage : {ne pas stocker dans liste}/{spécifier List 1 à 26 et stockage}
- **Pie Area (Spécifie la couleur de remplissage d'un diagramme circulaire.)**
	- **Area Color (couleur de secteur)**
		- { **Black** } **/** { **Blue** } **/** { **Red** } **/** { **Magenta** } **/** { **Green** } **/** { **Cyan** } **/** { **Yellow** } ... Spécifies une couleur de remplissage unique pour chaque élément de données.
		- { **Auto** } ... Modification cyclique automatique de la couleur de remplissage selon la séquence suivante pour chaque élément de données : bleu, rouge, vert, rose, turquoise, jaune. Le cycle se répète après avoir utilisé les six couleurs.

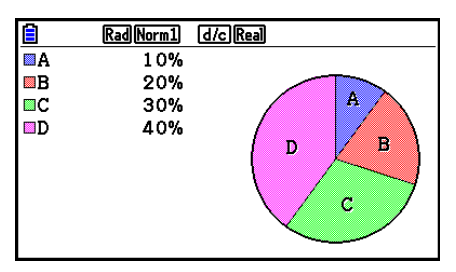

#### **• Paint Style (Style de remplissage)**

- { **Normal** } **/** { **Lighter** } ... {densité de remplissage normale}/{densité de remplissage allégée}
- Le paramètre Area Color est toujours « Link » et le paramètre Paint Style est toujours « Lighter » dès que vous avez choisi une option différente de « Off » pour le paramètre Color Link.
- **Pie Border (Spécifie la couleur de la ligne de bordure d'un diagramme circulaire.)**
	- { **Black** } **/** { **Blue** } **/** { **Red** } **/** { **Magenta** } **/** { **Green** } **/** { **Cyan** } **/** { **Yellow** } ... Spécifie une couleur unique pour la ligne de bordure.
	- { **Clear** } ... Aucune ligne de bordure ne sera dessinée.

#### **Quand « Hist » (histogramme) est sélectionné comme Graph Type :**

#### **• Hist Area (Spécifie la couleur de remplissage d'un histogramme.)**

Les paramètres sont les mêmes que pour Pie Area.

 **• Hist Border (Spécifie la couleur de la ligne de bordure d'un histogramme.)** 

Les paramètres sont les mêmes que pour Pie Border.

 • Le paramètre Hist Border est toujours « Link » dès que vous avez choisi une option différente de « Off » pour le paramètre Color Link.

#### **Quand « MedBox » (cadre médian) est sélectionné comme Graph Type :**

#### **• Outliers (spécification des points aberrants)**

• {On}/{Off} ... {afficher}/{ne pas afficher} les points aberrants du cadre médian

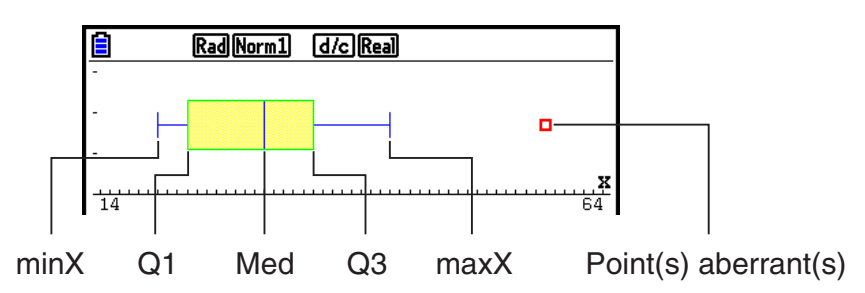

- **Box (Spécifie la couleur de la ligne de bordure du cadre qui se trouve entre Q1 et Q3 ainsi que la couleur de la ligne médiane (Med).)**
	- { **Black** } **/** { **Blue** } **/** { **Red** } **/** { **Magenta** } **/** { **Green** } **/** { **Cyan** } **/** { **Yellow** } ... Spécifie une couleur unique pour la ligne de bordure.
- **Whisker (Spécifie la couleur des « moustaches » qui s'étendent des extrémités du cadre jusqu'à minX et maxX.)**

Les paramètres sont les mêmes que pour Box.

 **• Outlier Color (Spécifie la couleur des points aberrants.)**

Les paramètres sont les mêmes que pour Box.

 **• Box Inside (Spécifie la couleur de remplissage du cadre qui se trouve entre Q1 et Q3.)**

 Les paramètres sont globalement les mêmes que pour Pie Area, à l'exception des différences suivantes.

 • Si vous avez sélectionné « Auto » pour le paramètre Area Color, la couleur de remplissage du cadre de Q1 à Med est le bleu et le jaune pour Med à Q3.

#### **Quand « Bar » (graphe en barres) est sélectionné comme Graph Type :**

- **Data1 (liste de données de la première barre)**
	- { **LIST** } ... {List 1 à 26}
- **Data2 (liste de données de la seconde barre)/Data3 (liste de données de la troisième barre)**
	- { **None** } **/** { **LIST** } ... {aucune}/{List 1 à 26}
- **Stick Style (spécification du style des barres)**
	- { **Length** } **/** { **Horz** } ... {longueur}/{horizontale}

 **• D1 Area, D2 Area, D3 Area (Spécifie les couleurs de remplissage des graphes en barres Data 1, Data 2 et Data 3.)**

Les paramètres sont les mêmes que pour Hist Area.

 **• D1 Border, D2 Border, D3 Border (Spécifie les couleurs de bordure des graphes en barres Data 1, Data 2 et Data 3.)**

Les paramètres sont les mêmes que pour Hist Border.

## **k** État avec ou sans tracé de graphe [GRAPH]-[SELECT]

 L'opération suivante peut être utilisée pour spécifier l'état avec tracé (On) ou sans tracé (Off) de chaque graphe sur le menu.

## u **Pour spécifier l'état avec ou sans tracé de graphe**

1. Appuyez sur  $F1$ (GRAPH)  $F4$ (SELECT) pour afficher l'écran On/Off (avec/sans tracé) du graphe.

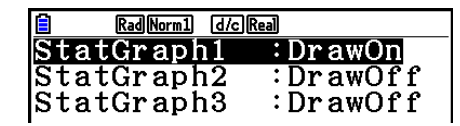

- Notez que le réglage StatGraph1 est pour le graphe 1 (GRAPH1 du menu), StatGraph2 pour le graphe 2 et StatGraph3 pour le graphe 3.
- 2. Utilisez les touches du curseur pour mettre en surbrillance le graphe dont vous voulez changer le statut et appuyez sur la touche de fonction correspondante pour changer le statut.
	- { **On** } **/** { **Off** } ... {On (tracé)}/{Off (sans tracé)}
	- {DRAW} ... {tracé de tous les graphes}
- 3. Pour revenir au menu de graphes, appuyez sur [EXIT].

## **E** Paramètres de la fenêtre d'affichage de graphe statistique

 Pour les graphes statistiques, les paramètres de la fenêtre d'affichage sont normalement définis de façon automatique. Si vous voulez définir vous-même les paramètres de la fenêtre d'affichage, vous devez régler Stat Wind sur « Manual ».

Procédez comme suit pendant que l'éditeur de liste est à l'écran.

[SHIFT] MENU (SET UP) [F2] (Manual)

**EXIT** (Retour au menu précédent.)

 Notez que les paramètres de fenêtre d'affichage sont configurés automatiquement pour les types de graphes suivants même si Stat Wind est réglé sur « Manual ».

 Secteurs, test *Z* à 1 échantillon, test *Z* à 2 échantillons, test *Z* à 1 proportion, test *Z* à 2 proportions, test *t* à 1 échantillon, test *t* à 2 échantillons, test χ<sup>2</sup> (GOF), test χ<sup>2</sup> (2-way), test *F* à 2 échantillons (seul l'axe *x* est ignoré).

## **2. Calcul et représentation graphique de données statistiques à variable unique**

 Les données à variable unique sont des données ne comprenant qu'une seule variable. Si vous calculez la grandeur moyenne des élèves d'une classe, par exemple, il n'y a qu'une variable, la grandeur.

 Les statistiques à variable unique comprennent la répartition et la somme. Les types de graphes suivants sont disponibles pour les statistiques à variable unique.

 Vous pouvez aussi procéder comme indiqué dans « Paramètres d'un graphe statistique » à la page 6-1 pour effectuer les réglages que vous voulez avant de tracer chaque graphe.

## **E** Tracé de probabilité normale (NPP)

Ce tracé compare le coefficient d'accumulation des données avec le coefficient d'accumulation d'une distribution probabilité normale. XList spécifie la liste où les données sont saisies et Mark Type sert à sélectionner parmi les marques  $\{\Box / \otimes / \Box \}$  que vous voulez tracer.

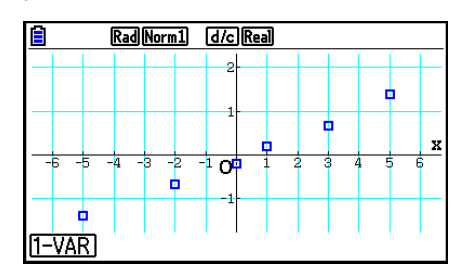

Appuyez sur [AC], [EXIT] ou [SHIFT] [EXIT] (QUIT) pour revenir à l'éditeur de liste.

## $\blacksquare$  **Diagramme circulaire**

 Vous pouvez tracer un diagramme circulaire à partir des données d'une liste spécifiée. Le nombre maximum d'éléments de données du graphe (lignes de la liste) est de 20. Le graphe est étiqueté A, B, C et ainsi de suite, ce qui correspond aux lignes 1, 2, 3, etc. de la liste utilisée comme données du graphe.

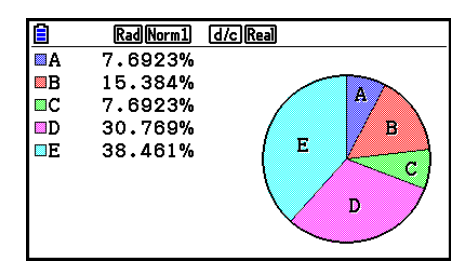

 Quand « % » est sélectionné pour le paramètre « Display » dans l'écran des paramétres généraux de graphe (page 6-3), la valeur correspondante au pourcentage s'affiche pour chaque lettre d'étiquetage alphabétique.

## **E** Histogramme

 XList spécifie la liste où les données sont saisies tandis que Freq spécifie la liste où la fréquence est saisie. Freq prend la valeur 1 lorsque la fréquence n'est pas spécifiée.

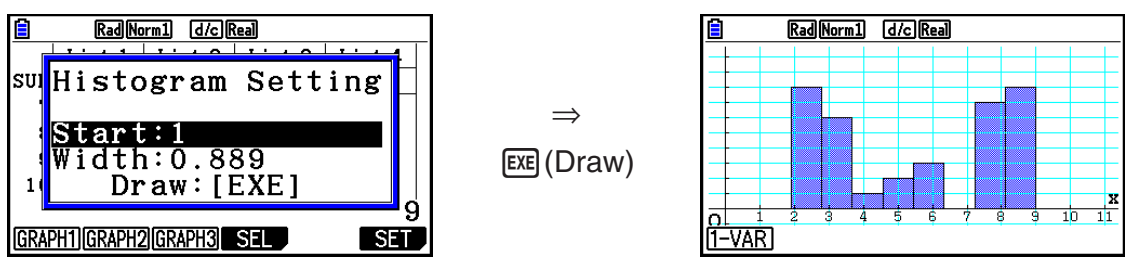

 L'écran indiqué ci-dessus apparaît avant que le graphe soit tracé. À ce moment, vous pouvez changer la valeur initiale (Start) et la largeur (Width).

## $\blacksquare$  **Graphe en cadre médian**

 Ce type de graphe vous permet de voir de quelle manière un grand nombre de données sont regroupées dans des plages particulières. Un cadre comprend toutes les données dans une zone du premier quartile (Q1) au troisième quartile (Q3), avec une ligne tracée à la médiane (Med). Des lignes (aussi appelées moustaches) s'étendent de chaque extrémité du cadre jusqu'au minimum (minX) et maximum (maxX) des données.

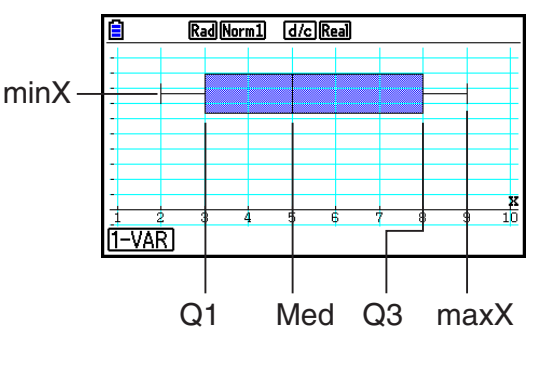

 Pour tracer les données qui sont hors du cadre, sélectionnez d'abord « MedBox » comme Graph Type. Puis, sur l'écran que vous utilisez pour spécifier le type de graphe, activez le paramètre Outliers (« On ») et tracez le graphe.

- Rad Norm1 [d/c] Real  $0.8$  $0.6$ o.  $0.2$ X  $\overline{\phantom{1}}$ [1-VAR]
- La modification du paramètre « Q1Q3 Type » dans l'écran de configuration peut provoquer la modification des positions de Q1 et Q3, même lors du tracé d'un graphe en cadre médian à partir d'une liste unique.

### k **Graphe en barres**

 Vous pouvez spécifier jusqu'à trois listes pour tracer un graphe en barres. Le graphe est étiqueté [1], [2], [3] et ainsi de suite, en correspondance avec les lignes 1, 2, 3, etc. de la liste utilisée comme données du graphe.

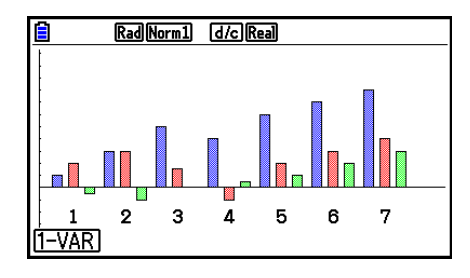

- Toutes les conditions suivantes provoquent une erreur et l'annulation du tracé du graphe.
	- Une erreur « Condition ERROR » se produit quand le tracé de graphes multiples est spécifié en utilisant l'écran On/Off (activation/désactivation) des graphes (page 6-7) et le type de graphe en barres est spécifié pour un des graphes et un type de graphe différent est spécifié pour un autre graphe.
	- Une erreur « Dimension ERROR » se produit lors du tracé d'un graphe avec deux ou trois listes spécifiées, quand les listes ont un nombre différent d'éléments.
	- Une erreur « Condition ERROR » se produit quand des listes sont attribuées pour Data1 et Data3 et « None » (aucune) n'est spécifiée pour Data2.

#### ■ Courbe de distribution normale

 La courbe de distribution normale est tracée à l'aide de la fonction de distribution normale.

 XList spécifie la liste où les données sont saisies tandis que Freq spécifie la liste où la fréquence est saisie. Freq prend la valeur 1 lorsque la fréquence n'est pas spécifiée.

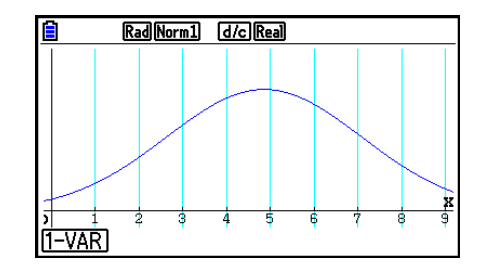

### k **Graphe à ligne brisée**

Les lignes relient les points centraux d'un histogramme.

 XList spécifie la liste où les données sont saisies tandis que Freq spécifie la liste où la fréquence est saisie. Freq prend la valeur 1 lorsque la fréquence n'est pas spécifiée.

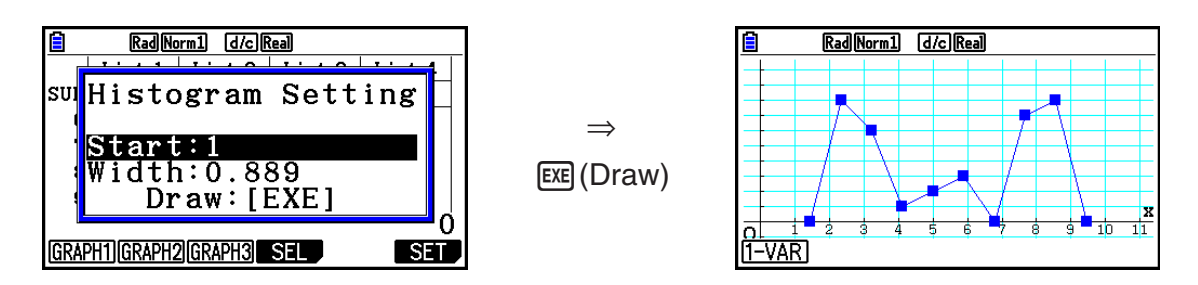

 L'écran indiqué ci-dessus apparaît avant que le graphe soit tracé. À ce moment, vous pouvez changer la valeur initiale (Start) et la largeur (Width).

## $\blacksquare$  Affichage des résultats du calcul d'un graphe à variable unique

 Les statistiques à variable unique peuvent être exprimées sous forme de graphes et de paramètres. Lorsque des graphes sont affichés, les résultats du calcul à variable unique apparaissent comme indiqué sur la droite lorsque vous appuyez sur  $\mathsf{[F1]}(1\text{-VAR})$ .

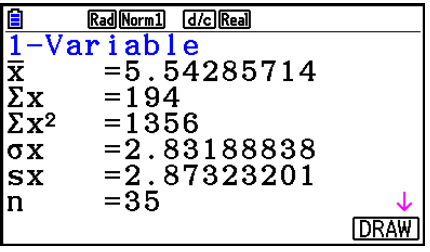

• Utilisez  $\odot$  pour faire défiler la liste et voir les paramètres qui se trouvent au-delà du bas de l'écran.

Ci-après la signification de chacun des paramètres.

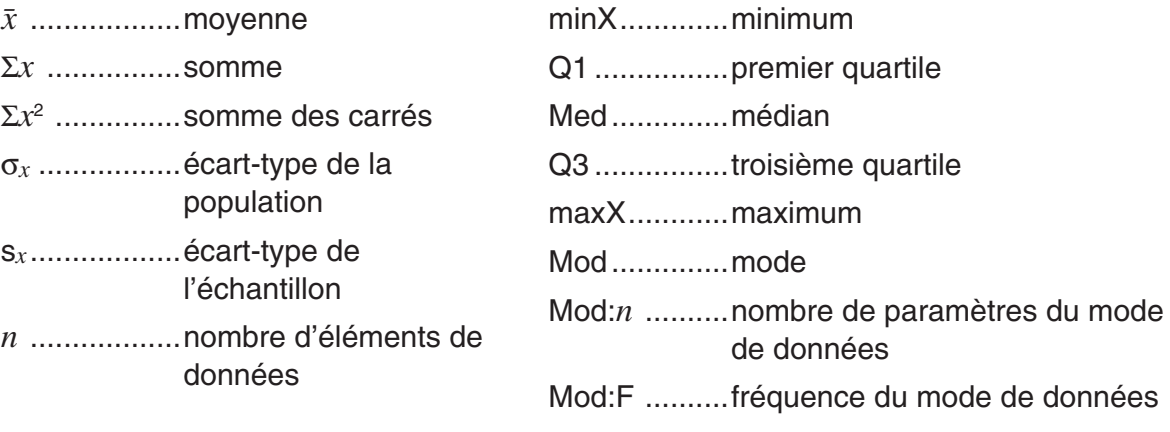

$$
\sigma x = \sqrt{\frac{\Sigma(x - \bar{x})^2}{n}} = \sqrt{\frac{\Sigma x^2 - (\Sigma x)^2 / n}{n}} \qquad \qquad \text{S}x = \sqrt{\frac{\Sigma (n+1)}{n}}
$$

$$
Sx = \sqrt{\frac{\sum (x - \bar{x})^2}{n - 1}} = \sqrt{\frac{\sum x^2 - (\sum x)^2 / n}{n - 1}}
$$

- Appuyez sur **F6**(DRAW) pour revenir au graphe statistique original à variable unique.
- Lorsque Mod a plusieurs solutions, celles-ci sont toutes affichées.
- Vous pouvez utiliser le paramètre « Q1Q3 Type » de l'écran de configuration pour sélectionner soit « Std » (calcul standard) ou « OnData » (calcul français) pour le mode de calcul de Q1 et Q3.

 Pour plus de détails à propos des méthodes de calcul utilisées après avoir sélectionné « Std » ou « OnData », voir ci-dessous : « Méthodes de calcul pour les paramètres « Std » et « OnData ».
## ■ Méthodes de calcul pour les paramètres « Std » et « OnData »

 Q1, Q3 et Med peuvent être calculées en fonction de la valeur du paramètre « Q1Q3 Type » de l'écran de configuration, tel qu'indiqué ci-dessous.

### u **Std**

(1) Lorsque toutes les valeurs de fréquence sont des entiers

Avec cette méthode de calcul, le traitement dépend de la parité du nombre *n* d'éléments de la population est un nombre pair ou un nombre impair.

Lorsque le nombre *n* d'éléments est un nombre pair :

 En utilisant comme référence le point central de la population totale, les éléments de la population sont divisés en deux groupes : un groupe pour la moitié inférieure et un groupe pour la moitié supérieure. Q1, Q3 et Med deviennent alors les valeurs décrites ci-dessous.

.<br>Q1 = {médian du groupe de  $\frac{n}{2}$  éléments de la partie inférieure de la population}

 $Q3 = \{ \text{median du groupe de } \frac{\bar{n}}{2} \text{ elements de la partie supérieure de la population} \}$  $\overline{n}_{e}$ 

Med = {valueur moyenne du 
$$
\frac{n}{2}
$$
 e et  $\frac{n}{2}$  +1<sup>e</sup> élément}

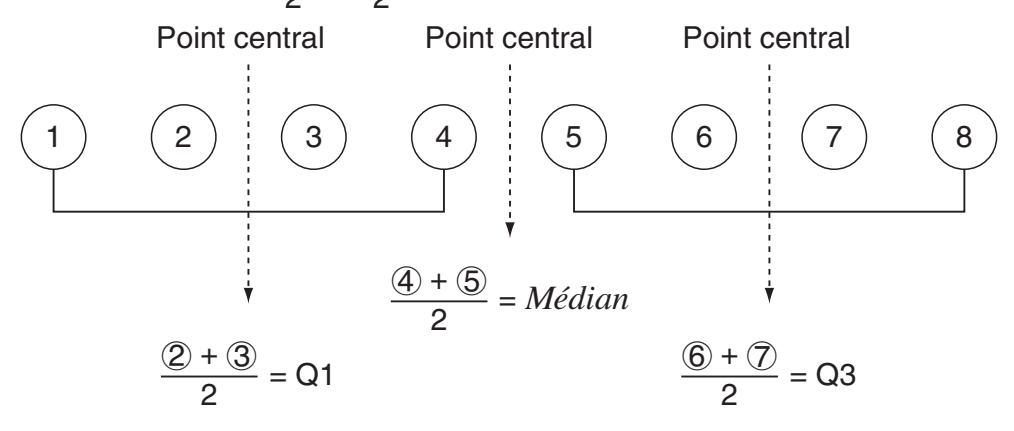

Lorsque le nombre *n* d'éléments est un nombre impair :

 En utilisant comme référence le médian de la population totale, les éléments de la population sont divisés en deux groupes : un groupe pour la moitié inférieure (valeurs inférieures à la médiane) et un groupe pour la moitié supérieure (valeurs supérieures à la médiane). La valeur médiane n'est pas prise en compte. Q1, Q3 et Med deviennent alors les valeurs décrites cidessous.

Q1 = {médian du groupe de  $\frac{n-1}{2}$  éléments de la partie inférieure de la population}  $Q3 = \{ \text{median du groupe de } \frac{n-1}{2} \text{ elements de la partie supérieure de la population} \}$ Med =  $\{\frac{n+1}{2}$ <sup>e</sup> élément}

• Lorsque  $n = 1$ ,  $Q1 = Q3 = Med = point central de la population.$ 

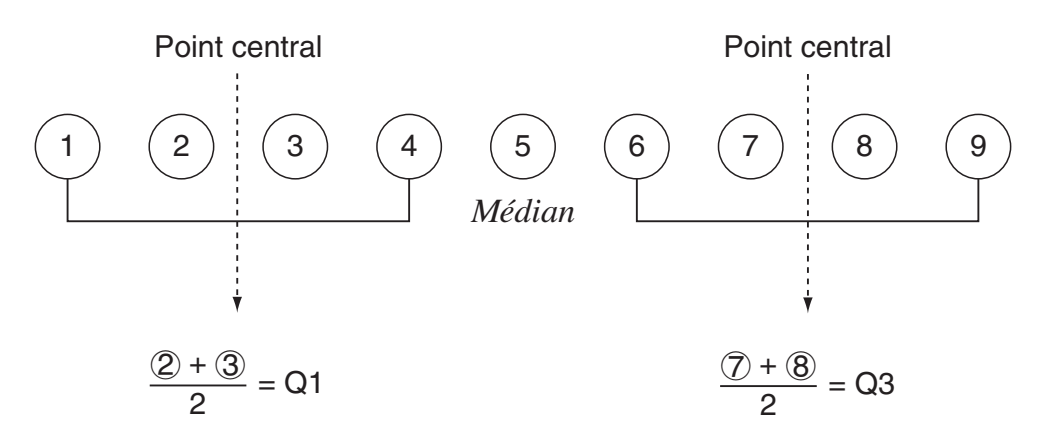

(2) Lorsque la fréquence comporte des valeurs fractionnaires décimales

Les valeurs de Q1, Q3 et Med pour cette méthode de calcul sont décrites ci-dessous.

Q1 = {valeur de l'élément dont le rapport de fréquence cumulée est supérieur à 0,25 et le plus proche de 0,25}

Lorsque le rapport de fréquence cumulée de la valeur d'une donnée est exactement de 0,25, Q1 représente la moyenne de la valeur de ces données et la valeur des données suivantes.

Q3 = {valeur de l'élément dont le rapport de fréquence cumulée est supérieur à 0,75 et le plus proche de 0,75}

Lorsque le rapport de fréquence cumulée de la valeur d'une donnée est exactement de 0,75, Q3 représente la moyenne de la valeur de ces données et la valeur des données suivantes.

Med = {valeur de l'élément dont le rapport de fréquence cumulée est supérieur à 0,5 et le plus proche de 0,5}

Lorsque le rapport de fréquence cumulée de la valeur d'une donnée est exactement de 0,5, Med représente la moyenne de la valeur de ces données et la valeur des données suivantes.

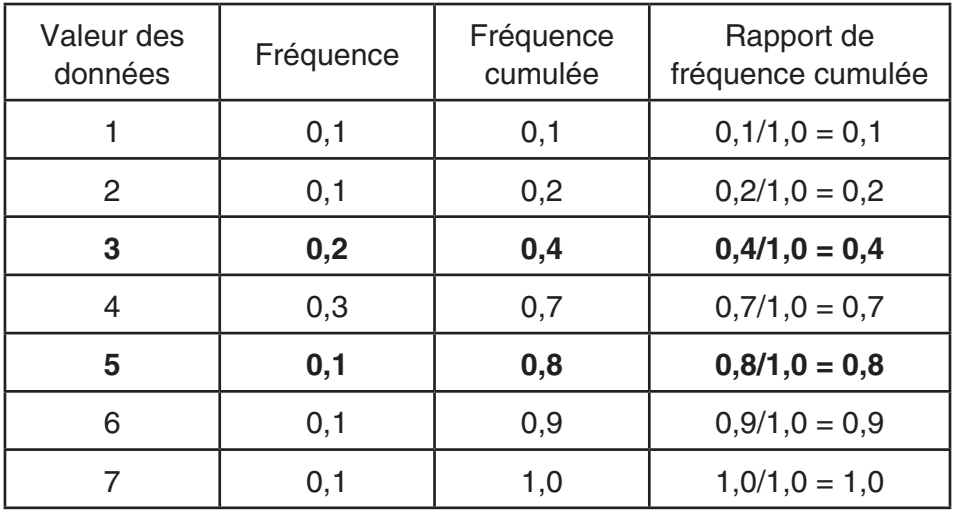

Vous trouverez ci-après un exemple concret du point indiqué ci-dessus.

• 3 est la valeur dont le rapport de fréquence cumulée est supérieur à 0,25 et le plus proche de 0,25, de sorte que  $Q1 = 3$ .

- 5 est la valeur dont le rapport de fréquence cumulée est supérieur à 0,75 et le plus proche de  $0.75$ , de sorte que  $Q3 = 5$ .
- 4 est la valeur dont le rapport de fréquence cumulée est supérieur à 0,5 et le plus proche de 0,5, de sorte que Med  $=$  4.

## u **OnData**

Les valeurs de Q1, Q3 et Med pour cette méthode de calcul sont décrites ci-dessous.

- Q1 = {valeur de l'élément dont le rapport de fréquence cumulée est supérieur à 0,25 et le plus proche de 0,25}
- Q3 = {valeur de l'élément dont le rapport de fréquence cumulée est supérieur à 0,75 et le plus proche de 0,75}

Vous trouverez ci-après un exemple concret du point indiqué ci-dessus.

 Valeurs des aleurs des Fréquence Fréquence<br>données Fréquence cumulée cumulée Rapport de fréquence cumulée 1 | 1 | 1 |  $1/10 = 0.1$ 2 | 1 | 2 |  $2/10 = 0.2$  $3 \qquad \qquad 2 \qquad \qquad 4 \qquad \qquad 4/10 = 0,4$ 4  $\vert$  3  $\vert$  7  $\vert$  7/10 = 0.7 **5 1 8 8/10 = 0,8**  6 1 9 9 9/10 = 0,9  $7 \qquad 1 \qquad 1 \qquad 10 \qquad 10/10 = 1.0$ 

(Nombre d'éléments : 10)

- 3 est la valeur dont le rapport de fréquence cumulée est supérieur ou égal à 0,25 et le plus proche de 0,25, de sorte que  $Q1 = 3$ .
- 5 est la valeur dont le rapport de fréquence cumulée est supérieur ou égal à 0,75 et le plus proche de 0,75, de sorte que  $Q3 = 5$ .

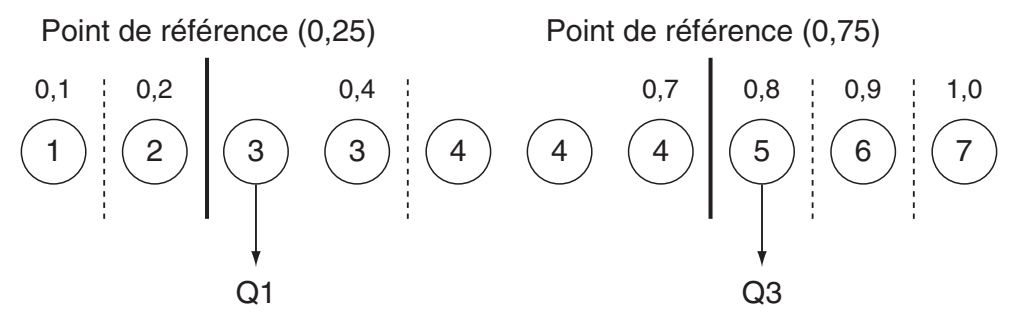

- Med est calculée selon la même méthode que celle utilisée lorsque vous sélectionnez « Std » pour le paramétrage « Q1Q3 Type ».
- Cela ne fait aucune différence si les valeurs de fréquence sont toutes des entiers ou comprennent des valeurs de fractions décimales lorsque « OnData » est sélectionné pour le paramétrage « Q1Q3 Type ».

# **3. Calcul et représentation graphique de données statistiques à variable double (Ajustement de courbe)**

### ■ Représentation d'un diagramme de dispersion et d'un graphe linéaire *xy*

 La procédure suivante trace un diagramme de dispersion et relie les points pour produire un graphe linéaire *xy* .

- 1. Depuis le menu principal, accédez au mode **Statistics** .
- 2. Saisissez les données dans la liste.
- 3. Spécifiez Scatter (diagramme de dispersion) ou *xy* Line (graphe linéaire *xy* ) comme type de graphe et exécutez l'opération.

Appuyez sur [AC], [EXIT] ou [SHIFT] [EXIT] (QUIT) pour revenir à l'éditeur de liste.

 **Exemple Saisissez les deux ensembles de données indiqués ci-dessous. Tracez ensuite les données sur un diagramme de dispersion et reliez les points pour produire un graphe linéaire** *xy* **.**

 **0,5, 1,2, 2,4, 4,0, 5,2 (** *x* **List)** 

- **–2,1, 0,3, 1,5, 2,0, 2,4 (** *y* **List)**
- 1 MENU Statistics
- $(2)$  0  $\cap$  5  $\boxtimes$   $\boxtimes$   $(1)$   $\cap$   $(2)$   $\boxtimes$   $\boxtimes$   $(2)$   $\cap$   $(4)$   $\boxtimes$   $\boxtimes$   $\boxtimes$   $\odot$   $(3)$   $\boxtimes$   $\odot$  $\text{12.1:} \quad \text{13.1:} \quad \text{14.1:} \quad \text{15.1:} \quad \text{16.1:} \quad \text{17.1:} \quad \text{18.1:} \quad \text{19.1:} \quad \text{19.1:} \quad \text{19.1:} \quad \text{19.1:} \quad \text{19.1:} \quad \text{19.1:} \quad \text{19.1:} \quad \text{19.1:} \quad \text{19.1:} \quad \text{19.1:} \quad \text{19.1:} \quad \text{19.1:} \quad \text{19.1:} \quad$
- 3 (diagramme de dispersion)  $\overline{F1}$  (GRAPH)  $\overline{F6}$  (SET)  $\odot$   $\overline{F1}$  (Scatter)  $\overline{[E1]}$  (GRAPH1)
- 3 (graphe linéaire *xy*)  $\boxed{F1}$  (GRAPH)  $\boxed{FB}$  (SET)  $\boxed{\bigcirc}$   $\boxed{F2}$  (*xy* Line)  $\boxed{ET}$  (GRAPH1)

|           | Rad Norm1 d/c Real |   |   |  |   |   |  |  |  |  |
|-----------|--------------------|---|---|--|---|---|--|--|--|--|
| э         | v                  |   |   |  |   |   |  |  |  |  |
| 2         |                    |   |   |  | г | О |  |  |  |  |
|           |                    |   | О |  |   |   |  |  |  |  |
|           |                    | о |   |  |   | x |  |  |  |  |
|           |                    |   | s |  | 5 |   |  |  |  |  |
| c         |                    |   |   |  |   |   |  |  |  |  |
|           | П                  |   |   |  |   |   |  |  |  |  |
| CALC DefG |                    |   |   |  |   |   |  |  |  |  |

(diagramme de dispersion) (graphe linéaire *xy* )

|           | Rad Norm1 d/c Real |  |  |  |  |   |  |  |  |  |
|-----------|--------------------|--|--|--|--|---|--|--|--|--|
| 8         | u                  |  |  |  |  |   |  |  |  |  |
| 2         |                    |  |  |  |  | г |  |  |  |  |
|           |                    |  |  |  |  |   |  |  |  |  |
|           |                    |  |  |  |  | X |  |  |  |  |
|           |                    |  |  |  |  |   |  |  |  |  |
| ٥         | B                  |  |  |  |  |   |  |  |  |  |
| CALC DefG |                    |  |  |  |  |   |  |  |  |  |

# **E** Tracé d'un graphe de régression

Procédez de la façon suivante pour saisir des données statistiques à variable double, effectuer un calcul de régression en utilisant ces données puis représenter graphiquement les résultats obtenus.

- 1. Depuis le menu principal, accédez au mode **Statistics** .
- 2. Saisissez les données dans une liste et tracez un diagramme de dispersion.
- 3. Sélectionnez le type de régression, exécutez le calcul et affichez les paramètres de régression.
- 4. Tracez le graphe de régression.
- **Exemple Saisissez les deux groupes de données indiqués ci-dessous et tracez les données sur un diagramme de dispersion. Effectuez ensuite une régression logarithmique sur les données pour afficher les paramètres de régression logarithmique, puis tracez le graphe de régression correspondant.**

 **0,5, 1,2, 2,4, 4,0, 5,2 (** *x* **List) –2,1, 0,3, 1,5, 2,0, 2,4 (** *y* **List)** 

- 1 MENU Statistics
- $(2)$  0  $\Box$  5  $\boxtimes$   $\Box$   $\Box$   $\Box$   $\boxtimes$   $\boxtimes$   $\boxtimes$   $\boxtimes$   $\Box$   $\Box$   $\boxtimes$   $\boxtimes$   $\Box$   $\Box$   $\Box$   $\Box$   $\boxtimes$   $\odot$  $\odot$  (2)  $\odot$  (1)  $\odot$  (3)  $\odot$  (3)  $\odot$  (3)  $\odot$  (3)  $\odot$  (5)  $\odot$  (8)  $\odot$  (2)  $\odot$  (2)  $\odot$  (4)  $\odot$  (8)  $\boxed{F1}$ (GRAPH) $\boxed{F6}$ (SET)  $\odot$   $\boxed{F1}$ (Scatter)  $\boxed{EM}$  $\boxed{F1}$ (GRAPH1)
- $(3)$   $\boxed{F1}$  (CALC)  $\boxed{F6}$  ( $\triangleright$ )  $\boxed{F2}$  (Log)
- $(4)$   $\overline{F6}$  (DRAW)

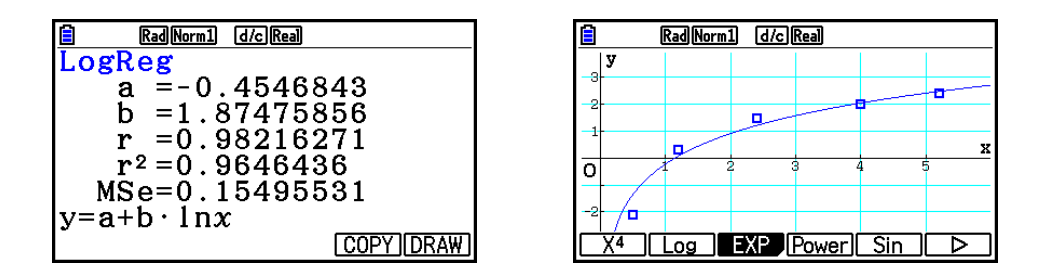

 • Vous pouvez utiliser la fonction Trace sur un graphe de régression. Vous ne pouvez pas utiliser la fonction Trace Scroll.

# ■ Sélection du type de régression

 Après avoir représenté graphiquement des données statistiques à variable double, vous pouvez utiliser le menu de fonctions au bas de l'écran pour sélectionner un type de régression.

- $\{ax+b\}/\{a+bx\}/\{Med\}/\{X^2\}/\{X^3\}/\{X^4\}/\{Log\}/\{ae^{bx}\}/\{ab^x\}/\{Power\}/\{Sin\}/\{Logistic\}...$ calcul et tracé du graphe de {régression linéaire (forme  $ax+b$ )}/{régression linéaire (forme *a* + *bx* )}/{Med-Med}/{régression quadratique}/{régression cubique}/{régression quartique}/{régression logarithmique}/{régression exponentielle (forme  $ae^{bx}$ }}/{régression exponentielle (forme  $ab^x$ )}/{régression de puissance}/{régression sinusoïdale}/ {régression logistique}
- {2-VAR}... {résultats statistiques à variable double}

# $\blacksquare$  Affichage des résultats de calculs de régression

 Quand vous effectuez un calcul de régression, les résultats du calcul des paramètres de la formule de régression (comme  $a$  et  $b$  dans la régression linéaire  $y = ax + b$ ) apparaissent à l'écran. Les résultats du calcul des paramètres de la formule de régression apparaissent également dès que vous appuyez sur  $[FI(CALC)$  et ensuite sur une touche de fonction pour sélectionner le type de régression quand un graphe est affiché.

 Les paramètres ci-après apparaîtront également sur l'écran du résultat du calcul de la régression.

- *r* ..............coefficient de corrélation (régression linéaire, régression logarithmique, régression exponentielle et régression de puissance seulement)
- *r*<sup>2</sup> ............... coefficient de détermination (sauf pour Med-Med, régression sinusoïdale et régression logistique)
- *MSe.........* carrés des moyennes des erreurs (sauf pour Med-Med)

### **E** Représentation graphique des résultats de calculs statistiques

 Lorsque le résultat d'un calcul de paramètres est affiché, vous pouvez représenter graphiquement la formule de régression affichée en appuyant sur [F6] (DRAW).

### **E** Graphe de régression linéaire

 La régression linéaire utilise la méthode des moindres carrés pour tracer une droite qui ajuste le nuage de points et renvoie les valeurs pour la pente et l'interception *y* (coordonnées *y*  lorsque  $x = 0$ ) de la ligne.

La représentation graphique de la relation est un graphe de régression linéaire.

 $[FT]$ (CALC) $[F2]$ (X)  $F1(ax+b)$  ou  $F2(a+bx)$ 6(DRAW)

Ci-après la formule du modèle de régression linéaire.

 $y = ax + b$ 

*a* .............coefficient de régression (pente)

*b* .............terme constant de la régression (interception de *y*)

 $y = a + bx$ 

*a* .............terme constante de la régression (interception de *y*)

*b* .............coefficient de régression (pente)

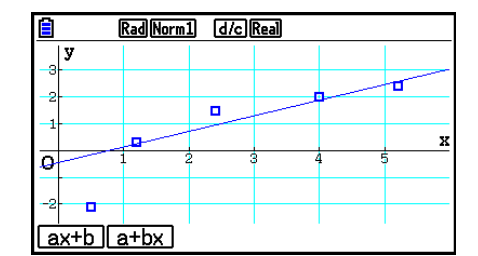

### k **Graphe Med-Med**

 Si vous prévoyez un certain nombre de valeurs extrêmes, utilisez un graphe Med-Med au lieu de la méthode des moindres carrés. Ceci est similaire à la régression linéaire, mais minimise les effets des valeurs extrêmes.

> $[FT]$ (CALC) $[FS]$ (Med) 6(DRAW)

Ci-après la formule du modèle de graphe Med-Med.

 $y = ax + b$ 

*a* ..............pente du graphe Med-Med

*b* ..............interception *y* (ordonnée à l'origine) de graphe Med-Med

### **E** Graphe de régression quadratique/cubique/quartique

 Un graphe de régression quadratique/cubique/quartique représente un graphe d'ajustement du diagramme de dispersion. Il utilise la méthode des moindres carrés pour tracer une courbe d'ajustement, il est représenté par la formule de régression quadratique/cubique/quartique.

Ex. Régression quadratique

 $[F1]$  (CALC)  $[F4]$  (X<sup>2</sup>) 6(DRAW)

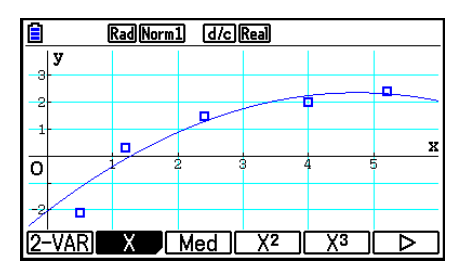

Rad Norm1 [d/c] Real

 $\overline{O}$ 

 $2-VAB$ 

 $\overline{\phantom{a}}$ 

 $X$   $Med$   $X^2$   $X^3$   $D$ 

 $\blacksquare$ 

### **Régression quadratique**

formule du modèle .......  $y = ax^2 + bx + c$ 

- *a* ..........coefficient du terme de second degré
- *b* ..........coefficient du terme de premier degré
- *c* ..........terme constant de la régression (interception *y*)

### **Régression cubique**

formule du modèle ...  $y = ax^3 + bx^2 + cx + d$ 

- *a* ..........coefficient du terme de troisième degré
- *b* ..........coefficient du terme de second degré
- *c* ..........coefficient du terme de premier degré
- d .......... terme constant de la régression (interception *y*)

### **Régression quartique**

formule du modèle ...  $y = ax^4 + bx^3 + cx^2 + dx + e$ 

 *a* ..........coefficient du terme de quatrième degré

*b*.......... coefficient du terme de troisième degré

- *c* ..........coefficient du terme de second degré
- d.......... coefficient du terme de premier degré

*e* ..........terme constant de la régression (interception *y*)

# **E** Graphe de régression logarithmique

 La régression logarithmique exprime *y* comme fonction logarithmique de *x* . La formule de régression logarithmique standard est  $y = a + b \times \ln x$ , et si l'on suppose que  $X = \ln x$ , la formule correspond à la formule de régression  $y = a + bX$ .

> $\boxed{F1}$ (CALC) $\boxed{F6}$ ( $\triangleright$ ) $\boxed{F2}$ (Log) 6(DRAW)

Ci-après la formule du modèle de régression logarithmique.

 $y = a + b \cdot \ln x$ 

*a* ..............terme constante de la régression

*b* ..............coefficient de régression

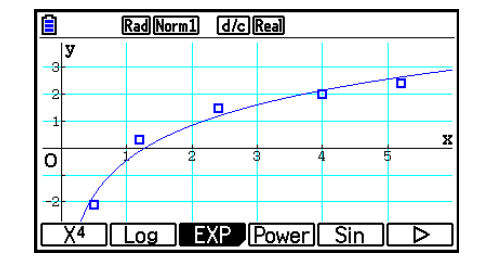

### **E** Graphe de régression exponentielle

 La régression exponentielle exprime *y* comme proportion de la fonction exponentielle de *x* . La formule de régression exponentielle standard est  $y = a \times e^{bx}$ , et si l'on prend les logarithmes des deux côtés, on obtient ln *y* = ln *a* + *bx* . Ensuite, si l'on suppose que Y = ln *y* et A = ln *a* , la formule correspond à la formule de régression linéaire Y = A + *bx* .

> $[FT]$  (CALC)  $[FG]$  ( $\triangleright$ )  $[FG]$  (EXP)  $[FT]$ (ae<sup>bx</sup>) ou  $[F2]$ (ab<sup>x</sup>) 6(DRAW)

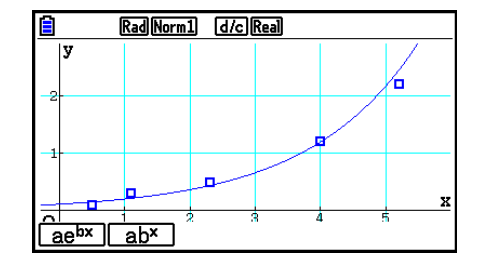

Voici la formule du modèle de régression exponentielle.

 $y = a \cdot e^{bx}$ 

*a* ..............coefficient de régression

*b* ..............terme constant de la régression

 $y = a \cdot b^x$ 

*a* ..............terme constante de la régression

*b* ..............coefficient de régression

## **E** Graphe de régression de puissance

 La régression de puissance exprime *y* comme proportion de la puissance de *x* . La formule de régression exponentielle standard est  $y = a \times x^b$ , et si l'on prend les logarithmes des deux côtés, on obtient ln *y* = ln *a* + *b* × ln *x* . Ensuite, si l'on suppose que X = ln *x* , Y = ln *y* et A = ln  $a$ , la formule correspond à la formule de régression linéaire Y = A +  $bX$ .

> $\boxed{F1}$ (CALC) $\boxed{F6}$ ( $\triangleright$ ) $\boxed{F4}$ (Power) 6(DRAW)

Ci-après la formule du modèle de régression de puissance.

 $y = a \cdot x^b$ 

*a* ..............coefficient de régression

*b* ..............puissance de régression

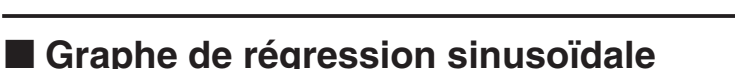

La régression sinusoïdale est idéale pour les données cycliques.

Ci-après la formule du modèle de régression sinusoïdale.

 $y = a \cdot \sin(bx + c) + d$  $\boxed{F1}$ (CALC) $\boxed{F6}$ ( $\triangleright$ ) $\boxed{F5}$ (Sin) 6(DRAW)

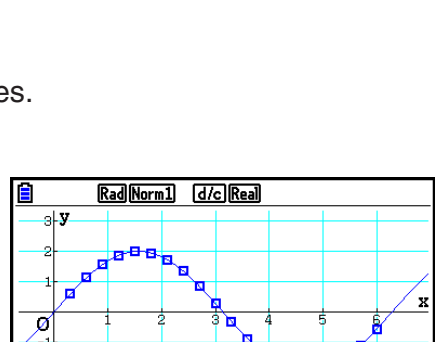

**Log EXP Power Sin** 

Rad Norm1 d/c Real

Log EXP Power

ò

 $\overline{\mathsf{S}}$ in

 La représentation d'un graphe de régression sinusoïdale fait automatiquement changer le paramètre d'unité d'angle de la calculatrice en Rad (radians). L'unité d'angle ne change pas si vous effectuez un calcul de régression sinusoïdal sans tracer de graphe.

• Le calcul de certains types de données peut durer assez longtemps. C'est normal.

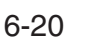

# **E** Graphe de régression logistique

 La régression logistique convient aux phénomènes liés au temps, où il y a un accroissement continu jusqu'à un point de saturation.

Ci-après la formule du modèle de régression logistique.

$$
y = \frac{c}{1 + ae^{-bx}}
$$

 $[F1]$ (CALC)  $[F6]$ ( $\triangleright$ )  $[F6]$ ( $\triangleright$ )  $[F1]$ (Logistic) 6(DRAW)

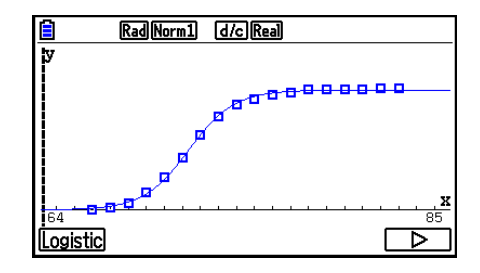

• Le calcul de certains types de données peut durer assez longtemps. C'est normal.

# k **Calcul résiduel**

Les points effectivement tracés (coordonnées y) et la distance au modèle de régression peuvent être calculés pendant le calcul de régression.

 Quand l'éditeur de liste est à l'écran, rappelez l'écran de configuration pour spécifie une LIST (« List 1 » à « List 26 ») pour la « Resid List » (liste résiduelle). Les données résiduelles calculées sont enregistrées dans la liste spécifiée.

La distance verticale des points du tracé au modèle de régression est mémorisée dans la liste.

 Les points qui sont supérieurs à ceux du modèle de régression sont positifs tandis que les points inférieurs sont négatifs.

Le calcul résiduel peut être effectué et sauvegardé pour tous les modèles de régression.

Toutes les données existantes dans la liste sélectionnée sont supprimées. Les points résiduels de chaque tracé sont mémorisés dans le même ordre de priorité que les données utilisées comme modèle.

# **Affichage des résultats du calcul d'un graphe à variable double**

 Les statistiques à variable double peuvent être exprimées sous forme de graphes et de valeurs paramétriques. Lorsque des graphes sont affichés, les résultats du calcul à variable double apparaissent de la façon suivante lorsque vous appuyez sur  $\mathsf{[F1]}(\mathsf{CALC}) \mathsf{[F1]}(2\mathsf{-VAR})$ .

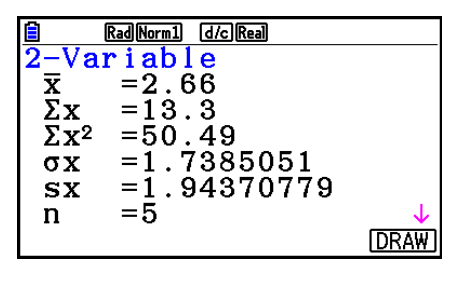

- Utilisez  $\odot$  pour faire défiler la liste et voir les paramètres qui se trouvent au-delà du bas de l'écran.
	- $\bar{x}$  ........... moyenne des données stockées dans *x* List
	- Σ *x* .........somme des données stockées dans *x* List
	- Σ *x* 2 ........somme des carrés des données stockées dans *x* List
	- <sup>σ</sup>*x* ..........écart-type d'une population des données stockées dans *x* List
	- s<sub>x</sub> ........... écart-type d'un échantillon des données stockées dans *x* List
	- *n* ...........nombre de données
	- p ............moyenne des données stockées dans *y* List
	- Σ *y* .........somme des données stockées dans *y* List
- Σ *y* 2 ........ somme des carrés des données stockées dans *y* List
- <sup>σ</sup>*y* .......... écart-type d'une population des données stockées dans *y* List
- s<sub>y</sub> .......... écart-type d'un échantillon des données stockées dans *y* List
- Σ *xy* ........ somme des produits de données stockées dans *x* List et *y* List
- minX ...... minimum des données stockées dans *x*List
- maxX ..... maximum des données stockées dans x<sub>L</sub> ist
- minY ...... minimum des données stockées dans *y* List
- maxY ..... maximum des données stockées dans *y* List

### ■ Copie d'une formule de graphe de régression dans le mode Graph

 Vous pouvez copier les résultats des calculs d'une formule de régression dans la liste de relation du graphe du mode **Graph** , les stocker et les comparer.

- 1. Quand le résultat d'un calcul de régression est affiché (voir « Affichage des résultats de calculs de régression » à la page 6-17), appuyez sur  $\overline{F5}$  (COPY).
	- La liste de relation du graphe du mode **Graph** s'affiche.\* 1
- 2. Utilisez  $\bigcirc$  et  $\bigcirc$  pour mettre en surbrillance la zone où vous voulez copier la formule de régression du résultat affiché.
- 3. Appuyez sur [EXE] pour stocker la formule graphique copiée et revenir à l'affichage précédent du résultat de calculs de régression.
- \*<sup>1</sup> Vous ne pouvez pas modifier les formules de régression de formules graphiques dans le mode **Graph** .

# **4. Exécution de calculs statistiques**

 Tous les calculs statistiques étaient effectués jusqu'à présent après l'affichage d'un graphe. Voici maintenant comment utiliser seulement les calculs statistiques.

### u **Pour définir les listes de données pour les calculs statistiques**

 Vous devez saisir les données statistiques pour le calcul que vous voulez effectuer et spécifier où elles se trouvent avant de commencer un calcul. Affichez les données statistiques puis appuyez sur  $F2$  (CALC)  $F6$  (SET).

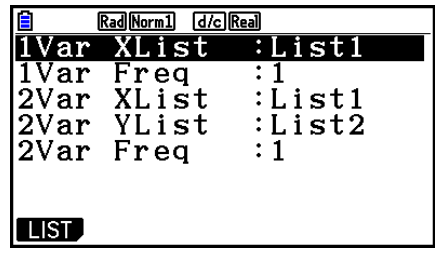

Voici la signification de chaque élément.

- 1Var XList ....... emplacement des valeurs statistiques *x* à variable unique (XList)
- 1Var Freq ....... emplacement des valeurs de fréquence à variable unique (Frequency)
- 2Var XList ....... emplacement des valeurs statistiques *x* à variable double (XList)
- 2Var YList ....... emplacement des valeurs statistiques *y* à variable double (YList)
- 2Var Freq ....... emplacement des valeurs de fréquence à variable double (Frequency)
- Les calculs effectués dans cette partie utilisent les spécifications précédentes.

# ■ Calculs statistiques à variable unique

 Dans l'exemple précédent de « Affichage des résultats du calcul d'un graphe à variable unique », les résultats des calculs statistiques étaient affichés après le tracé du graphe. Il s'agissait d'expressions numériques des caractéristiques de variables utilisées pour la représentation graphique.

 Ces valeurs peuvent également être obtenues directement en affichant l'éditeur de liste et en appuyant sur  $F2$ (CALC)  $[FT]$ (1-VAR).

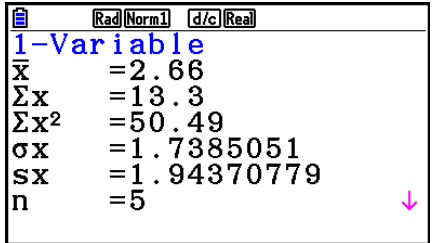

Ensuite, appuyez sur  $\odot$  ou  $\odot$  pour faire défiler les résultats de calculs statistiques et voir les caractéristiques des variables.

 Pour les détails sur la signification des valeurs statistiques, voir « Affichage des résultats du calcul d'un graphe à variable unique » (page 6-11).

# ■ Calculs statistiques à variable double

 Dans l'exemple précédent de « Affichage des résultats du calcul d'un graphe à variable double », les résultats des calculs statistiques étaient affichés après le tracé du graphe. Il s'agissait d'expressions numériques des caractéristiques de variables utilisées pour la représentation graphique.

 Ces valeurs peuvent également être obtenues directement en affichant l'éditeur de liste et en appuyant sur  $[Fe]$ (CALC)  $[F2]$ (2-VAR).

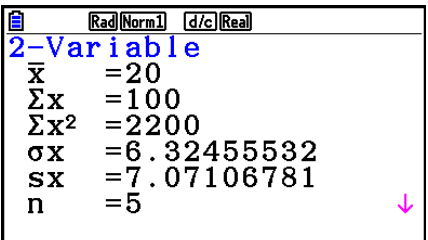

Ensuite, appuyez sur  $\textcircled{2}$  ou  $\textcircled{3}$  pour faire défiler les résultats de calculs statistiques et voir les caractéristiques des variables.

 Pour les détails sur la signification des valeurs statistiques, voir « Affichage des résultats du calcul d'un graphe à variable double » (page 6-22).

### $\blacksquare$  Calculs de régression

 Dans « Graphe de régression linéaire » à « Graphe de régression logistique », les résultats des calculs de régression étaient affichés après le tracé du graphe. Ici, chaque coefficient de la ligne de régression ou de la courbe de régression est exprimé sous forme d'un nombre.

 Vous pouvez déterminer directement la même expression à partir de l'écran de saisie de données.

Appuyez sur  $\left[\frac{F2}{C}\right]$ (CALC)  $\left[\frac{F3}{C}\right]$  (REG) pour afficher un menu de fonctions qui contient les paramètres suivants.

•  $\{ax+b\}/\{a+bx\}/\{Med\}/\{X^2\}/\{X^3\}/\{X^4\}/\{Log\}/\{ae^{bx}\}/\{ab^x\}/\{Power\}/\{Sin\}/\{Logistic\}...$ 

 paramètres de {régression linéaire (forme *ax* + *b* )}/{régression linéaire (forme *a* + *bx* )}/ {Med-Med}/{régression quadratique}/{régression cubique}/{régression quartique}/ {régression logarithmique}/{régression exponentielle (forme *ae bx* )}/{régression exponentielle (forme  $ab^x$ )}/{régression de puissance}/{régression sinusoïdale}/ {régression logistique}

### **Exemple Afficher des paramètres de régression à variable unique**

 $[$ F2 $]$ (CALC) $[$ F3 $]$ (REG) $[$ F1 $]$ (X) $[$ F1 $]$ ( $ax+b$ )

Rad Norm1 d/c Real LinearReg  $(ax+b)$ <br>a = -0.05  $b = 4.4$  $= -0.140859$  $\mathbf{r}$  $r^2 = 0.01984126$ MSe=8.23333333 = $ax+b$  $[$  COPY

La signification des paramètres qui apparaissent à l'écran est la même que celle indiquée pour

« Affichage des résultats de calculs de régression » et « Graphe de régression linéaire » à

« Graphe de régression logistique ».

### • Calcul du coefficient de corrélation (r), du coefficient de détermination (r<sup>2</sup>) **et des carrés des moyennes des erreurs (MSe)**

 Les paramètres ci-après apparaîtront également sur l'écran après les paramètres de la formule de régression sur l'écran du résultat du calcul de la régression. Les paramètres qui apparaissent dépendent de la formule de régression.

### **Coefficient de corrélation (r)**

 Affichage de : calcul de régression linéaire, régression logarithmique, régression exponentielle ou régression de puissance.

### **Coefficient de détermination (r<sup>2</sup>)**

 Affichage de : calcul de régression linéaire, régression quadratique, régression cubique, régression quartique, régression logarithmique, régression exponentielle, régression de puissance.

### **Carrés des moyennes des erreurs (MSe)**

Affichage après un quelconque calcul de régression à l'exception de Med-Med.

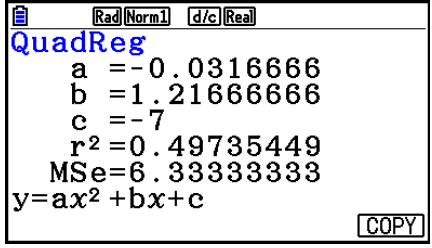

 Suivant le type de calcul de régression, le carré des moyennes des erreurs (MSe) est obtenu en utilisant les formules suivantes.

• Régression linéaire  $(ax + b)$  ...........*MSe* =  $\frac{1}{n-2}$   $\sum_{i=1}^{n}$  $(a + bx)$  ..........*MSe* =  $\frac{1}{n-2}$   $\sum_{i=1}^{n}$ • Régression quadratique .................*MSe* =  $\frac{1}{n-3} \sum_{i=1}^{n}$ • Régression cubique......................*MSe* =  $\frac{1}{n-4} \sum_{i=1}^{n}$ • Régression quartique ....................*MSe* =  $\frac{1}{n-5}$   $\sum_{i=1}^{n}$ • Régression logarithmique...............*MSe* =  $\frac{1}{n-2} \sum_{i=1}^{n}$ • Régression exponentielle  $(a \cdot e^{bx}).....MSe=\dfrac{1}{n-2}\sum_{i=1}^{n}$  $(a \cdot b^{x})$ ......*MSe* =  $\frac{1}{n-2}$   $\sum_{i=1}^{n}$  $\sum_{i=1}^{n} (y_i - (ax_i + b))^2$  $\sum_{i=1}^{n} (y_i - (a + bx_i))^2$  $\sum_{i=1}^{n} (y_i - (ax_i^2 + bx_i + c))^2$ *n*  $(y_i - (ax_i^3 + bx_i^2 + cx_i + d))^2$ *n*  $(y_i - (ax_i^4 + bx_i^3 + cx_i^2 + dx_i + e))^2$  $\sum_{i=1}^{n} (y_i - (a + b \ln x_i))^2$  $\sum_{i=1}^{n} (\ln y_i - (\ln a + bx_i))^2$  $\sum_{i=1}^{n} (\ln y_i - (\ln a + (\ln b) \cdot x_i))^2$ 

• Régression de puissance ............... $MSe=\displaystyle{\frac{1}{n-2}\sum_{i=1}^n}$ • Régression sinusoïdale ..................*MSe* =  $\frac{1}{n-2} \sum_{i=1}^{n}$ • Régression logistique ...................*MSe* =  $\frac{1}{n-2} \sum_{i=1}^{n} \left( y_i - \frac{C}{1 + ae^{-bx_i}} \right)$  $\sum_{i=1}^{n} (\ln y_i - (\ln a + b \ln x_i))^2$  $\sum_{i=1}^{n} (y_i - (a \sin (bx_i + c) + d))^2$ *C i*=1  $\sum_{i=1}^{n} (y_i - \frac{C}{1 + \alpha^2 c^{-bx}})^2$ 

### **• Calcul de la valeur estimée pour les graphes de régression**

 Le mode **Statistics** comprend aussi une fonction Y-CAL qui utilise la régression pour calculer la valeur estimée de *y* pour une valeur *x* particulière après la représentation graphique d'une régression statistique à variable double.

Pour utiliser la fonction Y-CAL procédez de la façon suivante.

1. Après avoir tracé un graphe de régression, appuyez sur [SHIFT] [F5] (G-SOLVE) [F1] (Y-CAL) pour accéder au mode de sélection de graphe, puis appuyez sur  $Ex$ .

Si plusieurs graphes sont affichés, utilisez  $\bigcirc$  et  $\bigcirc$  pour sélectionner le graphe souhaité, puis appuyez sur [EXE].

 • La boîte de dialogue de saisie d'une valeur *x* apparaît alors.

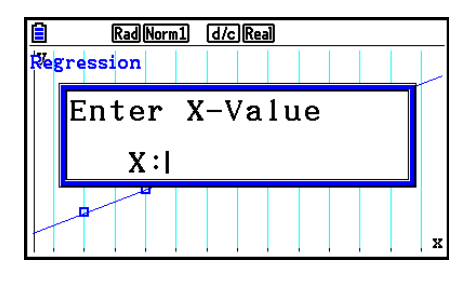

Y=3650.254777

Rad Norm1 d/c Real

Ē

X=32

eression

- 2. Saisissez la valeur souhaitée pour  $x$  puis appuyez sur  $[\mathbb{R}]$ .
	- Les coordonnées *x* et *y* apparaissent au bas de l'écran et le pointeur se positionne au point correspondant sur le graphe.
	- Le pointeur n'apparaît pas si les coordonnées calculées ne sont pas dans la plage d'affichage.
	- Les coordonnées n'apparaissent pas si « Off » est spécifié pour l'option « Coord » de l'écran de configuration.
- 3. Une pression sur  $\overline{X\beta}$ , ou sur une touche numérique à ce moment fait réapparaître la boîte de dialogue de saisie de la valeur *x* pour effectuer un autre calcul de la valeur estimée.
- 4. Pour quitter le calcul, appuyez sur **[EXIT]**. Ceci cause la disparition des valeurs de coordonnées et du pointeur de l'écran.

### u **Copie de la formule de régression depuis l'écran de résultat d'un calcul de régression**

 Outre la fonction de copie de formules de régression qui permet de copier le résultat d'un calcul de régression après le tracé d'un graphe statistique (par ex. à un nuage de points), le mode **Statistics** dispose aussi d'une fonction qui permet de copier la formule de régression résultant de ce calcul. Pour copier cette formule, appuyez sur F6(COPY).

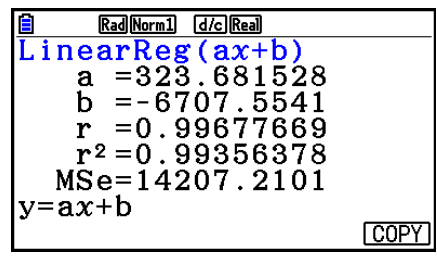

# ■ Calcul des valeurs estimées ( $\hat{x}$ ,  $\hat{y}$ )

 Après avoir tracé un graphe de régression dans le mode **Statistics** , vous pouvez utiliser le mode **Run-Matrix** pour calculer les valeurs estimées de *x* et *y* du graphe de régression.

### **Exemple Effectuer la régression de linéaire en utilisant les données ci-contre et estimer les valeurs de**  $\hat{y}$  **et**  $\hat{x}$  **lorsque**  $xi = 20$  **et**  $yi = 1000$

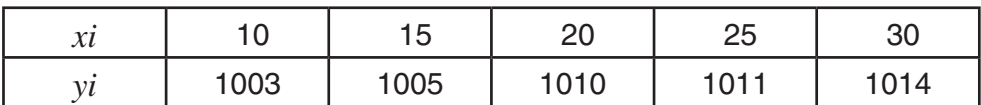

- 1. Depuis le menu principal, accédez au mode **Statistics** .
- 2. Saisissez les données dans la liste et tracez le graphe de régression de linéaire.
- 3. Depuis le menu principal, accédez au mode **Run-Matrix** .
- 4. Appuyez sur les touches suivantes.

 $\boxed{2}$   $\boxed{0}$  (valeur de *xi*) **(OPTN) F5** (STAT) **F2** ( $\hat{y}$ ) **EXE** 

La valeur estimée  $\hat{y}$  est affichée pour  $xi = 20$ .

 $\boxed{1}$   $\boxed{0}$   $\boxed{0}$   $\boxed{0}$  (valeur de *yi*)  $[$ F1 $]$  $($  $\hat{x}$  $)$  $[$  $E$  $X$  $E]$ 

La valeur estimée *x ˆ* est affichée pour *yi* = 1000.

 • Vous ne pouvez pas obtenir une valeur estimée pour le graphe Med-Med, de régression quadratique, régression cubique, régression quartique, régression sinusoïdale ou régression logistique.

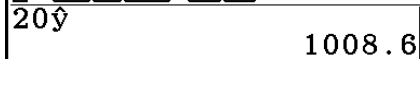

**B** Math Rad Norm1 d/c Real

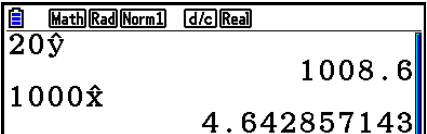

# k **Calcul de la distribution d'une probabilité normale**

 Vous pouvez calculer les distributions d'une probabilité normale pour des statistiques à variable unique avec le mode **Run-Matrix** .

Appuyez sur  $\overline{OPTN}$   $\overline{FB}$  ( $\triangleright$ )  $\overline{FS}$  (PROB)  $\overline{FB}$  ( $\triangleright$ ) pour afficher un menu de fonctions qui contient les éléments suivants.

- ${P(\frac{1}{2} \cdot \mathbb{R}^n)}$  ... obtient la valeur de la probabilité normale  ${P(t)}$   ${Q(t)}$   ${R(t)}$
- $\{t\}$  ... {calcul de la valeur  $t(x)$  de la variante réduite}
- La probabilité normale  $P(t)$ ,  $Q(t)$  et  $R(t)$ , et la variante réduite  $t(x)$  sont calculées à l'aide des formules suivantes.

### **Distribution normale standard**

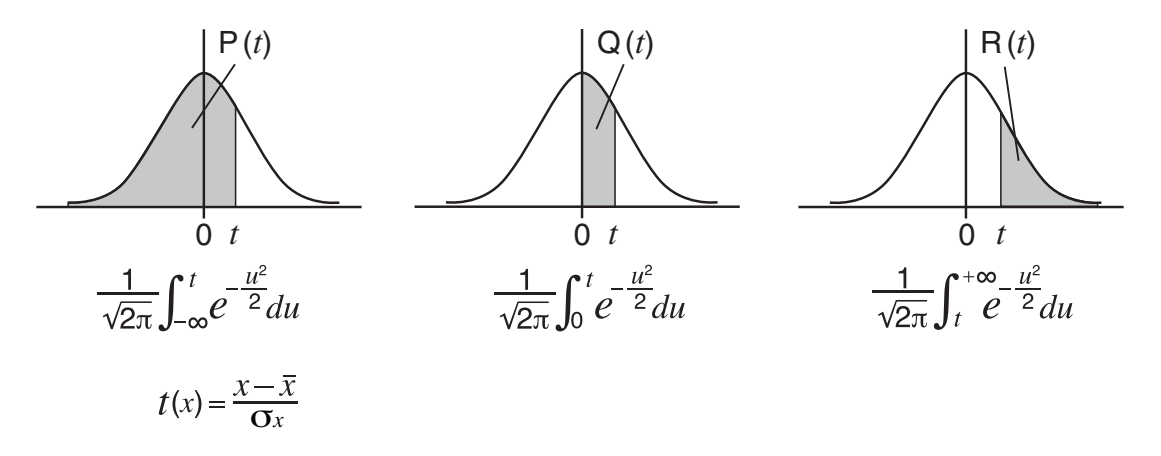

 **Exemple Le tableau suivant indique les résultats des mesures de la taille de 20 lycéens. Déterminer quel pourcentage de lycéens a entre 160,5 cm et 175,5 cm et dans quel percentile rentre le lycéen de 175,5 cm.**

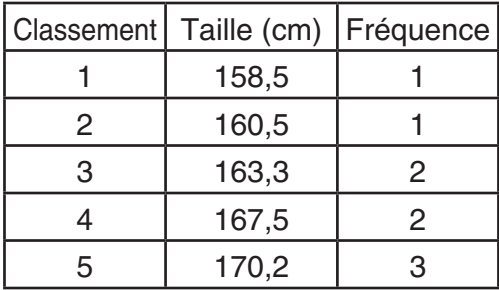

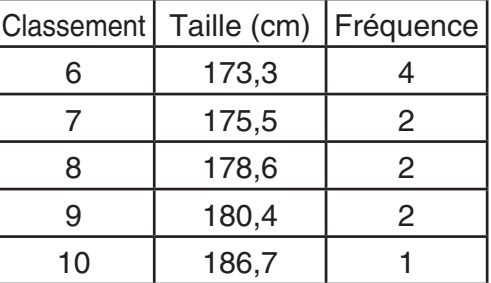

- 1. Depuis le menu principal, accédez au mode **Statistics** .
- 2. Saisissez les tailles dans la liste 1 et la fréquence dans la liste 2.
- 3. Effectuer des calculs statistiques à variable unique.

 Vous pouvez obtenir la variante réduite immédiatement après avoir effectué des calculs statistiques à variable unique seulement.

> $F2$ (CALC)  $F6$ (SET)  $f$  $($ LIST $)$  $($  $\overline{1}$  $)$  $($  $\overline{w}$  $)$

 $\odot$  [F2] (LIST)  $\ddot{2}$  [EXE] [SHIFT]  $\ddot{[EXT]}$  (QUIT)

 $[F2]$ (CALC) $[F1]$ (1-VAR)

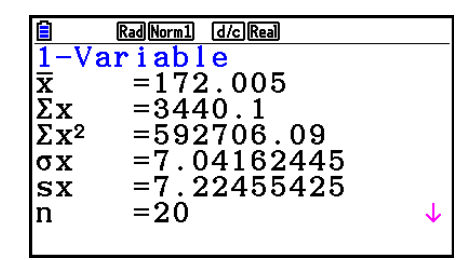

4. Appuyez sur  $M$ , sélectionnez le mode **Run-Matrix**, appuyez sur  $M$ F6( $\triangleright$ ) [F3] (PROB)  $F6(\triangleright)$  pour rappeler le menu de calcul de probabilité (PROB).

 $\mathbf{F3}$ (PROB)  $\mathbf{F6}$ ( $\triangleright$ )  $\mathbf{F4}$ ( $t$ ()  $\mathbf{\Omega}$  6  $\mathbf{\Omega}$   $\mathbf{\Omega}$  6  $\mathbf{\Omega}$  (Variante réduite *t* pour 160,5 cm) Résultat : –1,633855948  $(\doteq -1,634)$ 

> $F4(t)$   $T$   $T$   $S$   $T$   $S$   $T$   $S$   $T$ (Variante réduite *t* pour 175,5 cm) Résultat : 0,4963343361

> $F1$ (P()  $\Omega$   $\Omega$   $\Omega$   $\Omega$   $\Omega$   $\Omega$  $[F1] (P() \Box) \Box \Box$  6 3 4 0  $\Box$ (Pourcentage du total) Résultat : 0,6389233692

 $( = 0,496)$ 

(63,9 % de l'ensemble)

 $F3(R() [0] [0] [4] [9] [6] )$  [EXE] (Percentile) Résultat : 0,3099472055

(31,0 percentile)

# **E** Tracé d'un graphe de distribution de probabilité normale

 Vous pouvez représenter graphiquement la distribution de probabilité normale en utilisant le graphe manuel du mode **Run-Matrix** .

- 1. Depuis le menu principal, accédez au mode **Run-Matrix** .
- 2. Saisissez les commandes pour tracer un graphe à coordonnées rectangulaires.
- 3. Saisissez la valeur de probabilité.

### **Exemple Pour tracer le graphe d'une probabilité normale P (0,5)**

- 1 MENU Run-Matrix [SHIFT] **MENU** (SET UP) **F2** (Line) **EXIT**  $(2)$   $[SHFT]$   $[FA]$   $(SKEYCH)$   $[FT]$   $(CIs)$   $[EE]$
- $F5$ (GRAPH) $F1$ (Y=)
- $(3)$  (optn) [F6] ( $\triangleright$ ) [F3] (PROB) [F6] ( $\triangleright$ ) [F1] (P()  $\boxed{0}$   $\boxed{1}$   $\boxed{5}$   $\boxed{)}$  [exe]

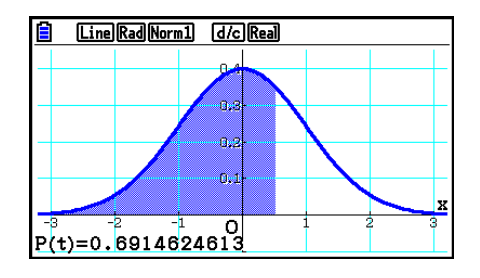

# ■ Calculs qui utilisent la fonction de distribution (loi de probabilité)

 Dans le mode **Run-Matrix** ou le mode **Program** , vous pouvez utiliser des fonctions spéciales pour réaliser des calculs qui sont identiques aux calculs réalisés avec la fonction de distribution du mode **Statistics** (page 6-50).

- **Exemple Pour calculer la distribution de probabilité normale en mode Run-Matrix pour les données {1, 2, 3}, quand l'écart-type de la population est**  $\sigma$  **= 1,5** et la moyenne de la population est  $\mu = 2$ .
- 1. Depuis le menu principal, accédez au mode **Run-Matrix** .
- 2. Appuyez sur les touches suivantes.

 $[SHIF]$   $[MENU]$   $(SET UP)$   $[F2]$   $(Line)$   $[EXIT]$  $[OPTN]$   $[F5]$   $(STAT)$   $F3$   $(DIST)$   $F1$   $(NORMAL)$  $\boxed{F1}$ (Npd)  $\boxed{M}$  $\boxed{X}$ ({) $\boxed{1}$  $\boxed{9}$  $\boxed{2}$  $\boxed{9}$  $\boxed{3}$  $\boxed{$   $\boxed{ }$   $\boxed{ }$ 

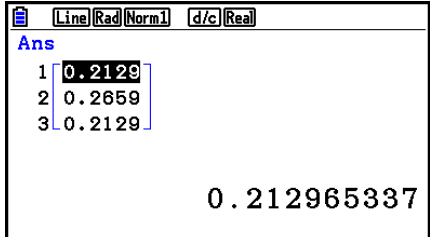

 • Pour plus de détails sur les usages de la fonction de distribution et sur sa syntaxe, voir « Réalisation de calculs de distributions dans un programme » (page 8-42).

### ■ Détermination de l'écart-type d'un échantillon, de la variance sans **biais, de l'écart-type d'une population et de la variance d'une population à partir d'une liste de données**

Vous pouvez utiliser des fonctions pour déterminer l'écart-type d'un échantillon, de la variance sans biais, de l'écart-type d'une population et de la variance d'une population pour des données spécifiées dans une liste. Ce calcul est effectué dans le mode **Run-Matrix**. Vous pouvez effectuer des calculs en utilisant des données enregistrées dans une liste (Liste 1 à Liste 26) avec l'éditeur de liste du mode **Statistics** ou avec des données saisies directement à partir de l'écran du mode **Run-Matrix**.

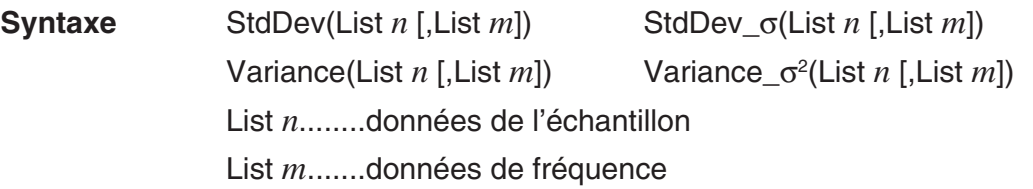

**Exemple Pour enregistrer les données** *x* **ci-dessous dans la Liste 1, les valeurs de la fréquence dans la Liste 2, et déterminer l'écart-type d'un échantillon, de la variance sans biais, de l'écart-type d'une population et de la variance d'une population**

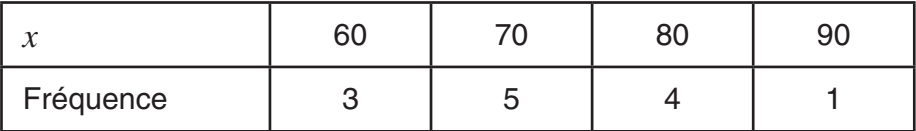

- 1. Depuis le menu principal, accédez au mode **Statistics** .
- 2. Utilisez l'éditeur de liste pour stocker les données ci-dessus.
- 3. Depuis le menu principal, accédez au mode **Run-Matrix** .
- 4. Appuyez sur les touches suivantes.

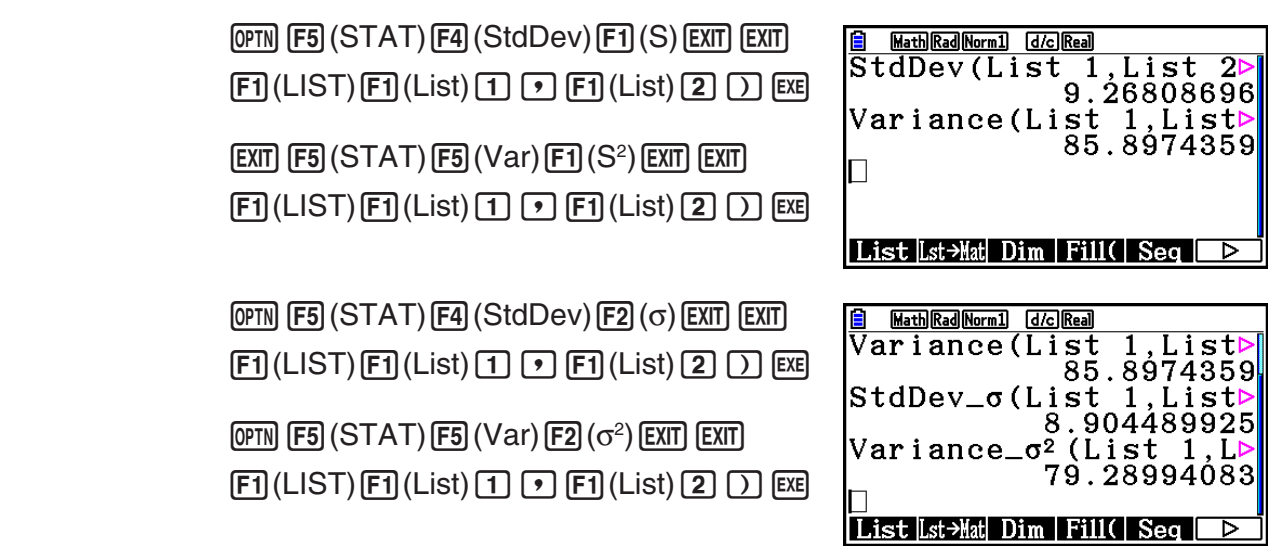

# ■ Calculs qui utilisent la commande TEST

Dans le mode Run-Matrix ou le mode Program, vous pouvez utiliser des fonctions spéciales pour réaliser des calculs qui sont identiques aux calculs réalisés avec le test *Z* , le test *t* et d'autres tests du mode **Statistics** (page 6-33).

 **Exemple Pour déterminer le score** *z* **et la valeur** *p* **quand un test** *Z* **à un échantillon est effectué sous les conditions suivantes :**  condition du test (condition  $\mu$ )  $\neq \mu_0^*$ , en supposant une moyenne de **population**  $\mu_0 = 0$ **, un écart-type de population**  $\sigma = 1$ **, une moyenne d'échantillon**  $\bar{x}$  **= 1 et un nombre d'échantillons**  $n = 2$ 

- \* La « condition  $\mu \neq \mu_0$  » peut être spécifiée en mettant 0 comme argument initial de la commande test *Z* à échantillon unique, « OneSampleZTest ».
- 1. Depuis le menu principal, accédez au mode **Run-Matrix** .
- 2. Effectuez l'opération de touches suivante.

[SHIFT] MENU (SET UP) F2 (Line) EXIT]  $[OPTN]$   $[F5]$  (STAT)  $[F6]$  ( $\triangleright$ )  $[F1]$  (TEST)  $[F1]$  (Z)  $\boxdot$  (1-Sample)  $\textcircled{1}$   $\textcircled{1}$   $\textcircled{1}$   $\textcircled{1}$   $\textcircled{1}$  $\boxed{2}$  EXE

 $\sqrt{EXT}$  $\sqrt{EXT}$  $\sqrt{EXIT}$  $[F1]$ (LIST)  $[F1]$ (List)  $[SHF]$  $[G]$ (Ans)  $[EX]$ 

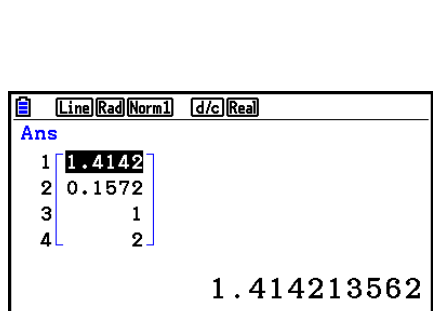

<u>을 Line|RagNorm] d/c|Rea]</u><br>|OneSampleZTest 0,0,1,

Done

 $|1\>,2$ 

Les résultats du calcul suivants sont affichés comme éléments 1 à 4 de ListAns.

- 1 : score *z*
- 2 : valeur *p*
- $3 : \bar{x}$
- $4:n$
- Pour plus de détails sur la fonction de la commande TEST supportée et sur sa syntaxe, voir « Utilisation de la commande TEST pour exécuter une commande dans un programme » (page 8-46).

# **5. Tests**

 Le **Test** *Z* permet d'effectuer divers tests standardisés. Par exemple, cette fonction permet de vérifier si un échantillon représente de manière précise la population lorsque l'écart-type de cette population (par ex. la population totale d'un pays) est connu de tests antérieurs. Cette fonction *Z* est utilisée, entre autres, pour les études de marché et les enquêtes qui doivent être effectuées rapidement.

 Le **Test** *Z* **à 1 échantillon** teste la moyenne inconnue d'une population lorsque l'écart-type de cette population est connu.

Le **Test** *Z* **à 2 échantillons** teste l'égalité des moyennes de deux populations en se référant à des échantillons indépendants lorsque les écarts-types des deux populations sont connus.

Le **Test** *Z* **à 1 proportion** teste une proportion de succès inconnue.

 Le **Test** *Z* **à 2 proportions** teste la proportion de succès de deux populations pour les comparer.

 Le **Test** *t* teste l'hypothèse lorsque l'écart-type d'une population est inconnu. L'hypothèse qui est l'opposé de l'hypothèse prouvée est appelée hypothèse nulle, tandis que l'hypothèse prouvée est appelée hypothèse alternative . Le test *t* est normalement utilisé pour tester l'hypothèse nulle. Ensuite on détermine si l'hypothèse nulle ou l'hypothèse alternative doit être acceptée.

 Le **Test** *t* **à 1 échantillon** teste l'hypothèse pour une moyenne inconnue d'une population lorsque l'écart-type de cette population est inconnu.

 Le **Test** *t* **à 2 échantillons** sert à comparer les moyennes de populations lorsque les écartstypes de cette population sont inconnus.

 Le **Test** *t* **à regression linéaire** calcule le degré de corrélation linéaire d'un couple de données.

Pour le **Test**  $\chi^2$ , on fournit un certain nombre de groupes indépendants et on teste une hypothèse par rapport à la probabilité des échantillons qui sont inclus dans chaque groupe.

Le **Test**  $\chi^2$  GOF (test une voie  $\chi^2$ ) teste si le comptage observé des données d'échantillonnage s'ajuste à une certaine distribution. Par exemple, il peut être utilisé pour déterminer la conformité avec une distribution normale ou une distribution binomiale.

Le **Test** χ<sup>2</sup> de précision de l'ajustement à double entrée crée un tableau à double entrée qui structure principalement deux variables qualitatives (telles que « Oui » et « Non ») et évalue l'indépendance des deux variables.

 Le **Test** *F* **à 2 échantillons** vérifie l'hypothèse pour le taux de variances d'un échantillon. Il peut être utilisé, par exemple, pour vérifier les effets cancérogènes de plusieurs facteurs, tels que la consommation de tabac, l'alcool, la déficience en vitamines, une consommation abusive de café, l'inactivité, une mauvaise hygiène de vie, etc.

**ANOVA** vérifie l'hypothèse selon laquelle les moyennes de populations des échantillons sont égales en présence d'échantillons multiples. Ce test peut être utilisé, par exemple, pour vérifier si différentes combinaisons de matériaux ont un effet sur la qualité et la durée du produit fini.

**One-Way ANOVA** est utilisé s'il y a une variable indépendante et une variable dépendante.

**Two-Way ANOVA** est utilisé s'il y a deux variables indépendantes et une variable dépendante.

 Les diverses méthodes de calculs statistiques mentionnées ci-dessus sont expliquées aux pages suivantes. Vous trouverez de plus amples informations sur les principes et sur la terminologie des statistiques dans les manuels de statistiques.

Sur l'écran du mode initial **Statistics**, appuyez sur  $F3$ (TEST) pour afficher le menu de tests qui contient les options suivants.

 $\cdot$   $\overline{F3}$ (TEST)  $\overline{F1}$ (Z) ... Tests *Z* (ci-dessous)

 2(t) ... Tests *t* (page 6-37)  $F3$ (CHI) ... Test  $χ²$  (page 6-40)  $[F4]$ (F) ... Test  $F$  à 2 échantillons (page 6-42) 5(ANOVA) ... ANOVA (page 6-43)

Lorsque tous les paramètres ont été réglés, utilisez  $\odot$  pour surligner « Execute », puis appuyez sur une des touches de fonction suivantes pour effectuer le calcul ou tracer le graphe.

- F1 (CALC) ... exécution du calcul.
- F6 (DRAW) ... tracé du graphe.

### **K** Fonctions ordinaires des tests

- Vous pouvez utiliser la procédure ci-dessous pour spécifier la couleur de la ligne du graphe avant de tracer le graphe des résultats du calcul.
	- 1. Affichez le test *Z*, le test *t*, le test χ<sup>2</sup>, le test à 2 échantillons *F* ou l'écran Two-Way ANOVA.
		- Pour afficher l'écran de saisie du test *Z* à 1 échantillon, par exemple, affichez l'éditeur de liste et appuyez sur  $F3$  (TEST)  $F1$  (Z)  $F1$  (1-SAMPLE).
	- 2. Mettez « GphColor » en surbrillance et appuyez sur [F1] (COLOR).
	- 3. Dans la boîte de dialogue de sélection de couleur qui apparaît, utilisez les touches du curseur pour mettre en surbrillance la couleur souhaitée et appuyez sur [EXE].
- Les réglages de fenêtre d'affichage sont automatiquement optimisés pour le tracé du graphe.

# k **Tests** *Z*

### u **Fonctions ordinaires du Test** *Z*

 Vous pouvez utiliser les fonctions d'analyse de graphe suivantes après le tracé du résultat d'un test *Z* .

•  $\boxed{F1}(Z)$  ... Affiche le score z.

Une pression sur  $[F1](Z)$  affiche le score  $\zeta$  en bas de l'écran et le pointeur à l'endroit correspondant sur le graphe (à moins qu'il ne sorte de l'écran).

Deux points apparaissent dans le cas d'un test à deux extrémités. Utilisez  $\bigcirc$  et  $\bigcirc$  pour déplacer le pointeur.

•  $\boxed{F2}(P)$  ... Affiche la valeur *p*.

Une pression sur  $\overline{F2}(P)$  affiche la valeur p au bas de l'écran sans afficher le pointeur.

 • L'exécution d'une fonction d'analyse sauvegarde les valeurs *z* et *p* respectivement dans les variables Z et P.

# u **Test** *Z* **à 1 échantillon**

 Ce test est utilisé lorsque l'écart-type d'une population est connu pour vérifier l'hypothèse. Le **Test** *Z* **à 1 échantillon** s'applique à la distribution normale.

Utilisez les touches suivantes depuis l'éditeur de liste.

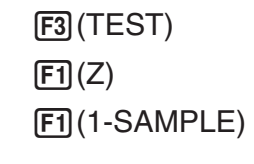

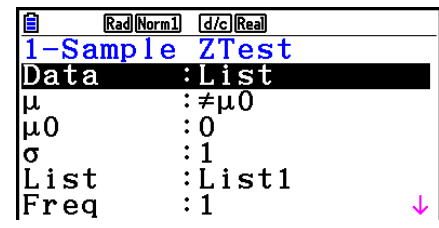

|Save Res:None<br>|GphColor:Blue Execute

 Les options de spécification des données des paramètres qui sont différentes de la spécification des données des listes sont les suivantes.

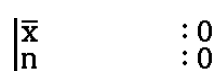

Exemple d'affichage des résultats d'un calcul

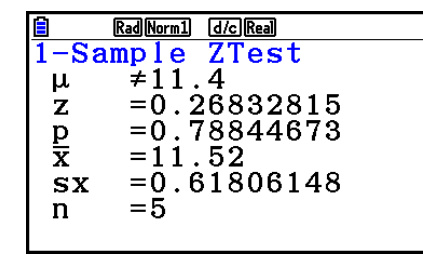

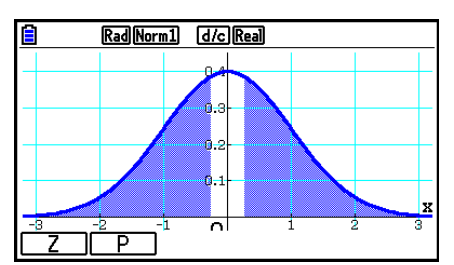

 $\mu \neq 11.4$  .......... direction du test

s *x* .................. apparaît seulement pour le paramètre Data:List

• [Save Res] n'enregistre pas la condition  $\mu$  dans la deuxième ligne.

### u **Test** *Z* **à 2 échantillons**

 Ce test est utilisé pour vérifier l'hypothèse lorsque les écarts-types de deux populations sont connus. Le **Test** *Z* **à 2 échantillons** s'applique à la distribution normale.

Utilisez les touches suivantes depuis l'éditeur de liste.

 $F3$ (TEST)  $\boxed{F1}$  $\boxed{Z}$  $F2(2-SAMPLE)$ 

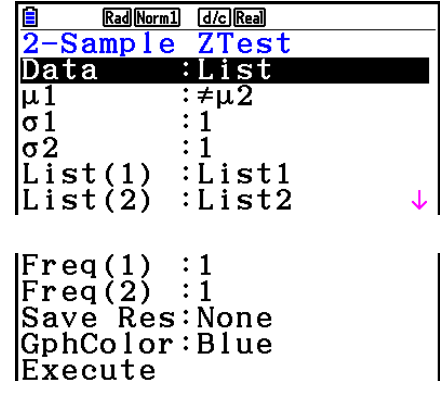

 Les options de spécification des données des paramètres qui sont différentes de la spécification des données des listes sont les suivantes.

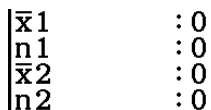

Exemple d'affichage des résultats d'un calcul

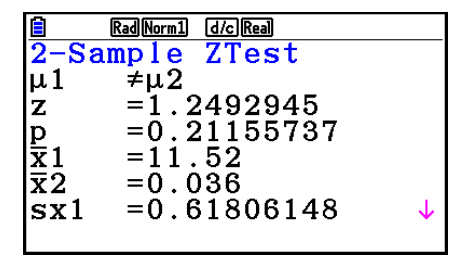

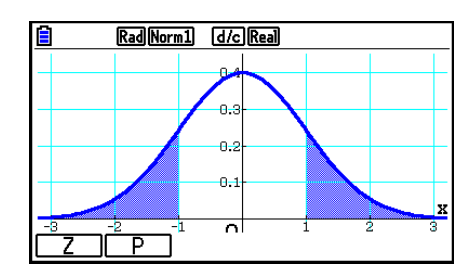

 $\mu_1 \neq \mu_2$  ............ direction du test

*s<sub>x1</sub>* ................. apparaît seulement pour le paramètre Data:List

 $S_{X2}$  ................. apparaît seulement pour le paramètre Data:List

• [Save Res] n'enregistre pas la condition  $\mu_1$  dans la deuxième ligne.

### u **Test** *Z* **à 1 proportion**

 Ce test sert à vérifier une proportion inconnue de succès. Le **Test** *Z* **à 1 proportion** s'applique à la distribution normale.

Utilisez les touches suivantes depuis l'éditeur de liste.

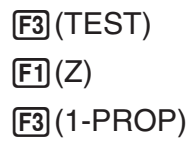

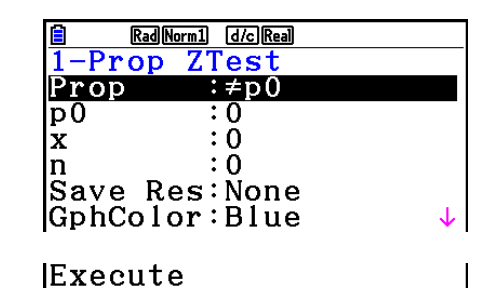

Exemple d'affichage des résultats d'un calcul

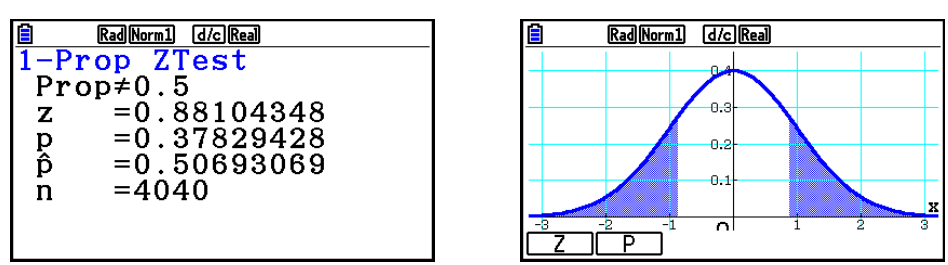

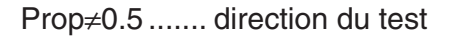

• [Save Res] ne sauvegarde pas la condition Prop dans la deuxième ligne.

# u **Test** *Z* **à 2 proportions**

 Ce test sert à comparer la proportion de succès. Le **Test** *Z* **à 2 proportions** s'applique à la distribution normale.

Utilisez les touches suivantes depuis l'éditeur de liste.

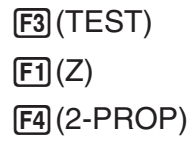

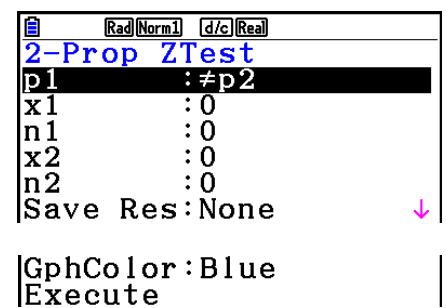

Exemple d'affichage des résultats d'un calcul

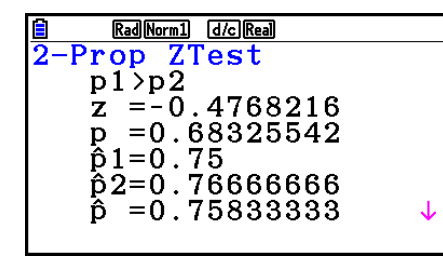

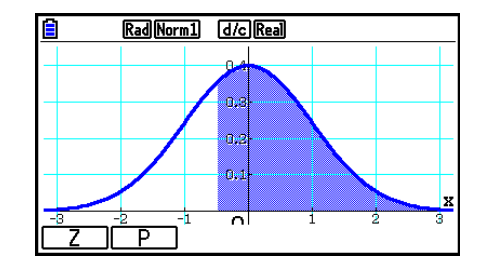

*p*<sup>1</sup>>*p*<sup>2</sup> ............. direction du test

• [Save Res] n'enregistre pas la condition  $p_1$  dans la deuxième ligne.

### **k** Tests *t*

### u **Fonctions ordinaires Test** *t*

 Vous pouvez utiliser les fonctions d'analyse de graphe suivantes après le tracé du résultat d'un test *t*.

•  $\boxed{F1}$ (T) ... Affiche le score *t*.

Une pression sur  $[F1](T)$  affiche le score *t* au bas de l'écran et le pointeur à l'endroit correspondant sur le graphe (à moins qu'il sorte de l'écran).

Deux points apparaissent dans le cas d'un test à deux extrémités. Utilisez  $\bigcirc$  et  $\bigcirc$  pour déplacer le pointeur.

•  $\boxed{F2}$ (P) ... Affiche la valeur *p*.

Une pression sur  $F2(P)$  affiche la valeur p au bas de l'écran sans afficher le pointeur.

 • L'exécution d'une fonction d'analyse enregistre automatiquement les valeurs *t* et *p*  respectivement dans les variables T et P.

### u **Test** *t* **à 1 échantillon**

 Ce test vérifie l'hypothèse pour la moyenne inconnue d'une population lorsque l'écart-type de cette population est inconnu. Le **Test** *t* **à 1 échantillon** s'applique à la distribution en *t* .

Utilisez les touches suivantes depuis l'éditeur de liste.

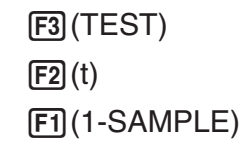

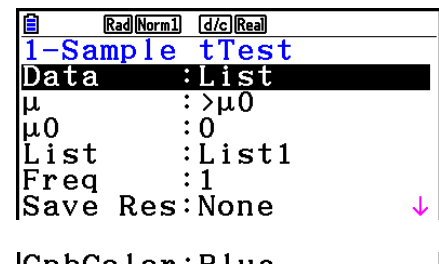

**GphColor:Blue** Execute

 Les options de spécification des données des paramètres qui sont différentes de la spécification des données des listes sont les suivantes.

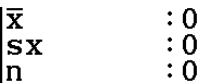

Exemple d'affichage des résultats d'un calcul

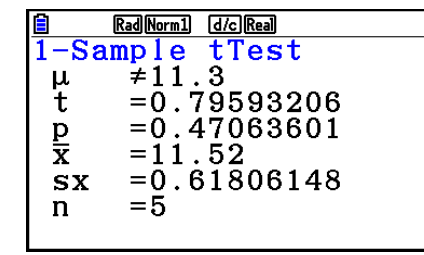

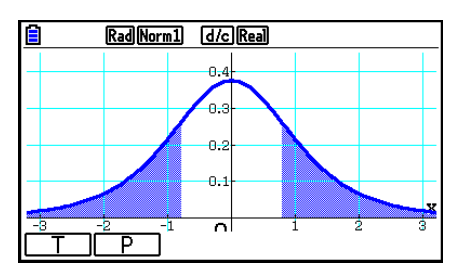

 $\mu \neq 11.3$  .......... direction du test

• [Save Res] n'enregistre pas la condition  $\mu$  dans la deuxième ligne.

### u **Test** *t* **à 2 échantillons**

 Le **Test** *t* **à 2 échantillons** sert à comparer les moyennes de populations lorsque les écartstypes de cette population sont inconnus. Le **Test** *t* **à 2 échantillons** s'applique à la distribution en *t*.

Utilisez les touches suivantes depuis l'éditeur de liste.

 3(TEST)  $\boxed{F2}(t)$  $E2$ (2-SAMPLE)

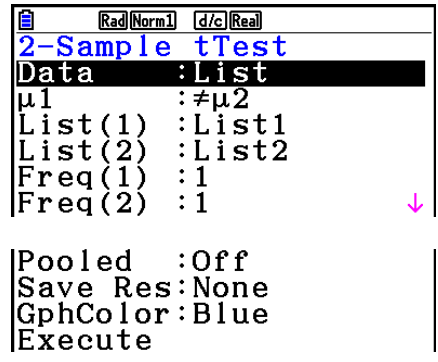

 Les options de spécification des données des paramètres qui sont différentes de la spécification des données des listes sont les suivantes.

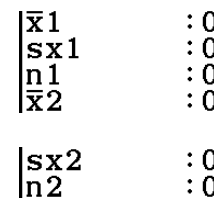

Exemple d'affichage des résultats d'un calcul

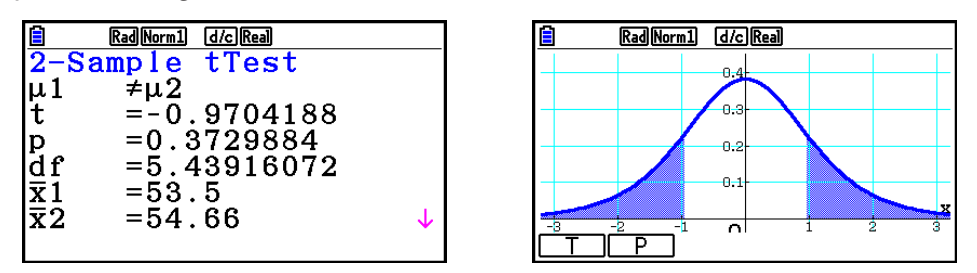

 $\mu_1 \neq \mu_2$  ............. direction du test

*s* .................. apparaît seulement pour le paramètre Pooled:On

• [Save Res] n'enregistre pas la condition  $\mu_1$  dans la deuxième ligne.

### u **Test** *t* **à régression linéaire**

 Le **Test** *t* **à régression linéaire** traite les ensembles de données à variables doubles comme paires ( *x* , *y* ) et utilise la méthode des moindres carrés pour déterminer les coefficients *a* , *b* les mieux appropriés des données de la formule de régression  $y = a + bx$ . Il détermine aussi le coefficient de corrélation et la score *t* et calcule le degré de la relation entre *x* et *y* .

Utilisez les touches suivantes depuis l'éditeur de liste.

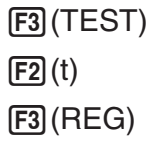

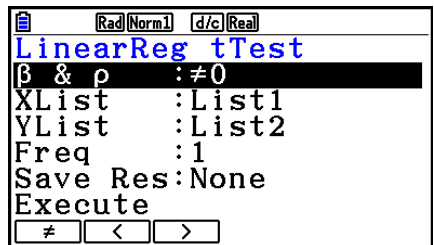

Exemple d'affichage des résultats d'un calcul

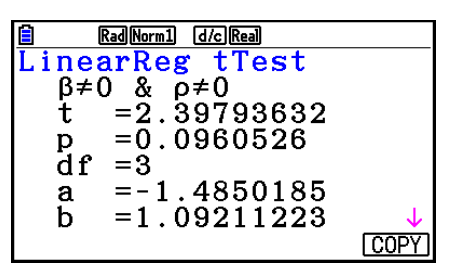

 $\beta \neq 0$  &  $\rho \neq 0$  ......... direction du test

Une pression sur [F6] (COPY) pendant l'affichage de résultat d'un calcul copie la formule de régression dans la liste de relation du graphe.

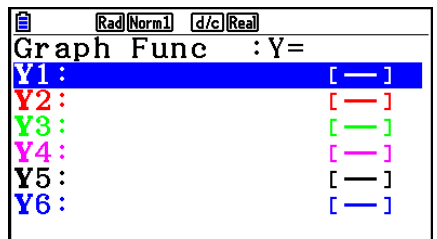

 Si une liste est spécifiée pour l'option [Resid List] de l'écran de configuration, les données résiduelles de la formule de régression seront automatiquement sauvegardées dans la liste spécifiée après le calcul.

- Vous ne pouvez pas tracer un graphe pour le test *t* à régression linéaire.
- [Save Res] n'enregistre pas les conditions  $\beta \& \rho$  dans la deuxième ligne.
- Lorsque la liste spécifiée par [Save Res] est identique à la liste spécifiée par l'option [Resid List] sur l'écran de configuration, seules les données [Resid List] sont sauvegardées dans la liste.

# $\blacksquare$  Test  $\chi^2$

### • Fonctions ordinaires du test  $\chi^2$

Vous pouvez utiliser les fonctions d'analyse de graphe suivantes après le tracé d'un graphe.

• [F1] (CHI) ... Affiche la valeur  $\chi^2$ .

Une pression sur  $F1$ (CHI) affiche la valeur  $\chi^2$  au bas de l'écran et le pointeur à l'endroit correspondant sur le graphe (à moins qu'il ne sorte de l'écran).

•  $\boxed{F2}$ (P) ... Affiche la valeur *p*.

Une pression sur  $F2(P)$  affiche la valeur p au bas de l'écran sans afficher le pointeur.

• L'exécution d'une fonction d'analyse sauvegarde les valeurs  $\chi^2$  et  $p$  respectivement dans les variables C et P.

### • Test  $\chi^2$  de précision de l'ajustement à une entrée ( $\chi^2$  « GOF » ou « one**way »)**

Le **Test**  $\chi^2$  **GOF** de précision de l'ajustement (GOF = « goodness-of-fit ») ou test  $\chi^2$  à une entrée teste si la fréquence des données d'échantillonnage s'ajuste à une distribution donnée. Par exemple, il peut être utilisé pour déterminer la conformité avec une distribution normale ou une distribution binomiale.

Utilisez les touches suivantes depuis l'éditeur de liste.

 3(TEST)  $[F3]$ (CHI) 1(GOF)

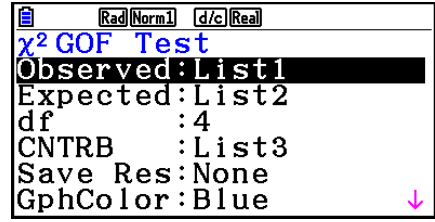

 Ensuite, spécifiez les listes qui contiennent les données. La signification des options précédentes est la suivante.

- Observed ...... nom de la liste (1 à 26) qui contient les comptages observés (toutes les cellules sont des entiers positifs)
- Expected ....... nom de la liste (1 à 26) qui sert à enregistrer la fréquence attendue
- CNTRB ......... Spécifie une liste (Liste 1 à Liste 26) comme lieu de stockage pour les contributions de chaque comptage observé et obtenues comme résultats du calcul.

Exemples de sorties du résultat du calcul

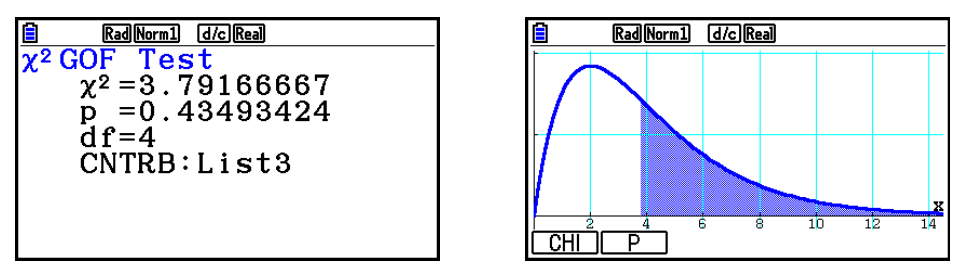

CNTRB ......... Liste pour la sortie des valeurs des contributions

# • Test  $\chi^2$  à double entrée

 Le **Test** χ**<sup>2</sup> à double entrée** configure un nombre de groupes indépendants et teste l'hypothèse en relation à la proportion de l'échantillon comprise dans chaque groupe. Le test  $\gamma^2$  s'applique aux variables dichotomiques (variables offrant deux possibilités, comme oui ou non).

Utilisez les touches suivantes depuis l'éditeur de liste.

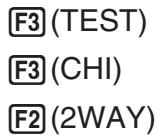

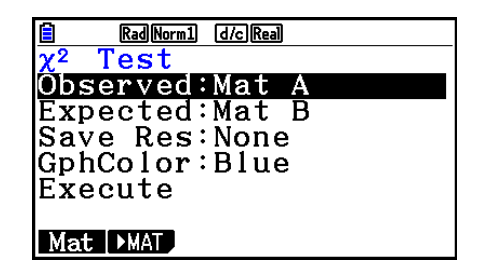

 Spécifiez ensuite la matrice qui contient les données. La signification des options précédentes est la suivante.

- Observed ...... nom de la matrice (A à Z) contenant les effectifs observés (entiers positifs de toutes les cellules)
- Expected ....... nom de la matrice (A à Z) réservée à l'enregistrement de la fréquence attendue

Exemple d'affichage des résultats d'un calcul

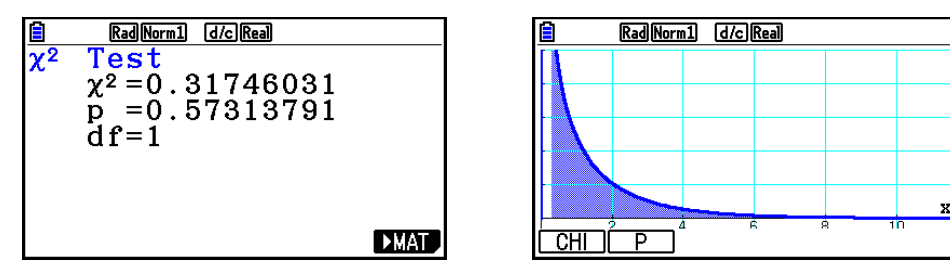

- La matrice doit avoir au moins deux lignes et deux colonnes. Une erreur se produit si elle n'a qu'une seule ligne et une seule colonne.
- Une pression sur F1 (Mat) lorsque les paramètres « Observed » et « Expected » sont en surbrillance affiche l'écran de paramétrage de la matrice (A à Z).
- Une pression sur  $F2(\rightarrow \text{MAT})$  quand les paramètres « Observed » et « Expected » sont en surbrillance affiche l'éditeur de matrices permettant de changer et de visualiser le contenu des matrices.
- Une pression sur  $F6$  ( $\blacktriangleright$  MAT) pendant l'affichage du résultat d'un calcul fait passer à l'éditeur de matrices où le contenu des matrices peut être changé et vérifié.
- La commutation de l'éditeur de matrices à l'éditeur de vecteurs n'est pas prise en charge.

### ■ Test *F* à 2 échantillons

 Le **Test** *F* **à 2 échantillons** vérifie l'hypothèse pour le taux de variances d'un échantillon. Le test *F* s'applique à la distribution *F* .

Utilisez les touches suivantes depuis l'éditeur de liste.

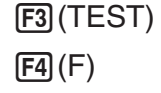

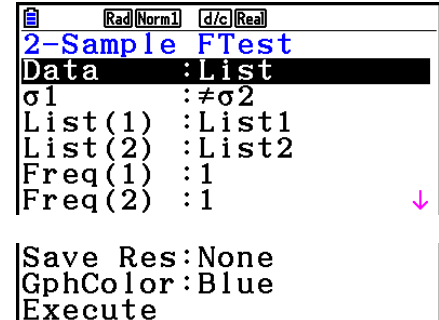

 Les options de spécification des données des paramètres qui sont différentes de la spécification des données des listes sont les suivantes.

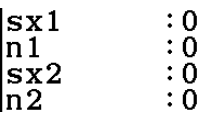

Exemple d'affichage des résultats d'un calcul

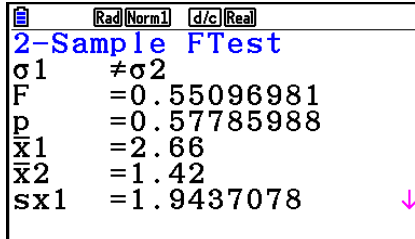

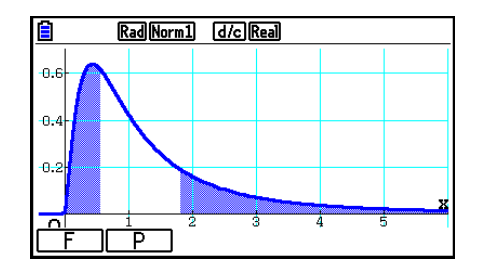

 $\sigma \neq \sigma$  .............. direction du test

 *¯x* 1 .................. apparaît seulement pour le paramètre Data:List

 $\bar{x}$ <sup>2</sup> ..................... apparaît seulement pour le paramètre Data:List

Vous pouvez utiliser les fonctions d'analyse de graphe suivantes après le tracé d'un graphe.

•  $\mathsf{F1}(\mathsf{F})$  ... Affiche la valeur  $F$ .

 Une pression sur 1(F) affiche la valeur *F* au bas de l'écran et le pointeur à l'endroit correspondant sur le graphe (à moins qu'il sorte de l'écran).

Deux points apparaissent dans le cas d'un test à deux extrémités. Utilisez  $\bigcirc$  et  $\bigcirc$  pour déplacer le pointeur.

•  $\boxed{F2}$ (P) ... Affiche la valeur p.

Une pression sur  $F2(P)$  affiche la valeur p au bas de l'écran sans afficher le pointeur.

- L'exécution d'une fonction d'analyse enregistre les valeurs *F* et *p* respectivement dans les variables F et P.
- [Save Res] n'enregistre pas la condition  $\sigma_1$  dans la deuxième ligne.

# k **ANOVA**

**ANOVA** vérifie l'hypothèse selon laquelle les moyennes de populations des échantillons sont égales en présence d'échantillons multiples.

**One-Way ANOVA** est utilisé s'il y a une variable indépendante et une variable dépendante. **Two-Way ANOVA** est utilisé s'il y a deux variables indépendantes et une variable dépendante.

Utilisez les touches suivantes depuis l'éditeur de liste.

 3(TEST) 5(ANOVA)

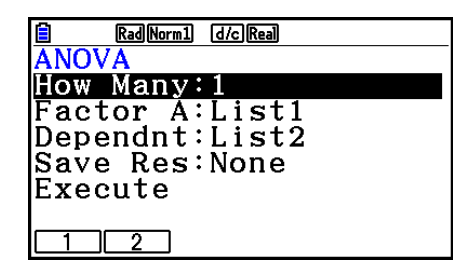

La signification de chaque option en cas de spécification de données de listes est la suivante.

- How Many ..... sélection de One-Way ANOVA ou de Two-Way ANOVA (nombre de niveaux)
- Factor A ........ liste à utiliser pour les données de catégorie (Liste 1 à 26)
- Dependnt ...... liste à utiliser pour les données d'échantillons (Liste 1 à 26)
- Save Res ...... première liste pour le stockage des résultats des calculs (None ou Liste 1  $a$  22) $*1$
- Execute ......... exécution d'un calcul et tracé d'un graphe (Two-Way ANOVA seulement)
- \*<sup>1</sup> [Save Res] enregistre chaque colonne verticale du tableau dans sa propre liste. La colonne extrême gauche est sauvegardée dans la liste spécifiée, et chacune des autres colonnes de droite est sauvegardée dans l'ordre dans les autres listes. En tout cinq listes peuvent être utilisées pour la sauvegarde de colonnes. Vous pouvez désigner un numéro de 1 à 22 pour la première liste.

L'option suivante apparaît seulement dans le cas de Two-Way ANOVA.

Factor B ........ liste à utiliser pour les données de catégorie (Liste 1 à 26)

GphColor ...... spécifie la couleur de la ligne du graphe (page 6-34)

Lorsque tous les paramètres ont été réglés, utilisez  $\odot$  pour surligner « Execute », puis appuyez sur une des touches de fonction suivantes pour effectuer le calcul ou tracer le graphe.

- $\boxed{F1}$ (CALC) ... exécution du calcul.
- [F6] (DRAW) ... trace le graphe (Two-Way ANOVA seulement)

 Les résultats des calculs sont affichés sous forme de tableau, comme dans les manuels de sciences.

Exemple de données et de résultats de calcul

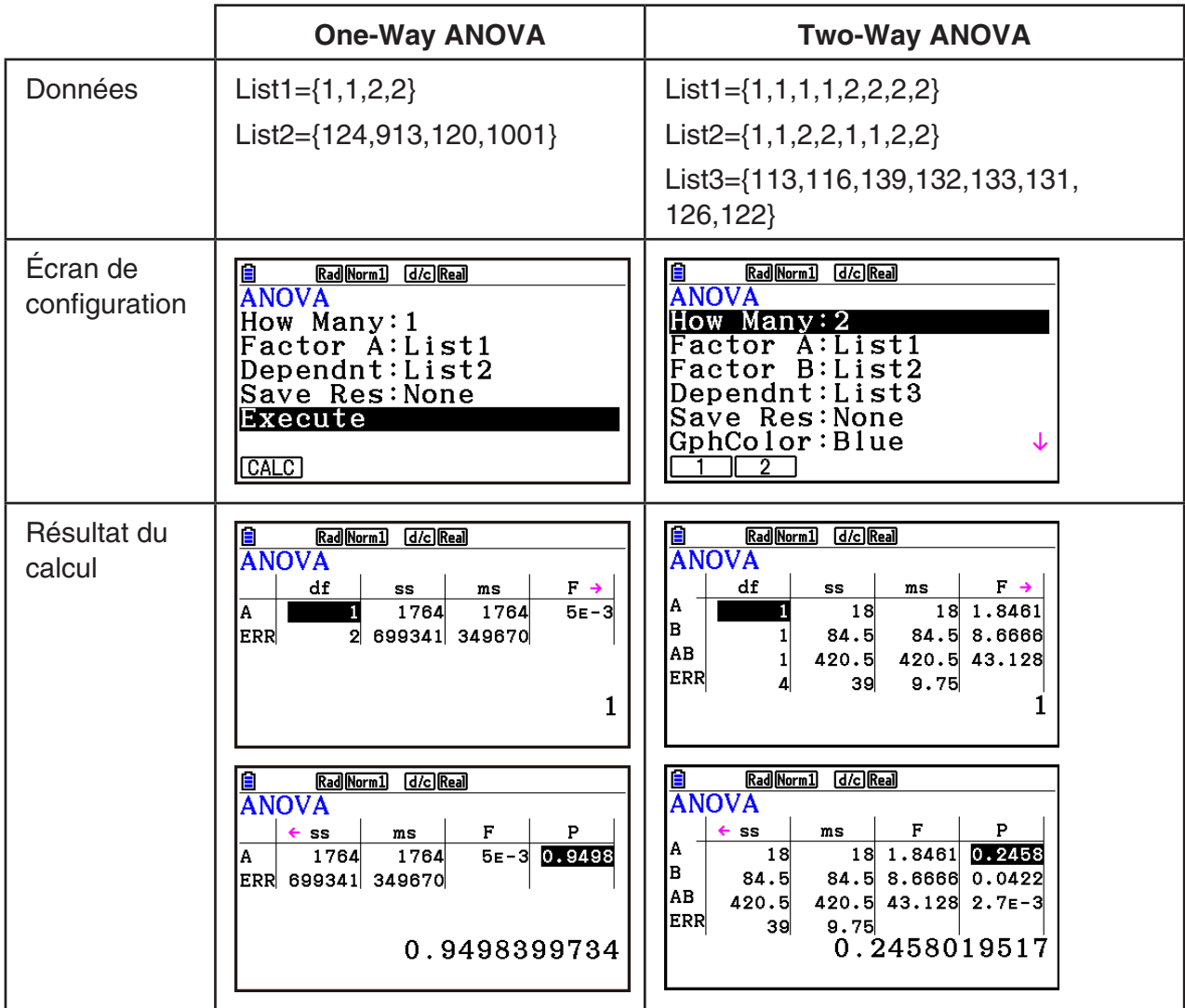

One-Way ANOVA

 Line 1 (A) .......... Facteur A valeur *df* , valeur *SS* , valeur *MS* , valeur *F* , valeur *p*  Line 2 (ERR) ..... Erreur valeur *df* , valeur *SS* , valeur *MS* 

### Two-Way ANOVA

Line 1 (A) .......... Facteur A valeur *df* , valeur *SS* , valeur *MS* , valeur *F* , valeur *p* 

Line 2 (B) .......... Facteur B valeur *df* , valeur *SS* , valeur *MS* , valeur *F* , valeur *p* 

Line 3 (AB)........ Facteur A  $\times$  Facteur B valeur *df*, valeur *SS*, valeur *MS*, valeur *F*, valeur *p* 

\* La ligne 3 n'apparaît pas s'il y a un seul résultat dans chaque cellule.

Line 4 (ERR) ..... Erreur valeur *df*, valeur *SS*, valeur *MS* 

 *F* ...................... valeur *F p* ....................... valeur *p df* ..................... degrés de liberté *SS* ..................... somme des carrés *MS* ................... moyenne des carrés

 Avec Two-Way ANOVA, des graphes interactifs peuvent être tracés. Le nombre de graphes dépend du Facteur B, tandis que le nombre de données sur l'axe X dépend du Facteur A. L'axe Y est la valeur moyenne de chaque catégorie.

Vous pouvez utiliser les fonctions d'analyse de graphe suivantes après le tracé d'un graphe.

• [F1] (Trace) ou [SHIFT] [F1] (TRACE) ... fonction Trace

Une pression sur  $\odot$  ou  $\odot$  déplace le pointeur sur le graphe dans le sens correspondant. Si plusieurs graphes sont tracés, vous pouvez passer d'un graphe à l'autre en appuyant sur  $\bigcirc$ et  $\odot$ .

- La représentation graphique n'est possible qu'avec Two-Way ANOVA. Les réglages de la fenêtre d'affichage sont automatiques, quels que soient les réglages de l'écran de configuration.
- L'utilisation de la fonction Trace enregistre automatiquement le nombre de conditions dans la variable A et la valeur moyenne dans la variable M.

# $\blacksquare$  **ANOVA (Two-Way)**

### **• Description**

 Le tableau suivant indique les résultats des mesures effectuées sur un produit métallique obtenu par un processus de traitement thermique basé sur deux niveaux de traitement : la durée (A) et la température (B). Les expériences ont été répétées deux fois, chacune dans des conditions identiques.

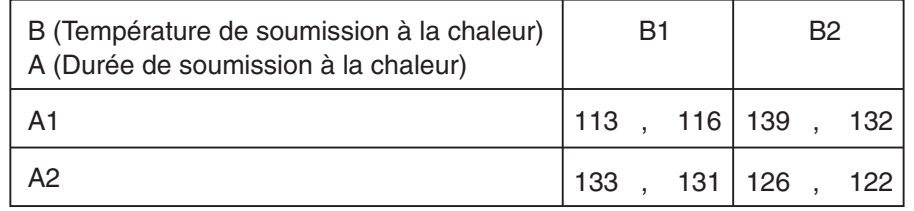

 Effectuez une analyse de variance à partir de l'hypothèse nulle suivante, en utilisant 5 % comme niveau de signification.

- H<sub>o</sub>: Aucun changement de la résistance dû à la durée
- H<sub>o</sub>: Aucun changement de la résistance dû à la température de traitement
- H<sub>o</sub>: Aucun changement de la résistance dû à l'interaction de la durée et de la température

### **• Solution**

 Utilisez Two-Way ANOVA pour vérifier l'hypothèse ci-dessus. Saisissez les données précédentes, comme indiqué ci-dessous.

 List1={1,1,1,1,2,2,2,2} List2={1,1,2,2,1,1,2,2} List3={113,116,139,132,133,131,126,122}  Définissez la liste 3 (les données de chaque groupe) comme Dependent. Définissez la liste 1 et la liste 2 (le nombre de facteurs pour chaque donnée de la liste 3) respectivement comme Factor A et Factor B.

L'exécution du test produit les résultats suivants.

- Niveau de différence de durée (A) de signification  $P = 0,2458019517$ Le niveau de signification ( $p = 0.2458019517$ ) est supérieur au niveau de signification (0.05) si l'hypothèse ne dément pas.
- Niveau de différentielle de température (B) de signification  $P = 0.04222398836$ Le niveau de signification ( $p = 0.04222398836$ ) est inférieur au niveau de signification (0,05), si bien que l'hypothèse dément.
- Niveau d'interaction (A  $\times$  B) de signification P = 2,78169946  $\times$  10<sup>-3</sup> Le niveau de signification ( $p = 2,78169946 \times 10^{-3}$ ) est inférieur au niveau de signification (0,05), si bien que l'hypothèse dément.

 Le test ci-dessus indique que la différence de durée n'est pas significative, la différence de température est significative et que l'interaction des deux est hautement significative.

### u **Exemple de saisie**

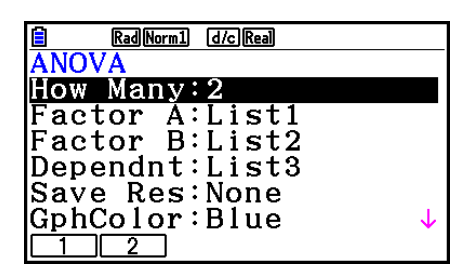

### **• Résultats**

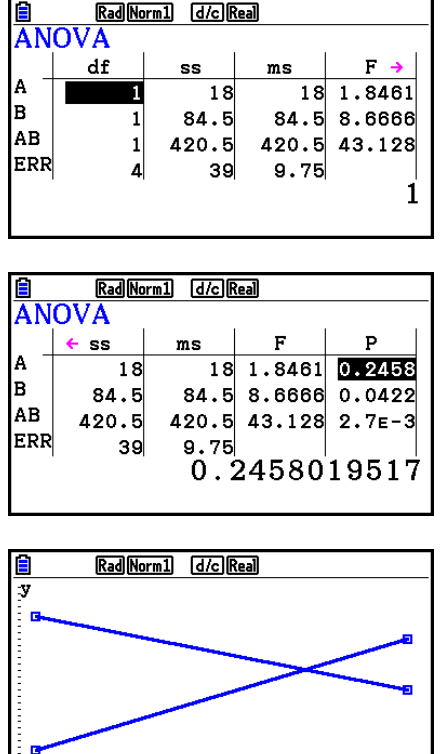

 $\, {\bf x}$ 

# **6. Intervalle de confiance**

 Un intervalle de confiance est une plage (intervalle) contenant une valeur statistique, en général la moyenne d'une population.

 Un intervalle trop large ne permet pas de bien situer la valeur (vraie valeur) de la population. Un intervalle trop étroit, par contre, limite la valeur de la population et ne permet pas d'obtenir des résultats toujours fiables. Les niveaux de confiance les plus souvent utilisés sont de 95% et 99%. L'élévation du niveau de confiance élargit l'intervalle de confiance tandis que l'abaissement du niveau de confiance restreint le niveau de confiance, mais augmente les risques de négliger la valeur de la population. Avec un intervalle de 95% par exemple, la valeur de la population n'est pas incluse dans les intervalles résultants dans 5% des cas.

 Quand vous voulez effectuer une enquête et vérifier ensuite les données à l'aide des tests *t*  et *Z* , vous devez aussi tenir compte de la taille de l'échantillon, de la largeur de l'intervalle de confiance et du niveau de confiance. Le niveau de confiance change selon l'application.

**L'intervalle** *Z* **à 1 échantillon** calcule l'intervalle de confiance pour une moyenne inconnue d'une population lorsque l'écart-type de cette population est inconnu.

**L'intervalle** *Z* **à 2 échantillons** calcule l'intervalle de confiance pour la différence entre les moyennes de deux populations lorsque les écarts-types des populations de deux échantillons sont connus.

**L'intervalle** *Z* **à 1 proportion** calcule l'intervalle de confiance quand la proportion est inconnue.

**L'intervalle** *Z* **à 2 proportions** calcule l'intervalle de confiance quand deux proportions sont inconnues.

**L'intervalle** *t* **à 1 échantillon** calcule l'intervalle de confiance pour une moyenne inconnue d'une population lorsque l'écart-type de cette population est inconnu.

**L'intervalle** *t* **à 2 échantillons** calcule l'intervalle de confiance pour la différence entre les moyennes de deux populations lorsque les deux écarts-types de ces populations sont inconnus.

Sur l'écran du mode initial **Statistics**, appuyez sur  $FA$  (INTR) pour afficher le menu d'intervalle de confiance, qui contient les paramètres suivants.

•  $FA$  $(INTER)$  $FA$  $(Z)$  ... intervalles  $Z$  (page 6-48) 2(t) ... intervalles *t* (page 6-49)

Lorsque tous les paramètres ont été réglés, utilisez  $\odot$  pour surligner « Execute », puis appuyez sur une des touches de fonction suivantes pour effectuer le calcul.

• F1 (CALC) ... exécution du calcul.

• Les fonctions d'intervalle de confiance ne peuvent pas être représentées graphiquement.
#### u **Précaution générale concernant l'intervalle de confiance**

La saisie d'une valeur comprise entre 0 ≤ C-Level < 1 pour le réglage C-Level définit la valeur telle quelle. La saisie d'une valeur comprise entre 1 < C-Level < 100 définit une valeur équivalente au 100<sup>e</sup> du nombre saisi.

#### k **Intervalle** *Z*

#### u **Intervalle** *Z* **à 1 échantillon**

**L'intervalle** *Z* **à 1 échantillon** calcule l'intervalle de confiance pour une moyenne inconnue d'une population lorsque l'écart-type de cette population est inconnu.

Utilisez les touches suivantes depuis l'éditeur de liste.

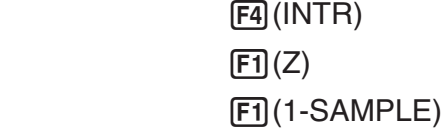

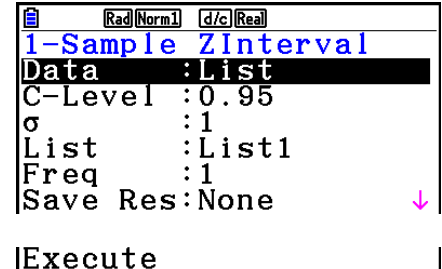

 Les options de spécification des données des paramètres qui sont différentes de la spécification des données des listes sont les suivantes.

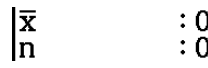

Exemple d'affichage des résultats d'un calcul

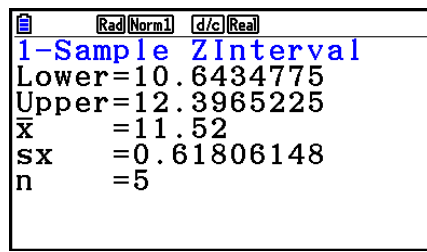

#### u **Intervalle** *Z* **à 2 échantillons**

**L'intervalle** *Z* **à 2 échantillons** calcule l'intervalle de confiance pour la différence entre les moyennes de deux populations lorsque les écarts-types des populations de deux échantillons sont connus.

Utilisez les touches suivantes depuis l'éditeur de liste.

 $F4$  $(INTR)$  $\boxed{F1}$  $\boxed{Z}$  $F2(2-SAMPLE)$ 

#### u **Intervalle** *Z* **à 1 proportion**

**L'intervalle** *Z* **à 1 proportion** utilise le nombre de données pour calculer l'intervalle de confiance pour une proportion inconnue de succès.

Utilisez les touches suivantes depuis l'éditeur de liste.

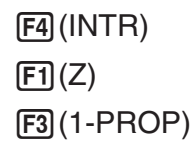

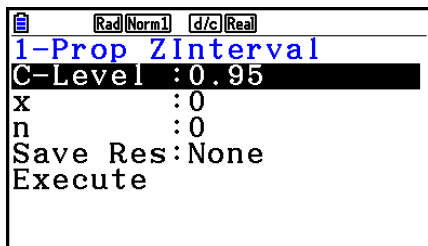

La spécification de paramètres est utilisée.

Exemple d'affichage des résultats d'un calcul

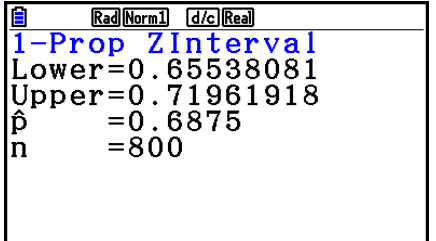

#### u **Intervalle** *Z* **à 2 proportions**

**L'intervalle** *Z* **à 2 proportions** utilise le nombre de données pour calculer l'intervalle de confiance pour la différence entre la proportion de succès de deux populations.

Utilisez les touches suivantes depuis l'éditeur de liste.

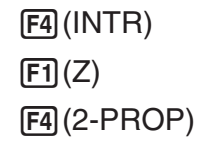

#### k **Intervalle** *t*

#### u **Intervalle** *t* **à 1 échantillon**

**L'intervalle** *t* **à 1 échantillon** calcule l'intervalle de confiance pour une moyenne inconnue d'une population lorsque l'écart-type de cette population est inconnu.

Utilisez les touches suivantes depuis l'éditeur de liste.

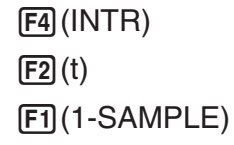

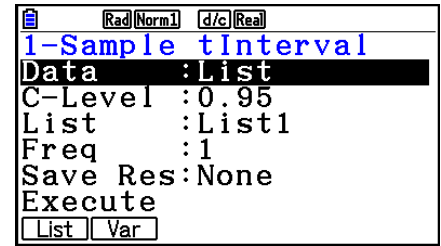

 Les options de spécification des données des paramètres qui sont différentes de la spécification des données des listes sont les suivantes.

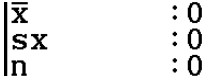

Exemple d'affichage des résultats d'un calcul

```
Rad Norm1 [d/c] Real
1-Sample tInterval<br>Lower=60.9628946
\begin{array}{l} \text{Upper} = 71.6371054 \\ \hline \text{x} = 66.3 \end{array}= 8.4SX
                =\overline{1}\overline{2}n
```
#### u **Intervalle** *t* **à 2 échantillons**

**L'intervalle** *t* **à 2 échantillons** calcule l'intervalle de confiance pour la différence entre les moyennes de deux populations lorsque les deux écarts-types de ces populations sont inconnus. L'intervalle *t* s'applique à la distribution *t* .

Utilisez les touches suivantes depuis l'éditeur de liste.

 4(INTR)  $\boxed{F2}(t)$  $F2(2-SAMPLE)$ 

## **7. Distribution**

 Il existe toute une variété de types de distribution différents, mais le plus connu est la « distribution normale » qui est essentielle aux calculs statistiques. La distribution normale est une distribution symétrique centrée sur les plus fortes occurrences de données moyennes (la fréquence la plus élevée), avec une fréquence décroissante lorsque l'on s'éloigne du centre. La distribution de Poisson, la distribution dans l'espace et d'autres formes de distribution sont également utilisées en fonction du type de données disponibles.

 Lorsque le type de distribution a été déterminé, certaines tendances peuvent être observées. Vous pouvez calculer la probabilité des données extraites d'une distribution inférieure à une valeur donnée.

 Par exemple, la distribution peut être utilisée pour calculer le taux de rendement pour la fabrication d'un produit. Après avoir défini une valeur comme critère, vous pouvez calculer la probabilité normale en estimant le pourcentage de produits répondant à ce critère. Inversement, un taux de succès (par exemple 80%) peut être pris comme hypothèse pour estimer la proportion de produits atteignant cette valeur par la distribution normale.

 La **densité de probabilité normale** calcule la densité de la probabilité d'une distribution normale depuis une valeur *x* spécifiée.

 La **distribution normale cumulative** calcule la probabilité des données d'une distribution normale entre deux valeurs précises.

 La **distribution normale cumulative inverse** calcule une valeur représentant le lieu à l'intérieur d'une distribution normale pour une probabilité cumulée précise.

La **densité de probabilité** *t* **de Student** calcule la densité de probabilité*t* à partir d'une valeur *x* spécifique.

La **distribution cumulative** *t* **de Student** calcule la probabilité de données de distribution *t*  comprises entre deux valeurs spécifiques.

 La **distribution** *t* **de Student** cumulative Inverse calcule la valeur de la borne inférieure d'une densité de probabilité *t* de Student cumulative pour un pourcentage spécifié.

 Tout comme la distribution *t* , la densité de probabilité (ou la probabilité), la distribution cumulative et la distribution cumulative inverse peuvent également être calculée pour les distributions χ **<sup>2</sup>** , *F* , **binomiale** , **de Poisson** , **géométrique** et **Hypergéométrique** .

Sur l'écran du mode initial **Statistics**, appuyez sur [F5] (DIST) pour afficher le menu de distribution qui contient les options suivantes.

• [F5] (DIST) [F1] (NORM) ... Distribution normale (page 6-52)

2(t) ... Distribution *t* de Student (page 6-54)

 $[3]$ (CHI) ... distribution  $χ²$  (page 6-55)

 $\mathsf{F4}(\mathsf{F})$  ... distribution *F* (page 6-57)

5(BINOMIAL) ... Distribution binomiale (page 6-58)

 $[F6]$  $(\triangleright)$   $[F7]$  (POISSON) ... Distribution de Poisson (page 6-60)

 $F6(\triangleright)$   $F2(GEO)$  ... Distribution géométrique (page 6-62)

 $F6(E)$   $F3$  (HYPRGEO) ... Distribution hypergéométrique (page 6-64)

Lorsque tous les paramètres ont été réglés, utilisez  $\odot$  pour surligner « Execute », puis appuyez sur une des touches de fonction suivantes pour effectuer le calcul ou tracer le graphe.

- $\boxed{F1}$ (CALC) ... exécution du calcul.
- F6 (DRAW) ... tracé du graphe.

#### **E** Fonctions de distribution ordinaires

- Avant de tracer le graphe du résultat du calcule d'une distribution, vous pouvez utiliser la procédure ci-dessous pour spécifier la couleur de la ligne du graphe (seulement si Data:Variable).
	- 1. Affichez l'écran de saisie de la distribution.
		- Pour afficher l'écran de saisie de la densité de probabilité normale, par exemple, affichez l'éditeur de liste et appuyez sur **F5** (DIST) **F1** (NORM) **F1** (Npd).
	- 2. Mettez « GphColor » en surbrillance et appuyez sur [F1] (COLOR).
	- 3. Dans la boîte de dialogue de sélection de couleur qui apparaît, utilisez les touches du curseur pour mettre en surbrillance la couleur souhaitée et appuyez sur [EXE].
- Les réglages de fenêtre d'affichage actuels sont utilisés pour la représentation graphique lorsque « Stat Wind » de l'écran de configuration est réglé sur « Auto ». Les réglages de fenêtre d'affichage actuels sont utilisés pour la représentation graphique lorsque « Stat Wind » est sur « Manual ».
- Après avoir tracé une graphe, vous pouvez utiliser la fonction P-CAL pour calculer une valeur *p* estimée pour une valeur *x* particulière. La fonction P-CAL peut être utilisée seulement après avoir tracé le graphe d'une densité de distribution Normale, *t* de Student, <sup>2</sup> ou  $F$ .

Procédez de la façon suivante pour utiliser la fonction P-CAL.

- 1. Après avoir tracé un graphe de distribution, appuyez sur [SHIFT] [F5] (G-SOLVE) [F1] (P-CAL) pour afficher la boîte de dialogue de saisie de la valeur *x* .
- 2. Saisissez la valeur souhaitée pour *x* puis appuyez sur [EXE].
	- Les valeurs *x* et *p* apparaissent au bas de l'écran et le pointeur se positionne sur le point correspondant du graphe.
- 3. Une pression sur  $(X, \theta, \overline{\theta})$  ou sur une touche numérique à ce moment fait réapparaître la boîte de dialogue de saisie de la valeur *x* pour effectuer un autre calcul de la valeur estimée.
- 4. Lorsque vous avez terminé, appuyez sur **[EXIT]** pour dégager les valeurs des coordonnées et le pointeur de l'écran.
- L'exécution d'une fonction d'analyse stocke automatiquement les valeurs *x* et *p*  respectivement dans les variables X et P.

#### **E** Distribution normale

#### • Densité de probabilité normale **F5(DIST) F1(NORM) 1(Npd)**

 La Densité de distribution normale calcule la densité de probabilité (p) pour une unique valeur x spécifiée ou pour une liste. Quand une liste est spécifiée, les résultats des calculs pour chaque élément de la liste sont affichés sous forme de liste.

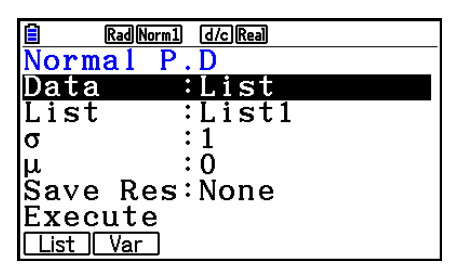

- La densité de distribution normale est appliquée à la distribution normale standard.
- En spécifiant  $\sigma = 1$  et  $\mu = 0$  on spécifie la distribution normale standard.

Exemples de sorties du résultat du calcul

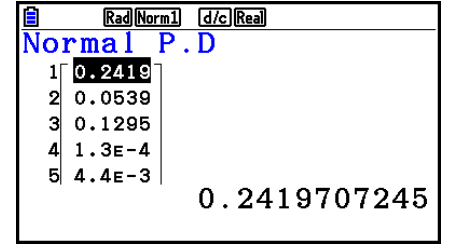

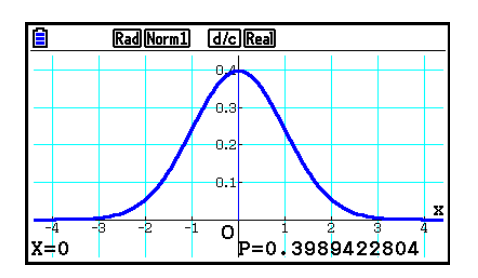

Quand une liste est spécifiée Graphe quand une valeur *x* est spécifiée

 • Le tracé du graphe est supporté seulement quand une variable est spécifiée et une valeur *x*  unique est saisie comme donnée.

#### • Distribution cumulative normale **F5(DIST)**  $F_1(NORM)$   $F_2(Ncd)$

 La Distribution cumulative normale calcule la probabilité cumulative d'une distribution normale entre une borne inférieure et une borne supérieure.

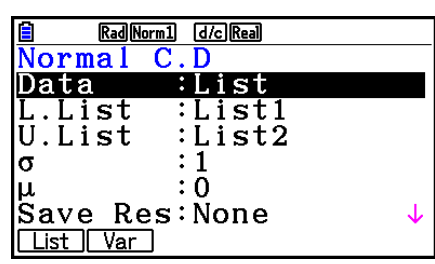

Exemples de sorties du résultat du calcul

| <b>Rad Norm1</b><br>[d/c]Real |        |      |  |
|-------------------------------|--------|------|--|
| Normal                        | $C1$ D |      |  |
| р                             | z:Low  | z:Up |  |
| 0.1573                        |        | 3    |  |
| 0.0807<br>2                   | 1.4    | 4    |  |
| з<br>0.0227                   | 2      |      |  |
| $4L2.3E-4$                    | 3.5    | 5    |  |
| 0.1573053559                  |        |      |  |
|                               |        |      |  |

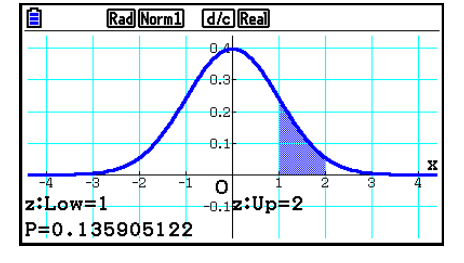

Quand une liste est spécifiée Graphe quand une valeur *x* est spécifiée

 • Le tracé du graphe est supporté seulement quand une variable est spécifiée et une valeur *x*  unique est saisie comme donnée.

#### • Distribution cumulative normale inverse **F5(DIST)** [1] (NORM) **[3]** (InvN)

 La Distribution cumulative normale inverse calcule la (les) valeur(s) limite(s) d'une probabilité normale cumulative pour les valeurs spécifiées.

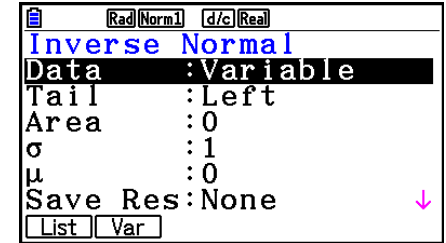

 Area : valeur de la probabilité  $(0 \leq Area \leq 1)$ 

L'antécédent de la fonction intégrale de la distribution normale est la valeur représentant le lieu d'une probabilité cumulée particulière dans une distribution normale.

$$
\int_{-\infty}^{Upper} f(x)dx = p
$$

$$
\int_{Lower}^{+\infty} f(x)dx = p
$$

 $\int_{Lower}^{Upper} f(x) dx = p$ *Lower*

Tail:Left

 borne supérieure de l'intervalle d'intégration

Tail:Right

 borne inférieure de l'intervalle d'intégration

 borne supérieure et inférieure de l'intervalle

Tail:Central

d'intégration

Spécifiez la probabilité et utilisez cette formule pour obtenir l'intervalle d'intégration.

- Cette calculatrice effectue le calcul ci-dessus en utilisant :  $\infty = 1 \times 10^{99}$ ,  $-\infty$  = -1  $\times$  10<sup>99</sup>
- La distribution normale cumulée inverse ne peut pas être représentée graphiquement.

### ■ Distribution de *t* Student

## • Densité de probabilité *t* de Student **100 ansiet 1/2 ansiet 1/3 ansiet 1/3 ansiet 1/3 ansiet 1/3 ansiet 1/4 ansiet 1/4 ansiet 1/4 and 1/4 and 1/4 and 1/4 and 1/4 and 1/4 and 1/4 and 1/4 and 1/4 and 1/4 and 1/4 and 1/4 a**

 La Densité de probabilité *t* de Student calcule la densité de probabilité (p) pour une unique valeur x spécifiée ou pour une liste. Quand une liste est spécifiée, les résultats des calculs pour chaque élément de la liste sont affichés sous forme de liste.

#### Exemples de sorties du résultat du calcul

<u>n RadNorml Goonead</u><br>Student-t P.D Rad Norm1 d/c Real

 $1$  $2 \cdot 15 - 4$  $2 | 1.3E-5$ 

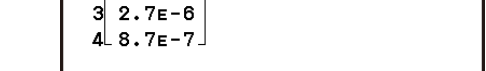

2.151387469×1004

 • Le tracé du graphe est supporté seulement quand une variable est spécifiée et une valeur *x*  unique est saisie comme donnée.

### • Distribution *t* de Student cumulative **120 COV 2(to A)**  $\boxed{F3(DBT)[F2](t)[F2](tcd)}$

 La Distribution *t* de Student cumulative calcule la probabilité cumulative d'une distribution *t* de Student entre une borne inférieure et une borne supérieure.

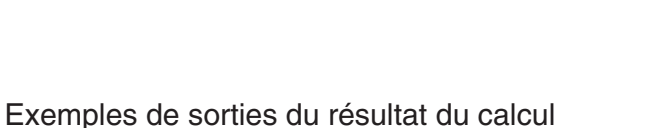

 $\overline{\text{Student}-t}$  C.D  $\frac{1}{\sqrt{\frac{1}{100}}}$  $0.2235$  $\mathbf{1}$  $12<sup>7</sup>$  $1<sup>1</sup>$  $2|0.1277$  $\mathbf 2$ 16  $30.0856$  $\mathbf{a}$  $19$  $0.0628$ 21 A 4 0.2235353239

Rad Norm1 [d/c] Real]

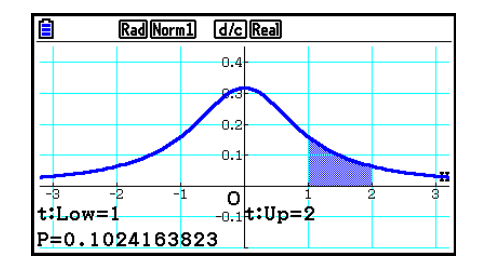

Quand une liste est spécifiée Graphe quand la variable (x) est spécifiée

 • Le tracé du graphe est supporté seulement quand une variable est spécifiée et une valeur *x*  unique est saisie comme donnée.

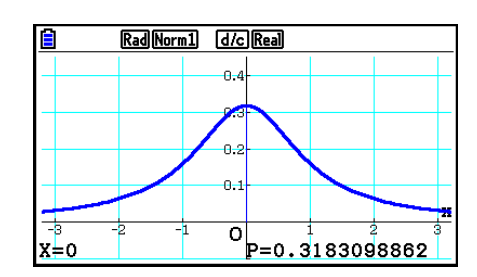

Quand une liste est spécifiée Graphe quand la variable (x) est spécifiée

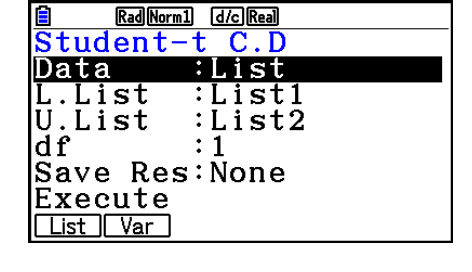

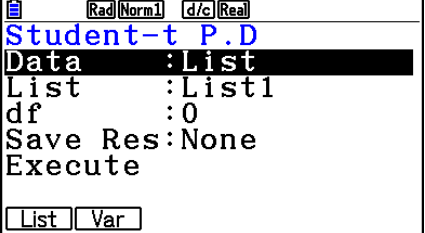

### • Distribution *t* de Student cumulative inverse **1968** (DIST) E2(t) E3(Invt)

 La Distribution *t* de Student cumulative inverse calcule la valeur de la borne inférieure d'une probabilité *t* de Student cumulative pour une valeur spécifiée de *df* (« degrees of freedom » : nombre de degrés de liberté).

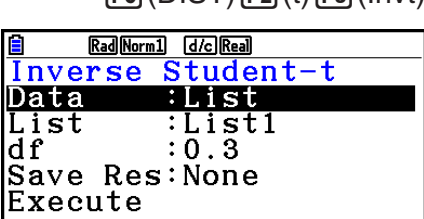

List | Var |

Exemples de sorties du résultat du calcul

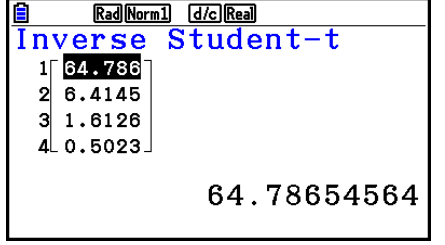

Quand une liste est spécifiée **Quand la variable (x)** est spécifiée

• Pour la Distribution *t* de Student cumulative inverse il n'y a pas de traçage du graphe.

### $\blacksquare$  Distribution  $\chi^2$

#### • Densité de probabilité  $\chi^2$

La Densité de probabilité  $\chi^2$  (chi-carré) calcule la densité (p) de probabilité χ<sup>2</sup> pour une unique valeur *x* spécifiée ou pour une liste. Quand une liste est spécifiée, les résultats des calculs pour chaque élément de la liste sont affichés sous forme de liste.

#### **F5** (DIST) **F3** (CHI) **F1** (Cpd)

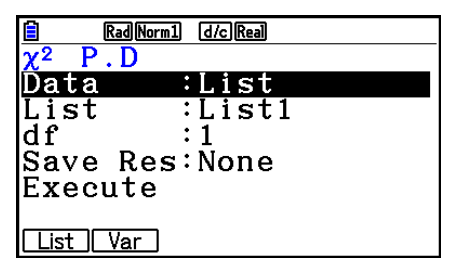

Exemples de sorties du résultat du calcul

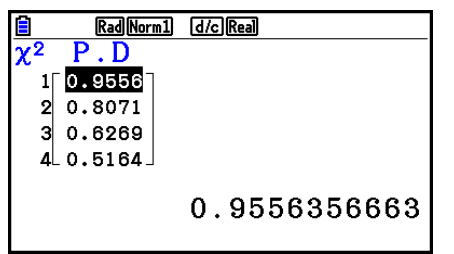

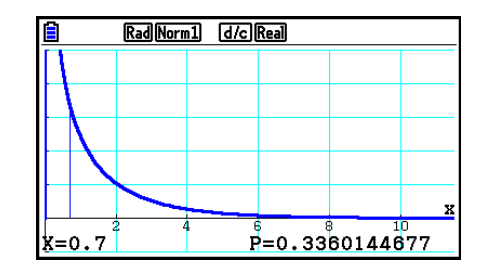

Quand une liste est spécifiée Graphe quand la variable (x) est spécifiée

 • Le tracé du graphe est supporté seulement quand une variable est spécifiée et une valeur *x*  unique est saisie comme donnée.

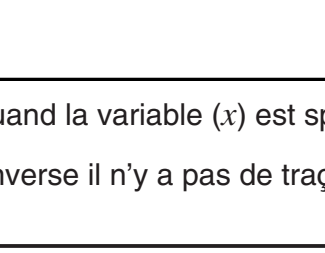

Rad Norm1 d/c Real Inverse Student-t<br>xInv =64.7865456

#### • Distribution cumulative  $\chi^2$

La Distribution cumulative  $\chi^2$  calcule la probabilité cumulative d'une distribution  $\chi^2$  entre une borne inférieure et une borne supérieure.

#### **F5** (DIST) **F3** (CHI) **F2** (Ccd)

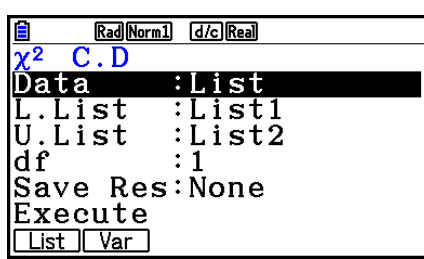

Exemples de sorties du résultat du calcul

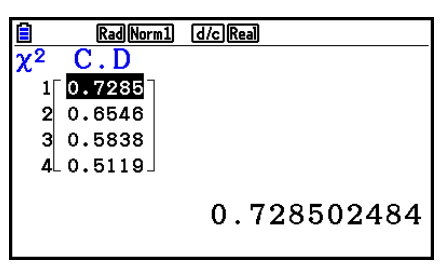

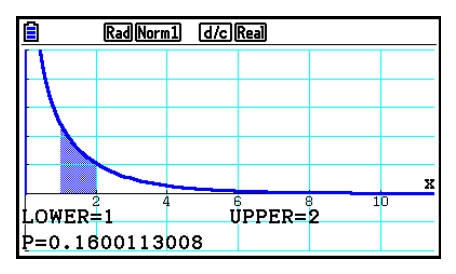

Quand une liste est spécifiée  $\qquad \qquad$  Graphe quand la variable  $(x)$  est spécifiée

Execute

List | Var |

 • Le tracé du graphe est supporté seulement quand une variable est spécifiée et une valeur *x*  unique est saisie comme donnée.

### • Distribution cumulative  $\chi^2$  inverse **FED** (DIST)  $F3$  (CHI)  $F3$  (InvC)

La Distribution cumulative  $\chi^2$  inverse calcule la valeur de la borne inférieure d'une probabilité  $\chi^2$  cumulative pour une valeur spécifiée de *df* (nombre de degrés de liberté).

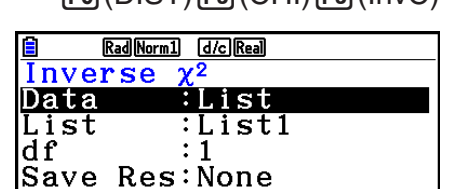

Exemples de sorties du résultat du calcul

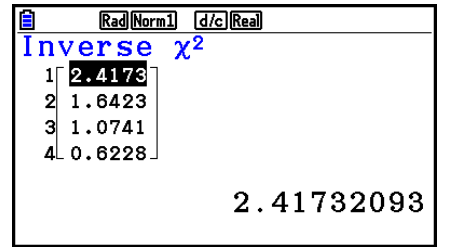

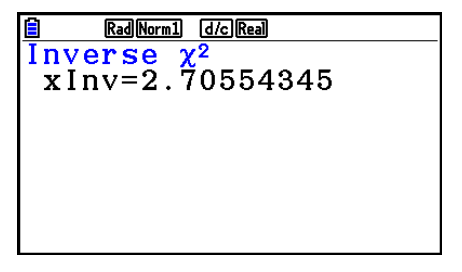

Quand une liste est spécifiée Quand la variable (x) est spécifiée

• Pour la Distribution cumulative  $\chi^2$  inverse il n'y a pas de traçage du graphe.

### ■ Distribution  $$

#### • Densité de probabilité  $F$  **Fig. 10.50** (DIST)  $F4$  (F)  $F1$  (Fpd)

La Densité de probabilité *F* calcule la densité de probabilité *F* (*p*) pour une unique valeur *x* spécifiée ou pour une liste. Quand une liste est spécifiée, les résultats des calculs pour chaque élément de la liste sont affichés sous forme de liste.

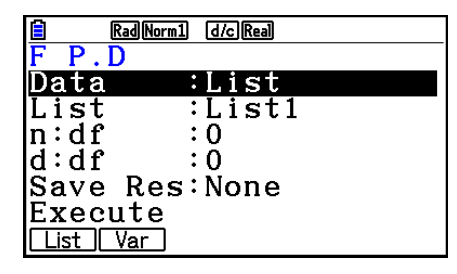

Rad Norm1 d/c Real  $P.D$  $\P$ 0.8204  $2|0.5931$ 0.447  $40.3394$ 0.8204299039

Exemples de sorties du résultat du calcul

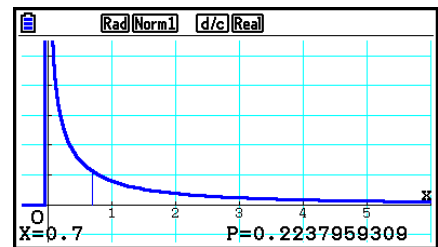

Quand une liste est spécifiée  $\qquad \qquad$  Graphe quand la variable  $(x)$  est spécifiée

 • Le tracé du graphe est supporté seulement quand une variable est spécifiée et une valeur *x*  unique est saisie comme donnée.

#### • Distribution cumulative  $F$   $\qquad \qquad$   $\qquad$   $\$

La Distribution cumulative *F* calcule la probabilité cumulative d'une distribution *F* entre une borne inférieure et une borne supérieure.

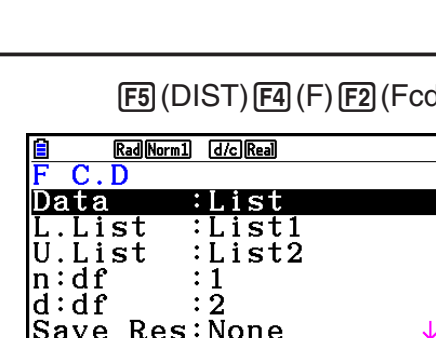

Exemples de sorties du résultat du calcul

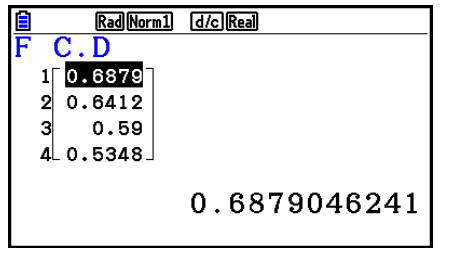

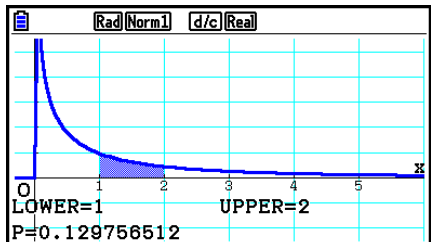

Quand une liste est spécifiée Graphe quand la variable (x) est spécifiée

List Var

 • Le tracé du graphe est supporté seulement quand une variable est spécifiée et une valeur *x*  unique est saisie comme donnée.

#### • Distribution cumulative  $F$  inverse  $\qquad \qquad$   $[FS]$ (DIST)  $[FA]$   $(F)$   $[FS]$  (InvF)

 La Distribution cumulative *F* inverse calcule la valeur de la borne inférieure d'une probabilité cumulative *F* pour les valeurs spécifiées de *n*:*df* et *d*:*df* (nombre de degrés de liberté du numérateur et du dénominateur).

Exemples de sorties du résultat du calcul

Rad Norm1 [d/c] Real]

Inverse F

 $116.8652$  $23.5555$  $3 | 1.9215$  $40.9625$ 

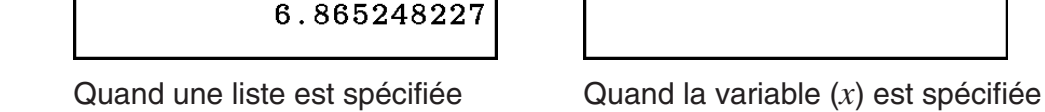

• Pour la Distribution cumulative *F* inverse il n'y a pas de traçage du graphe.

#### **K** Distribution binomiale

#### • **Probabilité binomiale 12.2 Expanditure 10.5 ES(DIST) ES(BINOMIAL) F1(Bpd)**

 La Probabilité binomiale calcule une probabilité pour une valeur *x* unique spécifique ou pour un élément de liste pour la distribution binomiale discrète avec le nombre d'essais et la probabilité de réussite de chaque essai spécifiés. Quand une liste est spécifiée, les résultats des calculs pour chaque élément de la liste sont affichés sous forme de liste.

Exemples de sorties du résultat du calcul

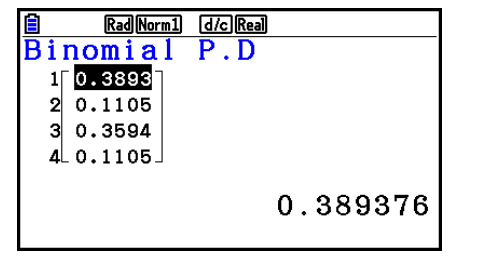

Rad Norm1 d/c Real Binomial P.D<br>p=0.389376

Quand une liste est spécifiée Quand la variable ( *x* ) est spécifiée

• Pour la Probabilité binomiale il n'y a pas de traçage du graphe.

#### Rad Norm1 [d/c] Real <mark>Binomial P.D</mark><br>Data :List Data List :List1 Numtrial:  $0$ : በ Save Res:None<br>Execute

List Var

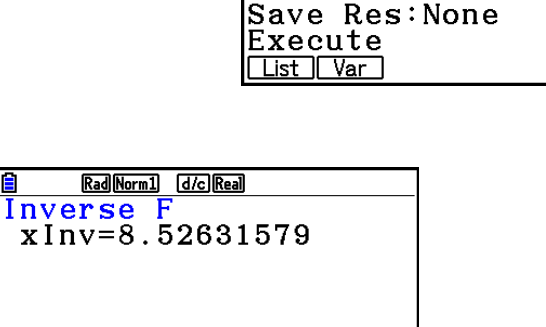

**Inverse** Data

List

|n∶df

d:df

Rad Norm1 [d/c] Real

 $\cdot$  1  $\overline{\cdot}$  2

 $:$  List

:List1

#### • Distribution binomiale cumulative **F5** (DIST) **F5** (BINOMIAL) **F2** (Bcd)

 La Distribution cumulative binomiale détermine la somme des probabilités (probabilité cumulative) pour que *x* , dans la probabilité binomiale  $p(x)$ , se trouve dans une plage spécifiée entre une valeur Lower et une valeur Upper.

Exemples de sorties du résultat du calcul

Rad Norm1 [d/c] Real

**B** RadNorm1 docked<br>Binomial C.D

 $0.5$ 

 $0.5 -$ 

 $110.9687$ 

0.8125

୍ର

 $\vert$ 

Δ

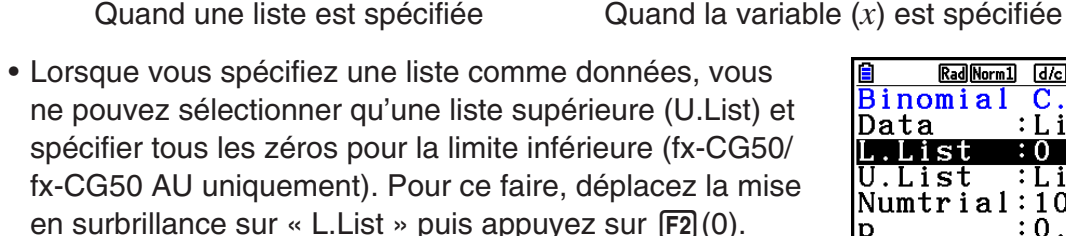

0.96875

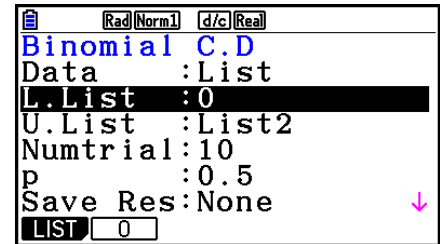

Rad Norm1 [d/c] Real Inverse Binomial

∶List

• Pour la Distribution binomiale cumulative il n'y a pas de traçage du graphe.

#### **• Distribution binomiale cumulative inverse F5(DIST) 5(BINOMIAL) 53(InvB)**

 La Distribution binomiale cumulative inverse calcule le nombre minimum d'essais d'une distribution binomiale cumulative pour des valeurs spécifiées.

Exemples de sorties du résultat du calcul

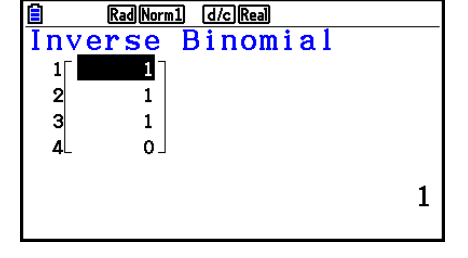

Quand une liste est spécifiée Quand la variable ( *x* ) est spécifiée

• Pour la Distribution binomiale cumulative inverse il n'y a pas de traçage du graphe.

**IList** Data L.List :List1 U.List :List2 Numtrial:5  $: 0.5$ Save Res:None J. List | Var

.C.D

Rad Norm1 [d/c] Real

Binomial

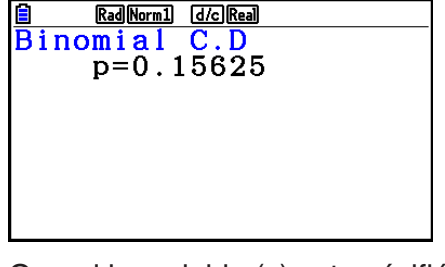

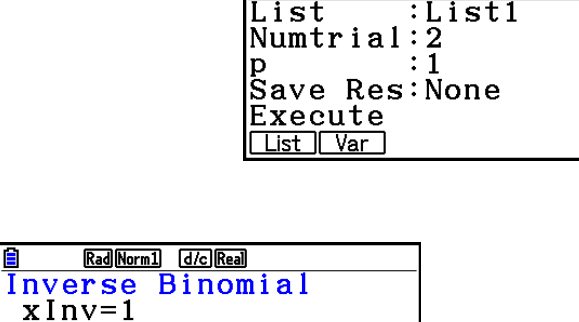

Data

#### *Important !*

 Lors de l'exécution du calcul de la Distribution binomiale cumulative inverse, pour calculer les valeurs du nombre minimum d'essais la calculatrice utilise l'aire Area spécifiée et la valeur du nombre minimum de chiffres significatives de la valeur Area (valeur \*Area).

Les résultats sont affectés aux variables système xlnv (résultat du calcul en utilisant l'aire Area) et  $\star x$ Inv (résultat du calcul en utilisant  $\star$ Area). La calculatrice affiche toujours la seule valeur *x* Inv. Cependant, quand les valeurs de *x* Inv et `*x* Inv sont différentes, le message cidessous apparaît avec les deux valeurs.

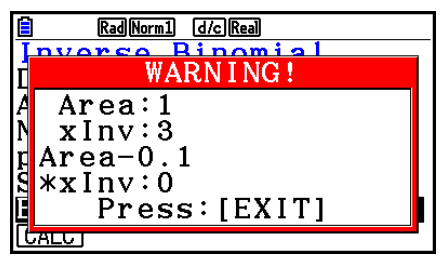

 Les résultats d'un calcul de la Distribution binomiale cumulative inverse sont des entiers. La précision peut être réduite lorsque la valeur Area a 10 chiffres ou plus. Notez que même une légère différence dans la précision du calcul a une incidence sur le résultat de ce calcul. Si un message d'avertissement apparaît, vérifiez les valeurs affichées.

#### **K** Distribution de Poisson

• **Probabilité de Poisson** F5(DIST) **F6( B)** 1(POISSON) **F1**(Ppd)

 La Probabilité de Poisson calcule une probabilité pour une valeur *x* unique spécifique ou pour chaque élément de liste selon la distribution discrète de Poisson avec la moyenne spécifiée.

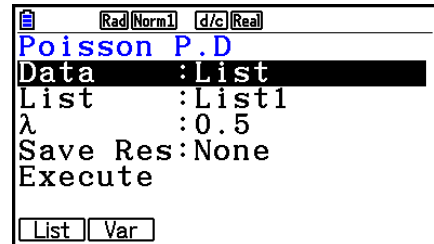

Exemples de sorties du résultat du calcul

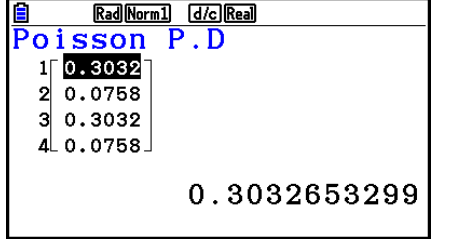

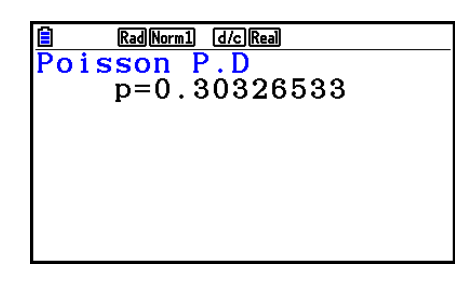

Quand une liste est spécifiée Quand la variable ( *x* ) est spécifiée

• Pour la Probabilité de Poisson il n'y a pas de traçage du graphe.

#### • Distribution de Poisson cumulative F5(DIST) F6( $\triangleright$ ) F1(POISSON) F2(Pcd)

 La Distribution cumulative de Poisson détermine la somme des probabilités (probabilité cumulative) pour que *x*, dans la probabilité de Poisson  $p(x)$ , se trouve dans une plage spécifiée entre une valeur Lower et une valeur Upper.

Exemples de sorties du résultat du calcul

**El Rad Normal d***ic* **Real**<br>Poisson C.D

 $100.3934$  $20.0902$  $30.3934$ 

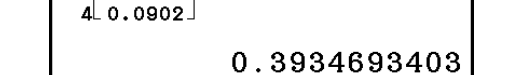

Quand une liste est spécifiée Quand la variable ( *x* ) est spécifiée

Rad Norm1 [d/c] Real

 $p=0.30326533$ 

<u>i Rankeral Cond</u><br>Poisson C.D<br>n=0 303

• Pour la Distribution de Poisson cumulative il n'y a pas de traçage du graphe.

#### **• Distribution de Poisson cumulative inverse**

 La Distribution de Poisson cumulative inverse calcule le nombre minimum d'essais d'une distribution de Poisson cumulative pour des valeurs spécifiées.

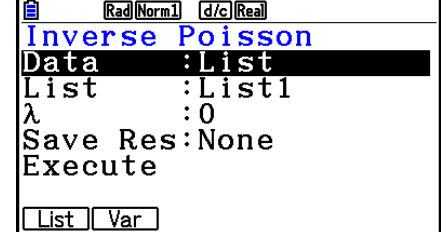

Exemples de sorties du résultat du calcul

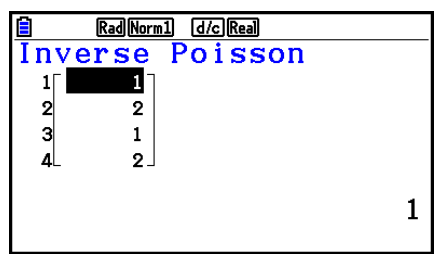

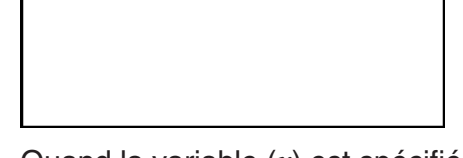

Rad Norm1 d/c Real Inverse Poisson

 $x \ln v = 1$ 

Quand une liste est spécifiée **Quand la variable (x)** est spécifiée

• Pour la Distribution de Poisson cumulative inverse il n'y a pas de traçage du graphe.

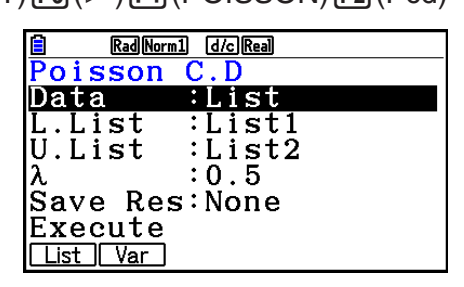

 $\overline{F3}$ (DIST) $\overline{F6}$ ( $\triangleright$ ) $\overline{F1}$ (POISSON) $\overline{F3}$ (InvP)

#### *Important !*

Lors de l'exécution du calcul de la Distribution de Poisson cumulative inverse, pour calculer les valeurs du nombre minimum d'essais la calculatrice utilise l'aire Area spécifiée et la valeur du nombre minimum de chiffres significatives de la valeur Area (valeur \*Area).

Les résultats sont affectés aux variables système xlnv (résultat du calcul en utilisant l'aire Area) et  $\star x$ Inv (résultat du calcul en utilisant  $\star$ Area). La calculatrice affiche toujours la seule valeur *x* Inv. Cependant, quand les valeurs de *x* lnv et de `*x* Inv sont différentes, le message apparaît avec les deux valeurs.

 Les résultats d'un calcul de la Distribution de Poisson cumulative inverse sont des entiers. La précision peut être réduite lorsque la valeur Area a 10 chiffres ou plus. Notez que même une légère différence dans la précision du calcul a une incidence sur le résultat de ce calcul. Si un message d'avertissement apparaît, vérifiez les valeurs affichées.

#### **E** Distribution géométrique

#### **• Probabilité géométrique**

 La Probabilité géométrique calcule la probabilité pour une valeur *x* unique spécifique ou pour chaque élément de liste, ainsi que le numéro de l'essai pour lequel a lieu le premier succès, selon la distribution géométrique et avec une probabilité de succès spécifiée.

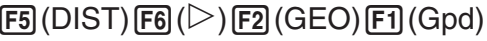

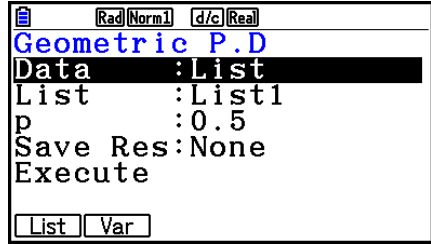

Exemples de sorties du résultat du calcul

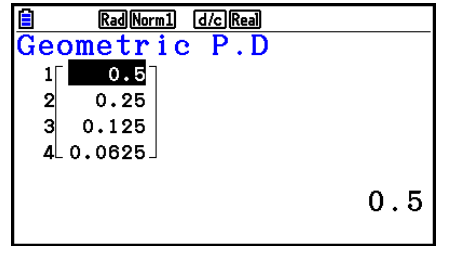

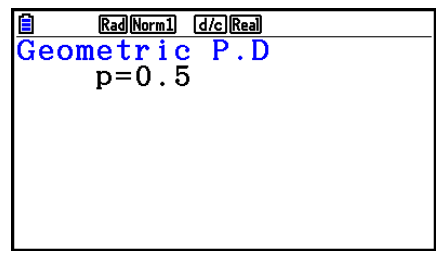

Quand une liste est spécifiée **Quand la variable (x)** est spécifiée

• Pour la Probabilité géométrique il n'y a pas de traçage du graphe.

#### • Distribution géométrique cumulative F5(DIST) F6(C) E2(GEO) E2(Gcd)

 La Distribution géométrique cumulative détermine la somme des probabilités (probabilité cumulative) pour que  $x$ , dans la probabilité géométrique  $p(x)$ , se trouve dans une plage spécifiée entre une valeur Lower et une valeur Upper.

Exemples de sorties du résultat du calcul

Rad Norm1 [d/c] Real

E RadNorm1 d/clRead<br>Geometric C.D<br>150.99971

 $10.9997$  $\mathbf{z}$ 

 $\mathbf{c}$ 0.2499

0.4999

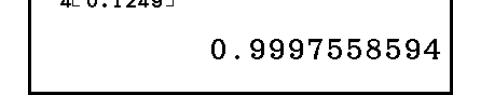

Quand une liste est spécifiée Quand la variable ( *x* ) est spécifiée

• Pour la Distribution géométrique cumulative il n'y a pas de traçage du graphe.

#### **• Distribution géométrique cumulative inverse**

 La Distribution géométrique cumulative inverse calcule le nombre minimum d'essais d'une distribution de probabilité géométrique cumulative pour des valeurs spécifiées.

Exemples de sorties du résultat du calcul

Geometric

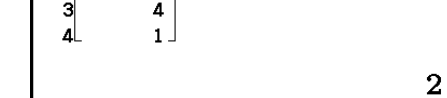

Rad Norm1 [d/c] Real

 $\overline{2}$ 

 $\overline{\overline{3}}$ 

E

 $1<sup>1</sup>$ 

 $\overline{2}$ 

Inverse

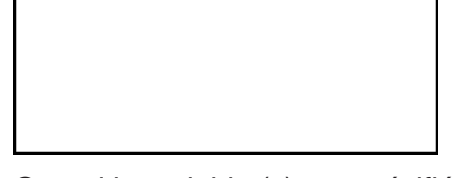

Geometric

Rad Norm1 d/c Real

Inverse

 $x \ln y = 2$ 

Quand une liste est spécifiée Quand la variable (x) est spécifiée

• Pour la Distribution géométrique cumulative inverse il n'y a pas de traçage du graphe.

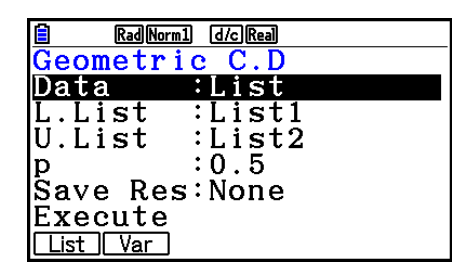

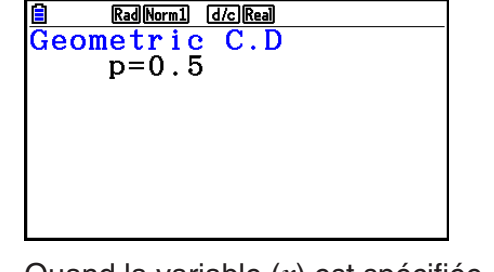

 $F_5(DIST) F_6(E) F_2(GEO) F_3(DIV)$ 

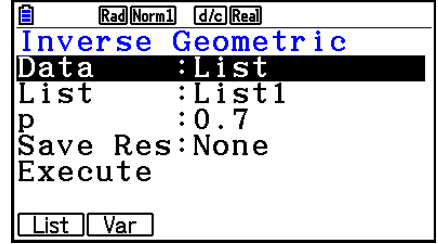

#### *Important !*

 Lors de l'exécution du calcul de la Distribution géométrique cumulative inverse, pour calculer les valeurs du nombre minimum d'essais la calculatrice utilise l'aire Area spécifiée et la valeur du nombre minimum de chiffres significatives de la valeur Area (valeur \*Area).

Les résultats sont affectés aux variables système xlnv (résultat du calcul en utilisant l'aire Area) et  $\star x$ Inv (résultat du calcul en utilisant  $\star$ Area). La calculatrice affiche toujours la seule valeur *x* Inv. Cependant, quand les valeurs de *x* lnv et de `*x* Inv sont différentes, le message apparaît avec les deux valeurs.

 Les résultats d'un calcul de la Distribution géométrique cumulative inverse sont des entiers. La précision peut être réduite lorsque la valeur Area a 10 chiffres ou plus. Notez que même une légère différence dans la précision du calcul a une incidence sur le résultat de ce calcul. Si un message d'avertissement apparaît, vérifiez les valeurs affichées.

### **E** Distribution hypergéométrique

• **Probabilité hypergéométrique**  $F5(DIST) \overline{F6}(D) \overline{F3}(HYPRGEO) \overline{F1}(Hpd)$ 

 La Probabilité hypergéométrique calcule la probabilité pour une valeur *x* unique spécifique ou pour chaque élément de liste, ainsi que le numéro de l'essai pour lequel a lieu le premier succès, selon la distribution hypergéométrique et avec une probabilité de succès spécifiée.

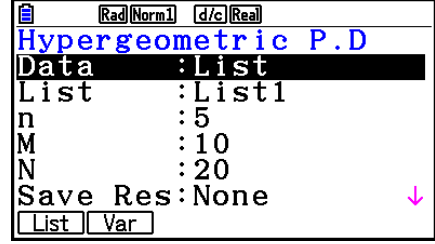

Exemples de sorties du résultat du calcul

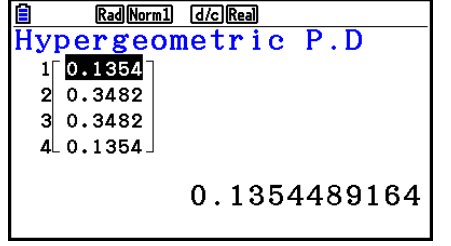

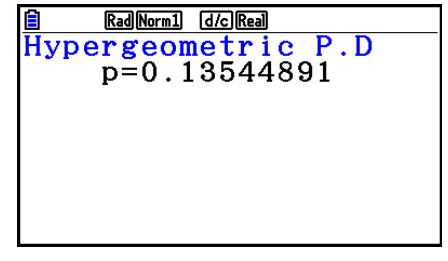

Quand une liste est spécifiée  $\qquad \qquad$  Quand la variable  $(x)$  est spécifiée

• Pour la Probabilité hypergéométrique il n'y a pas de traçage du graphe.

#### **• Distribution hypergéométrique cumulative**

 $\overline{F5}$ (DIST) $\overline{F6}$ ( $\triangleright$ ) $\overline{F3}$ (HYPRGEO) $\overline{F2}$ (Hcd)

 La Distribution hypergéométrique cumulative détermine la somme des probabilités (probabilité cumulative) pour que *x* , dans la probabilité hypergéométrique  $p(x)$ , se trouve dans une plage spécifiée entre une valeur Lower et une valeur Upper.

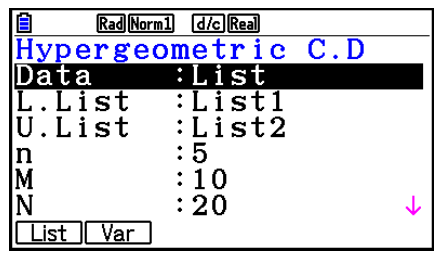

Exemples de sorties du résultat du calcul

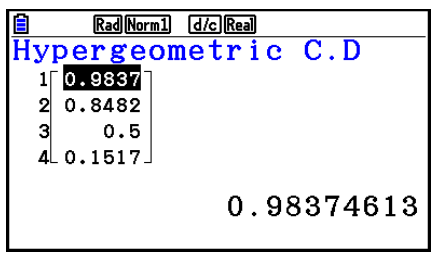

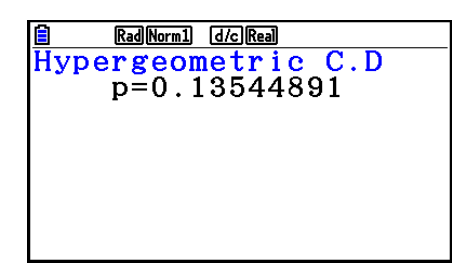

Quand une liste est spécifiée Quand la variable ( *x* ) est spécifiée

• Pour la Distribution hypergéométrique cumulative il n'y a pas de traçage du graphe.

### **• Distribution hypergéométrique cumulative inverse**

 $\overline{F5}$ (DIST) $\overline{F6}$ ( $\triangleright$ ) $\overline{F3}$ (HYPRGEO) $\overline{F3}$ (InvH)

 La Distribution hypergéométrique cumulative inverse calcule le nombre minimum d'essais d'une distribution hypergéométrique cumulative pour des valeurs spécifiées.

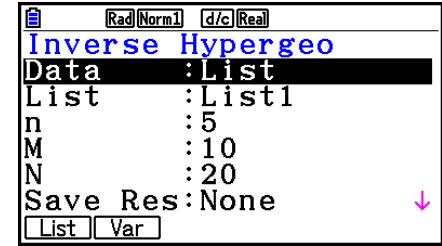

Exemples de sorties du résultat du calcul

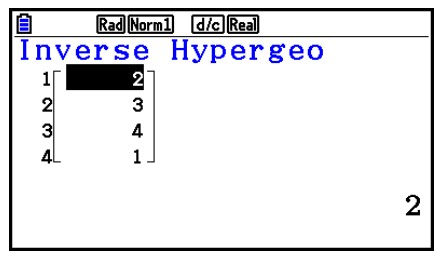

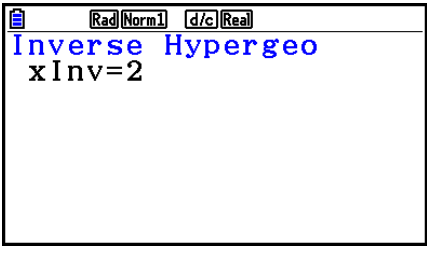

Quand une liste est spécifiée  $\qquad \qquad$  Quand la variable  $(x)$  est spécifiée

• Pour la Distribution hypergéométrique cumulative inverse il n'y a pas de traçage du graphe.

### *Important !*

 Lors de l'exécution du calcul de la Distribution hypergéométrique cumulative inverse, pour calculer les valeurs du nombre minimum d'essais la calculatrice utilise l'aire Area spécifiée et la valeur du nombre minimum de chiffres significatives de la valeur Area (valeur \*Area).

Les résultats sont affectés aux variables système xlnv (résultat du calcul en utilisant l'aire Area) et  $\star x$ Inv (résultat du calcul en utilisant  $\star$ Area). La calculatrice affiche toujours la seule valeur *x* Inv. Cependant, quand les valeurs de *x* lnv et de `*x* Inv sont différentes, le message apparaît avec les deux valeurs.

 Les résultats d'un calcul de la Distribution hypergéométrique cumulative inverse sont des entiers. La précision peut être réduite lorsque la valeur Area a 10 chiffres ou plus. Notez que même une légère différence dans la précision du calcul a une incidence sur le résultat de ce calcul. Si un message d'avertissement apparaît, vérifiez les valeurs affichées.

# **8. Termes des tests d'entrée et sortie, intervalle de confiance et distribution**

 Ce qui suit explique les termes d'entrée et d'affichage utilisés lors des tests, intervalles de confiance et de la distribution.

#### k **Termes d'entrée**

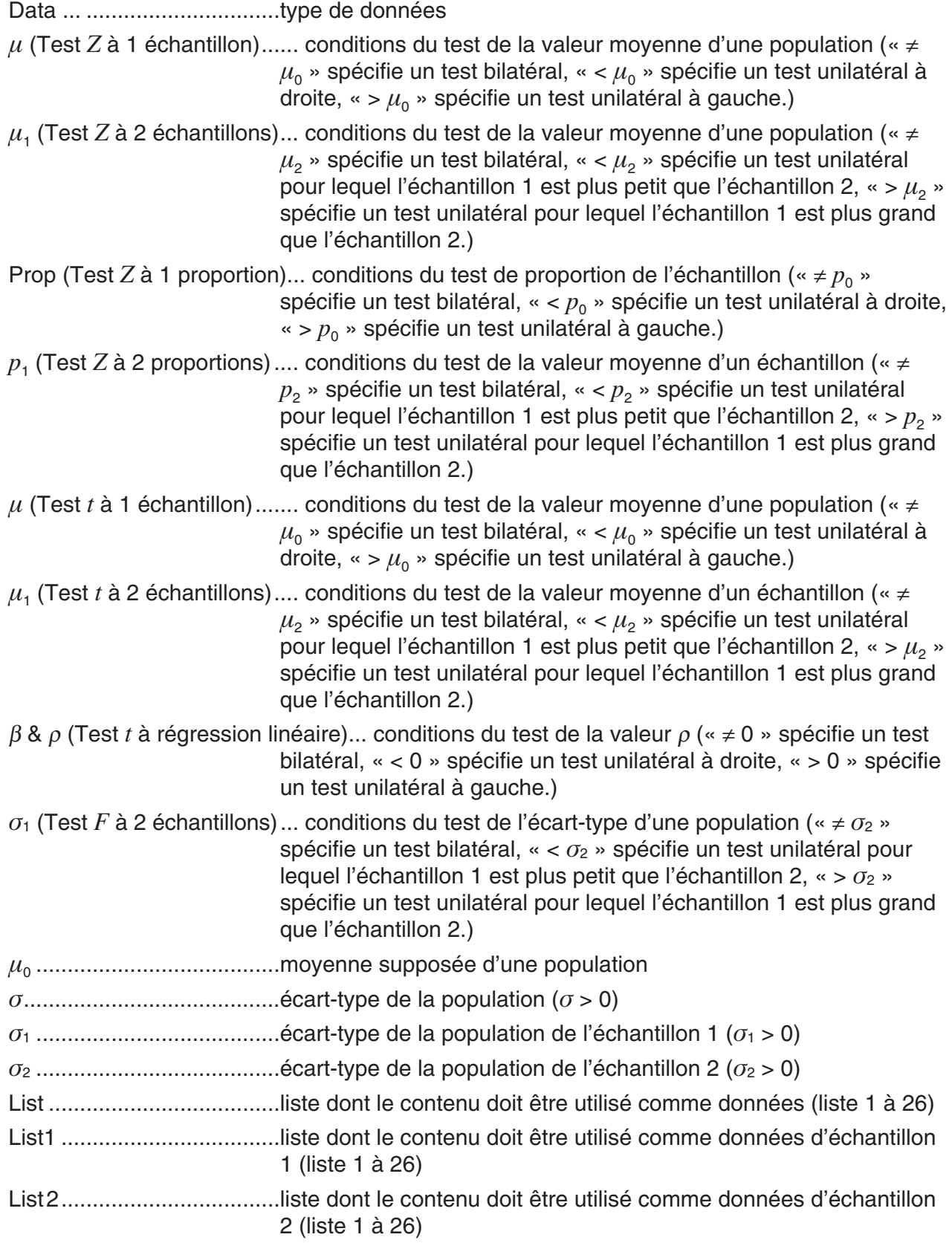

Freq....................................fréquence (1 ou liste 1 à 26) Freq1..................................fréquence de l'échantillon 1 (1 ou liste 1 à 26) Freq2..................................fréquence de l'échantillon 2 (1 ou liste 1 à 26) Execute ..............................exécution d'un calcul ou tracé d'un graphe o .........................................moyenne de l'échantillon o1........................................moyenne de l'échantillon 1 o2........................................moyenne de l'échantillon 2 *n* .........................................taille de l'échantillon (entier positif) *n* 1 ........................................taille de l'échantillon 1 (entier positif) *n* 2 ........................................taille de l'échantillon 2 (entier positif) *p* 0 ........................................proportion attendue de l'échantillon (0 < *p* 0 < 1) *p* 1 ........................................conditions du test de proportion de l'échantillon *x* (Test *Z* à 1 proportion) ....valeur de l'échantillon (entier  $x \ge 0$ ) *x* (Intervalle *Z* à 1 proportion)... données (0 ou entier positif) *x* 1........................................valeur de l'échantillon 1 (entier *x* 1 0) *x* 2........................................valeur de l'échantillon 2 (entier *x* 2 0) s x ........................................écart-type de l'échantillon (s x > 0) s x 1 ......................................écart-type de l'échantillon 1 (s x 1 > 0) s x 2 ......................................écart-type de l'échantillon 2 (s x 2 > 0) XList ...................................liste pour les données de l'axe *x* (liste 1 à 26) YList ...................................liste pour les données de l'axe *y* (liste 1 à 26) C-Level...............................niveau de confiance (0 C-Level < 1) Pooled ................................mise en commun On (activée) ou Off (désactivée) *x* (Distribution) ....................valeur des données (Distribution) ...................écart-type de la population ( > 0)  $\mu$  (Distribution) .....................moyenne de la population (Distribution)....................moyenne ( λ > 0) Lower (Distribution) ............borne inférieure Upper (Distribution) ............borne supérieure L.List (Distribution) .............liste pour les données de borne inférieure (liste 1 à 26) U.List (Distribution) ............liste pour les données de borne supérieure (liste 1 à 26) *df* (Distribution) ..................degrés de liberté ( *df* > 0) *n:df* (Distribution) ...............degrés de liberté du numérateur (entier positif) *d* : *df* (Distribution) ...............degrés de liberté du dénominateur (entier positif) Numtrial (Distribution) ........nombre d'essais  $p$  (Distribution) ......................probabilité de succès ( $0 \leq p \leq 1$ ) *n* (Distribution) .........................nombre d'essais de la population ( $0 \leq n$  entier) *M* (Distribution) .....................nombre de réussites dans la population ( $0 \leq M$  entier) *N* (Distribution) ...................taille de la population ( $n \leq N$ ,  $M \leq N$  entier)

## **K** Termes d'affichage

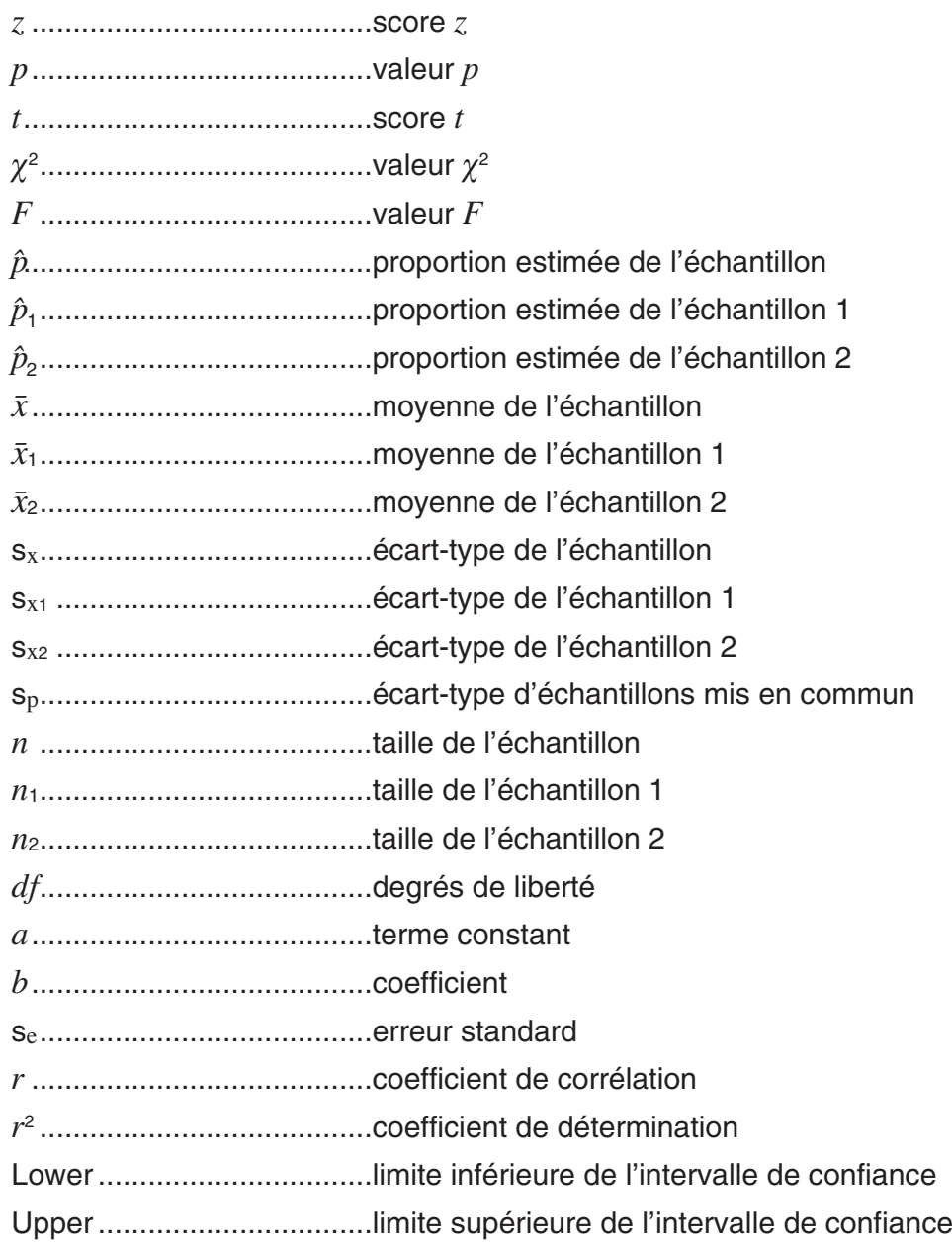

# **9. Formule statistique**

## **k** Test

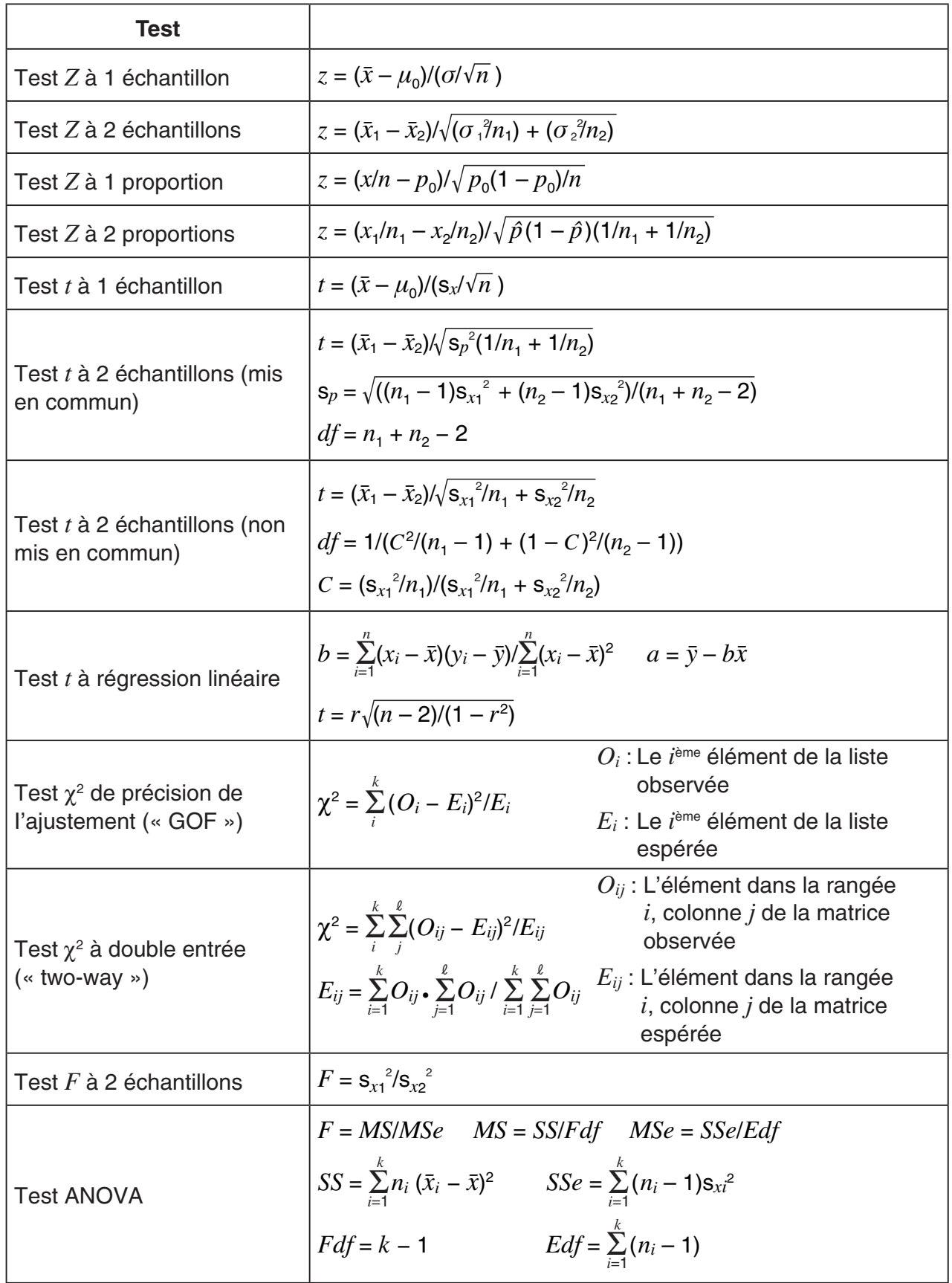

### $\blacksquare$  Intervalle de confiance

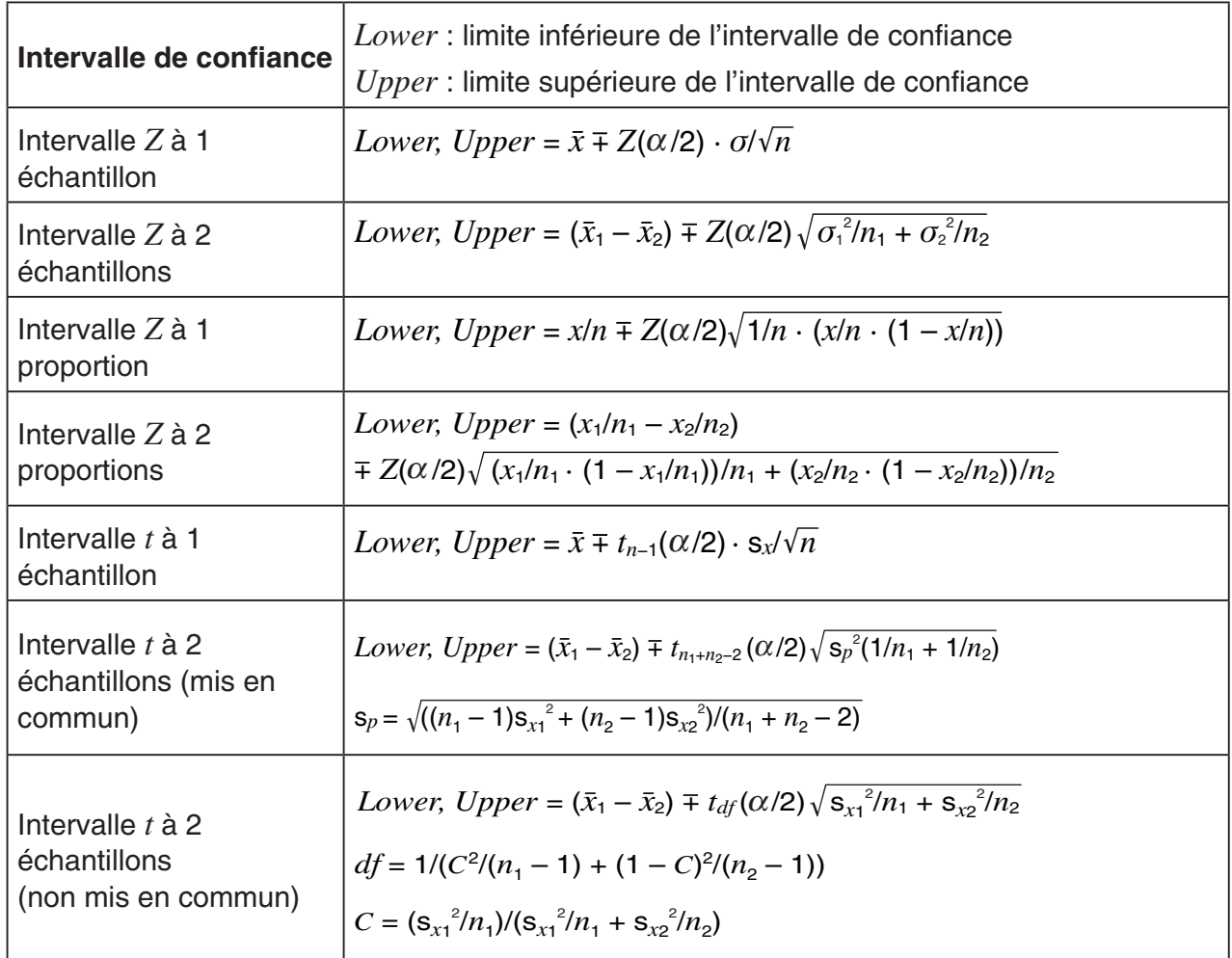

 $\alpha$ : niveau de signification  $\alpha = 1 - [C$ -Level] C-Level : niveau de confiance (0  $\leq C$ -Level < 1)  $Z(\alpha/2)$  : point  $\alpha/2$  supérieur de la distribution normale standard

 $t_{df}$  ( $\alpha$ /2) : point  $\alpha$ /2 supérieur de la distribution *t* avec  $df$  degrés de liberté

## $\blacksquare$  Distribution (continue)

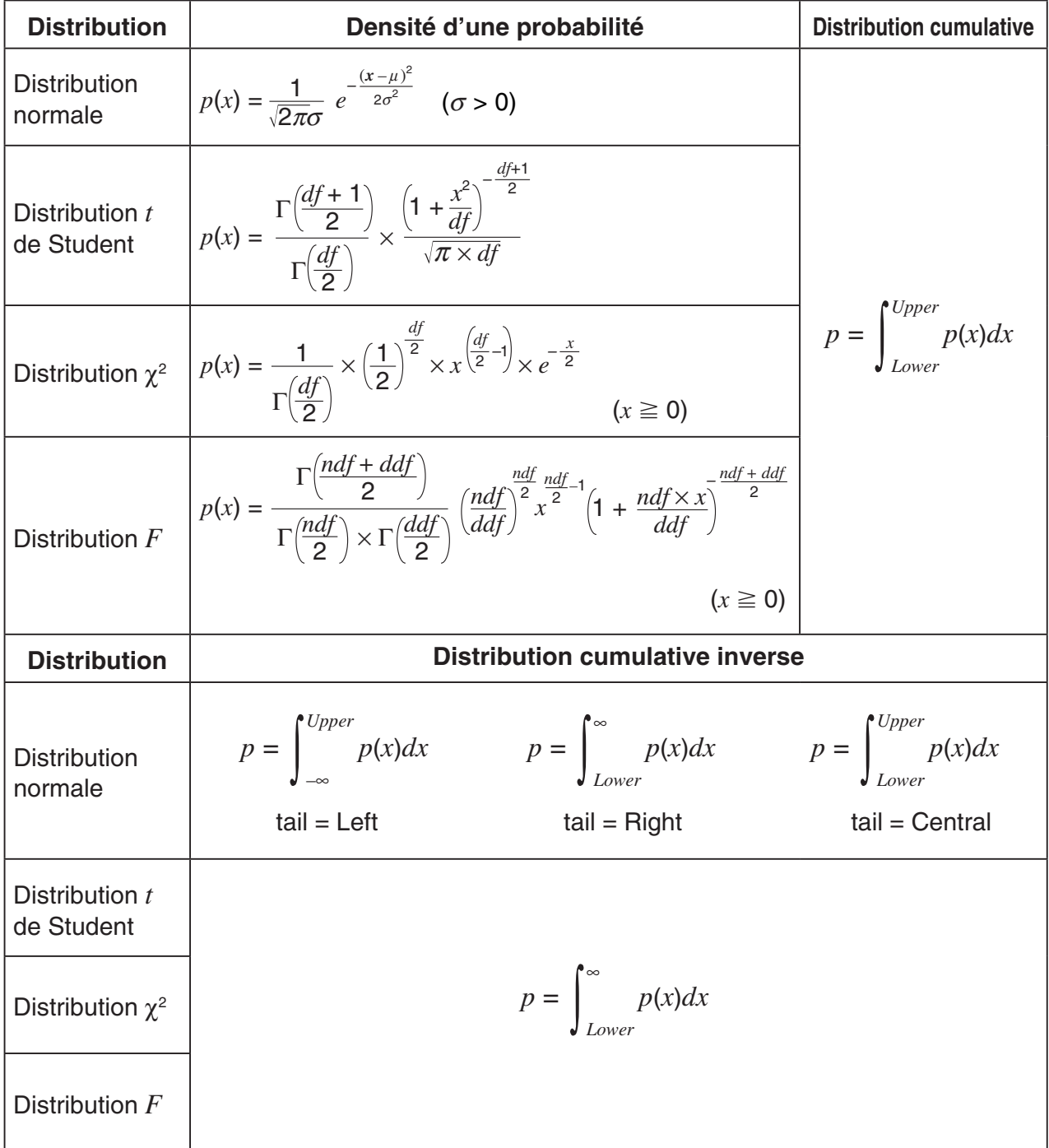

## k **Distribution (Discrète)**

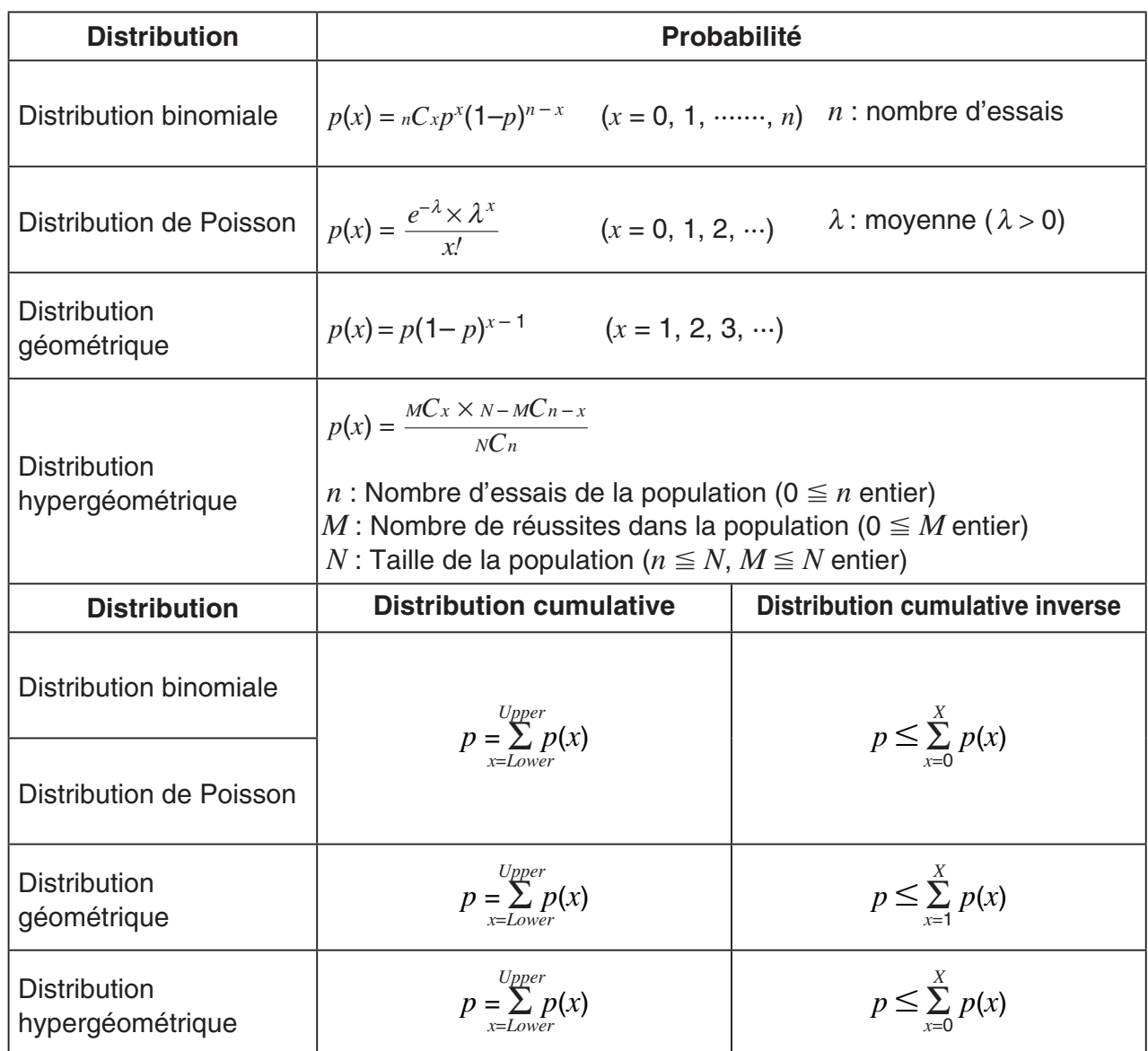

# **Chapitre 7 Calculs financiers**

#### *Important !*

- Les résultats des calculs et les graphes obtenus dans ce mode ne doivent servir qu'à titre de référence.
- Quand vous effectuez une transaction financière, veillez à toujours vérifier les résultats obtenus sur cette calculatrice avec les sommes indiquées par votre service financier.
- La valeur actuelle (PV) ou le prix d'achat (PRC) devra être une valeur positive ou négative selon le type de calcul que vous voulez effectuer.

## **1. Avant d'effectuer des calculs financiers**

À partir du menu principal, accédez au mode **Financial** et affichez les écrans Finance suivants.

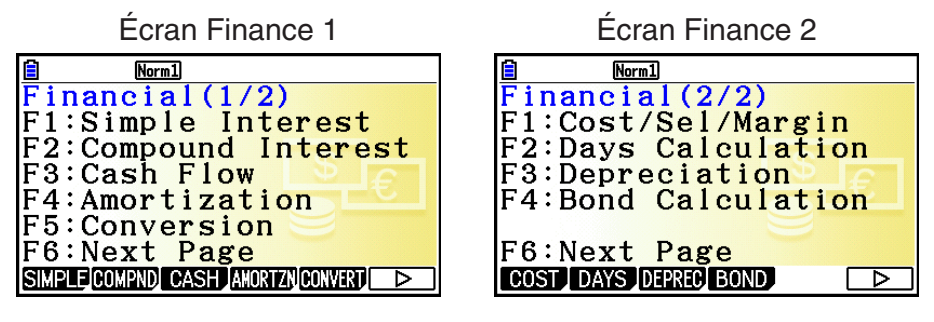

**7**

- {**SIMPLE**} … {intérêt simple}
- {COMPND} ... {intérêt composé}
- {CASH} ... {marge brut d'autofinancement (évaluation d'investissement)}
- {**AMORTZN**} ... {amortissement}
- {CONVERT} ... { conversion de taux d'intérêt}
- { **COST** } … {coût, prix de vente, marge}
- { **DAYS** } … {calculs de jours/date}
- { **DEPREC** } … {calculs de dépréciation}
- { **BOND** } … {calculs d'obligations}

### k **Éléments de configuration**

 $\sim$  indique le réglage par défaut.

- **Payment** 
	- {BEGIN}/{END} ... Spécification du {début de la période}/{fin de la période} de paiement

#### **• Date Mode**

- { **365** }/{ **360** } … Spécification d'un calcul sur {365 jours}/{360 jours}
- u **Periods/YR. (spécification de l'intervalle entre échéances)**
	- { **Annual** }/{ **Semi** } … {annuel}/{semestriel}
- **Graph Color (Couleur de graphe)** 
	- {**Black**}/{**Blue**}/{**Red**}/{**Magenta**}/{**Green**}/{**Cyan**}/{**Yellow**} … Spécifie la couleur d'une ligne de bordure simple.

### **E** Traçage de graphes en mode Financial

Après avoir effectué un calcul financier, vous pouvez utiliser la touche [F6] (GRAPH) pour tracer le graph des résultats, comme indiqué ci-dessous.

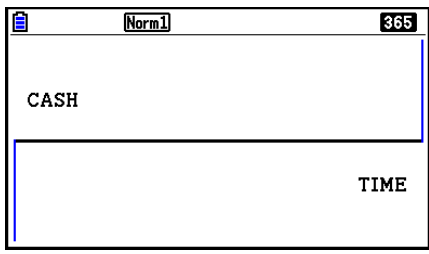

- Une pression sur  $[9H]$  (TRACE) quand un graphique est affiché permet d'obtenir d'autres valeurs financières (fonction Trace). Dans le cas d'un intérêt simple, par exemple, en appuyant sur  $\odot$  les valeurs *PV*, *SI* et *SFV* sont affichées. En appuyant sur la touche  $\odot$  les mêmes valeurs apparaissent dans l'ordre inverse.
- Pendant l'affichage de l'écran du graphe, vous pouvez appuyer sur <a>[Sm]</a> (FORMAT) et spécifier ensuite la couleur du graphe dans la boîte de dialogue qui s'affiche. La couleur spécifiée dans cette boîte de dialogue se retrouve également par le paramètre « Graph Color » dans l'écran de configuration.
- Le zoom, le défilement d'écran et les fonctions de dessin ne peuvent pas être utilisés en mode **Financial**.
- Les réglages de l'écran de configuration graphique suivants sont tous inactivés pour le traçage en mode **Financial** : Axes, Grid, Dual Screen.
- Lors du tracé d'un graphe financier avec l'option Label activée, l'axe vertical (dépôts, retraits) est nommé CASH et l'axe horizontal (fréquence) TIME.
- Vous pouvez utiliser le paramètre « Background » pour afficher une image d'arrière-plan de l'écran du graphe en mode **Financial**. Cette opération est la même qu'en mode **Graph**. Voir « Affichage de l'image d'arrière-plan d'un graphe » pour plus d'informations (page 5-10). Vous ne pouvez cependant pas effectuer d'opérations en rapport avec la fenêtre d'affichage en mode **Financial**.
- Vous pouvez régler la luminosité de l'image d'arrière-plan pendant qu'elle est affichée sur l'écran du graphe en mode **Financial**. Voir « Pour régler la luminosité (Fade I/O – fondu enchaîné) de l'image d'arrière-plan » pour plus d'informations (page 5-12).

# **2. Intérêt simple**

Cette calculatrice utilise les formules suivantes pour calculer un intérêt simple.

#### $\bullet$  Formule

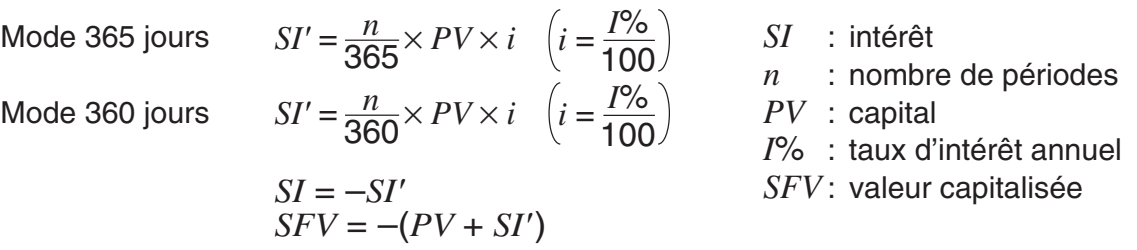

Appuyez sur F1 (SIMPLE) sur l'écran Finance 1 pour afficher l'écran de saisie suivant destiné au calcul d'intérêt simple.

1(SIMPLE)

*n* ........... nombre de périodes d'intérêt (jours)

*I*% ........ taux d'intérêt annuel

*PV* ........ capital

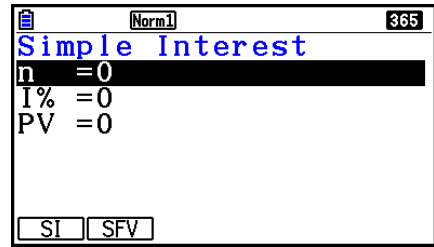

Après avoir configuré les paramètres, utilisez un des menus de fonction ci-dessous pour effectuer le calcul correspondant.

- {**SI**} … {intérêt simple}
- {**SFV**} … {valeur capitalisée simple}

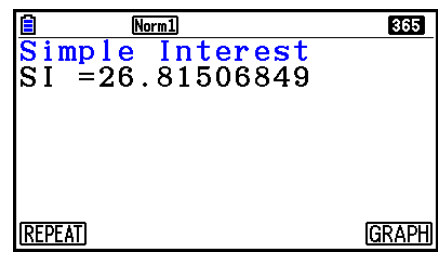

• Une erreur se produit si les paramètres ne sont pas configurés correctement.

Utilisez un des menus de fonctions suivants pour passer d'un écran de résultat à l'autre.

- {**REPEAT**} … {écran de saisie de paramètres}
- {**GRAPH**} … {tracé du graphe}

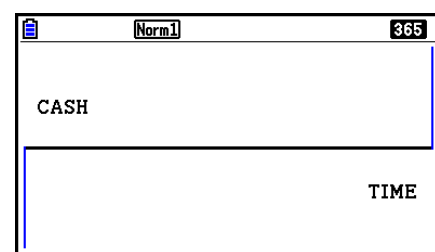

Après le tracé du graphe, vous pouvez appuyer sur [SHET] (TRACE) pour activer la fonction Trace et relever les résultats du calcul sur le graphe.

Lorsque la fonction Trace est activée, la valeur affichée change à chaque pression sur  $\bigcirc$ de la façon suivante : valeur actuelle ( *PV* ) → intérêt simple ( *SI* ) → valeur capitalisée simple  $(SFV)$ . La valeur change en sens inverse si vous appuyez sur  $\bigcirc$ .

Appuyez sur **EXIT** pour revenir à l'écran de saisie de paramètre.

## **3. Intérêt composé**

Cette calculatrice utilise les formules types suivantes pour calculer les intérêts composés.

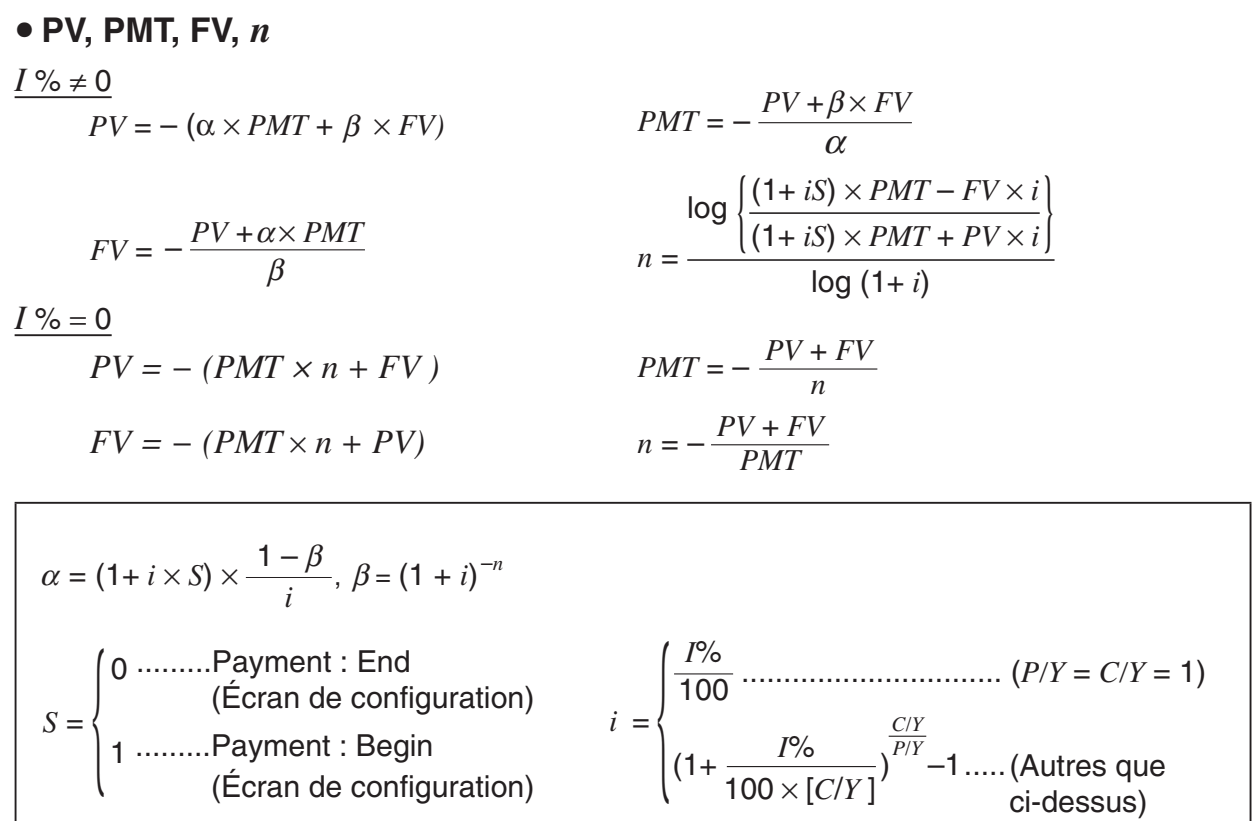

#### $I\%$

*i* (taux d'intérêt effectif)

 *i* (taux d'intérêt effectif) calculé avec la Méthode Newton

 $PV + \alpha \times PMT + \beta \times FV = 0$ 

À *I* % de *i* (taux d'intérêt effectif)

$$
I\% = \begin{cases} i \times 100 & \dots & (P/Y = C/Y = 1) \\ \left\{ (1 + i)^{\frac{P/Y}{C/Y}} - 1 \right\} \times C/Y \times 100 & \dots & (\text{Autres que ci-dessus}) \end{cases}
$$

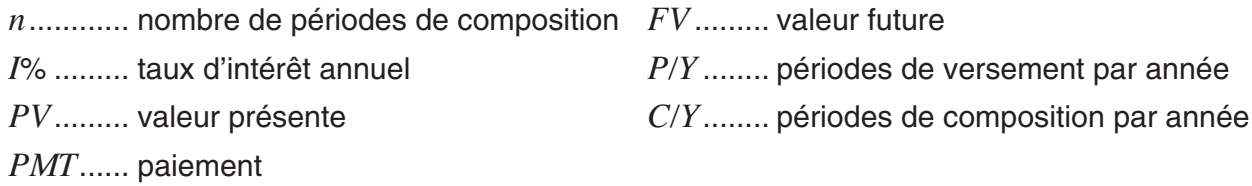

• Un dépôt est indiqué par un signe (+), tandis qu'un retrait est indiqué par un signe (–).

Appuyez sur  $F2$ (COMPND) à partir de l'écran Finance 1 pour afficher l'écran de saisie suivant pour le calcul d'intérêt composé.

2(COMPND)

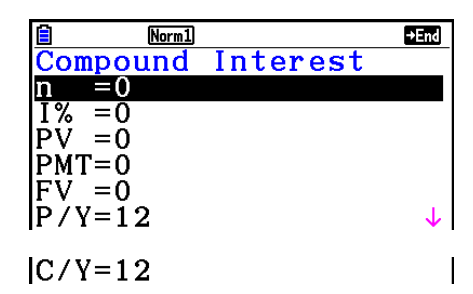

- *n* ........... nombre de périodes de composition
- *I*% ........ taux d'intérêt annuel
- *PV* ........ valeur actualisée (montant du prêt dans le cas d'un emprunt, capital dans le cas d'un plan d'épargne)
- *PMT* ..... paiement à chaque versement (paiement dans le cas d'un emprunt, dépôt dans le cas d'un plan d'épargne)
- *FV* ........ valeur capitalisée (solde dû dans le cas d'un prêt, capital plus intérêt dans le cas d'un plan d'épargne)
- *P/Y* ....... périodes de versement par année
- *C/Y* ....... périodes de composition par année

#### *Important !*

#### **Saisie de valeurs**

Une période (*n*) est exprimée par une valeur positive. La valeur actualisée (*PV*) ou la valeur capitalisée ( *FV* ) est positive, tandis que l'autre ( *PV* ou *FV* ) est négative.

#### **Précision**

 Cette calculatrice effectue des calculs d'intérêt au moyen de la méthode de Newton, qui produit des valeurs approximatives dont la précision peut dépendre des différentes conditions de calcul. Pour cette raison, tenez compte de sa limite lorsque vous utilisez les résultats de calculs d'intérêt, ou bien vérifiez les résultats.

 Après avoir configuré les paramètres, utilisez un des menus de fonction ci-dessous pour effectuer le calcul correspondant.

- $\{n\}$  ... {nombre de périodes de composition}
- { **I%** } … {taux d'intérêt annuel}
- { **PV** } … {valeur actuelle} (Prêt : montant du prêt, Épargne : capital)
- { **PMT** } … {paiement} (Prêt : paiement ; Épargne : dépôt)
- {FV} ... {valeur capitalisée} (Prêt : solde non payé ; Épargne : capital plus intérêts)
- {**AMORTZN**} ... { écran d'amortissement }

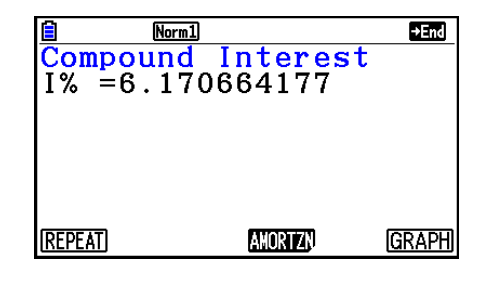

• Une erreur se produit si les paramètres ne sont pas configurés correctement.

Utilisez un des menus de fonctions suivants pour passer d'un écran de résultat à l'autre.

- {REPEAT} ... {écran de saisie de paramètres}
- {**AMORTZN**} ... {écran d'amortissement}
- {GRAPH} ... {tracé du graphe}

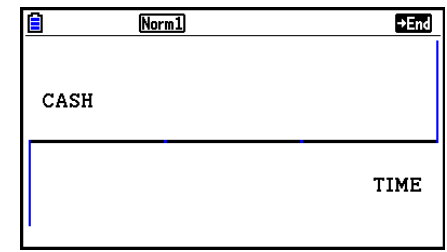

Après le tracé du graphe, vous pouvez appuyer sur  $\frac{1}{\text{SHT}}$  (TRACE) pour activer la fonction Trace et relever les résultats du calcul sur le graphe.

Appuyez sur **EXIT** pour revenir à l'écran de saisie de paramètre.

# **4. Cash-flow (Évaluation d'investissement)**

 Cette calculatrice utilise la méthode du « Cash-Flow en Escompte » (DCF) pour effectuer une évaluation d'investissement par la sommation de cash-flow pour une période donnée. Elle effectue les quatre types d'évaluations d'investissement suivants.

- Valeur actualisée nette ( *NPV* )
- Valeur capitalisée nette ( *NFV* )
- Taux de rendement interne (IRR)
- Période d'amortissement ( *PBP* )

Le graphique de cash-flow suivant facilite la visualisation du mouvement des fonds.

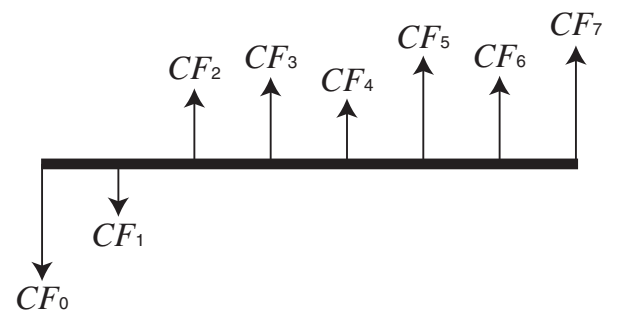

Dans ce graphe, le montant de l'investissement initial est représenté par *CF*<sub>0</sub>. Le cash-flow un an plus tard est représenté par *CF* 1 , deux ans plus tard par *CF* 2 , etc.

 L'évaluation de l'investissement est utilisée pour montrer clairement si un investissement apporte les bénéfices prévus à l'origine.

 $\bullet$  *NPV* 

$$
NPV = CF_0 + \frac{CF_1}{(1+i)} + \frac{CF_2}{(1+i)^2} + \frac{CF_3}{(1+i)^3} + \dots + \frac{CF_n}{(1+i)^n} \qquad \left(i = \frac{I\%}{100}\right)
$$

*n* : entier naturel jusqu'à 254

 $\bullet$  *NFV* 

$$
NFV = NPV \times (1 + i)^n
$$

#### u *IRR*

$$
0 = CF_0 + \frac{CF_1}{(1+i)} + \frac{CF_2}{(1+i)^2} + \frac{CF_3}{(1+i)^3} + \ldots + \frac{CF_n}{(1+i)^n}
$$

 Dans cette formule, *NPV* = 0 et la valeur *IRR* est équivalente à *i* × 100. Pendant les calculs consécutifs effectués automatiquement par la calculatrice, de minuscules valeurs fractionnaires s'accumulent néanmoins et le *NPV* n'atteint jamais exactement la valeur zéro. Plus *NPV* s'approche de zéro, plus *IRR* est précis.

u *PBP* 

$$
PBP = \begin{cases} 0 & \text{...} & \text{...} & \text{...} & \text{...} & \text{...} \\ n - \frac{NPV_n}{NPV_{n+1} - NPV_n} & \text{...} & \text{(autre que ceux ci-dessus)} \end{cases} \qquad NPV_n = \sum_{k=0}^n \frac{CF_k}{(1+i)^k}
$$

*n* : le plus petit entier positif remplissant les conditions  $NPV_n \le 0$ ,  $NPV_{n+1} \ge 0$  ou 0

Appuyez sur [F3] (CASH) sur l'écran Finance 1 pour afficher l'écran de saisie suivant lors du calcul de la marge brut d'autofinancement.

 $F3$  $(CASH)$ 

*I*% ........ taux d'intérêt Csh ....... liste à utiliser pour les données de cash-flow

 $Norm1$ Cash Flow  $1\% = 0$ Csh=List 1 NPV FREE PBP NFV **DIST LIST** 

Norm1

NPV=9610.156175

**Cash Flow** 

**REPEAT** 

Si vous n'avez pas encore saisi de données dans une liste, appuyez sur  $[F5]$  ( $\blacktriangleright$  LIST) et saisissez des données dans une liste.

 Après avoir configuré les paramètres, utilisez un des menus de fonction ci-dessous pour effectuer le calcul correspondant.

- {NPV} ... {valeur actuelle nette}
- {IRR} ... {taux de rendement interne}
- { **PBP** } … {période d'amortissement}
- {**NFV**} ... {valeur capitalisée nette}
- { $\blacktriangleright$  **LIST**} ... {saisie des données dans une liste}
- {LIST} ... {spécification d'une liste}

• Une erreur se produit si les paramètres ne sont pas configurés correctement.

Utilisez un des menus de fonctions suivants pour passer d'un écran de résultat à l'autre.

- {REPEAT} ... {écran de saisie de paramètres}
- $\bullet$  {GRAPH}  $\ldots$  {tracé du graphe}

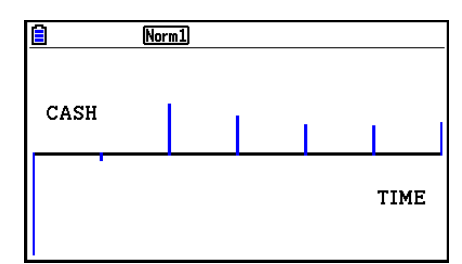

**GRAPH** 

Après le tracé du graphe, vous pouvez appuyer sur  $\boxed{\text{Suff}}$  (TRACE) pour activer la fonction Trace et relever les résultats du calcul sur le graphe.

Appuyez sur [EXIT] pour revenir à l'écran de saisie de paramètre.

# **5. Amortissement**

 Cette calculatrice permet de calculer le montant du capital et le montant des intérêts d'un versement mensuel, le solde du capital et le montant total du capital et des intérêts remboursés à un point donné.

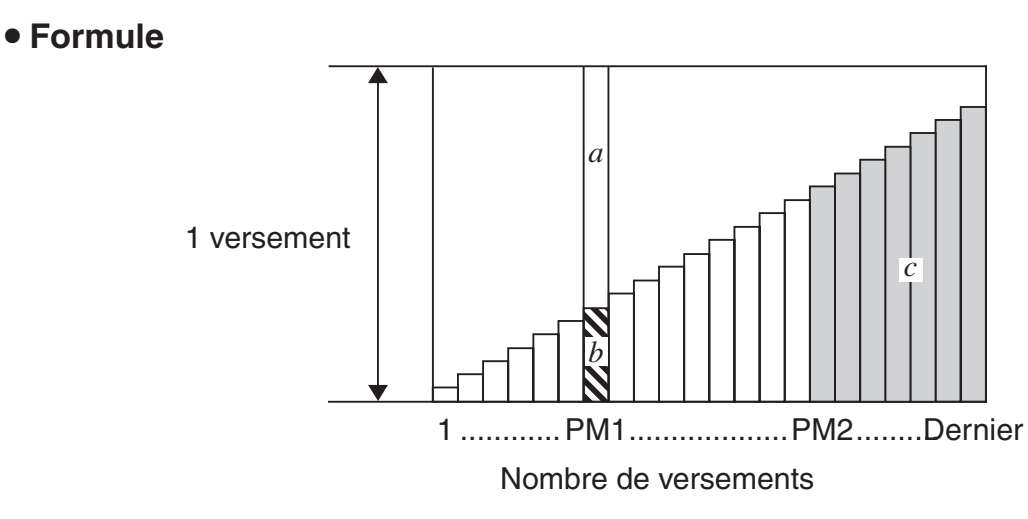

- *a* : partie intérêts du versement PM1 ( *INT* )
- *b* : partie capital du versement PM1 ( *PRN* )
- *c* : solde du capital après le versement PM2 (*BAL*)

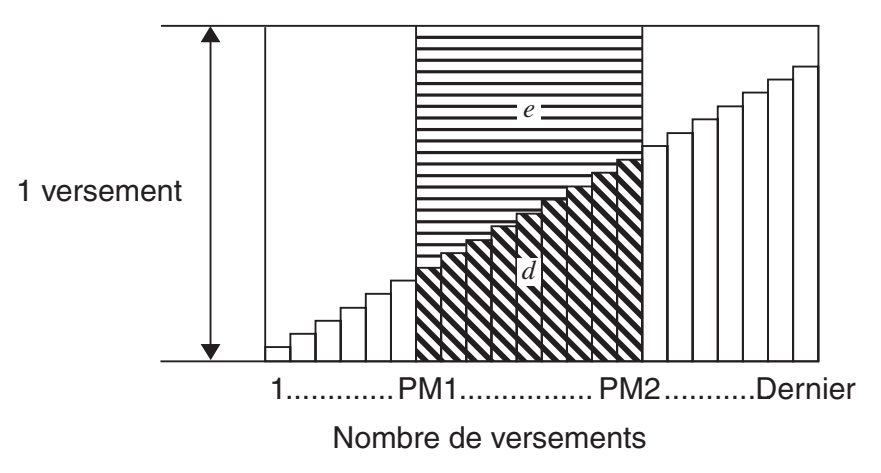

*d* : total du capital du versement PM1 au paiement du versement PM2 (ΣPRN) *e* : intérêt total du versement PM1 au paiement du versement PM2 (Σ*INT*)  $^{\star}a + b =$  un versement (*PMT*)

$$
a: INT_{PM1} = | BAL_{PM1-1} \times i| \times (\text{signe PMT})
$$
\n
$$
b: PRN_{PM1} = PMT + BAL_{PM1-1} \times i
$$
\n
$$
c: BAL_{PM2} = BAL_{PM2-1} + PRN_{PM2}
$$
\n
$$
d: \sum_{PM1}^{PM2} PRN = PRN_{PM1} + PRN_{PM1+1} + ... + PRN_{PM2}
$$
\n
$$
e: \sum_{PM1}^{PM2} INT = INT_{PM1} + INT_{PM1+1} + ... + INT_{PM2}
$$

- Sélection de « End » pour le paramètre Payment dans l'écran de configuration :  $BAL_0 = PV$
- Sélection de « Begin » pour le paramètre Payment dans l'écran de configuration :  $INT_1 = 0$ et  $PRN_1 = PMT$

#### u **Conversion entre le taux d'intérêt nominal et le taux d'intérêt réel**

Le taux d'intérêt nominal (valeur *I*% saisie par l'utilisateur) est convertie en taux d'intérêt réel ( *I* % *'* ) pour les emprunts où le nombre de versements par année est différent du nombre de périodes de calcul des intérêts composés.

$$
I\%' = \left\{ (1 + \frac{I\%}{100 \times [C/Y]})^{\frac{[C/Y]}{[P/Y]}} - 1 \right\} \times 100
$$

 Le calcul suivant est effectué après la conversion du taux d'intérêt nominal en taux d'intérêt réel, et le résultat est utilisé pour les calculs suivants.

$$
i = I\%'+100
$$

Appuyez sur  $F4$ (AMORTZN) sur l'écran Finance 1 pour afficher l'écran de saisie suivant pour l'amortissement.

4(AMORTZN)

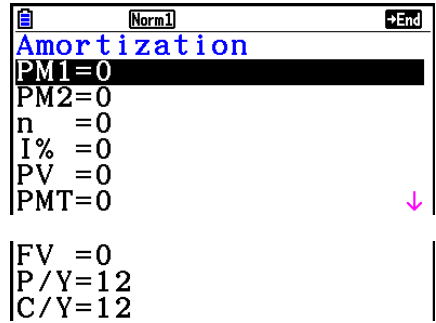

- PM1....... premier des versements 1 à *n*
- PM2....... second des versements 1 à *n*
- *n* ........... versements
- *I*% ........ taux d'intérêt
- *PV* ........ capital
- *PMT* ..... paiement à chaque versement
- *FV* ........ solde après le dernier versement
- *P/Y* ....... versements par année
- *C/Y* ....... compositions par année

 Après avoir configuré les paramètres, utilisez un des menus de fonction ci-dessous pour effectuer le calcul correspondant.

- { **BAL** } … {solde du capital après le versement PM2}
- { **INT** } … {partie intérêts du versement PM1}
- { **PRN** } … {partie capital du versement PM1}
- {ΣINT} ... {total des intérêts payés du versement PM1 au versement PM2}
- {Σ**PRN**} ... {total du capital payés du versement PM1 au versement PM2}
- {COMPND} ... {écran de l'intérêt composé}

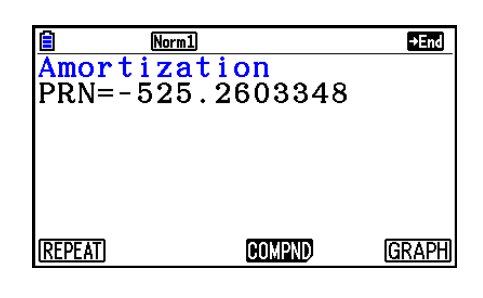

• Une erreur se produit si les paramètres ne sont pas configurés correctement.

Utilisez un des menus de fonctions suivants pour passer d'un écran de résultat à l'autre.

- {REPEAT} ... {écran de saisie de paramètres}
- {COMPND} ... {écran de l'intérêt composé}
- {GRAPH} ... {tracé du graphe}

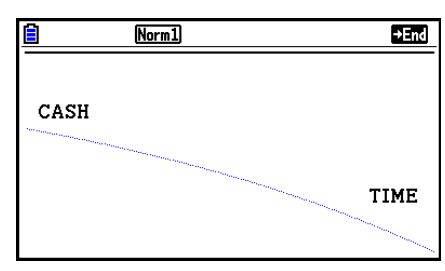

Après le tracé du graphe, vous pouvez appuyer sur [SHET] (TRACE) pour activer la fonction Trace et relever les résultats du calcul sur le graphe.

La première pression sur  $\left[\text{H}\right]$  (TRACE) affiche *INT* et *PRN* quand  $n = 1$ . Chaque pression sur  $\odot$  affiche *INT* et *PRN* quand  $n = 2$ ,  $n = 3$ , etc.

Appuyez sur [EXIT] pour revenir à l'écran de saisie de paramètre.
# **6. Conversion de taux d'intérêt**

 Les procédures décrites ici indiquent comment convertir le taux de pourcentage annuel en taux d'intérêt réel, et inversement.

### $\bullet$  Formule

$$
EFF = \left[ \left( 1 + \frac{APR/100}{n} \right)^n - 1 \right] \times 100 \qquad APR: \text{ te}
$$
  
 
$$
APR = \left[ \left( 1 + \frac{EFF}{100} \right)^{\frac{1}{n}} - 1 \right] \times n \times 100
$$

aux de pourcentage annuel (%)

*EFF* : taux d'intérêt réel (%)

ombre de compositions

Appuyez sur **F5**(CONVERT) sur l'écran Finance 1 pour afficher l'écran de saisie suivant pour la conversion du taux d'intérêt.

#### 5(CONVERT)

*n* ........... nombre de compositions

*I* % ......... taux d'intérêt

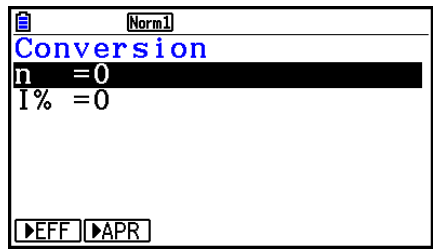

 Après avoir configuré les paramètres, utilisez un des menus de fonction ci-dessous pour effectuer le calcul correspondant.

- {**>EFF**} ... {conversion du taux de pourcentage annuel en taux d'intérêt effectif}
- { $\blacktriangleright$  APR} ... {conversion du taux d'intérêt réel en taux de pourcentage annuel}

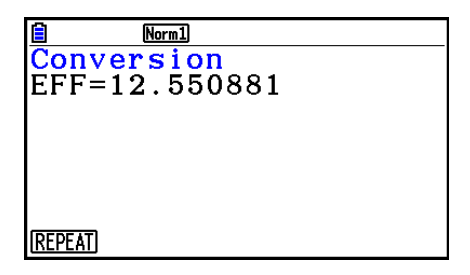

• Une erreur se produit si les paramètres ne sont pas configurés correctement.

Utilisez le menu de fonction ci-dessous pour naviguer entre les écrans de résultat des calculs.

• {REPEAT} ... {écran de saisie de paramètres}

# **7. Coût, prix de vente, marge**

 Le coût, le prix de vente ou la marge bénéficiaire peuvent être calculés lorsque les deux autres valeurs sont définies.

### **• Formule**

$$
CST = SEL \left(1 - \frac{MRG}{100}\right)
$$

$$
SEL = \frac{CST}{1 - \frac{MRG}{100}}
$$

$$
MRG(\% ) = \left(1 - \frac{CST}{SEL}\right) \times 100
$$

*CST* : coût *SEL* : prix de vente *MRG* : marge bénéficiaire

Appuyez sur  $[F1]$ (COST) sur l'écran Finance 2 pour afficher l'écran de saisie suivant.

 $[FB]$   $[$   $[$   $]$   $[$   $[$  $]$  $[$  $[$  $COST]$  Cst......... coût Sel ......... prix de vente

Mrg........ marge bénéficiaire

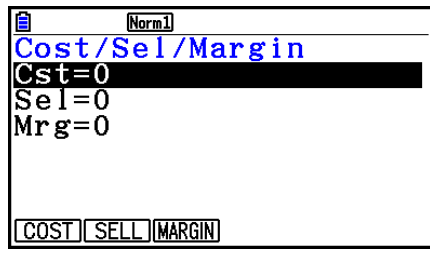

 Après avoir configuré les paramètres, utilisez un des menus de fonction ci-dessous pour effectuer le calcul correspondant.

- { **COST** } … {coût}
- {**SELL**} ... {prix de vente}
- {MARGIN} ... {marge bénéficiaire}

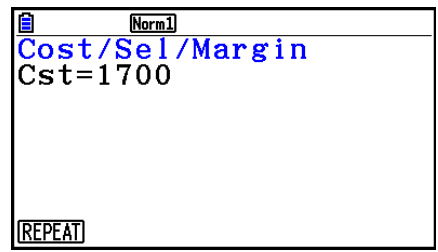

• Une erreur se produit si les paramètres ne sont pas configurés correctement.

Utilisez le menu de fonction ci-dessous pour naviguer entre les écrans de résultat des calculs.

• {REPEAT} ... {écran de saisie de paramètres}

# **8. Calculs de jours/date**

 Vous pouvez calculer le nombre de jours entre deux dates ou déterminer quelle est la date un certain nombre de jours après ou avant une autre date.

 Pour afficher l'écran de saisie suivant pour le calcul jours/ date, appuyez sur  $F2$ (DAYS) à partir de l'écran Finance 2.

 $\overline{[F6]}(\triangleright)$   $\overline{[F2]}$  (DAYS)

d1 .......... date 1

d2 .......... date 2

D .......... nombre de jours

 Pour saisir une date, mettez d'abord d1 ou d2 en surbrillance. Au moment où vous appuyez sur une touche numérique pour saisir le mois, un écran de saisie similaire à l'écran ci-contre apparaît.

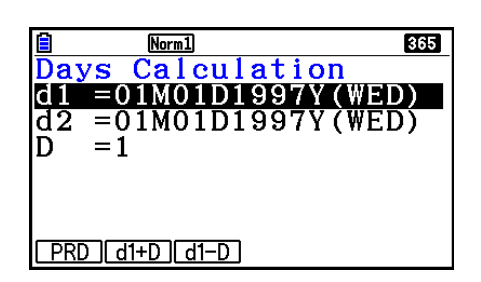

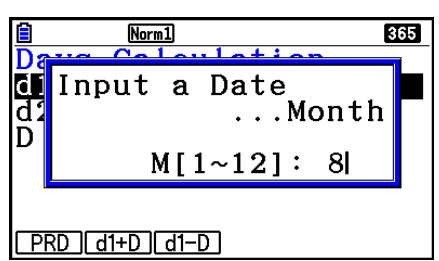

Saisissez le mois, le jour et l'année en appuyant sur [EXE] après chaque saisie.

 Après avoir configuré les paramètres, utilisez un des menus de fonction ci-dessous pour effectuer le calcul correspondant.

- ${PRD}$ ... {nombre de jours de d1 à d2 (d2 d1)}
- ${d1+D}$  ...  ${d1}$  plus le nombre de jours  $(d1+D)$ }
- $\bullet$  {**d1–D**} ... {d1 moins le nombre de jours (d1 D)}

• Une erreur se produit si les paramètres ne sont pas configurés correctement.

Utilisez le menu de fonction ci-dessous pour naviguer entre les écrans de résultat des calculs.

- {REPEAT} ... {écran de saisie de paramètres}
- L'écran de configuration peut être utilisé pour spécifier une année de 365 ou 360 jours pour les calculs financiers. Les calculs de jours et de dates sont aussi effectués en fonction du nombre de jours préréglés pour une année, mais les calculs suivants ne peuvent pas être effectués quand une année de 360 jours est préréglée. Toute tentative de calcul dans ce cas provoquera une erreur.

(Date) + (Nombre de jours)

- (Date) (Nombre de jours)
- La plage de calcul va du 1er janvier 1901 au 31 décembre 2099.

#### **• Calculs en mode 360 jours**

 Procédez de la façon suivante pour effectuer des calculs lorsque 360 jours est spécifié pour Date Mode sur l'écran de configuration.

- Si d1 et d2 sont tous deux le dernier jour de février (le 28 une année normale, le 29 une année bissextile), d2 est considéré comme le 30.
- Si d1 est le dernier jour de février, d1 est considéré être le 30.
- Si d2 est le 31 d'un mois et d1 le 30 ou le 31 d'un mois, d2 est considéré être le 30.
- Si d1 est le 31 d'un mois, d1 est considéré être le 30.

# **9. Dépréciation**

 La fonction de dépréciation vous permet de calculer la quantité par laquelle le montant d'une dépense d'entreprise peut se réduire par rapport à sa valeur de revenu (s'amortir) sur une année donnée.

- Cette calculatrice supporte les types de calcul de dépréciation suivants : constant ( *SL* : straight-line), à taux fixe ( *FP* : fixed-percentage) ; proportionnel à l'ordre numérique inversé des années ( *SYD* : sum-of-the-years'-digits) et dégressif ( *DB* : decliningbalance)
- Toutes les méthodes mentionnées ci-dessus peuvent être utilisées pour calculer la dépréciation sur une période donnée. Un tableau et un graphe du montant amorti et non amorti pour l'année *j* .

#### u **Méthode de la dépréciation constant (SL)**

$$
SL_{1} = \frac{(PV-FV)}{n} \cdot \frac{\{Y-1\}}{12}
$$
  
\n
$$
SL_{j} = \frac{(PV-FV)}{n}
$$
  
\n
$$
SL_{j}
$$
 : charge de dépréciation pour la j<sup>ième</sup> année  
\n
$$
SL_{j} = \frac{(PV-FV)}{n}
$$
  
\n
$$
SL_{j}
$$
 : vie utilise  
\n
$$
PV
$$
 : codit initial (de base)  
\n
$$
FV
$$
 : valeur computable résiduelle  
\n
$$
i
$$
 amée de calcul du coût de la  
\ndépréciation  
\n
$$
\{(Y-1)\neq 12\}
$$
  
\n
$$
Y-1
$$
 : nombre de mois dans la première  
\nannée de dépréciation

#### u **Méthode de la dépréciation à taux fixe (FP)**

$$
FP_1 = PV \times \frac{I\%}{100} \times \frac{\{Y-1\}}{12}
$$
  
\n
$$
FP_j = (RDV_{j-1} + FV) \times \frac{I\%}{100}
$$
  
\n
$$
FP_{n+1} = RDV_n \quad (\{Y-1\} \neq 12)
$$
  
\n
$$
RDV_1 = PV - FV - FP_1
$$
  
\n
$$
RDV_j = RDV_{j-1} - FP_j
$$
  
\n
$$
RDV_{n+1} = 0 \quad (\{Y-1\} \neq 12)
$$

- $FP_i$  : charge de dépréciation pour la  $\ddot{I}^{\text{heme}}$ année
- $RDV_i$ : valeur amortie restante a la fin de la *j*<sup>ième</sup> année
- *I*% : taux de dépréciation

#### u **Méthode de la dépréciation proportionnelle à l'ordre numérique inversé des années (SYD)**

$$
Z = \frac{n(n+1)}{2} \qquad n' = n - \frac{\{Y-1\}}{12}
$$
  
\n
$$
Z' = \frac{(\text{partie entire})}{2} \qquad n' = n - \frac{\{Y-1\}}{12}
$$
  
\n
$$
Z' = \frac{(\text{partie entire})}{2} \qquad (eV - FV)
$$
  
\n
$$
SYD_1 = \frac{n}{Z} \times \frac{\{Y-1\}}{12} (PV - FV)
$$
  
\n
$$
SYD_j = (\frac{n-j+2}{Z})(PV - FV - SYD_1) \qquad (j \neq 1)
$$
  
\n
$$
SYD_{n+1} = (\frac{n-(n+1)+2}{Z})(PV - FV - SYD_1) \times \frac{12-\{Y-1\}}{12} \qquad (\{Y-1\} \neq 12)
$$
  
\n
$$
RDV_1 = PV - FV - SYD_1
$$
  
\n
$$
RDV_j = RDV_{j-1} - SYD_j
$$
  
\n
$$
SYD_j : \text{charge de deépréciation pour la jième année\n
$$
RDV_j : \text{value} \text{ mon the la jième année}
$$
$$

#### u **Méthode de la dépréciation dégressive (DB)**

 $RDV_1 = PV - FV - DB_1$  $DB_{n+1} = RDV_n \quad (\{Y-1\} \neq 12)$  $RDV_{n+1} = 0$   $(\{Y-1\} \neq 12)$ 100*n I% Y*–1  $DB_1 = PV \times \frac{1}{100n} \times \frac{1}{12}$ 100*n I%*  $DB_j = (RDV_{j-1} + FV) \times$  $RDV_i = RDV_{i-1} - DB_i$ 

- $DB_i$  : charge de dépréciation pour la  $j<sup>ieme</sup>$ année
- $RDV_i$ : valeur amortie restante a la fin de la jième année
- *I*% : facteur de dépréciation

 Pour afficher l'écran de saisie pour le calcul de dépréciation indiqué ci-dessous, appuyez sur 3(DEPREC) à partir de l'écran Finance 2.

 $[FG] (D) [F3] (DEPREC)$ 

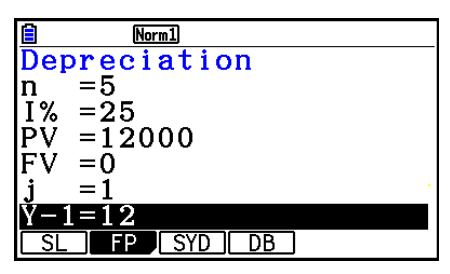

*n* ............ vie utile

- *I*% ......... taux de dépréciation dans le cas de la méthode d'amortissement à taux fixe (FP), facteur de dépréciation dans le cas de la méthode dégressive (DB)
- *PV* ......... coût initial (de base)
- *FV* ......... valeur comptable résiduelle
- *j* ............. année de calcul du coût de la dépréciation
- *Y*−1........ nombre de mois dans la première année de dépréciation

 Après avoir configuré les paramètres, utilisez un des menus de fonction ci-dessous pour effectuer le calcul correspondant.

- { **SL** } … {Calcul de la dépréciation pour l'année *j* en utilisant la méthode de dépréciation constant}
- { **FP** } ... { **FP** } .... {Calcul de la dépréciation pour l'année *j* en utilisant la méthode de dépréciation à taux fixe}

{ **I%** } .....{Calcul du taux de dépréciation}

- { **SYD** } … {Calcul de la dépréciation pour l'année *j* en utilisant la méthode de dépréciation proportionnel à l'ordre numérique inversé des années}
- { **DB** } … {Calcul de la dépréciation pour l'année *j* en utilisant la méthode de la dépréciation dégressif}

Exemples de sorties du résultat du calcul

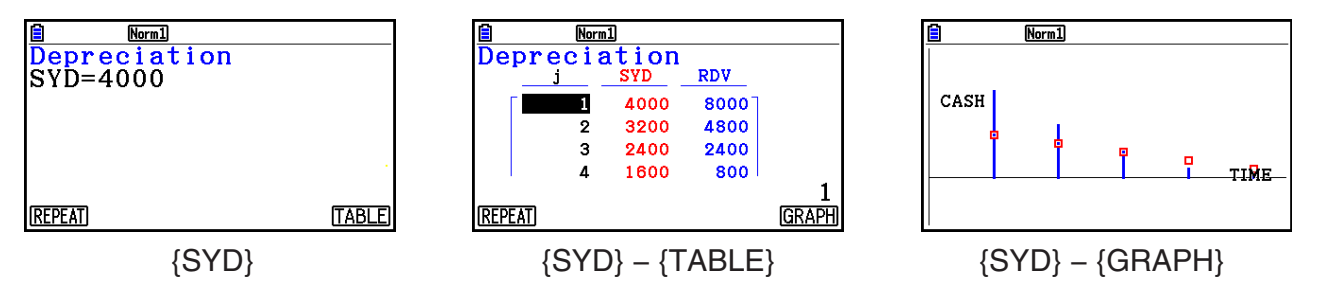

Une erreur se produit si les paramètres ne sont pas configurés correctement.

Utilisez le menu de fonction ci-dessous pour naviguer entre les écrans de résultat des calculs.

- {**REPEAT**} ... {écran de saisie de paramètres}
- {TABLE} ... {affiche le tableau}
- {GRAPH} ... {tracé du graphe}

# **10. Calculs d'obligations**

 Un calcul d'obligation vous permet de calculer le prix d'achat ou le rendement annuel d'une obligation.

 Avant de commencer les calculs d'obligations, utilisez l'écran de configuration des paramètres « Date Mode » et « Periods/YR. » (page 7-2).

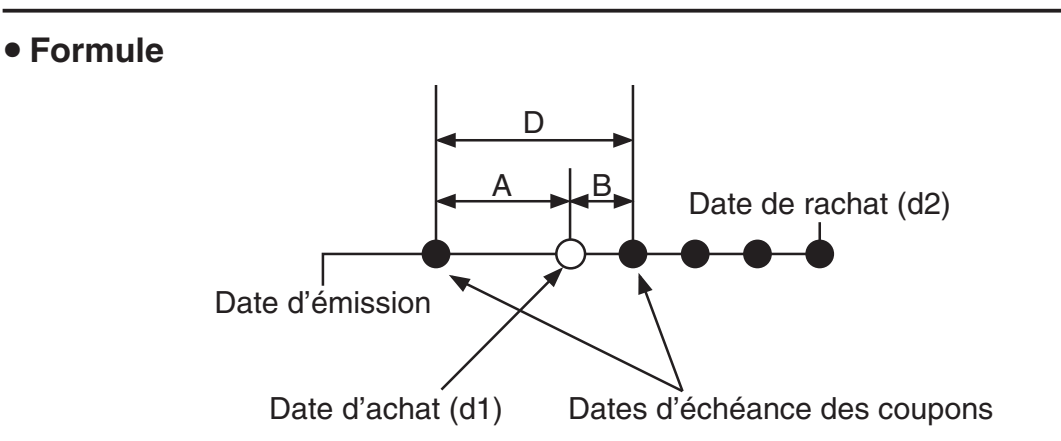

*PRC* : prix pour 100 USD de valeur nominale

- *CPN* : taux d'intérêt nominal (%)
- *YLD* : rendement annuel (%)
- *A* : jours accumulés
- *M* : nombre d'échéances de coupons par an (1=annuel, 2= semestriel)
- *N* : nombre d'échéances de coupons entre la date de règlement et la date d'échéance
- *RDV* : prix de rachat ou de remboursement pour 100 USD de valeur nominale
- *D* : nombre de jours de la période de coupon où le règlement a lieu
- *B* : nombre de jours entre la date de règlement et la prochaine date d'échéance du coupon  $= D - A$

*INT* : intérêts courus

- *CST* : prix intérêts compris (coût)
- Pour une (ou moins d'une) période de coupon jusqu'au rachat

$$
PRC = -\frac{RDV + \frac{CPN}{M}}{1 + \left(\frac{B}{D} \times \frac{YLD/100}{M}\right)} + \left(\frac{A}{D} \times \frac{CPN}{M}\right)
$$

• Pour plus d'une période de coupon jusqu'au rachat

$$
PRC = -\frac{RDV}{\left(1 + \frac{YLD/100}{M}\right)^{(N-1+B/D)}} - \sum_{k=1}^{N} \frac{M}{\left(1 + \frac{YLD/100}{M}\right)^{(k-1+B/D)}} + \frac{A}{D} \times \frac{CPN}{M}
$$
  

$$
INT = -\frac{A}{D} \times \frac{CPN}{M} \qquad \qquad CST = PRC + INT
$$

# **• Rendement annuel (YLD)**

Le rendement YLD est calculé par la méthode de Newton.

 Pour afficher l'écran de saisie pour le calcul d'obligation indiqué ci-dessous, appuyez sur 4(BOND) à partir de l'écran Finance 2.

$$
[F6] (\triangleright) [F4] (BOND)
$$

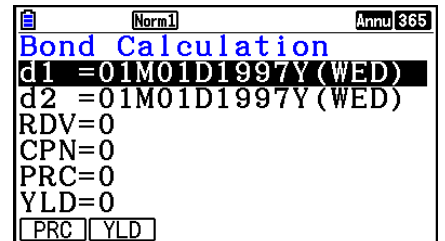

d1 .......... date d'achat (mois, jour, année)

d2 .......... date de rachat (mois, jour, année)

*RDV* ...... prix de rachat par 100 USD de valeur nominale

*CPN* ...... taux d'intérêt nominal

*PRC* ...... prix par 100 USD de valeur nominale

*YLD* ...... rendement annuel

• La plage de calcul va du 1er janvier 1902 au décembre 31, 2097.

 Après avoir configuré les paramètres, utilisez un des menus de fonction ci-dessous pour effectuer le calcul correspondant.

- { **PRC** } … {Calcul du prix de l'obligation (PRC), intérêts courus (INT) et coût de l'obligation (CST)}
- { **YLD** } … {Calcul du taux de rendement actuariel}

Exemples de sorties du résultat du calcul

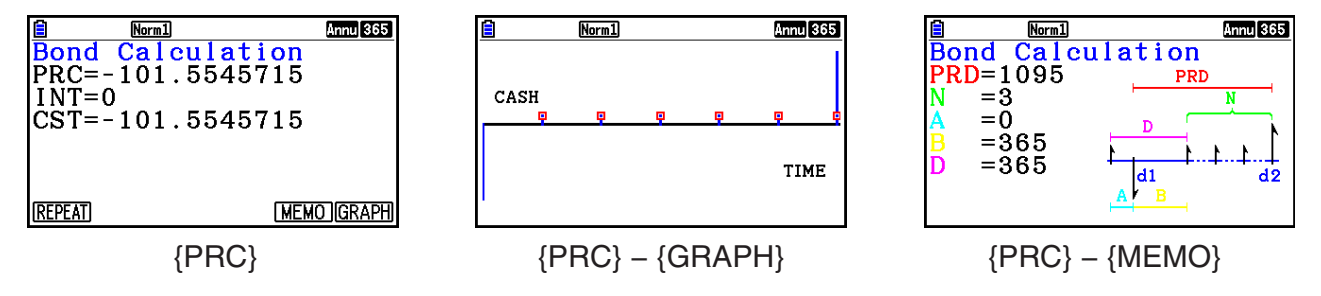

Une erreur se produit si les paramètres ne sont pas configurés correctement.

Utilisez le menu de fonction ci-dessous pour naviguer entre les écrans de résultat des calculs.

- {**REPEAT**} … {écran de saisie de paramètres}
- {**GRAPH**} … {tracé du graphe}
- {**MEMO**} … {affiche le nombre de jours utilisé pour les calculs}

## **Écran MEMO**

- Les lignes suivantes expliquent la signification des éléments de l'écran MEMO.
	- *PRD* ... nombre de jours entre d1 et d2
	- *N*......... nombre d'échéances de coupons entre la date de règlement et la date de rachat
	- *A* ......... jours accumulés
	- *B* ......... nombre de jours entre la date de règlement et la prochaine date d'échéance du coupon = D−A
	- *D* ........ nombre de jours de la période de coupon où le règlement a lieu

• Chaque pression sur [EXE] pendant l'affichage de l'écran MEMO fait défiler séquentiellement l'affichage de la date d'échéance du coupon (CPD) depuis la date de rachat jusqu'à la date d'achat. Ceci est valable seulement si dans l'écran de configuration, le paramètre « Date Mode » est configuré à « 365 ».

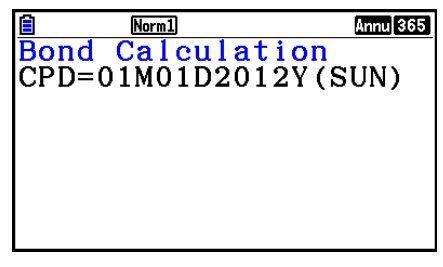

# **11. Calculs financiers en utilisant des fonctions**

 Dans le mode **Run-Matrix** ou dans le mode **Program** , vous pouvez utiliser des fonctions spéciales pour réaliser des calculs qui sont identiques aux calculs financiers avec le mode **Financial** .

#### **Exemple Pour calculer l'intérêt total et le capital payés pour un prêt de 300 USD sur 2 ans (730 jours) à un taux d'intérêt simple annuel de 5%. Utilisez 365 comme valeur du paramètre « Date Mode ».**

- 1. À partir du menu principal, accédez au mode **Run-Matrix** .
- 2. Appuyez sur les touches suivantes.

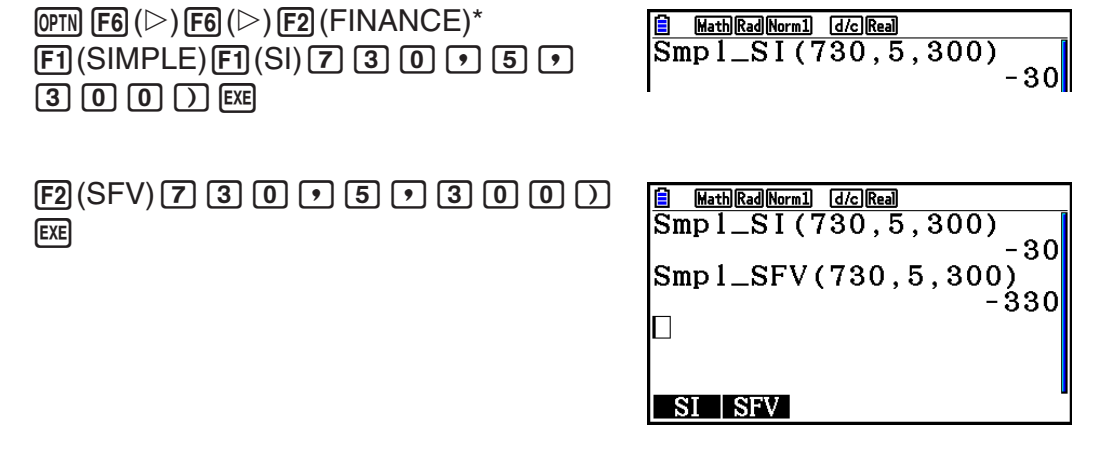

- \* Opération en mode d'écriture mathématique En mode d'écriture linéaire, utilisez l'opération suivante :  $[OPTN]$   $[FG]$   $(\triangleright)$   $[FG]$   $(\triangleright)$   $[FG]$   $(\triangleright)$   $[FT]$   $(FINANCE)$ .
- Pour modifier le paramètre « Date Mode », utilisez l'écran de configuration du mode **Financial (SHIFT) MENU**) (SET UP)). Pour changer ce paramètre, vous pouvez utiliser aussi les commandes spéciales (DateMode365, DateMode360) dans le mode **Program** .
- Pour plus de détails sur les usages des fonctions de calculs financiers et sur leur syntaxe, voir « Réalisation de calculs financiers dans un programme » (page 8-49).

# **Chapitre 8 Programmation**

### *Important !*

La saisie en mode **Program** s'effectue toujours en mode d'écriture linéaire.

# **1. Étapes élémentaires de la programmation**

Les commandes et les calculs sont exécutés séquentiellement.

1. Depuis le menu principal, accédez au mode **Program**. À ce moment, une liste de programmes apparaît.

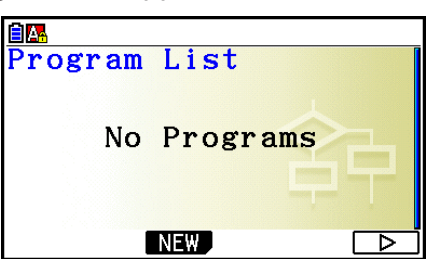

Pas de fichiers du mode **Program** en mémoire

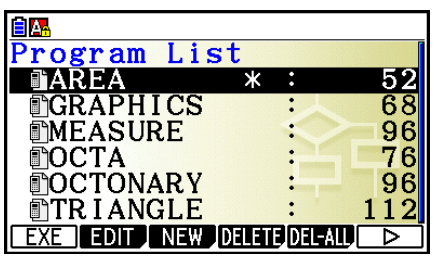

Au moins un fichier du mode **Program** en mémoire

Les fichiers sont classés dans l'ordre alphabétique de leurs noms.

- 2. Enregistrez un nom de fichier.
- 3. Saisissez le programme.
- 4. Lancez le programme.
- Les valeurs à droite dans la liste de programmes indiquent le nombre d'octets utilisés par chaque programme.
- Un nom de fichier peut contenir jusqu'à huit caractères.
- Vous pouvez utiliser les caractères suivants pour les noms de fichier : A à Z,  $\{, \}, \ldots$ , 0 à 9
- L'enregistrement d'un nom de fichier utilise 32 octets de mémoire.

## Exemple Calculer l'aire (cm<sup>2</sup>) et le volume (cm<sup>3</sup>) de trois octaèdres réguliers dont **les côtés mesurent respectivement 7, 10 et 15 cm.**

Stockez la formule sous le nom de fichier OCTA.

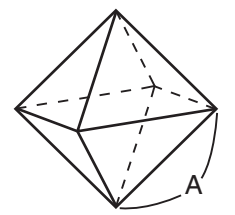

 Les formules utilisées pour le calcul de l'aire S et du volume V d'un octaèdre régulier dont la longueur d'un côté A est connue sont les suivants.

$$
S = 2\sqrt{3} A^2, V = \frac{\sqrt{2}}{3} A^3
$$

- 1 MENU Program
- $(2)$   $\boxed{F3}$  (NEW)  $\boxed{9}$  (O)  $\boxed{In}$  (C)  $\boxed{+}$  (T)  $\boxed{\overline{x}, \overline{\theta}, \overline{1}}$  (A)  $\boxed{ExE}$
- 3 SHIFT WARS (PRGM)  $F4$  (?)  $\rightarrow$  [ALPHA]  $X,\theta,T$  (A)  $F6$  ( $\triangleright$ )  $F5$  (:)  $[2]$   $[X]$   $[3n]$   $[x^2]$   $(\sqrt{\phantom{x}})$   $[3]$   $[X]$   $[4m]$   $[x\theta]$   $[A)$   $[x^2]$   $[6]$   $(\triangleright)$   $[6]$   $(\triangleright)$   $[6]$   $(A)$  $\boxed{\text{SHFT}}$   $\boxed{x^2}$  ( $\sqrt{ }$ )  $\boxed{2}$   $\boxed{-}$   $\boxed{3}$   $\boxed{\text{X}}$   $\boxed{\text{APHA}}$   $\boxed{\text{X,0,T}}$   $\boxed{A}$   $\boxed{\bigtriangleup}$   $\boxed{3}$ **EXIT EXIT**  $(4)$   $\boxed{F1}$  $(EXE)$  ou  $ExE$  $\boxed{7}$  EXE (Valeur de A) S lorsque A = 7 -169.7409791<br>-161.6917506  $\epsilon$  V lorsque A = 7 **EXE EXE**  $\begin{array}{c} ? \ 10 \end{array}$  $\boxed{1}$   $\boxed{0}$  [EXE]  $\boxed{3}$  [orsque A = 10] 346.4101615  $\epsilon$  V lorsque A = 10 471.4045208 **EXE EXE**  $\frac{2}{15}$  $\boxed{1}$   $\boxed{5}$   $\boxed{5$ 79  $Iorsque A =$  $EXE$  \* 1
	- \*<sup>1</sup> Une pression sur <sup>[EXE]</sup> lorsque le résultat final du programme est affiché provoque la sortie du programme.
- Vous pouvez lancer un programme dans le mode **Run-Matrix** en saisissant : Prog "<nom de  $fichier$ <sup>"</sup> $E\bar{E}$ .
- Lorsque le résultat final d'un programme exécuté au moyen de cette méthode est affiché, une pression sur <sup>[EXE]</sup> réexécute le programme.
- Une erreur se produit si le programme spécifié par Prog "<nom de fichier>" ne peut pas être trouvé.

# **2. Touches de fonction du mode Program**

### u **Menu de fonctions de la liste de fichiers**

 Seuls les menus de fonction {NEW} et {LOAD} s'affichent si la mémoire ne contient aucun fichier de programme.

- { **EXE** } **/** { **EDIT** } ... {exécuter}/{éditer} programme
- {NEW} ... {nouveau programme}
- { **DELETE** } **/** { **DEL-ALL** } ... suppression de {programme particulier}/{tous les programmes}
- {SEARCH}/{RENAME} ... nom fichier {recherche}/{modifier}
- { **SAVE AS** } ... enregistrer le programme comme un fichier texte
- { **LOAD** } ... convertit un fichier texte en un programme et l'enregistre
- { $\pi$ )} ... protection d'un programme par mot de passe ou suppression de la protection par mot de passe

### **• Lorsque vous enregistrez un nom de fichier**

- { **RUN** } **/** { **BASE** } ... saisie de programme {calcul général}/{base numérique}
- $\{\overline{u}$ ,  $\}$  ... {enregistrement d'un mot de passe}
- {**SYMBOL**} ... {menu de symboles}

### **• Lorsque vous saisissez un programme —— <b>F1**(RUN) ... par défaut

- {TOP}/{BOTTOM} ... {début}/{fin} du programme
- {**SEARCH**} ... {recherche}
- {MENU} ... {menu des modes}
	- { **STAT** } **/** { **MAT** } **/** { **LIST** } **/** { **GRAPH** } **/** { **DYNA** } **/** { **TABLE** } **/** { **RECURSION** } ... menu {statistiques}/{matrice}/{liste}/{graphe}/{graphe dynamique}/{tableau}/ {récurrence}
- {**A**⇔a} ... {fait basculer entre majuscules et minuscules}
- { **CHAR** } ... {affiche un écran pour la sélection de symboles mathématiques, de symboles spéciaux et de caractères accentués}
- Lorsque vous appuyez sur [SHIFT] [VARS] (PRGM) le menu de programmation (PRGM) suivant apparaît.
	- {**COMMAND**} ... {menu de commandes de programmation}
	- {CONTROL} ... {menu de commandes de contrôle de programmation}
	- { **JUMP** } ... {menu de commande de saut}
	- $\{?\}$  ... commande {de saisie}/{d'affichage}
	- {CLEAR}/{DISPLAY} ... menu de commande de {suppression}/{affichage}
	- {RELATNL} ... {menu d'opérateurs relationnels avec saut conditionnel}
	- { **I/O** } ... {menu de commande de contrôle/transfert d'entrée/sortie}
	- $\{\cdot\}$  ... {commande d'instructions multiples}
	- {STR} ... {commande de chaîne}

Voir « Guide des commandes » à la page 8-11 pour tous les détails sur ces commandes.

- Lorsque vous appuyez sur  $\sqrt{S\left(\frac{1}{10}\right)}$  (SET UP), le menu de commandes de mode ci-dessous apparaît.
	- •{ANGLE}/{COORD}/{GRID}/{AXES}/{LABEL}/{DISPLAY}/{SKT/LIN}/{DRAW}/{DERIV}/ {BACK}/{FUNC}/{SIMUL}/{SGV-WIN}/{LIST}/{LOCUS}/{TBL-VAR}/{∑DISP}/{RESID}/ {COMPLEX}/{FRAC}/{Y=SPEED}/{DATE}/{PMT}/{PERIODS}/{INEQ}/{SIMP}/{Q1Q3}/ { **P/L-CLR** }

 Voir « Menus de touches de fonction sur l'écran de configuration » à la page 1-35 pour les détails au sujet de chaque commande.

• Une pression sur  $\boxed{\text{S}}$ (FORMAT) affiche le menu des commandes couleur/remplissage. Voir « Utilisation des commandes de couleur dans un programme » (page 8-28) et « Utilisation des commandes de remplissage dans un programme » (page 8-29) pour les détails.

# **• Lorsque vous écrivez un programme ——**  $\boxed{F2}$ (BASE)<sup>\*</sup>

- \* Les programmes écrits après avoir appuyé sur  $[Fe]$  (BASE) sont indiqués par  $[Fe]$  à la droite du nom de fichier.
	- { **TOP** } **/** { **BOTTOM** } **/** { **SEARCH** }
	- { **MENU** }
		- { **d~o** } ... saisie de valeurs {décimales}/{hexadécimales}/{binaires}/{octales}
		- { **LOGIC** } ... {opérateur des bits}
		- { **DISPLAY** } ... conversion de la valeur affichée en valeur {décimale}/{hexadécimale}/ {binaire}/{octale}
	- { **A** ⇔ **a** } **/** { **SYMBOL** }
- Lorsque vous appuyez sur [SHIFT] [WARS] (PRGM) le menu de programmation (PRGM) suivant apparaît.
	- {**Prog**} ... {rappel de programme}
	- { **JUMP** } **/** { **?** } **/** { ^}
	- {RELATNL} ... {menu d'opérateurs relationnels avec saut conditionnel}
	- { **:** } ... {commande d'instructions multiples}
- Lorsque vous appuyez sur [SHET] MENU (SET UP), le menu de commandes de mode ci-dessous apparaît.
	- { **Dec** } **/** { **Hex** } **/** { **Bin** } **/** { **Oct** }
- Une pression sur  $\boxed{sm}$  (FORMAT) affiche le menu des commandes couleur. Pour le détail, reportez-vous à « Utilisation des commandes de couleur dans un programme » (page 8-28).

# **3. Édition du contenu d'un programme**

# ■ Mise au point d'un programme (débogage)

 Un problème apparaissant dans un programme et l'empêchant de se dérouler normalement est appelé un « bogue » et l'élimination de ce problème est appelé « débogage ». Les symptômes suivants indiquent que votre programme contient une erreur (un bogue) et qu'une mise au point est nécessaire.

- Messages d'erreur apparaissant quand le programme est exécuté
- Résultats qui ne correspondent pas aux prévisions

### u **Pour éliminer une erreur à l'origine d'un message**

 Un message d'erreur comparable au message suivant apparaît quand un problème se présente pendant l'exécution d'un programme.

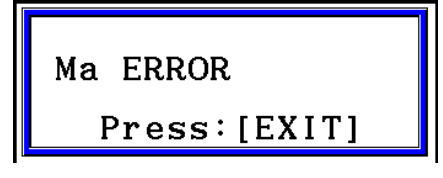

Quand ce type de message apparaît, appuyez sur **EXIT** pour afficher le point du programme où l'erreur s'est produite. Le curseur clignote à l'endroit où se trouve le problème. Contrôlez le « Tableau des messages d'erreur » (page  $\alpha$ -1) pour savoir quelles dispositions prendre pour corriger le problème.

• Notez que la position de l'erreur ne sera pas indiquée lorsque vous appuyez sur [EXIT] si le programme est protégé par un mot de passe.

## u **Pour éliminer les erreurs à l'origine de mauvais résultats**

 Si le programme aboutit à un résultat qui ne correspond pas à vos attentes, vérifiez le contenu du programme et effectuez les modifications nécessaires.

> 1(TOP) ........... Positionne le curseur en début de programme

> 2(BOTTOM) ... Positionne le curseur en fin de programme

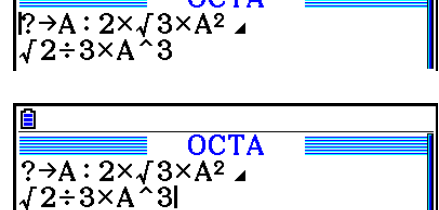

**OCTA** 

# k **Recherche de données à l'intérieur d'un programme**

 **Exemple Rechercher la lettre « A » dans le programme nommé OCTA**

- 1. Rappeler le programme.
- 2. Appuyez sur [F3] (SEARCH) et saisissez les données que vous recherchez.

**F3** (SEARCH)  $[ALPHA]$   $[X,\theta,\overline{T}]$   $(A)$ 

3. Appuyez sur [EXE] pour commencer la recherche. Le

contenu du programme apparaît à l'écran avec le curseur sur la première occurrence de la donnée spécifiée.\*1

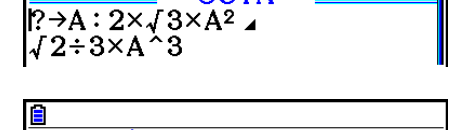

 $OCTA$ 

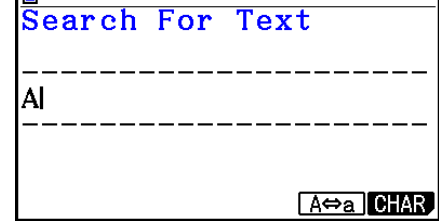

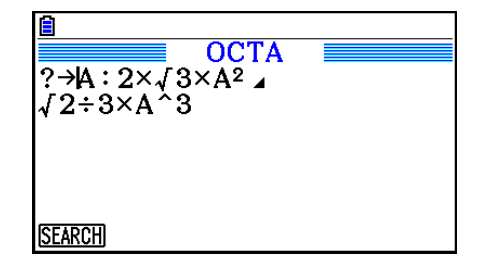

**OCTA** 

 $? \rightarrow A : 2 \times \sqrt{3} \times A^2$ 

^3

 $J2 \div 3 \times A$ 

- 4. Chaque pression sur [EXE] ou sur [F1] (SEARCH) amène le curseur sur l'instance suivante de la donnée spécifiée.\*2
- \*<sup>1</sup> Le message « Not Found » apparaîtra si la donnée recherchée ne pourra pas être localisée dans le programme.
- \*<sup>2</sup> La recherche s'arrête lorsque les données recherchées ont toutes été localisées.
- Vous ne pouvez pas spécifier le retour à la ligne (→) ni la commande d'affichage (▲) pour la donnée recherchée.
- Lorsque le contenu du programme est affiché, vous pouvez utiliser les touches du curseur pour placer le curseur à un autre endroit avant de chercher la prochaine occurrence de la donnée. La recherche ne s'effectuera que sur la partie du programme débutant à la position du curseur lorsque vous appuierez sur <sup>EXE</sup>.
- Lorsque la donnée recherchée est localisée, la recherche s'arrête si vous saisissez des données ou déplacez le curseur.
- Si vous faites une erreur lors de la saisie de caractères, appuyez sur  $\overline{AC}$  pour annuler la saisie et recommencez depuis le début.

# **4. Gestion de fichiers**

# **K** Suppression d'un programme

#### **• Pour supprimer un programme précis**

- 1. Quand la liste de programmes est à l'écran, utilisez  $\bigcirc$  et  $\bigcirc$  pour mettre en surbrillance le nom du programme que vous voulez supprimer.
- 2. Appuyez sur F4 (DELETE).
- 3. Appuyez sur  $[F1]$  (Yes) pour supprimer le programme sélectionné ou sur  $[F6]$  (No) pour abandonner l'opération sans rien supprimer.

### **• Pour supprimer tous les programmes**

- 1. Quand la liste de programmes est à l'écran, appuyez sur [F5] (DEL-ALL).
- 2. Appuyez sur  $F1(Yes)$  pour supprimer tous les programmes ou sur  $F6(No)$  pour abandonner l'opération sans rien supprimer.
- Vous pouvez aussi effacer tous les programmes en accédant au mode **Memory** . Voir « Chapitre 11 Gestionnaire de mémoire » pour les détails.

# **Recherche d'un fichier**

#### **• Pour rechercher un fichier par ses initiales**

#### **Exemple Faire une recherche par initiales pour rappeler le programme nommé OCTA**

1. Quand la liste de programmes est à l'écran, appuyez sur  $F6(\triangleright)$   $F1$  (SEARCH) et saisissez les premiers caractères du fichier souhaité.

> $F6$  ( $\triangleright$ )  $F1$  (SEARCH)  $\boxed{9}$ (O)  $\boxed{\ln}$ (C)  $\boxed{\div}$ (T)

- 2. Appuyez sur [EXE] pour commencer la recherche.
	- Le nom commençant par les caractères que vous avez saisis est mis en surbrillance.

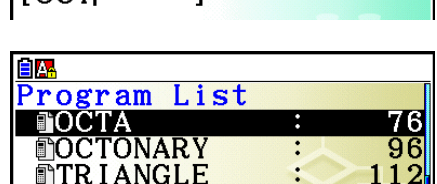

Search For Program<br>|IOCT|

 • Si aucun programme ne commence par les caractères que vous avez saisis, le message « Not Found » apparaitra à l'écran. Dans ce cas, appuyez sur [EXIT] pour annuler le message d'erreur.

# $\blacksquare$  **Édition d'un nom de fichier**

- 1. Quand la liste de programmes est à l'écran, utilisez  $\bigcirc$  et  $\bigcirc$  pour amener la surbrillance sur le fichier dont vous voulez changer le nom, puis appuyez sur  $\overline{[Fe]}(\triangleright)\overline{[Fe]}$  (RENAME).
- 2. Effectuez les changements souhaités.
- 3. Appuyez sur [EXE] pour enregistrer le nouveau nom et revenir à la liste de programmes.

La liste de programmes est retriée selon les changements effectués dans le nom de fichier.

 • Si, après modification, le nouveau nom de fichier est identique à un nom de programme stocké en mémoire, le message « Already Exists » apparaitra. Si cela se produit, appuyez sur [EXIT] ou sur [AC] pour effacer le nom de fichier saisis et en saisir un nouveau.

### ■ Conversion des programmes et des fichiers de texte

 Vous pouvez convertir les programmes créés sur cette calculatrice en un fichier texte et utiliser ensuite un éditeur de texte ou une autre application sur votre ordinateur pour les modifier. Vous pouvez également convertir les fichiers texte créés et édités sur votre ordinateur en un programme qui pourra ensuite être exécuté par la calculatrice.

# **• Règles de conversion des programmes et des fichiers texte**

La conversion des programmes et des fichiers texte est soumise aux règles suivantes.

 • Certains caractères du nom du programme sont automatiquement remplacés et le résultat produit le nom du fichier lorsque vous convertissez un programme en un fichier texte. Lorsque vous convertissez un fichier texte en un programme, le nom du programme sera attribué en effectuant la conversion en sens inverse.

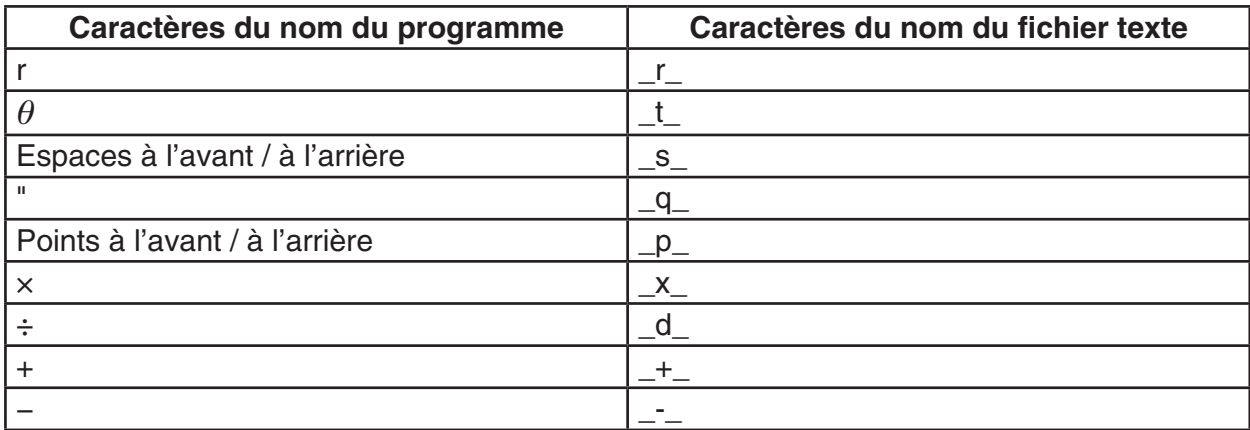

 • L'information d'en-tête ci-après est ajoutée au fichier texte lors de la conversion d'un programme en un fichier texte.

'Program Mode: RUN (programme mode RUN - exécution)

'Program Mode: BASE (programme mode BASE)

- La conversion d'un fichier texte qui contient l'information d'en-tête ci-dessus convertit en un programme dans le mode spécifié dans l'information d'en-tête. Le texte de la ligne de l'information d'en-tête n'est pas inclus dans le programme converti.
- La conversion d'un programme en un fichier texte a pour effet que toutes les commandes du programme qui sont spécifiques à la calculatrice scientifique CASIO sont remplacées par les chaînes de caractères spéciales correspondantes. À l'inverse, la conversion d'un fichier texte en un programme convertit de nouveau les chaînes de caractères spéciales en leurs commandes respectives. Voir « Tableau de conversion des commandes spéciales de la calculatrice scientifique CASIO ⇔ Texte » (page 8-60) pour plus d'informations sur les commandes des programmes et leurs chaînes de caractères spéciales correspondantes.

### **• Pour convertir un programme en un fichier texte**

- 1. Dans la liste de programmes, utilisez  $\textcircled{\textsf{F}}$  et  $\textcircled{\textsf{F}}$  pour mettre en surbrillance le nom du programme que vous voulez convertir en un fichier texte.
- 2. Appuyez sur  $F6(E)$   $F3$  (SAVE  $\cdot$  AS).
	- La conversion en un fichier texte commence alors. Le message « Complete! » apparaît lorsque la conversion est terminée. Appuyez sur **EXIT** pour fermer la boîte de dialogue du message.
	- Le fichier texte produit est stocké dans le dossier PROGRAM de la mémoire de stockage, sous un nom qui est en principe le même que le fichier original, à l'exception de certains caractères spéciaux. Reportez-vous à « Règles de conversion des programmes et des fichiers texte » (ci-dessus) pour les détails sur les exceptions relatives aux caractères spéciaux.

### *Important !*

 Un programme protégé par un mot de passe ne peut pas être converti en un fichier texte. Pour convertir un fichier protégé par mot de passe, appliquez tout d'abord la procédure décrite sous « Pour annuler la protection par mot de passe d'un programme » (page 8-10) pour supprimer la protection par mot de passe et ensuite le convertir.

### **• Conversion automatique des fichiers texte en programmes**

 Dès que vous mettez fin à la connexion USB entre la calculatrice et l'ordinateur, la totalité des fichiers texte qui ont été transférés de l'ordinateur vers le dossier \@MainMem\PROGRAM\ de la mémoire de stockage pendant la connexion seront automatiquement convertis en programmes et stockés dans la mémoire principale de la calculatrice.

 Reportez-vous à « Transfert de données entre la calculatrice et un ordinateur personnel » (page 13-5) pour plus d'informations.

### **• Pour convertir un fichier texte en un programme**

### *Important !*

 L'utilisation de la procédure ci-après pour convertir un fichier texte en un programme créera et enregistrera un programme sous un nom qui est en principe le même que le fichier original, à l'exception de certains caractères spéciaux. Reportez-vous à « Règles de conversion des programmes et des fichiers texte » (page 8-8) pour les détails sur les exceptions relatives aux caractères spéciaux.

 Si la mémoire contient déjà un programme qui porte le même nom que le programme créé par le processus de conversion, le programme existant sera automatiquement remplacé par le nouveau programme. Si vous ne voulez pas que le programme existant soit écrasé, utilisez la liste des programmes pour modifier son nom avant d'exécuter cette procédure.

- 1. Copiez le fichier texte que vous voulez convertir en un programme dans le répertoire racine de la mémoire de stockage de la calculatrice.
	- Voir le « Chapitre 13 Communication de données » pour plus d'informations sur la procédure de copier de fichiers d'un ordinateur ou d'une autre calculatrice vers cette calculatrice.
- 2. Depuis le menu principal, accédez au mode **Program** .
- 3. Appuyez sur  $F6(\triangleright)$   $F4$  (LOAD) dans la liste des programmes.
	- Une liste des fichiers dossiers et des fichiers texte actuellement stockés dans le répertoire racine de la mémoire de stockage s'affiche alors.
- 4. Utilisez  $\textcircled{a}$  et  $\textcircled{v}$  pour mettre en surbrillance le fichier texte que vous voulez convertir, puis appuyez sur [F1] (OPEN).

# **Enregistrement d'un mot de passe**

 Lorsque vous écrivez un programme, vous pouvez le protéger par un mot de passe sans lequel il ne sera pas possible d'accéder au contenu de ce programme.

- Il n'est pas nécessaire d'indiquer le mot de passe pour lancer un programme.
- La saisie d'un mot de passe est identique à la saisie d'un nom de fichier.

#### u **Pour protéger par mot de passe un programme au moment où vous le créez**

- 1. Quand la liste de programmes est à l'écran, appuyez sur [F3] (NEW) pour enregistrer le nom de fichier du nouveau programme.
- 2. Appuyez sur  $F_5(\Box)$  puis saisissez le mot de passe.
- 3. Appuyez sur [EXE] pour enregistrer le nom de fichier et le mot de passe. Vous pouvez maintenant saisir le contenu du programme.
- 4. Une fois que vous avez saisi le programme, appuyez sur [SHIFT] [EXIT] (QUIT) pour sortir du fichier et revenir à la liste de programmes. Les fichiers qui sont protégés par un mot de passe sont indiqués par un astérisque à la droite du nom de fichier.

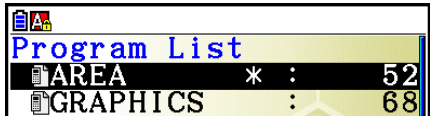

#### u **Pour protéger par mot de passe un programme existant**

- 1. Dans la liste de programmes, utilisez  $\odot$  et  $\odot$  pour mettre en surbrillance le nom du programme que vous voulez protéger par mot de passe.
- 2. Appuyez sur  $\boxed{F6}$  ( $\triangleright$ )  $\boxed{F5}$  ( $\boxed{m}$ ) puis saisissez le mot de passe.
- 3. Appuyez sur [EXE] pour enregistrer le mot de passe.
	- Vous vous retrouvez alors dans la liste des programmes.

#### u **Pour annuler la protection par mot de passe d'un programme**

- 1. Dans la liste de programmes, utilisez  $\bigcirc$  et  $\bigcirc$  pour mettre en surbrillance le nom du programme dont vous voulez annuler la protection par mot de passe.
- 2. Appuyez sur  $\overline{[6]}(\triangleright)\overline{[5]}(\overline{[6]})$  puis saisissez le mot de passe actuel du programme.
- 3. Appuyez sur [EXE] pour annuler la protection par mot de passe.
	- Vous vous retrouvez alors dans la liste des programmes.

# k **Rappel d'un programme protégé par un mot de passe**

- 1. Dans la liste de programmes, utilisez  $\bigcirc$  et  $\bigcirc$  pour mettre en surbrillance le nom du programme que vous voulez rappeler.
- 2. Appuyez sur [F2] (EDIT).
- 3. Saisissez le mot de passe et appuyez sur [EXE] pour rappeler le programme.
- Le message d'erreur « Mismatch » apparaîtra si vous indiquez le mauvais mot de passe lors du rappel d'un programme protégé par un mot de passe.

# **5. Guide des commandes**

# $\blacksquare$  Index des commandes

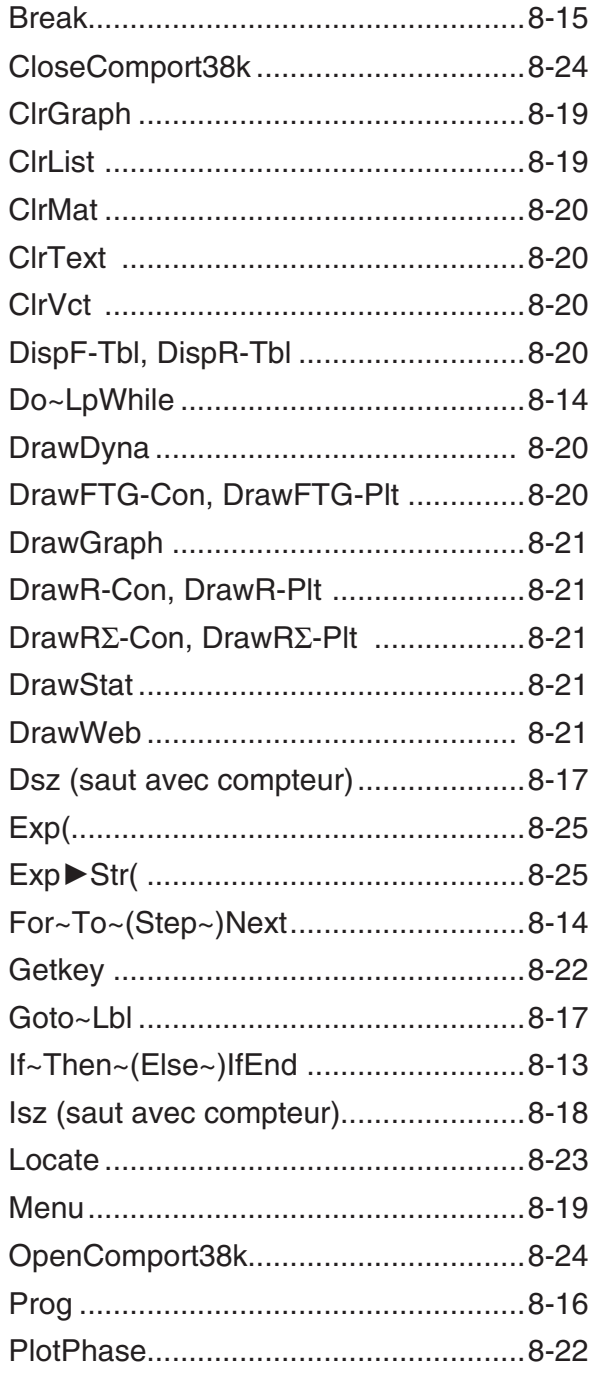

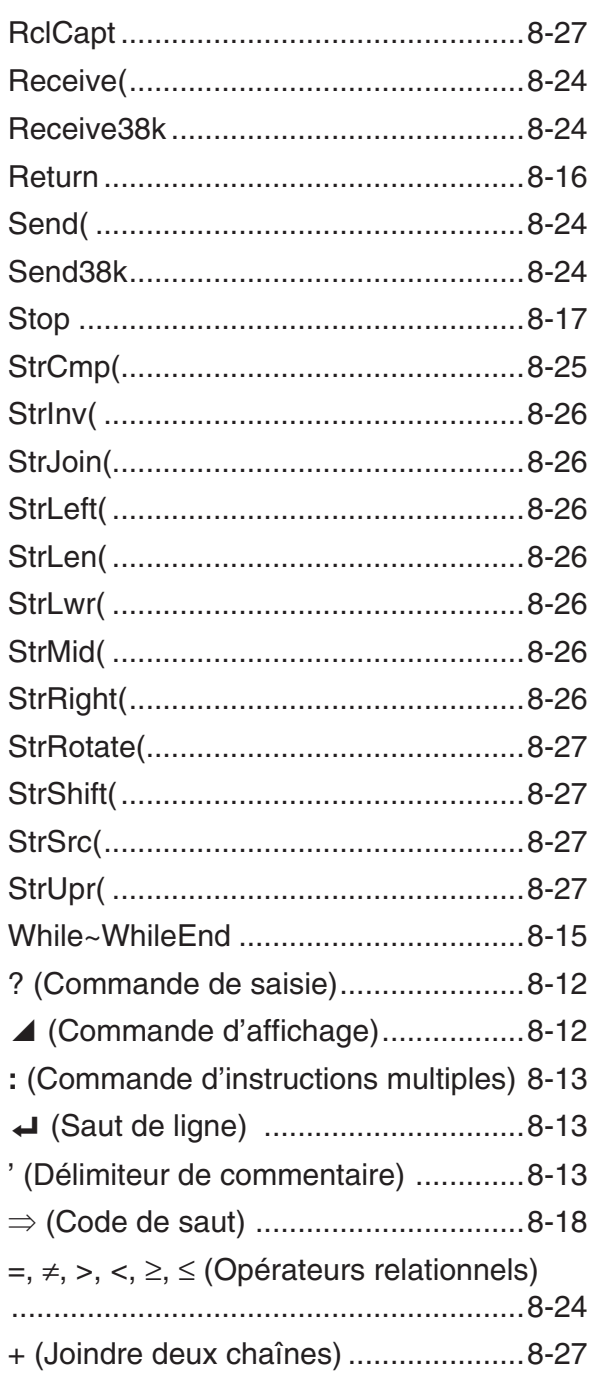

 Les conventions utilisées dans cette section pour la description des différentes commandes sont les suivantes.

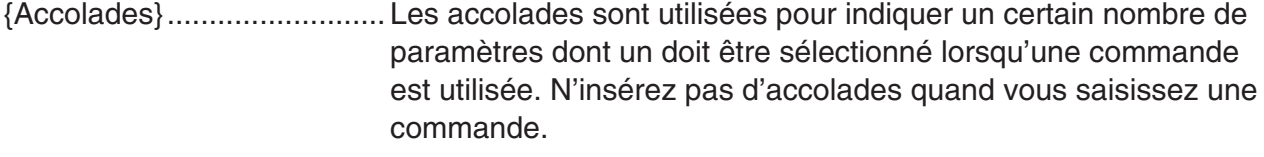

- [Crochets]............................. Les crochets doivent être utilisés pour indiquer des paramètres qui sont optionnels. N'insérez pas de crochets quand vous saisissez une commande.
- Expressions numériques...... Les expressions numériques, telles que 10, 10 + 20, A, indiquent des constantes, des calculs, des constantes numériques, ou autres.

Caractères alphabétiques .... Les caractères alphabétiques indiquent des chaînes, telles AB.

# k **Commandes d'opérations élémentaires**

#### **? (Commande de saisie)**

Fonction : Demande de saisir une valeur devant être affectée à une variable pendant la programmation.

**Syntaxe :** ? → <nom de la variable>, "<message à afficher>" ? → <nom de variable>

#### **Exemple :** ? → A

#### **Description :**

- Cette commande interrompt momentanément l'exécution du programme et demande de saisir une valeur ou une expression à affecter à une variable. Si vous ne spécifiez pas de message à afficher, l'exécution de cette commande fera apparaître « ? » pour indiquer que la calculatrice attend que vous saisissiez une valeur. Si vous spécifiez le message à afficher, « <message à afficher> ? » apparaîtra pour demander de saisir une valeur. Le texte du message à afficher est limité à 255 octets.
- La réponse à cette commande doit être une valeur ou une expression, mais l'expression ne peut pas être un nom de la variable.
- Vous pouvez spécifier un nom de liste, un nom de matrice, un nom de vecteur, une mémoire de chaîne, une mémoire de fonction (fn), un graphe (Yn), etc. comme nom de variable.

### ^ **(Commande d'affichage)**

**Fonction :** Affiche un résultat intermédiaire pendant l'exécution d'un programme.

### **Description :**

- Cette commande interrompt momentanément l'exécution d'un programme et affiche un texte en caractères alphabétiques ou le résultat du calcul précédant immédiatement cette commande.
- La commande d'affichage doit être utilisée aux endroits où vous appuieriez normalement sur la touche [EXE] pendant un calcul manuel.

#### **: (Commande d'instructions multiples)**

**Fonction :** Relie deux instructions pour qu'elles soient exécutées dans l'ordre sans interruption.

#### **Description :**

- Contrairement à la commande d'affichage (4), les instructions reliées par cette commande sont exécutées sans interruption.
- La commande d'instructions multiples peut être utilisée pour mettre en relation deux expressions d'un calcul ou deux commandes.
- Vous pouvez utiliser un retour indiqué par  $\rightleftarrow$  au lieu de la commande d'instructions multiples.

#### \_ **( Saut de ligne)**

**Fonction :** Relie deux instructions pour qu'elles soient exécutées dans l'ordre sans interruption.

#### **Description :**

- Le saut de ligne fonctionne de la même façon que la commande d'instructions multiples.
- Vous pouvez créer une ligne vide dans un programme en tapant un retour à la ligne. L'utilisation du saut de ligne à la place de la commande d'instructions multiples facilite la lecture du programme affiché.

#### **' (Délimiteur de commentaire)**

**Fonction :** Indique un commentaire inséré à l'intérieur d'un programme.

**Description :** Lorsqu'une apostrophe (') est saisie au début d'une ligne, tout le texte du début de la ligne jusqu'à la prochaine commande d'instructions multiples (:), jusqu'au prochain saut de ligne ( $\Box$ ) ou jusqu'à la prochaine commande d'affichage ( $\Box$ ) est traité comme un commentaire, et ignoré pendant l'exécution.

# ■ Commandes de programmation (COMMAND)

#### **If~Then~(Else~)IfEnd**

**Fonction :** L'instruction Then est exécutée seulement quand la condition If est vraie (pas zéro). L'instruction Else est exécutée quand la condition If est fausse (0). L'instruction IfEnd est toujours exécutée après l'instruction Then ou l'instruction Else.

**Syntaxe :** 

If  
\n
$$
\begin{array}{c}\n\text{xionalition}\n\\ \n\text{expression numérique} \\
\begin{pmatrix}\n\bullet \\
\bullet\n\end{pmatrix}\n\\ \n\text{Else}\n\\ \n\text{instructions}\n\\ \n\begin{pmatrix}\n\bullet \\
\bullet\n\end{pmatrix}\n\\ \n\text{instructions}\n\\ \n\begin{pmatrix}\n\bullet \\
\bullet\n\end{pmatrix}\n\\ \n\text{instructions}\n\\ \n\begin{pmatrix}\n\bullet \\
\bullet\n\end{pmatrix}\n\\ \n\text{instructions}\n\\ \n\begin{pmatrix}\n\bullet \\
\bullet\n\end{pmatrix}\n\\ \n\text{instructions}\n\\ \n\end{pmatrix}\n\\ \n\text{IfEnd}\n\\ \n\end{array}
$$

 $\overline{\phantom{0}}$ 

#### **Paramètres :** condition, expression numérique

### **Description :**

(1) If  $\sim$  Then  $\sim$  IfEnd

- Lorsque la condition est vraie, l'exécution passe à l'instruction Then puis continue par l'instruction suivant IfEnd.
- Lorsque la condition est fausse, l'exécution passe à l'instruction suivant IfEnd.
- (2) If  $\sim$  Then  $\sim$  Else  $\sim$  IfEnd
	- Lorsque la condition est vraie, l'exécution passe à l'instruction Then puis saute à l'instruction suivant IfEnd.
	- Lorsque la condition est fausse, l'exécution saute à l'instruction Else et continue par l'instruction suivant IfEnd.

#### **For~To~(Step~)Next**

**Fonction :** Cette commande répète tout ce qui se trouve entre l'instruction For et l'instruction Next. La valeur initiale est affectée à la variable de référence à la première exécution, puis la valeur de la variable de référence change en fonction de la valeur de l'incrément à chaque exécution. L'exécution continue jusqu'à ce que la valeur de la variable de référence dépasse la valeur finale.

 $\sim$   $\sim$ 

Syntaxe : For <valeur initiale> → <nom de la variable de référence> To <valeur finale>

$$
\left(\text{Step } \text{\\\} \text{ element:}\right) < \text{instructor:}\n\left\{\begin{array}{c}\n\leftarrow \\
\downarrow \\
\downarrow\n\end{array}\right\}
$$
 Next

#### **Paramètres :**

- $\bullet$  nom de la variable de contrôle : A à Z, r,  $\theta$
- valeur initiale : valeur ou expression qui produit une valeur (c'est-à-dire sin *x* , A, etc.)
- valeur finale : valeur ou expression qui produit une valeur (c'est-à-dire sin *x* , A, etc.)
- valeur de l'incrément : valeur numérique (défaut : 1)

#### **Description :**

- La valeur par défaut de l'incrément est 1.
- La définition d'une valeur initiale inférieure à la valeur finale et d'un incrément positif incrémente la variable de référence à chaque exécution. La définition d'une valeur initiale supérieure à la valeur finale et d'un incrément négatif décrémente la valeur de la variable de référence à chaque exécution.

#### **Do~LpWhile**

**Fonction :** Cette commande répète des commandes particulières tant que sa condition est vraie (pas zéro).

**Syntax** 

**e** :   
\nDo 
$$
\begin{Bmatrix} 1 \\ 1 \end{Bmatrix}
$$
 *instructions*  $\begin{Bmatrix} 1 \\ 1 \end{Bmatrix}$  *LpWhile expression numérique*

#### **Paramètres :** expression

#### **Description :**

- Cette commande répète les commandes contenues dans la boucle tant que sa condition est vraie (pas zéro). Quand la condition devient fausse (0), l'exécution continue à partir de l'instruction suivant l'instruction LpWhile.
- Comme la condition vient après l'instruction LpWhile, la condition est testée (vérifiée) après que toutes les commandes à l'intérieur de la boucle ont été exécutées.

#### **While~WhileEnd**

**Fonction :** Cette commande répète des commandes particulières tant que sa condition est vraie (pas zéro).

#### **Syntaxe :**

While <condition> expression numérique

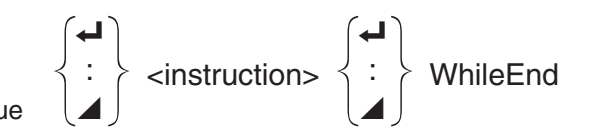

#### **Paramètres :** expression

#### **Description :**

- Cette commande répète les commandes contenues dans la boucle tant que sa condition est vraie (pas zéro). Quand la condition devient fausse (0), l'exécution se poursuit à partir de l'instruction suivant l'instruction WhileEnd.
- Comme la condition vient après l'instruction While, elle est testée (vérifiée) avant que les commandes à l'intérieur de la boucle soient exécutées.

# ■ Commandes de contrôle de la programmation (CONTROL)

#### **Break**

**Fonction :** Cette commande interrompt l'exécution d'une boucle et continue à partir de la commande suivante après la boucle.

#### **Syntaxe :** Break

#### **Description :**

- Cette commande interrompt l'exécution d'une boucle et continue à partir de la commande suivante après la boucle.
- Cette commande peut être utilisée pour interrompre l'exécution des instructions For, Do et While.

#### **Prog**

**Fonction :** Cette commande définit l'exécution d'un autre programme en tant que sousprogramme. Dans le mode **Run-Matrix** , cette commande exécute un nouveau programme.

**Syntaxe :** Prog "nom de fichier"

**Exemple :** Prog "ABC"

#### **Description :**

- Même quand cette commande se trouve à l'intérieur d'une boucle, elle interrompt immédiatement la boucle et démarre le sous-programme.
- Cette commande peut être utilisée autant de fois que nécessaire à l'intérieur d'un programme principal pour faire appel à des sous-programmes qui exécutent des tâches particulières.
- Un sous-programme peut être utilisé à plusieurs endroits à l'intérieur d'un même programme principal, ou il peut être appelé par un certain nombre de programmes principaux.

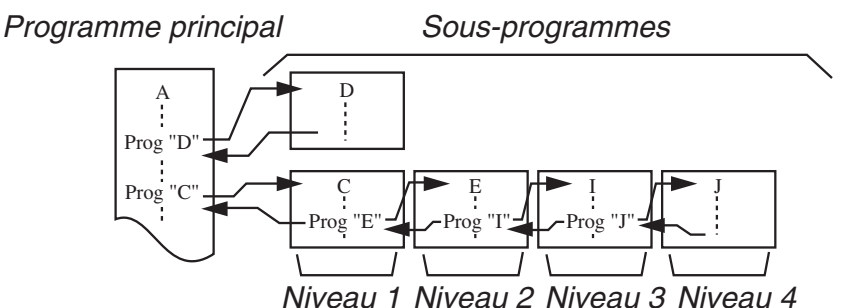

- L'appel d'un sous-programme exécute celui-ci à partir du début. Quand l'exécution du sous-programme est terminée, on revient au programme principal et continue à partir de l'instruction suivant la commande Prog.
- Une commande Goto~Lbl à l'intérieur d'un sous-programme est valide à l'intérieur de ce sous-programme seulement. Elle ne peut pas être utilisée pour sauter à un label hors du sous-programme.
- Si le sous-programme correspondant au nom de fichier défini par la commande Prog n'existe pas, une erreur se produira.
- Dans le mode **Run-Matrix**, la saisie de la commande Prog et sa validation par [EXE] mettent en route le programme spécifié par la commande.

#### **Return**

**Fonction :** Cette commande fait revenir d'un sous-programme au programme d'origine.

#### **Syntaxe :** Return

**Description :** L'exécution de la commande Return à l'intérieur du programme principal interrompt l'exécution du programme. L'exécution de la commande Return à l'intérieur d'un sous-programme interrompt le sous-programme et fait revenir au programme principal, à l'endroit où le sous-programme a commencé.

#### **Stop**

**Fonction :** Cette commande termine l'exécution d'un programme.

#### **Syntaxe :** Stop

#### **Description :**

- Cette commande termine l'exécution du programme.
- L'exécution de cette commande à l'intérieur d'une boucle achève l'exécution du programme sans qu'aucune erreur ne se produise.

# **E** Commandes de saut (JUMP)

#### **Dsz (saut avec compteur)**

**Fonction :** Cette commande est un saut avec compteur qui décrémente la valeur d'une variable de référence d'une unité, puis passe à l'instruction suivant la commande d'instruction multiple quand la valeur de la variable est égale à zéro.

#### **Syntaxe :**

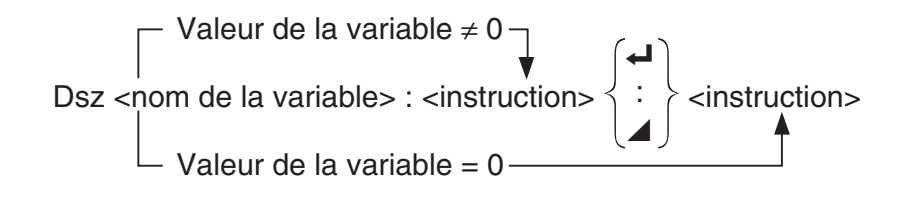

#### **Paramètres :** nom de la variable : A à Z, *r* , <sup>θ</sup>

[Exemple] Dsz B : Décrémente la valeur affectée à la variable B d'une unité.

**Description :** Cette commande décrémente la valeur d'une variable de référence d'une unité, puis la teste (vérifie). Si la valeur actuelle n'est pas égale à zéro, l'exécution continue avec l'instruction suivante. Si la valeur est égale à zéro, l'exécution passe à l'instruction suivant la commande d'instructions multiples (:), la commande d'affichage ( $\blacktriangle$ ) ou la commande de retour  $($  $\Box$ ).

#### **Goto~Lbl**

**Fonction :** Cette commande effectue un saut inconditionnel à un endroit défini.

**Syntaxe :** Goto <nom d'étiquette> ~ Lbl <nom d'étiquette>

**Paramètres :** nom d'étiquette : valeur (0 à 9) variable (A à Z, r, θ)

#### **Description :**

- Cette commande comprend deux parties : Goto *n* ( *n* étant un paramètre comme décrit plus haut) et Lbl *n* (*n* étant un paramètre référencée par Goto *n*). Cette commande fait passer l'exécution du programme à l'instruction Lbl dont le paramètre *n* correspond à celui qui a été spécifié par l'instruction Goto.
- Cette commande peut être utilisée pour revenir au début d'un programme ou pour sauter à un endroit quelconque du programme.
- Cette commande peut être combinée aux sauts conditionnels et aux sauts avec compteurs.
- S'il n'y a aucune instruction Lbl dont la valeur correspond à celle définie par l'instruction Goto, une erreur se produira.

#### **Isz (saut avec compteur)**

**Fonction :** Cette commande est un saut avec compteur qui incrémente la valeur de la variable de référence d'une unité, puis passe à l'instruction suivant la commande d'instruction multiple quand la valeur de la variable est égale à zéro.

#### **Syntaxe :**

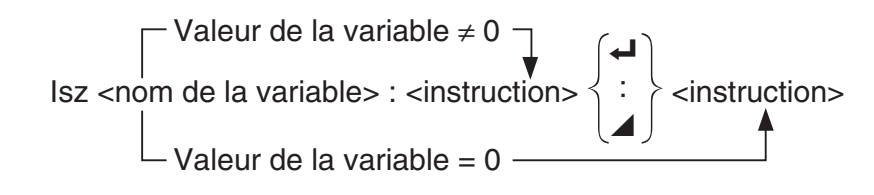

#### **Paramètres :** nom de la variable : A à Z, *r* , <sup>θ</sup>

[Exemple] Isz A : Incrémente la valeur affectée à la variable A d'une unité.

**Description :** Cette commande incrémente la valeur d'une variable de référence d'une unité, puis la teste (vérifie). Si la valeur actuelle n'est pas égale à zéro, l'exécution continue avec l'instruction suivante. Si la valeur est égale à zéro, l'exécution passe à l'instruction suivant la commande d'instructions multiples (:), la commande d'affichage (⊿) ou la commande de retour  $($  $\blacktriangleleft)$ .

#### ⇒ **(Code de saut)**

**Fonction :** Ce code est utilisé pour poser les conditions d'un saut conditionnel. Le saut est exécuté quand les conditions sont fausses.

#### **Syntaxe :**

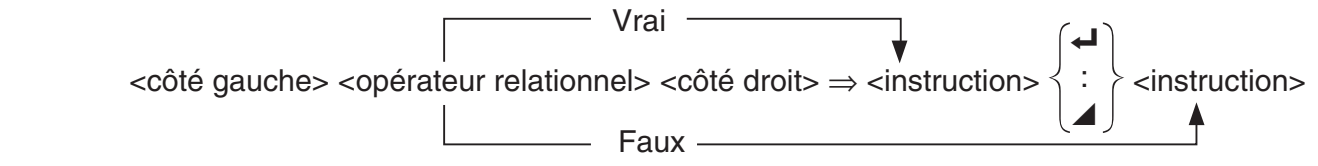

#### **Paramètres :**

- côté gauche/côté droit : variable (A à Z,  $r$ ,  $\theta$ ), constante numérique, expression avec variable (comme :  $A \times 2$ )
- opérateur relationnel : =,  $\neq$ ,  $\geq$ ,  $\leq$ ,  $\leq$  (page 8-24)

#### **Description :**

- Le saut conditionnel compare le contenu de deux variables ou les résultats de deux expressions, et le saut est exécuté ou non selon les résultats de la comparaison.
- Si le résultat de la comparaison est vrai, l'exécution se poursuit à partir de l'instruction qui suit la commande ⇒ . Si le résultat de la comparaison est faux, l'exécution passe aux instructions suivant la commande d'instructions multiples  $($ :), la commande d'affichage  $($  $\blacktriangle)$ ou la commande de retour  $(4)$ .

#### **Menu**

**Fonction :** Crée un menu de branchement dans un programme.

**Syntaxe :** Menu "<chaîne (nom du menu)>", "<chaîne (nom de la branche) 1>",<valeur ou variable 1>, "<chaîne (nom de la branche) 2>",<valeur ou variable 2>, ... , "<chaîne (nom de la branche)  $n$ <sup>-</sup>", <valeur ou variable  $n$ 

**Paramètres :** valeur (0 à 9), variable (A à Z,  $r$ ,  $\theta$ )

#### **Description :**

- Chaque partie "<chaîne (nom de la branche)  $n$ <sup>-"</sup>,<valeur ou variable  $n$ > correspond à un ensemble de branche et l'ensemble doit être inclus en entier.
- On peut inclure de deux à neuf ensembles de branche. Une erreur se produit si le nombre d'ensembles de branche est 1 ou supérieur à 9.
- Lors de la sélection d'une branche dans le menu pendant le déroulement d'un programme provoque un saut ver le même type d'étiquette (Lbl *n*) que celle utilisée avec la commande Goto. En spécifiant « "OK", 3 » pour la partie « "<chaîne (nom de la branche)  $n$ >",<valeur ou variable  $n$  > » spécifie un saut vers Lbl 3.

#### **Exemple :** Lbl 2 \_

 Menu "IS IT DONE?", "OK", 1, "EXIT", 2 \_  $L$ bl 1 $\rightarrow$ "IT'S DONE !"

# ■ Commandes d'effacement (CLEAR)

#### **ClrGraph**

Fonction : Cette commande efface l'écran graphique et rétablit les paramètres de la fenêtre d'affichage à leurs valeurs initiales (INITIAL).

**Syntaxe :** ClrGraph

**Description :** Cette commande efface l'écran graphique pendant l'exécution du programme.

#### **ClrList**

**Fonction :** Cette commande supprime les données d'une liste.

**Syntaxe : CirList <nom de liste>** 

Clrl ist

**Paramètres :** nom de liste : 1 à 26, Ans

**Description :** Cette commande supprime les données de la liste désignée par « nom de liste ». Toutes les données de la liste sont supprimées si rien n'est spécifié pour le « nom de liste ».

#### **ClrMat**

**Fonction :** Cette commande supprime les données de matrice.

**Syntaxe : CIrMat <nom de matrice>** 

ClrMat

**Paramètres :** nom de matrice : A à Z, Ans

**Description :** Cette commande supprime les données de la matrice désignée par « nom de matrice ». Toutes les données matricielles sont supprimées si aucun « nom de matrice » n'est désigné.

#### **ClrText**

**Fonction :** Cette commande efface l'écran de texte.

**Syntaxe :** ClrText

Description : Cette commande efface le texte de l'écran pendant l'exécution du programme.

**ClrVct**

**Fonction :** Cette commande supprime les données vectorielles.

**Syntaxe : ClrVct <nom du vecteur> ClrVct** 

**Paramètres :** nom du vecteur : A à Z, Ans

**Description :** Cette commande supprime les données du vecteur spécifié par « nom du vecteur ». Toutes les données vectorielles sont supprimées si rien n'est spécifié pour « nom du vecteur ».

# ■ Commandes d'affichage (DISPLAY)

**DispF-Tbl, DispR-Tbl Aucun paramètre Aucun paramètre** 

**Fonction :** Ces commandes affichent des tableaux de chiffres.

#### **Description :**

- Ces commandes créent des tableaux de chiffres pendant l'exécution d'un programme selon les paramètres définis dans le programme.
- DispF-Tbl crée un tableau de fonctions, tandis que DispR-Tbl crée un tableau de récurrence.

### **DrawDyna** Aucun paramètre

**Fonction :** Cette commande exécute un tracé de graphe dynamique.

**Description :** Cette commande trace un graphe dynamique au cours de l'exécution du programme selon les paramètres de tracé définis dans le programme.

### **DrawFTG-Con, DrawFTG-Plt Aucun paramètre Aucun paramètre Aucun paramètre**

**Fonction :** Cette commande utilise les valeurs d'une table pour représenter graphiquement une fonction.

### **Description :**

- Cette commande trace un graphe en fonction selon les paramètres définis dans le programme.
- DrawFTG-Con produit un graphe à points connectés, tandis que DrawFTG-Plt produit un graphe à points séparés.

**Fonction :** Cette commande trace un graphe.

**Description :** Cette commande trace un graphe selon les paramètres de tracé définis dans le programme.

#### **DrawR-Con, DrawR-Plt Aucunity Construction Construction Construction Construction Construction Construction Construction Construction Construction Construction Construction Construction Construction Construction Constru**

**Fonction :** Ces commandes tracent des expressions de récurrence, avec  $a_n$  ( $b_n$  ou  $c_n$ ) comme axe vertical et *n* comme axe horizontal.

#### **Description :**

- Ces commandes tracent des expressions de récurrence selon les paramètres définis dans le programme, avec an  $a_n$  ( $b_n$  ou  $c_n$ ) comme axe vertical et  $n$  comme axe horizontal.
- DrawR-Con produit un graphe à points connectés, tandis que DrawR-Plt produit un graphe à points séparés.

**DrawRΣ-Con, DrawRΣ-Plt Aucun paramètre Aucun paramètre Aucun paramètre** 

**Fonction :** Ces commandes tracent des expressions de récurrence, avec Σα<sub>n</sub> (Σb<sub>n</sub> ου Σc<sub>n</sub>) comme axe vertical et *n* comme axe horizontal.

#### **Description :**

- Ces commandes tracent des expressions de récurrence selon les paramètres définis dans le programme, avec Σ *a n* ( Σ *b n* ou Σ *c n* ) comme axe vertical et *n* comme axe horizontal.
- DrawR Σ-Con produit un graphe à points connectés tandis que DrawR Σ-Plt produit un graphe à points séparés.

#### **DrawStat**

**Fonction :** Trace un graphe statistique.

**Syntaxe :** Voir « Utilisation de calculs et de graphes statistiques dans un programme » à la page 8-36.

**Description :** Cette commande trace un graphe statistique selon les paramètres de tracé définis dans le programme.

#### **DrawWeb**

**Fonction :** Cette commande représente graphiquement la convergence/divergence d'une expression de récurrence (graphe WEB).

**Syntaxe :** DrawWeb <type de récurrence>[, <nombre de lignes>]

**Exemple :** DrawWeb  $a_{n+1}$  ( $b_{n+1}$  ou  $c_{n+1}$ ), 5

#### **Description :**

- Cette commande représente graphiquement la convergence/divergence d'une expression de récurrence (graphe WEB).
- L'omission de la définition du nombre de lignes impose automatiquement 30, la valeur par défaut.

#### **PlotPhase**

**Fonction :** Trace le graphe d'un diagramme cartésien (courbe reportée en coordonnées cartésiennes) de séquences numériques dont les éléments correspondent aux abscisses (axe *x* ) et aux ordonnées (axe *y* ).

**Syntaxe :** PlotPhase <nom de la séquence numérique de l'axe *x*>, <nom de la séquence numérique de l'axe  $y$ 

#### **Description :**

 • Seules les commandes suivantes peuvent être saisies pour chaque argument afin de spécifier le tableau de récurrence :

 $a_n, b_n, c_n, a_{n+1}, b_{n+1}, c_{n+1}, a_{n+2}, b_{n+2}, c_{n+2}, \Sigma a_n, \Sigma b_n, \Sigma c_n, \Sigma a_{n+1}, \Sigma b_{n+1}, \Sigma c_{n+1}, \Sigma a_{n+2}, \Sigma b_{n+2}, \Sigma c_{n+2}$ 

 • Une erreur « Memory ERROR » se produit lorsque vous spécifiez le nom d'une séquence numérique qui ne possède pas de valeurs stockées dans le tableau de récurrence.

**Exemple :** PlotPhase  $\Sigma b_{n+1}$ ,  $\Sigma a_{n+1}$ 

Trace le graphe d'un diagramme cartésien en utilisant Σ*b<sub>n+1</sub>* pour les abscisses (axe *x*) et  $\Sigma a_{n+1}$  pour les ordonnées (axe *v*).

## ■ Commandes d'entrée/sortie (I/O)

#### **Getkey**

Fonction : Cette commande retourne le code correspondant à la dernière touche appuyée.

#### **Syntaxe: Getkey**

#### **Description :**

• Cette commande retourne le code correspondant à la dernière touche appuyée.

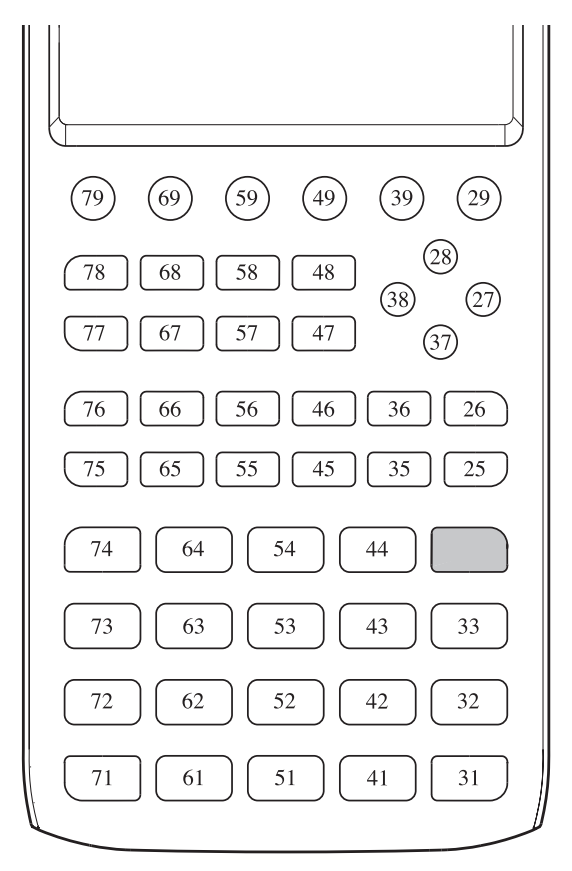

- La valeur zéro est renvoyée si aucune touche n'a été activée avant l'exécution de cette commande.
- Cette commande peut être utilisée à l'intérieur d'une boucle.

#### **Locate**

**Fonction :** Cette commande affiche des caractères alphanumériques à une position précise de l'écran de texte.

**Syntaxe :** Locate <numéro de colonne>, <numéro de ligne>, <valeur>

Locate <numéro de colonne>, <numéro de ligne>, <expression numérique>

Locate <numéro de colonne>, <numéro de ligne>, "<chaîne>"

[Exemple] Locate 1, 1, "AB"

#### **Paramètres :**

- numéro de ligne : numéro de 1 à 7
- numéro de colonne : numéro de 1 à 21
- valeur et expression numérique
- chaîne : chaîne de caractères

#### **Description :**

- Cette commande affiche des valeurs (y compris le contenu des variables) ou du texte à une position précise de l'écran de texte. Si un calcul est saisi, le résultat de ce calcul sera affiché.
- La ligne est désignée par une valeur de 1 à 7 et la colonne est désignée par une valeur de 1 à 21.

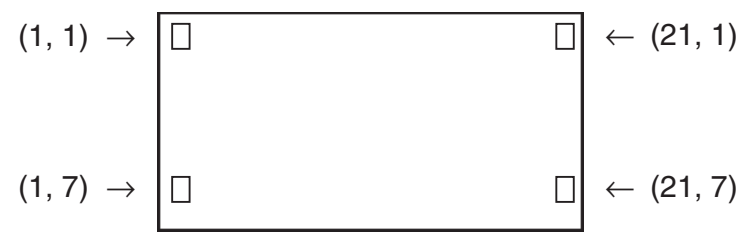

#### **Exemple :** Cls \_

Blue Locate 7, 1, "CASIO FX"

Ce programme affiche le texte « CASIO FX » en bleu au centre de l'écran.

 • Dans certains cas, la commande ClrText doit être exécutée avant de mettre le programme précédent en route.

#### **Receive( / Send(**

**Fonction :** Cette commande reçoit les données d'un appareil externe et envoie des données à un appareil externe.

Syntaxe : Receive (<données>) / Send (<données>)

#### **Description :**

- Cette commande reçoit des données et envoie des données à un appareil externe.
- Les types de données suivantes peuvent être reçues (envoyées) par cette commande.
	- Valeurs individuelles affectées aux variables
	- Données de matrices (toutes les valeurs des valeurs individuelles ne peuvent pas être spécifiées)
	- Données de listes (toutes les valeurs des valeurs individuelles ne peuvent pas être spécifiées)

#### **OpenComport38k / CloseComport38k**

**Fonction :** Ouvre et ferme le port COM à 3 broches (série).

**Description :** Voir la commande Receive38k/Send38k ci-dessous.

#### **Receive38k / Send38k**

**Fonction :** Exécute l'envoi et la réception de données à un débit de 38 kbps.

**Syntaxe: Send38k <expression>** 

 $\textsf{Receive38k}\left\{\begin{matrix} \textsf{100} \\ \textsf{210} \\ \textsf{2100} \end{matrix}\right. \textsf{Re} \textsf{21} \textsf{Re}\textsf{22} \textsf{Re}$ 

#### **Description :**

- La commande OpenComport38k doit être exécutée avant l'exécution de la commande Receive38k/Send38k.
- La commande CloseComport38k doit être exécutée après l'exécution de la commande Receive38k/Send38k.
- Si le câble de communication est débranché lorsque vous exécutez cette commande, l'exécution du programme continuera sans générer d'erreur.

# ■ Opérateurs relationnels avec saut conditionnel (RELATNL)

#### $=$ ,  $\neq$ ,  $>$ ,  $\lt$ ,  $\geq$ ,  $\leq$

**Fonction :** Ces opérateurs relationnels sont utilisés communément avec la commande de saut conditionnel.

**Syntaxe :** <côté gauche> <opérateur relationnel> <côté droit>

#### **Paramètres :**

- côté gauche/côté droit : variable (A à Z,  $r$ ,  $\theta$ ), constante numérique, expression avec variable (comme :  $A \times 2$ )
- opérateur relationnel : =,  $\neq$ ,  $\geq$ ,  $\leq$ ,  $\leq$

# k **Chaînes**

 Une chaîne est une séquence de caractères enfermés entre doubles guillemets. Dans un programme, les chaînes sont utilisées pour spécifier l'affichage de texte. Une chaîne composée de caractères numériques (telle que "123") ou une expression (telle que " *x* –1") ne peut être traitée dans un calcul.

Pour afficher une chaîne à un endroit spécifique de l'écran, utilisez la commande Locate (page 8-23).

- Pour inclure un double guillemet (") ou une barre oblique inverse (\) (back slash) dans une chaîne, mettez une barre oblique inverse (\) devant le double guillemet (") ou devant la barre oblique inverse (\).
	- Exemple 1 : Pour inclure la séquence de caractères « Japan: "Tokyo" » dans une chaîne "Japan:\"Tokyo\""
	- Exemple 2 : Pour inclure « main\abc » dans une chaîne "main\\abc"

 Vous pouvez saisir une barre oblique inverse à partir du menu qui s'affiche en appuyant sur 6(CHAR) 2(SYMBOL) dans le mode **Program** , ou bien, à partir de la catégorie String  $(chaîne)$  du catalogue qui s'affiche quand vous appuyez sur  $\sqrt{\frac{4}{19}}$ (CATALOG).

- Vous pouvez affecter des chaînes à la mémoire de stockage de chaîne (de Str 1 jusqu'à Str 20). Pour plus de détails sur les opérations avec des chaînes, voir « Mémoire de stockage des chaînes » (page 2-8).
- Vous pouvez utiliser la commande « + » (page 8-27) pour concaténer des chaînes dans un argument.
- Une fonction ou une commande à l'intérieur d'une fonction de chaîne (Exp(, StrCmp(, etc.) est traitée comme un caractère unique. Par exemple, la fonction « sin » est traitée comme un caractère unique.

#### **Exp(**

**Fonction :** Effectue la conversion d'une chaîne en une expression et exécute l'expression résultante.

**Syntaxe:** Exp("<chaîne>"[)]

#### **Exp** '**Str(**

**Fonction :** Effectue la conversion d'une expression de graphe en une chaîne et l'affecte à une variable spécifiée.

**Syntaxe :** Exp $\blacktriangleright$ Str(<formule>, <nom de variable de chaîne>[)]

**Description :** Une expression de graphe (Y<sub>n</sub>, r, X<sub>t</sub>, Y<sub>t</sub>, X), une formule de récurrence (*a<sub>n</sub>*, *a<sub>n+1</sub>*,  $a_{n+2}, b_n, b_{n+1}, b_{n+2}, c_n, c_{n+1}, c_{n+2}$  ou une mémoire de fonction (f<sub>n</sub>) peuvent être utilisées comme premier argument (<formule>).

#### **StrCmp(**

**Fonction :** Compare les chaînes « <chaîne 1> » et « <chaîne 2> » (comparaison basée sur les codes des caractères).

**Syntaxe :** StrCmp("<chaîne 1>", "<chaîne 2>"[)]

**Description :** Compare deux chaînes et retourne une des valeurs suivantes :

Retourne 0 lorsque « <chaîne 1> » = « <chaîne 2> ».

Retourne 1 lorsque « <chaîne 1> » > « <chaîne 2> ».

Retourne –1 lorsque « <chaîne 1> » < « <chaîne 2> ».

#### **StrInv(**

**Fonction :** Inverse la séquence de caractères d'une chaîne.

**Syntaxe : Strinv("<chaîne>"[)]** 

 **StrJoin(** 

**Fonction :** Concatène « <chaîne 1> » et « <chaîne 2> ».

**Syntaxe :** StrJoin("<chaîne 1>", "<chaîne 2>"[)]

**Note :** On peut obtenir le même résultat en utilisant la commande « + » (page 8-27).

 **StrLeft(** 

```
Fonction : Copie une chaîne jusqu'au n<sup>ième</sup> caractère à partir de la gauche.
Syntaxe : StrLeft("<chaîne>", n[)] (0 \le n \le 9999, n \text{ est un nombre nature})
```
 **StrLen(** 

**Fonction :** Retourne la longueur d'une chaîne (le nombre de caractères qui la composent). **Syntaxe : StrLen("<chaîne>"[)]** 

 **StrLwr(** 

**Fonction :** Effectue la conversion de tous les caractères d'une chaîne en minuscules (casse inférieure).

**Syntaxe : StrLwr("<chaîne>"[)]** 

 **StrMid(** 

**Fonction :** Effectue l'extraction du n<sup>ième</sup> jusqu'au m<sup>ième</sup> caractère d'une chaîne.

**Syntaxe :** StrMid("<chaîne>",  $n$  [, $m$ ] (1  $\le n \le 9999$ , 0  $\le m \le 9999$ ,  $n$  et  $m$  sont des nombres naturels)

**Description :** L'omission de « *m* » effectue l'extraction à partir du *n*<sup>ième</sup> jusqu'à la fin de la chaîne.

 **StrRight(** 

**Fonction :** Copie une chaîne jusqu'au n<sup>ième</sup> caractère à partir de la droite.

**Syntaxe :** StrRight("<chaîne>",  $n$ [)] ( $0 \le n \le 9999$ ,  $n$  est un nombre naturel)

#### **StrRotate(**

**Fonction :** Déplace circulairement les caractères d'une chaîne situés à gauche et à droite du  $n^{\text{ieme}}$  caractère.

**Syntaxe :** StrRotate("<chaîne>",  $\lceil n \rceil$ ) (–9999  $\leq n \leq 9999$ , *n* est un nombre entier) **Description :** Le déplacement circulaire s'effectue vers la gauche si « *n* » est positif et vers la droite si « *n* » est négatif. Si « *n* » est omis la fonction utilise +1 comme valeur par défaut. **Exemple :** StrRotate("abcde", 2) ........ Retourne la chaîne « cdeab ».

#### **StrShift(**

**Fonction :** Déplace les caractères d'une chaîne à gauche ou à droite de *n* caractères.

**Syntaxe :** StrShift("<chaîne>",  $(n)$ ]  $(-9999 \le n \le 9999, n \text{ est un nombre entier})$ 

**Description :** Le déplacement s'effectue vers la gauche si « *n* » est positif et vers la droite si « *n* » est négatif. Si « *n* » est omis la fonction utilise +1 comme valeur par défaut.

**Exemple :** StrShift("abcde", 2) ........ Retourne la chaîne « cde ».

#### **StrSrc(**

**Fonction :** Effectue une recherche dans « <chaîne 1> », à partir du caractère spécifié (n<sup>ième</sup> caractère à partir du début de la chaîne), pour déterminer si elle contienne les données spécifiées par « <chaîne 2> ». Si les données sont trouvées, cette commande retourne la position du premier caractère de « <chaîne 2> », à partir du début de « <chaîne 1> ».

**Syntaxe :** StrSrc("<chaîne 1>", "<chaîne  $2$ >"[,*n*)]  $(1 \le n \le 9999, n$  et un nombre naturel) **Description :** L'omission du point de départ provoque une recherché à partir du début de « <chaîne 1> ».

#### **StrUpr(**

**Fonction :** Effectue la conversion de tous les caractères d'une chaîne en majuscules (casse supérieure).

**Syntaxe : StrUpr("<chaîne>"[)]** 

#### **+ (Joindre deux chaînes)**

**Fonction :** Concatène « <chaîne 1> » et « <chaîne 2> ».

**Syntaxe :** "<chaîne 1>"+"<chaîne 2>"

**Exemple :** "abc"+"de" → Str 1 ......... Affecte « abcde » à Str 1.

#### **R** Divers

#### **RclCapt**

**Fonction :** Affiche le contenu spécifié par le numéro de capture d'écrans.

**Syntaxe :** RclCapt <numéro de capture d'écrans> (numéro de capture d'écrans : 1 à 20)
# **6. Utilisation des fonctions de la calculatrice dans un programme**

## **E** Utilisation des commandes de couleur dans un programme

 Les commandes de couleur vous permettent de spécifier les couleurs des lignes, textes et autres éléments affichés à l'écran. Les commandes de couleur suivantes sont prises en charge.

Mode RUN : Black, Blue, Red, Magenta, Green, Cyan, Yellow, ColorAuto, ColorClr

Mode BASE : Black, Blue, Red, Magenta, Green, Cyan, Yellow

 • Les commandes de couleur sont saisies avec la boîte de dialogue illustrée ci-dessous qui s'affiche en appuyant sur  $\boxed{\text{S}}$ (FORMAT) 1 (Color Command) ( $\boxed{\text{S}}$ (FORMAT) dans un programme en mode BASE).

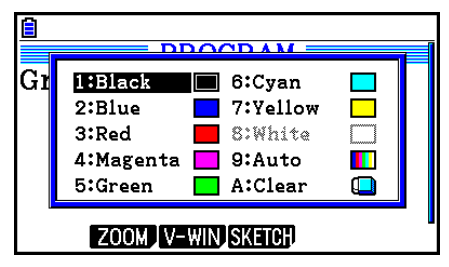

Par exemple, l'opération de touches suivante saisit la commande de couleur Blue (bleu).

Mode RUN :  $\sqrt{\sinh(5)}$  (FORMAT)  $\sqrt{1}$  (Color Command)  $\sqrt{2}$  (Blue)

 $Mode BASE : [SMIT] [5] (FORMAT) [2] (Blue)$ 

- À l'exception de ColorAuto et de ColorClr, les commandes de couleur peuvent être utilisées dans un programme en combinaison avec les commandes décrites ci-dessous.
	- Commandes de graphe manuel (page 5-25)

 Vous pouvez spécifier la couleur d'un graphe manuel en tapant une commande de couleur avant « Graph Y= » ou toute autre commande de graphe pouvant être saisie après  $[SHF]$   $[FA]$   $(SKEYCH)$   $[FB]$   $(GRAPH)$ .

Exemple : Red Graph  $Y = X^2 - 1$ 

- Commandes Sketch

 Vous pouvez spécifier la couleur utilisée pour dessiner une figure avec une commande Sketch en tapant une commande de couleur avant les commandes Sketch suivantes.

 Tangent, Normal, Inverse, PlotOn, PlotChg, F-Line, Line, Circle, Vertical, Horizontal, Text, PxlOn, PxlChg, SketchNormal, SketchThick, SketchBroken, SketchDot, SketchThin

Exemple : Green SketchThin Circle 2, 1, 2

- Commande List

 Vous pouvez spécifier une couleur pour une liste en utilisant les syntaxes indiquée cidessous.

 $\leq$ commande de couleur> List *n*  $(n = 1 \land 26)$ <commande de couleur> List "nom secondaire"

 Vous pouvez spécifier une couleur pour un élément spécifique dans une liste en utilisant les syntaxes indiquée ci-dessous.

 <commande de couleur> List *n* [<numéro d'élément>] ( *n* = 1 à 26) <commande de couleur> List "nom secondaire" [<numéro d'élément>]

```
 Exemple : Blue List 1 
           Red List 1 [3]
```
- Les commandes ci-après peuvent également utilisées en combinaison avec les commandes de couleur. Reportez-vous aux pages notées entre parenthèses pour plus d'informations.

 "<texte>" (« Affichage de texte », page 8-30), Locate (page 8-23), SetG-Color (page 8-33), Plot/Line-Color (page 8-33)

 • Les commandes de couleur peuvent également être utilisées pour dessiner des graphes en utilisant les fonctions du mode **Graph** ou du mode **Statistics** dans un programme. Voir « Utilisation de fonctions graphiques dans un programme » (page 8-32) et « Utilisation de calculs et de graphes statistiques dans un programme » (page 8-36) pour les détails.

## $\blacksquare$  **Utilisation des commandes de remplissage dans un programme**

 Les commandes de remplissage vous permettent d'ajouter un effet d'ombre aux graphes. Ciaprès les deux commandes de remplissage.

ColorNormal, ColorLighter

 • Les commandes de remplissage sont saisies avec la boîte de dialogue illustrée ci-dessous qui s'affiche en appuyant sur  $\boxed{\overline{s}}$  (FORMAT)  $\boxed{2}$  (Paint Command).

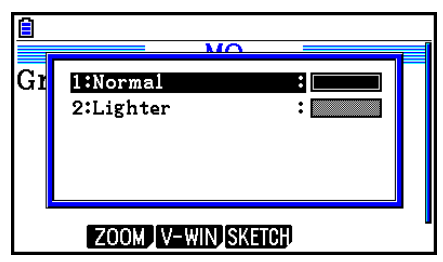

 Par exemple, l'opération de touches suivante saisit la commande de remplissage ColorLighter.

[SHET] [5] (FORMAT) [2] (Paint Command) [2] (Lighter)

 • Voir « Utilisation de calculs et de graphes statistiques dans un programme » à la page 8-36 pour les détails des syntaxes pouvant inclure des commandes de remplissage.

# $\blacksquare$  Affichage de texte

 Il suffit de mettre un texte entre guillemets pour l'inclure dans un programme. Ce texte sera affiché pendant l'exécution du programme, ce qui signifie que vous pouvez ajouter des labels pour entrer des messages et résultats.

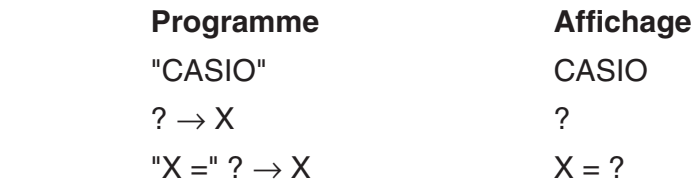

 • L'exemple ci-dessous indique comment spécifier la couleur d'affichage d'une chaîne de caractères en insérant une commande de couleur avant la chaîne dans le programme.

Blue "CASIO"

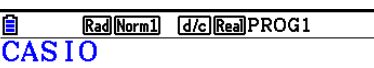

- Si le texte est suivi d'une formule de calcul, n'oubliez pas d'insérer une commande d'affichage  $(\blacktriangle)$  entre le texte et le calcul.
- La saisie de plus de 21 caractères fait passer à la ligne suivante.
- Le texte d'un commentaire est limité à 255 octets.

# k **Spécification du format d'affichage d'un résultat de calcul dans un programme**

Vous pouvez spécifier le format d'affichage des résultats de calculs produits dans un programme comme décrit ci-dessous.

- Nombre de places décimales : Fix <nombre de chiffres> ... Nombre de chiffres : de 0 à 9
- Nombre de chiffres significatifs : Sci <nombre de chiffres> ... Nombre de chiffres : de 0 à 9
- Mode d'affichage normal : Norm <numéro\*> ... Numéro : 1 ou 2
- Affichage du symbole d'ingénierie activé EngOn
- Affichage du symbole d'ingénierie désactivé des andres en la EngOff
- Activer le basculement du symbole d'ingénierie sur activé/désactivé Eng
- \* La saisie d'un chiffre peut être omise. La saisie sans un numéro lorsque les réglages Fix, Sci, et Norm 2 sont configurés passera sur Norm 1. Si Norm 1 est réglé, la saisie passera sur Norm 2.

## k **Utilisation d'opérations sur les lignes d'une matrice dans un programme**

 Ces commandes vous permettent de travailler sur les lignes d'une matrice dans un programme.

 • Pour ce programme, accédez au mode **Run-Matrix** et utilisez l'éditeur de matrices pour indiquer la matrice, puis accédez au mode **Program** pour écrire le programme.

## **• Pour permuter le contenu de deux lignes (Swap)**

 **Exemple 1 Permuter les valeurs de la ligne 2 et de la ligne 3 dans la matrice suivante :**

**Matrice A = 1 2 3 4 5 6**

La syntaxe utilisée pour ce programme est la suivante.

Swap  $\underline{A}$ , 2, 3 Lignes à permuter Nom de la matrice

Mat A

L'exécution de ce programme produit le résultat suivant.

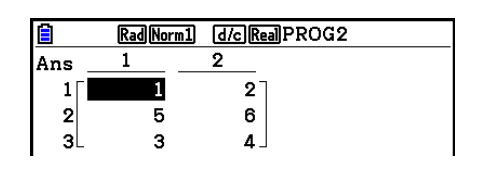

**• Pour calculer une multiplication scalaire (**  $*$  **Row)** 

**Exemple 2 Calculer le produit des valeurs de la ligne 2 de la matrice dans l'exemple 1, par 4**

La syntaxe utilisée pour ce programme est la suivante.

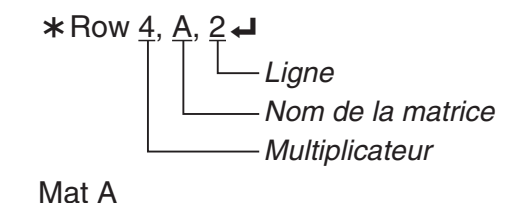

## u **Pour calculer le produit des valeurs et ajouter le résultat à une autre ligne (** `**Row+)**

#### **Exemple 3 Calculer le produit des valeurs de la ligne 2 de la matrice citée dans l'exemple 1, par 4, et ajouter le résultat aux valeurs de la ligne 3**

La syntaxe utilisée pour ce programme est la suivante.

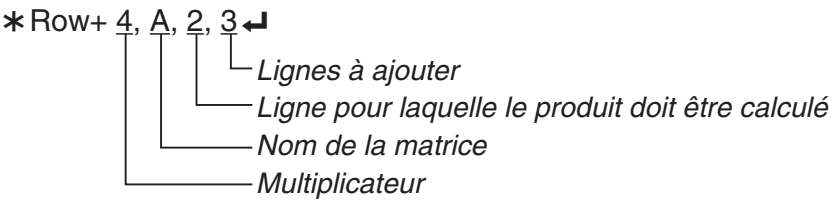

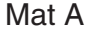

## u **Pour additionner deux lignes (Row+)**

#### **Exemple 4 Additionner les valeurs de la ligne 2 et de la ligne 3 de la matrice citée dans l'exemple 1**

La syntaxe utilisée pour ce programme est la suivante.

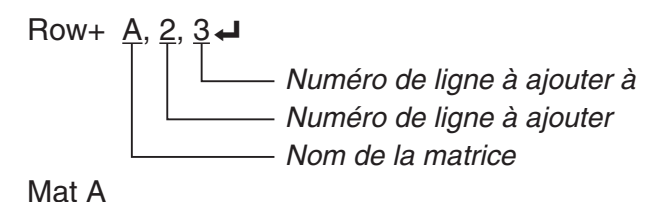

## $\blacksquare$  **Utilisation de fonctions graphiques dans un programme**

 Vous pouvez intégrer des fonctions graphiques dans un programme pour tracer des graphes, puis superposer plusieurs graphes. Les différentes syntaxes nécessaires pour la programmation de fonctions graphiques sont les suivantes.

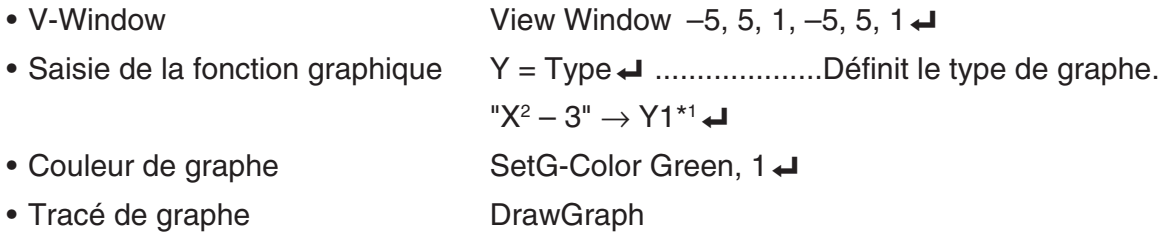

\*<sup>1</sup> Saisissez Y1 avec  $(MRS)$  [F4] (GRAPH) [F1] (Y) [1] (affiché sous la forme **Y1**). Une erreur « Syntax ERROR » se produit si vous saisissez « Y » avec les touches de la calculatrice.

## u **Syntaxe d'autres fonctions de représentation graphique**

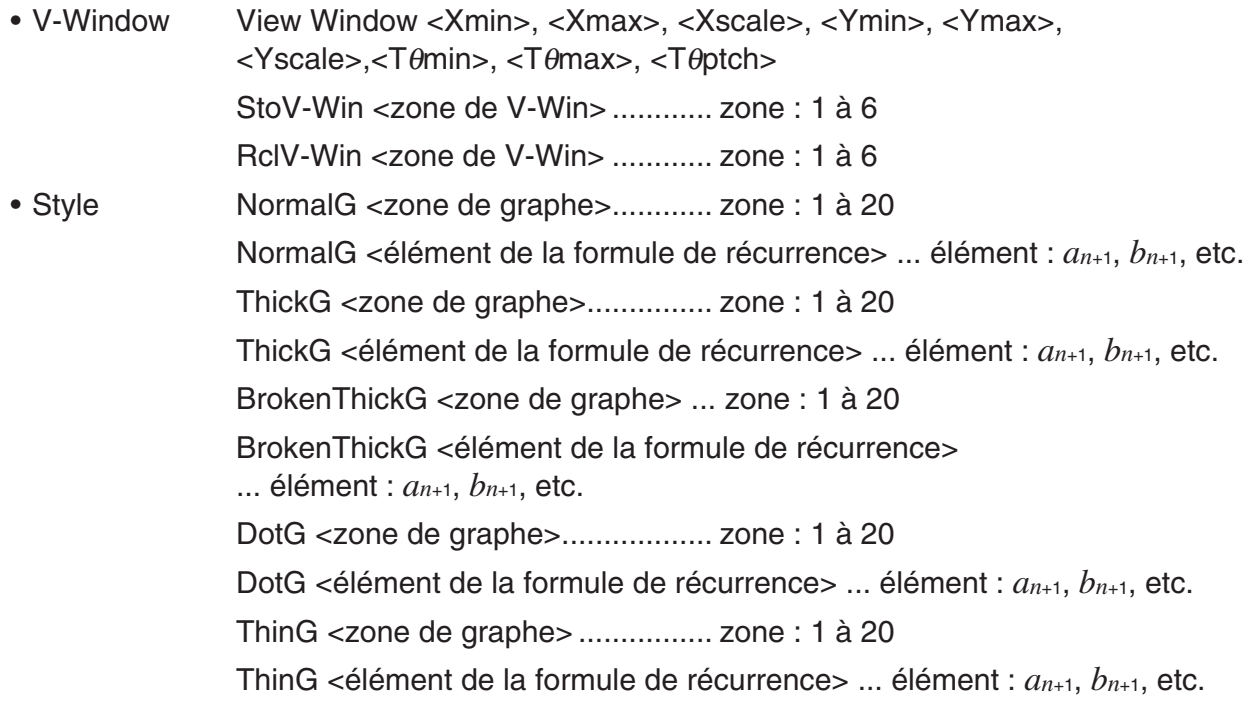

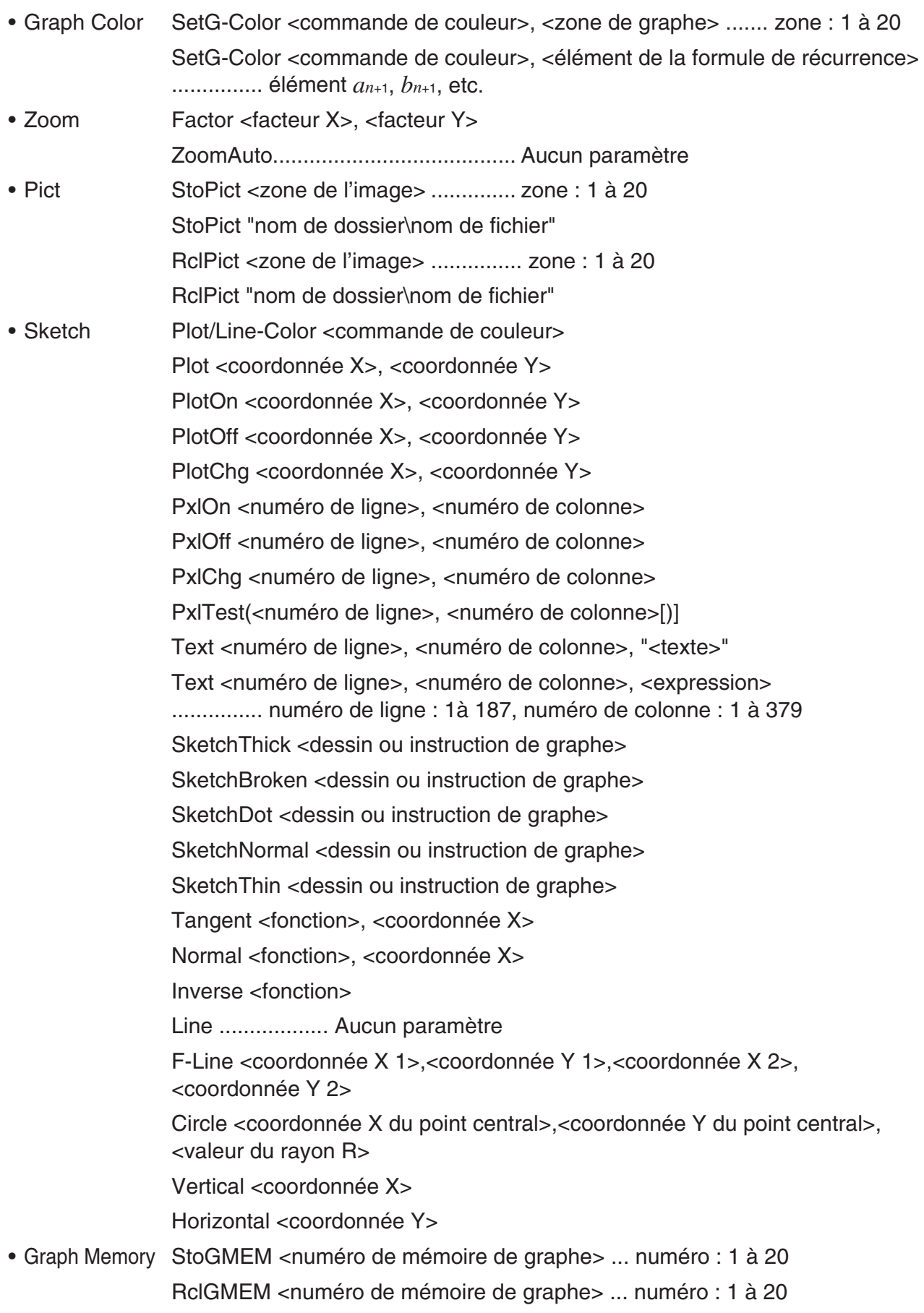

# **E** Utilisation d'une image d'arrière-plan dans un programme

 Vous pouvez modifier le paramètre « Background » sur l'écran de configuration depuis un programme.

• Syntaxe pour l'affichage d'une image d'arrière-plan

BG-Pict <zone de l'image> [,a] ... zone : 1 à 20

BG-Pict "nom de dossier\nom de fichier" [,a]

 Le fait d'ajouter « a » à la fin charge les valeurs de la fenêtre d'affichage (qui sont enregistrées avec les données d'image) lors de l'affichage de l'image d'arrière-plan.

• Syntaxe lorsqu'une image d'arrière-plan n'est pas affichée (ou masquée) BG-None

# **E** Utilisation des fonctions de graphe dynamique dans un programme

L'utilisation des fonctions de graphe dynamique dans un programme permet de répéter les tracés d'un graphe dynamique. Utilisez une syntaxe similaire à celle affichée ci-dessous lorsque vous effectuez une opération de tracé du graphe dynamique dans un programme.

- Saisie de la formule du graphe dynamique  $Y = Type \rightarrow \dots$  Spécifie le type de graphe. "AX<sup>2</sup> – 3" → Y1<sup>\*1</sup> → • Spécification de la variable du graphe dynamique • Plage du graphe dynamique  $1 \rightarrow D$  Start $\rightarrow$  $5 \rightarrow D$  End  $1 \rightarrow D$  pitch $\rightarrow$ 
	- D Var A
- Tracé de graphe DrawDyna
- \*<sup>1</sup> Saisissez Y1 avec  $(MRS)$  [F4] (GRAPH) [F1] (Y) [1] (affiché sous la forme **Y**1). Une erreur « Syntax ERROR » se produit si vous saisissez « Y » avec les touches de la calculatrice.

## $\blacksquare$  Utilisation des fonctions de tableau et de graphe dans un programme

L'utilisation des fonctions de tableau et de graphe dans un programme permet de créer des tableaux de chiffres et d'effectuer des opérations graphiques. Les différentes syntaxes nécessaires lors de la programmation avec des fonctions de tableau et de graphe sont les suivantes.

- Définition de la plage du tableau Opération de tracé d'un graphe
	-
	-
	- $1 \rightarrow F$  pitch  $\rightarrow$
	- 1 → F Start  $\Box$  Graphe à points connectés : DrawFTG-Con
	- 5 → F End \_ Graphe à points séparés : DrawFTG-Plt
- Génération d'un tableau de chiffres
	- DispF-Tbl
- Conditions de création de graphe/tableau de chiffres
	- VarList <numéro de liste> ... Création de graphe/tableau de chiffres à l'aide de la liste spécifique (numéro : de 1 à 26).

VarRange ... Création de graphe/tableau de chiffres à l'aide de la plage de tableau.

## ■ Utilisation des fonctions de récurrence de tableau et de graphe dans **un programme**

 L'intégration de fonctions de récurrence de tableau et de graphe dans un programme permet de créer des tableaux de chiffres et d'effectuer des opérations graphiques. Les différentes syntaxes nécessaires lors de la programmation de fonctions de récurrence avec tableau et graphe sont les suivantes.

- Saisie de la formule de récurrence
	- $a_{n+1}$  Type  $\Box$  .... Spécifier le type de récurrence.

$$
"3a_n + 2" \rightarrow a_{n+1} \blacktriangleleft
$$

$$
"4b_n+6" \rightarrow b_{n+1} \blacktriangleleft
$$

- - $1 \rightarrow R$  Start  $\rightarrow$
	-

- 
- $3 \rightarrow b_n$  Start  $\Box$  DrawR  $\Sigma$ -Plt
- Définition de la plage du tableau Génération d'un tableau de chiffres
	- $5 \rightarrow R$  End  $\leftarrow$   **Opération de tracé d'un graphe**
	- 1  $\rightarrow$  *a*<sub>0</sub>  $\rightarrow$  **d**  $\rightarrow$  **a**<sup> $\rightarrow$ </sup>  $\rightarrow$  **a**<sup> $\rightarrow$ </sup>  $\rightarrow$  *a*<sup> $\rightarrow$ </sup>  $\rightarrow$  *Graphe à points connectés : DrawR-Con,*

 $2 \rightarrow h_0 \rightarrow$ 

1 → *a<sub>n</sub>* Start  $\Box$  Graphe à points séparés : DrawR-Plt,

- 
- Graph statistique convergence/divergence (graphe WEB) DrawWeb *a*n+1, 10

# ■ Configuration des réglages de calcul résiduel dans un programme

Vous pouvez configurer les réglages de calcul résiduel dans un programme et stocker les valeurs résiduelles dans une liste spécifique. Utilisez une syntaxe comme celles présentées dans les exemples suivants.

• Pour spécifier une liste de stockage et exécuter le calcul résiduel

Resid-List <numéro de liste> ... numéro : 1 à 26

• Pour passer l'exécution du calcul résiduel Resid-None

# k **Spécification d'un fichier de listes à utiliser dans un programme**

Vous pouvez spécifier un fichier de listes à utiliser lors de l'exécution d'une opération de liste dans un programme. Les formats d'affichage sont identiques à ceux présentés dans l'exemple ci-dessous.

File <numéro de liste> ... numéro : 1 à 6

# **E** Utilisation des fonctions de tri de listes dans un programme

 Cette commande vous permet de trier les données de listes dans un ordre ascendant ou descendant.

• Ordre ascendant

SortA (List 1, List 2, List 3) Listes à trier (six listes au maximum)

• Ordre descendant

SortD (List 1, List 2, List 3) Listes à trier (six listes au maximum)

### **E** Utilisation de calculs et de graphes statistiques dans un programme

 L'insertion de calculs et de graphes statistiques dans un programme vous permet de calculer et de représenter graphiquement des données statistiques.

#### **• Pour définir les conditions et tracer un graphe statistique**

 Après une commande StatGraph (« S-Gph1 », « S-Gph2 » ou « S-Gph3 »), vous devez définir les conditions suivantes :

- État avec tracé ou sans tracé de graphe (DrawOn/DrawOff)
- Graph Type (Type de graphe)
- Emplacement des données sur l'axe *x* (nom de liste)
- Emplacement des données sur l'axe *y* (nom de liste)
- Emplacement des données de fréquence (1 ou nom de liste)
- Mark Type (Type de point) (croix, point, carré)
- Paramètre ColorLink (X&Y, OnlyX, OnlyY, On, Off, X&Freq)
- Paramètre Graph Color (l'une des sept couleurs\* ou ColorAuto)

#### **Quand Graph Type sélectionné est « Pie » (secteurs) :**

- Paramètre d'affichage (% ou Data)
- Spécification de la liste de données pour un graphe à pourcentages (None ou nom de la liste)

#### **Quand Graph Type sélectionné est « Pie » ou « Hist » :**

- Paramètre Area color (l'une des sept couleurs\* ou ColorAuto)
- Paramètre Paint style (ColorNormal, ColorLighter)
- Paramètre Border color (l'une des sept couleurs\* ou ColorClr)

#### **Quand Graph Type sélectionné est « MedBox » :**

- Paramètre Outliers On/Off
- Paramètre Box color (l'une des sept couleurs\*)
- Paramètre Whisker color (l'une des sept couleurs\*)
- Paramètre Outliers color (l'une des sept couleurs\*)
- Paramètre Box inside color (l'une des sept couleurs\* ou ColorAuto)
- Paramètre Box inside paint (ColorNormal, ColorLighter)

### **Quand Graph Type sélectionné est « Bar » :**

- Données pour la première barre d'un histogramme (nom de liste)
- Données pour la deuxième et pour la troisième barre d'un histogramme (nom de liste)
- Orientation d'un histogramme à barres (Length ou Horizontal)
- Paramètre Area color pour chaque donnée (l'une des sept couleurs\* ou ColorAuto)
- Paramètre Paint style pour chaque donnée (ColorNormal, ColorLighter)
- Paramètre Border color pour chaque donnée (l'une des sept couleurs\* ou ColorClr)
- \* Black (noir), Blue (bleu), Red (rouge), Magenta (rose), Green (vert), Cyan (turquoise), Yellow (jaune)

 Les conditions de tracé du graphe dépendent du type de graphe. Voir « Paramètres généraux des graphes » (page 6-2).

 • La définition typique d'un diagramme de dispersion ou d'un graphe linéaire *xy* est la suivante.

 S-Gph1 DrawOn, Scatter, List 1, List 2, 1, Square, ColorLinkOff, ColorAuto Dans le cas d'un graphe linéaire *xy* , remplacez « Scatter » dans la définition précédente par « *xy* Line ».

• La définition typique d'un tracé de probabilité normale est la suivante.

S-Gph1 DrawOn, NPPlot, List 1, Square, ColorLinkOff, Blue

- La définition typique d'un graphe de type histogramme est la suivante. S-Gph1 DrawOn, Hist, List 1, List 2, ColorLinkOff, Blue ColorLighter
- La définition typique d'un graphe à ligne brisée est la suivante. S-Gph1 DrawOn, Broken, List 1, List 2, ColorLinkOff, Blue
- La définition typique d'un graphe de distribution normale est la suivante. S-Gph1 DrawOn, N-Dist, List 1, List 2, Blue
- La définition typique d'un graphe en boîte médiane est la suivante.

S-Gph1 DrawOn, MedBox, List 1, 1, 1, Yellow, Green, Blue, Red

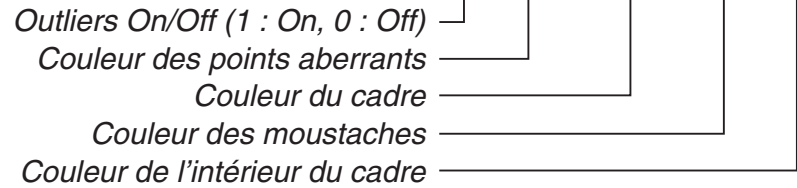

• La définition typique d'un graphe de régression est la suivante.

S-Gph1 DrawOn, Linear, List 1, List 2, List 3, Blue

 Le même format peut être utilisé pour les types de graphes suivants en remplaçant simplement « Linear » de la définition précédente par le type de graphe applicable.

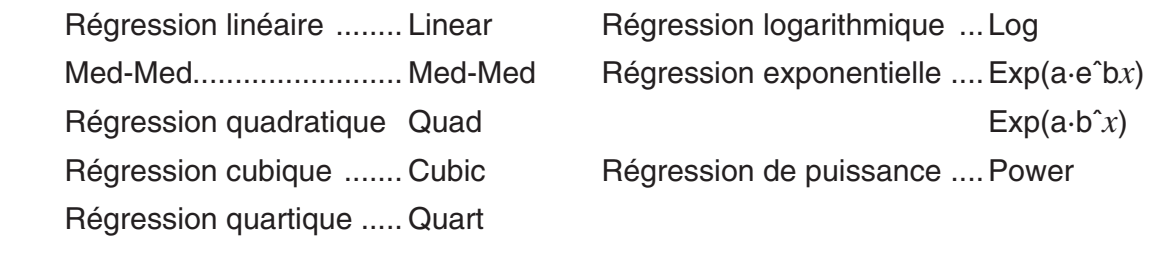

• La définition typique d'un graphe de régression sinusoïdale est la suivante.

S-Gph1 DrawOn, Sinusoidal, List 1, List 2, Blue

• La définition typique d'un graphe de régression logistique est la suivante.

S-Gph1 DrawOn, Logistic, List 1, List 2, Blue

• La définition typique d'un diagramme circulaire est la suivante.

S-Gph1 DrawOn, Pie, List 1, %, None, ColorLinkOff, ColorAuto ColorLighter, ColorClr

 $Exp(a-b^x)$ 

• La définition typique d'un graphe de type graphe en barres est la suivante.

 S-Gph1 DrawOn, Bar, List 1, None, None, StickLength, ColorLinkOff, Blue ColorLighter, Black, Red ColorLighter, Black, Green ColorLighter, Black

 Pour tracer un graphe statistique, insérez la commande « DrawStat » en suivant la ligne de spécification de la condition du graphe.

 $ClrGraph \rightarrow$  S-Wind Auto \_  $\{1, 2, 3\} \rightarrow$  List 1  $\leftrightarrow$  ${1, 2, 3} \rightarrow$  List 2  $\rightarrow$  S-Gph1 DrawOn, Scatter, List 1, List 2, 1, Square, ColorLinkOff, ColorAuto \_ **DrawStat** 

# **E** Utilisation de graphes de distributions dans un programme

 Pour tracer des graphes de distributions dans un programme on utilise des commandes spéciales.

## **• Pour tracer le graphe d'une distribution normale cumulative**

DrawDistNorm < Lower>, < Upper > [, $\sigma$ ,  $\mu$ ]

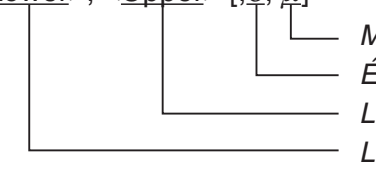

- Moyenne de la population $*$ <sup>1</sup> - Écart-type de la population\*1 - Limite supérieure des données Limite inférieure des données

\*<sup>1</sup> Ce terme peut être omis. En cas d'omission le calcul se fait avec  $\sigma$  = 1 et  $\mu$  = 0.

$$
p = \frac{1}{\sqrt{2\pi}\sigma} \int_{Lower}^{Upper} e^{-\frac{(x-\mu)^2}{2\sigma^2}} dx
$$
 ZLow =  $\frac{Lower - \mu}{\sigma}$  ZUp =  $\frac{Upper - \mu}{\sigma}$ 

$$
ZUp = \frac{opper - \sigma}{\sigma}
$$

 • L'exécution de DrawDistNorm effectue le calcul ci-dessus selon les conditions spécifiées et trace le graphe. La région ZLow  $\leq x \leq Z$ Up du graphe est remplie à la même occasion.

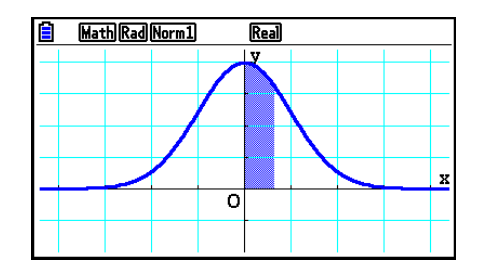

• Simultanément, les valeurs des résultats du calcul de p, ZLow et ZUp sont affectées aux variables *p*, ZLow et ZUp respectivement et *p* est affectée à Ans.

#### **• Pour tracer le graphe d'une distribution** *t* **de Student cumulative**

DrawDistT <Lower>, <Lpper>, <df> Degrés de liberté Limite supérieure des données - Limite inférieure des données  $\frac{\Gamma\left(\frac{df+1}{2}\right)}{df} \times \frac{\left(1+\frac{x^2}{df}\right)^2}{\sqrt{df}} dx$  tLow = Lower tUp = Upper *df*  $\int_1^2 + \frac{x^2}{4}$ *df* + 1 2  $p = \frac{Q}{dA} \times \frac{Q}{dA}$ –  $\Gamma\left(\frac{a}{2}\right)$  $\frac{df}{dt} \times \frac{dy}{\sqrt{\pi} \times df} dx$ *Upper* ∫ *Lower*

- L'exécution de DrawDistT effectue le calcul ci-dessus selon les conditions spécifiées et trace le graphe. La région Lower < *x* < Upper du graphe est remplie à la même occasion.
- Simultanément, la valeur du résultat du calcul de *p* et les valeurs d'entrée Lower et Upper sont affectées aux variables *p* , tLow et tUp respectivement et *p* est affectée à Ans.

## • Pour tracer le graphe d'une distribution  $\chi^2$  cumulative

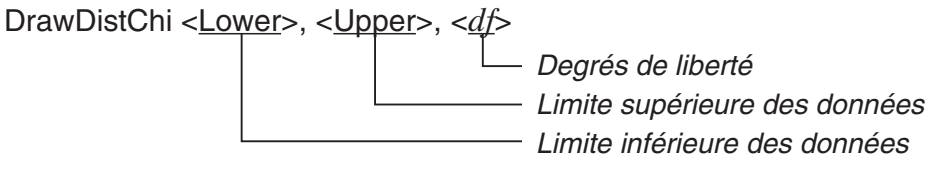

$$
p = \int_{Lower}^{Upper} \frac{1}{\Gamma(\frac{df}{2})} \times \left(\frac{1}{2}\right)^{\frac{df}{2}} \times x^{\left(\frac{df}{2} - 1\right)} \times e^{-\frac{x}{2}} dx
$$

- L'exécution de DrawDistChi effectue le calcul ci-dessus selon les conditions spécifiées et trace le graphe. La région Lower  $\leq x \leq U$ pper du graphe est remplie à la même occasion.
- Simultanément, la valeur du résultat du calcul est affectée aux variables *p* et Ans.

## **• Pour tracer le graphe d'une distribution** *F* **cumulative**

DrawDistF <Lower>, <Lipper>, <*ndf>*, <*ddf>*  $\Box$  Degrés de liberté du dénominateur Degrés de liberté du numérateur Limite supérieure des données **Limite inférieure des données** 

$$
p = \int_{Lower}^{Upper} \frac{\Gamma\left(\frac{ndf + ddf}{2}\right)}{\Gamma\left(\frac{ndf}{2}\right) \times \Gamma\left(\frac{ddf}{2}\right)} \times \left(\frac{ndf}{ddf}\right)^{\frac{ndf}{2}} \times x^{\frac{ndf - 1}{2}} \times \left(1 + \frac{ndf \times x}{ddf}\right)^{-\frac{ndf + ddf}{2}} dx
$$

- L'exécution de DrawDistF effectue le calcul ci-dessus selon les conditions spécifiées et trace le graphe. La région Lower  $\leq x \leq$  Upper du graphe est remplie à la même occasion.
- Simultanément, la valeur du résultat du calcul de *p* est affectée aux variables *p* et Ans.

# **Exécution de calculs statistiques dans un programme**

• Calcul statistique à variable unique

1-Variable List1, List 2 Données de fréquence (Frequency) Données de l'axe *x* (XList)

• Calcul statistique à variable double

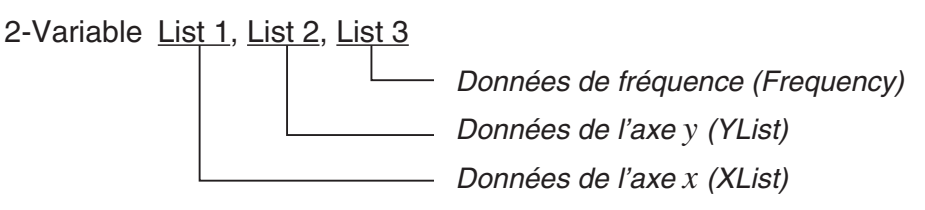

• Calcul statistique de régression

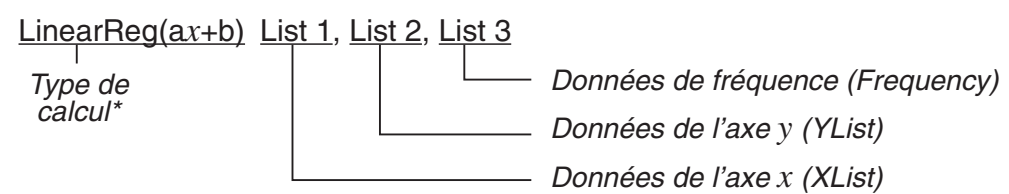

\* Vous pouvez définir comme type de calcul les paramètres suivants.

```
LinearReg(ax+b) ......régression linéaire (type ax+b)
LinearReg(a+bx).......régression linéaire (type a+bx)
Med-MedLine ..........calcul Med-Med
QuadReg .................régression quadratique
CubicReg .................régression cubique
QuartReg .................régression quartique
LogReg ...................régression logarithmique
 ExpReg(a·eˆb x )........régression exponentielle (type a · e bx )
ExpReg(a·b<sup>\hat{x}</sup>)............régression exponentielle (type a \cdot b^x)
PowerReg ...............régression de puissance
```
• Calcul statistique de régression sinusoïdale

SinReg List 1, List 2 Données de l'axe *y* (YList) Données de l'axe *x* (XList) • Calcul statistique de régression logistique

LogisticReg List 1, List 2

Données de l'axe *y* (YList) Données de l'axe *x* (XList)

# **E** Réalisation de calculs de distributions dans un programme

 • Les valeurs suivantes sont substituées chaque fois que l'un quelconque des arguments délimités par des crochets ([ ]) est omis.

 $\sigma$ =1,  $\mu$ =0, tail=L (Left)

 • Pour plus d'informations sur la formule de calcul de chaque fonction de densité de probabilité, voir « Formule statistique » (page 6-69).

## **• Distribution normale**

**NormPD( :** Retourne la densité de probabilité normale (valeur *p*) pour les données spécifiées.

**Syntaxe :** NormPD $(x, \sigma, \mu)$ ]

 • Une valeur seule ou une liste peut être spécifiée pour *x* . Le résultat *p* du calcul est affecté aux variables *p* et Ans (ou à ListAns lorsque *x* correspond à une liste).

**NormCD(**: Retourne la distribution normale cumulative (valeur *p*) pour les données spécifiées.

**Syntaxe :** NormCD(Lower, Upper[, σ, μ)]

 • Les arguments Lower et Upper peuvent être spécifiés par des valeurs seules ou par des listes. Les résultats du calcul de *p* , ZLow et ZUp sont respectivement affectés aux variables *p* , ZLow et ZUp. Le résultat *p* du calcul est affecté également à la variable Ans (ou à ListAns lorsque Lower et Upper sont des listes).

**InvNormCD(:** Retourne la distribution normale cumulative inverse (valeur(s) inférieur(es) et/ ou supérieur(es)) pour la valeur *p* spécifiée.

**Syntaxe :** InvNormCD(["L(ou -1) ou R(ou 1) ou C(ou 0)", ]p[,σ, μ]) tail (Left, Right, Central)

• L'argument *p* peut être spécifié par une valeur seule ou par une liste. Les résultats du calcul sont sortis selon le paramètre d'extrémité spécifié, comme décrit ci-dessous :

 $tail = Left$ 

 La valeur Upper est affectée aux variables *x* 1InvN et Ans (ou ListAns lorsque *p* correspond à une liste).

 $tail =$  Right

 La valeur Lower est affectée aux variables *x* 1InvN et Ans (ou ListAns lorsque *p* correspond à une liste).

 $tail = Central$ 

 Les valeurs Lower et Upper sont respectivement affectées aux variables *x* 1InvN et *x* 2InvN. Seulement Lower est affectée à Ans (ou à ListAns lorsque *p* correspond à une liste).

## **• Distribution** *t* **de Student**

**tPD( :** Retourne la densité de probabilité *t* de Student (valeur *p*) pour les données spécifiées. **Syntaxe :**  $tPD(x, df[$ 

 • Une valeur seule ou une liste peut être spécifiée pour *x* . Le résultat *p* du calcul est affecté aux variables *p* et Ans (ou à ListAns lorsque *x* correspond à une liste).

**tCD( :** Retourne la distribution *t* de Student cumulative (valeur *p*) pour les données spécifiées. **Syntaxe:** tCD(Lower, Upper, *df* [)]

 • Les arguments Lower et Upper peuvent être spécifiés par des valeurs seules ou par des listes. Les résultats du calcul de *p*, tLow et tUp sont respectivement affectés aux variables *p* , tLow et tUp. Le résultat *p* du calcul est affecté également à la variable Ans (ou à ListAns lorsque Lower et Upper sont des listes).

**InvTCD( :** Retourne la distribution *t* de Student cumulative inverse (valeur Lower) pour le valeur *p* spécifiées.

**Syntaxe :**  $InvTCD(p, df])$ 

• L'argument *p* peut être spécifié par une valeur seule ou par une liste. La valeur Lower est affecté aux variables *x* Inv et Ans (ou à ListAns lorsque *p* correspond à une liste).

# • Distribution  $\chi^2$

**ChiPD(:** Retourne la densité de probabilité  $\gamma^2$  (valeur *p*) pour les données spécifiées.

**Syntaxe :** ChiPD $(x, df$ [)]

 • Une valeur seule ou une liste peut être spécifiée pour *x* . Le résultat *p* du calcul est affecté aux variables *p* et Ans (ou à ListAns lorsque *x* correspond à une liste).

**ChiCD( :** Retourne la distribution  $\chi^2$  cumulative (valeur *p*) pour les données spécifiées. **Syntaxe :** ChiCD(Lower,Upper, *df* [)]

 • Les arguments Lower et Upper peuvent être spécifiés par des valeurs seules ou par des listes. Le résultat *p* du calcul est affecté aux variables *p* et Ans (ou à ListAns lorsque Lower et Upper sont des listes).

**InvChiCD( :** Retourne la distribution  $\chi^2$  cumulative inverse (valeur Lower) pour la valeur *p* spécifiées.

## **Syntaxe :**  $InvChiCD(p, df])$

• L'argument *p* peut être spécifié par une valeur seule ou par une liste. La valeur Lower est affecté aux variables *x* Inv et Ans (ou à ListAns lorsque *p* correspond à une liste).

# **• Distribution** *F*

**FPD( :** Retourne la densité de probabilité *F* (valeur *p*) pour les données spécifiées.

**Syntaxe** :  $FPD(x, ndf, ddf])$ 

 • Une valeur seule ou une liste peut être spécifiée pour *x* . Le résultat *p* du calcul est affecté aux variables *p* et Ans (ou à ListAns lorsque *x* correspond à une liste).

**FCD(**: Retourne la distribution *F* cumulative (valeur *p*) pour les données spécifiées. **Syntaxe : FCD(Lower, Upper,** *ndf, ddf* [)]

 • Les arguments Lower et Upper peuvent être spécifiés par des valeurs seules ou par des listes. Le résultat *p* du calcul est affecté aux variables *p* et Ans (ou à ListAns lorsque Lower et Upper sont des listes).

**InvFCD( :** Retourne la distribution *F* cumulative inverse (valeur Lower) pour les données spécifiées.

**Syntaxe :**  $InvFCD(p, ndf, ddf])$ 

• L'argument *p* peut être spécifié par une valeur seule ou par une liste. La valeur Lower est affecté aux variables *x* Inv et Ans (ou à ListAns lorsque *p* correspond à une liste).

## **• Distribution binomiale**

**BinomialPD( :** Retourne la probabilité binomiale (valeur *p*) pour les données spécifiées.

**Syntaxe :** BinomialPD $([x, n, P])$ 

 • Une valeur seule ou une liste peut être spécifiée pour *x* . Le résultat *p* du calcul est affecté aux variables *p* et Ans (ou à ListAns lorsque *x* correspond à une liste).

**BinomialCD(**: Retourne la distribution binomiale cumulative (valeur *p*) pour les données spécifiées.

**Syntaxe :** BinomialCD([[Lower,] Upper,]n,P[)]

 • Les arguments Lower et Upper peuvent être spécifiés par des valeurs seules ou par des listes. Le résultat *p* du calcul est affecté aux variables *p* et Ans (ou à ListAns).

**InvBinomialCD( :** Retourne la distribution binomiale cumulative inverse pour les données spécifiées.

**Syntaxe :** InvBinomialCD( $p, n, P$ [)]

• L'argument *p* peut être spécifié par une valeur seule ou par une liste. La valeur X du résultat du calcul est affectée aux variables *x* Inv et Ans (ou à ListAns lorsque *p* correspond à une liste).

## **• Distribution de Poisson**

**PoissonPD(:** Retourne la probabilité de Poisson (valeur *p*) pour les données spécifiées.

**Syntaxe :** PoissonPD $(x, \lambda)$ 

 • Une valeur seule ou une liste peut être spécifiée pour *x* . Le résultat *p* du calcul est affecté aux variables *p* et Ans (ou à ListAns lorsque *x* correspond à une liste).

**PoissonCD(:** Retourne la distribution de Poisson cumulative (valeur *p*) pour les données spécifiées.

**Syntaxe :** PoissonCD([Lower,] Upper, [)]

 • Les arguments Lower et Upper peuvent être spécifiés par des valeurs seules ou par des listes. Le résultat *p* du calcul est affecté aux variables *p* et Ans (ou à ListAns).

**InvPoissonCD( :** Retourne la distribution de Poisson cumulative inverse pour les données spécifiées.

**Syntaxe :** InvPoissonCD $(p, \lambda)$ 

• L'argument *p* peut être spécifié par une valeur seule ou par une liste. La valeur X du résultat du calcul est affectée aux variables *x* Inv et Ans (ou à ListAns lorsque *p* correspond à une liste).

## **• Distribution géométrique**

GeoPD(: Retourne la probabilité géométrique (valeur *p*) pour les données spécifiées.

**Syntaxe :**  $\text{GeoPD}(x, \text{PI})$ 

 • Une valeur seule ou une liste peut être spécifiée pour *x* . Le résultat *p* du calcul est affecté aux variables *p* et Ans (ou à ListAns lorsque *x* correspond à une liste).

**GeoCD(**: Retourne la distribution géométrique cumulative (valeur *p*) pour les données spécifiées.

**Syntaxe :** GeoCD([Lower,] Upper,P[)]

 • Les arguments Lower et Upper peuvent être spécifiés par des valeurs seules ou par des listes. Le résultat *p* du calcul est affecté aux variables *p* et Ans (ou à ListAns).

**InvGeoCD( :** Retourne la distribution géométrique cumulative inverse pour les données spécifiées.

#### **Syntaxe :** InvGeoCD( $p$ ,P[)]

• L'argument *p* peut être spécifié par une valeur seule ou par une liste. Le résultat du calcul est affecté aux variables *x* Inv et Ans (ou à ListAns lorsque *p* correspond à une liste).

## **• Distribution hypergéométrique**

**HypergeoPD( :** Retourne la probabilité hypergéométrique (valeur *p*) pour les données spécifiées.

**Syntaxe :**  $HypergeoPD(x, n, M, N[$ 

 • Une valeur seule ou une liste peut être spécifiée pour *x* . Le résultat *p* du calcul est affecté aux variables *p* et Ans (ou à ListAns lorsque *x* correspond à une liste).

**HypergeoCD(**: Retourne la distribution hypergéométrique cumulative (valeur *p*) pour les données spécifiées.

**Syntaxe :** HypergeoCD([Lower,] Upper, *n*, M, N[)]

 • Les arguments Lower et Upper peuvent être spécifiés par des valeurs seules ou par des listes. Le résultat *p* du calcul est affecté aux variables *p* et Ans (ou à ListAns).

**InvHypergeoCD( :** Retourne la distribution hypergéométrique cumulative inverse pour les données spécifiées.

**Syntaxe :**  $InvHypergeoCD(p, n, M, N[i])$ 

• L'argument *p* peut être spécifié par une valeur seule ou par une liste. La valeur X du résultat du calcul est affectée aux variables *x* Inv et Ans (ou à ListAns lorsque *p* correspond à une liste).

# **E** Utilisation de la commande TEST pour exécuter une commande dans **un programme**

• Les plages de spécification de l'argument «  $\mu$  condition » de la commande sont les suivantes :

«  $\lt$  » ou -1 lorsque  $\mu$   $\lt$   $\mu$ <sup>o</sup>

```
« \neq » ou 0 lorsque \mu \neq \mu<sup>o</sup>
```
 $\alpha$  >  $\alpha$  ou 1 lorsque  $\mu$  >  $\mu$ <sup>0</sup>

Ce qui précède s'applique aussi aux méthodes de spécification de «  $\rho$  condition » et «  $\beta \& \rho$ condition ».

- Pour obtenir des explications sur les arguments, voir « Tests » (page 6-33) et « Termes des tests d'entrée et sortie, intervalle de confiance et distribution » (page 6-66).
- Pour obtenir de l'information sur la formule de calcul de chaque commande, voir « Formule statistique » (page 6-69).

# **• Test** *Z*

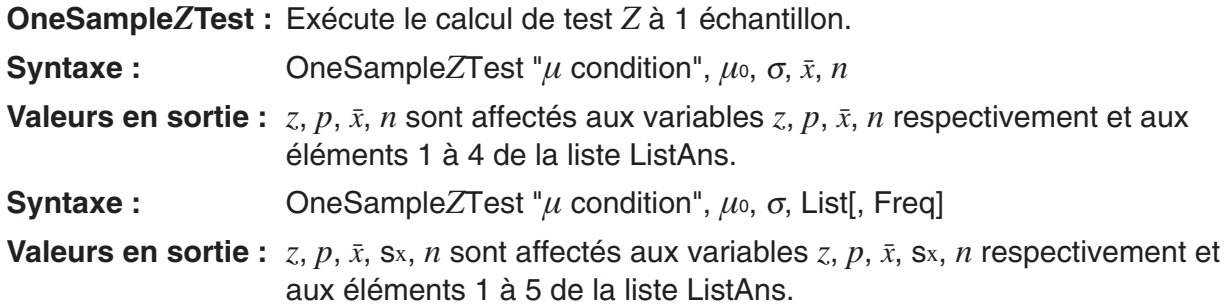

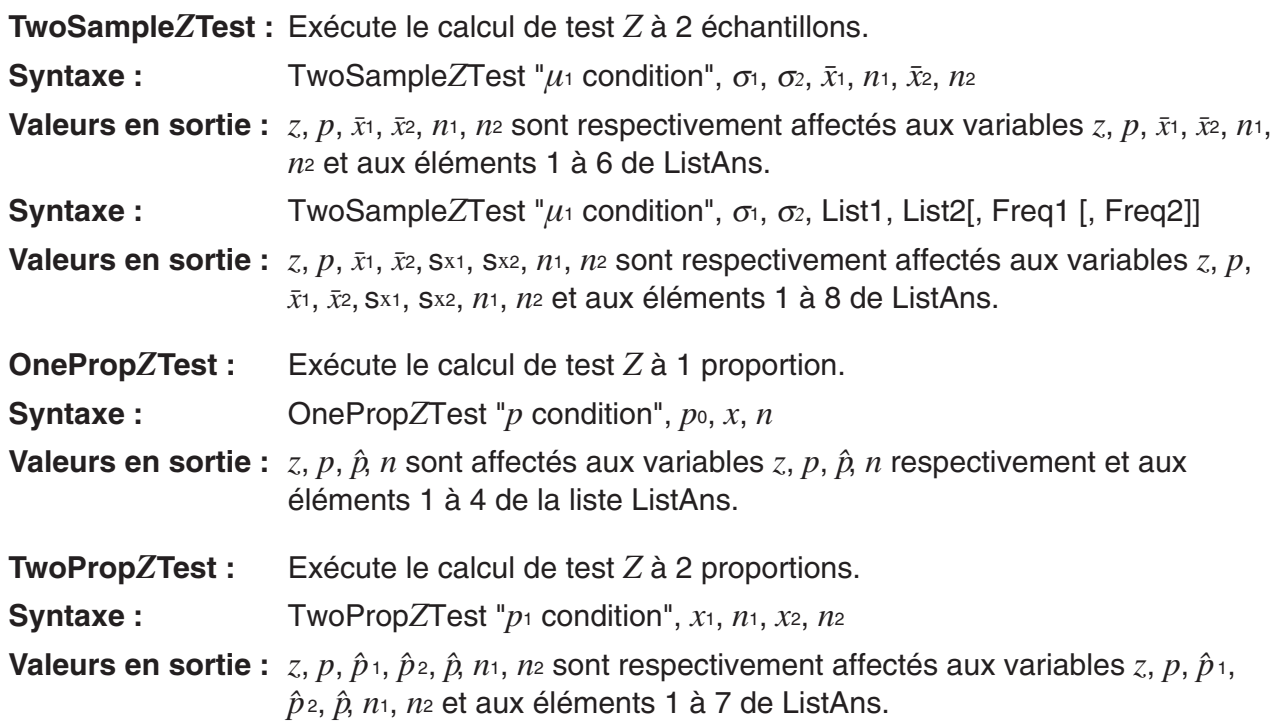

# **• Test** *t*

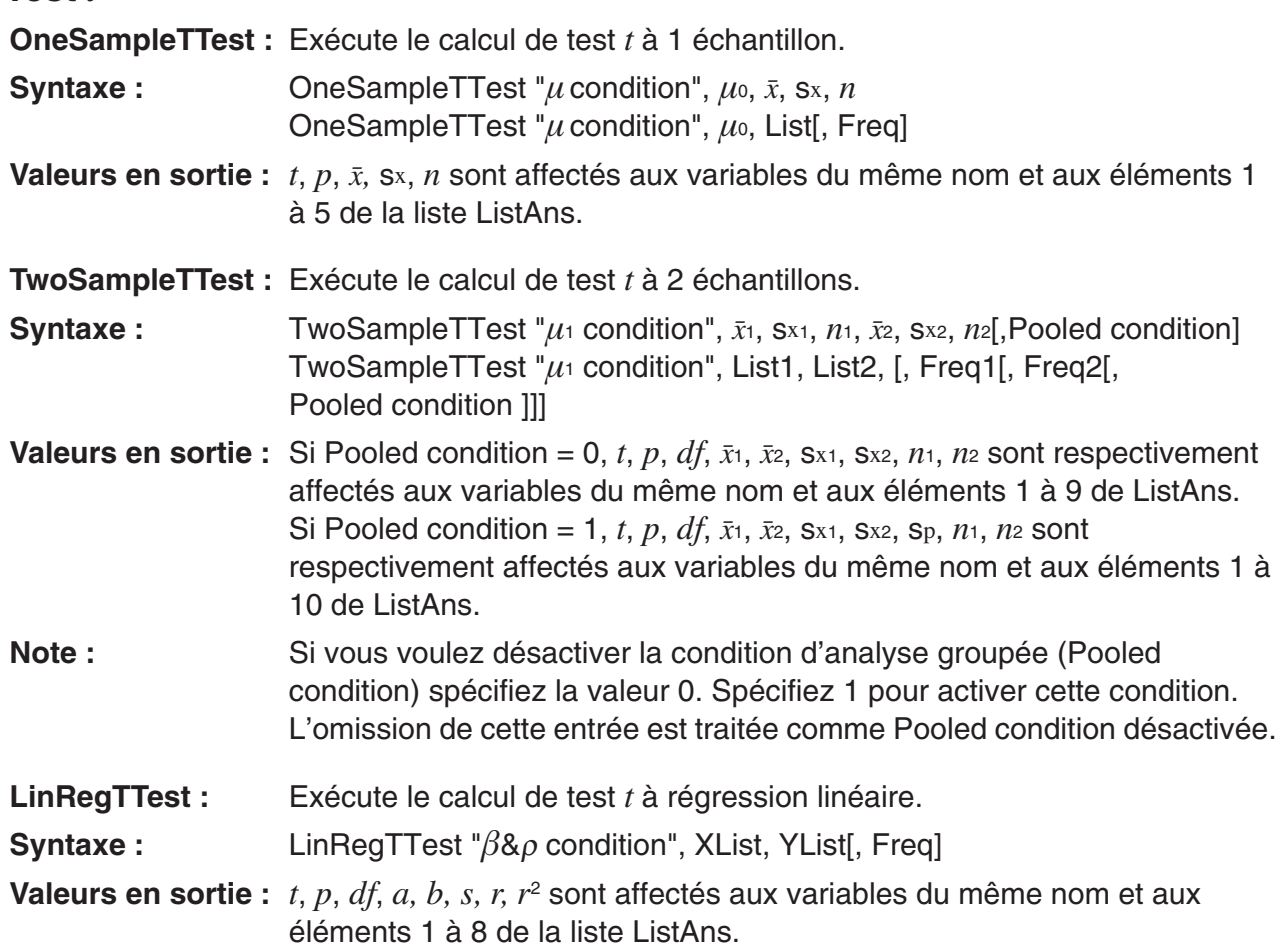

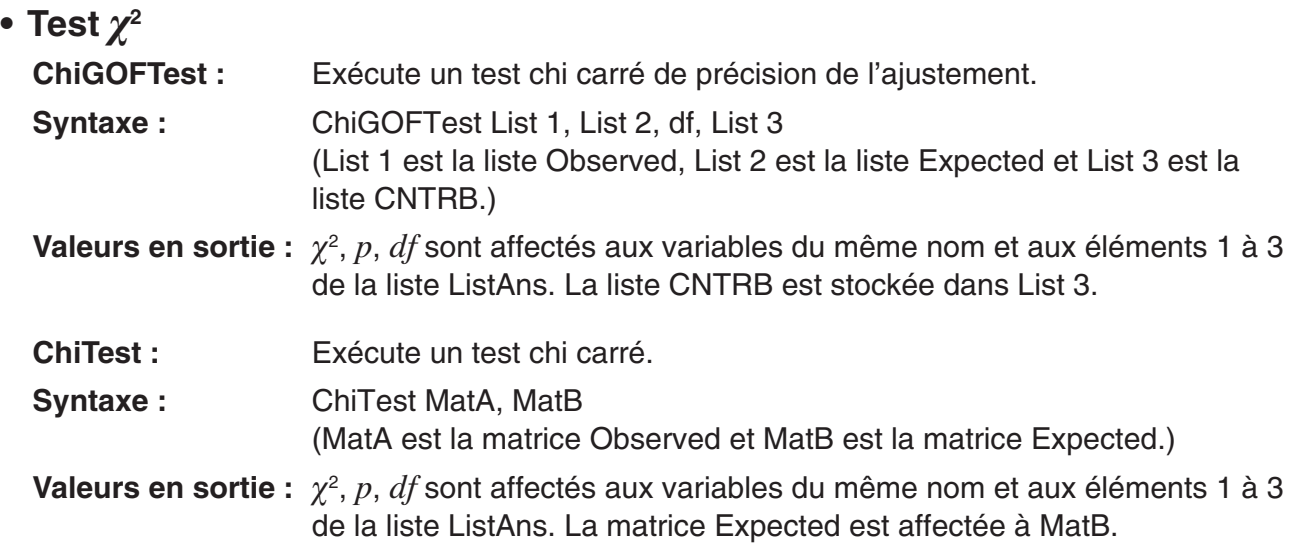

# • Test  $F$

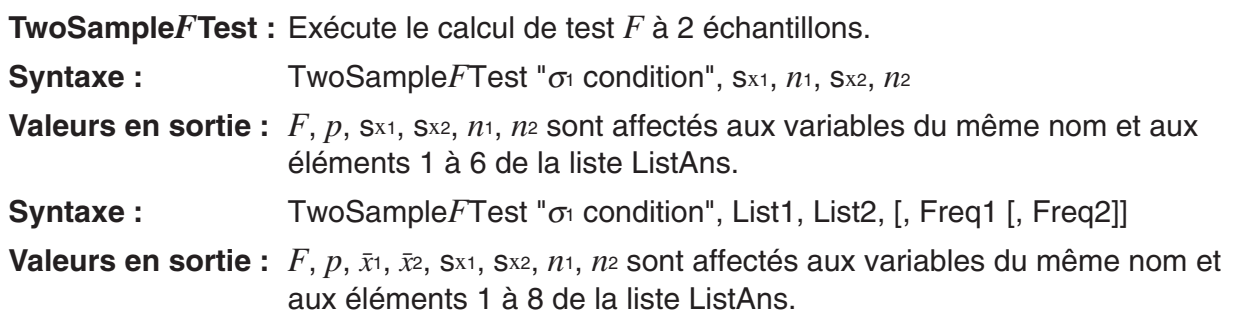

# **• ANOVA**

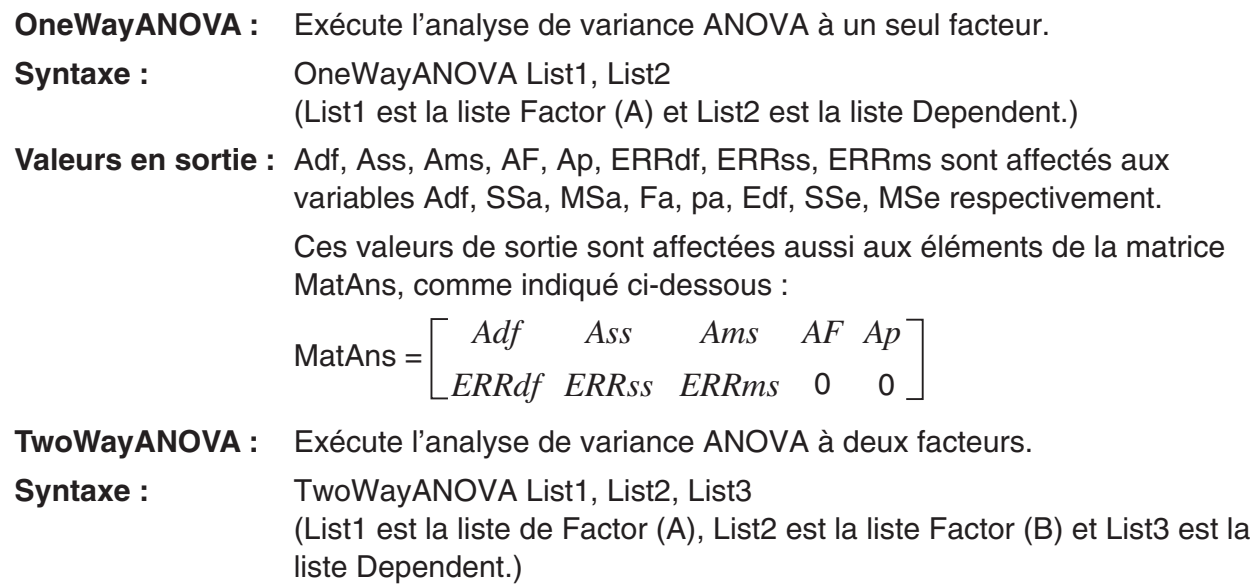

**Valeurs en sortie :** Adf, Ass, Ams, AF, Ap, Bdf, Bss, Bms, BF, Bp, ABdf, ABss, ABms, ABF, ABp, ERRdf, ERRss, ERRms sont affectés aux variables Adf, SSa, MSa, Fa, pa, Bdf, SSb, MSb, Fb, pb, ABdf, SSab, MSab, Fab, pab, Edf, SSe, MSe respectivement.

> Ces valeurs de sortie sont affectées aussi aux éléments de la matrice MatAns, comme indiqué ci-dessous :

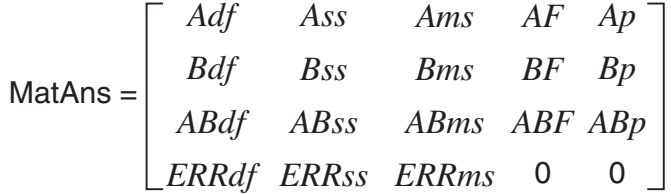

## ■ Réalisation de calculs financiers dans un programme

## **• Commandes de configuration**

- Configuration du paramètre « Date Mode » pour les calculs financiers DateMode365 ....... 365 jours DateMode360 ....... 360 jours
- Configuration du paramètre de la période d'échéance PmtBgn................. Début de la période PmtEnd................. Fin de la période
- Période d'échéance des calculs d'obligations
- PeriodsAnnual ...... Annuel

PeriodsSemi ......... Semestriel

## **• Commandes des calculs financiers**

Pour plus d'informations sur chaque argument, voir « Chapitre 7 Calculs financiers ».

#### • **Intérêt simple**

- Smpl\_SI : Retourne l'intérêt à partir d'un calcul d'intérêt simple.
- **Syntaxe :** Smpl SI(*n*, *I*%, PV)
- **Smpl\_SFV :** Retourne le total du capital et de l'intérêt à partir d'un calcul d'intérêt simple.
- **Syntaxe :** Smpl\_SFV(*n*, *I*%, PV)

#### • **Intérêt composé**

### **Note :**

- P/Y et C/Y peuvent être omis pour tout calcul d'intérêt composé. Dans ce cas, les calculs sont effectués par défaut avec P/Y=12 et C/Y=12.
- Si vous effectuez un calcul qu'utilise une fonction d'intérêt composé (Cmpd\_n(, Cmpd\_I%(, Cmpd\_PV(, Cmpd\_PMT(, Cmpd\_FV(), les arguments saisis et les résultats du calcul seront sauvegardés dans les variables pertinentes (n, I%, PV, etc.). Si vous effectuez un calcul qu'utilise d'autres types de fonctions de calcul financier, l'argument et les résultats du calcul ne sont pas affectés à des variables.
- **Cmpd n :** Retourne le nombre d'échéances à intérêt composé.
- **Syntaxe :** Cmpd\_n(*I*%, PV, PMT, FV, P/Y, C/Y)
- **Cmpd\_I% :** Retourne le taux d'intérêt annuel.
- **Syntaxe :** Cmpd\_ $I$ %(*n*, PV, PMT, FV, P/Y, C/Y)
- **Cmpd\_PV :** Retourne la valeur actuelle (montant dû d'un prêt à la consommation, capital d'un plan d'épargne).
- **Syntaxe :** Cmpd\_PV(*n*, *I*%, PMT, FV, P/Y, C/Y)
- **Cmpd\_PMT :** Retourne des valeurs d'entrée/sortie égales (montant des échéances d'un prêt à la consommation, montant des dépôts d'une épargne) pour une période fixe.
- **Syntaxe :** Cmpd\_PMT(*n*, *I*%, PV, FV, P/Y, C/Y)
- **Cmpd\_FV :** Retourne le montant d'entrée/sortie final ou le capital total et l'intérêt total.
- **Syntaxe :** Cmpd\_FV(*n*, *I*%, PV, PMT, P/Y, C/Y)

#### • **Flux de trésorerie (évaluation des investissements)**

- **Cash NPV :** Retourne la valeur actualisée nette.
- **Syntaxe :** Cash NPV( $I\%$ , Csh)
- **Cash IRR :** Retourne le taux de rendement interne.
- **Syntaxe :** Cash\_IRR(Csh)
- **Cash\_PBP :** Retourne le délai de récupération.
- **Syntaxe :** Cash PBP( $I\%$ , Csh)
- **Cash NFV :** Retourne la valeur capitalisée nette.
- **Syntaxe :** Cash\_NFV( $I\%$ , Csh)

#### • **Amortissement**

- **Amt\_BAL :** Retourne le montant principal restant suite à l'échéance PM2.
- **Syntaxe :** Amt\_BAL(PM1, PM2, *I*%, PV, PMT, P/Y, C/Y)
- **Amt\_INT :** Retourne l'intérêt payé pour l'échéance PM1.
- **Syntaxe :** Amt\_INT(PM1, PM2, *I*%, PV, PMT, P/Y, C/Y)
- Amt PRN : Retourne le principal et l'intérêt payés pour l'échéance PM1.
- **Syntaxe :** Amt\_PRN(PM1, PM2, *I*%, PV, PMT, P/Y, C/Y)
- **Amt ΣΙΝΤ :** Retourne le principal total et l'intérêt total payés entre les échéances PM1 et PM2.
- **Syntaxe :** Amt\_ΣINT(PM1, PM2, *I%*, PV, PMT, P/Y, C/Y)

**Amt\_** Σ **PRN :** Retourne le principal total payé entre les échéances PM1 et PM2.

**Syntaxe :** Amt Σ PRN(PM1, PM2, *I*%, PV, PMT, P/Y, C/Y)

### • **Conversion de taux d'intérêt**

- **Cnvt\_EFF :** Retourne le taux d'intérêt converti à partir du taux d'intérêt nominal vers le taux d'intérêt effectif.
- **Syntaxe :** Cnvt\_EFF(*n*, *I*%)
- **Cnvt\_APR :** Retourne le taux d'intérêt converti à partir du taux d'intérêt effectif vers le taux d'intérêt nominal.
- **Syntaxe :** Cnvt\_APR(*n*, *I*%)

## • **Calculs de coût, prix de vente, marge bénéficiaire**

- **Cost :** Retourne le coût à partir d'un prix de vente et d'une marge bénéficiaire spécifiés.
- **Syntaxe :** Cost(Sell, Margin)
- **Sell :** Retourne le prix de vente à partir d'un coût et d'une marge bénéficiaire spécifiés.
- **Syntaxe :** Sell(Cost, Margin)
- **Margin :** Retourne la marge bénéficiaire à partir d'un coût et d'un prix de vente spécifiés.
- **Syntaxe :** Margin(Cost, Sell)

#### • **Calculs de jours/date**

- Days Prd : Retourne le nombre de jours entre deux dates d1 et d2 spécifiées.
- **Syntaxe :** Days\_Prd(MM1, DD1, YYYY1, MM2, DD2, YYYY2)

#### • **Calculs d'obligations**

- **Bond\_PRC :** Retourne les prix des obligations sous des conditions spécifiées en forme de liste.
- **Syntaxe :** Bond PRC(MM1, DD1, YYYY1, MM2, DD2, YYYY2, RDV, CPN, YLD) = {PRC, INT, CST}
- **Bond\_YLD :** Retourne le rendement sous des conditions spécifiées.
- **Syntaxe :** Bond YLD(MM1, DD1, YYYY1, MM2, DD2, YYYY2, RDV, CPN, PRC)

# **7. Liste des commandes du mode Program**

## **Programme RUN**

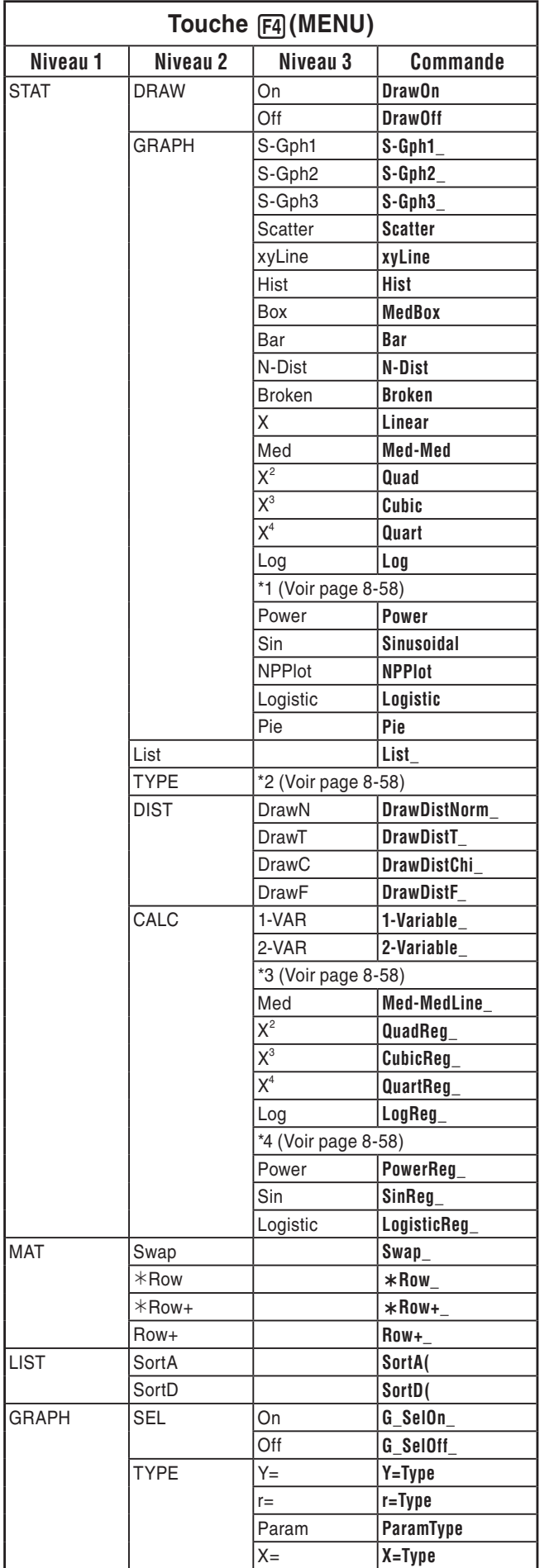

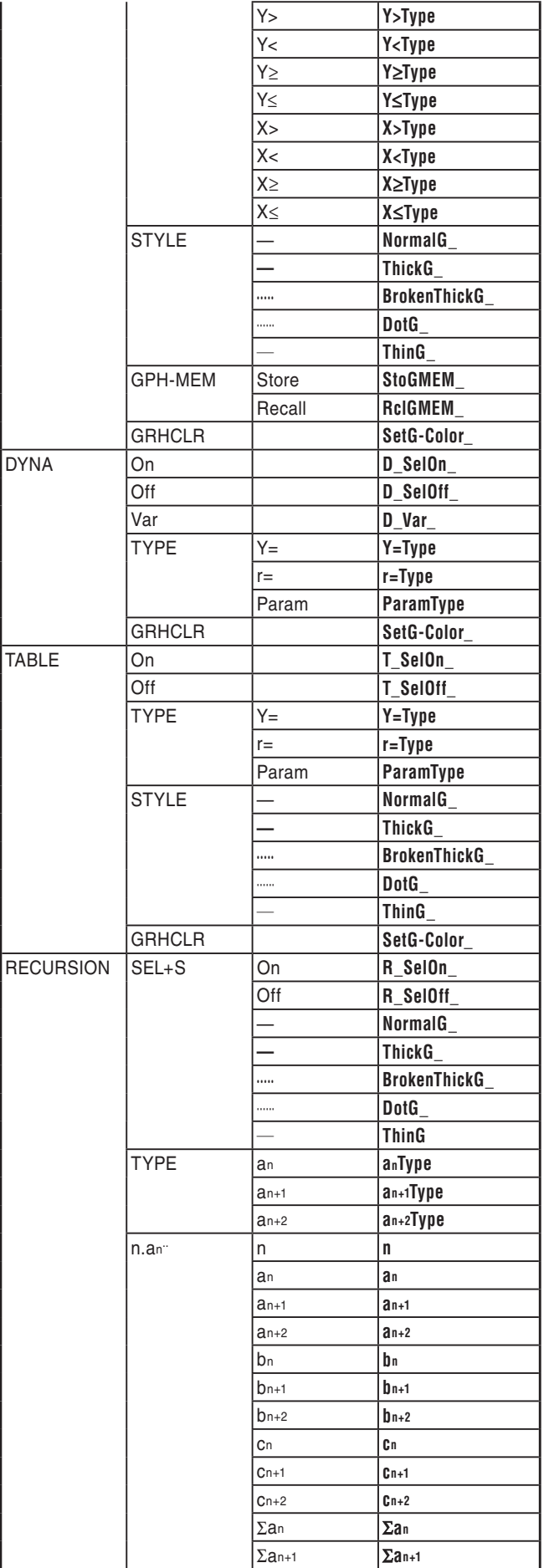

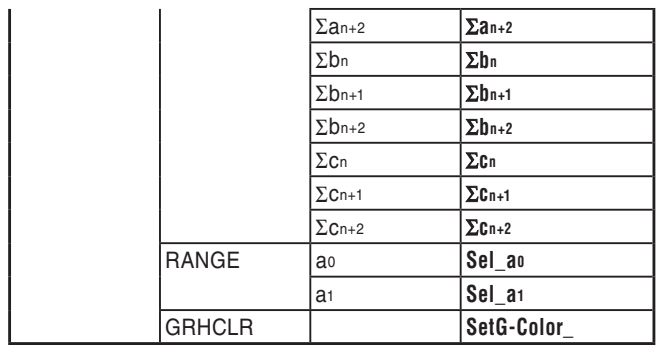

STAT

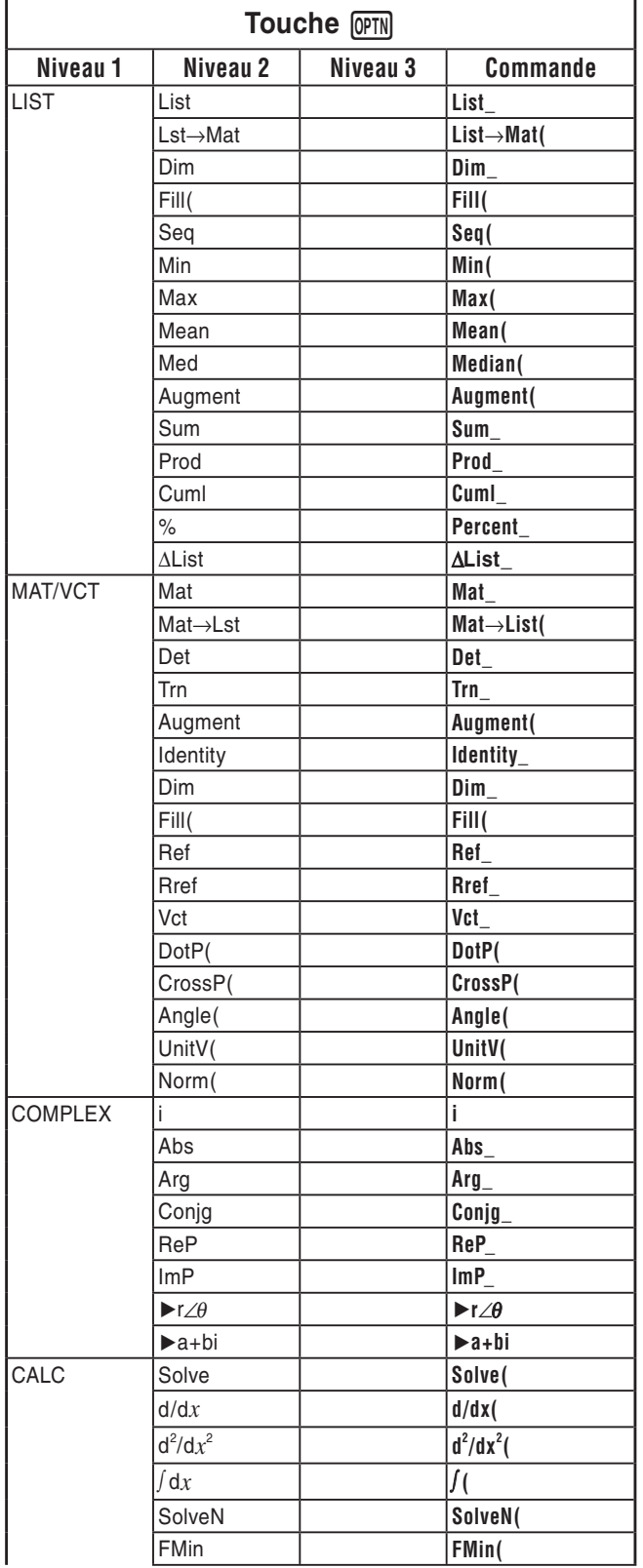

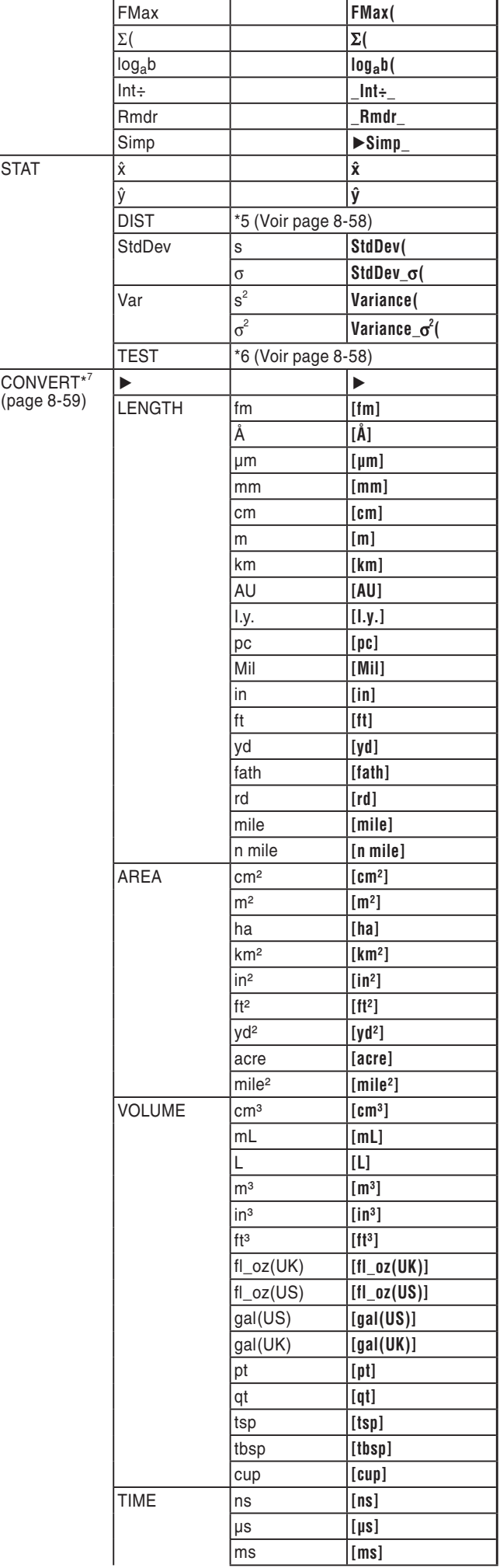

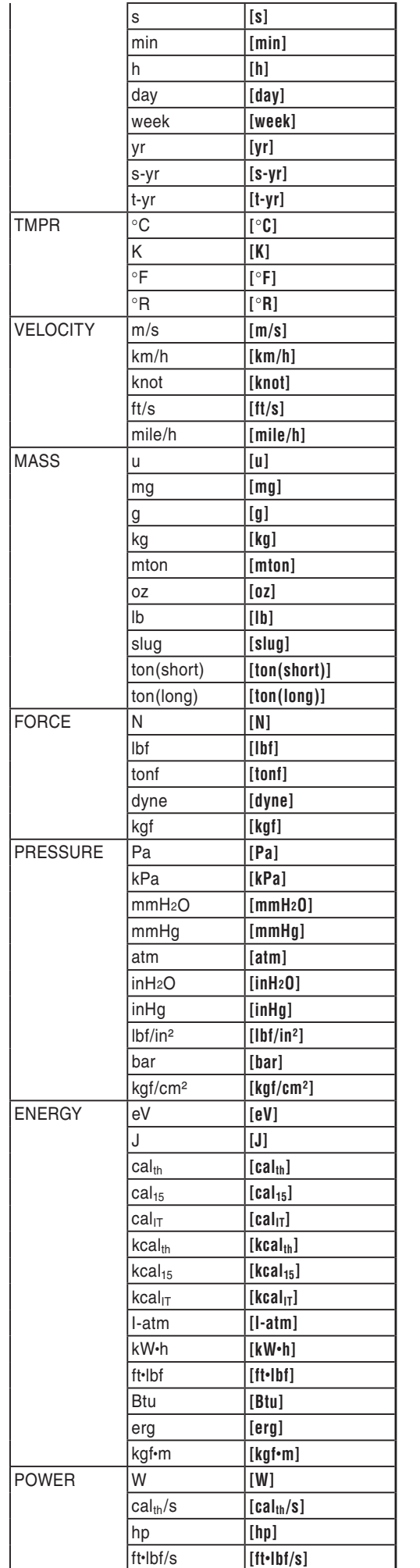

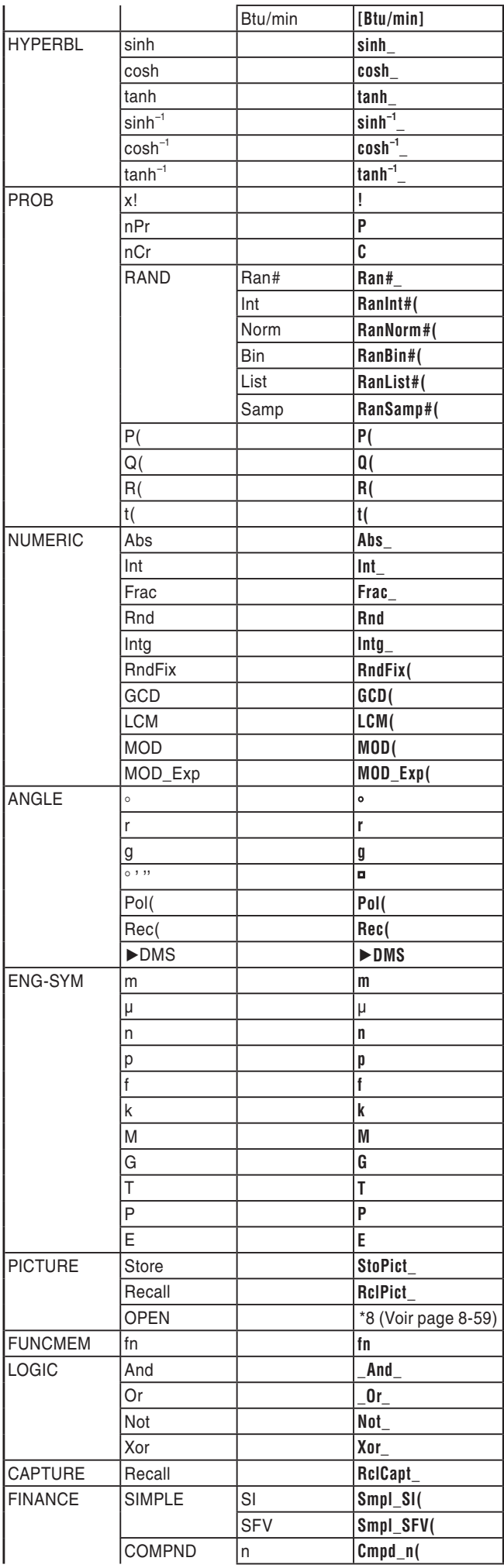

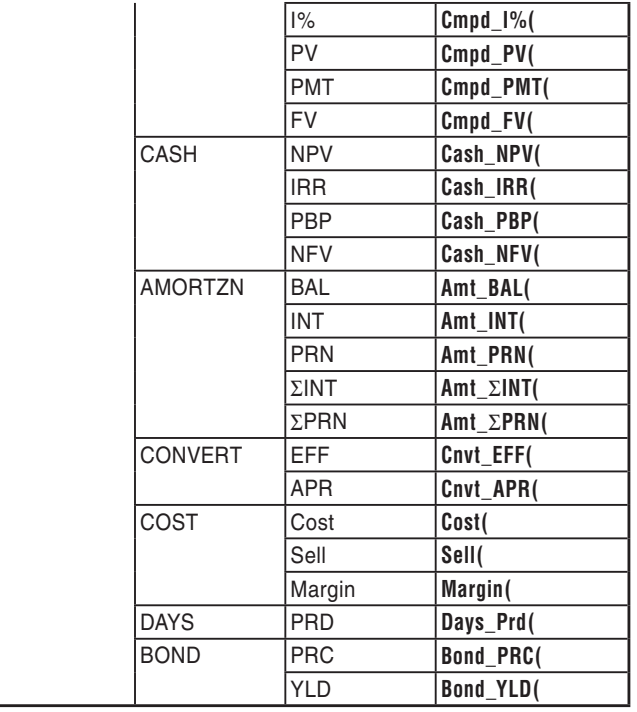

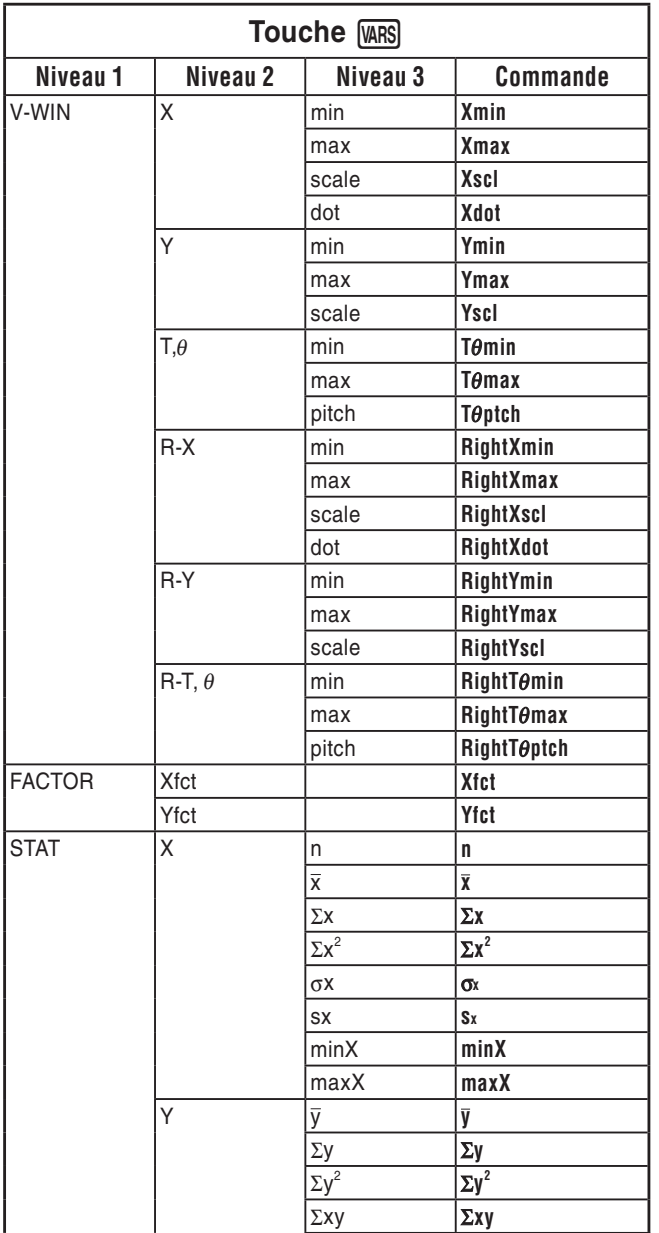

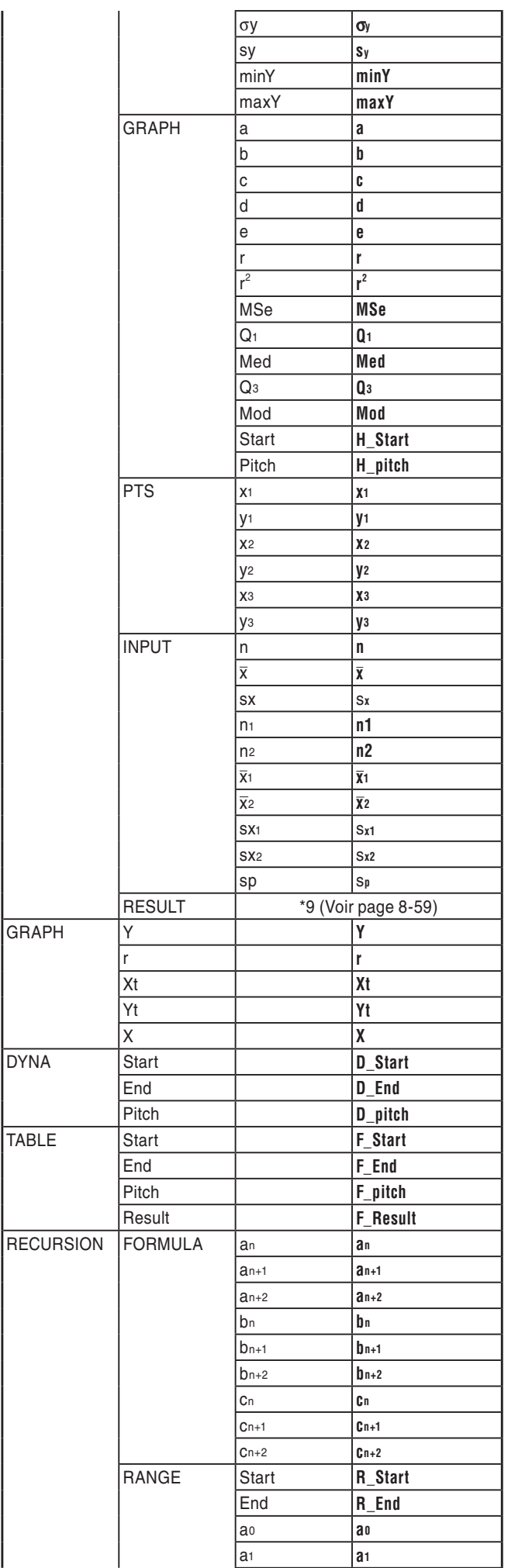

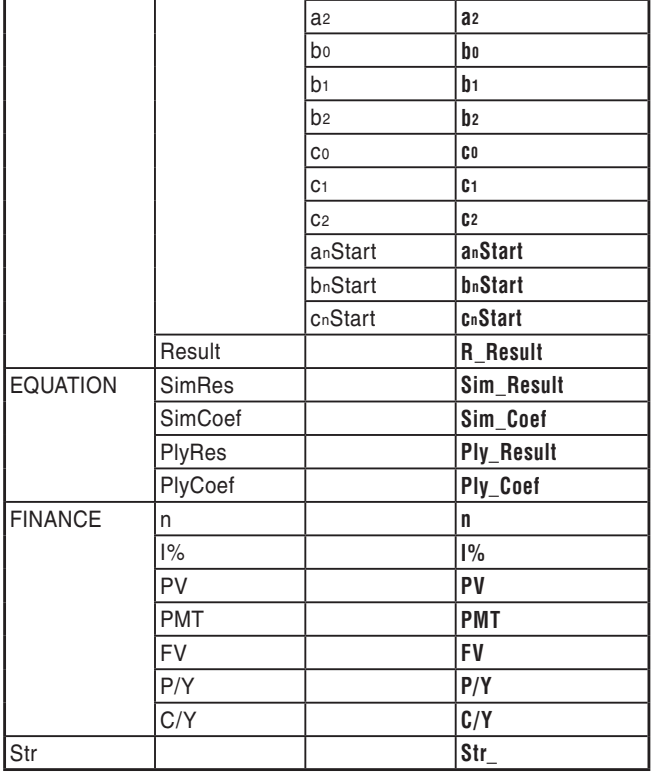

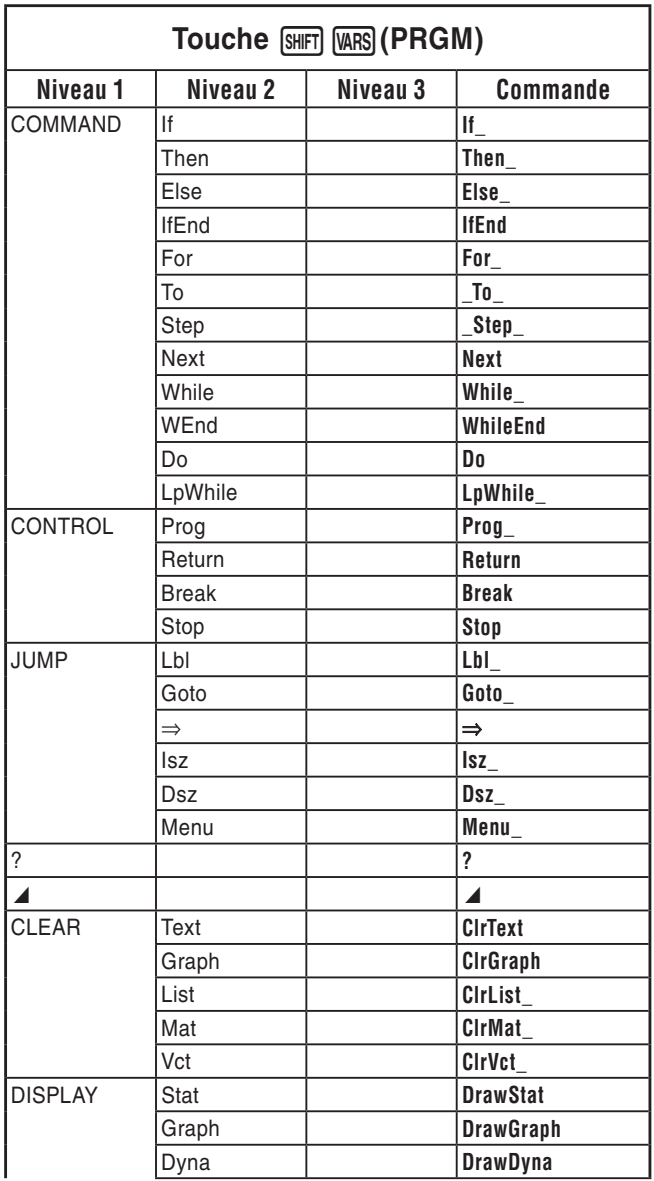

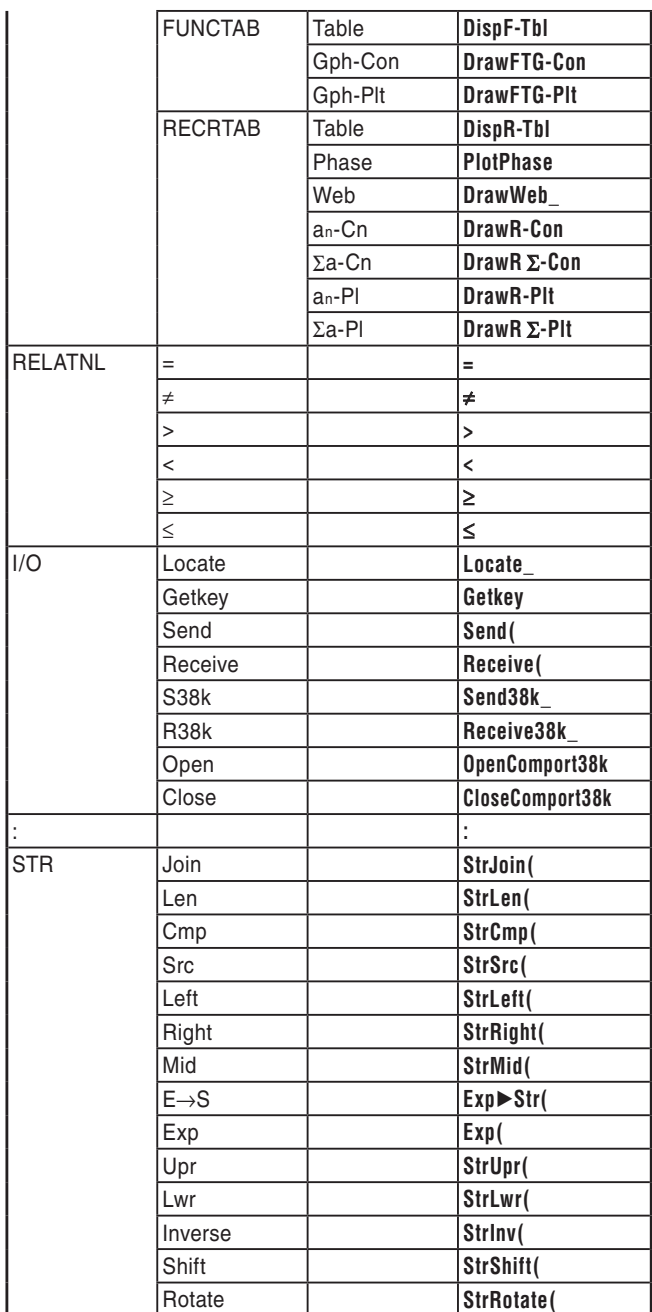

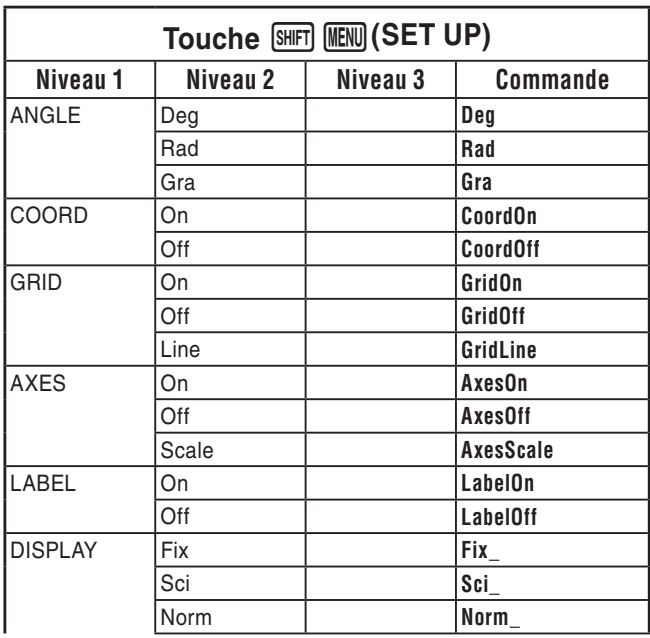

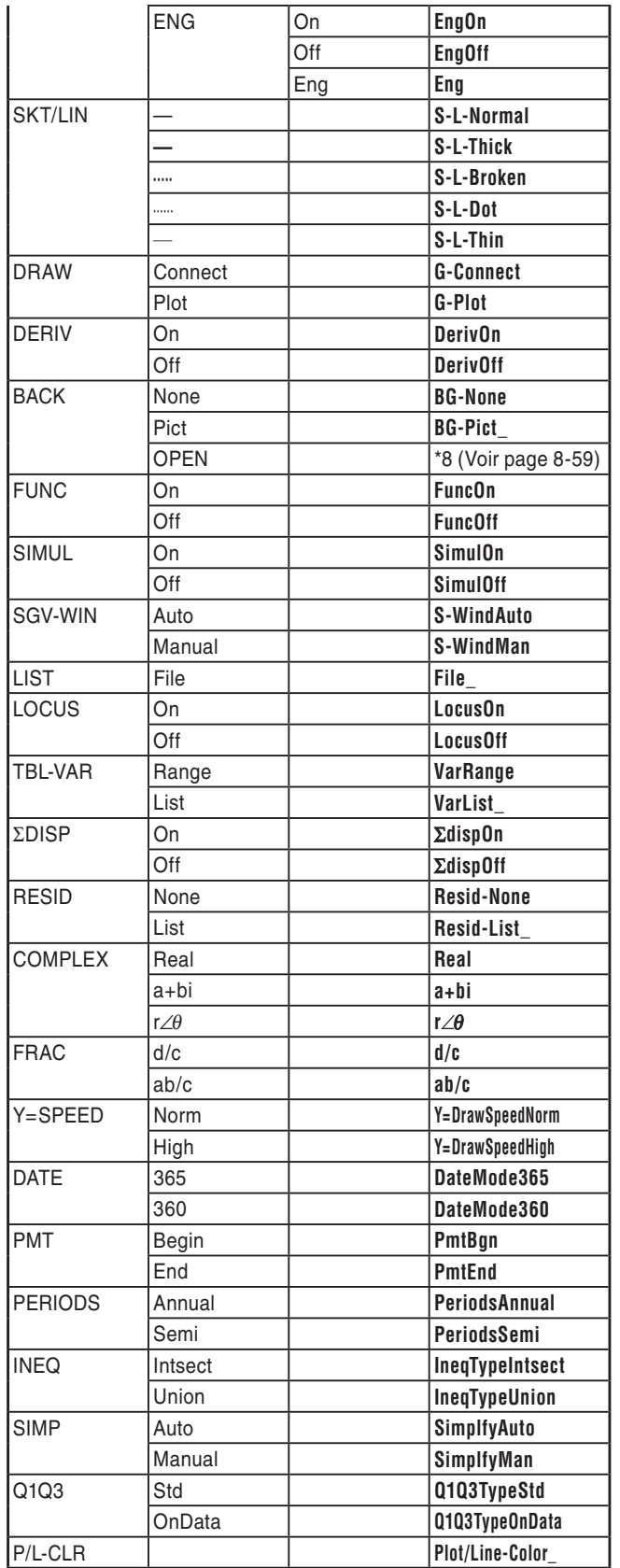

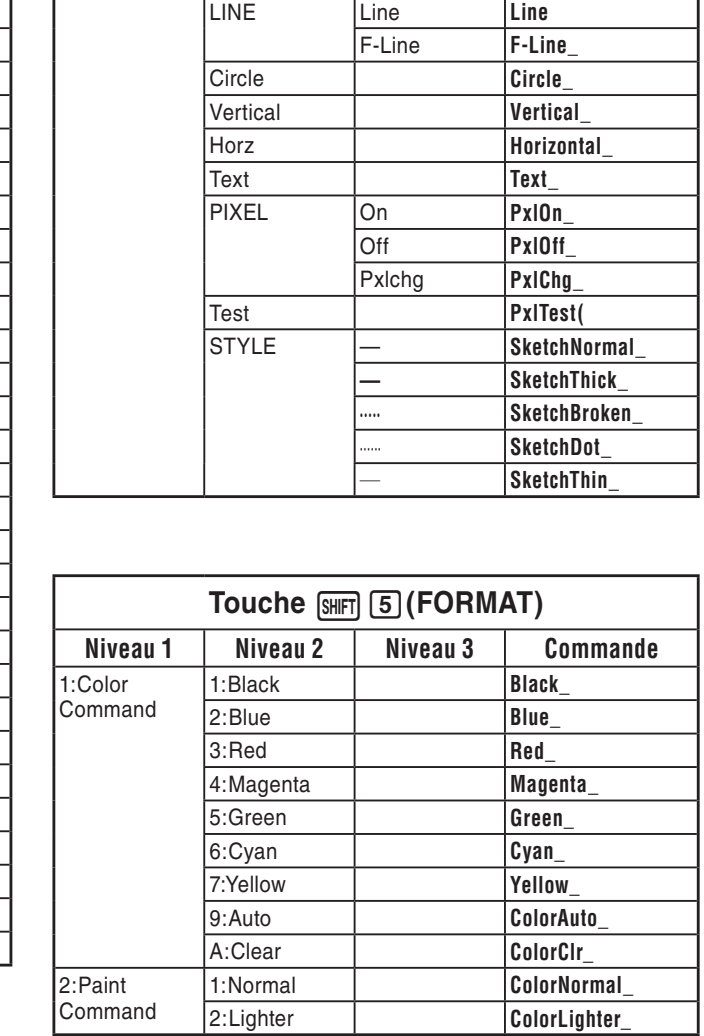

SKETCH Cls **Cls** 

Tangent **Tangent\_** Norm **Normal\_** Inverse **Inverse\_** GRAPH Y= Graph\_Y=

> r= **Graph\_r=** Param **Graph(X,Y)=(** x=c **Graph\_X=** G·∫dX **Graph\_** ∫ Y> **Graph\_Y>** Y< **Graph\_Y<** Y≥ **Graph\_Y**≥ Y≤ **Graph\_Y**≤

X< **Graph\_X<** X≥ **Graph\_X**≥ X≤ **Graph\_X**≤

PlotOn **PlotOn\_** PlotOff **PlotOff\_** PlotChg **PlotChg\_**

PLOT Plot **Plot\_**

X> **Graph\_X>**

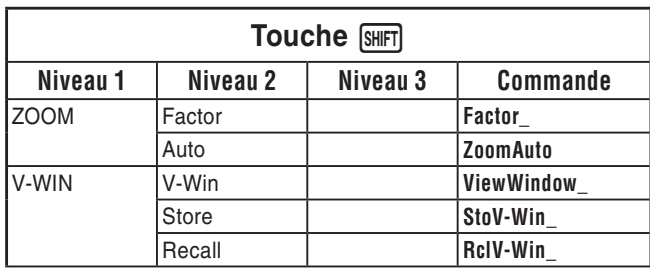

## **Programme BASE**

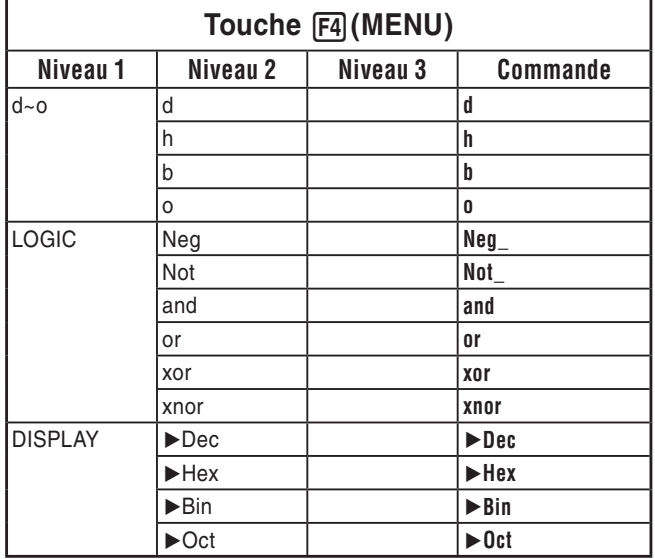

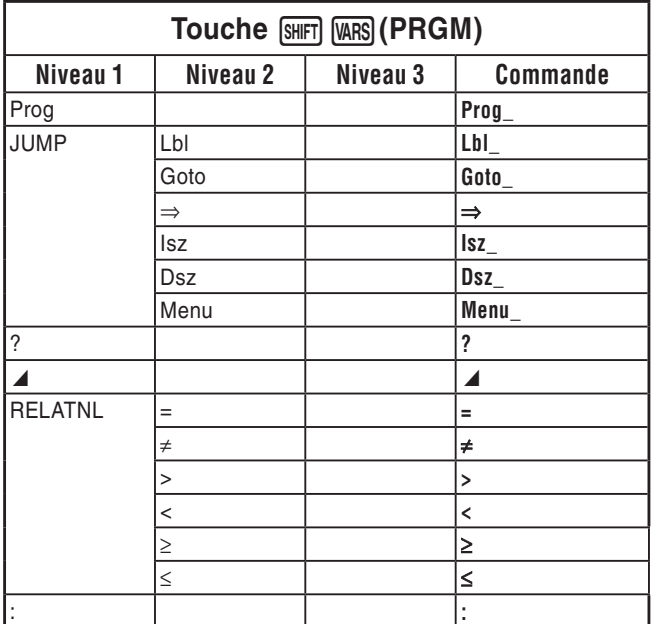

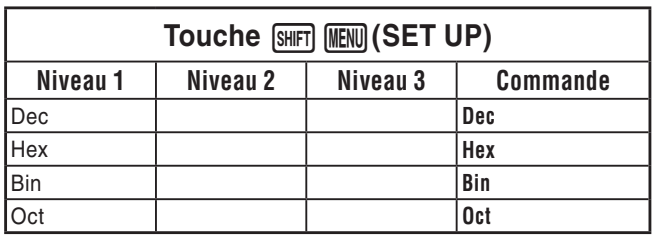

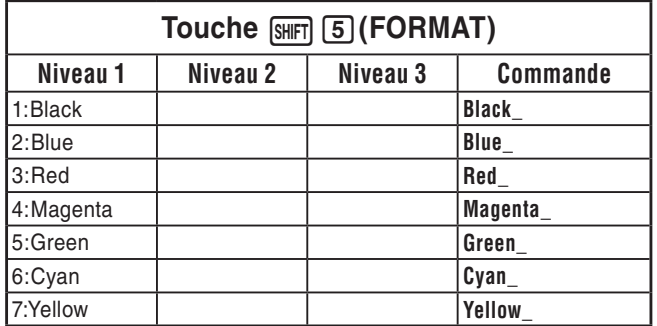

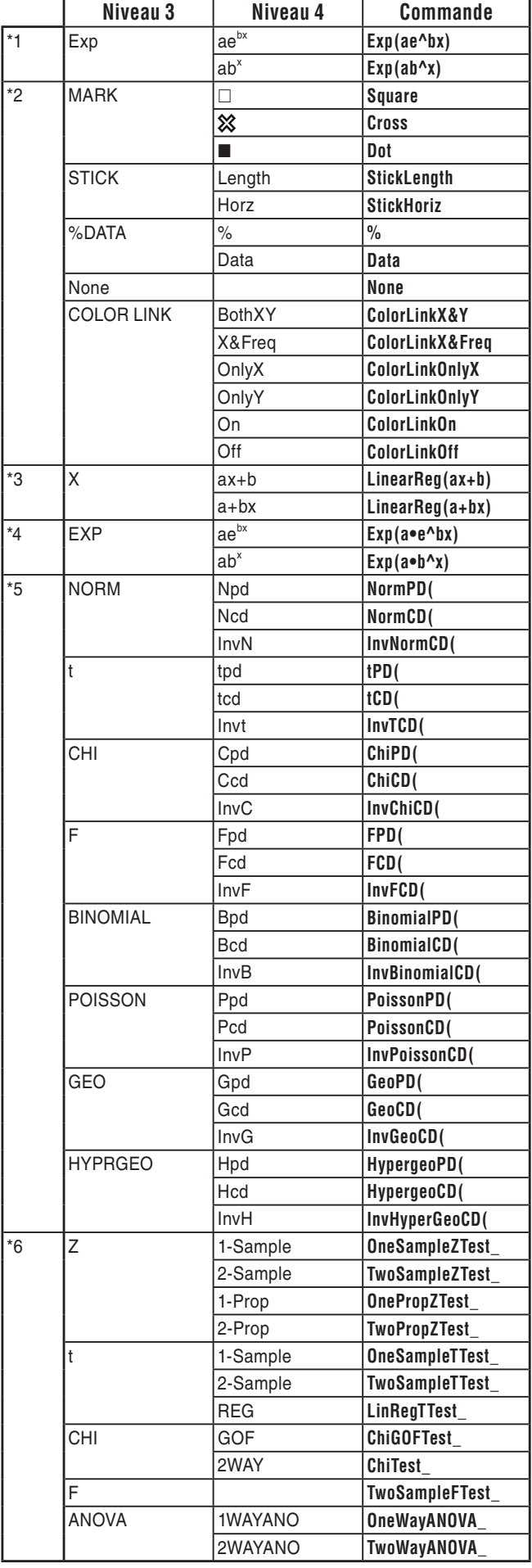

- \*<sup>7</sup> Les commandes de conversion métriques (commandes incluses dans  $\boxed{\text{OPTN}}$   $\boxed{\text{F6}}$  ( $\triangleright$ )  $\boxed{\text{F1}}$  (CONVERT)) ne sont prises en charge que si l'application ajoutée Conversion métrique est installée.
- \*<sup>8</sup> La sélection de « OPEN » affiche une boîte de dialogue qui vous invite à spécifier un fichier d'image. Il faut saisir l'emplacement de l'image spécifiée dans la mémoire de stockage (nom du dossier et nom du fichier). Par exemple : "Pict\Pict01.g3p".

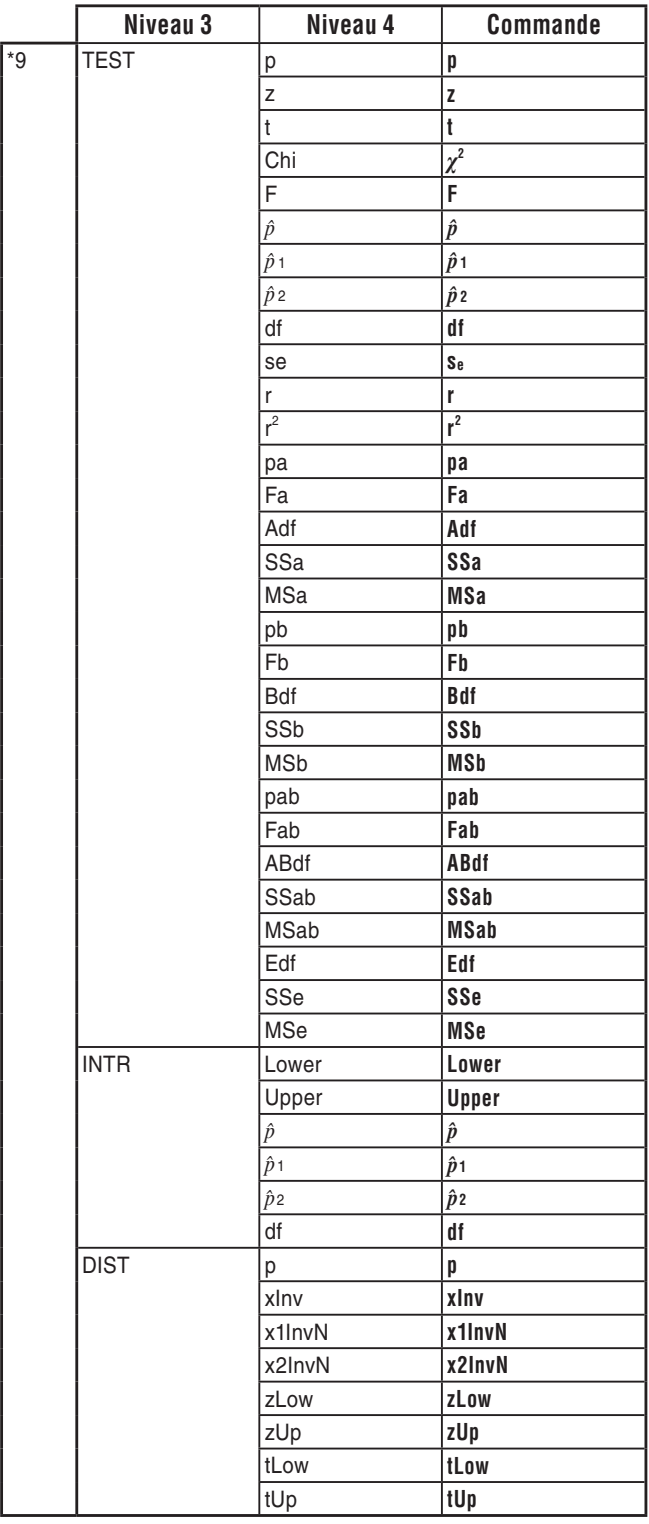

# **8. Tableau de conversion des commandes spéciales de la calculatrice scientifique CASIO**  ⇔ **Texte**

 Le tableau ci-dessous contient les chaînes de caractères spéciales qui correspondent aux commandes lors de la conversion de programmes en fichiers texte et inversement. Reportez-vous à « Conversion des programmes et des fichiers de texte » (page 8-7) pour plus d'informations sur les opérations de conversion de programmes en fichiers texte et inversement.

## *Important !*

- La conversion d'un programme qui contient les types de commandes décrits ci-dessous en un fichier texte aura pour effet de convertir les commandes en chaînes de caractères au début et à la fin desquelles est à chaque fois ajouté un caractère de soulignement (\_), comme indiqué dans le tableau ci-dessous.
	- Une commande entre guillemets (" ")
	- Une commande dans une ligne de commentaire, c'est-à-dire une ligne qui commence par une apostrophe (')

 Notez que les caractères alphanumériques qui ne sont pas des commandes dans un programme et qui se trouvent entre guillemets (" ") ou dans une ligne de commentaire se retrouvent à l'identique dans le fichier texte produit.

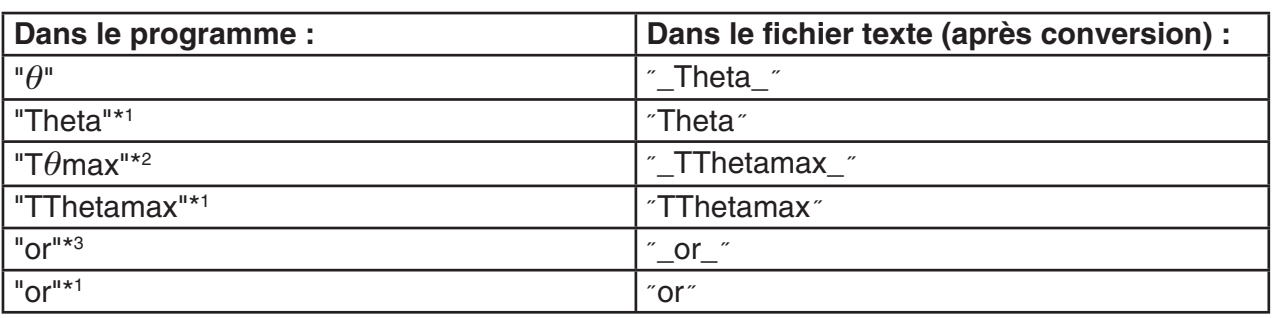

Exemple :

\*<sup>1</sup> Caractères alphanumériques qui ne sont pas des commandes

<sup>\*2</sup> Commande T $\theta$ max de la fenêtre d'affichage

\*<sup>3</sup> Opérateur logique or

 La conversion d'un fichier texte en un programme convertit de nouveau les chaînes de caractères spéciales en leurs commandes respectives indiquées ci-dessus.

• Lors de la conversion d'un programme qui contient des caractères spéciaux saisis en utilisant F6 (CHAR) lors de leur saisie sur la calculatrice, les caractères spéciaux seront convertis en codes de chaînes de caractères comme indiqué ci-dessus.

#### Exemple :

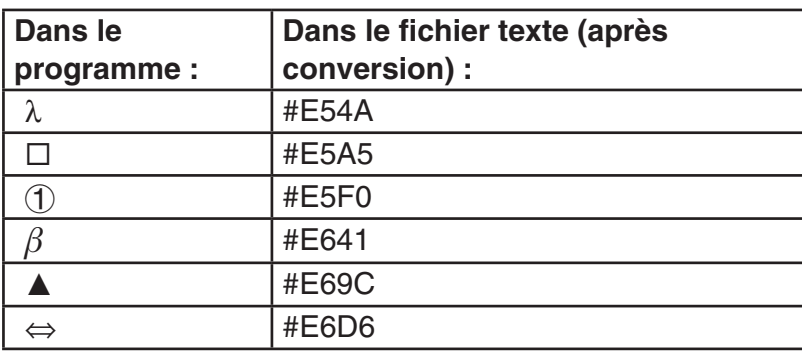

Ces codes ne sont pas inclus dans les tableaux des pages 8-61 à 8-66.

 $* \times \square$  » indique un espace dans les tableaux suivants.

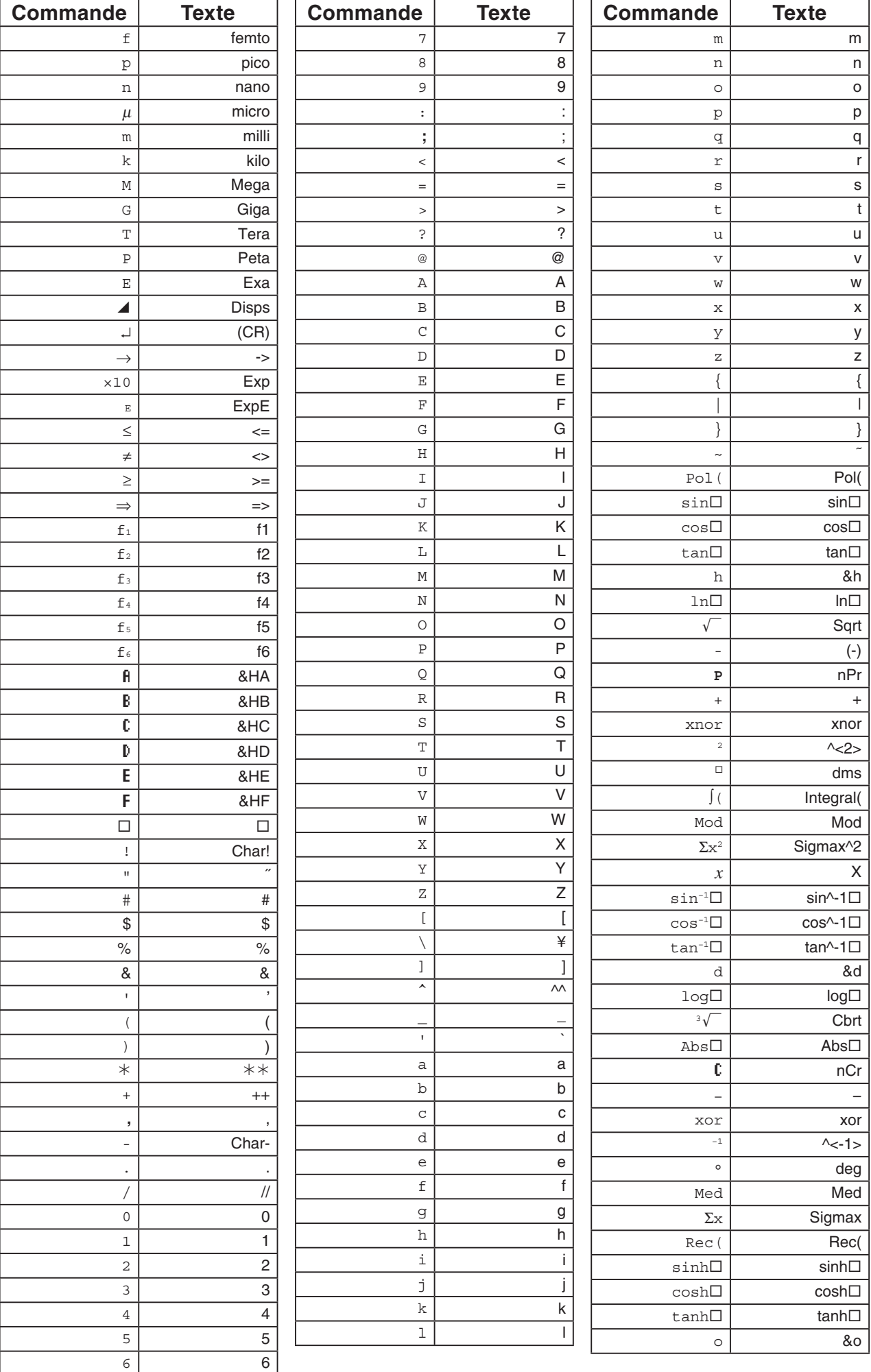

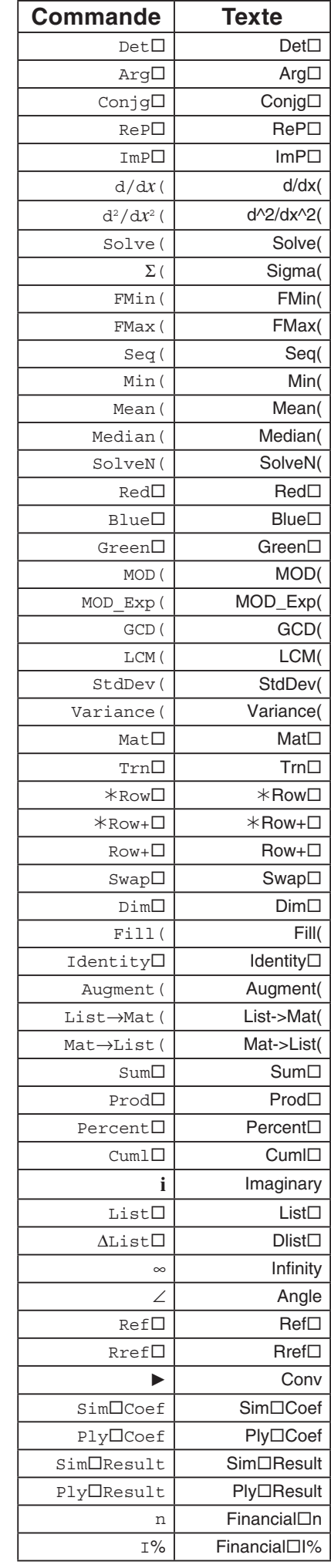

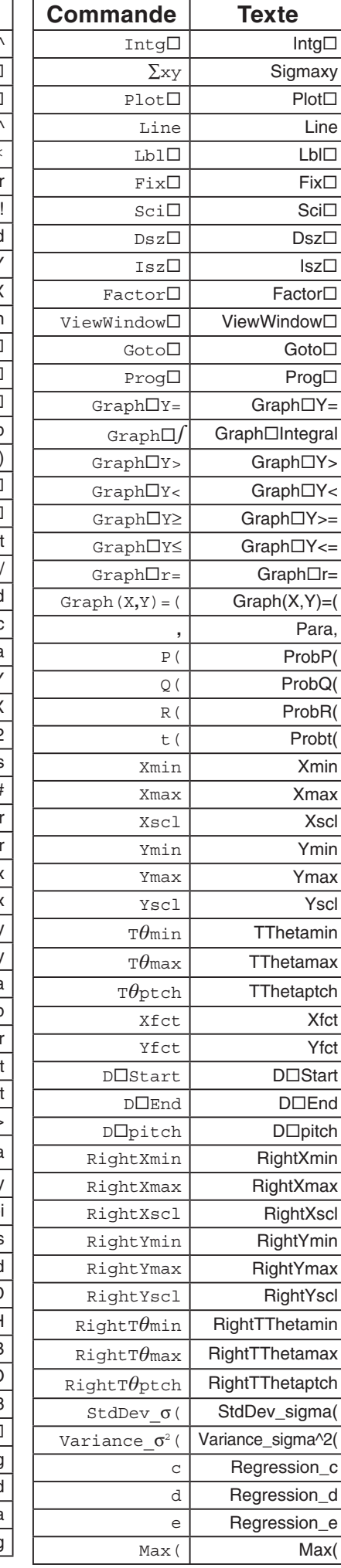

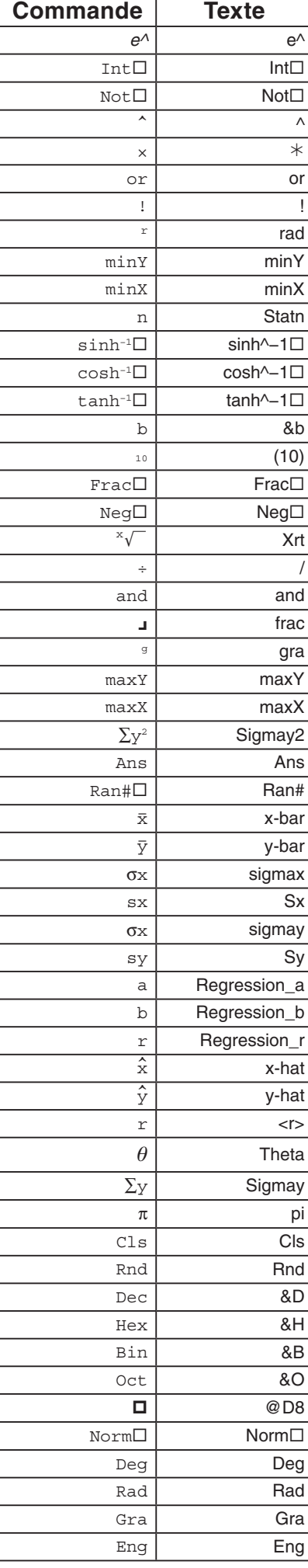

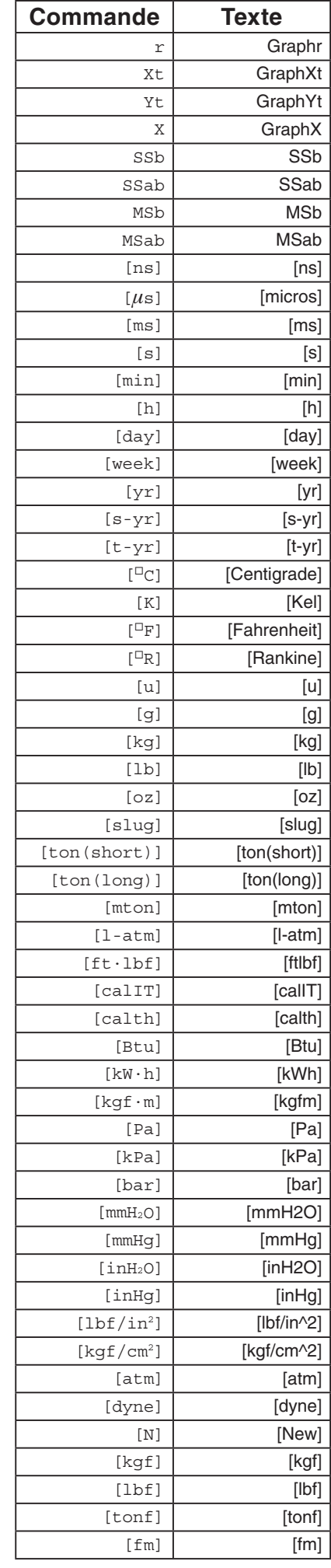

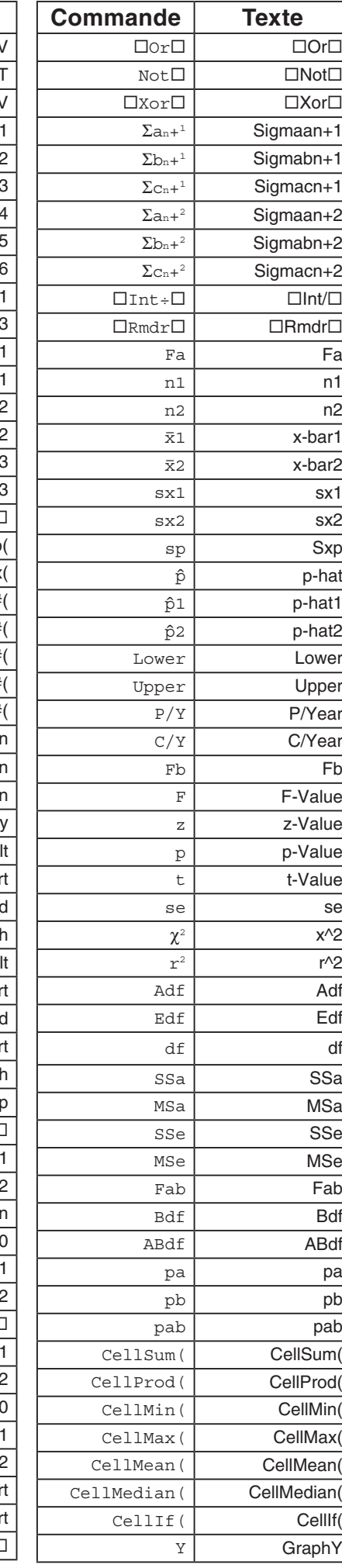

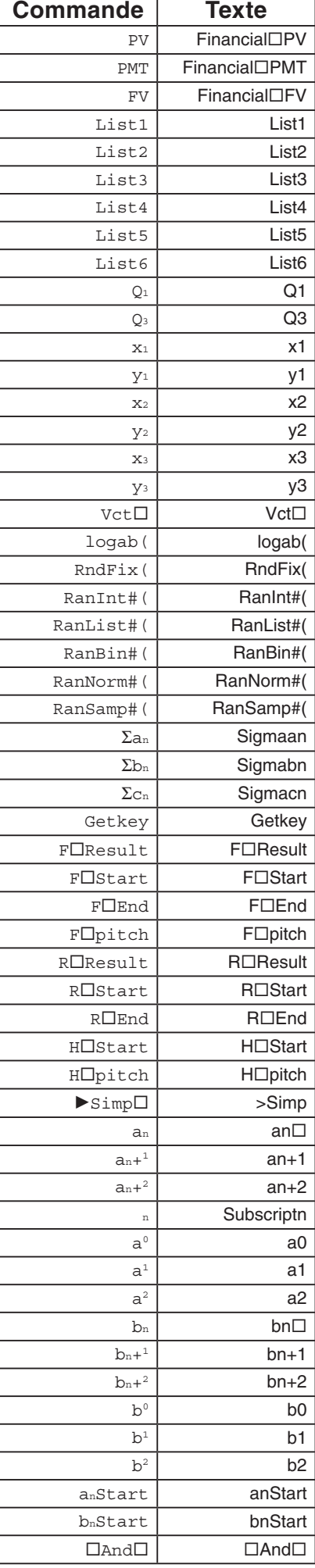
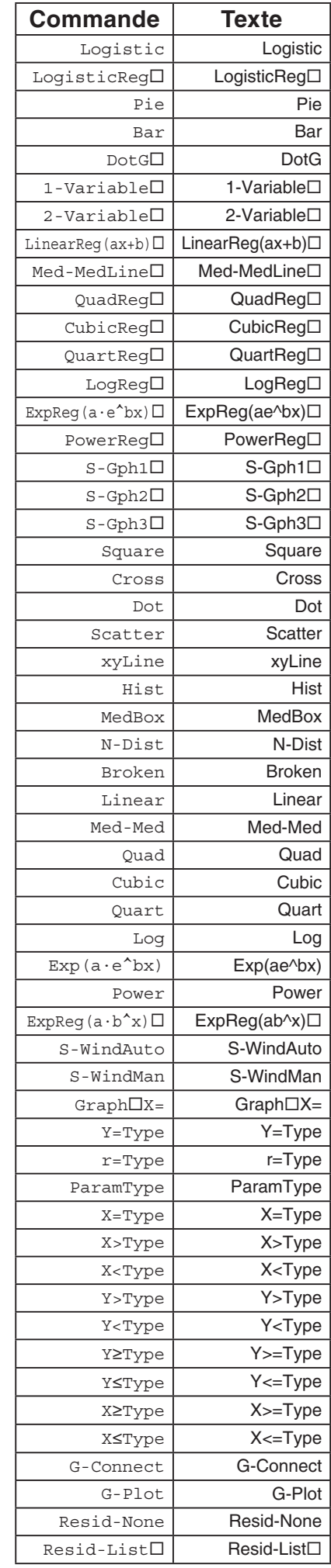

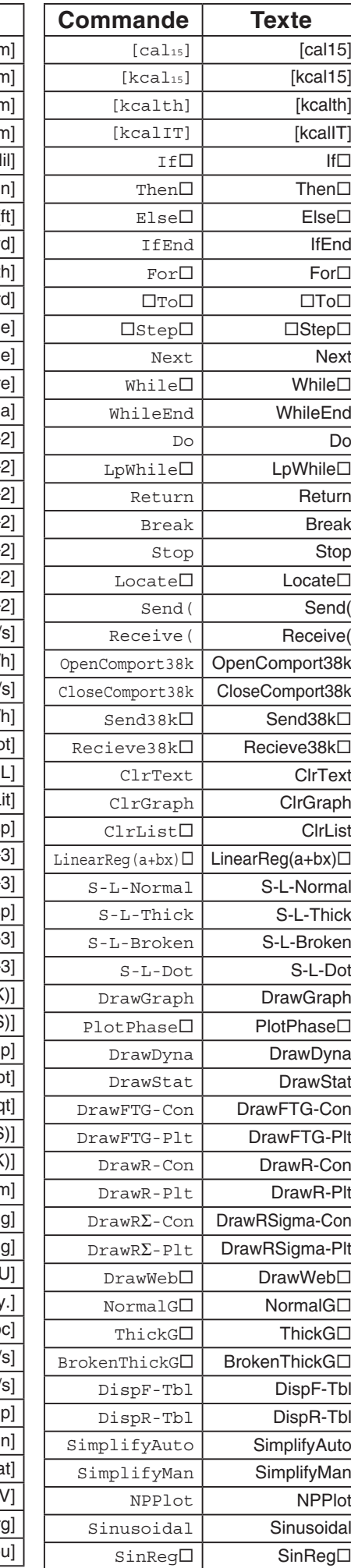

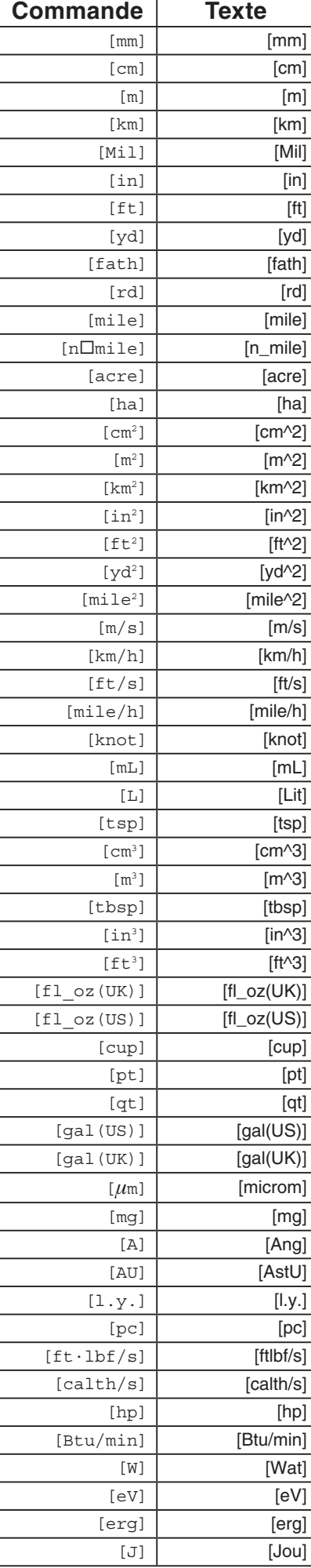

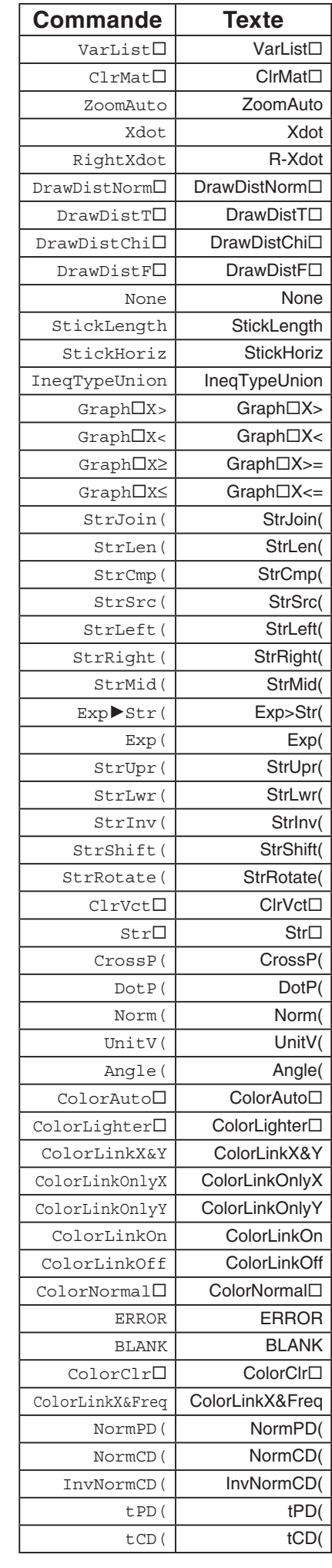

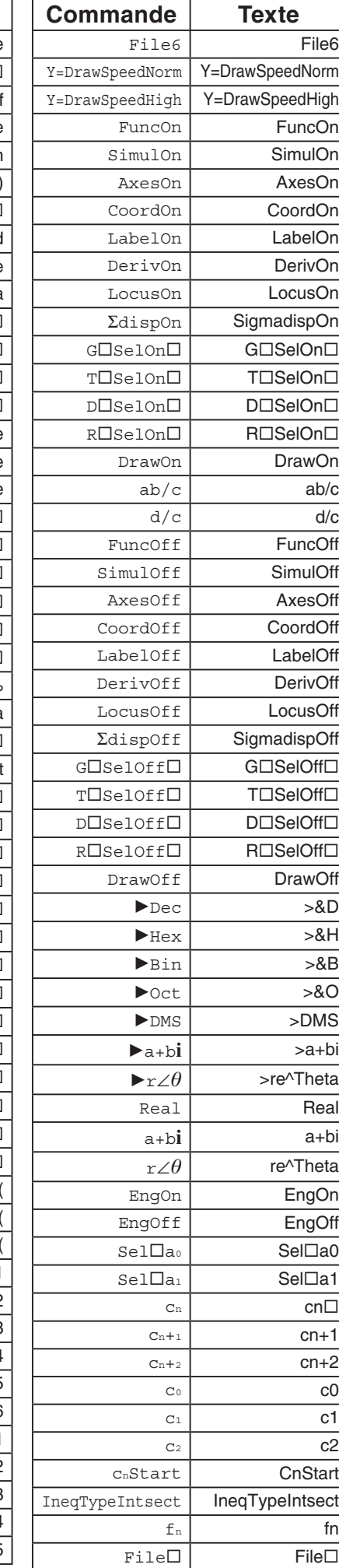

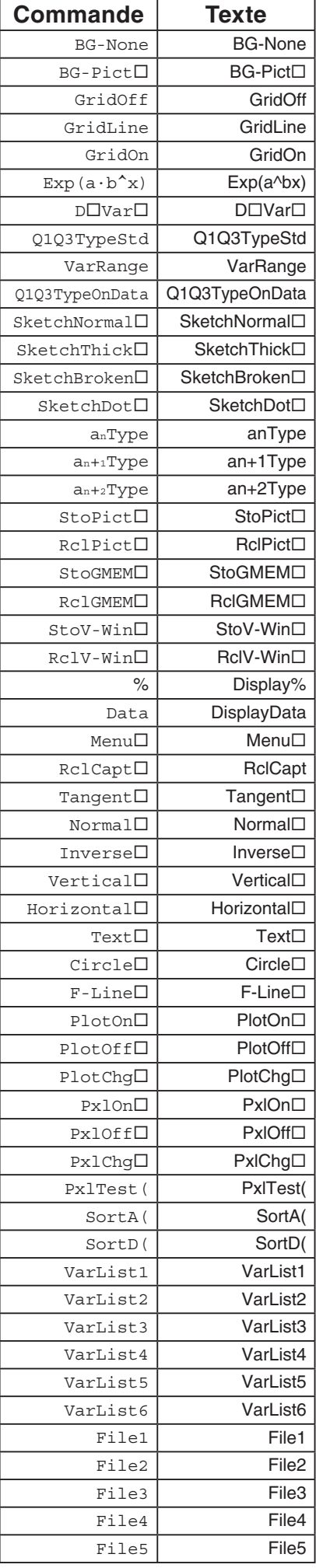

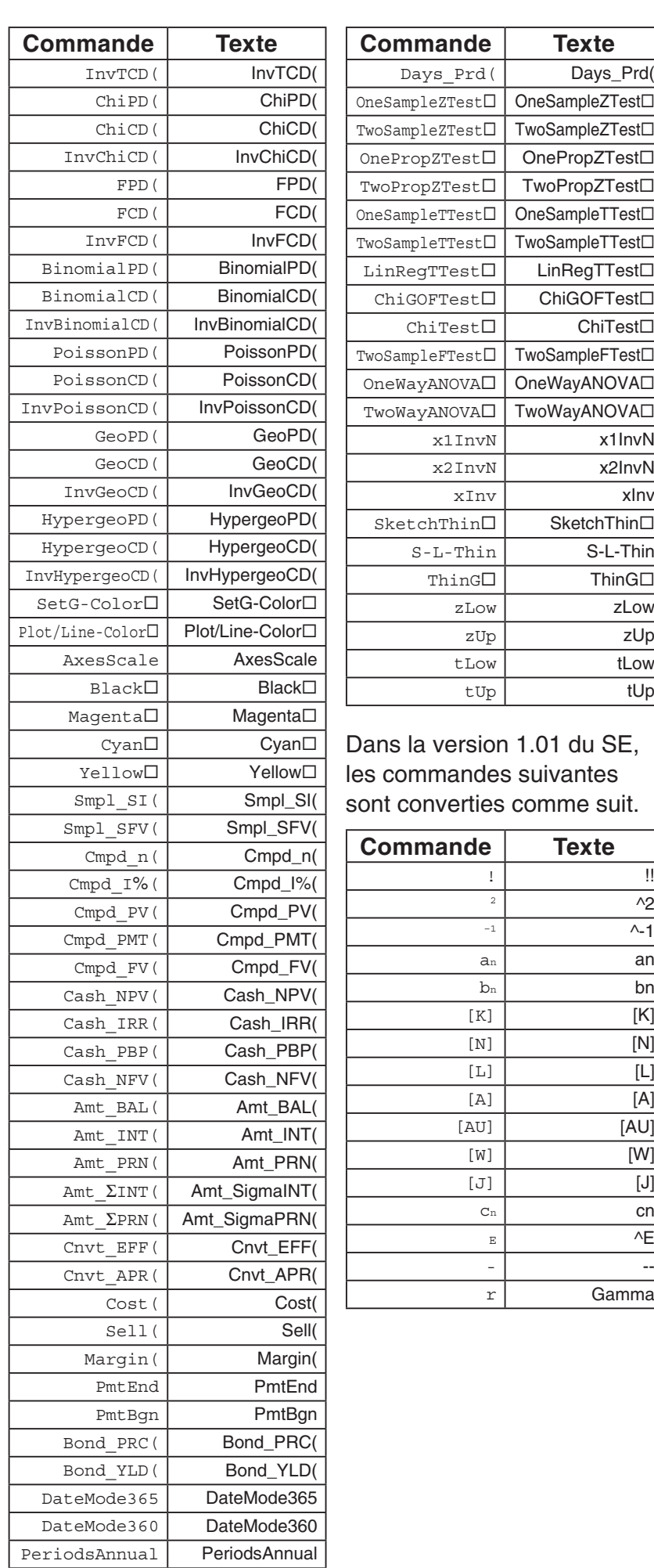

PeriodsSemi PeriodsSemi

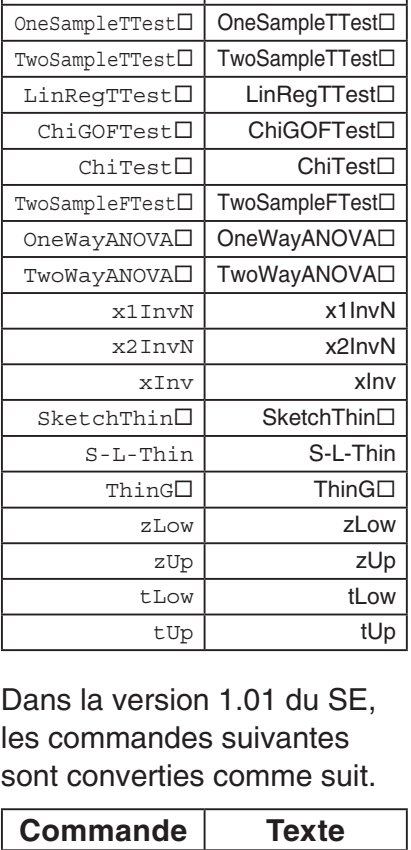

Texte Days\_Prd(

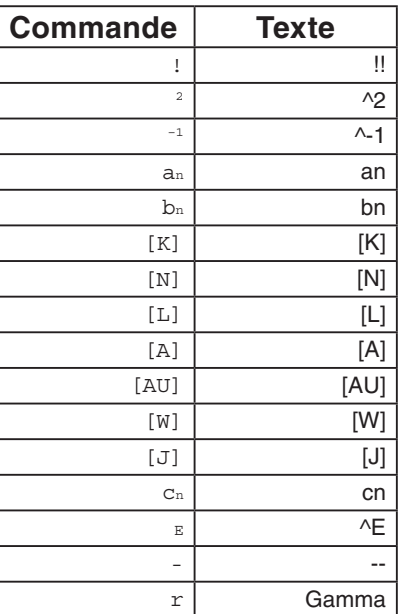

# **9. Bibliothèque de programmes**

• Vérifiez le nombre d'octets libres dans la mémoire avant d'essayer d'utiliser un programme.

# **Nom du programme Décomposition en facteurs premiers**

#### **Description**

Ce programme accepte la saisie d'un nombre naturel A et le divise par B (2, 3, 5, 7…) pour trouver les facteurs premiers de A.

- Si une division a un reste nul, alors le résultat de l'opération sera affecté à A.
- L'opération précédente se répète jusqu'à ce que B > A.

## **But**

Ce programme divise continuellement un nombre naturel par des facteurs jusqu'à ce que tous ses facteurs premiers soient produits.

**Exemple**  $462 = 2 \times 3 \times 7 \times 11$  $ClrText$ INPUT NUMBER? "INPUT NUMBER"?+Ad  $2 \rightarrow B \rightarrow$  $DoA$ While Frac  $(A \div B) = 0 \Leftrightarrow$ 462 图  $B_{\perp}$ INPUT NUMBER? 462  $-$  Disp  $\frac{2}{ }$  $A \div B \rightarrow A \leftrightarrow$ WhileEnde  $Tf B=2J$ **EXE** Then  $3 \rightarrow B \rightarrow$ **TNPUT NUMBER?** فقة  $E$  se  $B+2\rightarrow B$  $\frac{2}{3}$ IfEnde  $-$  Disp LpWhile B<Ad ↓  $EXE$   $EXE$ "END" INPUT NUMBER?<br>462  $\frac{2}{3}$  $11$  $-$  Disp **EXE TNPUT NUMBER?** 462  $\begin{array}{c} 2 \\ 3 \\ 7 \\ 11 \end{array}$ 

END

# **Nom du programme Ellipse**

#### **Description**

 Ce programme affiche une table de valeurs basée sur la saisie des deux foyers d'une ellipse, de la somme des distances d'un point quelconque de l'ellipse à chacun des foyers et du pas d'incrémentation de X.

- Y1 : Cordonnées d'un point de l'ellipse situé dans le plan supérieur
- Y2 : Coordonnées d'un point de l'ellipse situé dans le plan inférieur
- Y3 : Distance entre un point de l'ellipse et un foyer
- Y4 : Distance entre le même point de l'ellipse et l'autre foyer
- Y5 : Somme de Y3 et Y4

Puis, le programme trace les foyers et les valeurs dans Y1 et Y2.

#### **But**

 Ce programme illustre que la somme des distances d'un point quelconque de l'ellipse à chacun des foyers est constante.

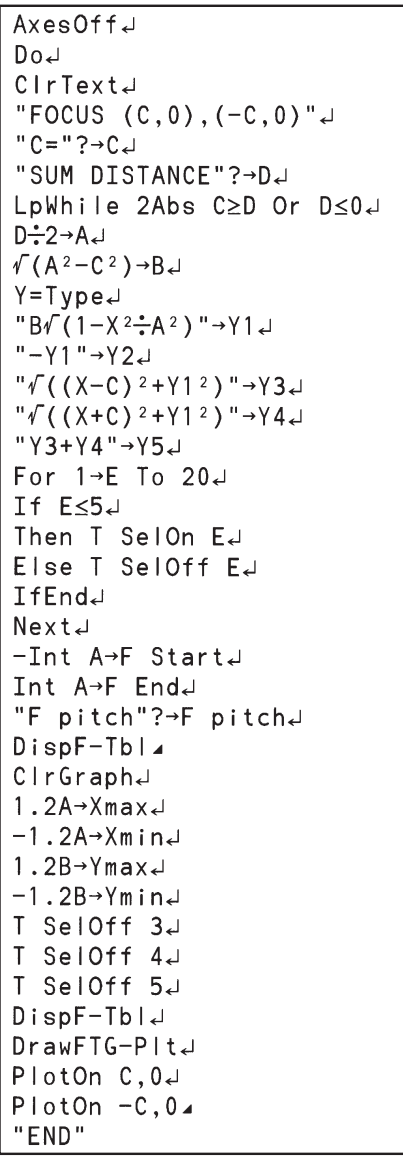

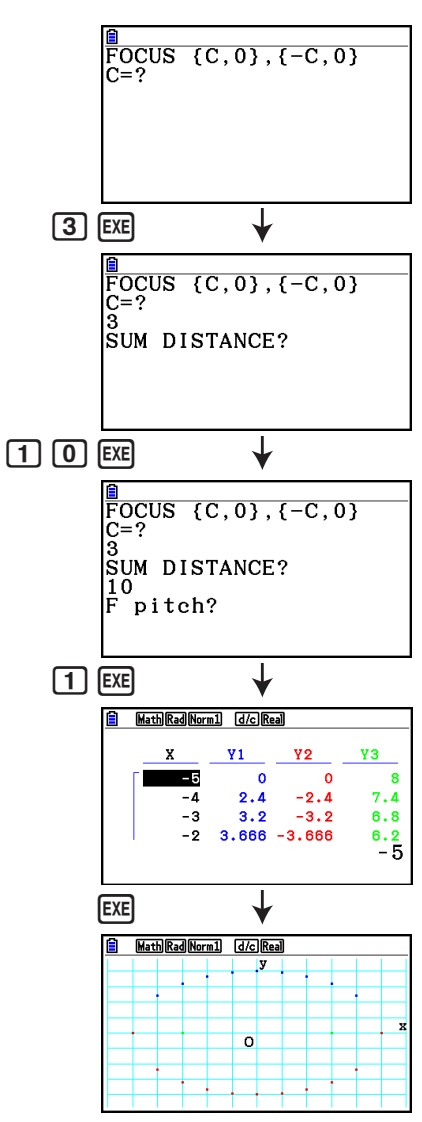

# **Chapitre 9 Feuille de Calcul**

 L'application Tableur (ou feuille de calcul) met à votre disposition des importantes fonctions de calcul, à la fois portables et utilisables partout.

Toutes les opérations de cette section sont effectuées dans le mode **Spreadsheet** .

## *Remarque*

Une erreur « Memory ERROR » peut se produire lors d'une opération en mode **Spreadsheet** si la capacité de la mémoire principale est faible. Dans ce cas, effacez quelques données saisies ou des données du mode **Memory** afin d'augmenter l'espace mémoire disponible.

# **1. Notions fondamentales du Tableur et le menu de fonctions**

 La sélection de **Spreadsheet** sur le menu principal provoque l'affichage d'une feuille de calcul. L'accès au mode **Spreadsheet** crée automatiquement un nouveau fichier de feuille de calcul nommé « SHEET ».

 L'écran de la feuille de calcul montre quelques cellules (cases carrées) et les données contenues dans chaque cellule.

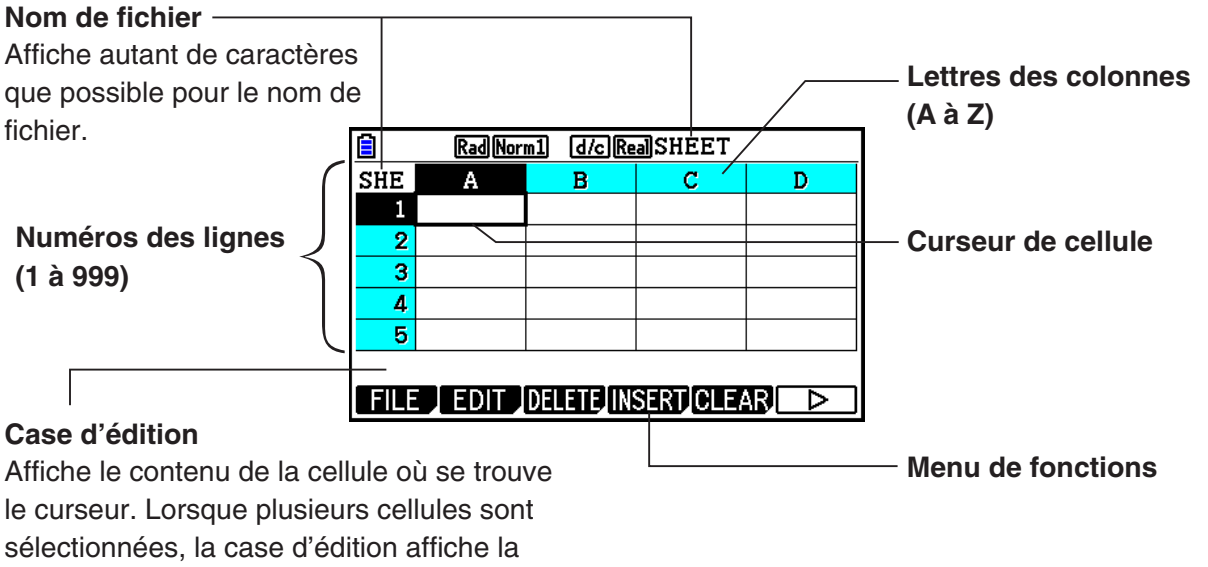

**9**

plage de cellules sélectionnée.

Dans une cellule, vous pouvez saisir les types de données suivants.

Constantes Une constante est une donnée dont la valeur est fixée dès que la saisie est finie. Une constante peut être, soit une valeur numérique, ou bien une formule de calcul (telle que 7+3, sin30, A1 $\times$ 2, etc.) n'étant pas précédée par un signe égal  $(=)$ .

Texte Une chaîne de caractères commençant par un guillemet (") est traitée comme texte.

Formule Une formule commence par un signe égal  $(=)$ , telle que  $=$ A1 $\times$ 2, par exemple, est exécutée telle qu'elle est écrite.

Notez que les nombres complexes ne sont pas pris en charge dans le mode **Spreadsheet** .

#### **Restrictions du mode Spreadsheet**

La taille de fichier maximale que le mode **Spreadsheet** peut traiter est de 30 Ko. Veuillez noter, cependant, que la taille de fichier maximale réelle dépend du type de données

saisies dans la feuille de calcul et des paramètres de mise en forme conditionnelle. Veuillez également noter que la taille de fichier maximale varie en fonction de la mémoire principale disponible.

#### **Restrictions d'utilisation des bandeaux Spreadsheet en mode eActivity**

La capacité de stockage de données de la mémoire principale est environ 60 Ko. Environ la moitié de cette valeur (un petit peu moins de 30 Ko) est la quantité de stockage de données maximale disponible en mode **eActivity**. Environ la moitié de la mémoire de stockage du mode **eActivity** (un petit peu moins que 15 Ko) est la taille de fichier Spreadsheet maximale permise en mode **eActivity**.

Ceci fait que l'insertion d'un bandeau Spreadsheet en mode **eActivity** et l'exécution d'une opération de feuille de calcul peuvent causer des restrictions dues à une capacité de mémoire insuffisante. Les exemples suivants présentent des situations dans lesquelles la taille maximale de fichier est dépassée.

(1) Saisie de données numériques dans les cellules A1 à A999, B1 à B999 et C1 à C520 d'une feuille de calcul.

 Dans ce cas, le bandeau Spreadsheet en mode **eActivity** affichera uniquement les cellules A1 à A999 et B1 à B80.

- (2) Sans saisie de données dans la feuille de calcul, attribution de la mise en forme conditionnelle affichée ci-dessous à toutes les cellules A1 à A999 et B1 à B430.
	- Pour « Type », sélectionnez « Expression ».
	- Saisissez l'expression suivante : B1=2 A1^3+3 A1^2+4 A1+5.

 Dans ce cas, le bandeau Spreadsheet en mode **eActivity** affichera uniquement les cellules A1 à A999 et B1 à B410.

## **E** Menu de fonctions de l'écran de la feuille de calcul

- { **FILE** } ... Affiche le sous-menu de FILE suivant.
	- { **NEW** } **/** { **OPEN** } **/** { **SAVE AS** } **/** { **RECALCS** } **/** { **CSV** }
- { **EDIT** } ... Affiche le sous-menu de EDIT suivant.
	- { **CUT** } **/** { **PASTE** } **/** { **COPY** } **/** { **CELL** } **/** { **JUMP** } **/** { **SEQ** } **/** { **FILL** } **/** { **SORTASC** } **/** { **SORTDES** }
	- PASTE s'affiche seulement après l'exécution de CUT ou de COPY.
- { **DELETE** } ... Affiche le sous-menu de DELETE suivant.
	- { **ROW** } **/** { **COLUMN** } **/** { **ALL** }
- { **INSERT** } ... Affiche le sous-menu INSERT suivant.
	- { **ROW** } **/** { **COLUMN** }
- { **CLEAR** } ... Affiche le sous-menu CLEAR suivant.
	- { **CONTENT** } **/** { **FORMAT** } **/** { **ALL** }
- { **GRAPH** } ... Affiche le menu GRAPH suivant (identique à celui du mode **Statistics** ).
	- { **GRAPH1** } **/** { **GRAPH2** } **/** { **GRAPH3** } **/** { **SELECT** } **/** { **SET** }
- { **CALC** } ... Affiche le menu CALC (calcul statistique) suivant (identique à celui du mode **Statistics** ).
	- { **1-VAR** } **/** { **2-VAR** } **/** { **REG** } **/** { **SET** }
- { **STORE** } ... Affiche le sous-menu STORE suivant.
	- { **VAR** } **/** { **LIST** } **/** { **FILE** } **/** { **MAT** } **/** { **VCT** }
- { **RECALL** } ... Affiche le sous-menu RECALL suivant.
	- { **LIST** } **/** { **FILE** } **/** { **MAT** } **/** { **VCT** }
- {CONDIT} ... Affiche l'écran de réglage de mise en forme conditionnelle.
- { **COND1** } **/** { **COND2** } ... Affiche les écrans {Condition1}/{Condition2}.

#### **Menu de fonctions de la saisie de données**

- { **GRAB** } ... Passe en mode GRAB pour saisir un nom de référence de cellule.
- { **\$** } ... Saisie de la commande de référence absolue de cellule (\$).
- { **:** } ... Saisie de la commande de spécification de plage de cellules (:).
- { **If** } ... Saisie de la commande CellIf(.
- { **CELL** } ... Affiche un sous-menu pour saisir les commandes suivantes :
- CellMin(, CellMax(, CellMean(, CellMedian(, CellSum(, CellProd(
- { **RELATNL** } ... Affiche un sous-menu pour saisir les opérateurs relationnels suivants :  $\bullet =, \ne, >, <, \ge, \le$

# **2. Opérations fondamentales du Tableur**

Cette section explique les opérations sur les fichiers de feuilles de calcul, comment déplacer le curseur et sélectionner une ou plusieurs cellules et comment saisir et éditer des données.

# $\blacksquare$  Opérations sur les fichiers de feuille de calcul

#### **• Pour créer un nouveau fichier**

- 1. Appuyez sur  $[FT]$  (FILE)  $[FT]$  (NEW).
- 2. Dans la boîte de dialogue affichée, spécifiez un nom de fichier de maximum huit caractères, puis appuyez sur **EXE**.
	- Cette action crée un nouveau fichier et affiche une feuille de calcul vide.
	- Si un fichier ayant le même nom que celui saisi dans l'étape 2 existe déjà, le nouveau fichier ne sera pas créé. Dans ce cas, le fichier existant sera ouvert.

#### **• Pour ouvrir un fichier**

- 1. Appuyez sur  $F1$  (FILE)  $F2$  (OPEN).
- 2. Dans la liste affichée, utilisez  $\textcircled{a}$  et  $\textcircled{r}$  pour sélectionner le fichier voulu et appuyez sur EXE.

## **• Enregistrement automatique**

 Dans le mode **Spreadsheet** l'enregistrement automatique (Auto Save) enregistre le fichier actuellement ouvert dès que vous le modifiez. Il est donc inutile de l'enregistrer manuellement.

#### u **Pour enregistrer un fichier sous un nouveau nom**

- 1. Appuyez sur **F1** (FILE) **F3** (SAVE AS).
- 2. Dans la boîte de dialogue affichée, spécifiez un nom de fichier de maximum huit caractères, puis appuyez sur EXE.

 • Si un fichier ayant le même nom spécifié à l'étape 2 existe déjà, un message vous demande si vous voulez remplacer le fichier existant par le nouveau. Appuyez sur  $[FT]$ (Yes) pour remplacer un fichier existant ou  $[FB]$ (No) pour annuler l'enregistrement et revenir à la boîte de saisie du nom de fichier à l'étape 2.

#### **• Pour supprimer un fichier**

- 1. Appuyez sur [F1] (FILE) [F2] (OPEN).
- 2. Dans la liste affichée, utilisez  $\textcircled{A}$  et  $\textcircled{r}$  pour sélectionner le fichier à effacer et appuyez ensuite sur [F1] (DELETE).
- 3. Cette action provoque l'affichage d'un message de confirmation. Appuyez sur [F1] (Yes) pour effacer le fichier ou [F6] (No) pour annuler sans rien effacer.
- 4. Pour revenir à la feuille de calcul depuis la liste de fichiers, appuyez sur [EXIT].
	- La suppression du fichier ouvert en cours provoque la création automatique d'un nouveau fichier nommé « SHEET » suivie de l'affichage de sa feuille de calcul.

# **E Transfert de données entre une feuille de calcul et les fichiers CSV**

 Vous pouvez importer le contenu d'un fichier CSV mémorisé avec cette calculatrice ou transféré depuis un ordinateur dans une feuille de calcul. Vous pouvez également enregistrer le contenu d'une feuille de calcul dans un fichier CSV.

## u **Pour importer le contenu d'un fichier CSV dans une feuille de calcul**

- 1. Préparez le fichier CSV que vous voulez importer.
- Voir « Exigences pour l'importation d'un fichier CSV » (page 3-18).
- 2. Appuyez sur F1(FILE) F5(CSV) F1(LOAD).
	- Si vous appuyez sur [EXE] à l'étape suivante, toutes données de la feuille de calcul seront remplacées par celles du fichier CSV.
- 3. Dans la boîte de dialogue de sélection de fichier qui s'affiche, mettez en surbrillance le fichier que vous voulez importer avec  $\textcircled{a}$  et  $\textcircled{e}$  et appuyez sur [EXE].
	- Le contenu du fichier CSV sélectionné est alors importé dans la feuille de calcul.

## *Important !*

- Toutes les données vides dans le fichier CSV produisent une cellule vierge à l'importation.
- Une erreur se produit si un fichier CSV contient même une seule chaîne de texte.
- Si le fichier CSV contient des données qui ne peuvent pas être converties, un message d'erreur s'affiche alors, indiquant l'emplacement dans le fichier CSV (exemple : ligne 2, colonne 3) où se trouvent les données qui ne peuvent pas être converties.
- Une erreur « Invalid Data Size » (Taille de fichier invalide) se produit si vous essayez d'importer un fichier CSV qui contient plus de 26 colonnes ou 999 lignes.

## $\bullet$  **Enregistrement d'une feuille de calcul dans un fichier CSV**

- 1. Si nécessaire, appuyez sur  $F1$ (FILE)  $F4$  (RECALCS) pour recalculer le contenu de la feuille de calcul.
	- Notez que le recalcul n'est pas effectué automatiquement lorsque vous enregistrez le contenu d'une feuille de calcul dans un fichier CSV. Assurez-vous d'effectuer un recalcul

si la feuille de calcul contient une formule qui commence par le symbole d'égalité (=). Pour plus d'information, consultez « Saisie d'une formule dans une cellule », page 9-10.

- Les formules ne sont pas enregistrées dans le fichier CSV. Seuls sont enregistrés les résultats des calculs.
- Toutes les cellules contenant ERROR dans la feuille de calcul sont enregistrées comme des données vides.
- 2. Appuyez sur **F1** (FILE) **F5** (CSV) **F2** (SAVE **•** AS).
	- Un écran de sélection de dossier s'affiche alors.
- 3. Sélectionnez le dossier dans lequel vous voulez enregistrer le fichier CSV.
	- Pour enregistrer le fichier CSV dans le répertoire racine, mettez « ROOT » en surbrillance.
	- Pour enregistrer le fichier CSV dans un dossier, mettez le dossier souhaité en surbrillance avec  $\textcircled{a}$  et  $\textcircled{b}$  et appuyez sur  $\text{F1}$ (OPEN).
- 4. Appuyez sur 1(SAVE AS).
- 5. Saisissez jusqu'à huit caractères pour le nom du fichier et appuyez ensuite sur [EXE].
	- Pour plus d'informations sur la manière dont sont convertis certains types de données lors de l'enregistrement dans un fichier CSV, consultez la note « Important ! » dans la rubrique « Enregistrement du contenu d'une matrice dans un fichier CSV » (page 2-48).

## u **Pour spécifier le délimiteur et du symbole décimal du fichier CSV**

Appuyez sur  $F1$ (FILE)  $F5$ (CSV)  $F3$ (SET) pour afficher l'écran de réglage du format CSV. Exécutez ensuite à partir de l'étape 3 de la procédure indiquée sous « Spécification du délimiteur et du symbole décimal du fichier CSV » (page 3-20).

# ■ Recalcul de toutes les formules de la feuille de calcul ouverte en cours

Le mode **Spreadsheet** possède une fonctionnalité de Recalcul automatique (Auto Calc) qui permet de recalculer toutes les formules d'une feuille de calcul lors de l'ouverture d'un fichier ou d'une opération d'édition en mode **Spreadsheet**. Auto Calc est un élément de configuration du mode **Spreadsheet** (page 1-38).

Le paramètre par défaut de la fonction Auto Calc est « On » (le recalcul automatique est activé). Veuillez noter que selon le contenu de la feuille de calcul, le recalcul automatique peut prendre un certain temps. Lorsque Auto Calc est désactivé (Off), vous devez exécuter le recalcul manuellement lorsque nécessaire. Veuillez noter que vous pouvez effectuer le recalcul automatique à tout moment, sans tenir compte du paramètre Auto Calc actuel.

## u **Recalcul manuel de la feuille de calcul**

Appuyez sur  $F1$ (FILE) $F4$ (RECALCS). Ceci recalcul toutes les formules du fichier ouvert et affiche les résultats correspondants.

## *Important !*

• Sans tenir compte du paramètre Auto Calc actuel, vous pouvez appuyer sur AC pour terminer immédiatement une opération de recalcul en cours. Cependant, veuillez noter que si vous appuyez sur [AC], les valeurs précédentes de la feuille de calcul en cours de recalcul ne sont pas rétablies. Toutes les cellules déjà recalculées lorsque vous appuyez sur [AC] afficheront leurs nouvelles (recalculées) valeurs.

# **K** Utilisation du curseur de cellule

Le curseur de cellule montre la cellule sélectionnée dans la feuille de calcul. La cellule en cours, sélectionnée par le curseur de cellule, est la cellule mise en surbrillance.

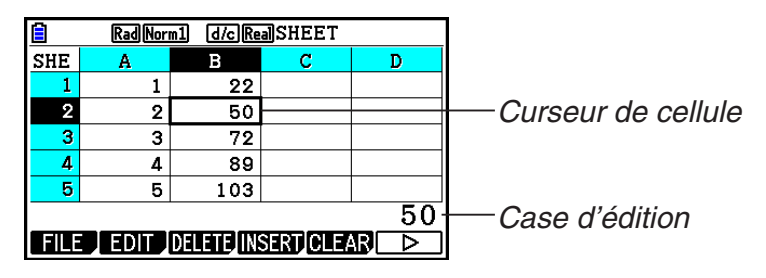

 Lorsqu'une seule cellule est sélectionnée par le curseur de cellule, son contenu est affiché dans la case d'édition. Le contenu de la cellule peut être édité dans cette case.

 Lorsque plusieurs cellules sont sélectionnées par le curseur de cellule, leur plage de sélection est affichée dans la case d'édition. Dans ce cas, vous pouvez copier, effacer ou effectuer d'autres opérations de cellule sur toute la plage de cellules sélectionnées.

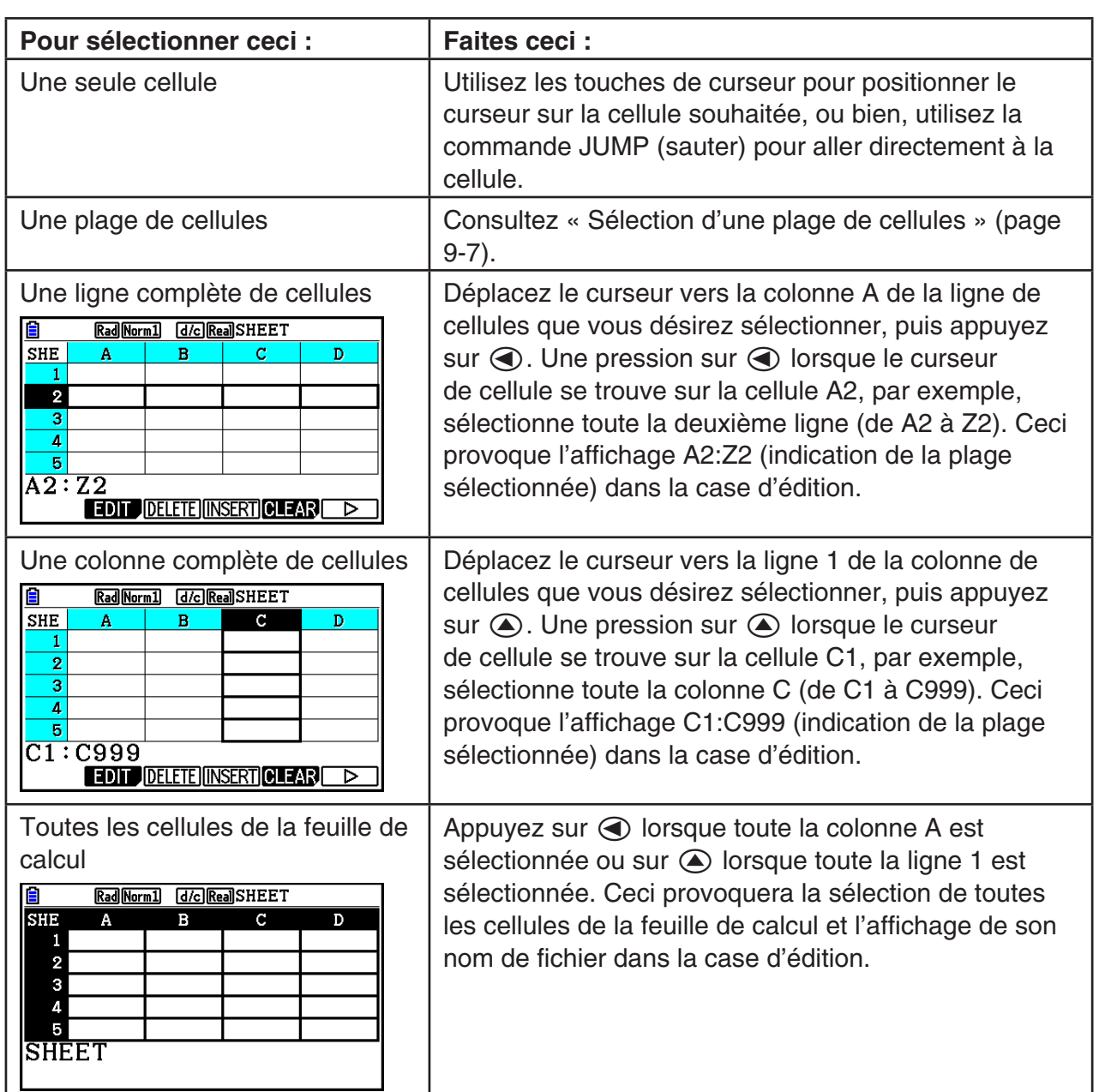

#### u **Sélection des cellules**

# u **Utilisation de la commande JUMP pour déplacer le curseur de cellule**

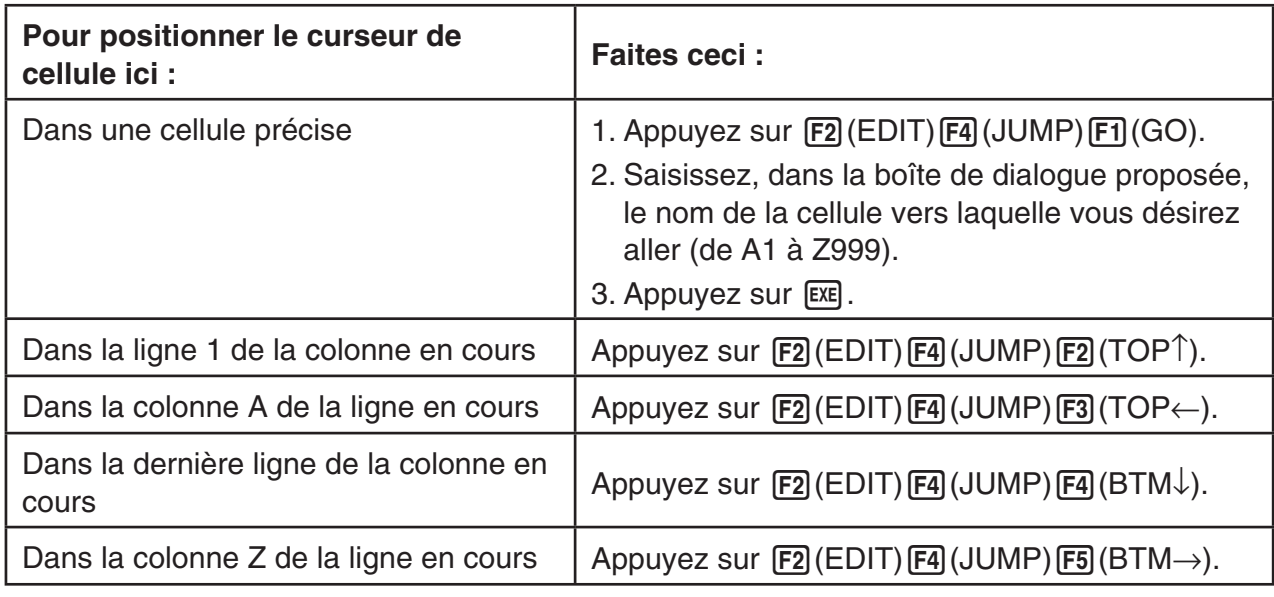

## u **Sélection d'une plage de cellules**

1. Positionnez le curseur de cellule sur la première cellule de la plage souhaitée.

- Si vous voulez, vous pouvez sélectionner une rangé ou une colonne entière comme point de départ. Pour le détail sur la sélection de cellules, consultez « Sélection des cellules » (page 9-6).
- 2. Appuyez sur [SHIFT] **8** (CLIP).
	- Ceci provoque le changement du curseur de cellule en une ligne épaisse en bordure au lieu de la forme normale de mise en surbrillance.
- 3. Utilisez les touches du curseur pour positionner le curseur de cellule sur la dernière cellule de la plage souhaitée.
	- La case d'édition montre la plage des cellules sélectionnées.
	- Pour annuler la sélection des cellules, appuyez sur [EXIT]. Dans ce cas, le curseur de cellule se positionne sur la dernière cellule de la plage sélectionnée.

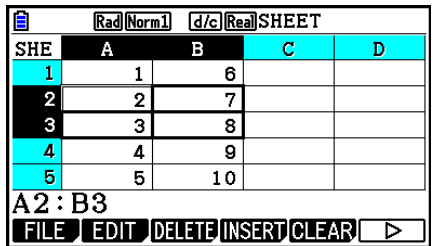

# ■ Notions fondamentales de la saisie de données (Constantes, Texte, **Formules)**

 Nous allons examiner d'abord quelques procédures fondamentales qui s'appliquent à tous les types de données de la saisie.

#### u **Pour remplacer les données actuelles d'une cellule par des nouvelles données**

- 1. Positionnez le curseur de cellule sur la cellule où vous voulez saisir des données.
	- Si la cellule sélectionnée contient déjà des données, les étapes suivantes provoqueront le replacement du contenu actuelle par les données nouvellement saisies.
- 2. Pour saisir des données, utilisez les touches de la calculatrice.
	- Au fur et à mesure que vous saisissez des valeurs ou du texte au moyen des opérations de touches (telles que  $\overline{1}$ ,  $\overline{ABM}$   $\overline{PQ}$  (B), etc.), les symboles correspondants s'affichent dans la case d'édition, alignés à gauche.
	- Pour annuler une opération de saisie à mi chemin, en toute position avant d'atteindre l'étape 3 ci-dessous, appuyez sur **EXIT**. Le contenu de la cellule est rétabli tel qu'il était dans l'étape 1 de cette procédure.

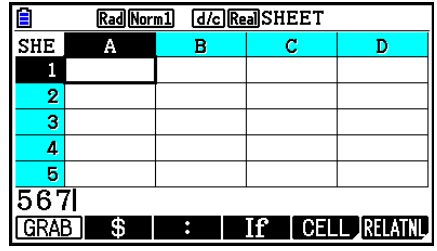

3. Pour terminer et valider votre saisie, appuyez sur <sup>[EXE]</sup>.

## u **Édition des données d'une cellule**

- 1. Positionnez le curseur de cellule sur la cellule dont vous voulez éditer les données.
- 2. Appuyez sur  $F2$  (EDIT)  $F3$  (CELL).
	- L'alignement à droite du contenu de la cellule dans la case d'édition changera vers un alignement à gauche. Un curseur s'affichera dans la case d'édition afin de vous permettre la modification de son contenu.

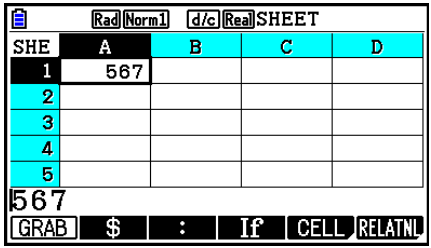

- 3. Utilisez  $\odot$  et  $\odot$  pour déplacer le curseur sur le contenu de la cellule et éditer celui-ci selon vos besoins.
	- Pour annuler une modification en cours, en toute position avant d'atteindre l'étape 4 cidessous, appuyez sur [EXIT]. Le contenu de la cellule est rétabli tel qu'il était dans l'étape 1 de cette procédure.
- 4. Pour terminer et valider votre saisie, appuyez sur [EXE].

#### u **Déplacement du curseur de cellule lors de la saisie de données dans une cellule**

Sous le paramétrage initial par défaut, une pression sur [EE] lors de la saisie de données dans une cellule provoque le déplacement du curseur vers la ligne suivante. Au lieu de la ligne suivante, vous pouvez spécifier le déplacement vers la colonne suivante en utilisant le paramètre « Move », tel que décrit à la page 1-38.

# ■ Saisie d'une Constante (valeur, résultat de calcul, suite numérique) **dans une cellule**

 Une constante est une donnée dont la valeur est fixée dès que la saisie est finie. Une constante peut être, soit une valeur numérique, ou bien une formule de calcul (telle que 7+3, sin30, A1 $\times$ 2, etc.) n'étant pas précédée par un signe égal (=). La saisie de  $\sin$  3 0  $\sin$   $\sin$ , par exemple, provoque l'affichage de la valeur 0,5 (le résultat du calcul) dans la cellule (lorsque Deg est sélectionné comme unité d'angle).

- u **Saisie automatique d'une suite numérique à partir d'une expression de fonction**
- 1. Positionnez le curseur de cellule sur la cellule où vous voulez que la suite numérique commence.
	- Sous le paramétrage initial par défaut, la saisie automatique de la suite numérique se déroule de la cellule de départ vers le bas. Vous pouvez spécifier une autre direction en utilisant le paramètre « Move », tel que décrit à la page 1-38.
- 2. Appuyez sur  $E2$ (EDIT)  $E3$ (SEQ) pour afficher l'écran de la suite (Sequence) et spécifiez ensuite l'expression de la fonction et les valeurs requises pour générer la suite numérique voulue.

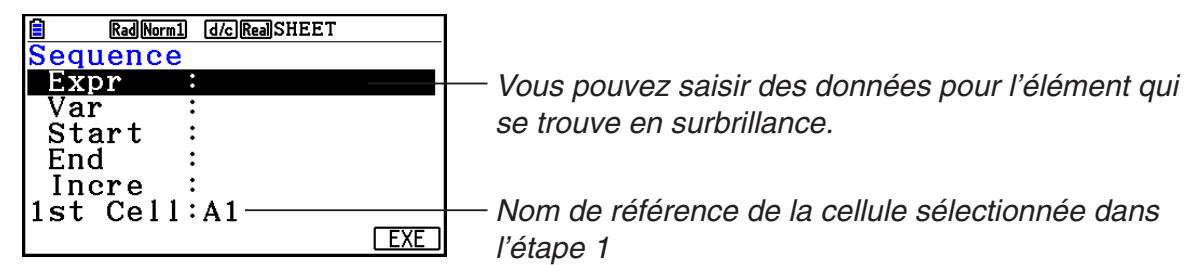

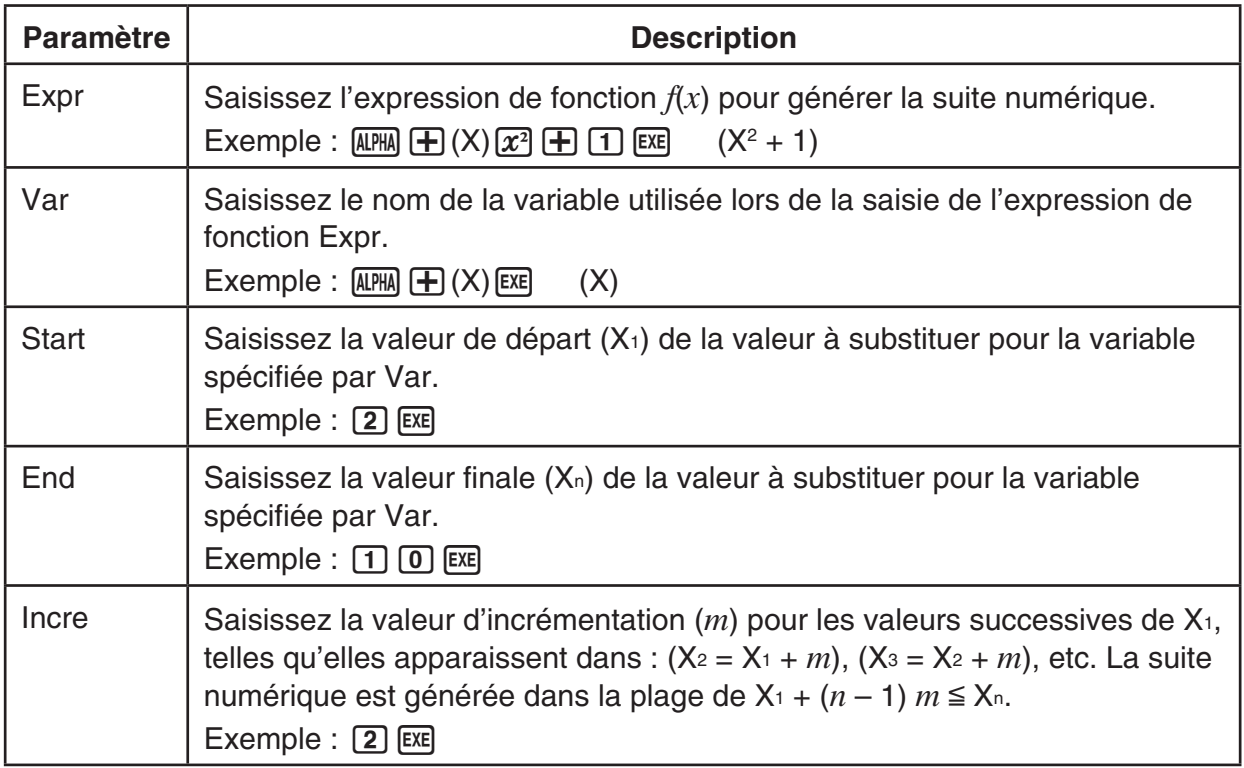

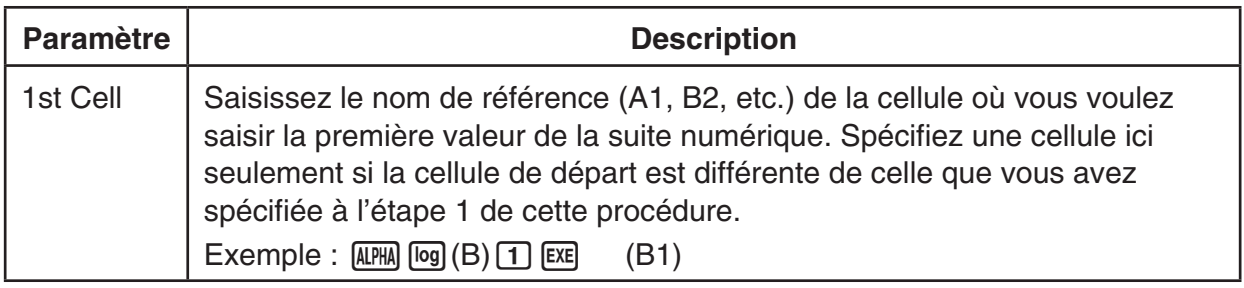

- Chaque fois que vous appuyez sur [EXE] après avoir saisi des données pour une rubrique de paramétrage, la surbrillance se déplace vers la rubrique suivante. Vous pouvez utiliser aussi  $\circledcirc$  et  $\circledcirc$  pour déplacer la surbrillance vers le haut et vers le bas, selon vos besoins.
- L'exécution de l'étape suivante entraînera la saisie automatique de la chaîne numérique, à partir de la cellule spécifiée. Si une cellule de la plage de cellules où les valeurs de la suite numérique ont été saisies contenait déjà des données, les données existantes seront remplacées par les valeurs de la suite.
- 3. Après avoir saisi les données pour toutes les rubriques du paramétrage, appuyez sur **F6**(EXE) ou sur la touche **EXE** pour commencer la génération des nombres de la suite et la saisie elle-même.

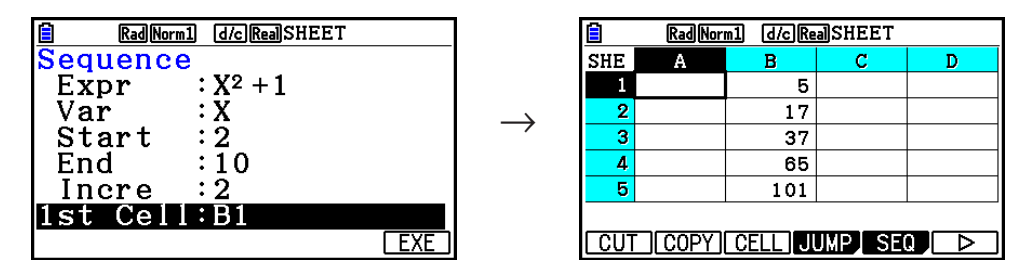

## **K** Saisie de texte dans une cellule

 Pour saisir du texte dans une cellule, assurez-vous que le premier caractère saisi soit AFIEM (xio<sup>r</sup>). L'ouverture de quillemets (") indique à la calculatrice que ce qui suit est du texte qui doit être affiché tel quel, sans effectuer aucun calcul. L'ouverture de guillemets (") ne fait pas partie du texte affiché.

## k **Saisie d'une formule dans une cellule**

 À titre d'exemple, nous allons créer un tableau contenant des données basées sur la formule  $\langle PRICE$ > $\times$  $\langle QUANTITY \rangle$  =  $\langle TOTAL \rangle$ . Pour ce faire nous mettons les valeurs de <PRICE> dans la colonne A, les valeurs de <QUANTITY> dans la colonne B et des formules de calcul (telles que =  $A1 \times B1$ , =  $A2 \times B2$ , etc.) dans la colonne C. Si la fonctionnalité de Recalcul automatique (Auto Calc) est activée (On), les valeurs de la colonne C devraient être recalculées et mises à jour chaque fois que nous changeons les valeurs dans les colonnes A ou B.

 Notez que dans cet exemple, pour indiquer qu'il s'agît d'une formule, il faut commencer les données de la colonne C avec le signe égal (=) . En plus de valeurs, opérateur arithmétiques et noms de référence de cellules, une formule peut contenir aussi des commandes de fonctions incorporées (page 2-14) et des commandes spéciales du mode **Spreadsheet** (page 9-19).

# $\bullet$  **Exemple de saisie de formule**

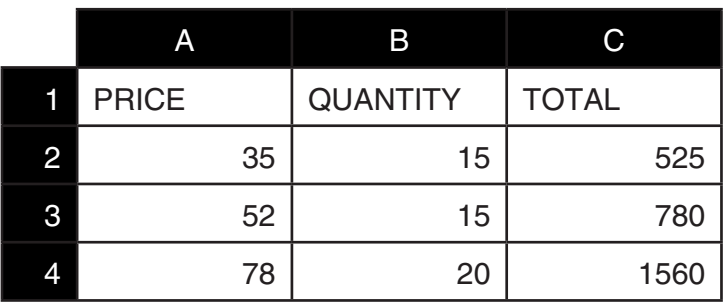

## **Procédure**

- 1. Saisissez le texte pour la ligne 1 et les valeurs correspondant aux cellules A2 à B4.
- 2. Déplacez le curseur jusqu'à la cellule C2 et saisissez la formule pour  $A2 \times B2$ .

 $\boxed{\cdot}$  (=) (alpha)  $\boxed{\chi,\theta,T}$  (A)  $\boxed{2}$   $\boxed{\times}$  (alpha)  $\boxed{\log}$  (B)  $\boxed{2}$   $\boxed{\text{EXE}}$ 

 3. Copiez la formule de la cellule C2 dans les cellules C3 et C4. Positionnez le curseur de cellule sur la cellule C2, puis effectuez l'opération suivante.

 $E2$ (EDIT) $E2$ (COPY)  $E1$ (PASTE)  $E1$ (PASTE)  $E1$ 

• Pour plus de détails sur les opérations de copier - coller, consultez « Copier et coller le contenu d'une cellule » (page 9-14).

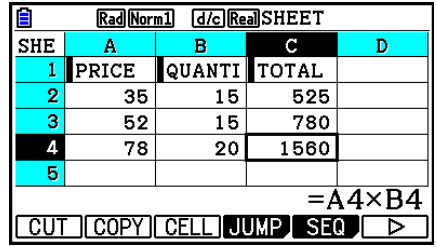

# k **Saisie du nom de référence d'une cellule**

 Chaque cellule d'une feuille de calcul possède un identificateur appelé « nom de référence », qui se détermine par la combinaison de son nom de colonne (de A à Z) et de son nom de ligne (de 1 à 999). Le nom de référence d'une cellule peut être utilisé dans une formule, ce qui se traduit par la valeur de la cellule appelée dans la formule. Pour plus d'information, consultez « Saisie d'une formule dans une cellule » ci-dessus. Il y a deux méthodes pour saisir un nom de référence de cellule : la saisie directe du nom et la saisie par utilisation de la commande GRAB. Ce qui suit illustre comment vous pouvez utiliser chaque méthode pour saisir =A1+5 dans la cellule B1.

## u **Saisie d'un nom de référence par saisie directe**

Positionnez le curseur de cellule sur la cellule B1, puis effectuez l'opération suivante.

 $\boxed{\cdot}$  (=)  $\boxed{\text{AIPHA}}$   $\boxed{\text{X,0,T}}$  (A)  $\boxed{\cdot}$   $\boxed{\cdot}$   $\boxed{5}$   $\boxed{\text{EXE}}$ 

## **• Saisie d'un nom de référence par utilisation de la commande GRAB**

 Positionnez le curseur de cellule sur la cellule B1, puis effectuez l'opération suivante.  $\mathbb{R}$   $\Box$  (=)  $\Box$  (GRAB)  $\bigcirc$   $\Box$  (SET)  $\Box$   $\Box$   $\Box$ 

• Les commandes allant de  $F2(GO)$  à  $F6(BTM \rightarrow)$  dans le sous-menu affiché lorsque vous appuyez sur  $[F1]$ (GRAB) sont identiques aux commandes  $[F1]$ (GO) à  $[F5]$ (BTM $\rightarrow$ ) du sous-menu de la commande JUMP. Pour plus de détails sur ces commandes, consultez « Utilisation de la commande JUMP pour déplacer le curseur de cellule » à la page 9-7.

# **E** Noms de référence relatifs et absolus pour les cellules

Il y a deux types de références de cellules : les références relatives et les références absolues. Normalement, les noms de référence de cellules sont considérés relatifs.

#### **Noms de référence relatifs**

 Dans la formule =A1+5, le nom de référence de cellule A1 indique une référence de cellule relative. La référence est « relative » parce que la copie de la formule, suivie du collage dans une cellule différente, entraînera le changement du nom de référence selon la position de la cellule où la formule est collée. Si la formule =A1+5 était située initialement dans la cellule B1, par exemple, le copier - coller vers la cellule C3 aurait pour résultat =B3+5 dans la cellule C3. Le déplacement de la colonne B vers la colonne C (une colonne) entraîne le changement de A en B, tandis que le déplacement de la ligne 1 vers la ligne 3 (deux lignes) entraîne le changement de 1 en 3.

**Important !** Si le résultat d'une opération de copier - coller entraîne le changement d'un nom de référence de cellule vers une valeur qui se trouve en dehors de la plage de cellules de la feuille de calcul, la partie correspondante (lettre ou numéro de ligne) du nom de référence est remplacée par un signe d'interrogation (?), et le mot « ERROR » est affiché à la place des données de la cellule.

## **Noms de référence absolus**

 Si vous souhaitez que les parties de ligne ou de colonne, ou de ligne et de colonne à la fois, d'un nom de référence ne soient pas modifiées, quelque soit l'emplacement où vous collez les données, vous devez créer un nom de référence de cellule absolu. Pour ce faire, il faut apposer le signe dollar (\$) devant la partie du nom de référence que vous voulez conserver inchangé. Vous disposez de trois possibilités d'utilisation du signe dollar (\$) pour créer un nom de référence absolu : colonne absolue avec ligne relative (\$A1), colonne relative avec ligne absolue (A\$1) et colonne et ligne absolues (\$A\$1).

## **• Saisie du symbole de référence absolue (\$)**

Lors de la saisie d'une référence de cellule dans une feuille de calcul, appuyez sur  $\overline{F2}$ (\$).

 Par exemple, l'opération de touches suivante saisit le nom de référence de cellule absolu  $=$  $$B$1.$ 

 $\boxed{\cdot}$   $\cdot$   $(=)$   $\boxed{F2}$   $(\frac{6}{9})$  (ALPHA)  $\boxed{log}$   $(B)$   $\boxed{F2}$   $(\frac{6}{9})$   $\boxed{1}$ 

# k **Spécification de la mise en forme d'une cellule**

 Vous pouvez spécifier pour chaque cellule la couleur du texte, la couleur de cellule et la luminosité de la cellule (Normal ou Lighter).

## u **Pour spécifier la mise en forme de la cellule**

- 1. Sélectionnez la plage de cellules dont vous voulez spécifier la mise en forme.
- 2. Appuyez sur [SHFT] [5] (FORMAT) pour afficher la boîte de dialogue FORMAT.

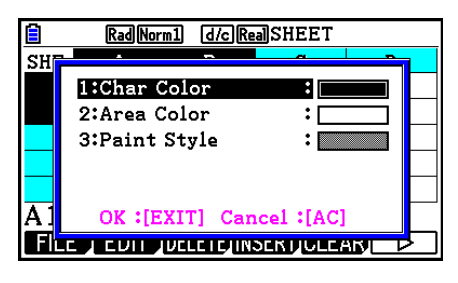

3. Configurez les paramètres suivants dans la boîte de dialogue ci-dessus.

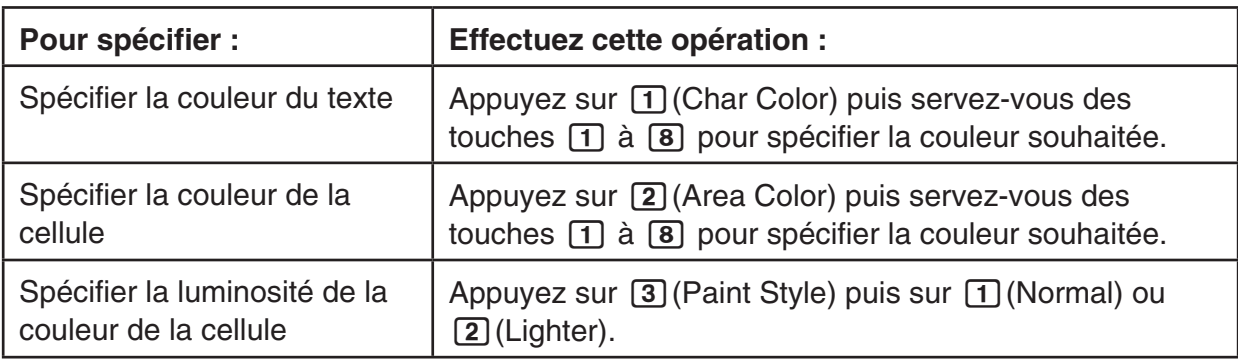

 4. Pour appliquer les réglages, retournez à la boîte de dialogue FORMAT et appuyez sur [EXIT].

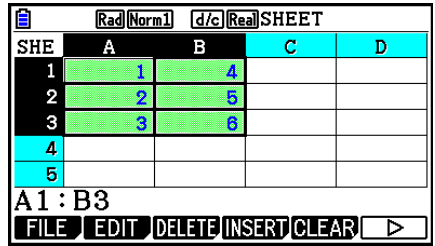

# k **Copier et coller le contenu d'une cellule**

Vous pouvez copier le contenu d'une ou plusieurs cellules et le coller à un autre emplacement. Si vous le voulez, une fois l'opération de copie effectuée, vous pouvez copier le contenu vers des emplacements multiples.

#### u **Copier et coller des données d'une feuille de calcul**

- 1. Sélectionnez la ou les cellules que vous voulez copier.
	- Pour plus de détails, consultez « Sélection des cellules » (page 9-6).
- 2. Appuyez sur [F2] (EDIT) [F2] (COPY).
	- Ceci fait passer en attente du collage des données sélectionnées (mode Coller), ce qui est signalé par le changement de la commande F1 du menu en (PASTE).
	- Vous pouvez sortir du mode Coller à tout moment avant d'effectuer l'étape 4, en appuyant sur **EXIT**.
- 3. Utilisez les touches du curseur pour positionner le curseur à l'endroit où vous voulez coller les données.
	- Si vous avez sélectionné une plage de cellules à l'étape 1, la cellule sélectionnée avec le curseur de cellule sera la cellule supérieure gauche de la plage de cellules collées.
	- Si l'emplacement sélectionné se situe à l'intérieur de la plage copiée, l'étape ci-dessous provoquera le remplacement des données existantes par les données collées.
- 4. Appuyez sur [F1] (PASTE).
	- Les données copiées sont alors collées.
	- Pour coller les mêmes données à d'autres emplacements, répétez les étapes 3 et 4.
- 5. Lorsque vous avez terminé de coller les données, appuyez sur **EXIT** pour sortir du mode d'attente Coller.

# ■ Couper et coller le contenu d'une cellule

 Vous pouvez utiliser la fonction couper/coller pour déplacer le contenu d'une ou plusieurs cellules vers un autre emplacement. En général, le contenu d'une cellule reste inchangé lors d'une opération de couper - coller (sans tenir compte de l'inclusion de noms de référence relatifs ou absolus pour les cellules).

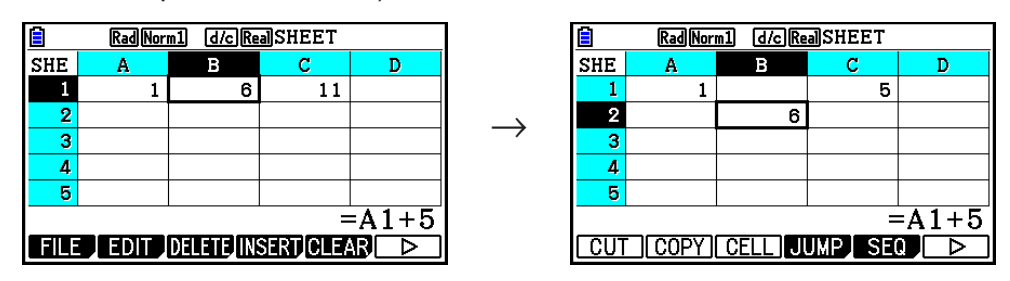

 Couper la formule =A1+5 de la cellule B1 et la coller dans la cellule B2. Le nom de référence A1 reste inchangé.

 Lors du couper - coller d'une plage de cellules, les noms de référence qui affectent les relations à l'intérieur de la plage sont changés en conséquence lors du collage, afin de préserver les relations correctes, sans tenir compte de la nature relative ou absolue de ces noms de référence.

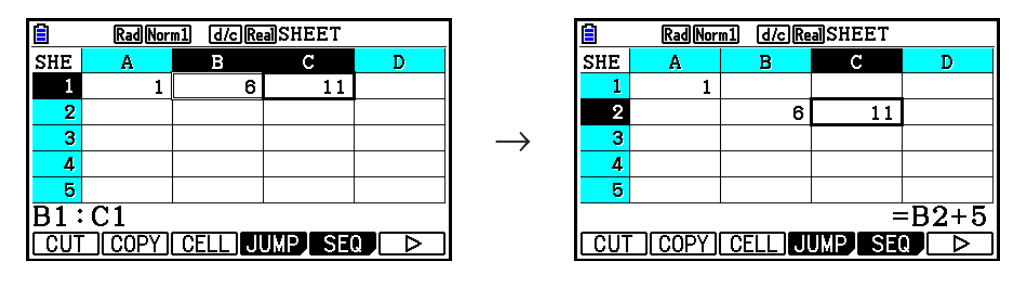

 Couper la plage de cellules B1:C1 qui comprend la formule =B1+5 et la coller sur la plage B2:C2. La formule collée dans C2 est changée en =B2+5, afin de préserver la relation avec la cellule à gauche qui fait partie aussi de la plage collée.

## u **Couper et coller des données de la feuille de calcul**

- 1. Sélectionnez la ou les cellules que vous voulez couper.
	- Pour plus de détails, consultez « Sélection des cellules » (page 9-6).
- 2. Appuyez sur  $F2$ (EDIT)  $F1$ (CUT).
	- Ceci fait passer en attente du collage des données sélectionnées (mode Coller), ce qui est signalé par le changement de la commande  $F1$  du menu en (PASTE).
	- Vous pouvez sortir du mode Coller à tout moment avant d'effectuer l'étape 4, en appuyant sur [EXIT].
- 3. Utilisez les touches du curseur pour positionner le curseur à l'endroit où vous voulez coller les données.
	- Si vous avez sélectionné une plage de cellules à l'étape 1, la cellule sélectionnée avec le curseur de cellule sera la cellule supérieure gauche de la plage de cellules collées.
	- Si l'emplacement sélectionné se situe à l'intérieur de la plage coupée, l'étape ci-dessous provoquera le remplacement des données existantes par les données collées.
- 4. Appuyez sur [F1] (PASTE).
	- Les données sont supprimées des cellules sélectionnées à l'étape 1 et collées à l'endroit sélectionné à l'étape 3.
	- Le collage de données coupées entraîne le recalcul de toutes les formules de la feuille de calcul, sans tenir compte de l'état d'activation de la fonctionnalité de Recalcul automatique (Auto Calc) (page 9-5).

# **E** Saisie de la même formule dans une plage de cellules

 Si vous voulez saisir la même formule dans une plage spécifiée de cellules, utilisez la commande Fill. Les règles qui s'appliquent aux noms de référence de cellules relatifs ou absolus sont les mêmes que celles qui s'appliquent au copier - coller.

 Si vous avez besoin de saisir la même formule dans les cellules B1, B2 et B3, par exemple, la commande Fill vous permet de saisir la formule une seule fois, dans la cellule B1. Notez ce qui suit concernant la façon où, dans ce cas, la commande Fill traite les noms de référence de cellules.

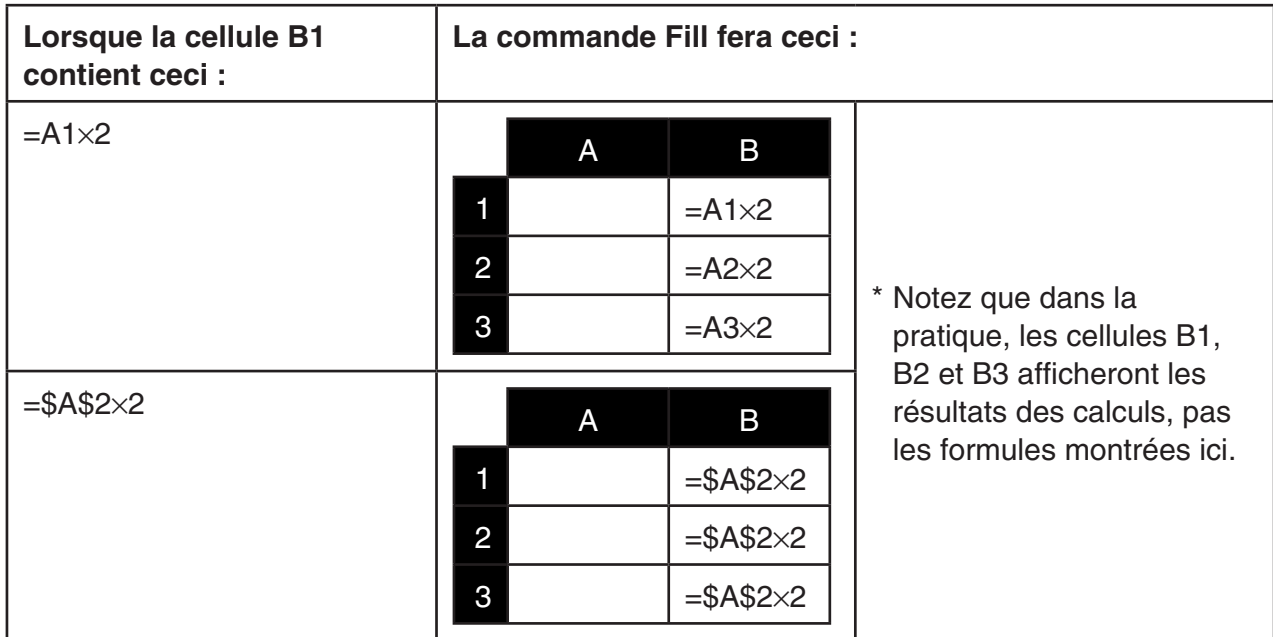

## u **Pour saisir la même formule dans une plage de cellules**

- 1. Sélectionnez la plage de cellules où vous voulez saisir la même formule.
	- Dans cet exemple, nous supposons que B1:B3 est sélectionnée. Consultez « Sélection d'une plage de cellules » (page 9-7).
- 2. Appuyez sur  $\mathsf{F2}$  (EDIT)  $\mathsf{F6}$  ( $\triangleright$ )  $\mathsf{F1}$  (FILL).
- 3. Écrivez la formule que vous voulez saisir dans l'écran Fill (remplir) affiché.

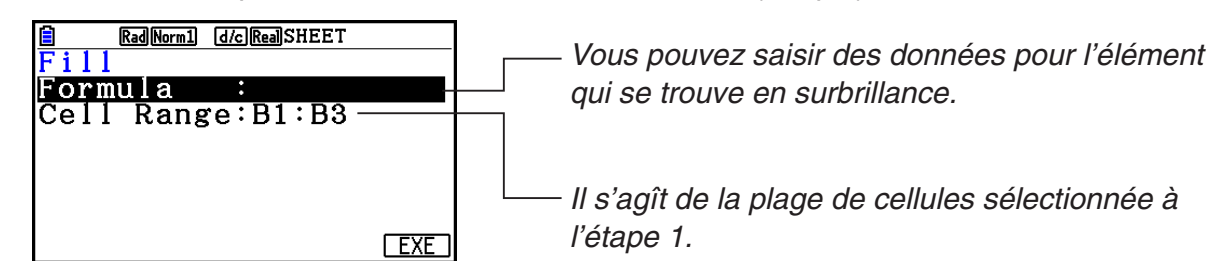

- S'il existe une entrée de données dans la cellule supérieure gauche de la plage spécifiée à l'étape 1, la formule s'affiche sur la ligne « Formula ».
- Dans la ligne « Formula », saisissez = $A1 \times 2$  ( $\text{SHT} \cdot \text{C} = \text{ATH} \times \text{A} \cdot \text{A}$ ) (A)  $\text{T} \cdot \text{C}$   $\text{C}$   $\text{C}$   $\text{C}$ pression sur [EXE] entraînera le déplacement du curseur de cellule vers la ligne « Cell Range » (plage de cellules).
- Lors de l'exécution de l'étape suivante, les données contenues dans toute cellule à l'intérieur de la plage seront remplacées par les nouvelles données de remplissage (formule).
- 4. Appuyez sur  $F6$  (EXE) ou sur la touche  $ExE$ .
	- La formule est ainsi saisie dans la plage de cellules spécifiée.

## **K** Tri des données constantes

 Notez que seules les données constantes peuvent être triées. Pour le tri, vous pouvez sélectionner plusieurs colonnes avec une seule ligne ou plusieurs lignes avec une seule colonne.

#### u **Pour trier des données constantes**

- 1. Sélectionnez une plage de cellules de colonne d'une seule ligne ou une plage de cellules de ligne d'une seule colonne.
	- Consultez « Sélection d'une plage de cellules » (page 9-7).
	- Un message d'erreur de syntaxe « Syntax ERROR » s'affiche si dans la plage sélectionnée il y a des cellules qui contiennent des données non constantes.
- 2. Effectuez l'une des opérations suivantes, suivant le type de tri que vous voulez réaliser.

Tri ascendant :  $F2$ (EDIT)  $F6$ ( $\triangleright$ )  $F2$ (SORTASC)

Tri descendant :  $F2$ (EDIT)  $F6$ ( $\triangleright$ )  $F3$ (SORTDES)

## $\blacksquare$  Suppression et insertion de cellules

#### u **Pour supprimer une ligne ou une colonne complète de cellules**

 Sélectionnez la ou les lignes ou colonnes que vous voulez supprimer et appuyez ensuite sur 3(DELETE). Ceci entraîne la suppression immédiate des lignes ou colonnes sélectionnées, sans affichage d'un message de confirmation.

 Vous pouvez également exécuter les étapes suivantes pour supprimer une ligne ou une colonne :

- 1. Sélectionnez une ou plusieurs cellules dans la ou les lignes ou colonnes que vous voulez supprimer.
	- Si vous voulez supprimer les lignes 2 à 4, par exemple, vous pouvez sélectionner A2:B4, C2:C4 ou toute autre plage comprenant les lignes à supprimer.
	- Si vous voulez supprimer les colonnes A et B, pare exemple, vous pouvez sélectionner A1:B1, A2:B4, etc.
- 2. Appuyez sur [F3] (DELETE).
	- Ceci fait passer en attente de suppression. Si vous décidez d'annuler l'opération de suppression dans cette étape, appuyez sur [EXIT].
- 3. Pour supprimer la ou les lignes complètes qui comprennent les cellules sélectionnées à l'étape 1, appuyez sur F1 (ROW). Pour supprimer la colonne complète, appuyez sur [F2] (COLUMN).

#### u **Pour supprimer le contenu de toutes les cellules d'une feuille de calcul**

- 1. Appuyez sur  $\overline{F3}$  (DELETE)  $\overline{F3}$  (ALL).
- 2. En réponse au message de confirmation affiché, appuyez sur  $F1(Yes)$  pour supprimer les données, ou sur **F6**(No) pour annuler l'opération sans rien supprimer.

## u **Pour insérer des lignes ou des colonnes de cellules vides**

 1. Effectuez une des opérations suivantes pour spécifier l'emplacement de l'insertion et le nombre de lignes ou colonnes à insérer.

#### **• Insertion de lignes**

 Sélectionnez le nombre de lignes que vous voulez insérer en commençant par la ligne immédiatement en dessous de la ligne où vous voulez effectuer l'insertion.

 Exemple : Pour insérer trois lignes au dessus de la ligne 2, vous pouvez sélectionner A2:A4, B2:C4, etc.

#### **• Insertion de colonnes**

 En commençant par la colonne immédiatement à droite de la colonne où vous voulez effectuer l'insertion, sélectionnez le nombre de colonnes que vous voulez insérer.

 Exemple : Pour insérer trois colonnes à gauche de la colonne B, vous pouvez sélectionner B2:D4, B10:D20, etc.

- 2. Appuyez sur F4(INSERT).
	- Ceci fait passer en attente d'insertion. Si vous décidez d'annuler l'opération d'insertion dans cette étape, appuyez sur **EXIT**.
- 3. Appuyez sur [F1] (ROW) pour insérer le nombre correspondant de lignes ou sur 2(COLUMN) pour insérer des colonnes.
	- Lorsqu'une opération d'insertion entraîne le déplacement de cellules existantes contenant des données en dehors de la plage A1:Z999, il se produit une erreur de plage « Range ERROR ».

# **Effacement du contenu et de la mise en forme d'une cellule**

 Vous pouvez effacer uniquement le contenu d'une cellule, uniquement sa mise en forme ou les deux.

- Effacement du contenu : efface les valeurs, les formules et les autres données d'une cellule.
- Effacement du format : rétablit les réglages par défaut des cellules pour la couleur des caractères, la couleur de fond et le style de remplissage. Cette opération annule également la mise en forme conditionnelle (page 9-21).

## u **Pour effacer le contenu la mise en forme d'une cellule**

- 1. Sélectionnez la cellule ou la plage de cellules que vous voulez effacer.
- 2. Exécutez les opérations ci-dessous pour spécifier les cellules que vous voulez effacer.

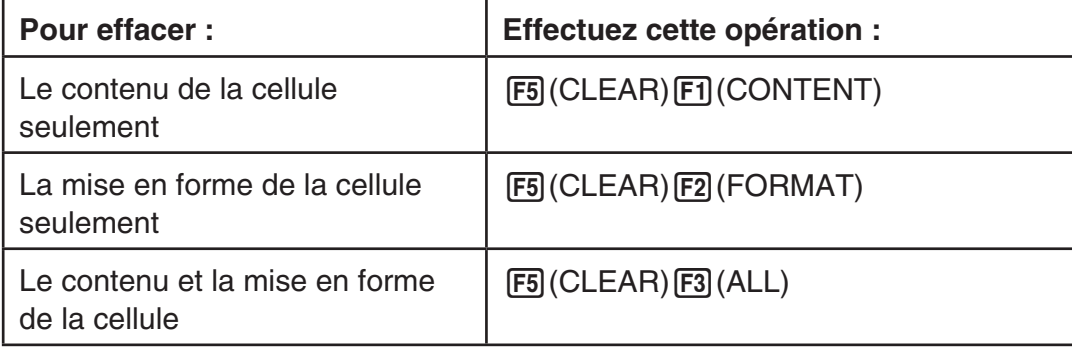

# **3. Utilisation des commandes spéciales du mode Spreadsheet**

 Le mode **Spreadsheet** propose un certain nombre de commandes spéciales, telles que CellSum( qui retourne la somme d'une plage de cellules et CellIf( qui spécifie des conditions de branchement. Ces commandes spéciales peuvent être utilisées à l'intérieur des formules.

# **EListe des commandes spéciales du mode Spreadsheet**

Les opérations avec les touches de saisie peuvent être effectuées seulement pendant la saisie dans une cellule.

Dans la syntaxe de chaque commande, vous pouvez ignorer tout ce qui est entre crochets ([ ]).

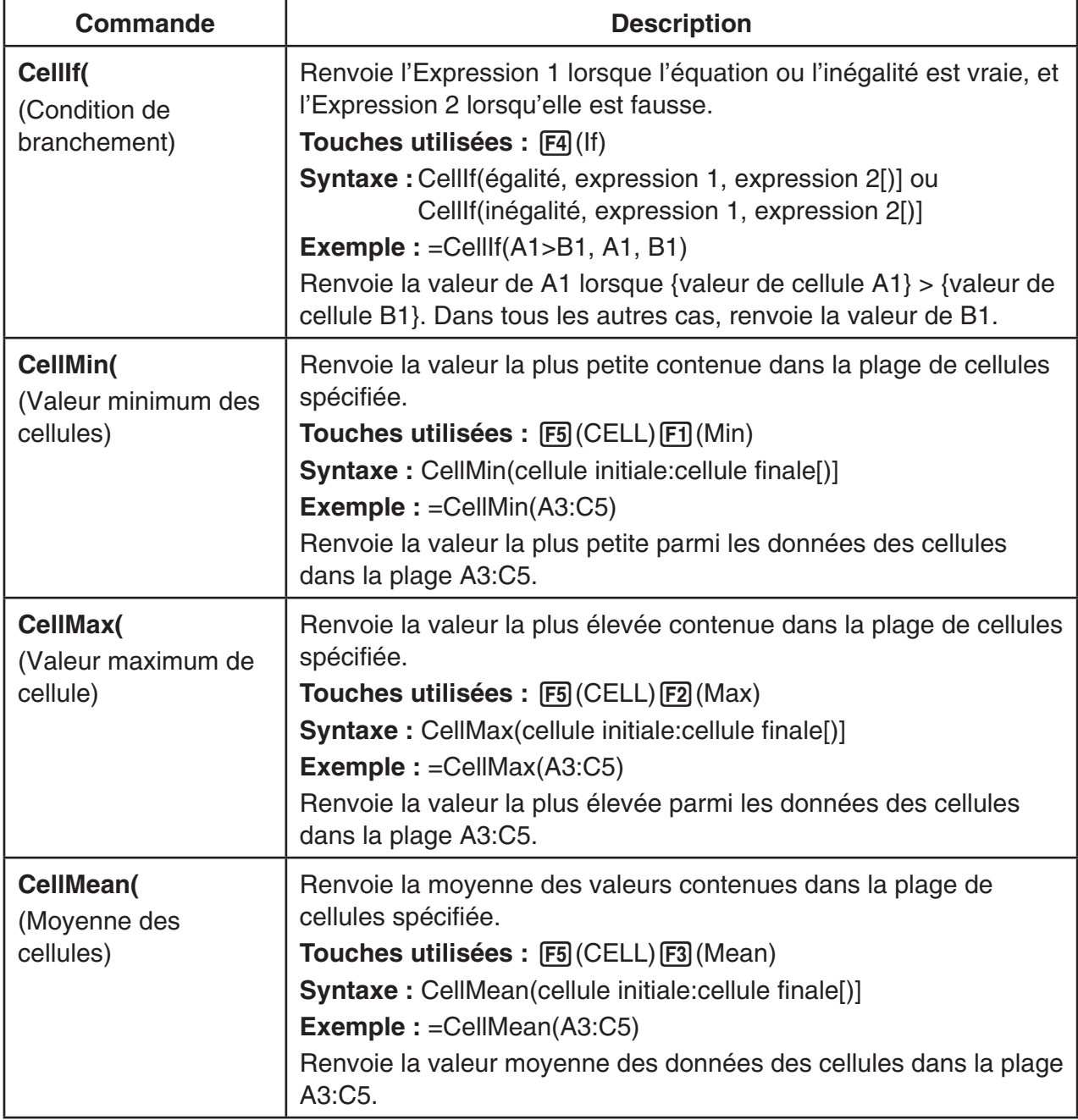

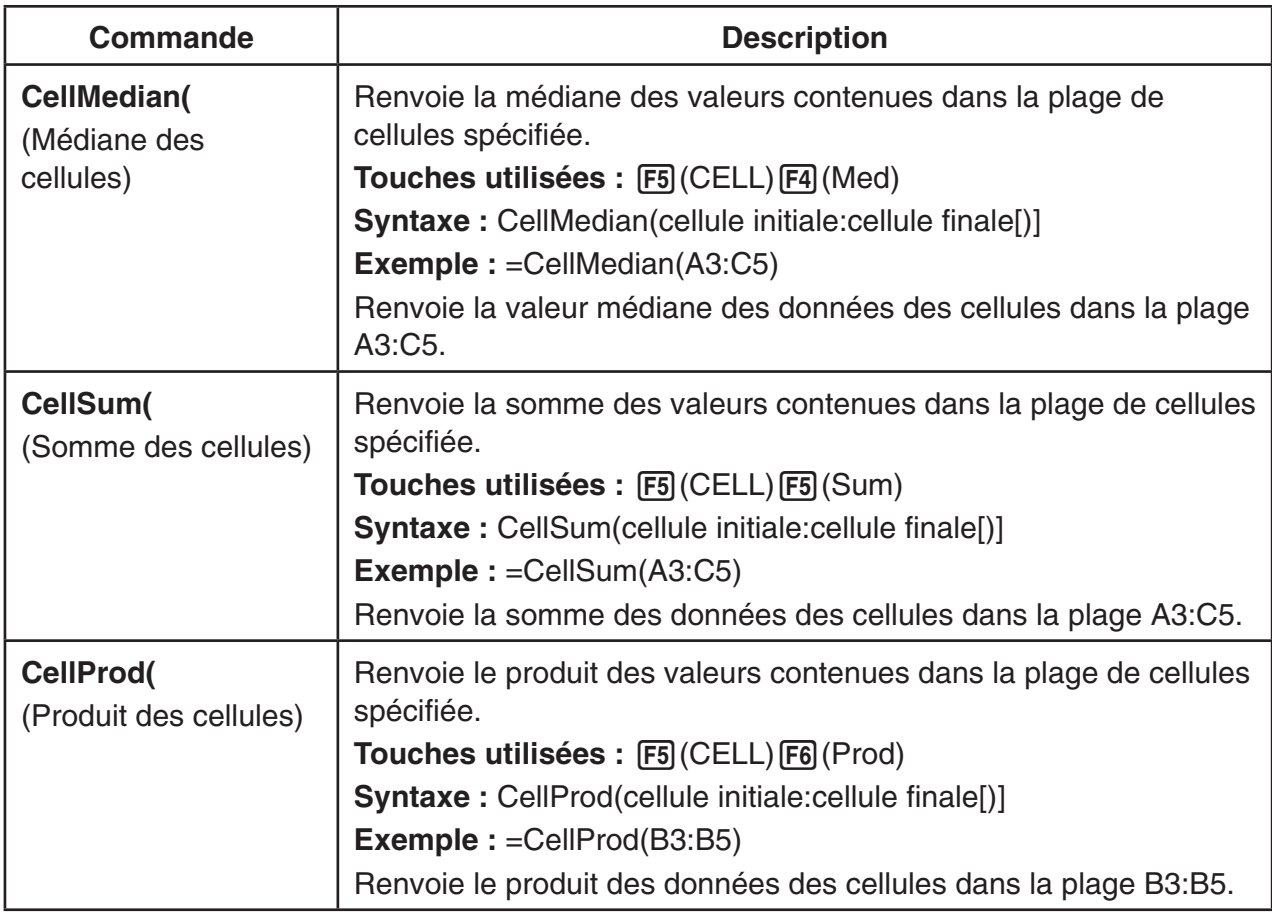

# **Exemple de commande du mode Spreadsheet**

 Cet exemple illustre la saisie de la formule spéciale du mode **Spreadsheet** CellSum( dans la cellule C1 afin de calculer la somme de toutes les données dans la plage de cellules A1:B5. Ceci en supposant que les cellules de la plage A1:B5 ne sont pas vides.

- 1. Positionnez le curseur de cellule sur la cellule C1, puis effectuez l'opération suivante.
	- $\boxed{\cdot}$  (=)  $\boxed{\text{F5}}$  (CELL)  $\boxed{\text{F5}}$  (Sum)

 $[EXT]$  (Alpha)  $[X,\theta,T]$   $(A)$   $[1]$   $[F3]$   $(:)$  (Alpha)  $[log]$   $(B)$   $[5]$   $[7]$ 

 • Vous pouvez effectuer l'opération suivante, qu'utilise la fonction GRAB (page 9-12) et la fonction CLIP (page 9-7) au lieu de la partie soulignée dans l'opération ci-dessus.

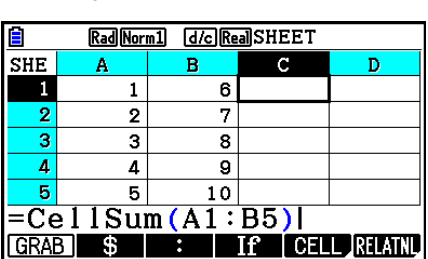

 $[ETH]$   $[FA]$   $[FA]$   $[TOP \leftarrow)$  (Fait passer en mode GRAB et déplace le curseur sur A1.)

 $EXE$ 

 $\mathbb{R}$  **8** (CLIP)  $\odot$   $\odot$   $\odot$   $\odot$   $\odot$   $\odot$  (Spécifie la plage de sélection pour la fonction CLIP.)

2. Appuyez sur [EXE] pour terminer la saisie de la formule.

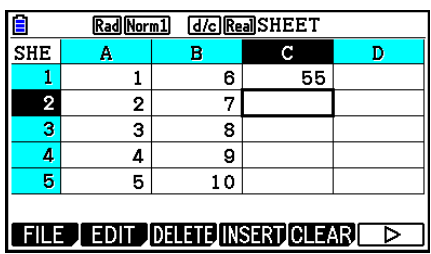

# **4. Mise en forme conditionnelle**

 La fonction de mise en forme conditionnelle peut être utilisée pour définir des expressions conditionnelles (comme A1<0) qui déterminent la mise en forme (couleur du texte, couleur de fond, style de remplissage) d'une cellule.

# **E** Présentation générale de la mise en forme conditionnelle

Vous pouvez spécifier jusqu'à deux conditions pour chaque cellule.

Une pression sur  $F6(E)$   $F5(CONDIT)$  affiche l'écran Condition.

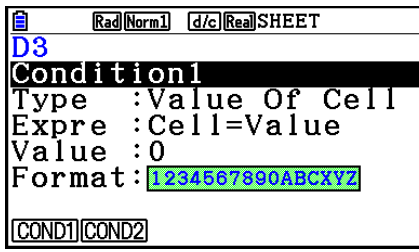

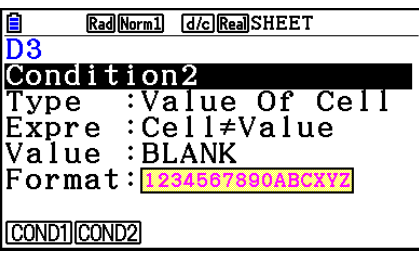

 Pour sélectionner une condition particulière, mettez la ligne « Condition » en surbrillance et appuyez sur  $[FI]$ (COND1) pour la Condition1 ou sur  $[F2]$ (COND2) pour la Condition2.

# u **Séquence de priorité des conditions**

 Si vous avez défini plusieurs conditions pour une cellule, elles seront appliquées en commençant par celle qui possède le plus petit numéro. Si la Condition1 est 0≤A1≤10 et la Condition2 est 10≤A1≤20, par exemple, les deux conditions sont satisfaites lorsque A1=10 et c'est la mise en forme spécifiée par la Condition1 qui est appliquée.

 Si une cellule est configurée directement en utilisant la procédure décrite sous « Pour spécifier la mise en forme de la cellule » (page 9-13) et que vous lui appliquer une mise en forme conditionnelle, l'application de la mise en forme conditionnelle a priorité sur les paramètres directs.

# u **Types de condition**

Il existe deux types de conditions différents : Value Of Cell (valeur de la cellule) et Expression.

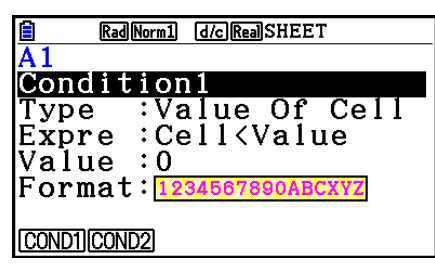

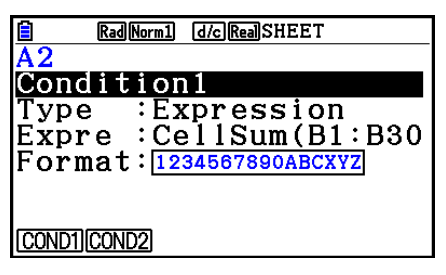

## **• Type : Value Of Cell**

 Utilisez ce type de condition pour définir une condition basée sur une formule (par exemple A1<0) qui se réfère à une valeur saisie dans la cellule. Vous pouvez, par exemple, configurer la cellule A1 de sorte qu'elle soit rouge lorsque A1<0 et bleue lorsque 1<A1.

#### **• Type : Expression**

 Utilisez ce type de condition pour définir une condition basée sur une formule (par exemple CelMin(A1:B10) $\leq$ C1) qui se réfère à une ou plusieurs cellules. Ce type de condition est très polyvalent et permet de définir des conditions telles que celles indiquées ci-dessous.

- Lorsque A1×30>100, le texte de A1 est bleu.
- Lorsque CellSum(B1:B30) ≤A1, le texte de A1 est bleu et lorsque A1<CellSum(B1:B30), le texte de A1 est rouge.

# ■ Configuration des paramètres de mise en forme conditionnelle

 Cette section décrit la séquence opératoire de base pour la configuration des paramètres de mise en forme conditionnelle. Reportez-vous aux pages citées dans la procédure ci-dessous pour plus d'informations sur chaque paramètre individuel.

## u **Pour configurer les paramètres de mise en forme conditionnelle**

- 1. Sélectionnez la plage de cellules dont vous voulez configurer la mise en forme conditionnelle.
- 2. Appuyez sur  $\overline{F6}$  ( $\triangleright$ )  $\overline{F5}$  (CONDIT) pour afficher l'écran Condition.

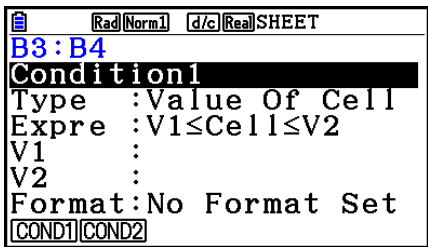

- 3. Servez-vous de  $\textcircled{\textbf{A}}$  et  $\textcircled{\textbf{v}}$  pour mettre « Condition » en surbrillance et sélectionnez la condition que vous voulez configurer (1 ou 2) dans le menu des fonctions.
- 4. Servez-vous de  $\textcircled{A}$  et  $\textcircled{v}$  pour mettre « Type » en surbrillance et appuyez ensuite sur 1(CELLVAL) pour sélectionner « Value Of Cell » ou sur 2(EXPRESS) pour sélectionner « Expression » comme type de condition.
	- Pour plus de détails sur les types de conditions, voir « Types de condition » (page 9-21).
- 5. Utilisez  $\textcircled{a}$  et  $\textcircled{v}$  pour mettre « Expre » en surbrillance et effectuez l'une des opérations suivantes.

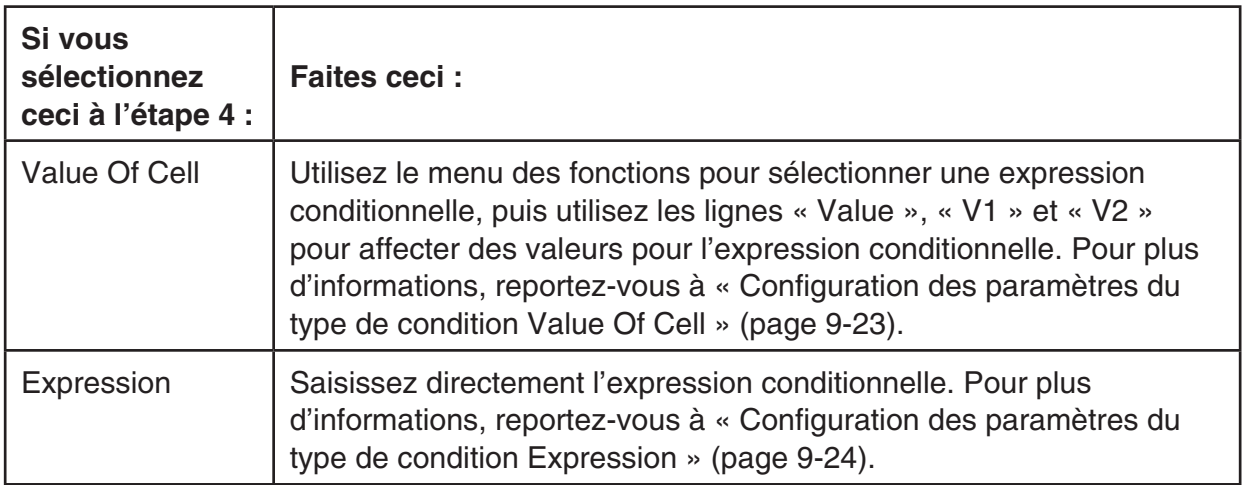

- 6. Utilisez  $\bigcirc$  et  $\bigcirc$  pour mettre « Format » en surbrillance et appuyez sur  $[F]$  (SETFORM).
	- Dans la boîte de dialogue FORMAT qui s'affiche, exécutez les étapes 3 et 4 de la procédure décrite sous « Pour spécifier la mise en forme de la cellule » (page 9-13) pour configurer les paramètres de mise en forme.
	- Après avoir inclus des paramètres de mise en forme, un exemple de cette dernière apparaît dans la ligne « Format ».

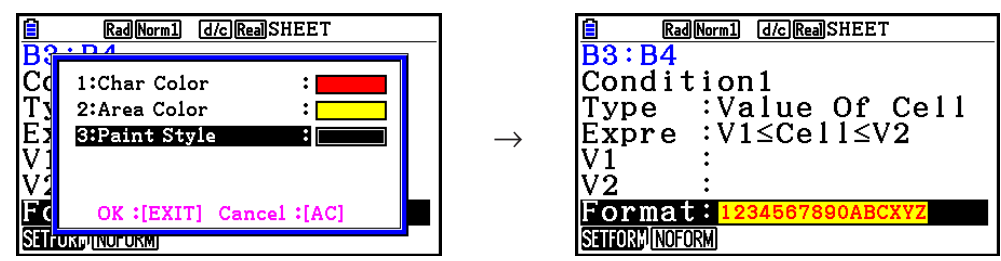

- 7. Répétez les étapes 3 à 6 si vous souhaitez configurer plusieurs conditions.
- 8. Appuyez sur **EXIT** une fois le paramétrage terminé.
	- Vous vous retrouvez alors à l'écran de l'étape 1. L'icône  $\pm \mathbb{R}$  s'affiche dans la barre d'état pendant que le curseur de cellule se trouve sur une cellule à mise en forme conditionnelle.

# **• Configuration des paramètres du type de condition Value Of Cell**

 Les paramètres de condition suivants peuvent être configurés lorsque vous avez sélectionné le type de condition « Value Of Cell » à l'étape 4 de la rubrique « Pour configurer les paramètres de mise en forme conditionnelle » (page 9-22).

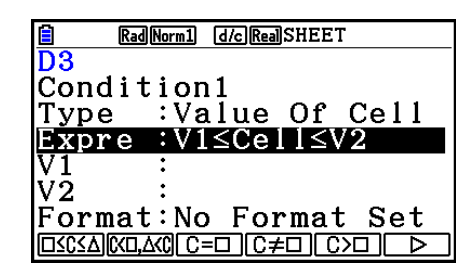

- Expre (Expression) ... Spécifie l'expression conditionnelle (Cell = valeur à saisir), laquelle est sélectionnée à l'aide du menu des fonctions. Dans le menu des fonctions, « C » est utilisé à la place de « Cell ».
- V1, V2 (Value 1, Value 2) ... Si vous avez sélectionné  $[FI](\Box \leq C \leq \triangle)$  ou  $[Fl(C \lt \Box, \triangle \lt C)$  pour « Expre », utilisez ces lignes pour saisir les valeurs à affecter aux variables V1 et V2 dans l'expression conditionnelle.
- Value ... Si vous avez sélectionné un élément différent de F1 ou F2 dans le menu des fonctions pour « Expre », utilisez cette ligne pour saisir une valeur à affecter à la variable Value dans l'expression conditionnelle.

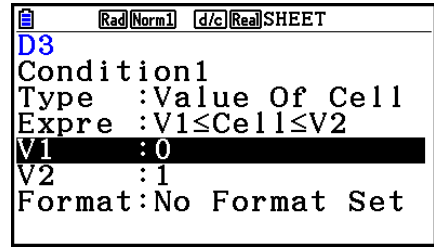

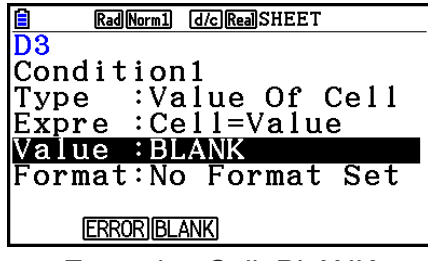

Exemple : 0≤Cell≤1 Exemple : Cell=BLANK

Ci-après la syntaxe de base pour la saisie des valeurs de V1, V2 et Value.

- Mettez en surbrillance la ligne dont vous voulez modifier le paramètre, saisissez une valeur ou une formule de calcul et appuyez sur [EXE]. Si vous saisissez une formule de calcul, la valeur finale sera le résultat du calcul.
- Si vous avez sélectionné  $\text{F3}(C=\square)$  ou  $\text{F4}(C \neq \square)$  pour « Expre », vous pouvez spécifier [F2] (ERROR) ou [F3] (BLANK) pour « Value ».
	- 2(ERROR) ... La décision dépend de l'affichage ou non de « ERROR » dans la cellule dont les paramètres sont en cours de configuration.
	- 3(BLANK) ... La décision dépend si la cellule dont les paramètres sont en cours de configuration est vide ou non.

## **• Configuration des paramètres du type de condition Expression**

Les paramètres de condition suivants peuvent être configurés lorsque vous avez sélectionné le type de condition « Expression » à l'étape 4 de la rubrique « Pour configurer les paramètres de mise en forme conditionnelle » (page 9-22).

#### **Expre (Expression)**

 Utilisez cette ligne pour saisir directement l'expression conditionnelle à utiliser pour la décision vrai/faux. Les règles de saisie sont quasiment identiques à celles qui s'appliquent lors de la saisie d'une expression qui commence par un signe d'égalité (=) dans une cellule de la feuille de calcul, à l'exception des points suivants.

- Il ne faut pas commencer l'expression par un signal d'égalité (=).
- Le menu des fonctions est identique à celui qui s'affiche pendant l'édition d'une cellule, à l'exception de l'élément [F2] (TYPE). Voir ci-après pour plus d'informations sur l'utilisation des commandes du menu autres que F2.
	- « Saisie du nom de référence d'une cellule » (page 9-11)
	- « Noms de référence relatifs et absolus pour les cellules » (page 9-12)
	- « Utilisation des commandes spéciales du mode **Spreadsheet** » (page 9-19)
- Une pression sur F2 (TYPE) affiche le sous-menu ci-dessous.

\$ ERRORBLANK And Or

Rad Norm1 [d/c] Real SHEET

:Expression

Expre :CellMin(A1:B5) Format: No Format Set

GRAB TYPE : If CELL RELATIN

 $\bar{D}3$ 

Type

Condition1

-  $[FI(S)$  ... Saisit le symbole du dollar (\$) qui est utilisé pour spécifier une référence de cellule absolue dans une expression conditionnelle. Voir « Noms de référence relatifs et absolus pour les cellules » (page 9-12).

- $E2$  (ERROR) ... Saisit « ERROR » dans l'expression conditionnelle. Vous pouvez utiliser cette fonction pour saisir A1=ERROR, par exemple. La décision dépend de l'affichage ou non de « ERROR » dans la cellule à laquelle il est fait référence dans l'expression conditionnelle (A1 dans cet exemple).
- 3(BLANK) ... Saisit « BLANK » dans l'expression conditionnelle. La décision dépend si la cellule à laquelle il est fait référence dans l'expression conditionnelle est vide ou non.
- 4(And) ... Saisit l'opérateur logique « And » dans l'expression conditionnelle.
- [F5] (Or) ... Saisit l'opérateur logique « Or » dans l'expression conditionnelle.

## *Remarque*

- Vous pouvez saisir jusqu'à 255 octets de données pour une expression conditionnelle.
- ERROR, BLANK et les chaînes de caractères ne peuvent être utilisées dans une expression conditionnelle que dans les syntaxes indiquées ci-dessous ou leurs inverses (ERROR=<Cellule>, etc.). <Cellule> est la référence à une seule cellule (comme A1).

 <Cellule>=ERROR, <Cellule>=BLANK, <Cellule> ≠ ERROR, <Cellule> ≠ BLANK, <Cellule>=<chaîne de caractères>, <Cellule> ≠ <chaîne de caractères>

## u **Pour supprimer les paramètres de mise en forme conditionnelle**

- 1. Sélectionnez la plage de cellules dont vous voulez supprimer la mise en forme conditionnelle.
	- L'étape 2 ci-dessous supprimera immédiatement, sans aucun message de confirmation, à la fois la mise en forme conditionnelle et l'éventuelle couleur des caractères, couleur du fond et le style de remplissage pour la ou les cellules sélectionnées.
- 2. Appuyez sur [F5] (CLEAR) [F2] (FORMAT).

# **Exemple de paramétrage de la mise en forme conditionnelle**

 Cet exemple illustre comment configurer la plage des cellules B3:C4 avec la mise en forme conditionnelle ci-dessous. Cette procédure suppose que les cellules contiennent déjà des valeurs.

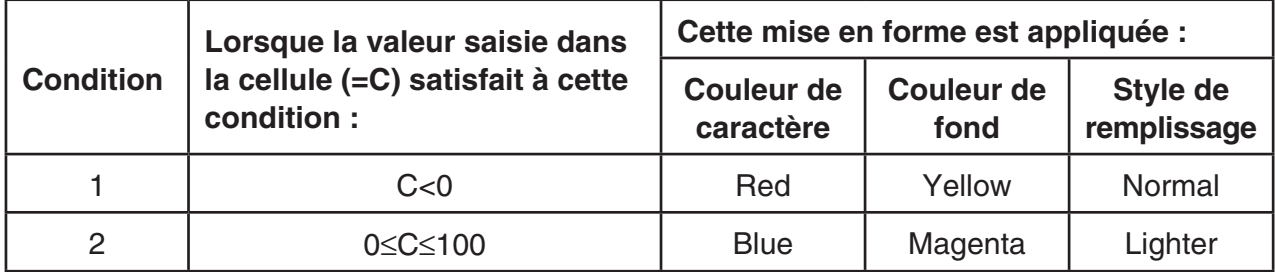

## u **Procédure**

1. Sélectionnez la plage de cellules B3:C4.

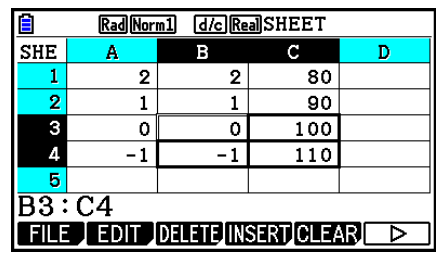

- 2. Appuyez sur  $F6(\triangleright)$   $F5$  (CONDIT) pour afficher l'écran Condition.
	- La Condition1 s'affiche en premier, c'est la première que vous allez configurer ici.
- 3. Utilisez  $\odot$  pour mettre « Expre » (Expression) en surbrillance, puis appuyez sur  $\boxed{\mathsf{F6}}$  ( $\triangleright$ )  $\boxed{\mathsf{F1}}$  (C< $\Box$ ).
	- La ligne Expre affiche initialement « Cell < Value ».
- 4. Utilisez  $\odot$  pour mettre « Value » en surbrillance et appuyez sur  $\odot$  [EXE] pour saisir 0.
- 5. Utilisez  $\odot$  pour mettre « Format » en surbrillance et appuyez sur  $[FI]$  (SETFORM).
	- Configurez les paramètres suivants dans la boîte de dialogue FORMAT qui s'affiche : Character Color (Couleur de caractère) : Red, Area Color (Couleur de fond) : Yellow, Paint Style (Style de remplissage) : Normal.
- 6. Utilisez  $\bigcirc$  pour mettre « Condition1 » en surbrillance et appuyez sur  $\mathsf{F2}$  (COND2) pour afficher Condition2.
- 7. Répétez les étapes 3 à 5 pour configurer les paramètres de Condition2.
	- Tapez  $\boxed{F1}$  ( $\Box \leq C \leq \triangle$ ) dans la ligne « Expre »,  $\boxed{0}$  [EXE] dans la ligne « V1 » et  $\boxed{1}$   $\boxed{0}$   $\boxed{0}$  [EXE] dans la ligne « V2 ».
	- Dans la ligne « Format », appuyez sur [F1] (SETFORM) et configurez les paramètres suivants : Character Color : Blue, Area Color : Magenta, Paint Style : Lighter.
- 8. Appuyez sur [EXIT].
	- Vous vous retrouvez alors à l'écran de l'étape 1 de cette procédure et la mise en forme que vous avez configurée est appliquée à chaque cellule.

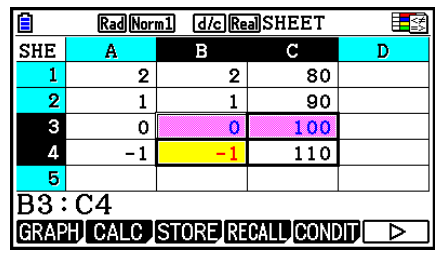

## *Remarque*

- L'affichage des résultats du calcul peut prendre un certain temps lorsqu'un grand nombre de cellules contenant une mise en forme conditionnelle est sélectionné.
- La modification et le recalcul de cellules peuvent prendre un certain temps si la mise en forme conditionnelle est importante.

# **5. Tracé de graphes statistiques et calculs statistiques et de régression**

 Quand vous voulez vérifier la corrélation qui existe entre deux ensembles de données (tel que la température et le prix de certains produits, par exemple), les tendances sont plus faciles à repérer si vous dessinez un graphe qu'utilise un ensemble de données comme axe *x*  (ordonnées) et l'autre ensemble comme axe *y* (abscisses).

 En utilisant une feuille de calcul, vous pouvez saisir les valeurs pour chaque ensemble de données et tracer un diagramme de dispersion ou d'autres types de graphes. La réalisation des calculs de régression sur les données permet d'obtenir une formule de régression et un coefficient de corrélation de sorte que vous pouvez superposer un graphe de régression sur le diagramme de dispersion.

Le tracé de graphe, les calculs statistiques et les calculs de régression en mode **Spreadsheet**  utilisent les mêmes fonctions que le mode **Statistics** . Ci-après un exemple d'opération spécifique au mode **Spreadsheet** .

# **Exemple d'opérations de graphe statistiques (Menu GRAPH)**

 Saisissez les données suivantes et tracez un graphe statistique (un diagramme de dispersion dans cet exemple).

 0,5, 1,2, 2,4, 4,0, 5,2 (données de l'axe *x* ) –2,1, 0,3, 1,5, 2,0, 2,4 (données de l'axe *y* )

- u **Saisie des données et tracé d'un graphe statistique (diagramme de dispersion)**
- 1. Saisissez les données statistiques dans la feuille de calcul.
	- Ici, nous allons saisir les données de l'axe *x* dans la colonne A et les données de l'axe *y*  dans la colonne B.
- 2. Sélectionnez la plage de cellules (A1:B5) dont vous voulez tracer le graphe.

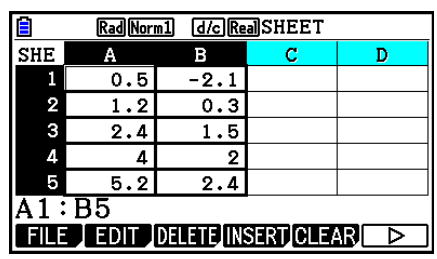

- 3. Appuyez sur  $F_6(\triangleright)$   $F_1$  (GRAPH) pour afficher le menu GRAPH et appuyez ensuite sur  $F1$  $(GRAPH1)$ .
	- Ceci produira un diagramme de dispersion des données dans la plage de cellules sélectionnée à l'étape 2 de cette procédure.
	- Le graphe montré ici correspond au graphe produit sous le paramétrage initial par défaut du mode **Spreadsheet**. Vous pouvez changer la configuration des paramètres de graphe dans l'écran qui s'affiche lorsque vous appuyez sur  $[Fe]$  (SET) dans le menu GRAPH. Pour plus de détails, consultez « Opérations de l'écran de paramétrage général des graphes », cidessous.

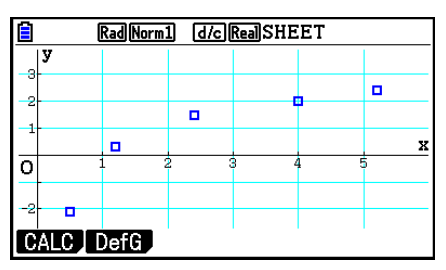

# k **Opérations de l'écran de paramétrage général des graphes**

 Vous pouvez utiliser l'écran de paramétrage général des graphes pour spécifier la plage des données à utiliser pour le tracé de graphes et pour sélectionner le type de graphe à tracer.

## u **Configuration des paramètres de graphes statistiques**

- 1. Saisissez les données statistiques dans la feuille de calcul et sélectionnez ensuite la plage de cellules dont vous désirez tracer le graphe.
	- En fait, l'étape précédente n'est pas nécessaire ici. Vous pouvez aussi configurer les paramètres d'abord, avant de saisir les données et de sélectionner la plage de cellules à tracer.
- 2. Appuyez sur  $F6(\triangleright)$   $F1$  (GRAPH)  $F6$  (SET).
	- Ceci entraîne l'affichage de l'écran de paramétrage général des graphes (StatGraph1, dans cet exemple).

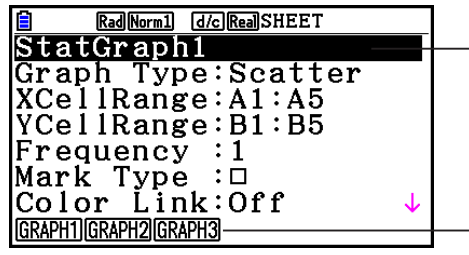

 Vous pouvez configurer le paramètre correspondant à l'élément qui se trouve en surbrillance.

 Un menu de fonctions s'affiche lors de la sélection de certaines rubriques du paramétrage.

 • Le nombre de colonnes que vous sélectionnez à l'étape 1 détermine quelle information est saisie automatiquement dans l'écran de paramétrage général des graphes.

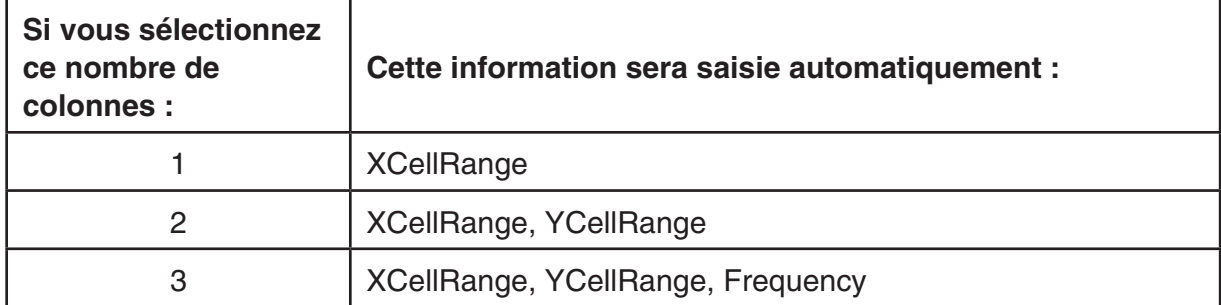

• Ce qui suit décrit chaque élément de paramétrage de cet écran.

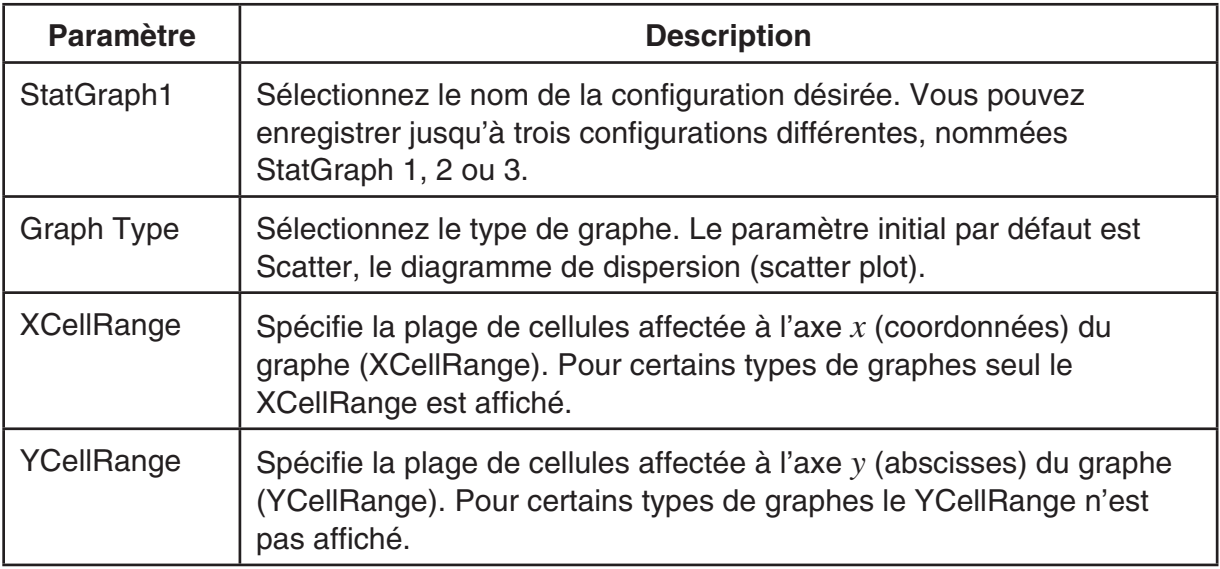

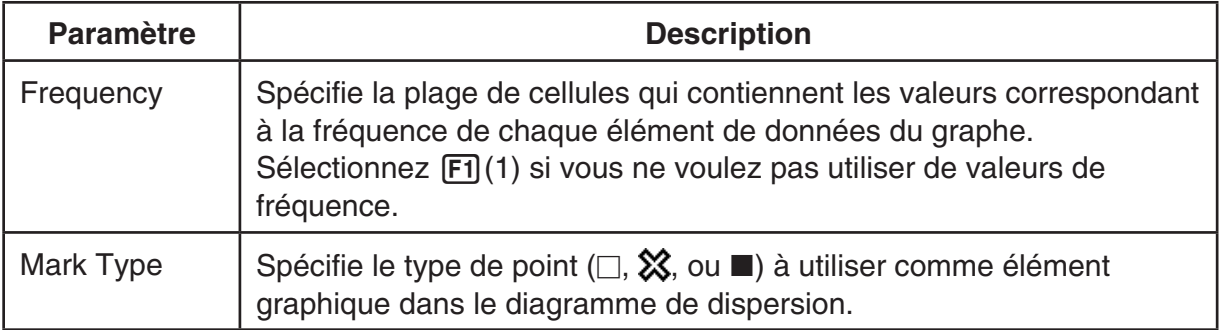

- 3. Utilisez  $\bigcirc$  et  $\bigcirc$  pour mettre en surbrillance le paramètre que vous voulez modifier. Sélectionnez le paramètre voulu dans le menu de fonctions affiché.
	- Pour plus de détails concernant le paramétrage de StatGraph1, Graph Type et Mark Type, consultez « Pour afficher l'écran des paramètres généraux de graphe » (page 6-3).
	- Si vous voulez modifier les paramètres XCellRange, YCellRange ou Frequency, déplacez la surbrillance sur l'élément à changer et saisissez ensuite la plage directement, ou bien, sélectionnez  $F1$ (CELL) ( $F2$ (CELL) pour la Frequency) et éditez ensuite la plage de saisie en cours. Lors de la saisie manuelle d'une plage de cellules, utilisez  $F1($ :) pour saisir le symbole double point (:) entre les deux cellules qui définissent la plage.
- 4. Après avoir configuré les paramètres requis, appuyez sur [EXIT] ou [EXE].

# **Exemple d'opération de calcul statistique (Menu CALC)**

 Cet exemple utilise les données de « Représentation d'un diagramme de dispersion et d'un graphe linéaire *xy* » (page 6-15) pour effectuer des calculs statistiques sur des variables appariées.

 0,5, 1,2, 2,4, 4,0, 5,2 (données de l'axe *x* )  $-2.1$ , 0.3, 1,5, 2,0, 2,4 (données de l'axe *y*)

## u **Calculs statistiques et de régression avec des variables appariées**

- 1. Saisissez les données *x* ci-dessus dans les cellules A1:A5 de la feuille de calcul et les données *y* dans les cellules B1:B5 et sélectionnez ensuite la plage de cellules où vous voulez saisir les données (A1:B5).
- 2. Appuyez sur  $F6(E)$   $F2(CALC)$  pour afficher le menu CALC et appuyez ensuite sur F2(2-VAR).
	- Ceci entraîne l'affichage d'un écran de résultats des calculs sur les variables appariées effectués sur la base des données que vous avez sélectionné à l'étape 1. Utilisez  $\odot$  et  $\odot$  pour faire défiler l'écran de résultats. Pour fermer l'écran, appuyez sur [EXIT].

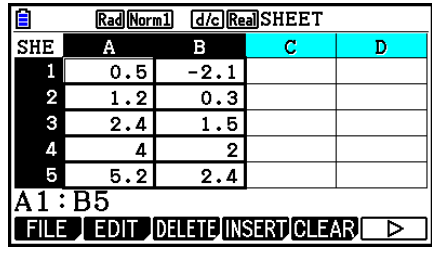

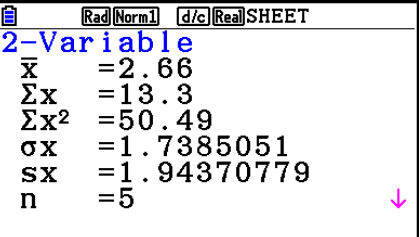

- Pour le détail sur la signification de chacune des valeurs sur l'écran de résultats, voir « Affichage des résultats du calcul d'un graphe à variable double » à la page 6-22.
- 3. Pour revenir à l'écran de la feuille de calcul, appuyez sur [EXIT].

# ■ Utilisation de l'écran de spécification de la plage de données pour les **calculs statistiques**

 Vous pouvez utiliser un écran spécial de paramétrage pour spécifier la plage de données à utiliser lors des calculs statistiques.

## u **Spécification de la plage de données pour les calculs statistiques**

- 1. Saisissez les données statistiques dans la feuille de calcul et sélectionnez ensuite la plage de cellules.
- 2. Appuyez sur  $F6(\triangleright)$   $F2$  (CALC)  $F6$  (SET).
	- Ceci provoque l'affichage d'un écran de paramétrage tel que montré à droite.

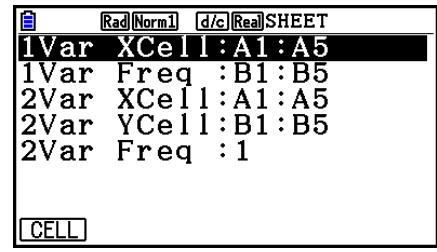

 • Le nombre de colonnes que vous sélectionnez à l'étape 1 détermine quelle information est saisie automatiquement dans l'écran de spécification de données pour les calculs statistiques.

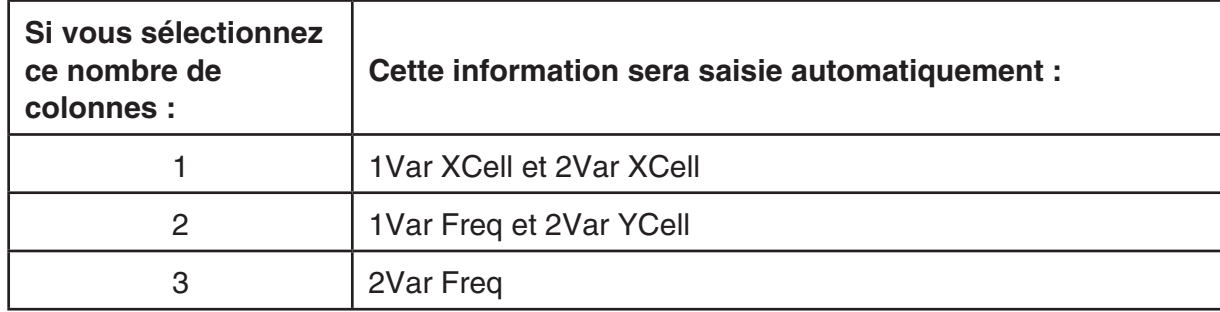

• Ce qui suit décrit chaque élément de paramétrage de cet écran.

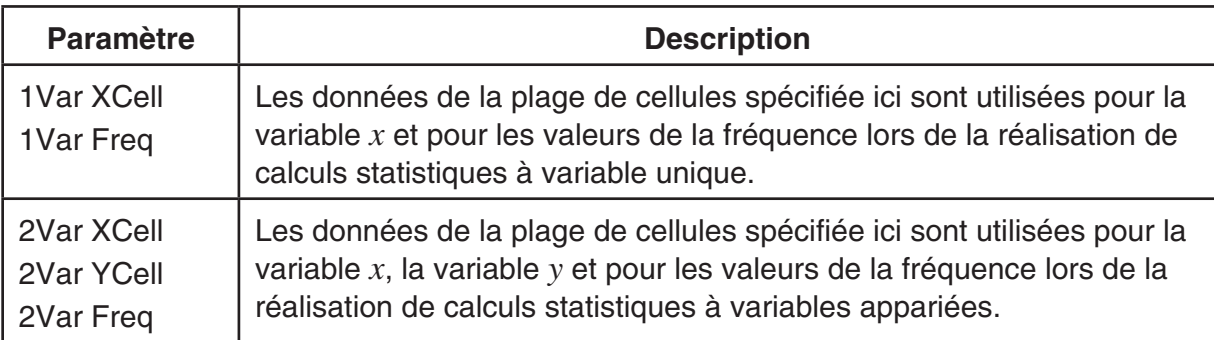

- 3. Si vous désirez modifier la plage de cellules, utilisez  $\bigcirc$  et  $\bigcirc$  pour mettre en surbrillance sur l'élément que vous voulez changer et saisissez ensuite la nouvelle plage de cellules.
	- Pour saisir le double point  $($ :), appuyez sur  $[$ F1 $]$  $($ : $)$ .
	- Pour éditer la plage de cellules de saisie en cours, appuyez sur  $\overline{F1}$  (CELL) (dans le cas de 1Var XCell, 2Var XCell et 2Var YCell) ou [F2] (CELL) (dans le cas de 1Var Freq et 2Var Freq).
- 4. Après avoir configuré les paramètres requis, appuyez sur [EXIT] ou [EXE].

# $\blacksquare$  **Tableau de correspondance du menu de fonctions des modes Statistics et Spreadsheet**

Dans les modes Statistics et Spreadsheet, les fonctions statistiques de graphes sont dans le menu de fonctions GRAPH et les fonctions de calculs statistiques/régression sont dans le menu de fonctions CALC. Les structures de ces menus et leurs sous-menus sont les mêmes dans les modes **Statistics** et **Spreadsheet** . Pour plus de détails concernant chaque rubrique de menu, référez-vous aux pages référencées dans le tableau ci-dessous.

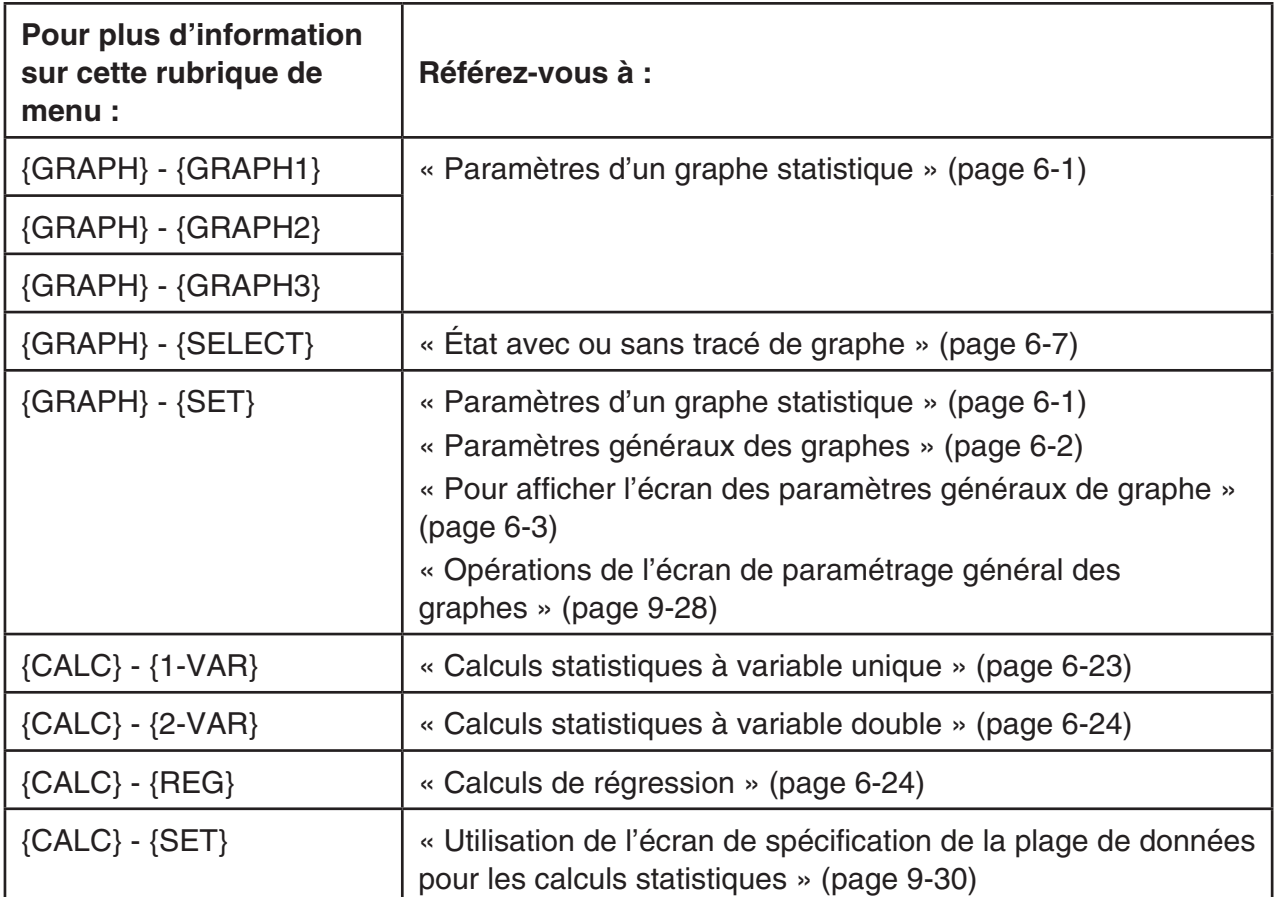
Lorsque vous tracez un diagramme circulaire ou un graphe à barres, seuls les paramètres Color Link (page 6-3) sont différents de ceux dans les modes **Statistics** et **Spreadsheet** .

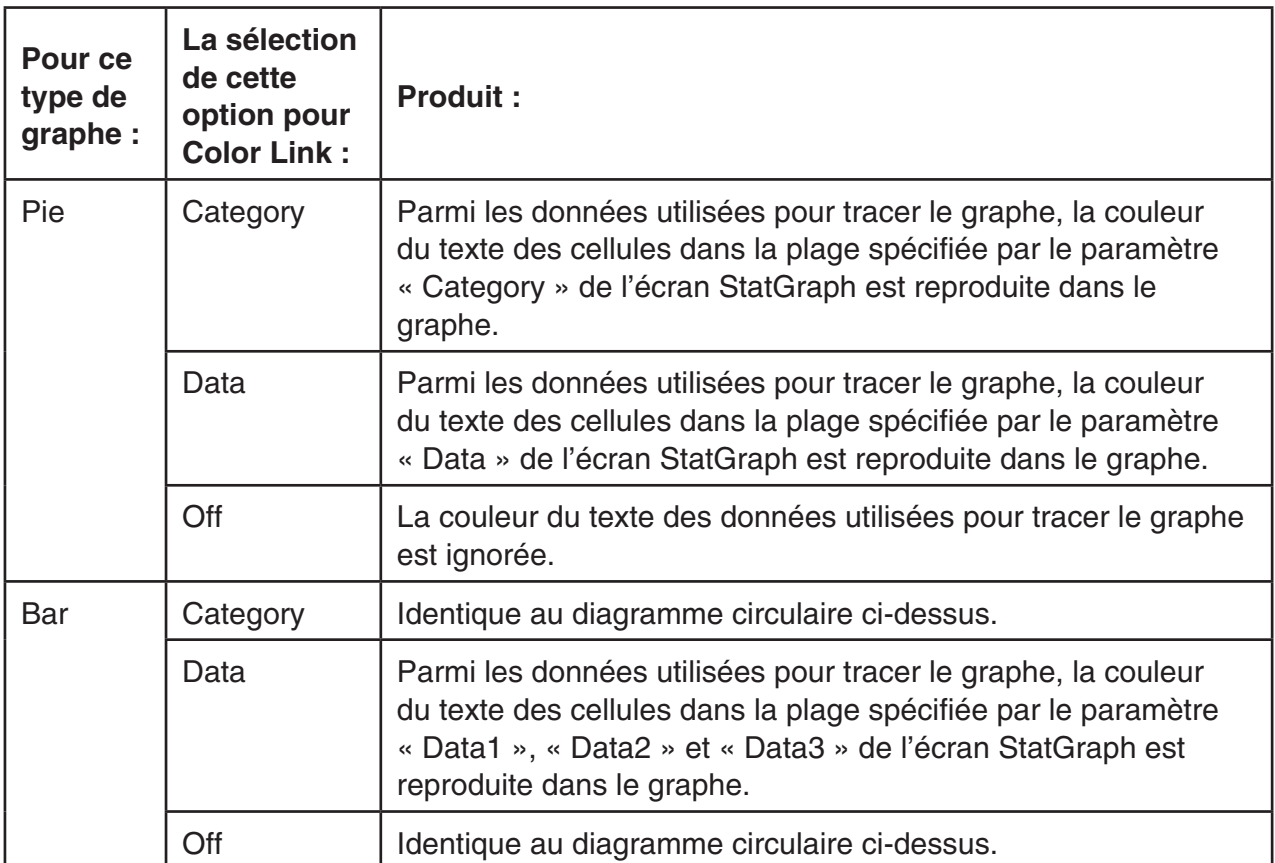

- Si le type de graphe sélectionné est « Pie », le paramètre « Pie Area » est toujours « Link » dès que vous avez choisi une option différente de « Off » pour le paramètre « Color Link ».
- Si le type de graphe sélectionné est « Bar », les paramètres « Data1 Area », « Data1 Border », « Data2 Area », « Data2 Border », « Data3 Area » et « Data3 Border » sont toujours « Link » dès que vous avez choisi une option différente de « Off » pour le paramètre « Color Link ».

### u **Exemples de tracés en utilisant Color Link**

 **Exemple Pour saisir les données ci-dessous dans une feuille de calcul et tracer ensuite un diagramme circulaire avec « Category » comme paramètre Color Link**

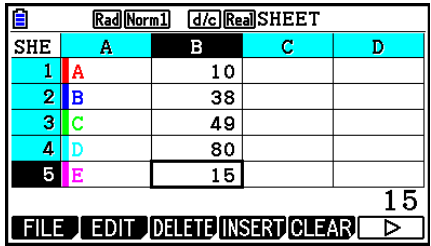

- 1. Saisissez les données indiquées, avec le couleur du texte des cellules A1 à A5 comme illustré.
	- Reportez-vous à « Spécification de la mise en forme d'une cellule » (page 9-13) pour plus d'informations sur la spécification de la couleur du texte.
- 2. Sélectionnez les cellules dans la plage A1:B5.
	- Consultez « Sélection d'une plage de cellules » (page 9-7) pour plus d'informations sur la sélection des cellules.
- 3. Procédez comme suit pour afficher l'écran des paramètres généraux de graphe :  $\overline{F6}$ ( $\triangleright$ )  $[F1]$ (GRAPH) $[F6]$ (SET).
	- Les paramètres « Category » et « Data » sont configurés automatiquement. Assurezvous que A1:A5 est bien indiqué pour « Category » et B1:B5 pour « Data ».
- 4. Utilisez  $\bigcirc$  et  $\bigcirc$  pour mettre « Graph Type » en surbrillance et appuyez sur  $F4$ (Pie).
- 5. Utilisez  $\textcircled{\textsf{A}}$  et  $\textcircled{\textsf{v}}$  pour mettre « Color Link » en surbrillance et appuyez sur [F1] (Cat).

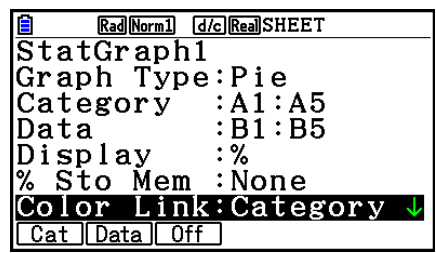

- 6. Appuyez sur **[EXIT]** pour quitter l'écran des paramètres généraux de graphe.
- 7. Appuyez sur F1 (GRAPH1).
	- Le graphe reproduira les couleurs du texte dans la plage de cellules « Category » (A1:A5).

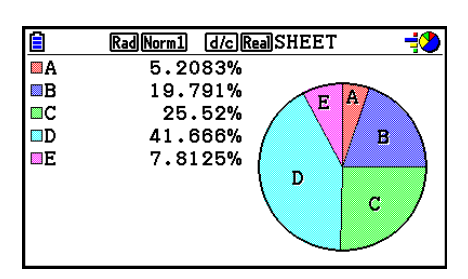

- Le tracé du graphe avec Color Link est ainsi terminé. Modifiez ensuite les couleurs de l'écran du graphe.
- 8. Appuyez sur [SHFT] [FT] (TRACE).
	- L'étiquette A sera alors mise en surbrillance et un pointeur s'affiche dans la zone A du graphe.
- 9. Utilisez  $\textcircled{\textcircled{\textcirc}}$  et  $\textcircled{\textcircled{\textcirc}}$  pour amener le pointeur sur la zone D et appuyez sur  $\text{Suff}$  (FORMAT).
- 10. Appuyez sur  $\boxed{2}$  (Blue) dans la boîte de dialogue de sélection de couleur qui s'affiche.
	- La boîte de dialogue se ferme alors et la couleur de la zone D devient bleue.

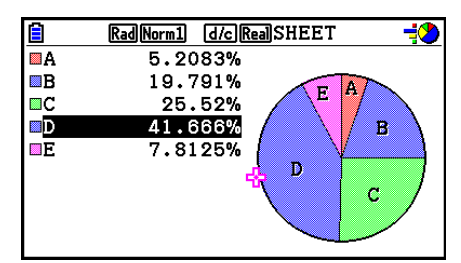

- 11. Appuyez sur [EXIT] pour fermer l'écran de graphe.
	- La couleur que vous avez modifiée sur l'écran du graphe sera utilisée comme couleur de texte dans les cellules concernées de la plage « Category ».

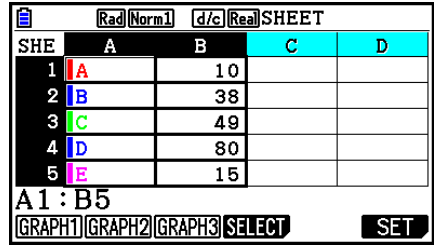

## **6. Mémoire du mode Spreadsheet**

 Vous pouvez utiliser les différents types de mémoire de la calculatrice (variables, mémoire de listes, mémoire de fichiers, mémoire de matrices, mémoire de vecteurs) pour y stocker des données et rappeler des données vers la feuille de calcul.

### k **Sauvegarde des données d'une feuille de calcul vers une mémoire**

 Le tableau suivant montre une vue sommaire des opérations de stockage pour chaque type de mémoire. Pour plus de détails concernant chaque opération, voir les exemples d'opération dans le tableau.

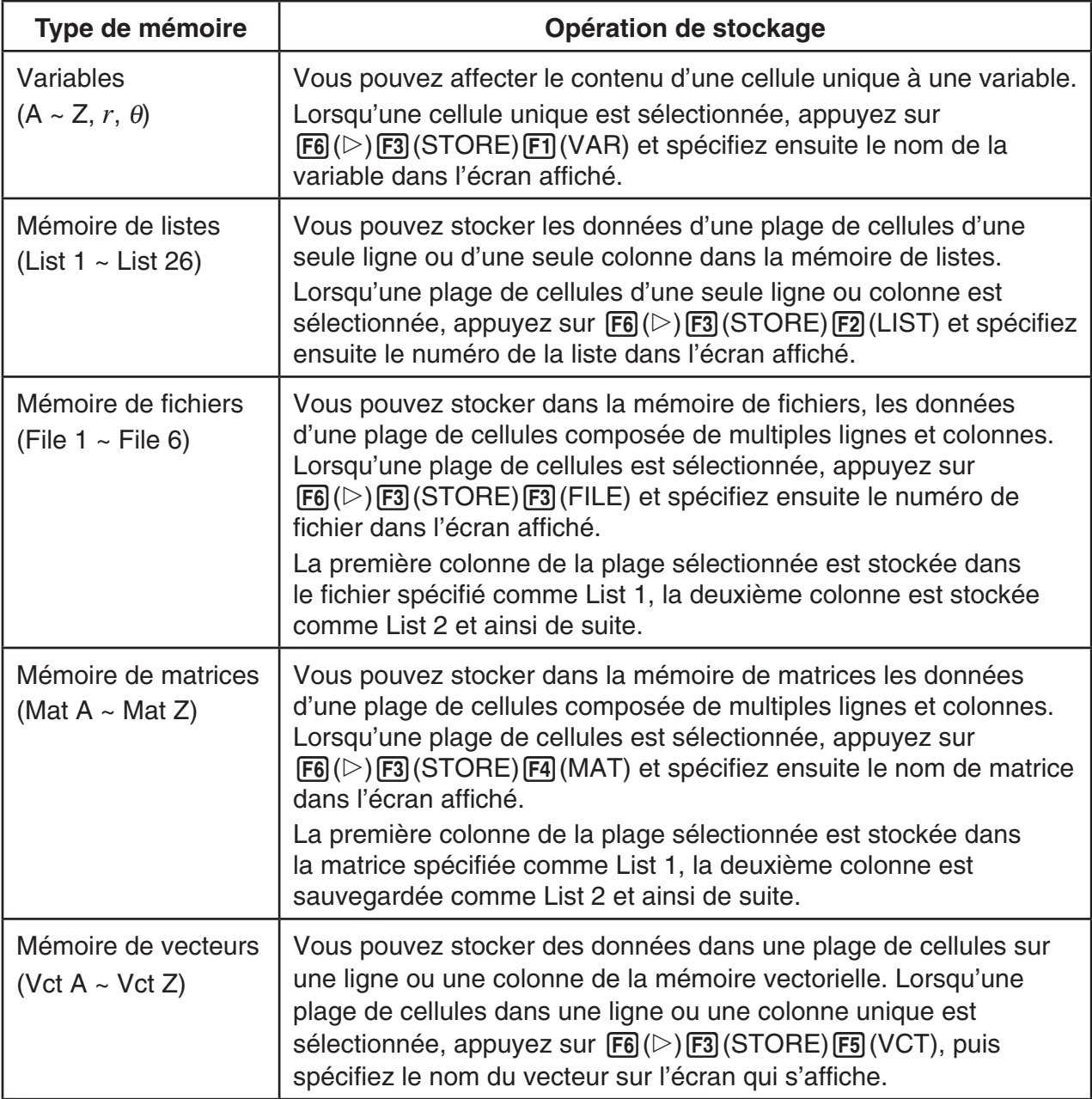

### *Remarque*

 Lorsque les données de la feuille de calcul sont enregistrées dans la mémoire de liste ou la mémoire de fichier, les informations de couleur de texte de chaque cellule sont appliquées dans la mémoire destinataire. Les informations de couleur de texte sont ignorées lors de l'enregistrement des données d'une feuille de calcul dans une variable, la mémoire de matrices ou la mémoire de vecteurs.

### *Important !*

 Ce qui suit décrit ce qui se passe quand vous essayez de stocker des données en mémoire lorsqu'une cellule est vide, contient du texte ou le message « ERROR » est affiché.

- Si vous êtes en train d'affecter des données à une variable, il se produit une erreur.
- Si vous êtes en train de stocker des données dans la mémoire de listes, fichiers, matrices ou vecteurs, la valeur 0 est enregistrée pour les cellules concernées.

### u **Exemple : Stockage de données de colonne dans la mémoire de listes**

- 1. Sélectionnez, dans une seule colonne, la plage de cellules que vous voulez stocker en mémoire de listes.
	- Par exemple, vous pouvez sélectionner A1:A10.
- 2. Appuyez sur  $\boxed{F6}$  ( $\triangleright$ )  $\boxed{F3}$  (STORE)  $\boxed{F2}$  (LIST).
	- Ceci provoque l'affichage d'un écran tel que montré à droite. Le paramètre « Cell Range » indique la plage de cellules sélectionnée à l'étape 1.

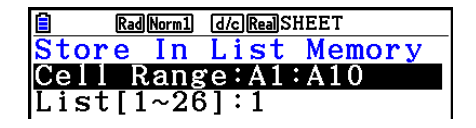

- 3. Appuyez sur  $\odot$  pour déplacer la surbrillance sur « List[1~26] ».
- 4. Spécifiez le numéro de la liste (1 à 26) de la mémoire de listes où vous voulez stocker les données et appuyez ensuite sur EXE.
	- L'exécution de l'étape suivante provoque le remplacement de toute donnée stockée sous le numéro de la mémoire de listes spécifiée par les données contenues dans la plage de cellules spécifiée par « Cell Range ».
- 5. Appuyez sur [F6] (EXE) ou sur la touche [EXE] pour stocker les données.

### **E** Rappel des données d'une mémoire vers une feuille de calcul

 Le tableau suivant montre une vue sommaire des opérations de rappel de données pour chaque type de mémoire. Pour plus de détails concernant chaque opération, voir les exemples d'opération dans le tableau.

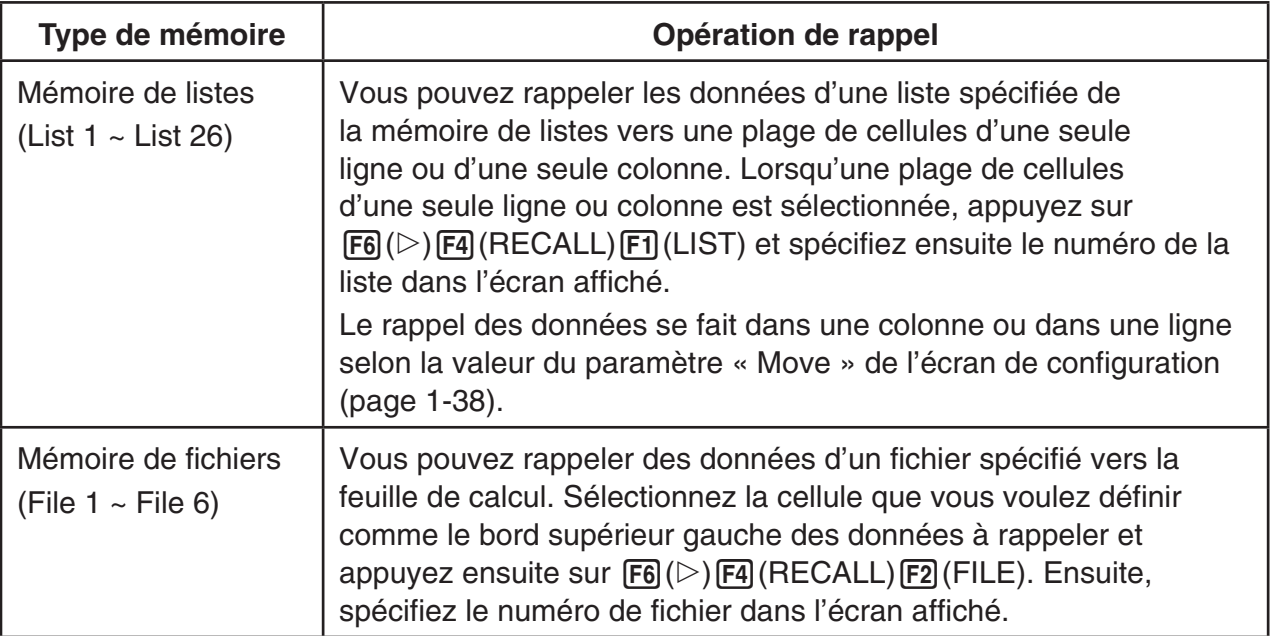

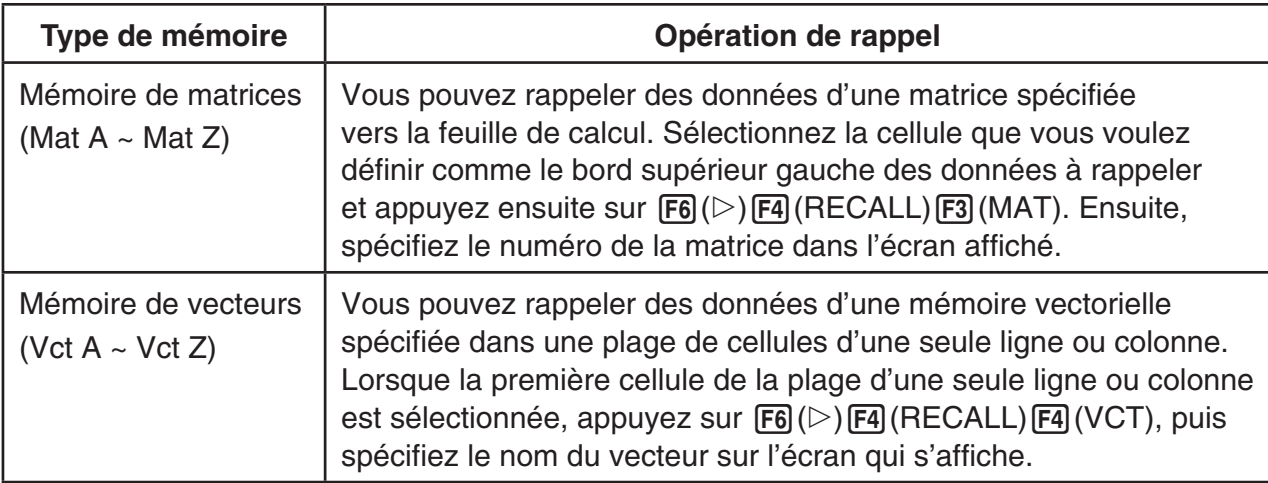

### *Remarque*

- Lorsque les données sont rappelées dans la feuille de calcul depuis la mémoire de liste ou la mémoire de fichier, les informations de couleur de texte de chaque cellule sont appliquées dans les cellules de la feuille de calcul. La couleur de fond et le style de remplissage des cellules destinataires prennent les valeurs par défaut des cellules destinataires.
- Lorsque les données sont rappelées dans la feuille de calcul depuis la mémoire de matrice ou de vecteurs, la couleur du texte, la couleur de fond et le style de remplissage prennent les valeurs par défaut des cellules destinataires.

### u **Exemple : Rappel de données de la mémoire de matrices vers une feuille de calcul**

- 1. Sur la feuille de calcul, sélectionnez la cellule supérieure gauche de la plage où les données rappelées doivent être saisies.
- 2. Appuyez sur  $\mathbb{F}$ 6 ( $\triangleright$ )  $\mathbb{F}$ 4 (RECALL)  $\mathbb{F}$ 3 (MAT).
	- Ceci provoque l'affichage d'un écran tel que montré à droite. Le paramètre « 1st Cell » indique le nom de la cellule sélectionnée à l'étape 1.

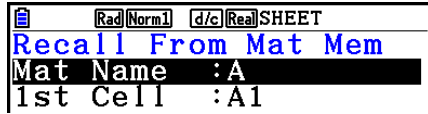

- 3. Spécifiez le nom (A à Z) de la mémoire de matrices dont vous voulez rappeler des données et appuyez ensuite sur [EXE].
- 4. Appuyez sur **F6** (EXE) ou **EE** pour rappeler les données.

### *Important !*

 Lorsque vous rappelez des données de la mémoire de listes, fichiers, matrices ou vecteurs, une erreur se produit si les données rappelées s'étendent hors de la plage de la feuille de calculs (A1:Z999).

# **Chapitre 10 L'eActivity**

Vous pouvez utiliser le mode **eActivity** pour saisir des données dans un fichier eActivity. Vous pouvez saisir du texte, des expressions numériques et des images, et aussi coller des données (telles que des graphes, tableaux, etc.) sous forme de bandeaux, à partir des applications de la calculatrice.

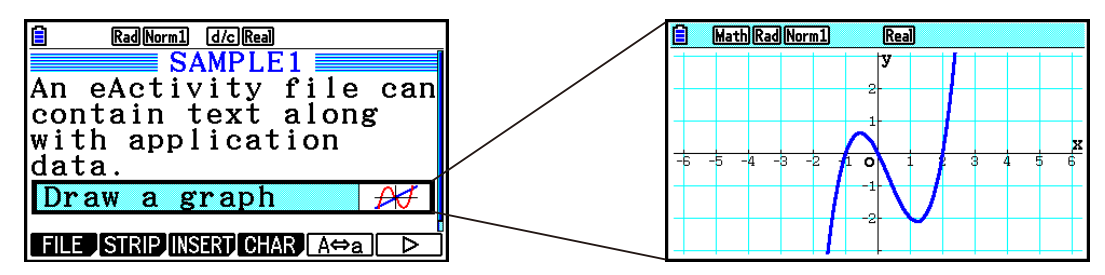

Par exemple, les fichiers d'eActivity peuvent servir à un enseignant pour créer, à l'intention des élèves, des problèmes de mathématiques ou des exercices qui proposent des indications de solution. Les élèves peuvent utiliser les fichiers d'eActivity pour tenir des notes de cours, des mémos de problèmes et leurs solutions, etc.

## **1. Aperçu de l'application eActivity**

Ce qui s'affiche en premier lors de la sélection du mode **eActivity** dans le menu principal, est le menu de fichiers.

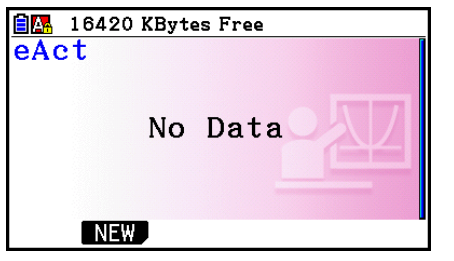

Pas de fichiers du mode **eActivity** en mémoire

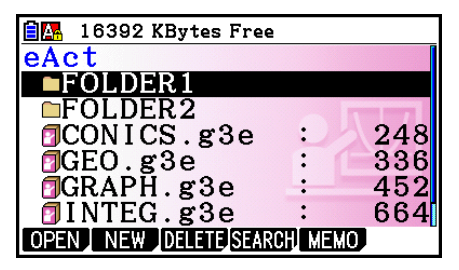

Au moins un dossier ou un fichier du mode **eActivity** en mémoire

L'ouverture d'un fichier en mode **eActivity** provoque l'affichage d'un écran espace de travail que vous pouvez utiliser pour saisir et éditer du texte, des expressions de calcul et d'autres données.

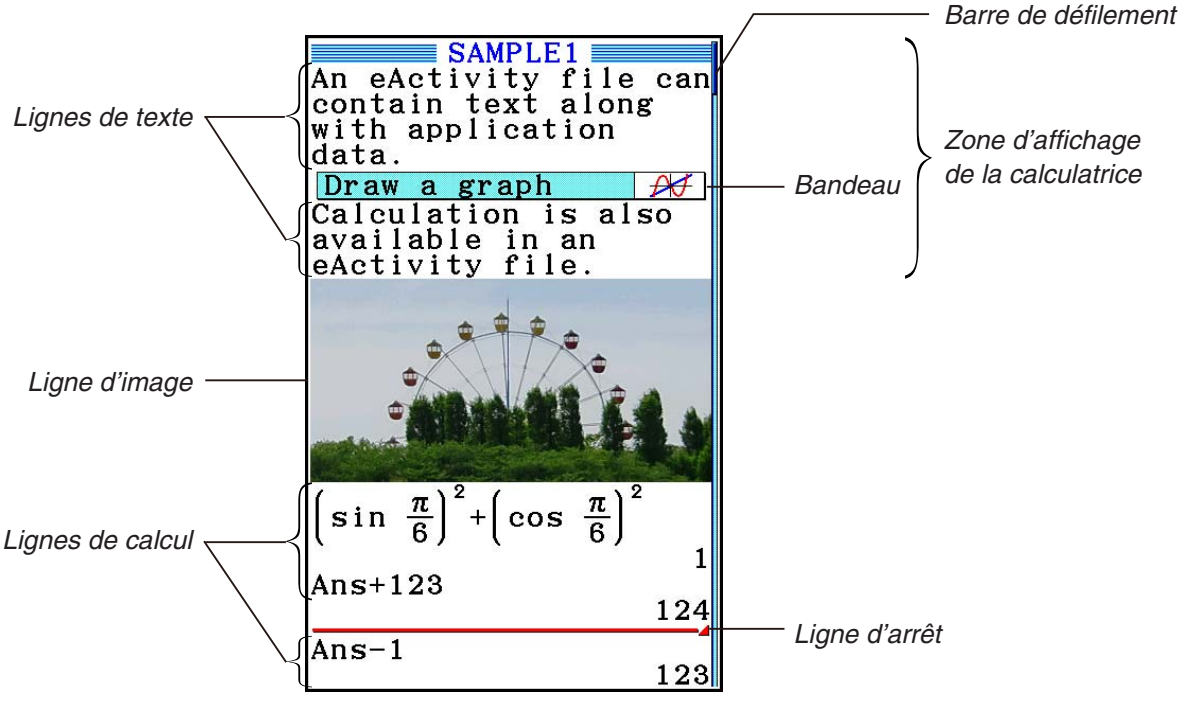

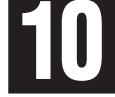

Les données suivantes peuvent être saisies et éditées dans les fichiers eActivity.

 Ligne de texte .......Une ligne de texte peut servir à saisir des caractères, des nombres et des expressions en tant que texte.

- Ligne de calcul ......Utilisez la ligne de calcul pour saisir une formule de calcul exécutable. Le résultat s'affichera dans la ligne suivante. Les calculs sont effectués de la même manière qu'en mode **Run-Matrix** en ayant sélectionné le mode d'écriture mathématique.
- Ligne d'arrêt ..........Une ligne d'arrêt peut être utilisée pour arrêter un calcul à un point particulier.
- Ligne d'image........Une ligne d'image peut être utilisée pour insérer une image.
- Bandeau ...............Un bandeau peut être utilisé pour intégrer des données dans une eActivity à partir des applications incorporées, telles que Graph, Conic Graphs, Spreadsheet ou d'autres.

## **2. Menus de fonctions de l'application eActivity**

### ■ Menu de fonctions de la liste de fichiers

- {OPEN} ... Ouvre un fichier ou un dossier eActivity.
- { **NEW** } ... Crée un nouveau fichier eActivity.
- { **DELETE** } ... Supprime un fichier eActivity.
- {**SEARCH**} ... Recherche un fichier eActivity.
- { **MEMO** } ... Affiche une liste des mémos qui se trouvent dans le fichier eActivity actuellement sélectionné dans la liste.
	- { **JUMP** }... Ouvre le fichier eActivity et saute sur la ligne eActivity où se trouve le mémo sélectionné dans la liste.
	- { **EDIT** } ... Affiche un écran pour éditer le mémo sélectionné dans la liste.
	- { **DETAIL** } ... Ouvre un écran détaillé pour le mémo sélectionné dans la liste.
	- { **DELETE** } ... Supprime le mémo sélectionné dans la liste.
	- { **DEL-ALL** } ... Supprime tous les mémos dans le fichier eActivity.
- Au moins 128 koctets de mémoire sont nécessaires lorsque le mode **eActivity** est utilisé pour la première fois. Une erreur « Memory Full » (mémoire pleine) se produit si la mémoire disponible n'est pas suffisante.

### $\blacksquare$  **Menu de fonctions de l'écran espace de travail**

 Une partie du contenu du menu de fonctions de l'espace de travail dépend de la ligne (ou du bandeau) actuellement sélectionnée.

#### **• Rubriques communes du menu de l'écran espace de travail**

 Seuls les éléments identifiés ci-dessous par un astérisque (\*) sont pris en charge quand une ligne d'image est sélectionnée.

- { **FILE** }\* ... Affiche le sous-menu d'opérations sur fichier suivant :
	- { **SAVE** } ... Enregistre le fichier en cours d'édition.
	- { **SAVE AS** } ... Enregistre le fichier en cours d'édition sous un autre nom.
	- { **OPT** } ... Voir « Optimisation de la mémoire de stockage » à la page 11-13.
	- { **CAPACITY** } ... Affiche un écran qui montre la taille des données du fichier en état d'édition et la quantité de mémoire encore disponible.
- { **STRIP** }\* ... Insère un bandeau.
- { **JUMP** }\* ... Affiche le sous-menu suivant pour contrôler les déplacements du curseur.
	- { **TOP** } **/** { **BOTTOM** } **/** { **PageUp** } **/** { **PageDown** } ... Voir page 10-6.
- { **DEL-LINE** } **/** { **DELETE** }\* ... Supprime la ligne actuellement sélectionnée ou la ligne où se trouve le curseur.
- { **INSERT** }\* ... Affiche le sous-menu d'insertion pour insérer une nouvelle ligne au-dessus de la ligne actuellement sélectionnée ou de la ligne où se trouve le curseur.
	- { **TEXT** } ... Insère une ligne de texte.
	- { **CALC** } ... Insère une ligne de calcul.
	- { **STOP** } ... Insère une ligne d'arrêt de calcul.
	- { **PICTURE** } ... Insère une ligne d'image.
- { $\blacktriangleright$ **MAT/VCT**} ... Affiche l'éditeur de matrices(page 10-9)/l'éditeur de vecteurs (page 10-9).
- {**LIST**} ... Affiche l'éditeur de listes (page 10-9).
- **Menu lors de la sélection d'une ligne de texte**
- { **TEXT** } ... Change la ligne de texte actuelle en ligne de calcul.
- { **CHAR** } ... Affiche un menu pour saisir les symboles mathématiques, les symboles spéciaux et les caractères de plusieurs langues.
- { **A** ⇔ **a** } ... Bascule la saisie entre lettres majuscules et lettres minuscules lorsque la saisie en caractères alpha est activée (en appuyant sur la touche  $[AIPHA]$ ).
- { **MATH** } ... Affiche le menu MATH (page 1-17).
- { **COLOR** } ... Affiche le sous-menu de COLOR suivant :
	- { **MARKER** } ... Accède au mode marqueur pour surligner du texte (page 10-10).
	- { **CHAR** } ... Accède au mode couleur pour colorer du texte (page 10-11).
- { **MEMO** } ... Affiche le sous-menu de MEMO suivant :
	- { **INSERT** } ... Ajoute un mémo à la position actuelle du curseur.
	- { **DELETE** } ... Supprime un mémo à la position actuelle du curseur.
	- { **Catalog** } ... Affiche une liste des mémos inclus dans un fichier.
	- { **VIEW** } ... Affiche le mémo à la position actuelle du curseur.
- **Menu lors de la sélection d'une ligne de calcul ou d'arrêt de calcul**

Seuls les éléments identifiés ci-dessous par un astérisque (\*) sont pris en charge quand une ligne d'arrêt est sélectionnée.

- { **CALC** }\* ... Change la ligne de calcul actuelle en ligne de texte.
- {MATH}<sup>\*</sup> ... Identique à {MATH} dans « Menu lors de la sélection d'une ligne de texte ».
- {**COLOR**} ... Identique à {COLOR} dans « Menu lors de la sélection d'une ligne de texte ».
- {**MEMO**} ... Identique à {MEMO} dans « Menu lors de la sélection d'une ligne de texte ».
- **Menu lors de la sélection d'un bandeau**
- { **FILE** } ... Affiche le sous-menu d'opérations sur fichier suivant :
	- { **SAVE** } **/** { **SAVE AS** } **/** { **OPT** } **/** { **CAPACITY** } ... Identique aux sous-menus de {FILE} dans « Rubriques communes du menu de l'écran espace de travail ».
	- { **SIZE** } ... Affiche la taille du bandeau à la position actuelle du curseur.
- {CHAR} ... Identique à {CHAR} dans « Menu lors de la sélection d'une ligne de texte ».
- {A⇔a} ... Identique à {A⇔a} dans « Menu lors de la sélection d'une ligne de texte ».

## **3. Opérations sur les fichiers eActivity**

 Cette partie explique les différentes opérations pouvant être effectuées sur l'écran contenant la liste des fichiers eActivity. Toutes les opérations de cette section peuvent être effectuées pendant l'affichage du menu de fichiers.

- Voir « Ajout d'un mémo à une ligne de texte ou une ligne de calcul » (page 10-11) pour plus d'information sur le menu de fonction [F5] (MEMO) affiché pour un menu de fichiers eActivity.
- Cette section ne traite pas les opérations sur les dossiers. Pour plus de détails concernant les dossiers, consultez « Chapitre 11 Gestionnaire de mémoire ».

### **• Pour créer un nouveau fichier**

- 1. Lorsque le menu des fichiers est affiché, appuyez sur  $F2(NEW)$ .
	- Un écran de saisie du nom du fichier s'affiche alors.

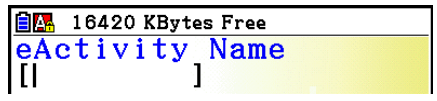

- 2. Saisissez jusqu'à huit caractères pour le nom du fichier et appuyez ensuite sur [EXE].
	- Un écran espace de travail vierge apparaît.

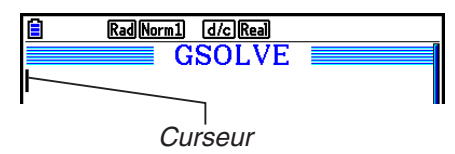

• Les caractères suivants peuvent être utilisés pour un nom de fichier :

A à Z, {, }, ', **~**, 0 à 9

### **• Pour ouvrir un fichier**

Utilisez  $\textcircled{2}$  et  $\textcircled{3}$  pour mettre en surbrillance le fichier à ouvrir et appuyez ensuite sur  $[FI]$ (OPEN) ou  $[EE]$ <sup>\*</sup>.

 \* En cas d'erreur, effacez la mémoire de capture et les données du presse-papier, ou bien, transférez les données vers votre ordinateur.

### $\bullet$  **Suppression d'un fichier**

- 1. Utilisez  $\bigcirc$  et  $\bigcirc$  pour mettre en surbrillance le fichier que vous voulez supprimer, puis appuyez sur  $F3$  (DELETE).
	- Le message de confirmation « Delete eActivity? » (effacer eActivity ?) s'affiche alors.
- 2. Appuyez sur  $[F1](Yes)$  pour supprimer le fichier, ou bien sur  $[F6](No)$  pour annuler sans rien supprimer.

### u **Recherche d'un fichier**

- 1. Lorsque le menu de fichiers est affiché, appuyez sur F4 (SEARCH).
	- Un écran de recherche de fichier s'affiche alors.
- 2. Saisissez une partie ou la totalité du nom du fichier que vous recherchez.
	- Les caractères du nom du fichier sont recherchés de gauche à droite. En saisissant « IT », on trouve des fichiers tels que ITXX, ITABC, IT123, mais pas les fichiers nommés XXIT ou ABITC.
- 3. Appuyez sur [EXE].
	- Lorsque le début ou la totalité d'un nom de fichier coïncide avec le texte saisi à l'étape 2, il sera sélectionné dans le menu de fichiers.

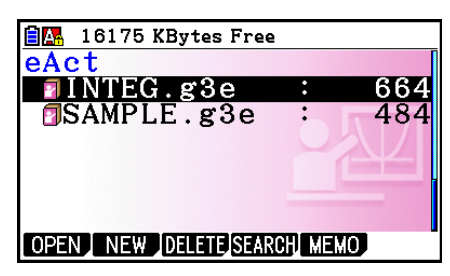

自图 16175 KBytes Free

 $\mathbf{I}$ 

Search

lll

 • Le message « Not Found » (non trouvé) s'affiche s'il n'y a pas de coïncidence. Appuyez sur la touche [EXIT] pour fermer la boîte de dialogue.

## **4. Saisie et édition de données**

 Toutes les opérations de cette section sont effectuées dans l'écran espace de travail eActivity. Pour créer un nouveau fichier ou ouvrir un fichier existant, utilisez les procédures indiquées dans « Opérations sur les fichiers eActivity » (page 10-4).

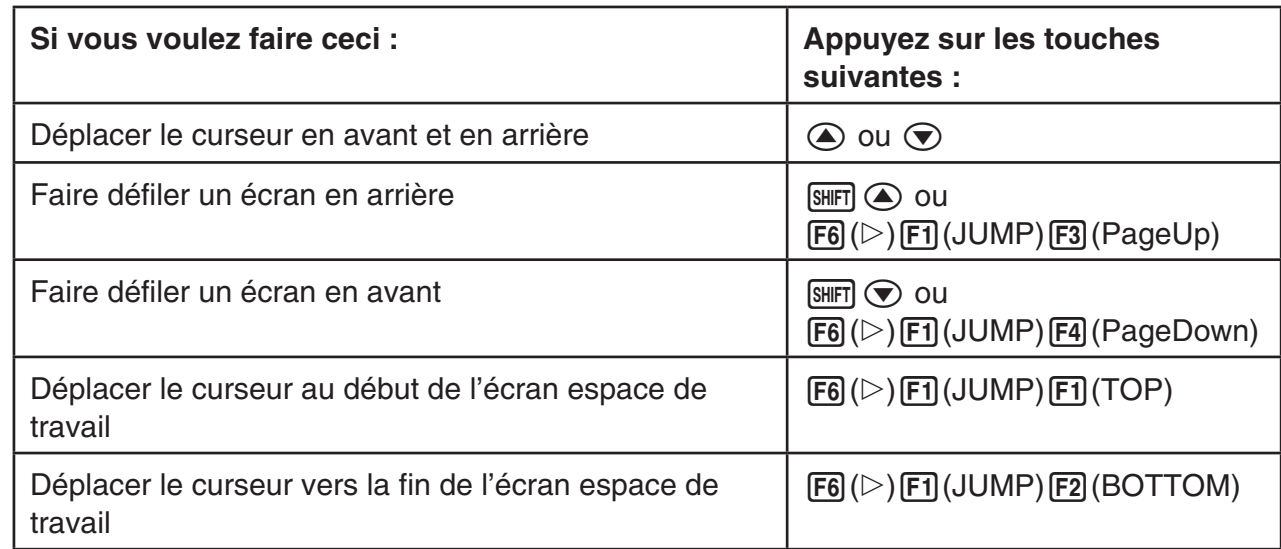

### k **Opérations de déplacement du curseur et de défilement**

### k **Saisie dans une ligne de texte**

Utilisez une ligne de texte pour saisir des caractères alphanumériques, des expressions, etc.

### u **Saisie de caractères et d'expressions en tant que texte**

- 1. Déplacez le curseur vers une ligne de texte.
	- Lorsque le curseur se trouve sur une ligne de texte, la rubrique du menu de fonction F3 affiche « TEXT ». Ceci indique que la saisie de texte est activée.

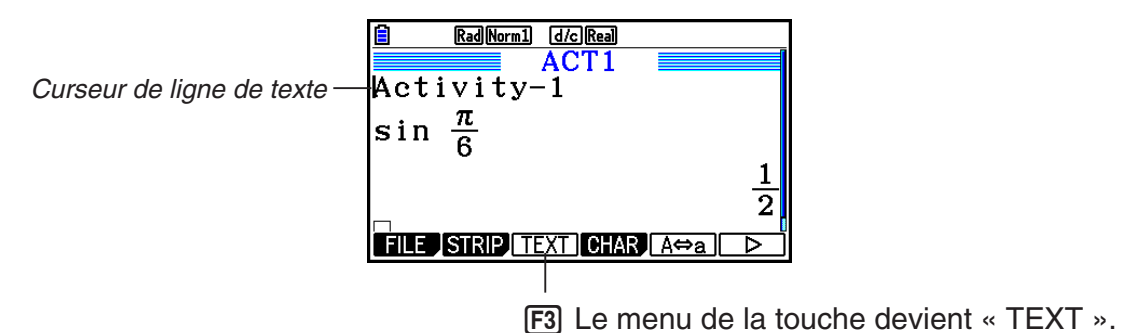

- La rubrique du menu de fonction F3 affiche « CALC » si le curseur se trouve sur une ligne de calcul. En appuyant sur  $F3$ (CALC) la ligne de calcul est changée en ligne de texte.
- Lorsque le curseur se trouve sur un bandeau, utilisez  $\textcircled{e}$  et  $\textcircled{e}$  pour déplacer le curseur vers une ligne de texte.
- La sélection de {INSERT} suivie de {TEXT} dans le menu de fonctions entraîne l'insertion d'une nouvelle ligne de texte au dessus de la ligne où le curseur se trouve actuellement.
- 2. Saisissez le texte ou l'expression désirée sur le bandeau de texte.
	- Consultez « Opérations de saisie et d'édition sur une ligne de texte » ci-dessous.

### u **Opérations de saisie et d'édition sur une ligne de texte**

- Vous pouvez saisir un maximum de 255 octets de texte dans une même ligne de texte. Le texte passe automatiquement à la ligne suivante pour tenir dans la zone d'affichage (fonction Word Wrap (retour à la ligne)). Notez toutefois qu'il n'y a pas de passage à la ligne au milieu des expressions numériques et des commandes.<sup>\*1</sup> Les flèches de défilement ( $\blacktriangle\blacktriangleright$ ) s'affichent aux extrêmes de gauche et de droite de la ligne de calcul afin de vous avertir qu'une partie du calcul ne tient pas dans la zone d'affichage de la ligne de calcul. Dans ce cas, vous pouvez utiliser les touches de curseur gauche et droite pour faire défiler le calcul.
- La touche de fonction  $\overline{F5}$  (A⇔a) fait basculer la saisie en caractères majuscules vers la saisie en caractères minuscules et vice-versa. Cette fonction est disponible seulement quand la saisie de texte alpha est activée. Voir page 2-8 pour plus d'informations. Lorsque vous avez sélectionné la saisie en majuscules,  $\mathbf{A}$  est affiché dans la barre d'état et  $\mathbf{a}$  s'affiche si c'est la saisie en minuscules qui est sélectionnée.
- Appuyez sur  $Ex$  pour insérer un retour à la ligne dans le texte. Aucun symbole ne s'affiche pour un retour à la ligne.
- Si le texte est réparti sur plusieurs lignes et vous appuyez sur la touche [AC], seule la ligne sur laquelle se trouve actuellement le curseur est supprimée. Les autres lignes ne sont pas affectées.
- Utilisez toujours le mode d'écriture mathématique (page 1-15) pour saisir une expression dans une ligne de texte.
- \*<sup>1</sup> De même, tout mot comprenant les symboles « ' », « { » ou « **10** », saisis à l'aide du menu qui s'affiche lorsque vous appuyez sur  $F4$ (CHAR), ne passe pas automatiquement à la ligne.

### **K** Saisie dans une ligne de calcul

 La saisie d'une expression de calcul dans une ligne de calcul d'eActivity suivie de l'appui sur w provoque l'affichage du résultat du calcul dans la ligne suivante. Une telle ligne de calcul peut être utilisée de la même façon que dans le mode **Run-Matrix** (page 1-3). Une ligne de calcul et son résultat constituent un ensemble.

 • Notez que la fonction de retour à la ligne ne s'applique pas aux lignes mathématiques. Les flèches de défilement (<>) s'affichent aux extrémités à gauche et à droite de la ligne de calcul afin de vous avertir qu'une partie du calcul ne tient pas dans la zone d'affichage de la ligne de calcul. Dans ce cas, vous pouvez utiliser les touches de curseur gauche et droite pour faire défiler le calcul.

### u **Saisie d'une formule de calcul dans une eActivity**

- 1. Déplacez le curseur vers une ligne de calcul.
	- Lorsque le curseur se trouve sur une ligne de calcul, la rubrique du menu de fonction F3 affiche « CALC ». Ceci indique que la saisie d'expression de calcul est activée.

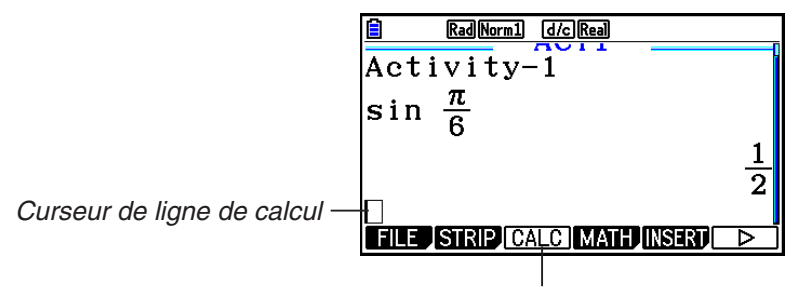

Remplace le menu de la touche [F3] par « CALC ».

- La rubrique du menu de fonction F3 affiche « TEXT » si le curseur se trouve sur une ligne de calcul. En appuyant sur [F3] (CALC) la ligne de calcul est changée en ligne de texte.
- Lorsque le curseur se trouve sur un bandeau, utilisez  $\textcircled{A}$  et  $\textcircled{v}$  pour déplacer le curseur vers une ligne de calcul.
- La sélection de {INSERT} suivie de {CALC} dans le menu de fonctions entraîne l'insertion d'une nouvelle ligne de calcul au dessus de la ligne où le curseur se trouve actuellement.
- 2. Saisissez une expression de calcul (Exemple :  $\sin$  =  $\sin$   $\sin(\pi \pi)(\pi)$  6).
	- Les opérations de saisie et d'édition sur une ligne de calcul sont identiques à celles en mode **Run-Matrix**  lorsque l'écriture mathématique est sélectionnée.

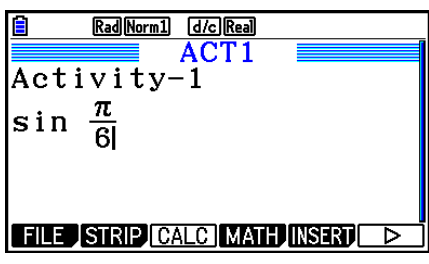

 3. Pour obtenir le résultat du calcul et l'afficher, appuyez sur  $ExE$ .

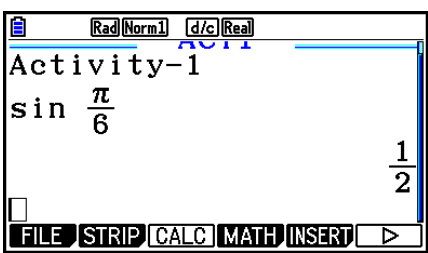

### u **Calculs matriciels avec l'éditeur de matrices**

La sélection de {▶MAT/VCT} dans le menu de fonctions provoque l'affichage de l'éditeur de matrices.

 Dans le mode **eActivity** , les opérations et les calculs matriciels réalisés avec l'éditeur de matrices sont identiques, pour l'essentiel, à ceux du mode **Run-Matrix** . Pour plus de détails concernant l'éditeur de matrices et les opérations de calcul matriciel, consultez « Calculs matriciels » (page 2-42). Notez toutefois que, dans le mode **eActivity** , les opérations et les calculs matriciels de l'éditeur de matrices diffèrent de celles du mode **Run-Matrix** en ce qui est décrit ci-dessous.

 • La mémoire matricielle du mode **eActivity** est enregistrée séparément pour chaque fichier. La mémoire matricielle sera différente de celle obtenue lors de son rappel à partir d'un mode autre que **eActivity** .

### u **Calcul vectoriel à l'aide de l'éditeur de vecteurs**

Sélectionner { $\blacktriangleright$ MAT/VCT} dans le menu de fonctions affiche l'éditeur de vecteurs.

Les opérations de l'éditeur de vecteurs et les calculs vectoriels en mode **eActivity** sont fondamentalement identiques à ceux du mode **Run-Matrix**. Pour plus de détails à propos de l'éditeur de vecteurs et des opérations de calcul vectoriel, reportez-vous à « Calculs vectoriels » (page 2-59). Veuillez noter cependant que les opérations de l'éditeur de vecteurs et les calculs vectoriels en mode **eActivity** diffèrent de ceux du mode **Run-Matrix** comme indiqué ci-dessous.

• La mémoire vectorielle du mode **eActivity** est enregistrée séparément pour chaque fichier. La mémoire vectorielle est différente de celles produites à partir d'un mode non-**eActivity**.

### u **Calculs de listes avec l'éditeur de listes**

La sélection de { $\nblacktriangleright$ LIST} dans le menu de fonctions affiche l'éditeur de listes.

 Les opérations dans le mode **eActivity** sont identiques à celles du mode **Statistics** (« Saisie et édition d'une liste », page 3-1). Ces traitements et calculs sont identiques, pour l'essentiel, à ceux du mode **Run-Matrix** (« Manipulation des données d'une liste » à la page 3-7, « Calculs arithmétiques à partir de listes » à la page 3-13). Notez toutefois que, dans le mode **eActivity** , les opérations et calculs de listes de l'éditeur de listes diffèrent de celles des autres modes comme décrit ci-dessous.

- Dans le mode **eActivity** , le menu de fonctions de l'éditeur de listes propose seulement le deuxième écran du menu de fonctions de l'éditeur de listes du mode **Statistics** .
- Pour revenir à l'écran espace de travail à partir de l'éditeur de listes dans le mode **eActivity** , appuyez sur **EXIT**.
- Les valeurs de la mémoire de liste du mode **eActivity** sont enregistrées séparément pour chaque fichier. La mémoire de liste sera différente de celle obtenue lors de son rappel à partir d'un mode autre que **eActivity** .

### **E** Insertion d'une ligne d'arrêt de calcul

Une pression sur  $\mathbb{R}$  après avoir édité une ligne de calcul dans un écran espace de travail contenant plusieurs lignes de calcul provoque le recalcul de toutes les lignes qui suivent la ligne éditée. Lorsque les lignes de calcul sont nombreuses ou si certains calculs sont complexes, ce recalcul peut demander un temps assez long. L'insertion d'une ligne d'arrêt de calcul permet d'arrêter le processus de recalcul à l'endroit où elle se trouve.

### u **Pour insérer une ligne d'arrêt**

 Dans le menu de fonctions, sélectionnez {INSERT} suivi de {STOP} pour insérer une ligne d'arrêt au dessus de la ligne ou bandeau actuellement sélectionné.

### **K** Surlignage et modification de la couleur du texte

 Vous pouvez surligner ou modifier la couleur d'une ligne de texte ou d'une ligne de calcul pour la mettre en valeur.

 • Vous ne pouvez pas sélectionner ou modifier la couleur du texte du résultat d'une ligne de calcul.

#### **• Pour surligner du texte**

- 1. Positionnez le curseur au début (ou à la fin) du texte que vous voulez surligner.
- 2. Appuyez sur  $\overline{F6}$  ( $\triangleright$ )  $\overline{F5}$  (COLOR)  $\overline{F1}$  (MARKER).

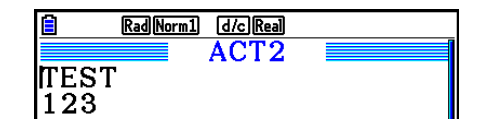

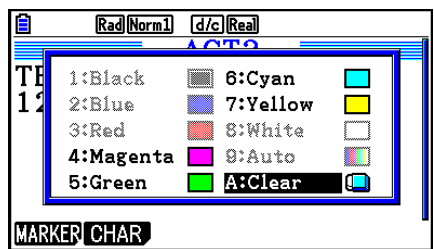

- 3. Sur la boîte de dialogue qui s'affiche, appuyez sur la touche numérique qui correspond à la couleur de surlignage (rose, vert, turquoise, jaune) que vous voulez utiliser.
	- La boîte de dialogue se referme alors. Le curseur a pris la couleur que vous avez sélectionnée.

4. Utilisez  $\odot$  et  $\odot$  pour déplacer le curseur en direction du te

- Le texte au-dessus duquel vous faites passer le curseur devient surligné.
- Vous pouvez également surligner plusieurs lignes à la fois en utilisant  $\textcircled{A}$  et  $\textcircled{r}$  pour changer de ligne avant de déplacer le curseur vers la gauche et la droite.
- 5. Appuyez sur [F1] (SET) pour appliquer le surlignage.
	- Pour annuler le surlignage, appuyez sur [EXIT].

#### u **Pour annuler le surlignage du texte**

 Pour annuler le surlignage d'un texte, effectuez la même opération que pour le surligner. À l'étape 3, appuyez sur  $(\overline{x} \cdot \overline{a})$  (Clear) au lieu de sélectionner une couleur de surlignage.

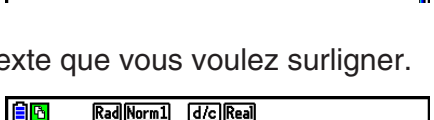

ACT<sub>2</sub>

Rad Norm1 [d/c] Real ACT<sub>2</sub>

目間

**TEST** <sup>123</sup>

 $\sqrt{\frac{\text{TEST}}{123}}$ 

### u **Pour modifier la couleur du texte**

- 1. Positionnez le curseur au début (ou à la fin) du texte dont vous voulez modifier la couleur.
- 2. Appuyez sur  $\overline{F6}$  ( $\triangleright$ )  $\overline{F5}$  (COLOR)  $\overline{F2}$  (CHAR).
- 3. Sur la boîte de dialogue qui s'affiche, appuyez sur la touche numérique qui correspond à la couleur que vous voulez utiliser.
	- La boîte de dialogue se referme alors. Le curseur a pris la couleur que vous avez sélectionnée.
- 4. Utilisez  $\odot$  et  $\odot$  pour déplacer le curseur en direction du texte dont vous voulez modifier la couleur.
	- Vous pouvez également modifier la couleur du texte sur plusieurs lignes à la fois en utilisant  $\bigcirc$  et  $\bigcirc$  pour changer de ligne avant de déplacer le curseur vers la gauche et la droite.
- 5. Appuyez sur  $[FI]$  (SET) pour appliquer le changement de couleur.
	- Pour annuler le changement de couleur, appuyez sur [EXIT].

### $\blacksquare$  Ajout d'un mémo à une ligne de texte ou une ligne de calcul

 Après avoir ajouté un mémo à une ligne de texte ou une ligne de calcul dans un fichier eActivity, vous pouvez sauter sur cette ligne directement depuis la liste des mémos.

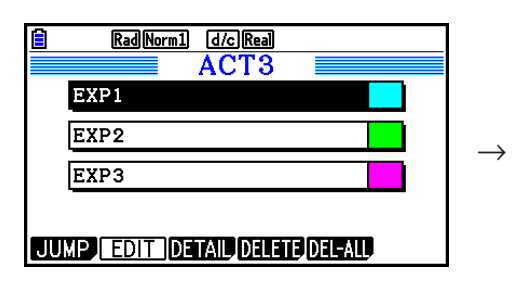

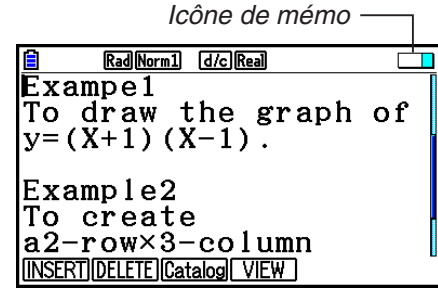

Liste des mémos Saut sur la ligne où se trouve le mémo

- Vous pouvez ajouter un mémo par ligne.\* L'icône du mémo apparaîtra dans le coin supérieur droit de l'écran si un mémo a été ajouté à la ligne où se trouve actuellement le curseur.
	- \* Notez qu'une ligne de texte s'étend du début de la ligne à la nouvelle opération suivante (qui n'est pas affichée) et peut s'étendre sur plusieurs lignes d'affichage.
- En plus de pouvoir afficher la liste des mémos pendant qu'un fichier eActivity est ouvert, vous pouvez également l'ouvrir en appuyant sur [F5] (MEMO) dans le menu des fichiers avant d'ouvrir le fichier eActivity.
- Un mémo ne peut être ajouté qu'à une ligne de texte ou une ligne de calcul.
- Vous ne pouvez pas ajouter un mémo au résultat d'une ligne de calcul.

### u **Pour ajouter un mémo à une ligne**

- 1. Amenez le curseur sur la ligne de texte ou la ligne de calcul à laquelle vous voulez ajouter un mémo.
- 2. Si le curseur se trouve sur une ligne de texte, appuyez sur  $\overline{FB}(\triangleright)$   $\overline{FB}(\triangleright)$   $\overline{FB}$  (MEMO)  $[FI]$ (INSERT). S'il s'agit d'une ligne de calcul, appuyez sur  $[FB]$ ( $\triangleright$ )  $[FB]$ ( $\triangleright$ )  $[FT]$ (MEMO) [F1](INSERT).
	- Une boîte de dialogue de sélection de couleur du mémo s'affiche alors.
- 3. Utilisez les touches du curseur pour mettre en surbrillance la couleur souhaitée et appuyez sur [EXE]. Vous pouvez également utiliser les touches numériques pour saisir directement le numéro à côté de la couleur souhaitée.
	- Une fenêtre de mémo s'affiche au centre de l'écran, prête pour la saisie de texte.

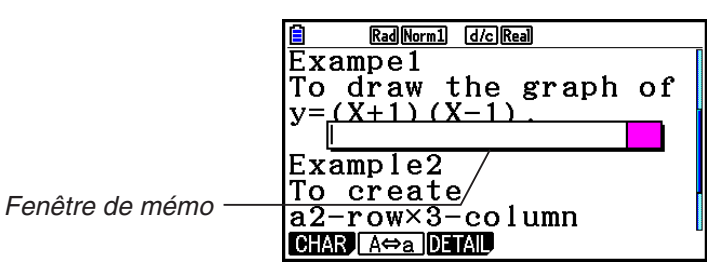

- 4. Saisissez le texte souhaité. Vous pouvez saisir une ligne d'explication, un symbole, etc.
	- Vous pouvez saisir jusqu'à 255 octets de texte.
- 5. Appuyez sur [EXE].
	- La fenêtre de mémo se referme alors. L'icône du mémo apparaît à ce moment dans le coin supérieur droit de l'écran, car un mémo a maintenant été ajouté à la ligne où se trouve actuellement le curseur.

### u **Pour sauter sur une ligne à laquelle est attaché un mémo**

- 1. Si le curseur se trouve sur une ligne de texte, appuyez sur  $\overline{F6}(\triangleright)\overline{F6}(\triangleright)\overline{F3}(\text{MEMO})$  $\overline{F3}$ (Catalog). S'il s'agit d'une ligne de calcul, appuyez sur  $\overline{F6}$ ( $\triangleright$ )  $\overline{F6}$ ( $\triangleright$ )  $\overline{F1}$ (MEMO) F3 (Catalog).
	- Une liste des mémos inclus dans le fichier s'affiche alors.
- 2. Utilisez  $\odot$  et  $\odot$  pour mettre en surbrillance le mémo que vous voulez rejoindre, puis appuyez sur  $Ex$ .
	- Le curseur saute alors sur le premier caractère de la ligne où se trouve le mémo sélectionné.

### u **Pour éditer le texte d'un mémo existant**

- 1. Positionnez le curseur sur la ligne où se trouve le mémo que vous voulez éditer.
- 2. Si le curseur se trouve sur une ligne de texte, appuyez sur  $[F6]$  ( $\triangleright$ )  $[F6]$  ( $\triangleright$ )  $[F3]$  (MEMO)  $F4$ (VIEW). S'il s'agit d'une ligne de calcul, appuyez sur  $F6$ ( $\triangleright$ )  $F6$ ( $\triangleright$ )  $F1$ (MEMO)  $F4$  (VIEW).
	- La fenêtre de mémo telle que celle représentée en bas à gauche apparaît alors. Appuyez alors sur  $\overline{F3}$ (DETAIL) pour afficher un écran d'édition des détails du mémo comme celui illustré à droite. Vous pouvez utiliser l'un ou l'autre de ces écrans pour modifier le texte du mémo. L'écran d'édition des détails convient le mieux dans les cas où le mémo contient beaucoup de texte.

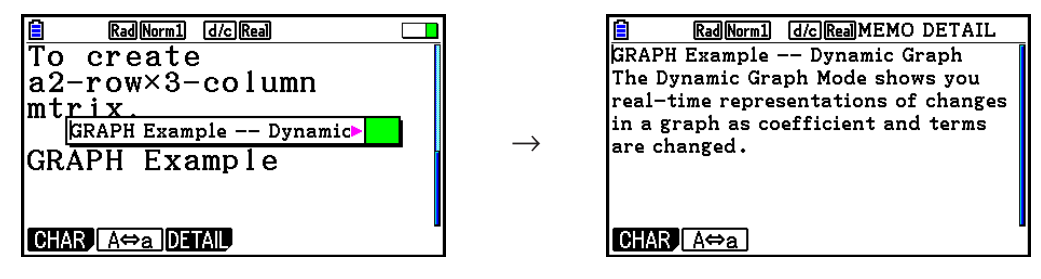

- 3. Modifiez le texte et appuyez sur  $Ex$ .
	- Vous vous retrouvez alors à l'étape 1 de cette procédure.

#### **• Pour supprimer un mémo**

- 1. Positionnez le curseur sur la ligne où se trouve le mémo que vous voulez supprimer.
- 2. Si le curseur se trouve sur une ligne de texte, appuyez sur  $F6(\triangleright)$   $F6(\triangleright)$   $F3(\textrm{MEMO})$  $F2$ (DELETE). S'il s'agit d'une ligne de calcul, appuyez sur  $F6$ ( $\triangleright$ ) $F6$ ( $\triangleright$ ) $F1$ (MEMO)  $F2$ (DELETE).
- 3. En réponse au message de confirmation affiché, appuyez sur  $\overline{F1}$ (Yes) pour supprimer le mémo ou sur **F6**(No) pour annuler l'opération de suppression.

### $\blacksquare$  **Insertion d'un image (photo)**

 Le tableau ci-après représente les tailles de fichier d'image qui sont prises en charge pour l'insertion dans un fichier eActivity.

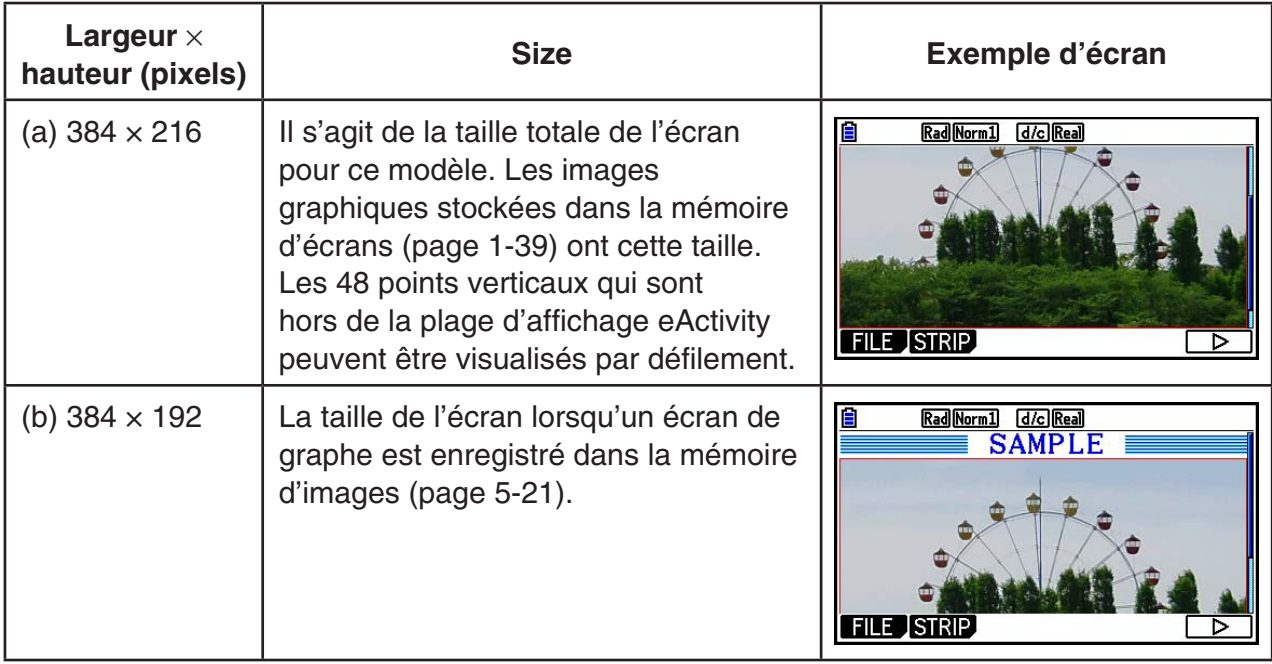

- La ligne de l'écran de travail eActivity dans laquelle est insérée une image est appelée une « ligne d'image ». Vous ne pouvez insérer qu'une seule image par ligne d'image et vous ne pouvez pas saisir de texte ou de chiffres dans une ligne où est insérée une image.
- Vous pouvez insérer un fichier au format g3p 16 bits ou une image d'écran (fichier au format g3p 3 bits) enregistré dans la mémoire d'écran (page 1-39).

### **• Pour insérer une image**

- 1. Appuyez sur  $\textcircled{2}$  et  $\textcircled{3}$  pour amener le curseur à l'endroit où vous voulez insérer une image.
- 2. Si le curseur se trouve sur une ligne de texte, appuyez sur  $\overline{F6}$ ( $\triangleright$ )  $\overline{F3}$ (INSERT) [F4] (PICTURE). S'il s'agit d'une ligne de calcul, appuyez sur [F5] (INSERT) [F4] (PICTURE).
	- Une liste des fichiers g3p stockés dans le dossier PICT de la mémoire s'affiche alors.
- 3. Utilisez  $\textcircled{e}$  et  $\textcircled{e}$  pour mettre en surbrillance l'image que vous voulez insérer, puis appuyez  $sur$   $ExE$ .
	- L'image est alors insérée entourée d'un cadre rouge. Le cadre rouge indique que l'image est sélectionnée.

#### **• Pour sélectionner une image**

Vous pouvez utiliser  $\textcircled{\text{\sf s}}$  et  $\textcircled{\text{\sf v}}$  pour déplacer le curseur d'une ligne à l'autre et sélectionner les images. Ci-après l'aspect que prennent les images lorsqu'elles sont sélectionnées.

Lorsque vous sélectionnez une image, un cadre rouge apparaît autour d'elle.

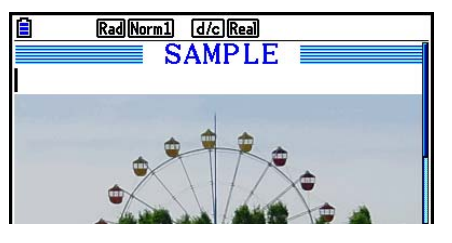

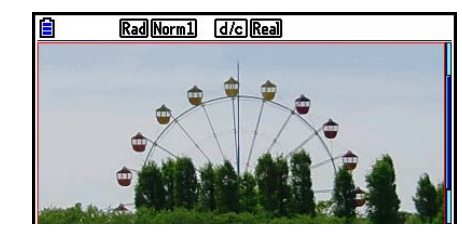

 Lorsque vous sélectionnez une image qui est encadrée, le cadre change de couleur pour indiquer qu'elle est sélectionnée.

 $\rightarrow$ 

 $\rightarrow$ 

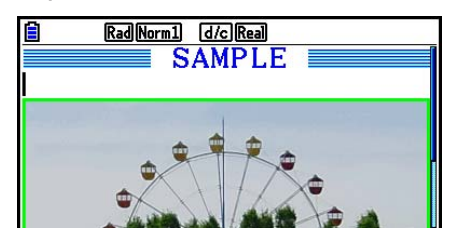

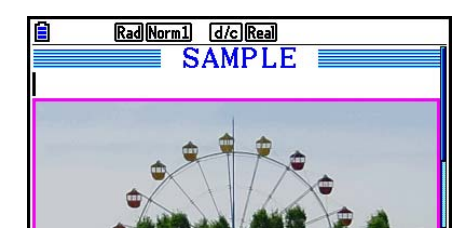

### u **Pour ajouter une ligne de bordure autour d'une image**

- 1. Utilisez  $\bigcirc$  et  $\bigcirc$  pour sélectionner l'image autour de laquelle vous voulez ajouter une ligne de bordure.
- 2. Appuyez sur SHIFT [5] (FORMAT).
	- Une boîte de dialogue dans laquelle vous pouvez spécifier le style et la couleur de la ligne de bordure apparaît alors.
- 3. Spécifiez le style et la couleur de ligne.
	- Utilisez  $\textcircled{A}$  et  $\textcircled{v}$  pour mettre Line Style ou Line Color en surbrillance et appuyez sur [EXE]. Dans la boîte de dialogue qui s'affiche, sélectionnez l'option souhaitée et appuyez sur [EXE].
	- Ci-après les paramètres disponibles pour Line Style et Line Color.

 Line Style : 1.Normal (normale), 2.Thick (épaisse), 5.Thin (mince) Line Color : 1.Black (noir), 2.Blue (bleu), 3.Red (rouge), 4.Magenta (rose), 5.Green (vert), 6.Cyan (turquoise), 7.Yellow (jaune), 8.White (blanc)

4. Appuyez sur **EXIT** une fois le paramétrage terminé.

### u **Pour supprimer une ligne de bordure autour d'une image**

- 1. Utilisez  $\bigcirc$  et  $\bigcirc$  pour sélectionner l'image dont vous voulez supprimer la ligne de bordure.
- 2. Appuyez sur  $\left[\frac{1}{5}\right]$ (FORMAT) $\left[2\right]$ (Line Color) $\left[\frac{1}{2}, \frac{1}{2}\right]$ (Clear).
- 3. Appuyez sur EXIT.

### **• Pour supprimer une image**

- 1. Utilisez  $\bigcirc$  et  $\bigcirc$  pour sélectionner l'image que vous voulez supprimer.
- 2. Appuyez sur  $F6(\triangleright)$   $F2$  (DELETE).
- 3. En réponse au message de confirmation affiché, appuyez sur  $[Fi](Yes)$  pour supprimer l'image ou sur [F6] (No) pour annuler l'opération de suppression.

### **E** Utilisation des bandeaux

 Les bandeaux sont des outils qui vous permettent d'intégrer des données issues des applications incorporées dans un fichier eActivity. Une seule application incorporée peut être associée à chaque bandeau et celui-ci peut stocker les données générées par l'écran (graphes, etc.).

 Le tableau ci-dessous montre les écrans d'applications incorporées que peuvent être insérées dans des bandeaux. La colonne « Nom du bandeau » montre les noms inclus dans la boîte de dialogue qui s'affiche en appuyant sur  $F2(STRIP)$ .

### **Tableau des types de données de bandeau**

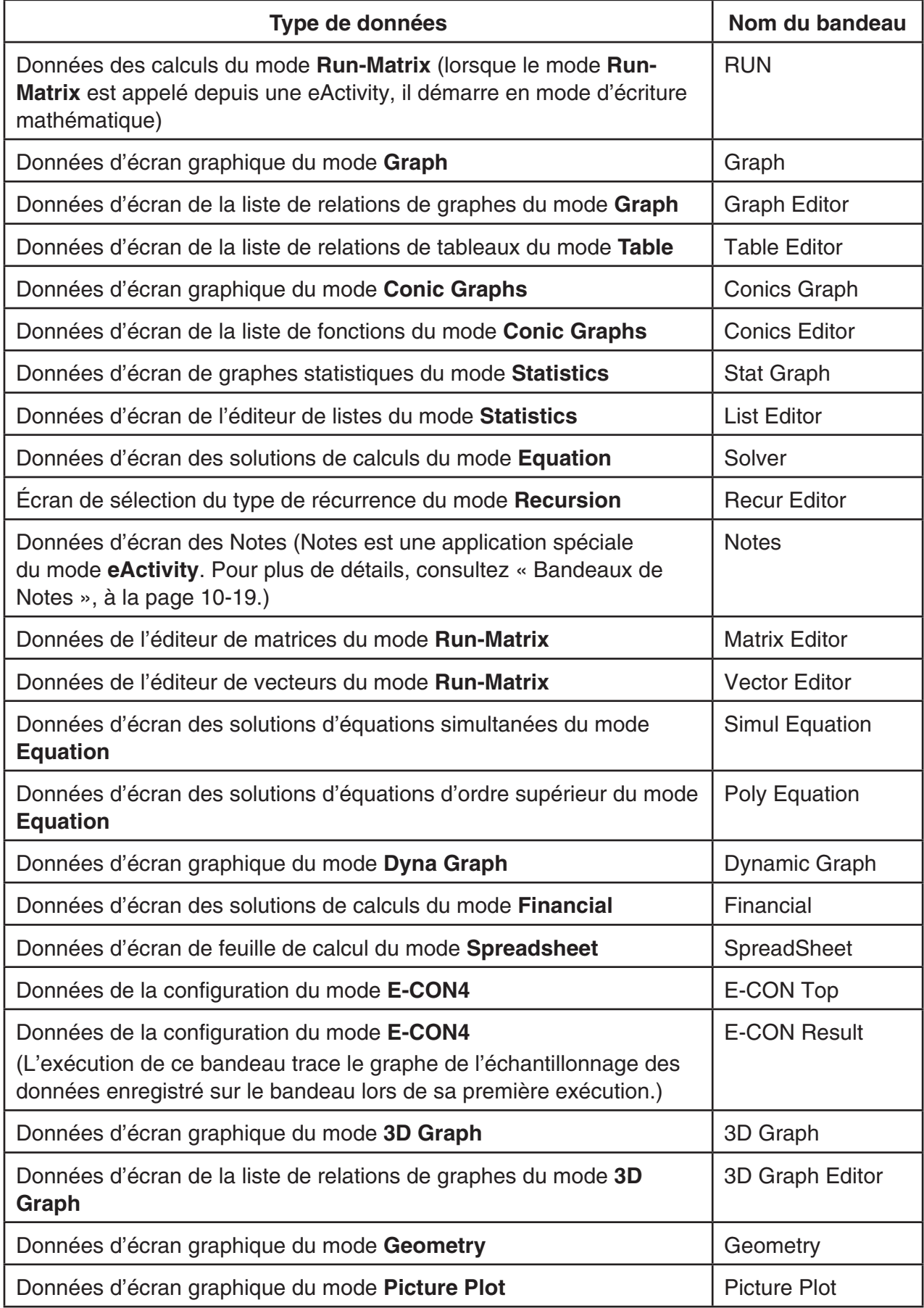

#### u **Pour insérer un bandeau**

- 1. Positionnez le curseur à l'endroit où vous voulez insérer le bandeau.
- Rad Norm1 d/c Real GRAPH1 EGRAPH1  $N = \frac{1}{2}X^2 - 1$ **FILE SIRIP TEXT CHAR ACADED**

- 2. Appuyez sur **F2** (STRIP).
	- Une boîte de dialogue s'affiche avec la liste des bandeaux pouvant être insérés. Pour plus d'information sur les noms et les types de données affichés dans cette boîte de dialogue, voir le « Tableau des types de données de bandeau » (page 10-17).

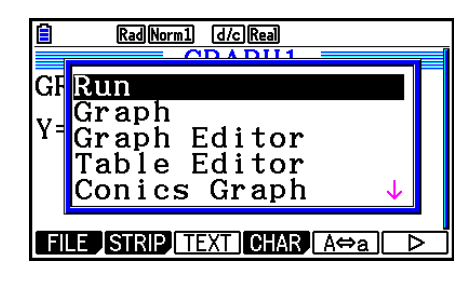

- 3. Utilisez  $\odot$  et  $\odot$  pour sélectionner le bandeau qui correspond au type de données que vous voulez insérer.
	- Dans cet exemple, nous sélectionnons « Graph » (données d'écran graphique du mode Graph).
- 4. Appuyez sur [EXE].
	- Cette action insère le type de bandeau sélectionné (bandeau Graph dans cet exemple) une ligne au dessus de la ligne où se trouve le curseur positionné à l'étape 1 de cette procédure.
- 5. Saisissez jusqu'à 16 caractères au maximum pour le titre du bandeau et appuyez ensuite sur [EXE].
- 6. Appuyez encore une fois sur [EXE] pour commencer la création de données du bandeau.
	- Cette action provoque le lancement de l'application incorporée correspondante au type de données sélectionné (le mode **Graph** dans cet exemple) et affiche l'écran graphique. À ce stade apparaît un écran graphique vierge, puisque il n'y a pas encore des données.
- Rad Norm1 [d/c] Real **GRAF** GRAPH STRIP TEST Þб  $Y = GRAPH$  $Y = \frac{1}{2}X^2 - 1$ **FILE STRIP INSERI CHAR AO A**

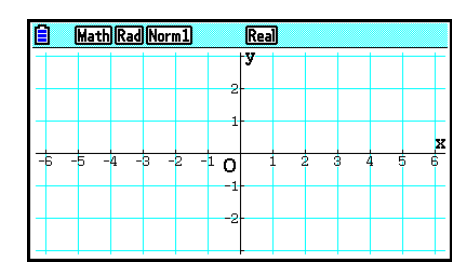

7. Appuyez sur [EXIT] pour afficher l'écran de la liste de relation du graphe.

 8. Saisissez la fonction que vous voulez tracer. (Exemple : Y =  $\frac{1}{2}x^2 - 1$ )

Math Rad Norm1  $F$ eal  $\frac{1}{2}$  v  $=$ Graph Func  $x^2-1$  $r \rightarrow 1$ DELETE ETYPE ETOOL I ᄣᇬᄔ

- 9. Appuyez sur **F6** (DRAW).
	- Le graphe de la fonction saisie est tracé à l'écran.

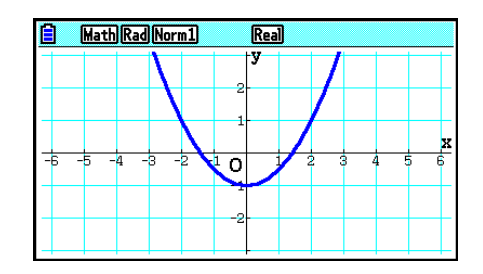

- 10. Pour revenir à l'écran espace de travail de l'eActivity, appuyez sur  $\lim_{m \to \infty} \left( \frac{1}{m} \right)$ .
	- Les données dont le graphe est tracé à l'étape 8 sont enregistrées dans le bandeau Graph.
	- Les données de graphe enregistrées sont liées seulement à ce bandeau Graph. Elles sont indépendantes des données pour les modes qui sont saisies à partir du menu principal.
- 11. En appuyant encore une fois sur [EXE] on obtient l'affichage de l'écran graphique et le traçage du graphe basé sur les données enregistrées par le bandeau.

### u **Bandeaux de Notes**

 « Notes » est un éditeur de texte spécial du mode **eActivity** qui s'avère très commode pour écrire des longs textes explicatifs sur l'écran espace de travail. Vous pouvez afficher l'écran de Notes depuis un bandeau de Notes sur l'écran espace de travail de l'eActivity. Les opérations de saisie et d'édition sur l'écran de Notes sont identiques à celles utilisées pour les lignes de texte d'eActivity .

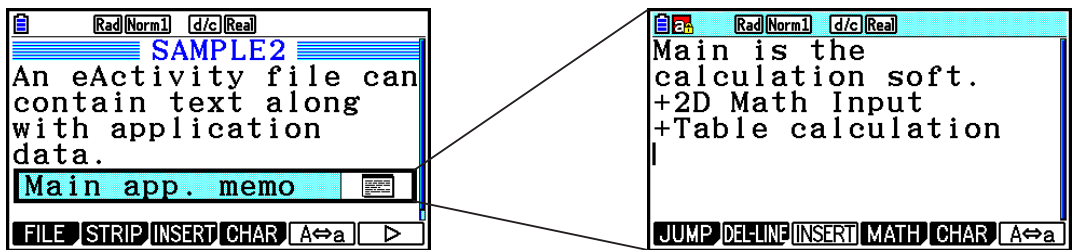

Le menu de fonctions de l'écran Notes apparaît sous la forme suivante.

- { **JUMP** }... Affiche un menu JUMP que vous pouvez utiliser pour aller vers le début des données (F1)(TOP)), vers la fin (F2)(BOTTOM)), vers la page précédente  $(F3)$  (PageUp)) ou vers la page suivante ( $F4$ ) (PageDown)).
- { **DEL-LINE** } ... Supprime la ligne actuellement sélectionnée ou la ligne où se trouve le curseur.
- { **INSERT** } ... Insère une nouvelle ligne au-dessus de la ligne où se trouve le curseur.
- { **MATH** } ... Affiche le menu MATH (page 1-17).
- {CHAR} ... Affiche un menu pour saisir les symboles mathématiques, les symboles spéciaux et les caractères de plusieurs langues.
- {A⇔a} ... Bascule la saisie entre lettres majuscules et lettres minuscules lorsque la saisie en caractères alpha est activée (en appuyant sur la touche **ALPHA**).

#### u **Pour changer le titre d'un bandeau**

- 1. Utilisez  $\odot$  et  $\odot$  pour surligner le bandeau dont vous voulez changer le titre.
- 2. Saisissez jusqu'à 16 caractères au maximum pour le titre du bandeau et appuyez ensuite  $sur$   $ExE$ .
	- Le reste du titre existant s'efface dès que vous saisissez le premier caractère. Saisissez le nouveau titre en entier. Si vous voulez éditer partiellement le titre existant, appuyez sur  $\odot$  ou  $\odot$  pour déplacer le curseur d'abord.
	- Une pression sur [EXIT] au lieu de [EXE] quitte l'édition du titre sans aucune modification.

#### **• Pour appeler une application depuis un bandeau**

Utilisez  $\odot$  et  $\odot$  pour sélectionner le bandeau dont vous voulez appeler l'application et appuyez ensuite sur **EXE**.

- L'écran de l'application correspondant au bandeau actuellement sélectionné s'affiche. Si le bandeau contient déjà des données, l'application est appelée en utilisant les données enregistrées en dernier.
- La couleur de l'arrière-plan de la barre d'état passe du blanc au turquoise clair pour indiquer que l'écran d'application affiché a té appelé depuis un bandeau.
- Si vous sélectionnez un bandeau de graphe de coniques (Conics Graph) et appuyez ensuite sur  $Ex$  sans saisir aucune donnée graphique, l'écran de l'éditeur de coniques (Conics Editor) apparaîtra au lieu de l'écran Conics Graph.

### u **Pour basculer entre l'écran espace de travail de l'eActivity et l'écran de l'application rappelé depuis un bandeau**

Appuyez sur  $\boxed{\text{Suff}}$   $\boxed{\rightarrow}$  ( $\boxed{\rightarrow}$ ).

Chaque pression sur  $\boxed{\Leftrightarrow}$   $\boxed{\Leftrightarrow}$ ) fait basculer l'écran espace de travail de l'eActivity vers l'écran de l'application rappelée depuis le bandeau et vice-versa.

#### u **Pour commuter d'un écran d'application rappelé depuis un bandeau vers un autre écran d'application**

Appuyez sur  $\boxed{\overline{s}}$  ( $\boxed{\overline{r}}$ ). Dans la boîte de dialogue affichée, utilisez  $\odot$  et  $\bigcirc$  pour sélectionner le nom d'une application et appuyez ensuite sur [EXE].

### u **Pour afficher l'écran d'utilisation de la mémoire d'un bandeau**

- 1. Utilisez  $\odot$  et  $\odot$  pour sélectionner le bandeau dont vous voulez changer le titre.
- 2. Appuyez sur  $F1$ (FILE)  $F5$ (SIZE).
	- L'écran d'utilisation de la mémoire s'affiche pour le bandeau actuellement sélectionné.

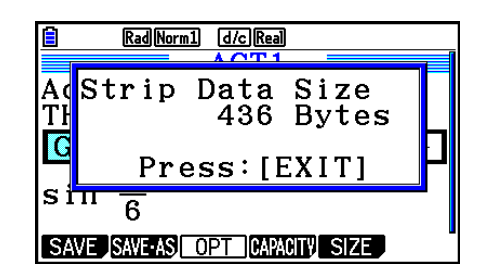

3. Pour quitter l'écran d'utilisation de la mémoire, appuyez sur [EXIT].

### **• Pour supprimer une ligne ou un bandeau**

- 1. Amenez le curseur sur la ligne ou bandeau que vous voulez supprimer.
	- Notez que si vous déplacez le curseur sur une ligne de calcul, la ligne de calcul et son résultat seront supprimés ensemble.
- 2. Appuyez sur  $\overline{F6}$  ( $\triangleright$ )  $\overline{F2}$  (DEL-LINE).
	- Cette action provoque l'affichage d'un message de confirmation.
- 3. Appuyez sur  $[F1]$  (Yes) pour supprimer ou sur  $[F6]$  (No) pour annuler sans rien supprimer.

### **Enregistrement d'un fichier**

 Utilisez les procédures de cette section pour enregistrer un fichier après avoir saisi ou édité son contenu dans l'écran espace de travail.

 Un fichier eActivity pour fx-CG10/fx-CG20/fx-CG20 AU/fx-CG50/fx-CG50 AU peut posséder une extension « g3e ». L'exécution sur la fx-CG10/fx-CG20/fx-CG20 AU/fx-CG50/fx-CG50 AU de l'une ou l'autre des opérations suivantes pour enregistrer un fichier eActivity ajoute toujours l'extension « g3e » au nom du fichier.

- Enregistrement d'un fichier nouvellement créé
- Enregistrement d'un fichier en utilisant l'opération « save as » (F1) (FILE) **F2**) (SAVE AS))

Si vous enregistrez un fichier eActivity en utilisant la fx-CG10/fx-CG20/fx-CG20 AU/fx-CG50/ fx-CG50 AU pour enregistrer un fichier ayant pour extension de nom « g2e » (un fichier transféré depuis une calculatrice d'une version plus ancienne), le fichier sera sauvegardé en tant que nouveau fichier avec pour extension de nom « g3e ».

### u **Pour remplacer le fichier existant par la nouvelle version**

Appuyez sur F1 (FILE) [F1] (SAVE) pour enregistrer le fichier actuellement ouvert.

#### **• Pour enregistrer un fichier sous un nouveau nom**

- 1. Sur l'écran espace de travail de l'eActivity, appuyez sur **F1** (FILE) **F2** (SAVE **•** AS).
	- Un écran de saisie du nom du fichier s'affiche alors.
- 2. Saisissez jusqu'à huit caractères pour le nom du fichier et appuyez ensuite sur [EXE].
	- Si un fichier ayant le même nom spécifié à l'étape 2 existe déjà, un message vous demande si vous voulez remplacer le fichier existant par le nouveau. Appuyez sur  $[FI](Yes)$ pour remplacer un fichier existant ou F6(No) pour annuler l'enregistrement et revenir à la boîte de saisie du nom de fichier à l'étape 2.

### *Important !*

- Un fichier eActivity avec l'extension g3e ne peut pas être ouvert dans une calculatrice CASIO antérieure au modèle fx-CG10/fx-CG20/fx-CG20 AU/fx-CG50/fx-CG50 AU.
- L'utilisation d'une calculatrice fx-CG10, fx-CG20, fx-CG20 AU, fx-CG50 ou fx-CG50 AU pour ouvrir un fichier eActivity avec un nom d'extension de fichier de g1e ou g2e créé avec un ancien modèle de calculatrice CASIO (fx-9860GIII, fx-9750GIII, fx-9860GII SD, fx-9860GII, fx-9860GII s, fx-9860G AU PLUS) entraînera la suppression de toute instance G-MEM (mémoire de graphes) ou DYNA MEM (mémoire de graphes dynamique) des bandeaux eActivity.

### ■ Affichage de l'écran d'utilisation de la mémoire eActivity

 La taille maximale d'un fichier eActivity est d'environ 29 000 octets.\* Vous pouvez utiliser l'écran d'utilisation de la mémoire eActivity pour vérifier la capacité de mémoire disponible pour le fichier sur lequel vous êtes en train de travailler.

 \* La taille maximale réelle peut être inférieure à 29 000 octets, car elle dépend de l'utilisation de la mémoire de capture et du presse-papier.

### u **Pour afficher l'écran d'utilisation de la mémoire eActivity**

Sur l'écran espace de travail, appuyez sur  $[FI]$  (FILE)  $[Fi]$  (CAPACITY).

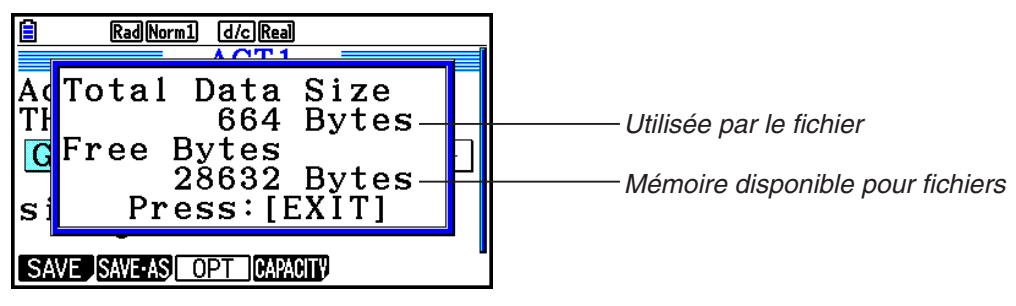

Pour quitter l'écran d'utilisation de la mémoire, appuyez sur [EXIT].

### u **Pour revenir à la liste de fichiers depuis l'écran espace de travail**

Appuyez sur [EXIT].

 Si un message de confirmation s'affiche, en vous demandant si vous voulez enregistrer le fichier en cours, effectuez l'une des opérations décrites ci-dessous.

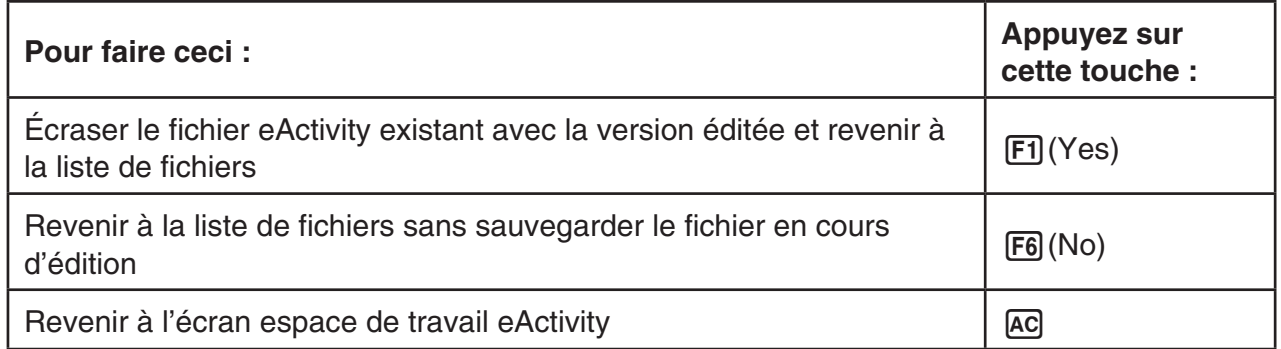

# **Chapitre 11 Gestionnaire de mémoire**

 Cette calculatrice contient une mémoire principale et une mémoire de stockage pour le stockage des données.

 La mémoire principale est une zone de travail dans laquelle vous pouvez saisir des données, effectuer des calculs et exécuter des programmes. Les données de la mémoire principale peuvent être effacées en cas d'épuisement de la batterie ou lors d'une réinitialisation complète de la calculatrice.

 La mémoire de stockage est une zone destinée au stockage des fichiers eActivity, des fichiers d'image (fichiers g3p) et d'autres données occupant un volume relativement important. La mémoire de stockage utilise de la « mémoire flash », de sorte que les données sont sécurisées même en cas de coupure de l'alimentation. Normalement, vous devriez utiliser la mémoire de stockage pour les données à sauvegarder pendant longtemps et charger des données dans la mémoire principale seulement quand vous en avez besoin.

## **1. Utilisation du gestionnaire de mémoire**

Depuis le menu principal, accédez au mode **Memory** .

- {**MAIN**} ... { affiche les informations de la mémoire principale}
- { **STRGMEM** } ... { affiche les informations de la mémoire de stockage}
- {**BACKUP**} ... {sauvegarde de la mémoire principale}
- {**OPT**} ... {optimisation de la mémoire de stockage}

### k **Écran d'information de mémoire**

 L'écran d'information de mémoire ne montre que les informations d'un seul type de mémoire à la fois : la mémoire principale ou la mémoire de stockage de la calculatrice.

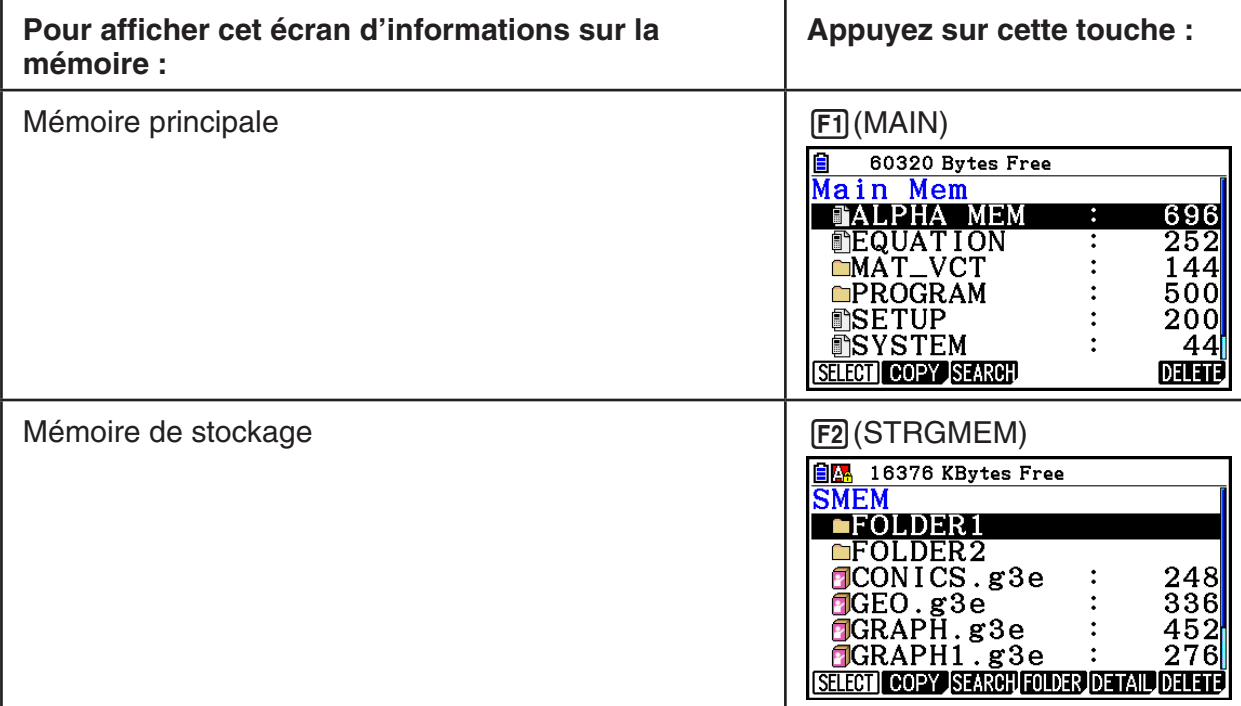

### Memory Manager

F1:Main Memory F2:Storage Memory F4:Backup| F5:Optimization| **BACKUP** OPT **MAIN STRGMEN** 

**11**

- Utilisez les touches du curseur  $\textcircled{2}$  et  $\textcircled{3}$  pour déplacer la surbrillance et vérifier le nombre d'octets utilisés par chaque type de données.
- La barre d'état indique la capacité restante de la zone de mémoire actuellement utilisée (principale ou stockage).
- Si le nom d'un fichier qui a été transféré à la mémoire de stockage depuis votre ordinateur ou une autre source comporte plus de huit caractères, ce nom sera tronqué lorsqu'il sera affiché sur l'écran d'information de la mémoire de stockage (Exemple : AAAABBBBCC.txt > AAAABB~1.txt). De même, si une extension de fichier comporte plus de trois caractères, tout ce qui se trouve après le 3ème caractère sera coupé.
- Vous pouvez afficher jusqu'à 300 fichiers par dossier sur l'écran d'information de la mémoire principale. Si un dossier contient plus de 300 fichiers et que vous voulez les afficher tous, répartissez-les entre plusieurs dossiers en veillant à ce que chaque dossier ne contienne pas plus de 300 fichiers.
- Vous pouvez afficher jusqu'à 200 fichiers par dossier sur l'écran d'information de la mémoire de stockage. Si un dossier contient plus de 200 fichiers et que vous voulez les afficher tous, répartissez-les entre plusieurs dossiers en veillant à ce que chaque dossier ne contienne pas plus de 200 fichiers.
- Bien que vous puissiez créer plus de trois niveaux hiérarchiques de dossiers sur votre ordinateur, cette calculatrice n'affichera que jusqu'au troisième.
- Pour voir le contenu d'un groupe de données ou un dossier, mettez-le en surbrillance et appuyez sur [EXE]. Une pression sur [EXIT] vous ramène à l'écran précédant.
- Pendant l'affichage du contenu du dossier de la mémoire de stockage, la ligne en haut de l'écran indique le chemin jusqu'au répertoire actuel. « SMEM » indique « Mémoire de stockage ».
- Vous pouvez utiliser les caractères suivants pour les noms de fichier et de dossier :

A-Z, a-z, 0-9, !, #, \$, %, ', ,(virgule), (, ), +, -, ., ;, =, @, [, ], ^, \_, `, ~, espace

Les données suivantes peuvent être contrôlées.

#### **Mémoire principale**

### *Remarque*

 Pour plus d'informations sur la colonne « Contrôle d'écrasement » dans le tableau cidessous, consultez « Pour exécuter une émission » (page 13-12) et « Contrôles d'erreur pendant la copie de données » (page 11-9).

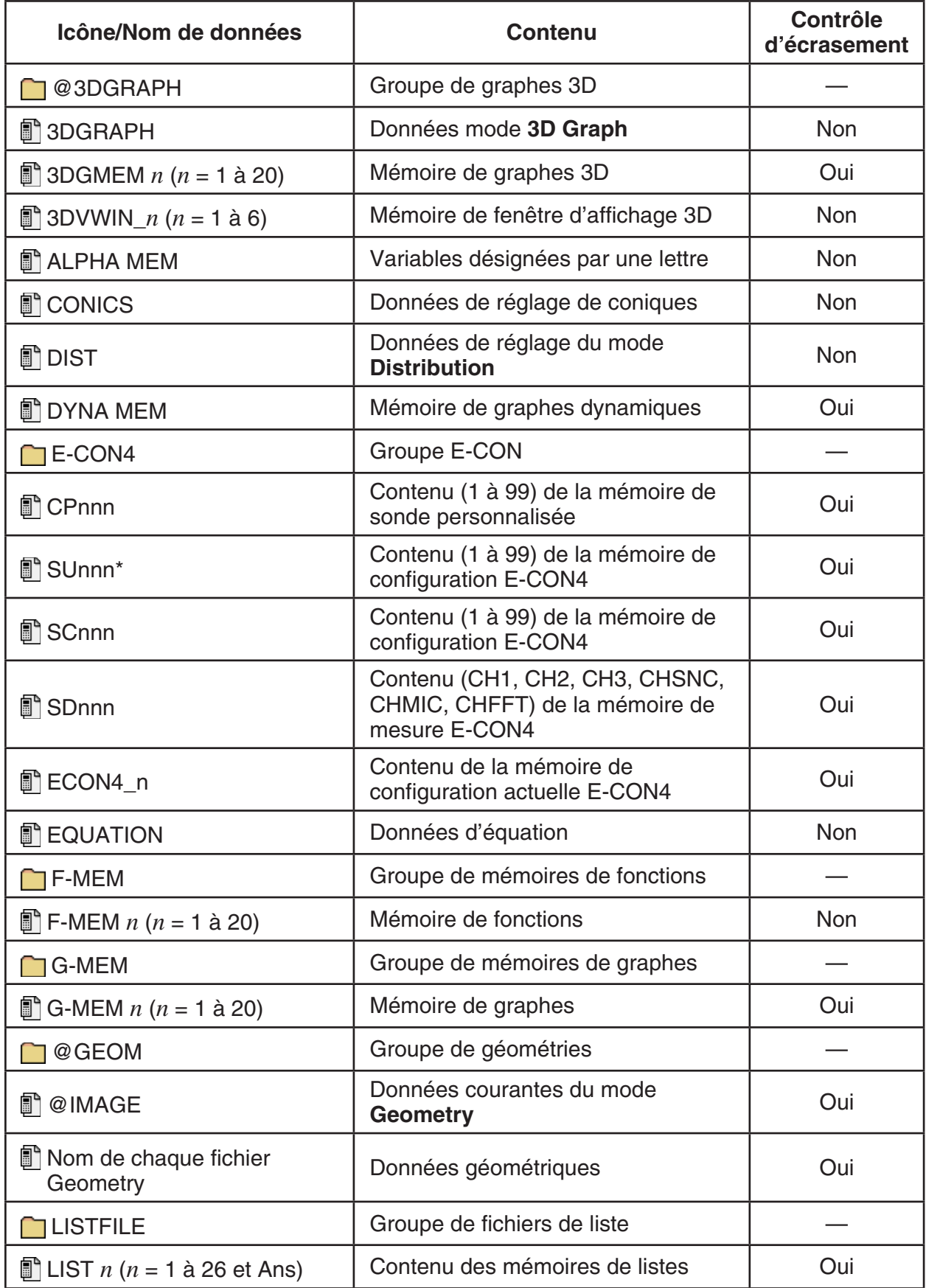

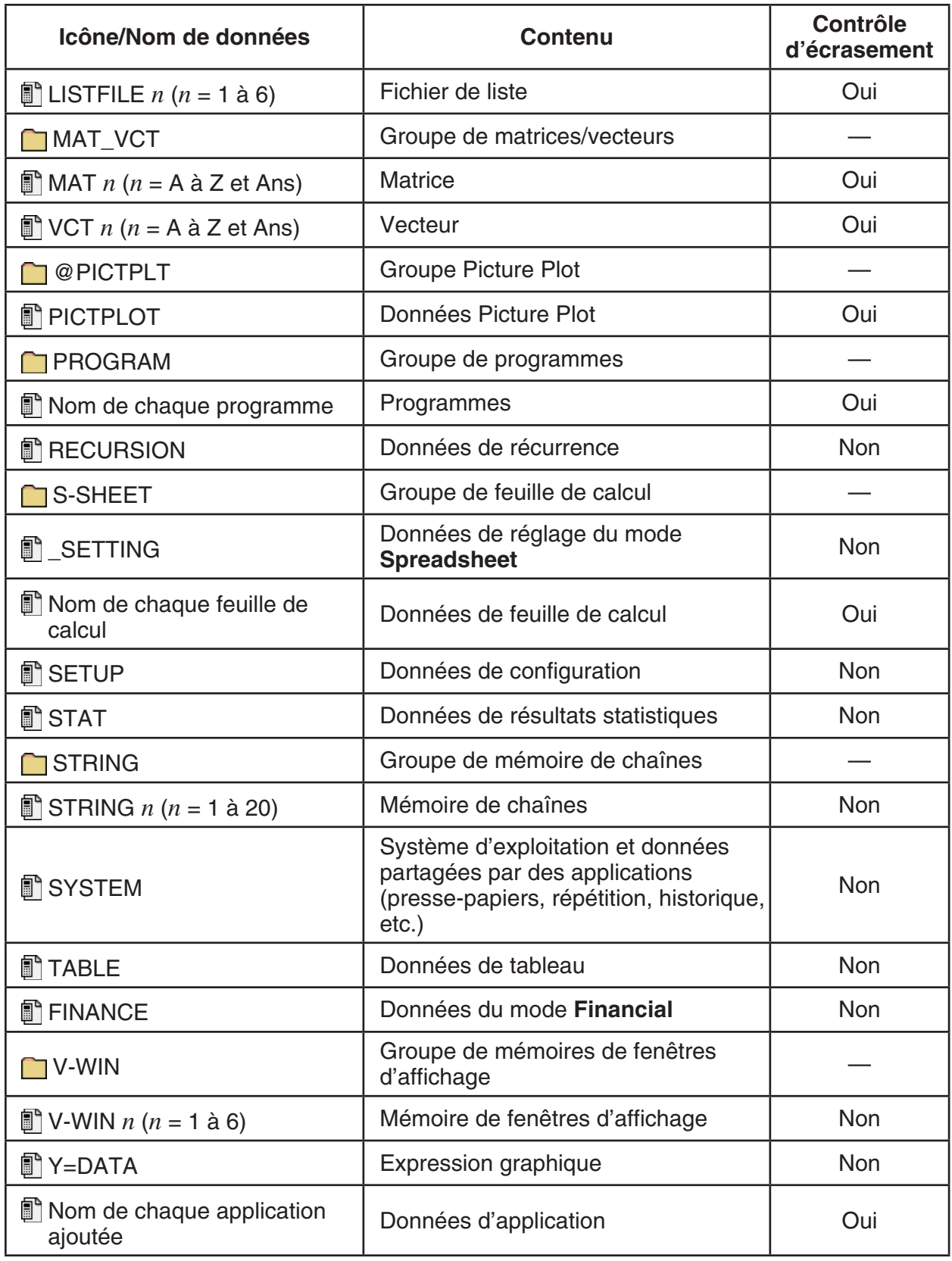

\* Le démarrage de E-CON4 (ver3.10 ou ultérieure) permet de convertir SUnnn en SCnnn. Si SCnnn existe déjà, le démarrage de E-CON4 (ver3.10 ou ultérieure) supprime SUnnn sans le convertir.

### **Mémoire de stockage\*1**

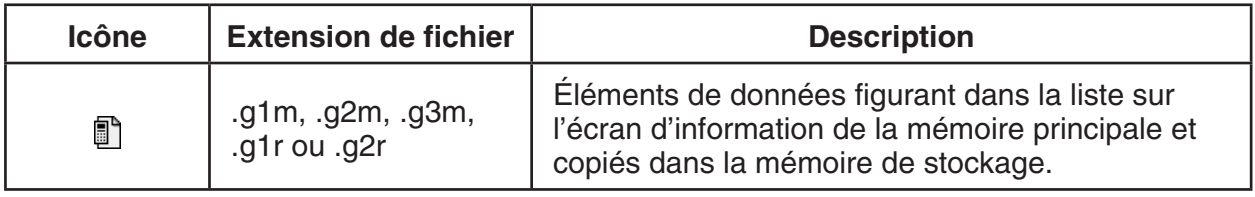

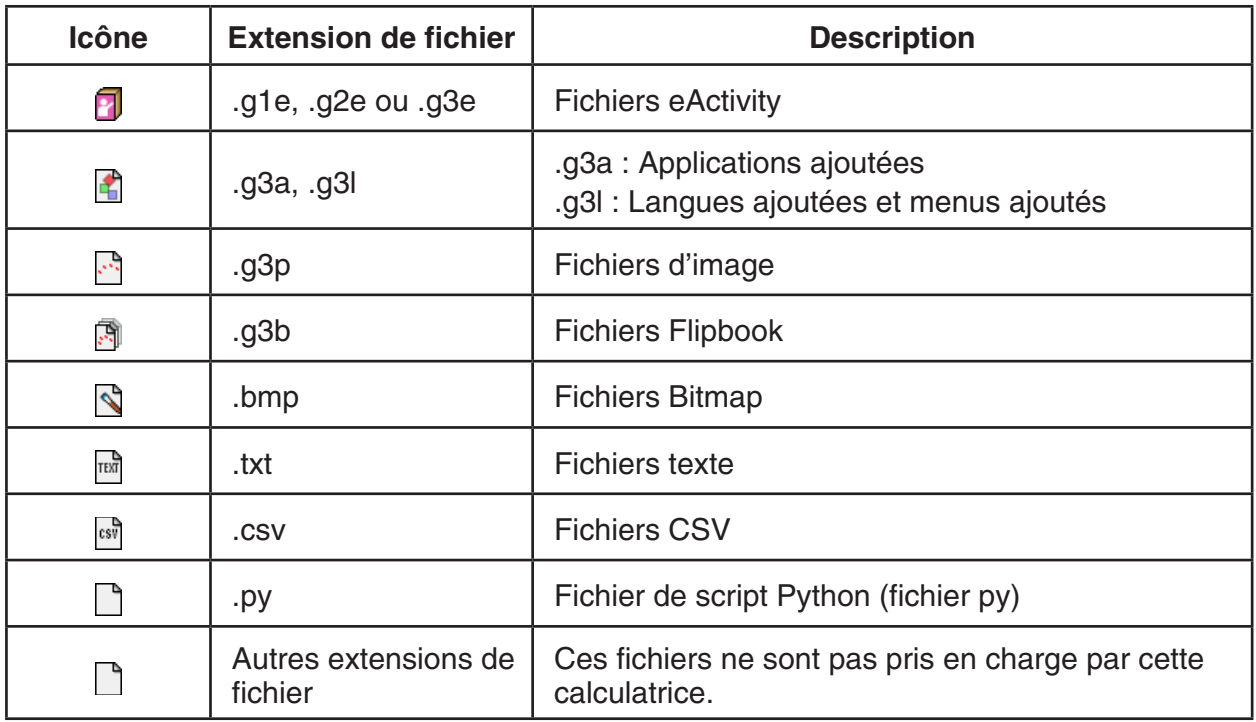

\*1 « No Data » s'affiche lorsque la mémoire de stockage ne contient aucune donnée.

### ■ Création d'un dossier dans la mémoire de stockage

#### u **Pour créer un nouveau dossier**

- 1. Lorsque des données de la mémoire de stockage sont affichées, appuyez sur **F4(FOLDER) F1(MKEFLDR)** pour afficher l'écran de saisie du nom.
- 2. Saisissez un nom de dossier de huit caractères au maximum.
	- Seuls les caractères suivants sont pris en charge : A à Z, {, }, ', ~, 0 à 9
	- Une erreur « Invalid Name » se produira si le nom saisi est déjà utilisé par un autre fichier.
	- Pour annuler l'opération, appuyez sur **EXIT**.
- 3. Appuyez sur [ e pour créer le dossier et revenir à l'écran d'informations de la mémoire de stockage.

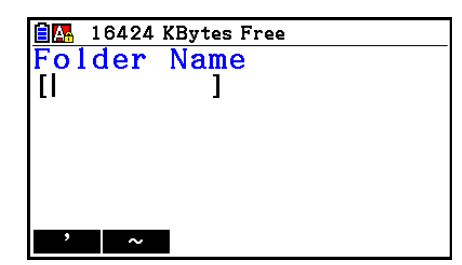

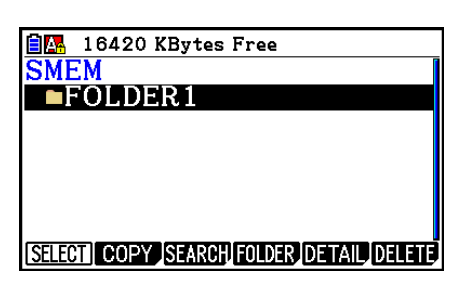

- Cette calculatrice ne reconnaît que trois niveaux hiérarchiques de dossier.
- Bien que vous puissiez créer plus de trois niveaux hiérarchiques de dossiers sur votre ordinateur, cette calculatrice n'affichera que jusqu'au troisième. Dans ce cas, vous pourrez voir les dossiers qui se trouvent au troisième niveau, mais vous ne pourrez pas les ouvrir.
- La sélection et la suppression d'un dossier au niveau trois (page 11-10) supprimera le dossier sélectionné (niveau 4) et tout ce qu'il contient.

#### u **Pour renommer un dossier**

- 1. Sur l'écran d'informations de la mémoire de stockage, sélectionnez le dossier dont vous voulez changer le nom.
- 2. Appuyez sur  $FA$  (FOLDER)  $FB$  (RENFLDR) pour afficher l'écran de changement de nom de dossier.
	- Les étapes suivantes de cette procédure sont les mêmes que celles à partir de l'étape 2 dans la rubrique « Pour créer un nouveau dossier » ci-dessus.

### **K** Visualisation des informations détaillées sur un fichier dans la **mémoire de stockage**

 Sur l'écran d'information de la mémoire de stockage, sélectionnez un fichier et appuyez sur  $F5$ (DETAIL) ou sur  $\odot$  pour afficher l'écran DETAIL associé. Si vous sélectionnez un fichier g3p ou g3b, ces opérations afficheront un aperçu de l'image du fichier.

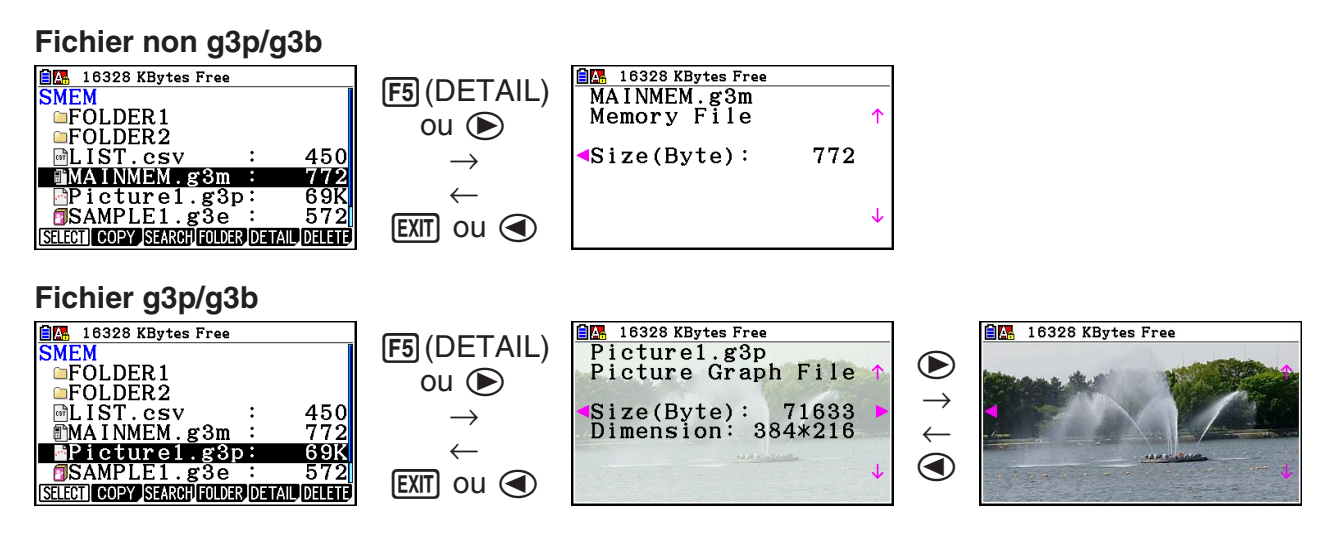

- Vous pouvez utiliser  $\odot$  et  $\odot$  pour vous déplacer entre l'écran d'information de la mémoire de stockage, l'écran DETAIL du fichier et l'écran d'aperçu de l'image (fichier g3p ou g3b seulement), comme illustré ci-dessus.
- Une pression sur  $\odot$  ou  $\odot$  pendant l'affichage d'un écran DETAIL de fichier ou aperçu d'image fera défiler vers l'écran DETAIL de fichier ou aperçu d'image du fichier suivant ou précédent dans l'ordre d'affichage des fichiers sur l'écran d'information de la mémoire de stockage.

### k **Sélection de données**

- Appuyez sur  $[F]$  (SELECT) pour sélectionner l'élément surligné par le pointeur ( $\blacktriangleright$ ) à son côté. L'élément se désélectionne par une nouvelle pression sur F1 (SELECT) et à ce moment le pointeur disparaît.
- Vous pouvez sélectionner plusieurs fichiers, si nécessaire.

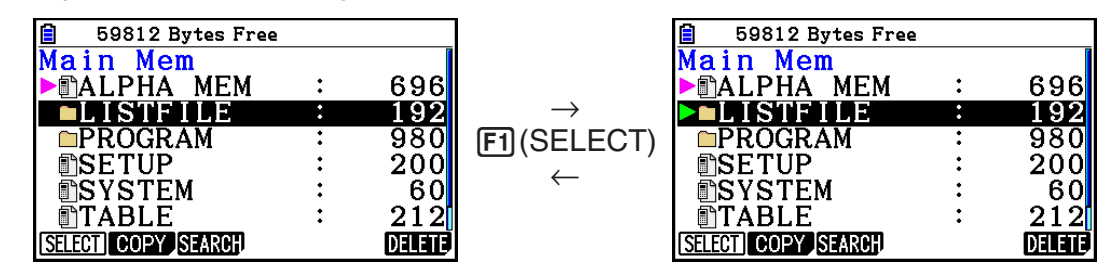

• Lorsque vous sélectionnez un groupe ou un dossier, tout ce qui se trouve à l'intérieur est également sélectionné. Lorsque vous désélectionnez un groupe ou un dossier, tout de ce qui se trouve à l'intérieur est désélectionné.

> **EXE**  $\rightarrow$

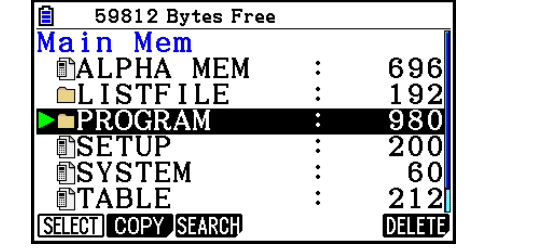

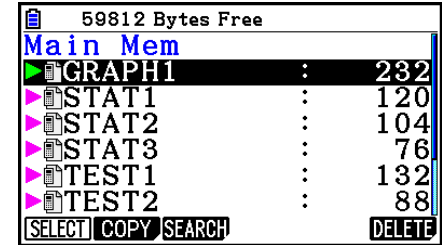

• Si vous sélectionnez un ou plusieurs éléments à l'intérieur d'un groupe de données ou d'un dossier, le pointeur de sélection ( $\blacktriangleright$ ) apparaît à côté de chaque élément et un pointeur de sélection ( $\triangleright$ ) apparaît à côté du nom du groupe ou du dossier.

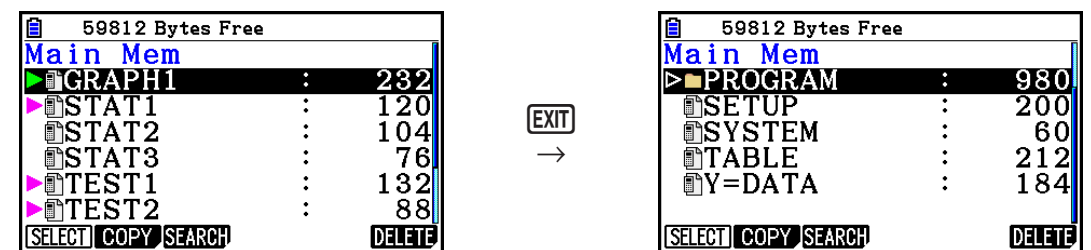

• Lorsque vous revenez à l'écran initial du mode **Memory**, tous les éléments sélectionnés sont désélectionnés.

### k **Copie de données**

u **Pour copier des données de la mémoire principale dans la mémoire de stockage**

 Dans la procédure suivante, les données sélectionnées sont enregistrées dans un seul fichier. Vous devez spécifier le nom de ce fichier sauvegardé dans la mémoire de stockage.

- 1. Sur l'écran d'information de la mémoire principale, sélectionnez les données que vous voulez copier.
- 2. Appuyez sur [F2] (COPY).
	- L'écran de sélection de dossier s'affiche. « ROOT » est le répertoire racine de la mémoire de stockage.

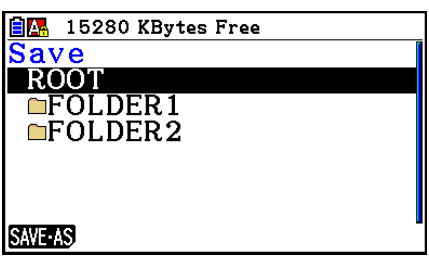

- 3. Indiquez le dossier souhaité.
	- Mettez ROOT en surbrillance pour copier les données dans le répertoire racine.
	- Pour copier les données dans un dossier spécifique, mettez le dossier souhaité en surbrillance avec  $\textcircled{a}$  et  $\textcircled{e}$  et appuyez sur  $\text{F1}$ (OPEN).
- 4. Appuyez sur [F1] (SAVE · AS).
	- L'écran de saisie du nom de fichier apparaît.

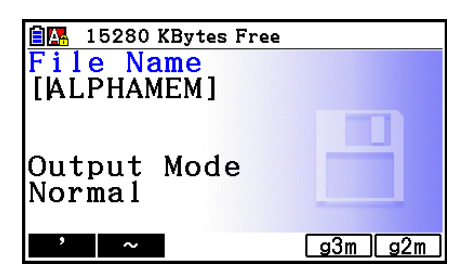

- 5. Spécifiez le nom de fichier souhaité.
	- Pour annuler la copie, appuyez sur **EXIT**.
- 6. Appuyez sur [F5] (g3m) ou [F6] (g2m), suivant le cas, pour spécifier le format du fichier.
	- g3m est le type de fichier de la fx-CG10/fx-CG20/fx-CG20 AU/fx-CG50/fx-CG50 AU. g2m est le format de fichier utilisé pour transférer les données vers la fx-9860GIII et les autres modèles de calculatrice.
- 7. Appuyez sur [EXE] pour copier les données.
	- Le message « Complete! » apparaît lorsque l'opération est terminée.
#### u **Pour copier des données de la mémoire de stockage vers la mémoire principale**

- 1. Sur l'écran d'informations de la mémoire de stockage, sélectionnez le fichier que vous voulez copier.
	- Les seuls fichiers qui peuvent être copiés dans la mémoire principale sont ceux ayant les extensions suivantes : g1m, g2m, g3m, g1r, g2r. Une erreur « Invalid Type » se produira si vous sélectionnez un fichier dans un autre format et exécutez l'étape suivante.
	- En exécutant les étapes suivantes, les fichiers stockés dans la mémoire de stockage seront déployés en composants individuels (SETUP, STAT et autres données décrites à la page 11-3) et les données copiées dans la mémoire principale.
- 2. Appuyez sur [F2] (COPY) pour copier les données.
	- Suivant le type de données, un message de confirmation d'écrasement apparaît s'il existe déjà des données du même nom dans la mémoire principale lors de la copie. Pour plus d'informations sur les types de données qui provoquent l'affichage d'un message de confirmation, reportez-vous à « Contrôle d'écrasement » dans le tableau de la page 11-3. « Oui » indique qu'un message de confirmation s'affiche, « Non » indique que la copie est effectuée sans aucun message de confirmation.
	- Le message « Complete! » apparaît lorsque l'opération est terminée.

#### u **Contrôles d'erreur pendant la copie de données**

Les contrôles d'erreur suivants sont effectués pendant la copie de données.

#### **Contrôle de pile faible**

 La calculatrice effectue un contrôle de pile avant la copie. Si la pile est au niveau 1, une erreur de pile faible se produit et la copie n'est pas effectuée.

#### **Contrôle de mémoire disponible**

 La calculatrice vérifie s'il y a assez d'espace disponible dans la mémoire pour stocker les données copiées.

Une erreur « Memory Full » se produit si la mémoire disponible n'est pas suffisante.

Une erreur « Too Much Data » se produit lorsque le nombre de données est trop important.

#### **Contrôle d'écrasement**

 La calculatrice vérifie s'il y a des données de même nom à l'endroit où les données doivent être copiées.

 Un message de confirmation apparaît si des données de même nom existent déjà.

- $\overline{F1}$ (Yes) ... remplace les données existantes par de nouvelles données
- F6(No) ... avance à l'élément de données suivant sans copier les données de même nom

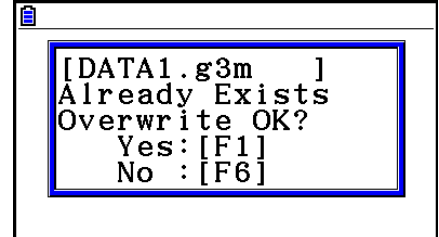

• Une pression sur AC annule la copie.

#### **Contrôle d'erreur d'incompatibilité**

 Seuls peuvent être copiés de la mémoire de stockage vers la mémoire principale les fichiers ayant pour extension .g1m, .g2m, .g3m, .g1r ou .g2r. Tout autre type de fichier provoquera une erreur d'incompatibilité.

### $\blacksquare$  Autres opérations sur les fichiers

#### u **Suppression d'un fichier ou d'un dossier**

- 1. Affichez l'écran d'informations de la mémoire principale ou de la mémoire de stockage.
- 2. Sélectionnez tous les fichiers et dossiers que vous voulez supprimer.
	- Pour plus de détails sur la sélection des fichiers et des dossiers, voir « Sélection de données » (page 11-7).
- 3. Appuyez sur **F6** (DELETE).

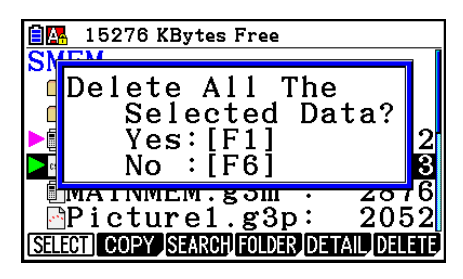

4. En réponse au message de confirmation affiché, appuyez sur  $\overline{[F1]}$  (Yes) pour supprimer ou sur F6(No) pour annuler l'opération de suppression.

#### u **Recherche d'un fichier**

#### **Exemple Rechercher tous les fichiers dans la mémoire principale (ou la mémoire de stockage) dont le nom commence par la lettre « R »**

- 1. Affichez l'écran d'informations de la mémoire principale (ou de la mémoire de stockage).
- 2. Appuyez sur [F3] (SEARCH).
	- Saisissez la lettre « R » pour le mot clé, puis appuyez  $sur$   $ExE$ .
	- Le premier fichier dont le nom commence par la lettre « R » est mis en surbrillance.

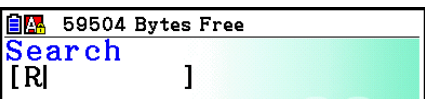

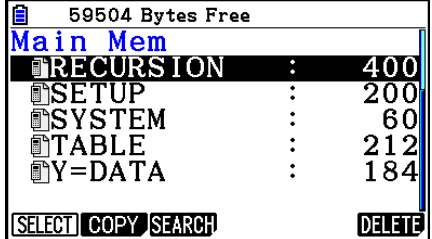

- Vous pouvez saisir un nom de huit caractères au maximum.
- Le message « Not Found » apparaît si aucun nom de fichier correspond au nom saisi.

# k **Sauvegarde des données de la mémoire principale**

- u **Pour sauvegarder les données de la mémoire principale**
- 1. Sur l'écran initial du mode **Memory**, appuyez sur [F4] (BACKUP).
- 2. Appuyez sur F1 (SAVE).
	- Un écran de sélection de dossier s'affiche alors.

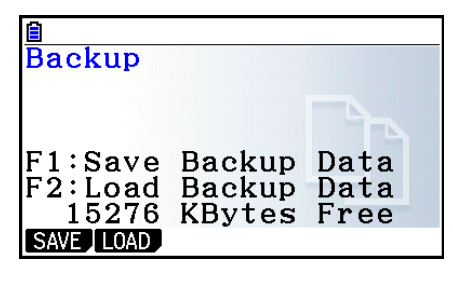

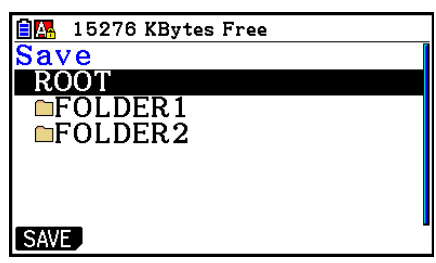

- 3. Utilisez  $\textcircled{e}$  et  $\textcircled{e}$  pour sélectionner le dossier où vous voulez sauvegarder les données.
- 4. Appuyez sur EXE pour démarrer la sauvegarde.
	- Un message « Memory Full » apparaît si l'espace disponible dans la mémoire de stockage est insuffisant pour une sauvegarde complète des données.
	- Le message suivant apparaît s'il y a déjà des données de sauvegarde dans la mémoire de stockage.

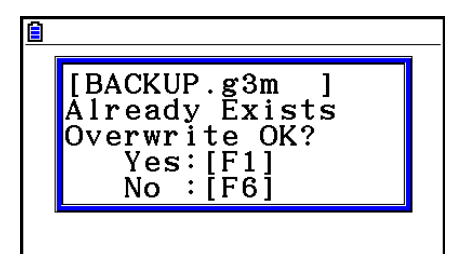

Appuyez sur  $F1$ (Yes) pour sauvegarder les données ou sur  $F6$ (No) pour abandonner l'opération.

Le message « Complete! » apparaît lorsque l'opération est terminée.

- Les données sont sauvegardées dans un fichier nommé BACKUP.g3m.
- 5. Appuyez sur **EXIT** pour revenir à l'écran affiché à l'étape 1.

#### u **Pour restaurer les données de sauvegarde dans la mémoire principale**

- 1. Sur l'écran initial du mode Memory, appuyez sur F4 (BACKUP).
	- Sur l'écran qui apparaît vous pouvez vérifier s'il y a ou non des données de sauvegarde dans la mémoire de stockage.
- 2. Appuyez sur [F2] (LOAD).
	- L'écran de sélection de dossier s'affiche.

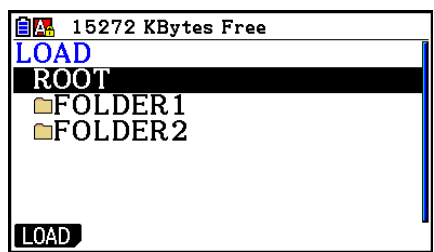

- 3. Utilisez  $\textcircled{\textcirc}$  et  $\textcircled{\textcirc}$  pour sélectionner un dossier.
- 4. Appuyez sur EXE.\*1
	- Un message apparaît vous demandant de confirmer le rétablissement des données de sauvegarde.
	- \*1 Le message « No Data » s'affiche si le dossier sélectionné ne contient aucune donnée de sauvegarde. Une pression sur [EXIT] vous ramène à l'écran de l'étape 1.

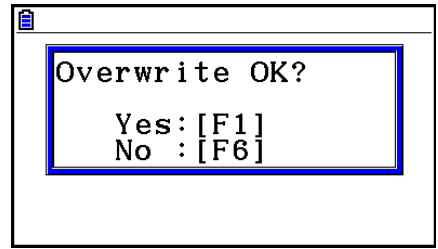

- 5. Appuyez sur  $[F1]$  (Yes) pour rétablir les données et supprimer les données actuellement dans la zone active. Appuyez sur [F6] (No) pour annuler l'opération.
	- Le message « Complete! » apparaît lorsque l'opération est terminée.
	- Appuyez sur **EXIT** pour revenir à l'écran affiché à l'étape 1.

# $\blacksquare$  Optimisation de la mémoire de stockage

 Après de nombreuses opérations d'enregistrement et de chargement, la mémoire de stockage peut se fragmenter, ce qui peut rendre des blocs de mémoire entiers indisponibles pour le stockage de données. C'est pourquoi il est conseillé d'effectuer régulièrement l'opération suivante pour optimiser la mémoire de stockage. Les données seront réorganisées et l'utilisation de la mémoire sera plus rationnelle.

 • Notez que la calculatrice effectue automatiquement une optimisation de la mémoire de stockage si, au moment d'enregistrer des données, elle constate que la mémoire de stockage est presque pleine.

#### u **Pour optimiser la mémoire de stockage**

Sur l'écran initial du mode Memory, appuyez sur **[F5]** (OPT) pour optimiser la mémoire de stockage.

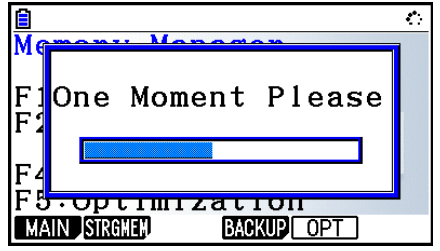

Le message « Complete! » apparaît lorsque l'opération est terminée.

Appuyez sur **[EXIT**] pour revenir à l'écran initial du mode **Memory**.

 • Dans certains cas, l'espace de mémoire libre ne change pas lorsque vous le contrôlez après l'optimisation. Cela ne signifie pas que la calculatrice est défectueuse.

# **Chapitre 12 Menu de réglages du système**

 Utilisez le menu de réglages du système pour voir les informations concernant le système et effectuer des réglages.

# **1. Utilisation du menu de réglages du système**

 À partir du menu principal, accédez au mode **System** et affichez les éléments de menu suivants.

- F1 (DISPLAY) ... {réglage de la luminosité de l'affichage}
- **F2** (PWRProp) ... {réglage des propriétés d'alimentation}
- [F3] (LANGUAGE) ... {langue du système}
- F4 (VERSION) ... {version}
- **F5** (RESET) ... {opérations de réinitialisation du système}
- $F6(\triangleright)$   $F1$  (BattSet) ... {paramètres de pile}
- $F6(E)$   $F2$  (UserName) ... { enregistrement d'un nom d'utilisateur}
- $F6(\triangleright)$   $F5(\oslash)$  Update) ... {mise à jour de l'OS}

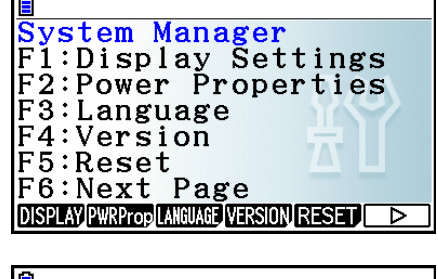

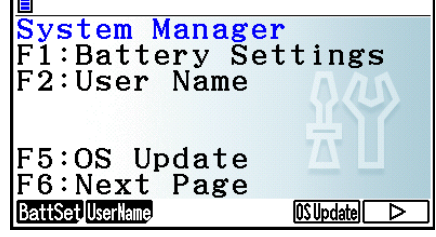

# **2. Paramètres du système**

# k **Réglage de la luminosité de l'afficheur**

Lorsque l'écran initial du mode System est affiché, appuyez sur <sup>[F1]</sup> (DISPLAY) pour afficher l'écran de réglage de la luminosité.

- La touche du curseur  $\odot$  augmente la luminosité de l'affichage.
- $\bullet$  La touche du curseur  $\bigcirc$  diminue la luminosité de l'affichage.
- [F1] (INITIAL) rétablit la luminosité initiale de l'affichage.

Pour revenir à l'écran initial du mode System, appuyez sur **EXIT**) ou **SHIFT** (QUIT).

# k **Réglage des propriétés d'alimentation**

#### u **Spécification du délai d'extinction automatique**

Pour afficher l'écran de paramétrage des options d'alimentation (Power Properties), appuyez sur 2(PWRProp) lors de l'affichage de l'écran initial du mode **System**.

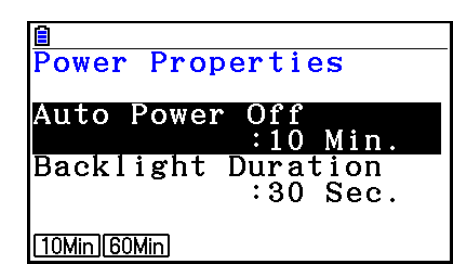

- $\textsf{F1}(10\textsf{Min})$  ... {10 minutes} (réglage initial par défaut)
- $F2(60Min) ... {60 minutes}$

Pour revenir à l'écran initial du mode **System**, appuyez sur **EXIT** ou **SHIFT EXIT** (QUIT).

#### u **Pour spécifier la durée du rétroéclairage**

- 1. Pour afficher l'écran de paramétrage des options d'alimentation (Power Properties), appuyez sur 2(PWRProp) lors de l'affichage de l'écran initial du mode **System**.
- 2. Utilisez  $\textcircled{A}$  et  $\textcircled{v}$  pour sélectionner « Backlight Duration ».

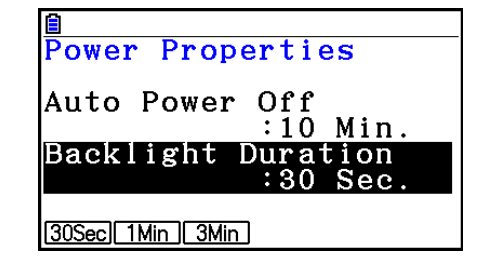

- 1(30Sec) ... {désactive le rétroéclairage 30 secondes après la dernière opération de touche} (réglage par défaut)
- $F2$ (1Min) ... {désactive le rétroéclairage 1 minute après la dernière opération de touche}
- $F3(3$ Min) ... {désactive le rétroéclairage 3 minutes après la dernière opération de touche}
- 3. Pour revenir à l'écran initial du mode System, appuyez sur [EXIT] ou [SHIFT] [EXIT] (QUIT).

# ■ Réglage de la langue du système

 Utilisez le paramètre LANGUAGE pour sélectionner la langue d'affichage pour les applications intégrées.

#### u **Pour sélectionner la langue des messages**

- 1. Pour afficher l'écran de sélection de la langue des messages, appuyez sur [F3] (LANGUAGE) lors de l'affichage de l'écran initial du mode **System**.
- 2. Utilisez les touches du curseur  $\bigcirc$  et  $\bigcirc$  pour sélectionner la langue souhaitée, puis appuyez sur  $F1(SELECT)$ .
- 3. La fenêtre apparaît avec la langue sélectionnée. Vérifiez-en le contenu et appuyez sur [EXIT].
- 4. Pour revenir à l'écran initial du mode **System**, appuyez sur **EXIT** ou **SHIFT** EXIT (QUIT).

#### u **Pour sélectionner la langue des menus**

- 1. Pour afficher l'écran de sélection de la langue des messages, appuyez sur [F3] (LANGUAGE) lors de l'affichage de l'écran initial du mode **System**.
- 2. Appuyez sur F6 (MENU).
- 3. Utilisez les touches du curseur  $\textcircled{A}$  et  $\textcircled{r}$  pour sélectionner la langue souhaitée, puis appuyez sur  $F1$ (SELECT).
- 4. La fenêtre apparaît avec la langue sélectionnée. Vérifiez-en le contenu et appuyez sur [EXIT].
	- Appuyez sur F6(MESSAGE) pour revenir à l'écran de sélection de la langue des messages.
- 5. Pour revenir à l'écran initial du mode System, appuyez sur [EXIT] ou [SHIFT] [EXIT] (QUIT).

#### $\blacksquare$  Liste des versions

Utilisez VERSION pour afficher la version du système d'exploitation.

#### u **Pour afficher les informations concernant la version**

- 1. Lorsque l'écran initial du mode System est affiché, appuyez sur F4(VERSION) pour afficher la liste des versions.
- 2. Utilisez  $\bigcirc$  et  $\bigcirc$  pour faire défiler l'écran. La liste contient les éléments suivants.
	- Version du système d'exploitation
	- Noms et versions des applications de modules d'extension (seuls les modules installés sont affichés)
	- Langues et versions des messages
	- Langues et versions des menus
- 3. Pour revenir à l'écran initial du mode **System**, appuyez sur [EXIT] ou [SHIFT] (QUIT).

#### $\blacksquare$  **Réinitialisation**

- 1. Lorsque l'écran initial du mode System est affiché, appuyez sur **F5** (RESET) pour afficher l'écran de réinitialisation 1.
	- $F1$ (SETUP) ... {initialisation de la configuration}
	- F2 (MAIN) ... {suppression des données de la mémoire principale}
	- [F3] (ADD-IN) ... {suppression des applications ajoutées}
	- F4 (STRGMEM) ... {suppression des données de la mémoire de stockage}
	- [F5] (A&S) ... {suppression des applications ajoutées et des données de la mémoire de stockage}

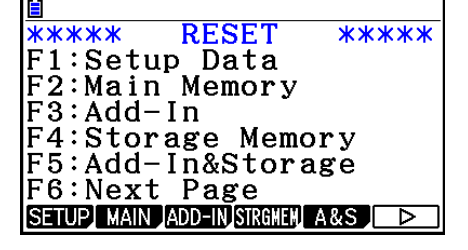

L'écran de réinitialisation 2 suivant s'affiche par une pression sur  $\overline{FB}(\triangleright)$  sur l'écran cidessus.

- $F1(M&S)$  ... {suppression des données de la mémoire principale et des données de la mémoire de stockage}
- $F2$ (ALL) ... {suppression de toutes les mémoires}
- **F3** (LANGUAGE) ... {suppression des langues ajoutées}
- $F4$  (RESET1) ... {suppression de toutes les mémoires, sauf certaines applications ajoutées\*}

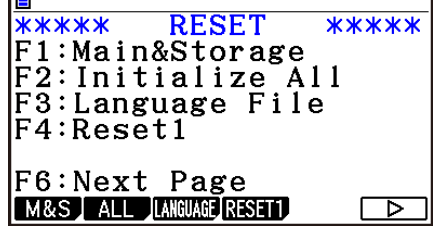

唇

\* Pour plus d'informations sur les applications ajoutées qui ne sont pas effacées, accédez au site Web ci-dessous.

<https://edu.casio.com/cgreset/>

 Les fonctions des touches de fonction son indiquées dans le tableau suivant. Vous pouvez utiliser ces touches pour supprimer les données souhaitées.

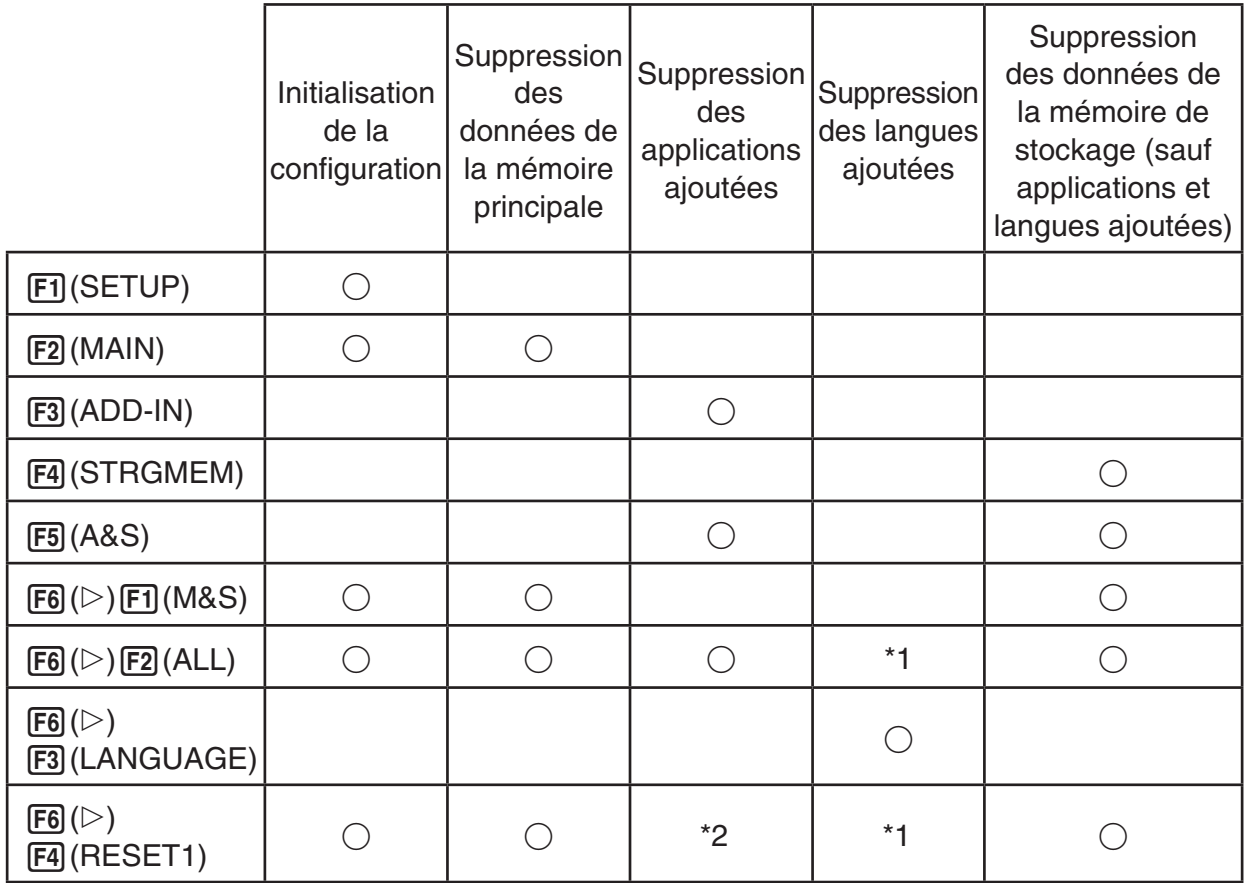

#### **Fonctions des touches de fonction**

- \*1 Si une langue supplémentaire est ajoutée pour le Réglage de la langue du système (page 12-3), le fichier correspondant (g3l) n'est pas supprimé.
- \*2 Certaines applications ajoutées ne sont pas supprimées. Pour plus d'informations sur les applications ajoutées qui ne sont pas supprimées, accédez au site Web ci-dessous. <https://edu.casio.com/cgreset/>
- 2. Appuyez sur la touche de fonction correspondant à l'opération d'initialisation que vous voulez effectuer.

 $\rightarrow$ 

- 3. En réponse au message de confirmation qui apparaît, appuyez sur  $F1$ (Yes) pour effectuer l'opération désignée ou sur [F6] (No) pour annuler l'opération.
- 4. Un message vous avertissant que l'initialisation est terminée apparaît.

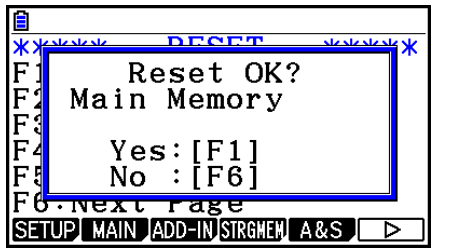

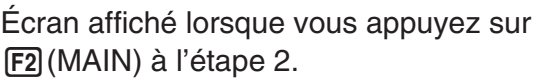

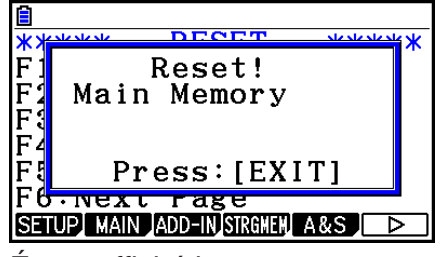

Écran affiché lorsque vous appuyez sur Écran affiché lorsque vous appuyez sur 1(Yes) à l'étape 3.

## *Important !*

 Notez que la suppression des données de langue supplémentaire rétablit automatiquement l'anglais comme langue par défaut. La langue supprimée ne sera plus disponible à l'affichage.

### *Remarque*

Pour exécuter l'initialisation après avoir appuyé sur  $F6(\triangleright)$   $F2(ALL)$ , tout ce que vous aurez à faire sera de configurer quelques paramètres initiaux en procédant de la même manière qu'à la première mise en service après l'achat de votre calculatrice. Les écrans suivants apparaîtront automatiquement dans l'ordre indiqué. Utilisez chacun d'eux pour configurer les paramètres requis.

- Écran de sélection de la langue des messages (page 12-3)
- Écran des paramètres d'affichage (page 12-1)
- Écran des propriétés d'alimentation (page 12-2)
- Écran des paramètres de pile (ci-dessous)

### $\blacksquare$  Paramètres de pile

#### *Important !*

À chaque fois que vous remplacez les piles, veillez à exécuter la procédure ci-dessous pour spécifier le type de piles que vous insérez.

#### **• Pour modifier le type de pile**

 1. Depuis l'écran initial du mode **System** , appuyez sur  $F6(\triangleright)$   $F1$  (BattSet).

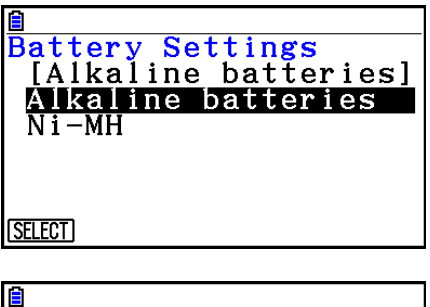

2. Utilisez  $\textcircled{1}$  et  $\textcircled{1}$  pour mettre en surbrillance le type de pile correspondant aux piles que vous utilisez et appuyez sur [F1] (SELECT).

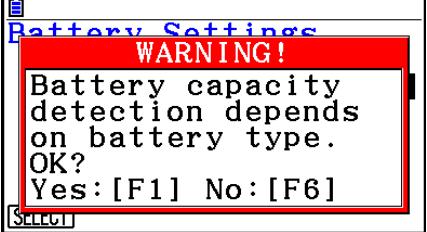

3. Appuyez sur [F1] (Yes) pour modifier le paramètre, ou bien sur [F6] (No) pour annuler sans rien modifier.

### k **Nom d'utilisateur**

 Procédez comme indiqué ci-après pour vous identifier comme utilisateur de la calculatrice en enregistrant votre nom et votre société.

#### *Important !*

- Pour éviter tout usage non autorisé de votre calculatrice, veillez à créer un mot de passe au moment où vous enregistrez votre nom et votre société. Vous devrez saisir ce mot de passe à chaque fois que vous voudrez modifier ou supprimer le nom d'utilisateur et/ou la société que vous avez enregistrés. Veillez à ne pas oublier le mot de passe.
- Ne retirez pas les piles ni n'appuyez sur la touche RESTART pendant que l'opération cidessous est en cours. Les données pourraient être altérées.

#### u **Pour enregistrer ou modifier un nom d'utilisateur et une société**

 1. Lorsque l'écran initial du mode **System** est affiché, appuyez sur  $F6(\triangleright)$   $F2$  (UserName) pour afficher l'écran du nom d'utilisateur.

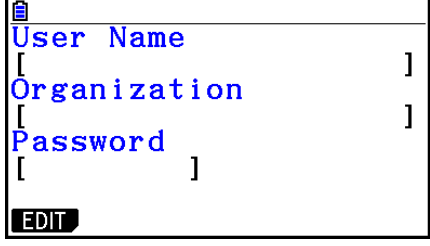

#### 2. Appuyez sur [F1] (EDIT).

- Si aucun nom d'utilisateur n'est encore enregistré, le curseur apparaît dans le champ « User Name ».
- Si un nom d'utilisateur est déjà enregistré, le curseur apparaît dans le champ « Password ». Le cas échéant, saisissez le mot de passe correct et appuyez sur [EXE]. Si le mot de passe coïncide avec celui enregistré, le curseur se déplace dans le champ « User Name ». Si le mot de passe est incorrect, le curseur demeure dans le champ « Password ».
- 3. Saisissez les informations dans l'ordre indiqué ci-dessous.
	- (1) Saisissez un nom d'utilisateur (jusqu'à 19 caractères) et appuyez ensuite sur  $\odot$  ou sur  $EXE$ .
	- (2) Saisissez le nom de votre société (jusqu'à 19 caractères) et appuyez ensuite sur  $\odot$  ou  $sur$   $Ex$  $.$
	- (3) Saisissez un mot de passe (jusqu'à 8 caractères) et appuyez sur  $Ex$ .
	- La saisie d'un mot de passe suivie d'une pression sur [EXE] affiche une boîte de dialogue de confirmation de l'enregistrement.
- 4. Appuyez sur [F1] (Yes) pour enregistrer les informations ou bien sur [F6] (No) pour annuler l'opération d'enregistrement.

#### u **Pour enregistrer ou modifier un nom d'utilisateur et une société**

- 1. Lorsque l'écran initial du mode **System** est affiché, appuyez sur  $\overline{F6}$  ( $\triangleright$ )  $\overline{F2}$  (UserName) pour afficher l'écran du nom d'utilisateur.
- 2. Appuyez sur [F2] (DELETE).
	- Le curseur s'affiche alors dans le champ « Password ».
- 3. Tapez le mot de passe correct et appuyez sur  $Ex$ .
	- Cette action provoque l'affichage d'un message de confirmation.
- 4. Appuyez sur  $\boxed{F1}$ (Yes) pour supprimer ou bien sur  $\boxed{F6}$ (No) pour annuler la suppression.

## k **Mise à jour de l'OS**

 Vous pouvez effectuer une mise à jour du système d'exploitation en connectant la calculatrice à un ordinateur. Pour plus d'informations, consultez les articles relatifs aux nouvelles versions que nous publions lors de la sortie d'un nouveau système d'exploitation.

# **Chapitre 13 Communication de données**

 Ce chapitre décrit la procédure de transfert de données entre une calculatrice et un ordinateur ou entre deux calculatrices. Les opérations de communication de données se déroulent en mode **Link** .

 À partir du menu principal, accédez au mode **Link** . Le menu principal servant à la communication de données apparaît à l'écran.

- {**TRANSMIT**} ... {affiche l'écran d'envoi de données}
- { **RECV** } ... {affiche l'écran de réception de données}
- {EXAM} ... {affiche le menu du Mode Examen}
- {CABLE} ... {affiche l'écran de sélection du type de câble}
- { **WAKEUP** } ... {affiche l'écran de réglage de réveil}
- { **CAPTURE** } ... {affiche l'écran de paramétrage de la capture d'images d'écran}

Les paramètres de communication sont déterminés par les paramètres suivants.

- Port série à 3 broches
	- Vitesse (BPS) : 115200 bps max. (connexion à une autre calculatrice fx-CG10, fx-CG20, fx-CG20 AU, fx-CG20 CN, fx-CG50, fx-CG50 AU, fx-9860GIII, fx-9860GII SD, fx-9860GII, fx-9860GII s, fx-9860G AU PLUS, fx-9750GIII, fx-9750GII, fx-7400GIII ou fx-7400GII)
	- Parité (PARITY) : NONE (aucune)
- Port USB
	- La vitesse de communication est conforme aux normes USB.

## ■ Configuration de la fonction Réveil de la machine réceptrice

 Lorsque l'état « Wakeup » (réveil) est sélectionné sur le récepteur, celui-ci s'allume automatiquement lors du démarrage du transfert.

- Lors de la communication entre deux calculatrices (le type de câble sélectionné est 3PIN), le récepteur passe automatiquement en mode de réception après le réveil.
- Lorsque la communication se fait avec un ordinateur (le type de câble sélectionné est USB), la connexion du câble USB à un ordinateur et puis à la calculatrice (lorsque la calculatrice est hors tension) entraînera l'allumage de la calculatrice et l'apparition de la boîte de dialogue « Select Connection Mode » (sélection du mode de connexion).

#### u **Pour configurer la fonction Réveil de la machine réceptrice**

1. Sur le menu principal de communication de données de la machine réceptrice, appuyez sur **F5** (WAKEUP).

L'écran des paramètres de Réveil s'affiche.

- {**On**} ... {active la fonction Réveil}
- {**Off**} ... {désactive la fonction Réveil}
- 2. Appuyez sur F1(On).

La fonction Réveil est activée et le menu principal de communication des données réapparaît.

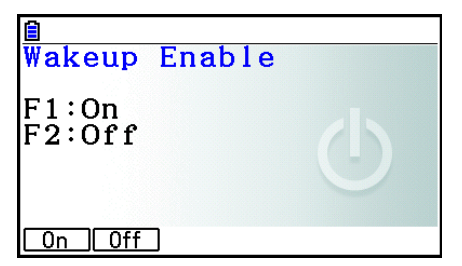

**13**

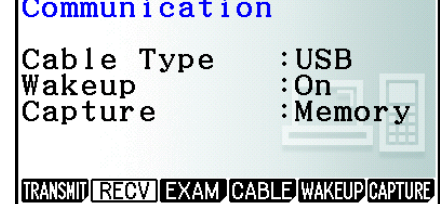

E

- 3. Éteignez la machine réceptrice.
- 4. Raccordez la machine réceptrice à la machine émettrice.
- 5. Il suffit alors d'envoyer les données à la machine émettrice pour que celle-ci s'allume et que les données soient transférées sur la machine réceptrice.

#### ■ Mode de capture d'écran

 Vous pouvez spécifier le format g3p ou bmp pour les images d'écran enregistrées avec l'opération !h(CAPTURE).

Le menu de communication de données dispose des opérations suivantes.

6(CAPTURE) 1(Memory) ... Enregistre les images de capture d'écran au format g3p.

6(CAPTURE) 2(BMP) ... Enregistre les images de capture d'écran au format bmp.

 Reportez-vous à « Utilisation de la capture d'écran » (page 1-39) pour plus d'informations au sujet de la capture d'écran.

### ■ Écran de sélection du mode de connexion

 La connexion du câble USB à la calculatrice entraînera l'affichage de la boîte de dialogue « Select Connection Mode » La séquence de touches à utiliser ici dépend de l'appareil actuellement connecté à la calculatrice.

• F1 (USB Flash) ... Mode de connexion de la calculatrice à un ordinateur pour le transfert de données. Consultez « Pour établir une connexion entre la calculatrice et un ordinateur » (page 13-3).

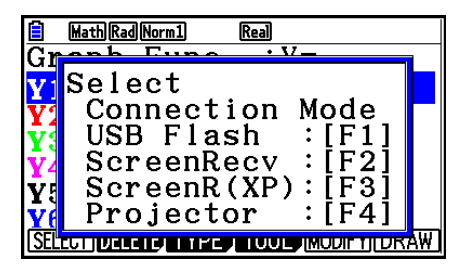

• F2 (ScreenRecv) ... Mode destiné à l'utilisation du logiciel Screen Receiver sur un ordinateur

> équipé de Windows Vista® ou ultérieur plus pour y afficher l'écran de la calculatrice. Consultez le « Mode d'emploi de Screen Receiver » pour plus d'informations.

Attendez jusqu'à ce que l'écran de la calculatrice apparaisse dans la fenêtre Screen Receiver avant d'effectuer toute opération avec la calculatrice.

- [F3] (ScreenR(XP)) ... Mode destiné à l'utilisation du logiciel Screen Receiver sur un ordinateur équipé de Windows® XP pour y afficher l'écran de la calculatrice.
- $F4$ (Projector) ... Mode de connexion de la calculatrice à un projecteur pour la projection de l'écran de la calculatrice. Voir « Connexion de la calculatrice à un projecteur » (page 13-14).

#### *Important !*

La boîte de dialogue « Select Connection Mode » n'apparaît pas si vous connectez le câble USB à la calculatrice lorsque l'icône : est sur la barre d'état ou lorsqu'un graphique, un chiffre de mode Geometry, ou un autre chiffre clignote sur l'écran. Attendez que l'icône : disparaisse, ou effectuez les opérations requises pour arrêter le clignotement du graphique ou de la figure, puis essayez de reconnecter le câble USB.

# **1. Communication de données entre la calculatrice et un ordinateur personnel**

 En établissant une connexion USB entre la calculatrice et un ordinateur, ce dernier reconnaît la mémoire de stockage de la calculatrice comme une mémoire de masse. Lors de la connexion, le contenu de la mémoire principale se charge automatiquement dans la mémoire de stockage de sorte que les données de la mémoire principale soient accessibles depuis l'ordinateur. Après avoir établi la connexion, vous pouvez transférer les données de la calculatrice vers l'ordinateur en utilisant uniquement les commandes de l'ordinateur.

# $\blacksquare$  Configuration minimale requise pour l'ordinateur

 Ci-après la configuration minimale requise d'un ordinateur pour qu'il puisse échanger des données avec la calculatrice.

- Port USB
- Fonctionnement sous l'un des systèmes d'exploitation suivants.

 Windows 8.1 (32 bits, 64 bits) Windows 10 (32 bits, 64 bits) macOS 10.13, macOS 10.14, macOS 10.15, macOS 11.X

### **E Connexion et déconnexion d'un ordinateur en mode Mémoire de masse**

Reliez la calculatrice à l'ordinateur avec le câble USB fourni.

#### *Important !*

Ne touchez jamais les fiches du câble USB et l'écran lors de l'opération de communication de données. L'électricité statique de vos doigts peut causer une interruption du transfert de données.

#### u **Pour établir une connexion entre la calculatrice et un ordinateur**

1. Démarrez votre ordinateur.

2. Après avoir démarré votre ordinateur, connectez-le à la calculatrice avec le câble USB.

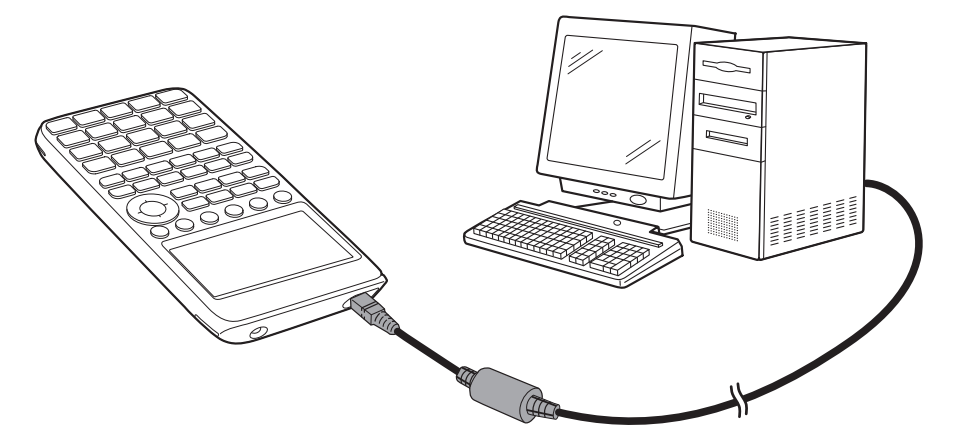

• La calculatrice s'allume automatiquement et l'écran « Select Connection Mode » s'affiche.

- 3. Appuyez sur [F1] (USB Flash).
	- Le message « Preparing USB » s'affiche sur l'écran de la calculatrice. Patientez et n'effectuez aucune opération sur la calculatrice. L'établissement d'une connexion entre la calculatrice et un ordinateur fait apparaître l'écran illustré ci-contre.

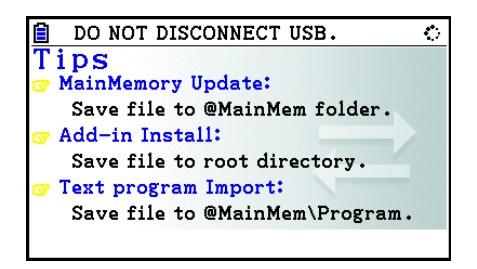

- 4. Sur votre ordinateur, ouvrez le lecteur correspondant à la calculatrice.
	- Si vous utilisez Windows, l'emplacement du lecteur correspondant à la calculatrice dépendra de votre version Windows. Utilisez l'Explorateur Windows pour ouvrir le lecteur correspondant à la calculatrice.
		- Windows 8.1 : dans PC
		- Windows 10 : dans Ce PC
	- Sous OS X ou macOS, l'icône du lecteur correspondant à la calculatrice apparaît sur le bureau. Double-cliquez sur l'icône pour l'ouvrir.
	- Le lecteur correspondant à la calculatrice représente la mémoire de stockage de cette dernière.
- 5. Effectuez l'opération souhaitée sur votre ordinateur pour transférer les données.
	- Reportez-vous à « Transfert de données entre la calculatrice et un ordinateur personnel » (page 13-5) pour plus d'informations sur le transfert de données.

#### u **Pour mettre fin à la connexion entre la calculatrice et un ordinateur**

- 1. Si la calculatrice est connectée à un ordinateur sous Windows, notez la lettre du lecteur (E, F, G, etc.) qui lui est affectée.
- 2. Effectuez l'une des opérations suivantes, suivant le système d'exploitation sous lequel fonctionne votre ordinateur.

#### **Important !**

 Selon le système d'exploitation de votre ordinateur, effectuez une des opérations cidessous avant de déconnecter le câble USB de la calculatrice.

- Windows : Cliquez sur l'icône « Retirer le périphérique en toute sécurité » dans la barre des tâches au coin inférieur droit de l'écran. Dans la boîte de dialogue qui apparaît, sélectionnez « Périphérique de stockage de masse USB » dont la lettre correspond au lecteur de la calculatrice que vous avez notée à l'étape 1 ci-dessus. Assurez-vous que le message « Ce périphérique peut maintenant être retiré de l'ordinateur » est bien affiché.
- Mac OS : Faites glisser l'icône du lecteur de la calculatrice sur l'icône Eject (icône représentant la corbeille). Assurez-vous que l'icône du lecteur de la calculatrice ne se trouve plus sur votre bureau.
- 3. Le message « Updating Main Memory » (Mise à jour de la mémoire principale) s'affiche sur l'écran de la calculatrice. Patientez et n'effectuez aucune opération sur la calculatrice. Le message « Complete! » apparaît lorsque la mise à jour de la mémoire principale est terminée. Appuyez sur **EXIT** pour fermer la boîte de dialogue du message.
- 4. Débranchez le câble USB de la calculatrice.

## **E Transfert de données entre la calculatrice et un ordinateur personnel**

Cette section décrit la procédure à suivre pour connecter la calculatrice à l'ordinateur et ensuite ouvrir le lecteur correspondant à la calculatrice sur l'ordinateur pour transférer des données.

#### **• Données de la mémoire principale pendant une connexion USB**

 Le contenu du dossier @MainMem dans le lecteur calculatrice correspond au contenu de la mémoire principale de la calculatrice. À chaque fois que vous établissez une connexion entre la calculatrice et un ordinateur, le contenu de la mémoire principale de la calculatrice est copié dans la mémoire de stockage.

 Si la capacité de la mémoire de stockage est insuffisante pour la copie, le message « Storage Memory Full » s'affiche sur la calculatrice et l'opération de copie n'aura pas lieu. Le cas échéant, supprimez de la mémoire de stockage les fichiers dont vous n'avez plus besoin afin d'augmenter l'espace disponible et réessayez d'établir une connexion USB.

 Chaque groupe dans la mémoire principale est affiché sous la forme d'un dossier dans le dossier @MainMem. De même, chaque élément de données dans la mémoire principale est affiché sous la forme d'un fichier dans le dossier @MainMem.

Les noms des groupes et des éléments de données dans la mémoire principale apparaissent dans le dossier @MainMem comme indiqué dans le tableau ci-dessous.

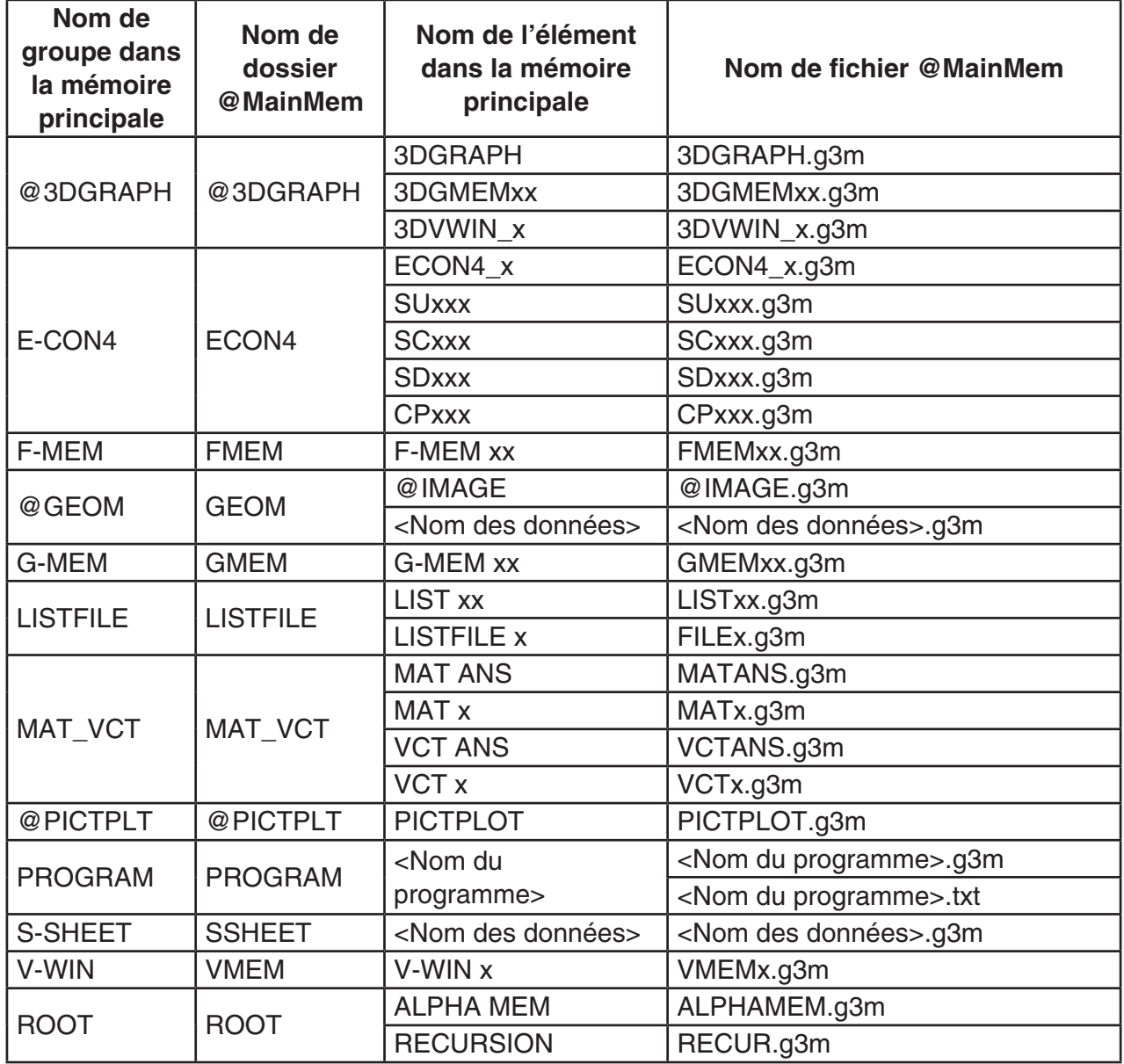

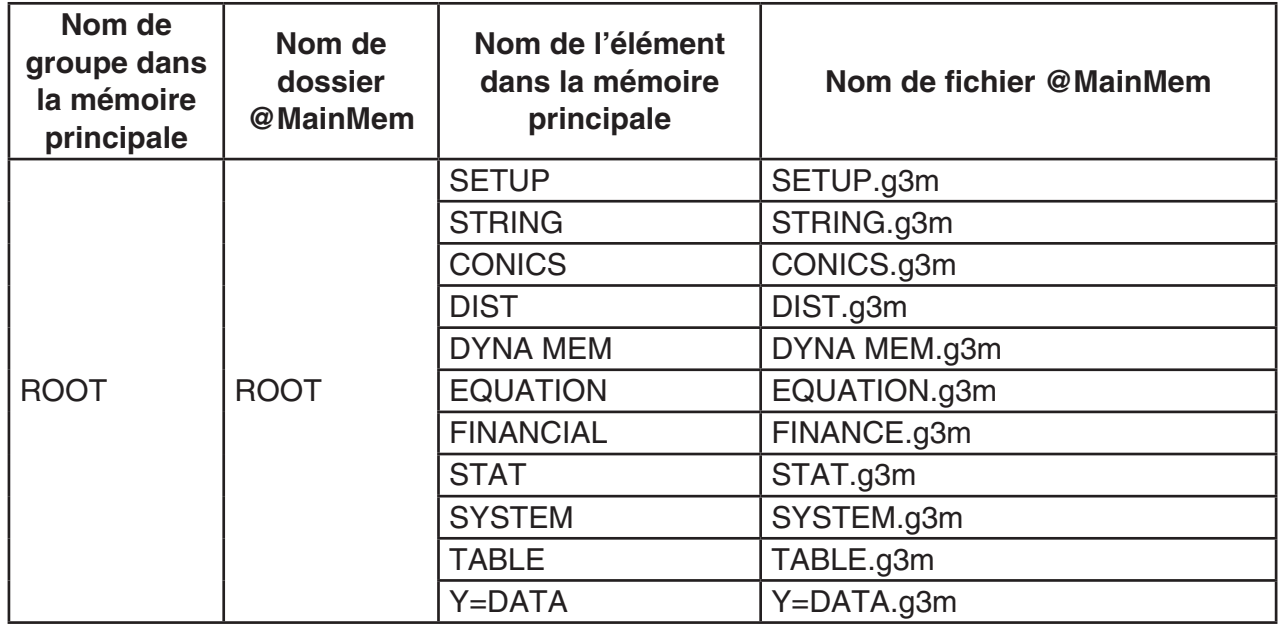

#### u **Mise à jour des données de la mémoire principale à la fin d'une connexion USB**

 Pendant que la calculatrice est connectée à un ordinateur par une connexion USB, vous pouvez utiliser l'ordinateur pour modifier le contenu du dossier @MainMem en supprimant des dossiers et des fichiers, en éditant ou en ajoutant des fichiers, etc. Lorsque vous mettez fin à la connexion USB, les données de la mémoire principale de la calculatrice sont mises à jour avec le contenu actuel du dossier @MainMem. Notez les points importants suivants.

- La suppression du dossier @MainMem provoque l'initialisation de toutes les données présentes dans la mémoire principale de la calculatrice.
- La mise à jour du dossier @MainMem affecte jusqu'à trois niveaux de dossier à l'intérieur du dossier racine de la mémoire de stockage.

SMEM ← Dossier racine de la mémoire de stockage

**a** @ MainMem (niveau 1)

 $\Box$  Dossier (niveau 2)

Dossier (niveau 3) ← La mise à jour affecte les fichier jusqu'à ce niveau

 Tous les dossiers et les fichiers qui se trouvent au-delà du niveau 3 sont déplacés dans un dossier de la mémoire de stockage appelé « SAVE-F ».

- L'ajout d'un fichier g3m au dossier @MainMem pendant qu'il existe une connexion USB entre la calculatrice et un ordinateur copiera le ou le éléments de données inclus dans le fichier g3m vers la mémoire principale de la calculatrice. Reportez-vous à « Données de la mémoire principale pendant une connexion USB » (page 13-5) pour plus d'informations sur les données de la mémoire principale qui correspondant aux noms de fichier g3m dans le dossier @MainMem. Si la mémoire principale ne contient aucun groupe qui correspond aux données incluses dans le fichier g3m, un groupe correspondant sera alors créé automatiquement et les éléments de données seront copiés dans ce groupe.
- Suivant le type de données, un message de confirmation d'écrasement apparaît s'il existe déjà dans la mémoire principale de la calculatrice des données du même nom que celles copiées depuis le dossier @MainMem. Pour plus d'informations sur les types de données qui provoquent l'affichage d'un message de confirmation, reportez-vous à « Contrôle d'écrasement » dans le tableau de la page 11-3. « Oui » indique qu'un message de

confirmation s'affiche, « Non » indique que la copie est effectuée sans aucun message de confirmation.

- Si vous placez dans le dossier @MainMem un fichier ou un dossier qui n'est pas pris en charge par la calculatrice, il sera transféré dans un dossier appelé « SAVE-F » de la mémoire de stockage de la calculatrice et n'apparaîtra pas dans la mémoire principale.
- Si le volume de données dans le dossier @MainMem dépasse la capacité disponible de la mémoire principale, le message « Memory ERROR » s'affichera sur la calculatrice lorsque vous mettrez fin à la connexion USB et la mémoire principale ne sera pas mise à jour.
- Si le dossier @MainMem contient un fichier additionnel (.g3a/.g3l), celui-ci sera déplacé vers le répertoire racine de la mémoire de stockage. Notez cependant que s'il existe déjà un fichier additionnel portant le même nom dans le répertoire racine de la mémoire de stockage, le fichier existant sera remplacé par le nouveau sans qu'une demande de confirmation s'affiche.
- Si un fichier texte (.txt) a été ajouté au dossier @MainMem\PROGRAM, il sera automatiquement converti en un programme ayant le même nom que le fichier et stocké dans le groupe PROGRAM de la mémoire principale. Reportez-vous à « Règles de conversion des programmes et des fichiers texte » (page 8-8) pour les détails sur les règles qui régissent les noms de fichier et autres problèmes de conversion.

#### u **Pour transférer des données entre la calculatrice et un ordinateur**

- 1. Connectez la calculatrice à l'ordinateur et ouvrez le lecteur correspondant à la calculatrice sur l'ordinateur.
	- Consultez « Pour établir une connexion entre la calculatrice et un ordinateur » (page 13-3).

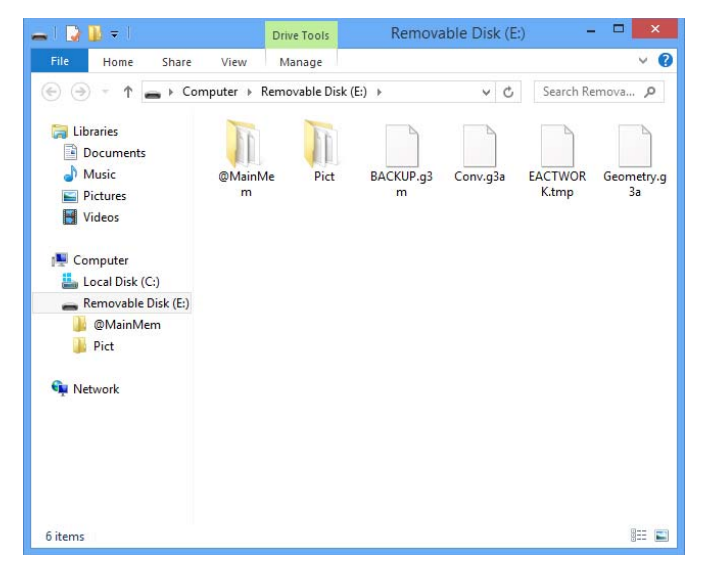

- 2. Copiez, modifiez, supprimer ou ajoutez les fichiers souhaités.
	- Employez les mêmes procédures que celles utilisées normalement avec les fichiers sur votre ordinateur.
	- Reportez-vous à « Données de la mémoire principale pendant une connexion USB » (page 13-5) et « Mise à jour des données de la mémoire principale à la fin d'une connexion USB » (page 13-6) pour plus d'informations sur les dossier et les fichiers dans le dossier @MainMem.
- 3. Après avoir terminé toutes les opérations souhaitées, mettez fin à la connexion entre la calculatrice et l'ordinateur.
	- Consultez « Pour mettre fin à la connexion entre la calculatrice et un ordinateur » (page 13-4).

#### *Remarque*

La copie d'un fichier de la mémoire de stockage peut couper la connexion entre la calculatrice et l'ordinateur. Dans ce cas, passez en mode **Memory**, exécutez une opération d'optimisation (page 11-13), puis établissez de nouveau la connexion entre la calculatrice et l'ordinateur.

#### u **Pour utiliser votre ordinateur pour modifier un programme créé sur la calculatrice**

- 1. Créez le programme dans le mode **Program** de la calculatrice (voir « Chapitre 8 Programmation »).
- 2. Connectez la calculatrice à l'ordinateur et ouvrez le lecteur correspondant à la calculatrice sur l'ordinateur.
- 3. Affichez le contenu du dossier @MainMem\PROGRAM puis utilisez un éditeur de texte pour ouvrir le fichier texte portant le même nom que le programme que vous voulez modifier.
	- Si vous travaillez sous Windows, vous pouvez utiliser le Bloc-notes, etc. Avec Mac OS, vous pouvez utiliser TextEdit, etc.
- 4. Effectuez les modifications nécessaires.
	- Voir « Tableau de conversion des commandes spéciales de la calculatrice scientifique CASIO ⇔ Texte » (page 8-60) pour plus d'informations sur les commandes de la calculatrice et leurs chaînes de caractères spéciales correspondantes.
- 5. Lorsque vous avez terminé les modifications, enregistrez et fermez le fichier texte.
	- Au besoin, enregistrez les fichiers modifiés sous un nom différent. Si vous enregistrez le fichier avec la commande Enregistrer sous, assurez-vous d'enregistrer le nouveau fichier dans @MainMem\PROGRAM\.
	- Assurez-vous d'enregistrer le fichier au format texte ASCII ou code ANSI.
- 6. Mettez fin à la connexion entre la calculatrice et l'ordinateur
	- Consultez « Pour mettre fin à la connexion entre la calculatrice et un ordinateur » (page 13-4).

### $\blacksquare$  Installation de fichiers additionnels

 Vous pouvez installer des fichiers additionnels sur la calculatrice pour lui ajouter des fonctions supplémentaires. Les types de fichiers additionnels suivants sont disponibles.

- Applications ajoutées (.g3a) : ces fichiers ajoutent de nouvelles applications au menu principal.
- Langues ajoutées (.g3l) : ces fichiers ajoutent des langues à celles pouvant être sélectionnées avec la procédure « Réglage de la langue du système » (page 12-3) pour les messages à l'écran.
- Menus ajoutés (.g3l) : ces fichiers ajoutent des langues à celles pouvant être sélectionnées avec la procédure « Réglage de la langue du système » (page 12-3) pour les menus de fonctions.

#### u **Pour installer un fichier additionnel**

 À l'étape 2 de la procédure « Pour transférer des données entre la calculatrice et un ordinateur » (page 13-7), copiez le fichier additionnel (.g3a/.g3l) que vous voulez installer dans le répertoire racine du lecteur correspondant à la calculatrice.

# **E** Précautions relatives à la connexion USB

- Suivant le système d'exploitation que vous utilisez, effectuez l'une des opérations suivantes pour mettre fin à une connexion avec la calculatrice.
	- Windows : Cliquez sur l'icône « Retirer le périphérique en toute sécurité » dans la barre des tâches au coin inférieur droit de l'écran. Dans la boîte de dialogue qui apparaît, sélectionnez « Périphérique de stockage de masse USB ». Assurez-vous que le message « Ce périphérique peut maintenant être retiré de l'ordinateur » est bien affiché.
	- Mac OS : Faites glisser l'icône de la calculatrice sur la corbeille. Assurez-vous que l'icône du lecteur de la calculatrice ne se trouve plus sur votre bureau.
- Ne formatez jamais le lecteur correspondant à la calculatrice avec l'ordinateur. Cela provoquerait l'affichage d'un message « File System ERROR » sur l'écran de la calculatrice après avoir mis fin à la connexion USB entre celle-ci et l'ordinateur. Si cela se produit, vous ne pourrez plus redémarrer votre calculatrice avant d'avoir effectué une opération Initialize All (Initialisation générale), ce qui efface toutes les données actuellement présentes dans la mémoire de la calculatrice. Voir « File System ERROR » (page  $α$ -8) pour plus d'informations.
- Plusieurs minutes peuvent s'écouler avant que ne commence la copie d'un fichier du disque dur de votre ordinateur vers la calculatrice. Ce délai est lié au fait que l'opération de copie effectue automatiquement une optimisation de la mémoire de stockage de la calculatrice. Il ne s'agit pas d'un défaut. Pour plus d'information sur l'optimisation de la mémoire de stockage, consultez « Optimisation de la mémoire de stockage » (page 11-13).
- Une connexion USB entre la calculatrice et l'ordinateur peut se terminer automatiquement si l'ordinateur se met en mode économie d'énergie, en mode hibernation ou tout autre mode de veille.

# **2. Communication de données entre deux calculatrices**

# ■ Connexion de deux calculatrices

 Les opérations suivantes expliquent comment raccorder deux calculatrices avec le câble SB-62\* disponible en option.

\* Fourni avec la calculatrice dans certaines régions.

#### u **Pour raccorder deux calculatrices**

- 1. Vérifiez que les deux calculatrices sont éteintes.
- 2. Raccordez les deux calculatrices en utilisant le câble.
- 3. Effectuez les opérations suivantes sur les deux calculatrices pour spécifier 3PIN comme type de câble.
	- (1) Sur le menu principal, accédez au mode **Link** .
	- (2) Appuyez sur  $F4$  (CABLE). L'écran de sélection du type de câble s'affiche.
	- $(3)$  Appuyez sur  $\overline{F2}$  $(3PIN)$ .

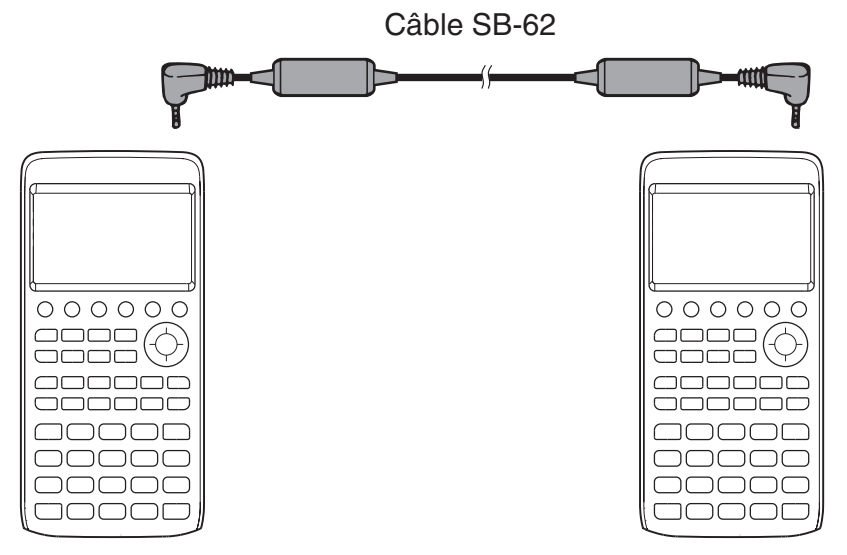

• Les modèles pris en charge par cette configuration sont mentionnés ci-dessous. fx-CG10, fx-CG20, fx-CG20 AU, fx-CG20 CN, fx-CG50, fx-CG50 AU

#### **Modèles de calculatrice plus anciens**

fx-9860GIII, fx-9860GII SD, fx-9860GII, fx-9860GII s, fx-9860G AU PLUS, fx-9750GIII, fx-9750GII, fx-7400GIII, fx-7400GII

# Pour configurer la calculatrice pour la réception de

données, appuyez sur F2(RECV) quand le menu de communication de données est affiché.

 La calculatrice se met dans le mode d'attente, prête pour la réception des données. La réception commence dès que les données sont envoyées par l'autre calculatrice.

#### **Calculatrice émettrice**

**Calculatrice réceptrice**

Pour configurer la calculatrice pour l'émission de données, appuyez sur  $[FI]$ (TRANSMIT) quand le menu principal destiné à la communication de données est affiché.

L'écran pour spécifier le mode de sélection des données s'affiche.

- {SELECT} ... {sélectionne de nouvelles données}
- { **CURRENT** } ... {sélectionne automatiquement les données sélectionnées antérieurement<sup>\*1</sup>}
- \*<sup>1</sup> La mémoire de données sélectionnée est vidée lorsque vous changez de mode.
- u **Pour envoyer les éléments de données sélectionnés** (Exemple : Envoyer des données d'utilisateur)

Appuyez sur  $\overline{F1}$  (SELECT) ou sur  $\overline{F2}$  (CURRENT) pour afficher l'écran de sélection des éléments de données.

- {**SELECT**} ... {sélectionne l'élément de données où se trouve le curseur}
- {ALL} ... {sélectionne toutes les données}
- { **TRANSMIT** } ... {envoie les éléments de données sélectionnés}

Utilisez les touches du curseur  $\textcircled{1}$  et  $\textcircled{2}$  pour amener le curseur sur l'élément de données que vous voulez sélectionner, puis appuyez sur  $[FI]$  (SELECT) pour valider votre sélection. Les éléments de données sélectionnés sont marqués du signe « ». Appuyez maintenant sur 6(TRANSMIT) pour les envoyer.

• Pour invalider une sélection, amener le curseur sur l'élément de données correspondant et appuyez une nouvelle fois sur FTI (SELECT).

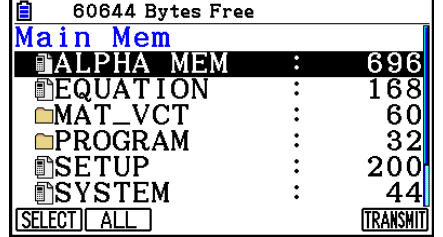

 $\overline{\cdot}$  $\frac{1}{\text{Receiving...}}$ AC : Cancel

Select Trans Type

 $F1: Select$ **F2:Current** 

SELECT CURRENT

k **Exécution d'un transfert de données**

Raccordez les deux calculatrices, puis effectuez les opérations suivantes.

#### u **Pour exécuter une émission**

Après avoir sélectionné les éléments de données à envoyer, appuyez sur  $F_0$  (TRANSMIT). Un message apparaît vous demandant de confirmer l'opération d'émission.

- $\boxed{F1}$ (Yes) ... envoie les données
- F6(No) ... retour à l'écran de sélection

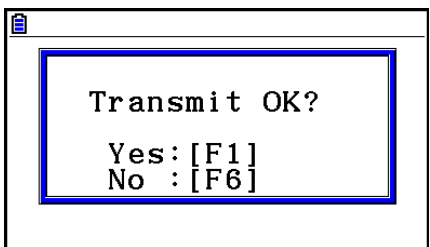

Appuyez sur [F1] (Yes) pour envoyer les données.

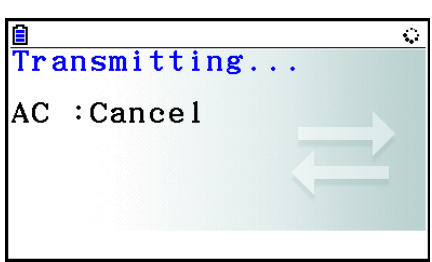

• Vous pouvez interrompre une émission de données à tout moment en appuyant sur  $\overline{AC}$ .

 L'écran de la calculatrice émettrice et celui de la calculatrice réceptrice qui apparaissent après le transfert de données affichent les messages suivants.

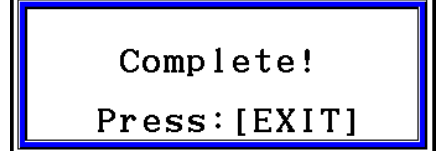

Appuyez sur **EXIT** pour revenir au menu principal de communication de données.

 Voir « Mémoire principale » (pages 11-3 et 11-4) pour plus d'informations sur les types d'éléments de données qui peuvent être envoyés. Ci-après une explication des indications « Oui » et « Non » dans la colonne « Contrôle d'écrasement » de ces pages.

**Oui** : Le contrôle d'écrasement est effectué. Si la calculatrice réceptrice contient déjà des données de même type, le message ci-dessous apparaît pour demander si les données existantes peuvent être écrasées et remplacées par les nouvelles.

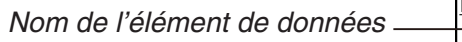

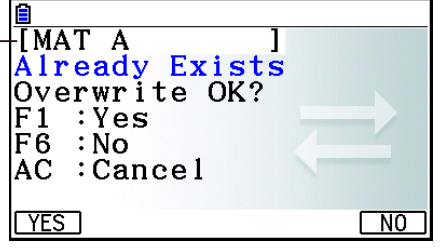

Appuyez sur  $F1(Yes)$  pour remplacer les données existantes dans la calculatrice réceptrice par les nouvelles données ou sur [F6] (No) pour passer à l'élément de données suivant.

**Non** : Le contrôle d'écrasement n'a pas lieu. Si la calculatrice réceptrice contient déjà des données de même type, les données existantes seront écrasées et remplacées par les nouvelles.

## **E** Précautions lors la communication de données

Respectez les précautions suivantes lorsque vous effectuez une communication de données.

- Une erreur se produit quand vous essayez d'envoyer des données à une calculatrice réceptrice qui n'est pas en attente de réception. Dans ce cas, appuyez sur **EXIT** pour effacer l'erreur et recommencez l'opération, après avoir réglé la calculatrice réceptrice pour la réception de données.
- Une erreur se produit si la calculatrice réceptrice ne reçoit aucune donnée dans les six minutes environ qui suivent le réglage de réception de données. Dans ce cas, appuyez sur EXITI pour effacer l'erreur.
- Une erreur se produit durant la communication des données si le câble est débranché, si les paramètres des deux calculatrices ne correspondent pas ou si un autre problème de communication se produit. Dans ce cas, appuyez sur [EXIT] pour effacer l'erreur et corriger le problème avant d'essayer de communiquer à nouveau. Si la communication de données est interrompue par une pression sur la touche **[EXIT]** ou une erreur, toutes les données reçues avec succès jusqu'à l'interruption de la communication se trouveront dans la mémoire de la calculatrice réceptrice.
- Une erreur se produit si la mémoire de la calculatrice réceptrice devient pleine durant la communication des données. Dans ce cas, appuyez sur [EXIT] pour effacer l'erreur et annuler les données inutiles dans la calculatrice réceptrice afin de faire de la place pour les nouvelles données, puis essayez de nouveau.
- Lorsque vous envoyez des données de la calculatrice fx-CG10/fx-CG20/fx-CG20 AU/ fx-CG50/fx-CG50 AU vers un ancien modèle de calculatrice (sauf pour fx-9860GIII et fx-9750GIII), les dossiers dans la mémoire de stockage ne sont pas envoyés. Dans ce cas, envoyez simplement des fichiers (et non des dossiers).

# k **Échange de données avec un autre modèle de calculatrice**

 Bien qu'il soit possible d'échanger des données entre cette calculatrice (fx-CG10/fx-CG20/ fx-CG20 AU/fx-CG50/fx-CG50 AU) et les autres modèles de calculatrices CASIO figurant sous « Pour raccorder deux calculatrices » (page 13-10), il existe certaines restrictions qui s'appliquent lors de l'échange de données avec un autre modèle de calculatrice.

#### u **Transfert de données depuis cette calculatrice vers un modèle plus ancien**

 Seules les données qui concernent les fonctions disponibles à la fois sur cette calculatrice (fx-CG10/fx-CG20/fx-CG20 AU/fx-CG50/fx-CG50 AU) et sur le modèle plus ancien peuvent en principe être transférées.

 Les données qui concernent une fonction disponible sur cette calculatrice mais pas sur l'autre ne peuvent pas être transférées. Le transfert des données d'une expression de graphe en mode **Graph** (Y=DATA) de cette calculatrice vers la fx-9860G III , par exemple, annulera automatiquement les informations de couleur, car la fx-9860GIII ne prend pas en charge les couleurs.

#### u **Transfert de données depuis un ancien modèle de calculatrice vers cette calculatrice**

Seules les données qui concernent les fonctions disponibles à la fois sur cette calculatrice (fx-CG10/fx-CG20/fx-CG20 AU/fx-CG50/fx-CG50 AU) et sur le modèle plus ancien peuvent en principe être transférées.

Certaines données peuvent être converties pour les rendre compatibles avec les spécifications de cette calculatrice. Le transfert des données d'une expression de graphe en mode Graph (Y=DATA) de la fx-9860GIII vers cette calculatrice, par exemple, donnera lieu à une correction de la valeur du point de la fenêtre d'affichage, car le nombre de pixels n'est pas le même sur les deux modèles.

# **3. Connexion de la calculatrice à un projecteur**

 Vous pouvez raccorder la calculatrice à un projecteur CASIO et projeter sur un écran les informations affichées sur la calculatrice.

### $\blacksquare$  **Projecteurs raccordables**

Pour de plus amples informations sur les projecteurs connectables, visitez le site ci-dessous. <https://edu.casio.com/support/projector/>

#### u **Projeter les informations affichées sur l'écran de la calculatrice depuis un projecteur**

- 1. Reliez la calculatrice au projecteur avec le câble USB fourni.
	- La connexion du câble USB à la calculatrice entraînera l'affichage de la boîte de dialogue « Select Connection Mode ».
- 2. Appuyez sur [F4] (Projector).

## **E** Précautions à prendre lors de la connexion

- L'icône  $\bullet$ : peut rester affichée sur l'écran après la connexion de la calculatrice à un projecteur. Le cas échéant, il suffit d'effectuer une opération quelconque pour que l'affichage normal réapparaisse.
- Si la calculatrice cesse de fonctionner normalement, débranchez le câble USB puis rebranchez-le. Si le problème n'est pas résolu de cette façon, débranchez le câble USB, éteignez le projecteur et rallumez-le, puis rebranchez le câble USB.
- La connexion de la calculatrice à un projecteur à l'aide du câble USB immédiatement après le démarrage peut entraîner l'affichage de l'image projetée en échelle de gris, et non en couleur. Dans ce cas, déconnectez puis reconnectez le câble USB.

# **Chapitre 14 Géométrie**

# **1. Présentation générale du mode Geometry**

Le mode **Geometry** vous permet d'analyser des objets géométriques.

Depuis le menu principal, accédez au mode **Geometry** .

# $\blacksquare$  **Menus du mode Geometry**

 Contrairement aux autres modes, le mode **Geometry** ne comprend pas de menus de fonctions en bas de son écran, mais il emploie les menus désignés par [F1] à [F6] et [OPTN] comme ceux illustrés ci-dessous.

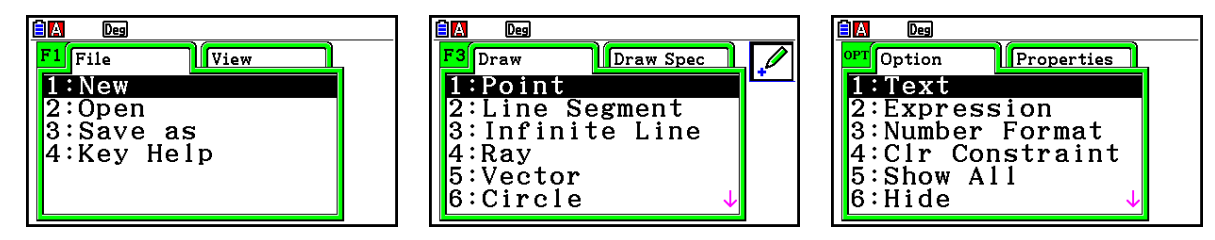

Ci-après une explication générale des menus du mode **Geometry** .

- Une pression sur une touche correspondant à un menu (F1) à F6 ou (PFN) affiche le menu associé à cet onglet.
- Lorsque le menu s'affiche, utilisez  $\odot$  et  $\odot$  pour vous déplacer entre les écrans du menu.
- Appuyez sur **EXIT** pour fermer un menu sans rien sélectionner.

### u **Opérations des menus dans ce chapitre**

 Dans ce chapitre, les opérations des menus sont décrites en appliquant la convention suivante :  $F3$  (Draw) – 5: Vector. Cela veut dire que vous pouvez effectuer l'une des deux opérations ci-après.

- Appuyer sur  $F3$  pour afficher le menu Draw, utiliser  $\odot$  et  $\spadesuit$  pour mettre « 5:Vector » en surbrillance, puis appuyer sur [EXE].
- Appuyer sur  $\boxed{5}$  pour afficher le menu Draw et appuyer sur  $\boxed{5}$ .

# $R$  Référence des menus

 Les tableaux suivants décrivent les commandes qui apparaissent dans chacun des menus du mode **Geometry** .

# u1**(File)**

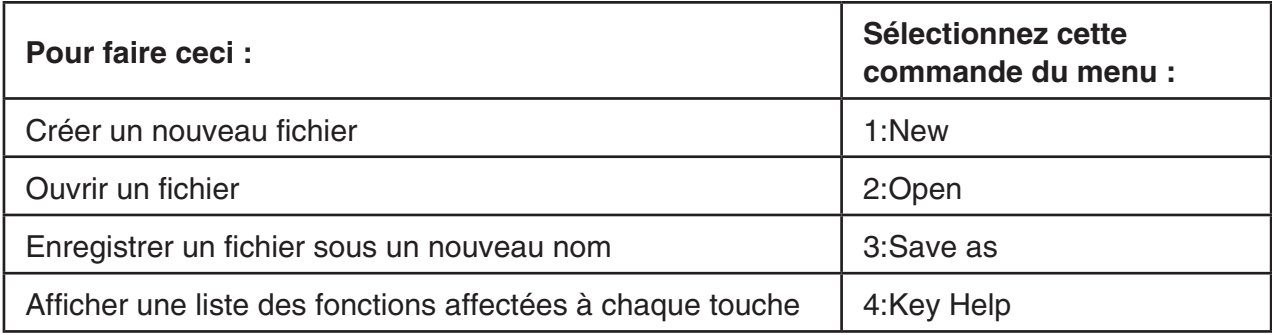

# •  $F1$   $\odot$  (View)

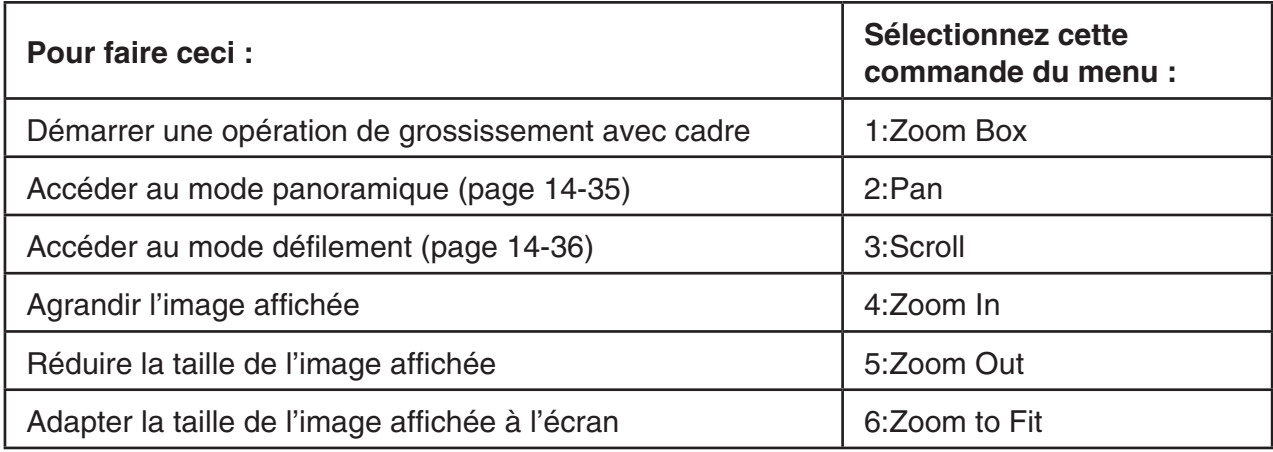

# u2**(Edit)**

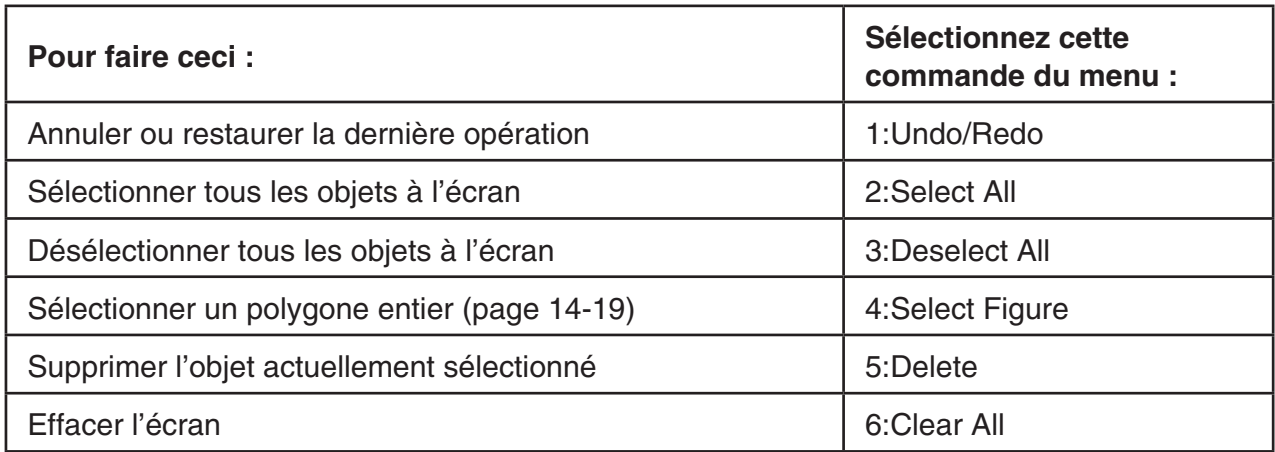

# **•**  $F3$  (Draw)

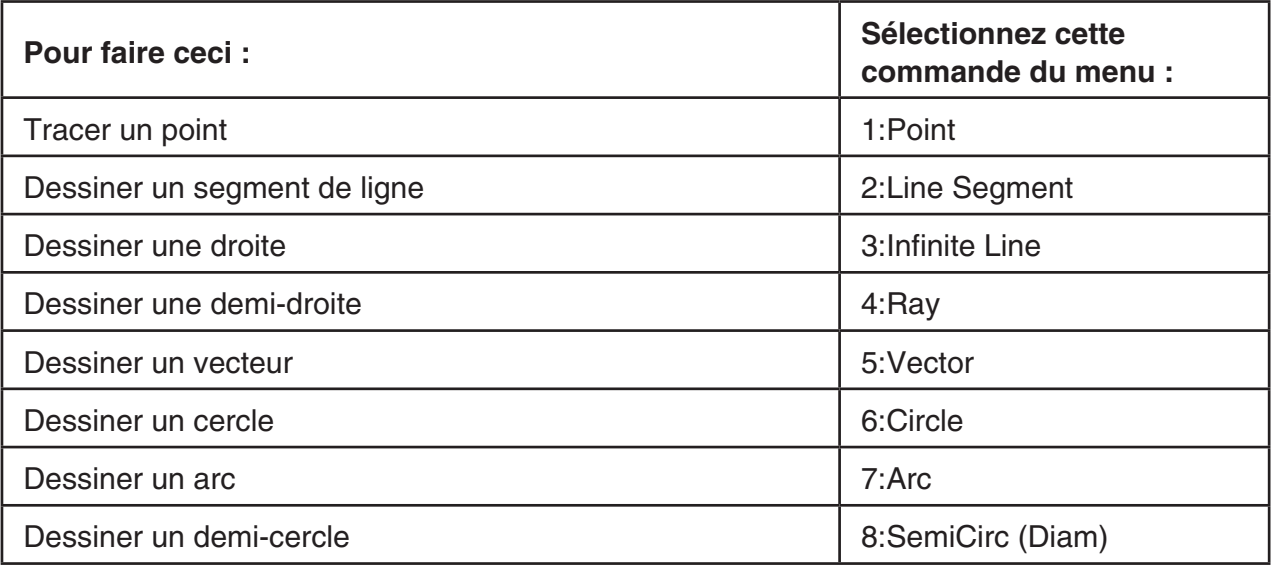

# ● **F3 (Draw Spec)**

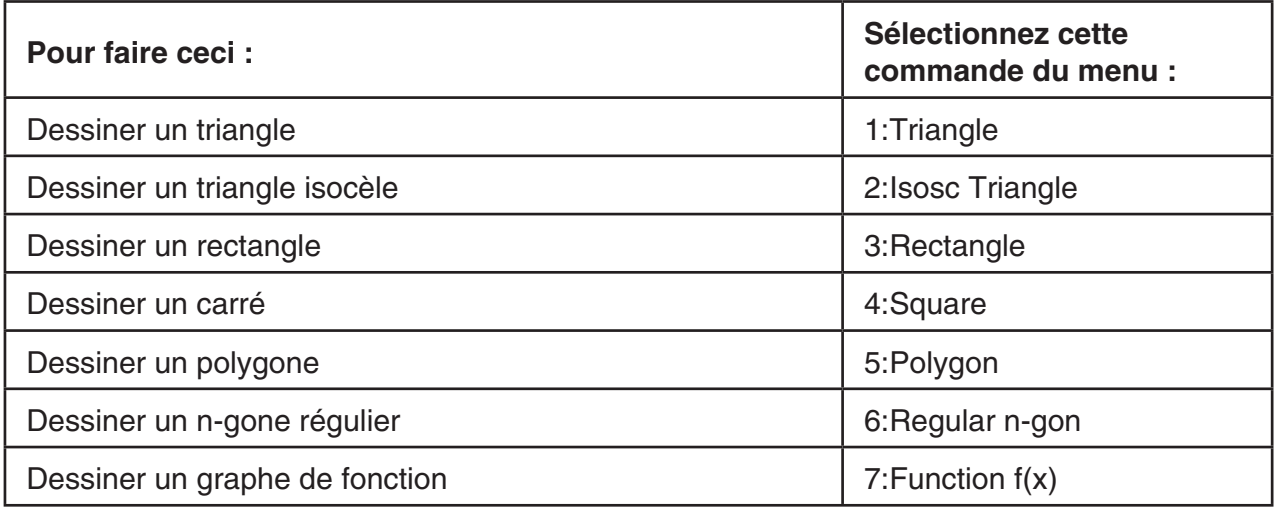

# u4**(Construct)**

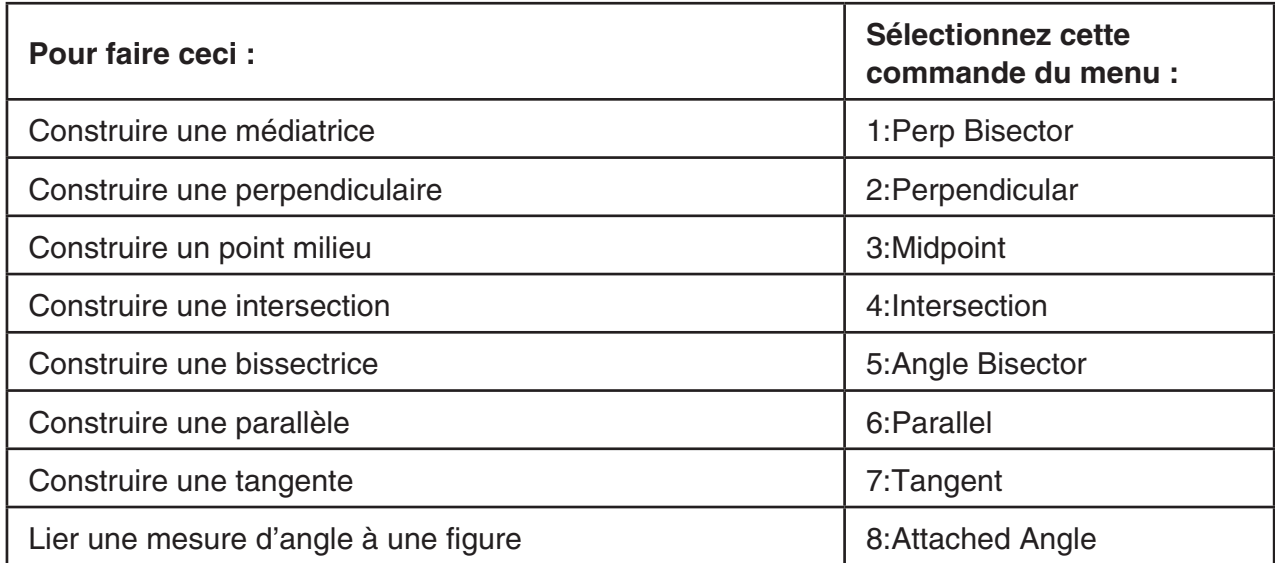

# **• F5** (Transform)

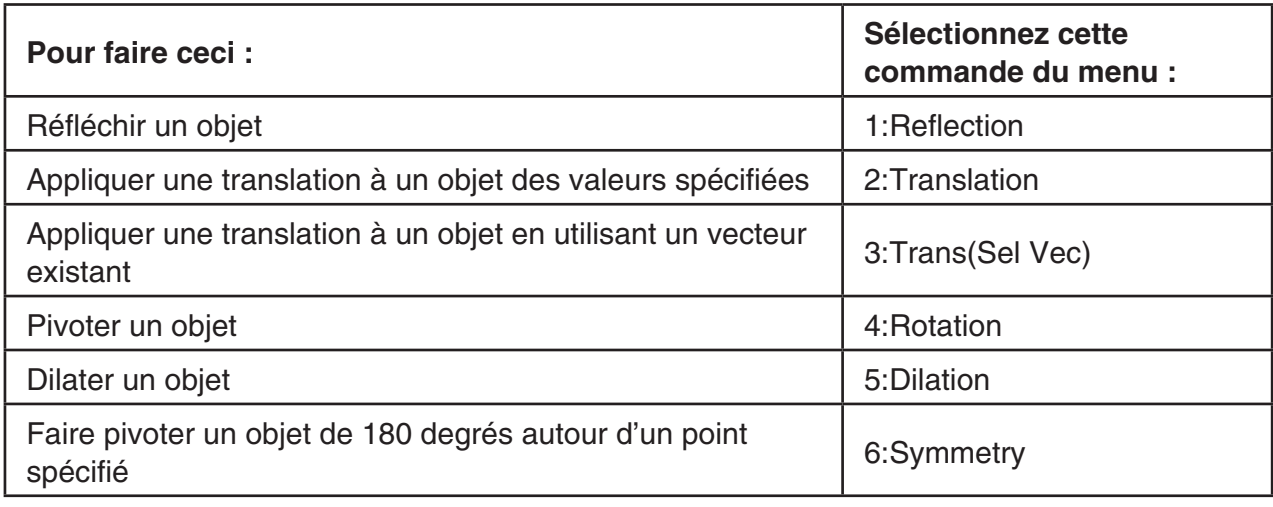

# u6**(Animate)**

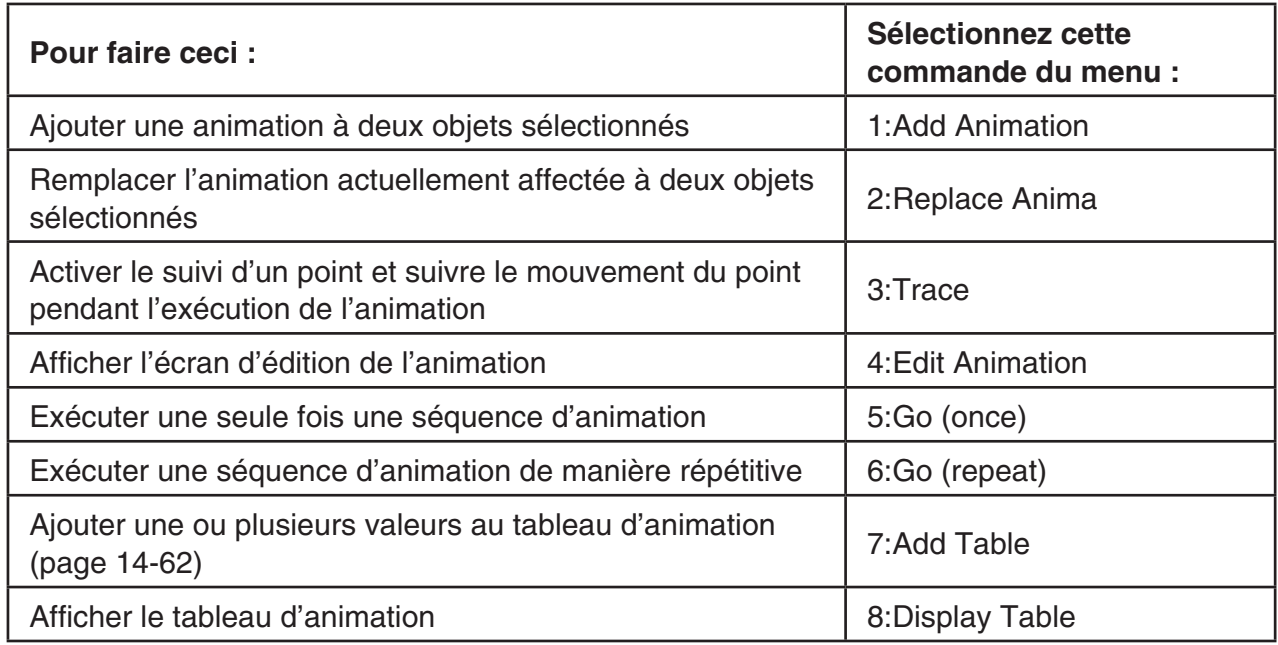

# **•**  $[OPTN]$  **(Option)**

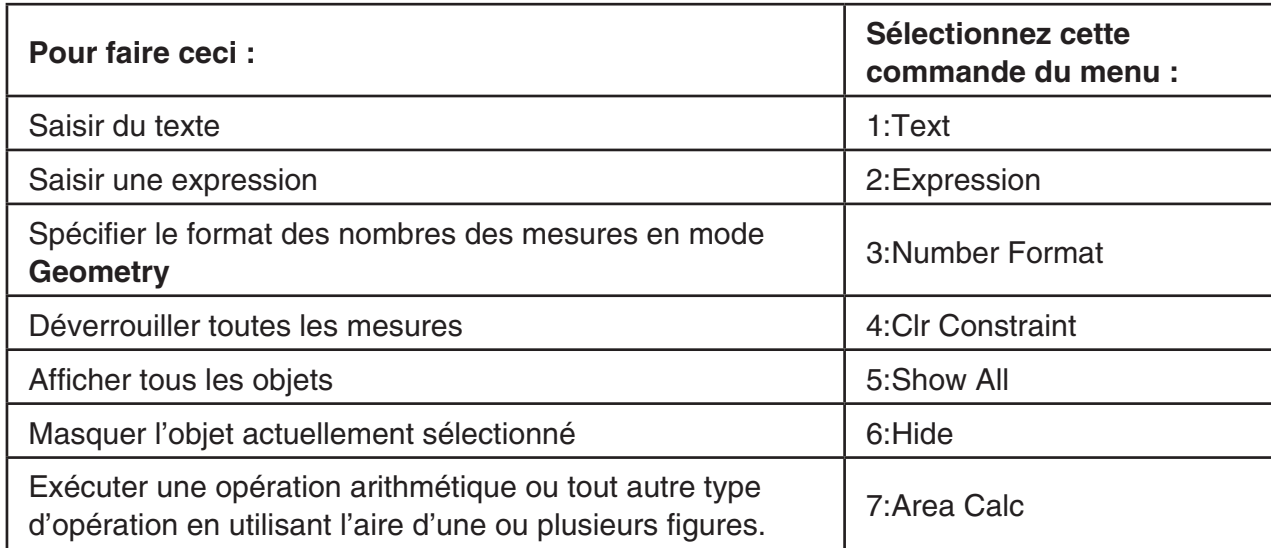

# ● **<b>**   $[OPTN]$  (Option)  $\bigcirc$  (Properties)

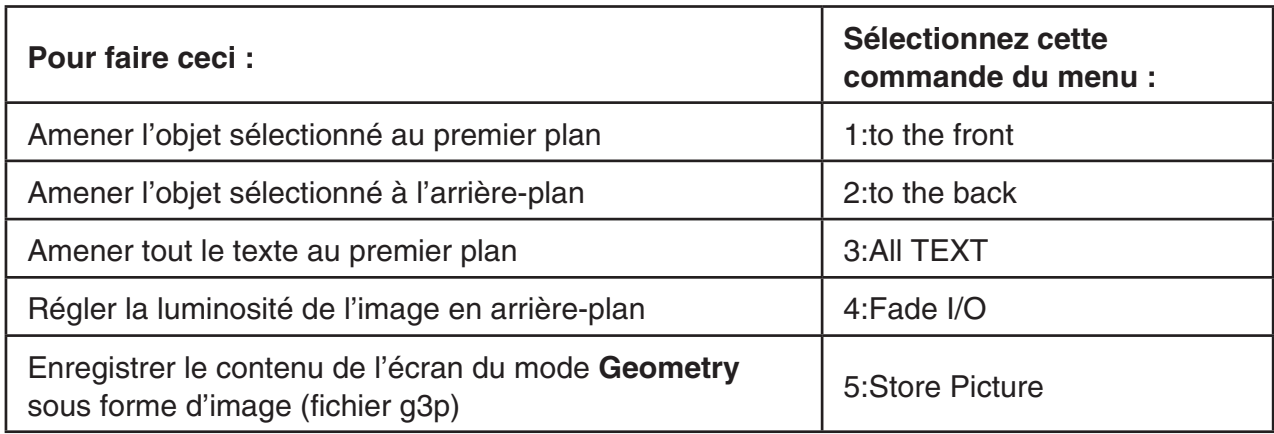

### $\blacksquare$  **Utilisation du pointeur**

Vous pouvez effectuer les opérations suivantes pour déplacer le pointeur à l'écran  $(\cdot)$  autour des éléments affichés lorsque vous dessinez des objets, éditez des objets, etc.

#### u **Pour déplacer le pointeur**

 Utilisez les touches du curseur pour déplacer le pointeur sur l'afficheur. Maintenez une touche enfoncée pour un déplacement rapide du curseur dans la direction correspondante.

#### u **Pour faire sauter le pointeur sur un point particulier**

Appuyez sur une touche numérique ( $\boxed{1}$  à  $\boxed{9}$ ) pour faire sauter le pointeur dans la section correspondante de l'écran comme illustré ci-dessous.

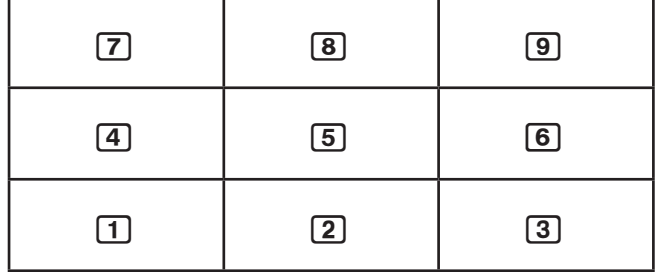

## $\blacksquare$  **Utilisation de l'aide aux touches**

Appuyez sur  $\overline{F1}$ (File) – 4:Key Help ou sur la touche  $\overline{0}$  pour afficher Key Help (Aide aux touches), qui contient des informations sur la fonction de chaque touche en mode **Geometry** . Utilisez les touches  $\odot$  et  $\spadesuit$  pour naviguer entre les trois écrans Key Help. Pour quitter l'écran Key Help, appuyez sur **EXIT**.

#### *Remarque*

 Les opérations des touches indiquées sur les écrans Key Help s'appliquent uniquement à l'écran de dessin.

## **E** Gestion des fichiers du mode Geometry

 Cette section décrit les procédures à suivre pour enregistrer les fichiers de données en mode **Geometry** et pour gérer vos fichiers.

#### **• Pour créer un nouveau fichier**

- 1. Effectuez l'opération suivante :  $\overline{F1}$ (File) 1:New.
	- La boîte de dialogue ci-après s'affiche si un dessin se trouve à l'écran.

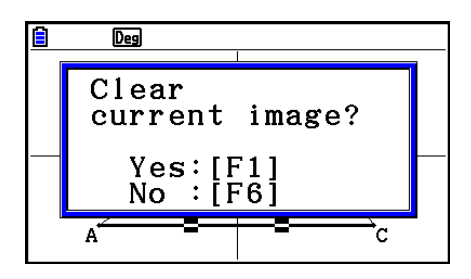

- 2. Pour effacer le dessin courant et créer un nouveau fichier, appuyez sur [F1] (Yes).
	- Cette action crée un nouveau fichier et affiche un écran de dessin vide.

#### **• Pour ouvrir un fichier existant**

- 1. Effectuez l'opération suivante :  $[FI]$ (File) 2:Open.
	- Un menu des fichiers existants s'affiche alors.
	- Une pression sur [F6] (STRGMEM) ici affiche la liste des fichiers de la mémoire de stockage à partir de laquelle vous pouvez ouvrir un fichier g3p. Voir « Affichage d'une image d'arrière-plan d'écran en mode **Geometry** » pour plus d'informations (page 14-8).
- 2. Utilisez  $\odot$  et  $\odot$  pour mettre en surbrillance le fichier que vous voulez ouvrir, puis appuyez sur  $ExE$ .
	- La boîte de dialogue ci-après s'affiche si un dessin se trouve à l'écran.

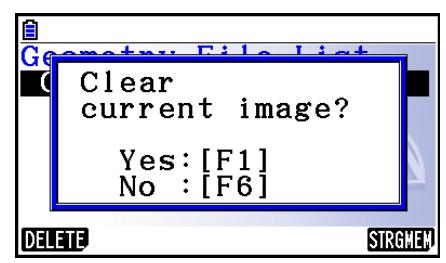

- 3. Pour effacer le dessin courant, appuyez sur [F1] (Yes).
	- Le fichier sélectionné à l'étape 2 s'ouvre alors.

#### **• Pour supprimer un fichier**

- 1. Effectuez l'opération suivante :  $\overline{F1}$ (File) 2:Open.
	- Un menu des fichiers existants s'affiche alors.
- 2. Utilisez  $\odot$  et  $\odot$  pour mettre en surbrillance le fichier que vous voulez supprimer et appuyez sur **F1** (DELETE).
	- Cette action provoque l'affichage d'un message de confirmation.
- 3. Appuyez sur  $[F1]$ (Yes) pour supprimer le fichier sélectionné ou bien sur  $[F6]$ (No) pour annuler la suppression.
- 4. Pour quitter le menu des fichiers, appuyez sur [EXIT].

#### **• Pour enregistrer un fichier sous un autre nom**

- 1. Effectuez l'opération suivante pendant que le fichier que vous voulez enregistrer est ouvert :  $[**F1**]$  (File) – 3:Save as.
	- Cette opération affiche l'écran de saisie d'un nom et commute automatiquement le clavier de la calculatrice en mode Alpha Lock.

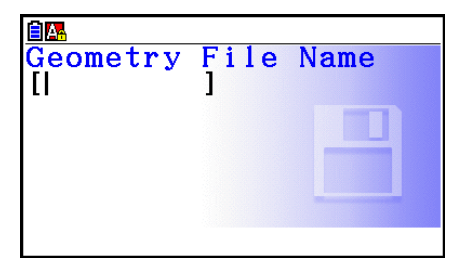

- 2. Saisissez jusqu'à huit caractères pour le nom du fichier et appuyez ensuite sur [EXE].
	- Vous pouvez utiliser les caractères suivants dans un nom de fichier.
		- Lettres majuscules de A à Z
		- Chiffres de 0 à 9
		- Crochets ({ })
	- Après avoir saisi le nom souhaité, appuyez sur [EXE] pour enregistrer le fichier et revenir à l'écran de dessin.

# k **Affichage d'une image d'arrière-plan d'écran en mode Geometry**

 En mode **Geometry** , vous pouvez ouvrir un fichier d'image (g3p) et l'utilise comme image d'arrière-plan pour un dessin en mode **Geometry** .

- Lorsque vous ouvrez un fichier g3p, tracez un dessin puis enregistrez le résultat dans un fichier, le fichier g3p sera enregistré conjointement avec les données du mode **Geometry** .
- Après avoir ouvert une image d'arrière-plan, réglez sa luminosité à l'écran. Voir « Réglage de la luminosité de l'image d'arrière-plan » (page 14-37).
- Vous ne pourrez plus modifier ou supprimer l'image d'arrière-plan d'un fichier après avoir enregistré ce dernier.

#### **• Pour ouvrir un fichier g3p en mode Geometry**

- 1. Effectuez l'opération suivante :  $[FI]$  (File) 2:Open.
- 2. Appuyez sur [F6] (STRGMEM).
	- L'écran de la liste des fichiers de la mémoire de stockage apparaît.
- 3. Utilisez  $\odot$  et  $\odot$  pour mettre en surbrillance l'image d'arrière-plan que vous voulez utiliser, puis appuyez sur [EXE].
	- Si un dessin est actuellement ouvert à l'écran, le message de confirmation « Clear current image? » (Effacer image actuelle ?) s'affiche.
- 4. Pour effacer le dessin courant, appuyez sur  $F1(Yes)$ .
	- Si le fichier ne contient aucune données du mode **Geometry** , une boîte de dialogue s'affiche alors pour vous demander si vous souhaitez utiliser la valeur initiale par défaut de la fenêtre d'affichage du mode Geometry. Appuyez sur <sup>[F1]</sup> pour ouvrir le fichier en utilisant la valeur initiale par défaut de la fenêtre d'affichage du mode **Geometry**. Appuyez sur F6 pour annuler l'opération sur fichier.
	- Si le fichier contient déjà des données du mode **Geometry** , il s'ouvre immédiatement.

# **Enregistrement du contenu de l'écran courant en tant qu'image (fichier g3p) en mode Geometry**

 Vous pouvez enregistrer l'écran instantané du mode **Geometry** dans un fichier image (fichier g3p). Le fichier enregistré contient les informations de réglage de la fenêtre d'affichage.

- u **Pour enregistrer le contenu de l'écran courant en tant qu'image dans la mémoire d'image**
- 1. Effectuez l'opération suivante pendant que l'écran que vous voulez enregistrer est affiché :  $\boxed{\text{OPTN}}$  (Option)  $\bigotimes$  (Properties) – 5:Store Picture  $\boxed{\text{exp}}$  (Pict [1~20]).
- 2. Sur l'écran Store In Picture Memory (Stocker dans la mémoire d'images) qui s'affiche, saisissez un numéro de 1 à 20 et appuyez sur  $Ex$ eze.
	- Le stockage d'une image dans une zone de la mémoire contenant déjà une image remplace l'image existante par la nouvelle.

#### u **Pour stocker le contenu de l'écran actuel sous un nom de fichier**

- 1. Effectuez l'opération suivante pendant que l'écran que vous voulez enregistrer est affiché :  $\phi(\text{Prim})$  (Option)  $\circled{P}$  (Properties) – 5:Store Picture  $\circled{P}$  [EXE] (Save As).
- 2. Exécutez la procédure en commençant par l'étape 2 de « Pour stocker une image de l'écran de graphe sous un nom de fichier » (page 5-21).
# **K** Fonctions des touches

 La figure ci-dessous représente les touches utilisées pour les opérations sur l'écran de dessin du mode **Geometry** .

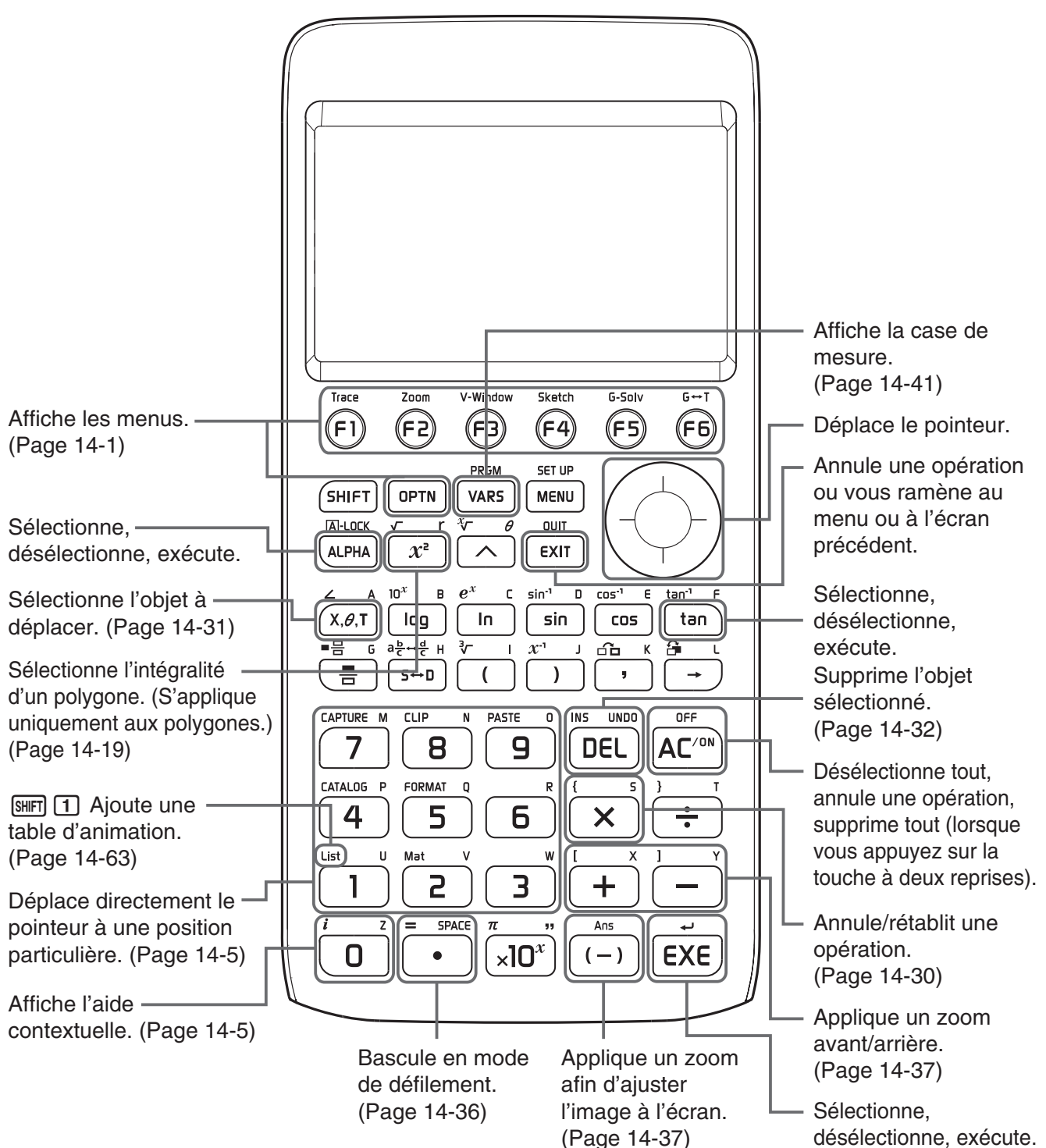

# **2. Dessin et édition d'objets**

Cette section explique comment réaliser les opérations suivantes.

- Tracé de points, dessin de segments de ligne, polygones, etc. (menu [F3](Draw), menu [F3]  $[\triangleright]$ (Draw Spec))
- Sélection et désélection d'objets (menu [F2](Edit))
- Pour un objet dessiné, construction d'une médiatrice, d'une perpendiculaire, etc. (menu [F4] (Construct))
- Pour un objet dessiné, réalisation de différentes opérations de transformation (menu [F5] (Transform))
- Annulation d'une opération, déplacement d'un objet, suppression d'un objet et autres opérations d'édition (menu [F2](Edit))

# $\blacksquare$  **Utilisation du menu Draw (Dessin)**

Appuyez sur [F3] (Draw) pour afficher le menu du même nom. Vous pouvez utiliser le menu Draw pour tracer des points et dessiner des segments de ligne, des triangles, des polygones et d'autres objets.

#### **• Pour tracer un point**

- 1. Effectuez l'opération suivante :  $F3$  (Draw) 1: Point.
- 2. Déplacez le pointeur jusqu'à l'endroit de l'écran où vous voulez tracer un point et appuyez  $sur ExE$ .
	- Un point sera alors tracé à l'endroit du pointeur.

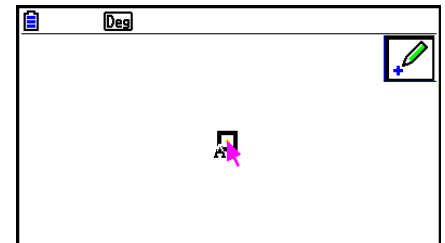

- L'icône  $\mathbb{P}$  restera affichée, ce qui veut dire que vous pouvez répéter l'étape 2 pour tracer d'autres points si vous le souhaitez.
- 3. Après avoir fini le tracé de tous les points souhaités, appuyez sur  $\mathbb{R}^n$  ou sur  $\mathbb{R}$  pour désélectionner l'outil Point.

## *Remarque*

 Certains outils de dessin comme l'outil Point restent affichés après avoir dessiné un objet. Pour désélectionner ce type d'outil, appuyez sur  $\overline{AC^{00}}$  ou sur  $\overline{EXIT}$ .

# u **Pour ajouter un point étiqueté sur une ligne existante**  *Remarque*

 La procédure ci-après permet d'ajouter un point étiqueté à une ligne existante, à un côté d'un polygone, à la circonférence d'un cercle, etc.

- 1. Effectuez l'opération suivante :  $F3$ (Draw) 1:Point.
- 2. Déplacez le pointeur à l'écran en direction de la ligne à laquelle vous voulez ajouter un point étiqueté.
	- La ligne est alors sélectionnée, ce qui est indiqué par «  $\square$  ».

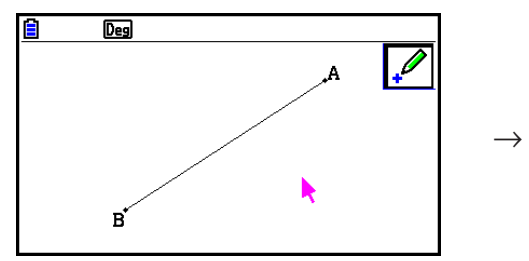

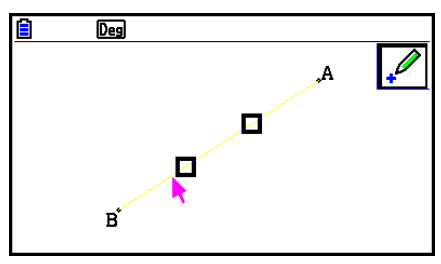

- 3. Appuyez sur **EXE**.
	- Un point sera alors ajouté sur la ligne à l'endroit du pointeur.

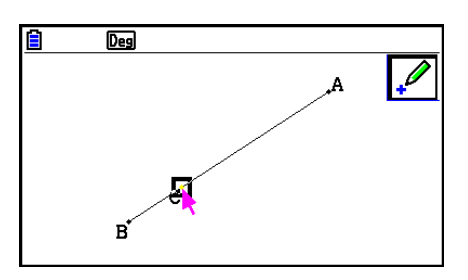

# **• Pour dessiner un segment de ligne**

- 1. Effectuez l'opération suivante :  $F3$  (Draw) 2: Line Segment.
- 2. Déplacez le pointeur jusqu'à l'endroit de l'écran à partir duquel vous voulez dessiner le segment de ligne et appuyez sur [EXE].
- 3. Déplacez le pointeur jusqu'à l'endroit de l'écran jusqu'auquel vous voulez dessiner le segment de ligne et appuyez sur EXE.
	- Un segment de ligne sera alors dessiner entre les deux points.

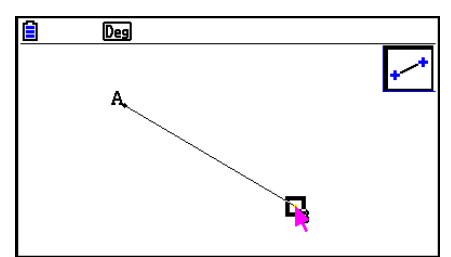

# *Remarque*

 Aux étapes 2 et 3 de la procédure ci-dessus, vous pouvez déplacer le pointeur jusqu'à un point existant de l'écran et appuyer sur [EE]. Le point existant deviendra alors l'une des extrémités du segment de ligne.

## **• Pour dessiner une ligne infinie**

- 1. Effectuez l'opération suivante :  $F3$  (Draw) 3: Infinite Line.
- 2. Déplacez le pointeur jusqu'à un endroit quelconque de l'écran et appuyez sur [EXE].
- 3. Déplacez le pointeur jusqu'à un autre endroit de l'écran et appuyez sur [EXE].
	- Une ligne passant par les deux points sera alors dessinée.

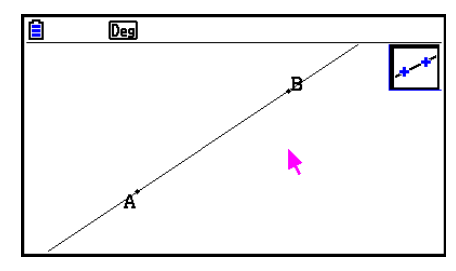

#### **• Pour dessiner une demi-droite**

- 1. Effectuez l'opération suivante :  $F3$  (Draw) 4: Ray.
- 2. Déplacez le pointeur jusqu'à un endroit quelconque de l'écran et appuyez sur [EXE].
- 3. Déplacez le pointeur jusqu'à un autre endroit de l'écran et appuyez sur [EXE].
	- Une demi-droite sera alors dessinée, laquelle commence par le premier point que vous avez sélectionné et passe par le deuxième point.

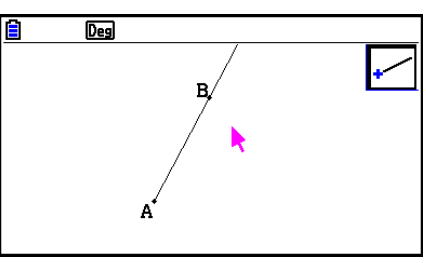

#### **• Pour dessiner un vecteur**

- 1. Effectuez l'opération suivante :  $F3$  (Draw) 5:Vector.
- 2. Déplacez le pointeur jusqu'à l'endroit de l'écran à partir duquel vous voulez dessiner le vecteur et appuyez sur [EXE].
- 3. Déplacez le pointeur à l'endroit de l'écran jusqu'auquel vous voulez dessiner le vecteur et appuyez sur  $ExE$ .
	- Le vecteur est alors dessiné.

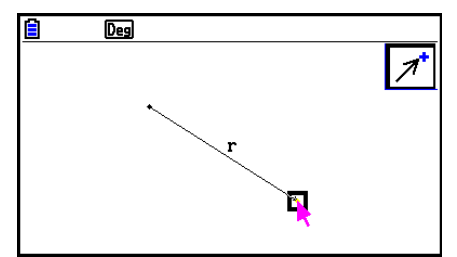

#### u **Pour dessiner un cercle**

- 1. Effectuez l'opération suivante :  $F3$ (Draw) 6:Circle.
- 2. Déplacez le pointeur jusqu'à l'endroit de l'écran où doit se trouver le centre du cercle et appuyez sur  $Ex$ .
- 3. Déplacez le pointeur jusqu'à l'endroit de l'écran où doit se trouver la circonférence du cercle et appuyez sur **EXE**.
	- Le cercle est alors dessiné. La distance entre les points que vous spécifiez est le rayon du cercle.

## *Remarque*

 Aux étapes 2 et 3 de la procédure ci-dessus, vous pouvez déplacer le pointeur jusqu'à un point existant de l'écran et appuyer sur [EE]. Le point existant deviendra alors le centre du cercle ou un point de sa circonférence.

## **• Pour dessiner un arc**

- 1. Effectuez l'opération suivante :  $F3$  (Draw) 7:Arc.
- 2. Déplacez le pointeur jusqu'à l'endroit de l'écran où doit se trouver le centre de l'arc et appuyez sur  $Ex$ .
- 3. Déplacez le pointeur jusqu'à l'endroit de l'écran où doit se trouver le point de départ de l'arc et appuyez sur **EXE**.
- 4. Déplacez le pointeur jusqu'à l'endroit où doit se trouver le point final de l'arc.

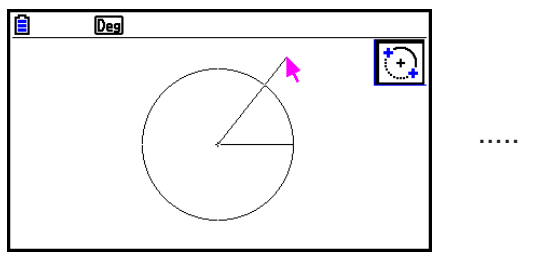

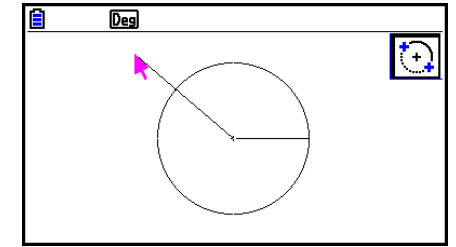

- 5. Déplacez le pointeur et le segment de ligne jusqu'à l'endroit de l'écran où doit se trouver le point final de l'arc et appuyez sur EXE.
	- Un arc sera dessiné entre le point de départ et le point final, dans le sens inverse des aiguilles d'une montre.

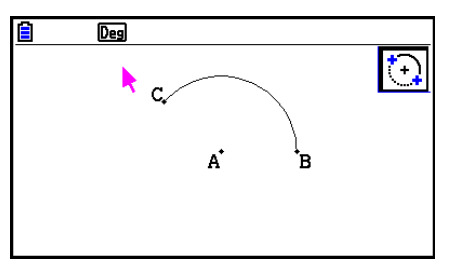

## u **Pour dessiner un demi-cercle**

- 1. Effectuez l'opération suivante :  $F3$  (Draw) 8:SemiCirc (Diam).
- 2. Amenez le pointeur jusqu'au point qui doit être l'une des extrémités du diamètre du demicercle et appuyez sur **EXE**.
- 3. Amenez le pointeur jusqu'au point qui doit être l'autre extrémité du diamètre du demi-cercle.

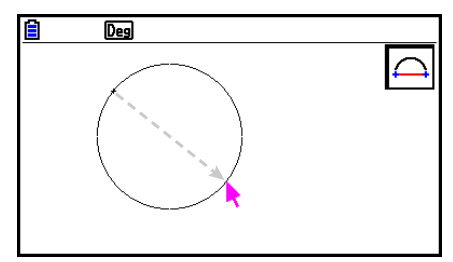

- Un cercle dont le diamètre passe par le premier point et le point actuel apparaîtra à l'écran en fonction du mouvement du pointeur. Une pression sur <sup>[EXE]</sup> à l'étape suivante dessine un demi-cercle dont le diamètre forme un arc allant en sens inverse des aiguilles d'une montre du premier point spécifié jusqu'au deuxième point.
- 4. Appuyez sur [EXE] pour dessiner le demi-cercle.

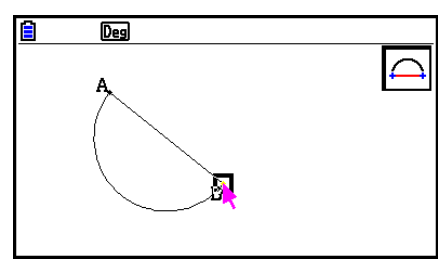

## **• Pour dessiner un triangle**

- 1. Effectuez l'opération suivante :  $F3$   $\odot$  (Draw Spec) 1: Triangle.
- 2. Déplacez le pointeur jusqu'à un endroit quelconque de l'écran et appuyez sur [EXE].
- 3. Amenez le curseur à un autre endroit.
	- Un cadre de sélection apparaît alors, lequel indique la taille du triangle qui sera dessiné.
- 4. Appuyez sur [EXE].
	- Le triangle est alors dessiné.

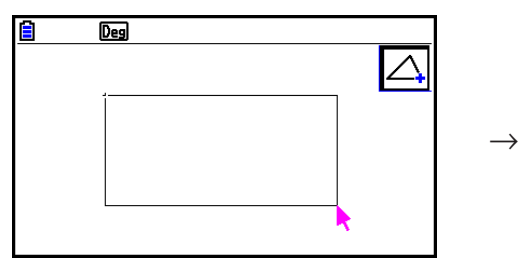

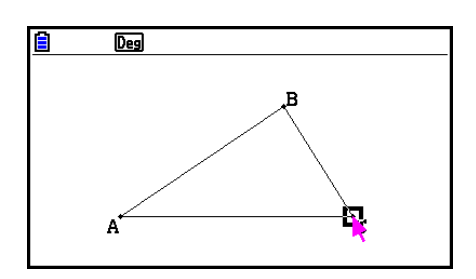

• Si l'emplacement où se trouve le pointeur lorsque vous appuyez sur  $Ex$  est très proche du point que vous indiquez à l'étape 2, le triangle qui sera dessiné aura la taille maximale possible à l'écran.

# *Remarque*

 Le même type de cadre de sélection à deux points que celui de la procédure ci-dessus est utilisé pour dessiner un triangle isocèle, un rectangle, un carré ou un n-gone régulier.

 Dans chaque cas, l'objet produit occupera la taille maximale possible à l'écran si le deuxième point spécifié est trop proche du premier point ou au même endroit que celui-ci.

## **• Pour dessiner un triangle isocèle**

- 1. Effectuez l'opération suivante :  $F3$   $\odot$  (Draw Spec) 2:Isosc Triangle.
- 2. Exécutez les étapes 2 à 4 de « Pour dessiner un triangle » (page 14-15).
	- Le triangle isocèle est alors dessiné.

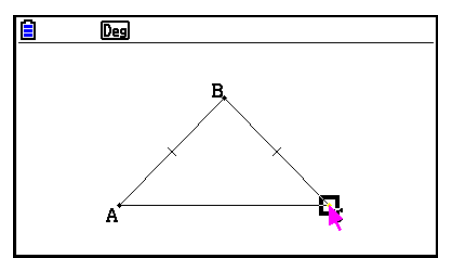

## u **Pour dessiner un rectangle ou un carré**

- 1. Effectuez l'une ou l'autre des opérations suivantes :  $F3$  (D(Draw Spec) 3:Rectangle ou  $F3$  (Dec) – 4:Square.
- 2. Déplacez le pointeur jusqu'à un endroit quelconque de l'écran et appuyez sur [EXE].
- 3. Amenez le curseur à un autre endroit.
	- Un cadre de sélection apparaît alors, lequel indique la taille du rectangle (ou du carré) qui sera dessiné.
- 4. Appuyez sur [EXE].
	- Un rectangle ou un carré est alors dessiné.

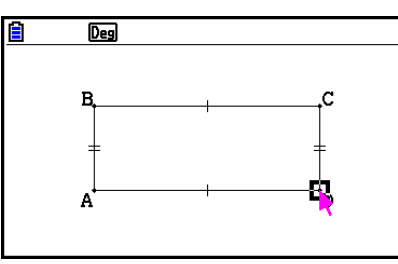

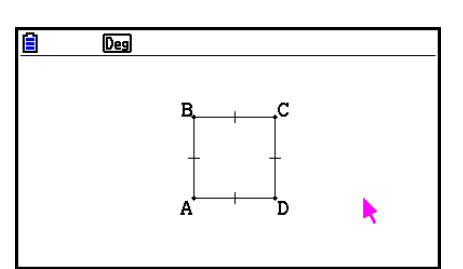

• Si l'emplacement où se trouve le pointeur lorsque vous appuyez sur  $Ex$  est très proche du point que vous indiquez à l'étape 2, l'objet qui sera dessiné aura la taille maximale possible à l'écran.

## *Remarque*

 Dans le cas d'un carré, chaque côté aura la longueur du côté le plus court du rectangle que vous spécifiez avec le cadre de sélection à l'étape 3.

# **• Pour dessiner un polygone**

- 1. Effectuez l'opération suivante :  $F3$   $\odot$  (Draw Spec) 5:Polygon.
- 2. Déplacez le pointeur jusqu'à l'endroit de l'écran où doit se trouver un sommet du polygone et appuyez sur [EXE].
	- Répétez cette étape le nombre de fois nécessaires pour spécifier les autres sommets du polygone.
- 3. Pour terminer le polygone, amenez le pointeur à l'endroit du premier sommet et appuyez  $sur$   $ExE$ .

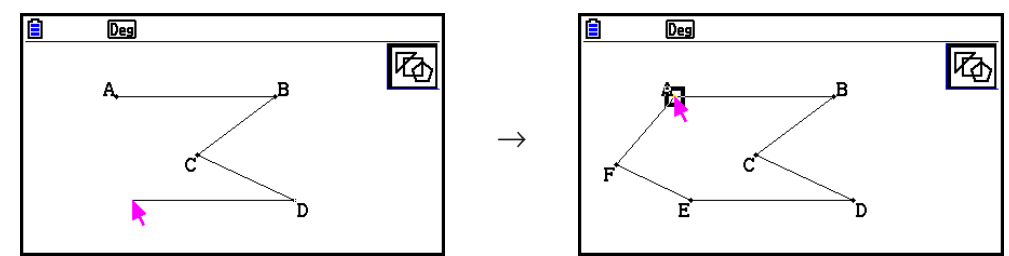

# *Remarque*

Si vous appuyez sur [EXIT] à l'étape 3, la figure sera finalisée en l'état, ce qui produira un nonpolygone non fermé.

## **• Pour dessiner un n-gone régulier**

- 1. Effectuez l'opération suivante :  $F3$   $\odot$  (Draw Spec) 6:Regular n-gon.
	- Une boîte de dialogue s'affiche alors et vous invite à spécifier le nombre de côtés.
- 2. Saisissez une valeur de  $3$  à  $12$  et appuyez sur  $Ex$ .
- 3. Exécutez les étapes 2 à 4 de « Pour dessiner un triangle » (page 14-15).
	- Le dessin obtenu sera celui d'un n-gone régulier avec un nombre de côtés égal à celui que vous avez indiqué à l'étape 2.

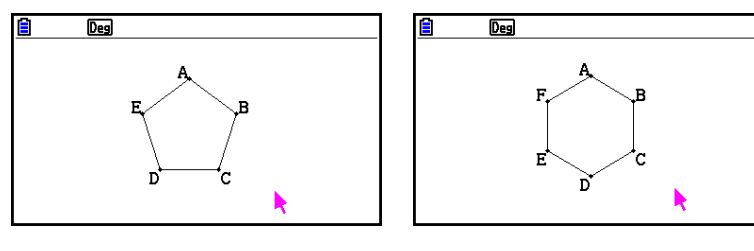

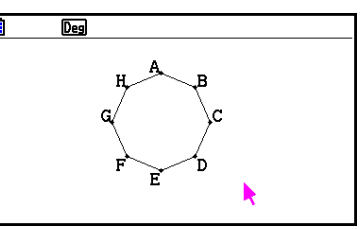

#### **• Pour dessiner une fonction**

- 1. Effectuez l'opération suivante :  $F3$   $\odot$  (Draw Spec) 7: Function f(x).
	- La boîte de dialogue Function s'affiche alors.
- 2. Saisissez la fonction.
- 3. Appuyez sur [EXE] pour la dessiner.

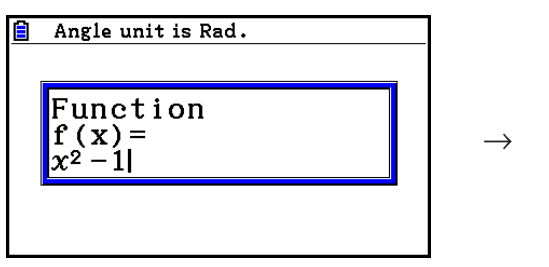

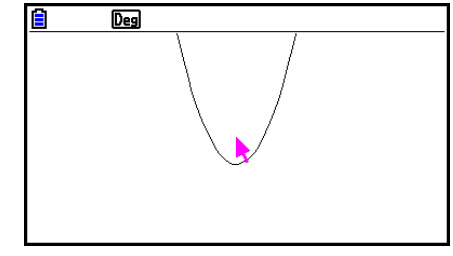

# *Remarque*

- Le seul type de graphe qui peut être dessiné est Y=f(x).
- L'unité d'angle du graphe dessiné est toujours le Rad, indépendamment du paramètre Angle sur l'écran de configuration.

# k **Sélection et désélection d'objets**

 Avant de pouvoir éditer (déplacer ou supprimer) un objet ou créer une figure en utilisant un objet, vous devez d'abord le sélectionner en partie ou en totalité. Cette section explique comment sélectionner et désélectionner des objets.

## u **Pour sélectionner un objet particulier**

- 1. Si l'icône d'un outil quelconque se trouve dans le coin supérieur droit de l'écran, appuyez sur **EXIT** ou sur **AC/ON** pour désélectionner l'outil.
- 2. Amenez le pointeur à proximité de l'objet que vous voulez sélectionner.
	- Un ou plusieurs repères  $\square$  apparaissent alors sur l'objet et ce dernier commence à clignoter. Notez que l'objet ne clignote pas s'il s'agit d'un point et qu'un repère  $\square$  est affiché sur le point.
- 3. Appuyez sur [EXE].
	- Le repère  $\Box$  change alors en  $\Box$  et le contour de l'objet devient une ligne épaisse, ce qui indique que l'objet est sélectionné.

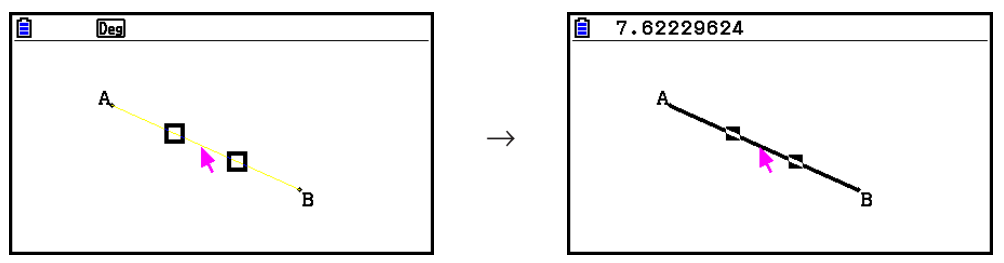

 • Vous pouvez alors répéter les étapes 2 et 3 et sélectionner d'autres objets si vous le désirez.

# **• Pour sélectionner polygone entier**

- 1. Si l'icône d'un outil quelconque se trouve dans le coin supérieur droit de l'écran, appuyez sur **EXIT** ou sur  $AC^{00}$  pour désélectionner l'outil.
- 2. Amenez le pointeur à proximité de l'objet que vous voulez sélectionner.
	- Le repère  $\Box$  apparaît alors sur une partie (sommet, côté, etc.) de l'objet.

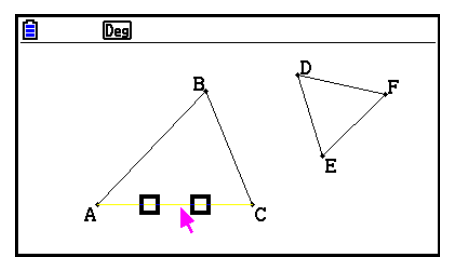

- 3. Appuyez sur  $\boxed{x^2}$  ou effectuez l'opération suivante :  $\boxed{F2}$ (Edit) 4: Select Figure.
	- Cela sélectionne l'objet en entier.

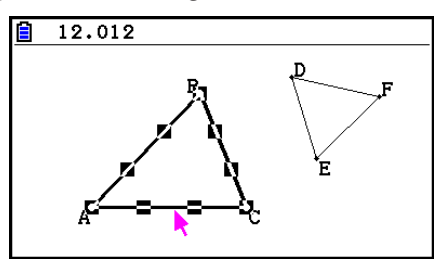

# u **Pour désélectionner un objet particulier**

- 1. Si l'icône d'un outil quelconque se trouve dans le coin supérieur droit de l'écran, appuyez sur [EXIT] ou sur [AC/ON] pour désélectionner l'outil.
- 2. Amenez le pointeur à proximité de l'objet que vous voulez désélectionner.
	- Le repère  $\blacksquare$  apparaît alors en surbrillance et l'objet commence à clignoter. Notez que l'objet ne clignote pas s'il s'agit d'un point et qu'un repère  $\blacksquare$  est affiché sur le point.

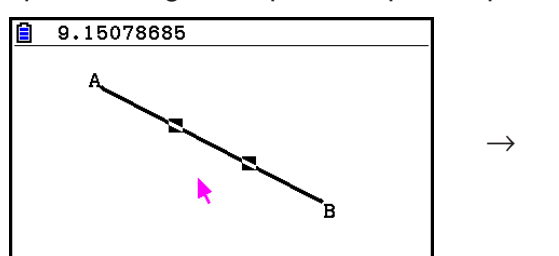

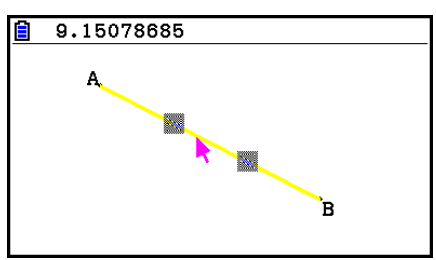

3. Appuyez sur [EXE].

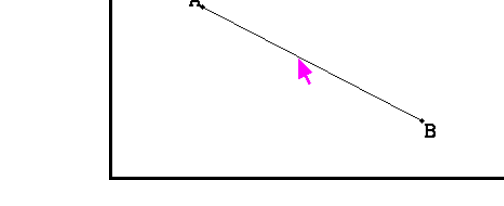

 $\overline{Des}$ 

• L'objet sera alors désélectionné et le ou les repères  $\blacksquare$  disparaîtront.

# u **Pour sélectionner tous les objets à l'écran**

Effectuez l'opération suivante :  $F2$  (Edit) – 2:Select All.

# u **Pour désélectionner tous les objets à l'écran**

Appuyez sur  $\overline{AC}$  ou effectuez l'opération suivante :  $\overline{F2}$  (Edit) – 3:Deselect All.

# k **Spécification de la couleur et du type de ligne d'un objet affiché**

 Vous pouvez utiliser la procédure ci-dessous pour spécifier la couleur et le type de ligne du contour d'une figure affichée, la couleur de remplissage d'une figure ou encore la couleur du texte, des étiquettes et d'autres objets autres que des figures.

## u **Pour spécifier la couleur et le type de ligne de tous les objets affichés**

- 1. Effectuez l'opération suivante :  $F2$  (Edit) 2: Select All.
- 2. Appuyez sur  $\boxed{\scriptstyle\text{S}}$  (FORMAT) pour afficher la boîte de dialogue illustrée ci-dessous.

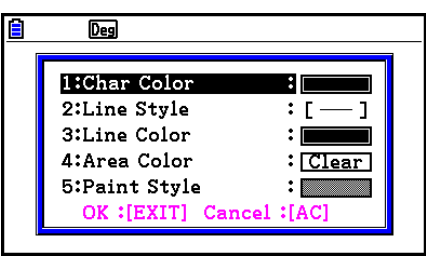

 • La boîte de dialogue ne contient que les paramètres pris en charge, lesquels dépendent de la composition de l'objet sélectionné.

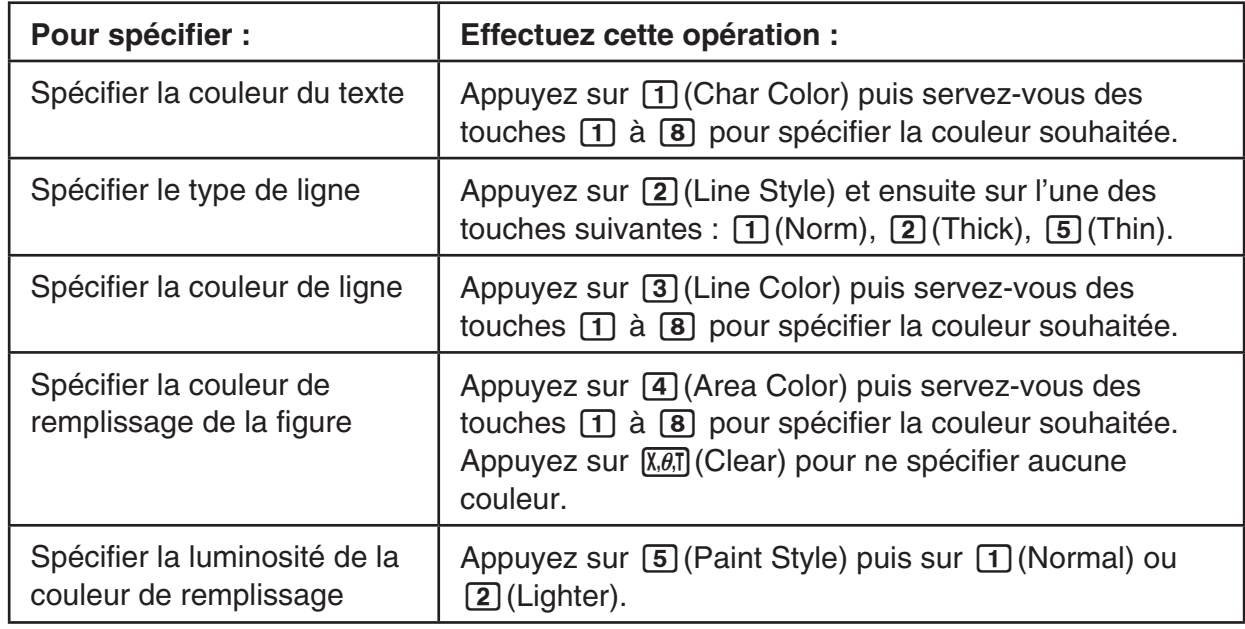

3. Configurez les paramètres suivants dans la boîte de dialogue ci-dessus.

 4. Pour appliquer les réglages, retournez à la boîte de dialogue de l'étape 2 de cette procédure et appuyez sur [EXIT].

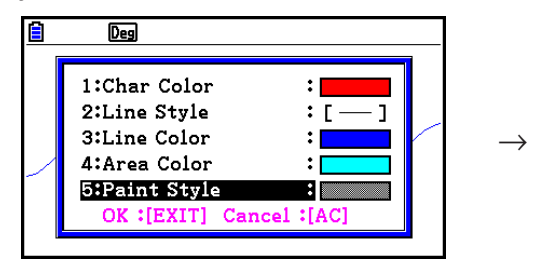

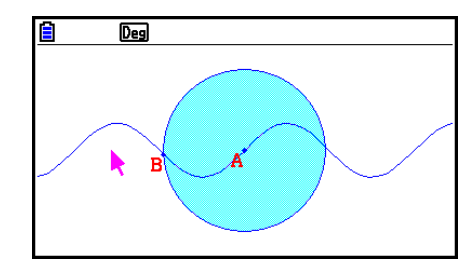

# u **Pour spécifier la couleur et le type de ligne d'un objet particulier**

- 1. Utilisez la procédure décrite sous « Sélection et désélection d'objets » (page 14-19) pour sélectionner l'objet dont vous voulez spécifier la couleur et/ou le type de ligne.
- 2. Appuyez sur SHIFT [5] (FORMAT).
	- La boîte de dialogue qui s'affiche alors contient les paramètres pris en charge, lesquels dépendent de la composition de l'objet sélectionné.
- 3. Exécutez la procédure en commençant par l'étape 3 de « Pour spécifier la couleur et le type de ligne de tous les objets affichés » (page 14-21).

# $\blacksquare$  **Utilisation du menu Construct (Construction)**

Appuyez sur F4 (Construct) pour afficher le menu du même nom. Le menu Construct vous permet de construire différents types d'objets géométriques tels que des médiatrices, des parallèles, des bissectrices, etc.

## u **Pour construire une médiatrice**

- 1. Dessinez un segment de ligne et sélectionnez-le.
- 2. Effectuez l'opération suivante :  $F4$  (Construct) 1: Perp Bisector.
	- Cela dessinera la médiatrice du segment de ligne que vous avez sélectionné.

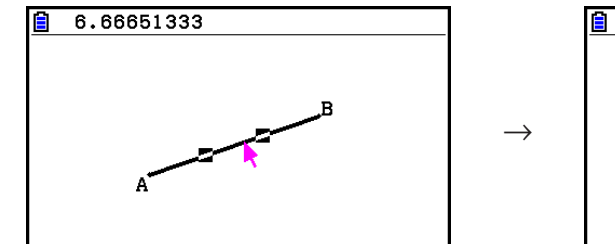

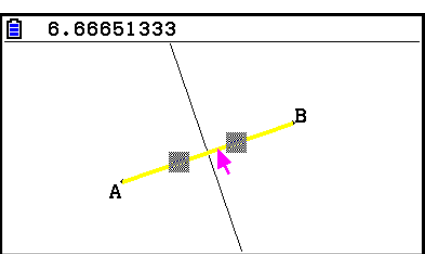

# *Remarque*

 Vous pouvez effectuer une opération de construction d'une médiatrice pendant qu'un segment de ligne, un côté d'un polygone ou deux points sont sélectionnés à l'écran.

## **• Pour construire une perpendiculaire**

- 1. Dessinez un segment de ligne, tracez un point et sélectionnez la ligne et le point.
- 2. Effectuez l'opération suivante :  $F4$  (Construct) 2: Perpendicular.
	- Une ligne sera alors dessinée, laquelle est perpendiculaire au segment de ligne sélectionné et passe par le point sélectionné.

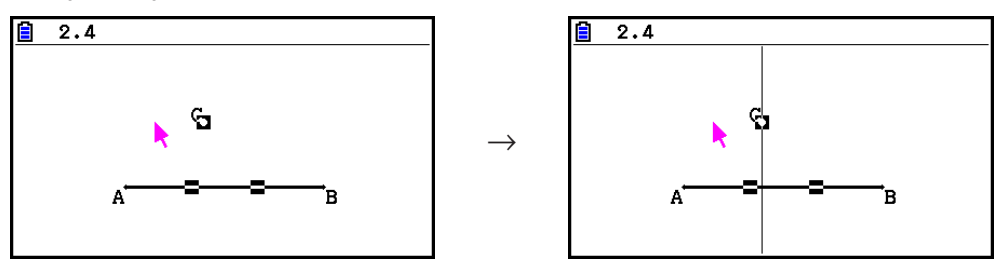

# *Remarque*

 Vous pouvez effectuer une opération de construction d'une perpendiculaire après avoir sélectionné à l'écran un segment de ligne individuel et un point individuel, une ligne individuelle et un point individuel, une demi-droite individuelle et un point individuel, un vecteur individuel et un point individuel ou encore un côté d'un polygone et un point individuel.

# u **Pour construire un point milieu**

- 1. Dessinez un segment de ligne et sélectionnez-le.
- 2. Effectuez l'opération suivante :  $F4$  (Construct) 3: Midpoint.
	- Cela tracera le point milieu du segment de ligne que vous avez sélectionné.

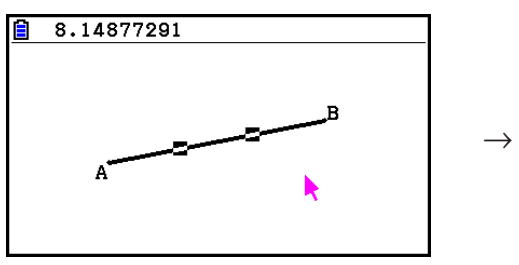

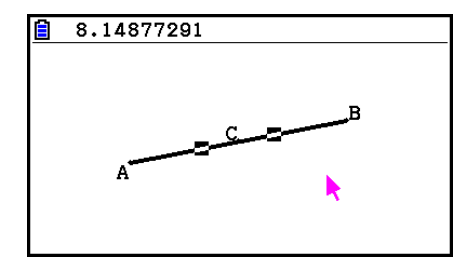

# *Remarque*

 Vous pouvez effectuer une opération de construction d'un point milieu après avoir sélectionné à l'écran un segment de ligne, un côté d'un polygone ou deux points.

## u **Pour construire le point d'intersection de deux lignes**

- 1. Dessinez deux segments de ligne qui se croisent et sélectionnez-les.
- 2. Effectuez l'opération suivante :  $F4$  (Construct) 4: Intersection.
	- Cela tracera le point où se croisent les deux segments de ligne.

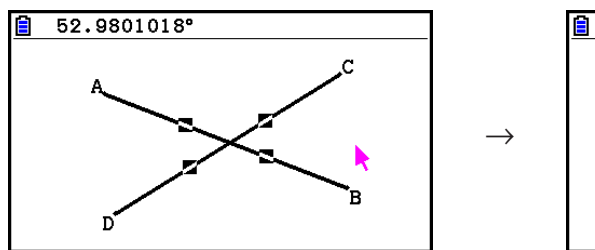

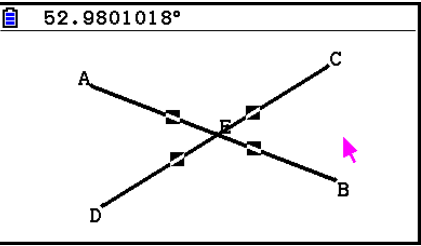

# *Remarque*

 Vous pouvez construire le point d'intersection de deux lignes après avoir sélectionné à l'écran deux quelconque des objets suivants (deux objets identiques ou deux objets différents) : segment de ligne, ligne, demi-droite, vecteur, côté d'un polygone, cercle ou arc.

# **• Pour construire une bissectrice**

- 1. Dessinez un triangle et sélectionnez deux de ses côtés.
- 2. Effectuez l'opération suivante :  $F4$  (Construct) 5:Angle Bisector.
	- La bissectrice sera alors tracée pour l'angle formé par les deux côtés du triangle que vous avez sélectionnés.

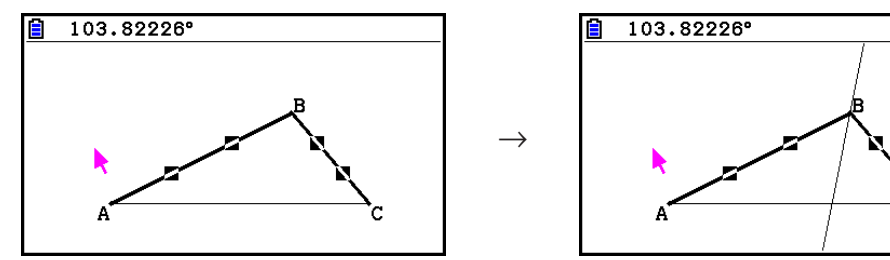

# *Remarque*

- Vous pouvez construire une bissectrice après avoir sélectionné à l'écran deux quelconque des objets suivants (deux objets identiques ou deux objets différents) : segment de ligne, ligne, demi-droite, vecteur ou un côté d'un polygone.
- Si les deux objets que vous sélectionnez se croisent, l'opération de construction de bissectrice construira deux bissectrices.

## **• Pour construire une parallèle**

- 1. Dessinez un segment de ligne, tracez un point et sélectionnez la ligne et le point.
- 2. Effectuez l'opération suivante :  $F4$  (Construct) 6: Parallel.
	- Une ligne infinie sera alors dessinée, laquelle est parallèle au segment de ligne sélectionné et passe par le point sélectionné. Des repères  $($   $>$ ) apparaissent sur le segment de ligne et sur la ligne infinie pour indiquer qu'elles sont parallèles.

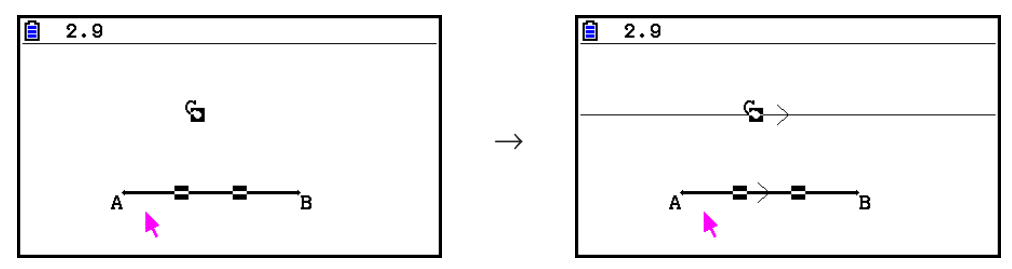

# *Remarque*

 Vous pouvez construire une parallèle après avoir sélectionné à l'écran une combinaison quelconque des objets suivants.

- Un segment de ligne individuel et un point individuel, une ligne individuelle et un point individuel, une demi-droite individuelle et un point individuel, un vecteur individuel et un point individuel.
- Un côté d'un polygone et un point individuel.

## **• Pour construire une tangente**

- 1. Dessinez un cercle.
- 2. Effectuez l'opération suivante :  $F4$  (Construct) 7: Tangent.
	- Cette action provoque l'affichage du message « Select Curve » (Sélectionnez une courbe).
- 3. Amenez le pointeur à proximité de l'endroit du cercle où vous voulez construire la tangente.
	- Amenez le pointeur en direction du cercle jusqu'à ce que le repère  $\Box$  apparaisse sur celuici.

 $\rightarrow$ 

- 4. Appuyez sur [EXE].
	- Cela dessinera une ligne qui est tangente au cercle à l'emplacement que vous avez sélectionné avec le pointeur.

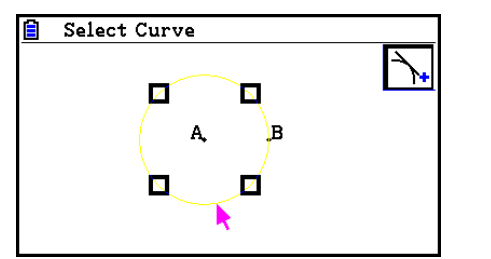

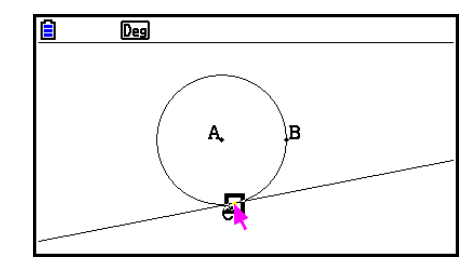

# *Remarque*

 Vous pouvez effectuer l'opération de construction d'une tangente après avoir sélectionné un cercle, un demi-cercle, un arc ou un graphe de fonction.

## u **Pour lier une mesure d'angle à une figure**

- 1. Dessinez un triangle et sélectionnez deux de ses côtés.
- 2. Effectuez l'opération suivante :  $[F4]$  (Construct) 8:Attached Angle.
	- La mesure d'angle est alors liée à la figure.

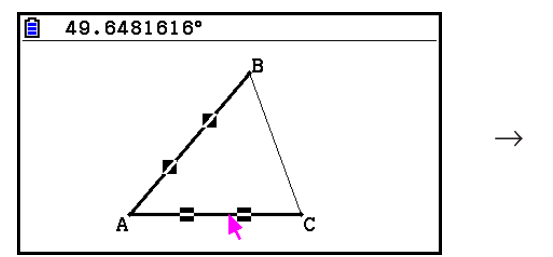

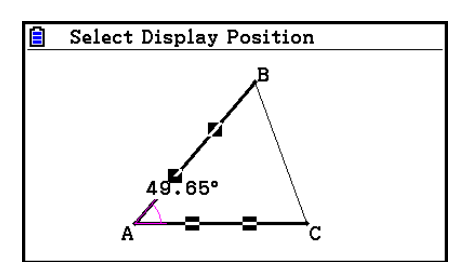

 • Pendant l'affichage du message « Select Display Position » (Sélectionnez la position d'affichage), vous pouvez utiliser les touches du curseur pour spécifier la mesure d'angle à afficher pour les deux côtés sélectionnés.

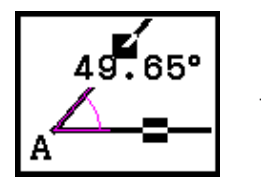

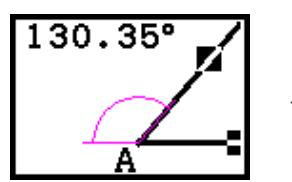

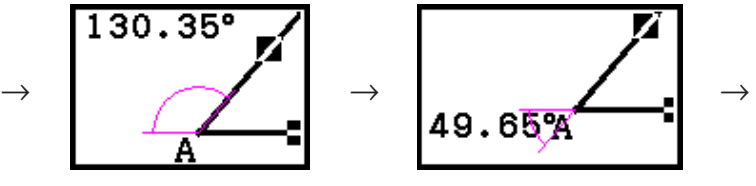

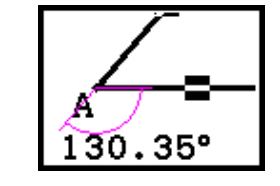

3. Pour visualiser l'angle de mesure, appuyez sur [EXE].

# $\blacksquare$  **Utilisation du menu Transform (Transformation)**

Appuyez sur **F5(Transform)** pour afficher le menu du même nom. Le menu Transform vous permet d'effectuer différentes opérations de transformation comme la réflexion d'objet, la rotation d'objet, etc.

# u **Pour réfléchir un objet**

- 1. Dessinez l'objet que vous voulez réfléchir. Nous allons utiliser ici un triangle.
- 2. Dessinez un segment de ligne qui représente l'axe de réflexion.
- 3. Effectuez l'opération suivante :  $[FS]$  (Transform) 1: Reflection.
	- Cette action provoque l'affichage du message « Select Axis » (Sélectionnez l'axe).
- 4. Amenez le pointeur à proximité du segment de ligne que vous voulez utiliser comme axe de réflexion.
	- Amenez le pointeur en direction du segment de ligne jusqu'à ce que le repère  $\square$ apparaisse sur celui-ci.
- 5. Appuyez sur [EXE].
	- L'objet est alors réfléchi en utilisant le segment de ligne comme axe.

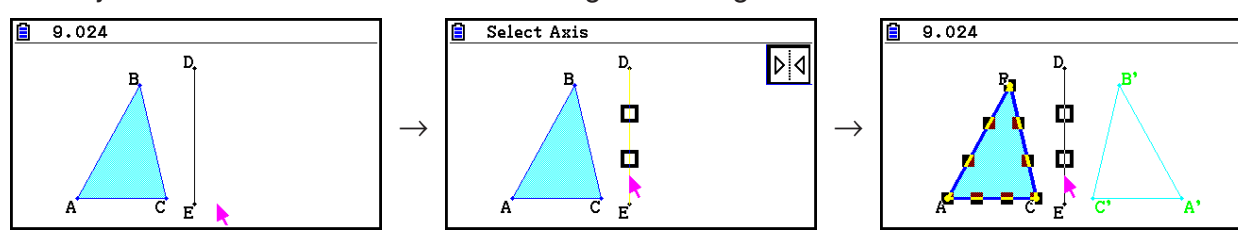

 Vous pouvez spécifier un segment de ligne, une ligne, une demi-droite, un côté d'un polygone ou encore l'axe *x* ou l'axe *y* comme axe de réflexion.

# u **Pour appliquer une translation à un objet des valeurs spécifiées**

- 1. Dessinez l'objet auquel vous voulez appliquer une translation. Nous allons utiliser ici un triangle.
- 2. Effectuez l'opération suivante :  $F5$  (Transform) 2: Translation.
	- L'écran de Translation s'affiche.
- 3. Saisissez les valeurs du format de vecteur pour spécifier la distance de la translation parallèle.
	- La valeur dans la ligne 1 est la distance de translation le long de l'axe X, alors que la valeur dans la ligne 2 est la distance le long de l'axe Y.
- 4. Après avoir saisi les valeurs souhaitées, appuyez sur [EXE].
	- Cela exécute la translation parallèle de l'objet de la distance spécifiée par les valeurs saisies à l'étape 3.

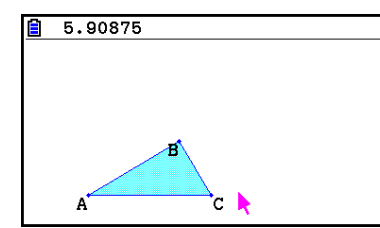

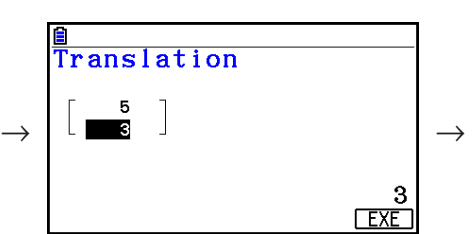

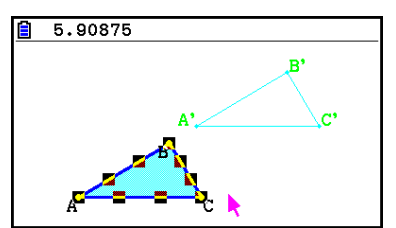

# *Remarque*

 Si vous ne sélectionnez qu'une partie d'un objet avant d'exécuter l'étape 2 ci-dessus, seule la partie sélectionnée effectuera une translation.

# u **Pour appliquer une translation à un objet en utilisant un vecteur existant**

- 1. Dessinez l'objet auquel vous voulez appliquer une translation. Nous allons utiliser ici un triangle. Dessinez ensuite le vecteur que vous voulez utiliser pour la translation parallèle.
- 2. Effectuez l'opération suivante :  $[FS]$  (Transform) 3: Trans(Sel Vec).
	- Cette action provoque l'affichage du message « Select Vector » (Sélectionnez un vecteur).
- 3. Amenez le pointeur à proximité du vecteur que vous voulez utiliser pour la translation parallèle.
	- Amenez le pointeur en direction du vecteur jusqu'à ce que le repère  $\Box$  apparaisse sur celui-ci.
- 4. Appuyez sur [EXE].
	- La translation parallèle de l'objet original sera alors exécutée dans la direction du vecteur que vous avez sélectionné.

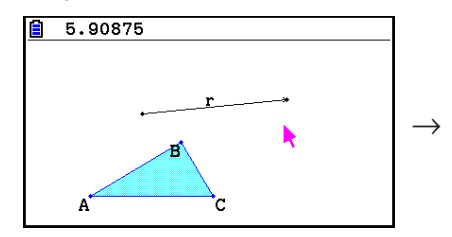

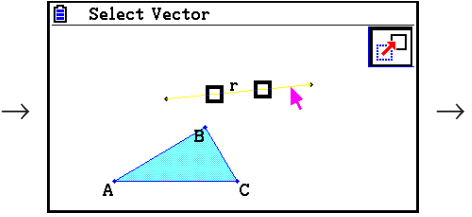

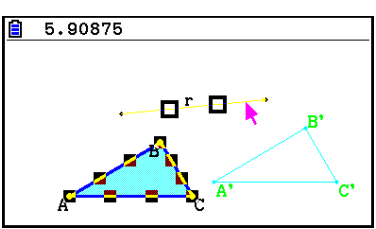

 Si vous ne sélectionnez qu'une partie d'un objet avant d'exécuter l'étape 2 ci-dessus, seule la partie sélectionnée effectuera une translation.

## **• Pour pivoter un objet**

- 1. Dessinez l'objet que vous voulez faire pivoter. Nous allons utiliser ici un triangle.
- 2. Effectuez l'opération suivante :  $F5$  (Transform) 4: Rotation.
	- Cette action provoque l'affichage du message « Sel Rotation Center » (Sélectionnez le centre de rotation).
- 3. Déplacez le pointeur jusqu'à l'endroit que vous voulez spécifier comme centre de rotation.
- 4. Appuyez sur [EXE].
	- Une boîte de dialogue s'affiche alors et vous invite à spécifier l'angle de rotation.
- 5. Saisissez l'angle de rotation (en sens inverse des aiguilles d'une montre) en degrés et appuyez sur  $Ex$ .
	- L'objet original sera alors dessiné, pivoté de la valeur spécifiée.

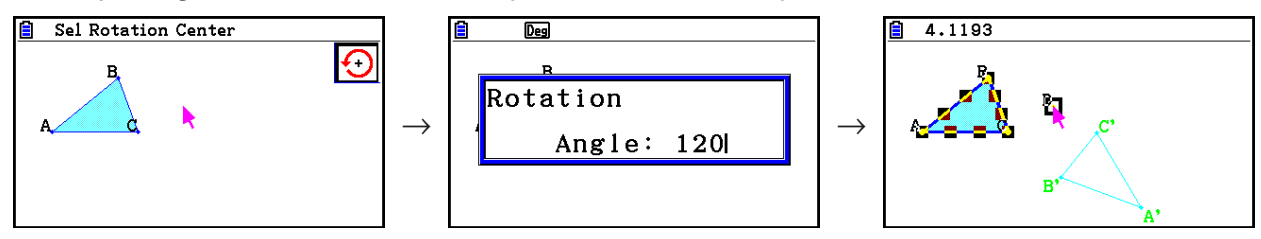

# *Remarque*

 Si vous ne sélectionnez qu'une partie d'un objet avant d'exécuter l'étape 2 ci-dessus, seule la partie sélectionnée sera pivotée.

## **• Pour dilater un objet**

- 1. Dessinez l'objet que vous voulez dilater. Nous allons utiliser ici un triangle.
- 2. Effectuez l'opération suivante :  $F5$  (Transform) 5: Dilation.
	- Cette action provoque l'affichage du message « Sel Dilation Center » (Sélectionnez le centre de dilatation).
	- Reportez-vous à la figure dans les remarques ci-dessous pour la définition des termes employés pendant l'opération de dilatation.
- 3. Déplacez le pointeur jusqu'à l'endroit que vous voulez spécifier comme centre de dilatation.
- 4. Appuyez sur [EXE].
	- Une boîte de dialogue s'affiche alors et vous invite à spécifier l'échelle de dilatation.
- 5. Saisissez une valeur dans la plage  $0, 1 \le |x| \le 10$  et appuyez sur [EXE].
	- Une version redimensionnée de l'objet original sera alors dessinée.

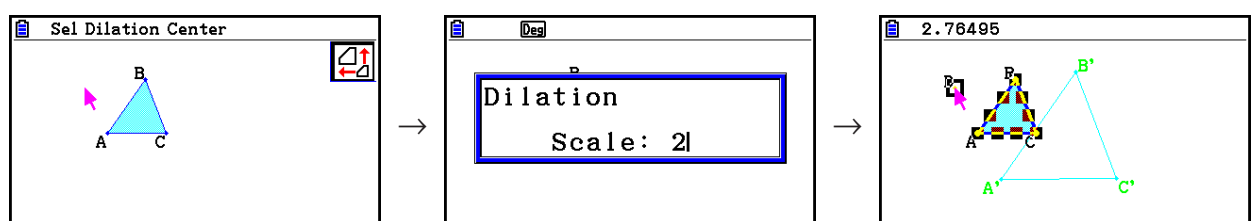

- Si vous ne sélectionnez qu'une partie d'un objet avant d'exécuter l'étape 2 ci-dessus, seule la partie sélectionnée sera dilatée.
- La figure ci-après illustre les termes utilisés dans la procédure ci-dessus.

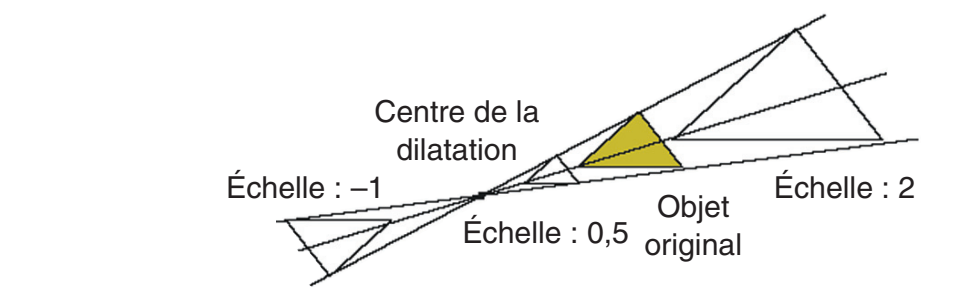

# u **Pour faire pivoter un objet de 180 degrés autour d'un point spécifié**

- 1. Dessinez l'objet que vous voulez faire pivoter. Nous allons utiliser ici un triangle.
- 2. Effectuez l'opération suivante :  $[FS]$  (Transform) 6: Symmetry.
	- Cette action provoque l'affichage du message « Select Center Point » (Sélectionnez le point central).
- 3. Déplacez le pointeur jusqu'au point que vous voulez utiliser comme centre de rotation et appuyez sur [EXE].
	- La figure sera alors dessinée après avoir effectué un pivotement de 180 degrés autour du point sélectionné. Un point est en outre tracé au centre.

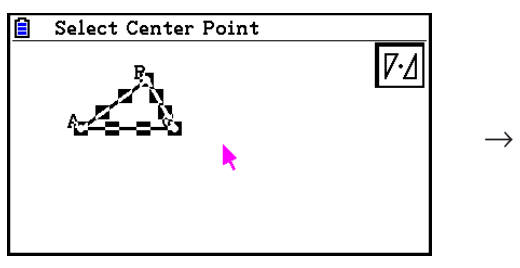

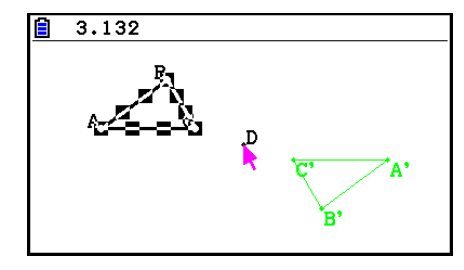

# k **Opérations d'annulation et de restauration**

 La commande Undo vous permet d'annuler la dernière opération exécutée et la commande Redo vous permet de restaurer une opération que vous aviez annulée.

# u **Pour annuler la dernière opération exécutée**

Immédiatement après avoir exécuté l'opération que vous voulez annuler, appuyez sur  $\boxtimes$  ou exécutez l'opération suivante :  $F2$  (Edit) – 1: Undo/Redo.

# *Important !*

Notez qu'il est impossible d'annuler les opérations suivantes.

- Effacer tous les objets :  $F2$  (Edit) 6: Clear All (page 14-32).
- Configuration des paramètres de la fenêtre d'affichage (page 14-35)
- Zoom (page 14-36)
- Défilement (page 14-36)
- Panoramique (page 14-35)
- Changement de configuration (page 14-33)

#### **• Pour restaurer une opération**

Immédiatement après avoir exécuté l'opération d'annulation, appuyez sur  $\mathbf{\overline{X}}$  ou exécutez l'opération suivante :  $[Fe]$  (Edit) – 1: Undo/Redo.

# **E** Déplacement et suppression d'un objet

 Avant de pouvoir déplacer ou supprimer un objet, vous devez d'abord le sélectionner. Pour plus de détails, voir « Sélection et désélection d'objets » (page 14-19).

## u **Pour déplacer un objet**

#### *Remarque*

 Il peut arriver qu'un objet ne se déplace pas comme vous le souhaitez. Si cela se produit, essayez de verrouiller la ou les parties de l'objet que vous ne voulez pas déplacer (page 14- 47) ou de déverrouiller temporairement tous les objets (Clr Constraint, page 14-48).

- 1. Sélectionnez l'objet que vous voulez déplacer.
	- Si vous ne voulez déplacer que l'un des sommets d'un triangle, par exemple, sélectionnez le sommet. Pour ne déplacer qu'un seul côté du triangle, sélectionnez le côté.

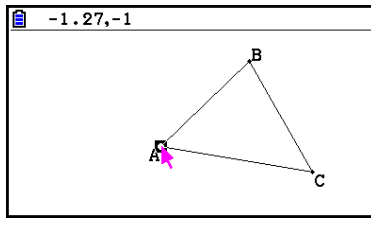

 $\frac{2}{3}$  5.19831703

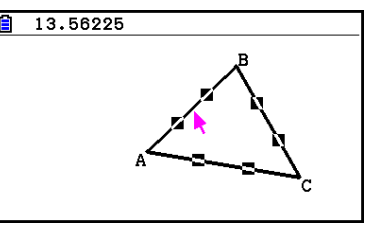

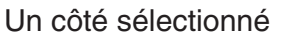

Un sommet sélectionné Un côté sélectionné Trois côtés sélectionnés

- 2. Appuyez sur  $\overline{(X,\theta,T]}$ .
	- L'icône  $\lbrack\!\lbrack\bar{\mathfrak{S}}\!\rbrack\!\rbrack$  s'affiche alors dans le coin supérieur droit de l'écran et le pointeur se transforme de  $\blacktriangleright$  en  $\lbrack\!\lbrack\bar{\mathfrak{S}}\rbrack\!\rbrack$ . Un rectangle entourera également l'objet que vous avez sélectionné à l'étape 1.

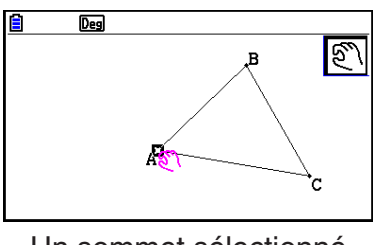

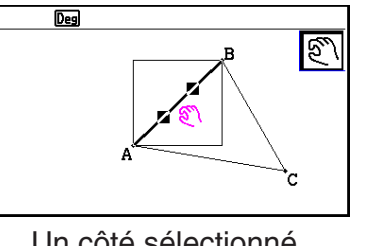

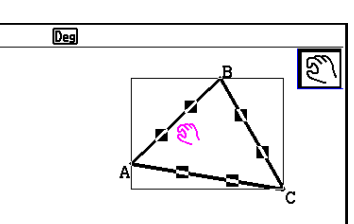

Un sommet sélectionné Un côté sélectionné Trois côtés sélectionnés

- 3. Utilisez les touches du curseur pour déplacer l'objet dans la direction souhaitée.
	- Le rectangle se déplacera dans la direction correspondante.

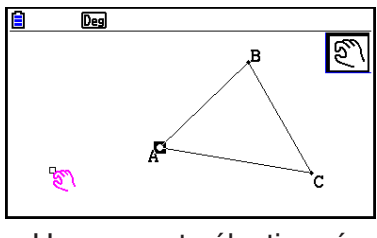

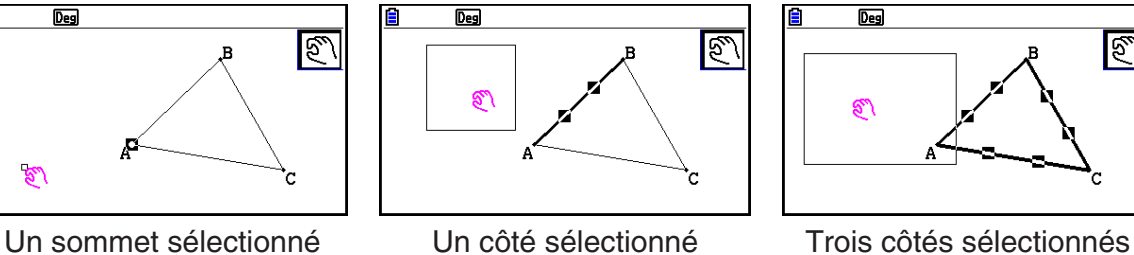

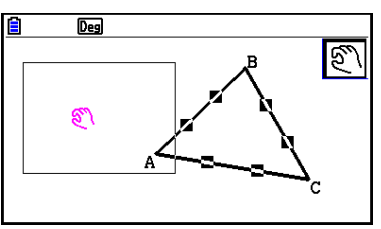

4. Pour déplacer l'objet jusqu'à l'emplacement actuel du rectangle, appuyez sur [EXE].

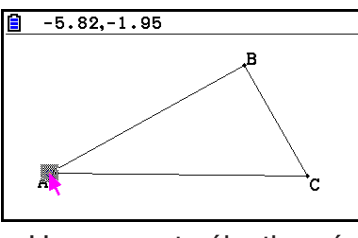

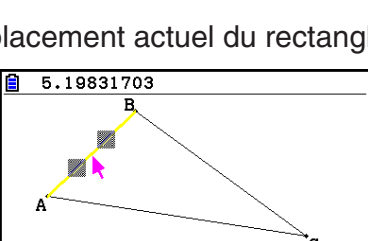

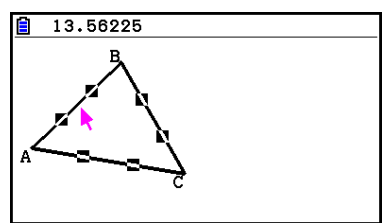

- 
- Un sommet sélectionné Un côté sélectionné Trois côtés sélectionnés

# *Remarque*

Si vous appuyez sur  $\overline{x}$ , $\overline{a}$ , alors que rien n'est sélectionné à l'écran, le pointeur prendra l'aspect  $\lbrack\!\lbrack\bar{\mathfrak{S}}\!\rbrack\!\rbrack$  et vous pouvez alors l'utiliser pour effectuer un panoramique (décalage) de la totalité de l'écran.

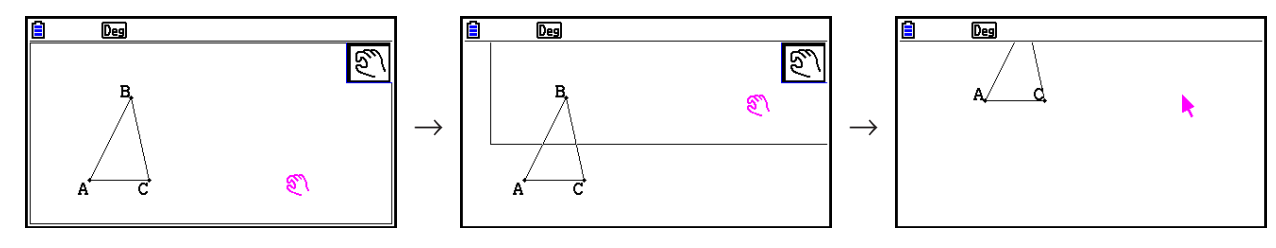

#### **• Pour supprimer un objet**

1. Sélectionnez l'objet que vous voulez supprimer.

- Si vous ne voulez supprimer que l'un des sommets d'un triangle, par exemple, sélectionnez le sommet. Pour ne supprimer qu'un seul côté du triangle, sélectionnez le côté.
- 2. Appuyez sur  $\overline{DE}$  ou effectuez l'opération suivante :  $\overline{F2}$  (Edit) 5: Delete.
	- L'objet sélectionné est alors supprimé.

#### u **Pour supprimer tous les objets à l'écran**

- 1. Effectuez l'opération suivante :  $F2$  (Edit) 6: Clear All.
	- Cette action provoque l'affichage d'un message de confirmation.

#### *Important !*

Une pression sur  $F1(Yes)$  à l'étape suivante supprime tous les objets qui se trouvent actuellement à l'écran. Cette opération ne peut pas être annulée.

2. Appuyez sur  $\overline{F1}$ (Yes) pour supprimer tous les objets à l'écran ou bien sur  $\overline{F6}$ (No) pour annuler la suppression.

#### *Remarque*

Vous pouvez également supprimer tous les objets en appuyant deux fois sur  $\mathbb{R}^m$  quand aucun objet n'est sélectionné à l'écran.

#### $\blacksquare$  **Masquage et affichage des objets**

 Utilisez les opérations suivantes pour masquer des objets spécifiques et pour afficher tous les objets actuellement masqués.

#### **• Pour masquer un objet**

- 1. Sélectionnez l'objet que vous voulez masquer.
- 2. Effectuez l'opération suivante :  $[OPTN]$ (Option) 6:Hide.
	- L'objet sélectionné est alors masqué.

#### u **Pour afficher tous les objets masqués**

Effectuez l'opération suivante :  $[OPTN]$  (Option) – 5:Show All. Cela affiche tous les objets masqués.

#### **E** Modification de la priorité d'affichage des objets

 Les objets que vous dessinez en mode **Geometry** sont en principe empilés dans l'ordre dans lequel vous les dessinez (le dessin le plus récent en haut). Vous pouvez utiliser les opérations décrites dans cette section pour déplacer un objet vers le haut ou le bas de la pile. Vous pouvez également mettre tout le texte au premier plan si vous le souhaitez.

- Pour amener un objet particulier au premier plan :  $\overline{OPTN}(Option) \odot (Properties) 1$ :to the front.
- Pour amener un objet particulier à l'arrière-plan :  $[OPTN]$  (Option)  $\odot$  (Properties) 2:to the back.
- Pour amener tout le texte au premier plan :  $\overline{QPIN}(Option) \bullet (Properties) 3: All TEXT.$

# **3. Contrôle de l'aspect de la fenêtre Geometry**

 Cette section contient des informations sur le contrôle de l'aspect de l'écran par des opérations de défilement ou de zoom et aussi en affichage ou en masquant les axes et le quadrillage.

## *Important !*

 Les paramètres définis sur l'écran de configuration du mode **Geometry** sont uniquement appliqués dans le mode **Geometry** . Même si un autre mode possède des paramètres du même nom, les paramètres du mode **Geometry** ne les affectera pas. De même, la modification d'un paramètre du même nom dans un autre mode n'affectera pas les paramètres du mode **Geometry** .

# $\blacksquare$  Affichage des axes et du quadrillage

 Vous pouvez afficher les axes et les points du quadrillage (ou les lignes du quadrillage) sur l'écran du mode Geometry. Vous pouvez également spécifier le pas (espacement) des points et des lignes du quadrillage.

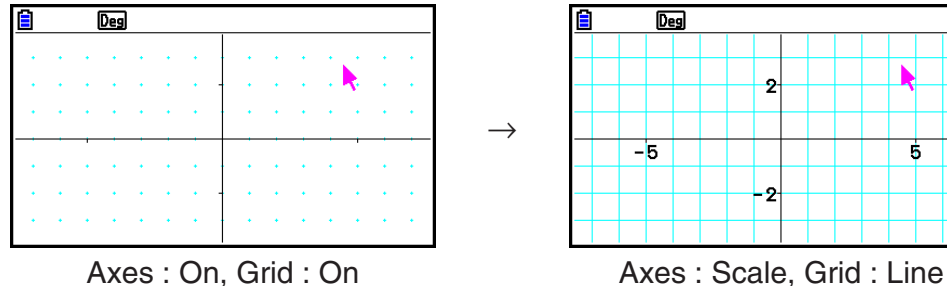

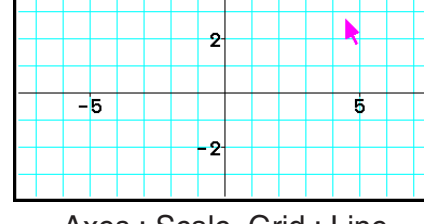

# u **Pour spécifier les paramètres des axes et du quadrillage**

- 1. Appuyez sur [SHIFT] MENU (SET UP) pour afficher l'écran de configuration.
- 2. Utilisez  $\bigcirc$  et  $\bigcirc$  pour mettre « Grid » en surbrillance et effectuez les opérations suivantes pour configurer le paramètre souhaité.

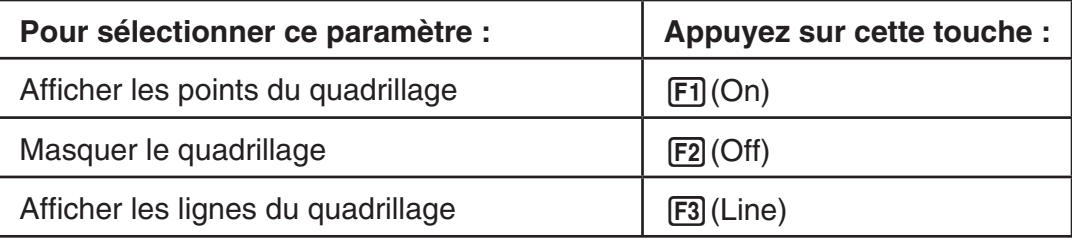

 • Vous pouvez ignorer les étapes 3 et 4 si vous sélectionnez Off pour masquer le quadrillage.

- 3. Utilisez  $\textcircled{e}$  et  $\textcircled{e}$  pour mettre « Grid Space » en surbrillance et appuyez sur  $\text{[F1]}$  (Space).
- 4. Dans la boîte de dialogue qui s'affiche, saisissez une valeur pour spécifier le pas du quadrillage et appuyez sur [EXE].
	- Vous pouvez spécifier une valeur de 0,01 à 1000 par incréments de 0,01.

5. Utilisez  $\odot$  et  $\odot$  pour mettre « Axes » en surbrillance et effectuez les opérations suivantes pour configurer le paramètre souhaité.

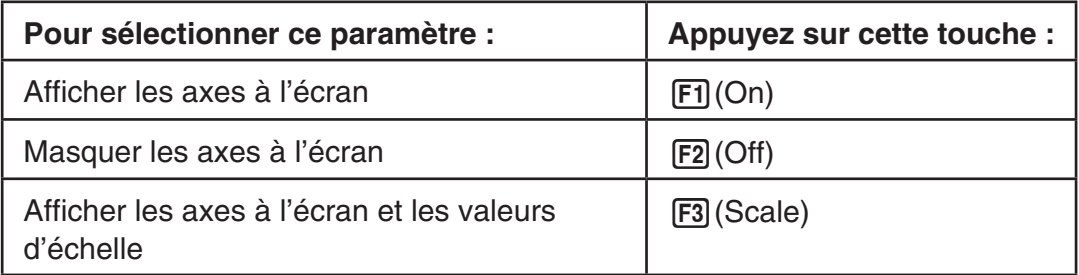

6. Appuyez sur **EXIT** une fois le paramétrage terminé.

# k **Spécification des unités d'affichage d'angle et de longueur**

 Vous pouvez utiliser la procédure décrite dans cette section pour afficher ou masquer les unités d'angle et les valeurs des longueurs. Vous pouvez également spécifier les unités à utiliser pour les valeurs des angles et de longueur.

→

Unité d'angle : Deg, Rad

Longueur : mm, cm, m, km, inch, feet, yard, mile

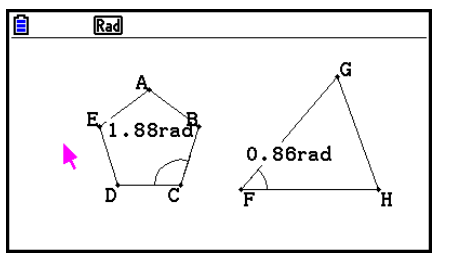

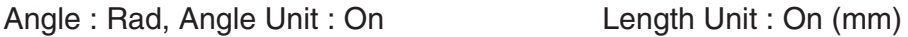

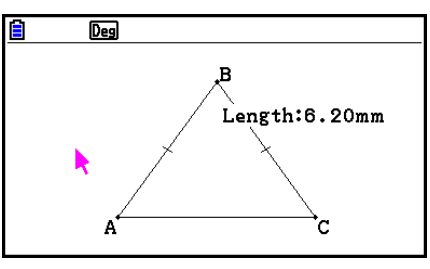

# u **Pour spécifier les unités d'affichage d'angle et de longueur**

- 1. Appuyez sur [SHIFT] MENU (SET UP) pour afficher l'écran de configuration.
- 2. Exécutez les opérations ci-dessous pour configurer les paramètres souhaités.

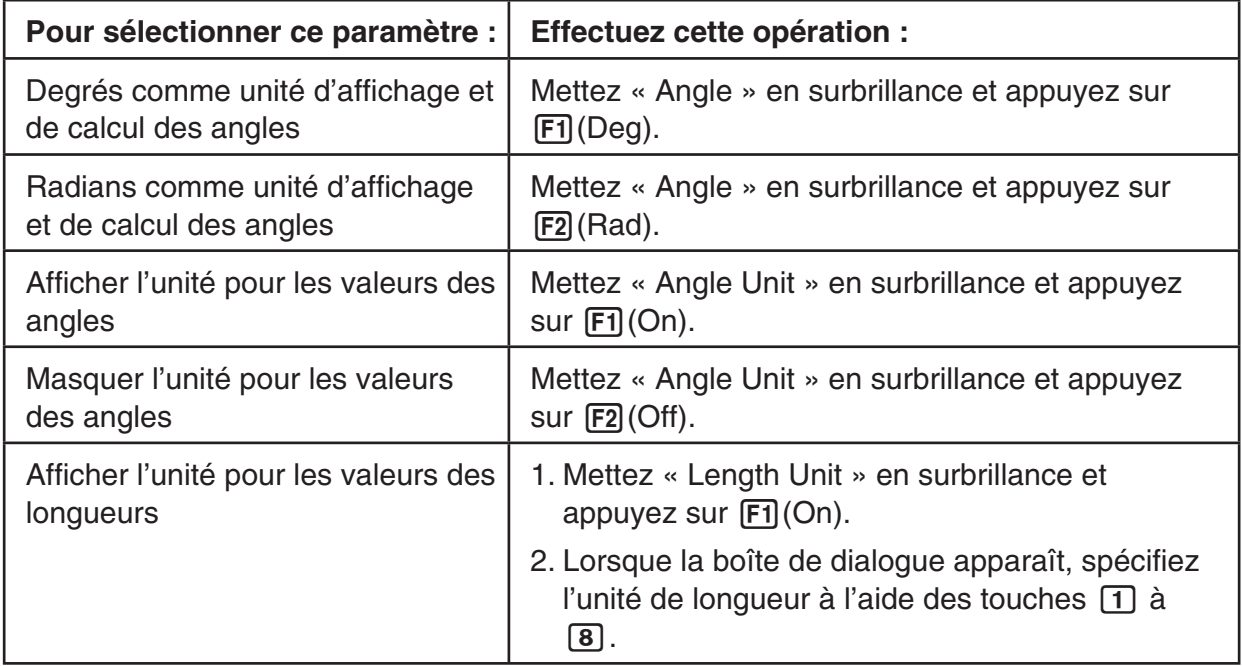

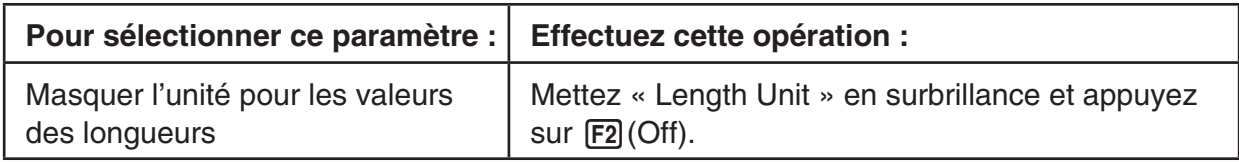

3. Appuyez sur [EXIT] une fois le paramétrage terminé.

# k **Configuration des paramètres de la fenêtre d'affichage**

 Vous pouvez configurer les paramètres de la fenêtre d'affichage pour spécifier les coordonnées du bord gauche (Xmin) et du bord droit (Xmax) de l'écran. La longueur de l'axe *y*  est configurée automatiquement en utilisant un rapport de 1:2 (axe *y* :axe *x* ), mais vous pouvez indiquer la partie de l'axe *y* qui se trouve au centre de l'écran (Ymid).

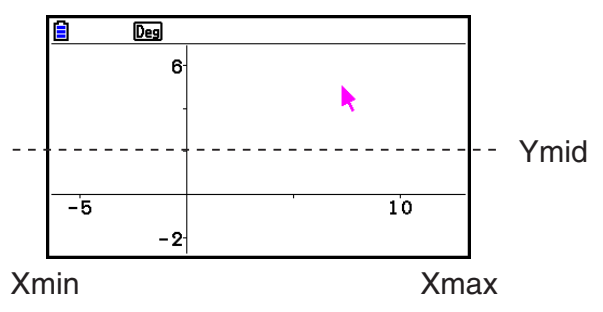

# u **Pour configurer les paramètres de la fenêtre d'affichage**

 1. Effectuez l'opération suivante pour afficher la fenêtre  $d'affichage : 3$  (V-WIN).

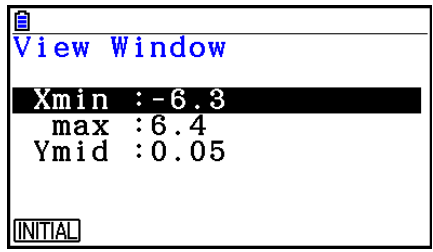

- 2. Saisissez les valeurs de Xmin, Xmax et Ymid.
	- Pour restaurer les valeurs par défaut de ces paramètres, appuyez sur  $[Fi]$ (INITIAL).
- 3. Une fois tous les réglages souhaités effectués, appuyez sur [EXIT].

# ■ Utilisation des fonctions panoramique et défilement pour décaler **l'image**

 Il existe deux méthodes pour décaler le contenu de l'écran. En plus du défilement, vous pouvez utiliser la fonction panoramique qui vous permet d'agripper un point spécifique à l'écran et de le déplacer jusqu'à la position souhaitée.

## u **Pour effectuer un panoramique de l'écran**

- 1. Effectuez l'opération suivante :  $\overline{F1}$   $\odot$  (View) 2:Pan.
	- Vous accédez alors au mode Pan, ce qui est indiqué par l'icône  $\mathbb{R}$  qui s'affiche dans le coin supérieur droit de l'écran.
- 2. Déplacez le pointeur jusqu'à l'endroit de l'écran que vous voulez agripper et appuyez sur EXE.
	- Le pointeur  $\blacktriangleright$  prend alors la forme  $\binom{m}{k}$ .
- 3. Utilisez les touches du curseur pour décaler l'écran dans la direction souhaitée.

4. Pour quitter le mode Pan, appuyez sur [EXIT].

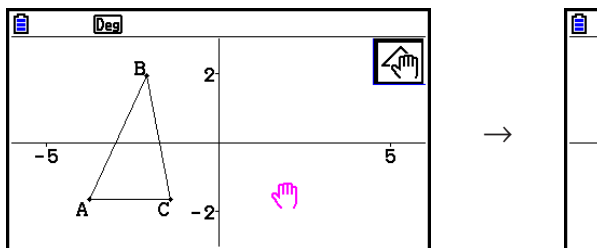

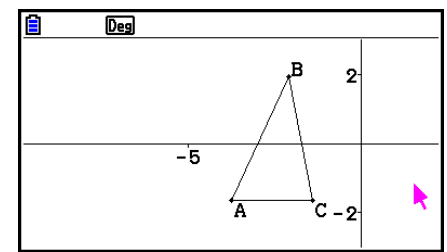

## *Remarque*

En mode Pan, chaque pression sur  $[EE]$  permute la forme du pointeur entre  $\blacktriangleright$  et  $\binom{m}{k}$ . Lorsque le pointeur  $\blacktriangleright$  est affiché, vous pouvez utiliser les touches du curseur pour le déplacer jusqu'à un autre endroit à l'écran. Une pression sur les touches du curseur pendant l'affichage du pointeur  $\sqrt{m}$  décale (effet panoramique) le contenu de l'écran.

#### u **Pour faire défiler l'écran**

- 1. Appuyez sur  $\lceil \cdot \rceil$  ou effectuez l'opération suivante :  $\lceil \cdot \rceil \rceil$  (View) 3:Scroll.
	- Vous accédez alors au mode Scroll, ce qui est indiqué par l'icône  $\bigoplus$  qui s'affiche dans le coin supérieur droit de l'écran. Le pointeur disparaît de l'écran à ce moment.
- 2. Utilisez les touches du curseur pour faire défiler l'écran dans la direction souhaitée.
- 3. Pour quitter le mode Scroll, appuyez sur **EXIT**.

# k **Zoom**

 Le mode **Geometry** dispose de plusieurs commandes de zoom que vous pouvez utiliser pour grossir ou réduire l'image d'un écran entier ou une zone spécifique d'un objet.

## u **Pour zoomer en utilisant le cadre de zoom**

- 1. Effectuez l'opération suivante :  $F1$  ( $\triangleright$  (View) 1:Zoom Box.
	- L'icône  $\boxed{6}$  s'affiche alors dans le coin supérieur droit de l'écran.
- 2. Déplacez le pointeur sur un bord de la zone que vous voulez sélectionner avec le cadre de zoom et appuyez sur [EXE].
- 3. Déplacez le pointeur en direction des bords opposés du cadre de zoom.
	- Ce faisant, la calculatrice affiche une bordure de sélection qui s'étire à mesure que vous déplacez le pointeur.

 $\rightarrow$ 

- 4. Après avoir sélectionné la zone souhaitée avec le cadre de zoom, appuyez sur [EXE].
	- La zone à l'intérieur du cadre de zoom s'étire pour remplir la totalité de l'écran.

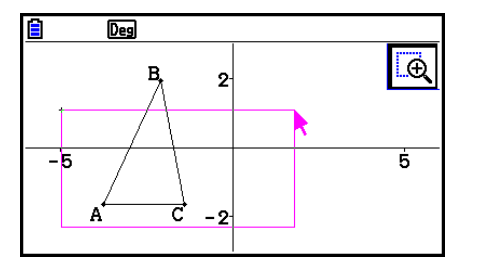

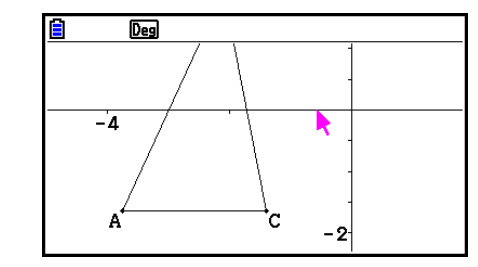

#### u **Pour grossir et réduire**

Pour doubler la taille de l'image affichée, appuyez sur  $\bigoplus$  ou effectuez l'opération suivante :  $[$ F1 $]$  $\odot$ (View) – 4:Zoom In.

Pour diviser par deux la taille de l'image affichée, appuyez sur  $\Box$  ou effectuez l'opération suivante :  $\overline{F1}$   $\odot$  (View) – 5:Zoom Out.

#### u **Pour zoomer l'image à l'écran de manière à ce qu'elle occupe toute la surface de la fenêtre**

Appuyez sur  $\overline{(-)}$  ou effectuez l'opération suivante :  $\overline{[F1]}$   $\odot$  (View) – 6:Zoom to Fit.

 • L'image actuellement affichée sera alors agrandie ou réduire pour occuper exactement la surface de l'écran.

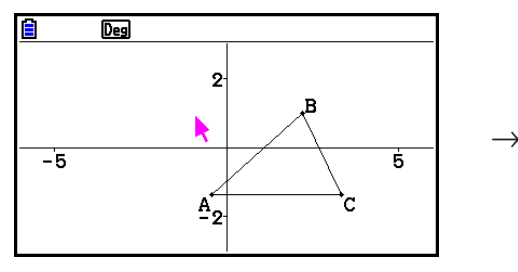

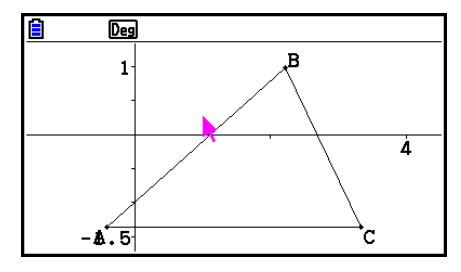

#### *Remarque*

 L'opération ci-dessus ne s'applique pas dans le cas d'un graphe dessiné en utilisant  $F3$   $\odot$  (Draw Spec) 7: Function f(x).

# k **Réglage de la luminosité de l'image d'arrière-plan**

 Vous pouvez régler la luminosité de l'image d'arrière-plan pendant qu'un fichier g3p est ouvert en mode Geometry. Pour régler la luminosité, appuyez sur **@TN**(Option) **@** (Properties) 4:Fade I/O et exécutez ensuite la procédure à partir de l'étape 2 de la rubrique « Pour régler la luminosité (Fade I/O – fondu enchaîné) de l'image d'arrière-plan » (page 5-12).

# **4. Utilisation de texte et d'étiquettes dans une image à l'écran**

 Les procédures décrites dans cette section vous permettent d'insérer du texte dans une image à l'écran. Vous pouvez également modifier les étiquettes insérées automatiquement par la calculatrice pour les objets et ajouter des étiquettes aux objets.

# **E** Insertion de texte dans les images à l'écran

 La procédure ci-après vous permet d'insérer du texte dans une image à l'écran et de modifier un texte existant.

#### u **Pour insérer du texte dans une image à l'écran**

- 1. Amenez le curseur à l'endroit de l'écran où vous voulez insérer le texte.
- 2. Effectuez l'opération suivante :  $[OPTN]$  (Option) 1:Text.
	- Cette opération affiche une boîte de dialogue de saisie de texte et commute automatiquement le clavier de la calculatrice en mode Alpha Lock.
- 3. Saisissez jusqu'à 31 caractères au maximum pour le texte et appuyez ensuite sur [EXE].
	- Le texte que vous avez saisi est inséré dans l'image d'écran à l'endroit du pointeur.

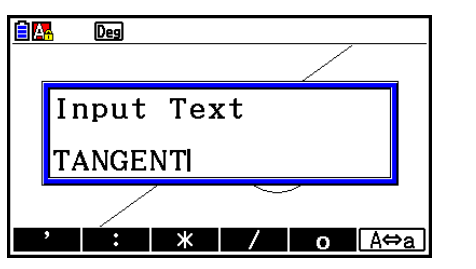

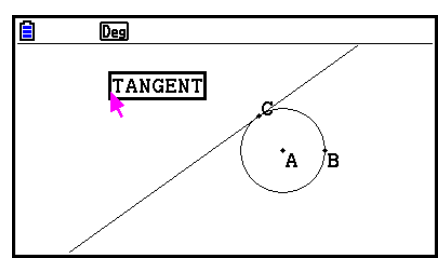

4. Vous pouvez à présent déplacer le texte à un autre endroit de l'écran si vous le souhaitez.

 $\rightarrow$ 

• Pour plus de détails, voir « Pour déplacer un objet » (page 14-30).

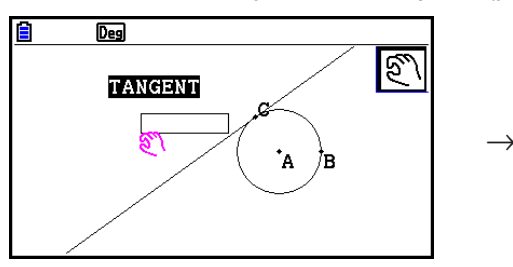

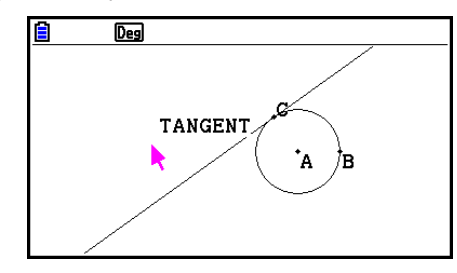

# u **Pour modifier le texte à l'écran**

- 1. Sélectionnez le texte que vous voulez modifier.
- 2. Appuyez sur MARS.
	- Le cadre de mesure s'affiche alors en bas de l'écran.
- 3. Appuyez sur [EXE].
	- La boîte de dialogue de saisie de texte s'affiche.
- 4. Modifiez le texte et appuyez sur [EXE].
	- Le texte nouvellement édité apparaît alors à l'écran.

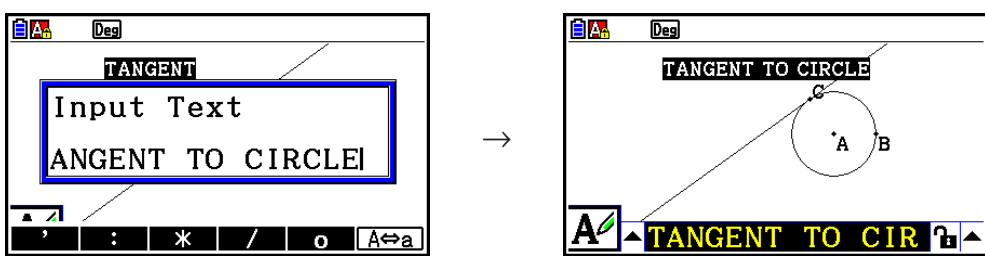

5. Appuyez deux fois sur **EXIT** pour fermer le cadre de mesure.

# k **Ajout ou modification d'une étiquette**

 Les opérations sur les étiquettes sont décrites dans cette section en utilisant un triangle. Dans le premier exemple, nous allons modifier une étiquette existante et dans le deuxième exemple nous allons ajouter une étiquette à un côté du triangle.

## u **Pour modifier une étiquette existante**

 1. Sélectionnez le sommet du triangle dont vous voulez modifier l'étiquette. Dans cet exemple, nous allons sélectionner le point A.

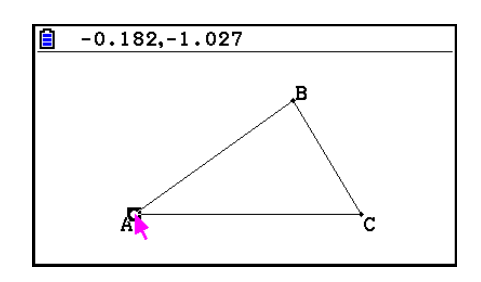

- 2. Appuyez sur [WARS].
	- Le cadre de mesure s'affiche alors en bas de l'écran.

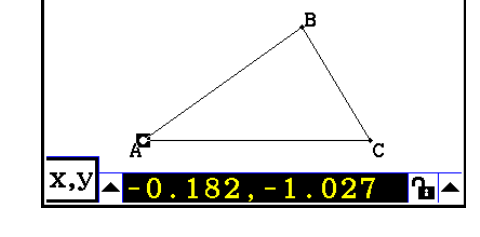

 $\overline{\mathbf{B}}$ 

 $\overline{\mathbf{h}}$ 

 $\overline{Deg}$ 

Deg

- 3. Appuyez sur  $\odot$  pour mettre en surbrillance la flèche haute à gauche du cadre de mesure et appuyez sur **EXE**.
	- Une palette d'icônes s'affiche alors.

- 4. Utilisez les touches du curseur pour mettre en surbrillance l'icône  $\overline{A}$  sur la palette et appuyez sur  $ExE$ .
- 5. Appuyez sur  $\odot$  pour remettre le cadre de mesure en surbrillance et appuyez sur  $Ex$ .
	- Cette opération affiche une boîte de dialogue d'édition d'étiquette et commute automatiquement le clavier de la calculatrice en mode Alpha Lock.

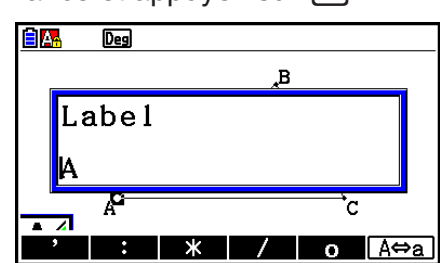

 $-0.182, -1.027$ 

6. Saisissez jusqu'à 14 caractères pour le texte de l'étiquette et appuyez ensuite sur [EXE].

 $\rightarrow$ 

• L'étiquette est ainsi modifiée.

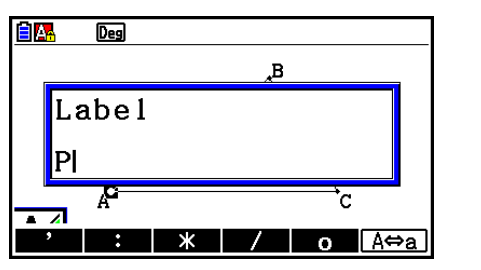

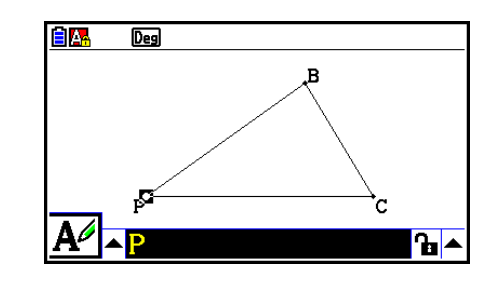

7. Appuyez deux fois sur [EXIT] pour fermer le cadre de mesure.

## u **Pour ajouter une nouvelle étiquette**

 1. Sélectionnez le côté du triangle auquel vous ajouter l'étiquette.

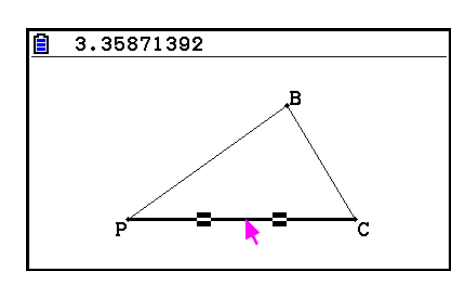

- 2. Appuyez sur [WARS] pour afficher le cadre de mesure.
- 3. Appuyez sur  $\bigcirc$  pour mettre en surbrillance la flèche haute à gauche du cadre de mesure et appuyez sur [EXE].
	- Une palette d'icônes s'affiche alors.
- 4. Utilisez les touches du curseur pour mettre en surbrillance l'icône  $\mathbf{A}$  sur la palette et appuyez sur [EXE].
- 5. Appuyez sur  $\odot$  pour remettre le cadre de mesure en surbrillance et appuyez sur  $ExE$ .
	- La boîte de dialogue d'édition d'étiquette s'affiche.
- 6. Saisissez jusqu'à 14 caractères pour le texte de la nouvelle étiquette et appuyez ensuite sur EXE.
	- L'étiquette est alors ajoutée.

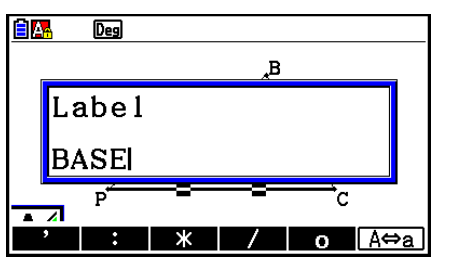

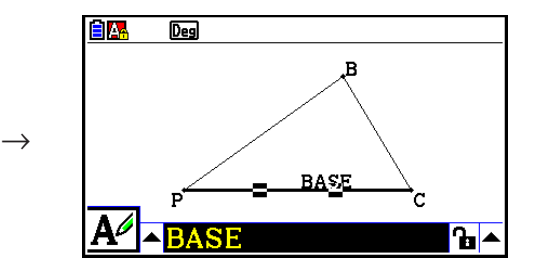

7. Appuyez deux fois sur [EXIT] pour fermer le cadre de mesure.

# **5. Utilisation du cadre de mesure**

Une pression sur *[MRS]* affiche en bas de l'écran le cadre de mesure illustré ci-dessous.

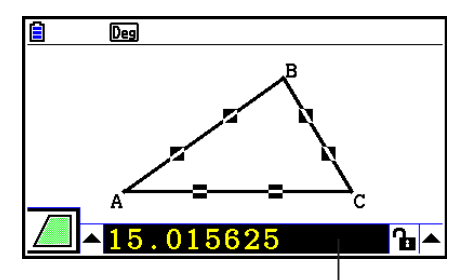

Cadre de mesure

Vous pouvez utiliser le cadre de mesure pour effectuer les opérations suivantes.

#### *Visualiser les mesures d'un objet*

 L'affichage du cadre de mesure et la sélection d'un objet affiche des combinaisons des mesures suivantes, suivant le type d'objet que vous sélectionnez : coordonnées, distance/ longueur, pente, équation, vecteur, rayon, circonférence, périmètre, aire, angle, angle supplémentaire, tangente, coïncidence, incidence ou point sur une courbe.

## *Spécifier les mesures d'une partie d'un objet*

 Après avoir affiché le cadre de mesure, vous pouvez sélectionner une partie d'un objet et modifier ensuite les valeurs numériques de la cote concernée. Vous pouvez spécifier les coordonnées d'un point, la longueur d'un segment de ligne (distance entre les points d'extrémité), l'angle formé par deux lignes, etc.

#### *Verrouiller la mesure d'une partie d'un objet*

 Après avoir affiché le cadre de mesure, vous pouvez sélectionner une partie d'un objet et ensuite verrouiller la cote concernée. Vous pouvez verrouiller les coordonnées d'un point, la longueur d'un segment de ligne, l'angle formé par deux lignes, etc.

# k **Visualisation des mesures d'un objet**

 Le type d'information qui apparaît dans le cadre de mesure dépend de l'objet actuellement sélectionné à l'écran. Si l'objet sélectionné est un segment de ligne, par exemple, le cadre de mesure affiche la distance, la pente ou l'équation de cette ligne. Vous pouvez spécifier le type d'information que vous voulez visualiser en mettant en surbrillance la flèche haute à gauche du cadre de mesure, en appuyant sur la touche  $\mathbb{E}$  (ou  $\mathbb{A}$ ) et en utilisant ensuite les touches du curseur pour mettre en surbrillance l'icône appropriée dans la palette d'icônes qui apparaît.

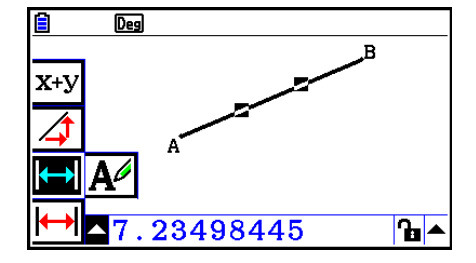

 Le tableau suivant décrit les informations qui apparaissent pour chaque icône sélectionnée et indique à quel moment chaque icône peut être sélectionnée.

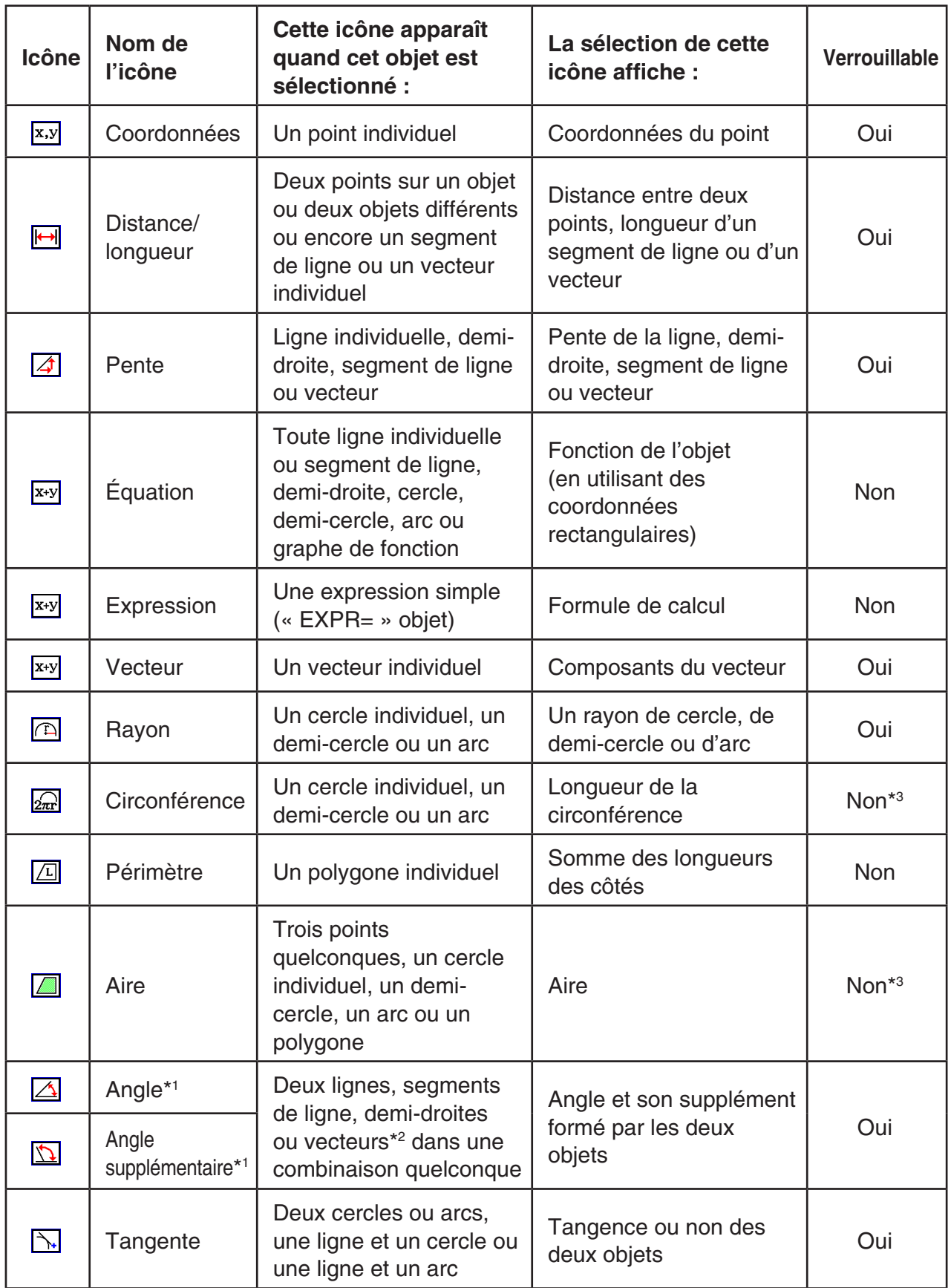

\*<sup>1</sup> L'angle et l'angle supplémentaire sont toujours affichés en degrés.

\*<sup>2</sup> Lorsque deux vecteurs sont sélectionnés, l'angle qui n'est pas celui formé mathématiquement par les deux vecteurs. Il indique plutôt l'angle individuel qui serait formé si les vecteurs étaient deux lignes.

\*<sup>3</sup> Le cercle lui-même peut être verrouillé.

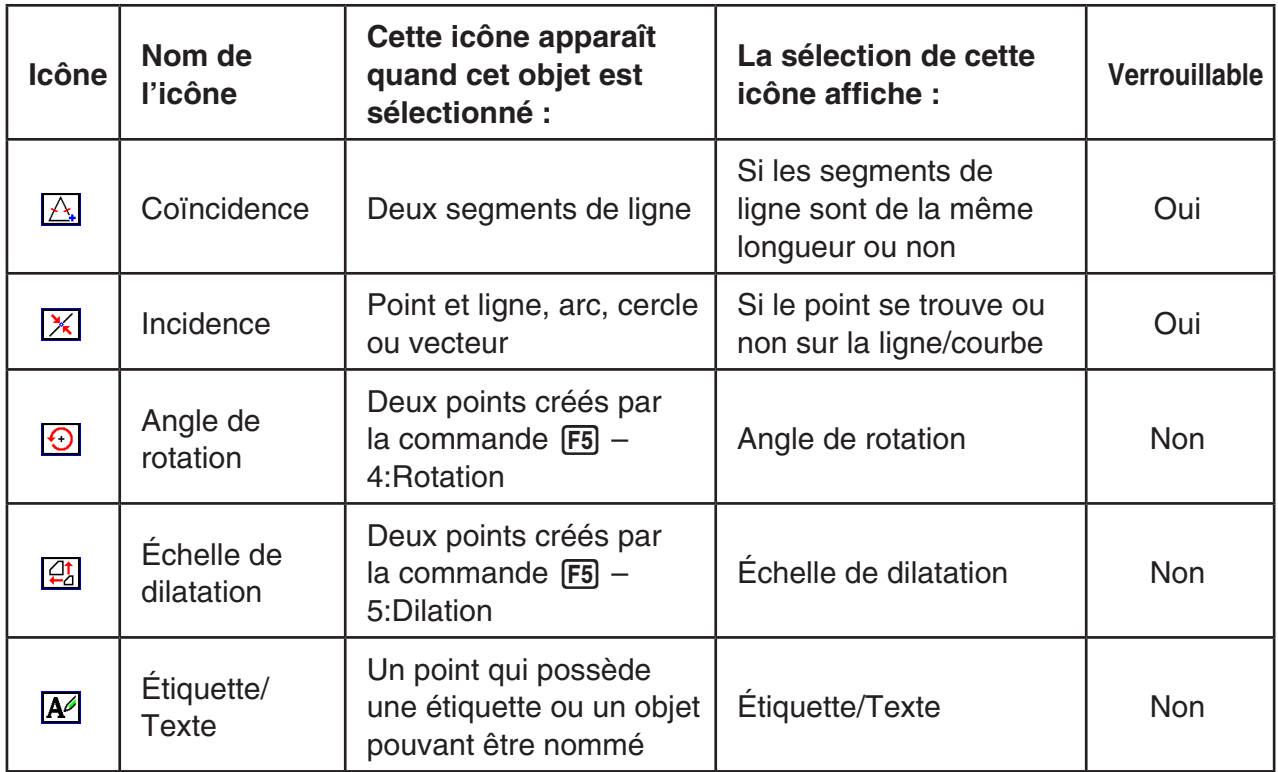

Vous pouvez utiliser le cadre de mesure pour déterminer certaines mesures.

 Le premier exemple ci-dessous indique comment visualiser les mesures d'un segment de ligne. Dans le deuxième exemple, trois points sont sélectionnés à l'écran et le cadre de mesure indique l'aire du triangle qu'ils forment.

# u **Pour visualiser les mesures d'un segment de ligne**

- 1. Dessinez un segment de ligne et sélectionnez-le.
- 2. Appuyez sur **WARS** pour afficher le cadre de mesure.
	- Cela affichera la longueur du segment de ligne.

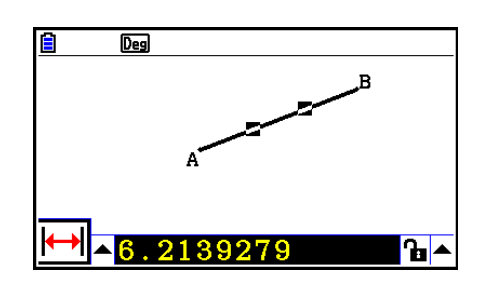

- 3. Appuyez sur  $\odot$  pour mettre en surbrillance la flèche haute à gauche du cadre de mesure et appuyez sur [EXE].
	- Une palette d'icônes s'affiche alors.

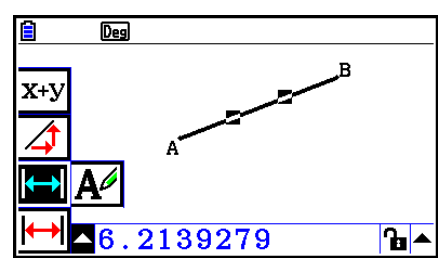

- 4. Sélectionnez les icônes sur la palette pour afficher d'autres mesures.
	- Dans le cas d'un segment de ligne, vous pouvez visualiser sa longueur, sa pente et l'équation.

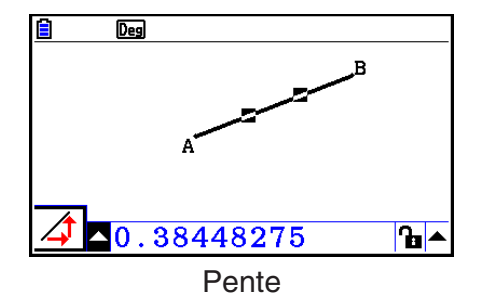

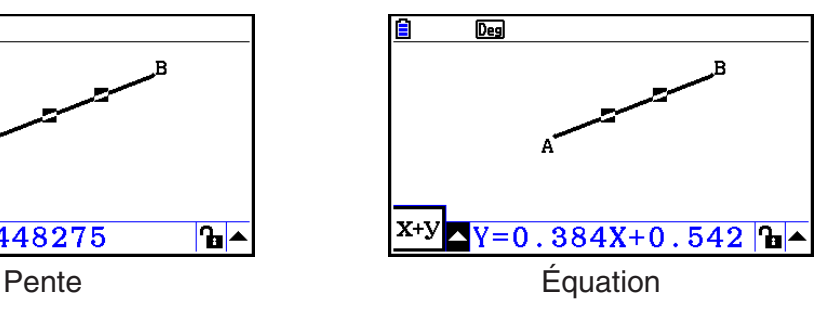

5. Appuyez deux fois sur **EXIT** pour fermer le cadre de mesure.

## u **Pour afficher l'aire d'une surface rectangulaire**

 Vous pouvez utiliser le cadre de mesure pour afficher l'aire d'un triangle formé par trois points quelconques que vous sélectionnez à l'écran.

#### **Exemple : Pour utiliser le rectangle ABCD pour déterminer les aires des triangles formés par les points A, D et B et par les points A, D et C**

- 1. Dessinez le rectangle.
- 2. Sélectionnez les points A, D et B.
- 3. Appuyez sur MARS.
	- L'aire du triangle ADB s'affiche alors dans le cadre de mesure.

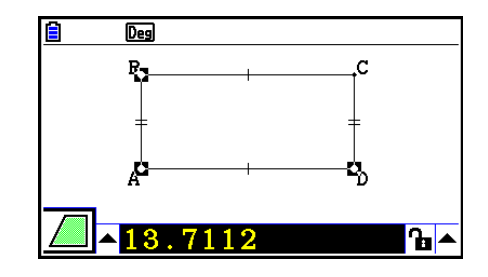

- 4. Pour activer l'écran de dessin, appuyez sur [EXIT].
	- Le cadre de mesure n'est alors plus en surbrillance et le pointeur réapparaît à l'écran.

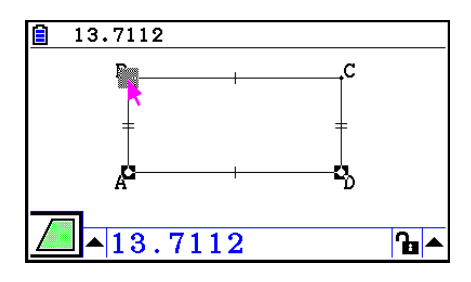

- 5. Appuyez sur  $\overline{AC}$  pour désélectionner les points actuels et sélectionner les points A, D et C.
	- L'aire du triangle ADC s'affiche alors dans le cadre de mesure. La procédure ci-dessus permet de constater que les aires des deux triangles sont identiques.
- 6. Appuyez deux fois sur [EXIT] pour fermer le cadre de mesure.

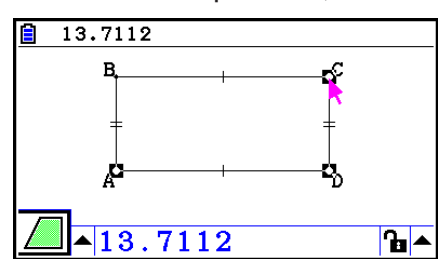

 Une valeur qui indique l'aire d'un objet dont les lignes se croisent est signalée par un double astérisque ( $\ast \ast$ ) à gauche de la valeur. Cela veut dire que l'aire indiquée par la valeur n'est peut-être pas correcte.

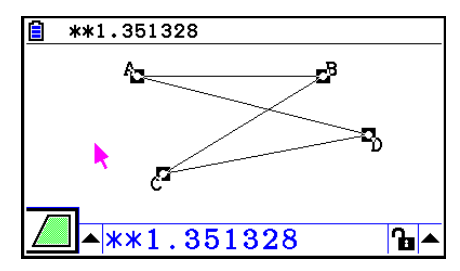

# k **Spécification d'une mesure d'un objet**

 Dans les exemples ci-après, nous allons spécifier l'angle d'un triangle et la longueur d'un côté d'un triangle.

# u **Pour spécifier l'angle d'un triangle**

- 1. Dessinez un triangle.
- 2. Sélectionnez le côté AC, puis sélectionnez le côté BC.
- 3. Appuyez sur [WARS] pour afficher le cadre de mesure.
	- Cette action affiche la valeur actuelle de ∠ ACB (en degrés) dans le cadre de mesure.

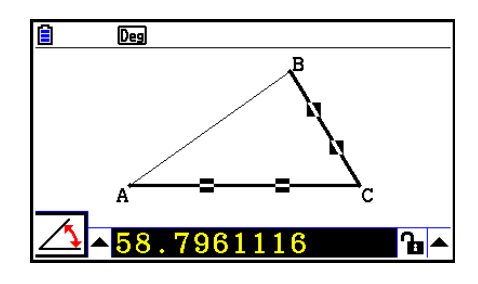

 4. Saisissez la valeur que vous voulez spécifier pour ∠ ACB (en degrés) dans le cadre de mesure et appuyez sur  $Ex$ .

→

• Dans cet exemple, nous saisissons 90, ∠ ACB est ainsi égal à 90 degrés.

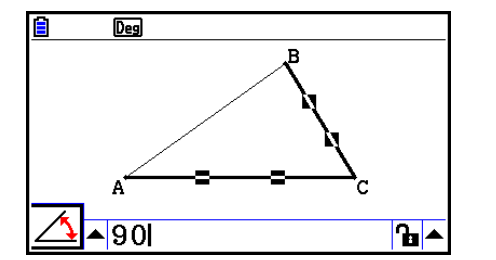

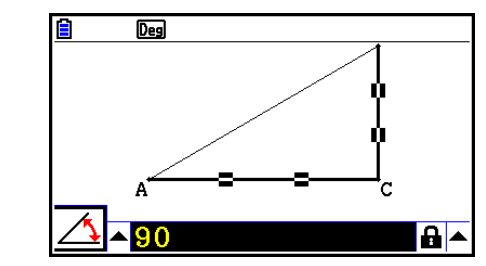

5. Appuyez deux fois sur **[EXIT]** pour fermer le cadre de mesure.
- L'exécution de l'étape 5 dans la procédure ci-dessus ne modifie pas seulement la valeur de la mesure, mais verrouille également la mesure. Voir « Verrouillage ou déverrouillage d'une mesure d'un objet » (page 14-47) pour plus d'informations sur le verrouillage et le déverrouillage des mesures.
- La spécification d'une valeur peut provoquer une modification inattendue d'un objet. Si cela se produit, essayez de verrouiller la ou les parties de l'objet (page 14-47) ou de déverrouiller temporairement tous les objets (Clr Constraint, page 14-48).

## u **Pour spécifier la longueur d'un côté d'un triangle**

### *Remarque*

- Lorsque vous spécifiez l'une quelconque des mesures suivantes pour la première fois dans le fichier que vous éditez (ou immédiatement après une opération d'effacement total : 2(Edit) – 6:Clear All), l'objet qui en résulte sera redimensionné de manière à occuper l'espace maximum disponible de la zone d'affichage.
	- Longueur d'un côté d'un triangle
	- Longueur d'un segment de ligne ou d'un vecteur
	- Longueur d'un côté d'un rectangle, carré, polygone ou n-gone régulier
	- Circonférence d'un cercle ou longueur d'un arc

 Les paramètres de la fenêtre d'affichage seront reconfigurés automatiquement de sorte que la taille de l'objet affiché ne semble pas beaucoup changer.

 L'exemple ci-après illustre ce qui se passe lorsque la valeur de la base d'un triangle dessiné avec les paramètres par défaut de la fenêtre d'affichage (avec une largeur d'écran de 10,7) est modifiée à 120.

 $\rightarrow$ 

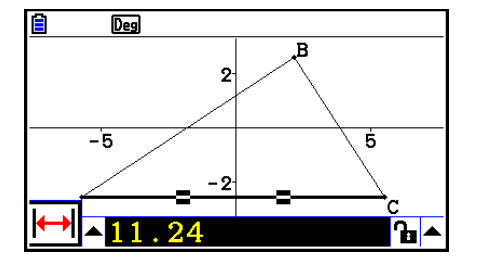

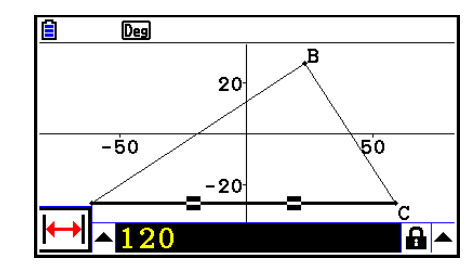

 Les paramètres de la fenêtre d'affichage sont reconfigurés afin de garantir que la spécification d'une mesure d'un objet ne le rende pas trop grand pour être affiché à l'écran ou trop petit pour être visualisé. Notez que tous les autres objets actuellement à l'écran seront également redimensionnés dans les mêmes proportions que l'objet dont vous spécifiez la mesure.

 • Une fois que vous avez spécifié une mesure d'un objet, il ne sera pas redimensionné davantage si vous spécifier une autre de ses mesures.

## k **Verrouillage ou déverrouillage d'une mesure d'un objet**

 Le « verrouillage d'une mesure » signifie que l'objet correspondant ne peut pas être déplacé. Si un point est verrouillé à un cercle, par exemple, le point se déplacera en même temps que le cercle.

#### u **Pour verrouiller ou déverrouiller une mesure**

L'icône à droite du cadre de mesure indique si une mesure est verrouillée ou déverrouillée.

- **La** La mesure est déverrouillée.
- **A** La mesure est verrouillée.

#### u **Pour verrouiller une mesure particulière**

Vous pouvez verrouiller une mesure particulière en effectuant l'une des opérations suivantes.

 • Exécutez la procédure décrite sous « Spécification d'une mesure d'un objet » (page 14-45) pour spécifier la mesure. La mesure spécifiée sera alors automatiquement verrouillée.

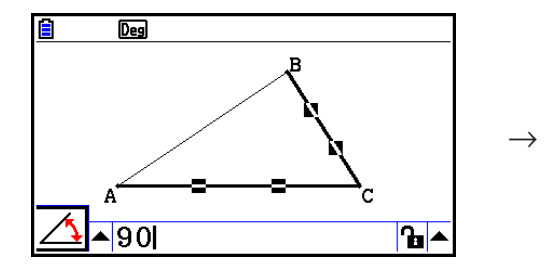

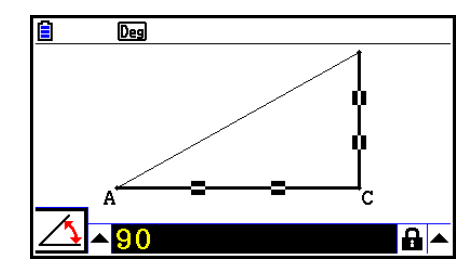

• Si l'icône à droite du cadre de mesure est  $\mathbf{F}$ , mettez-la en surbrillance et appuyez sur  $\mathbb{R}$ .

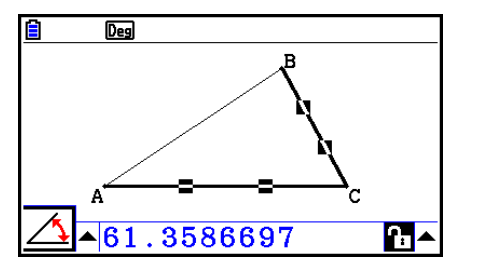

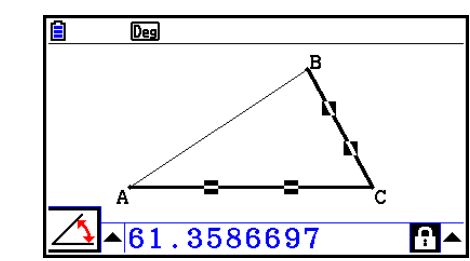

• Mettez la flèche haute à droite de l'icône  $\mathbf{h}$  en surbrillance et appuyez sur  $\mathbb{E}\mathbf{E}$ . Sur le menu qui apparaît, sélectionnez [Lock] et appuyez sur [EXE].

 $\rightarrow$ 

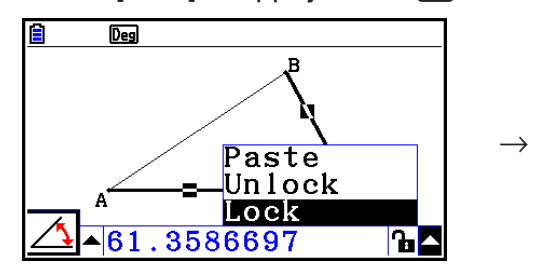

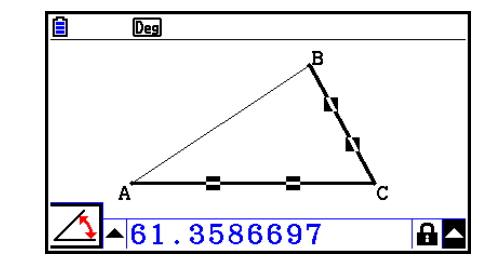

 • Certaines mesures ne peuvent pas être verrouillées. Pour plus d'informations, voir la colonne « Verrouillable » du tableau de la rubrique « Visualisation des mesures d'un objet » (page 14-41).

## u **Pour déverrouiller une mesure particulière**

 Vous pouvez déverrouiller une mesure particulière en effectuant l'une des opérations suivantes.

- Si l'icône à droite du cadre de mesure est  $\blacksquare$ , mettez-la en surbrillance et appuyez sur  $\mathbb{R}$ .
- Mettez la flèche haute à droite de l'icône  $\blacksquare$  en surbrillance et appuyez sur  $\lbrack \text{exp} \rbrack$ . Sur le menu qui apparaît, sélectionnez [Unlock] et appuyez sur [EXE].

### u **Pour déverrouiller tous les objets à l'écran**

Effectuez l'opération suivante : (OPTN) (Option) – 4: Clr Constraint.

Tous les paramètres verrouillés sont alors déverrouillés.

### *Remarque*

 L'opération ci-dessus déverrouille à la fois les mesures que vous avez verrouillées manuellement ainsi que les objets qui sont verrouillés automatiquement au moment où ils sont dessinés. L'opération ci-dessus déverrouille la totalité des conditions de verrouillage suivantes, par exemple.

- Le verrouillage appliqué lorsque vous dessinez un rectangle qui maintient ses côtés opposés égaux (verrouillage de la coïncidence du côté opposé)
- Le verrouillage appliqué lorsque vous dessinez un triangle isocèle (ABC) qui maintient les côtés AB et BC égaux (verrouillage de la coïncidence du côté AB et du côté BC)
- Le verrouillage appliqué lorsque vous dessinez une ligne infinie qui maintient le passage de la ligne par deux points (point A et point B) (verrouillage de l'incidence de la ligne infinie et des points A, B)
- La relation entre le segment de ligne et la bissectrice qui est formée lorsque vous sélectionnez un segment de ligne et effectuez l'opération suivante :  $F4$  (Construct) – 1:Perp Bisector.
- Les similarités (verrouillées) des objets lorsque vous sélectionnez les objets et effectuez l'opération suivante :  $F5$  (Transform) – 5: Dilation.

## k **Collage des mesures dans une image d'écran**

 Les procédures décrites dans cette section vous permettent de coller les mesures d'un objet dans une image à l'écran. Les mesures changent de manière dynamique lorsque vous manipulez l'objet.

 Les types de mesures suivants peuvent être collés dans une image à l'écran : coordonnées, distance/longueur, pente, équation, composants de vecteur, rayon, circonférence, périmètre, aire, angle, angle supplémentaire.

#### u **Pour coller une mesure dans une image à l'écran**

#### **Exemple : Pour coller la mesure d'un angle interne dans une image à l'écran**

1. Dessinez un triangle et sélectionnez deux de ses côtés.

2. Appuyez sur WARS pour afficher le cadre de mesure.

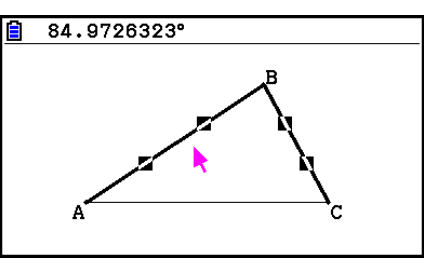

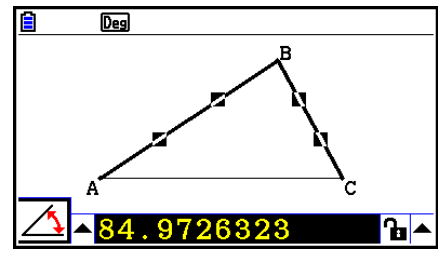

- 3. Appuyez sur  $\odot$  pour mettre en surbrillance la flèche haute à droite du cadre de mesure et appuyez sur EXE.
	- Un menu s'affiche alors.

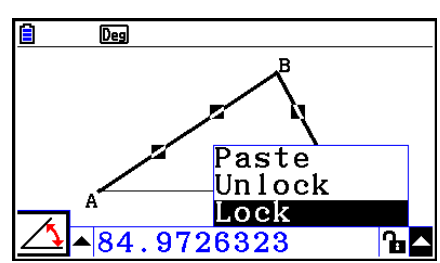

- 4. Utilisez  $\textcircled{2}$  pour mettre [Paste] en surbrillance et appuyez sur  $\text{Ex}$ ].
	- La mesure qui se trouve dans le cadre de mesure sera alors collée dans l'image à l'écran. Le texte de la mesure collée est sélectionné à ce moment.

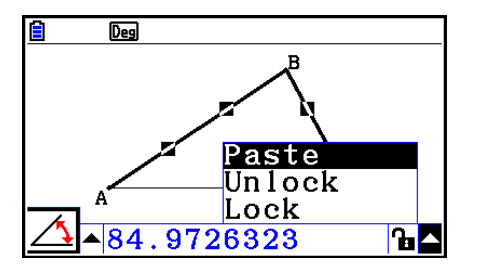

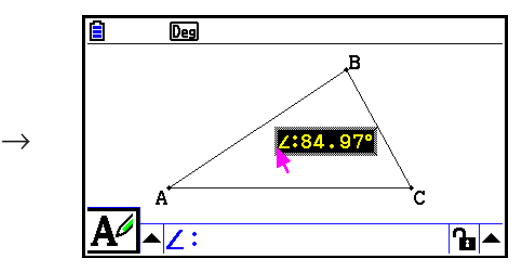

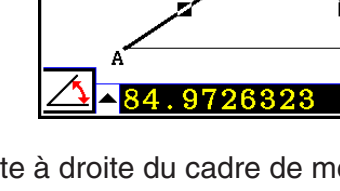

- 5. Déplacez le texte à un autre endroit de l'écran si vous le souhaitez.
	- Appuyez sur  $\overline{X}.6\overline{I}$ , puis utilisez les touches du curseur pour déplacer la mesure collée à l'écran. Pour plus de détails, voir « Pour déplacer un objet » (page 14-30).

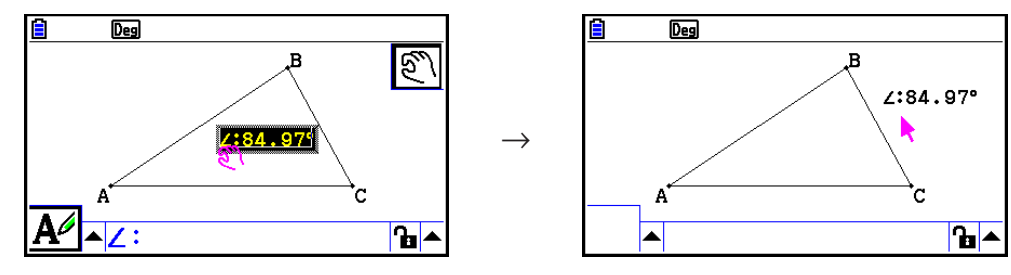

 Vous pouvez également coller la mesure qui se trouve actuellement dans le cadre de mesure sur l'image à l'écran en appuyant sur  $\left[\frac{m}{2}\right]$ (PASTE) pendant que le cadre de mesure est en surbrillance à l'étape 2 de la procédure ci-dessus.

## $\blacksquare$  **Modification de la balise d'un type de mesure**

 Lorsque vous collez une mesure dans une image à l'écran en utilisant la procédure « Pour coller une mesure dans une image à l'écran » décrite à la page 14-49, une balise de type de mesure (texte ou symbole) est attachée devant la valeur de la mesure pour indiquer le type de mesure.

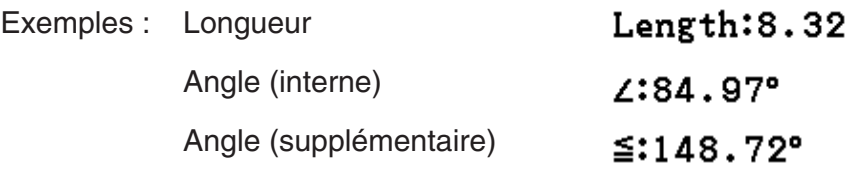

Vous pouvez modifier ou supprimer la balise de type de mesure si vous le souhaitez.

## u **Pour éditer une balise de type de mesure**

- 1. Sélectionnez la mesure dont vous voulez éditer la balise de type et appuyez sur [VARS].
	- Le cadre de mesure s'affiche alors avec, dans celui-ci, la balise de type de la mesure sélectionnée.

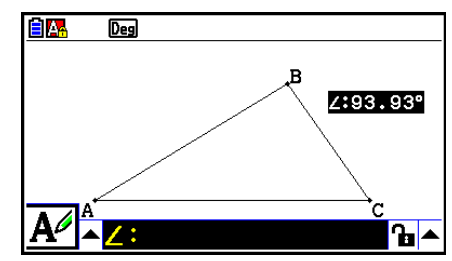

- 2. Appuyez sur [EXE].
	- La boîte de dialogue d'édition d'étiquette s'affiche.

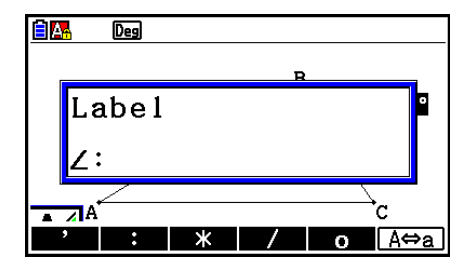

- 3. Saisissez jusqu'à 14 caractères pour la balise de type d'étiquette.
	- Pour supprimer la balise, appuyez sur  $AC^{00}$ .
- 4. Appuyez sur [EXE].
	- La mesure sélectionnée à l'écran change alors.

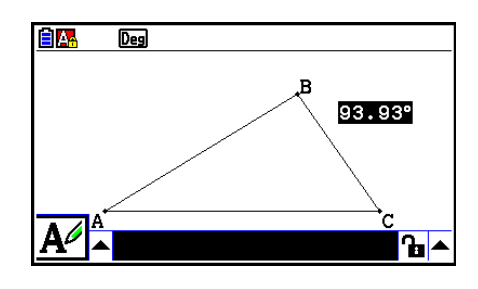

5. Appuyez deux fois sur **EXIT** pour fermer le cadre de mesure.

## ■ Affichage du résultat d'un calcul qui utilise les valeurs de mesure à **l'écran**

 La procédure décrite dans cette section vous permet d'effectuer des calculs en utilisant la valeur de l'angle, la longueur d'une ligne et d'autres valeurs de mesure attachées à un objet et d'afficher le résultat à l'écran.

- u **Pour afficher le résultat d'un calcul qui utilise les valeurs de mesure à l'écran**
- **Exemple : Le segment de ligne AB et le segment de ligne CD (le point C se trouve AB) étant dessinés comme illustré, calculez la somme de** ∠ **ACD et de**  ∠ **DCB et affichez le résultat à l'écran. (54,72 + 125,28 = 180,00)**
	- Voir « Collage des mesures dans une image d'écran » (page 14-49) pour plus d'informations sur l'affichage des valeurs de mesure de ∠ ACD et ∠DCB.

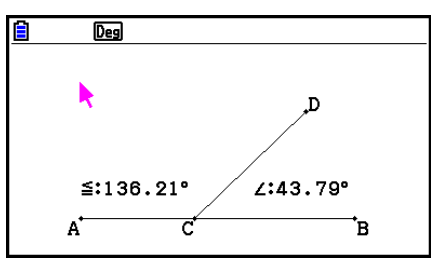

- 1. Effectuez l'opération suivante :  $[OPTN]$  (Option) 2: Expression.
	- « EXPR= » s'affiche alors à l'endroit du pointeur et le cadre de mesure apparaît.
	- L'opération ci-dessus affiche également les étiquettes de chaque mesure actuellement à l'écran.

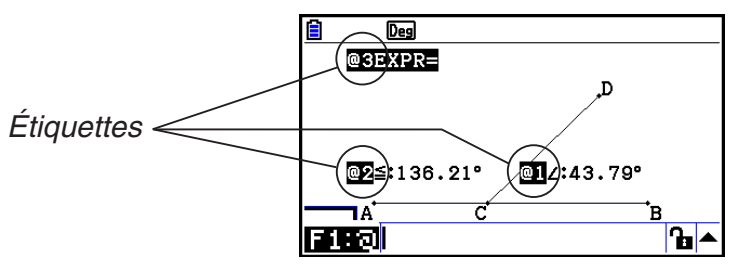

- 2. Vous pouvez à présent utiliser les étiquettes pour spécifier les valeurs de mesure dans le calcul que vous avez saisi dans le cadre de mesure.
	- Pour saisir une valeur de mesure dans le cadre de mesure, saisissez le symbole (@) suivi de l'étiquette numérique de la valeur : @1, @2, etc. Comme nous voulons ici calculer la somme des angles DCB (@1) et ACD (@2), saisissez ceci : @1+@2.
	- Vous pouvez saisir «  $@$  » en appuyant sur  $F1$ .

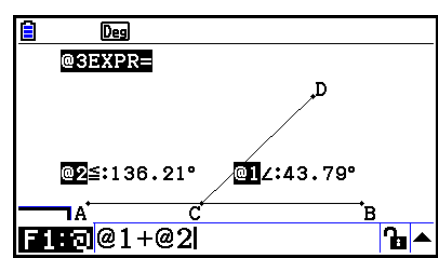

- 3. Après avoir saisi l'expression à calculer, appuyez sur [EXE].
	- Le résultat du calcul s'affiche à droite de « EXPR= ».

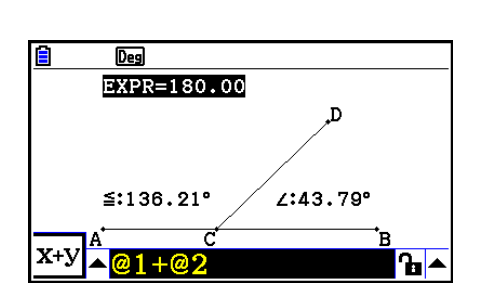

 Lorsqu'une mesure est une coordonnée ou un composant de vecteur, le format de l'étiquette devient « @1X », « @1Y », etc. « @1X » indique la valeur *x* d'une coordonnée ou la valeur du composant *x* d'un vecteur, alors que « @1Y » indique la valeur *y* d'une coordonnée ou la valeur du composant *y* d'un vecteur.

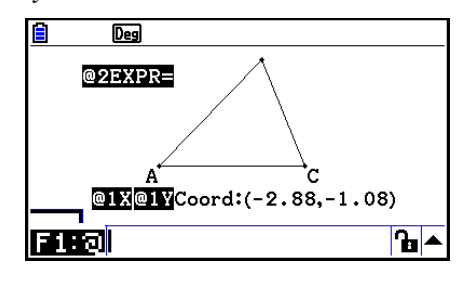

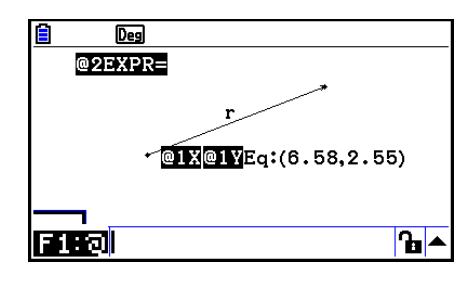

## **E** Calculs employant l'aire des figures affichées

 Les procédures décrites dans cette section vous permettent d'effectuer des calculs en utilisant l'aire des figures et d'afficher l'expression ainsi que les résultats des calculs. Le calcul de la somme des aires du triangle ABC et du triangle A'B'C', par exemple, peut être affiché comme ci-dessous.

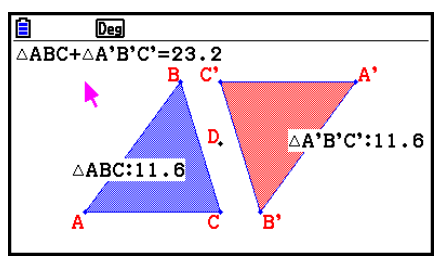

 Les figures qui peuvent être spécifiées pour un calcul sont celles qui possèdent des couleurs de remplissage (celles sont le paramètre Area Color est différent de « Clear »). Reportez-vous à « Spécification de la couleur et du type de ligne d'un objet affiché » (page 14-21) pour plus d'informations sur le paramètre Area Color.

## u **Pour effectuer un calcul en employant l'aire des figures affichées**

#### **Exemple : Pour calculer la somme des aires de deux triangles affichés, puis afficher l'expression et les résultats du calcul**

 1. Dessinez les triangles et spécifiez ensuite bleu pour le paramètre Area Color de l'un et rouge pour celui de l'autre.

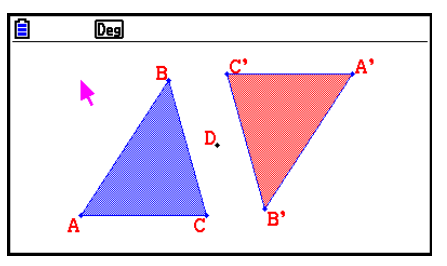

- 2. Effectuez l'opération suivante :  $[OPTN]$  (Option) 7:Area Calc.
	- Le cadre de mesure s'affiche alors et l'un des triangles est en surbrillance. La figure en surbrillance est celle actuellement sélectionnée pour le calcul de l'aire. Vous pouvez mettre l'une ou l'autre figure en surbrillance à l'aide des touches  $\bigcirc$  et  $\bigcirc$ .
- 3. Sélectionnez la première figure à calculer (celle de gauche dans cet exemple) et appuyez  $sur$   $Ex$  $.$ 
	- Le cadre de mesure passe alors en surbrillance, ce qui indique que son contenu peut être modifié.
	- «  $@1 \triangle ABC$  » apparaît sur le triangle de gauche et «  $@1$  » (le symbole pour  $\triangle ABC$ ) est saisi dans le cadre de mesure.

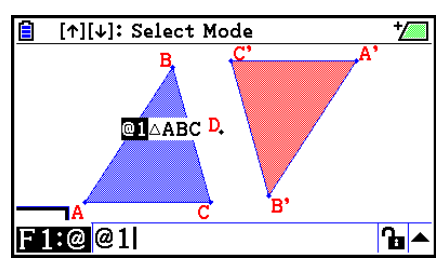

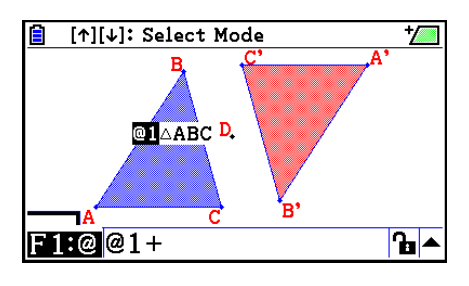

- 5. Appuyez sur  $\bigcirc$  pour ramener le point de saisie du cadre de mesure à l'écran de dessin, puis appuyez sur  $\odot$   $\boxdot$   $\odot$   $\odot$   $\odot$   $\odot$   $\odot$   $\odot$   $\odot$   $\odot$   $\odot$  detectionner l'autre triangle du côté droit de l'écran.
	- «  $@2 \triangle A'B'C'$  » apparaît sur le triangle de droite et «  $@2$  » (le symbole pour  $\triangle A'B'C'$ ) est saisi dans le cadre de mesure.

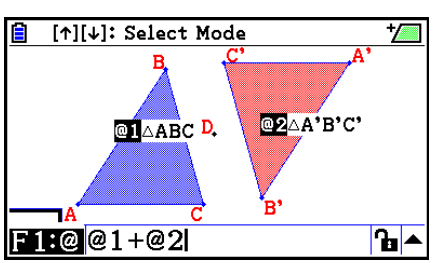

- 6. Appuyez sur EXE.
	- L'expression  $\triangle ABC + \triangle A'B'C'$  apparaît alors en bas de l'écran.

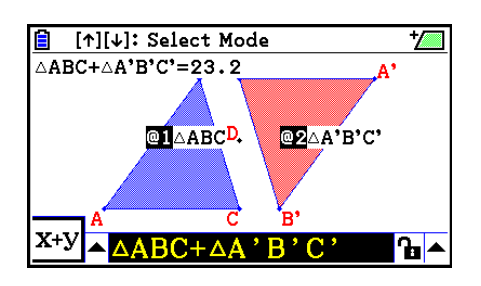

- 7. Appuyez sur **EXIT** pour fermer le cadre de mesure.
	- Vous pouvez à présent déplacer le texte sur l'écran à votre guise.
	- Pour plus de détails, voir « Pour déplacer un objet » (page 14-30).

## **E** Spécification du format de nombre pour une mesure

Vous pouvez spécifier le format de nombre de chaque mesure à l'écran.

#### *Remarque*

- Le format de nombre par défaut est « Fix2 ». Pour plus de détails sur les formats des nombres, voir « Spécification de l'unité d'angle et du format d'affichage » (page 2-12).
- Quel que soit le format de nombre choisi, les valeurs entières sont toujours affichées sans leur partie décimale.

#### u **Pour spécifier le format de nombre d'une mesure**

#### **Exemple : Pour spécifier une décimale pour les valeurs de mesure**

 1. Sélectionnez les mesures dont vous voulez modifier le format de nombre.

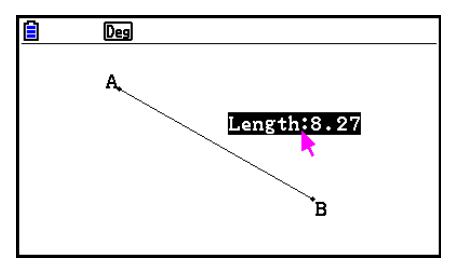

- 2. Effectuez l'opération suivante :  $[OPTN]$  (Option) 3:Number Format.
	- La boîte de dialogue Number Format s'affiche.
- 3. Mettez le format de nombre souhaité en surbrillance. Dans notre exemple, il s'agit de « Fix1 » puisque nous voulons spécifier une décimale.
- 4. Appuyez sur [EXE].

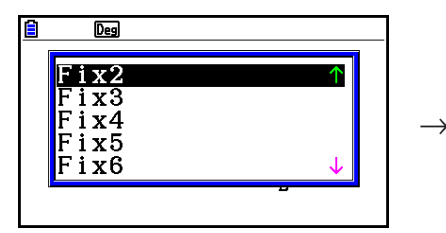

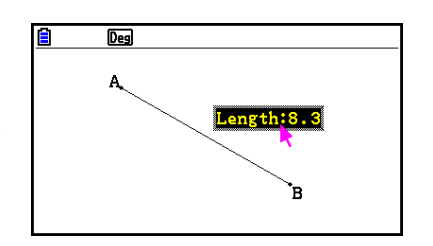

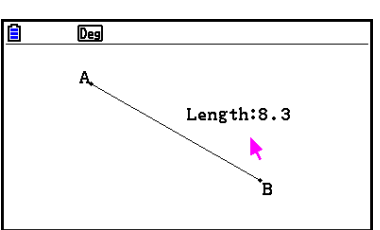

## **6. Utilisation des animations**

 Une animation se compose d'une ou plusieurs paires point/courbe dans lesquelles la courbe peut être un segment de ligne, un cercle, un demi-cercle, un arc ou une fonction. Pour construire une animation, sélectionnez une paire point/courbe et ajoutez-la à une animation.

## $\blacksquare$  Création et exécution d'une animation

## u **Pour ajouter une animation et l'exécuter**

#### **Exemple : Pour animer un point autour d'un cercle**

 1. Tracez un point et dessinez un cercle, puis sélectionnezles.

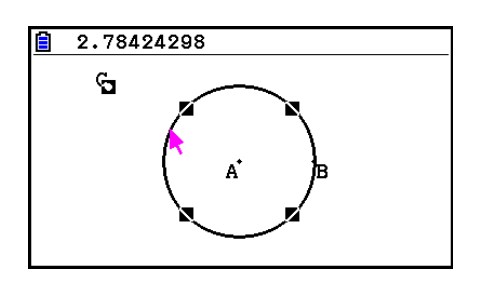

- 2. Effectuez l'opération suivante :  $[FG]$  (Animate) 1:Add Animation.
	- Cette opération ajoutera un effet d'animation avec lequel un point se déplace le long de la circonférence du cercle.

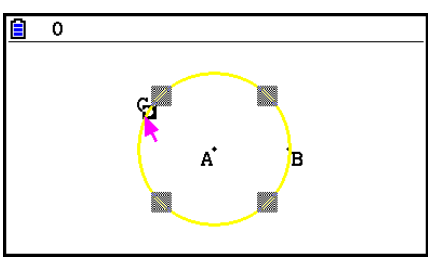

- 3. Effectuez l'une ou l'autre des opérations suivantes :  $[FB]$  (Animate) 5:Go (once) ou  $F6$ (Animate) – 6:Go (repeat).
	- Le point effectuera alors un mouvement le long de la circonférence du cercle.

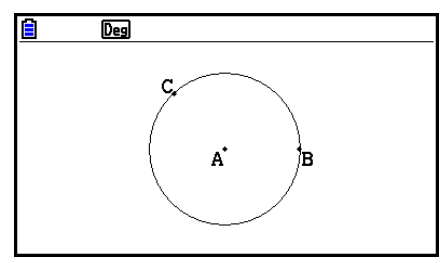

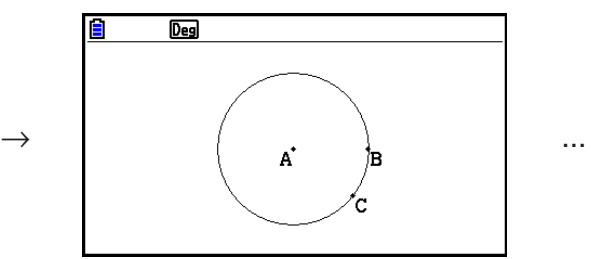

4. Pour arrêter l'animation, appuyez sur [EXIT] ou sur [COM].

 • Vous pouvez répéter la procédure ci-dessus pour créer plusieurs points qui se déplacent simultanément.

Essayez ceci :

- Dessinez un segment de ligne et tracez un autre point.
- Sélectionnez le segment de ligne et le point.
- Répétez les étapes 2 et 3 ci-dessus.

Notez que les deux animations démarrent en même temps !

 • Pour démarrer une nouvelle animation, exécutez la procédure décrite sous « Pour remplacer l'animation en cours par une nouvelle » ci-dessous.

#### u **Pour remplacer l'animation en cours par une nouvelle**

- 1. Sélectionnez le point et la courbe pour la nouvelle animation.
- 2. Effectuez l'opération suivante :  $F_0$  (Animate) 2: Replace Anima.
	- Les animations en cours sont alors annulées et une animation est créée pour un nouvel ensemble point et courbe.
- 3. Effectuez l'une ou l'autre des opérations suivantes pour exécuter la nouvelle animation :  $[F6]$ (Animate) – 5:Go (once) ou  $[F6]$ (Animate) – 6:Go (repeat)
- 4. Pour arrêter l'animation, appuyez sur [EXIT] ou sur [AC/ON].

### **• Pour tracer un lieu de point**

#### *Remarque*

L'utilisation de la commande Trace laisse une traînée de points en exécutant l'animation.

#### **Exemple : Pour utiliser la commande Trace pour dessiner une parabole**

Une parabole est le lieu des points équidistant d'un point (le foyer) et d'une ligne (la directrice). Utilisez la commande Trace pour dessiner une parabole en utilisant un segment de ligne (AB) comme directrice et un point (C) comme foyer.

- 1. Dessinez un segment de ligne AB et tracez un point C qui ne se trouve pas sur le segment de ligne AB.
- 2. Tracez le point D, lequel ne devrait lui non plus se trouver sur le segment de ligne AB, mais du même côté que le segment de ligne que le point C.
- 3. Dessinez un segment de ligne qui relie le point D au point C.
- 4. Dessinez un autre segment de ligne qui relie le point D au segment de ligne AB. Il s'agit du segment de ligne DE.

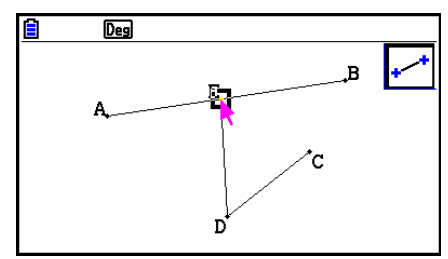

- 5. Sélectionnez les segments de ligne AB et DE et appuyez sur MARS.
	- Le cadre de mesure s'affiche alors et indique l'angle entre les segments de ligne AB et DE.
- 6. Saisissez 90 dans le cadre de mesure en appuyant sur  $\boxed{9}$   $\boxed{0}$   $\boxed{\text{ex}}$ .
	- L'angle entre les segments de ligne AB et DE prend alors une valeur de 90 degrés et se verrouille.

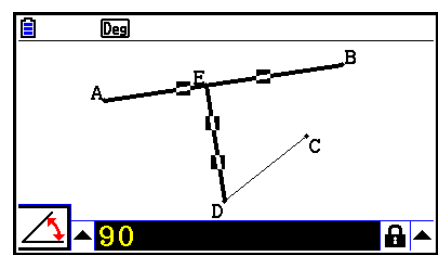

- 7. Appuyez sur [EXIT] [ACM] pour désélectionner tous les objets à l'écran.
- 8. Sélectionnez les segments de ligne DE et DC et appuyez sur [VARS].

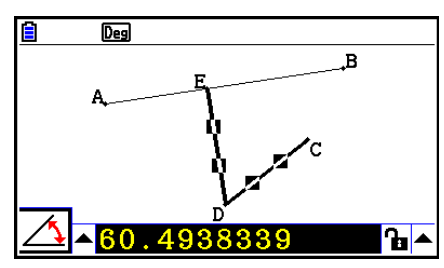

9. Appuyez sur  $\bigcirc$   $\mathbb{R}$  pour afficher la palette d'icônes, mettez l'icône  $\mathbb{A}$  en surbrillance et  $appuyez sur ExE$ .

> **EXE**  $\rightarrow$

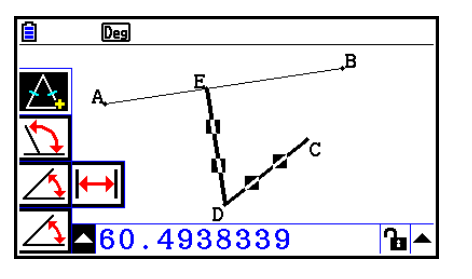

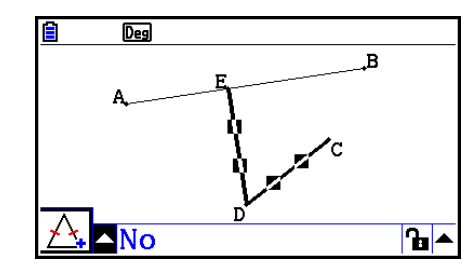

- 10. Utilisez  $\odot$  pour mettre l'icône  $\blacksquare$  en surbrillance et appuyez sur  $ex$ .
	- L'icône devient **a**.
	- Les segments de ligne DE et DC ont ainsi des longueurs qui coïncident.

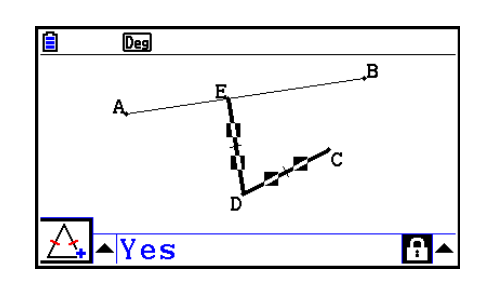

- 11. Appuyez sur [EXIT] [EXIT] [ACM], puis sélectionnez le point E et le segment de ligne AB.
- 12. Effectuez l'opération suivante :  $[FG]$  (Animate) 1:Add Animation.
- 13. Appuyez sur  $AC^{00}$  et sélectionnez le point D.

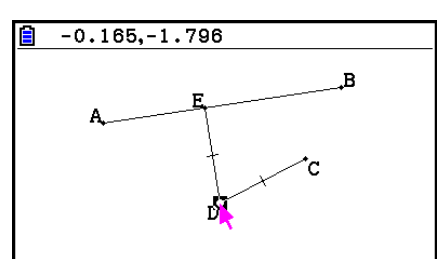

- 14. Effectuez l'opération suivante :  $[FG]$  (Animate) 3: Trace.
	- Le point D (celui que vous avez sélectionné à l'étape 13) est ainsi déclaré « point de tracé ».
- 15. Effectuez l'opération suivante :  $F6$  (Animate) 5:Go (once).
	- Cela devrait tracer une parabole à l'écran. Notez que le segment de ligne AB est la directrice et le point C est le foyer de la parabole.

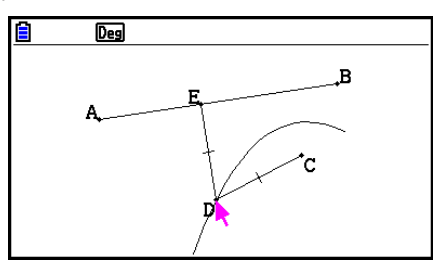

- Tous les points actuellement sélectionnés à l'écran deviennent des points de tracé lorsque vous effectuez l'opération suivante :  $[FB]$  (Animate) – 3: Trace. Cette opération annule également la commande Trace pour tout point actuellement configuré comme point de tracé.
- La fonction de mise hors tension automatique de la calculatrice éteindra la machine même si une animation est en cours d'exécution. Si la calculatrice est éteinte (automatiquement ou manuellement) pendant l'exécution d'une animation, cette dernière s'arrête.

## **• Pour modifier une animation**

#### **Exemple : Pendant l'écran d'animation créé avec la procédure décrite sous « Pour tracer un lieu de point », utilisez l'écran Edit Animations pour modifier l'animation**

- 1. Effectuez l'opération suivante pendant que l'écran d'animation que vous voulez modifier est affiché :  $F6$ (Animate) – 4: Edit Animation.
	- Ceci provoque l'affichage de l'écran Edit Animations.
- 2. Modifiez l'animation en appliquant l'une des procédures ci-dessous.

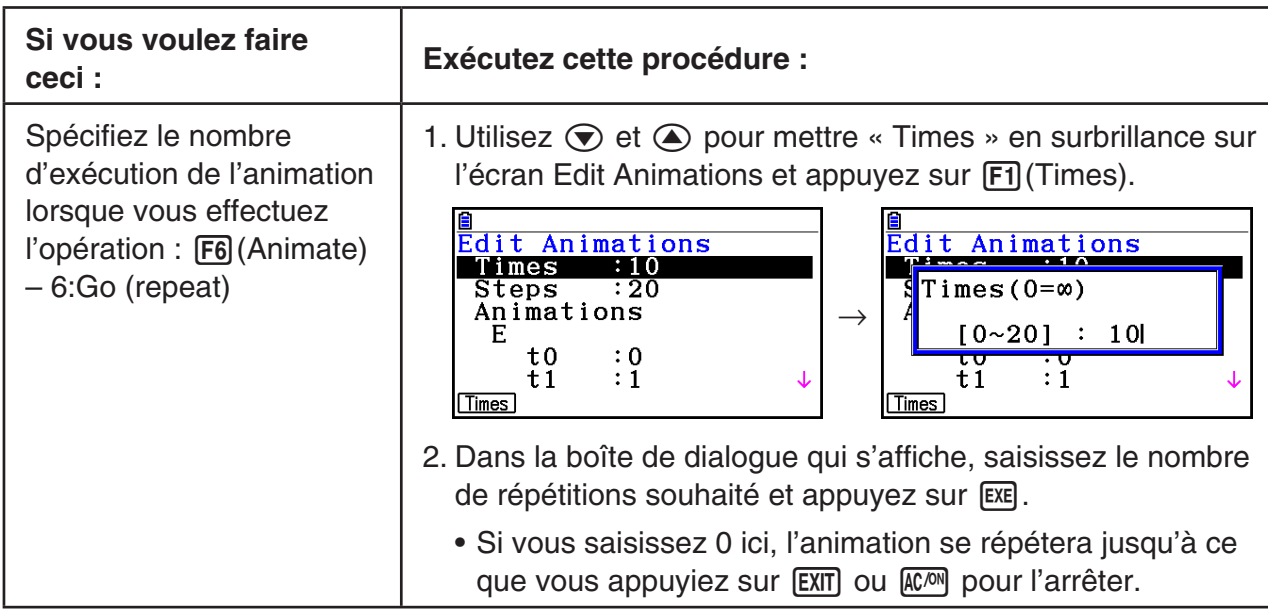

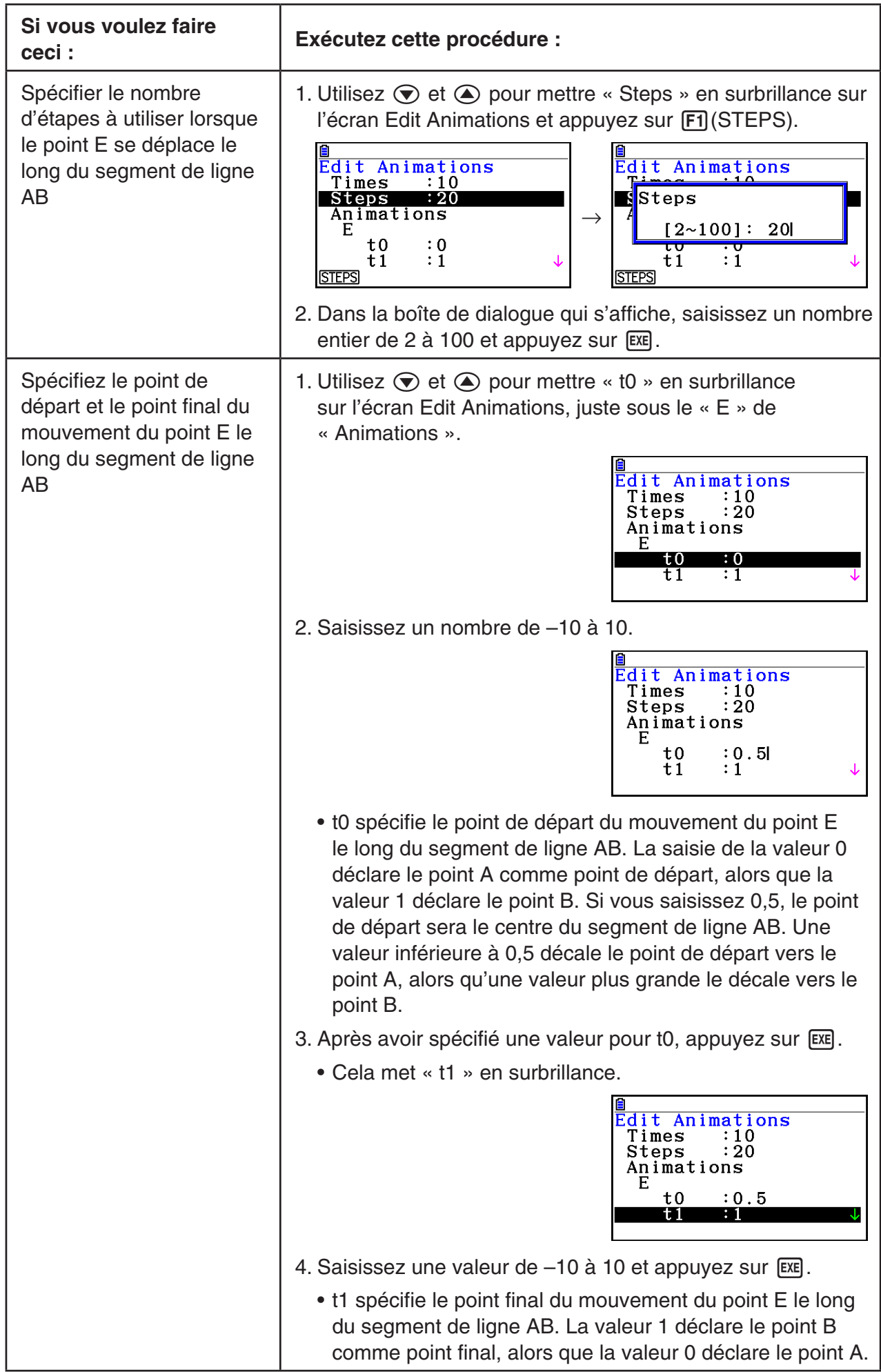

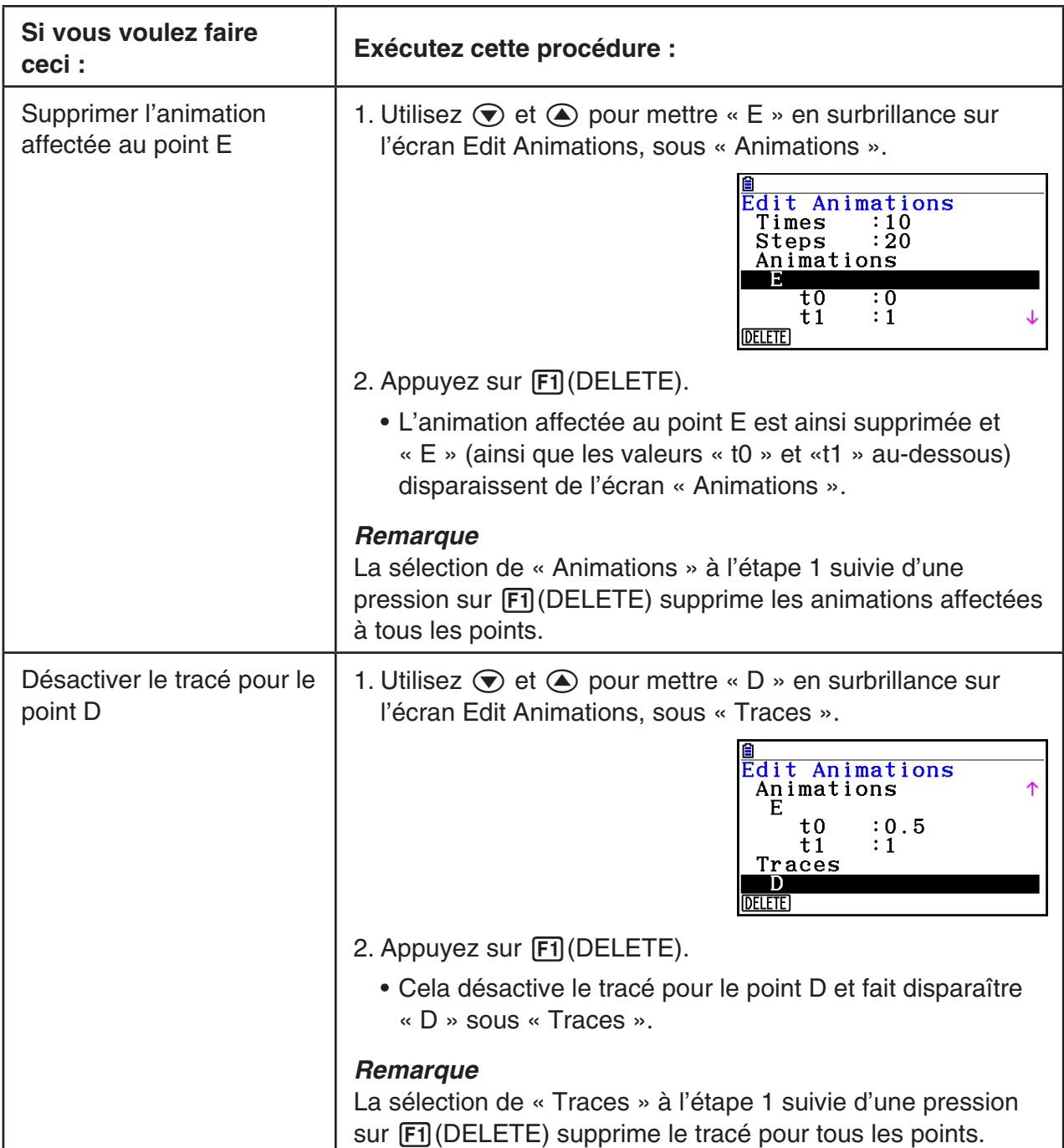

- 3. Une fois tous les réglages souhaités effectués, appuyez sur [EXIT].
	- Ceci referme l'écran Edit Animations.

## k **Génération d'un tableau d'animation**

 Avec les paramètres par défaut, une animation produit le déplacement d'un point spécifié le long d'un segment de ligne, d'un cercle ou d'un arc donné en 20 pas. Vous pouvez configurer la calculatrice pour générer un tableau appelé « tableau d'animation » qui enregistre les coordonnées de chaque étape, la longueur du segment de ligne, l'aire de l'objet, etc.

 Vous pouvez ajouter n'importe lesquelles des données suivantes au tableau d'animation : coordonnées  $(x, y)$ , distance/longueur, pente, rayon, circonférence, périmètre, aire, angle, angle supplémentaire, segments de vecteur  $(x, y)$  et expression.

#### u **Pour ajouter des colonnes au tableau d'animation**

- **Exemple : Dessinez le triangle CDE avec une base parallèle à la ligne horizontale AB et un sommet (point D) situé sur celle-ci. Générez ensuite un tableau d'animation qui inclut la longueur du segment de ligne CD et l'aire du triangle à mesure que le point D se déplace le long du segment de ligne AB.**
- 1. Dessinez le segment de ligne AB et le triangle CDE.

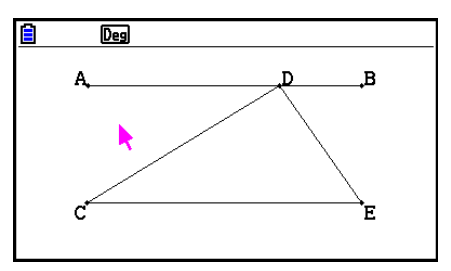

- 2. Sélectionnez le segment de ligne AB et le point D et effectuez l'opération suivante :  $F6$ (Animate) – 1:Add Animation.
	- Cette opération ajoutera un effet d'animation avec lequel le point D se déplace le long du segment de ligne AB.
- 3. Nous allons ici générer un tableau d'animation pour la longueur du segment de ligne CD. Il nous faut donc commencer par sélectionner le segment de ligne CD.
- 4. Appuyez sur [WARS] pour afficher le cadre de mesure.

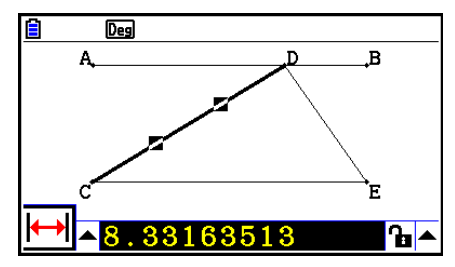

- Si l'icône  $\mathbb{H}$  n'apparaît pas à gauche de l'écran, mettez en surbrillance la flèche haute à gauche du cadre de mesure et appuyez sur [EXE]. Sélectionnez l'icône  $\mathbb{H}$  dans la palette d'icônes qui apparaît.
- 5. Appuyez sur  $\odot$  pour mettre en surbrillance la flèche haute à droite du cadre de mesure et appuyez sur  $Ex$ .
	- Un menu s'affiche alors.

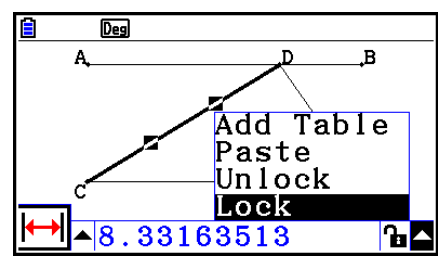

14-63

- 6. Utilisez  $\textcircled{2}$  pour mettre [Add Table] en surbrillance et appuyez sur  $\text{Ex}$ ].
	- Cette action affiche un tableau d'animation qui indique la longueur du segment de ligne CD à chaque pas de l'animation dans une colonne ayant pour titre « Length ».
- 7. Appuyez sur **EXIT** pour fermer l'écran du tableau d'animation.
- 8. Pour activer l'écran de dessin, appuyez de nouveau sur **EXIT**.
- 9. Sélectionnez les côtés CD, DE et CE du triangle.
- 10. Appuyez sur [WARS] pour afficher le cadre de mesure.

- Si l'icône  $\sqrt{ }$  n'apparaît pas à gauche de l'écran, mettez en surbrillance la flèche haute à gauche du cadre de mesure et appuyez sur  $Ex$ . Sélectionnez l'icône  $\Box$  dans la palette d'icônes qui apparaît.
- 11. Exécutez les étapes 5 à 6 ci-dessus.
	- Lorsque le tableau d'animation apparaît, il inclut à présent la colonne « Length » créée à l'étape 6 ainsi qu'une nouvelle colonne « Area » qui contient l'aire du triangle CDE à chaque étape de l'animation.
	- Comme vous pouvez le constater ici, l'aire du triangle CDE ne change pas lorsque le point D se déplace le long du segment de ligne AB qui est parallèle à la base (CE) du triangle.
- 12. Appuyez sur [EXIT] pour quitter l'écran du tableau d'animation.
- 13. Appuyez deux fois sur [EXIT] pour fermer le cadre de mesure.

## *Remarque*

- Vous pouvez ajouter jusqu'à 26 colonnes au tableau d'animation.
- Vous pouvez utiliser l'une ou l'autre des opérations ci-après à la place des étapes 4 à 6 de la procédure ci-dessus pour ajouter une colonne au tableau d'animation :  $[Fe]$  (Animate) – 7:Add Table ou  $\boxed{\text{SHFT}}$   $\boxed{1}$ .

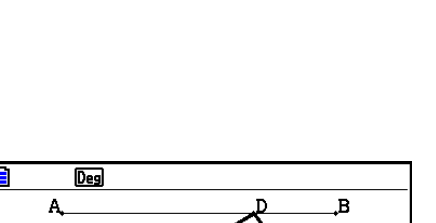

ъ⊾

Length 4.34 4.3752 4.4744  $A.6334$ 4.8463 5.1066 **STORE DELETE** 

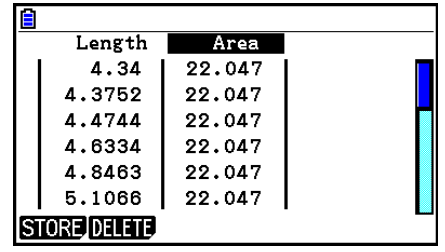

### u **Pour afficher le tableau d'animation**

 Pour afficher le tableau d'animation que vous avez généré avec la procédure décrite sous « Pour ajouter des colonnes au tableau d'animation », exécutez l'opération suivante :  $F6$ (Animate) – 8:Display Table.

### u **Pour enregistrer une colonne du tableau d'animation dans une liste**

- 1. Affichez le tableau d'animation.
- 2. Utilisez  $\bigcirc$  et  $\bigcirc$  pour mettre en surbrillance la colonne que vous voulez enregistrer en tant que liste.

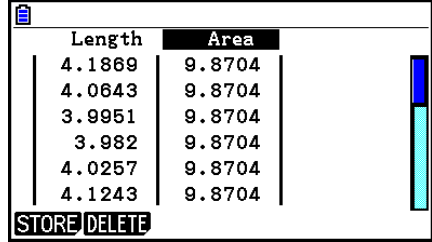

- 3. Appuyez sur [F1] (STORE) [F1] (LIST).
	- Une boîte de dialogue dans laquelle vous pouvez spécifier le numéro de la liste dans laquelle vous voulez enregistrer la colonne apparaît alors.
- 4. Saisissez un nombre entier de 1 à 26 pour le numéro de liste et appuyez sur [EXE].
	- Pour plus de détails sur les données de liste, voir « Chapitre 3 Listes ».
- u **Pour enregistrer un tableau d'animation complet dans une feuille de calcul**
- 1. Affichez le tableau d'animation.
- 2. Appuyez sur **F1** (STORE) **F2** (S-SHT).
	- La boîte de dialogue de saisie du nom du fichier de la feuille de calcul s'affiche alors.
- 3. Saisissez jusqu'à huit caractères pour le nom du fichier et appuyez ensuite sur [EXE].
	- Pour plus de détails sur les données de feuille de calcul, voir « Chapitre 9 Feuille de calcul ».

#### u **Pour supprimer une colonne donnée du tableau d'animation**

- 1. Affichez le tableau d'animation.
- 2. Utilisez  $\bigcirc$  et  $\bigcirc$  pour mettre en surbrillance la colonne que vous voulez supprimer.
- 3. Appuyez sur [2] (DELETE) [1] (DELETE).

#### u **Pour supprimer toutes les colonnes d'un tableau d'animation**

- 1. Affichez le tableau d'animation.
- 2. Appuyez sur F2(DELETE) F2(DEL-ALL).
	- Cette action provoque l'affichage d'un message de confirmation.
- 3. Appuyez sur  $\boxed{F1}$ (Yes) pour supprimer le fichier sélectionné ou bien sur  $\boxed{F6}$ (No) pour annuler la suppression.

# **Chapitre 15 Picture Plot (Tracé sur image)**

## *Remarque*

Pour les utilisateurs fx-CG50 AU/fx-CG20 AU : installez l'application ajoutée Picture Plot.

Picture Plot est une application qui vous permet de tracer des points (qui représentent des coordonnées) sur une photographie, une illustration ou tout autre graphique et d'effectuer différents types d'analyse basées sur les données tracées (valeurs de coordonnées).

 La photographie ci-dessous, par exemple, représente les buses d'une fontaine qui projettent de minces jets d'eau sous différents angles.

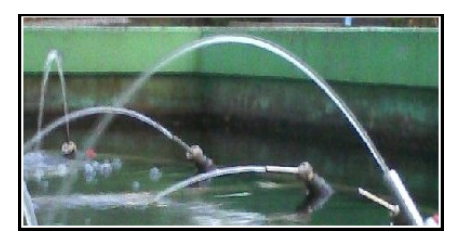

 Si nous considérons le plan tracé par l'eau sortant de la buse la plus proche de nous dans la photographie comme un plan à coordonnées cartésiennes XY, nous pourrons alors exprimer tout point du trajet parcouru par l'eau sous la forme d'une coordonnée (X, Y). La fonction de tracé de Picture Plot permet de tracer facilement des points sur une photographie telle que celle-ci ou sur d'autres images et d'extraire ensuite les valeurs des coordonnées des tracés.

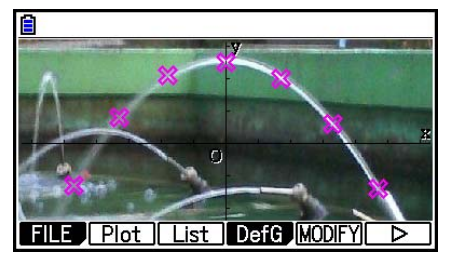

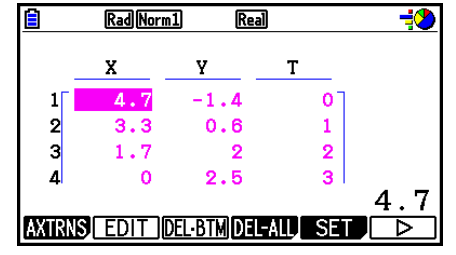

 Tracé de points Coordonnées (écran de la liste des tracés)

Vous pouvez utiliser le tracé pour effectuer les opérations suivantes.

- Enregistrer et générer le graphe d'une équation de la forme  $Y=f(x)$ , puis le superposer à une photographie et le tracer. Vous pouvez également utiliser la fonction Modify du graphe (page 5-38) pour ajuster les valeurs des coefficients de l'expression et trouver une fonction qui est mieux alignée sur les tracés.
- Effectuer un calcul de régression basé sur les coordonnées tracées et dessiner un graphe de régression superposé aux tracés. Il est alors possible de produire l'expression mathématique et le graphe d'un trajet de mouvement.

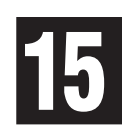

 • Ajouter des valeurs de temps (T) aux coordonnées (X, Y) et tracer des points sur le plan T-X ou sur le plan T-Y. Il devient alors possible de produire des expressions mathématiques et des graphes de la corrélation entre le mouvement dans le sens horizontal et le temps et de la corrélation le mouvement dans le sens vertical et le temps.

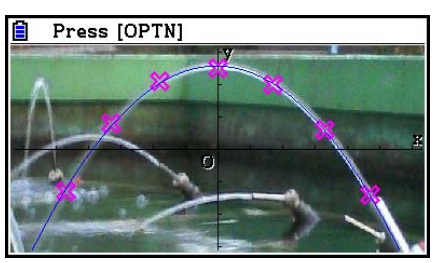

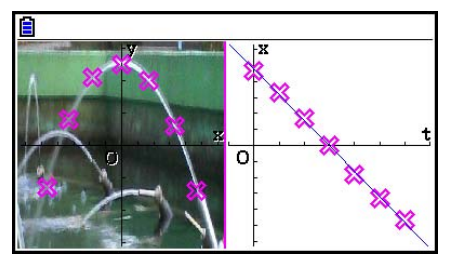

 Graphe de régression Graphe de régression T-X (côté gauche)

 Pendant l'affichage en plein écran d'un graphe de coordonnées X-Y, vous pouvez utiliser les opérations SKETCH et G-SOLVE de la même manière qu'en mode **Graph** .

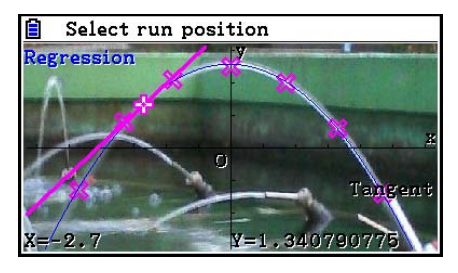

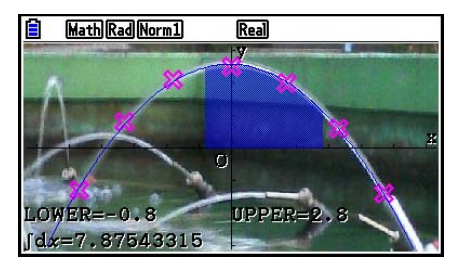

## **Eléments de configuration spécifiques à Picture Plot**

 Les éléments décrits ci-dessous sont les éléments de l'écran de configuration spécifiques à Picture Plot qui apparaissent seulement après avoir appuyé sur  $\frac{N}{N}$  (SET UP).

**ANALLE DESPEASE PARABASHIPS** 

- **Axtrans Wind**
	- {**Auto**}**/**{**Manual**} ... Spécifie {lien automatique aux paramètres sur le côté gauche (système de coordonnées X-Y)}/{pas de lien aux paramètres sur le côté gauche (système de coordonnées X-Y)} avec le paramètre Y-axis ou X-axis de la fenêtre d'affichage sur le côté droit (système de coordonnées T-Y ou T-X) de l'écran AXTRANS.
- **Plot Color**
	- { **Black** } **/** { **Blue** } **/** { **Red** } **/** { **Magenta** } **/** { **Green** } **/** { **Cyan** } **/** { **Yellow** } ... Spécifie une couleur pour les tracés.
- **Plot Type**
	- {□}/{※}/{■} ... Spécifie la figure tracée.
- **Sketch Color**
	- { **Black** } **/** { **Blue** } **/** { **Red** } **/** { **Magenta** } **/** { **Green** } **/** { **Cyan** } **/** { **Yellow** } ... Spécifie une couleur de dessin pour la fonction Sketch.

## **1. Menus de fonctions de tracé d'images**

## ■ Menu de fonctions de la liste de fichiers

- { **OPEN** } ... Ouvre un fichier ou un dossier g3p/g3b.
- { **DELETE** } ... Supprime un fichier g3p/g3b.
- {**SEARCH**} ... Recherche un fichier g3p/g3b.
- { **DETAIL** } ... Affiche l'écran DETAIL du fichier (page 11-6)

## **E** Menu de fonctions de l'écran de tracé sur image

- { **FILE** } ... Affiche le sous-menu suivant.
	- {**OPEN**} ... Ouvre la liste des fichiers.
	- {SAVE} ... Enregistre le fichier actuellement ouvert et remplace la version éventuellement enregistrée précédemment.
	- { **SAVE AS** } ... Enregistre le fichier actuellement ouvert sous un nouveau nom (Enregistrer sous).
- { **Plot** } ... Accès au mode tracé (pour tracer des points à l'écran).
- { **List** } ... Affiche une liste des valeurs des coordonnées du tracé (écran de la liste des tracés).
	- Voir « Menu des fonctions de la liste des tracés » (page 15-4) pour plus d'informations sur les éléments du menu de la liste des tracés.
- { **DefG** } ... Affiche un écran pour enregistrer les expression du graphe.
- { **MODIFY** } ... Accède à la fonction Modify (page 5-38).
- {**AXTRNS**} ... Affiche le sous-menu suivant.
	- { **T-Y** } **/** { **T-X** } ... Partage l'écran en deux (moitiés gauche et droite) et spécifie {axe horizontal  $=$  T, axe vertical  $=$  Y $\frac{1}{4}$  axe horizontal  $=$  T, axe vertical  $=$  X $\frac{1}{4}$  pour le côté droit.
- { **REG** } ... Affiche un sous-menu (identique à celui de la page 6-24) pour exécuter un calcul de régression basé sur les tracés.
- { **EDIT** } ... Accès au mode édition de tracé (seulement lorsque des tracés sont affichés).
- { **DELETE** } ... Supprime tous les tracés (seulement lorsque des tracés sont affichés).
- { **PLAY** } ... Si l'image actuellement ouverte est un fichier g3b, affichage séquentiel de l'image dans le fichier.
	- { **Auto** } ... Affichage séquentiel de toutes les images présentes dans un fichier g3b, automatiquement trois fois.
	- { **Manual** } ... Permet l'affichage manuel des images présentes dans un fichier g3b en utilisant  $\bigcirc$  (en arrière) et  $\bigcirc$  (en avant).
- { **PICTURE** } ... Affiche le sous-menu suivant.
	- { **1~20** } ... Enregistre l'écran courant en tant qu'image dans la mémoire d'image.
	- {SAVE · AS} ... Enregistre l'écran courant en tant qu'image sous un nom que vous spécifiez.
- { **PAN** } ... Accède au mode Pan (panoramique) (page 5-10).
- { **FadeI/O** } ... Règle la luminosité d'une image (page 15-12).

## ■ Menu des fonctions de la liste des tracés

- { **AXTRNS** } ... Identique à {AXTRNS} sous « Menu de fonctions de l'écran de tracé sur image ».
- { **EDIT** } ... Sélection en vue de son édition de la valeur actuellement en surbrillance dans la liste.
- { **DEL BTM** } ... Supprime la dernière ligne de données de la liste des tracés.
- { **DEL-ALL** } ... Supprime toutes les données de la liste des tracés.
- { **SET** } ... Configuration de la valeur du temps (T) (page 15-15).
- { **JUMP** } ... Affiche le sous-menu suivant.
- {TOP}/{BOTTOM} ... {aller à la première ligne}/{aller à la dernière ligne}
- { **Plot** } ... Quitte l'écran de la liste des tracés et accède au mode tracé.
- { **REG** } ... Identique à {REG} sous « Menu de fonctions de l'écran de tracé sur image ».
- { **STORE** } ... Enregistre la colonne spécifiée de la liste des tracés (X ou Y) dans la mémoire de liste.
- { **RECALL** } ... Recharge les données de la mémoire de liste dans la colonne X ou la colonne Y.

## ■ Menu des fonctions du mode tracé

- { **PICTURE** } ... Identique à {PICTURE} sous « Menu de fonctions de l'écran de tracé sur image ».
- {UNDO} ... Supprime le dernier point tracé. Une nouvelle exécution de {UNDO} retrace le point effacé.
- { **EDIT** } ... Identique à {EDIT} sous « Menu de fonctions de l'écran de tracé sur image ».

## ■ Menu de fonctions de l'écran AXTRANS

- { **Switch** } ... Commute le mode d'affichage du côté gauche (système de coordonnées X-Y) de l'écran AXTRANS.
- { **Cutout** } ... Spécifie la zone de rognage du côté gauche (système de coordonnées X-Y) de l'écran AXTRANS.
- { **List** } ... Retourne à l'écran de la liste des tracés.
- { **REG** } ... Affiche un sous-menu (identique à celui de la page 6-24) pour exécuter un calcul de régression basé sur les tracés du côté droit (système de coordonnées T-Y ou T-X) de l'écran AXTRANS.
- { **P-LINK** } ... Fait clignoter les tracés qui correspondent l'un à l'autre du côté gauche et du côté droit de l'écran AXTRANS.

## **2. Gestion des fichiers Picture Plot**

 Picture Plot impose d'utiliser un fichier d'image en arrière-plan. Les types de fichiers d'image suivants peuvent être ouverts par Picture Plot.

fichier g3p ... Un fichier qui contient une seule image.

fichier g3b ... Un fichier qui contient plusieurs images.

 Vous pouvez utiliser un fichier image déjà inclus dans la calculatrice ou télécharger des images originales CASIO depuis [https://edu.casio.com.](https://edu.casio.com)

## **E** Démarrage d'une opération de tracé sur image

 Pour démarrer une opération de tracé sur image, accédez au mode **Picture Plot** et ouvrez un fichier d'image (g3p ou g3b).

#### *Remarque*

 L'ouverture d'un fichier d'image est nécessaire lorsque vous accédez au mode **Picture Plot**  pour la première fois après l'achat de votre calculatrice ou après une réinitialisation de celleci. Ensuite, le dernier fichier d'image que vous avez ouvert s'ouvrira automatiquement à chaque fois que vous accédez au mode **Picture Plot** . Après avoir ouvert un fichier d'image, il sera inutile de l'ouvrir de nouveau à moins que vous ne souhaitiez modifier l'image ou pour réinitialiser la calculatrice.

#### **• Pour ouvrir un fichier**

- 1. Depuis le menu principal, accédez au mode **Picture Plot** .
	- L'écran de la liste des fichiers s'affiche.
	- Si le fichier que vous aviez ouvert la dernière fois que vous avez utilisé le mode **Picture Plot** s'affiche (ou si l'écran Picture Plot est actuellement affiché), appuyez sur (OPTN) [F1] (FILE) [F1] (OPEN) pour afficher la liste des fichiers.
- 2. Utilisez  $\bigcirc$  et  $\bigcirc$  pour mettre en surbrillance le fichier à ouvrir et appuyez ensuite sur  $[FT]$ (OPEN) ou sur  $[EXE]$ .

## **Enregistrement d'un fichier**

 Lorsque vous tracez des points sur l'écran Picture Plot et enregistrez le fichier, les données du tracé Picture Plot seront ajoutées au fichier d'image (g3p ou g3b). Cela n'affecte pas les données d'image du fichier original et l'extension du fichier reste la même que ce qu'elle était avant l'ajout des données Picture Plot. Cela veut dire que même si vous ajoutez des données Picture Plot à un fichier d'image, vous pourrez utiliser ce fichier dans d'autres modes. Notez cependant que les tracés ne s'afficheront pas si vous ouvrez un tel fichier d'image dans un autre mode. De même, l'utilisation d'un fichier d'image dans un autre mode n'affecte pas les données Picture Plot.

## u **Paramètres de Picture Plot enregistrés dans les fichiers d'image**

 • Les paramètres Picture Plot qui peuvent être modifiés sur l'écran de configuration sont divisés en deux groupes : les paramètres qui sont enregistrés dans le fichier d'image et ceux qui sont enregistrés par la calculatrice.

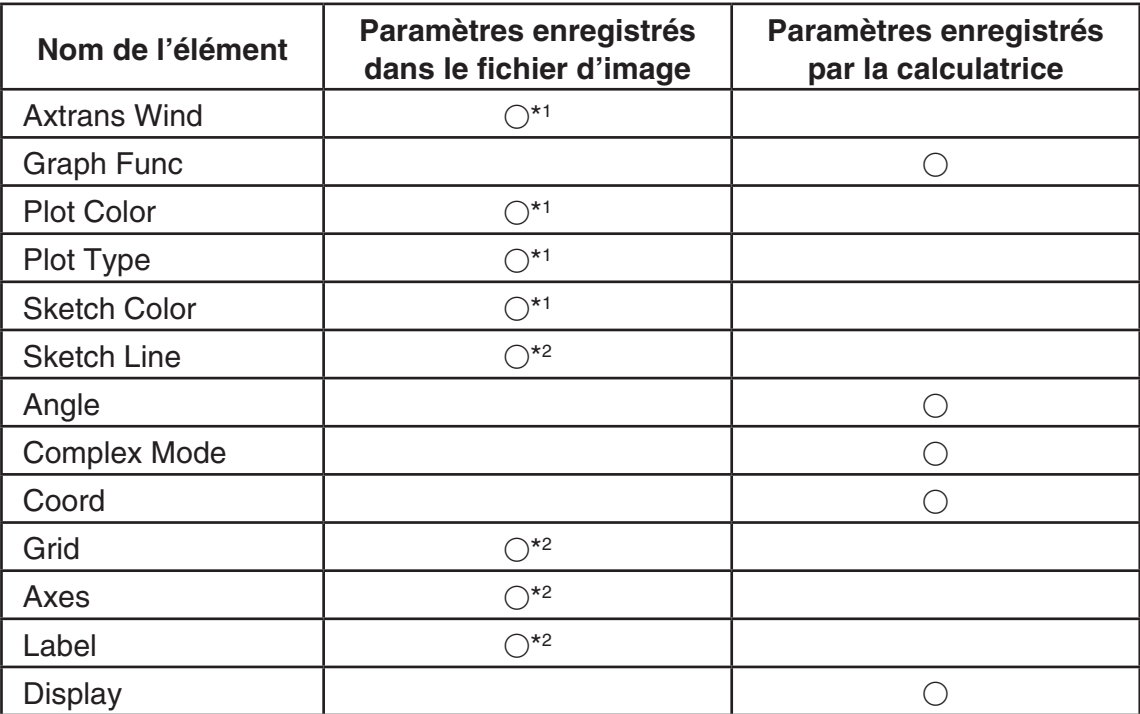

\* 1 Élément de configuration spécifique à Picture Plot

 \* 2 Paramètre commun dans tous les modes. Si vous accédez au mode **Picture Plot** après avoir modifié ces paramètres dans un autre mode, le paramétrage du fichier que vous avez ouvert la dernière fois que vous vous trouviez en mode **Picture Plot** sera rappelé.

 • Les paramètres de la fenêtre d'affichage qui sont stockés dans un fichier seront rappelés à chaque ouverture du fichier en mode **Picture Plot** . Cela veut dire que si vous modifiez les paramètres de la fenêtre d'affichage dans un autre mode et retournez ensuite au mode **Picture Plot** , les paramètres de la fenêtre d'affichage redeviendront ceux du fichier actuellement ouvert en mode **Picture Plot** . Les paramètres de la fenêtre d'affichage seront maintenus si vous passez du mode **Picture Plot** à un autre mode. Les paramètres ne changent pas en fonction du mode auquel vous accédez.

## **• Pour enregistrer un fichier**

Lorsque l'écran Picture Plot est affiché, appuyez sur <sup>(PTN</sup>) <sup>[F1]</sup> (FILE) <sup>[F2]</sup> (SAVE). Le fichier que vous avez modifié sera alors enregistré, en remplacement de l'éventuelle version existante.

#### **• Pour enregistrer un fichier sous un autre nom**

- 1. Lorsque l'écran Picture Plot est affiché, appuyez sur <sup>[07]</sup> [F1] (FILE) **[F3]** (SAVE AS).
	- Un écran de sélection de dossier s'affiche alors.
- 2. Indiquez le dossier souhaité.
	- Mettez ROOT en surbrillance pour enregistrer le fichier dans le répertoire racine.
	- Pour enregistrer le fichier dans un dossier spécifique, mettez le dossier souhaité en surbrillance avec  $\textcircled{a}$  et  $\textcircled{r}$  et appuyez sur  $\text{F1}$ (OPEN).
- 3. Appuyez sur [F1] (SAVE · AS).
- 4. Dans la boîte de dialogue File Name qui s'affiche, saisissez un nom de fichier de huit caractères au maximum et appuyez sur [EXE].

## **3. Utilisation de la fonction de tracé**

 Vous pouvez tracer des points à l'écran, les superposer au graphe d'une expression sous la forme  $Y = f(x)$  et dessiner un graphe de régression qui se rapproche des tracés.

## **K** Tracé de points

### u **Pour tracer des points à l'écran**

- 1. Accédez au mode **Picture Plot** et ouvrez un fichier g3p ou g3b.
	- L'écran Picture Plot s'affiche alors.
	- Consultez « Pour ouvrir un fichier » (page 15-5) pour plus d'informations sur l'ouverture d'un fichier.

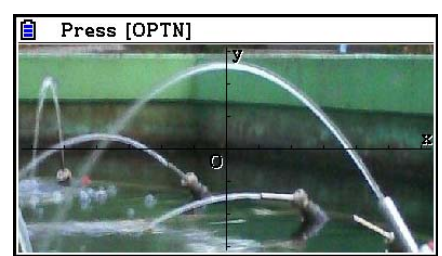

- 2. Appuyez sur **OPTN F2** (Plot) pour passer au mode Plot (tracé).
	- Un pointeur apparaît au centre de l'écran.
- 3. Utilisez les touches du curseur (ou les touches numériques) pour amener le pointeur à l'endroit où vous voulez tracer un point et appuyez sur [EXE].
	- Un point sera alors tracé à l'endroit actuel du pointeur.
	- Si l'image actuellement ouverte est un fichier g3b, le tracé d'un point provoquera l'affichage de l'image suivante dans le fichier. Voir « Tracé de points dans un fichier g3b » (page 15-8) pour plus d'informations.
	- Pour supprimer le dernier point tracé, appuyez sur **COPTN** F2(UNDO).
	- Reportez-vous à « Pour faire sauter le pointeur à un endroit particulier » (page 15-8) pour plus d'informations sur l'utilisation des touches numériques pour déplacer le pointeur à un endroit donné.

 4. Répétez l'étape 3 le nombre de fois nécessaires pour tracer tous les points souhaitées.

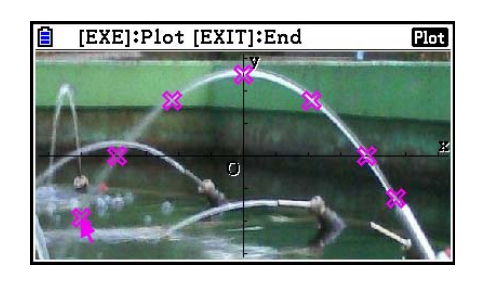

- Vous pouvez ici appuyer sur <sup>[OPTN]</sup> [F3] (EDIT), sélectionner un tracé et le déplacer en un autre endroit. Pour plus de détails, voir « Pour déplacer un tracé » (page 15-9).
- Vous pouvez tracer jusqu'à 50 points dans le cas d'un fichier g3p. S'il s'agit d'un fichier g3b, vous pouvez tracer un point pour chacune des images que contient le fichier.
- 5. Après avoir fini le tracé de tous les points souhaités, appuyez sur [EXIT] ou [SHIFT] (EXIT] (QUIT).

## u **Pour faire sauter le pointeur à un endroit particulier**

En mode Plot, appuyez sur une touche numérique  $(\begin{bmatrix} 1 \end{bmatrix}$  à  $\begin{bmatrix} 9 \end{bmatrix}$  pour faire sauter le pointeur dans la section correspondante de l'écran comme illustré ci-dessous.

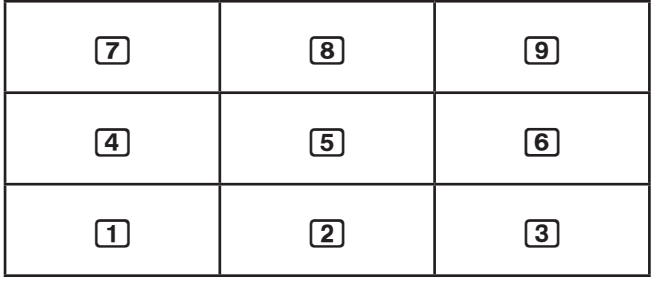

## **• Tracé de points dans un fichier g3b**

 Un fichier g3b est un fichier Picture Plot spécial qui peut contenir jusqu'à 30 images dans un seul fichier.

 • L'ouverture d'un fichier g3b avec Picture Plot et le tracé d'un point provoquera l'affichage de l'image suivante dans le fichier.

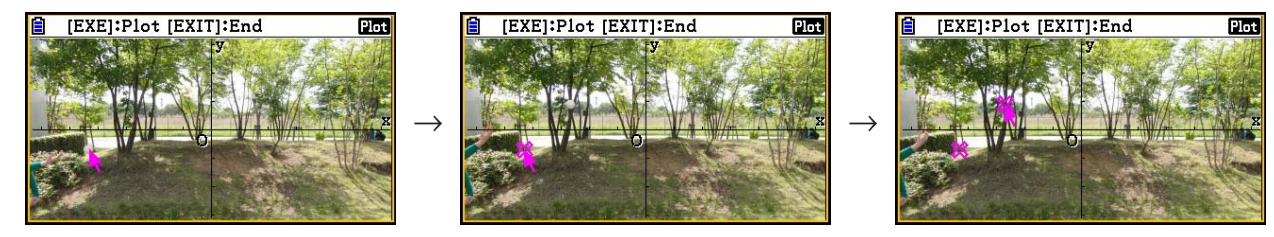

- Pour visualiser les images qui se trouvent dans un fichier g3b, appuyez sur  $[OPTN]$   $[F6]$   $(\triangleright)$   $[F5]$  (PLAY) et effectuez l'une des opérations de lecture décrites ci-dessous.
	- Appuyez sur  $[F1]$ (Auto). Toutes les images présentes dans le fichier s'affichent alors séquentiellement trois fois automatiquement.

- Appuyez sur  $F2$ (Manual). Utilisez  $\bigcirc$  et  $\bigcirc$  pour faire défiles les images dans le fichier.

Appuyez sur  $\overline{[E|T]}$  pour revenir à l'écran qui était affiché avant d'avoir appuyé sur  $\overline{[P|T|}$  $\overline{[F|T|}$  $F5$  $(PLAY)$ .

• Les fichiers g3b ne peuvent être ouverts qu'en mode **Picture Plot** .

#### u **Pour déplacer un tracé**

- 1. Lorsque l'écran Picture Plot est affiché, appuyez sur  $\overline{[O(Fn)]}$   $\overline{[Fe]}$   $(\triangleright)$   $\overline{[Fe]}$  (EDIT).
	- Vous pouvez aussi appuyer sur <sup>[OPTN]</sup> [F2] (Plot) <sup>[OPTN]</sup> [F3] (EDIT) à la place.
	- Vous vous retrouvez alors en mode d'édition de tracé avec le pointeur positionné sur le premier point qui a été tracé sur l'image.

 Valeur du tracé T à la position du pointeur (page 15-14)

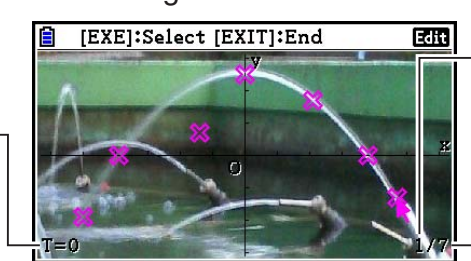

 Numéro du tracé à la position du pointeur

Nombre total de tracés

- 2. Utilisez  $\odot$  et  $\odot$  pour amener le pointeur sur le tracé que vous voulez déplacer et appuyez sur  $ExE$ .
	- Le tracé est alors sélectionné, ce qui est indiqué par son clignotement.
- 3. Utilisez les touches du curseur (ou les touches numériques) pour amener le pointeur à l'endroit vers lequel vous voulez déplacer le tracé et appuyez sur EXE.
	- Le tracé se déplace alors. Le pointeur se déplace sur le tracé suivant de la séquence, s'il existe.

 $\rightarrow$ 

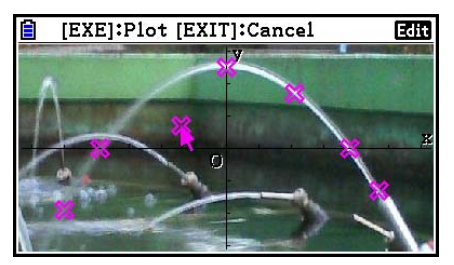

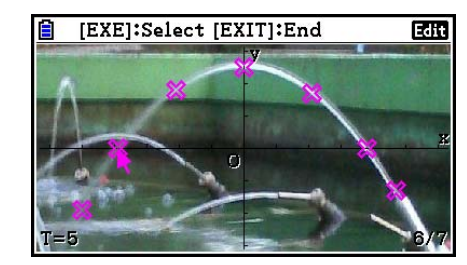

- Répétez les étapes 2 et 3 si vous souhaitez déplacer un autre tracé.
- 4. Après avoir fini le déplacement de tous les tracés souhaités, appuyez sur [EXIT] ou SHIFT EXIT (QUIT).

#### u **Pour modifier la couleur de tous les tracés**

 Vous pouvez utiliser l'une ou l'autre des opérations suivantes pour modifier la couleur de tous les tracés actuellement à l'écran.

- Sur l'écran de configuration, modifiez le paramètre « Plot Color ».
- Pendant l'affichage de l'écran Picture Plot, appuyez sur  $\frac{1}{\text{min}}$  (FORMAT) pour afficher la boîte de dialogue FORMAT et modifiez alors le paramètre de couleur.

 Le fait de modifier la couleur à l'aide de la boîte de dialogue FORMAT modifie aussi le paramètre « Plot Color » dans l'écran de configuration. La couleur que vous modifiez se reflète aussi dans la couleur du texte sur l'écran de la liste des tracés.

#### u **Pour supprimer tous les tracés**

Appuyez sur  $\Phi(E)$  ( $\Phi(E)$ )  $\mathbb{F}$ 4(DELETE), un message de confirmation s'affiche alors. Appuyez sur F1(Yes) pour supprimer tous les tracés. Appuyez sur F6(No) pour annuler la suppression.

#### *Remarque*

 • En plus de l'utilisation de l'écran de la liste des tracés pour supprimer tous les tracés, vous pouvez aussi les supprimer séquentiellement, un par un, en commençant par le dernier point tracé. Voir « Suppression de la dernière ligne de données tracée » (page 15-14).

## **k** Saisie d'une expression de la forme  $Y=f(x)$  et tracé de son graphe

Vous pouvez tracer un graphe en vous basant sur une expression sous la forme  $Y=f(x)$  sur l'écran Picture Plot. Depuis l'écran Picture Plot, appuyez sur <sub>(PTN</sub> F4) (DefG) pour afficher l'écran de la liste de relation du graphe. À partir de là, les opérations sont identiques à celles en mode **Graph** .

### *Remarque*

- Les données sur l'écran de la liste de relation du graphe sont partagées avec le mode **Graph**. Notez cependant que vous ne pouvez utiliser que des graphes de type Y= en mode **Picture Plot** . Ainsi, l'invocation de l'écran de la liste de relation du graphe depuis le mode **Picture Plot** affichera un élément « Y » (Y= type) pour la touche  $\overline{F3}$  du menu des fonctions. De même, notez que l'élément [F5] (MODIFY) du menu des fonctions n'apparaît pas sur l'écran de la liste de relation du graphe. La fonction Modify peut être exécutée depuis l'écran Picture Plot.
- Vous pouvez modifier les expressions de type Y= sur l'écran de la liste de relation du graphe qui contiennent des variables en appuyant sur <sup>[OPTN]</sup> [F5] (MODIFY) pendant que l'écran Picture Plot est affiché. Voir « Modification d'un graphe » pour plus d'informations (page 5-38).

## $\blacksquare$  Utilisation de graphes de régression

 Vous pouvez effectuer un calcul de régression basé sur les coordonnées tracées et dessiner un graphe de régression.

#### u **Pour dessiner un graphe de régression superposé aux tracés**

- 1. Exécutez la procédure décrite sous « Pour tracer des points à l'écran » (page 15-7).
- 2. Appuyez sur  $[OPTN]$   $[F6]$   $(\triangleright)$   $[F2]$  (REG).
	- Le menu des fonctions de calcul de régression s'affiche alors.

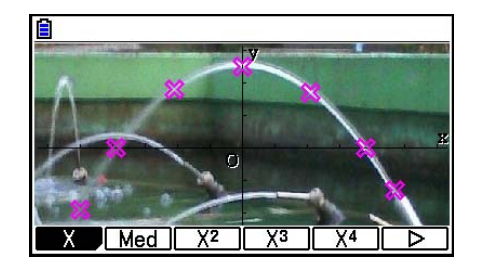

- 3. Appuyez sur la touche de fonction correspondant au calcul de régression\*1 que vous voulez effectuer.
	- Pour effectuer une régression quadratique, par exemple, appuyez sur  $F3(X<sup>2</sup>)$ . Le calcul de régression est alors exécuté et les résultats s'affichent.\*2

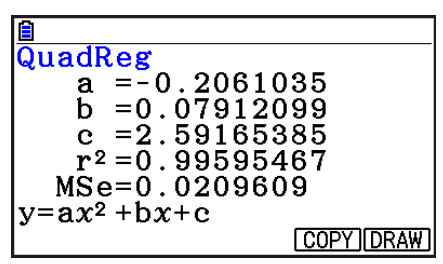

- Vous pouvez appuyer ici sur [F5] (COPY) pour copier la formule de régression obtenue vers l'écran de la liste de relation du graphe. Voir « Saisie d'une expression de la forme  $Y=f(x)$  et tracé de son graphe » (page 15-10) pour plus d'informations.
- 4. Pour tracer un graphe de régression, appuyez sur  $F6$  (DRAW).

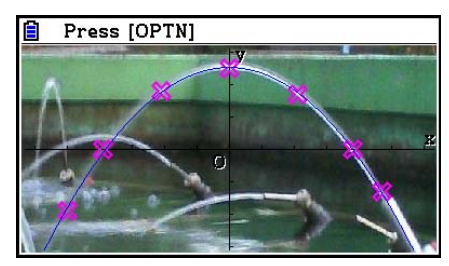

- \*<sup>1</sup> Pour plus de détails sur les types de calcul de régression, voir « Sélection du type de régression » (page 6-16).
- \*<sup>2</sup> Pour plus d'informations sur la signification des valeurs qui apparaissent sur cet écran, voir « Affichage des résultats de calculs de régression » (page 6-17) ainsi que les explications les graphes de régression aux pages 6-17 à 6-21.

 • Outre les graphes de régression, vous pouvez également spécifier vos propres expressions et tracer leur graphe. Voir « Saisie d'une expression de la forme Y= $f(x)$  et tracé de son graphe » (page 15-10).

## u **Défilement et visualisation panoramique de l'écran d'un tracé ou d'un graphe**

 Sur l'écran Picture Plot, vous pouvez utiliser les touches de curseur pour faire défiler les axes XY vers le haut, le bas, la gauche et la droite. Notez que l'image de l'arrière-plan est fixe et ne défile pas.

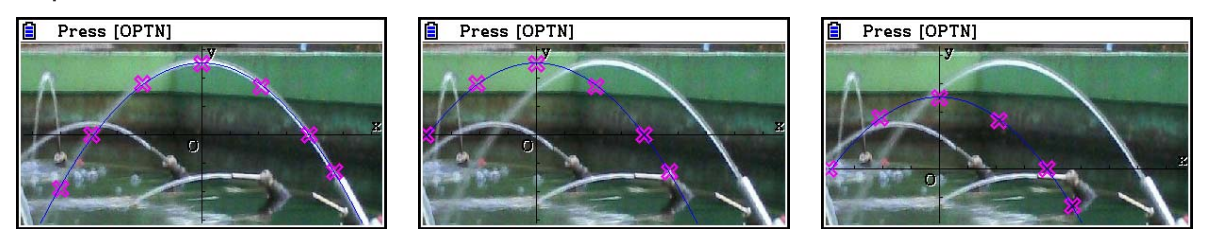

Vous pouvez également appuyer sur  $\Phi(\triangleright)$  (F6( $\triangleright$ ) (F5) (PAN) et effectuer un panoramique (saisir et faire glisser) les axes des coordonnées XY. L'opération de panoramique est la même qu'en mode **Graph** (page 5-10).

## u **Pour naviguer entre les écrans Picture Plot, AXTRANS et la liste des tracés**

 Une fois que vous affichez l'écran de la liste des tracés et l'écran AXTRANS (page 15-14), chaque pression sur <sup>[311</sup>] [F6] (G⇔T) bascule entre l'écran Picture Plot, l'écran AXTRANS et l'écran de la liste des tracés.

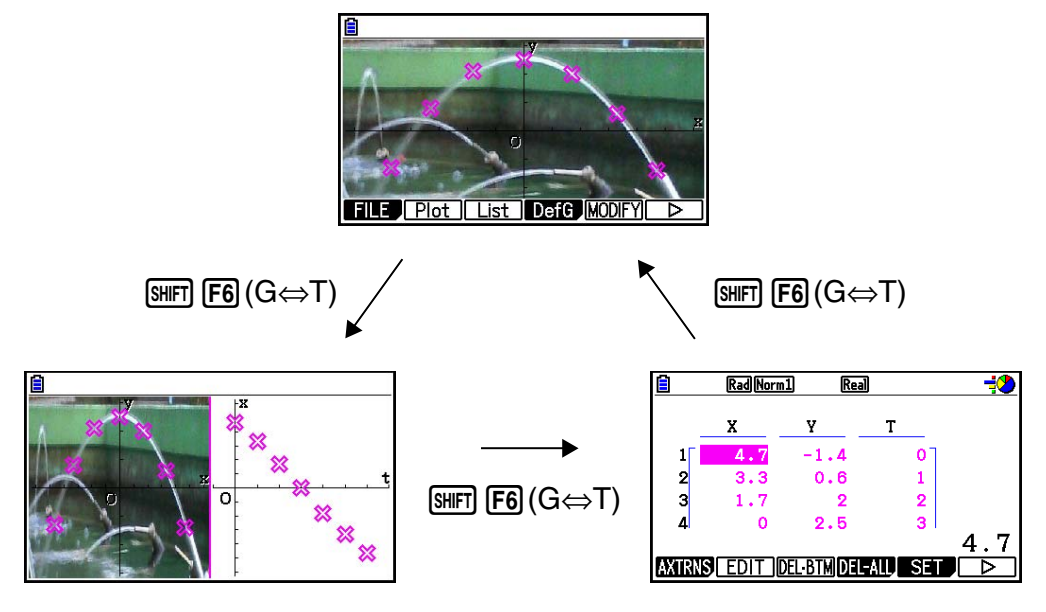

## k **Réglage de la luminosité (Fade I/O) d'une image**

 Vous pouvez régler la luminosité d'une image dans une plage de 0 % (par défaut) à 100 % (non affichée). Plus la valeur est élevée, plus l'image est claire, un réglage à 100 % affichant un arrière-plan entièrement blanc.

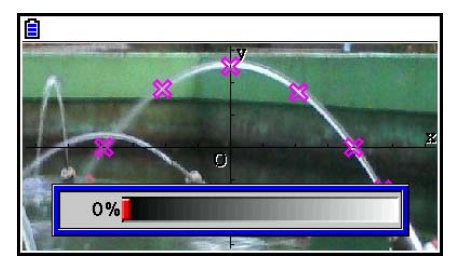

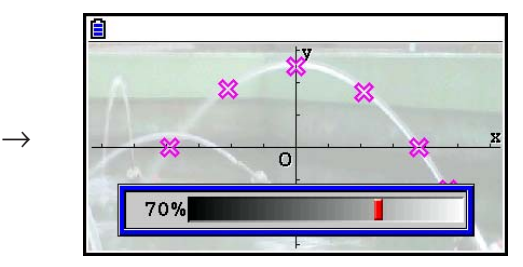

Vous pouvez régler la luminosité pour une visualisation optimale des tracés et des graphes.

- Notez que le paramètre de luminosité ne peut être réglé que s'il s'agit d'une image de 16 bits.
- Une fois le niveau de luminosité ajusté, le réglage est stocké dans le fichier d'image lorsque vous effectuez l'une des opérations suivantes :  $\overline{[97]}$  (FILE)  $\overline{[F2]}$  (SAVE) ou  $\overline{[F3]}$  (SAVE **•** AS).

#### u **Pour régler la luminosité (Fade I/O) d'une image**

- 1. Lorsque l'écran Picture Plot est affiché, appuyez sur  $[OPIN]$   $[Fe]$   $(\triangleright)$   $[Fe]$   $(\triangleright)$   $[Fe]$   $(\triangleright)$   $[Fe]$ 
	- Un curseur de réglage de la luminosité de l'image apparaît alors à l'écran.
- 2. Utilisez  $\bigcirc$  et  $\bigcirc$  pour régler la valeur de la luminosité.
	- Vous pouvez aussi saisir des valeurs directement si vous le souhaitez. Pour spécifier une luminosité de 20 %, par exemple, appuyez sur  $\boxed{2}$   $\boxed{0}$   $\boxed{\text{ex}}$ .
- 3. Appuyez sur <sup>[xe]</sup> une fois le paramétrage terminé.

## **4. Utilisation de la liste des tracés**

 Chaque tracé sur l'écran Picture Plot possède une valeur de coordonnées. La liste des tracés vous permet d'afficher et de modifier ces coordonnées.

## **E** Affichage des valeurs des coordonnées des tracés (liste des tracés)

 Les procédures décrites dans cette section vous permettent d'afficher une liste des coordonnées du tracé (X, Y). Vous pouvez utiliser la liste pour modifier les valeurs, supprimer des données d'un tracé et modifier les couleurs d'un tracé. Vous pouvez également spécifier une valeur de temps (T) pour chaque tracé et dessiner la fonction d'un graphe T-X ou T-Y (AXTRANS).

### u **Pour modifier les coordonnées d'un tracé**

 1. Lorsque l'écran Picture Plot est affiché, appuyez sur **COPTN F3 (List) pour afficher l'écran de la liste des tracés.** 

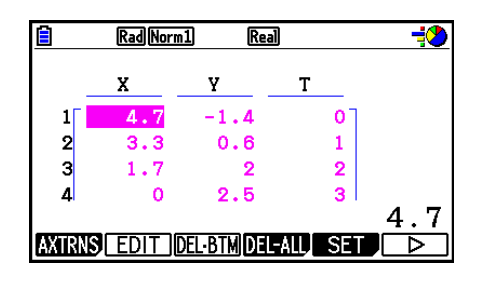

- Les valeurs X et Y dans la liste des tracés représentent les coordonnées du tracé. La valeur T indique le temps (voir « Affichage des tracés aux coordonnées T-Y et T-X (écran AXTRANS) » à la page 15-14 pour plus d'informations). Vous ne pouvez modifier que les valeurs X et Y sur cet écran.
- 2. Utilisez les touches du curseur pour mettre en surbrillance la valeur que vous voulez modifier dans la colonne X ou dans la colonne Y et appuyez sur  $[**F2**]$  (EDIT).
- 3. Modifiez les valeurs et appuyez sur [EXE].
	- Répétez les étapes 2 et 3 si vous souhaitez modifier d'autres valeurs.
	- Pour revenir à l'écran Picture Plot, appuyez sur [EXIT] ou [SHIFT] [EXIT] (QUIT).
	- La modification d'une valeur entraîne la modification du tracé correspondant sur l'écran Picture Plot.

#### *Remarque*

• Pendant l'affichage de la liste des tracés, vous pouvez utiliser  $\overline{FB}$  ( $\triangleright$ )  $\overline{FB}$  (STORE) pour stocker les données de la liste des tracés dans la mémoire de liste et  $\overline{F6}$  ( $\triangleright$ )  $\overline{F5}$  (RECALL) pour rappeler les données de la liste des tracés depuis la mémoire de liste. Notez cependant que les opérations de stockage et de rappel ignorent toute information de couleur associée aux données de la liste.

## **• Suppression de la dernière ligne de données tracée**

 Effectuez l'une des opérations suivantes, suivant le type de cellule actuellement en surbrillance.

- Si la valeur X ou la valeur Y de la dernière ligne de la liste des tracés est sélectionnée, appuyez une fois sur **F3** (DEL · BTM) pour supprimer la dernière ligne de données de tracé.
- Si la valeur X ou la valeur Y d'une ligne quelconque autre que la dernière ligne de la liste des tracés est sélectionnée, appuyez une fois sur **F3**(DEL **• BTM)** pour mettre la dernière ligne en surbrillance et appuyez de nouveau sur [F3] (DEL • BTM) pour supprimer la dernière ligne de données de tracé.

#### **• Pour supprimer tous les tracés**

Appuyez sur  $F4$ (DEL-ALL), un message de confirmation s'affichera. Appuyez sur  $F1$ (Yes) pour supprimer tous les tracés. Appuyez sur **F6**(No) pour annuler la suppression.

#### u **Pour revenir à l'écran Picture Plot depuis la liste des tracés**

Appuyez sur  $[ETH]$ ,  $[SHF]$   $[ETH]$   $(QUIT)$  ou sur  $[SHF]$   $[FB]$   $(G \Leftrightarrow T)$ .

## ■ Affichage des tracés aux coordonnées T-Y et T-X (écran AXTRANS)

 Comme vous pouvez le constater sur l'écran de la liste des tracés, les données de chaque tracé comprennent des coordonnées X et Y ainsi qu'une valeur de temps T.

 Sur l'écran Picture Plot, chaque tracé est normalement affiché sous la forme de coordonnées (X, Y) sur un plan X-Y, mais la valeur du temps T peut être utilisée pour afficher les tracés sous la forme de coordonnées (T, Y) sur un plan T-Y ou sous la forme de coordonnées (T, X) sur un plan T-X.

- Avec les paramètres par défaut d'origine, les valeurs du temps sont 0, 1, 2, etc. (progression arithmétique avec une valeur de départ de 0 et un incrément de 1), conformément à la séquence de tracé des points. Vous pouvez modifier la valeur T affectée à chaque tracé en modifiant la valeur de départ et la valeur de l'incrément.
- Les tracés aux coordonnées T-Y et aux coordonnées T-X sont affichés sur un écran spécial appelé l'écran AXTRANS. L'écran AXTRANS affiche simultanément les tracés aux coordonnées X-Y et les tracés aux coordonnées T-Y ou T-X comme illustré dans l'exemple ci-dessous.

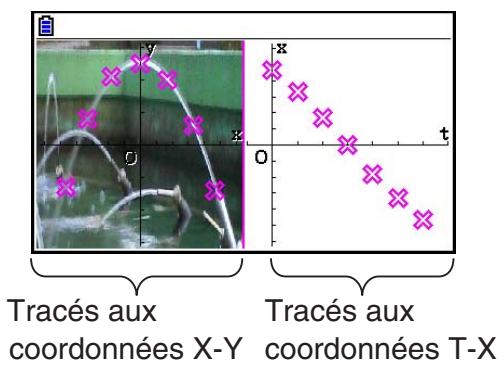

## u **Pour configurer la valeur du temps (T)**

 1. Quand l'écran de la liste des tracés est affiché, appuyez sur  $F5$  (SET).

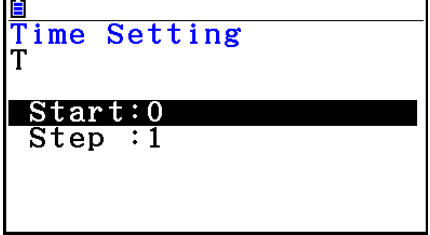

- 2. Sur l'écran qui apparaît, spécifiez la valeur de départ et la valeur de l'incrément.
	- Si vous voulez spécifier une valeur de départ de 1 et un incrément de 1,5, par exemple, appuyez sur  $\boxed{1}$   $\boxed{w}$   $\boxed{1}$   $\boxed{0}$   $\boxed{5}$   $\boxed{w}$ .
- 3. Une fois que tous les paramètres sont comme vous le souhaitez, appuyez sur  $[EE]$  (ou  $[ETH]$ ).
	- Vous vous retrouvez alors à l'écran de la liste des tracés où vous pouvez vérifier si la valeur T a changé comme vous l'aviez prévu.

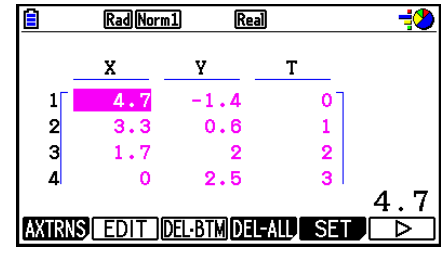

## *Remarque*

Ci-après les plages pour la valeur de départ et de l'incrément.

 $-1.0 \times 10^{10} <$  départ <  $1.0 \times 10^{10}$ 

 $0 <$  incrément  $< 1.0 \times 10^{10}$ 

## u **Pour afficher des tracés aux coordonnées T-Y ou T-X**

1. Quand l'écran de la liste des tracés est affiché, appuyez sur  $F1$  (AXTRNS). Depuis l'écran Picture Plot, vous pouvez également appuyer sur  $[OPIN]$   $[Fe]$  ( $\triangleright$ )  $[Fe]$  (AXTRNS).

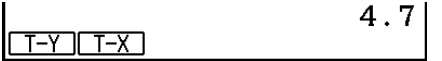

- 2. Appuyez sur  $\boxed{F1}$ (T-Y) ou  $\boxed{F2}$ (T-X), suivant le système de coordonnées que vous voulez utiliser pour afficher les tracés.
	- L'écran AXTRANS s'affiche alors et montre les tracés aux coordonnées X-Y et les tracés aux coordonnées T-Y ou T-X à droite.

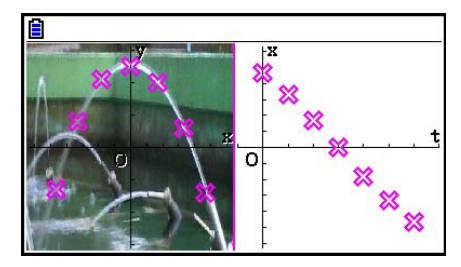

- Pendant l'affichage de l'écran AXTRANS, le paramètre « Grid » sur l'écran de configuration est toujours désactivé (Off), alors que le paramètre « Label » est toujours activé (On). Pour le paramètre « Axes », vous ne pouvez sélectionner que « On » ou « Scale ». Si vous essayez de sélectionner « Off » pour ce paramètre, il reviendra automatiquement à « On ».
- Dès que l'écran AXTRANS est affiché, la fenêtre d'affichage de l'axe T à droite est toujours configurée automatiquement, indépendamment de la configuration actuelle de « Axtrans Wind ».
- Une pression sur **OPTN** pendant l'affichage de cet écran affichera un menu des fonctions que vous pouvez utiliser pour exécuter les opérations suivantes.

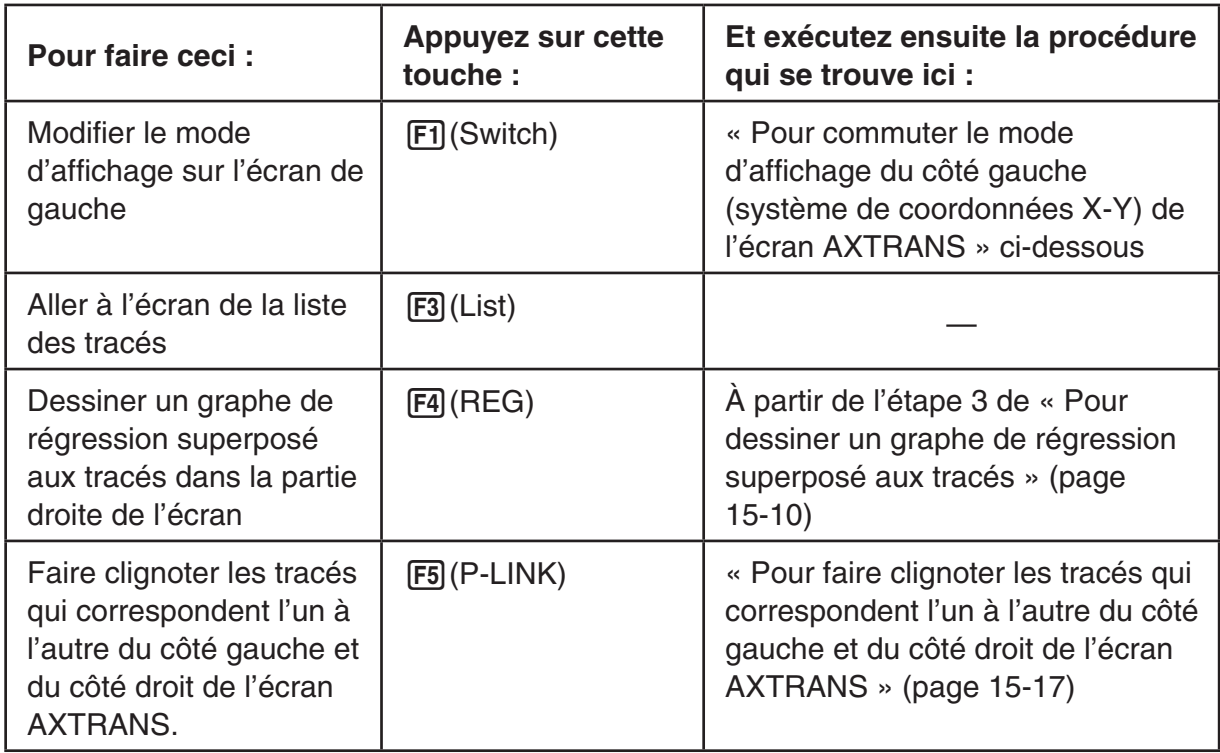

- 3. Pour revenir à l'écran de la liste des tracés, appuyez sur **EXIT.**
- u **Pour commuter le mode d'affichage du côté gauche (système de coordonnées X-Y) de l'écran AXTRANS**
- 1. Quand l'écran AXTRANS est affiché, appuyez sur <sup>[OPTN]</sup> pour afficher le menu des fonctions.
- 2. Appuyez sur F1 (Switch).
	- Chaque pression sur [F1] (Switch) modifie le mode d'affichage de la partie gauche de l'écran dans la séquence indiquée ci-dessous.

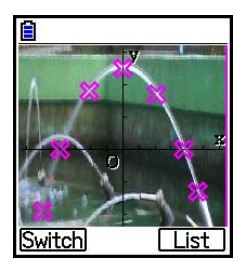

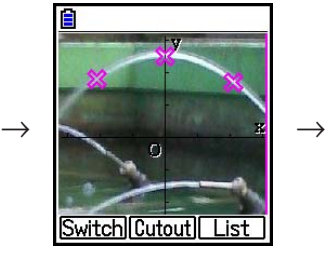

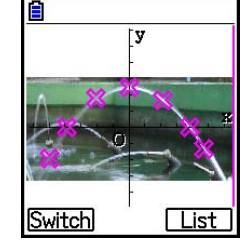

- (1) Plein écran avec compression horizontale
- (2) Écran coupé (pas de compression)
- (3) Écran compressé avec maintien du rapport d'aspect
	- Si vous avez sélectionné le mode d'affichage (2) (pas de compression), vous pouvez spécifier la partie de l'écran qui sera rognée. Pour ce faire, appuyez sur **F2** (Cutout), puis servez-vous des touches  $\textcircled{e}$  et  $\textcircled{e}$  pour déplacer le contour de sorte qu'il entoure la partie de l'écran que vous voulez afficher. Pour terminer, appuyez sur [EXE].

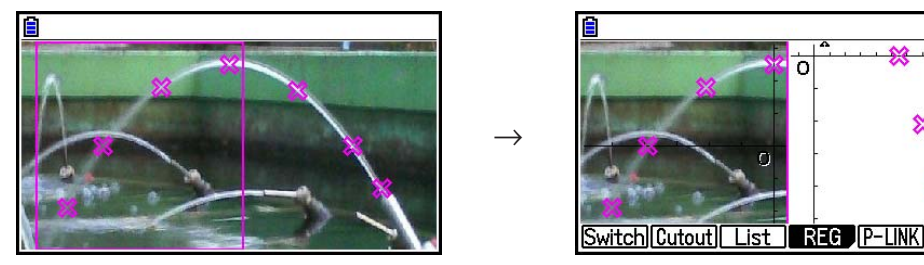

3. Une fois que le mode d'affichage est tel que vous le souhaitez, appuyez sur [EXIT].

#### u **Pour faire clignoter les tracés qui correspondent l'un à l'autre du côté gauche et du côté droit de l'écran AXTRANS**

- 1. Quand l'écran AXTRANS est affiché, appuyez sur <sup>[PFREE</sup>] (P-LINK).
	- Les tracés à gauche (coordonnées X-Y) et à droite (coordonnées T-X) qui correspondent à la première ligne de données se mettent alors à clignoter.

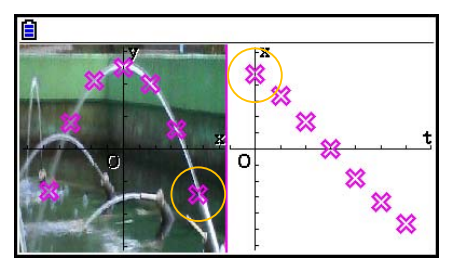

忽

欦 经

- Utilisez  $\odot$  et  $\odot$  pour faire clignoter l'un ou l'autre tracé. Cette fonctionnalité est utile pour déterminer comment les tracés des deux côtés de l'écran correspondant l'un à l'autre.
- 2. Appuyez sur **EXIT** pour arrêter le clignotement.

## u **Pour revenir à l'écran de la liste des tracés depuis l'écran AXTRANS**

Appuyez sur  $\boxed{\text{EXIT}}$  ou sur  $\boxed{\text{SHFT}}$   $\boxed{\text{F6}}$  ( $G \Leftrightarrow T$ ).
# **5. Fonctions communes avec le mode Graph**

Sur l'écran Picture Plot, les éléments du menu de fonctions [SHIFT] F1] à [F5] sont les mêmes qu'en mode **Graph** . Voir les pages ci-dessus pour plus d'informations.

- $\overline{\text{Suff}}$   $\overline{\text{F1}}$  (TRACE) ... « Lecture des coordonnées de points sur une ligne de graphe » (page 5-54)
- $\sqrt{\text{SHT}}$   $\sqrt{\text{F2}}$  (ZOOM) ... « Zoom » (page 5-8)
- $\overline{\text{SMF1}}$   $\overline{\text{F3}}$  (V-WIN) ... « Paramètres de la fenêtre d'affichage (V-Window) » (page 5-5)
- $\overline{\text{Suff}}$   $\overline{\text{F4}}$  (SKETCH) ... « Tracé de points, de lignes et de texte sur l'écran du graphe (Sketch) » (page 5-52)
- SHIFT F5 (G-SOLVE) ... « Analyse des graphes (menu G-SOLVE) » (page 5-56)

## *Remarque*

Après avoir lancé une opération de tracé en appuyant sur  $\frac{1}{1}\left[\frac{1}{1}\right]$ (TRACE), vous pouvez modifier la couleur du tracé à l'endroit om se trouve actuellement le pointeur. Effectuez les étapes suivantes pour modifier la couleur du tracé.

- 1. Quand l'écran Picture Plot contient des points tracés, appuyez sur [SHFT] [FT] (TRACE).
	- Un pointeur apparaît alors sur le premier point qui a été tracé sur l'image.
	- Si l'écran Picture Plot contient à la fois des tracés et un graphe, une pression sur **SHIFT**  $F1$ <sup>(TRACE) a pour effet que le pointeur apparaît en premier sur le graphe. Dans ce</sup> cas, utilisez  $\textcircled{A}$  et  $\textcircled{v}$  pour déplacer le pointeur entre le graphe et les tracés.
- 2. Utilisez  $\odot$  et  $\odot$  pour déplacer le pointeur sur le tracé dont vous voulez modifier la couleur.
- 3. Appuyez sur  $\left[\frac{1}{5}\right]$ (FORMAT) pour afficher la boîte de dialogue de FORMAT.
- 4. Utilisez les touches du curseur pour mettre en surbrillance la couleur souhaitée et appuyez  $sur$   $Ex$  $.$ 
	- La couleur que vous modifiez se reflète aussi dans la couleur du texte des données de tracé correspondantes.

# **Chapitre 16 Fonction du graphe 3D**

En mode **3D Graph**, vous pouvez utiliser des modèles intégrés pour tracer des graphes 3D des figures ci-dessous.

• Ligne droite • Plan • Sphère • Cylindre • Cône

Vous pouvez également utiliser la saisie de fonction directe pour tracer les graphes 3D ci-dessous.

- Graphe Z= Graphe paramétrique
- Graphe du solide de rotation sur l'axe X
- Graphe du solide de rotation sur l'axe Y

Vous pouvez même dessiner jusqu'à trois graphes simultanément.

#### *Remarque*

- Les explications de cette section se basent sur la Version 1.01 de 3D Graph.
- La Version 1.01 de 3D Graph fonctionne sur une calculatrice qui possède la Version 3.10 ou une version plus récente du système d'exploitation. Elle ne fonctionnera pas sur une calculatrice qui possède une version antérieure à la version 3.10.

# **E Objets de réglage spécifique au mode 3D Graph**

Les objets décrits ci-dessous sont des objets de réglage spécifiques au mode **3D Graph** qui s'affichent uniquement lorsque l'opération [SHIFT] **MENU** (SET UP) est effectuée dans le mode 3D **Graph**.

wwww.indique le réglage initial par défaut de chaque objet.

### • Axes (afficher/cacher les axes 3D)

• {**On**}**/**{**Off**} ... {afficher axes rectangulaires}/{cacher axes}

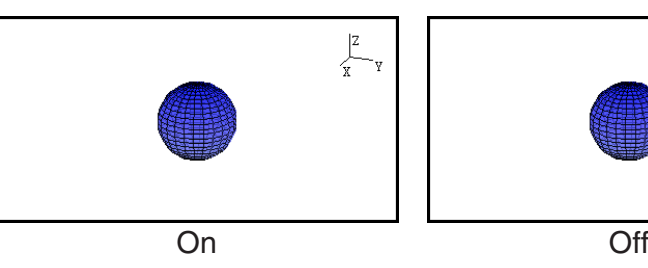

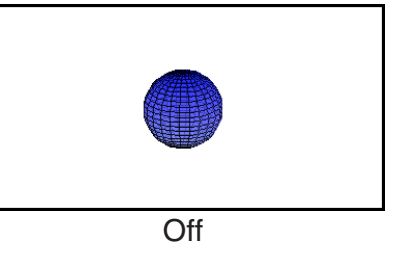

**16**

- **Box (affichage des coordonnées de type boîte)** 
	- {**On**}**/**{**Off**} ... {afficher}/{cacher} coordonnées de type boîte du graphe 3D

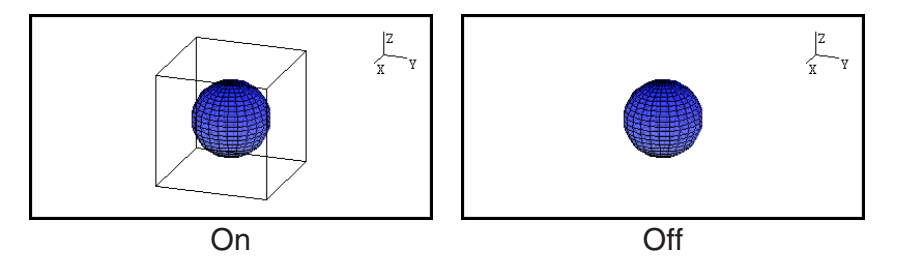

### *Remarque*

• Quand un graphe 3D est affiché sur l'écran, vous pouvez utiliser la touche  $\lceil \cdot \rceil$  pour fluctuer entre les réglages Axes et Box dans la séquence présentée ci-dessous. Axes : On, Box : On  $\rightarrow$  Axes : On, Box : Off  $\rightarrow$  Axes : Off, Box : On  $\rightarrow$  Axes : Off,  $Box:$  Off  $\rightarrow$  Axes : On, Box : On

# **• Label (afficher/cacher les noms des axes du graphe)**

• {**On**}**/**{**Off**} ... {afficher les noms des axes du graphe 3D}/{cacher les noms des axes du graphe 3D}

Lorsqu'un graphe 3D est affiché sur l'écran, vous pouvez changer les réglages Label en appuyant sur la touche  $\lceil \cdot \rceil$ .

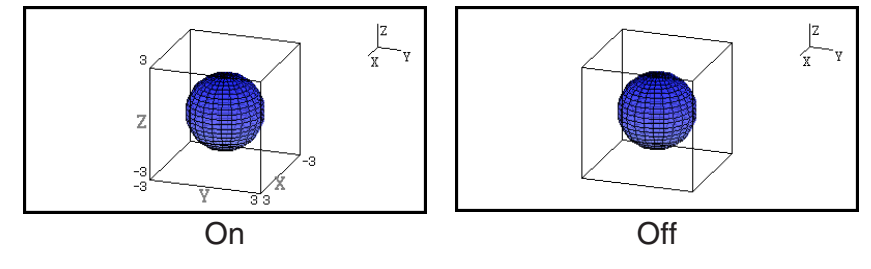

# **1. Exemple de dessin dans le mode 3D Graph**

### **Exemple 1 :** Pour dessiner un graphe 3D d'une sphère  $(x^2 + y^2 + z^2 = 2^2)$

- 1. À partir du menu principal, entrez en mode **3D Graph**.
	- Ceci permet d'afficher la liste de fonction du graphe 3D.
- 2. Appuyez sur  $F3$ (TYPE) ou sur  $\bigcirc$ / $\bigcirc$ .
	- Ceci permet d'afficher un écran de sélection de la fonction de graphe 3D.
- 3. Appuyez sur  $\odot$   $\odot$  pour mettre l'icône « Sphere » en surbrillance, puis appuyez sur [EXE]. Ceci permet d'afficher l'écran de saisie du coefficient Sphere.
- <u>f MathRaMwml</u><br>3D Graph<br>1: Math Rad Norm1 [d/c] Real  $\overline{\mathbf{S}}$ SELECT DELETE TYPE SDEALED [DRAW] Math Rad Norm1 [d/c] Real **ielect** Template Line Plane Sphere Template Z= Param Rotate Math Rad Norm1 (d/c Real  $(X-a)^{2}+(Y-b)^{2}+(Z-c)^{2}=r^{2}$ h  $\mathbf 0$  $\circ$  $0<sup>-1</sup>$ 0 **FACTOR EXPAND EDIT**  $SET$
- Math Rad Norm1 d/c Real 3D Graph 1**H**Sphere  $3:$ - 1 SELECT DELETE TYPE SD GMEN **DRAW**

4. Saisissez le coefficient.

 $\boxed{0}$   $\boxed{ex}$  $\boxed{0}$   $\boxed{ex}$  $\boxed{0}$   $\boxed{ex}$  $\boxed{2}$   $\boxed{ex}$  $\boxed{ex}$ 

- 5. Appuyez sur **F6** (SET).
	- Ceci permet de retourner vers la liste de fonction du graphe 3D. La liste affichera le nom du modèle sélectionné et les coefficients saisis.
- 6. Appuyez sur  $F6$  (DRAW) ou sur  $Ex$ .
	- Ceci permet d'afficher l'écran de graphe 3D et de dessiner un graphe sphère.

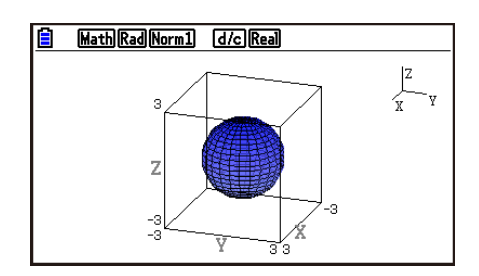

• Pour retourner vers la liste de fonction du graphe 3D, appuyez sur [AC]. Après avoir dessiné un graphe 3D, appuyez alternativement sur les touches  $[94]$   $[6]$   $(G \Leftrightarrow T)$  pour basculer entre la liste de fonction du graphe 3D et l'écran de graphe 3D.

#### **Exemple 2 : Pour saisir la formule ci-dessous et tracer son graphe 3D**  $Z = X^2 + Y^2 - 3$

- 1. À partir du menu principal, entrez dans le mode **3D Graph**.
- 2. Appuyez sur  $F3$  (TYPE), ou  $\odot$  ou  $\odot$ .
- 3. Appuyez sur  $\boxed{F2}(Z=)$ .
	- L'écran de saisie du graphe Z= s'affiche alors.

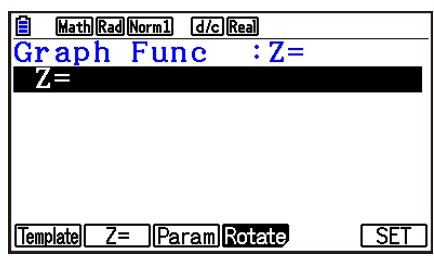

4. Saisissez la fonction.

 $[\overline{x}, \overline{\theta}, \overline{z}]$   $[\overline{x^2}]$   $[\overline{+}]$   $[\overline{F2}]$   $(Y)$   $[\overline{x^2}]$   $[\overline{-}]$   $[\overline{3}]$   $[\overline{Ex}]$ 

- 5. Appuyez sur [F6] (SET).
	- Ceci permet de retourner à la liste de fonctions du graphe 3D. La formule qui vient d'être saisie sera incluse dans la liste.

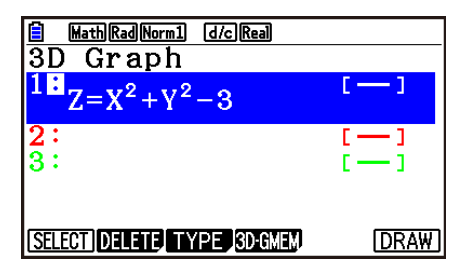

- 6. Appuyez sur  $F6$  (DRAW) ou  $Ex$ .
	- Ceci affiche l'écran du graphe 3D et trace le graphe 3D.

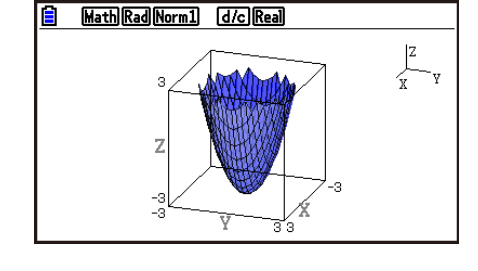

# **2. Fenêtre d'affichage 3D**

La fenêtre d'affiche 3D permet de configurer les réglages spécifiques au mode **3D Graph**.

# ■ Configurer les réglages de la fenêtre d'affichage 3D

- 1. À partir du menu principal, entrez en mode **3D Graph**.
- 2. Appuyez sur [SHIFT] [F3] (V-WIN) pour afficher l'écran de réglage de la fenêtre d'affichage 3D.

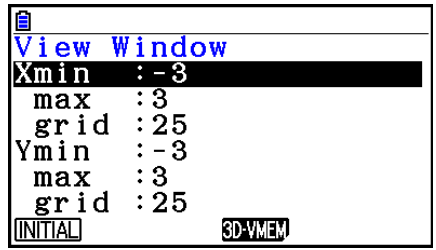

- 3. Utilisez  $\textcircled{a}$  et  $\textcircled{r}$  pour mettre en surbrillance les objets dont vous souhaiter changer le réglage, entrez la valeur appropriée, puis appuyez sur [EXE].
- 4. Après avoir correctement configurer les réglages, appuyez sur [EXIT] pour fermer l'écran de réglage de la fenêtre d'affichage 3D.

#### **Réglages**

Xmin/Xmax ... Valeur minimale/maximale de l'axe-*x*

- Xgrid ... Nombre de points de calcul de l'axe-*x* (nombre de points de calcul entre Xmin et Xmax)
- Ymin/Ymax ... Valeur minimale/maximale de l'axe-*y*
- Ygrid ... Nombre de points de calcul de l'axe-*y* (nombre de points de calcul entre Ymin et Ymax)
- Zmin/Zmax ... Valeur minimale/maximale de l'axe-*z*
- Smin/Smax ... Valeur minimale/maximale du paramètre S
- Sgrid ... Nombre de points de calcul du paramètre S (nombre de points de calcul entre Smin et Smax)
- Tmin/Tmax ... Valeur minimale/maximale du paramètre T
- Tgrid ... Nombre de points de calcul du paramètre T (nombre de points de calcul entre Tmin et Tmax)
- Angleθ ... Angle de rotation dans le sens des aiguilles d'une montre de l'axe-*x* (−180° <  $\theta \leq 180^{\circ}$
- Angle $\phi$  ... Angle entre la vue direct du graphe 3D et l'axe-*z* (0°  $\leq \phi < 360$ °)
- Saisissez la valeur min/max dans la fourchette pour laquelle la valeur absolue est inférieure à  $1 \times 10^{98}$ .
- Saisissez une coordonnée dans la fourchette  $2 \leq$  coordonnée  $\leq 50$ .
- Saisissez  $\theta$  et  $\phi$  en degrés, indépendamment du réglage de l'unité d'angle actuelle.
- Plus les valeurs Xgrid et Ygrid sont élevées, plus le graphe est détaillé. Veuillez cependant noter que les valeurs les plus élevées requièrent plus de calculs, ce qui signifie que le graphe met plus de temps à se dessiner.
- Il peut être impossible de dessiner le graphe si les valeurs Xgrid et Ygrid sont trop basses.
- Selon la forme du graphe 3D à dessiner, Xgrid et Ygrid peuvent être le nombre de divisions du graphe lui-même plutôt que le nombre de division de la gamme de dessin.
- Smin, Smax, Sgrid, Tmin, Tmax, et Tgrid sont appliqués seulement dans le cas d'un tracé de graphe paramétrique.

# ■ Utiliser la mémoire de la fenêtre d'affichage 3D

Vous pouvez stocker jusqu'à six réglages de fenêtre d'affichage 3D dans la mémoire de la fenêtre d'affichage 3D.

#### u **Sauvegarder les réglages de la fenêtre d'affichage 3D**

- 1. À partir du menu principal, entrez en mode **3D Graph**.
- 2. Appuyez sur  $\sqrt{3}$ (V-WIN) pour afficher l'écran de réglage de la fenêtre d'affichage 3D, puis saisissez les valeurs souhaitées.
- 3. Appuyez sur [F4] (3D-VMEM) [F1] (STORE).
- 4. Sur la fenêtre de dialogue qui apparaît, spécifiez un numéro de mémoire de la fenêtre  $d'$ affichage 3D  $(1 \land 6)$  et appuyez sur  $Ex$ .
	- Appuyez sur  $\boxed{1}$   $\boxed{\text{Ex}}$ , par exemple, pour stocker les réglages dans 3D View Window Memory 1 (3DVWIN\_1).

#### u **Rappeler les réglages sauvegarder de la fenêtre d'affichage 3D**

- 1. À partir du menu principal, entrez en mode **3D Graph**.
- 2. Appuyez sur  $\left[\frac{3}{2}\right]$  (V-WIN) pour afficher l'écran de réglage de la fenêtre d'affichage 3D.
- 3. Appuyez sur F4(3D-VMEM)F2(RECALL).
- 4. Sur la fenêtre de dialogue qui apparaît, spécifiez un numéro de mémoire de la fenêtre  $d'$ affichage 3D (1 à 6) et appuyez sur  $Ex$ .
	- Appuyez sur  $\boxed{1}$   $\boxed{\text{ex}}$ , par exemple, pour rappeler les réglages stockés dans 3D View Window Memory 1 (3DVWIN 1).

#### *Remarque*

- Si la mémoire de la fenêtre d'affichage 3D de la calculatrice a été créée à l'aide de la Version 1.00 de 3D Graph, passer en mode **3D Graph** la convertit automatiquement en Version 1.01 de 3D Graph.
- La mémoire de la fenêtre d'affichage 3D créée à l'aide de la Version 1.01 de 3D Graph ne peut pas être utilisée par la Version 1.00 de 3D Graph.

# **3. Liste de fonction du graphe 3D**

- {**SELECT**} ... Fait basculer la fonction de graphe 3D en surbrillance entre dessiner et ne pas dessiner.
- {**DELETE**} ... Supprime la fonction de graphe 3D en surbrillance.
- {**TYPE**} ... Affiche l'écran de sélection de la fonction de graphe 3D (page 16-8).
- {**3D-GMEM**} ... Sélectionnez pour sauvegarder et rappeler un réglage depuis la mémoire du graphe 3D (page 16-7).
- {**DRAW**} ... Dessine un graphe 3D.

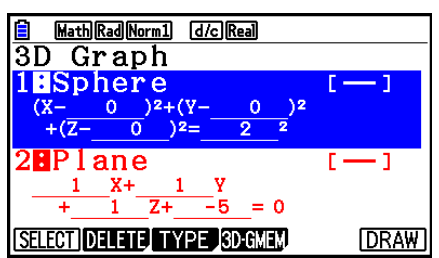

## ■ Spécifier si dessiner ou ne pas dessiner un graphe 3D

- 1. Utilisez  $\bigcirc$  et  $\bigcirc$  pour mettre en surbrillance la fonction dont vous voulez changer les réglages.
- 2. Appuyez sur [F1] (SELECT).
	- Le dessin est activé pour une fonction dont les deux-points (:) sont mis en surbrillance.
	- Appuyer sur  $[FI]$ (SELECT) permet de faire basculer la fonction en surbrillance entre dessiner et ne pas dessiner.

# **K** Supprimer une fonction

- 1. Utilisez  $\bigcirc$  et  $\bigcirc$  pour mettre en surbrillance la fonction que vous souhaitez supprimer.
- 2. Appuyez sur [F2] (DELETE) ou sur DEL.
	- Ceci permet d'afficher une fenêtre de dialogue pour confirmer la suppression.
- 3. Appuyez sur F1 (YES).

# ■ Changer Line Color et Area Color d'un graphe 3D

- 1. Dans la liste de fonction du graphe 3D, mettez en surbrillance la fonction dont vous souhaitez changer les couleurs.
- 2. Appuyez sur [SHIFT] [5] (FORMAT).

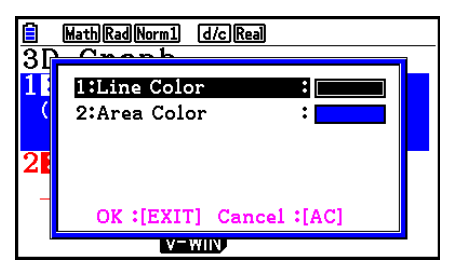

#### 3. Mettez en surbrillance « Line Color » et appuyez sur  $ExE$ .

- 4. Mettez en surbrillance la couleur désirée et appuyez sur [EXE].
	- Ceci permet de retourner à l'écran de l'étape 2.
- 5. Mettez en surbrillance « Area Color » et appuyez sur [EXE].

- 6. Mettez en surbrillance la couleur désirée et appuyez sur  $Ex$ .
	- Ceci permet de retourner à l'écran de l'étape 2.
- 7. Après avoir réglé les couleurs comme vous le souhaitiez, appuyez sur [EXIT].
- La couleur de la fonction du graphe 3D sera modifiée en fonction du réglage Area Color.
- Sélectionner Clear pour Area Color permet de modifier la couleur de la fonction du graphe 3D vers le réglage Line Color.
- Sélectionner Clear pour Line Color et Area Color affiche un message d'erreur « Invalid Setting ».
- Si vous sélectionnez le modèle Line, la ligne est dessinée en utilisant la couleur spécifiée dans le réglage Area Color.

# ■ Mémoire de graphes 3D

• Informations de réglage

Vous pouvez utiliser la mémoire de graphes 3D pour stocker jusqu'à 20 contenus (3D G-Mem 1 à 3D G-Mem 20) des listes de fonction du graphe 3D et autres informations de réglage. Les données stockées peuvent être rappelées dans la liste de fonction du graphe 3D si nécessaire.

Un ensemble de données mémoire de graphes 3D contient les informations listées cidessous.

- Fonctions du graphes 3D (jusqu'à trois)
- Réglages de fenêtre d'affichage 3D (un ensemble)
- Réglages dessiner/ne pas dessiner la fonction 3D
- Réglages couleur fonction

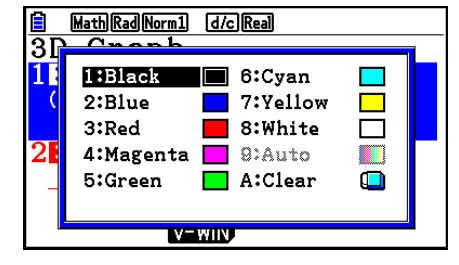

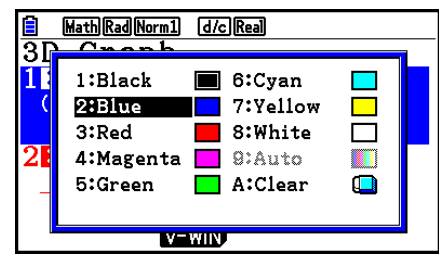

#### **• Sauvegarder tous les contenus dans la mémoire graphe 3D de la liste de fonction du graphe 3D**

- 1. Appuyez sur  $FA(3D-GMEM)F1(STORE)$ .
- 2. Sur la fenêtre de dialogue qui apparaît, spécifiez un numéro de mémoire de graphe 3D (1 à  $20$ ) et appuyez sur  $ExE$ .
	- Appuyez sur  $\lceil \cdot \rceil$  [EXE], par exemple, pour stocker tous les contenus de la liste de fonction du graphe 3D et les réglages de la fenêtre d'affichage 3D dans 3D Graph Memory 1 (3DGMEM1).
	- Spécifier le numéro d'une mémoire qui contient déjà des données puis appuyer sur <sup>[EXE]</sup> peut causer le remplacement des données existantes par de nouvelles données.
	- Une erreur se produira si les données que vous avez sauvegardées dépasse la capacité de mémoire de la calculatrice.

#### **• Rappeler des données mémoire du graphe 3D**

- 1. Appuyez sur F4(3D-GMEM) F2(RECALL).
- 2. Sur la fenêtre de dialogue qui apparaît, spécifiez un numéro de mémoire de graphe 3D (1 à  $20$ ) et appuyez sur  $Ex$ .
	- Appuyez sur [1] [EXE], par exemple, pour rappeler les données stockés dans 3D Graph Memory 1 (3DGMEM1).
	- En effectuant l'opération de rappel, vous remplacez tous les contenus de la liste de fonction du graphe 3D actuels ainsi que les réglages de la fenêtre d'affichage 3D par les contenus rappelés. Les données actuelles sont effacées.

#### *Remarque*

• La mémoire de graphe 3D créée à l'aide de la Version 1.01 de 3D Graph ne peut pas être utilisée avec la Version 1.00.

# **4. Écran de sélection de la fonction de graphe 3D**

Sur la liste de fonction du graphe 3D, appuyez sur  $F3$ (TYPE) ou sur  $\bigcirc$ / $\bigcirc$  pour afficher la fonction de graphe 3D.

#### *Remarque*

• Sélectionner une fonction enregistrée puis appuyer sur  $\bigcirc$  ou  $\bigcirc$  affichera l'écran de saisie pour la fonction sélectionnée.

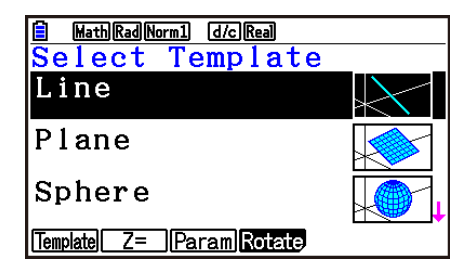

Utilisez  $\textcircled{e}$  et  $\textcircled{e}$  pour sélectionner les modèles listés ci-dessous.

Line... Dessine une ligne.

Plane... Dessine un plan.

Sphere... Dessine une sphère.

Cylinder... Dessine un cylindre.

Cone ... Dessine un cône.

Le contenu du menu de fonctions est décrit ci-dessous.

1(Template) ... Affiche l'écran de sélection modèle.

 $E2(Z=)$  ... Affiche l'écran de saisie du graphique Z=.

3(Param) ... Affiche l'écran de saisie du graphe paramétrique.

4(Rotate) ... Affiche le sous-menu décrit ci-dessous.

1(Rot X) ... Affiche l'écran de saisie pour un solide de rotation sur le graphe de l'axe X.

2(Rot Y) ... Affiche l'écran de saisie pour un solide de rotation sur le graphe de l'axe Y.

# k **Saisir les coefficients du modèle**

Sur l'écran de sélection de la fonction du graphe 3D, sélectionner un modèle puis appuyer sur w permet d'afficher l'écran de saisie du coefficient. Re-sélectionner un modèle enregistré permet d'afficher les coefficients précédents.

L'apparition de l'écran de saisie du coefficient dépend du modèle.

Après avoir saisi les coefficients, appuyez sur [F6] (SET) pour retourner vers la liste de fonction du graphe 3D.

### $\bullet$  **Modèle Line**

Voici les écrans de saisie pour les quatre types de coefficients.

1(EXPRESS) ... Sélectionnez pour saisir les coefficients d'une fonction pour une ligne droite.

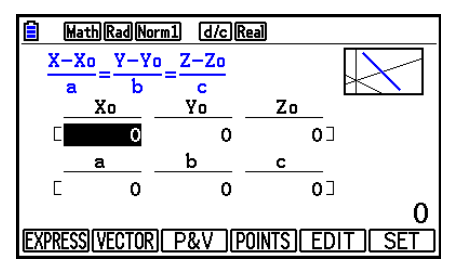

2(VECTOR) ... Sélectionnez pour saisir les coefficients d'un vecteur pour une ligne droite.

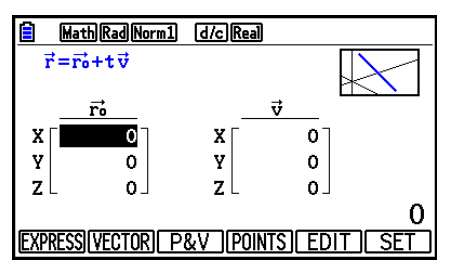

3(P&V) ... Sélectionnez pour saisir les coordonnées d'un point sur la ligne droite et les coefficients d'un vecteur de direction.

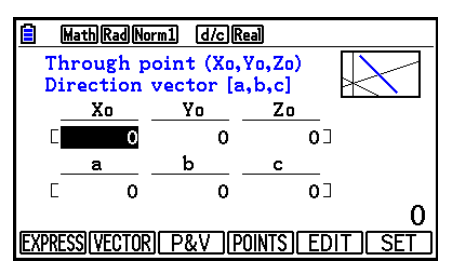

4(POINTS) ... Sélectionnez pour saisir les coordonnées de deux points sur la ligne droite.

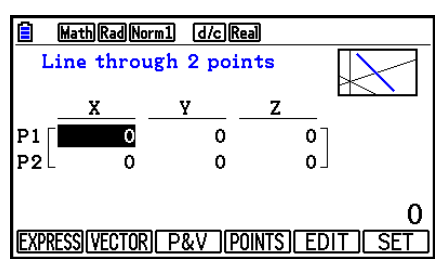

- Si vous saisissez un coefficient qui ne correspond à aucunes des conditions ci-dessous, un message d'erreur « Invalid Setting » s'affichera.
	- $\bullet$  EXPRESS : a=0 ou b=0 ou c=0
	- VECTOR : Tous les coefficients de vecteur v sont 0
	- P&V : Tous les coefficients de vecteur de direction sont 0
	- POINTS : P1 et P2 ont la même valeur

#### $\bullet$  **Modèle Plane**

Voici les écrans de saisie pour les trois types de coefficients.

1(EXPRESS) ... Sélectionnez pour saisir les coefficients d'une fonction pour un plan.

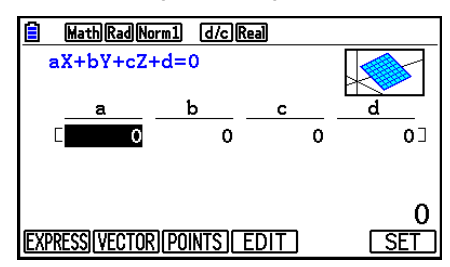

2(VECTOR) ... Sélectionnez pour saisir les coefficients d'un vecteur pour un plan.

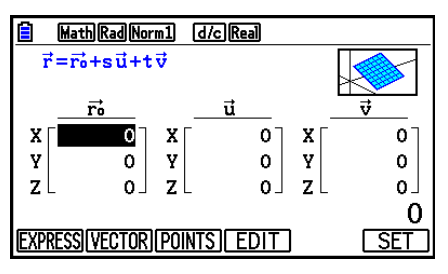

3(POINTS) ... Sélectionnez pour saisir les coordonnées de trois points sur un plan.

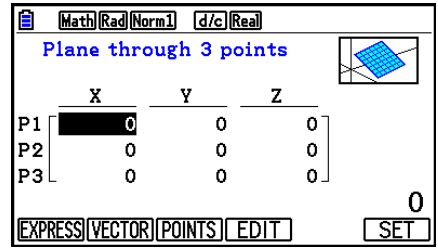

- Si vous saisissez un coefficient qui ne correspond à aucunes des conditions ci-dessous, un message d'erreur « Invalid Setting » s'affichera.
	- $\bullet$  EXPRESS : a=0 et b=0 et c=0
	- VECTOR :
		- Les deux coefficients du vecteur u et du vecteur v, ou aucun des coefficients du vecteur u ou du vecteur v sont 0.
	- Les vecteurs u et v sont dans la même direction.
	- POINTS :
		- Deux des trois points ont la même valeur.
		- Les trois points sont sur une ligne droite.

#### $\bullet$  **Modèle Sphere**

Voici les écrans de saisie pour les deux types de coefficients.

**[F1]** (FACTOR) ... Sélectionnez pour saisir les coefficients de (X-a)<sup>2</sup>+(Y-b)<sup>2</sup>+(Z-c)<sup>2</sup>=r<sup>2</sup>.

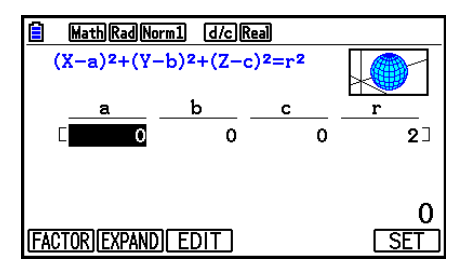

 $F2$  (EXPAND) ... Sélectionnez pour saisir les coefficients de  $X^2+Y^2+Z^2+aX+bY+cZ+d=0$ .

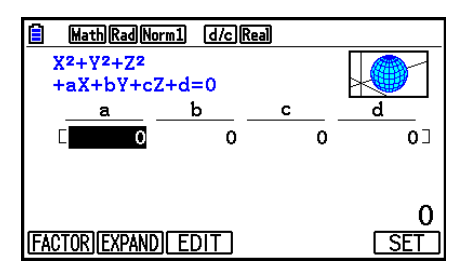

- Si vous saisissez un coefficient qui ne correspond à aucunes des conditions ci-dessous, un message d'erreur « Invalid Setting » s'affichera.
	- $\bullet$  FACTOR :  $r = 0$  ou moins
	- EXPAND : Les coefficients saisis ne répondent pas à  $a^2+b^2+c^2>4d$ .

## $\bullet$  **Modèle Cylinder**

Saisissez le rayon, la hauteur maximum, la hauteur minimum et le point central du cylindre.

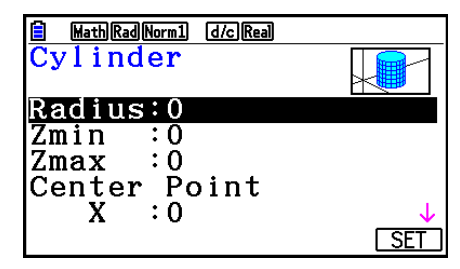

- Si vous saisissez un coefficient qui ne correspond à aucunes des conditions ci-dessous, un message d'erreur « Invalid Setting » s'affichera.
	- Radius : 0 ou moins
	- Hauteur minimum et maximum : Même valeur

#### **• Modèle Cone**

Saisissez les valeurs ci-dessous pour le cône désiré.

- Rayon de la base circulaire (Radius)
- Coordonnée Z de la base (Zmin)
- Coordonnée Z du sommet (Zmax)
- Coordonnées X, Y du point central de la base

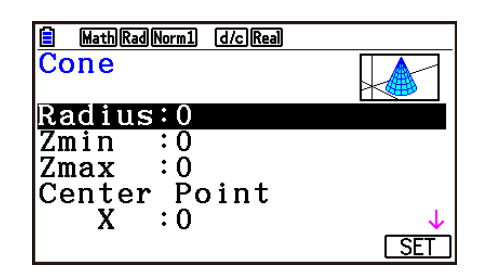

- La saisie d'un coefficient qui correspond à l'une des conditions ci-dessous entraîne une erreur « Invalid Setting ».
	- Radius : 0 ou moins
	- Même valeur pour Zmin et Zmax

# **K** Saisie d'une fonction directement

Les opérations de saisie et de modification de la ligne de fonction sont les mêmes que celles du mode **Graph**.

Après avoir saisi une fonction, appuyez sur [F6] (SET) pour retourner à la liste de fonctions du graphique 3D. La formule qui vient d'être saisie sera incluse dans la liste.

u**Écran de saisie de graphe paramétrique**

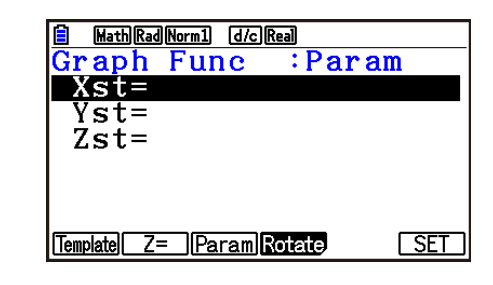

• Appuyer sur  $(X, \theta, T)$  saisit la variable T.

u**Écran de saisie du graphe Z=**

u**Écran de saisie du graphe du solide de rotation sur l'axe X**

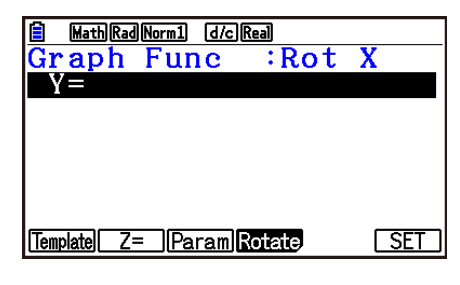

u**Écran de saisie du graphe du solide de rotation sur l'axe Y**

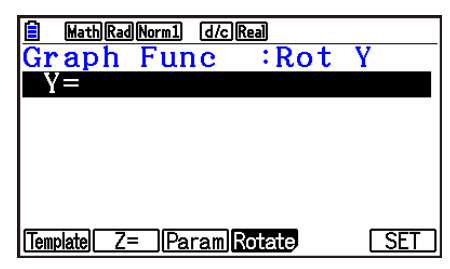

# **5. Écran de graphes 3D**

# ■ Déplacer circulairement un graphe 3D

Vous pouvez utiliser le curseur pour déplacer circulairement un graphe 3D vers le haut, le bas, la gauche et la droite.

Les réglages de la fenêtre d'affichage 3D change selon e déplacement circulaire du graphe 3D.

## **Rotation automatique d'un graphe 3D**

Vous pouvez déplacer circulairement un graphe 3D automatiquement en utilisant le déplacement circulaire automatique. Le déplacement circulaire automatique s'arrête automatiquement après deux rotations.

- 1. Sur l'écran graphe 3D, appuyez sur <sup>[0711</sup>] [F2] (ROTATE).
- 2. Sélectionnez un sens de rotation.
	- $[FI](L\rightarrow R)$  ... Rotation automatique de la gauche vers la droite.
	- $[**F2**] (R \rightarrow L)$  ... Rotation automatique de la droite vers la gauche.
	- $[F3]$ (T $\rightarrow$ B) ... Rotation automatique du haut vers le bas.
	- $[F4](B \rightarrow T)$  ... Rotation automatique du bas vers le haut.
	- Pour arrêter la rotation automatique, appuyez sur [AC].

### ■ Sauvegarder une capture d'écran du graphe 3D

Vous pouvez sauvegarder une capture d'écran de l'écran actuel du graphe 3D. Vous pouvez ensuite utiliser l'image sauvegardée en tant que trame pour une autre application. Veuillez noter qu'une capture d'écran du graphe 3D n'inclue pas les informations de la fenêtre d'affichage 3D. Pour plus d'informations sur la manière de sauvegarder une capture d'écran du graphe 3D, référez-vous à « Enregistrement et rappel du contenu de l'écran du graphe » (page 5-20).

### **E** Lecture des coordonnées sur un graphe

Vous pouvez lire les valeurs des coordonnées sur un graphe 3D en déplaçant le pointeur  $\left( \frac{1}{2} \right)$ avec les touches du curseur.

- 1. Tracez un graphe 3D.
- 2. Appuyez sur [SHIFT] [F1] (TRACE).
	- Le pointeur clignote alors sur le graphe 3D.
- 3. Utilisez les touches du curseur pour déplacer le pointeur le long du graphe 3D jusqu'à l'emplacement des coordonnées que vous souhaitez lire.
	- Lorsqu'il y a plusieurs graphes 3D sur l'écran, vous pouvez déplacer le pointeur entre eux en appuyant sur  $[F1]$ (Next) et  $[F2]$ (Back).
- 4. Appuyer sur  $\overline{x}$ , fait apparaître une fenêtre de dialogue. La saisie de coordonnées dans la fenêtre amène le pointeur sur la localisation spécifiée. (graphe Z=/graphe paramétrique uniquement)
	- Vous pouvez également déplacer le curseur en saisissant des valeurs sans appuyer sur  $\overline{X,\theta,\overline{I}}$  pour afficher la fenêtre de dialogue.

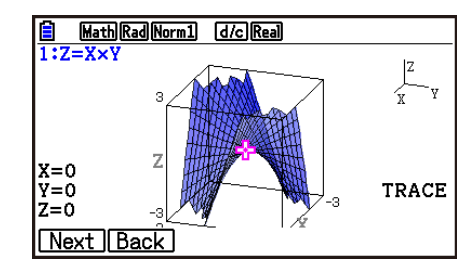

5. Pour sortir de l'opération de tracage, appuyez sur  $\frac{1}{15}$ (TRACE).

#### **Exercisions zoom**

Vous pouvez zoomer ou dézoomer depuis le centre de l'écran. Vous pouvez également changer la vue directionnelle de l'écran.

1. Dessinez un graphe 3D.

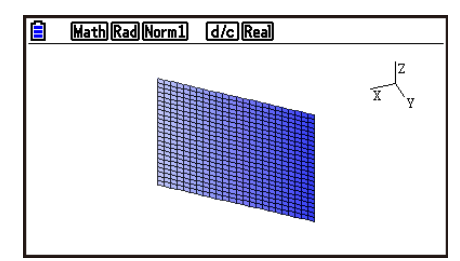

2. Sélectionnez l'opération de zoom que vous souhaitez.

[SHIFT] [F2] (Zoom) [F1] (IN) ... Zoomer depuis le centre de l'écran.

2(OUT) … Dézoomer depuis le centre de l'écran.

3(VIEW-X) … Afficher la vue sur l'axe-*x* positif.

4(VIEW-Y) … Afficher la vue sur l'axe-*y* positif.

5(VIEW-Z) … Afficher la vue sur l'axe-*z* positif.

6(ORIGINAL) … Retourner au graphe 3D dans sa forme d'origine (sans rotation, sans zoom).

### **Exercises** Fonctions sketch

Vous pouvez insérer un point et un texte dans un graphe 3D.

- 1. Dessinez un graphe 3D.
- 2. Selon les besoins, utilisez l'écran de réglages pour configurer les paramètres ci-dessous.
	- Plot/LineCol ... Permet de spécifier la couleur des points et du texte insérés.

3. Sélectionnez l'opération de sketch que vous souhaitez.

[SHIFT] [F4] (SKETCH) [F1] (Cls) ... Permet d'effacer les points insérés et le texte écrit.

2(Plot) … Permet d'insérer un point.

3(Text) ... Permet d'insérer un texte.

- 4. Utilisez le curseur pour bouger le pointeur  $(\frac{1}{2})$  sur la position souhaitée.
- 5. Pour insérer un point : Appuyez sur [EXE]. Pour insérer un texte : Saisissez une chaîne de texte.

# ■ Affichage de la section transversale d'un graphe 3D

Vous pouvez afficher un plan vertical sur l'axe-*x*, l'axe-*y* ou l'axe-*z* pour souligner une coupe transversale (la position où le plan et le graphe 3D se superposent).

#### *Remarque*

• Une section transversale peut être affichée pour un graphe 3D tracé à l'aide d'un modèle (Line, Plane, Sphere, Cylinder, Cone).

#### u **Afficher la coupe transversale d'un graphe 3D**

- 1. Dessinez un graphe 3D.
- 2. Appuyez sur [SHIFT] [F5] (G-SOLVE) [F1] (CROSS).

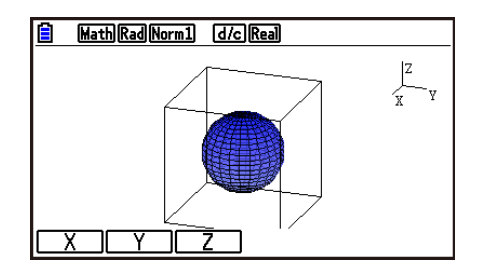

- 3. Sélectionnez la direction du plan que vous voulez afficher.
	- $[FT](X)$  ... Permet de spécifier l'axe-x comme direction de coupe transversale du plan vertical.

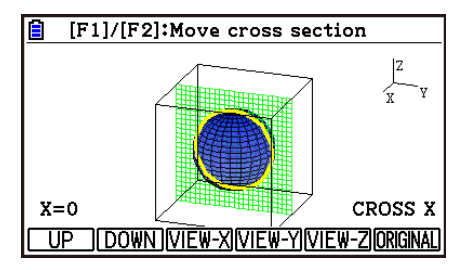

2(Y) ... Permet de spécifier l'axe-*y* comme direction de coupe transversale du plan vertical.

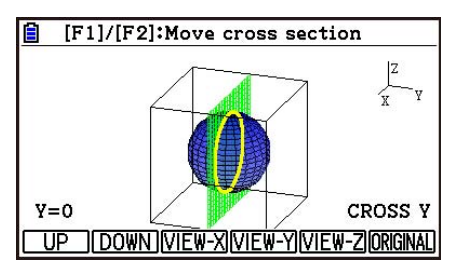

3(Z) ... Permet de spécifier l'axe-*z* comme direction de coupe transversale du plan vertical.

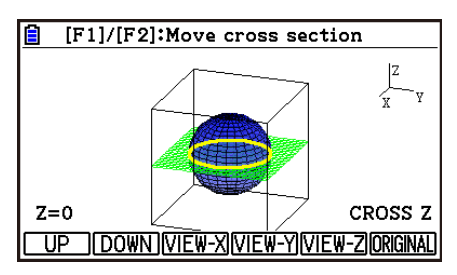

- Les points de contact du plan parallèle affiché et du graphe 3D (coupe transversale) s'affichent en utilisant la couleur opposée au réglage Area Color.
- La coupe transversale s'affiche au premier plan.
- Lorsque le graphe plan et le plan de coupe transversale sont les mêmes, la limite extérieure du plan est en surbrillance.

#### u **Voir la coupe transversale depuis une direction particulière**

Lorsque la coupe transversale s'affiche, appuyez sur une des touches suivantes.

3(VIEW-X) … Afficher la vue sur l'axe-*x* positif.

4(VIEW-Y) … Afficher la vue sur l'axe-*y* positif.

5(VIEW-Z) … Afficher la vue sur l'axe-*z* positif.

6(ORIGINAL) ... Retourner vers la direction d'origine de la vue.

#### u **Bouger la coupe transversale d'un graphe 3D**

Appuyez sur  $F1$ (UP) (positif) ou  $F2$ (DOWN) (négatif) pour bouger une coupe transversale sur l'axe applicable.

• Vous pouvez également spécifier une position pour une coupe transversale en saisissant directement les valeurs de coordonnées sur l'axe applicable.

# ■ Détermination de l'intersection de lignes droites ou de plans (non **disponible avec les modèles fx-CG50 AU, fx-CG20 AU)**

Vous pouvez déterminer les combinaisons ci-dessous pour les points d'intersection et les lignes qui se croisent.

- Ligne-ligne ... Point d'intersection
- Ligne-plan ... Point d'intersection
- Plan-plan ... Ligne d'intersection

# u**Pour déterminer un point d'intersection ligne-ligne**

1. Utilisez le modèle Line pour enregistrer les deux fonctions de ligne droite ci-dessous.

 Ligne droite 1 : P1=0,0,0 P2=1,1,1 Ligne droite 2 : P1=1,1,0 P2=2,2,2

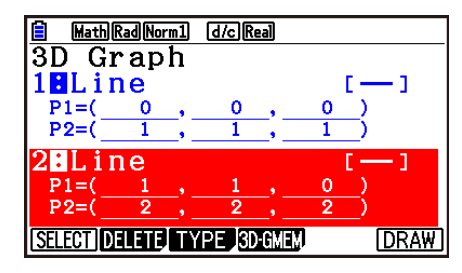

- 2. Appuyez sur [F6] (DRAW) pour tracer le graphe 3D.
- 3. Appuyez sur SHIFT F5(G-SOLVE) F2(INTSECT).
	- Ceci affiche les coordonnées de l'intersection. (Dans le cas d'un plan-plan, la fonction de la ligne d'intersection apparaît sur l'écran.)

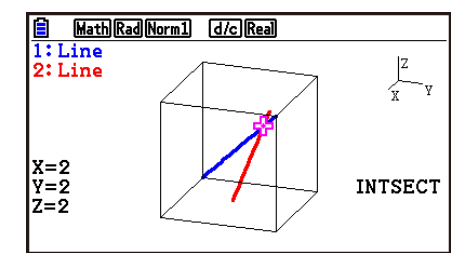

- 4. Pour supprimer l'affichage de l'intersection, appuyez sur [EXIT].
- Le message « NOT FOUND » apparaît si les deux graphes 3D ne se croisent pas.
- Le message « INFINITE » apparaît si les deux graphes 3D sont identiques.
- Lorsqu'il y a trois lignes droites ou plans, vous pouvez modifier la façon dont elles sont combinées en appuyant sur  $F1$ (Next)/ $F2$ (Back).
- Pour trouver l'intersection, vous devez utiliser le modèle Line ou Plane pour tracer deux graphes 3D ou plus.

# ■ Détermination de la relation de lignes droites ou de plans (non **disponible avec les modèles fx-CG50 AU, fx-CG20 AU)**

Vous pouvez déterminer les combinaisons ci-dessous pour la relation de deux graphes 3D.

- Ligne-ligne ... Intersection / intersection à angle droit / parallèle / relation d'obliquité / même ligne
- Ligne-plan ... Intersection / intersection perpendiculaire / parallèle / ligne sur un plan parallèle
- Plan-plan ... Intersection / intersection perpendiculaire / parallèle / même plan

#### **• Pour déterminer la relation ligne-plan**

1. Utilisez les modèles Line et Plane pour enregistrer les fonctions de ligne droite et plan cidessous.

Ligne droite : 
$$
\overrightarrow{r} = \begin{bmatrix} -1 \\ -2 \\ 1 \end{bmatrix} + t \begin{bmatrix} 1 \\ 1 \\ 0 \end{bmatrix}
$$

$$
\text{Plan:} \quad \overrightarrow{r} = \left[ \begin{array}{c} 1 \\ 2 \\ 0 \end{array} \right] + s \left[ \begin{array}{c} 1 \\ 1 \\ 0 \end{array} \right] + t \left[ \begin{array}{c} 0 \\ 1 \\ 1 \end{array} \right]
$$

- 2. Appuyez sur F6(DRAW) pour tracer le graphe 3D.
- 3. Appuyez sur  $\boxed{\text{Suff}}$  (G-SOLVE) [F3] (RELATION).
	- La relation ligne-plan s'affiche alors.

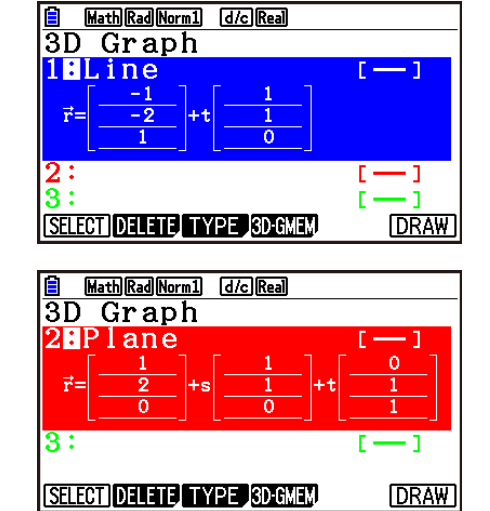

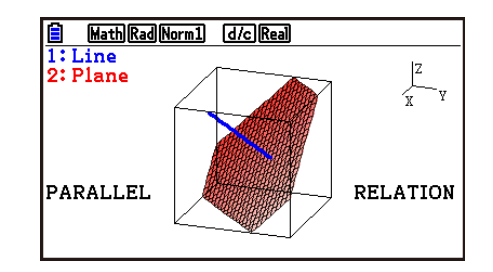

- 4. Pour supprimer l'affichage de la relation, appuyez sur [EXIT].
- Lorsqu'il y a trois lignes droites ou plans, vous pouvez modifier la façon dont elles sont combinées en appuyant sur  $F1$ (Next)/ $F2$ (Back).
- Pour déterminer la relation, vous devez utiliser le modèle Line ou Plane pour tracer deux graphes 3D ou plus.

# **Chapitre 17 Python (fx-CG50, fx-CG50 AU uniquement)**

Le mode **Python** fournit un environnement d'exécution pour le langage de programmation Python. Vous pouvez utiliser le mode **Python** pour créer, enregistrer, modifier et exécuter des fichiers Python.

### *Important !*

- Le mode **Python** prend en charge la version 1.9.4 de MicroPython, qui a été adaptée pour fonctionner sur cette calculatrice. Notez que MicroPython est généralement différent de la version de Python s'exécutant sur un ordinateur. De plus, le mode **Python** ne prend pas en charge tous les modules, fonctions, commandes et bibliothèques de MicroPython.
- MicroPython est un projet open-source. Pour obtenir des informations sur la licence, consultez la section « MicroPython license information » (page  $\gamma$ -1).
- Le mode **Python** exécute des instructions à l'aide du système de traitement MicroPython. Pour cette raison, les résultats de calcul et les autres données produites par ce mode peuvent différer des résultats d'exécution d'autres modes de fonctionnement.
- Python est une marque déposée de Python Software Foundation. Les symboles de marque de commerce (™) et de marque déposée (®) ne sont pas utilisés dans ce manuel.

# **1. Aperçu du mode Python**

# ■ Écran de liste des fichiers

La première chose qui apparaît lorsque vous sélectionnez le mode **Python** dans le menu principal est l'écran de la liste des fichiers.

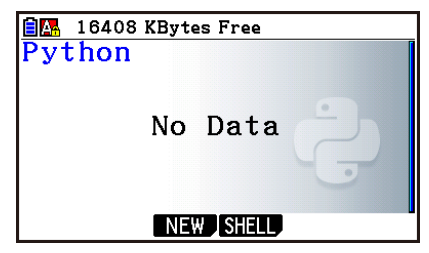

Lorsqu'il n'y a aucun fichier py\* ou dossier dans la mémoire

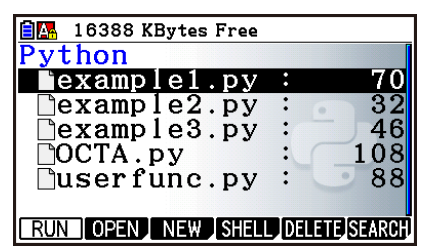

Lorsqu'il y a des fichiers py ou des dossiers dans la mémoire

\* Dans ce manuel, un fichier créé dans le mode **Python** (extension de nom de fichier py) est appelé un fichier « py ».

# ■ Séquence depuis la création du fichier py jusqu'à l'exécution du fichier

L'exemple ci-dessous explique la séquence de fonctionnement depuis la création d'un nouveau fichier py jusqu'à son exécution.

#### **Exemple : Créer un fichier py qui calcule la superficie et le volume d'un octaèdre régulier et l'exécuter pour calculer la superficie et le volume lorsque la longueur d'un côté est égale à 10. Le nom du fichier est OCTA.**

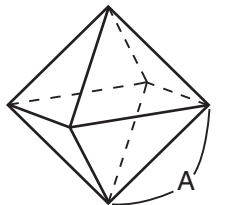

Vous pouvez calculer la superficie (S) et le volume (V) d'un octaèdre régulier lorsque la longueur d'un côté (A) est connue en utilisant les formules cidessous.

$$
S = 2\sqrt{3} A^2, \ \ V = \frac{\sqrt{2}}{3} A^3
$$

Nous allons écrire un programme qui, lorsque le fichier py est exécuté, demande la saisie de A, qui est ensuite utilisé dans les formules ci-dessus pour générer les résultats des calculs. Dans ce manuel, un programme écrit en Python (et stocké dans un fichier py) est appelé un script « py ».

Dans cet exemple, nous allons saisir un script py comme celui qui est montré sur la capture d'écran à droite.

#### **Procédure**

- 1. À partir du menu principal, entrez dans le mode **Python**.
	- Cela affiche l'écran de la liste des fichiers.
	- Les noms des fichiers sont énumérés par ordre alphabétique.
	- Les valeurs sur le côté droit de la liste de fichiers indiquent le nombre d'octets utilisés par chaque fichier py.

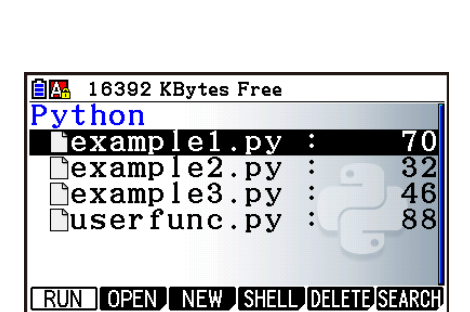

001/006

OCTA.py

importmath<br>A=int(input("A=")) S=2\*math.sqrt(3)\*A\*\*2 S-zwind this sqrt (3) x A x x 2<br>
V=math.sqrt (2) / 3 x A x x 3<br>
print ("S=", S)<br>
print ("V=", V)

FILE RUN SYMBOL CHAR A + a

2. Créez un nouveau fichier et enregistrez-le sous un nom de fichier\*.

 Ici, nous allons utiliser la procédure ci-dessous pour créer un nouveau fichier py nommé « OCTA ».

 $F3(NEW)$  $F5(M\leftrightarrow a)$  $9(O)$  $[n(C)$  $\rightarrow$  $(T)$  $\overline{x}$  $\overline{x}$  $(A)$  $\overline{ex}$ 

• Cela affiche l'écran de l'éditeur de script.

#### **\* Noms de fichiers**

- Vous pouvez saisir jusqu'à huit lettres (huit octets) pour définir un nom de fichier.
- Un nom de fichier peut être composé de caractères alphanumériques d'un octet (de A à Z, de a à z, et de 0 à 9). Cette calculatrice ne fait pas de distinction entre les majuscules et les minuscules.

#### *Important !*

Notez qu'un fichier avec un nom qui commence par un chiffre ou un nom qui est un mot réservé de Python ne sera pas exécuté.

- 3. Effectuez les opérations de touches ci-dessous pour saisir chaque ligne du script py.
	- Vous pouvez utiliser la fonction de catalogue de **Python** (page 17-9) pour saisir plus efficacement les fonctions et les commandes. Dans les opérations de touches ci-dessous, les chaînes de texte qui sont soulignées et incluses entre parenthèses indiquent des noms de fonction et de commande saisies à l'aide de la fonction de catalogue.

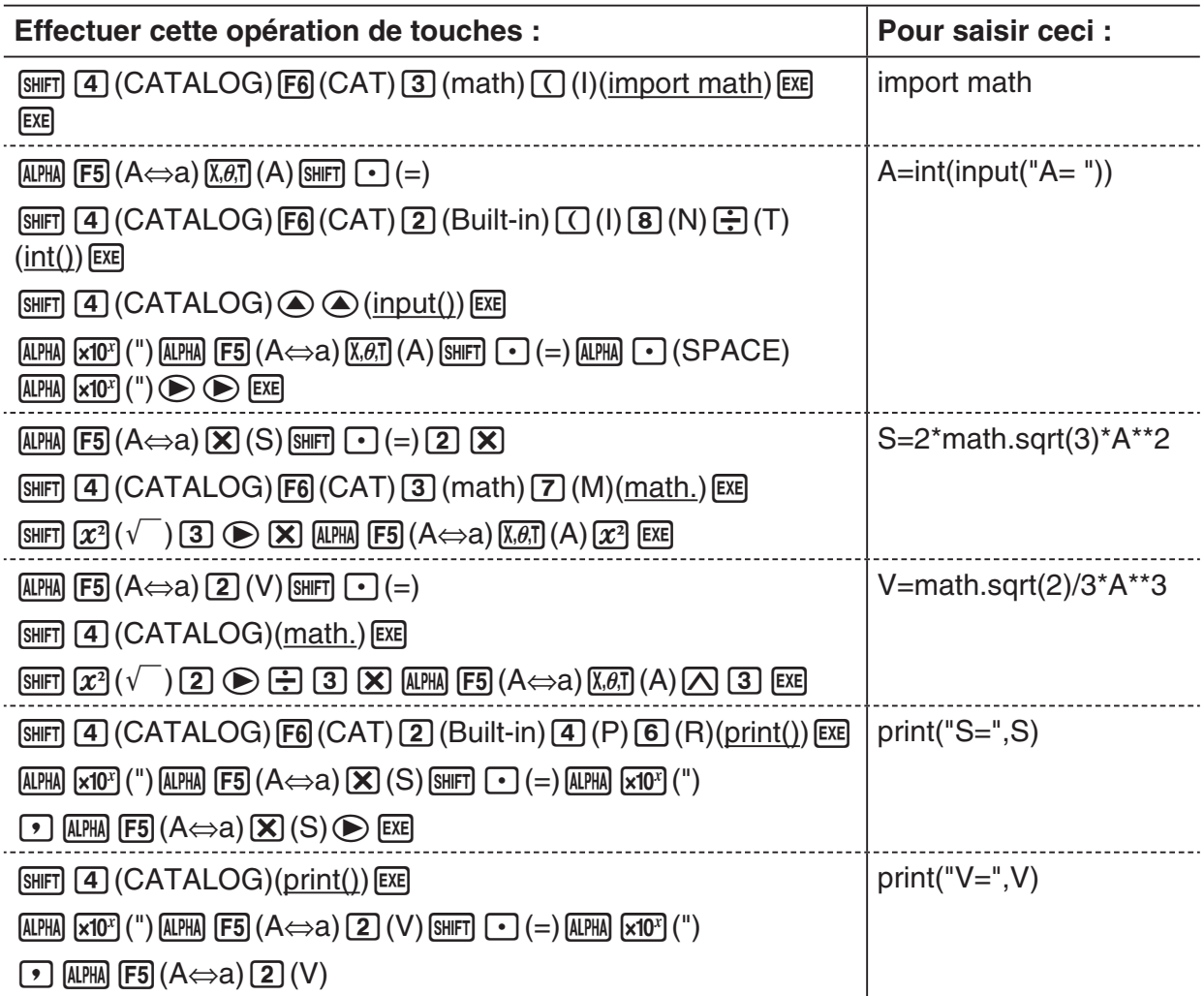

4. Effectuez l'opération de touches ci-dessous pour exécuter le script py actuellement affiché.  $F2$ (RUN) $F1$ (Yes)

(Enregistre le script dans un fichier avant de l'exécuter.)

 Les opérations ci-dessous sont exécutées une fois que le script est en cours d'exécution.

 $\boxed{1}$   $\boxed{0}$  (Saisit la valeur de A)  $\frac{U}{\text{ExE}}$   $\frac{U}{V}$  (Saisit la valeur de A)<br> $V$ aleur de A saisie-

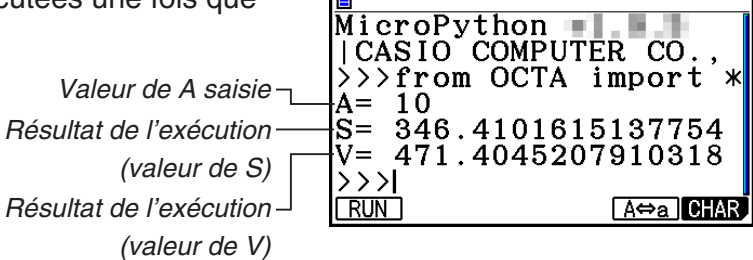

- À la suite de l'opération ci-dessus, vous pouvez exécuter à nouveau le même script py en effectuant l'opération ci-dessous.
	- 1. Appuyez sur **EXIT** pour revenir à l'écran de l'éditeur de script.
	- 2. Appuyez sur F2 (RUN).

# k **Écran SHELL**

Le fait d'appuyer sur [F2] (RUN) à l'étape 4 de la procédure ci-dessus démarre le SHELL du mode **Python** qui peut être utilisé pour exécuter les scripts py. L'écran qui apparaît alors est appelé l'« écran SHELL ». L'écran SHELL vous permet non seulement d'exécuter les scripts py qui ont été enregistrés en tant que fichiers, mais également de saisir directement des commandes et des expressions et les exécuter une ligne à la fois. Pour plus d'informations à propos du SHELL, voir « Utilisation du SHELL » (page 17-14).

• Si un script py ne fonctionne pas normalement en raison d'une erreur de saisie, l'exécution du script à l'étape 4 affiche un message d'erreur en lettres rouges. Appuyez sur [EXIT] pour revenir à l'écran de l'éditeur de script à partir de l'écran SHELL. Pour plus d'informations sur la façon de corriger un script py, voir « Modification d'un fichier py » (page 17-24).

# $\blacksquare$  Écran de l'éditeur de script

Vous pouvez utiliser l'écran de l'éditeur de script qui apparaît à l'étape 2 ci-dessus pour saisir jusqu'à 300 lignes, chacune pouvant contenir jusqu'à 255 caractères. La barre d'état de l'écran de l'éditeur affiche le nom du fichier py actuellement ouvert, le nombre total de lignes du script py, et le numéro de ligne de la position actuelle du curseur.

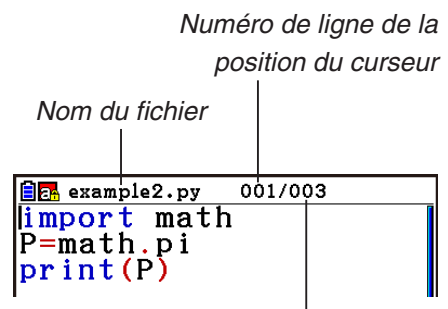

Nombre total de lignes du script py

Pour plus d'informations sur la façon d'ouvrir un fichier py et de vérifier son contenu, et sur la façon de déboguer un script py et de le modifier, voir « Modification d'un fichier py » (page 17-24).

# **2. Menu de fonctions de Python**

### ■ Menu de fonctions de l'écran de la liste des fichiers

S'il n'existe pas de fichiers py dans la mémoire, seules les options {NEW} et {SHELL} sont disponibles dans le menu ci-dessous.

- {**RUN**}**/**{**OPEN**} … exécute ou ouvre un fichier py enregistré afin de le modifier
- {**NEW**} … affiche un écran d'enregistrement de nom de fichier lors de la création d'un nouveau fichier py
- {**SHELL**} … exécute SHELL et affiche l'écran SHELL.
- {**DELETE**} … supprime le fichier py spécifié
- {**SEARCH**} … recherche un nom de fichier

# ■ Menu de fonctions pour enregistrer le nom d'un nouveau fichier py

• {**A**⇔**a**} … bascule entre la saisie en majuscules et minuscules

## $\blacksquare$  **Menu de fonctions de l'écran de l'éditeur de script**

- {**FILE**}
- {**SAVE**} … écrase le fichier py actuellement ouvert
- {**SAVE AS**} … enregistre le fichier py actuellement ouvert sous un nom différent
- {**RUN**} … affiche l'écran SHELL et exécute le script py actuellement affiché
- {**SYMBOL**} … affiche un menu de fonctions de saisie de symboles
- {**CHAR**} … affiche un menu de saisie de caractères alphanumériques, de symboles et d'opérateurs
- {**A**⇔**a**} … bascule entre la saisie en majuscules et minuscules
- {**COMMAND**} … affiche un menu de commandes de branche conditionnelle et de boucle Voir « Utilisation du menu de fonctions pour saisir des commandes (branches conditionnelles ou boucles) en tant que blocs d'instructions » (page 17-8).
- {**OPERAT**} ... affiche un menu de saisie d'opérateurs  $(= | = \rangle < \% | \wedge \& \sim)$
- {**JUMP**} … affiche un menu de fonctions de saut à la ligne
	- {**TOP**} … saute à la première ligne d'un script py
	- {**BOTTOM**} … saute à la dernière ligne d'un script py
	- {**LINE**} … affiche une boîte de dialogue pour spécifier une ligne et saute à la ligne spécifiée du script py
- {**SEARCH**} … recherche la chaîne spécifiée

#### **E** Menu de fonctions de l'écran SHELL

- {**RUN**} … exécute l'expression ou la commande saisie dans la dernière ligne (ligne d'invite) de l'écran SHELL
- {**A**⇔**a**} … bascule entre la saisie en majuscules et minuscules
- {**CHAR**} … affiche un menu de saisie de caractères alphanumériques, de symboles et d'opérateurs

# **3. Saisie de texte et de commandes**

Il y a trois façons de saisir du texte et des commandes dans le mode **Python**.

- Utilisation du clavier pour saisir des caractères, des symboles et des fonctions (Voir la procédure ci-dessous.)
- Saisie via le menu de fonctions
	- Saisie de caractères alphanumériques, de symboles et d'opérateurs (page 17-7)
	- Saisie de commandes de branche conditionnelle et de commandes de boucle (page 17-8)
- Utilisation du catalogue (liste de fonctions ou de commandes) pour sélectionner un élément et le saisir (page 17-9)

# **E** Utilisation du clavier pour saisir directement des commandes

À partir de l'écran de l'éditeur de script ou de l'écran SHELL, vous pouvez utiliser le clavier de la calculatrice pour saisir des chiffres, des caractères alphanumériques et des fonctions ( $\sqrt{\ }$ , log, etc.) qui sont affectés à chaque touche.

#### u **Utilisation des touches pour saisir des chiffres, des opérateurs, des parenthèses et des fonctions**

Le tableau ci-dessous montre la saisie faite (nombre, opérateur, parenthèses ou fonction) lorsque vous appuyez sur une touche ou appuyez sur  $\boxed{\text{SHT}}$  puis sur une touche.

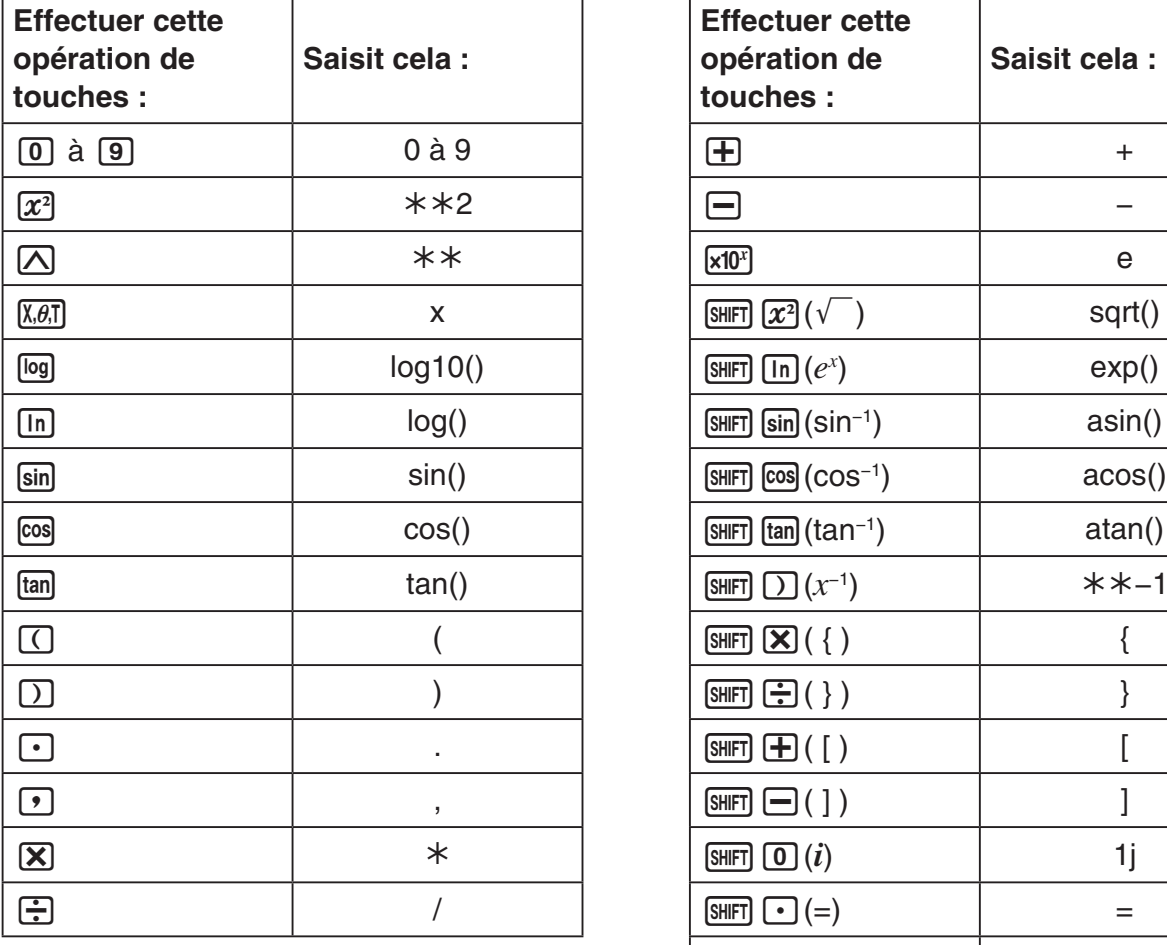

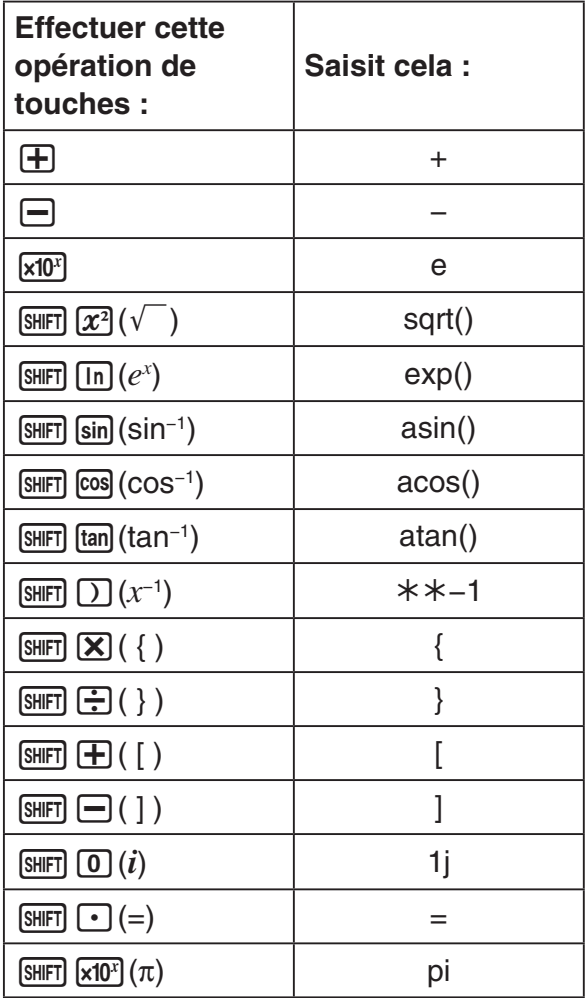

#### *Important !*

Parmi les chaînes de texte ci-dessus qui sont saisies à l'aide d'opérations de touches, la fonction *log*() et d'autres fonctions qui sont suivies par des parenthèses, *e* (base d'un logarithme naturel) et *pi* sont des fonctions du module math. Pour utiliser ces fonctions, vous devez d'abord importer le module math.\* Pour plus d'informations, voir « Catégories de commandes » (page 17-10) et « Exemple d'opération : Pour utiliser les fonctions du module math » (page  $17-13$ ).

\* Si vous utilisez *import* à la place de *from* pour charger le module, vous devez ajouter « math. » avant chaque fonction que vous utilisez. Voir « Utilisation des modules (*import*) » (page 17-12) pour plus d'informations.

### **• Saisie de touches alphabétiques**

Si la première saisie est effectuée immédiatement après avoir appuyé sur [uma], ou si elle a été effectuée en verrouillage alpha en appuyant sur  $\frac{R H H H}{R H H H}$  (page 1-2), alors une pression sur une touche permet de saisir le caractère indiqué en rouge sur la touche, un espace ou des guillemets (").

• Choisir {NEW} ou {OPEN} sur l'écran de la liste des fichiers va afficher l'écran d'éditeur de script et verrouiller automatiquement la saisie en minuscules alphanumériques.

# **• Mise en retrait automatique lorsqu'un retour à la ligne est saisi**

Sur l'écran de l'éditeur de script du mode Python, appuyez sur [EXE] pour saisir un retour à la ligne.

- Le fait d'appuyer sur <sup>[EXE]</sup> après une ligne qui se termine par un deux-points (:) mettra automatiquement la nouvelle ligne en retrait de deux espaces de plus que la ligne précédente (mise en retrait automatique).
- Le fait d'appuyer sur [EXE] lorsque le curseur est placé sur une ligne en retrait mettra en retrait la ligne après le retour à la ligne du même nombre de caractères que la ligne en retrait audessus d'elle.
- Pour saisir un retour à la ligne sans mettre la nouvelle ligne en retrait, appuyez sur [SHFT] [EXE].

Les codes de retour à la ligne ne sont pas affichés dans le mode **Python**.

# ■ Utilisation du menu de fonctions pour saisir du texte (caractères **alphanumériques, symboles, opérateurs)**

Utilisez les menus de fonctions donnés dans le tableau ci-dessous pour saisir des caractères alphanumériques, des symboles ou des opérateurs.

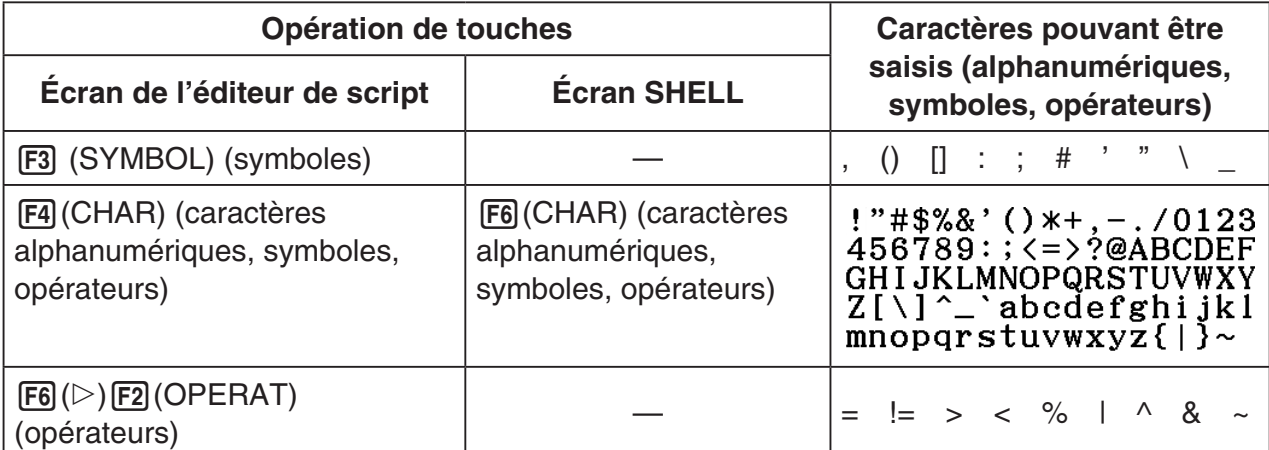

# ■ Utilisation du menu de fonctions pour saisir des commandes (branches **conditionnelles ou boucles) en tant que blocs d'instructions**

À partir de l'écran de l'éditeur de script, vous pouvez utiliser le menu {COMMAND} du menu de fonctions pour saisir des blocs d'instructions de commande de branche conditionnelle ou de commande de boucle.

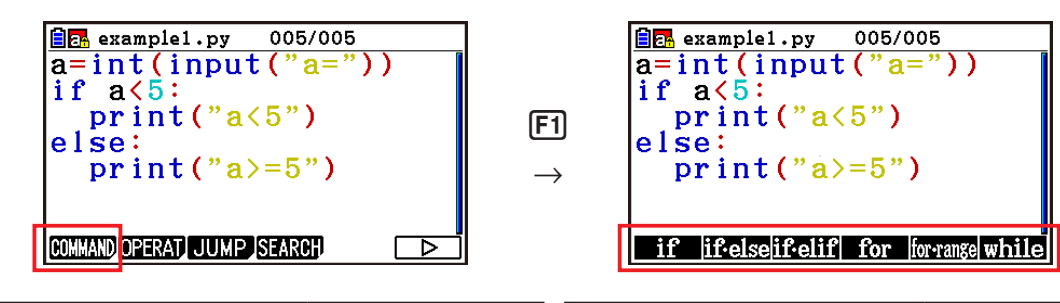

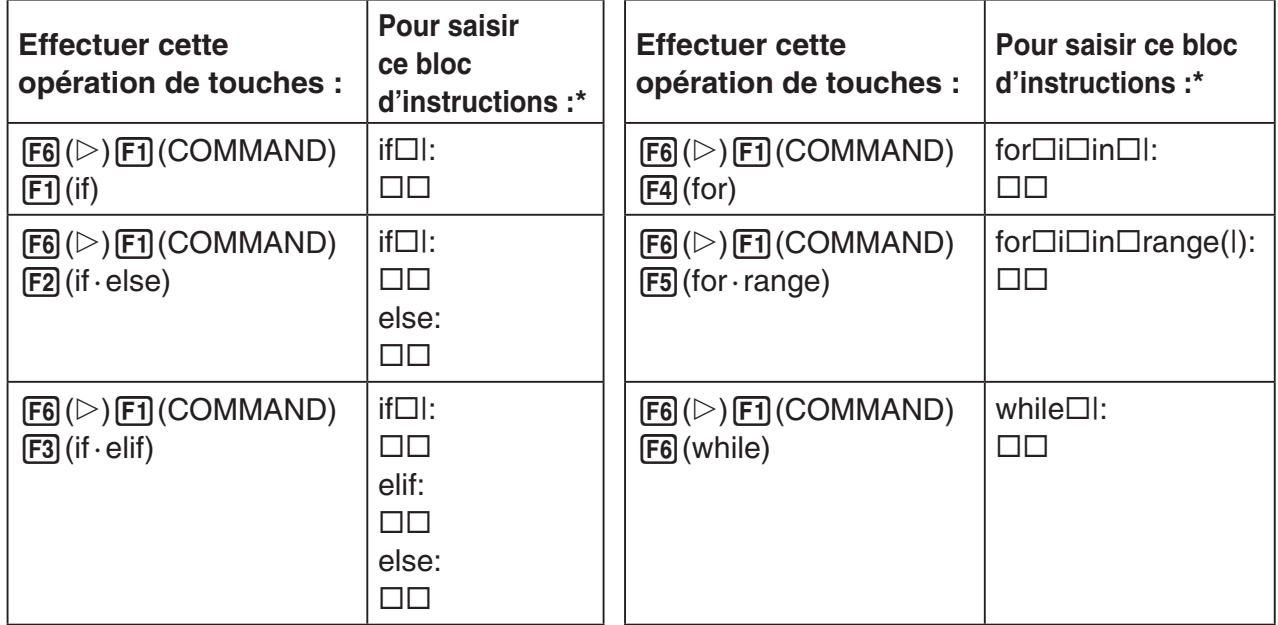

- \* Les symboles ( $\square$ ) de boîte dans les tableaux ci-dessus représentent des espaces vides. Les symboles de boîte n'apparaissent pas sur l'écran. Les lignes verticales (|) correspondent à l'emplacement du curseur immédiatement après la saisie. Le caractère de ligne verticale (|) n'est pas inséré.
- En plus des six blocs d'instructions ci-dessus, vous pouvez également utiliser le catalogue (page 17-9) pour saisir les blocs d'instructions illustrés ci-dessous.
	- **for:range(,)**
	- **for:range(,,)**
	- **if · and:else**
	- **if · or:else**
	- **def:return**
- L'écran SHELL ne permet de saisir qu'une seule une ligne, donc la saisie de bloc d'instructions n'est pas autorisée. À partir de l'écran SHELL, le fait de choisir un menu qui insère des blocs d'instructions ne fera qu'insérer la première ligne du bloc.

#### $\bullet$  **Exemple : Pour saisir une instruction if...else**

- 1. Sur l'écran de l'éditeur de script, déplacez le curseur sur la ligne où vous voulez insérer le bloc d'instructions, puis appuyez sur  $F6(\triangleright)$   $F1$  (COMMAND)  $F2$  (if · else).
	- Cela insère le bloc d'instructions if...else, avec le curseur placé pour la saisie de la condition « if ».
	- Les lignes 2 et 4 sont mises en retrait de deux espaces automatiquement.

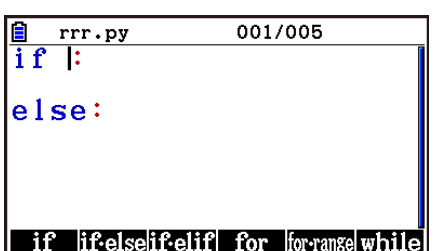

## ■ Saisie d'une commande depuis le catalogue (fonction de catalogue)

Le catalogue est une liste de fonctions et de commandes. Vous pouvez effectuer la saisie en affichant l'écran du catalogue, puis en sélectionnant la fonction ou la commande souhaitée. Cette opération est possible à la fois sur l'écran de l'éditeur de script et sur l'écran SHELL.\*

\* Uniquement lorsque le curseur est sur la ligne d'invite.

Dans les opérations de cette section, les fonctions, les commandes et les autres éléments qui peuvent être saisis depuis le catalogue sont collectivement appelés des « commandes ».

#### u **Pour entrer une commande depuis le catalogue**

- 1. Sur l'écran de l'éditeur de script ou sur l'écran SHELL, appuyez sur [SHIFT] 4] (CATALOG).
	- Cela affiche l'écran de la liste des commandes du catalogue.
	- Si vous voulez sélectionner une commande sur cet écran afin de la saisir, allez à l'étape 4 de cette procédure. Si vous voulez sélectionner une catégorie, allez à l'étape 2 de cette procédure.
- 2. Appuyez sur **F6** (CAT).
	- Cela affiche la liste des catégories.
	- Pour plus d'informations sur chaque catégorie, voir « Catégories de commandes » (page 17-10).

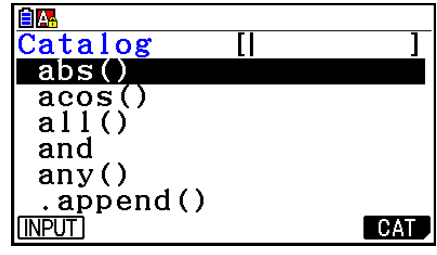

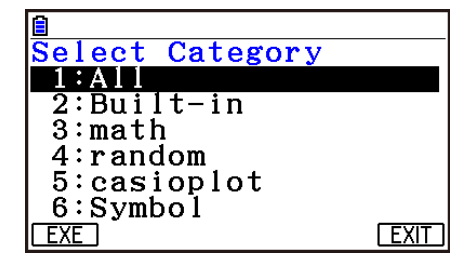

3. Appuyez sur une touche numérique (de  $\boxed{1}$  à  $\boxed{6}$ ) qui correspond à la catégorie que vous souhaitez sélectionner.

Vous pouvez aussi utiliser  $\odot$  et  $\odot$  pour changer la catégorie en surbrillance, puis appuyer sur **EXE**.

• L'écran de la liste de commande est alors à nouveau affiché, montrant uniquement les commandes à l'intérieur de la catégorie choisie.

- 4. Utilisez  $\textcircled{e}$  et  $\textcircled{e}$  pour sélectionner la commande que vous voulez saisir.
	- Vous pouvez faire défiler les écrans en appuyant sur  $\boxed{\text{SHE}}$   $\boxed{\bigcirc}$  ou  $\boxed{\text{SHE}}$  $\boxed{\bigcirc}$ .
	- Vous pouvez aussi saisir une chaîne jusqu'à huit caractères pour rechercher les commandes qui commencent par les caractères que vous saisissez. Pour plus de détails sur la façon de saisir ces caractères, voir « Utilisation du catalogue pour rechercher et saisir une commande » (page 17-11).
- 5. Après avoir sélectionné la commande que vous voulez saisir, appuyez sur F1 (INPUT) ou  $EXE$ .
- Lorsque vous entrez dans le mode **Python** et que vous affichez le catalogue, la commande qui a été choisie la dernière fois que vous avez affiché le catalogue s'affiche en premier.

#### **Catégories de commandes**

Le contenu de chaque catégorie du catalogue du mode **Python** est décrit dans le tableau ci-dessous.

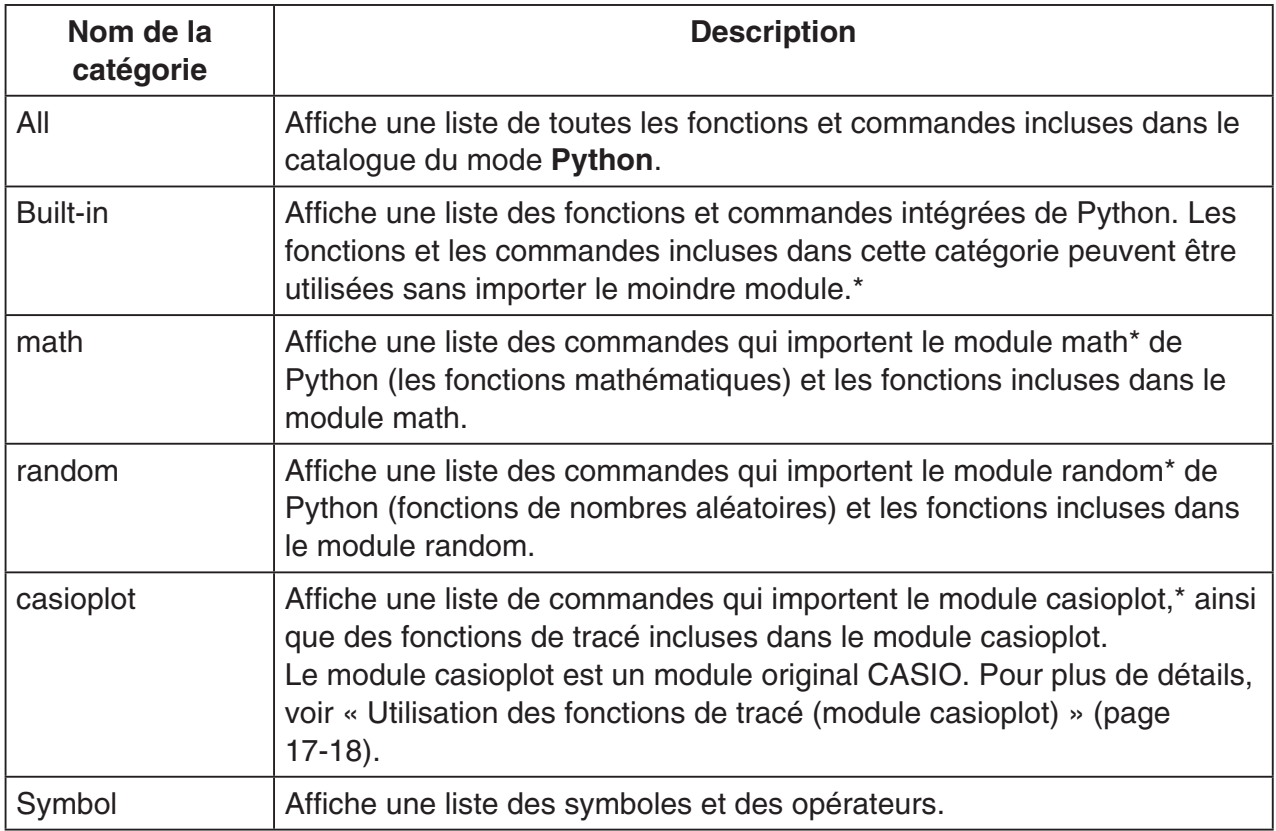

\* Pour plus de détails sur les modules, voir « Utilisation des modules (*import*) » (page 17-12).

- La recherche de commandes ne peut pas être effectuée lorsque la liste de commandes produite en sélectionnant « Symbol » est affichée.
- Contrairement aux catalogues d'autres modes (page 1-12), il n'y a pas de fonction de l'historique des commandes ou de fonction de QR Code dans le mode **Python**.

## **.** Utilisation du catalogue pour rechercher et saisir une commande

- 1. Sur l'écran de l'éditeur de script ou sur l'écran SHELL, appuyez sur  $\sqrt{\frac{S+|F|}{|A|}}$  (CATALOG).
	- Cela affiche l'écran de la liste des commandes du catalogue. La commande actuellement sélectionnée est en surbrillance.
	- Au besoin, effectuez les étapes 2 et 3 de la section « Pour entrer une commande depuis le catalogue »

(page 17-9) pour sélectionner une catégorie (en dehors de « Symbol »).

- 2. Saisissez les premières lettres de la commande.
	- Vous pouvez saisir jusqu'à huit lettres.
	- À chaque nouvelle lettre saisie, le curseur bouge vers la première commande qui correspond.
- 3. Utilisez  $\textcircled{e}$  et  $\textcircled{e}$  si nécessaire pour mettre la commande désirée en surbrillance, puis appuyez sur  $[F1]$  (INPUT) ou  $ExE$ .
- u **Exemple de saisie 1 : Pour utiliser la fonction de catalogue afin de saisir « print() »**
- 1. Sur l'écran de l'éditeur de script, déplacez le curseur sur la ligne où vous voulez insérer la commande, puis appuyez sur  $\boxed{4}$  (CATALOG).
- 2. Appuyez sur **F6**(CAT) pour afficher l'écran de catégorie, puis appuyez sur  $[2]$  (Built-in).
- 3. Appuyez sur  $\left(4\right)(P)\left(6\right)(R)$  pour rechercher des commandes qui commencent par « pr ».
- 4. Après avoir vérifié que « print() » est sélectionné, appuyez  $sur ExE$ .
	- Pour obtenir un exemple utilisant « print() », voir les exemples au début de ce chapitre et les exemples 1, 2 et 4 dans la section « Exemples de scripts » (page 17-29).

#### **Exemple de saisie 2 : Pour utiliser la fonction de catalogue pour saisir • « import math »**

- 1. Sur l'écran de l'éditeur de script, déplacez le curseur sur la ligne où vous voulez insérer la commande, puis appuyez sur  $\sqrt{\frac{4}{14}}$  (CATALOG).
- 2. Appuyez sur **F6**(CAT) pour afficher l'écran de catégorie, puis appuyez sur  $\boxed{3}$  (math).
- 3. Appuyez sur  $\lceil \frac{1}{2} \rceil$  (I) pour rechercher des commandes qui commencent par « i ».
- 4. Après avoir vérifié que « import math » est sélectionné, appuyez sur  $Ex$ .
	- Pour plus d'informations à propos d'« import math », voir « Utilisation des modules (*import*) » (page 17-12).

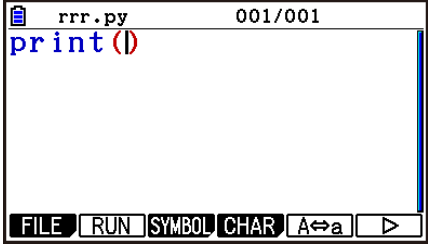

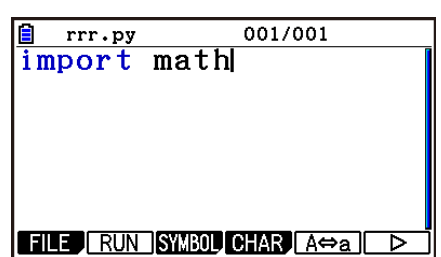

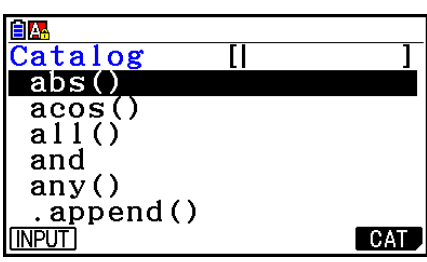

# $\blacksquare$  Utilisation des modules (*import*)

En mode **Python**, vous pouvez utiliser les fonctions ci-dessous en plus des fonctions intégrées Python.

- Fonctions de module math et de module random en standard Python
- Fonctions de module original CASIO casioplot (voir page 17-18)

Cependant, pour utiliser une fonction contenue dans un module, vous devez d'abord importer (*import*) le module.

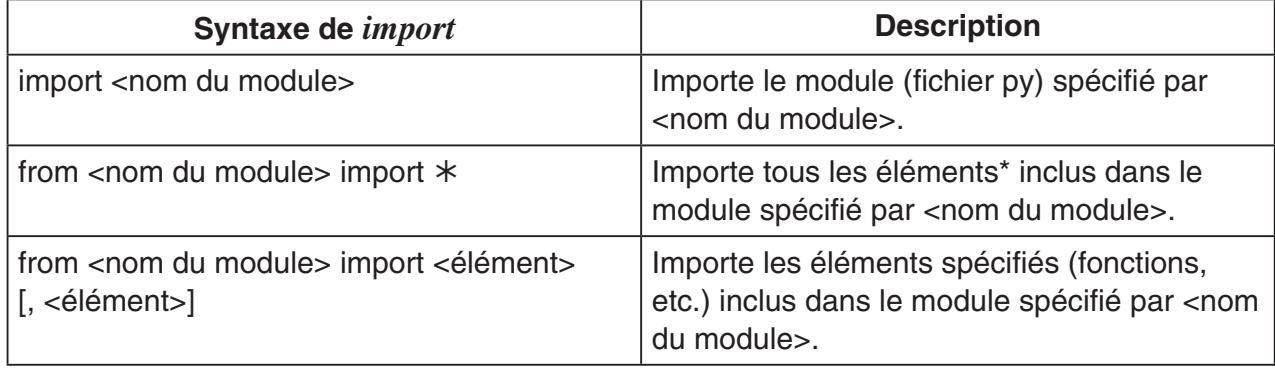

- \* Un élément avec un nom qui commence par un caractère de soulignement (\_) ne peut pas être importé.
- Un fichier py unique écrit par un script py est appelé un « module ». Les fichiers py sont importés en utilisant la même syntaxe que *import*.
- Pour un exemple d'importation utilisant un fichier py, voir « Exemple 4 : Importation d'un fichier py » dans la section « Exemples de scripts » (page 17-31).

#### **Exemples de syntaxe :**

import math (Importe le module math.)

from math import pi, sqrt (Du module math, importe *pi* et *sqrt* seulement.)

- Si vous utilisez *import* pour importer un module, vous devez inclure le « <nom du module>. » avant le nom d'une fonction donnée pour utiliser cette fonction. Par exemple, pour utiliser *pi* du module math, vous devriez écrire « math.pi ».
- Lorsque vous utilisez *from* pour importer un module, n'utilisez pas la syntaxe ci-dessous. <nom du module>.<nom de la fonction>

Exécuter une opération d'importation avec cette syntaxe provoquera une erreur.

### u **Exemple d'opération : Pour utiliser les fonctions du module math**

- 1. À partir de l'écran de la liste des fichiers, appuyez sur  $F4$ (SHELL).
- 2. Appuyez sur  $\sqrt{\frac{4}{5}}$  (CATALOG) pour afficher le catalogue.
- 3. Appuyez sur  $F_6$  (CAT) pour afficher l'écran de catégorie, puis appuyez sur  $\overline{3}$  (math).
- 4. Effectuez la séquence d'opération de touches ci-dessous.
	- $\boxed{7}$  (M)  $ExE$  (saisit « math. »)

 $[SHIF]$   $[4]$  (CATALOG) $[In]$  (C)  $[EE]$  (saisit « ceil() »)

- 5. Appuyez sur  $\lceil \cdot \rceil$   $\lceil 2 \rceil$   $\lceil \cdot \rceil$   $\lceil 2 \rceil$   $\lceil \cdot \rceil$ .
	- Le module math n'est pas importé, donc la fonction « ceil() » du module math provoque une erreur.
- MicroPython +1.1.<br>|CASIO COMPUTER CO.,  $\rightarrow$ >>math.ceil(1.2) 'math NameError: name l>>>  $\sqrt{RUN}$  $A \leftrightarrow a$  CHAR MicroPython I.<br>|CASIO COMPUTER CO.,  $\rightarrow$  >>math.ceil(1.2) NameError: name 'math >>>import math  $\left\vert \cdot\right\rangle$  $RUN$  $A \rightarrow a$   $0$   $AR$ |CASIO COMPUTER CO.,<br>>>>math.ceil(1.2) NameError: name math >>>import math |>>>math.ceil(1.2)  $|2\rangle$ |>>>

 $|CHUN|$ 

 $A \rightarrow a$  CHAR

- 6. Appuyez sur  $\sqrt{\frac{4}{10}}$  (CATALOG) pour afficher le catalogue de nouveau, appuyez sur  $\Box$  (I) pour sélectionner « import math », puis appuyez sur  $ExE$ .
- 7. Appuyez une nouvelle fois sur [EXE] pour exécuter « import math ».
	- Cela importe le module math.
- 8. Utilisez  $\textcircled{2}$  pour sélectionner la ligne « math.ceil(1.2) » que vous avez saisie à l'étape 5 ci-dessus, puis appuyez  $sur$   $Ex$  $.$ 
	- Cela permet de copier la ligne sélectionnée dans la ligne d'invite.
- 9. Appuyez sur [EXE].
	- Cela affiche le résultat de l'exécution de « math.ceil(1.2) ».
- L'opération ci-dessus peut être effectuée en exécutant directement les commandes sur l'écran SHELL. Pour plus d'informations à propos du SHELL, voir « Utilisation du SHELL » (page 17-14).
- Pour utiliser une fonction du module math, du module random et/ou du module casioplot dans un script py, la commande d'importation de module applicable doit être écrite une fois dans une ligne avant la première utilisation de la fonction.

# **4. Utilisation du SHELL**

L'écran SHELL fournit une ligne de commande interactive qui peut être utilisée pour saisir des expressions et des commandes et afficher leurs résultats. Vous pouvez saisir directement une expression ou une commande sur l'écran SHELL et l'exécuter pour obtenir un résultat. L'exécution d'un fichier py affichera son résultat sur l'écran SHELL.

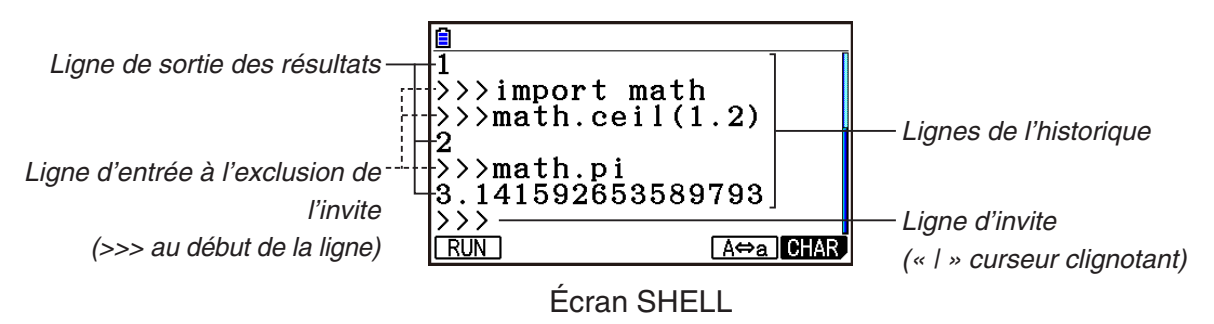

- Jusqu'à 255 caractères peuvent être saisis dans une ligne d'invite, sans compter les caractères >>> au début de la ligne.
- Une ligne de sortie de résultats peut contenir jusqu'à 509 caractères.
- Toutes les lignes au-dessus de la ligne d'invite indiquent l'historique des entrées/sorties. Jusqu'à 200 lignes d'historique, qui sont constituées de lignes de sortie de résultats et de lignes d'entrée à l'exclusion de l'invite, sont conservées sur l'écran SHELL. Cela est à ajouter à la ligne d'invite. Il est possible de faire défiler les lignes de l'historique de la plus récente à la plus ancienne, et une ligne de l'historique peut être copiée sur la ligne d'invite. Le contenu de l'historique est conservé\* même si vous changez d'écran dans le mode **Python**. Ce contenu est supprimé lorsque vous entrez dans un mode de fonction autre que le mode **Python**.
	- \* Même si le contenu de l'historique est conservé lorsque vous passez de l'écran SHELL à un autre écran du mode **Python**, les variables utilisées par le SHELL sont initialisées à chaque fois que vous passez à un autre écran. Voir « Initialisation du SHELL » (page 17- 17) pour plus d'informations.

# **E Opérations de base de l'écran SHELL**

### u **Pour afficher l'écran SHELL**

Le fait d'effectuer n'importe laquelle des opérations ci-dessous entraînera l'affichage de l'écran SHELL.

- À partir de l'écran de la liste des fichiers, appuyez sur  $F4$  (SHELL).
- Sur l'écran de la liste des fichiers, sélectionnez un fichier py et appuyez sur  $[Fi]$ (RUN) ou sur  $ExE$ .

Cette commande exécute le fichier py et affiche l'écran SHELL.

• À partir de l'écran de l'éditeur de script, appuyez sur  $F2$ (RUN). Cela exécute le script py affiché et affiche l'écran SHELL.

#### **• Pour exécuter une commande depuis l'écran SHELL**

Voir « Saisie d'une commande directement sur l'écran SHELL et exécution de la commande » (page 17-16).

#### u **Pour faire défiler l'écran SHELL verticalement (pour afficher les lignes de l'historique)**

Appuyez sur  $\textcircled{2}$  ou  $\textcircled{3}$ . La ligne de l'historique actuellement sélectionnée est celle qui est en surbrillance.

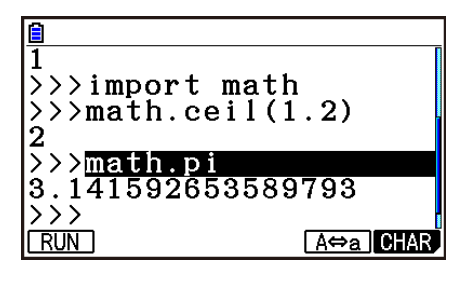

#### u **Pour faire défiler horizontalement une ligne sur l'écran SHELL (ligne de l'historique ou ligne d'invite)**

- 1. Utilisez  $\textcircled{e}$  et  $\textcircled{e}$  pour mettre en surbrillance la ligne que vous souhaitez faire défiler.
- 2. Appuyez sur  $\bigcirc$  ou  $\bigcirc$ .
	- Une ligne de l'historique qui est trop longue pour être affichée complètement est indiquée par des flèches (] et  $\blacktriangleright$ ) qui montrent dans quelle direction il y a d'autres caractères à afficher. Les flèches ( $\blacktriangleleft$  et  $\blacktriangleright$ ) ne sont pas affichées dans la ligne d'invite même si son contenu est trop long pour être affiché complètement.

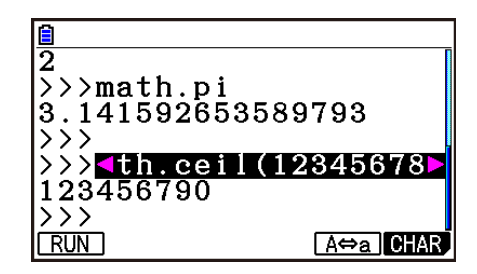

### u **Pour copier une ligne de l'historique de l'écran SHELL sur la ligne d'invite**

Utilisez  $\odot$  et  $\odot$  pour mettre en surbrillance la ligne que vous souhaitez copier puis appuyez  $sur$   $Ex$  $.$ 

Comme exemple d'opérations actuelles, voir l'étape 8 sous « Exemple d'opération : Pour utiliser les fonctions du module math » (page 17-13).

### u **Pour revenir à l'écran de la liste des fichiers depuis l'écran SHELL**

#### Appuyez sur [EXIT].

- Si l'écran SHELL actuellement affiché l'a été en appuyant sur  $F2$ (RUN) pour exécuter un script py depuis l'écran de l'éditeur de script, la première fois que vous appuyez sur  $\overline{\text{EXT}}$ , l'écran de l'éditeur de script est affiché à nouveau. Dans ce cas, appuyez sur [EXIT] pour revenir à l'écran de la liste des fichiers.
- Passer de l'écran SHELL à un autre écran du mode **Python** va initialiser toutes les variables utilisées par le SHELL. Voir « Initialisation du SHELL » (page 17-17) pour plus d'informations.

# ■ Saisie d'une commande directement sur l'écran SHELL et exécution de **la commande**

Vous pouvez saisir une expression ou une commande d'une seule ligne dans la ligne d'invite de l'écran SHELL et l'exécuter. Les opérations des exemples ci-dessous commencent toutes avec l'écran SHELL déjà affiché.

#### u **Exemple d'opérations 1 : Pour effectuer des opérations arithmétiques simples**

**(2+3) × 10**<sup>2</sup>  **= 500**  $\boxed{C}$   $\boxed{2}$   $\boxed{+}$   $\boxed{3}$   $\boxed{)}$   $\boxed{X}$   $\boxed{1}$   $\boxed{0}$   $\boxed{x^2}$   $\boxed{ex}$  $2+3 \times (4+5) = 29$  $[2]$   $[+$   $[3]$   $[$  $[$  $]$   $[$  $[$  $]$  $[$  $[4]$  $[$  $[$  $]$  $[$  $]$  $[$  $]$  $[$  $[$  $]$  $[$  $[$  $]$  $[$  $]$  $[$  $[$  $]$  $[$  $]$  $[$  $[$  $]$  $[$  $]$  $[$  $]$  $[$  $[$  $]$  $[$  $]$  $[$  $]$  $[$  $]$  $[$  $]$  $[$  $]$  $[$  $]$  $[$  $]$  $[$  $]$  $[$  $]$  $[$  $]$  $[$  $]$  $[$  $]$  $[$  $]$  $[$  $]$  $[$ 

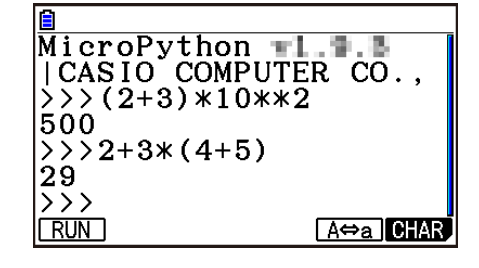

Notez les points importants ci-dessous.

- Utilisez la touche  $\Box$ , et non la touche  $\Box$  pour saisir un signe moins.
- La précision du calcul dans le mode **Python** est différente de celle des calculs effectués dans le mode **Run-Matrix** .

#### **Exemple d'opérations 2 : Pour rappeler et exécuter un fichier py depuis l'écran SHELL**

L'opération ci-dessous utilise le fichier « OCTA.py » créé à l'aide de l'exemple de la section « Séquence depuis la création du fichier py jusqu'à l'exécution du fichier » (page 17-2). Il suppose que le SHELL est déjà en cours d'exécution. Si vous souhaitez appeler le fichier « OCTA.py » depuis le SHELL, le SHELL doit avoir été démarré alors que la liste de fichiers contenant le fichier « OCTA.py » était à l'écran.

 $\sqrt{\text{SHFT}}$   $\sqrt{4}$  (CATALOG) $\sqrt{\text{F6}}$  (CAT) $\sqrt{2}$  (Built-in)

 $\Box$  (I)  $\Box$  (M)  $\Box$  (P)(import) EXE

 $\boxed{\text{SHFT}}$  (APHA)  $\boxed{\text{F5}}$  (A $\Leftrightarrow$ a) $\boxed{9}$  (O) $\boxed{\text{In}}$  (C) $\boxed{\div}$  (T) $\boxed{\text{K}\theta,\text{T}}$  (A) EXE

 $AIPHA$   $1$   $0$  (Saisie de la valeur de A)  $EXE$ 

• Pour arrêter l'exécution d'un script, appuyez sur [AC]. Cela va afficher le message « KeyboardInterrupt: » avec le curseur clignotant dans la ligne du bas (ligne d'invite) de l'écran.

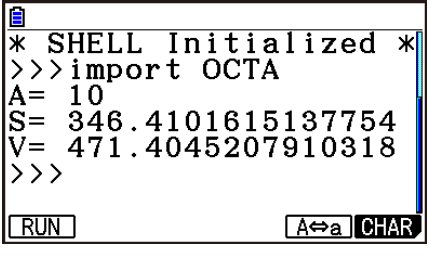

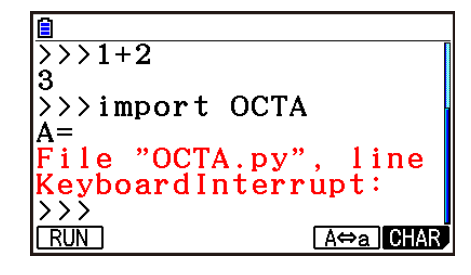
## **• Opération** *input* dans le mode Python

*input* est une fonction intégrée de Python qui accepte une entrée de l'utilisateur alors qu'un script py est en cours d'exécution.

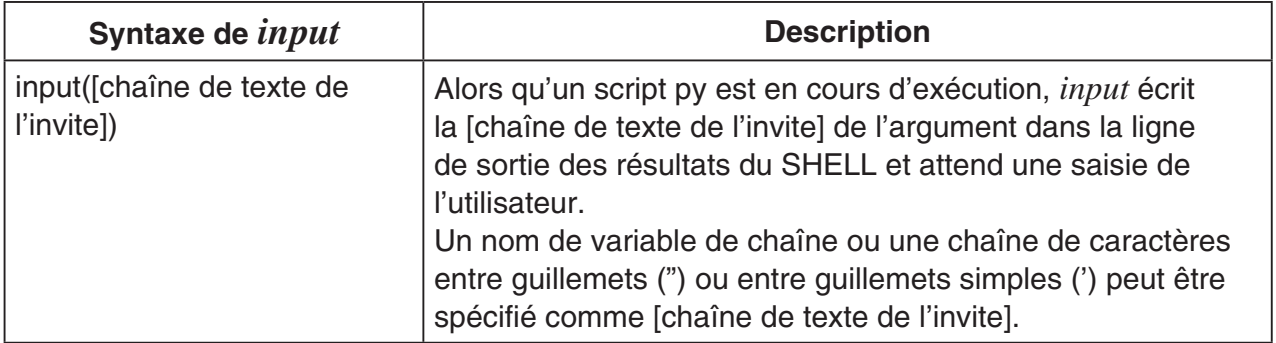

Dans le cas d'une variable de chaîne faisant jusqu'à 16 caractères, tous les caractères du nom de la variable de chaîne spécifiée par *input* sont affichés comme invite lorsque la fonction est exécutée dans le mode **Python**. Dans le cas d'une variable de chaîne plus longue que 16 caractères, les 15 premiers caractères de la variable de chaîne suivie par le symbole de similitude (~) seront affichés comme invite.

### **Exemple d'exécution de** *input*

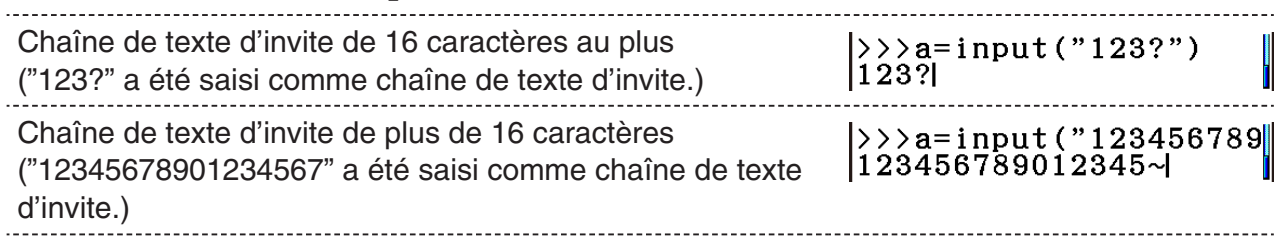

# $\blacksquare$  Initialisation du SHELL

Les fonctions et variables qui sont définies, les modules qui sont importés, et les résultats d'autres opérations du SHELL sont stockés dans la zone du tas du SHELL (zone de mémoire de stockage temporaire) durant l'exécution du SHELL. Chaque fois que le SHELL est quitté (en allant vers un autre écran du mode **Python**), le contenu dans la zone du tas du SHELL jusqu'à ce point est effacé. L'effacement du contenu dans la zone du tas du SHELL est appelé « initialisation du SHELL ».

- Lorsque vous redémarrez le SHELL dans le mode **Python**, le message «  $*$  SHELL Initialized  $*$  » apparaîtra sur la ligne au-dessus de la ligne du bas (ligne d'invite) sur l'écran SHELL.
- Ce message s'affichera uniquement si vous réaffichez l'écran SHELL, mais il n'apparaîtra pas la première fois que vous affichez l'écran SHELL après être entré dans le mode **Python**.

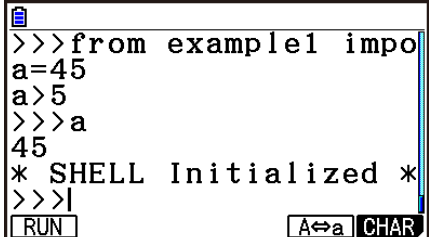

• Si le SHELL est redémarré en exécutant un script py depuis l'écran de la liste des fichiers ou l'écran de l'éditeur de script, le SHELL sera initialisé avant l'exécution du script py. C'est pour cette raison que l'écran SHELL s'affichera comme illustré dans la capture d'écran cidessous.

 $\overline{5}$  $\overline{5}$   $\overline{5}$   $\overline{5}$   $\overline{5}$   $\overline{60}$ Message « $*$  SHELL Initialized  $*$  $>>$  $d + f * 2$ 160 Commande d'exécution du script py \* SHELL Initialized \* >>>from example3 impo Résultat de l'exécution du script py ŀ6 Ligne d'invite ->>>1  $A \leftrightarrow a$  CHAR  $\overline{\mathsf{Rl}}$  in  $\overline{\mathsf{Rl}}$ 

# **5. Utilisation des fonctions de tracé (module casioplot)**

Le module casioplot est un module original CASIO qui comprend des fonctions de tracé pour tracer des pixels et des séquences de caractères en mode **Python**.

- Cependant, pour utiliser les fonctions de tracé dans le module casioplot, il vous faut d'abord importer (*import*) le module casioplot. Pour plus de détails concernant la procédure d'importation, voir « Utilisation des modules (*import*) » (page 17-12).
- La catégorie casioplot de la fonction de catalogue (page 17-9) est utile lors de la saisie des fonctions de tracé dans le module casioplot. La saisie de commandes qui importent le module casioplot est également simple.
- Pour plus de détails concernant le format ou pour d'autres informations sur chaque fonction de tracé, voir « Détails des fonctions de tracé » ci-dessous.

## k **Détails des fonctions de tracé**

Cette section fournit une description et des informations concernant les arguments et la syntaxe de script py, des exemples simples et des informations complémentaires sur les fonctions de tracé.

### $\bullet$  **Liste des fonctions de tracé**

- Les arguments entre crochets ([ ]) dans la syntaxe d'une fonction peuvent être omis. L'omission d'autres arguments n'est pas autorisée.
- Tous les exemples de fonction sont exécutés à partir de l'écran SHELL.

#### **show\_screen()**

**Description :** Affiche l'écran de tracé.

**Syntaxe :** show\_screen() (Aucun argument) **Exemple :** Pour afficher l'écran de tracé from casioplot import \* show\_screen()

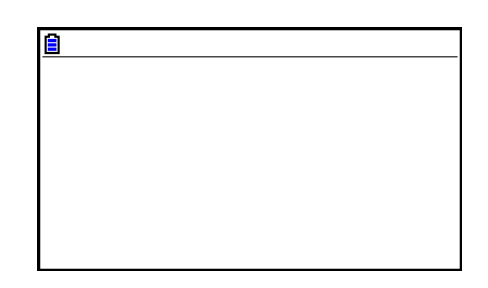

#### **Remarque :**

- Ci-dessus, vous trouverez un exemple dans lequel se trouve l'écran vide qui s'affiche lorsque *show\_screen* est exécuté à partir de l'écran SHELL. Si quelque chose est déjà tracé sur l'écran, ce contenu s'affichera lorsque la fonction sera exécutée.
- Pour quitter l'écran de tracé et retourner à l'écran SHELL, appuyez sur [EXIT], [AC], ou SHIFT EXIT (QUIT).
- Pour plus de détails concernant l'affichage, le rafraîchissement et le moment de suppression de l'écran de tracé, ou pour d'autres informations, voir « Écran de tracé » (page 17-23).

#### **clear\_screen()**

**Description :** Efface tous les contenus de tracé de l'écran de tracé.

- **Syntaxe :** clear\_screen() (Aucun argument)
- **Exemple :** Pour effacer la chaîne de caractères tracée par l'opération dans l'exemple *draw*\_*string* (page 17-22).

Après l'opération de tracé, appuyez sur [EXIT] pour retourner à l'écran SHELL puis exécutez la fonction ci-dessous.

clear\_screen() show\_screen()

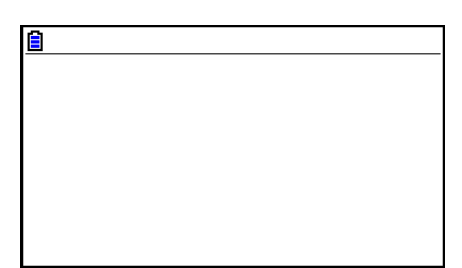

**Remarque :** Cette fonction est exécutée indépendamment du fait qu'il y ait ou non un contenu de tracé sur l'écran de tracé.

### **set\_pixel()**

**Description :** Trace un pixel de la couleur spécifiée aux coordonnées spécifiées.

- **Syntaxe :** set\_pixel(x, y[, color])
	- argument *x*, argument *y* Spécifie les coordonnées *x* et *y* du pixel à tracer. Seules les valeurs types int comprises dans les plages suivantes peuvent être spécifiées : 0 < *x* < 383, 0 < *y* < 191. La figure ci-dessous montre la relation entre les valeurs des coordonnées et

les emplacements sur l'écran de tracé.

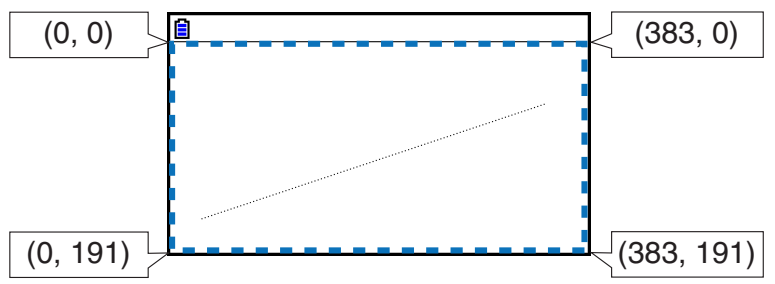

• argument color

La couleur du pixel à tracer peut être spécifiée comme une valeur RGB de 256 valeurs (0, 0, 0 à 255, 255, 255). Pour plus de détails concernant cet argument, voir « Argument color de la fonction de tracé » (page 17-22).

**Exemple :** Pour tracer un pixel noir aux coordonnées (10, 10) et afficher l'écran de tracé

from casioplot import \* set\_pixel(10,10,(0,0,0)) show\_screen()

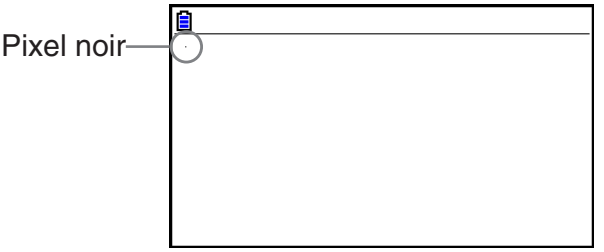

**Remarque :** Si la valeur des coordonnées *x* ou *y* se trouve hors de la plage autorisée, l'exécution de la fonction sera ignorée (rien ne sera tracé, il n'y aura pas d'erreur).

### **get\_pixel()**

**Description :** Indique les informations de couleurs aux coordonnées spécifiées sur l'écran de tracé.

**Syntaxe :** get\_pixel(x, y)

• argument *x*, argument *y* Spécifie les coordonnées *x* et *y* du pixel dont les informations de couleurs doivent être obtenues. La plage et le type de valeur qui peuvent être spécifiés sont identiques aux arguments *x* et *y* de *set\_pixel* (page 17-20).

**Exemple :** Pour obtenir les informations de couleurs (0, 0, 0) des coordonnées (0, 0) from casioplot import \* set\_pixel(0,0,(0,0,0)) MicroPython get\_pixel(0,0)

CASIO COMPUTER CO. >>from casioplot imp >>>set\_pixel(0,0,(0,0<br>>>>set\_pixel(0,0,(0,0<br>>>>set\_pixel(0,0)  $0, 0)$  $(0,$  $\overline{\phantom{a}}$  $RUN$  $A \leftrightarrow a$   $GH$ 

**Remarque :** Si les valeurs des coordonnées *x* et *y* se trouvent dans la plage autorisée, cette fonction retournera à la valeur RGB pour l'argument color (page 17-22). Si la valeur des coordonnées *x* ou *y* se trouve hors de la plage autorisée, rien n'est renvoyé.

#### **draw\_string()**

- **Description :** Trace une séquence de caractères de la couleur spécifiée aux coordonnées spécifiées.
- **Syntaxe :** draw\_string(x, y, s[, color[, size]])
	- argument *x*, argument *y* Spécifie les coordonnées *x* et *y* du premier caractère de la séquence de caractères à tracer. La figure ci-dessous montre le résultat lorsque *x*=10, *y*=20 sont spécifiés pour tracer le caractère « A ».

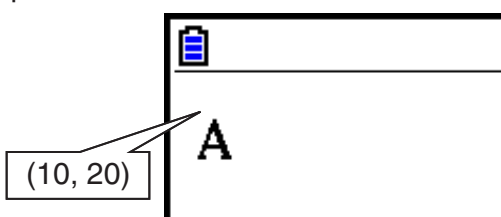

La plage et le type de valeur qui peuvent être spécifiés sont identiques aux arguments *x* et *y* de *set\_pixel* (page 17-20).

• argument s

Spécifie, en tant que type str, la séquence de caractères à tracer.

• argument color

Spécifie, en tant que valeur RGB de 256 valeurs (0, 0, 0 à 255, 255, 255), la séquence de caractères à tracer. Pour plus de détails concernant cet argument, voir « Argument color de la fonction de tracé » (page 17-22).

• argument size

Spécifie l'une des options suivantes comme la taille des caractères de la séquence de caractères à tracer : « large », « medium », « small ». « medium » est appliqué lorsque cet argument est omis.

**Exemple :** Tracer « abc » en taille large et en noir aux coordonnées (0, 0) et afficher l'écran de tracé

> from casioplot import \* draw\_string(0,0,"abc",(0,0,0),"large") show screen()

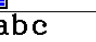

### **Remarque :**

• Si les valeurs des coordonnées *x* et *y* se trouvent dans la plage autorisée, la séquence de caractères tracée s'affichera dans la plage de l'écran de tracé, même si une partie dépasse de l'écran de tracé.

Si la valeur des coordonnées *x* ou *y* se trouve hors de la plage autorisée, l'exécution de la fonction sera ignorée (rien ne sera tracé, il n'y aura pas d'erreur).

• Seuls les caractères ASCII (« Fichiers py créés et enregistrés avec cette calculatrice », page 17-27) peuvent être affichés sur l'écran de tracé.

### **• Argument color de la fonction de tracé**

L'argument color de chaque fonction spécifie la couleur d'un pixel ou d'une séquence de caractères.

### **• Spécifier une couleur**

La couleur est spécifiée en tant que valeur RGB de 256 valeurs.

Exemple : (0,0,0) Noir (255,255,255) Blanc

### **• Types de données**

Les données peuvent être spécifiées comme un type list[R,G,B] ou tuple(R,G,B).

Seules les valeurs types int comprises dans la plage de 0 à 255 peuvent être spécifiées pour chaque élément (R, G, B).

### u **Omission d'une spécification d'argument**

Si une spécification d'argument color est omise dans une fonction, alors (0, 0, 0) sera appliqué.

### **Précautions pour l'argument color**

Il peut y avoir quelques différences de tons entre la valeur RGB spécifiée et l'écran d'affichage de ce produit. Ceci est dû aux restrictions de l'appareil et n'est pas synonyme de dysfonctionnement.

Les couleurs spécifiées qui ne peuvent être reproduites sont remplacées par des couleurs qui peuvent être affichées par ce produit.

## k **Écran de tracé**

L'écran de tracé est un écran spécial pour les tracés.

### u **Fréquence de rafraîchissement de l'écran de tracé**

Pour rafraîchir l'écran de tracé pendant qu'il est affiché, exécutez la fonction *show\_screen*. Si vous mettez *show\_screen* en dehors d'une instruction de boucle, l'exécution du script py affichera seulement le résultat final sur l'écran de tracé. Mettre *show\_screen* dans une instruction de boucle affichera le résultat de chaque opération de tracé jusqu'au résultat final.

#### **(a) Exemple :** *show\_screen* **en dehors d'une instruction de boucle d'un script py (affichage du résultat final)**

from casioplot import \*

for i in range(60):

set\_pixel(i,i)

show screen()

**(b) Exemple :** *show\_screen* **dans une instruction de boucle d'un script py (affichage de chaque opération de tracé)**

from casioplot import \*

for i in range(60):

set\_pixel(i,i)

show\_screen()

**Remarque :** L'écran de tracé affiché est rafraîchi une fois que l'exécution du script py est terminée.

### u**Pour retourner à l'écran SHELL depuis l'écran de tracé**

Appuyez sur [EXIT], [AC], ou [SHIFT] [EXIT] (QUIT).

**Remarque :** L'affichage passera de l'écran de tracé à l'écran SHELL si l'un des événements ci-dessous se produit pendant l'exécution du script py.

- Exécution de *input*
- Génération d'une erreur
- Appuyer sur [AC]

### **• Moment de suppression du contenu de l'écran de tracé**

Le contenu de l'écran de tracé est effacé au moment ci-dessous.

- Quand *clear*\_*screen* est exécuté (page 17-19)
- Quand SHELL est initialisé (page 17-17)

# **Affichage et modification d'un fichier py**

Vous pouvez utiliser la procédure ci-dessous pour ouvrir un fichier py enregistré et afficher son contenu sur l'écran de l'éditeur de script, où vous pouvez le modifier, si vous le souhaitez.

### u **Pour ouvrir un fichier py et afficher l'écran de l'éditeur de script**

- 1. À partir du menu principal, entrez dans le mode **Python**.
- 2. Sur l'écran de la liste des fichiers qui s'affiche, utilisez  $\circledA$  et  $\circledP$  pour mettre en surbrillance le fichier py que vous souhaitez ouvrir, puis appuyez sur  $F2$  (OPEN).
	- Cela ouvre le fichier py sélectionné et affiche l'écran de l'éditeur de script.
	- Veillez à ne pas appuyer sur [EXE] par erreur alors que l'écran de la liste des fichiers s'affiche. Cela lancerait l'exécution du fichier py et afficherait l'écran SHELL.
- u **Pour sauter à la première ligne ou à la dernière ligne sur l'écran de l'éditeur de script**
- Pour sauter à la première ligne de l'écran de l'éditeur de script, appuyez sur  $[F6]$  $(D)$  $[F3]$  $(JUMP)$  $[F1]$  $(TOP)$ .
- Pour sauter à la dernière ligne de l'écran de l'éditeur de script, appuyez sur  $F6(\triangleright)$   $F3$  (JUMP)  $F2$  (BOTTOM).

### u **Pour sauter à un numéro de ligne spécifique de l'écran de l'éditeur de script**

- 1. Depuis l'écran de l'éditeur de script, appuyez sur  $[F6]$  $($   $\triangleright)$   $[F3]$  (JUMP)  $[F3]$  (LINE).
- 2. Dans la boîte de dialogue qui apparaît, saisissez le numéro de ligne à laquelle vous souhaitez sauter, puis appuyez sur [EXE].

### u **Pour rechercher du texte sur l'écran de l'éditeur de script**

- 1. Depuis l'écran de l'éditeur de script, appuyez sur  $[F6]$  $($   $\triangleright)$  $[F4]$  (SEARCH).
- 2. Sur l'écran qui apparaît, saisissez la chaîne de caractères à rechercher puis appuyez sur EXE.
	- Cela commence la recherche depuis le haut du script py, et déplace le curseur à gauche du premier caractère de la première chaîne de caractères trouvée. Si aucune chaîne de caractères n'est trouvée, le message « Not Found » s'affiche. Si cela se produit, appuyez sur **EXIT**.
	- Pour reprendre la recherche en utilisant la même chaîne de caractères, appuyez sur **FI** (SEARCH).
	- Vous pourrez reprendre une opération de recherche seulement lorsque « SEARCH » est affiché comme touche de menu de fonctions [F1], ce qui veut dire qu'il y a au moins une autre chaîne de caractères correspondante dans le script. Pour annuler une opération de recherche en cours, appuyez sur [EXIT]. L'opération de recherche se terminera automatiquement s'il n'y a plus de texte correspondant à la chaîne de texte spécifiée.
- u **Pour copier ou couper une chaîne de texte à partir de l'écran de l'éditeur de script et la stocker dans le presse-papiers**
- 1. Sur l'écran de l'éditeur de script, déplacez le curseur au début du texte que vous voulez copier ou couper puis appuyez sur  $\left[\frac{1}{2}\right]$  (CLIP).
- 2. Déplacez le curseur à la fin du texte que vous voulez copier ou couper.
	- Cela met en surbrillance le texte sélectionné.
	- Sélectionner le texte du début à la fin ou de la fin au début produit le même résultat.
- 3. Appuyez sur F1(COPY) ou F2(CUT).

### u **Pour coller une chaîne de caractères qui est dans le presse-papiers**

- 1. Sur l'écran de l'éditeur de script, déplacez le curseur à l'emplacement où vous souhaitez coller la chaîne de texte.
- 2. Appuyez sur  $\boxed{\text{SHFT}}$  9 (PASTE).

## **E** Débogage d'un script py

Si un fichier py ne fonctionne pas comme prévu, cela peut être dû à un bogue (erreur) dans le script py.

Les symptômes ci-dessous indiquent qu'un fichier py doit être déboqué.

- Lors de son exécution, un fichier de script py génère un message d'erreur.
- Lors de son exécution, un fichier py ne produit pas les opérations ou les résultats escomptés.

### **• Utilisation des messages d'erreur pour effectuer le débogage**

Si un message d'erreur en texte rouge apparaît sur l'écran SHELL lorsque vous exécutez un fichier py, effectuez les étapes ci-dessous.

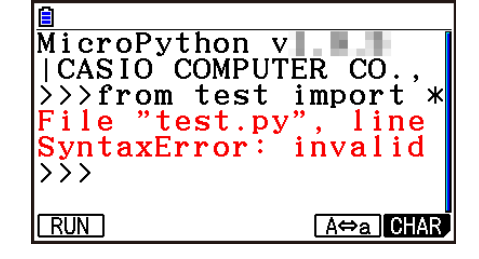

- 1. Utilisez  $\bigcirc$  pour mettre la ligne de message d'erreur en surbrillance, et ensuite utilisez  $\bigcirc$ et  $\odot$  pour vérifier les détails du message d'erreur.
- 2. Appuyez sur [EXIT].
	- Cela permet de retourner à l'écran à partir duquel le fichier py a été exécuté (écran de l'éditeur de script ou écran de la liste des fichiers). Ouvrez le fichier py où l'erreur est survenue et vérifiez le contenu de la ligne qui a généré le message d'erreur. Apportez les corrections nécessaires.
	- Notez qu'un message d'erreur peut ne pas identifier le véritable problème.
	- Notez qu'un message d'erreur s'affiche également lorsqu'il y a un problème de saisie dans le SHELL, il peut donc sembler qu'il y a une erreur dans le fichier py. Un exemple serait des données saisies ne correspondant pas au type de données spécifié par *input*, etc. Si vous ne parvenez pas à trouver un problème avec la ligne pour laquelle un message d'erreur s'affiche, vérifiez si la saisie dans le SHELL est correcte.

Le menu de fonctions pour la fonction {JUMP} est utile lorsque vous avez besoin de sauter à une ligne particulière sur l'écran de l'éditeur de script. Voir « Pour sauter à un numéro de ligne spécifique de l'écran de l'éditeur de script » (page 17-24).

### u **Débogage basé sur les résultats d'exécution du fichier py**

Si l'exécution d'un fichier py produit un résultat inattendu, vérifiez le contenu de tout le fichier py et apportez les corrections nécessaires.

# **7. Gestion de dossiers (recherche et suppression de fichiers)**

Vous pouvez utiliser l'écran de la liste des fichiers pour rechercher ou supprimer à l'aide de leur nom de fichier des fichiers py enregistrés.

- Les fichiers py que vous créez dans le mode **Python** sont stockés dans la mémoire de stockage de la calculatrice.
- En plus des opérations de fichiers décrites dans cette section, vous pouvez également utiliser le gestionnaire de mémoire pour créer des dossiers et effectuer d'autres opérations de dossier. Voir « Chapitre 11 Gestionnaire de mémoire » pour plus d'informations.

### **• Pour rechercher un fichier py par son nom de fichier**

1. À partir de l'écran de la liste des fichiers, appuyez sur F<sub>6</sub>(SEARCH).

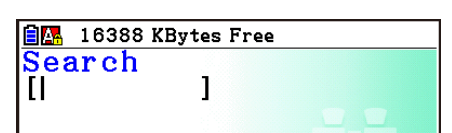

- Cela affiche un écran de saisie de texte de recherche.
- 2. Saisissez une partie ou la totalité du nom du fichier que vous souhaitez trouver.
	- Vous ne pouvez saisir que des caractères alphabétiques en majuscules. La recherche ne tient pas compte de la casse.
	- Les caractères du nom de fichier sont recherchés de gauche à droite. Cela signifie que si vous saisissez « IT », les noms tels que ITXX, ITABC, et IT123 seront renvoyés alors que des noms tels que XXIT ABITC ne le seront pas.
- 3. Appuyez sur [EXE].
	- Si un nom de fichier correspond à la chaîne de caractères que vous saisissez à l'étape 2, ce fichier sera sélectionné sur l'écran de la liste des fichiers.
	- Le message « Not Found » s'affiche si aucun nom de fichier correspondant ne peut être trouvé. Appuyez sur **EXIT** pour fermer la boîte de dialogue de message.

### **• Pour supprimer un fichier py**

- 1. Sur l'écran de la liste des fichiers, utilisez  $\odot$  et  $\odot$  pour mettre en surbrillance le fichier que vous souhaitez supprimer, puis appuyez sur [F5] (DELETE).
	- Cela affiche un message de confirmation de la suppression.
- 2. Appuyez sur [F1] (Yes) pour supprimer le fichier ou [F6] (No) pour annuler l'opération de suppression.

# **8. Compatibilité de fichier**

Les fichiers py peuvent être échangés entre votre calculatrice et un ordinateur. Un fichier py créé avec la calculatrice peut être transféré sur un ordinateur pour le modifier avec un éditeur de texte ou un autre logiciel. Un fichier py créé sur un ordinateur peut être transféré et exécuté sur la calculatrice.

- Les fichiers py que vous créez dans le mode **Python** sont stockés dans la mémoire de stockage de la calculatrice (avec l'extension de nom de fichier py).
- Pour plus d'informations sur la procédure pour transférer des fichiers entre la calculatrice et un ordinateur, voir « Communication de données entre la calculatrice et un ordinateur personnel » (page 13-3).

# **E** Fichiers py créés et enregistrés avec cette calculatrice

Les formats des fichiers py créés et enregistrés avec cette calculatrice sont indiqués cidessous.

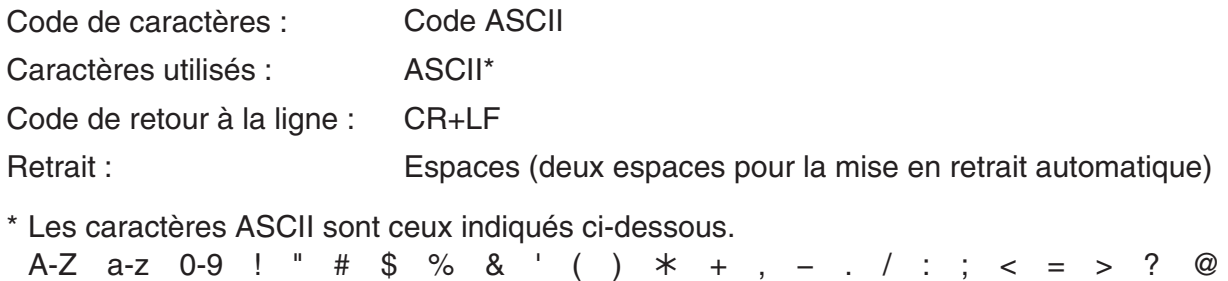

```
\begin{bmatrix} \lambda & 1 & 1 \\ 1 & \lambda & 1 \end{bmatrix} \begin{bmatrix} \lambda & 1 \\ 1 & \lambda \end{bmatrix} \sim espace
```
# **Précautions lors de l'utilisation sur cette calculatrice de fichiers py créés extérieurement**

Les restrictions ci-dessous s'appliquent chaque fois que vous essayez d'utiliser la calculatrice dans le mode **Python** pour afficher (le nom d'un fichier ou le contenu d'un fichier), modifier, ou exécuter un fichier py qui a été transféré sur l'ordinateur à partir d'une source externe.

### **• Affichage du nom de fichier**

- Seuls les fichiers py dont les noms sont composés de caractères ASCII\* sont affichés sur l'écran de la liste des fichiers **Python**.
- Les fichiers ayant des noms incluant des caractères non-ASCII ne sont pas affichés.
	- \* De plus, les caractères ci-dessous ne sont pas permis dans les noms de fichiers.  $\backslash$  / : \* ? " < > | .
- Si le nom d'un fichier py transféré dans la mémoire de stockage à partir d'un ordinateur ou d'une autre source a un nom de fichier qui a plus de huit caractères de long, le nom est abrégé en huit caractères lors de son affichage sur l'écran d'information de la mémoire de stockage. (Exemple : AAAABBBBCC.py deviendra AAAABB~1.py.)

### **• Affichage et modification du contenu des fichiers**

Lorsqu'un fichier py qui satisfait aux conditions (A) et (B) ci-dessous est ouvert dans le mode **Python**, l'intégralité du contenu du fichier est affiché normalement. Un fichier py dont le contenu est visible peut être affiché normalement et modifié dans le mode **Python**.

- (A) Fichier py écrit en caractères ASCII uniquement et enregistré dans le format UTF-8 ou dans d'autres formats de codes compatibles avec la norme ASCII
	- Si un fichier est enregistré dans un format de codes de caractères non compatible avec la norme ASCII, aucun de son contenu ne sera affiché lorsque vous l'ouvrez dans le mode **Python**. Tous les caractères seront remplacés par des espaces, ou apparaîtront en étant illisibles.
- (B) Fichier py avec jusqu'à 300 lignes, contenant chacune jusqu'à 255 caractères
	- Le contenu d'un fichier py qui dépasse le nombre de caractères et/ou le nombre de lignes spécifiés ci-dessus ne peut pas être affiché dans le mode **Python**. Tenter d'ouvrir un tel fichier affichera l'erreur « Invalid Data Size ».
	- Même si le contenu d'un fichier py qui dépasse le nombre de caractères et/ou le nombre de lignes spécifiés ci-dessus ne peut pas être affiché dans le mode **Python**, il se peut que vous puissiez l'exécuter. Voir « Exécution d'un fichier py » (page 17-28).
- Tous les codes de tabulation dans un fichier py seront remplacés par deux espaces lorsque le fichier est ouvert dans le mode **Python**.
- Aucun type de codes de retour à la ligne (LF, CR, CR+LF) n'a un effet sur l'affichage du contenu dans le mode **Python**. Tous les codes de retour à la ligne dans un fichier py seront remplacés par CR+LF (code de retour à la ligne standard de Windows) lorsque le fichier est ouvert dans le mode **Python**. Avant de transférer un fichier py qui a été modifié et enregistré dans le mode **Python** sur un périphérique externe pour être utilisé sur ce périphérique, remplacez ses codes de retour à la ligne avec le type de codes qui est approprié à l'environnement dans lequel le fichier sera utilisé.

## $\bullet$  **Exécution d'un fichier py**

Vous êtes en mesure d'exécuter un fichier py si ce fichier s'affiche sur l'écran de la liste des fichiers dans le mode **Python**. Voir « Affichage du nom de fichier » (page 17-27). Notez les points importants ci-dessous.

- L'exécution d'un fichier py incluant des commandes qui ne sont pas prises en charge par la calculatrice dans le mode **Python** produira une erreur.
- Lorsque le mode **Python** est utilisé pour ouvrir un fichier py créé sur un périphérique externe, les caractères et les codes de retour à la ligne seront remplacés. Pour plus de détails, voir « Affichage et modification du contenu des fichiers » (page 17-28). Pour cette raison, l'ouverture d'un fichier py dans le mode **Python** ainsi que son enregistrement et son exécution changeront le contenu du fichier original py, ce qui pourrait influer sur les résultats de son exécution.

# **9. Exemples de scripts**

### **Exemple 1 : Branchement conditionnel**

### **Objectif**

Dans le cas du branchement conditionnel, une condition est évaluée, puis le traitement suit un chemin parmi plusieurs possibles, selon le résultat de l'évaluation.

L'exemple ci-dessous correspond à une simple instruction « if... else... ».

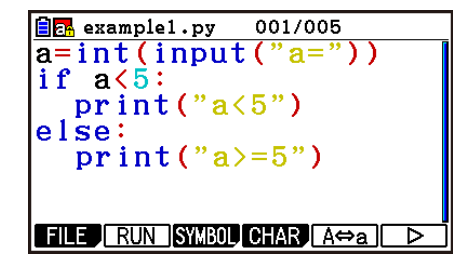

### **Description**

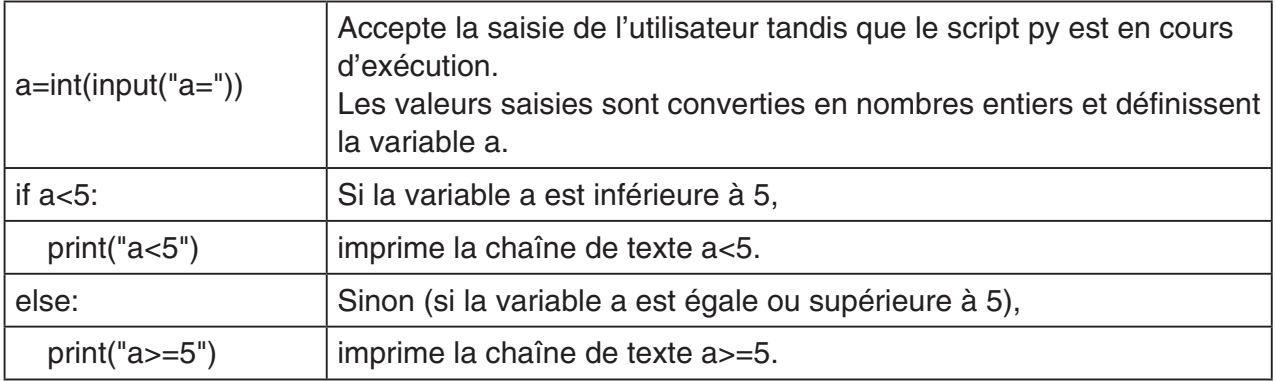

### **Résultat de l'exécution (quand a=1 et a=10 sont saisis)**

(1) Si vous saisissez  $a = 1$  (2) Si vous saisissez  $a = 10$ 

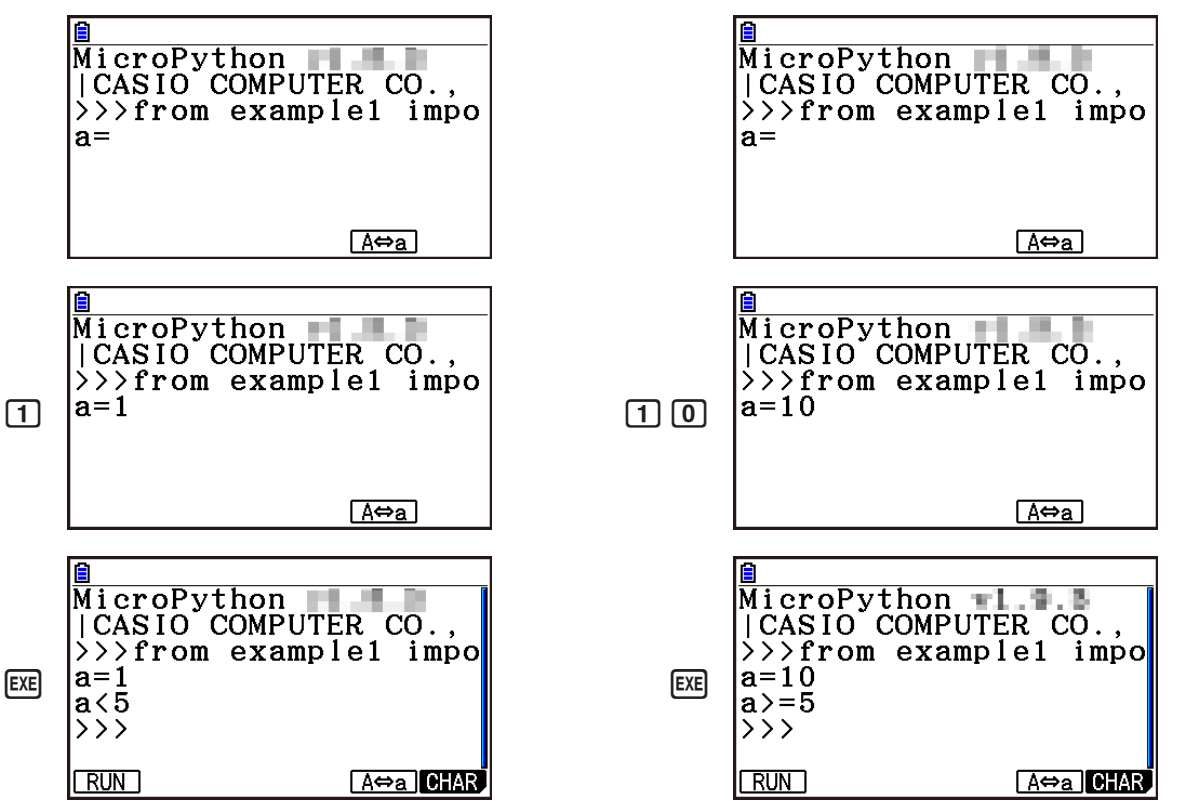

### **Exemple 2 : Importation d'un module**

### **Objectif**

*import* importe un module et permet d'exécuter les fonctions définies à l'intérieur du module. Utilisez la syntaxe cidessous pour exécuter la fonction dans le module.

<nom du module>.<nom de la fonction>

# $\boxed{\color{blue}\blacksquare\color{black}}$  example  $2.$  py  $001/003$ **Example2.py**<br>
import math<br>
P=math.pi<br>
print(P)

FILE RUN SYMBOL CHAR A $\Leftrightarrow$ a D

#### **Description**

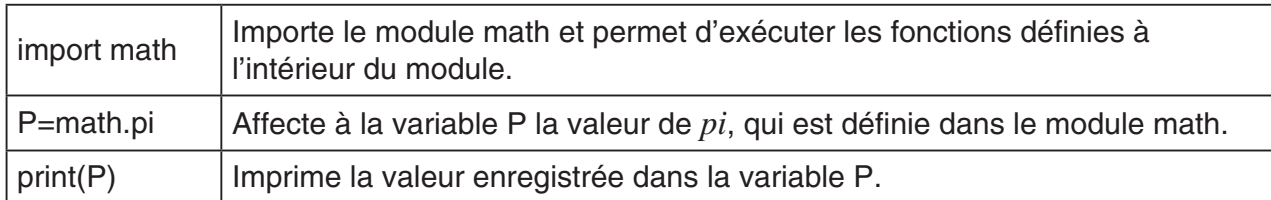

#### **Résultat de l'exécution**

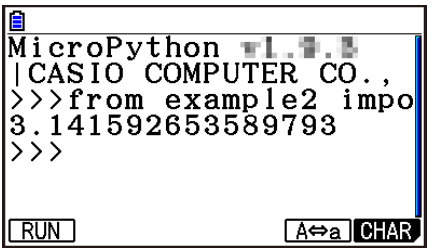

### **Exemple 3 : Définition d'une fonction définie par l'utilisateur**

### **Objectif**

*def* définit une fonction définie par l'utilisateur.

Le script ci-dessous rappelle et utilise le script py créé sous

« Exemple 4 : Importation d'un fichier py ».

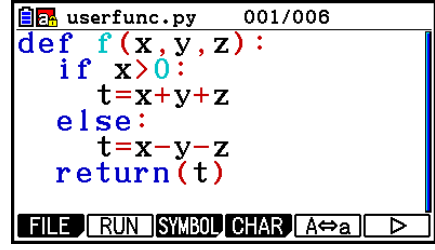

### **Description**

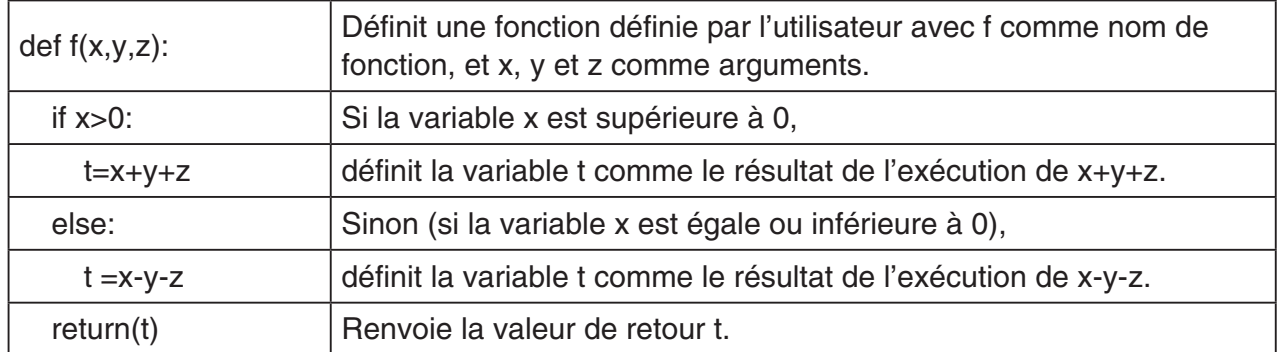

L'exécution de ce script py comme un script autonome ne fait que définir la fonction définie par l'utilisateur. La fonction ne sera pas exécutée, par conséquent, le script py va se terminer sans générer la moindre sortie.

### **Résultat de l'exécution**

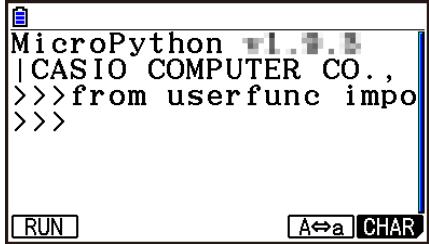

### **Exemple 4 : Importation d'un fichier py**

### **Objectif**

*import* peut être utilisé pour importer des fichiers py dans d'autres fichiers py et exécuter les procédés écrits dans les fichiers py importés.

Cela permet d'utiliser les mêmes fonctions et variables définies par l'utilisateur dans plusieurs fichiers py.

Utilisez la syntaxe ci-dessous pour exécuter une fonction ou utiliser une variable d'un module.

 $001/003$  $\boxed{\text{B}}$  example 3. py import userfunc<br>a=userfunc.f(1,2,3) print(a)| **FILE RUN SYMBOL CHAR A** $\Leftrightarrow$ **a** | D

<nom du fichier py (module)>.<nom de fonction ou de variable>

#### **Description**

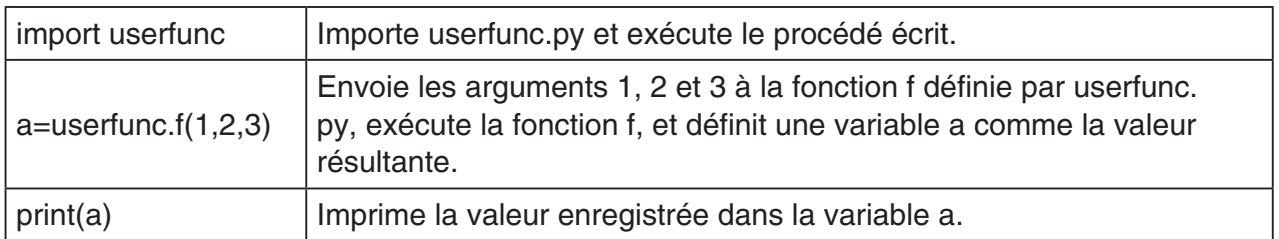

**Résultat de l'exécution**

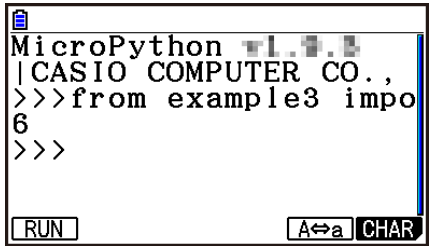

### *Important !*

- Pour importer des fichiers py dans un ou plusieurs fichiers py, tous les fichiers doivent être dans le même répertoire (dossier).
- Les fichiers py qui peuvent être importés avec l'écran SHELL sont ceux décrits ci-dessous.
	- Si le SHELL est démarré par une opération de l'écran de la liste des fichiers,\* les fichiers py qui sont importables sont les fichiers py du répertoire affiché sur l'écran de la liste des fichiers.
	- Si le SHELL est démarré par une opération de l'écran de l'éditeur de script,\* les fichiers py qui sont importables sont les fichiers py qui se trouvent dans le même répertoire, rappelés depuis l'écran de l'éditeur de script.
		- \* Pour obtenir des opérations réelles, voir « Pour afficher l'écran SHELL » (page 17-14).

# **Chapitre 18 Distribution (fx-CG50, fx-CG50 AU uniquement)**

En mode **Distribution**, vous pouvez effectuer les huit calculs de distributions suivants.

Distributions discrètes : Binomial, Poisson, Geometric, Hypergeometric Distributions continues : Normal, Student- $t$ ,  $\chi^2$ ,  $F$ 

Pour calculer les valeurs de probabilité et tracer un graphe de distribution, sélectionnez un type de distribution et saisissez ensuite les valeurs des paramètres. Vous pouvez également réaliser un calcul inverse pour déterminer la valeur de *x* à partir d'une valeur de probabilité.

# **1. Aperçu du mode Distribution**

# **E** Déroulement des opérations

Vous pouvez utiliser les trois étapes ci-dessous pour afficher les résultats des calculs de distribution (valeurs de probabilités) ainsi que le graphe de distribution.

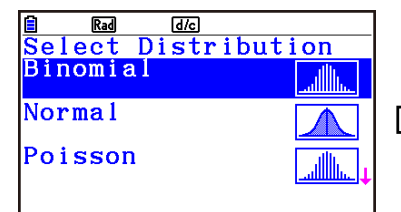

1. Sélectionnez un type de distribution. (Écran de sélection de distribution)

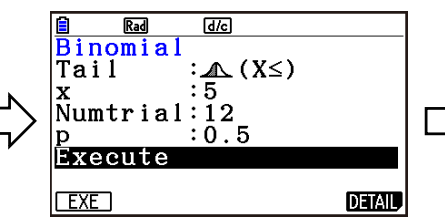

2. Saisissez les paramètres. (Écran de saisie des paramètres)

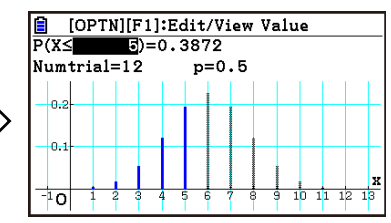

<sup>3.</sup> Effectuez les calculs. (Écran du graphe)

# **Exemple d'opération :**

• **Déterminez la probabilité cumulative d'un nombre de réussites égal ou inférieur à deux pour une distribution binomiale où le nombre d'essais est de cinq avec une probabilité de 0,5.** 

En mode **Distribution**, sélectionnez Binomial puis saisissez les paramètres suivants.

*x* : 2 (Valeur des données)

Numtrial : 5 (Nombre d'essais)

*p* : 0,5 (Probabilité de réussite)

### • **Ensuite, modifiez la valeur des données de** *x* **sur 4, et recalculez la probabilité cumulative.**

- 1. À partir du menu principal, entrez en mode **Distribution**.
	- L'écran de sélection de distribution s'affiche.

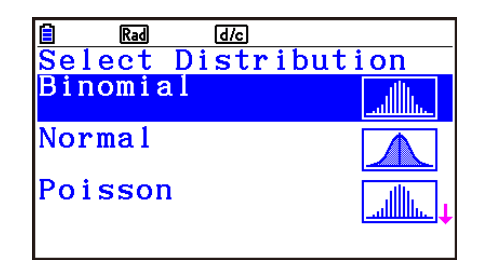

- 2. Sélectionnez le type de distribution que vous souhaitez utiliser pour le calcul de la valeur de probabilité.
	- Ici, sélectionnez la distribution binomiale. Confirmez que « Binomial » est en surbrillance puis appuyez sur <sup>[EXE]</sup>.
	- L'écran de saisie des paramètres de distribution binomiale s'affiche.

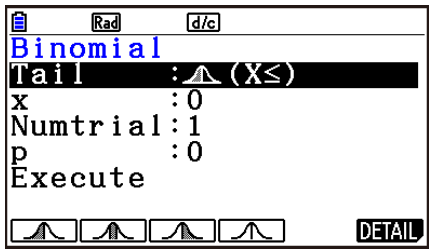

- 3. Spécifiez le réglage Tail.
	- Confirmez que Tail est en surbrillance, puis appuyez sur l'une des touches de fonctions de  $\boxed{F1}$  à  $\boxed{F4}$ .

Les informations suivantes expliquent ce que chaque réglage disponible signifie.

- $[FT]$  ( $\bigwedge$ ) ... Spécifie la valeur des données de *x*, et calcule la probabilité cumulative dans la plage égale ou inférieure à *x*.
- **F2( A)** ... Spécifie la valeur des données de la borne inférieure (Lower) et de la borne supérieure (Upper) et calcule la probabilité cumulative dans cette plage.
- $\boxed{F3}$ (  $\sqrt{N}$  ) ... Spécifie la valeur des données de *x*, et calcule la probabilité cumulative dans la plage égale ou supérieure à *x*.

 $[F4]$  ( $\bigwedge$ ) ... Spécifie la valeur des données de *x*, et calcule la probabilité pour *x*.

- Ici, nous calculons la probabilité cumulative lorsque  $x \le 2$ , appuyez donc sur  $\boxed{F1}(\_\blacksquare\_\blacksquare)$ .
- 4. Saisissez les valeurs pour les paramètres.
	- Utilisez  $\odot$  pour déplacer la surbrillance sur le paramètre souhaité puis saisissez une valeur.
		- (1) Mettez  $\ll x \gg$  en surbrillance, saisissez 2, puis appuyez sur  $ExE$ .
		- (2) Mettez « Numtrial » en surbrillance, saisissez 5, puis appuyez sur  $Ex$ .
		- (3) Mettez  $\left\langle v \right\rangle$  » en surbrillance, saisissez 0.5, puis appuyez sur  $\overline{ex}$ .

### *Remarque*

- Si vous avez besoin d'informations détaillées pour chaque paramètre, appuyez sur la touche [F6] (DETAIL) sur l'écran de saisie des paramètres.
- Les paramètres pour lesquels vous devez saisir les valeurs dépendent du réglage Tail et du type de distribution sélectionné. Pour plus de détails, voir « Liste des paramètres » (page 18-3).
- 5. Pour effectuer le calcul, utilisez  $\odot$  pour mettre « Execute » en surbrillance puis appuyez sur  $[F1]$  (EXE).
	- Si vous avez saisi tous les paramètres nécessaires, appuyer sur lexel effectue le calcul, quel que soit le paramètre en surbrillance.
	- L'écran du graphe s'affiche, et montre les résultats du calcul ainsi que le graphe.

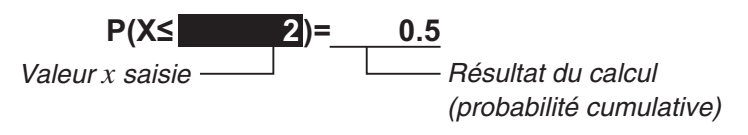

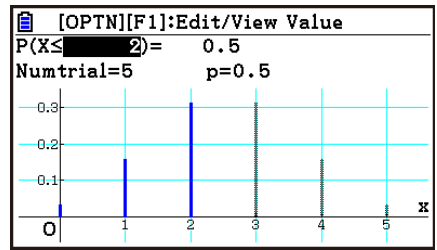

 $\overline{\text{Rad}}$ 

trials (n)

 $\overline{\overline{x}:\overline{\mathtt{Data}}$  value

ग्वरन

Numtrial:Number of

p:Probability of  $\simeq$  success (0  $\leq p \leq 1$ )

• À ce moment-là, vous pouvez modifier la valeur *x* en surbrillance et recalculer la probabilité cumulative.

- 6. Modifiez la valeur des données de *x* et recalculez la probabilité cumulative.
	- Par exemple, vous pouvez utiliser l'opération de touches ci-dessous pour modifier la valeur de *x* sur 4 et recalculer.
		- (1) Appuyez sur  $\boxed{4}$ .

 La boîte de dialogue de modification s'affiche avec 4 saisi.

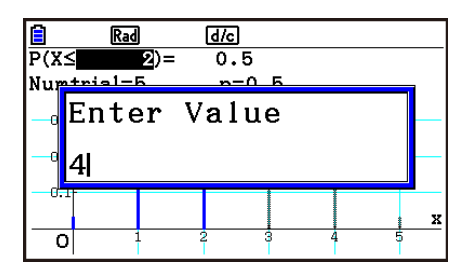

 $(2)$  Appuyez sur  $ExE$ .

 Cela effectue à nouveau le calcul et met à jour les résultats du calcul et le graphe.

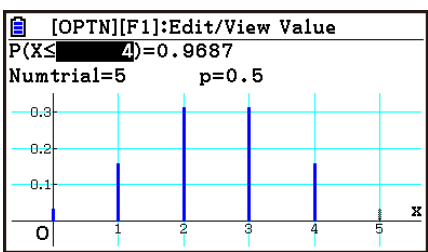

- Au lieu d'effectuer l'opération à l'étape (1) ci-dessus, vous pouvez appuyer sur **OPTN** F1 (EDIT). Une boîte de dialogue de modification s'affiche avec la valeur des données de *x* actuellement spécifiée. Vous pouvez ensuite utiliser la boîte de dialogue pour modifier la valeur de *x*.
- 7. Appuyez sur [EXIT] pour revenir à l'écran de saisie des paramètres depuis l'écran du graphe.
- 8. Appuyez sur [EXIT] pour revenir à l'écran de sélection de distribution depuis l'écran de saisie des paramètres.

### *Remarque*

- Après avoir tracé un graphe, chaque fois que vous appuyez sur [SHIFT] [F6] (G⇔T), l'affichage bascule entre l'écran du graphe et l'écran de saisie des paramètres.
- Lorsque l'écran du graphe est affiché, vous pouvez afficher les réglages de la plage d'affichage du graphe en appuyant sur  $\left[\overline{3}\right]$ (V-WIN). Vous ne pouvez pas modifier les réglages.

### k **Liste des paramètres**

La liste suivante donne la signification des symboles et des abréviations qui apparaissent sur l'écran de saisie des paramètres.

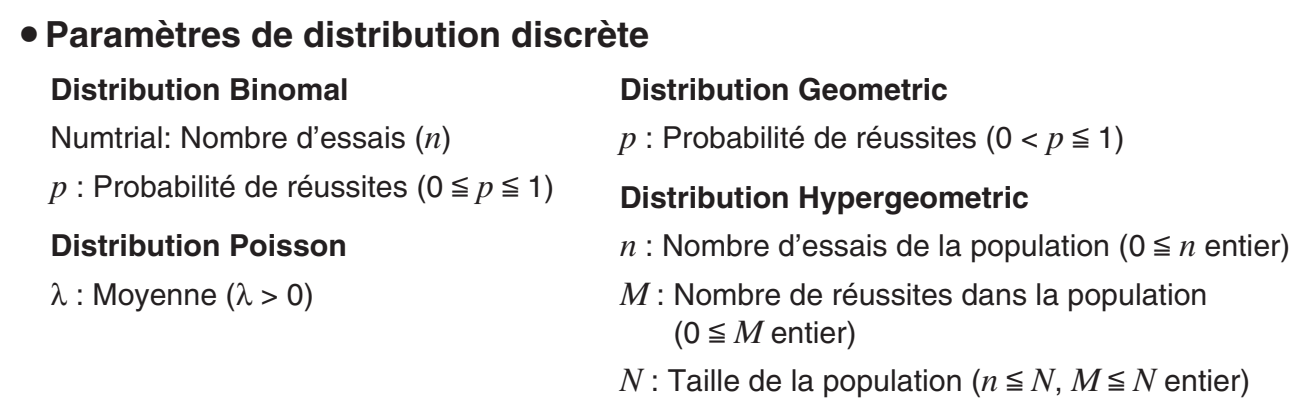

### u**Paramètres de distribution continue**

### **Distribution Normal**

- $\sigma$  : Écart-type de la population ( $\sigma$  > 0)
- $\mu$  : Moyenne de la population

### **Distribution Student-***t*

*df* : Degrés de liberté (*df* > 0)

### Distribution  $\chi^2$

*df* : Degrés de liberté (Entier positif)

### **Distribution** *F*

- *n*:*df* : Degrés de liberté du numérateur (Entier positif)
- *d*:*df* : Degrés de liberté du dénominateur (Entier positif)

### u**Paramètres communs (***x***, Lower, Upper)**

**Lorsque le réglage Tail est { } (X-), { } (X), ou { } (X=) ({ } (X=) est pour une distribution discrète uniquement)**

*x* : Valeur des données

### **Lorsque le réglage Tail est {**  $\mathcal{A}$  **} (<X<)**

Lower: Borne inférieure

Upper: Borne supérieure

*x*, Lower et Upper sont utilisés dans les calculs comme indiqué ci-dessous, conformément au réglage Tail.

{ } (X≤) : Calcul de la probabilité cumulative inférieure ou de *x*

{  $\{$   $\}$  (≤X≤) : Calcul de la probabilité cumulative Lower ou plus, Upper ou moins

{ } (X≥) : Calcul de la probabilité cumulative supérieure ou de *x*

{ } (X=) : Calcul de la probabilité de *x* (distribution discrète uniquement)

### *Remarque*

• Les valeurs que vous saisissez pour chaque paramètre sont enregistrées pour chaque type de distribution, même si les paramètres de plusieurs types de distributions ont le même nom. Par exemple, le « *p* » pour la distribution binomiale et le « *p* » pour la distribution géométrique sont tous les deux enregistrés en tant que valeurs séparées. Les valeurs de « *x* », « Lower », et « Upper » sont également enregistrées individuellement pour chaque type de distribution.

### k **Écran de saisie des paramètres**

- { } (**X-**) ... Cet élément du menu s'affiche lorsque Tail est en surbrillance. Sélectionnezle pour spécifier la valeur des données de *x*, et pour calculer la probabilité cumulative dans la plage égale ou inférieure à *x*.
- **•** {  $\mathcal{M}$  (  $\leq$  X $\leq$  ) ... Cet élément du menu s'affiche lorsque Tail est en surbrillance. Sélectionnez-le pour spécifier la valeur des données de la borne inférieure (Lower) et de la borne supérieure (Upper) et pour calculer la probabilité cumulative dans cette plage.
- { } (**X**) ... Cet élément du menu s'affiche lorsque Tail est en surbrillance. Sélectionnezle pour spécifier la valeur des données de *x*, et pour calculer la probabilité cumulative dans la plage égale ou supérieure à *x*.
- {  $\bigwedge$  } (X=) ... Cet élément du menu s'affiche lorsque Tail est en surbrillance. Sélectionnezle pour spécifier la valeur données de *x*, et calcule la probabilité pour *x* (distribution discrète uniquement).
- {**EXE**} ... Cet élément du menu s'affiche lorsque « Execute » est en surbrillance. Appuyer sur la touche de fonction pour cet élément du menu effectue le calcul et trace le graphe.
- {**DETAIL**} ... Affiche la signification des symboles et des abréviations des paramètres affichés ( $\sigma$ ,  $\mu$ , etc.)

# ■ Écran du graphe

Les éléments du menu ci-dessous sont affichés lorsque vous appuyez sur la touche *[OPTN]* de l'écran du graphe.

- {**EDIT**} ... Une boîte de dialogue de modification s'affiche pour la valeur en surbrillance de l'écran du graphe.
- {**VIEW**} ... Une boîte de dialogue des détails s'affiche pour la valeur en surbrillance de l'écran du graphe.
- {**△** (X≤) ... Modifie le réglage Tail à {△ (X≤).
- **•** { **A** } (≤X≤) ... Modifie le réglage Tail à { **A** } (≤X≤).
- ${\bf A}$   $({\bf X}\geq)$  ... Modifie le réglage Tail à  ${\bf A}$   $({\bf X}\geq)$ .
- { $\bigwedge$ } (X=) ... Modifie le réglage Tail à { $\bigwedge$ } (X=) (distribution discrète uniquement).
- {**PICTURE**} ... Vous permet d'enregistrer et de rappeler des images. Pour plus de détails, voir « Enregistrement et rappel du contenu de l'écran du graphe » (page 5-20).
- {**Fade I/O**} ... Ajuste la densité de l'image d'arrière-plan de l'écran du graphe du mode **Distribution**. Voir « Remarque » ci-dessous pour plus d'informations. Pour plus d'informations sur l'opération, voir « Réglage de la luminosité (Fade I/O – fondu enchaîné) de l'image d'arrière-plan » (page 5-12).
- {**BGV-WIN**} ... Vous permet d'effectuer l'une des opérations suivantes lorsque vous utilisez une image en tant qu'arrière-plan de l'écran du graphe du mode **Distribution**. Voir « Remarque » ci-dessous pour plus d'informations.
	- {**SAVE**} ... Met à jour les réglages de la fenêtre d'affichage avec les réglages de la fenêtre d'affichage du fichier de l'image d'arrière-plan.

• {**SAVE • AS**} ... Met à jour les réglages de la fenêtre d'affichage avec les réglages de la fenêtre d'affichage du fichier de l'image d'arrière-plan et sauvegarde les images sous un nom différent.

### *Remarque*

- Vous pouvez utiliser le réglage « Background » de l'écran de configuration pour afficher l'image d'arrière-plan de l'écran du graphe du mode **Distribution**. Il s'agit du même que le mode **Graph**. Pour plus de détails, voir « Affichage de l'image d'arrière-plan d'un graphe » (page 5-10).
- Vous pouvez modifier les axes de coordonnées et l'affichage des labels sur l'écran du graphe en utilisant « Grid », « Axes » et « Label » sur l'écran de configuration. Il s'agit du même que le mode **Graph**. Pour plus de détails, voir « Affichage des axes et des étiquettes sur l'écran du graphe » (page 5-18).

# **3. Autres opérations**

## k **Nouveau calcul et calcul inverse de l'écran du graphe**

Modifier la valeur de *x* sur l'écran du graphe recalcule la valeur de probabilité. Modifier la valeur de probabilité effectue un calcul inverse de la valeur de *x*.

### **Nouveau calcul de l'écran du graphe**

Modifier la valeur des données (*x*) ou la borne inférieure (Lower) et borne supérieure (Upper) entraîne un nouveau calcul de la valeur de probabilité ( *p*). Pour recalculer, modifiez les valeurs en surbrillance dans la formule sur l'écran du graphe. Voir les captures d'écran cidessous.

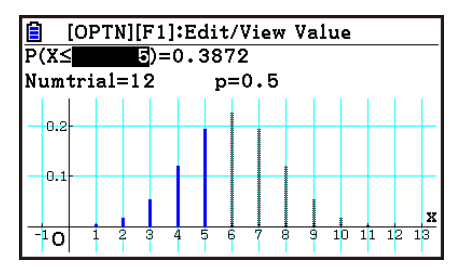

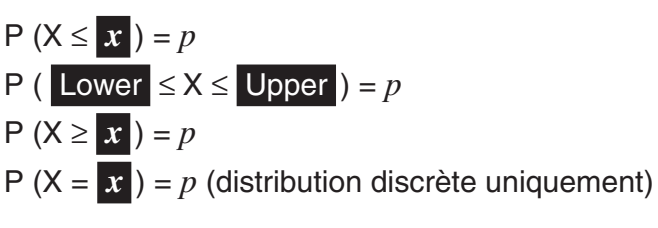

## *Remarque*

• Le nouveau calcul peut être effectué quel que soit le type de distribution et/ou le réglage Tail.

### **Calcul inverse de l'écran du graphe**

Modifier les valeurs de probabilités ( *p*) entraine un calcul inverse de la valeur des données (*x*). Afin d'effectuer un calcul inverse, modifiez les valeurs en surbrillance dans la formule sur l'écran du graphe. Voir les captures d'écran ci-dessous.

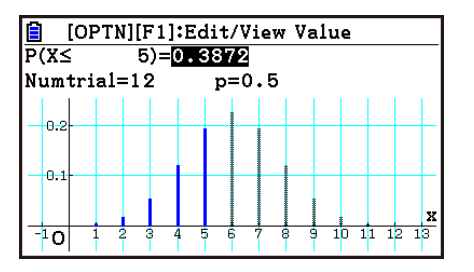

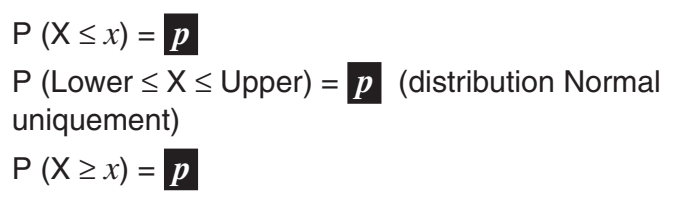

### *Remarque*

- Les calculs inverses peuvent être effectués lorsque l'une des conditions ci-dessous existe.
	- Lorsque le réglage Tail est { $\{A\}$  (X≤) ou { $A\}$  (X≥)
	- Lorsque le réglage Tail est { } (≤X≤) pour la distribution normale (distribution Normal uniquement)
- Le calcul inverse ne peut pas être effectué pour une distribution discrète lorsque le réglage Tail est { $\bigwedge$ } (X=).
- Si vous avez sélectionné le réglage Tail qui ne permet pas l'exécution d'un calcul inverse, appuyer sur <sup>(OPTN</sup>) à l'étape 2 de la procédure sous « Exemple d'opération de calcul inverse » affiche « VIEW » pour l'élément du menu de la fonction F1 au lieu de « EDIT ». Appuyer sur K1(VIEW) affiche la boîte de dialogue des détails de valeur.

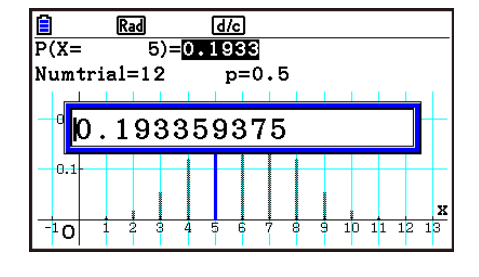

### **• Exemple d'opération de nouveau calcul**

Calcul la probabilité cumulative d'une distribution normale en utilisant les réglages de paramètre affichés sur la droite. Ensuite, modifiez la valeur des données de *x* de 36 à 37,5,et recalculez la probabilité cumulative.

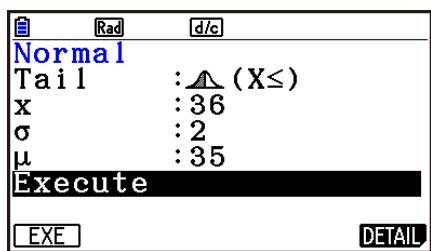

- 1. Sur l'écran de sélection de distributions, mettez « Normal » en surbrillance et appuyez sur  $ExE$ .
	- Ensuite, effectuez l'opération de touche suivante.
- 2.  $\Box(\Box \bigcup$  $\boxed{3}$  $\boxed{6}$  $\boxed{ex}$  $\boxed{2}$  $\boxed{ex}$  $\boxed{3}$  $\boxed{5}$  $\boxed{ex}$  $F1(EXE)$

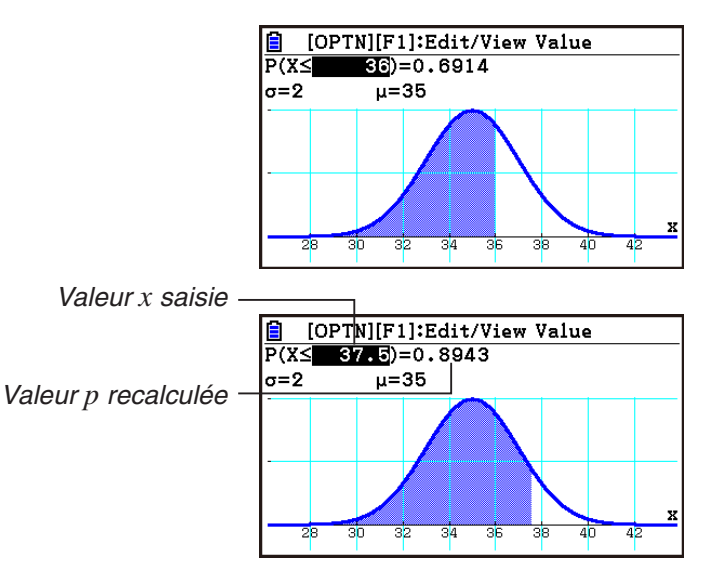

3. **3**  $\boxed{7}$   $\boxed{0}$   $\boxed{5}$   $\boxed{ER}$ 

## **• Exemple d'opération de calcul inverse**

Dans la continuité de « Exemple d'opération de nouveau calcul » ci-dessus, modifiez la probabilité cumulative obtenue comme résultat de calcul ( *p* = 0,8943502263) sur 0,8 puis effectuez le calcul inverse de la valeur des données de *x*.

- 1. Appuyez sur  $\odot$  ou  $\odot$ .
	- La surbrillance se déplace sur *p*. Ensuite, effectuez l'opération de touche suivante.

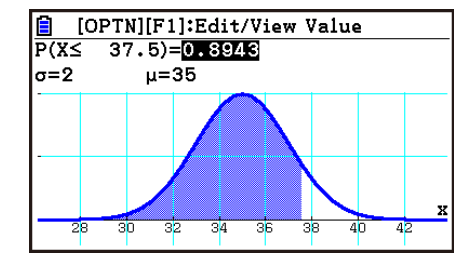

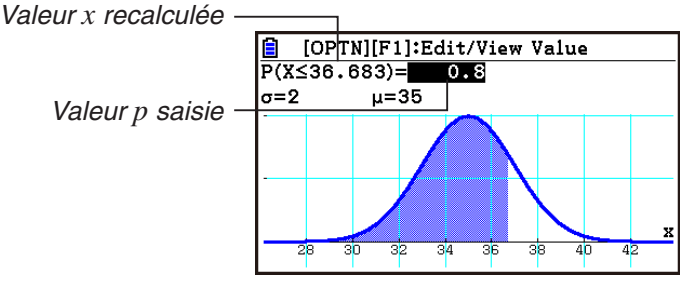

 $2.00 \cup 8$  EXE

# **E** Modification des réglages Tail sur l'écran du graphe

Vous pouvez modifier le réglage Tail lorsque l'écran du graphe est affiché. Pour ce faire, appuyez sur  $\overline{[p_T]}$ , puis appuyez sur l'une des touches de fonctions suivantes :  $\overline{[F2]}$   $\left(\bigwedge\right)$ , **E3(A)**, **E4(A)**, **E5(A)**. Notez que **F5** ne peut être utilisé que pour une distribution discrète.

# **K** Modification de la couleur de dessin du graphe

Vous pouvez utiliser la procédure ci-dessous pour modifier la couleur de dessin du graphe de chaque type de distribution.

- 1. Appuyez sur  $\left[\frac{1}{5}\right]$  (FORMAT).
	- Lorsque vous effectuez une opération sur l'écran de sélection de distribution, mettez en surbrillance le type de distribution dont vous souhaitez modifier la couleur, puis appuyez  $sur$   $\sqrt{\text{Suff}}$  $\sqrt{\text{S}}$  $(\text{FORMAT})$ .
- 2. Utilisez la boîte de dialogue qui apparaît pour sélectionner une couleur de dessin du graphe.
	- Utilisez les touches du curseur pour déplacer la surbrillance sur la couleur souhaitée, puis appuyez sur **EXE**. Vous pouvez également sélectionner une option en appuyant sur une touche numérique qui correspond au nombre à gauche de l'option souhaitée.

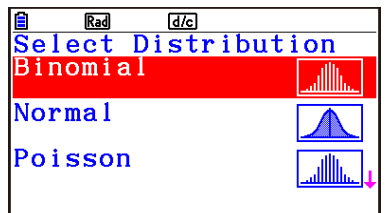

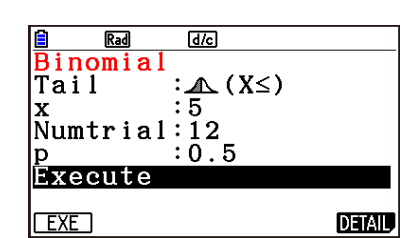

Écran de sélection de distribution Écran de saisie des paramètres Écran du graphe

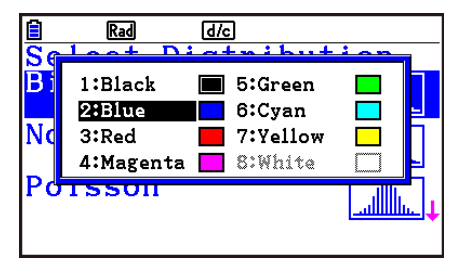

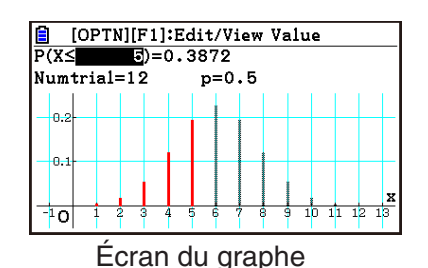

# **4. Exemples de distribution**

Cette section montre plusieurs calculs de distribution avec des exemples de saisie de paramètres et des exemples de résultats de calcul sur l'écran du graphe.

Pour un exemple de calcul de distribution binomiale, voir « Déroulement des opérations » (page 18-1). Pour des exemples de calcul de distribution normale, voir « Nouveau calcul et calcul inverse de l'écran du graphe » (page 18-6).

### **K** Distribution Poisson

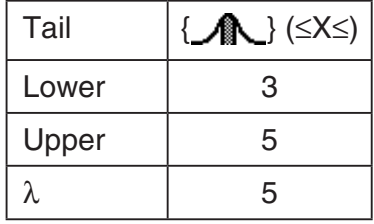

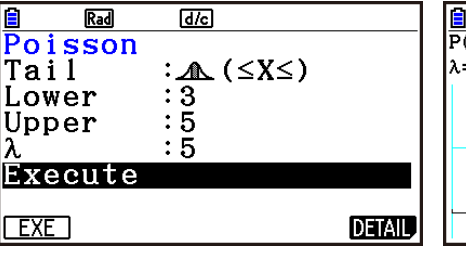

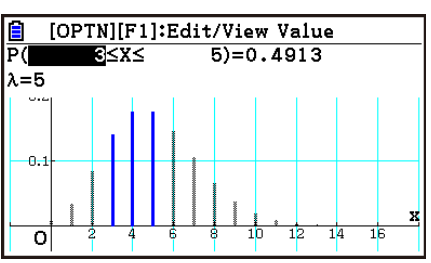

# **E** Distribution Geometric

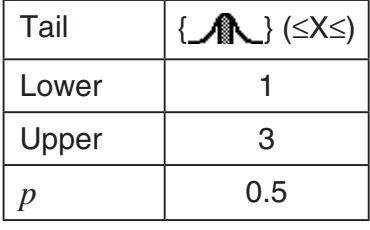

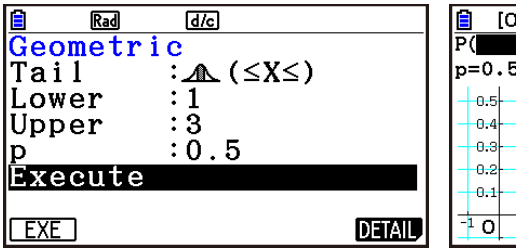

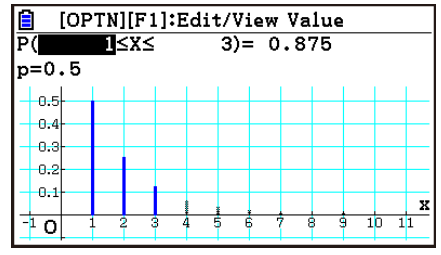

# **E** Distribution Hypergeometric

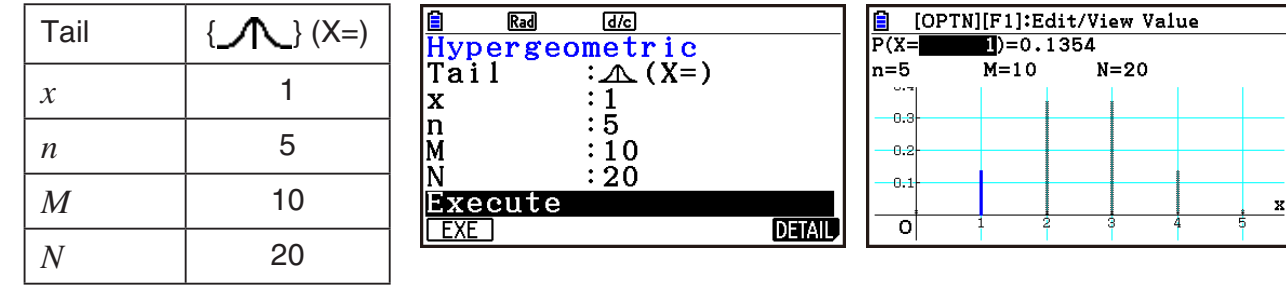

# $\blacksquare$  **Distribution Student-***t*

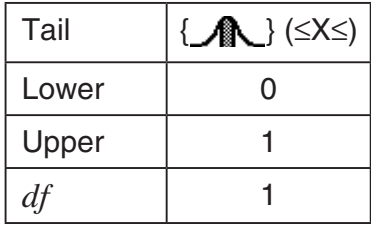

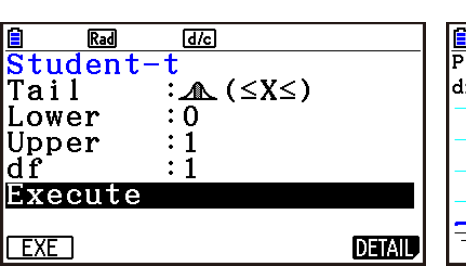

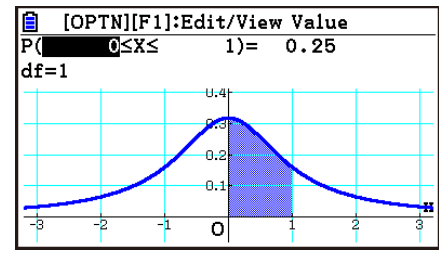

# $\blacksquare$  **Distribution**  $\chi^2$

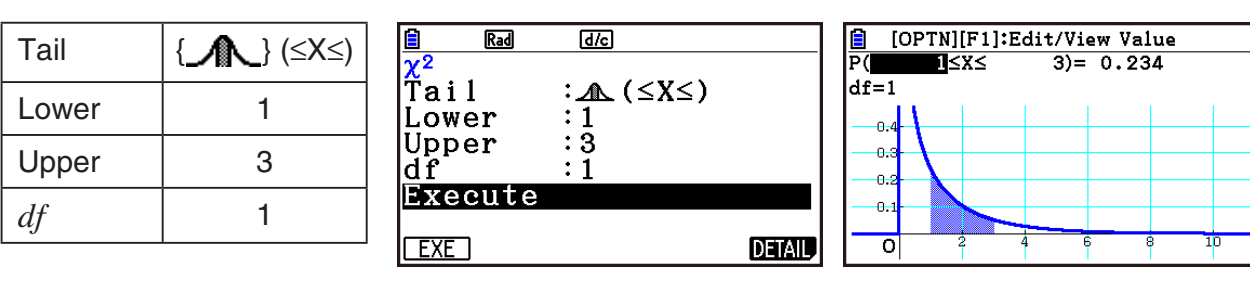

# $\blacksquare$  **Distribution** *F*

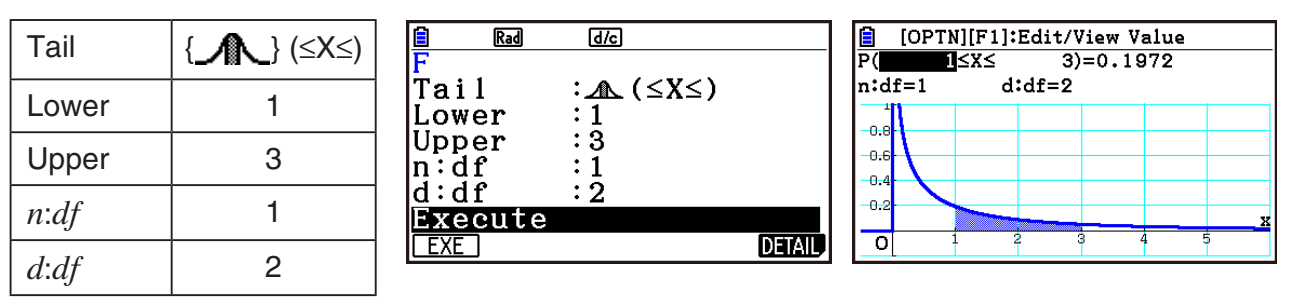

### *Remarque*

• Pour les formules de calcul de distributions, voir « Distribution (Discrète) » (page 6-72) et « Distribution (continue) » (page 6-71) pour le mode **Statistics**. Cependant, notez qu'en mode **Distribution** les éléments suivants sont différents du mode **Statistics**.

### **Distribution cumulative « Distribution (Discrète) »**

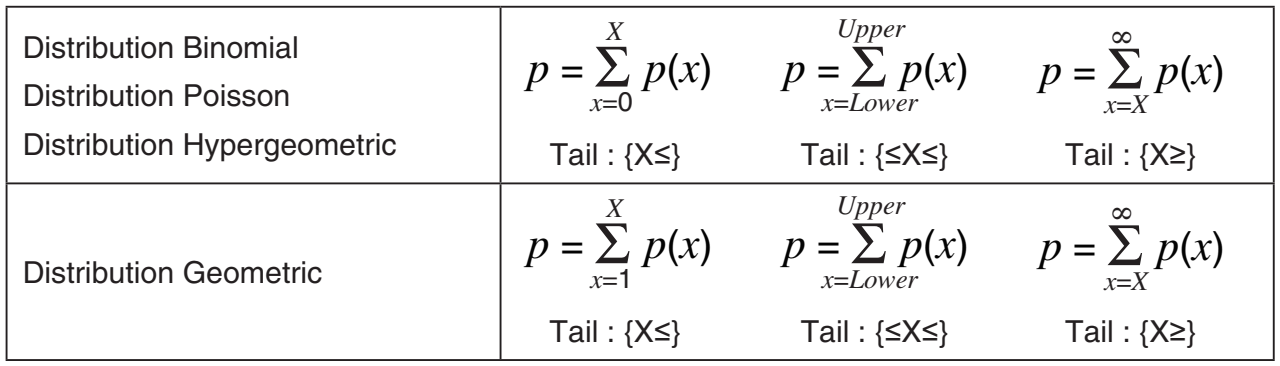

### **Distribution cumulative inverse « Distribution (Discrète) »**

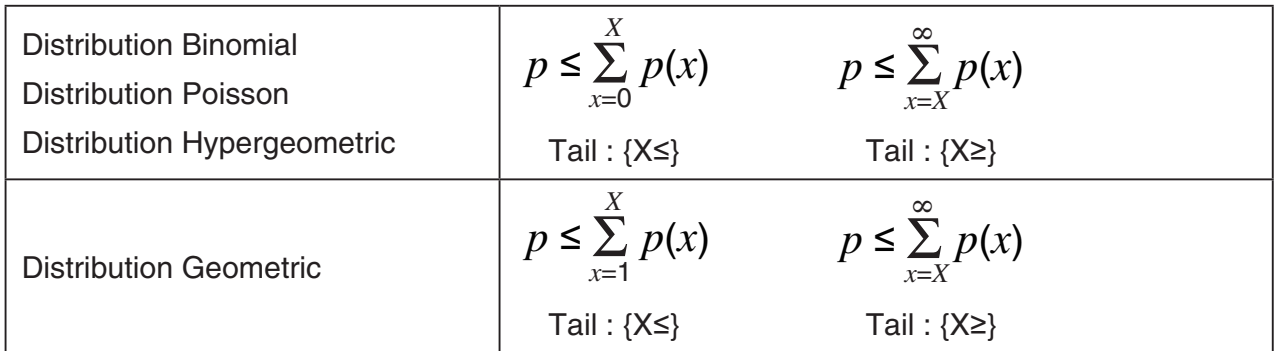

**Distribution cumulative « Distribution (continue) »**

$$
p = \int_{-\infty}^{Upper} p(x)dx \qquad p = \int_{Lower}^{Upper} p(x)dx \qquad p = \int_{Lower}^{\infty} p(x)dx
$$
  
Tail: {X<sup>≤</sup>}  
Tail: {≤X<sup>≤</sup>}  
Tail: {≤X<sup>≤</sup>}  
Tail: {X<sup>≥</sup>}

**Distribution cumulative inverse « Distribution (continue) » (sauf pour une distribution Normal)**

$$
p = \int_{-\infty}^{Upper} p(x)dx \qquad p = \int_{Lower}^{\infty} p(x)dx
$$
  
Tail: {X<sup>≤</sup>}  
Tail: {X<sup>≤</sup>}  
Tail: {X<sup>≥</sup>}

Notez également que dans les formules du mode **Distribution** ci-dessus, les calculs sont effectués comme  $\infty = 9.99 \times 10^{99}$ ,  $-\infty = -9.99 \times 10^{99}$ .

- Le résultat d'un calcul inverse d'une distribution discrète est un entier. La précision est réduite si la probabilité cumulative *p* que vous avez saisi a 10 chiffres ou plus.
- Vous ne pouvez pas basculer de l'écran de saisie des paramètres à l'écran du graphe dans les cas suivants.
	- Distribution Binomial, lorsque vous saisissez une valeur de 100 000 ou plus pour Numtrial
	- Distribution Binomial, lorsque vous saisissez une valeur pour *p* dans la plage de 0 < *p* < 0,00001 or 0,99999  $\leq p < 1$
	- Distribution Normal, lorsque vous saisissez une valeur de 1  $\times$  10<sup>10</sup> ou plus pour  $\sigma$
	- Distribution Normal, lorsque vous saisissez une valeur de  $1 \times 10^{10}$  ou plus ou  $-1 \times 10^{10}$  ou moins pour  $\mu$
	- Distribution Poisson, lorsque vous saisissez une valeur de 1 000 ou plus pour  $\lambda$
	- Distribution Geometric, lorsque vous saisissez une valeur de 0,00001 ou moins pour *p*, ou lorsque *p* est compris dans la plage de 0,99999  $\leq p < 1$
	- Distribution Hypergeometric, lorsque vous saisissez une valeur de 201 ou plus pour *n*
	- Distribution Hypergeometric, lorsque vous saisissez une valeur de 100 000 ou plus pour *M* ou *N*
	- Distribution  $\chi^2$ , lorsque vous saisissez une valeur de 1  $\times$  10<sup>16</sup> ou plus pour  $df$
	- Distribution *F*, lorsque vous saisissez une valeur de 2 000 001 ou plus pour *n*:*df* ou *d*:*df*

# **Appendice**

# **1. Tableau des messages d'erreur**

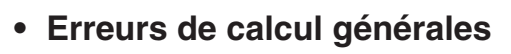

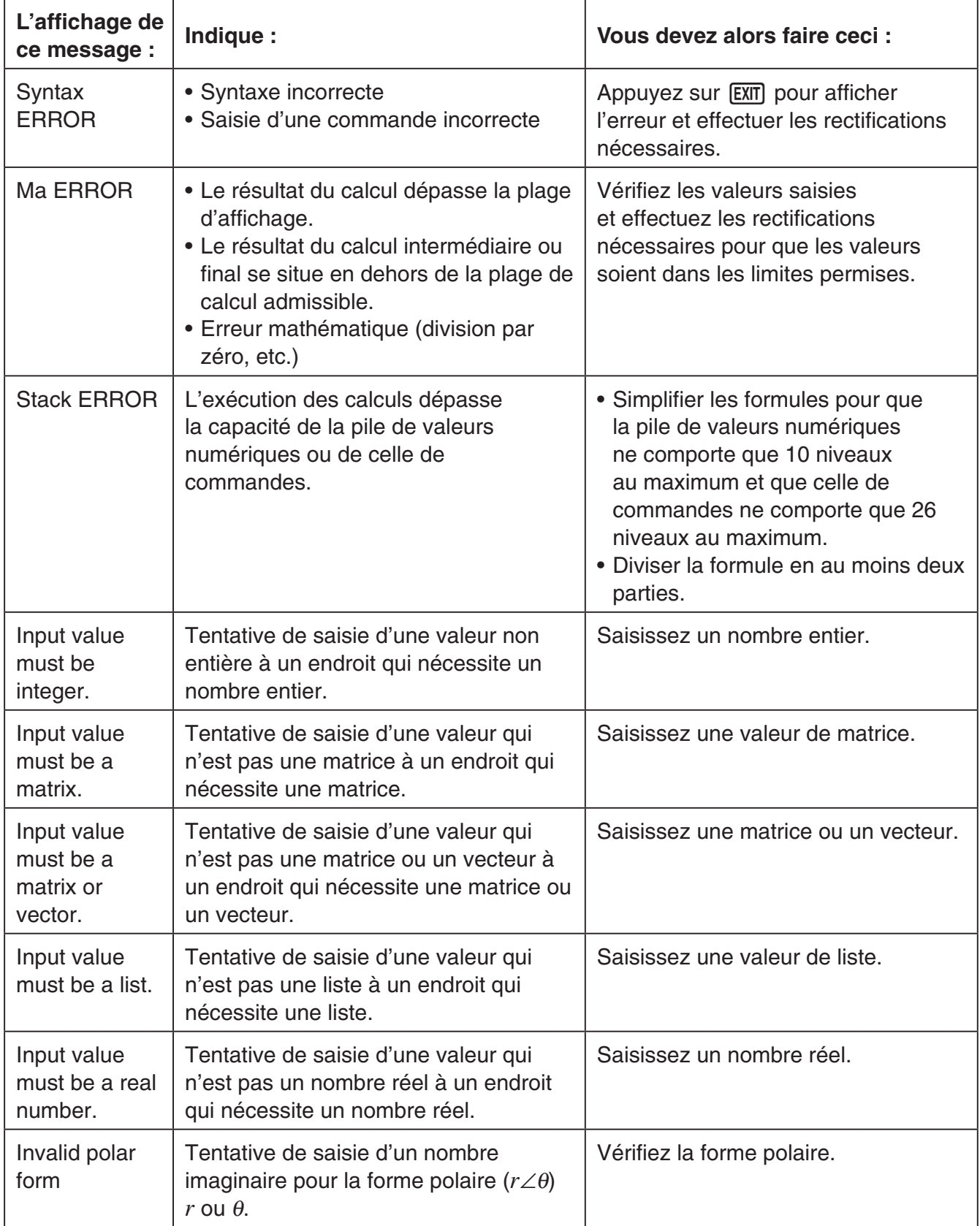

 $\overline{\alpha}$ 

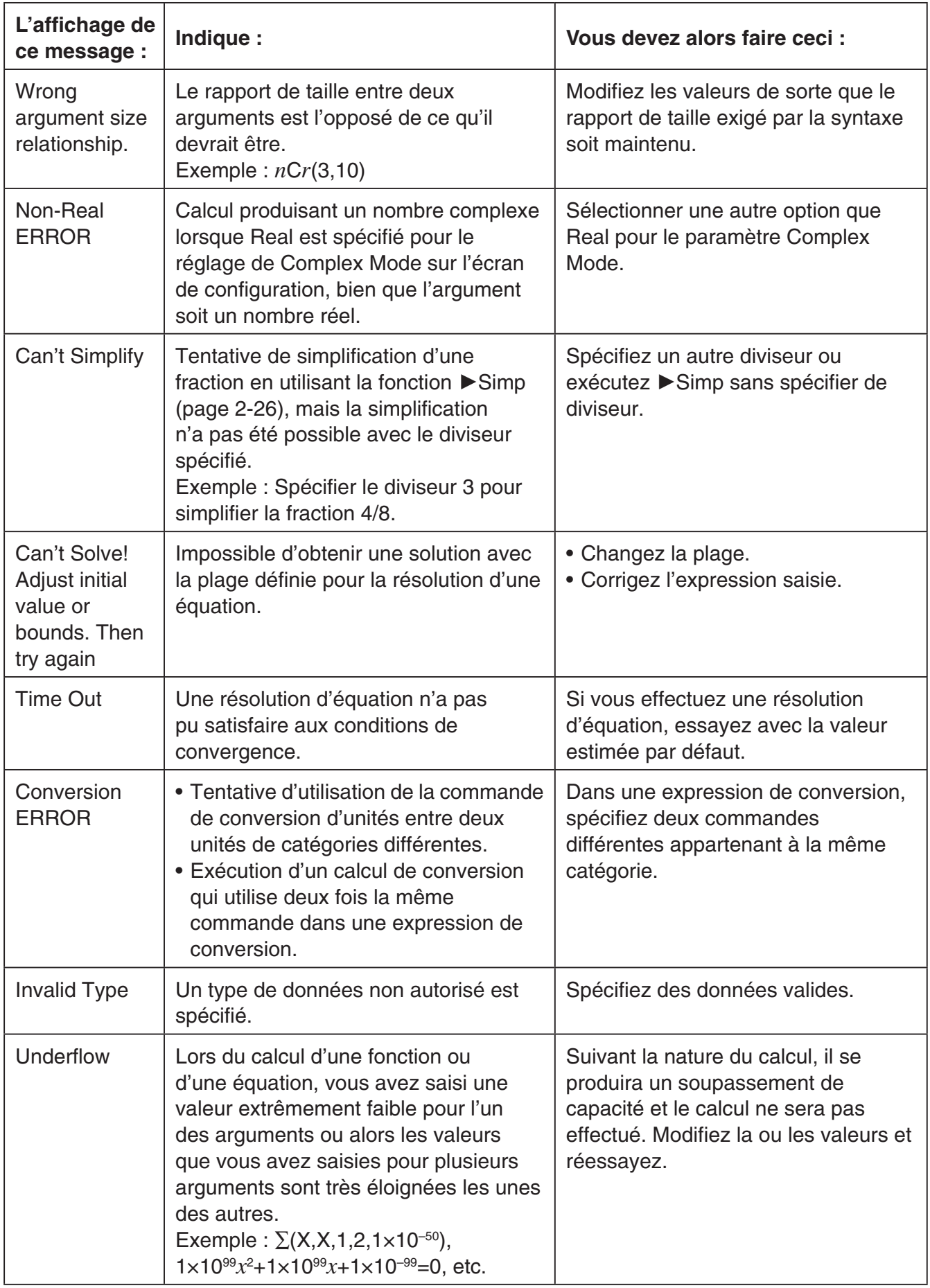

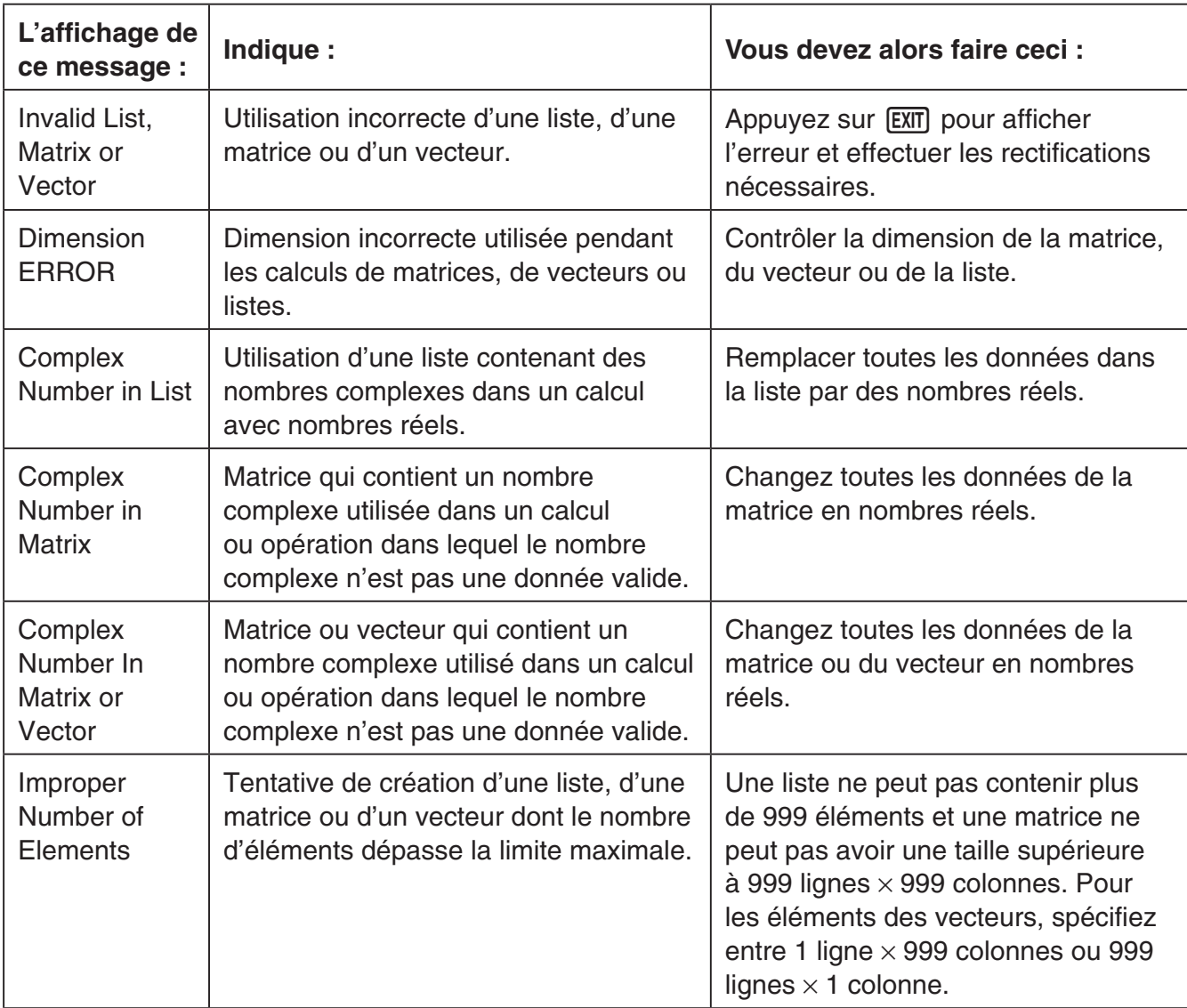

# **• Erreurs de calcul de liste, de matrice et de vecteur**

# **• Erreurs en mode Equation**

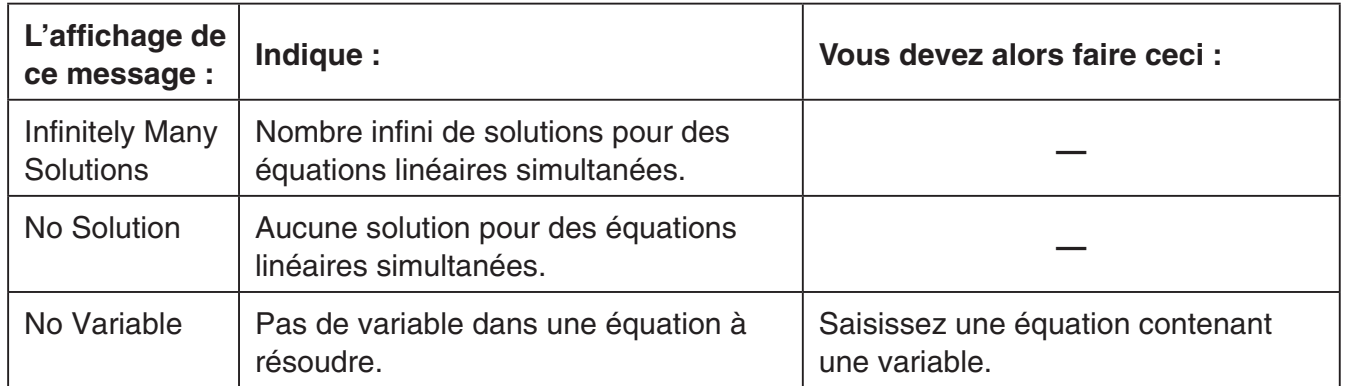

# **• Erreurs dans les modes Graph, Dyna Graph, Table, Recursion, Conic Graphs**

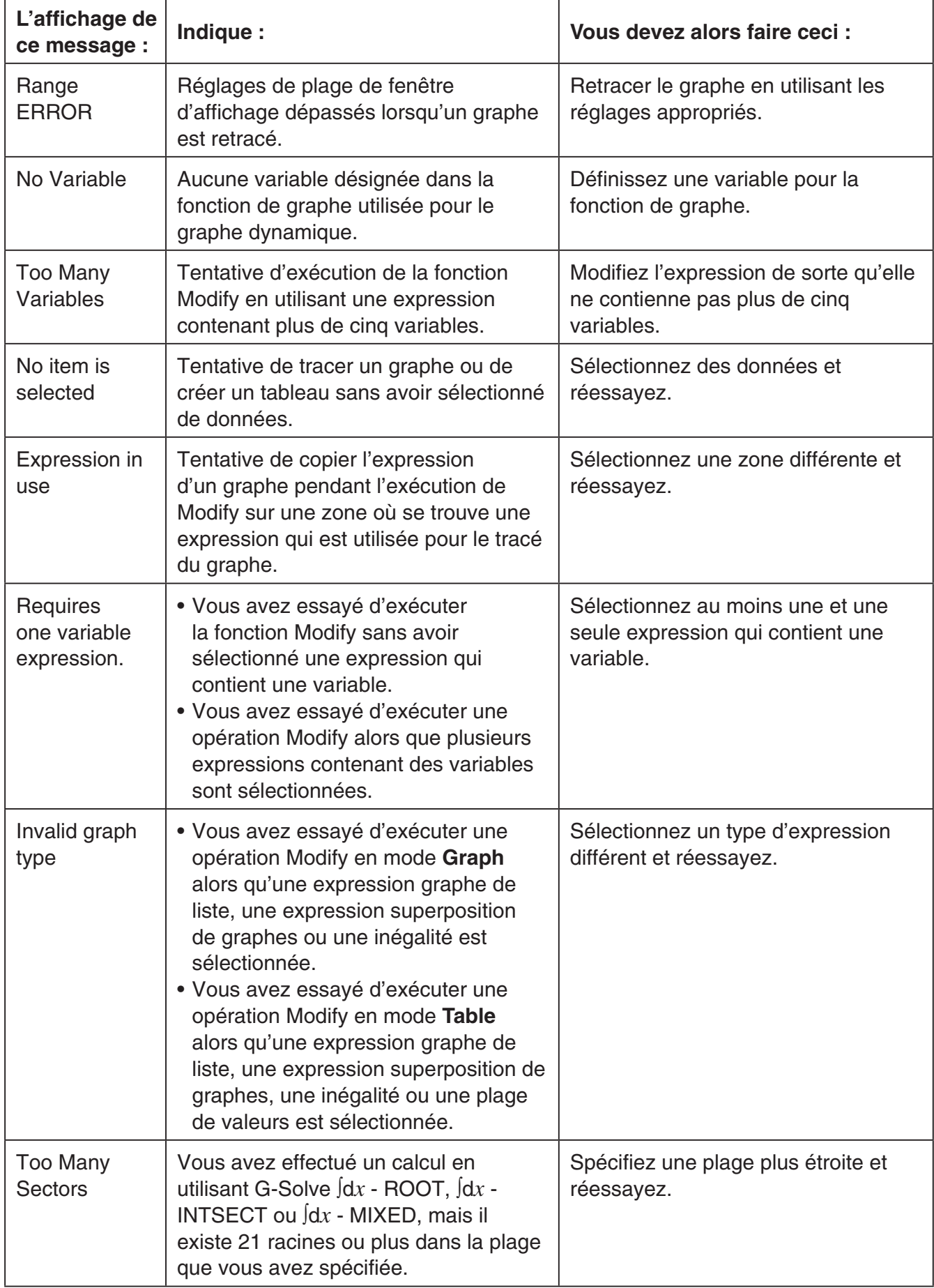

## **• Erreurs en mode Statistics**

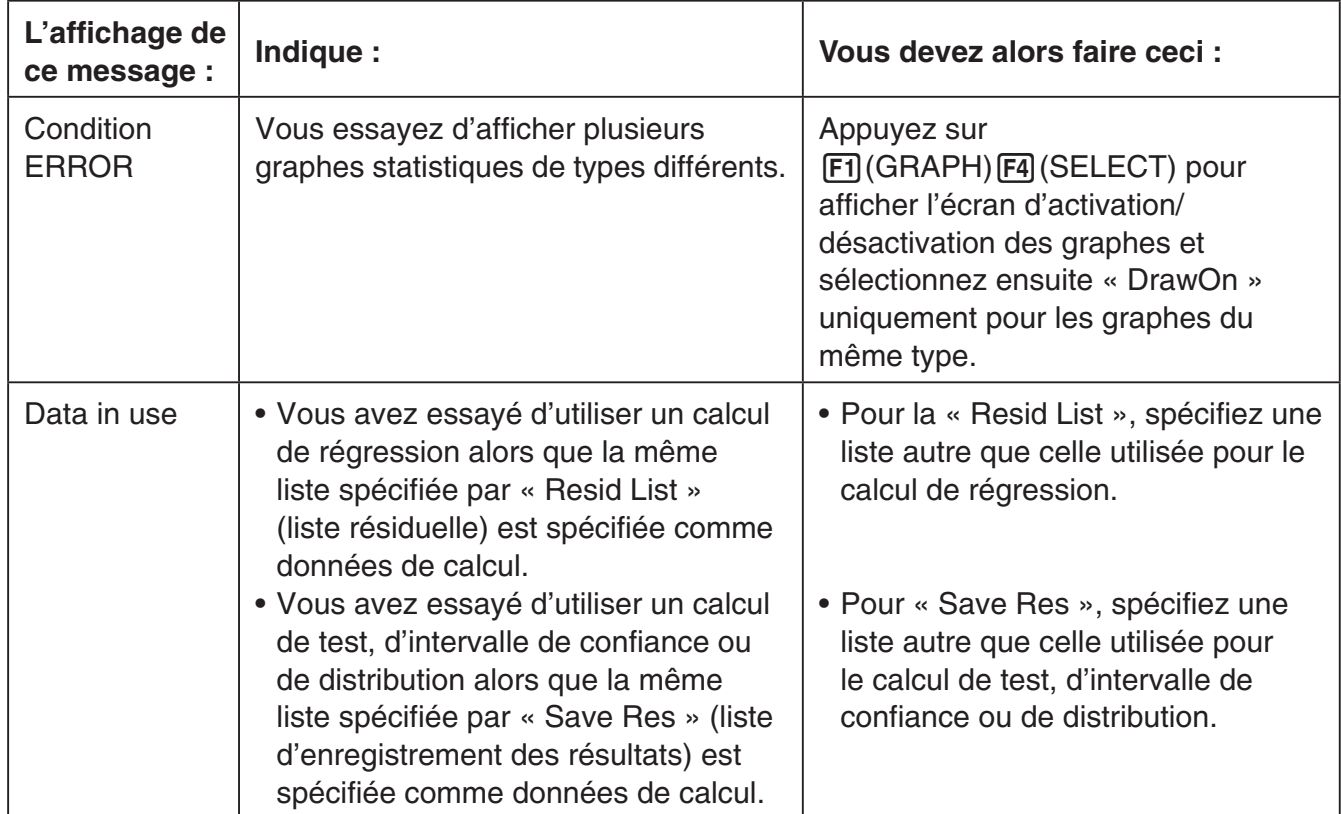

# **• Erreurs de programme**

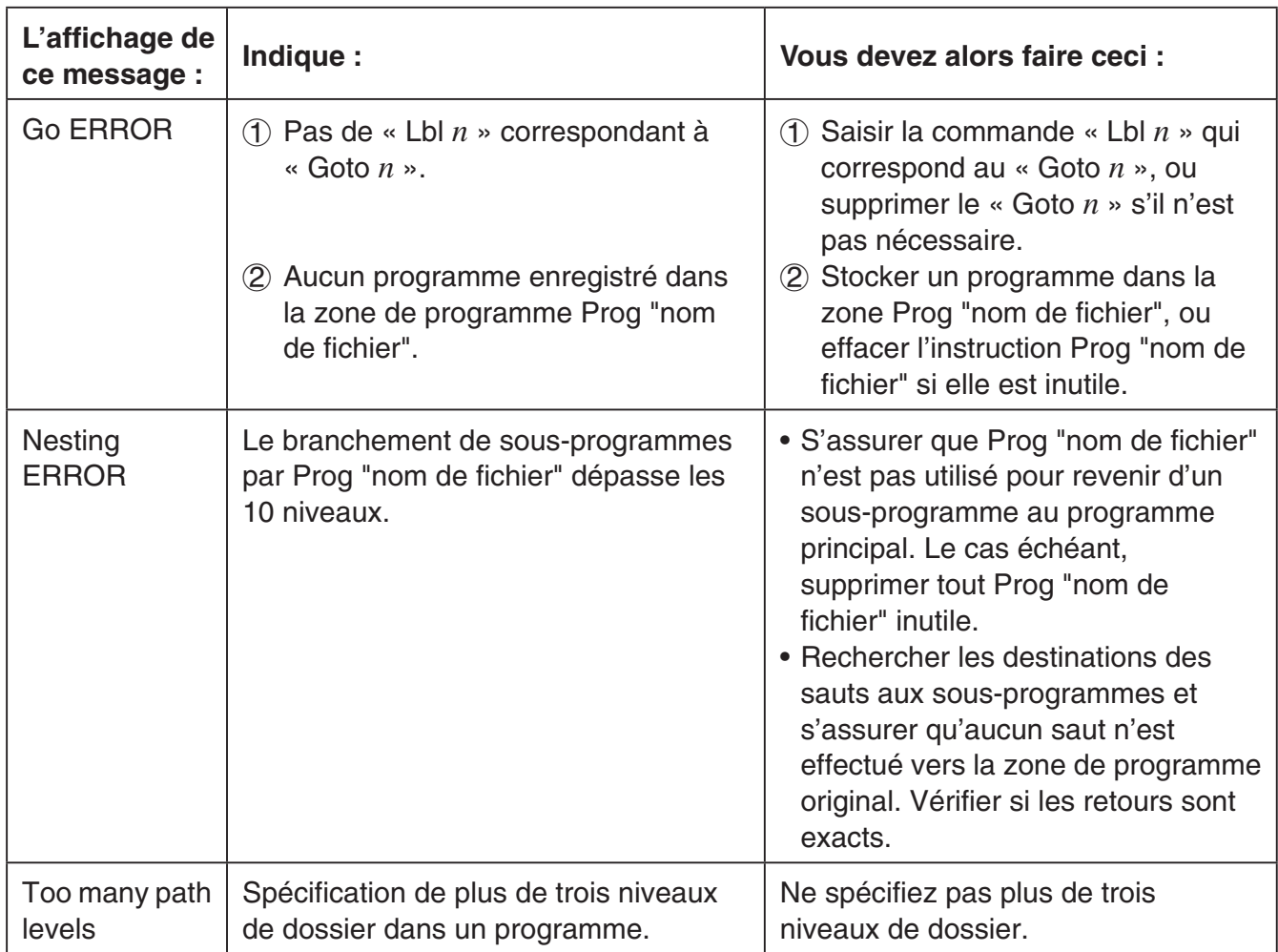

# **• Erreurs en mode Spreadsheet**

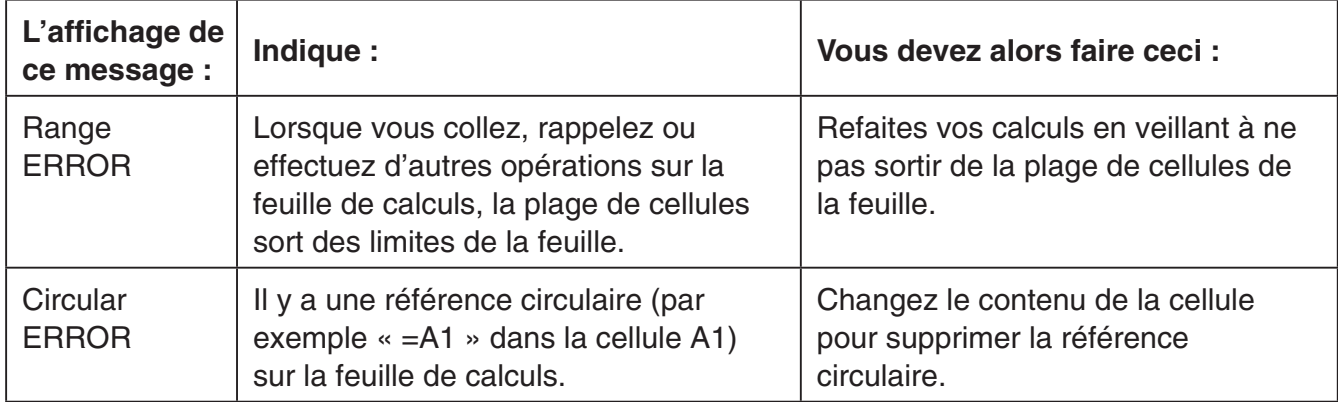

# **• Erreurs en mode eActivity**

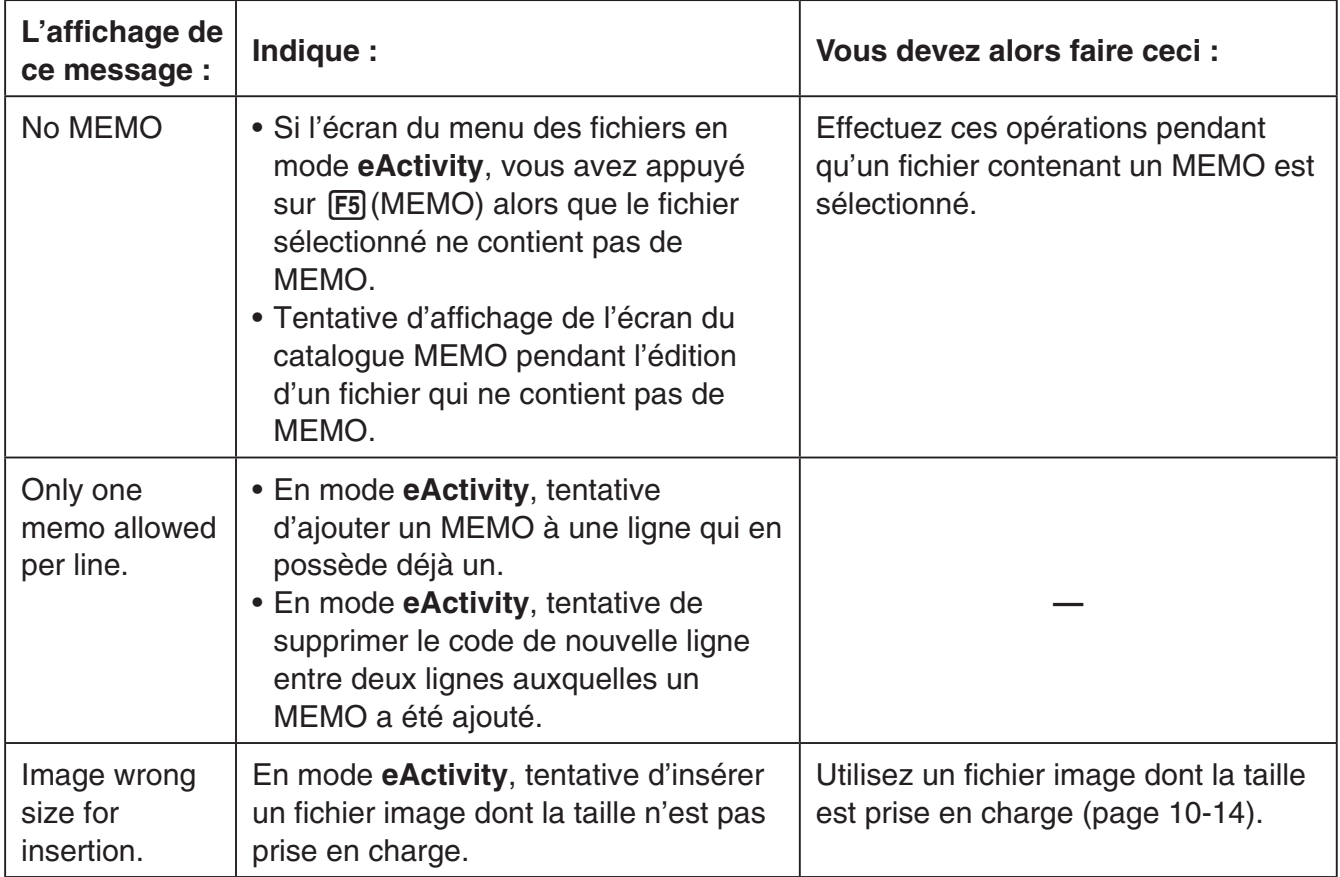

## **• Erreurs en mode Memory**

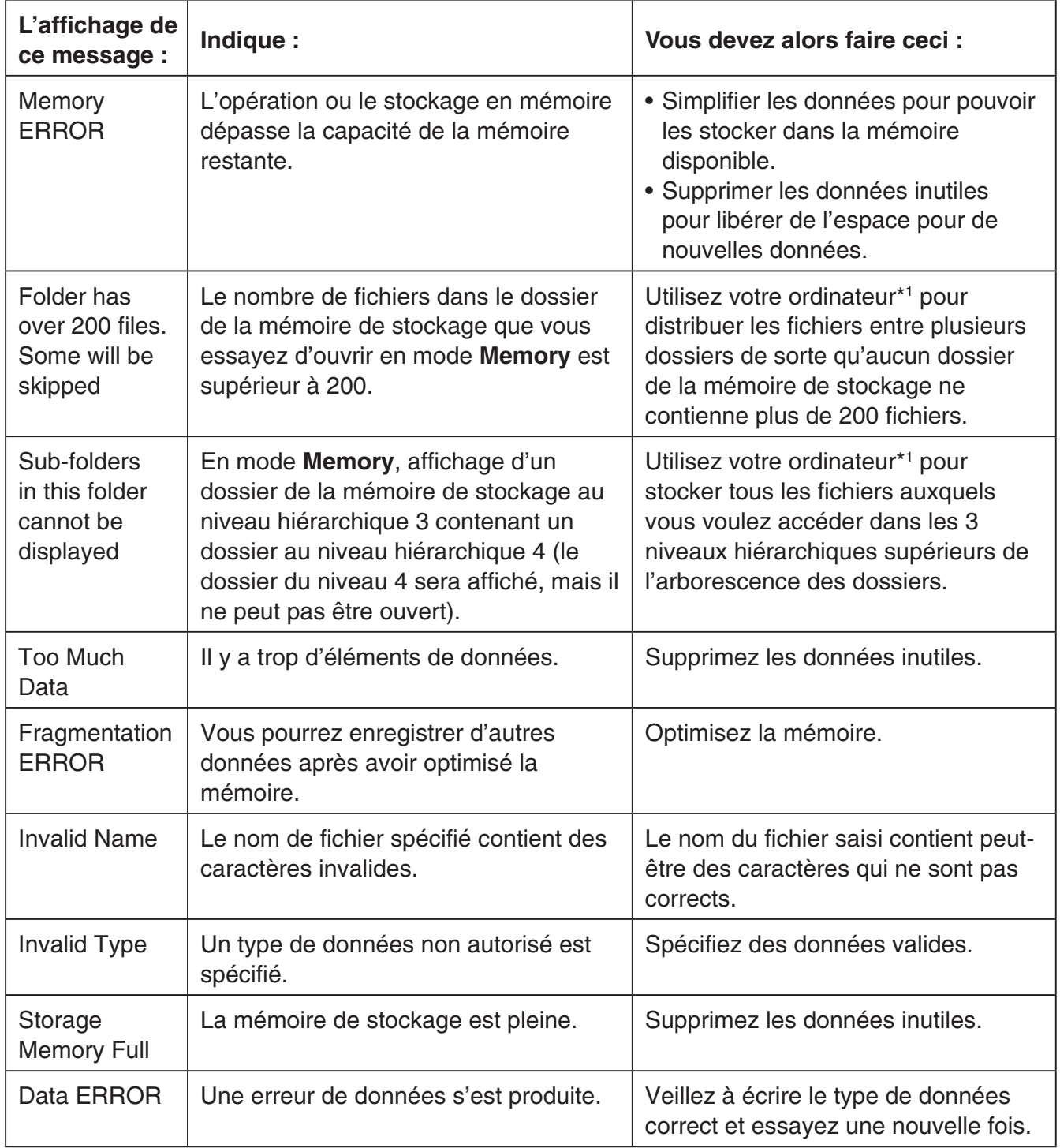

\*<sup>1</sup> Consultez « Transfert de données entre la calculatrice et un ordinateur personnel » (page 13-5) pour plus d'informations sur l'utilisation d'un ordinateur pour effectuer des opérations sur les fichiers et les dossiers de la mémoire de stockage.

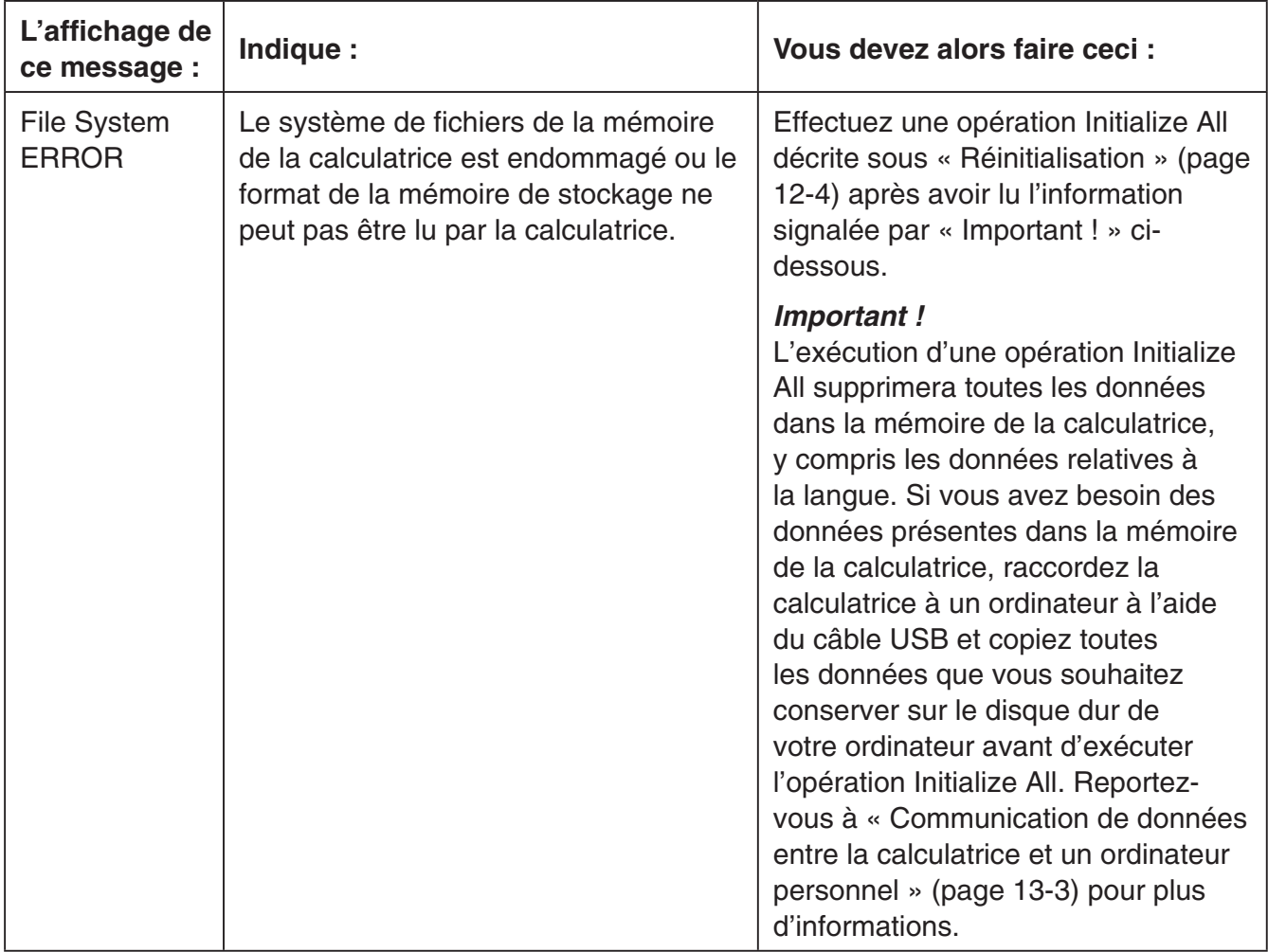

# **• Erreurs de communication de données**

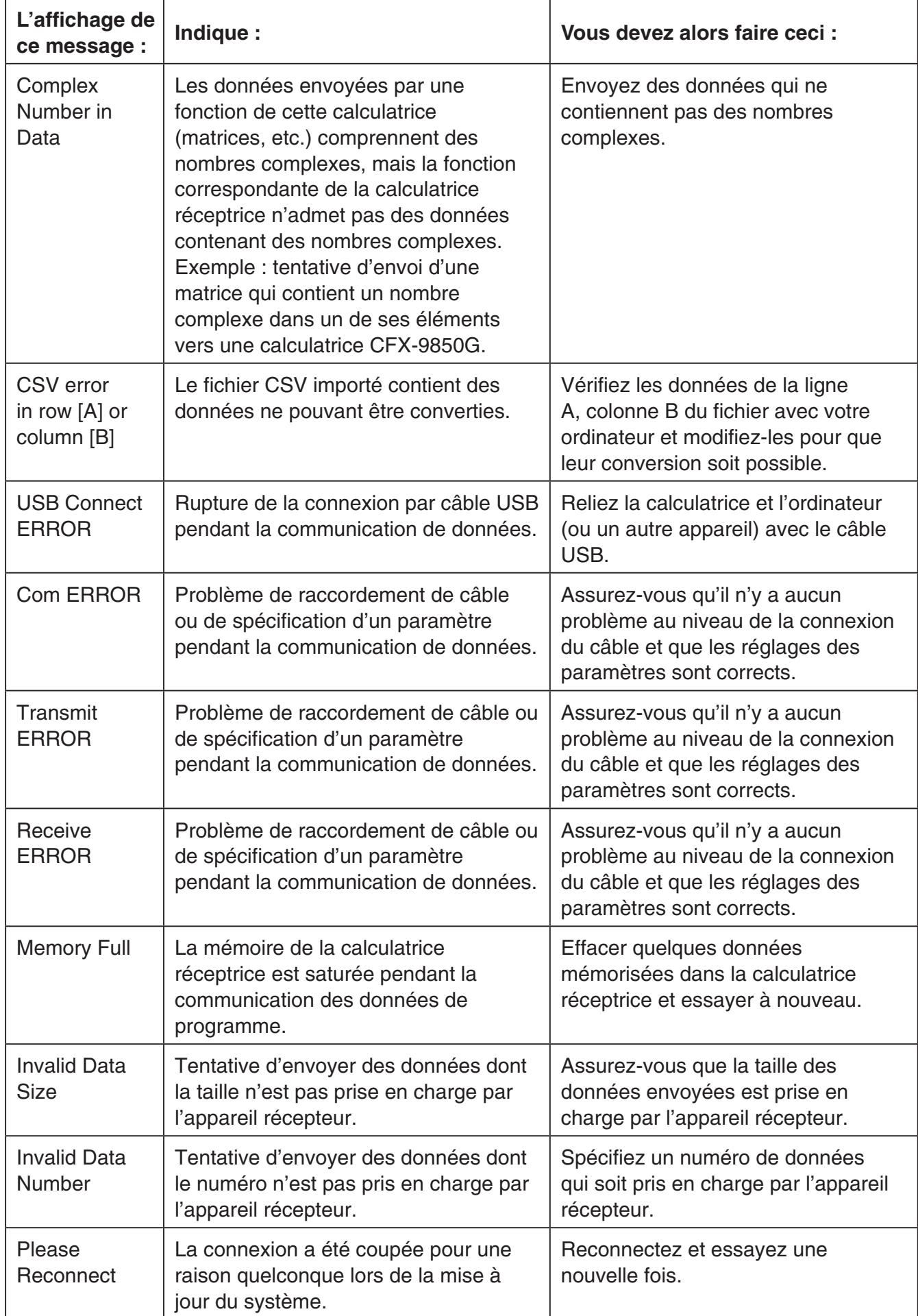
# **• Erreurs en mode Geometry**

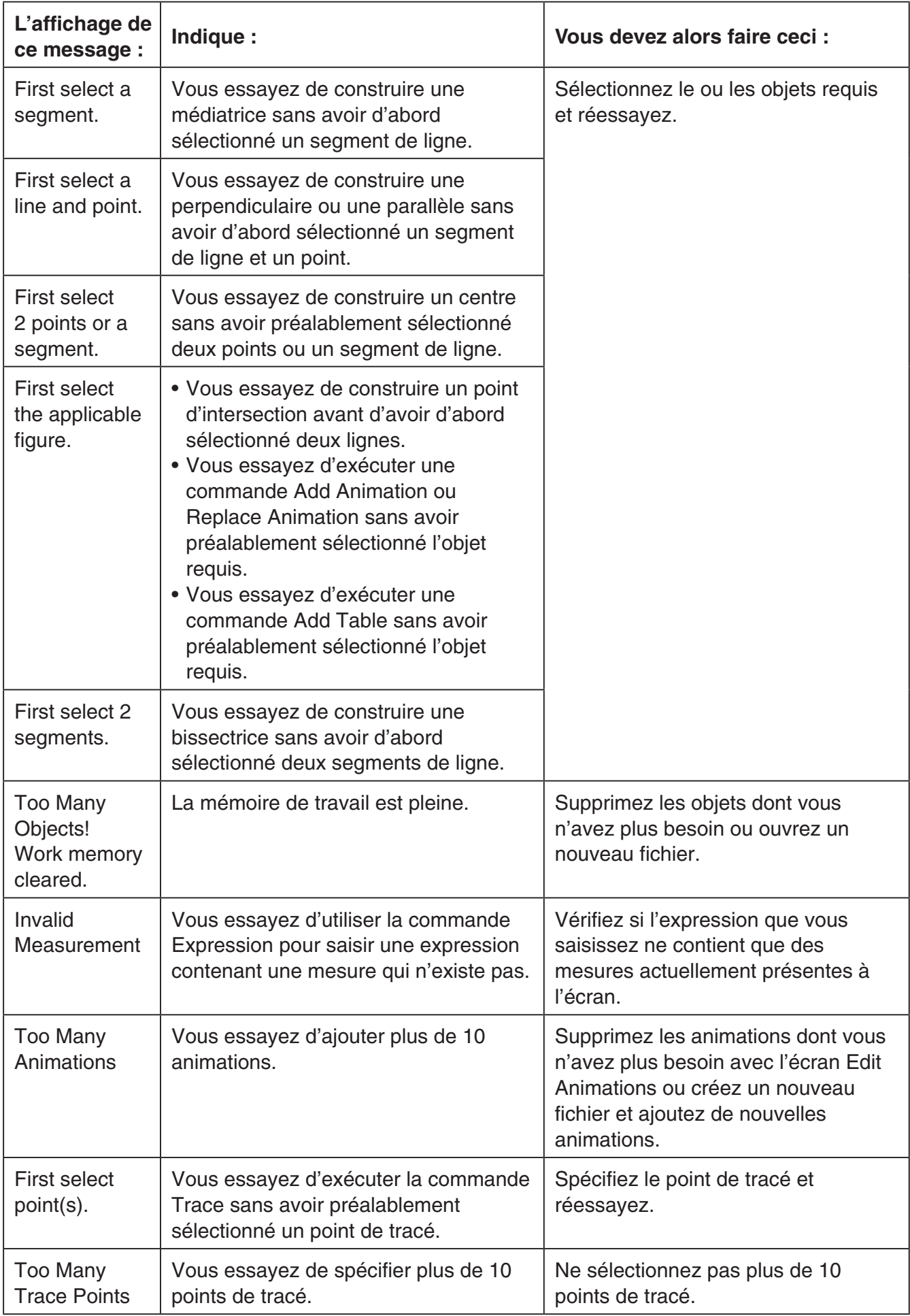

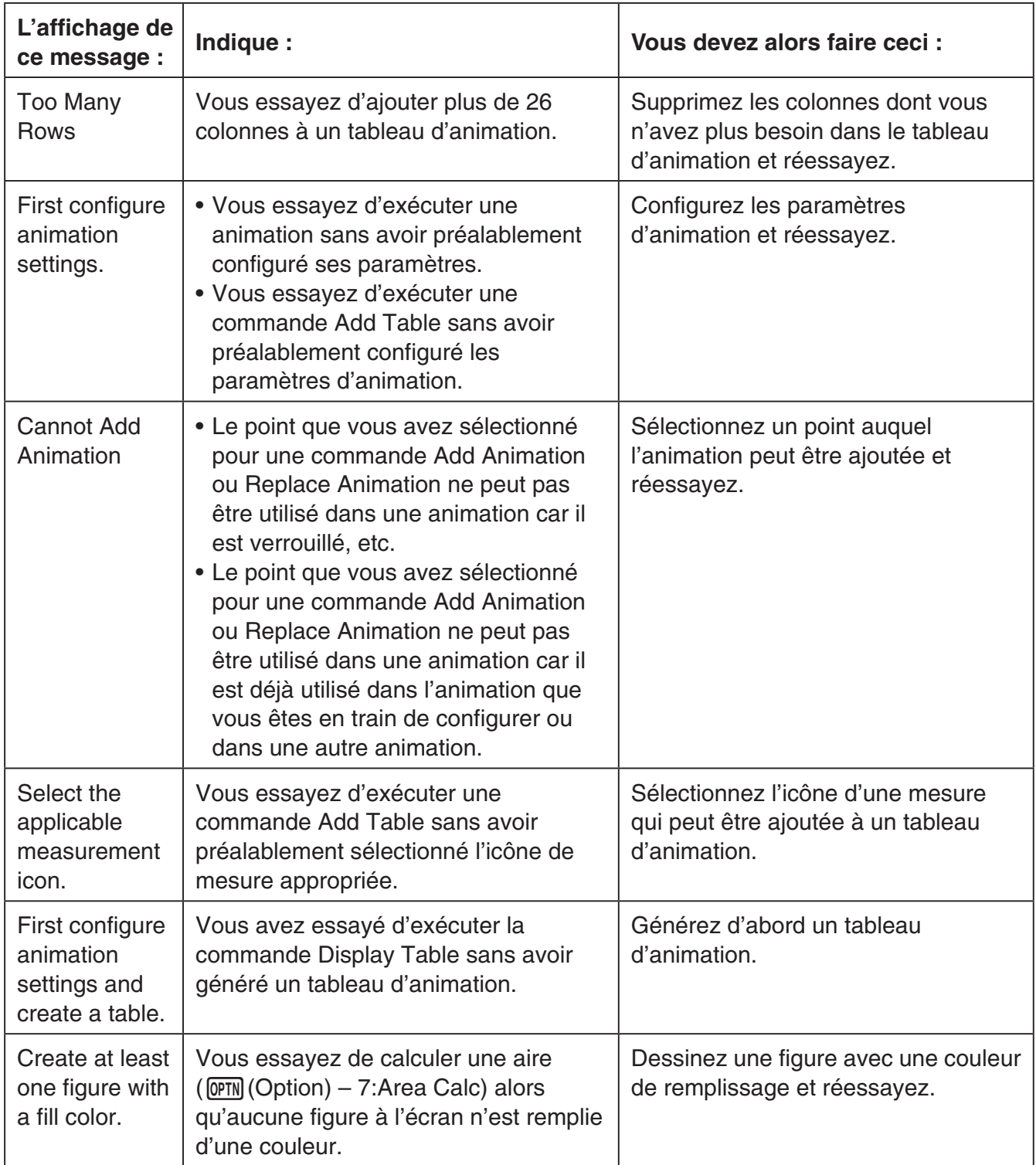

# **• Erreurs en mode Picture Plot**

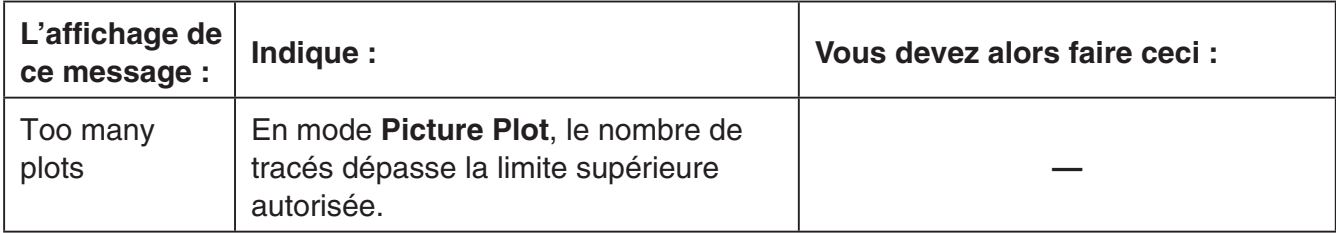

# **• Erreurs en mode 3D Graph**

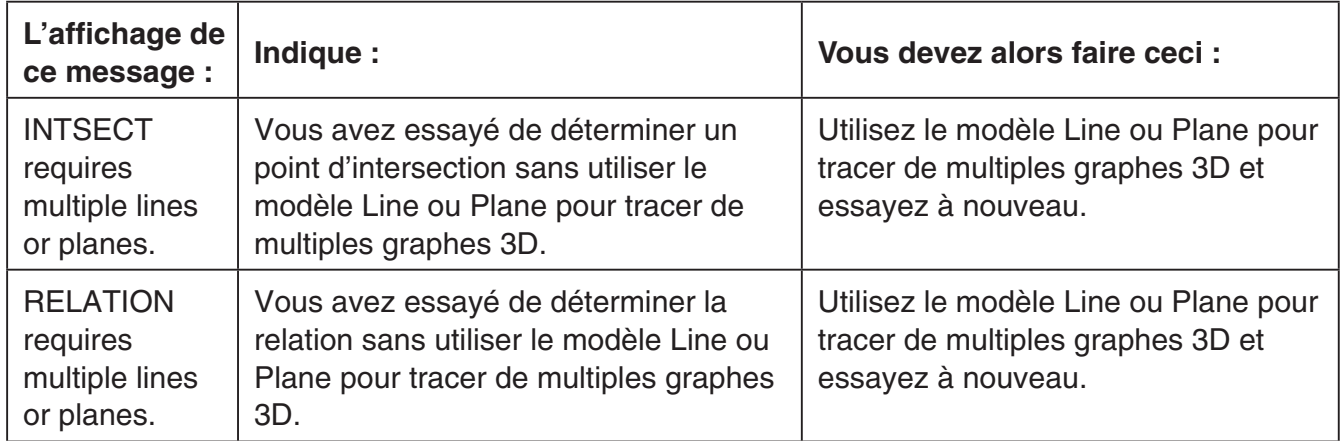

# **• Erreurs de configuration**

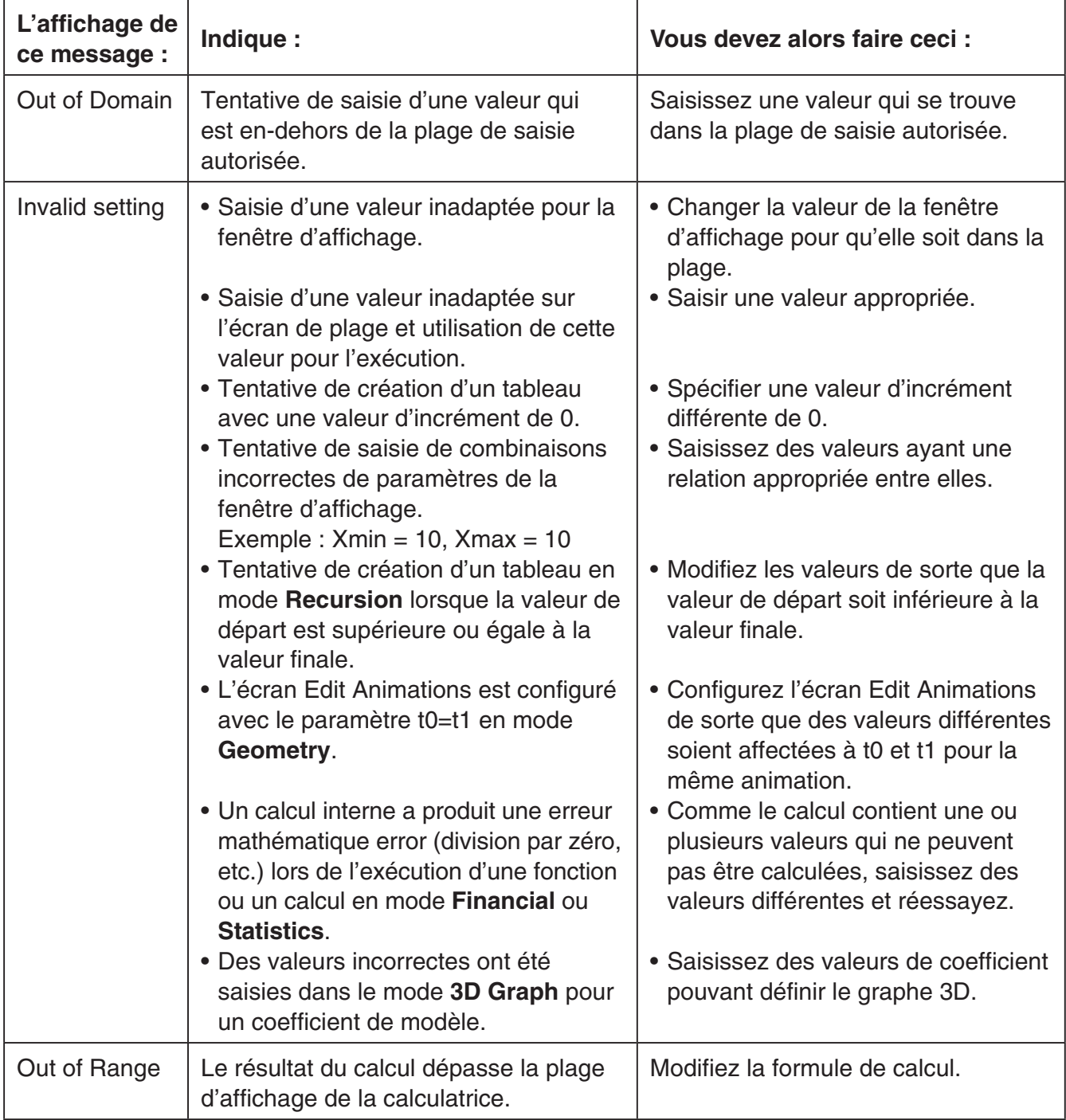

#### **• Autres erreurs**

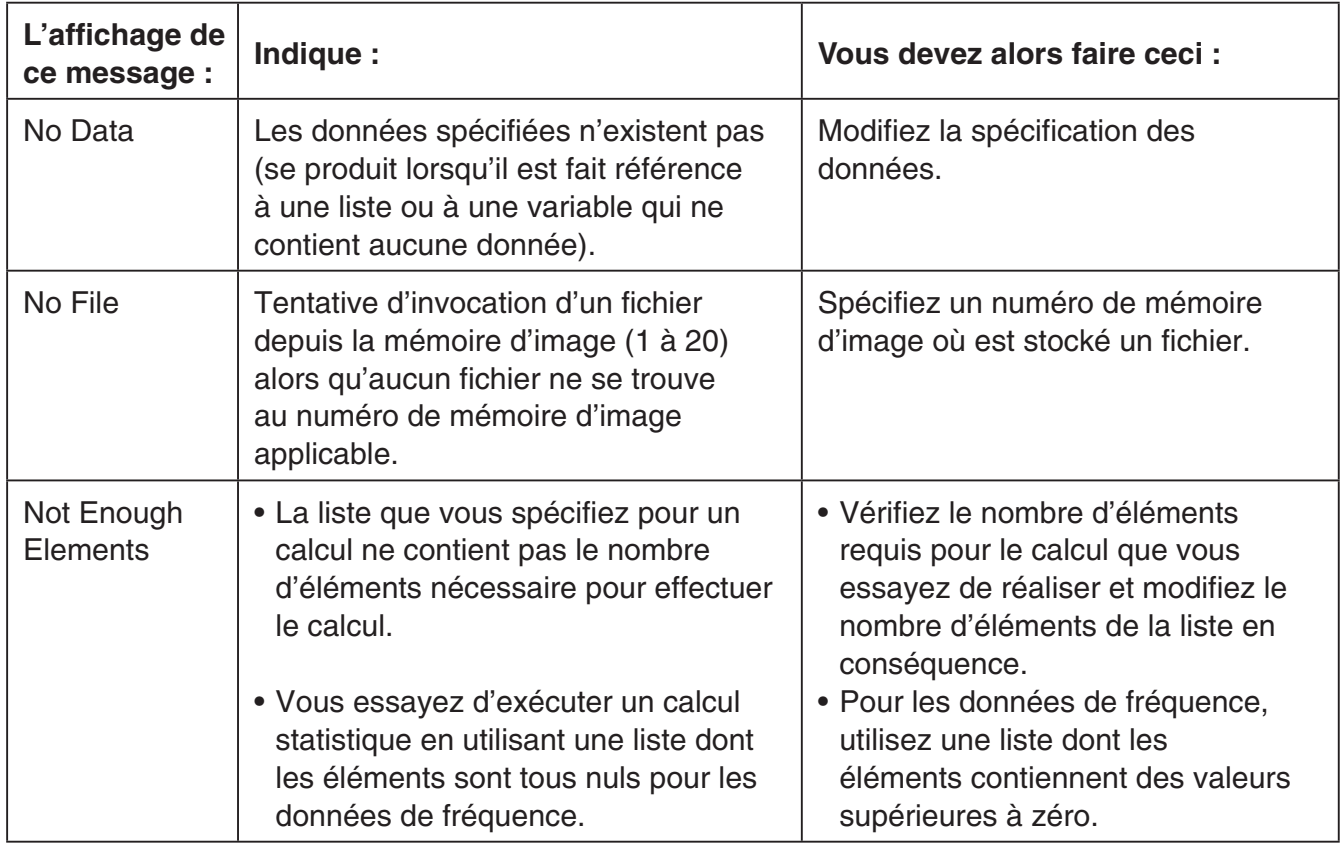

# **2. Plages de saisie**

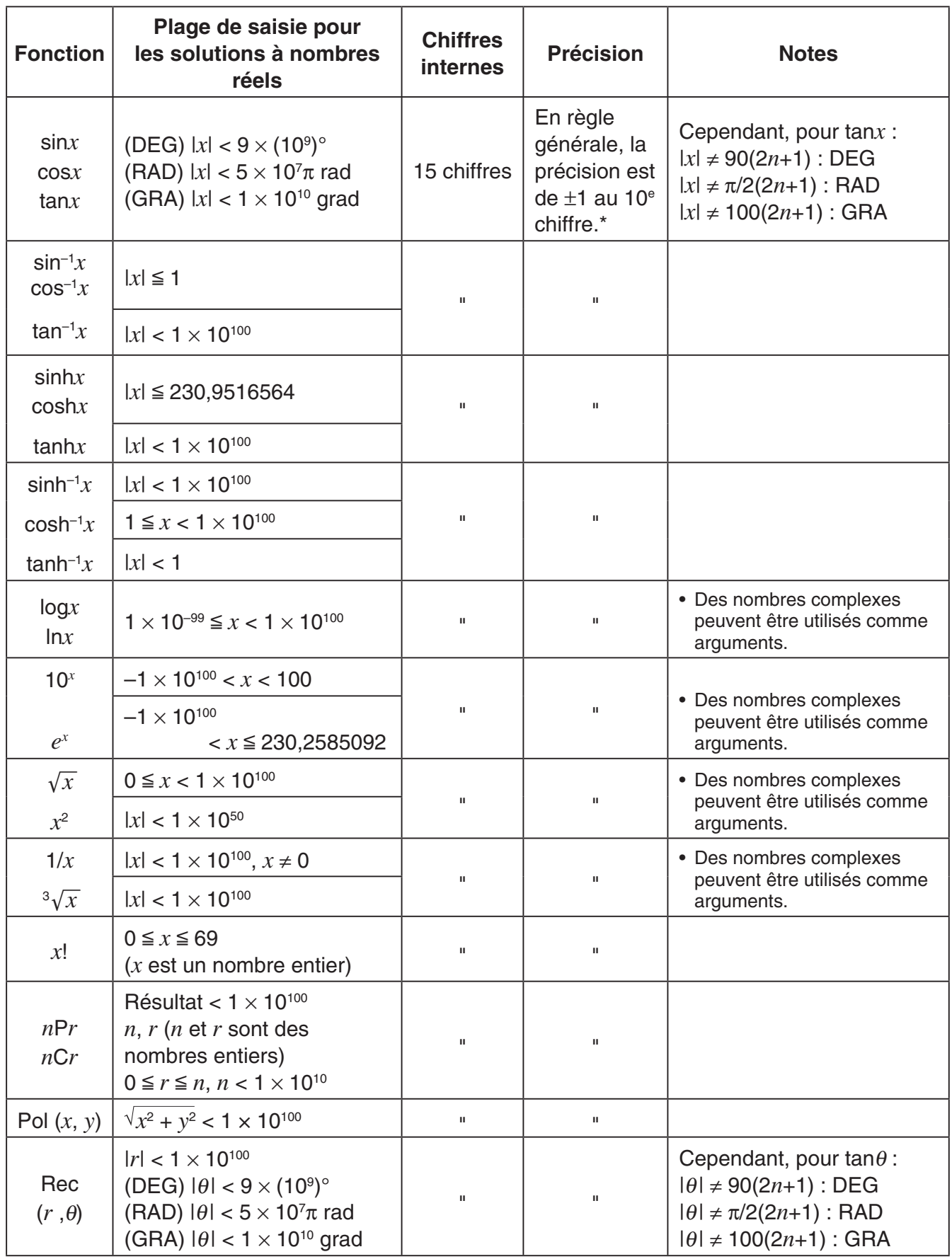

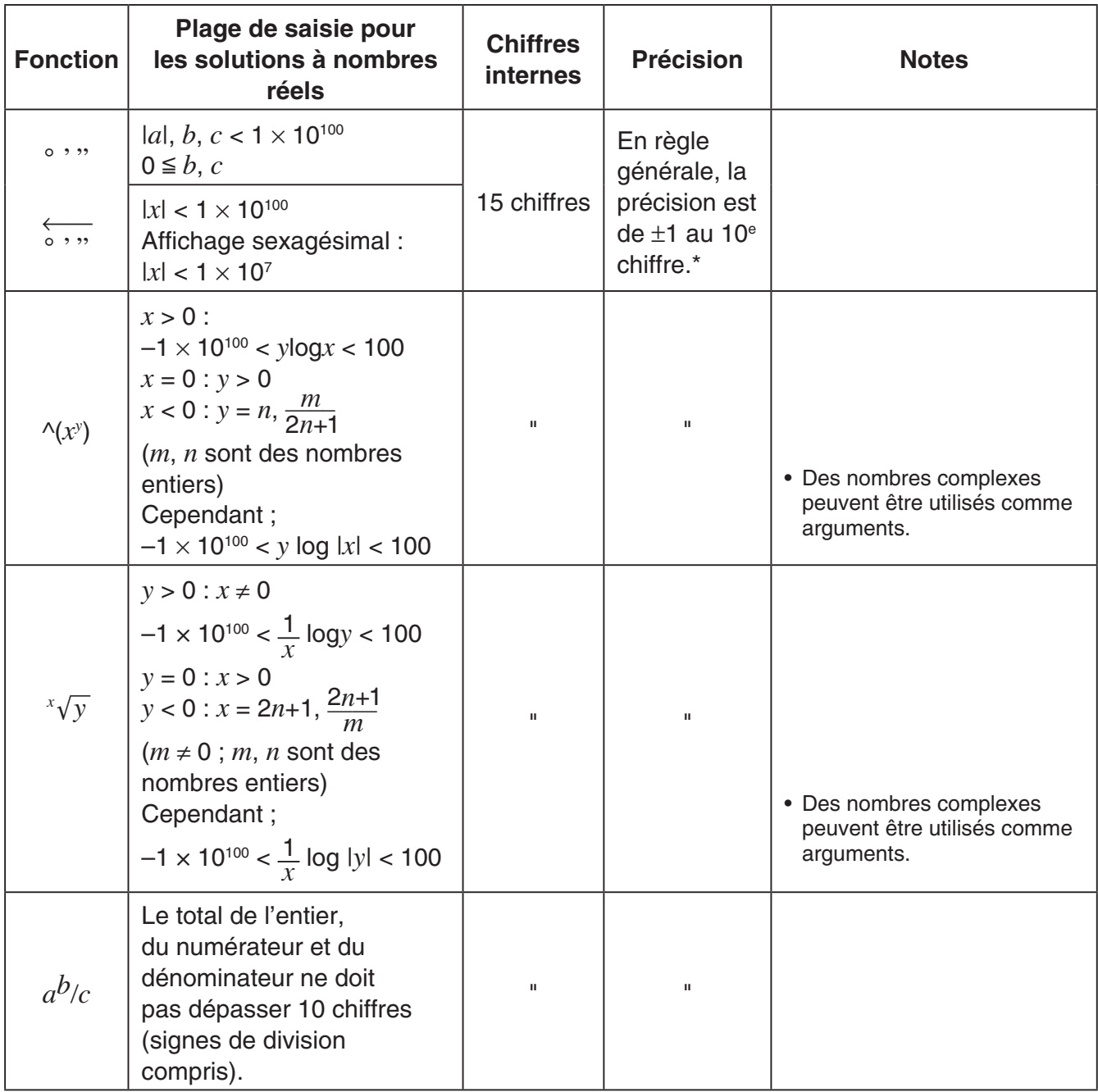

\* Pour un calcul simple, l'erreur de calcul est de  $\pm 1$  au 10<sup>e</sup> chiffre. (Dans le cas de l'affichage exponentiel, l'erreur de calcul est de  $\pm 1$  au dernier chiffre significatif.) Dans le cas de calculs consécutifs, les erreurs sont cumulées, l'erreur totale peut donc être importante. (Ceci est également valable dans le cas de calculs consécutifs internes effectués pour  $\Delta(x^y)$ ,  $\Delta(x^y)$ ,  $\Delta(x^y)$ ,  $\Delta(x^y)$ ,  $\Delta(x^y)$ *nPr*, *nCr*, etc.)

 Dans le voisinage d'un point particulier d'une fonction ou d'un point d'inflexion, les erreurs sont cumulées, l'erreur totale peut donc être importante.

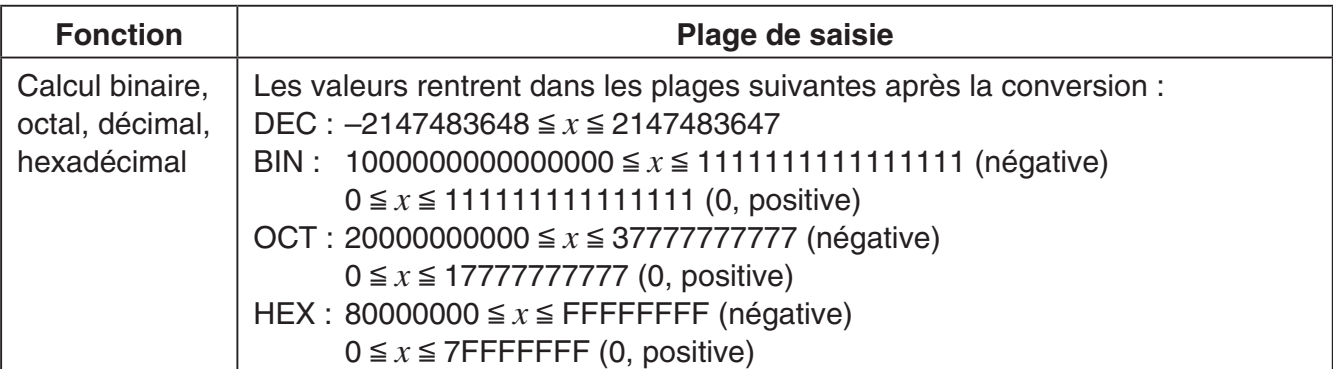

# **Modes Examen**

Les Modes Examen mettent des limites sur les fonctions de la calculatrice, ce qui permet de l'utiliser lors d'un examen ou d'un test. Votre calculatrice compte quatre Modes Examen différents.

• La sélection de l'un des Modes Examen entraîne la désactivation des modes et fonctions ci-dessous.

 Le mode **eActivity** ; le mode **Memory** ; le mode **E-CON4** ; le mode **Python** (fx-CG50/ fx-CG50 AU) ; le mode **Program** ; les commandes de programme : ⊿ (la commande de sortie), : (la commande d'instructions multiples), → (le retour chariot) ; le transfert de données ; la langue supplémentaire ; l'accès à la mémoire de stockage ; l'édition du nom d'utilisateur ; la mise à jour de l'OS ; la fonction de catalogue QR Code

• Outre les éléments ci-dessus, la sélection d'un Mode Examen spécifique désactive également les fonctions spécifiques à ce mode, tel que décrit ci-dessous.

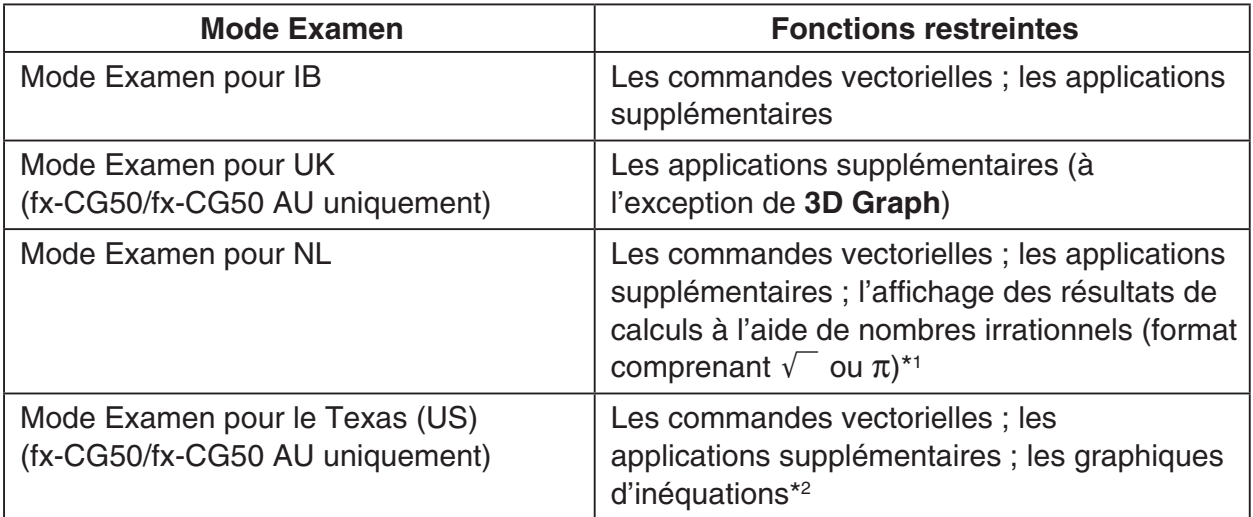

- \*1 Le paramètre « Input/Output » de l'écran de configuration (page 1-35) bascule automatiquement en « M/M » (Mth/Mix). La seule différence entre « M/M » (Mth/Mix) et « Math » est qu'il produit les résultats de calcul incluant  $\sqrt{\phantom{a}}$  ou  $\pi$  au format décimal. En Mode Examen pour NL, « Math » ne peut pas être sélectionné pour le paramètre « Input/Output ». En quittant le Mode Examen, le paramètre « Input/Output » revient au paramètre d'origine lors de votre entrée en Mode Examen. Le paramètre « M/M » (Mth/Mix) est désactivé.
- \*2 La fonction de graphique d'inégalité du mode **Graph** et la commande de graphique d'inégalité du mode **Run-Matrix** sont désactivées.
- La calculatrice sauvegarde les données de l'utilisateur (la mémoire principale) lorsque vous entrez dans un Mode Examen. Les données sauvegardées sont restaurées lorsque vous sortez du Mode Examen. Les données que vous avez créées dans un Mode Examen sont supprimées lorsque vous sortez de ce mode.

### *Important !*

- Entrez dans un Mode Examen uniquement lorsque vous passez réellement un examen ou un test.
- Seul le Mode Examen pour IB est autorisé lors des examens du diplôme International Baccalaureate® (IB).
- Il est recommandé de remplacer les piles par des neuves avant d'utiliser un Mode Examen.

• Dans un Mode Examen, le niveau de luminosité du rétroéclairage passe automatiquement à 1 si vous n'effectuez aucune opération sur la calculatrice pendant environ 30 secondes. Veuillez noter que dans un Mode Examen, le rétroéclairage ne s'éteint pas, c'est pourquoi l'alimentation de la batterie se décharge plus rapidement. Sortez du Mode Examen le plus vite possible dès que vous n'en avez plus besoin.

# **• Entrée dans un Mode Examen**

- Seuls les paramètres ci-dessous sont enregistrés avant d'entrer dans un Mode Examen. Input/Output (non enregistré dans le cas du Mode Examen pour NL), Frac Result, Angle, Complex Mode, Display, Q1Q3 Type, Language, Function menu language, Battery Type
- 1. Appuyez sur [SHIFT] [ACOM] (OFF) pour éteindre la calculatrice.
- 2. Selon le Mode Examen dans lequel vous désirez entrer, effectuez l'une des opérations suivantes.

#### **Mode Examen pour IB :**

Appuyez sur la touche  $\alpha$ <sup>o</sup> tout en maintenant enfoncées les touches  $\cos(E)$  et  $\sqrt{7}$  (M) jusqu'à ce que s'affiche la boîte de dialogue « Enter Examination Mode for IB? ».

### **Mode Examen pour UK** (fx-CG50/fx-CG50 AU

uniquement) **:**  Appuyez sur la touche  $\overline{AC}$  tout en maintenant enfoncées les touches  $\textbf{I}$  (U) et  $\textbf{I}$  (K) jusqu'à ce que s'affiche la boîte de dialogue « Enter Examination Mode for UK? ».

#### **Mode Examen pour NL :**

Appuyez sur la touche  $\overline{AC}$  tout en maintenant enfoncées les touches  $\boxed{8}$  (N) et  $\boxed{=}$  (L) jusqu'à ce que s'affiche la boîte de dialogue « Enter Examination Mode for NL? ».

#### **Mode Examen pour Texas (US)** (fx-CG50/fx-CG50 AU uniquement) **:**

Appuyez sur la touche  $\overline{AC}$  tout en maintenant enfoncées les touches  $\bigoplus$  (T) et  $\bigoplus$  (X) jusqu'à ce que s'affiche la boîte de dialogue « Enter Examination Mode for Texas (US)? ».

- 3. Appuyez sur [F1] (Yes).
- 4. Ensuite, après avoir lu le message affiché dans la boîte de dialogue, appuyez sur  $F2$ .
	- Si, lors de l'étape 2 de cette opération, vous avez effectué une opération de touches pour entrer dans l'un des Modes Examen autre que le Mode Examen pour IB, une boîte de dialogue ATTENTION s'affiche à ce moment-là. Pour poursuivre l'opération et entrer dans le Mode Examen que vous avez spécifié lors de l'étape 2,

appuyez sur  $[F1]$ (Yes). Si vous passez un examen de l'IB, appuyez sur  $[F6]$ (No) pour revenir à l'étape 2, puis effectuez l'opération de touches pour entrer dans le Mode Examen pour IB.

5. Appuyez sur [EXIT].

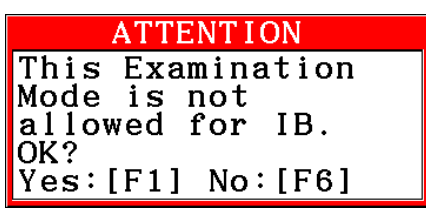

Enter Examination Mode for IB?  $Yes: [F1]$  $No$  : [F6]

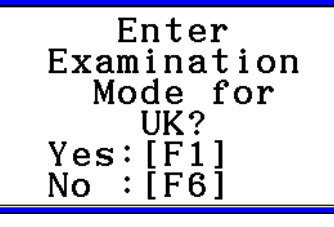

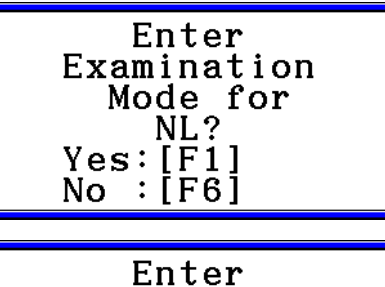

Examination

Mode for<br>Texas (US)?<br>Yes: [F1]

 $No$  : [F6]

# **• Opérations du Mode Examen de la calculatrice**

• Les écrans de Mode Examen sont identifiés par une ligne autour de l'écran et une icône clignotante dans le coin supérieur droit. La couleur de la ligne et le type d'icône dépendent du Mode Examen.

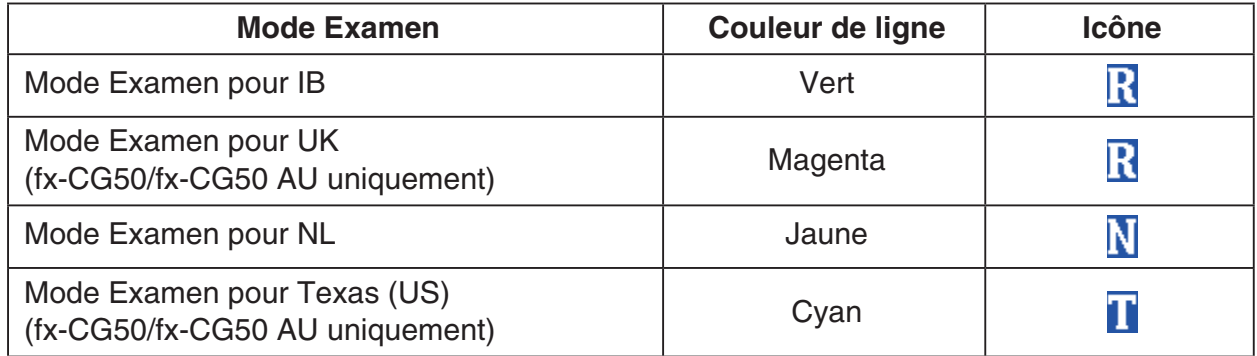

 L'intervalle de clignotement de l'icône ralentit environ 15 minutes après l'entrée dans un Mode Examen.

- En Mode Examen, le délai de mise hors tension automatique est fixé à environ 60 minutes.
- Si vous appuyez sur **APA (-)** la boîte de dialogue suivante s'affiche. La boîte de dialogue indique le temps écoulé dans un Mode Examen.

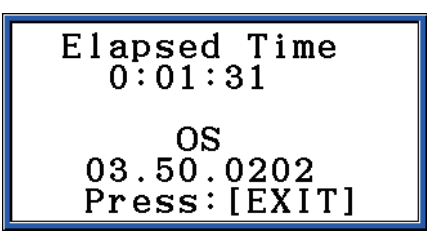

 Vous pouvez réinitialiser le compteur de temps écoulé en réalisant l'une des opérations cidessous.

- Appuyez sur le bouton RESTART.
- Retirez les piles de la calculatrice.
- Supprimez les données de la mémoire principale.
- Si vous êtes déjà dans un Mode Examen, entrez-y de nouveau.\*
	- \* Si vous êtes déjà dans un Mode Examen, vous ne pourrez pas entrer dans l'autre Mode Examen. Pour passer à l'autre Mode Examen, quittez le mode Examen actuel, puis entrez dans l'autre mode.
- Le tableau ci-dessous montre comment certaines opérations affectent les Modes Examen.

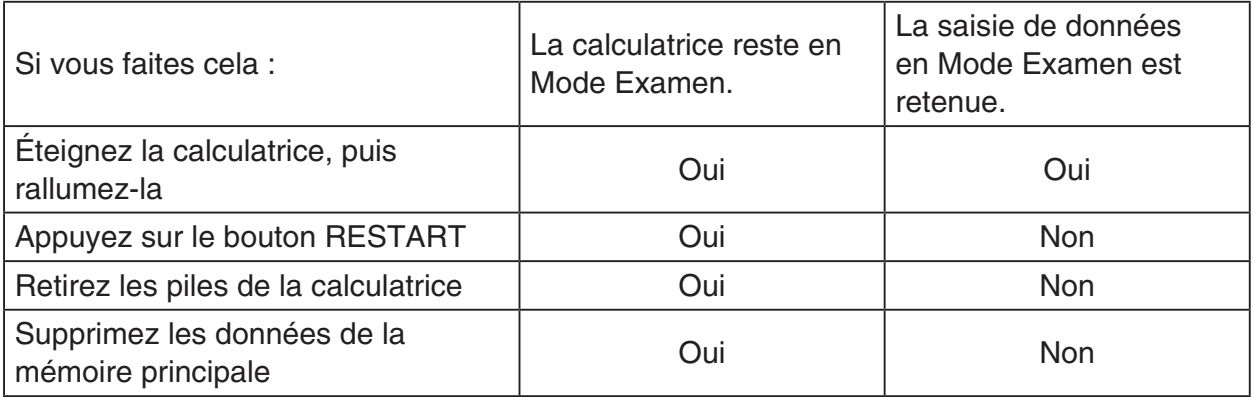

### u **Sortie d'un Mode Examen**

Il y a trois façons pour sortir d'un Mode Examen.

- (1) Sortie d'un Mode Examen par la connexion à un ordinateur.
	- 1. Utilisez le câble USB pour relier la calculatrice qui est dans l'un des Modes Examen à un ordinateur.
	- 2. Lorsque la boîte de dialogue « Select Connection Mode » s'affiche sur la calculatrice, appuyez sur la touche F1 de la calculatrice.
	- 3. Sur l'ordinateur, ouvrez le disque dur de la calculatrice.
	- 4. Sur l'ordinateur, copiez ou supprimez tout fichier qui se trouve sur le disque dur de la calculatrice.
	- 5. Mettez fin à la connexion entre la calculatrice et l'ordinateur.
		- La boîte de dialogue ci-dessous s'affiche lorsque vous sortez d'un Mode Examen.

Exit Examination Mode Restart and estore memories  $Press: **[EXIT]**$ 

(2) Sortie d'un Mode Examen en laissant s'écouler 12 heures

La mise en marche de la calculatrice environ 12 heures après l'entrée dans un Mode Examen, provoquera la sortie automatiquement du Mode Examen.

#### *Important !*

Si vous appuyez sur le bouton RESTART ou si vous remplacez les piles avant d'allumer la calculatrice, elle entrera de nouveau dans le Mode Examen lorsqu'elle sera allumée, même si 12 heures se sont écoulées.

- (3) Sortie d'un Mode Examen par la connexion à une autre calculatrice
	- 1. Sur la calculatrice qui est dans un Mode Examen (Calculatrice A), entrez dans le mode **Link** puis appuyez sur **F4** (CABLE) **F2** (3PIN).
	- 2. Utilisez le câble SB-62<sup>\*1</sup> disponible en option pour relier la Calculatrice A à une autre calculatrice qui n'est pas dans un Mode Examen (Calculatrice B).
		- \*1 Fourni avec la calculatrice dans certaines régions.

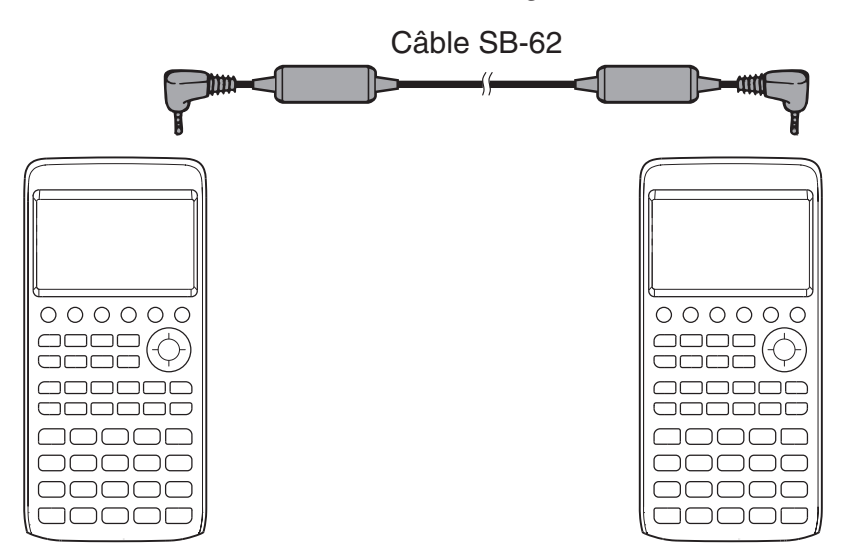

- 3. Sur la Calculatrice A, appuyez sur [F2] (RECV).
- 4. Sur la Calculatrice B<sup>\*2</sup>, entrez dans le mode Link et puis appuyez sur  $F3$ (EXAM) [F1] (UNLOCK) [F1] (Yes).
	- Vous pouvez également transférer des données à partir de la Calculatrice B à la Calculatrice A.

Exemple : Pour transférer des données de paramétrage à la Calculatrice A

- 1. Sur la Calculatrice B, entrez dans le mode **Link** et puis appuyez sur  $F1$ (TRANSMIT) $F1$ (MAIN) $F1$ (SELECT).
- 2. Utilisez  $\odot$  et  $\odot$  pour sélectionner « SETUP ».
- 3. Appuyez sur F1 (SELECT) F6 (TRANSMIT) F1 (Yes).
- \*2 Calculatrice avec fonction Mode Examen
- La ligne colorée autour de l'écran d'un Mode Examen et l'icône clignotante disparaissent lorsque vous sortez d'un Mode Examen.

#### u **Affichage de l'aide du Mode Examen**

Vous pouvez afficher l'aide du Mode Examen dans le mode **Link.**

3(EXAM)2(ENTER) ... Affiche l'aide sur l'entrée dans les Modes Examen.

 $F3$ (EXAM) $F3$ (APP) ... Affiche l'aide sur les modes et les fonctions qui sont désactivée dans les Modes Examen.

 $[F3]$ (EXAM) $[F4]$ (EXIT) ... Affiche l'aide sur la sortie des Modes Examen.

MicroPython license information The MIT License (MIT)

Copyright (c) 2013-2017 Damien P. George, and others

Permission is hereby granted, free of charge, to any person obtaining a copy of this software and associated documentation files (the "Software"), to deal in the Software without restriction, including without limitation the rights to use, copy, modify, merge, publish, distribute, sublicense, and/or sell copies of the Software, and to permit persons to whom the Software is furnished to do so, subject to the following conditions:

The above copyright notice and this permission notice shall be included in all copies or substantial portions of the Software.

THE SOFTWARE IS PROVIDED "AS IS", WITHOUT WARRANTY OF ANY KIND, EXPRESS OR IMPLIED, INCLUDING BUT NOT LIMITED TO THE WARRANTIES OF MERCHANTABILITY, FITNESS FOR A PARTICULAR PURPOSE AND NONINFRINGEMENT. IN NO EVENT SHALL THE AUTHORS OR COPYRIGHT HOLDERS BE LIABLE FOR ANY CLAIM, DAMAGES OR OTHER LIABILITY, WHETHER IN AN ACTION OF CONTRACT, TORT OR OTHERWISE, ARISING FROM, OUT OF OR IN CONNECTION WITH THE SOFTWARE OR THE USE OR OTHER DEALINGS IN THE SOFTWARE.

# *E-CON4 Application* **(English)**

#### *Important!*

• All explanations in this section assume that you are fully familiar with all calculator and Data Logger (CMA CLAB\* or CASIO EA-200) precautions, terminology, and operational procedures.

CLAB firmware must be version 2.10 or higher. Be sure to check the firmware version of your CLAB before using it.

\* For information about CMA and the CLAB Data Logger, visit [http://cma-science.nl/.](http://cma-science.nl/)

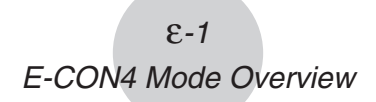

# **1. E-CON4 Mode Overview**

The first time you enter the **E-CON4** mode, a screen will appear for selecting a Data Logger.

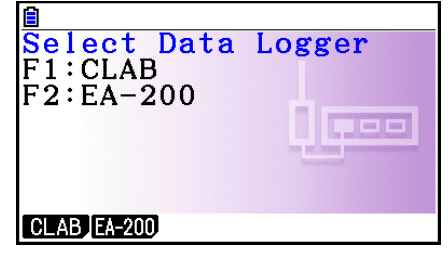

Data Logger Selection Screen

Press  $F1$ (CLAB) or  $F2$ (EA-200) to select the Data Logger you want to use.

Selecting a Data Logger will cause the sampling screen (Time-based Sampling screen) to appear.

Use the sampling screen to start sampling with the Data Logger and to view a graph of samples.

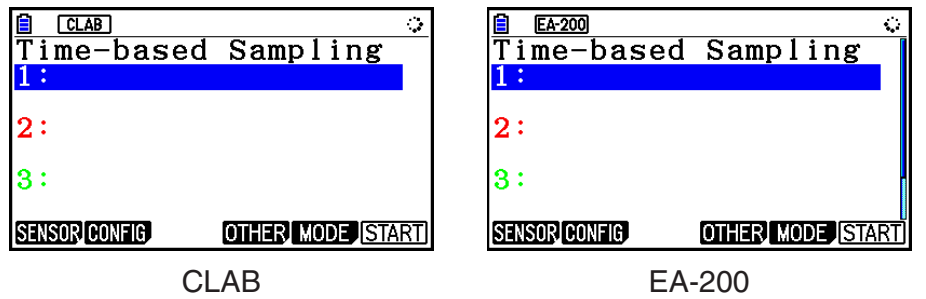

There are four sampling modes (sampling screens), described below.

- 1. Time-based Sampling ... Draws a graph simultaneously as sampling is performed. Note, however, that the graph is drawn after sampling is finished when CH1, 2, or 3, SONIC, or [START] key is specified as the trigger source, or when the sampling interval is less than 0.2 seconds.
- 2. Fast Sampling ... Select to sample high-speed phenomena (sound, etc.)
- 3. Period Sampling ... Select to perform periodic sampling starting from a start trigger event and ending with an end trigger event.
- 4. Manual Sampling ... Sampling is performed when the [EXE] key is pressed. Up to 100 samples can be taken by manual operation. Sampled data is stored in the Statistics mode list. (CLAB only)
- 5. Mic & Speaker Mode ... Select to sample sound using the built-in microphone. You can also output a waveform using the built-in speaker. (EA-200 only)
- The Data Logger selection screen will not appear from the next time you enter the **E-CON4** mode. Instead, the Time-based Sampling screen for the selected a Data Logger will appear first.
- To change the Data Logger, change the setting on the E-CON4 setup screen.
- Connecting a Data Logger that is different from the one specified for the calculator will cause an error message to appear. If this happens, use the setup screen to change the "Data Logger" setting.

# **E-CON4 Specific Setup Items**

The items described below are E-CON4 setup items that displayed only when the **SHIFT MENU (SET UP) operation is performed in the E-CON4 mode.** 

**WWW** Indicates the initial default setting of each item.

- **Data Logger** 
	- {**CLAB**}**/**{**EA-200**} ... {CLAB Data Logger}/{EA-200 Data Logger}
- **Graph Func** 
	- {**On**}**/**{**Off**} ... {show graph source data name}/{hide graph source data name}
- u **Coord**
	- {**On**}**/**{**Off**} ... {show coordinate values}/{hide coordinate values} during trace operations
- **E-CON Axes** 
	- {**On**}**/**{**Off**} ... {show axes}/{hide axes}
- **Real Scroll** 
	- {**On**}**/**{**Off**} ... {enable real-time scrolling}/{disable real-time scrolling}
- **CMA Temp BT01** 
	- {**°C**}**/**{**°F**} ... CMA Temperature BT01 measurement unit {°C}/{°F}
- **CMA Temp 0511** 
	- {**°C**}**/**{**°F**} ... CMA Temperature 0511 measurement unit {°C}/{°F}
- **CASIO Temp** 
	- {**°C**}**/**{**°F**} ... CASIO Temperature measurement unit {°C}/{°F}
- $\bullet$  Vrnr Baro
	- {**atm**}**/**{**inHg**}**/**{**mbar**}**/**{**mmHg**} ... Vernier Barometer measurement unit {atm}/{inHg}/ {mbar}/{mmHg}
- **Vrnr Gas Prs** 
	- {**atm**}**/**{**inHg**}**/**{**kPa**}**/**{**mbar**}**/**{**mmHg**}**/**{**psi**} ... Vernier Gas Pressure measurement unit {atm}/{inHg}/{kPa}/{mbar}/{mmHg}/{psi}
- **Vrnr Mag F L** 
	- {**mT**}**/**{**gauss**} ... Vernier Magnetic Field Low-amp measurement unit {mT}/{gauss}
- Vrnr Mag F H
	- {**mT**}**/**{**gauss**} ... Vernier Magnetic Field High-amp measurement unit {mT}/{gauss}

# **2. Sampling Screen**

# **E** Changing the Sampling Screen

On any sampling screen, press 5(MODE) to display the sampling mode selection screen.

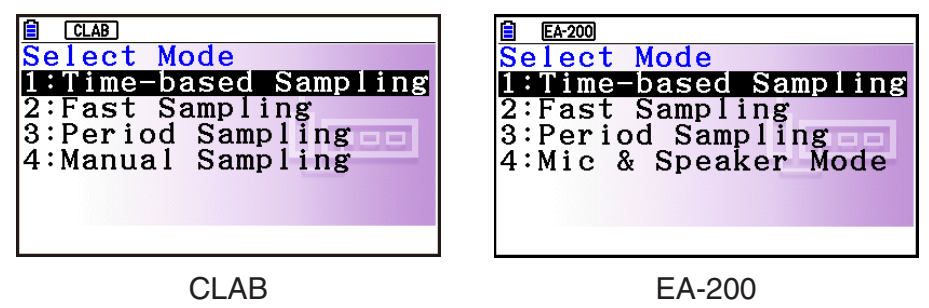

Use keys  $\Box$  through  $\Box$  to select the sampling mode that matches the type of sampling you want to perform.

# **K** Time-based Sampling Screen

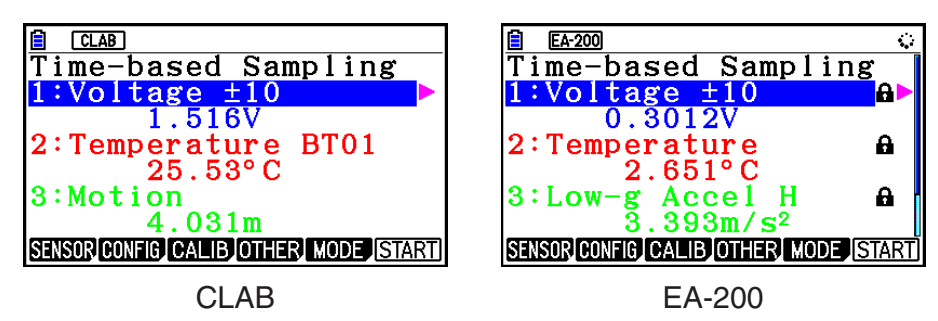

- CLAB has three channels named CH1, CH2, and CH3.
- EA-200 has four channels named CH1, CH2, CH3, and SONIC. Note, however, that up to only three channels can be used for sampling at any one time. If you try to start sampling with four channels at the same time, a "Too Many Channels" error will appear.

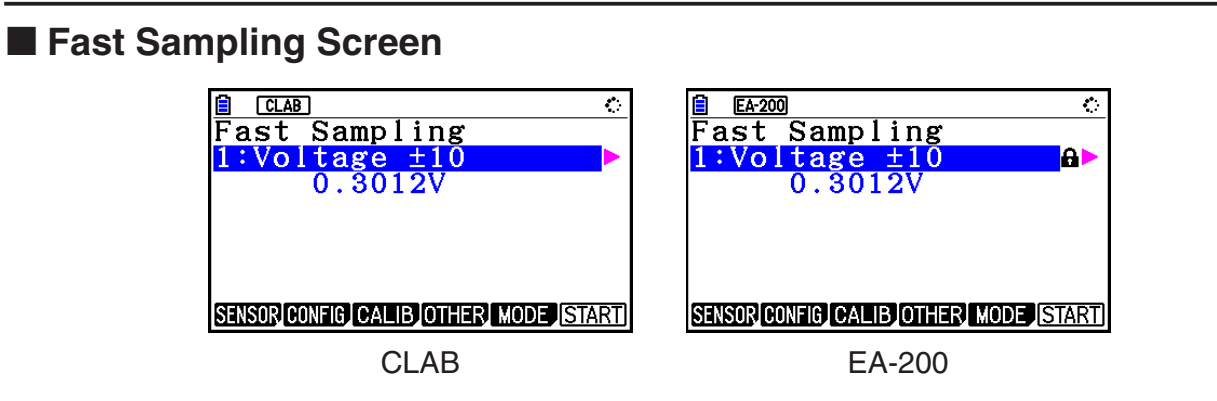

• Both CLAB and EA-200 can use CH1 only.

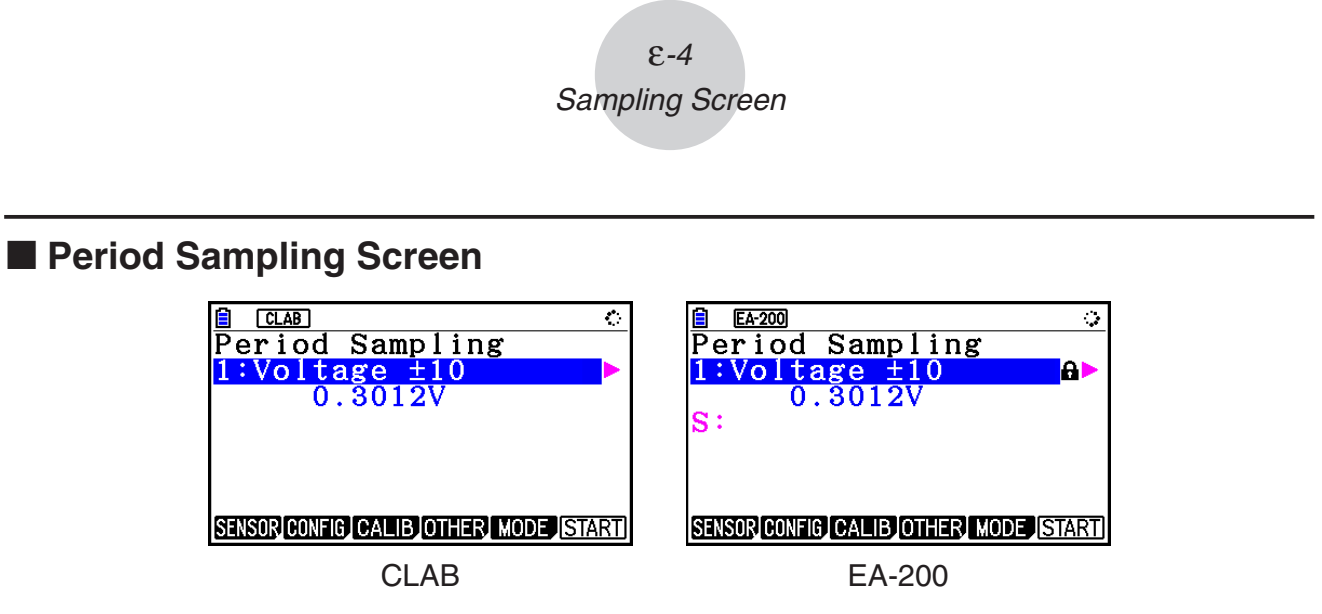

- With CLAB, only CH1 can be used.
- EA-200 has two channels (CH1 and SONIC). However, only one of these can be used.

# **K** Manual Sampling Screen (CLAB Only)

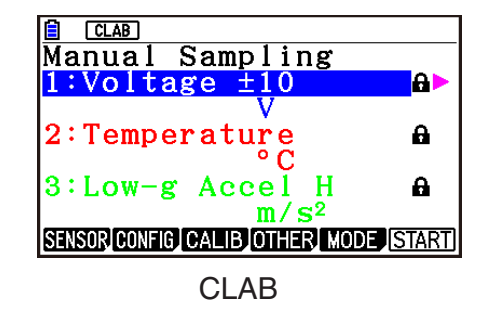

• There are three channels named CH1, CH2, and CH3.

# ■ Mic & Speaker Mode Screen (EA-200 Only)

On the sampling mode selection screen, pressing  $\overline{4}$  (Mic & Speaker Mode) displays the dialog box shown below.

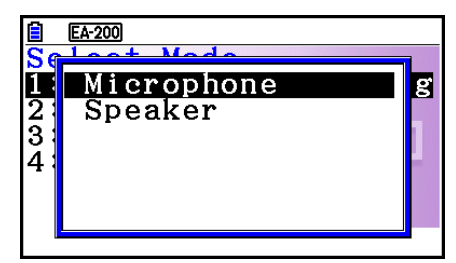

Select Microphone or Speaker.

### **• Selecting Microphone**

This displays the dialog box shown below.

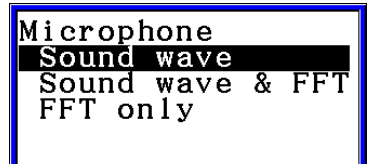

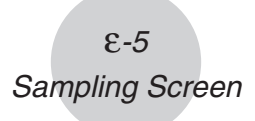

"Sound wave" records the following two dimensions for the sampled sound data: elapsed time (horizontal axis) and volume (vertical axis).

"FFT" records the following two dimensions: frequency (horizontal axis) and volume (vertical axis).

• Selecting "Sound wave" here will display the Mic & Speaker Mode screen.

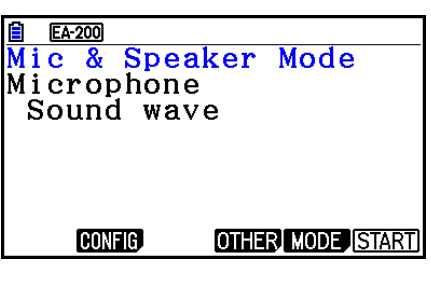

• Selecting "Sound wave & FFT" or "FFT only" will display the dialog box shown below.

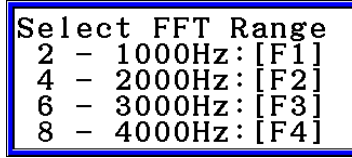

Selecting an option automatically configures parameters with the fixed values shown in the table below.

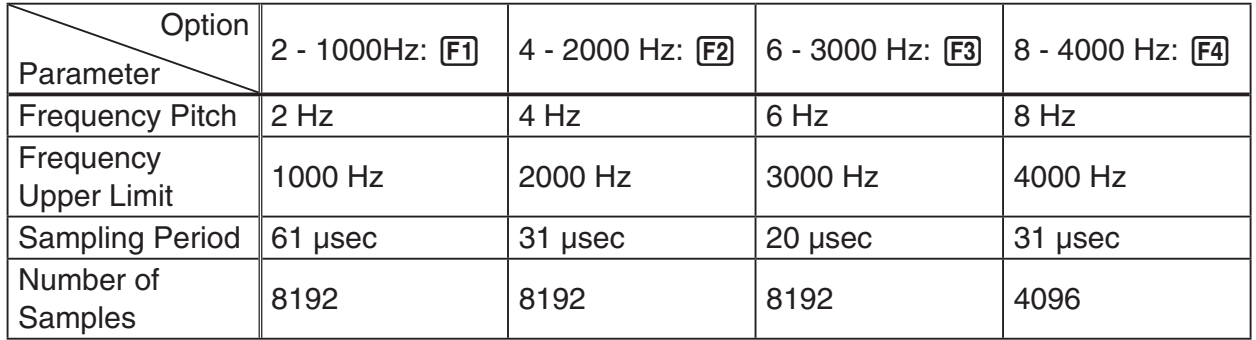

Using a function key ( $F1$ ) through  $F4$ ) to select an FFT range, will cause a Mic & Speaker Mode screen to appear.

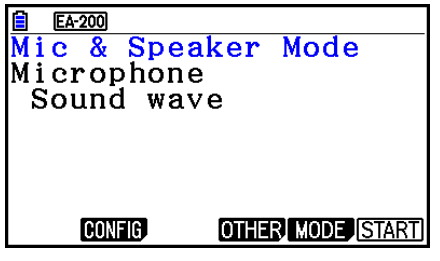

Selecting "Sound wave & FFT" Selecting "FFT only"

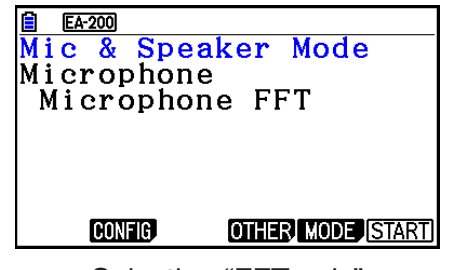

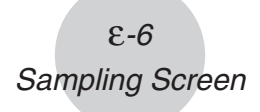

# **• Selecting Speaker**

This displays the dialog box shown below.

• Selecting "Sample Data" here will display the Mic & Speaker Mode screen.

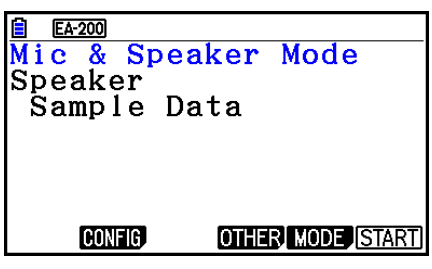

Data

**Speaker** Sample

y=f (x)

- After selecting " $y=f(x)$ ", perform the steps below. From the EA-200, output the sound of the waveform indicated by the function input on the calculator, and draw a graph of the function on the calculator unit screen.
- 1. Use the data communication cable (SB-62) to connect the communication port of the calculator with the MASTER port of the EA-200.
- 2. On the above dialog box, select " $y=f(x)$ ".
	- This displays a dialog box like the one shown below.

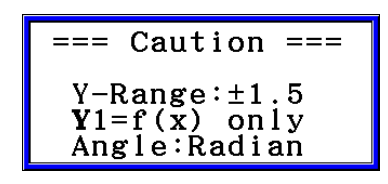

- 3. Press [EXE] to display the View Window screen.
	- The following settings will be configured automatically Ymin = −1.5, Ymax = 1.5. Do not change these settings.
- 4. Press [EXE] or [EXIT] to display the function registration screen.
- 5. In the "Y1=" line, register the function of the waveform of the sound you want to output.

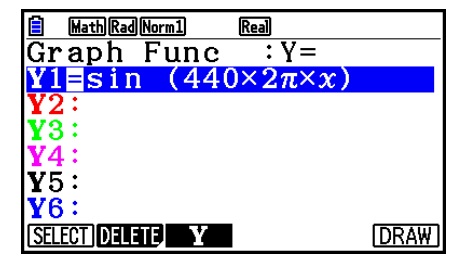

- For the angle unit, specify radians.
- Register a function with an Y-value within the range of  $\pm 1.5$ .

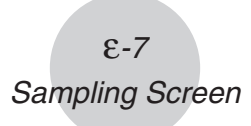

- 6. Press [F6] (DRAW) to draw the graph.
	- Drawing the graph causes a vertical cursor to appear on the display, as shown on the screenshot below. Use this graph to specify the range of the sound output from the speaker.

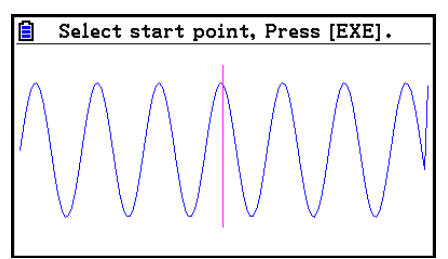

- 7. Use the  $\bigcirc$  and  $\bigcirc$  keys to move the vertical cursor of the output range start point and then press  $Ex$  to register the start point.
- 8. Use the  $\bigcirc$  and  $\bigcirc$  keys to move the vertical cursor of the output range end point and then press  $Ex$  to register the end point.
	- Setting both the start point and end point will cause the Output Frequency dialog box shown below to appear.

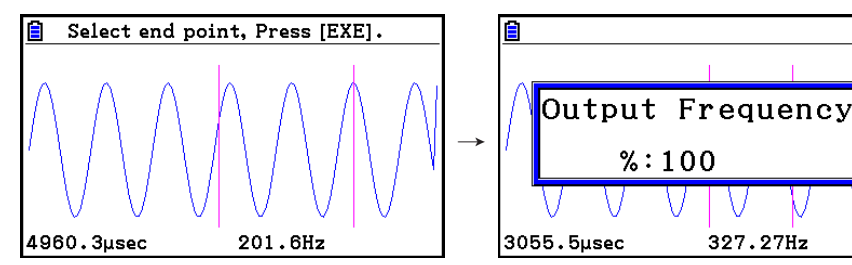

- 9. Specify the output frequency percent (%) value.
	- To output the original sound unchanged, specify 100 (%). To output a sound one octave higher than the original sound, input 200 (%). To output a sound one octave lower than the original sound, input 50 (%).
- 10. Input a percent  $(\%)$  value and then press  $Ex$ .
	- This outputs the sound of the waveform within the selected range.
	- If the specified result cannot be output as a sound, the message "Range Error" will appear. If this happens, press [EXIT] to display the screen shown below and change the settings.
- 11. To stop sound output on the EA-200, press the [START/STOP] key.
- $12.$  Press  $Ex$  $.$ 
	- This displays a screen like the one shown below.

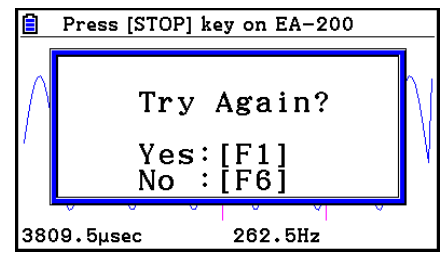

- ε-8 Sampling Screen
- 13. Depending on what you want to do, perform one of the operations below.

#### **To change the output frequency and try again:**

Press [F1] (Yes) to return to the Output Frequency dialog box. Next, perform the operation starting from step 9, above.

#### **To change the output range of the waveform graph and try again:**

Press [F6] (No) to return to the graph screen in step 6, above. Next, perform the operation starting from step 7, above.

#### **To change the function:**

Press  $[F6]$ (No) $[ETH]$  to return to the function registration screen in step 5, above. Next, perform the operation starting from step 5, above.

**To exit the procedure and return to the sampling mode selection screen:**  Press F6(No). Next, press EXT twice.

### **K** Sampling Screen Function Menu

- [F1] (SENSOR) ...... Selects the sensor assigned to a channel.
- [F2] (CONFIG) ...... Select to configure settings that control sampling (sampling period, number of samples, warm-up time, etc.)
- $F3$  (CALIB) ...... Performs auto sensor calibration.
- $FA$  (OTHER)  $\ldots$  Displays the submenu below.
	- [F] (GRAPH) ...... Graphs the samples measured by the Data Logger. You can use various graph analysis tools. (Cannot be used on the Period Sampling screen.)
	- F2 (MEMORY) …… Saves Data Logger setup data.
	- [F5] (INITIAL) ...... Initializes setting parameters.
	- [F6] (ABOUT) ...... Shows version information about the Data Logger currently connected to calculator.
- [F5] (MODE) ...... Selects a sampling mode.
- F6(START) ...... Starts sampling with the Data Logger.

ε-9 Auto Sensor Detection (CLAB Only)

# **3. Auto Sensor Detection (CLAB Only)**

When using a CLAB Data Logger, sensors connected to each channel are detected automatically. This means that you can connect a sensor and immediately start sampling.

- 1. On the setup screen, select "CLAB" for the "Data Logger" setting.
- 2. Connect the CLAB Data Logger to the calculator.
- 3. Connect a sensor to each of the CLAB channels you want to use.
	- Detection of a sensor will cause a screen like the one below to appear.

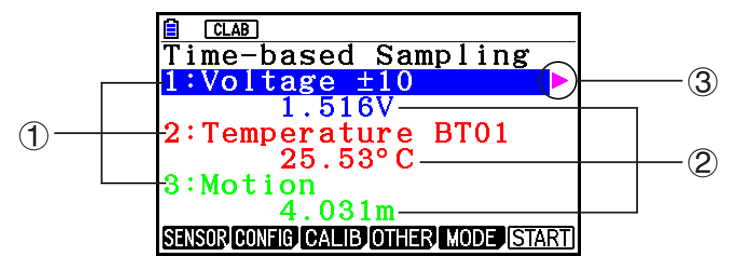

- 1 Show the names of the sensor connected to each channel.
- 2 Show the current sample values of each channel.
- 3 Selecting (highlighting) a channel causes to appear next to it. Pressing  $\odot$  displays sensor details as shown below for the currently selected sensor.

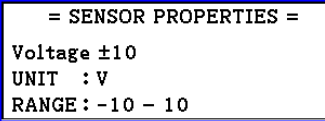

- 4. Press **F6**(START) to start sampling.
	- Some sensors do not support auto detection. If this happens, press  $\boxed{F1}$  (SENSOR) and then select the applicable sensor.

#### *Note*

• If a sensor that supports auto detection is not detected automatically, restart CLAB.

# **4. Selecting a Sensor**

On the sampling screen, press [F1] (SENSOR) to display the sensor selection screen.

# ■ Assigning a Sensor to a Channel

- 1. On the sampling screen, use  $\bigcirc$  and  $\bigcirc$  to select the channel to which you want to assign the sensor.
- 2. Press [F1] (SENSOR).
	- This displays the sensor selection screen like the one shown below. The appearance of the sensor selection screen depends on the Data Logger type and the selected channel.

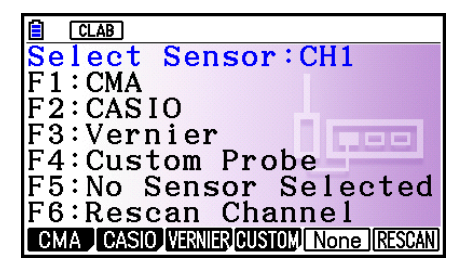

3. Press one of the function keys below.

• CH1, CH2, CH3

1(CMA) … Displays a list of CMA sensors.

2(CASIO) … Displays a list of CASIO sensors.

[F3] (VERNIER) ... Displays a list of Vernier sensors.

4(CUSTOM) … Displays a list of custom sensors. See "7. Using a Custom Probe" (page ε-23).

5(None) … Even if a sensor is connected, it is disabled.

6(RESCAN) … Deletes the sensor currently assigned to a channel (CLAB only).

• SONIC (EA-200 only)

2(CASIO) … Displays a list of CASIO sensors. Only "Motion" can be selected.

3(VERNIER) … Displays a list of Vernier sensors. You can select either "Motion" or "Photogate".

5(None) … SONIC channel not used.

#### *Note*

- After selecting "Motion" on either the CASIO or the Vernier sensor list, pressing (OPTN) will toggle smoothing (sampling error correction) between on and off. "-Smooth" will be shown on the display while smoothing is on. Nothing is displayed when off.
- Selecting "Photogate" on the Vernier sensor list will display a menu that you can use to select [Gate] or [Pulley].

[Gate] ... Photogate sensor used alone.

[Pulley] ... Photogate sensor used in combination with smart pulley.

ε-11 Selecting a Sensor

• Pressing a function key displays a dialog box like the one shown below. This shows the sensors that can be assigned to the selected channel.

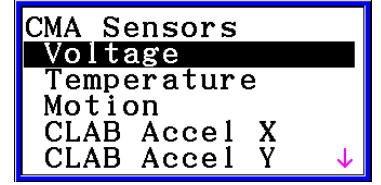

- 4. Use  $\textcircled{2}$  and  $\textcircled{3}$  to select the sensor you want to assign and then press  $\text{Ex}$ .
	- This returns to the screen in step 1 of this procedure with the name of the sensor you assigned displayed. At this time there will be a lock ( $\bigoplus$ ) icon to the right of the sensor name. This icon indicates the sensor you assigned with the operation above.

#### *Note*

• You can also assign a custom probe to a channel. To do so, press  $F4$  (CUSTOM) to display the custom probe list. Use this list to select a custom probe and then press  $ExE$ .

#### ■ Disabling a Sensor

Perform the steps below when you do not want to perform sampling with a sensor that is connected to the Data Logger.

- 1. On the sampling screen, use  $\textcircled{\textsf{s}}$  and  $\textcircled{\textsf{r}}$  to select the sensor you want to disable.
- 2. Press **F1** (SENSOR).
	- This displays the sensor selection screen.
- 3. Press F5 (NONE).
	- This returns to the screen in step 1 of this procedure with no sensor assigned to the channel. There will be a lock  $\left(\bigoplus$  icon indicated for the channel in this case.
	- The above operation also disables sensor auto detection.

# **Removing the Sensor Assigned to a Channel (CLAB Only)**

- 1. On the sampling screen, use  $\textcircled{a}$  and  $\textcircled{b}$  to select the sensor you want to remove.
- 2. Press Fil(SENSOR).
	- This displays the sensor selection screen.
- 3. Press [F6] (RESCAN).
	- This returns to the screen in step 1 of this procedure with no sensor assigned to the channel. There will be no lock  $\left( \bigoplus \right)$  icon indicated for the channel in this case.
	- The above operation also enables sensor auto detection.

# **5. Configuring the Sampling Setup**

You can configure detailed settings to control individual sampling parameters and to configure the Data Logger for a specific application. Use the Sampling Config screen to configure settings.

There are two configuration methods, described below.

- Method 1 ... With this method, you configure settings for the sampling interval (Interval) and number of samples (Samples).
- Method 2 ... With this method, you configure settings for the number of samples per second (Sample/sec) and the total sampling time (Total Time).

You can also use the Sampling Config screen to configure trigger settings. See "Trigger Setup" (page ε-15).

Initial default settings are shown below.

- Setting Method: Method 1
- Interval: 0.2 sec
- Samples: 101
- Sample/sec: 5 (This setting is not displayed in the case of Method 1.)
- Total Time: 20 sec
- Warm-up: Auto

In the case of "Manual Sampling", a special Manual Sampling Config screen will appear. For more information, refer to "Configuring Manual Sampling Settings" (page ε-19).

# $\blacksquare$  **Using Method 1 to Configure Settings**

- 1. On the sampling screen, press [F2] (CONFIG).
	- This displays the Sampling Config screen with "Interval" highlighted.

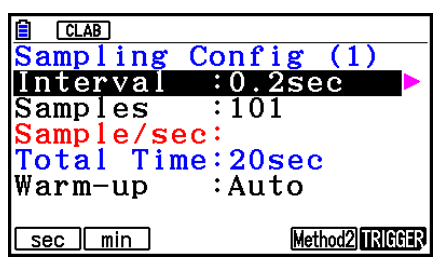

- 2. Press  $F1$  (sec) or  $F2$  (min) to specify the sampling interval unit.
- 3. Press  $\odot$ .
	- This displays a dialog box for configuring the sampling interval setting.
- 4. Input the sampling interval and then press [EXE].

ε-13 Configuring the Sampling Setup

5. Press  $\bigcirc$  to move the highlighting to "Samples".

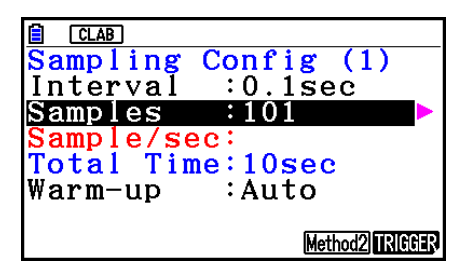

Config  $(1)$ 

 $:0.1$ sec  $: 200$ 

Method2 RIGGER

∶Auto

Sample/sec:<br>Total Time:19.9sec

 $CLAB$ 

Samples

Warm-up

Auto Manual None

Sampling Interval

- When the sampling mode is "Periodic Sampling" and a CMA or Vernier Photogate Pulley is assigned to the channel, "Distance" will be displayed in place of "Samples". For information about "Distance", see "To configure the Distance setting" below.
- 6. Press  $\odot$ .
	- This displays a dialog box for specifying the number of samples.
- 7. Input the number of samples and then press  $Ex$ .
- 8. Press  $\odot$  to move the highlighting to "Warm-up".

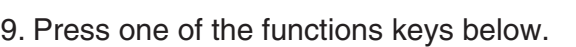

1(Auto) … Automatically configures warm-up time settings for each sensor.

2(Manual) … Select for manual input of the warm-up time in seconds units.

3(None) … Disables warm-up time.

- Pressing  $F2$  (Manual) displays a dialog box for specifying the warm-up time. Input the warm-up time and then press  $Ex$ .
- When the sampling mode is "Fast Sampling", "FFT Graph" will be displayed in place of "Warm-up". For information about "FFT Graph", see "To configure the FFT Graph setting" below.

10. After all of settings are the way you want, press [EXIT].

• This returns to the sampling screen.

#### **• To configure the Distance setting**

Move the highlighting to "Distance" and then press  $F1(NUMBER)$ . This displays a dialog box for specifying the drop distance for the smart pulley weight.

Input a value from 0.1 to 4.0 to specify the distance in meters.

### **• To configure FFT Graph setting**

In place of step 9 of the procedure under "Using Method 1 to Configure Settings", specify whether or not you want to draw a frequency characteristics graph (FFT Graph).

- 1(On) ... Draws an FFT graph after sampling is finished. Use the dialog box that appears to select a frequency.
- 2(Off) ... FFT Graph no drawn after sampling is finished.

# **K** Using Method 2 to Configure Settings

- 1. On the sampling screen, press [F2] (CONFIG).
	- This displays the Sampling Config screen.
- 2. Press [F5] (Method2).
	- This will cause the highlighting to move to "Sample/sec".

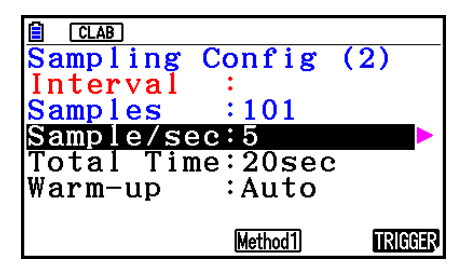

3. Press  $\odot$ .

- This displays a dialog box for specifying the number of samples per second.
- 4. Input the number of samples and then press  $Ex$ .
- 5. Press  $\odot$  to move the highlighting to "Total Time".

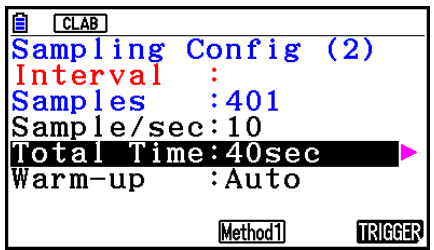

- 6. Press  $\odot$ .
	- This displays a dialog box for specifying the sampling time.
- 7. Input the sampling time and then press  $ExE$ .
- 8. Press  $\odot$  to move the highlighting to "Warm-up".
	- Use the same procedure as that for Method 1 to configure the "Warm-up" setting.
- 9. After all of settings are the way you want, press **EXIT**.
	- This returns to the sampling screen.

### u **To switch between Method 1 and Method 2**

If the current method is Method 1, press  $[FB]$  (Method2) to switch to Method 2. This will cause the highlighting to move to "Sample/sec".

If the current method is Method 2, press  $FA(Method1)$  to switch to Method 1. This will cause the highlighting to move to "Interval".

If the highlighting is located at "Warm-up", it will not move when you switch from Method 1 to Method 2.

Switching from Method 1 to Method 2 will cause Method 2 values to be automatically calculated and configured in accordance with the values you input with Method 1. Values are also automatically calculated when you switch from Method 2 to Method 1.

#### ε-15 Configuring the Sampling Setup

#### **• Input Ranges**

#### **Method 1**

Interval (sec): 0.0005 to 299 sec

(0.02 to 299 sec for the Motion sensor. 0.0025 to 299 sec for the CLAB built-in 3-axis accelerometer.)

Interval (min): 5 to 240 min

(With some sensors, a setting of five minutes or greater is not supported.)

Samples: 10 to 10001

#### **Method 2**

Sample/sec: 1 to 2000

(1 to 50 sec for the CMA Motion sensor. 1 to 400 for the CLAB built-in 3-axis accelerometer.)

- An error message will be displayed if you input a value for a setting that causes the automatically calculated number of samples (Samples) setting to become a value that is outside the allowable input range.
- Only Method 1 settings are supported when the Interval setting is 5min or greater.

# **K** Trigger Setup

You can use the Trigger Setup screen to specify the event that causes sampling to start (EXE) key operation, etc.). The event that causes sampling to start is called the "trigger source", which is indicated as "Source" on the Trigger Setup screen.

The following table describes each of the eight available trigger sources.

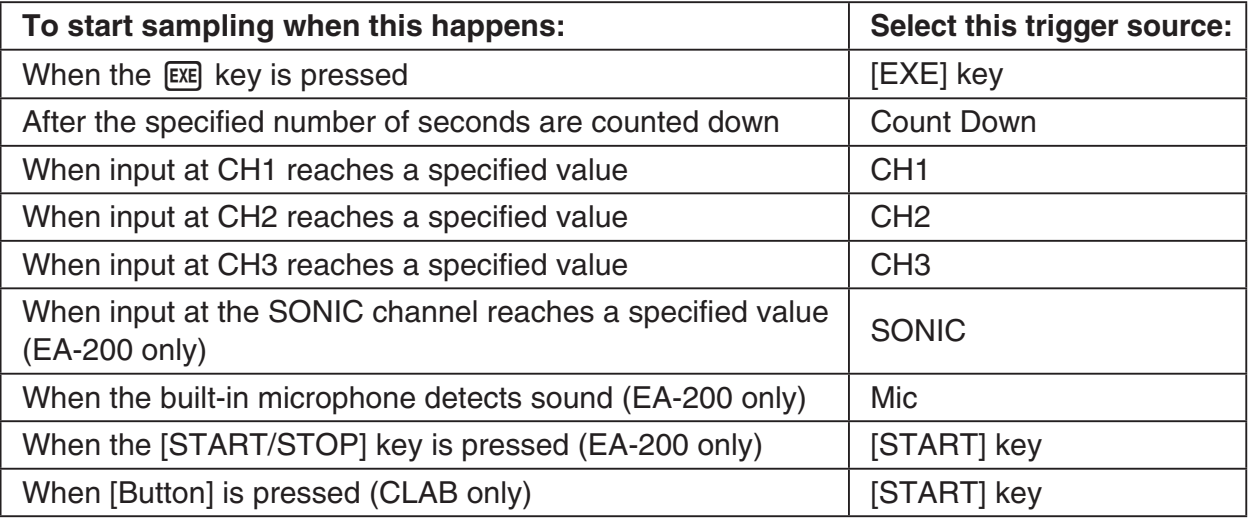

ε-16 Configuring the Sampling Setup

## **• To configure Trigger Setup settings**

- 1. While the Sampling Config screen is on the display, press [F6] (Trigger).
	- This displays the Trigger Setup screen with the "Source" line highlighted.
	- The function menu items that appears in the menu bar depend on the sampling mode. The nearby screen shows the function menu when "Time-based Sampling" is selected as the sample sampling mode.

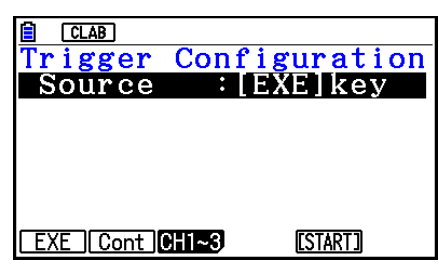

- 2. Use the function keys to select the trigger source you want.
	- The following shows the trigger sources that can be selected for each sampling mode.

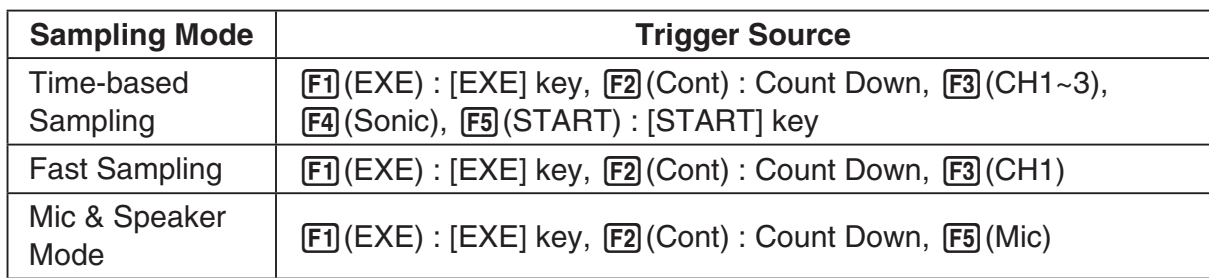

- When the sampling mode is "Time-based Sampling" and the "Interval" setting is five minutes or greater, the trigger source is always the [EXE] key.
- When the sampling mode is "Period Sampling", the trigger source is always CH1. However, when the SONIC channel is being used on the EA-200, the trigger source is always SONIC.
- 3. Perform one of the following operations, in accordance with the trigger source that was selected in step 2.

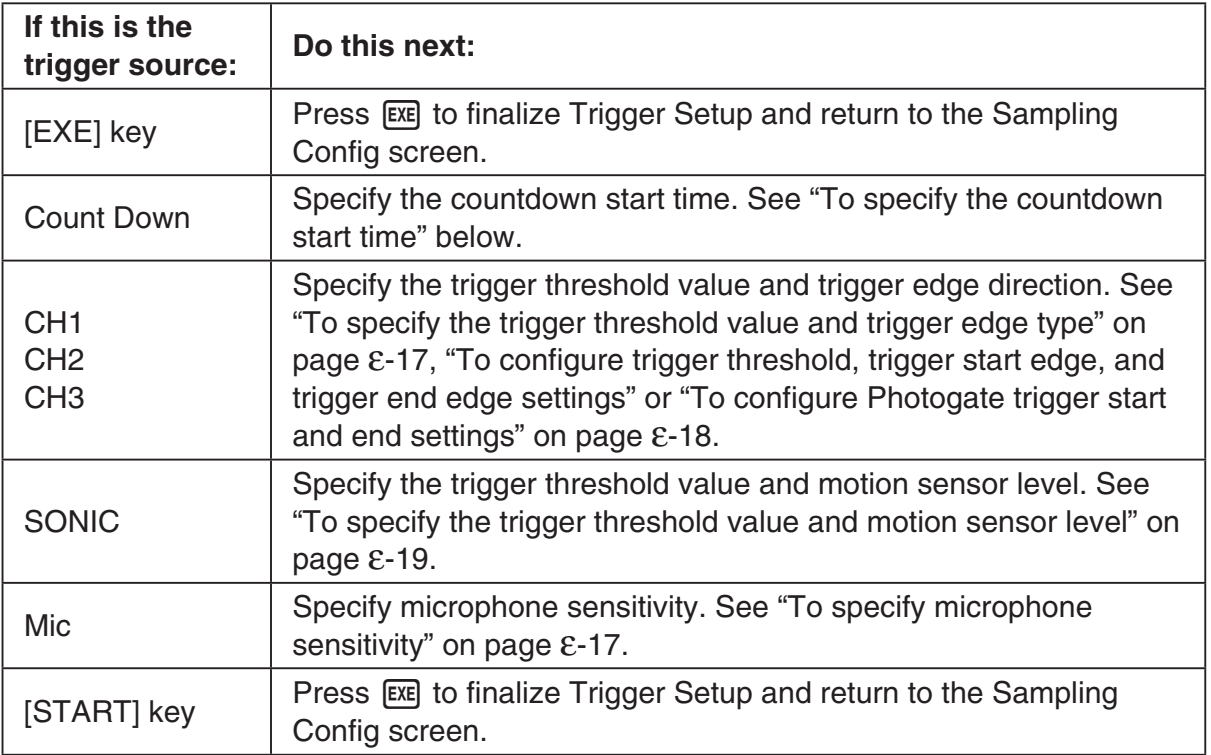

#### **• To specify the countdown start time**

- 1. Move the highlighting to "Timer".
- 2. Press  $\boxed{F1}$ (Time) to display a dialog box for specifying the countdown start time.
- 3. Input a value in seconds from 1 to 10.
- 4. Press [EXE] to finalize Trigger Setup and return to the Sampling Config screen.

#### **• To specify microphone sensitivity**

1. Move the highlighting to "Sense" and then press one of the function keys described below.

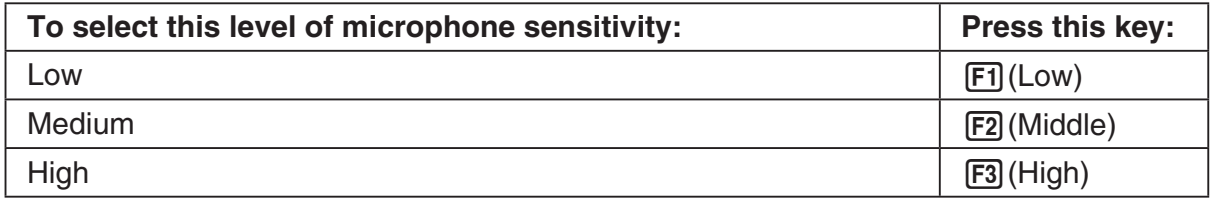

2. Press [EXE] to finalize Trigger Setup and return to the Sampling Config screen.

#### **• To specify the trigger threshold value and trigger edge type**

Perform the following steps when "Time-based Sampling" or "Fast Sampling" is specified as the sampling mode.

- 1. Move the highlighting to "Threshold".
- 2. Press  $[F1]$ (EDIT) to display a dialog box for specifying the trigger threshold value, which is value that data needs to attain before sampling starts.

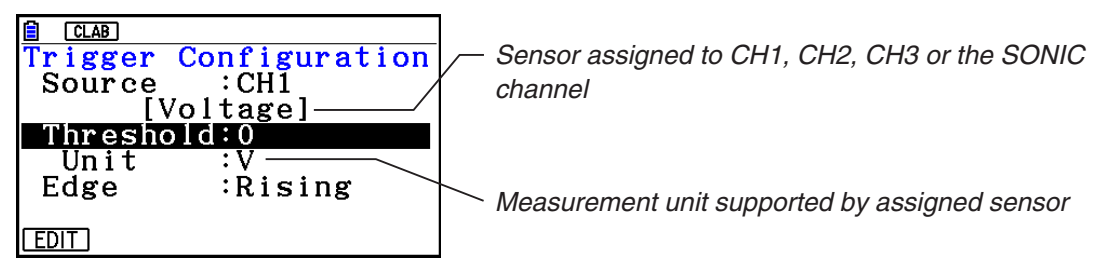

- 3. Input the value you want, and then press  $ExE$ .
- 4. Move the highlighting to "Edge".
- 5. Press one of the function keys described below.

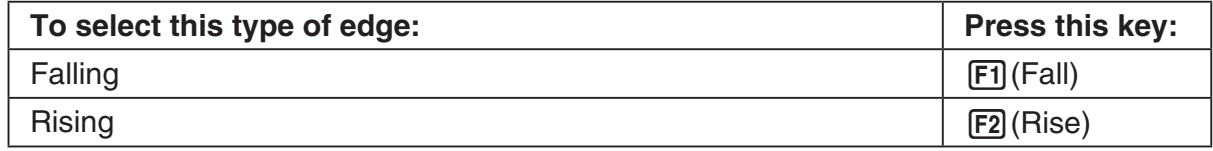

6. Press [EXE] to finalize Trigger Setup and return to the Sampling Config screen.

**• To configure trigger threshold, trigger start edge, and trigger end edge settings**

Perform the following steps when "Period Sampling" is specified as the sampling mode.

- 1. Move the highlighting to "Threshold".
- 2. Press  $[F1]$ (EDIT) to display a dialog box for specifying the trigger threshold value, which is value that data needs to attain before sampling starts.
- 3. Input the value you want.
- 4. Move the highlighting to "Start to".
- 5. Press one of the function keys described below.

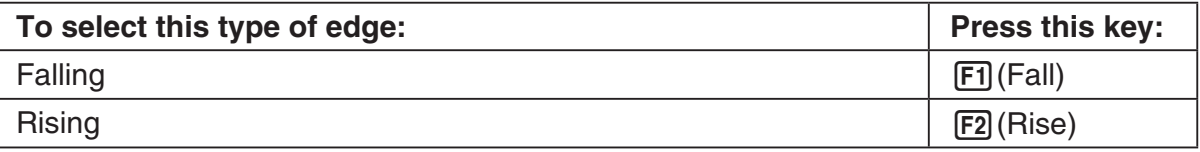

- 6. Move the highlighting to "End Edge".
- 7. Press one of the function keys described below.

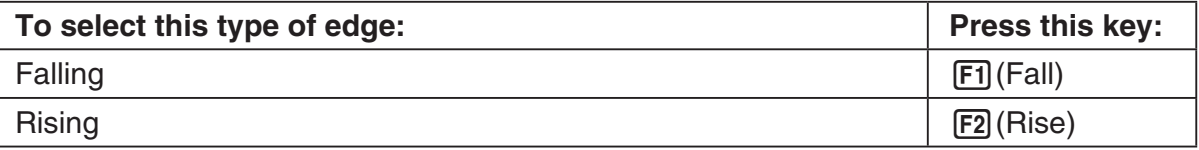

8. Press [EXE] to finalize Trigger Setup and return to the Sampling Config screen.

### **• To configure Photogate trigger start and end settings**

Perform the following steps when CH1 is selected as a Photogate trigger source. Perform the operation below even while Vernier Photogate is assigned to the SONIC channel when performing Period Sampling with the EA-200.

- 1. Move the highlighting to "Start to".
- 2. Press one of the function keys described below.

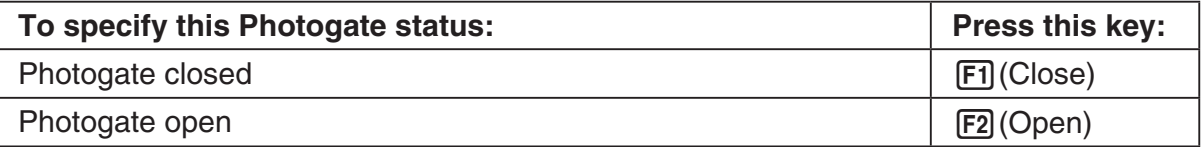

- 3. Move the highlighting to "End Gate".
- 4. Press one of the function keys described below.

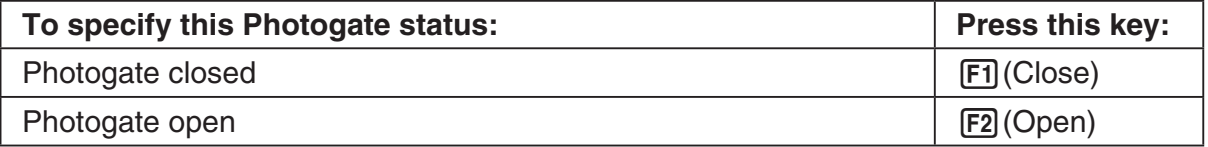

5. Press [EXE] to finalize Trigger Setup and return to the Sampling Config screen.

#### **• To specify the trigger threshold value and motion sensor level**

- 1. Move the highlighting to "Threshold".
- 2. Press  $F1$ (EDIT) to display a dialog box for specifying the trigger threshold value, which is value that data needs to attain before sampling starts.
- 3. Input the value you want, and then press  $ExE$ .
- 4. Move the highlighting to "Level".
- 5. Press one of the function keys described below.

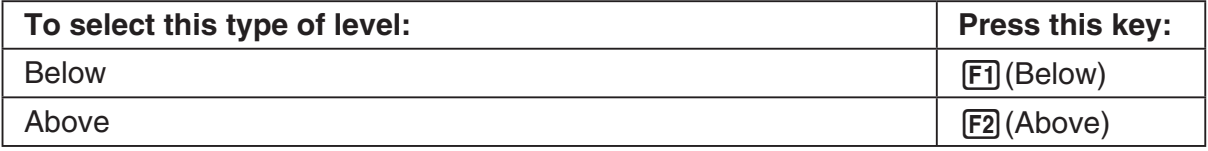

6. Press [EXE] to finalize Trigger Setup and return to the Sampling Config screen.

# **E** Configuring Manual Sampling Settings

- 1. On the Manual Sampling screen, press [F2] (CONFIG).
	- The Sampling Config screen is shown below.

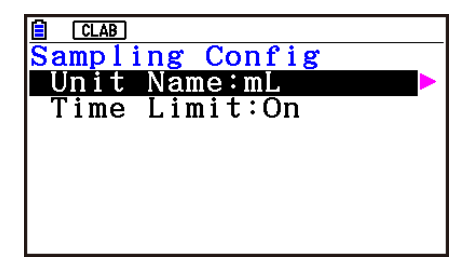

- 2. Press  $\odot$ .
- 3. Input up to 8 characters for the unit name and then press  $ExE$ .
- 4. Press  $\odot$  to move the highlighting to "Time Limit".
- 5. Press one of the function keys below.
	- [F1] (On) ... Auto sampling stop enabled.
	- 2(Off) ... Auto sampling stop disabled.
- 6. After all of settings are the way you want, press [EXIT].
	- This returns to the Manual Sampling screen.

# **6. Performing Auto Sensor Calibration and Zero Adjustment**

You can use the procedures in this section to perform auto sensor calibration and sensor zero adjustment.

With auto calibration, you can configure applicable interpolation formula slope (Slope) and *y*-intercept (Intercept) values for a sensor based on two measured values.

With zero adjustment, you can configure a custom probe *y*-intercept based on measured values.

A sensor calibrated with auto calibration or zero adjustment is registered as a custom probe.

# **K** Sensor Calibration Screen

- 1. On the sampling screen, use  $\bigcirc$  and  $\bigcirc$  to move the highlighting to the sensor you want to auto calibrate or zero adjust.
- $2.$  Press  $F3$  (CALIB).
	- This displays a sensor calibration screen like the one shown below.

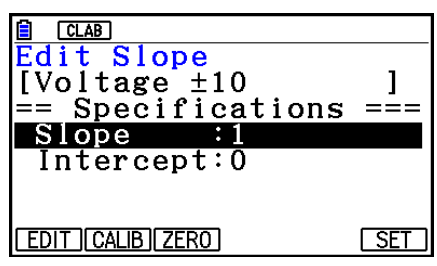

1(EDIT) ... Select to manually modify the highlighted item.

2(CALIB) … Performs auto sensor calibration.

[F3] (ZERO) ... Performs sensor zero adjustment.

- 6(SET) … Select to assign the calibrated sensor to a channel. This registers the sensor as a custom probe.
- Press [EXIT] to return to the sampling screen.

# **E** Performing Auto Sensor Calibration

#### *Important!*

- Before performing the operation below, you will need to have two known measured values on hand.
- When inputting reference values in step 3 of the procedure below, input values that were measured accurately under conditions used for the sampling operations in step 2 of the procedure. When inputting reference values in step 5 of the procedure below, input values that were measured accurately under conditions used for the sampling operations in step 4 of the procedure.

#### ε-21

Performing Auto Sensor Calibration and Zero Adjustment

- 1. On the sensor calibration screen, press **F2** (CALIB).
	- A screen like the one shown below will appear after the first sampling operation starts.

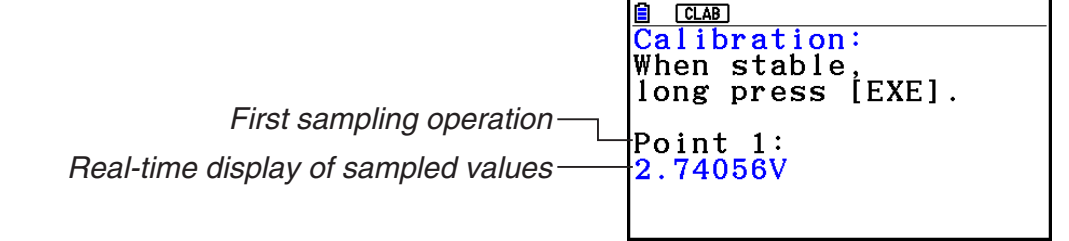

- 2. After the sampled value stabilizes, hold down [EXE] for a few seconds.
	- This registers the first sampled valued and displays it on the screen. At this time, the cursor will appear at the bottom of the display, indicating that a reference value can be input.
- 3. Input a reference value for the first sample value and then press  $ExE$ .
	- A screen like the one shown below will appear after the second sampling operation starts automatically.

Second sampling operation

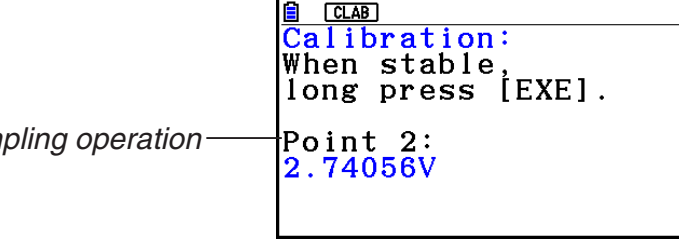

- 4. After the sampled value stabilizes, hold down [EXE] for a few seconds.
	- This registers second sampled valued and displays it on the screen. At this time, the cursor will appear at the bottom of the display, indicating that a reference value can be input.
- 5. Input a reference value for the second sample value and then press  $Ex$ .
	- This returns to the sensor calibration screen.
	- E-CON4 calculates slope and *y*-intercept values based on the two input reference values and automatically configures settings. Automatically calculated values are displayed on the sensor calibration screen.

# **E** Performing Sensor Zero Adjustment

- 1. On the sensor calibration screen, press  $F3$  (ZERO).
	- A screen like the one shown below will appear after sampling starts.

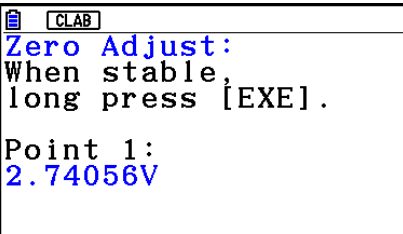

#### ε-22

Performing Auto Sensor Calibration and Zero Adjustment

- 2. When the sampled value that you want to zero adjust is displayed, press  $[\overline{\text{ex}}]$ .
	- This returns to the sensor calibration screen.
	- E-CON4 automatically sets a *y*-intercept value based on the measured value. Automatically calculated values are displayed on the sensor calibration screen.

# **E** Configuring Settings Manually

- 1. On the sensor calibration screen, use  $\textcircled{A}$  and  $\textcircled{v}$  to move the highlighting to the item whose setting you want to change.
- 2. Press F1 (EDIT).
- 3. Input the information below for each of the items.

Probe Name ... Sensor name up to 18 characters long. (17 characters long when the sensor name includes "±".)

Slope ... Interpolation formula slope (value that specifies constant *a* of *ax*+*b*)

Intercept ... Interpolation formula *y*-intercept (value that specifies constant *b* of *ax*+*b*)

4. After you finish inputting, press [EXE].

# **E** Assigning a Calibrated Sensor to a Channel

- 1. Perform auto sensor calibration and sensor zero adjustment. (Or configure settings manually.)
- 2. On the sensor calibration screen, press [F6] (SET).
	- This displays a dialog box like the one shown below.

Number is assigned automatically.

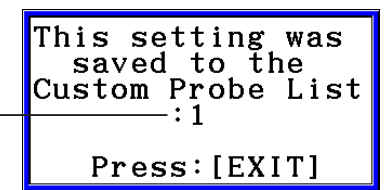

3. Press EXIT.

- This assigns the calibrated sensor to the channel and returns to the sampling screen.
- The calibrated sensor is stored under the custom probe number shown on the dialog box above.
# **7. Using a Custom Probe**

The sensors shown in the CASIO, Vernier, and CMA sensor lists under "4. Selecting a Sensor" are **E-CON4** mode standard sensors. If you want to sample with a sensor not included in a list, you must configure it as a custom probe.

# ■ Registering a Custom Probe

- 1. On the sensor selection screen, press [F4] (CUSTOM).
	- This displays the custom probe list screen.

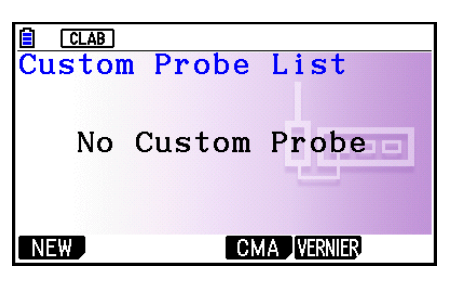

- If there is no registered custom probe, the message "No Custom Probe" appears on the display.
- 2. Press F1 (NEW).
	- This displays a custom probe setup screen like the one shown below.

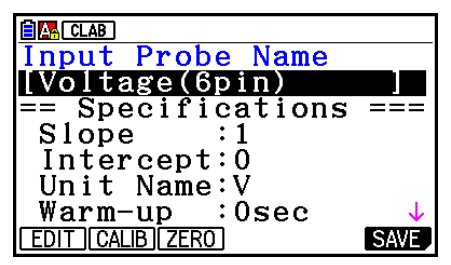

- 3. Press Fil(EDIT).
- 4. Input up to 18 characters for the custom probe name and then press [EXE].
	- This will cause the highlighting to move to "Slope".
- 5. Move the highlighting to the setting you want to configure and then press  $\boxed{F1}$  (EDIT).
	- Setting items are described below.
		- Slope ... Input the interpolation formula slope (value that specifies constant *a* of *ax*+*b*) Intercept ... Input the interpolation formula *y*-intercept (value that specifies constant *b* of *ax*+*b*)
		- Unit Name ... Input up to eight characters for the unit name.

Warm-up ... Specify the warm-up time.

Type ... Select the sensor type ("0-5V" or " $\pm$ 10V"). Press  $\boxed{F4}$ (0-5V) or  $\boxed{F5}$ ( $\pm$ 10V).

- 6. Perform auto calibration and zero adjustment of the custom probe as required.
	- Press  $F2$ (CALIB) to perform auto calibration of the custom probe. See "Performing Auto Sensor Calibration" (page ε-20).
	- Press  $F3$  (ZERO) to perform zero adjustment of the custom probe. See "Performing Sensor Zero Adjustment" (page ε-21).

ε-24 Using a Custom Probe

- 7. After configuring the required settings, press  $[Fe]$  (SAVE) or  $[Fe]$ .
	- This displays the dialog box shown below.

Memory Number  $[1 - 99]$ :

- 8. Input the custom probe registration number (1 to 99) and then press  $\mathbb{R}$ .
	- This registers the custom probe and returns to the custom probe list screen.

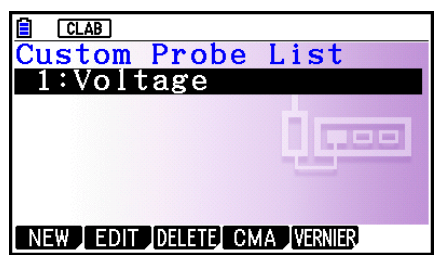

# $\blacksquare$  **Assigning a Custom Probe to a Channel**

- 1. On the sampling screen, use  $\textcircled{\textsc{a}}$  and  $\textcircled{\textsc{c}}$  to select the channel to which you want to assign the custom probe.
- 2. Press  $F1$  (SENSOR) to display the sensor selection screen.
- 3. Press [F4] (CUSTOM).
	- This displays the custom probe list screen.
- 4. Use  $\textcircled{\textcircled{\char'4}}$  and  $\textcircled{\textcircled{\char'4}}$  to select the custom probe you want to assign and then press  $\text{Ex}$ .

# **■ Changing the Settings of a Custom Probe**

- 1. On the custom probe list screen, use  $\textcircled{\texttt{}}$  and  $\textcircled{\texttt{}}$  to select the custom probe whose settings you want to change.
- 2. Press  $F2$  (EDIT).
	- This displays a custom probe setup screen.
- 3. Perform steps 3 through 6 under "Registering a Custom Probe".
- 4. After configuring the required settings, press  $F6$  (SAVE) or  $ExE$ .
	- This returns to the custom probe list screen.

# **Recalling CMA or Vernier Sensor Settings to Register a Custom Probe**

- 1. On the custom probe list screen, press  $F4$ (CMA) or  $F5$ (VERNIER).
	- This displays a sensor list.
- 2. Use the  $\textcircled{\textsf{}}$  and  $\textcircled{\textsf{}}$  cursor keys to move the highlighting to the sensor whose settings you want to use as the basis of the custom probe and then press  $ER$ .
	- The name of the selected sensor and its setting information are shown on the custom probe setup screen.
- 3. Perform steps 3 through 8 under "Registering a Custom Probe". However, you will not be able to change the sensor type.

# **8. Using Setup Memory**

Data logger setup data (Data Logger settings, sampling mode, assigned sensor, sampling setup) is stored at the time it is created in a memory area called the "current setup memory area". The current contents of the current setup memory area are overwritten whenever you create other setup data.

You can use setup memory to save the current setup memory area contents to calculator memory to keep it from being overwritten, if you want.

## ■ Saving a Setup

- 1. Display the sampling screen you want to save.
- 2. Press  $FA$  (OTHER)  $FA$  (MEMORY).
	- This displays the setup memory list.
	- The message "No Setup-MEM" will appear if there is no setup data stored in memory.
- 3. Press [F2] (SAVE).
	- This displays a setup name input screen.
- 4. Input up to 18 characters for the setup name and then press [EXE].
	- This displays a memory number input dialog box.
- 5. Input a memory number (1 to 99) and then press  $ExE$ .
	- This returns to the setup memory list.
- 6. Press [EXIT].
	- This returns to the sampling screen.

#### *Important!*

• Since you assign both a setup name and a file number to each setup, you can assign the same name to multiple setups, if you want.

## **E** Using and Managing Setups in Setup Memory

All of the setups you save are shown in the setup memory list. After selecting a setup in the list, you can use it to sample data or you can edit it.

#### **• To preview saved setup data**

You can use the following procedure to check the contents of a setup before you use it for sampling.

- 1. On the sampling screen, press  $F4$  (OTHER)  $F2$  (MEMORY) to display the setup memory list.
- 2. Use the  $\textcircled{2}$  and  $\textcircled{3}$  cursor keys to highlight the name of the setup you want.

ε-26 Using Setup Memory

- 3. Press  $\overline{OPTN}$  (Setup Preview) (or  $\overline{P}$ ).
	- This displays the preview dialog box.

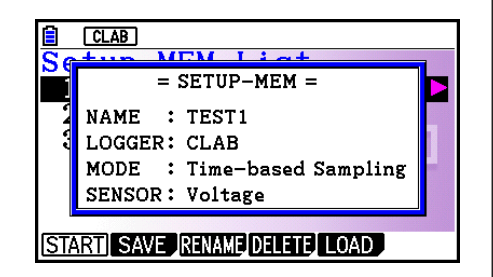

4. To close the preview dialog box, press **EXIT**.

## **• To recall a setup and use it for sampling**

Be sure to perform the following steps before starting sampling with a Data Logger.

- 1. Connect the calculator to a Data Logger.
- 2. Turn on Data Logger power.
- 3. In accordance with the setup you plan to use, connect the proper sensor to the appropriate Data Logger channel.
- 4. Prepare the item whose data is to be sampled.
- 5. On the sampling screen, press  $F4$  (OTHER)  $F2$  (MEMORY) to display the setup memory list.
- 6. Use the  $\textcircled{A}$  and  $\textcircled{v}$  cursor keys to highlight the name of the setup you want.
- 7. Press F1 (START).
- 8. In response to the confirmation message that appears, press [F1].
	- Pressing [EXE] sets up the Data Logger and then starts sampling.
	- To clear the confirmation message without sampling, press **F6.**

#### *Note*

• See "Operations during a sampling operation" on page ε-29 for information about operations you can perform while a sampling operation is in progress.

#### **• To change the name of setup data**

- 1. On the sampling screen, press  $F4$  (OTHER)  $F2$  (MEMORY) to display the setup memory list.
- 2. Use the  $\textcircled{2}$  and  $\textcircled{3}$  cursor keys to highlight the name of the setup you want.
- 3. Press [F3] (RENAME).
	- This displays the screen for inputting the setup name.
- 4. Input up to 18 characters for the setup name, and then press [EXE].
	- This changes the setup name and returns to the setup memory list.

#### **• To delete setup data**

- 1. On the sampling screen, press  $FA$  (OTHER)  $FA$  (MEMORY) to display the setup memory list.
- 2. Use the  $\textcircled{2}$  and  $\textcircled{3}$  cursor keys to highlight the name of the setup you want.
- 3. Press [F4] (DELETE).

4. In response to the confirmation message that appears, press  $F1(Yes)$  to delete the setup.

ε-27 Using Setup Memory

• To clear the confirmation message without deleting anything, press [F6] (No).

#### **• To recall setup data**

Recalling setup data stores it in the current setup memory area. After recalling setup data, you can edit it as required. This capability comes in handy when you need to perform a setup that is slightly different from one you have stored in memory.

- 1. On the sampling screen, press  $FA$  (OTHER)  $FA$  (MEMORY) to display the setup memory list.
- 2. Use the  $\textcircled{2}$  and  $\textcircled{3}$  cursor keys to highlight the name of the setup you want.
- 3. Press F5 (LOAD).
- 4. In response to the confirmation message that appears, press  $\mathsf{F1}(\mathsf{Yes})$  to recall the setup.
	- To clear the confirmation message without recalling the setup, press  $[F6]$ (No).

#### *Note*

• Recalling setup data replaces any other data currently in the current setup memory area. However, if there is setup data for a sampling mode that is different from the current mode, that data will not be overwritten.

# **9. Starting a Sampling Operation**

This section describes how to use a setup configured using the **E-CON4** mode to start a Data Logger sampling operation.

## **E** Before getting started...

Be sure to perform the following steps before starting sampling with a Data Logger.

- 1. Connect the calculator to a Data Logger.
- 2. Turn on Data Logger power.
- 3. In accordance with the setup you plan to use, connect the proper sensor to the appropriate Data Logger channel.
- 4. Prepare the item whose data is to be sampled.

# **K** Starting a Sampling Operation

A sampling operation can be started from the sampling screen or the setup memory list.

Here we will show the operation that starts from the sampling screen. See "To recall a setup and use it for sampling" on page ε-26 for information about starting sampling from the setup memory list.

You need to perform a special operation in the case of Manual Sampling. For more information, refer to "Manual Sampling" (page ε-31).

#### **• To start sampling**

- 1. Enter the sampling mode you want to use and then press  $[FG]$  (START).
	- This displays a sampling start confirmation screen like the one shown below.

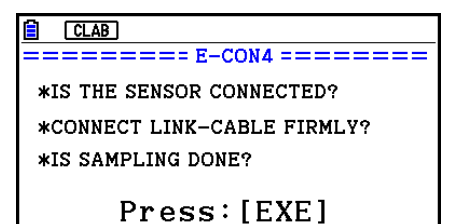

#### 2. Press  $Ex$ .

- This sets up the Data Logger using the setup data in the current setup memory area.
- The message "Setting Data Logger..." remains on the display while Data Logger setup is in progress. You can cancel the setup operation any time this message is displayed by pressing  $AC$ .
- The screen shown nearby appears after Data Logger setup is complete.

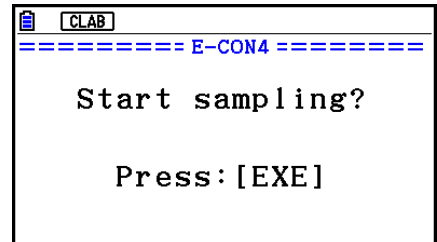

- ε-29 Starting a Sampling Operation
- 3. Press [EXE] to start sampling.
	- The screens that appear while sampling is in progress and after sampling is complete depend on setup details (sampling mode, trigger setup, etc.). For details, see "Operations during a sampling operation" below.

#### **• Operations during a sampling operation**

Sending a sample start command from the calculator to a Data Logger causes the following sequence to be performed.

Setup Data Transfer  $\rightarrow$  Sampling Start  $\rightarrow$  Sampling End  $\rightarrow$ 

Transfer of Sample Data from the Data Logger to the Calculator

The table on the next page shows how the trigger conditions and sensor type specified in the setup data affects the above sequence.

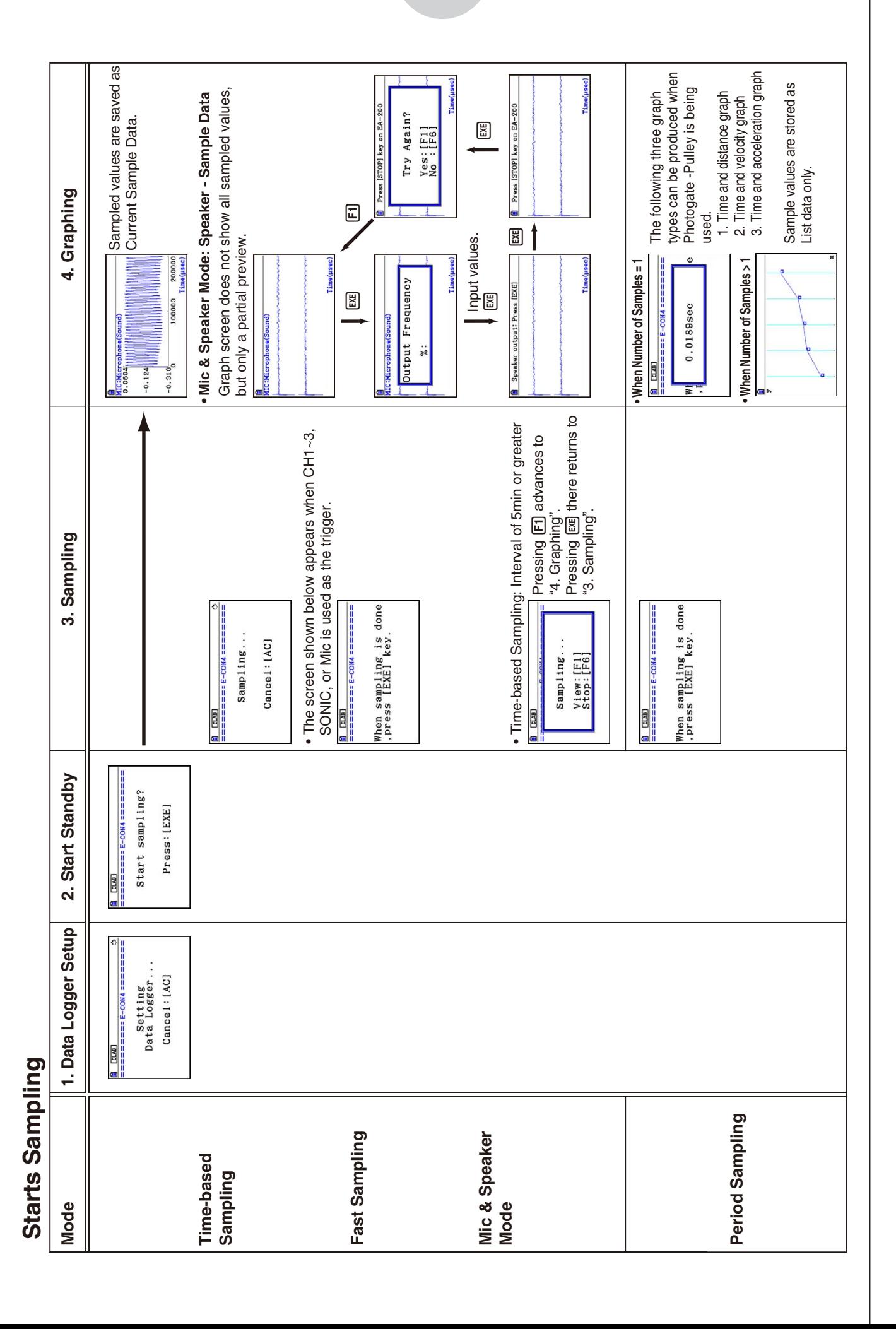

ε-30 Starting a Sampling Operation

# ε-31 Starting a Sampling Operation

# **K** Manual Sampling

- 1. On the Manual Sampling screen, press [F6] (START).
	- This displays a sampling start confirmation screen.
- $2.$  Press  $ExE$ .
	- This displays the screen shown below.

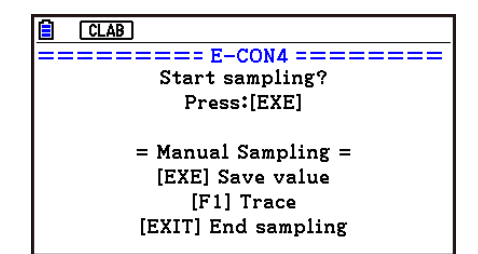

- 3. Press [EXE] to start sampling.
	- This will display a screen like the one shown below.

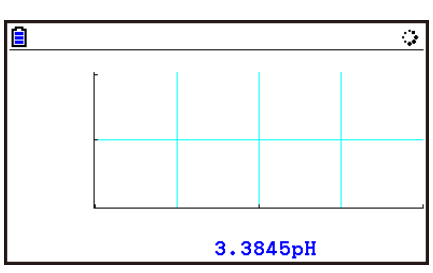

- 4. When you want to acquire data, press [EE].
	- This displays a dialog box for inputting the horizontal axis for the sample values.

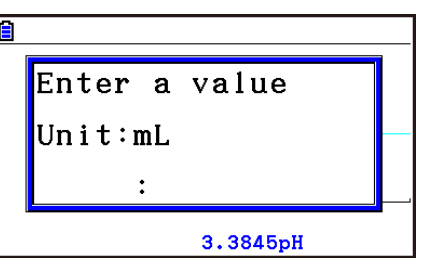

- 5. Input a horizontal axis value and then press  $Ex$ .
	- This displays a graph of the sample data. Input values will be displayed on the horizontal axis.

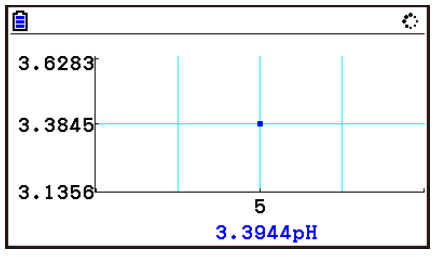

6. Repeat steps 4 and 5 as many times as necessary to sample all of the data you want.

ε-32 Starting a Sampling Operation

• You can sample data up to 100 times.

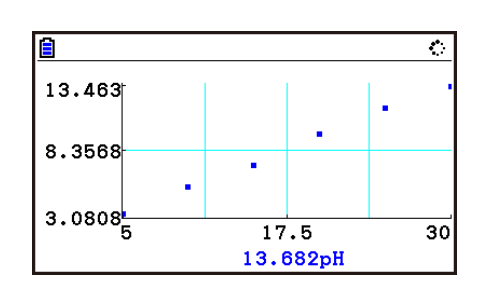

- 7. To exit the sampling operation, press [EXIT].
	- This displays an exit confirmation dialog box.

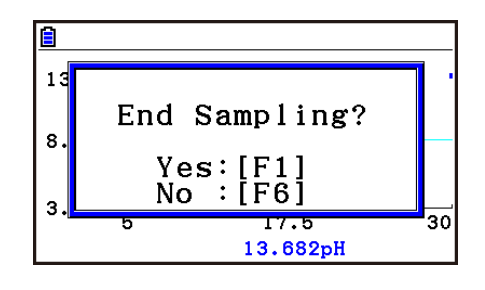

- 8. Press  $F1(Yes)$ .
	- This displays a screen like the one shown below.

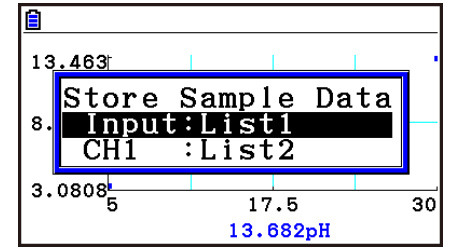

• Specify the list where you want to store the data.

Input ... Specify the list where you want to store the horizontal axis data.

CH1, CH2, CH3 ... Specify lists where you want to store the sample data of each channel.

#### 9. After specifying the lists, press [EXE].

- This will cause the message "Complete!" to appear. To return to the Manual Sampling screen, press [EXE].
- In the Statistics mode, sample data will be displayed as shown below.

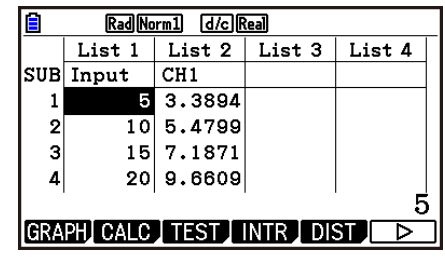

## *Note*

- You can use trace while sampled data is shown on the graph. For details, see "Using Trace" (page ε-40).
- If "On" is selected for the sampling "Time Limit" setting, sampling will stop automatically if you do not perform any operation for 90 minutes. In this case, the sample data is not stored in a list.

# **10. Using Sample Data Memory**

Performing a Data Logger sampling operation from the **E-CON4** mode causes sampled results to be stored in the "current data area" of E-CON4 memory. Separate data is saved for each channel, and the data for a particular channel in the current data area is called that channel's "current data".

Any time you perform a sampling operation, the current data of the channel(s) you use is replaced by the newly sampled data. If you want to save a set of current data and keep it from being replaced by a new sampling operation, save the data in sample data memory under a different file name.

# **K** Managing Sample Data Files

## **• To save current sample data to a file**

- 1. On the sampling screen, press  $F4$  (OTHER) $F1$  (GRAPH).
	- This displays the Graph Mode screen.

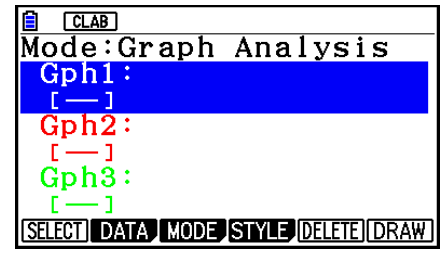

Graph Mode Screen

- For details about the Graph Mode screen, see "Using the Graph Analysis Tools to Graph Data" (page ε-35).
- 2. Press F<sub>2</sub>(DATA).
	- This displays the Sampling Data List screen.

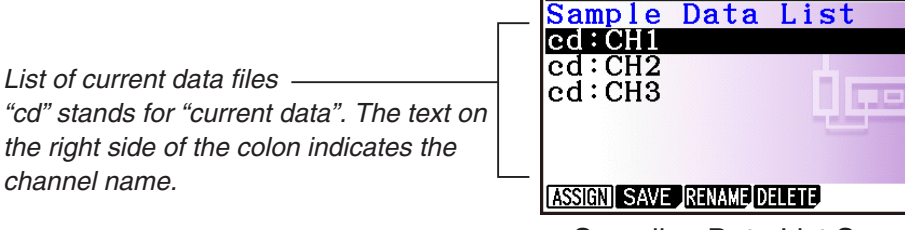

**B** CLAB

Sampling Data List Screen

- 3. Use the  $\bigcirc$  and  $\bigcirc$  cursor keys to move the highlighting to the current data file you want to save, and then press  $F2(SAVE)$ .
	- This displays the screen for inputting a data name.

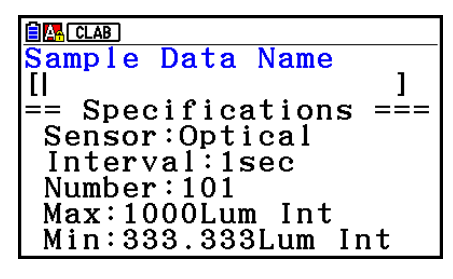

- 4. Enter up to 18 characters for the data file name, and then press [EE].
	- This displays a dialog box for inputting a memory number.
- 5. Enter a memory number in the range of 1 to 99, and then press  $Ex$ .
	- This saves the sample data at the location specified by the memory number you input.

The sample data file you save is indicated on the display using the format: <memory number>:<file name>.

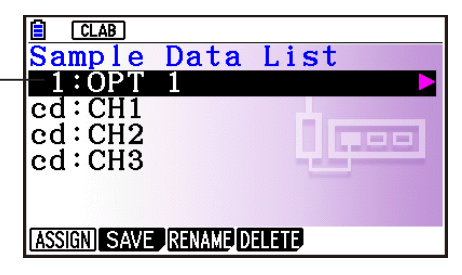

- If you specify a memory number that is already being used to store a data file, a confirmation message appears asking if you want to replace the existing file with the new data file. Press  $[F]$  to replace the existing data file, or  $[F<sub>6</sub>]$  to return to the memory number input dialog box in step 4.
- 6. To return to the sampling screen, press [EXIT] twice.

#### *Note*

- You could select another data file besides a current data file in step 3 of the above procedure and save it under a different memory number. You do not need to change the file's name as long as you use a different file number.
- Pressing  $\odot$  while the Sampling Data List screen is shown will display information (sampling mode, sensor, number of samples) about the currently highlighted data. To exit the screen, press [EXIT].

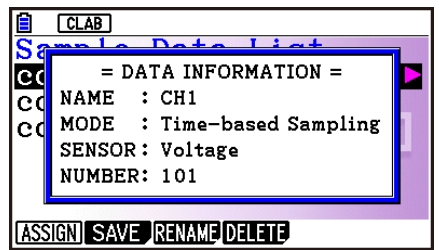

ε-35 Using the Graph Analysis Tools to Graph Data

# **11. Using the Graph Analysis Tools to Graph Data**

Graph Analysis tools make it possible to analyze graphs drawn from sampled data.

#### *Note*

- Sampled data cannot be graphed in the cases described below.
	- Attempting to graph manually sampled data and data sampled using a different sampling mode simultaneously
	- Manually sampled data whose horizontal axis values (number of samples) do not match

# **E** Accessing Graph Analysis Tools

You can access Graph Analysis tools using either of the two methods described below.

**• Accessing Graph Analysis tools from the Graph Mode screen, which is displayed by pressing** 4**(OTHER)**1**(GRAPH) on the sampling screen**

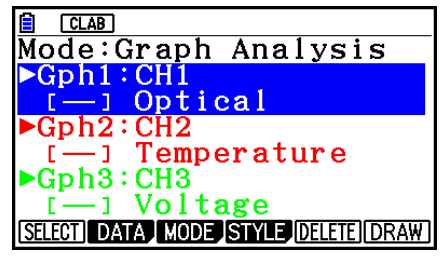

Graph Mode Screen

- The sampling screen appears after you perform a sampling operation. Press  $F4$ (OTHER) $F1$ (GRAPH) at that time.
- When you access Graph Analysis tools using this method, you can select from among a variety of other Analysis modes. See "Selecting an Analysis Mode and Drawing a Graph" (page ε-36) for more information about the other Analysis modes.
- **Accessing Graph Analysis tools from the screen of a graph drawn after a sampling operation is executed from the sampling screen (Time-based Sampling, Fast Sampling, Mic & Speaker Mode - Microphone)**

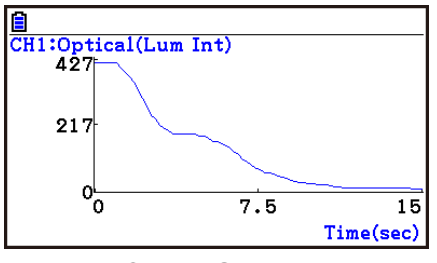

Graph Screen

• In this case, data is graphed after the sampling operation is complete, and the calculator accesses Graph Analysis tools automatically. See "Graph Screen Key Operations" on page ε-39.

# **K** Selecting an Analysis Mode and Drawing a Graph

This section contains a detailed procedure that covers all steps from selecting an analysis mode to drawing a graph.

#### *Note*

- Step 4 through step 7 are not essential and may be skipped, if you want. Skipping any step automatically applies the initial default values for its settings.
- If you skip step 2, the default analysis mode is the one whose name is displayed in the top line of the Graph Mode screen.

#### **• To select an analysis mode and draw a graph**

- 1. On the sampling screen, press  $F4$  (OTHER) $F1$  (GRAPH).
	- This displays the Graph Mode screen.
- 2. Press  $F3$ (MODE), and then select the analysis mode you want from the menu that appears.

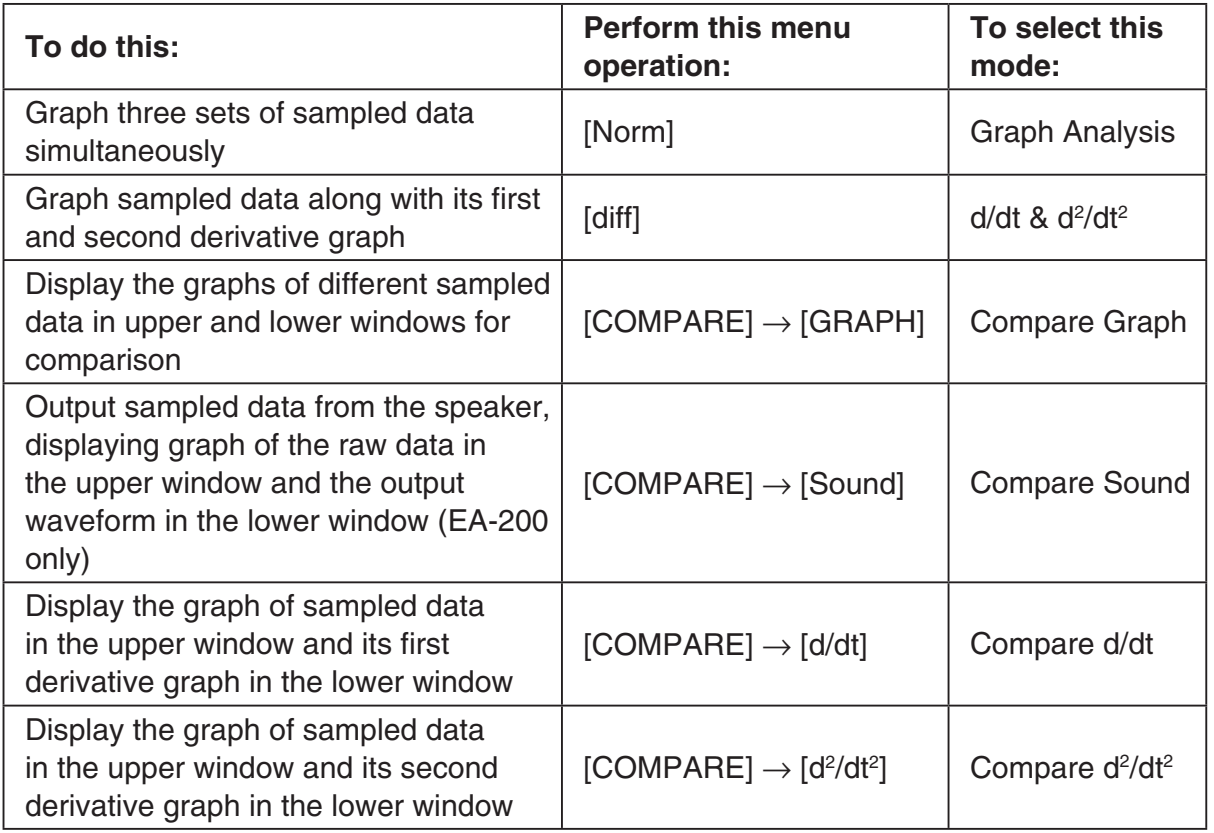

• The name of the currently selected mode appears in the top line of the Graph Mode screen.

Analysis mode name

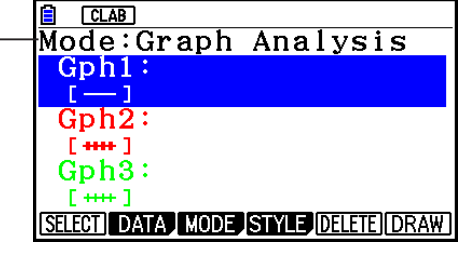

#### ε-37

#### Using the Graph Analysis Tools to Graph Data

- 3. Press  $F2$  (DATA).
	- This displays the Sampling Data List screen.
- 4. Specify the sampled data for graphing.
	- a. Use the  $\bigcirc$  and  $\bigcirc$  cursor keys to move the highlighting to the name of the sampled data file you want to select, and then press  $F1$  (ASSIGN) or  $E1$ .
		- This returns to the Graph Mode screen, which shows the name of the sample data file you selected.

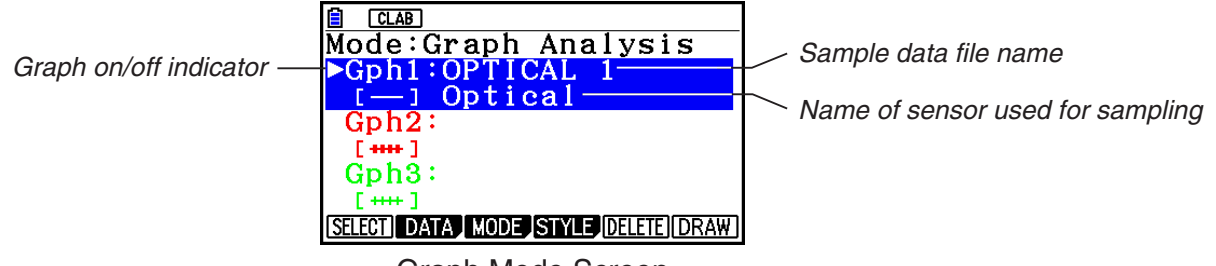

Graph Mode Screen

- b. Repeat step a above to specify sample data files for other graphs, if there are any.
	- If you select "Graph Analysis" as the analysis mode in step 2, you must specify sample data files for three graphs. If you select "Compare Graph" as the analysis mode in step 2, you must specify sample data files for two graphs. With other modes, you need to specify only one sample data file.
	- For details about Sampling Data List screen operations, see "Using Sample Data Memory" (page ε-33).
- 5. Turn on graphing for each of the graphs listed on the Graph Mode screen.
	- a. On the Graph Mode screen, use the  $\bigcirc$  and  $\bigcirc$  cursor keys to select a graph, and then press  $[FI]$  (SELECT) to toggle graphing on or off.

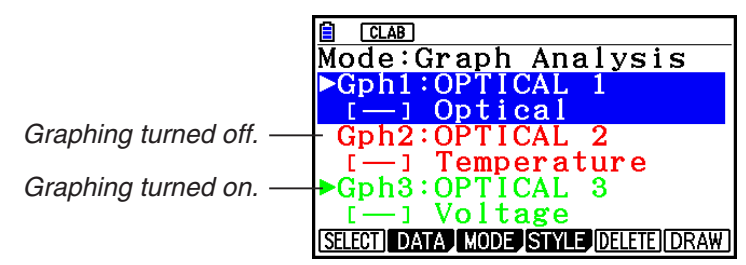

- b. Repeat step a to turn each of the graphs listed on the Graph Mode screen on or off.
- 6. Select the graph style you want to use.
	- a. On the Graph Mode screen, use the  $\odot$  and  $\odot$  cursor keys to move the highlighting to the graph (Gph1, Gph2, etc.) whose style you want to specify, and then press 4(STYLE). This will cause the function menu to change as shown below.

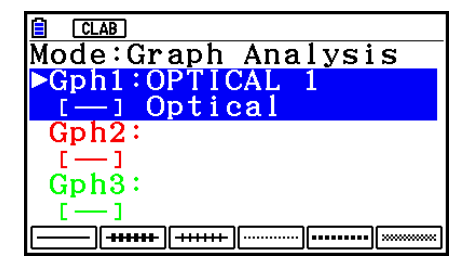

b. Use the function keys to specify the graph style you want.

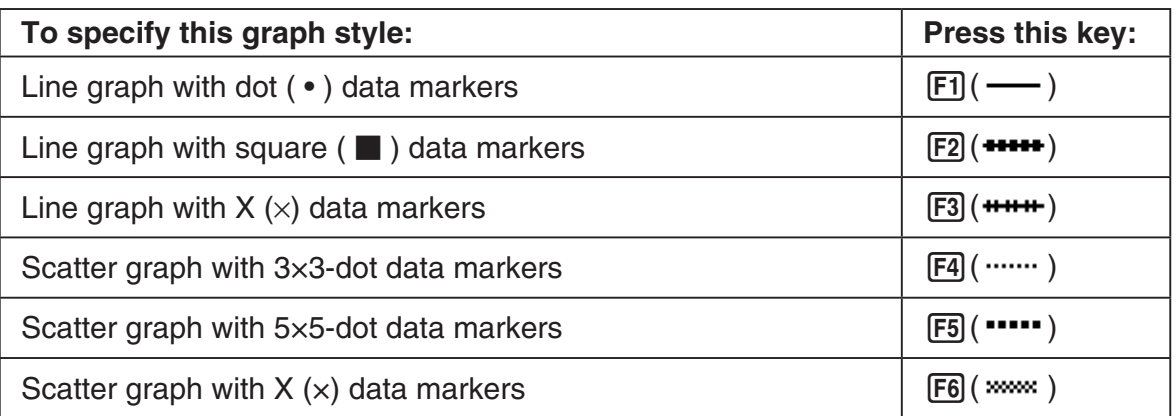

- c. Repeat a and b to specify the style for each of the graphs on the Graph Mode screen.
- 7. On the Graph Mode screen, press  $F6$  (DRAW) or  $ExE$ .
	- This draws the graph(s) in accordance with the settings you configured in step 2 through step 6.

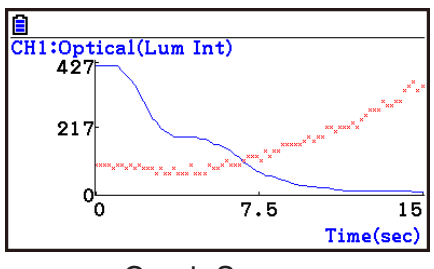

Graph Screen

• When a Graph screen is on the display, the function keys provide you with zooming and other capabilities to aid in graph analysis.

For details about Graph screen function key operations, see the following section.

# **• To deselect sampled data assigned for graphing on the Graph Mode screen**

- 1. On the Graph Mode screen, use the  $\bigcirc$  and  $\bigcirc$  cursor keys to move the highlighting to the graph (Gph1, Gph2, etc.) whose sampled data you want to deselect.
- 2. Press [F5] (DELETE).
	- This will deselect sample data assigned to the highlighted graph.

# **12. Graph Analysis Tool Graph Screen Operations**

This section explains the various operations you can perform on the graph screen after drawing a graph.

You can perform these operations on a graph screen produced by a sampling operation, or by the operation described under "Selecting an Analysis Mode and Drawing a Graph" on page ε-36.

# **K** Graph Screen Key Operations

On the graph screen, you can use the keys described in the table below to analyze (CALC) graphs by reading data points along the graph (Trace) and enlarging specific parts of the graph (Zoom).

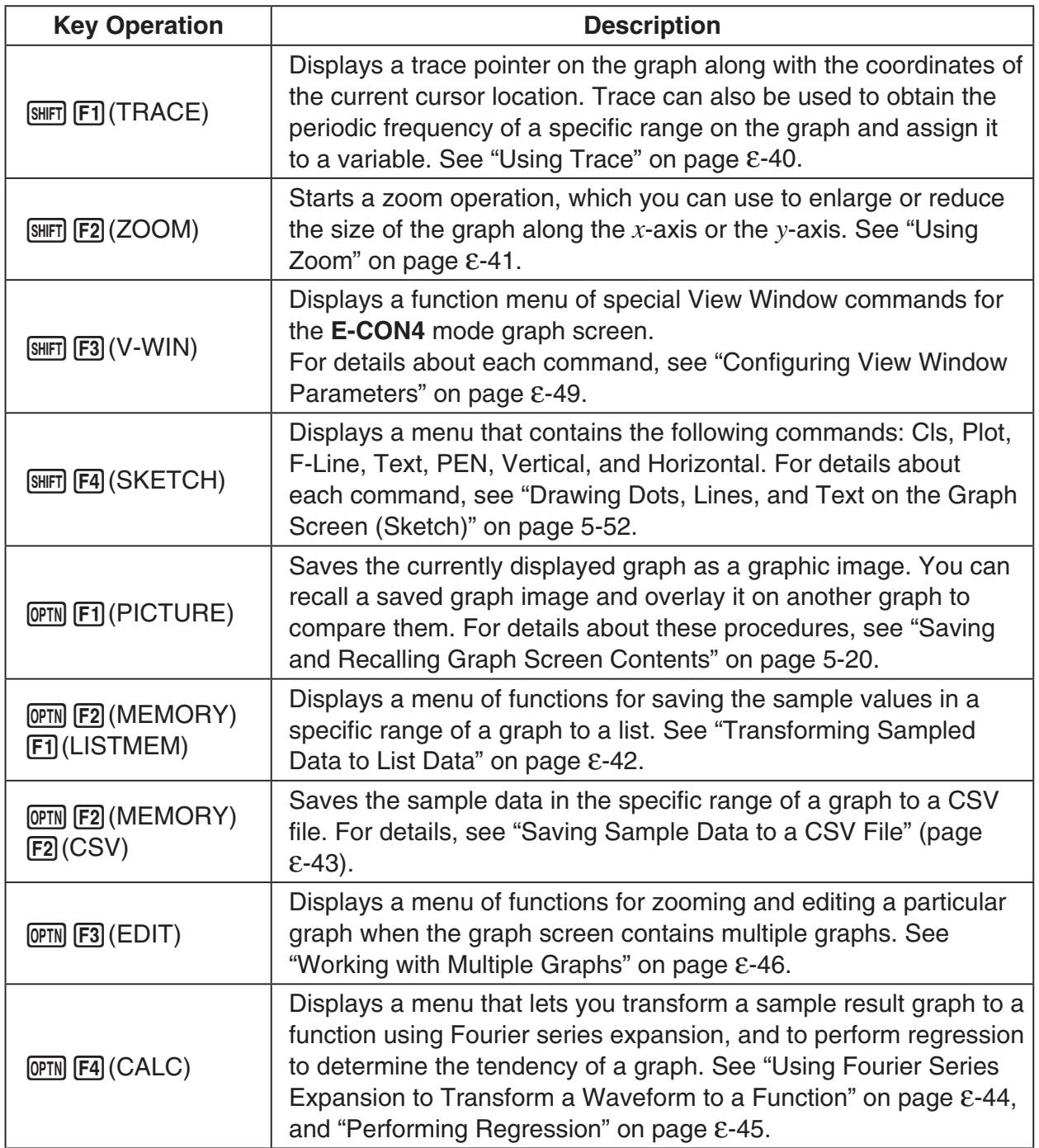

#### ε-40 Graph Analysis Tool Graph Screen Operations

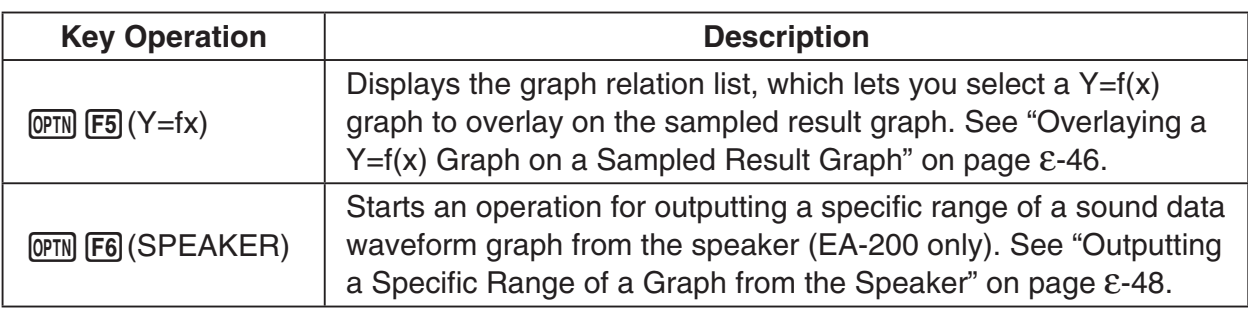

# **K** Scrolling the Graph Screen

Press the cursor keys while the graph screen is on the display scrolls the graph left, right, up, or down.

#### *Note*

• The cursor keys perform different operations besides scrolling while a trace or graph operation is in progress. To perform a graph screen scroll operation in this case, press [EXIT] to cancel the trace or graph operation, and then press the cursor keys.

# **E** Using Trace

Trace displays a crosshair pointer on the displayed graph along with the coordinates of the current cursor position. You can use the cursor keys to move the pointer along the graph. You can also use trace to obtain the periodic frequency value for a particular range, and assign the range (time) and periodic frequency values in separate Alpha memory variables.

#### **• To use trace**

- 1. On the graph screen, press  $\boxed{\text{SHT}}$  [F1] (TRACE).
	- This causes a trace pointer to appear on the graph. The coordinates of the current trace pointer location are also shown on the display.

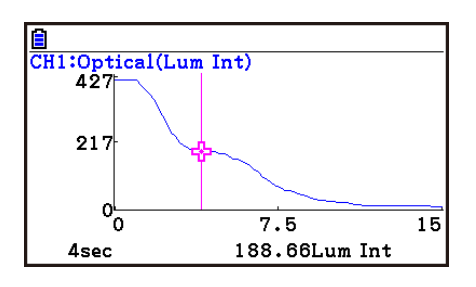

- 2. Use the  $\bigcirc$  and  $\bigcirc$  cursor keys to move the trace pointer along the graph to the location you want.
	- The coordinate values change in accordance with the trace pointer movement.
	- You can exit the trace pointer at any time by pressing **EXIT**.

#### **• To obtain the periodic frequency value**

- 1. Use the procedure under "To use trace" above to start a trace operation.
- 2. Move the trace pointer to the start point of the range whose periodic frequency you want to obtain, and then press  $ExE$ .

#### ε-41 Graph Analysis Tool Graph Screen Operations

- 3. Move the trace pointer to the end point of the range whose periodic frequency you want to obtain.
	- This causes the period and periodic frequency value at the start point you selected in step 2 to appear along the bottom of the screen.
- 4. Press [EXE] to assign the period and periodic frequency values to Alpha memory variables.
	- This displays a dialog box for specifying variable names for [Period] and [Frequency] values.
	- The initial default variable name settings are "S" for the period and "H" for the periodic frequency. To change to another variable name, use the up and down cursor keys to move the highlighting to the item you want to change, and then press the applicable letter key.
		- 3460µsec
- 5. After everything is the way you want, press  $Ex$ .
	- This stores the values and exits the trace operation.
	- For details about using Alpha memory, see Chapter 2 of this manual.

#### **K** Using Zoom

Zoom lets you enlarge or reduce the size of the graph along the *x*-axis or the *y*-axis.

#### *Note*

• When there are multiple graphs on the screen, the procedure below zooms all of them. For information about zooming a particular graph when there are multiple graphs on the screen, see "Working with Multiple Graphs" on page ε-46.

#### **• To zoom the graph screen**

- 1. On the graph screen, press  $\text{Suff}$  (ZOOM).
	- This causes a magnifying glass cursor  $(\mathcal{R})$  to appear in the center of the screen.

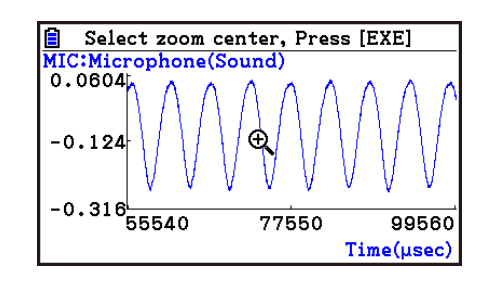

2. Use the cursor keys to move the magnifying glass cursor to the location on the screen that you want at the center of the enlarged or reduced screen.

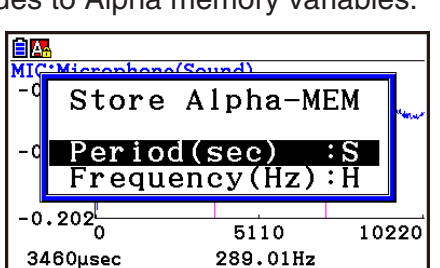

5110

289.01Hz

10220

MIC:Microphone(Sound)

 $-0.063$ 

 $-0.132$ 

 $-0.202_{0}^{1}$ 

3460µsec

#### ε-42 Graph Analysis Tool Graph Screen Operations

- 3. Press EXE.
	- This causes the magnifying glass to disappear and enters the zoom mode.
	- The cursor keys perform the following operations in the zoom mode.

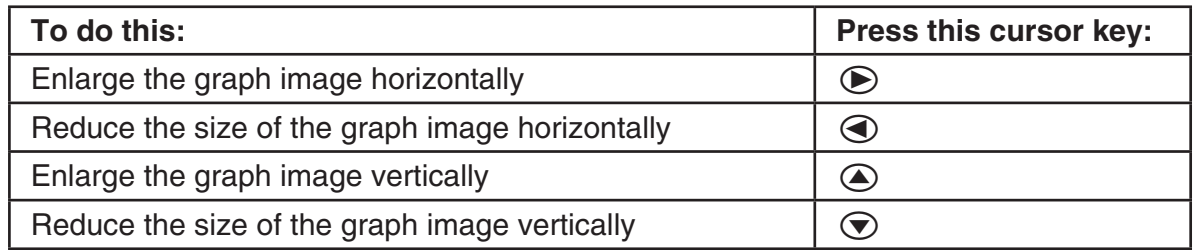

4. To exit the zoom mode, press [EXIT].

# **E** Transforming Sampled Data to List Data

Use the following procedure to transform the sampled data in a specific range of a graph into list data.

#### **• To transform sampled data to list data**

- 1. On the graph screen, press (OPTN [F2] (MEMORY), and then [F1] (LISTMEM).
	- This displays the LISTMEM menu.
- 2. Press F<sub>2</sub>(SELECT).
	- This displays the trace pointer for selecting the range on the graph.
- 3. Move the trace pointer to the start point of the range you want to convert to list data, and then press  $ExE$ .

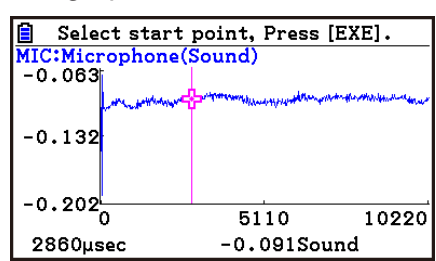

- 4. Move the trace pointer to the end point of the range you want to convert to list data, and then press  $Ex$ .
	- This displays a dialog box for specifying the lists where you want to store the time data and the sampled data.

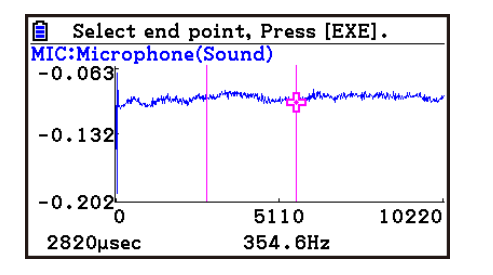

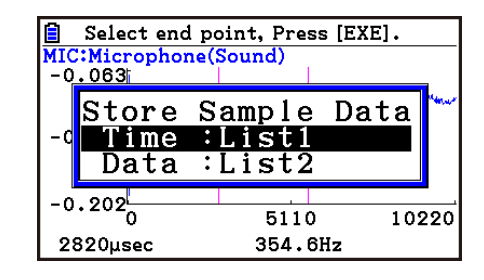

• The initial default lists are List 1 for the time and List 2 for sample data. To change to another list (List 1 to List 26), use the up and down cursor keys to move the highlighting to the list you want to change, and then input the applicable list number.

 $\rightarrow$ 

#### ε-43

#### Graph Analysis Tool Graph Screen Operations

- 5. After everything is the way you want, press  $Ex$ .
	- This saves the lists and the message "Complete!" appears. Press [EXE] to return to the graph screen.
	- For details about using list data, see Chapter 3 of this manual.

#### *Note*

• Pressing  $F1$ (All) in place of  $F2$ (SELECT) in step 2 converts the entire graph to list data. In this case, the "Store Sample Data" dialog box appears as soon as you press  $[FI](All)$ .

<u>Store Sample Data</u>

Input:List1 Data :List2

• In the case of Manual Sampling, the dialog box in step 4 of the procedure will appear as shown below.

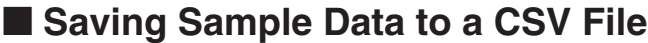

Use the procedure below to save the sample data in the specific range of a graph to a CSV file.

#### **• To save sample data to a CSV file**

- 1. On the graph screen, press  $[OPTN]$   $[F2]$  (MEMORY)  $[F2]$  (CSV).
	- This displays the CSV menu at the bottom of the display.
- 2. Press F1 (SAVE · AS) F<sub>2</sub> (SELECT).
	- This will display a trace point for specifying a range on the graph.
- 3. Move the trace point to the start point of the range you want to save to a CSV file, and then press  $ExE$ .
- 4. Move the trace point to the end point of the range you want to save to a CSV file, and then  $pres$   $Ex$  $.$ 
	- This displays the folder selection screen.
- 5. Select the folder where you want to save the CSV file.
- 6. Press 1(SAVEAS).
- 7. Input up to 8 characters for the file name and then press  $ExE$ .

#### *Note*

- To select all of the graph data and save it as CSV data, press  $[FI]$  (All) in place of 2(SELECT) in step 2 above. The folder selection screen will appear as soon as you press  $\mathsf{[F1]}$  (All).
- If there are multiple graphs on the graph screen, use  $\textcircled{a}$  and  $\textcircled{b}$  to select the graph you want and then press [EXE]. (Not included on the Manual Sampling)

# **• To specify the CSV file delimiter symbol and decimal point**

Press (TIMEMORY) [F2] (CSV) [F2] (SET) to display the CSV format setting screen. Next, perform the procedure from step 3 under "Specifying the CSV File Delimiter Symbol and Decimal Point" (page 3-20).

# ■ Using Fourier Series Expansion to Transform a Waveform to a Function

Fourier series expansion is effective for studying sounds by expressing them as functions. The procedure below assumes that there is a graph of sampled sound data already on the graph screen.

#### **• To perform Fourier series expansion**

- 1. On the graph screen, press  $[OPTN]$ , and then  $[FA]$  (CALC).
	- The CALC menu appears at the bottom of the display.

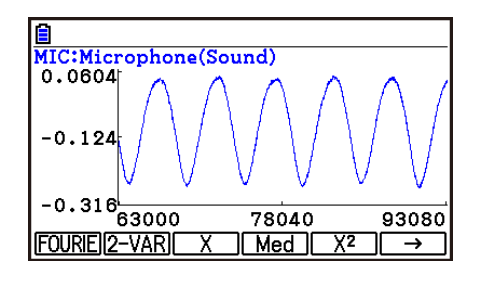

- 2. Press **F1** (FOURIE).
	- This displays the trace pointer for selecting the graph range.
- 3. Move the trace pointer to the start point of the range for which you want to perform Fourier series expansion. and then press [EXE].

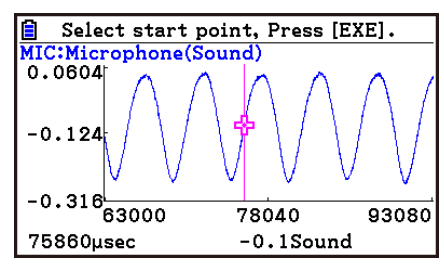

4. Move the trace pointer to the end point of the range for which you want to perform Fourier series expansion, and then press  $Ex$ .

 $\rightharpoonup$ 

• This displays a dialog box for specifying the start degree of the Fourier series.

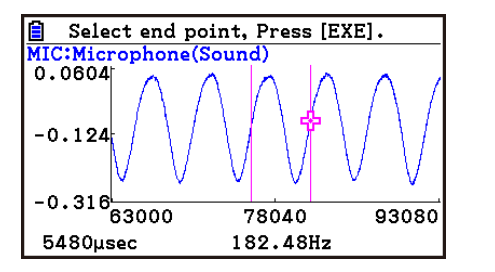

- 5. Input a value in the range of 1 to 99, and then press  $Ex$ .
	- This displays a dialog box for inputting the degree of the Fourier series.

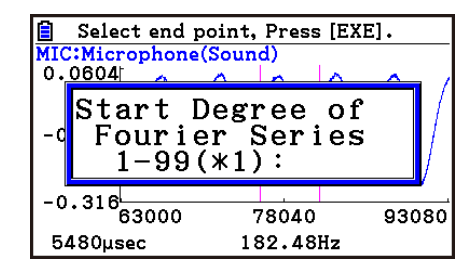

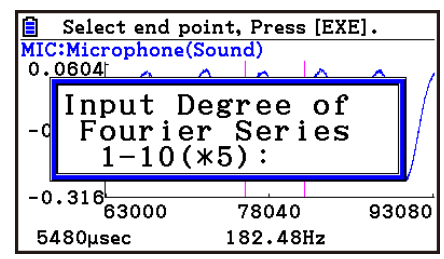

ε-45 Graph Analysis Tool Graph Screen Operations

- 6. Input a value in the range of 1 to 10, and then press  $Ex$ .
	- The graph relation list appears with the calculation result.

• This lets you compare the expanded function graph and the original graph to see if they are the same.

7. Pressing **F6** (DRAW) here graphs the function.

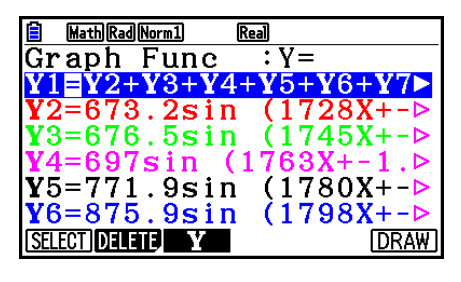

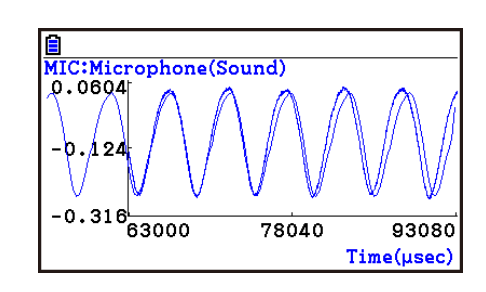

#### *Note*

• When you press [F6] (DRAW) in step 7, the graph of the result of the Fourier series expansion may not align correctly with the original graph on which it is overlaid. If this happens, shift the position the original graph to align it with the overlaid graph.

 For information about how to move the original graph, see "To move a particular graph on a multi-graph display" (page ε-48).

## **E** Performing Regression

You can use the procedure below to perform regression for a range specified using the trace pointer. All of the following regression types are supported: Linear, Med-Med, Quadratic, Cubic, Quartic, Logarithmic, Exponential, Power, Sine, and Logistic.

For details about these regression types, see Chapter 6 of this manual.

The following procedure shows how to perform quadratic regression. The same general steps can also be used to perform the other types of regression.

#### **• To perform quadratic regression**

- 1. On the graph screen, press  $[OPTN]$ , and then  $[FA]$  (CALC).
	- The CALC menu appears at the bottom of the display.

#### 2. Press  $F5(X^2)$ .

• This displays the trace pointer for selecting the range on the graph.

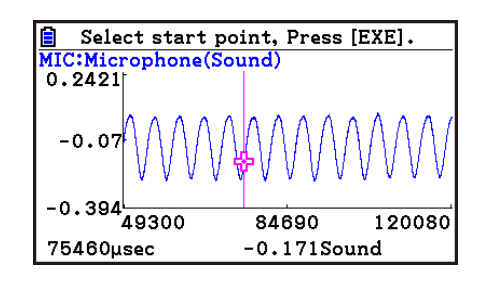

3. Move the trace pointer to the start point of the range for which you want to perform quadratic regression, and then press [EXE].

ε-46 Graph Analysis Tool Graph Screen Operations

- 4. Move the trace pointer to the end point of the range for which you want to perform quadratic regression, and then press [EXE].
	- This displays the quadratic regression calculation result screen.

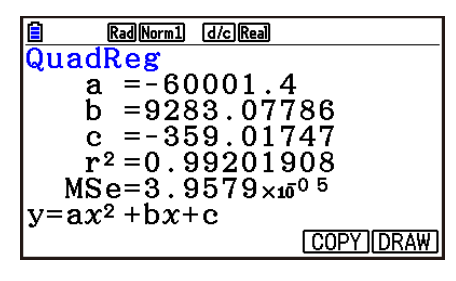

- 5. Press **F6** (DRAW).
	- This draws a quadratic regression graph and overlays it over the original graph.
	- To delete the overlaid quadratic regression graph, press  $\sqrt{[H]}$   $\sqrt{[F]}$   $(SKETCH)$  and then  $\sqrt{[F]}$   $(CIs)$ .

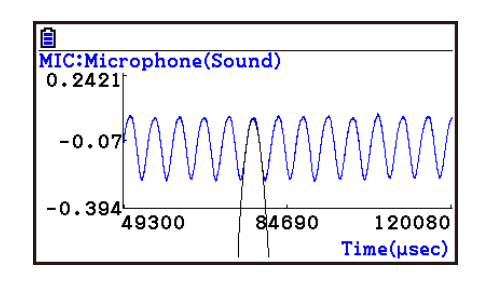

# ■ Overlaying a Y=f(x) Graph on a Sampled Result Graph

You can use the **E-CON4** mode to graph equations based on the form Y=*f*(*x*). From the graph screen, press  $\overline{OPTN}$  (F5) (Y=fx) to display the graph relation list screen. From there, operations are identical to those in the **Graph** mode.

#### *Note*

• The data on the graph relation list screen is shared with the **Graph** mode. Note, however, that only Y= type graphs can be used in the **E-CON4** mode. Because of this, calling up the graph relation list screen from the **E-CON4** mode will display a "Y" (Y= type) item for function menu key [3]. Also, [5] (MODIFY) is not displayed, because it is not used in the **E-CON4** mode.

# **E** Working with Multiple Graphs (Not included on the Manual Sampling)

The procedures in this section explain how you can zoom or move a particular graph when there are multiple graphs on the display.

#### **• To zoom a particular graph on a multi-graph display**

- 1. When the graph screen contains multiple graphs, press  $\phi$  ( $\phi$ ), and then  $\phi$  (EDIT).
	- The EDIT menu appears at the bottom of the display.

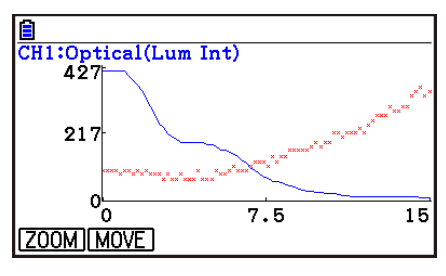

#### ε-47 Graph Analysis Tool Graph Screen Operations

- 2. Press F1 (ZOOM).
	- This displays only one of the graphs that were originally on the graph screen.

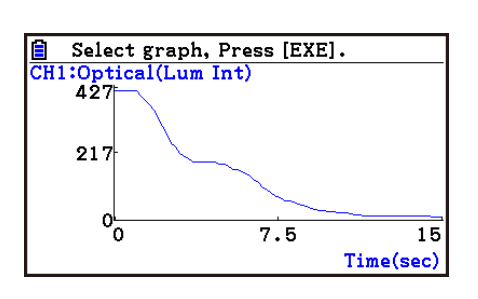

- 3. Use the  $\bigcirc$  and  $\bigcirc$  cursor keys to cycle through the graphs until the one you want is displayed, and then press [EXE].
	- This enters the zoom mode and causes all of the graphs to reappear, along with a magnifying glass cursor  $(\mathcal{R})$  in the center of the screen.

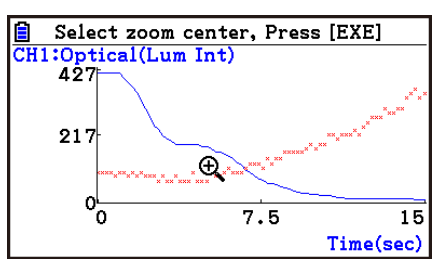

- 4. Use the cursor keys to move the magnifying glass cursor to the location on the screen that you want at the center of the enlarged or reduced screen.
- 5. Press EXE.
	- This causes the magnifying glass to disappear and enters the zoom mode.
	- The cursor keys perform the following operations in the zoom mode.

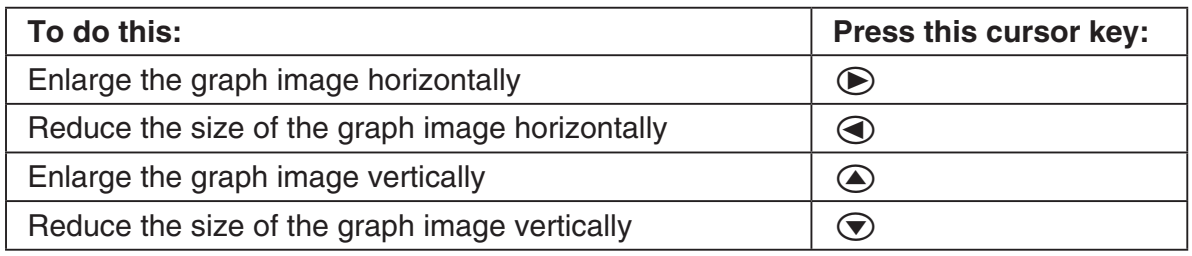

→

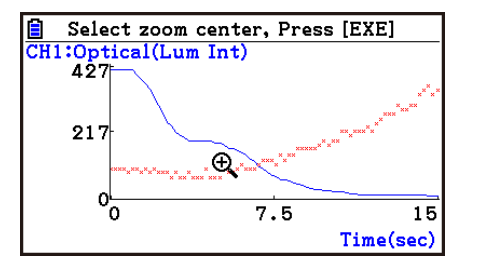

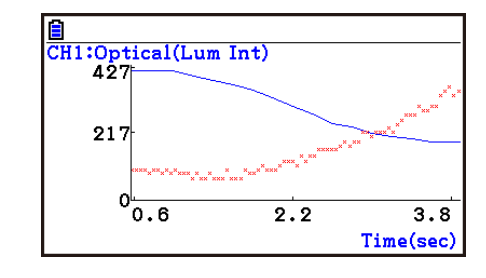

6. To exit the zoom mode, press [EXIT].

ε-48 Graph Analysis Tool Graph Screen Operations

## **• To move a particular graph on a multi-graph display**

- 1. When the graph screen contains multiple graphs, press  $\phi$  ( $\phi$ , and then  $\phi$ ) (EDIT).
	- This displays the EDIT menu.
- 2. Press F<sub>2</sub>(MOVE).
	- This displays only one of the graphs that were originally on the graph screen.
- 3. Use the  $\bigcirc$  and  $\bigcirc$  cursor keys to cycle through the graphs until the one you want is displayed, and then press  $Ex$ ,
	- This enters the move mode and causes all of the graphs to reappear.
- 4. Use the  $\bigcirc$  and  $\bigcirc$  cursor keys to move the graph left and right, or the  $\bigcirc$  and  $\bigcirc$ cursor keys to move the graph up and down.

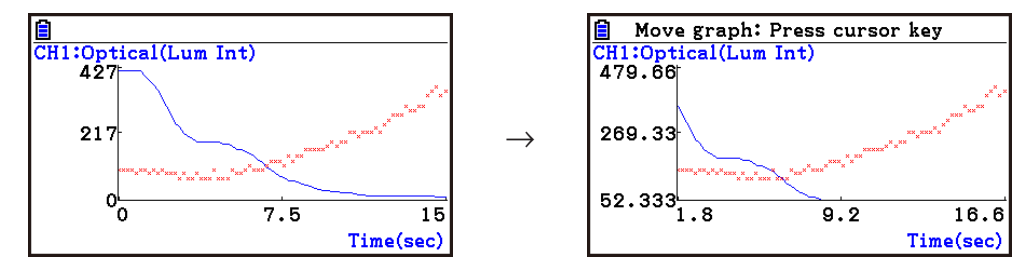

5. To exit the move mode, press [EXIT].

## ■ Outputting a Specific Range of a Graph from the Speaker **(EA-200 only)**

Use the following procedure to output a specific range of a sound data waveform graph from the speaker.

## **• To output a graph from the speaker**

- 1. On the graph screen, press  $[OPTN]$ , and then  $[FG]$  (SPEAKER).
	- This displays the trace pointer for selecting the range on the graph.

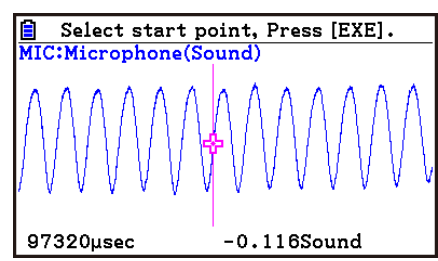

2. Move the trace pointer to the start point of the range you want to output from the speaker, and then press  $Ex$ .

# Graph Analysis Tool Graph Screen Operations

- 3. Move the trace pointer to the end point of the range you want to output from the speaker, and then press [EXE].
	- After you specify the start point and end point, an output frequency dialog box shown below appears on the display.

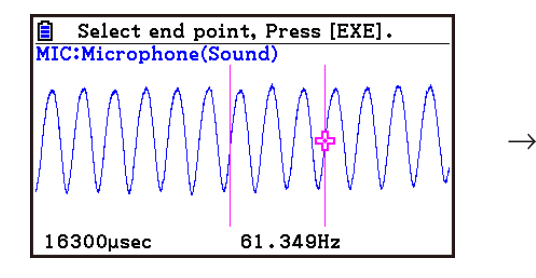

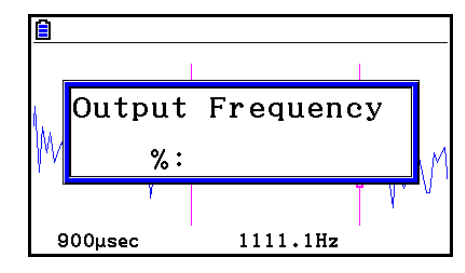

- 4. Input a percent value for the output frequency value you want.
	- The output frequency specification is a percent value. To output the original sound as-is, specify 100%. To raise the original sound by one octave, input a value of 200%. To lower the original sound by one octave, input a value of 50%.
- 5. After inputting an output frequency value, press [EXE].
	- This outputs the waveform between the start point and end point from the EA-200 speaker.
	- If the sound you configured cannot be output for some reason, the message "Range Error" will appear. If this happens, press **EXIT** to scroll back through the previous setting screens and change the setup as required.
- 6. To terminate sound output, press the EA-200 [START/STOP] key.
- 7. Press  $Ex$ .
	- This displays a screen like the one shown nearby.

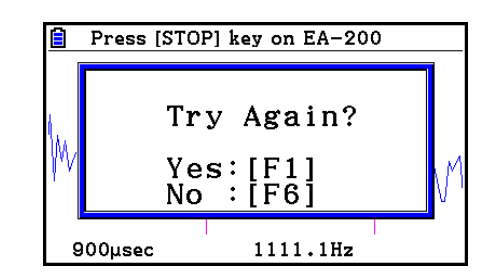

- 8. If you want to retry output from the speaker, press  $F1$  (Yes). To exit the procedure and return to the graph screen, press  $F6(No)$ .
	- Pressing F1 (Yes) returns to the "Output Frequency" dialog box. From there, repeat the above steps from step 4.

## **E** Configuring View Window Parameters

Pressing  $\left[\frac{3}{2}\right]$  (V-Window) while the graph screen is on the display displays a View Window function key menu along the bottom of the display.

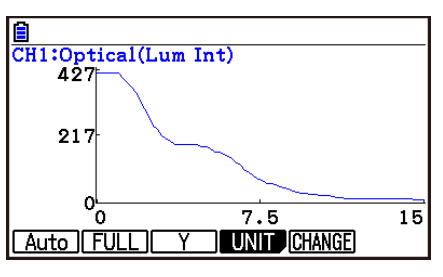

ε-49

#### ε-50 Graph Analysis Tool Graph Screen Operations

Press the function key that corresponds to the View Window parameter you want to configure.

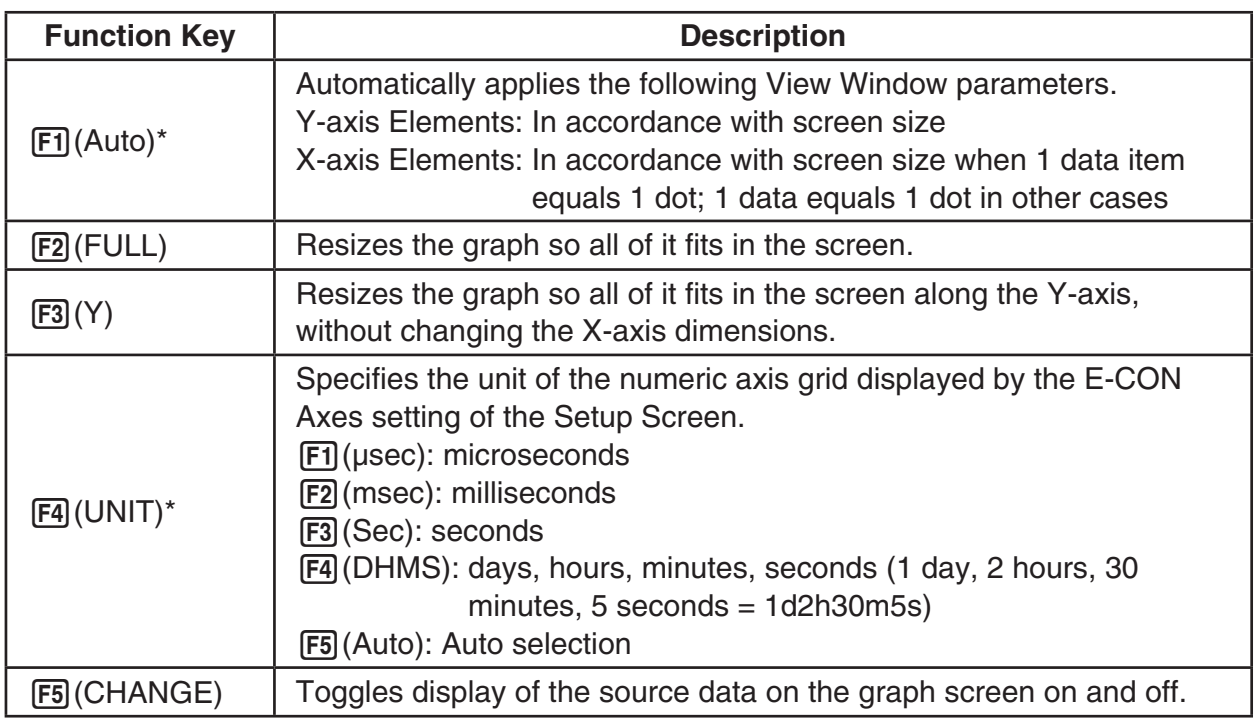

\* Not included on the Manual Sampling

To exit the View Window function key menu and return to the standard function key menu, press [EXIT].

# **13. Calling E-CON4 Functions from an eActivity**

You can call E-CON4 functions from an eActivity by including an "E-CON strip" in the eActivity file. The following describes each of the two available E-CON strips.

#### **• E-CON Top strip**

This strip calls the Time-based Sampling screen. This strip provides access to almost all executable functions, including detailed Data Logger setup and sampling execution; graphing and Graph Analysis Tools, etc.

#### *Note*

• Using an E-CON Top strip to configure a setup causes the setup information to be registered in the applicable strip. This means that the next time you open the strip, sampling can be performed in accordance with the previously configured setup information.

#### **• E-CON Result strip**

This strip graphs sampled data that is recorded in the strip. The sampled data is recorded to the strip the first time the strip is executed.

## **• E-CON Strip Memory Capacity Precautions**

- The memory capacity of each E-CON strip is 22.5 KB. An error will occur if you perform an operation that causes this capacity to be exceeded. Particular care is required when handling a large number of samples, which can cause memory capacity to be exceeded.
- Always make sure that FFT Graph is turned off whenever performing sampling with the microphone. Leaving FFT Graph turned on cause memory capacity to be exceeded.
- If an error occurs, press  $\lim_{n \to \infty} \left( \frac{f_n}{n} \right)$  to return to the eActivity workspace screen and perform the procedure again.
- For information about checking the memory usage of each strip, see "To display the strip memory usage screen" on page 10-21.

For details about eActivity operations, see Chapter 10 of this manual.

#### $H = \sqrt{\frac{1}{1 + \epsilon}}$ Manufacturer: CASIO COMPUTER CO., LTD. 6-2, Hon-machi 1-chome Shibuya-ku, Tokyo 151-8543, Japan Responsible within the European Union: Casio Europe GmbH Casio-Platz 1 22848 Norderstedt, Germany [www.casio-europe.com](http://www.casio-europe.com)

# **CASIO**

# **CASIO COMPUTER CO., LTD.**

6-2, Hon-machi 1-chome Shibuya-ku, Tokyo 151-8543, Japan

> SA2108-H **© 2017 CASIO COMPUTER CO., LTD.**